$\overline{aws}$ 

ユーザーガイド

# MediaLive

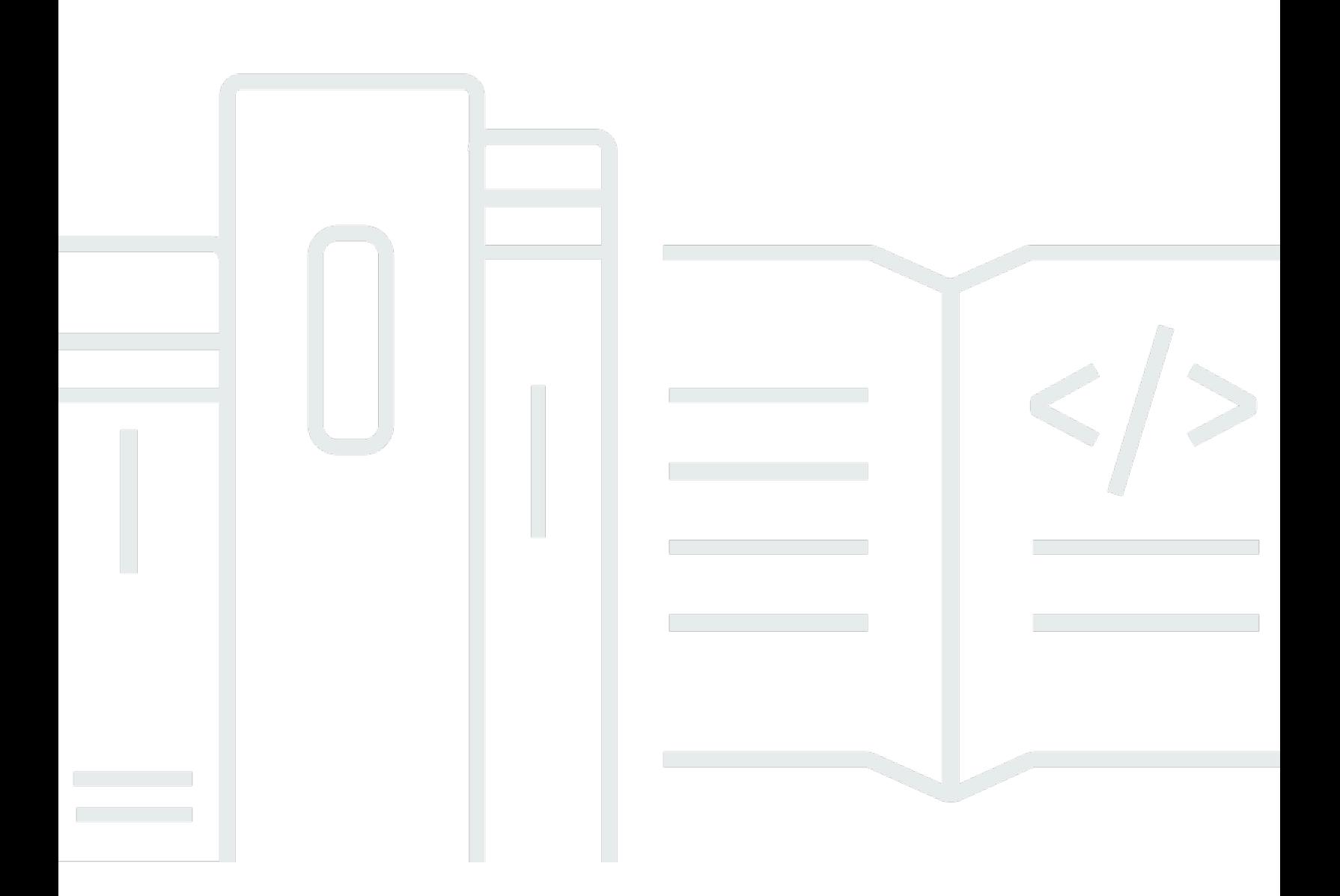

Copyright © 2024 Amazon Web Services, Inc. and/or its affiliates. All rights reserved.

### MediaLive: ユーザーガイド

Copyright © 2024 Amazon Web Services, Inc. and/or its affiliates. All rights reserved.

Amazon の商標およびトレードドレスは、Amazon 以外の製品およびサービスに使用することはで きません。また、お客様に誤解を与える可能性がある形式で、または Amazon の信用を損なう形式 で使用することもできません。Amazon が所有していないその他のすべての商標は、Amazon との提 携、関連、支援関係の有無にかかわらず、それら該当する所有者の資産です。

## **Table of Contents**

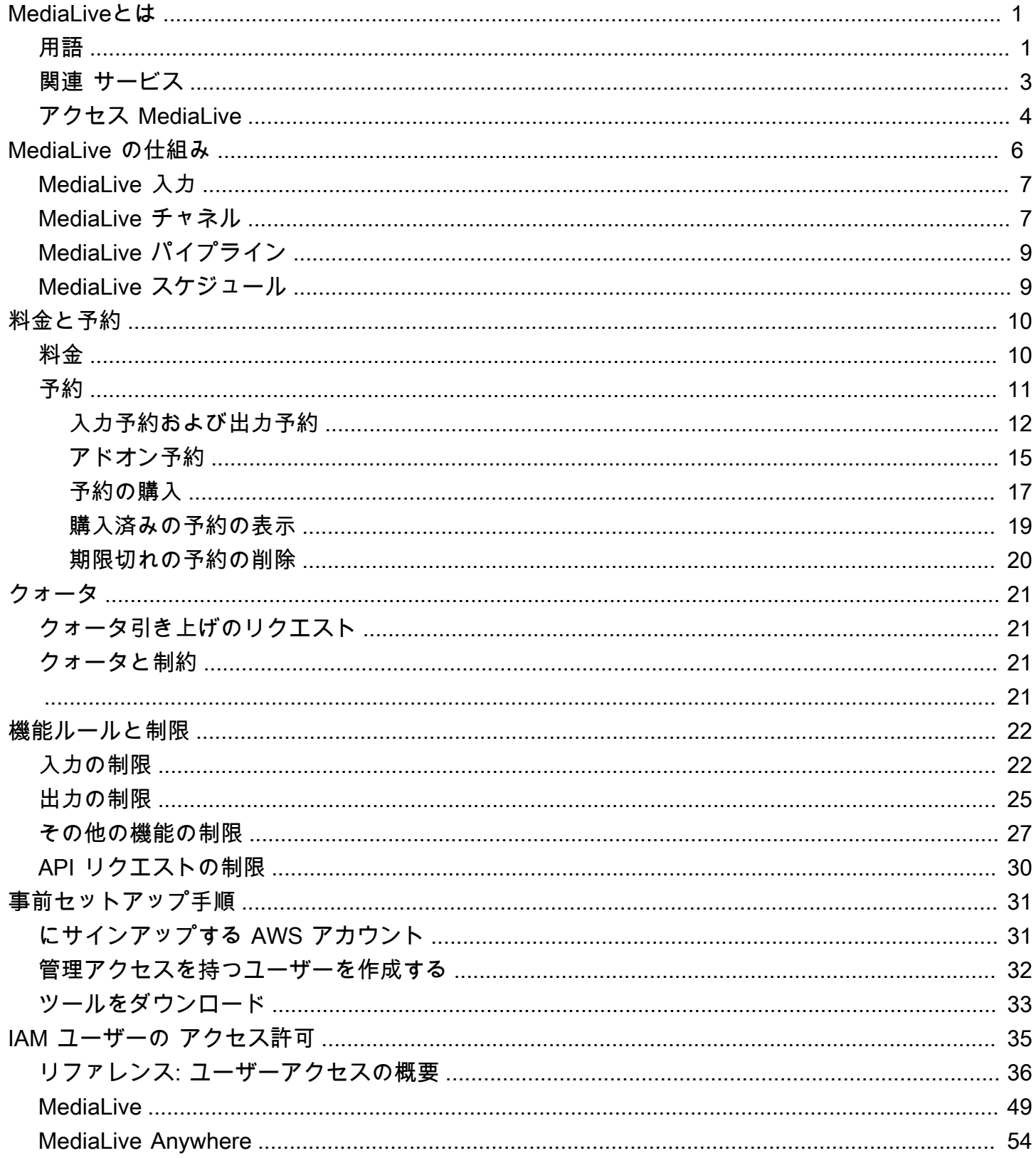

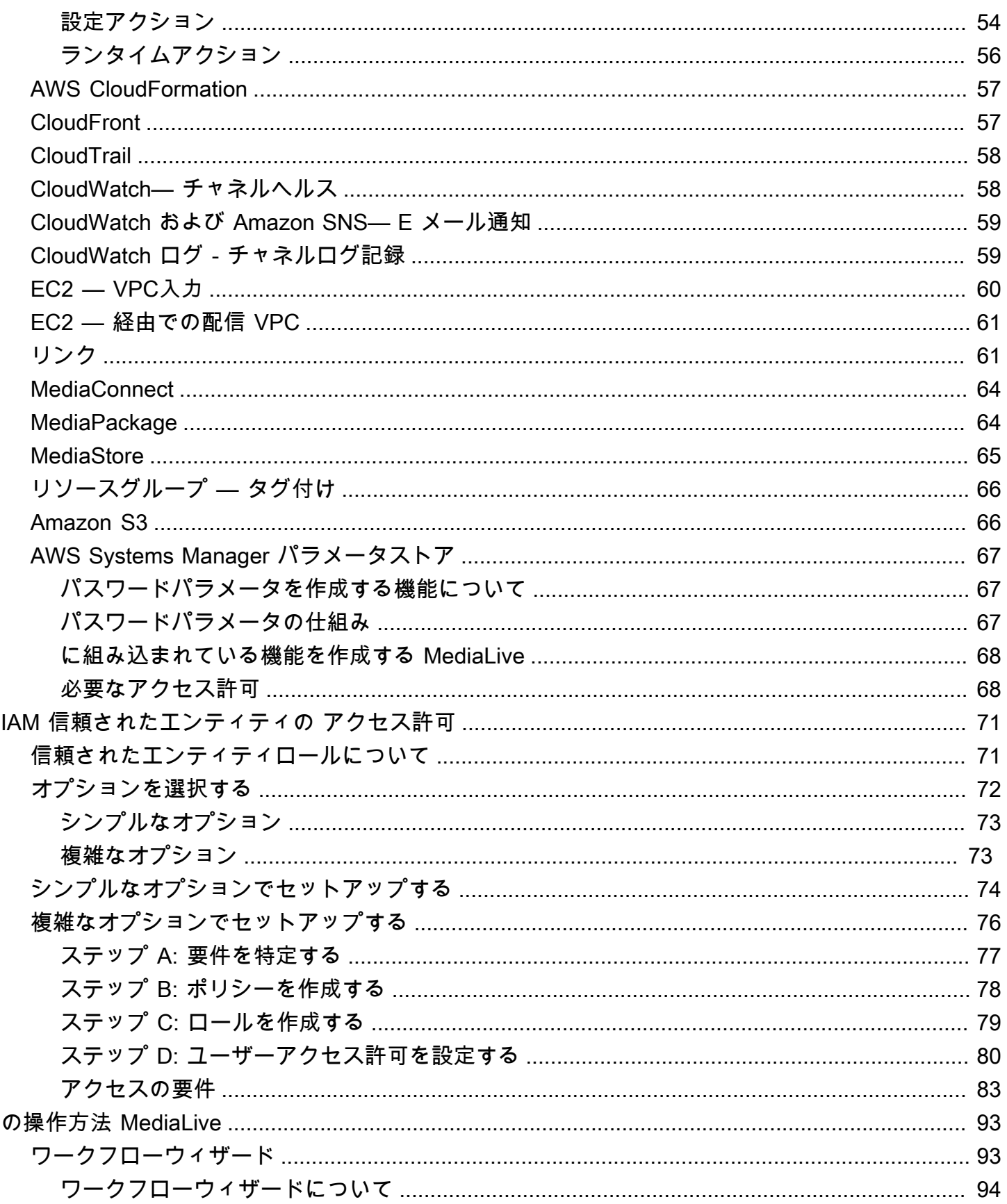

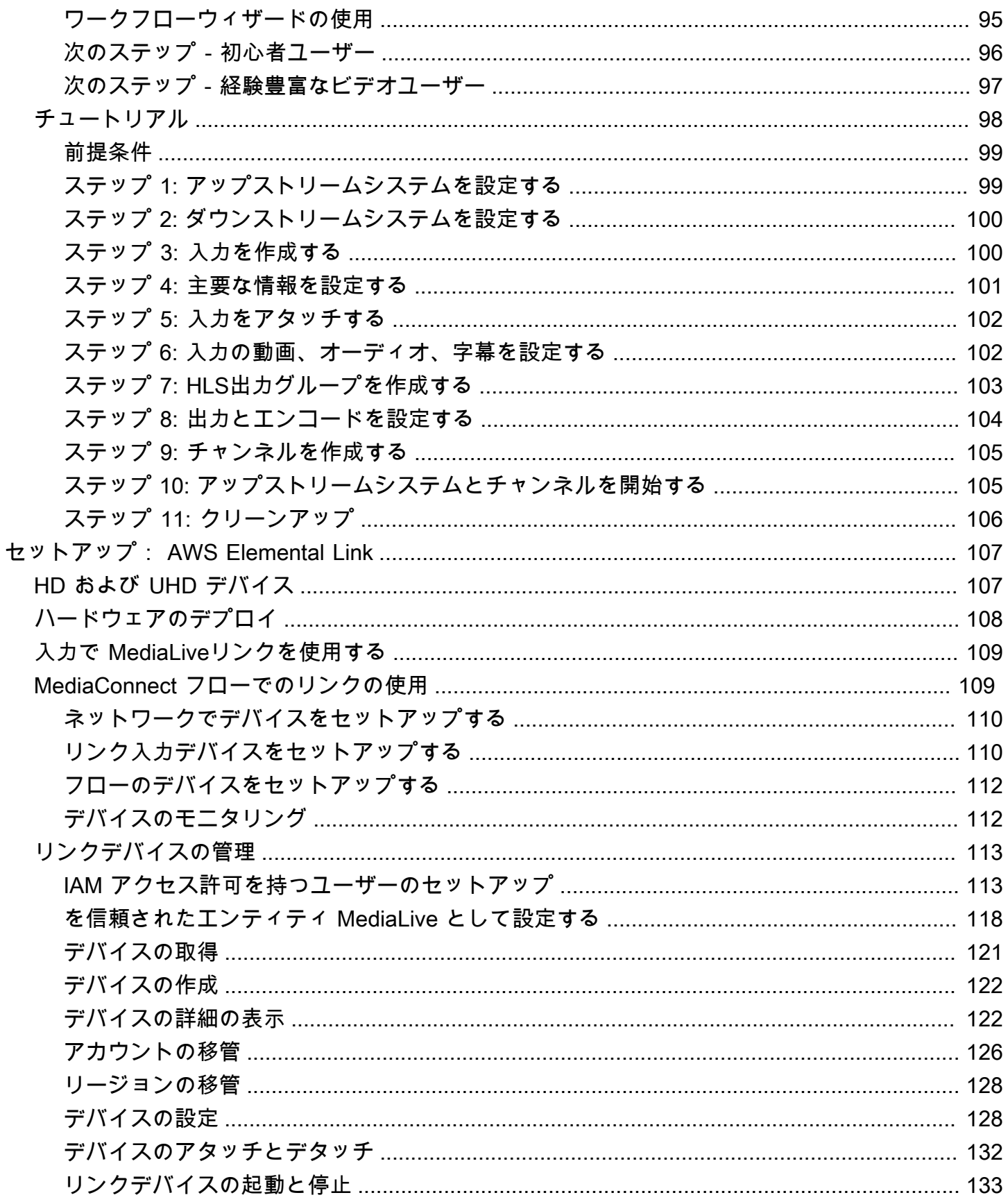

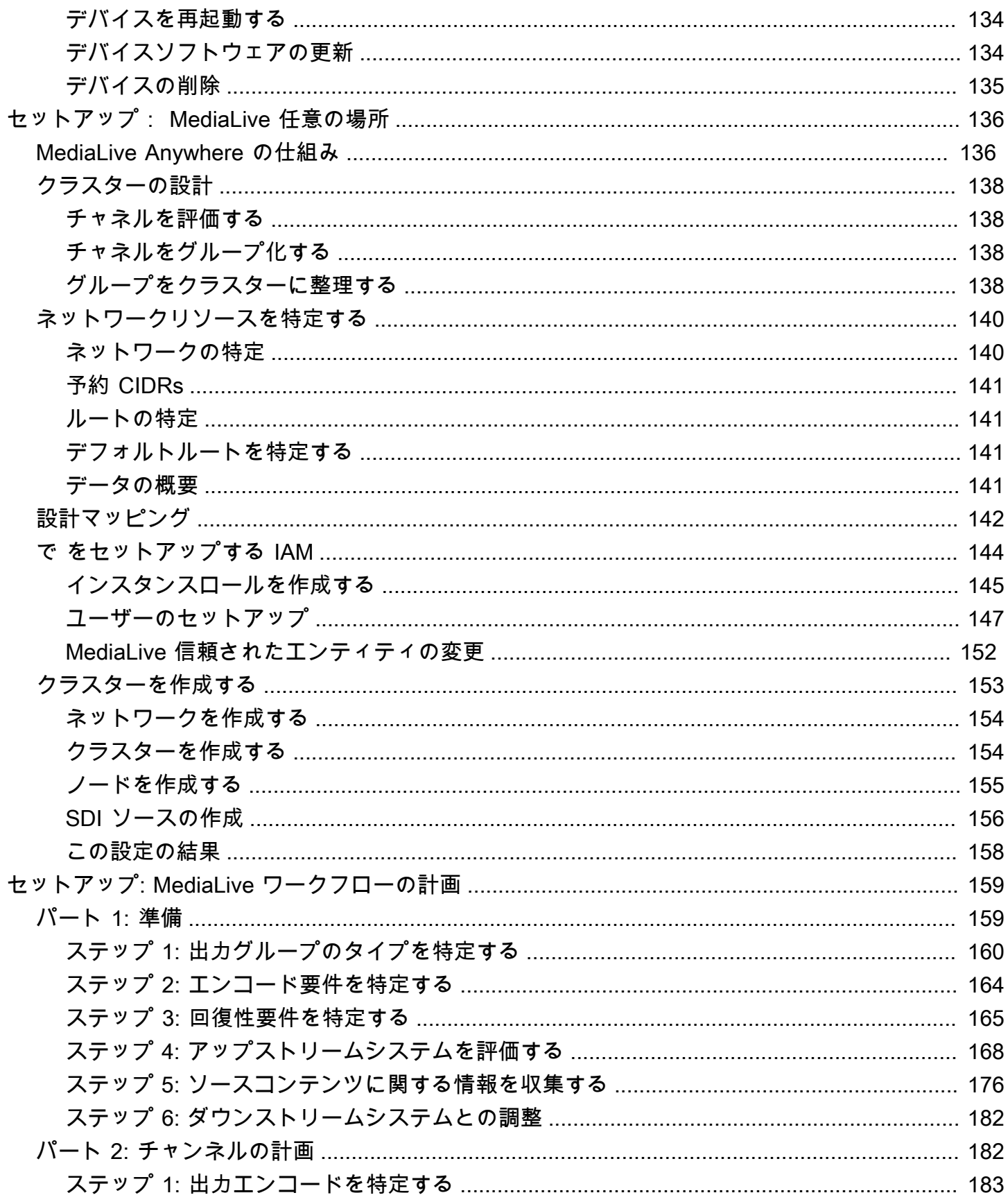

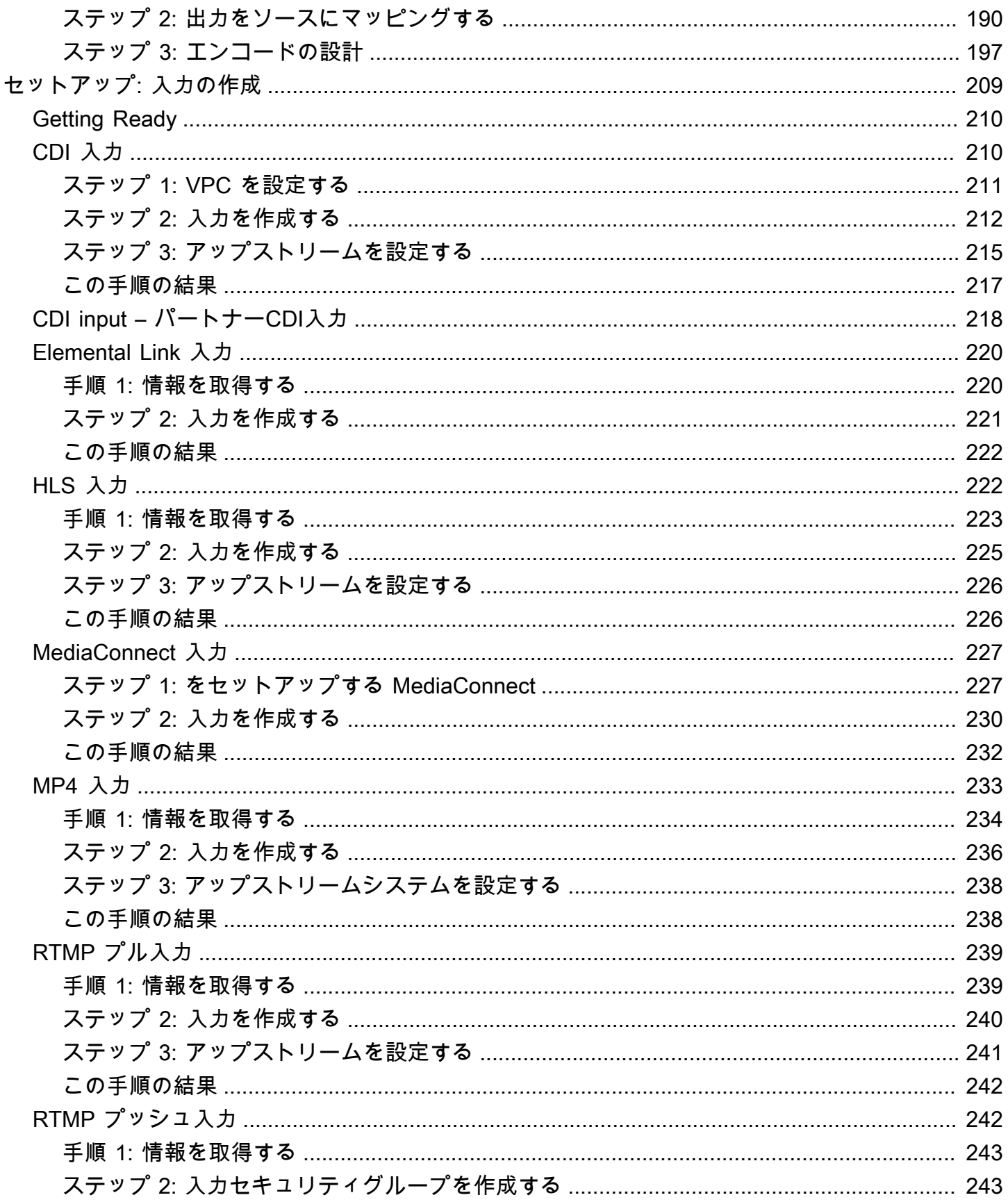

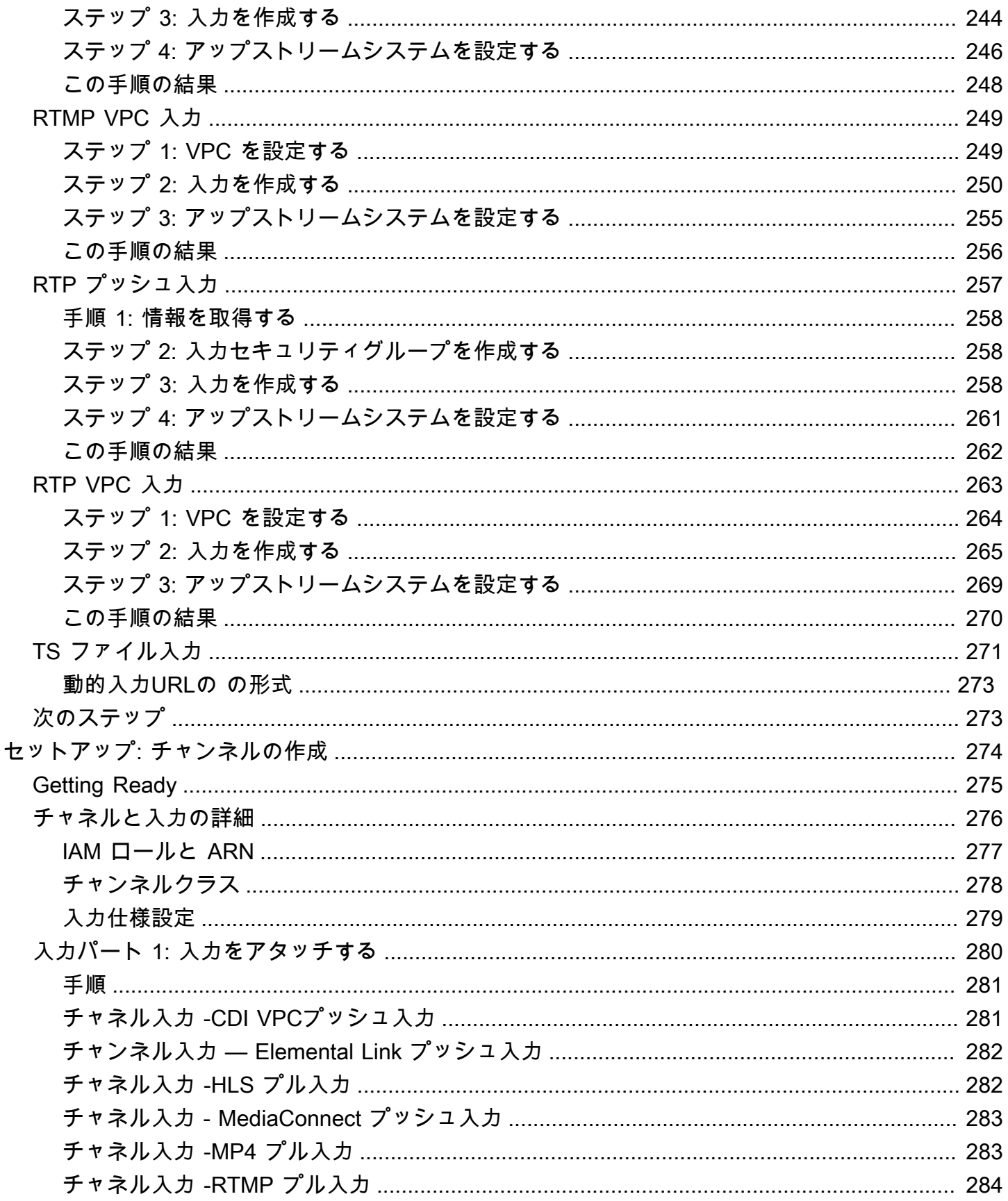

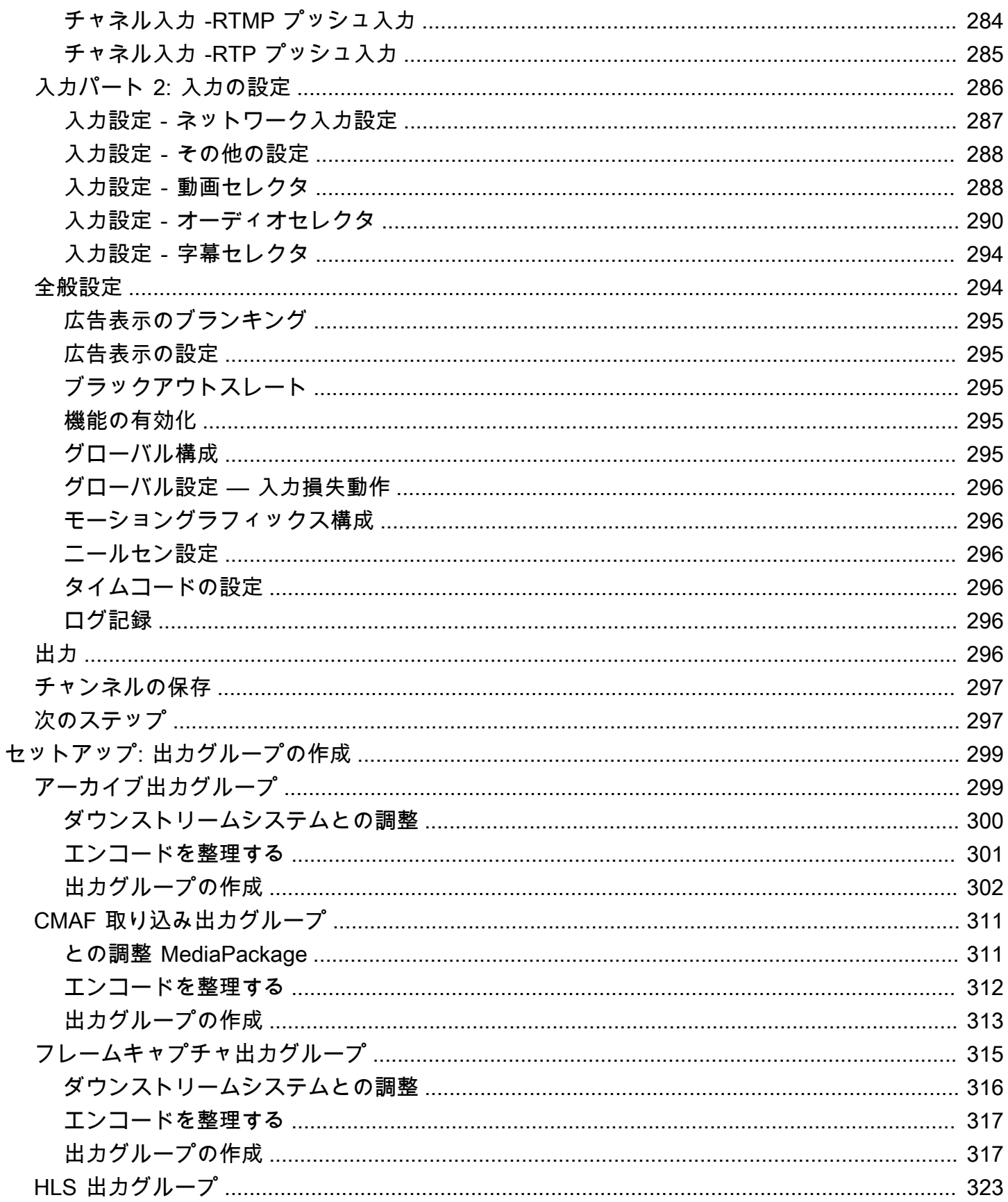

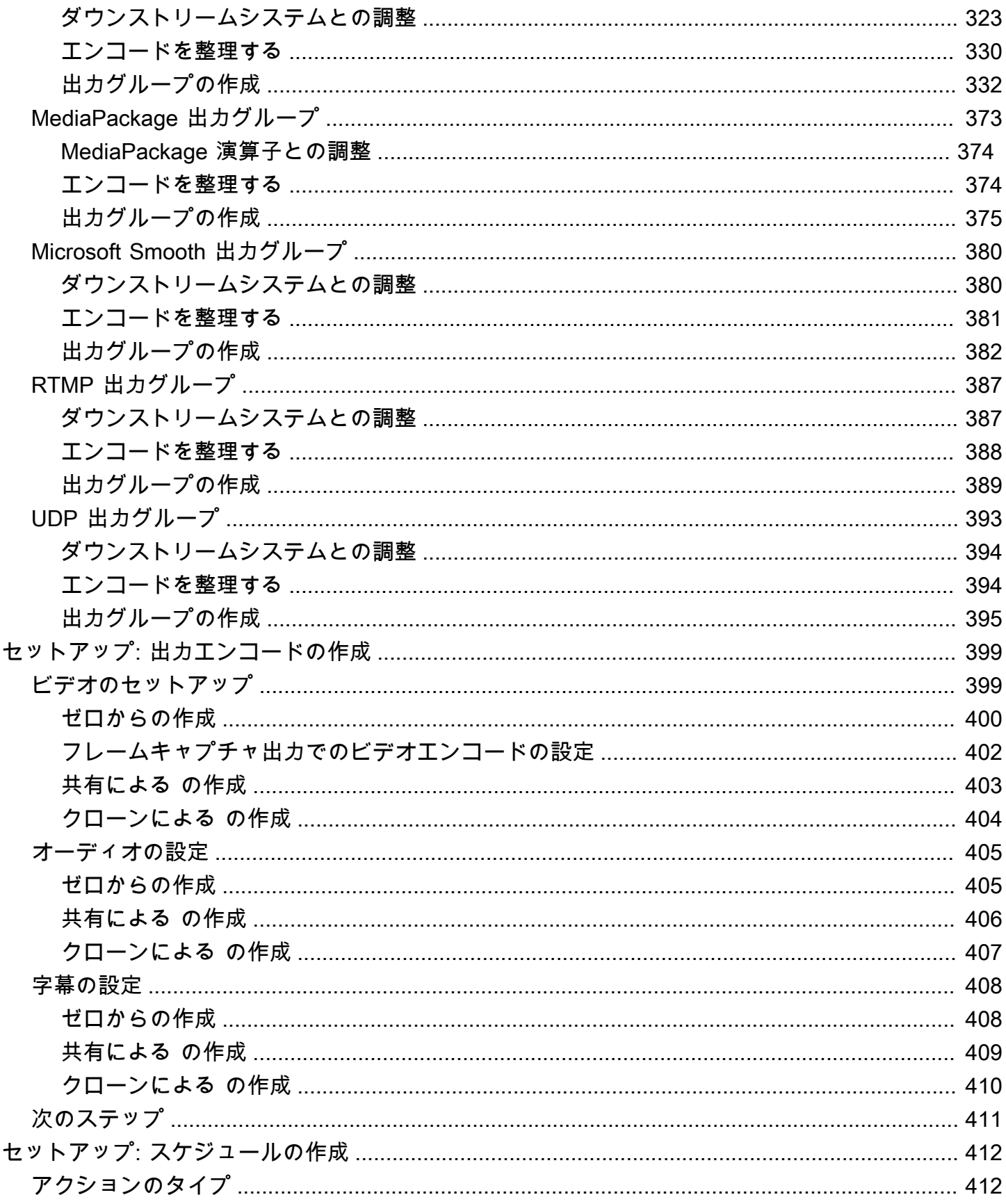

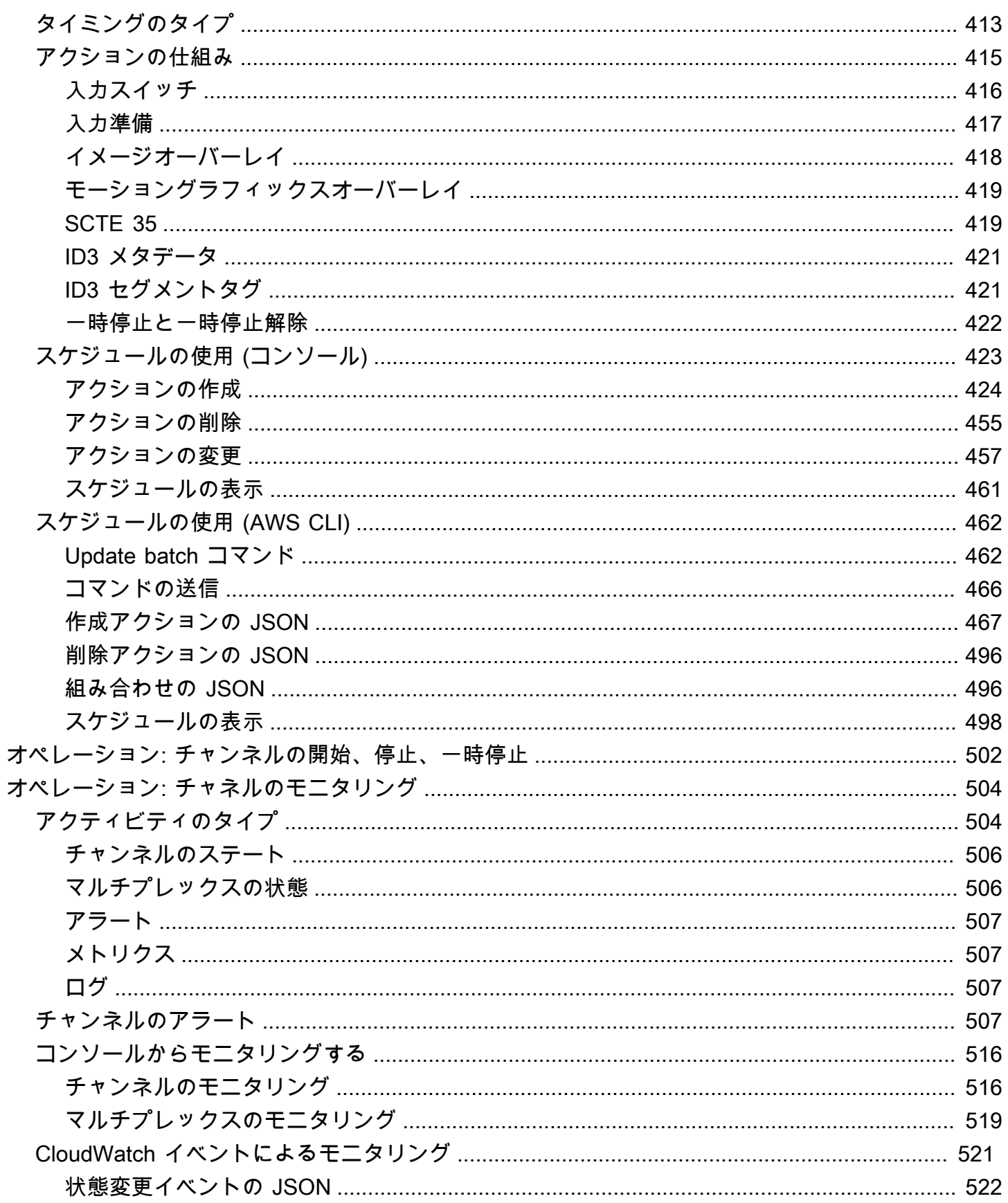

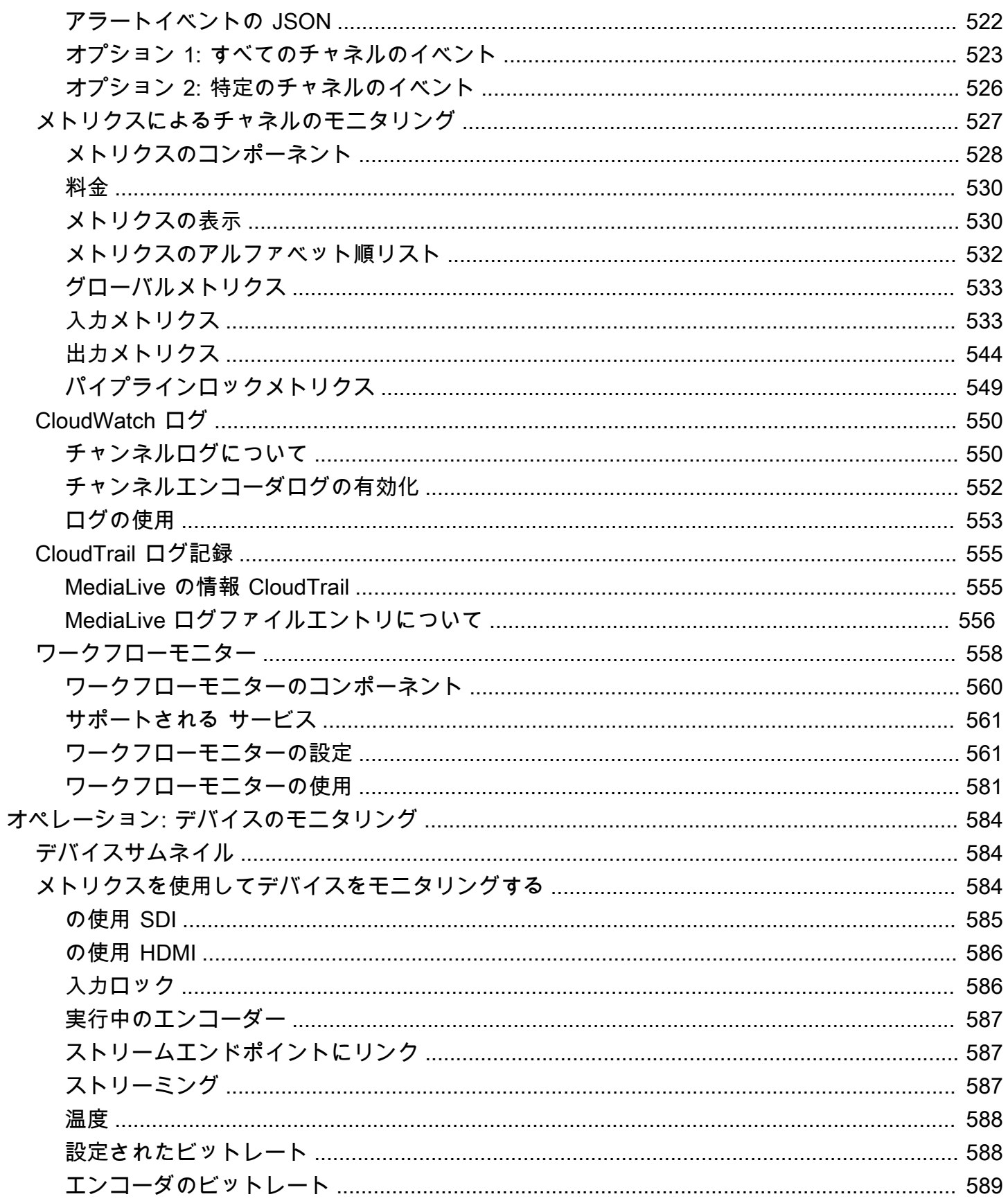

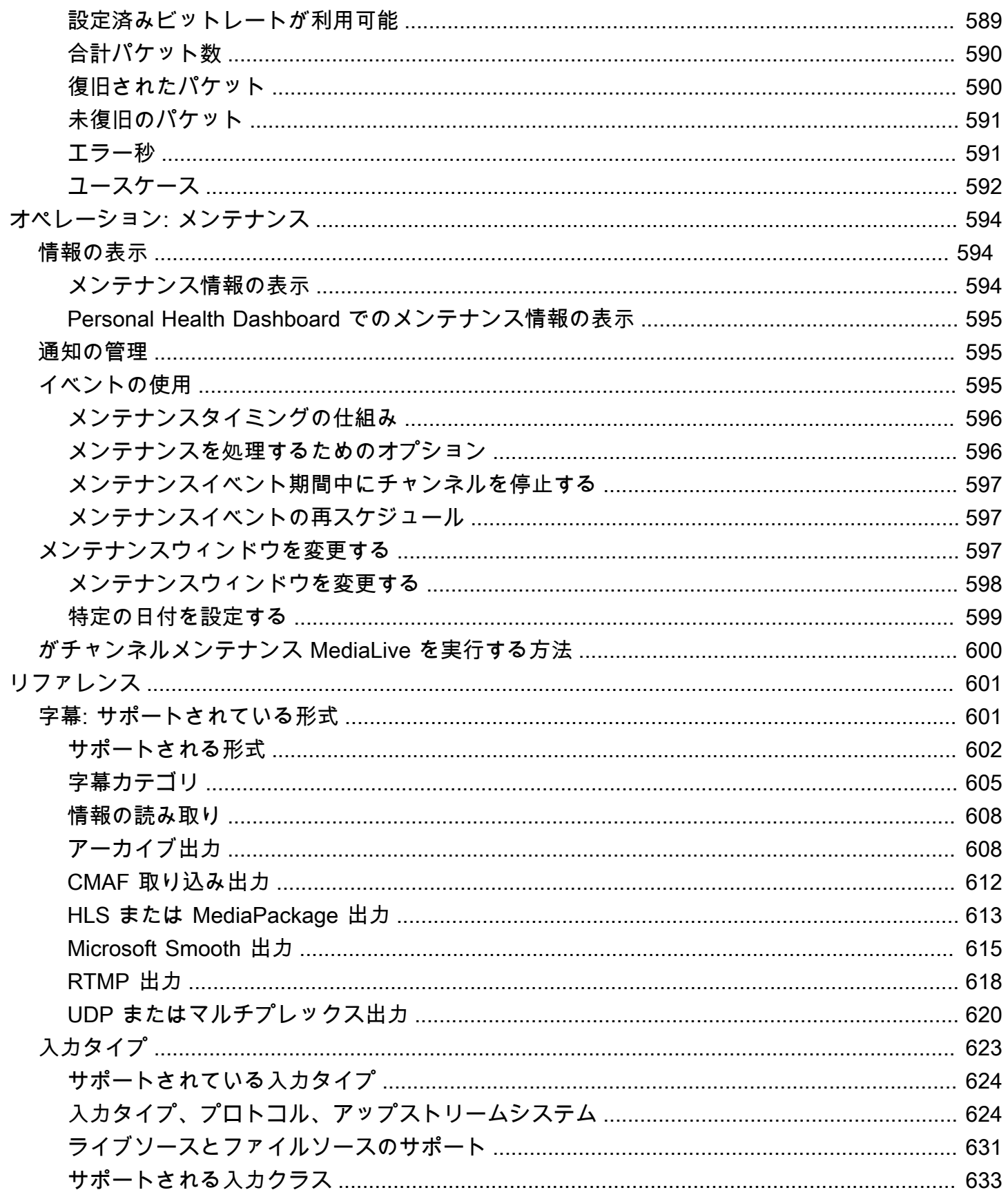

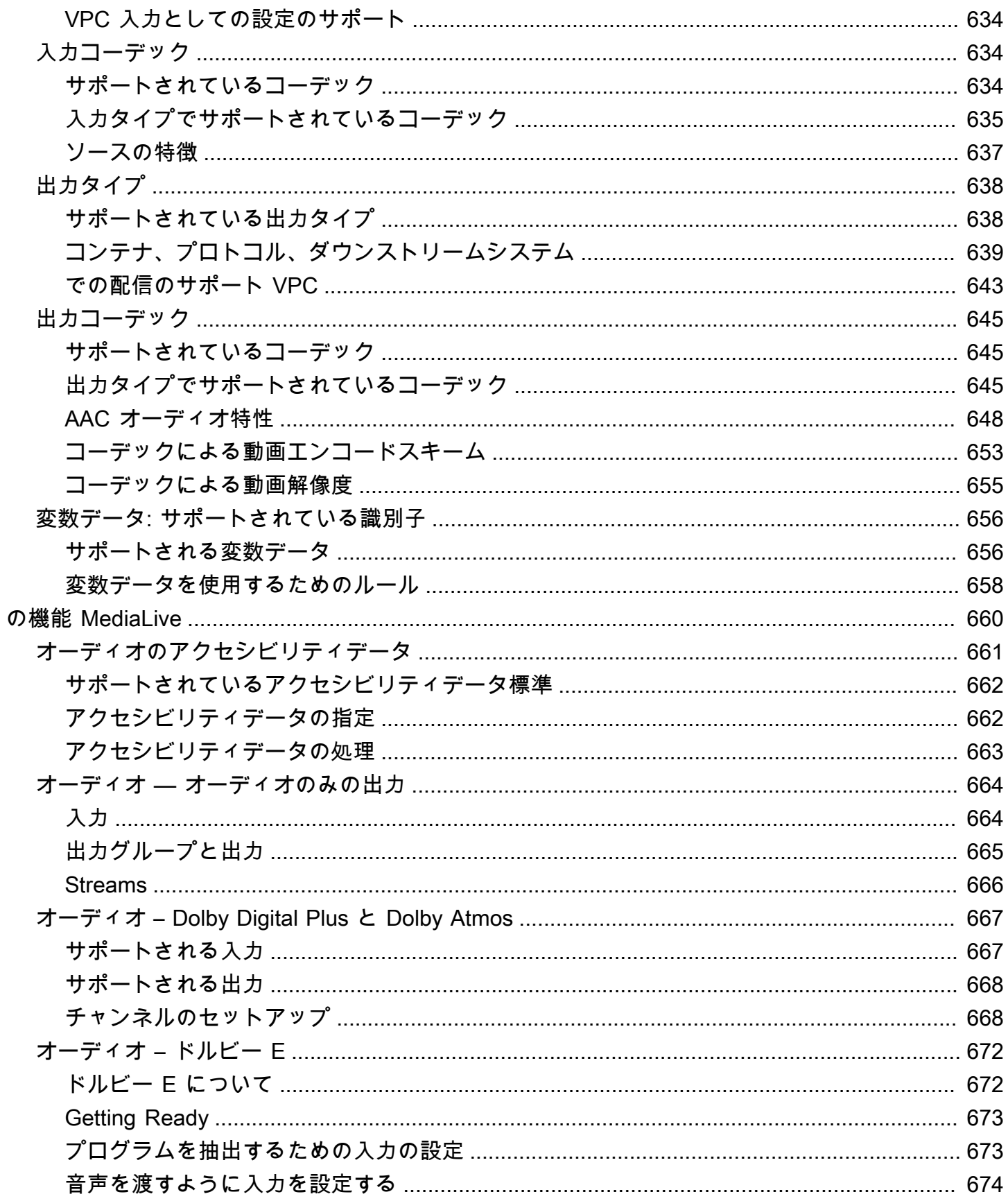

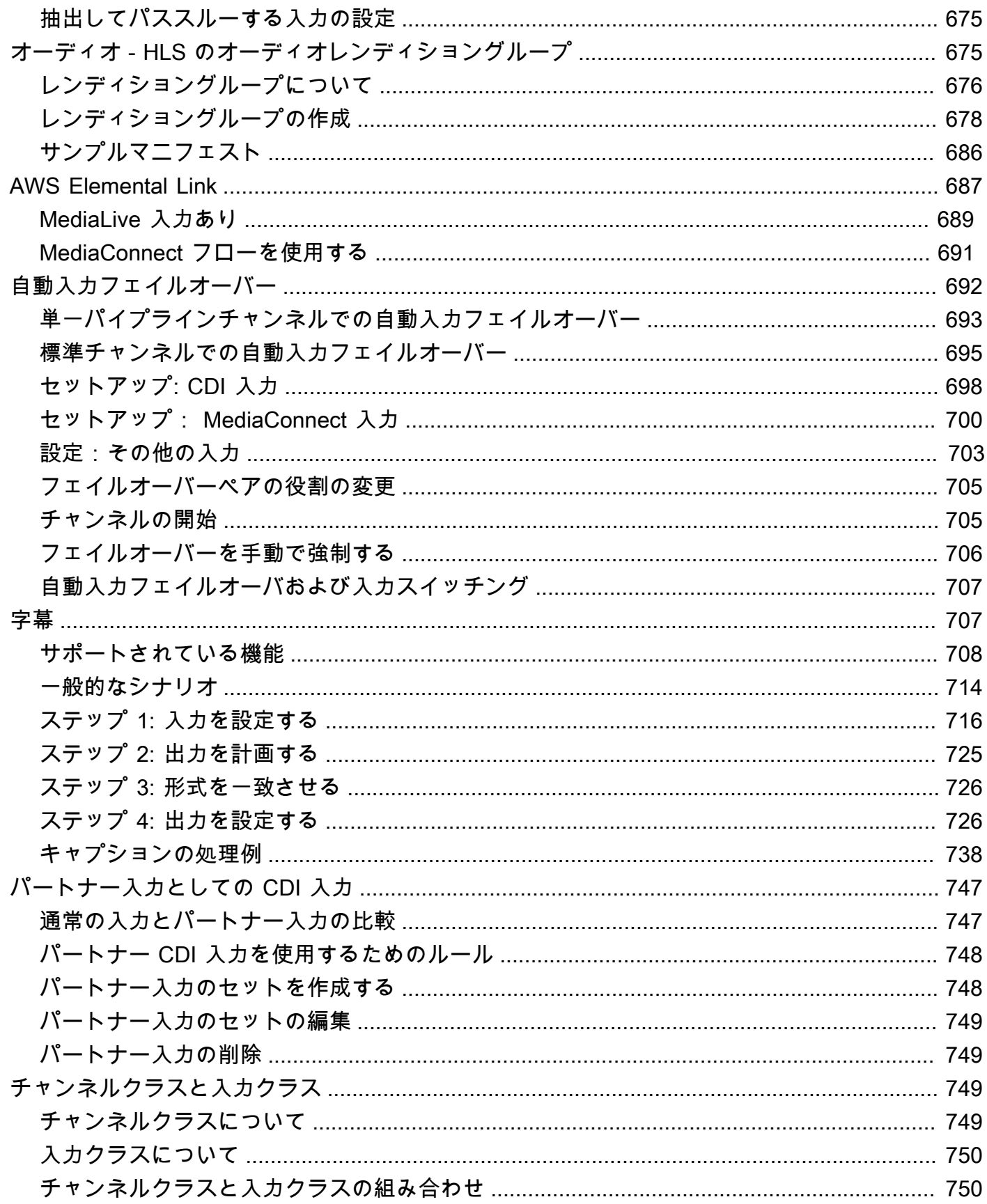

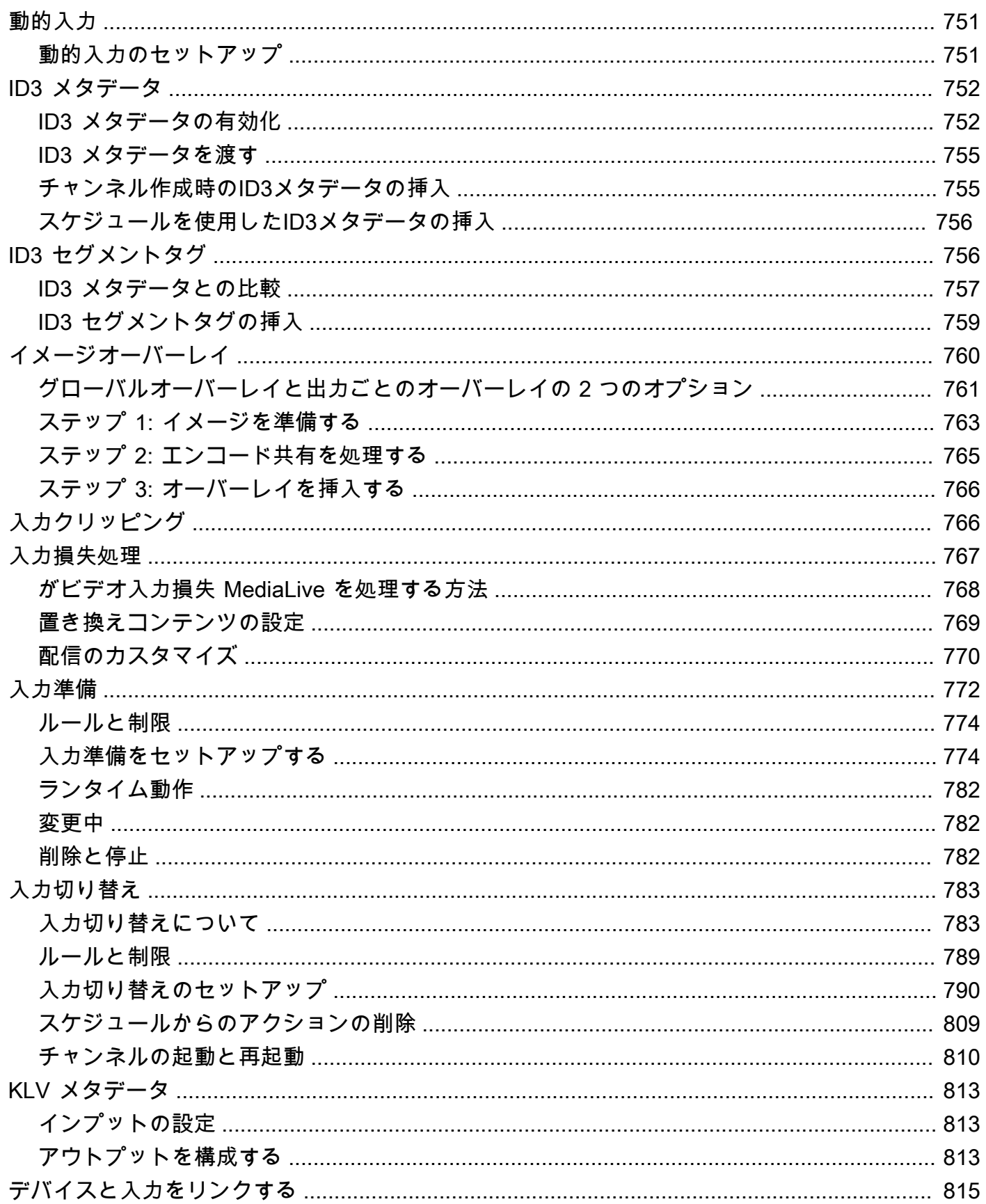

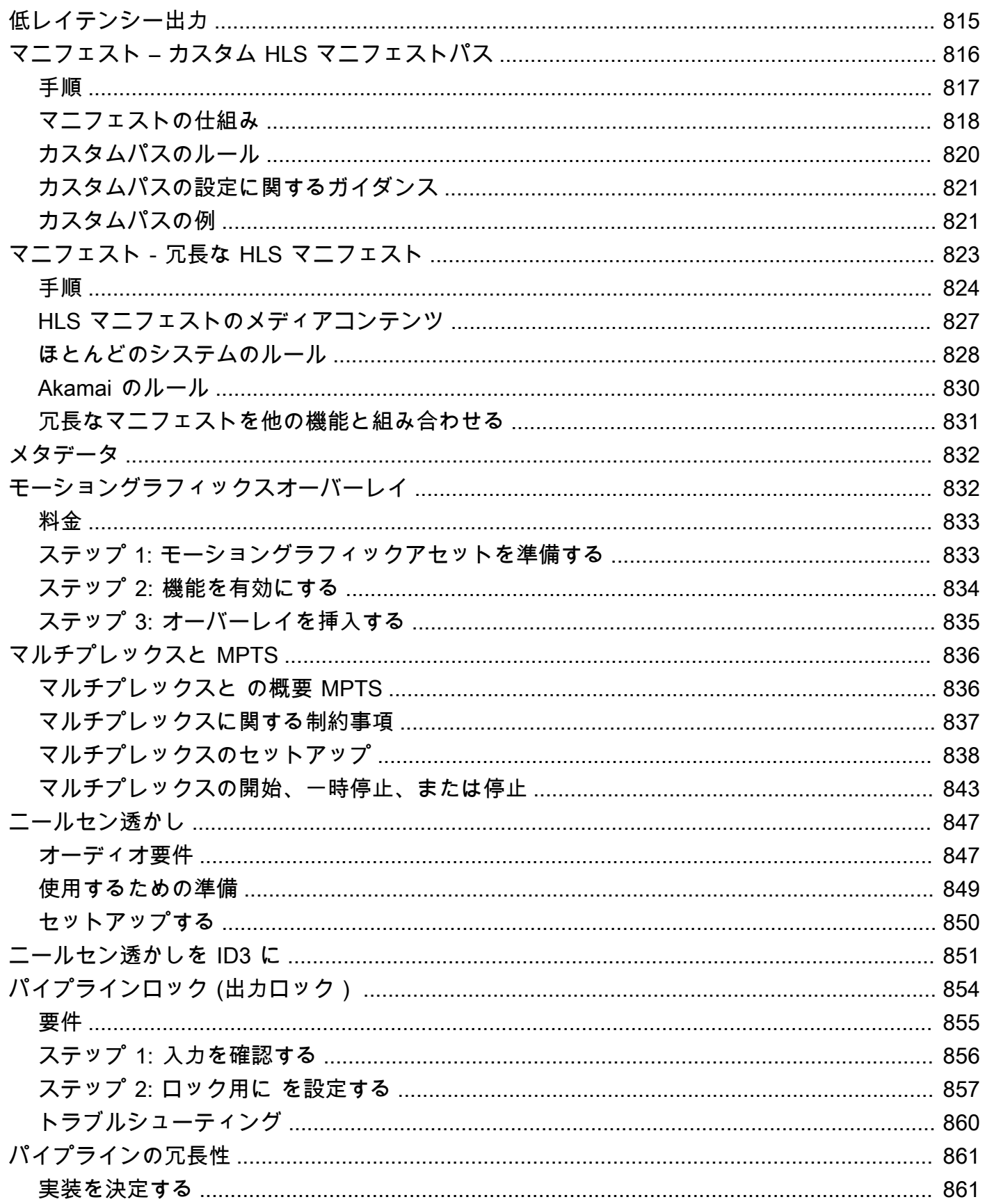

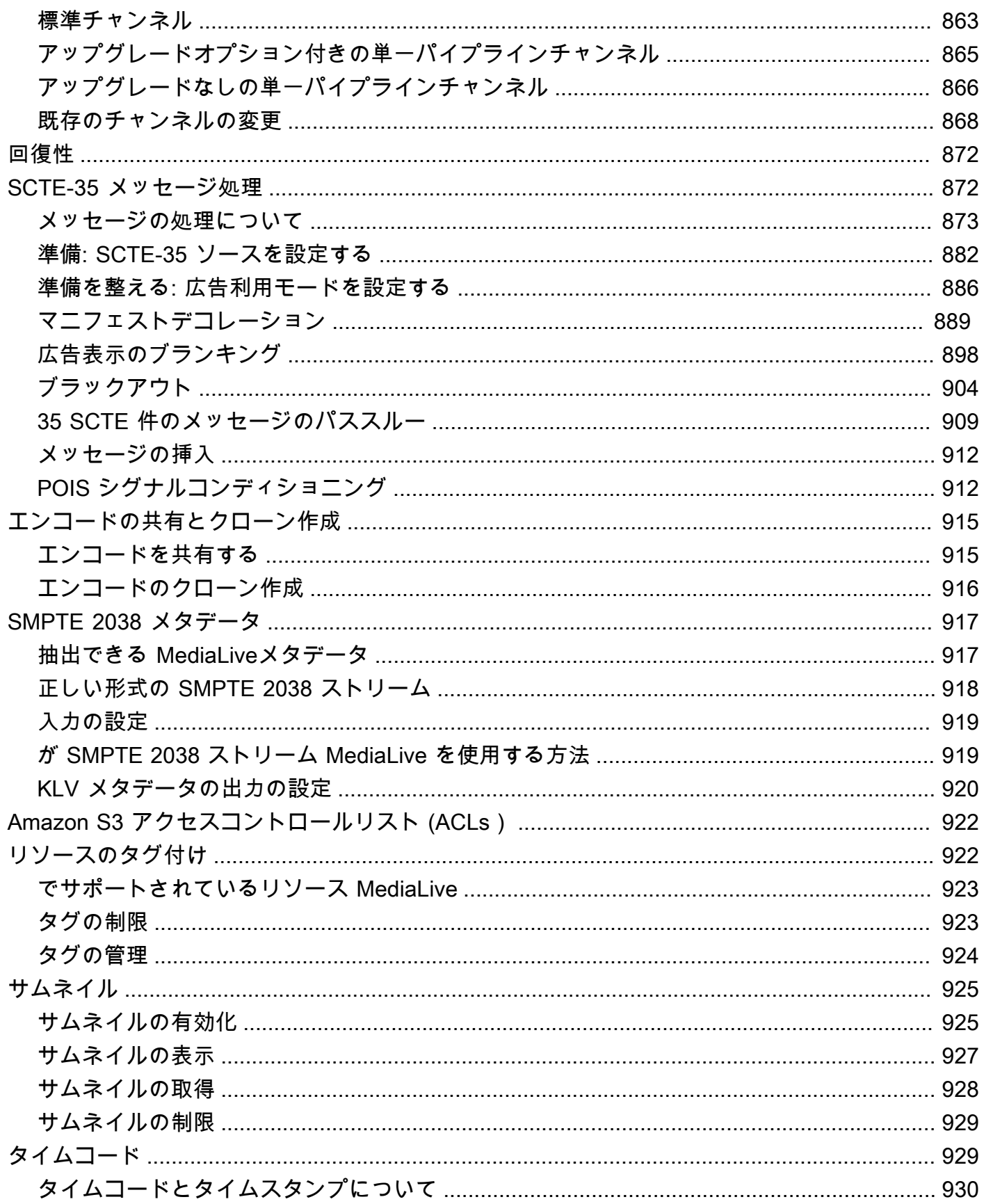

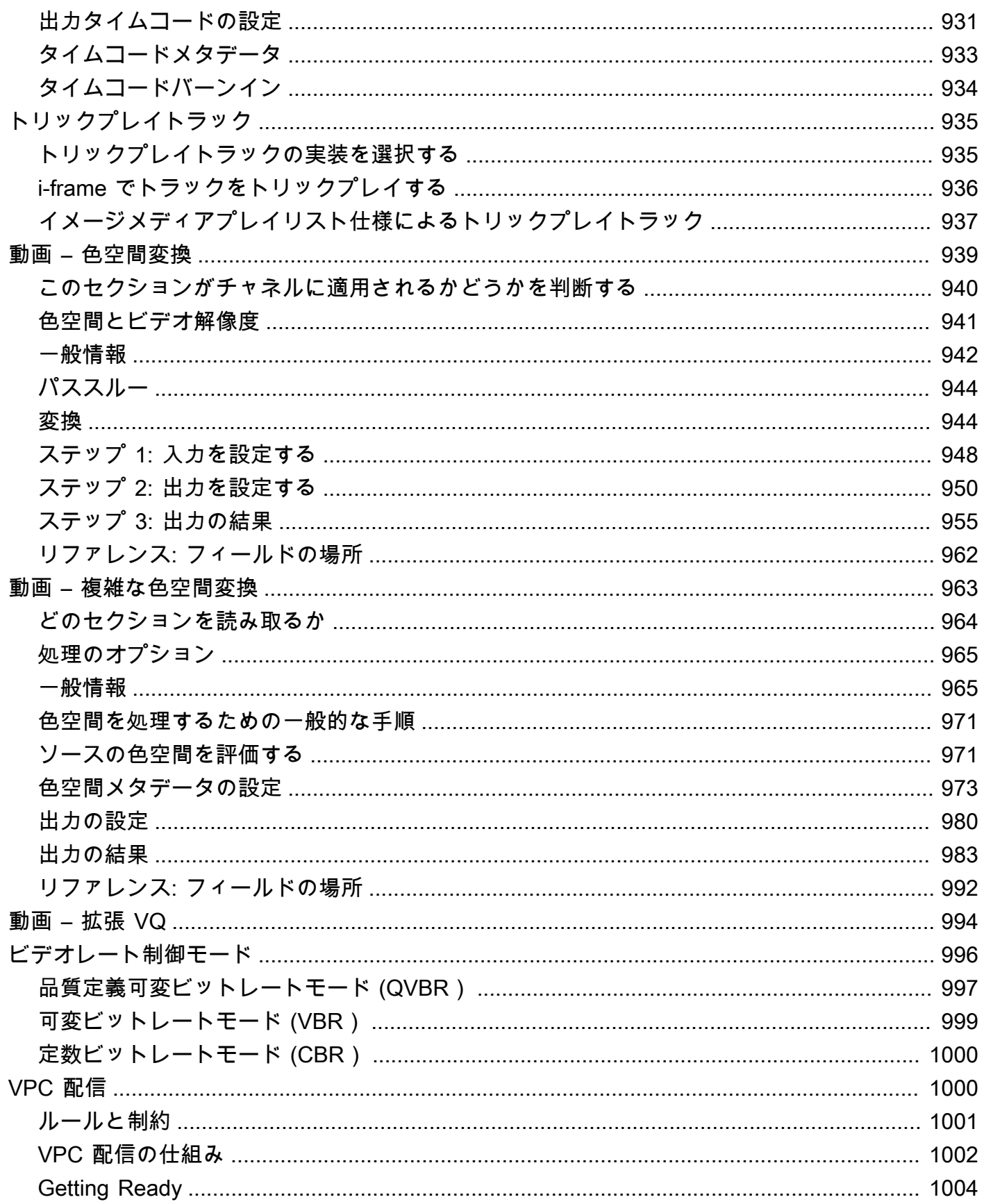

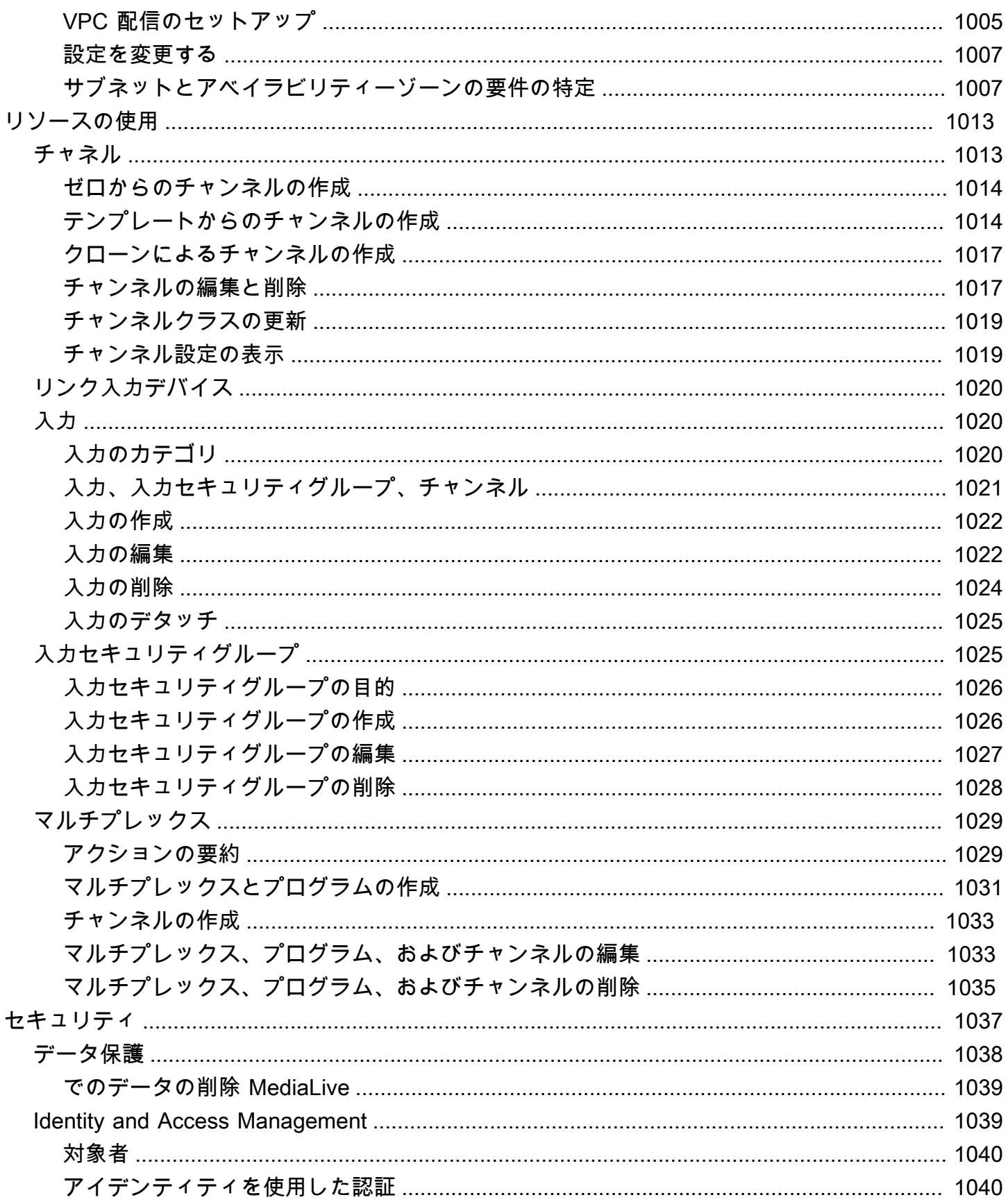

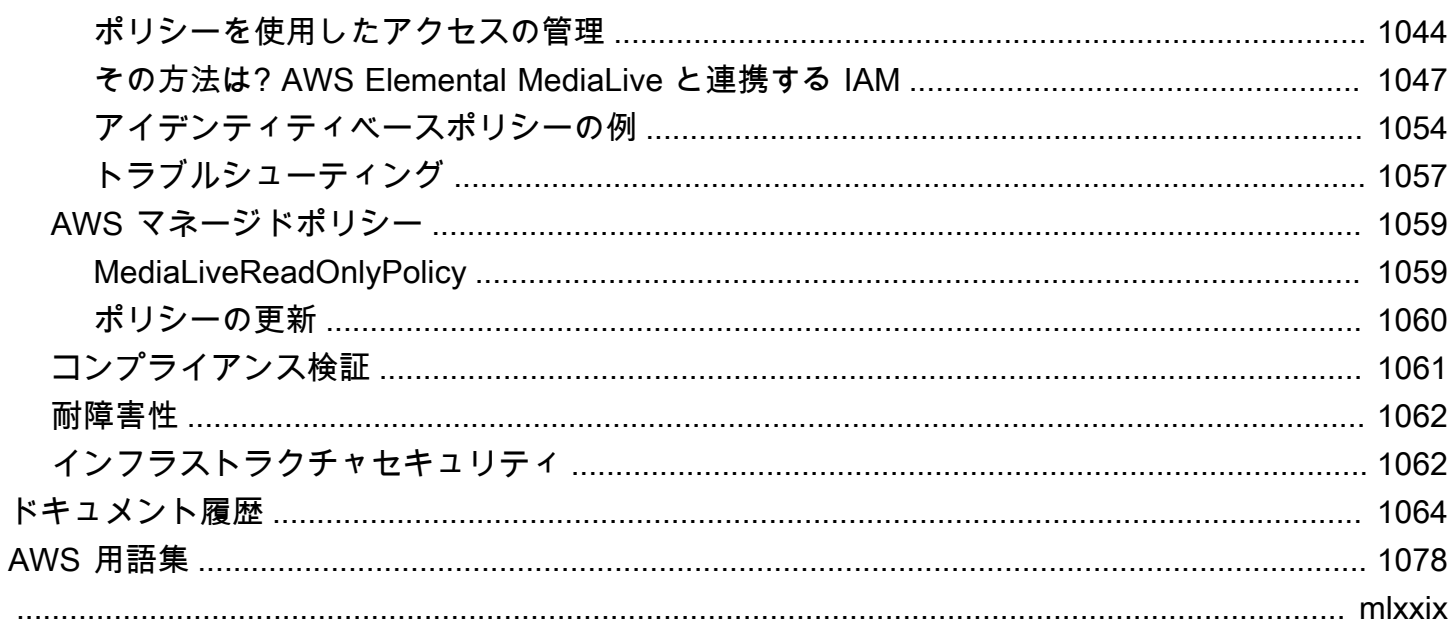

### <span id="page-21-0"></span>MediaLiveとは

AWS Elemental MediaLive は、ブロードキャストおよびストリーミング配信用のライブ出力を作成 できるリアルタイムビデオサービスです。

を使用して MediaLive 、ライブビデオコンテンツを 1 つの形式とパッケージから他の形式とパッ ケージに変換します。通常、再生デバイスで処理できる形式とパッケージを提供するためには、コン テンツを変換する必要があります。再生デバイスには、スマートフォンやテレビに接続されたセット トップボックスが含まれます。

トピック

- [MediaLive 用語](#page-21-1)
- [関連 サービス](#page-23-0)
- [アクセス MediaLive](#page-24-0)

#### <span id="page-21-1"></span>MediaLive 用語

CDN

コンテンツ配信ネットワーク (CDN) は、オリジンサーバーまたはパッケージャの下流にあるサー バーのネットワークです。は、オリジンサーバーから、コンテンツを視聴ユーザーに配信する数 十または数百のネットワークサーバーにコンテンツをCDN配信します。この分散ネットワークに より、コンテンツを数千人または数百万人の視聴ユーザーに同時に配信できます。

Channel

MediaLive チャンネルは、そのチャンネルにアタッチされた入力からソースコンテンツを取り込 み、トランスコード (デコードとエンコード) し、新しいコンテンツを出力にパッケージ化しま す。

チャンネルクラス

各チャンネルは、次のいずれかのクラスに属します。

- 標準クラス 2 つの処理パイプラインがあるチャンネル
- 単一パイプラインクラス 1 つの処理パイプラインがあるチャンネル

#### チャンネル設定

MediaLive チャンネル設定には、チャンネルがコンテンツを取り込み、トランスコードし、出力 にパッケージ化する方法に関する情報が含まれています。

ダウンストリームシステム

ダウンストリームシステムは、ワークフローの MediaLive の後に配置されている 1 つ以上のサー バーのセットです。ダウンストリームシステムは、 から出力されるコンテンツを処理します MediaLive。

エンコード

エンコードは、出力内に存在します。エンコードには、動画、オーディオ、字幕の 3 種類があり ます。各エンコードには、変換プロセスで作成される 1 つの動画ストリーム、1 つのオーディオ ストリーム、または 1 つの字幕トラックの指示が含まれています。エンコードによってその特徴 は異なります。例えば、入力から生成されるビデオエンコードは高解像度のものもあれば、低解 像度のものもあります。

入力

MediaLive 入力には、アップストリームシステムと MediaLiveチャンネルの接続方法を説明する 情報が保持されます。入力は、 のエンドポイント (IP アドレス) MediaLive (アップストリーム システムが にプッシュするプッシュ入力の場合 MediaLive) またはアップストリームシステム上 のソース IP アドレス (プル入力の場合、 はアップストリームシステムから MediaLive プルしま す) を識別します。 MediaLive には、ソースコンテンツの異なる形式とプロトコルに対して異な る入力タイプがあります。例えば、HLS入力とRTMPプッシュ入力などです。

入力セキュリティグループ

MediaLive 入力セキュリティグループは、許可リストを定義する 1 つ以上の IP アドレス範囲の セットです。入力に対してコンテンツのプッシュが許可されている IP アドレスの範囲を識別する ために、1 つ以上の入力セキュリティグループをプッシュ入力に関連付けます。

出力

出力は、出力グループ内に存在します。これは、1 つのセットとして処理するエンコードのコレ クションです。

オリジンサービス

オリジンサービスは、ワークフローの の後に MediaLive配置されているダウンストリームシステ ムの一部である場合があります。からのビデオ出力を受け入れます MediaLive。

出力グループ

出力グループは、 MediaLive チャンネル内の出力のコレクションです。

パッケージャ

パッケージャは、ダウンストリームシステムの一部である場合があります。からの MediaLiveビ デオ出力を受け入れ、再パッケージ化します。 AWS Elemental MediaPackage はパッケージャで す。

パイプライン

には MediaLive、 MediaLive 入力と MediaLive チャンネル内で処理を実行する 1 つまたは 2 つの 独立したパイプラインがあります。

再生デバイス

再生デバイスは、ダウンストリームシステムの最終コンポーネントです。これは、視聴者である ユーザーが動画を表示するために使用するデバイスです。

スケジュール

各 MediaLive チャネルには、関連付けられたスケジュールがあります。スケジュールには、特定 の時間にチャンネルで実行するアクションのリストが含まれます。

ソースコンテンツ

MediaLive トランスコードするビデオコンテンツ。コンテンツは通常、動画、オーディオ、字 幕、メタデータで構成されています。

アップストリームシステム

ワークフロー MediaLive の の前にあり、ソースコンテンツを保持するシステム。アップストリー ムシステムの例としては、インターネットに直接接続されているストリーミングカメラまたはア プライアンス、またはスポーツイベントでスタジアムに配置されるコントリビューションエン コーダーが挙げられます。

#### <span id="page-23-0"></span>関連 サービス

Amazon CloudWatch は、 AWS クラウドリソースと で実行するアプリケーションのモニタリング サービスですAWS。を使用して CloudWatch 、実行中のチャネルの進行状況に関する MediaLive イ ベントを追跡し、 リソースに関するメトリクスを表示します。

AWS Identity and Access Management (IAM) は、ユーザーの AWS リソースへのアクセスを安全 に制御するのに役立つウェブサービスです。IAM を使用して、リソース AWS を使用できるユーザー (認証) と、ユーザーがどのリソースをどの方法で使用できるか (承認) を制御します。

AWS Elemental MediaPackage は、 AWS クラウドで実行される just-in-time 動画のパッケージ化お よび発信サービスです。を使用して AWS Elemental MediaPackage 、 によってエンコードされたコ ンテンツをパッケージ化できます MediaLive。

AWS Elemental MediaConnect は、 AWS クラウドで実行されるライブビデオのトランスポートサー ビスです。をビデオのソース MediaConnect として使用してトランスコードできます。

AWS Elemental MediaStore は、ライブおよびオンデマンドのメディアに必要な高パフォーマン スおよび即時の一貫性を実現する、動画発信およびストレージサービスです。を使用して AWS Elemental MediaStore 、トランスコード時に MediaLive を取得して使用するアセットを保存し、 か らの出力先として使用できます MediaLive。

AWS Resource Groups には、 AWS リソースにメタデータを割り当てることができるタグ付けエ ディタが含まれています。タグエディタを使用して、 MediaLive チャネルやその他のリソースにメ タデータを割り当てることができます。

Amazon Simple Storage Service (Amazon S3) は、インターネット用のストレージです。Amazon S3 を使用して、トランスコード時に MediaLive を取得して使用するアセットを保存し、 からの出力先 として使用できます MediaLive。

AWS Systems Manager では、パスワード MediaLive をプレーンテキストとして保存するのでは なく、安全な方法で に保存できます。ユーザー認証情報を提供する外部サーバーに接続する場合 は、Systems Manager の使用が必要になる可能性があります。

Amazon Virtual Private Cloud では、 AWS クラウド内で独自の仮想ネットワークを設定できます。 ソースコンテンツの転送がプライベートクラウド内にあるように、アップストリームシステムの場所 VPCとして Amazon を使用します。

## <span id="page-24-0"></span>アクセス MediaLive

次のいずれかの方法 MediaLive を使用して にアクセスできます。

- AWS Management Console このガイドの手順では、 を使用して Elemental AWS のタスク AWS Management Console を実行する方法について説明します MediaLive。
- AWS SDKs AWS を提供するプログラミング言語を使用している場合はSDK、 を使用して Elemental AWS SDKにアクセスできます MediaLive。SDKs 認証を簡素化し、開発環境と簡単に統

合し、コマンドに MediaLive簡単にアクセスできます。詳細については、[「Amazon ウェブ サー](https://aws.amazon.com/tools) [ビスのツール](https://aws.amazon.com/tools)」を参照してください。

- AWS Elemental MediaLive API が利用できないプログラミング言語を使用している場合SDK は、[AWS Elemental MediaLive API「 リファレンス」](https://docs.aws.amazon.com/medialive/latest/apireference/)でAPIアクションとAPIリクエストの作成方 法に関する情報を参照してください。
- AWS Command Line Interface 詳細については、「[AWS Command Line Interface ユーザーガイ](https://docs.aws.amazon.com/cli/latest/userguide/) [ド](https://docs.aws.amazon.com/cli/latest/userguide/)」を参照してください。
- AWS Tools for Windows PowerShell 詳細については、[AWS Tools for Windows PowerShell](https://docs.aws.amazon.com/powershell/latest/userguide/) [「 ユーザーガイド](https://docs.aws.amazon.com/powershell/latest/userguide/)」を参照してください。

## <span id="page-26-0"></span>MediaLive の仕組み

の観点から見ると AWS Elemental MediaLive、 を含むライブストリーミングワークフローには 3 つ のシステム MediaLive が含まれます。

- ソースコンテンツを取り込んでトランスコードする MediaLive チャネル 。
- ソースコンテンツ (ビデオやその他のメディア) を に提供する 1 つ以上のアップストリームシステ ム MediaLive。

アップストリームシステムの例としては、インターネットに直接接続されているストリーミング カメラまたはアプライアンス、またはスポーツイベントが開催されている競技場にあるコントリ ビューションエンコーダーが挙げられます。

ソースコンテンツは、特定のパッケージ形式とプロトコルです。例えば、ソースコンテンツはスト リーミングHLSまたはストリーミング TS (トランスポートストリーム) として利用できる場合があ ります。ソースコンテンツには、特定のコーデックまたは形式の動画、オーディオ、およびオプ ションの字幕ストリームが含まれます。

• が MediaLive 生成する出力の送信先である 1 つ以上のダウンストリームシステム。

一般的なダウンストリームシステムは、 に接続されているオリジンサービスまたはパッケージャ MediaLive、オリジンサービスまたはパッケージャのダウンストリームにあるコンテンツ配信ネッ トワーク (CDN)、およびユーザーがコンテンツを表示する再生デバイスまたはウェブサイト で構成されます。 AWS Elemental MediaPackage は、オリジンサービスとパッケージャの例で す。Amazon CloudFront は の例ですCDN。

MediaLive ワークフローを作成するには、1 つ以上の MediaLive 入力を作成します。入力には、 MediaLive とアップストリームシステムの接続方法に関する情報が含まれています。また、 MediaLive チャンネルを作成し、入力をチャンネルにアタッチします。チャンネル設定データには、 がダウンストリームシステム MediaLive に接続する方法に関する情報が含まれます。

この設定では、次の図に示すようにコンポーネントを接続します。

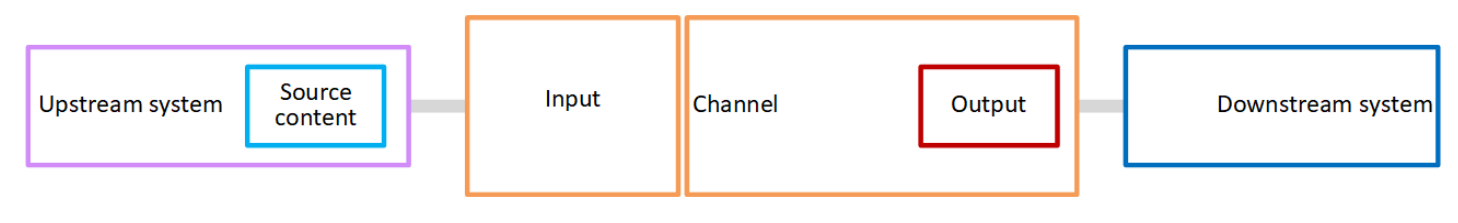

コンテンツの処理を開始するには、チャンネルを開始します。チャンネルが実行中の場合、入力に よって識別されたアップストリームシステムからソースコンテンツを取り込みます。次いで、チャン ネルは、その動画 (および関連するオーディオ、字幕、メタデータ) をトランスコードし、出力を作 成します。 MediaLive は、指定されたダウンストリームシステムに出力を送信します。

トピック

- [MediaLive 入力](#page-27-0)
- [MediaLive チャネル](#page-27-1)
- [MediaLive パイプライン](#page-29-0)
- [MediaLive スケジュール](#page-29-1)

### <span id="page-27-0"></span>MediaLive 入力

入力には、アップストリームシステムとチャンネルが相互に接続する方法に関する情報が含まれてい ます。入力とアップストリームシステム間の接続は、プッシュ (アップストリームシステムがコンテ ンツをプッシュ) またはプル (アップストリームシステムからコンテンツをMediaLive プル) である可 能性があります。

プッシュ入力には、 MediaLive 入力セキュリティグループが関連付けられています。入力セキュリ ティグループは、アップストリームシステムのソースアドレスを含む IP アドレスの範囲を識別しま す。この範囲内の IP アドレスは、入力にコンテンツをプッシュできます。

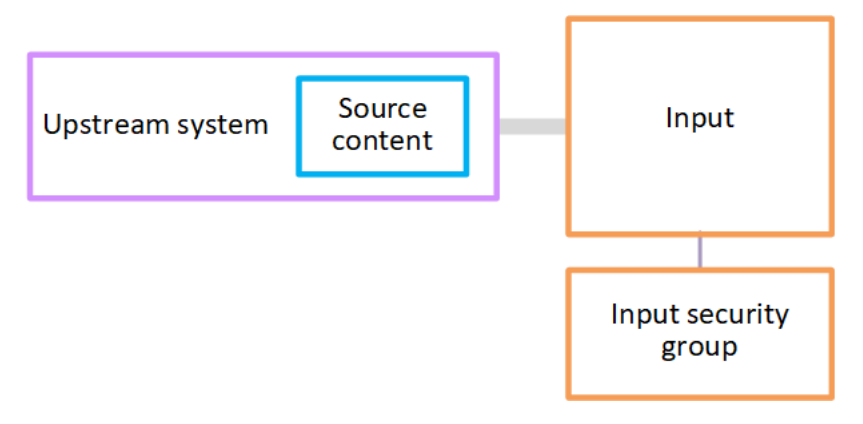

<span id="page-27-1"></span>MediaLive チャネル

チャンネルには複数の入力をアタッチできますが、ソースコンテンツは一度に 1 つの入力からのみ 取り込まれます。(チャンネル[スケジュールを](#page-29-1)使用して、1 つの入力から別の入力に切り替えるよう にチャンネルを設定します。)

チャンネルはソースコンテンツを取り込んで変換 (デコードおよびエンコード) し、出力グループに パッケージ化します。

チャンネルには 1 つ以上の出力グループが含まれます。さまざまなダウンストリームシステムの要 件を処理するために、さまざまなタイプの出力グループがあります。

出力グループは、1 つ以上の出力で構成されます。各出力には、特定のエンコードの組み合わせが含 まれます。エンコードとは、1 つの動画ストリーム、1 つのオーディオストリーム、または 1 つの字 幕トラックです。エンコードによってその特徴は異なります。エンコードを出力に結合するルール と、出力を出力グループに結合するルールは、出力グループのタイプによって異なります。

次の図は、ワークフローの詳細な図です。

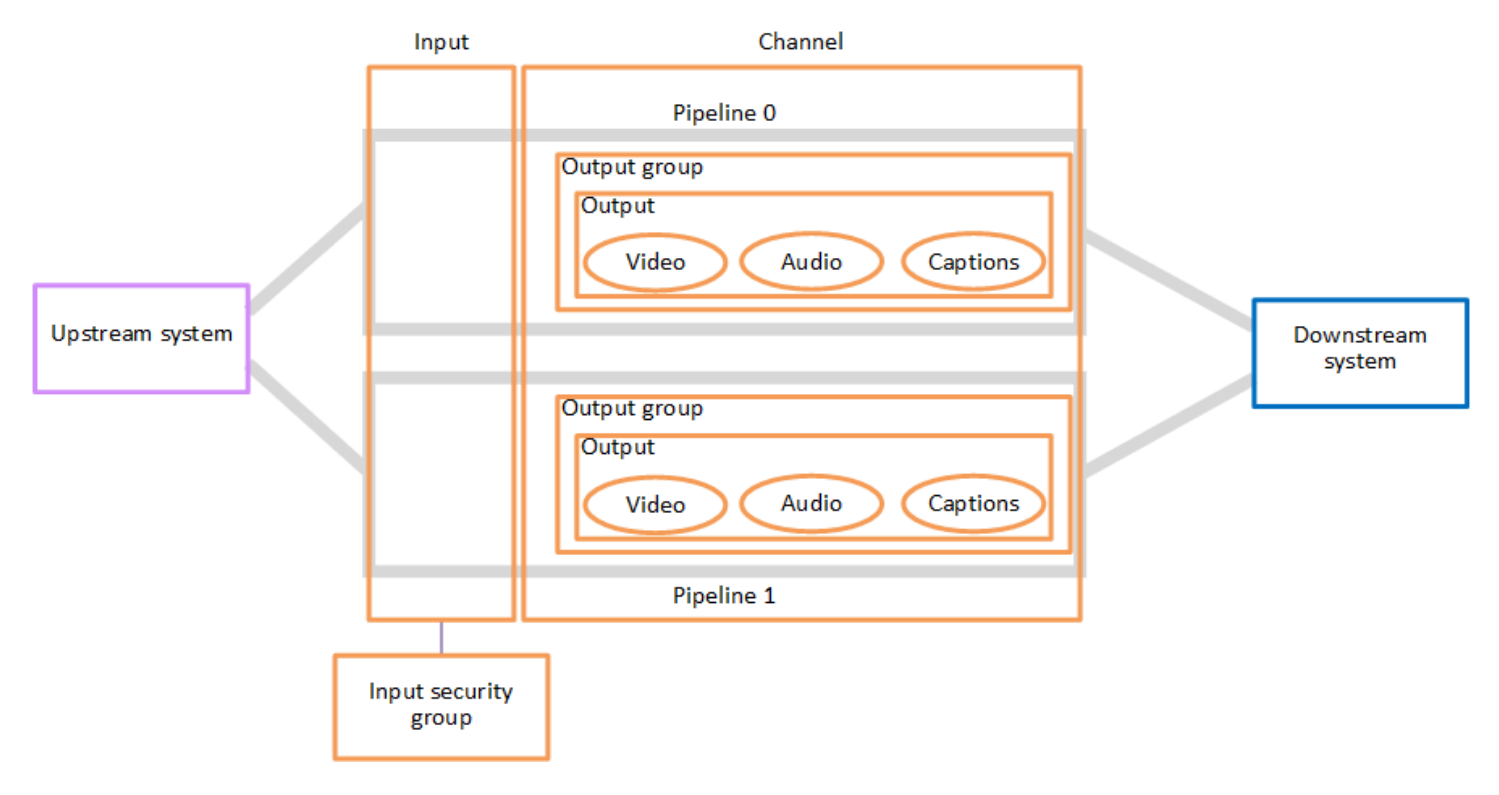

この図は、出力グループが 1 つだけのチャンネルを示しています。

別の例として、チャンネルには 1 つのHLS出力グループと 1 つのRTMP出力グループが含まれる場合 があります。HLS 出力グループには 2 つの出力が含まれる場合があります。1 つのHLS出力には、1 つの高解像度ビデオ、1 つのオーディオ、1 つの字幕エンコードが含まれます。もう 1 つのHLS出力 には、1 つの低解像度ビデオ、1 つのオーディオが含まれ、字幕はありません。RTMP 出力グループ には、1 つのビデオと 1 つのオーディオを含む 1 つの出力が含まれます。

このワークフローの設計とチャネルの作成については、「[セットアップ: MediaLive ワークフローの](#page-179-0) [計画](#page-179-0)」を参照してください。

## <span id="page-29-0"></span>MediaLive パイプライン

内の処理は、1 つまたは 2 つのパイプライン内で MediaLive 行われます。

チャンネルと入力が 2 つのパイプラインを持つようにワークフローを設定した場合 (推奨)、両方の パイプラインは互いに独立して動作しますが、同一の処理を実行します。2 つのパイプラインで を 設定すると、 内で回復性が得られます MediaLive。

2 つのパイプラインの場合、アップストリームシステムが 2 つのソースを提供し、ダウンストリーム システムが 2 つの出力を受け取るように設定する必要があります。

#### <span id="page-29-1"></span>MediaLive スケジュール

各 MediaLive チャネルには 1 つのスケジュールが関連付けられています。要件に合わせてスケ ジュールにアクションを追加します。「入力を切り替える」 (別の入力の取り込みに切り替える) や 「イメージオーバーレイを挿入する」 (指定したイメージを動画に重ねる) など、さまざまなタイプ のアクションがあります。

これらのアクションは、チャンネルが実行されていないとき、またはチャンネルが実行されていると きに追加できます。 は、スケジュールで識別された時間にアクションをチャンネル MediaLive に送 信し、チャンネルはアクションを実行します。

スケジュールの詳細については、「[セットアップ: スケジュールの作成」](#page-432-0)を参照してください。

## <span id="page-30-0"></span>料金と予約

このセクションでは、 の使用料金と AWS Elemental MediaLive、 AWS Elemental MediaLive アク ティビティの特別料金を取得するための予約の作成の 2 つの関連トピックについて説明します。

トピック

- [料金](#page-30-1)
- [での予約の操作 MediaLive](#page-31-0)

### <span id="page-30-1"></span>料金

他の AWS製品と同様に、 を使用するための契約や最低契約金はありません AWS Elemental MediaLive。

このセクションでは、料金に関する一般的な情報を提供します。詳細については、「[https://](https://aws.amazon.com/medialive/pricing/)  [aws.amazon.com/medialive/pricing/](https://aws.amazon.com/medialive/pricing/)」を参照してください。

リソースの状態 MediaLive に基づいて に課金されます。アイドル料金と実行中の料金があります。

[States] (状態)

• チャンネルが実行中であるか、実行されていません。

次のいずれかの状況に当てはまる場合、実行されません。

- 開始されていません
- 実行中でしたが、失敗し、まだ自動的に再起動されていません。
- 実行中でしたが、メンテナンスのために停止され、まだ自動的に再起動されていません。
- 入力がアイドル状態または実行中です。

次のいずれかの状況が当てはまる場合、アイドル状態になります。

- チャネルにアタッチされていない
- チャンネルにアタッチされていますが、チャンネルは実行されていません。

アイドル料金

• 実行中でないチャネルごとにアイドル状態のチャネル料金が発生します。実行中のチャンネルには チャンネル料金はありません。料金は、チャンネル内の入力と出力に対するものです。

- チャンネルにアタッチされていないプッシュ入力ごと、および実行されていないチャンネルにア タッチされているプッシュ入力ごとに、アイドル状態のプッシュ入力料金が発生します。
- アイドルプル入力には料金はかかりません。

実行料金

- 実行中のチャンネルにはチャンネル料金はかかりません。チャンネルの入力と出力には料金が発生 します。
- 実行中のチャンネルで設定された出力ごとに、実行中の出力料金が発生します。この料金は、出力 がユーザーまたは Elemental Live によって一時停止された場合でも適用されます。

各出力の料金は、出力のタイプと、ビデオ出力コーデックやビデオフレームレートなどの出力の主 要なビデオ特性の組み合わせに基づいています。チャンネルの各出力のビデオ設定で特性を指定し ます。詳細については、「[the section called "ビデオのセットアップ"」](#page-419-1)を参照してください。

• 実行中のチャンネルにアタッチされている入力ごとに、実行中の入力料金が発生します。料金は プッシュ入力とプル入力の両方に適用されます。現在アクティブでない、またはコンテンツを受信 していないチャンネル内の入力にも適用されます。

入力料金は、入力のタイプと、入力コーデック、ビットレート、解像度などの入力の主要な特 性の組み合わせに基づいています。入力料金のベースの詳細については、「」を参照してくださ い<https://aws.amazon.com/medialive/pricing/>。これらの特性の一部は、チャンネルの作成時に入力 仕様で指定します。詳細については、「[the section called "入力仕様設定"」](#page-299-0)を参照してください。

• 特定の機能が有効になっている実行中のチャネルにはアドオン料金が発生します。料金はチャンネ ルに適用され、チャンネル内の個々の入力、出力、またはその他のコンポーネントには適用されま せん。例えば、アドバンストオーディオのアドオン料金は、アドバンストオーディオを使用する 3 つの出力を持つ実行中のチャンネルの場合と同じレートで、アドバンストオーディオを使用する 1 つの出力を持つ実行中のチャンネルに適用されます。アドオン料金のリストについては、「」を参 照してください<https://aws.amazon.com/medialive/pricing/>。

#### <span id="page-31-0"></span>での予約の操作 MediaLive

予約とは、特定の入力設定または出力設定への 1 年間のコミットメントです。予約は割り当てら れ、その年を通して月単位で請求されます。自動的に更新するように予約を設定できます。

入力処理、出力処理、コーデックライセンスなどのアドオンなど、請求対象のリソースを処理するた めの予約を購入できます。各予約で、関連するリソースの処理の料金が削減されます。

チャネルが 1 か月間消費する分のプールに対して時間単位の料金を支払います。予約の料金につい ては、 [MediaLive 料金表](https://aws.amazon.com/medialive/pricing/)「」を参照してください。

#### **A** Important

予約の一部またはすべての分がその月に使用されなかった場合、それらの分は失われます。 分は翌月には転送されません。

トピック

- [入力予約および出力予約](#page-32-0)
- [アドオン予約](#page-35-0)
- [予約の購入](#page-37-0)
- [購入済みの予約の表示](#page-39-0)
- [期限切れの予約の削除](#page-40-0)

<span id="page-32-0"></span>入力予約および出力予約

MediaLive は、入力予約と出力予約を提供します。

トピック

- [入力予約の属性とマッチング](#page-32-1)
- [出力予約の属性とマッチング](#page-33-0)
- [入力予約または出力予約が適用される方法](#page-34-0)

<span id="page-32-1"></span>入力予約の属性とマッチング

入力予約 は入力処理のコストに適用されます。入力予約には、次の属性があります。

- コーデック
- 解像度 (範囲)
- ビットレート (範囲)
- リージョン (入力が実行されるリージョン)

#### 一致の仕組み

予約を入力に適用するには、入力予約の属性がチャネルの入力仕様 のフィールドと一致する必要が あります。チャンネルは、予約で指定されたリージョンでも実行する必要があります。例えば、チャ ンネルの入力仕様が AVC、HD 、最大 20 Mbps であるとします。それらの属性と一致する予約が、 そのチャンネルの入力に適用される可能性があります。

#### <span id="page-33-0"></span>出力予約の属性とマッチング

出力予約は、処理出力のコストに適用されます。出力予約には次の属性があります。

- コーデック
- 解像度 (範囲)
- ビットレート (範囲)
- フレームレート (範囲)
- リージョン (入力が実行されるリージョン)

一致の仕組み

予約を出力に適用するには、出力予約の属性がチャネル設定の対応するフィールドと一致する必 要があります。チャンネルは、予約で指定されたリージョンでも実行する必要があります。 AWS Elemental MediaLive コンソールでフィールドを見つけることができます。

- 通常の動画およびオーディオ出力では、フィールドはチャンネル設定の [Video output ] (動画出力) セクションにあります。フィールドの大部分を表示させるには、ページでコーデックを選択する必 要があります。
- オーディオのみの出力では、フィールドはチャンネル設定の [Audio output] (オーディオ出力) セク ションにあります。

マッチングの例

チャンネルのすべてのフィールドが対応する予約の属性と一致する場合、既存のチャンネルと予約は 一致します。

チャネル内のフィールドの値が、対応する属性と等しいか、その範囲内にある場合、一致します。 例えば、チャンネル設定**29.97 fps**の のフレームレートは、予約の のフレームレート属性の範囲 内**<=30fps**に収まります。

フレームレート属性には、次のように一致があります。

- チャンネル出力フレームレートが特定のフレームレートに設定されている場合: チャンネル設定で 指定されたフレームレートが予約フレームレートの範囲内にある場合、一致します。例えば、指定 されたフレームレートは **24fps**で、予約は です**<=30fps**。
- チャンネル出力フレームレートがソースから初期化するように設定されている場合、予約範 囲に が含まれている場合にのみ一致します**60fps**。例えば、予約フレームレートの範囲が 「**30-60fps**」であれば、一致となります。

注: 特定の出力をターゲットに予約を購入し、その出力のフレームレートがソースから初期化され るように設定されている場合は、 を指定する予約を購入してください**30-60fps**。「**<=30fps**」 を指定する予約は購入しないでください。

一致しない例

対応する予約属性と一致しないフィールドが 1 つしかない場合、出力と予約の間には一致しませ ん。

<span id="page-34-0"></span>入力予約または出力予約が適用される方法

毎月の各請求サイクルの開始時に、 は各予約をその月の分プールで AWS 補充します。

サイクルの最後に、 は特定の予約からの分 AWS を適用して、属性がこの予約に一致する処理済み アイテム (入力または出力) のコストを削減します。月の 1 分ごとに、 は一致する項目が 1 つ以上実 行されているかどうかを AWS 判断します。これらの実行中の分は 1 時間以内に蓄積され、1 時間あ たり最大 60 分まで累積されます。

予約分が 1 時間使用された後、 AWS はその 1 時間内の残りの項目 rate-per-minute に対して通常の に課金します。

実行分は項目間で割り当て可能

実行分は、複数の項目から発生する場合があります。例えば、特定の予約と一致する入力があるチャ ンネル A を開始します。この予約には 1 つのインスタンスしか購入していません。45 分後、特定の 予約に一致する入力もあるチャネル B を開始します。さらに 15 分後、チャネル A を停止します。 次の図のシェーディングに示すように、実行分が累積されます。

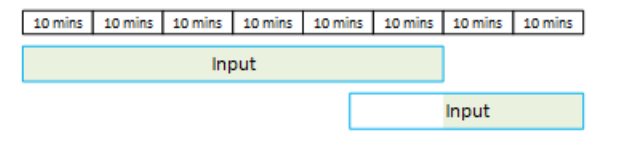

異なる項目が実行分を消費する方法に関するもう 1 つの例をあげます。1 時間以内に、特定の予約に 一致する出力のみを実行するとします。この予約には 1 つのインスタンスしか購入していません。

これら 4 つの一致する出力をそれぞれ 15 分、同時に実行します。その 1 時間中、他の一致する出力 をどれも実行しません。これら 4 つの出力はすべて、60 分に寄与します。

10 mins 10 mins 10 mins 10 mins 10 mins 10 mins

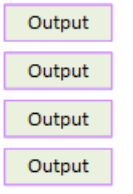

処理バーストはサポートされていません

60 分のルールは、予約をバーストの処理に使用できないことを意味します。

例えば、1 時間中に、特定の予約と一致する 4 つの出力を実行します。この予約には 1 つのイン スタンスしか購入していません。これら 4 つの一致する出力を、それぞれ 60 分、同時に実行しま す。1 時間あたりの 60 実行分を使い果たすには 1 つの出力で十分なため、これらの出力のうち 1 つ のみが予約の対象です。

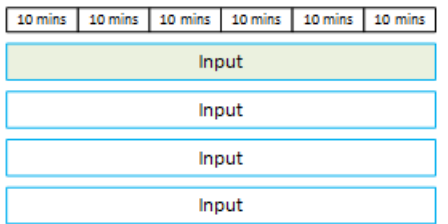

未使用の分

予約の一部またはすべての分がその月に使用されなかった場合、それらの分は失われます。

分は翌月には転送されません。

実行分は項目間で割り当て可能

チャンネルに関する制約はありません。

- 例えば、予約は、あるチャンネルのある入力と、別のチャンネルの別の入力の処理に基づいて消費 されます。
- 特定のチャンネルのすべての入力または出力が予約の対象である必要はありません。

<span id="page-35-0"></span>アドオン予約

予約は、コーデックライセンスなど、アドオンと見なされる [MediaLive 料金表の](https://aws.amazon.com/medialive/pricing/)項目で利用できま す。
アドオン予約は、チャンネル全体のアドオンのコストに適用されます。予約は、アドオンがチャン ネルに適用される回数にかかわらず、アドオンのコストを削減します。例えば、同じチャンネルの 3 つの出力すべてがアドバンストオーディオコーデックを使用する場合、アドオンのコストを削減する には 1 つの予約のみが必要です。このチャンネルに 3 つの予約は必要ありません。

トピック

- [予約属性](#page-36-0)
- [アドオン予約が適用される仕組み](#page-36-1)

#### <span id="page-36-0"></span>予約属性

アドオン予約には、これらの属性があります。

- アドオン (アドバンストオーディオまたはオーディオ正規化)
- リージョン (チャンネルが実行されている )

<span id="page-36-1"></span>アドオン予約が適用される仕組み

毎月の各請求サイクルの開始時に、 は各アドオン予約をその月の分プールで AWS 補充します。

サイクルの最後に、 は特定の予約からの分 AWS を適用して、アドオンを使用するチャネルのコス トを削減します。その月の 1 分ごとに、一致するチャネルが 1 つ以上実行されているかどうかが決 まります。アドオン機能が有効になっている場合、チャンネルは予約と一致します。

AWS は、これらの実行中の分を 1 時間以内に最大 60 分まで蓄積します。予約分が 1 時間使用され た後、 はその時間の rate-per-minute 残りのチャネルに対して通常の に AWS 課金します。

アドオンはチャンネル単位

アドオン機能が 1 回以上有効化された場合、チャンネルは予約と一致します。1 つのチャンネル内で は、アドオンを使用する出力の数は関係ありません。予約は、チャンネル全体で 1 回だけ消費され ます。例えば、オーディオ正規化を有効にする 1 つのチャンネルに 2 つの出力がある場合、1 つの 予約のみが消費されます。

実行分はチャンネル間で割り当て可能

このルールは、項目が常にチャネルである場合を除き、[入力予約と出力予約](#page-34-0)に適用されるアドオン にも適用されます。例えば、アドバンストオーディオ予約と一致する 2 つの出力でチャンネル A を 開始します。この予約には 1 つのインスタンスしか購入していません。45 分後、同じ予約に一致す る出力が 1 つあるチャネル B を開始します。さらに 15 分後、チャネル A を停止します。次の図の シェーディングに示すように、実行分が累積されます。

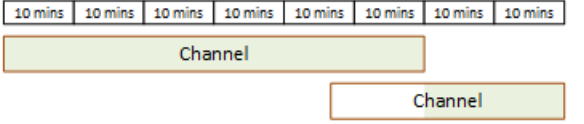

異なるチャンネルが実行分を消費する方法に関するもう 1 つの例をあげます。1 時間中に、アドバン ストオーディオ予約と一致するチャンネルのみを実行するとします。この予約には 1 つのインスタ ンスしか購入していません。これら 4 つの一致する出力をそれぞれ 15 分、同時に実行します。その 1 時間中、他の一致する出力をどれも実行しません。これら 4 つの出力はすべて、60 分に寄与しま す。

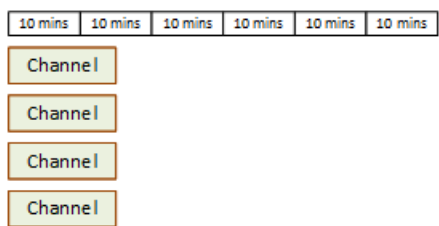

ライセンシングバーストはサポートされていません

[入力予約と出力予約](#page-34-0)に適用されるバーストルールは、項目が常にチャネルである場合を除き、アドオ ン予約にも適用されます。例えば、1 時間中に、アドバンストオーディオ予約と一致する 4 つのチャ ンネルを実行します。この予約には 1 つのインスタンスしか購入していません。これら 4 つの一致 するチャンネルを、それぞれ 60 分、同時に実行します。1 時間あたりの 60 実行分を使い果たすに は 1 つのチャンネルで十分なため、これらのチャンネルのうち 1 つのみが予約の対象です。

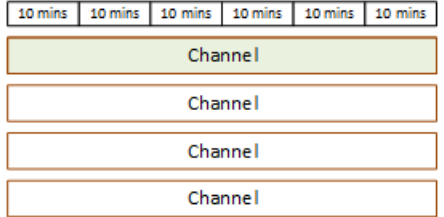

未使用の分

サイクルの最後に、アドオン予約の一部またはすべての分が使用されない場合、それらの分は失われ ます。分は翌月には転送されません。

#### 予約の購入

コンソールで、[Reservations] (予約) タブを使用して 1 つ以上の予約を購入します。

予約を購入するには (コンソール)

- 1. で MediaLive コンソールを開きま[すhttps://console.aws.amazon.com/medialive/。](https://console.aws.amazon.com/medialive/)
- 2. ナビゲーションペインで、[Reservations] (予約)、[Reserve offerings] (サービスの予約) の順に 選択します。[Offerings] (サービス) ページで、[Filter offerings] (サービスのフィルタリング) セク ションを完了して特定のサービスをフィルタリングします。詳細については、[「サービスページ](#page-38-0) [でのフィルタリング」](#page-38-0)を参照してください。
- 3. オファーを選択します。

特定の出力をターゲットに予約を購入し、その出力にソースから初期化するようにフレームレー トが設定されている場合は、 を指定する予約を購入してください**30-60fps**。「**=30fps**」を指 定する予約は購入しないでください。

- 4. 選択した特定のオファリングの番号を選択し、Count フィールドに入力します。例えば、5 つの HD AVC出力を予約する場合は、Count **5** フィールドに と入力します。
- 5. [Add to cart] (カートに追加) を選択します。左上ペインの [Cart] (カート) タブタイトルが増分 し、現在カートに入っているサービスの合計を示します。カートに追加したサービスを削除する には、カートタブに切り替えます。
- 6. カートの内容を表示するには、[Cart] (カート) タブを選択します。オプションで、カートの内容 を表示しながら、自動更新を有効にする を選択して予約を自動的に更新するように設定できま す。このオプションはデフォルトでオフになっています。
- 7. カートタブに表示されるすべてのサービスを購入するには、購入 を選択します。

#### **A** Important

予約の購入後にキャンセルすることはできません。

<span id="page-38-0"></span>サービスページでのフィルタリング

サービスページには、購入できるさまざまな予約が表示されます。

入力および出力サービス。以下に説明します。

• 解像度 – コーデック – 入出力 – ビットレート – フレームレート (出力のみ) – リージョン

例: 米国西部 (オレゴン) で 10~20 Mbps でUHDAVCの入力

チャネル (アドオン) サービス。以下に説明します。

• アドオン – リージョン

例: 米国西部 (オレゴン) でのアドバンストオーディオ予約出力

次のように、左側のペインのフィルターを使用して、サービスをフィルタリングできます。

- フィルター予約タイプ: 入力、出力、またはチャンネル (アドオン用)。
- 解像度やビットレートなどの属性に基づいて製品をフィルタリングします。
- 既存のチャンネルの一致フィルターを使用して、選択したチャンネルの入力と出力に一致するサー ビスのみを表示します。
- アドオンサービスのみを表示するには、特殊機能フィルターを使用します。

フィルタリングは、カート内の項目には影響しません。

#### 購入済みの予約の表示

コンソールで、購入した予約を表示できます。作成した自動更新を表示または編集することもできま す。

購入した予約を表示するには (コンソール)

- 1. で MediaLive コンソールを開きま[すhttps://console.aws.amazon.com/medialive/。](https://console.aws.amazon.com/medialive/)
- 2. ナビゲーションペインで、[Reservations] (予約) を選択します。

各予約に表示される情報には、有効期限列の有効期限または自動更新日が含まれます。

自動更新を表示するには (コンソール)

- 1. で MediaLive コンソールを開きま[すhttps://console.aws.amazon.com/medialive/。](https://console.aws.amazon.com/medialive/)
- 2. ナビゲーションペインで、[Reservations] (予約) を選択します。既存の自動更新はすべて有効期 限列に表示されます。
- 3. 詳細を表示するには、名前 をクリックして予約を選択します。
- 4. その他の詳細に加えて、自動更新ステータスは自動更新セクションに表示されます。

自動更新を編集するには (コンソール)

- 1. で MediaLive コンソールを開きま[すhttps://console.aws.amazon.com/medialive/。](https://console.aws.amazon.com/medialive/)
- 2. ナビゲーションペインで、[Reservations] (予約) を選択します。
- 3. 名前 をクリックして、編集する予約を選択します。
- 4. 自動更新セクションで、自動更新の編集 を選択します。
- 5. 予約の自動更新の編集ウィンドウで、自動更新をオンまたはオフにできます。更新数 を変更す ることもできます。
- 6. 保存 を選択して変更を確認するか、キャンセル を選択して変更を破棄します。

#### 期限切れの予約の削除

予約の期限が切れた場合、リストから予約を削除できます。

有効期限が切れていない予約をキャンセルすることはできません。

期限切れの予約を削除するには (コンソール)

- 1. で MediaLive コンソールを開きま[すhttps://console.aws.amazon.com/medialive/。](https://console.aws.amazon.com/medialive/)
- 2. ナビゲーションペインで、[Reservations] (予約) を選択します。
- 3. 1 つまたは複数の項目を選択し、[Delete ] (削除) を選択します。

# <span id="page-41-0"></span>のクォータ MediaLive

Elemental のリソースとオペレーションに適用されるクォータ (以前は制限と呼ばれていました) AWS があります MediaLive。クォータは、増やすことができるリソースまたはオペレーションの上 限です。

## クォータ引き上げのリクエスト

[Service Quotas コンソール](https://console.aws.amazon.com/servicequotas/home?region=us-east-1#!/services/medialive/quotas)を使用して、クォータの引き上げをリクエストし、現在のクォータに関 する情報を表示します。

## クォータと制約

MediaLive にはクォータがあります。また、制約 があります。これは変更できない制限です。制約 の詳細については、「[機能ルールと制限](#page-42-0)」を参照してください。

**a** Note

チャンネルスケジュールに含めることができるアクションの数には制限があります。この制 限は、変更できるクォータではないため、ここに挙げていません。この制限については、 「」を参照してください[機能ルールと制限](#page-42-0)。

# <span id="page-42-0"></span>AWS Elemental MediaLive 機能のルールと制限

次の表は、 に適用される多くのルールと制約の概要を示しています。 AWS Elemental MediaLive の 機能。これらの制約は変更できません。

MediaLive にはクォータも含まれています。クォータは変更できます。クォータの詳細については 「[クォータ](#page-41-0)」を参照してください。

#### トピック

- [入力の制限](#page-42-1)
- [出力の制限](#page-45-0)
- [その他の機能の制限](#page-47-0)
- [API リクエストの制限](#page-50-0)

## <span id="page-42-1"></span>入力の制限

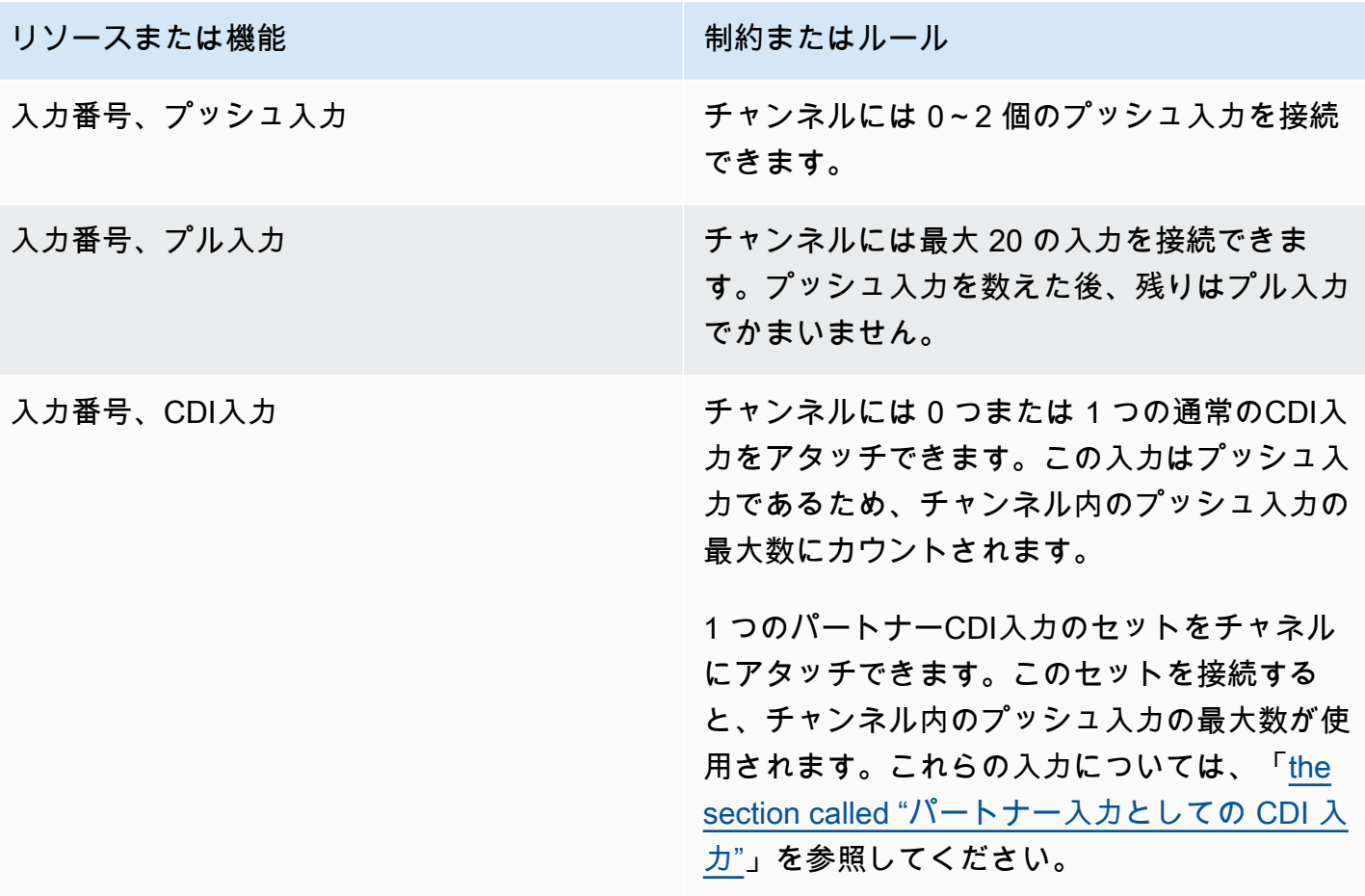

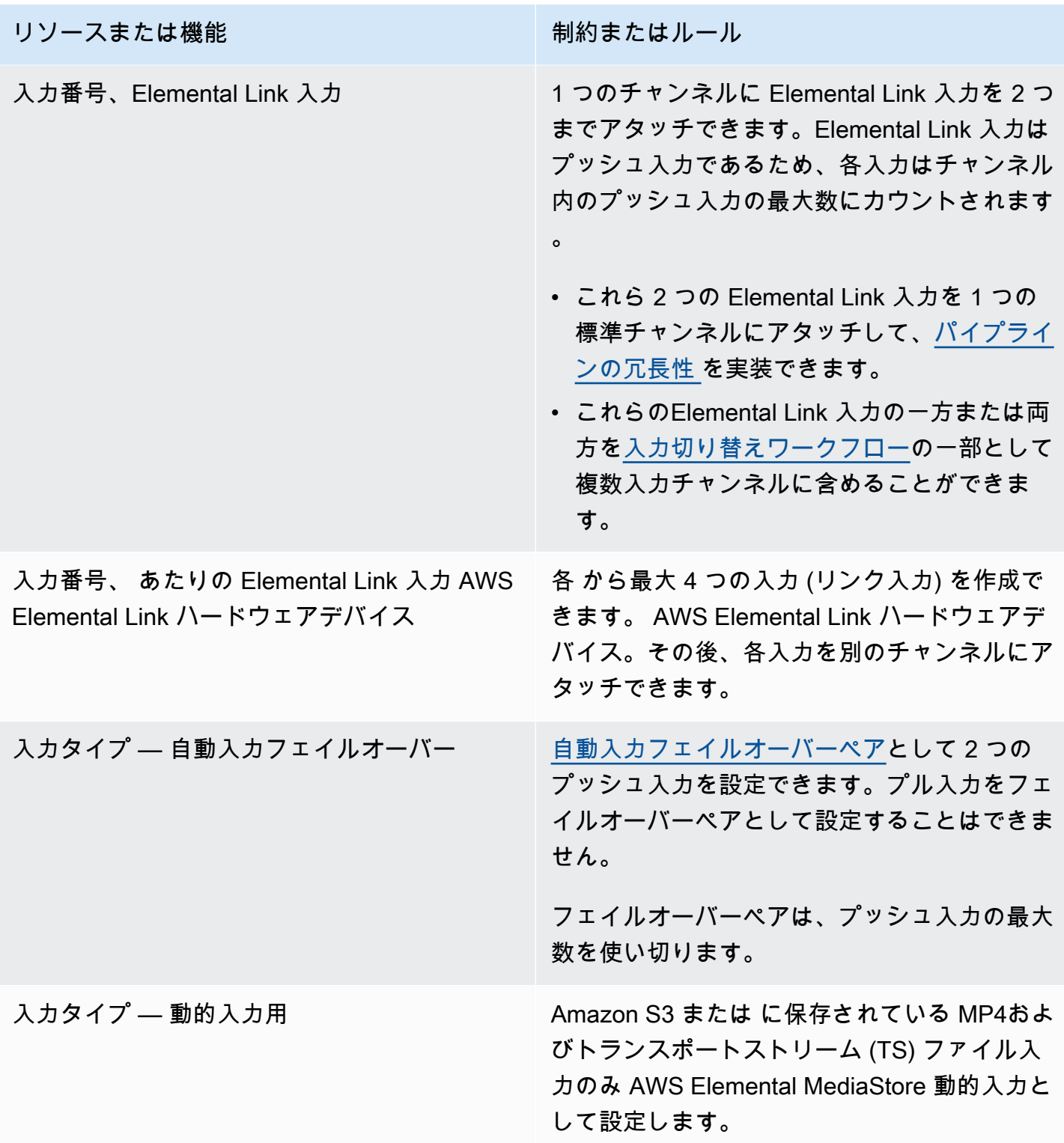

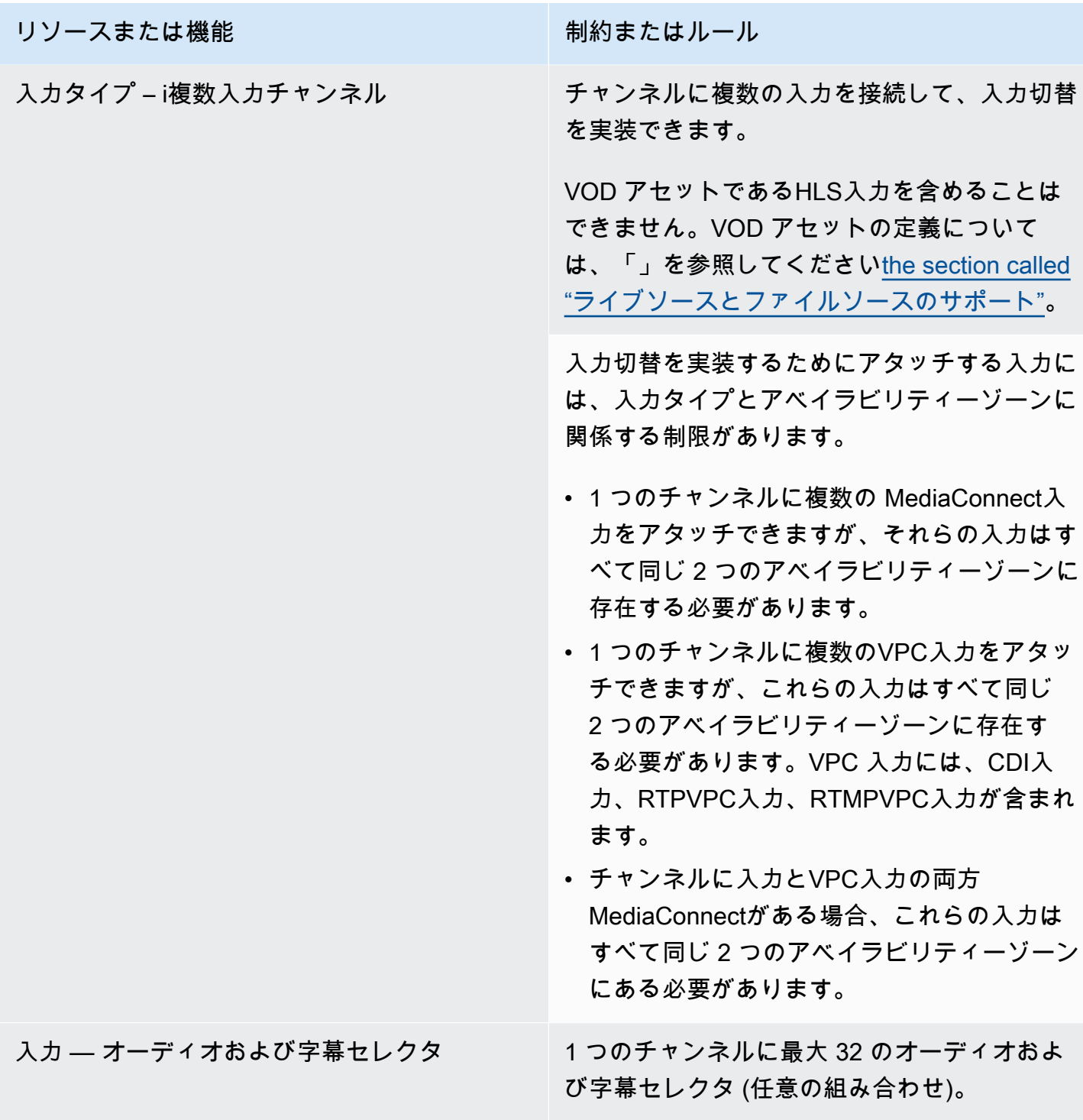

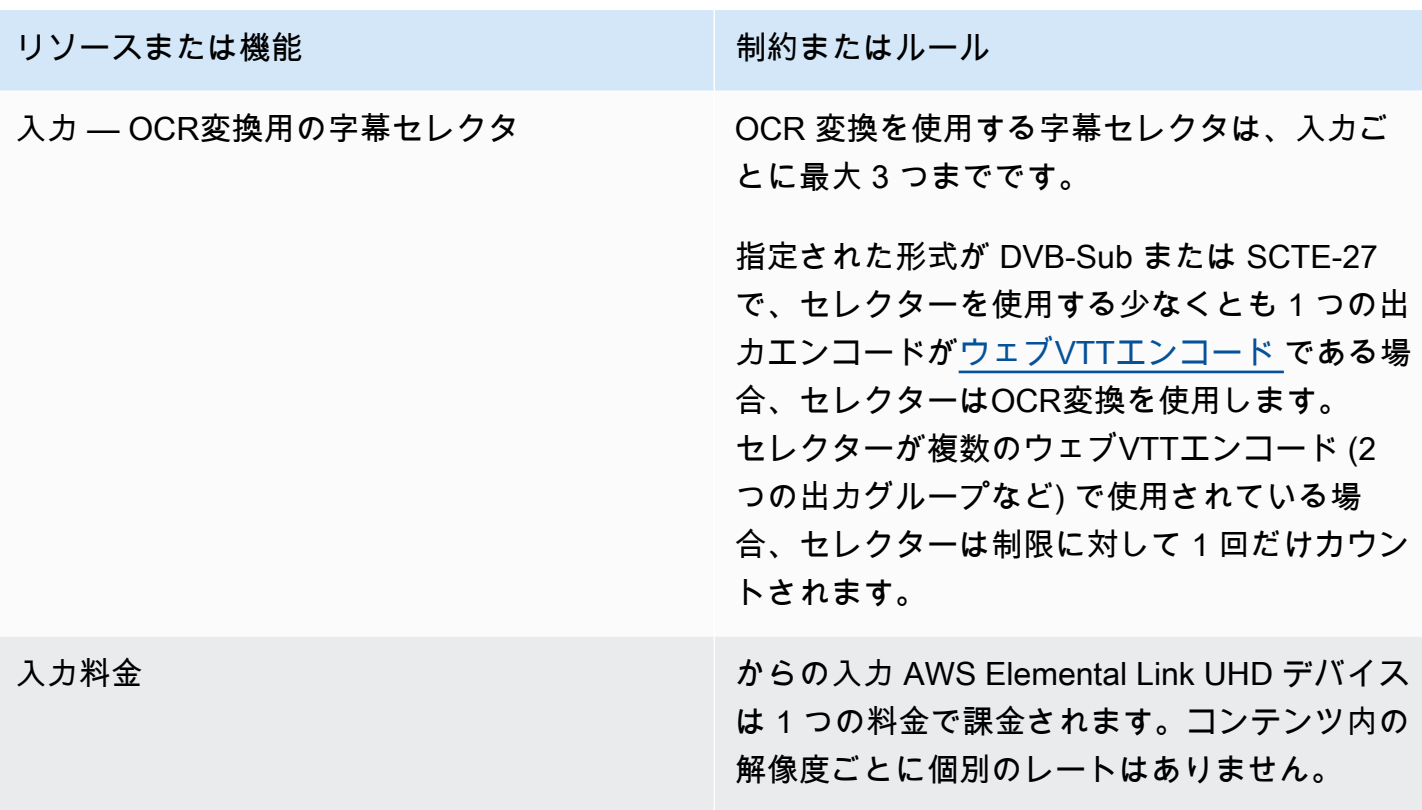

# <span id="page-45-0"></span>出力の制限

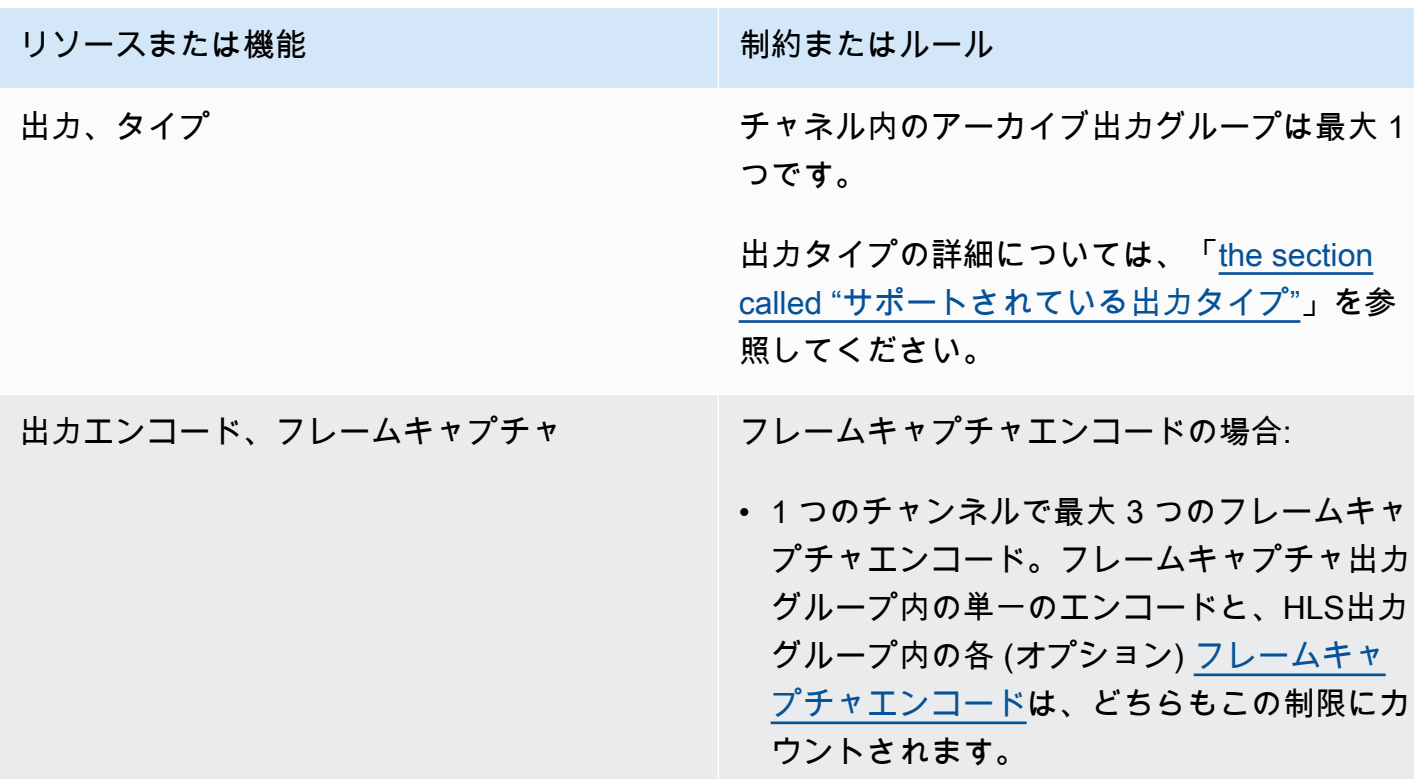

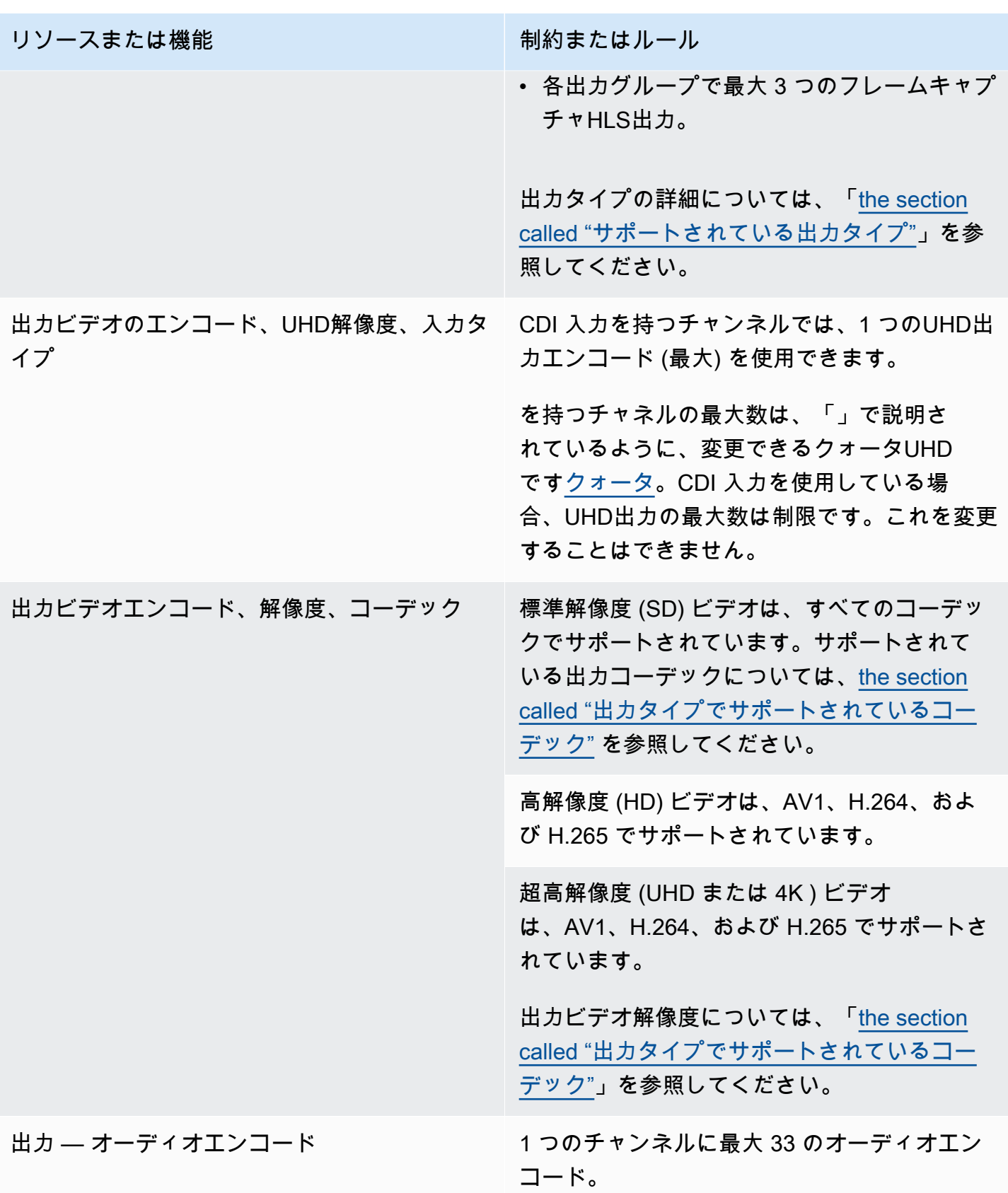

# <span id="page-47-0"></span>その他の機能の制限

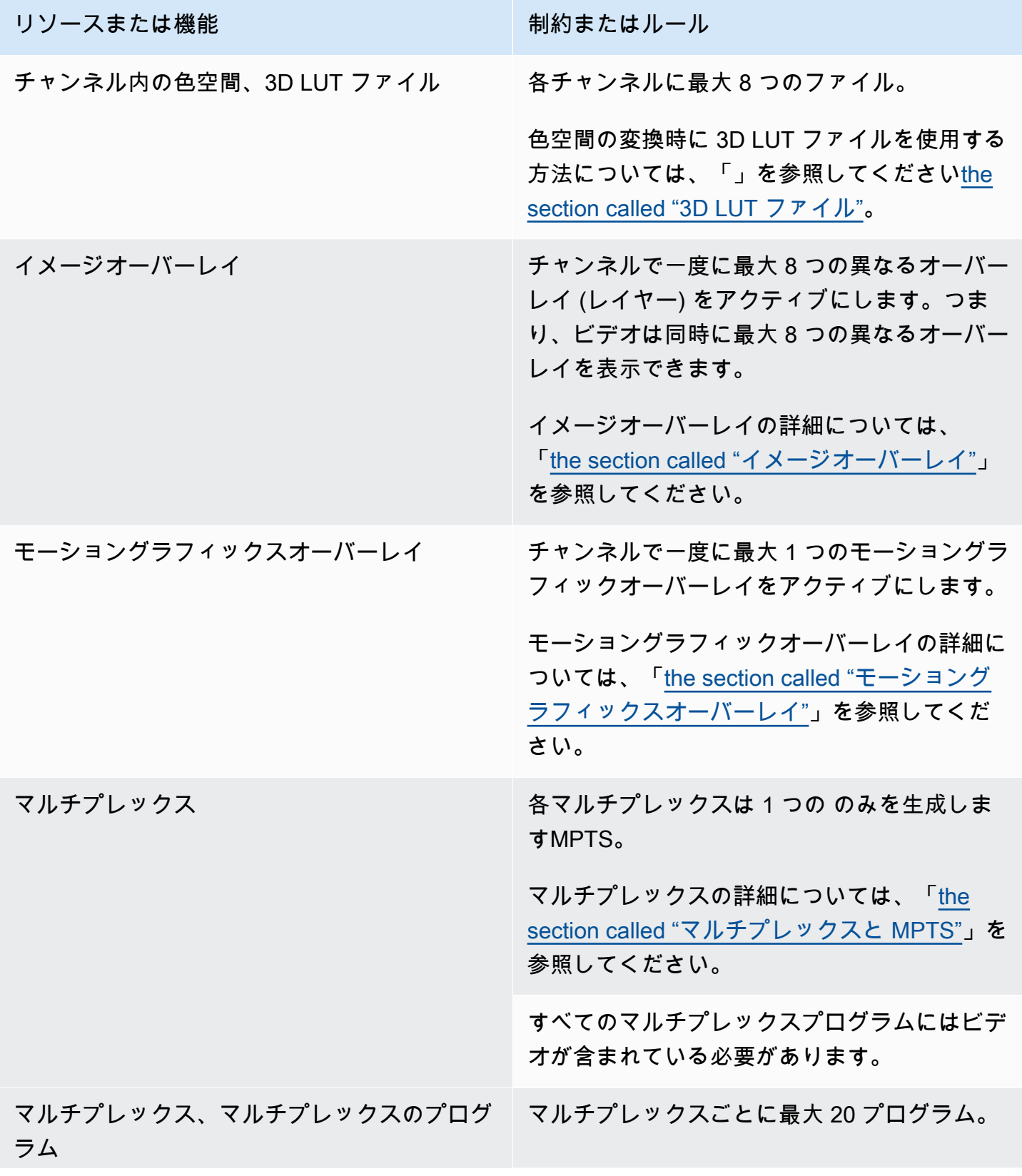

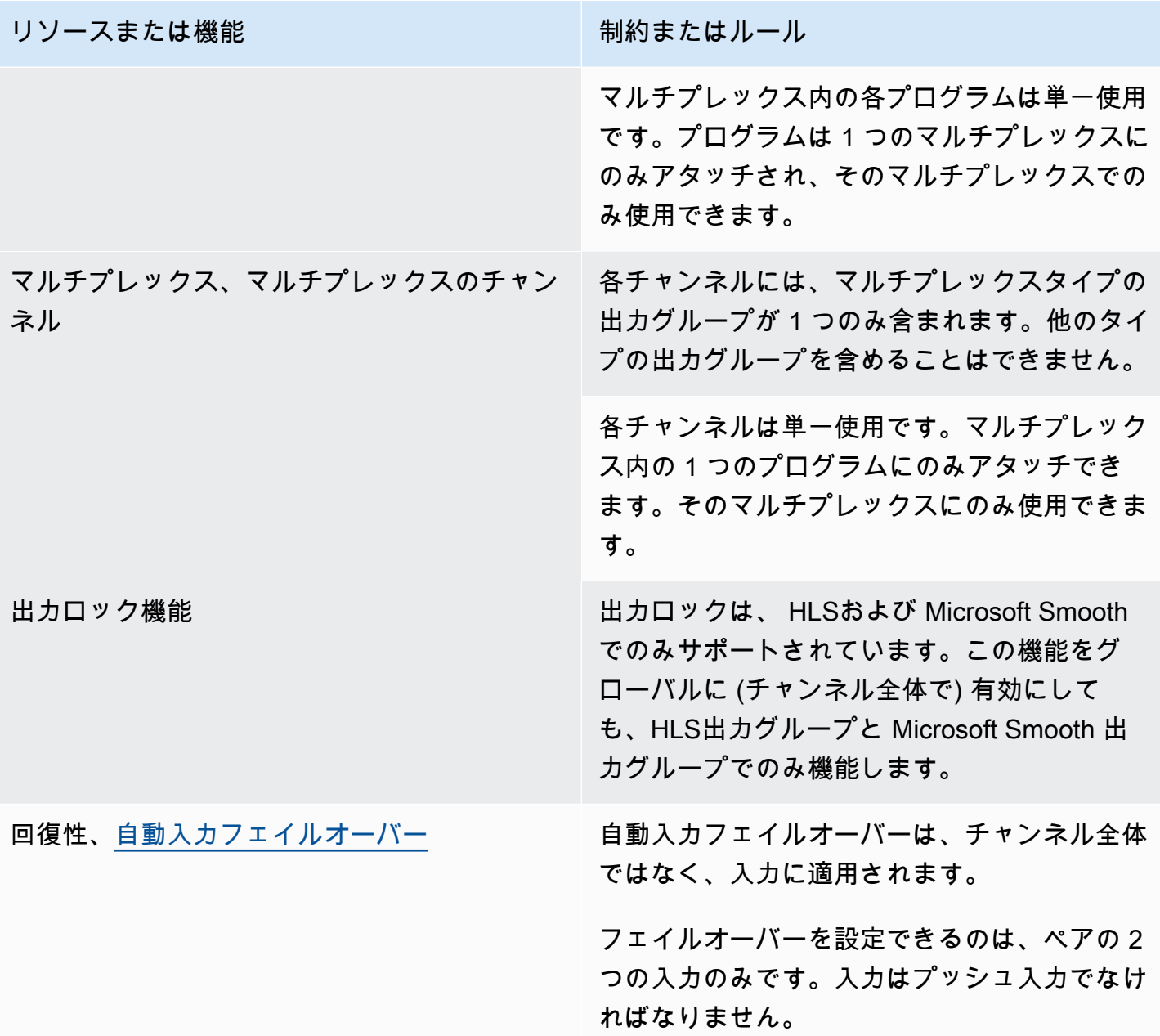

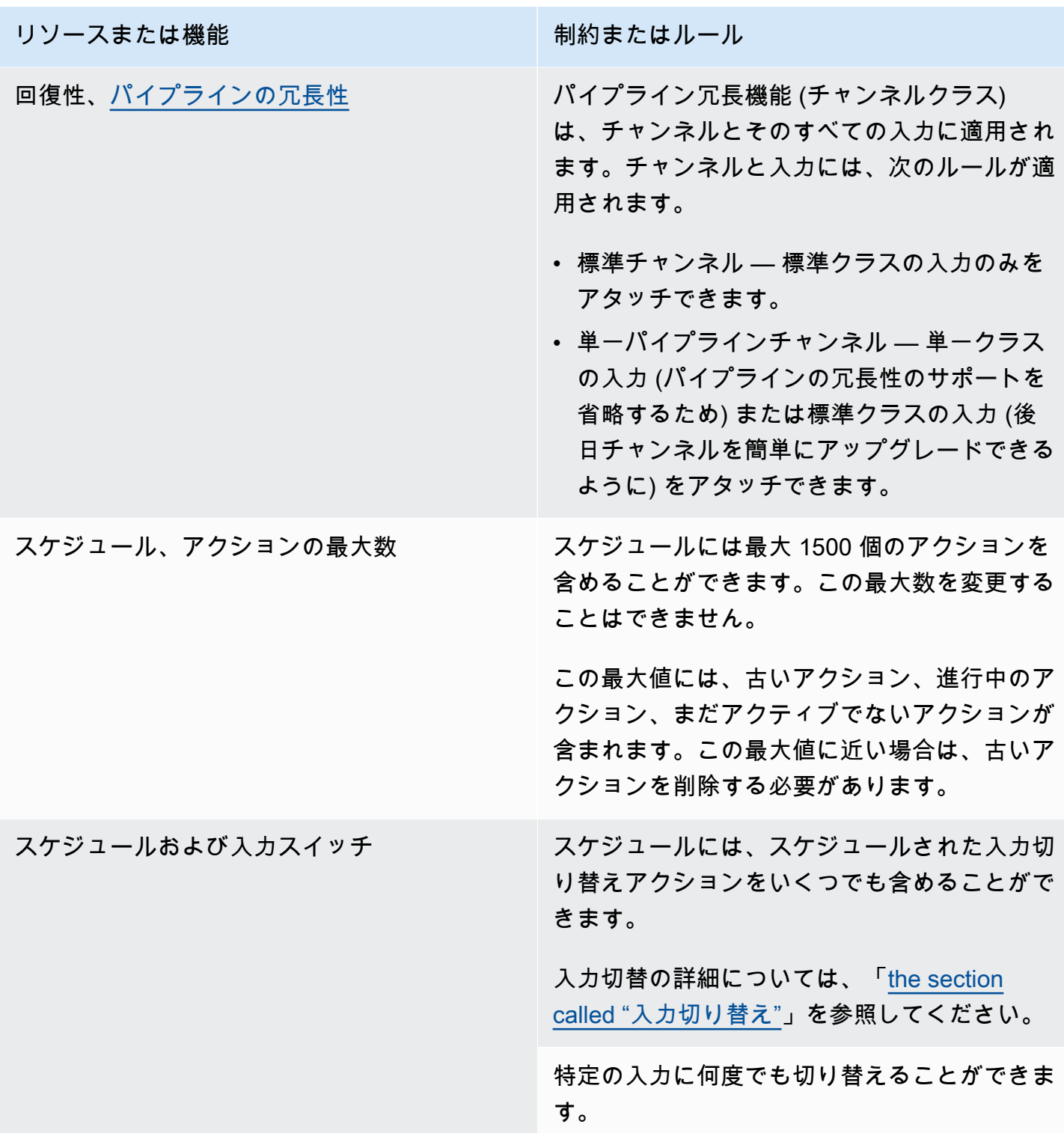

## <span id="page-50-0"></span>API リクエストの制限

API リクエストには次の制限があります。現在の最大値 (クォータ) と、クォータの引き上げをリク エストする方法については、[Service Quotas](https://console.aws.amazon.com/servicequotas/home?region=us-east-1#!/services/medialive/quotas) コンソールを参照してください。

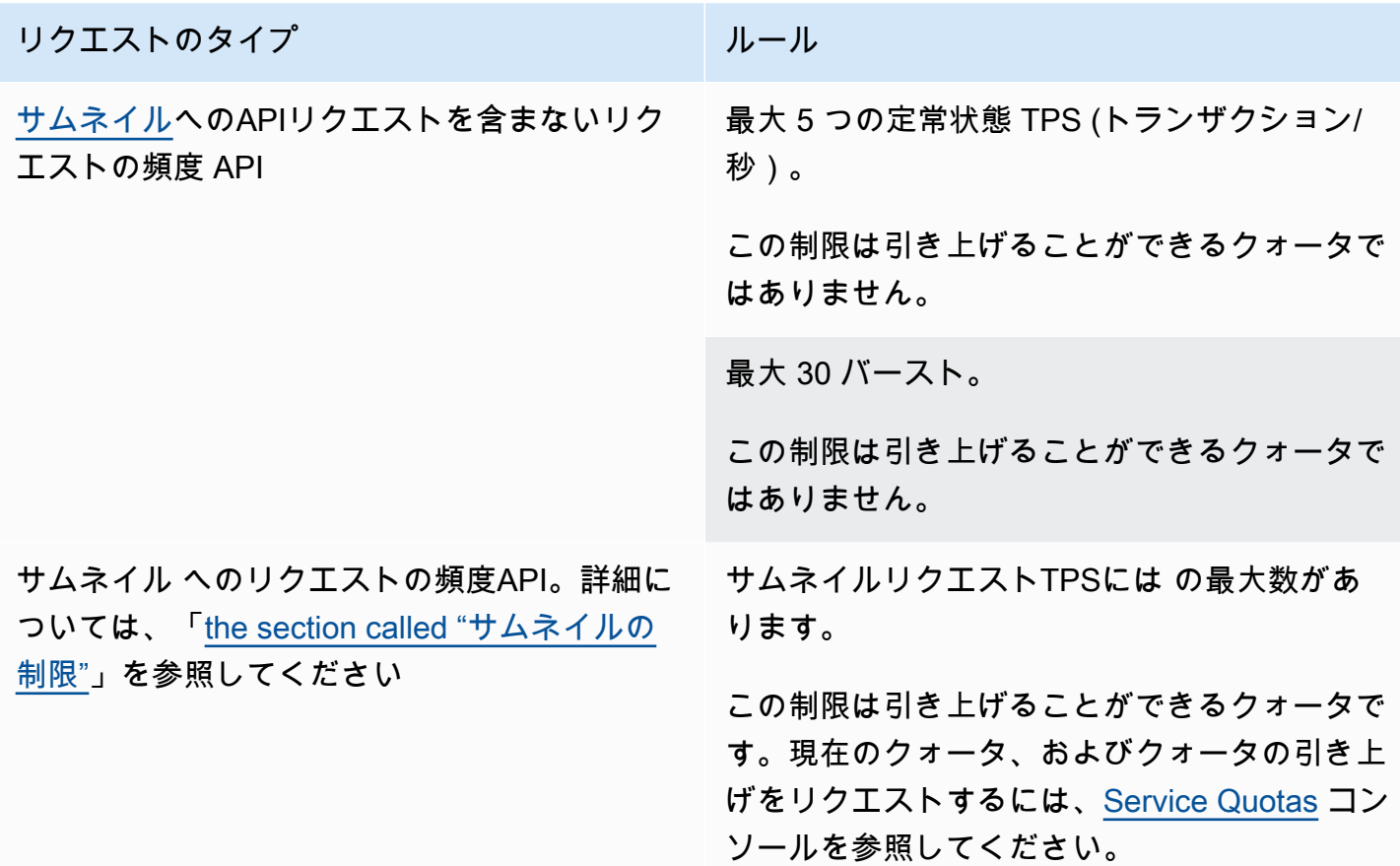

### <span id="page-51-1"></span>を設定するための事前ステップ

このトピックでは、 を使用する準備をするための アカウントの作成などの準備手順について説明し ます MediaLive。これらの暫定項目は請求されません。に対してのみ課金されます。 AWS 使用する サービス。

トピック

- [にサインアップする AWS アカウント](#page-51-0)
- [管理アクセスを持つユーザーを作成する](#page-52-0)
- [ツールをダウンロード](#page-53-0)

### <span id="page-51-0"></span>にサインアップする AWS アカウント

をお持ちでない場合 AWS アカウントで、次の手順を実行して作成します。

にサインアップするには AWS アカウント

- 1. [https://portal.aws.amazon.com/billing/サインアップ](https://portal.aws.amazon.com/billing/signup) を開きます。
- 2. オンラインの手順に従います。

サインアップ手順の一環として、通話呼び出しを受け取り、電話キーパッドで検証コードを入力 するように求められます。

にサインアップするとき AWS アカウント、 AWS アカウントのルートユーザー が作成されま す。ルートユーザーはすべての にアクセスできます AWS のサービス アカウントの および リ ソース。セキュリティのベストプラクティスとして、ユーザーに管理アクセスを割り当て、ルー トユーザーのみを使用して[ルートユーザーアクセスが必要なタスク](https://docs.aws.amazon.com/IAM/latest/UserGuide/id_root-user.html#root-user-tasks)を実行してください。

AWS サインアッププロセスが完了すると、 から確認メールが送信されます。[https://](https://aws.amazon.com/)  [aws.amazon.com/](https://aws.amazon.com/) に移動し、マイアカウント を選択すると、いつでも現在のアカウントアクティビ ティを表示し、アカウントを管理できます。

### <span id="page-52-0"></span>管理アクセスを持つユーザーを作成する

にサインアップした後 AWS アカウント、 をセキュリティで保護する AWS アカウントのルートユー ザー、有効化 AWS IAM Identity Center、および 管理ユーザーを作成して、日常的なタスクにルート ユーザーを使用しないようにします。

のセキュリティ保護 AWS アカウントのルートユーザー

1. [にサインインします。AWS Management Console](https://console.aws.amazon.com/) ルートユーザーを選択し、 AWS アカウント E メールアドレス。次のページでパスワードを入力します。

ルートユーザーを使用してサインインする方法については、[「」の「ルートユーザーとしてサイ](https://docs.aws.amazon.com/signin/latest/userguide/console-sign-in-tutorials.html#introduction-to-root-user-sign-in-tutorial) [ンイン](https://docs.aws.amazon.com/signin/latest/userguide/console-sign-in-tutorials.html#introduction-to-root-user-sign-in-tutorial)する」を参照してください。 AWS サインイン ユーザーガイド。

2. ルートユーザーの多要素認証 (MFA) を有効にします。

手順については、「 の仮想MFAデバイスの[有効化」を参照してください。 AWS アカウントIAM](https://docs.aws.amazon.com/IAM/latest/UserGuide/enable-virt-mfa-for-root.html)  [ユーザーガイドのルートユーザー \(コンソール\)](https://docs.aws.amazon.com/IAM/latest/UserGuide/enable-virt-mfa-for-root.html)。

#### 管理アクセスを持つユーザーを作成する

1. IAM Identity Center を有効にします。

手順については、[「 の有効化」を参照してください。 AWS IAM Identity Center](https://docs.aws.amazon.com/singlesignon/latest/userguide/get-set-up-for-idc.html) ()AWS IAM Identity Center ユーザーガイド。

2. IAM Identity Center で、ユーザーに管理アクセス権を付与します。

の使用に関するチュートリアル IAM アイデンティティセンターディレクトリ ID ソースとして、 「デフォルトを使用してユーザーアクセス[を設定する」を参照してください。 IAM アイデン](https://docs.aws.amazon.com/singlesignon/latest/userguide/quick-start-default-idc.html) [ティティセンターディレクトリ](https://docs.aws.amazon.com/singlesignon/latest/userguide/quick-start-default-idc.html) ()AWS IAM Identity Center ユーザーガイド。

#### 管理アクセス権を持つユーザーとしてサインインする

• IAM Identity Center ユーザーでサインインするには、IAMIdentity Center ユーザーの作成時に E メールアドレスにURL送信されたサインインを使用します。

IAM Identity Center ユーザーを使用してサインインする方法については、「 へ[のサインイン」](https://docs.aws.amazon.com/signin/latest/userguide/iam-id-center-sign-in-tutorial.html) [を参照してください。 AWS の アクセスポータル](https://docs.aws.amazon.com/signin/latest/userguide/iam-id-center-sign-in-tutorial.html) AWS サインイン ユーザーガイド。

追加のユーザーにアクセス権を割り当てる

1. IAM Identity Center で、最小特権のアクセス許可を適用するベストプラクティスに従うアクセス 許可セットを作成します。

手順については、[「」の「アクセス許可セット](https://docs.aws.amazon.com/singlesignon/latest/userguide/get-started-create-a-permission-set.html)の作成」を参照してください。 AWS IAM Identity Center ユーザーガイド。

2. グループにユーザーを割り当て、そのグループにシングルサインオンアクセス権を割り当てま す。

手順については、「」の[「グループの追加](https://docs.aws.amazon.com/singlesignon/latest/userguide/addgroups.html)」を参照してください。 AWS IAM Identity Center ユーザーガイド。

### <span id="page-53-0"></span>ツールをダウンロード

- AWS Management Console には のコンソールが含まれています。 AWS Elemental MediaLiveただ し、プログラムでサービスにアクセスする場合は、以下を参照してください。

- このAPIガイドでは、サービスがサポートするオペレーションを文書化し、関連する SDK および CLIドキュメントへのリンクを提供します。
	- [AWS Elemental MediaLive API リファレンス](https://docs.aws.amazon.com/medialive/latest/apireference/)
- raw HTTPリクエストの組み立てなど、低レベルの詳細を処理APIせずに を呼び出すには、 を使 用できます。 AWS SDK。- AWS SDKs の機能をカプセル化する関数とデータ型を提供する AWS サービス。をダウンロードするには AWS SDK と アクセスのインストール手順については、該当 するページを参照してください。
	- [Go](https://aws.amazon.com/sdk-for-go/)
	- [JavaScript](https://aws.amazon.com/sdkforbrowser/)
	- $\cdot$  [.NET](https://aws.amazon.com/sdk-for-net/)
	- [Node.js](https://aws.amazon.com/sdk-for-node-js/)
	- [Python](https://github.com/boto/boto)
	- [Ruby](https://aws.amazon.com/sdk-for-ruby/)

の完全なリストについては、 AWS SDKs、[「Amazon Web Services のツール](https://aws.amazon.com/tools/)」を参照してくださ い。

- を使用できます。 AWS Command Line Interface (AWS CLI) で複数の を制御する AWS コマンド ラインからの サービス。スクリプトを使用してコマンドを自動化することもできます。詳細につ いては、「[」を参照してくださいAWS Command Line Interface.](https://aws.amazon.com/cli/)
- AWS Tools for Windows PowerShell がこれらをサポート AWS サービス。詳細については、「[」](https://aws.amazon.com/documentation/powershell/) [を参照してくださいAWS Tools for PowerShell コマンドレットリファレンス 。](https://aws.amazon.com/documentation/powershell/)

## ユーザーのIAMアクセス許可の設定

このセクションでは、ユーザーおよびその他の に割り当てる必要があるアクセス許可について説明 します。 AWS ID を使用して を操作できるようにする AWS Elemental MediaLive およびその他の AWS ワークフローが使用する サービス。必要なアクセス許可を特定したら、関連するポリシーを設 計して作成し、それらのポリシーをユーザーのグループまたはロールにアタッチできます。

このセクションでは、これらのタスクをすでに実行していることを前提としています。

- にサインアップ MediaLive して管理者を作[成事前セットアップ手順](#page-51-1)するために、「」で説明され ている初期設定を実行しました。
- 管理者、ユーザー、その他の の作成方[法the section called "Identity and Access Management"に](#page-1059-0)関 する の推奨事項を読みました。 AWS ID。

トピック

- [リファレンス: 管理者以外のユーザーアクセス要件の概要](#page-56-0)
- [の要件 AWS Elemental MediaLive 機能](#page-69-0)
- [MediaLive Anywhere の要件](#page-74-0)
- [の要件 AWS CloudFormation](#page-77-0)
- [Amazon の要件 CloudFront](#page-77-1)
- [の要件 AWS CloudTrail](#page-78-0)
- [Amazon の要件 CloudWatch— チャネルの状態のモニタリング](#page-78-1)
- [および Amazon の要件 CloudWatch SNS— E メール通知の設定](#page-79-0)
- [Amazon CloudWatch Logs の要件 チャネルログ記録の設定](#page-79-1)
- [Amazon Elastic Compute Cloud の要件 VPC入力](#page-80-0)
- [Amazon Elastic Compute Cloud の要件 による配信 VPC](#page-81-0)
- [の要件 AWS Elemental Link](#page-81-1)
- [の要件 AWS Elemental MediaConnect](#page-84-0)
- [の要件 AWS Elemental MediaPackage](#page-84-1)
- [の要件 AWS Elemental MediaStore](#page-85-0)
- [の要件 AWS Resource Groups— タグ付け](#page-86-0)

• [Amazon S3 の要件](#page-86-1)

• [の要件 AWS Systems Manager— パラメータストアでのパスワードパラメータの作成](#page-87-0)

### <span id="page-56-0"></span>リファレンス: 管理者以外のユーザーアクセス要件の概要

次の表に、ユーザーに割り当てることが必要な場合があるすべてのタイプのアクセス許可を示しま す。列の各行には、ユーザーが実行できるようにするアクティビティまたは関連するアクティビティ のセットが示されます。最後の列には、それらのアクティビティへのアクセスを制御するIAMアク ションが一覧表示されます。

この表に、ユーザーに割り当てるアクセス許可を決定するための十分な情報がない場合は、このセク ションに続くサービスのアルファベット順のリストを参照してください。

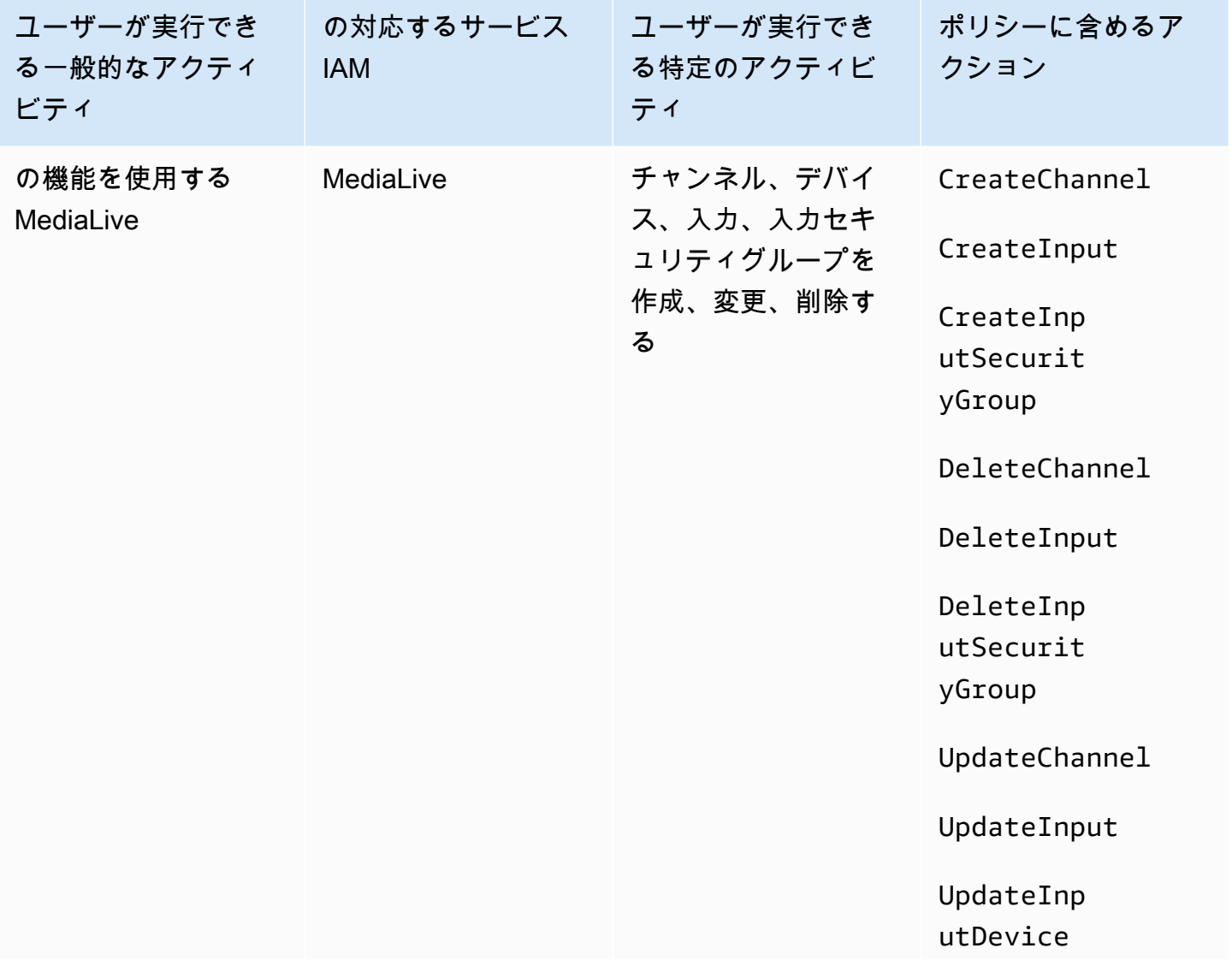

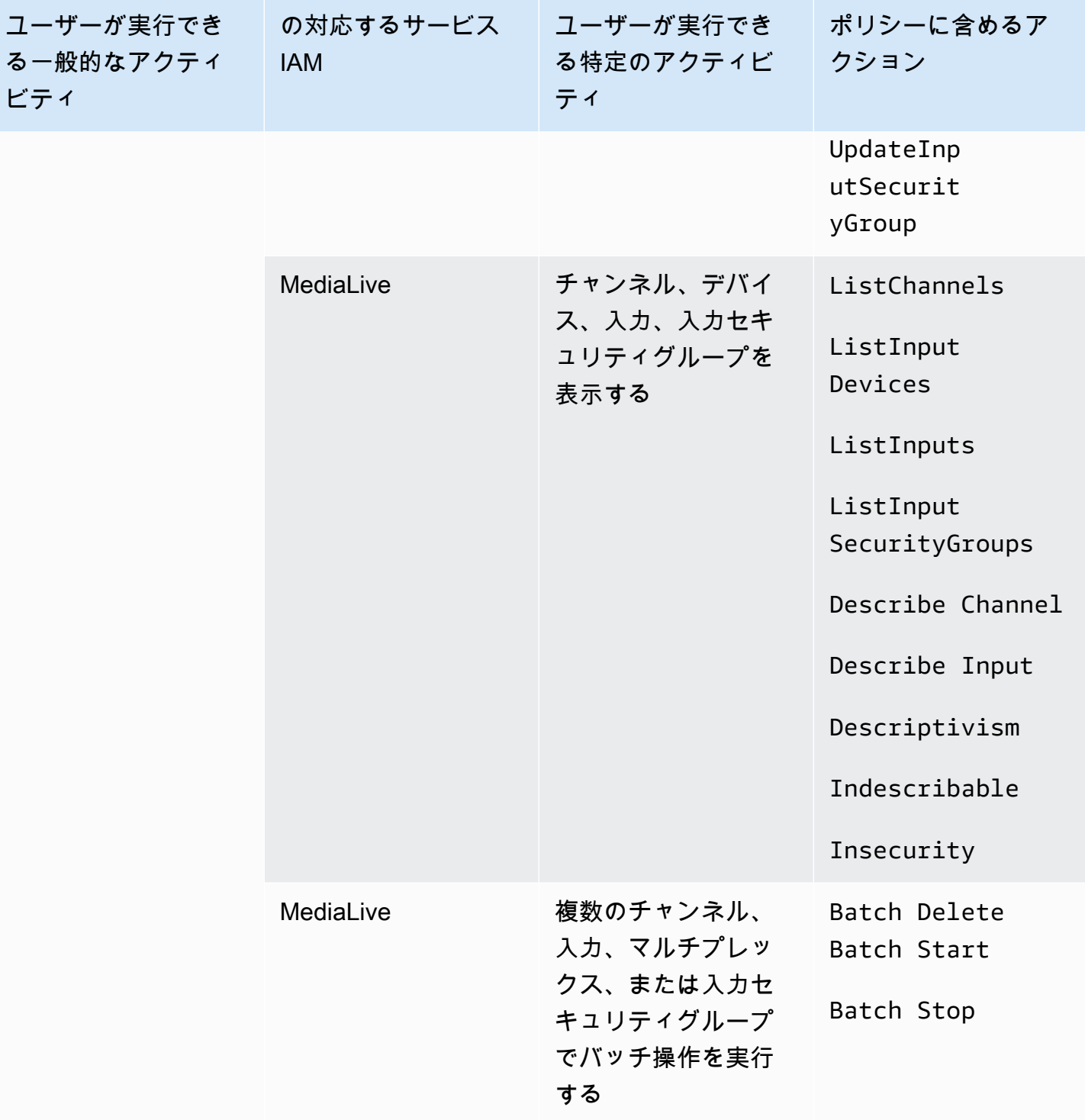

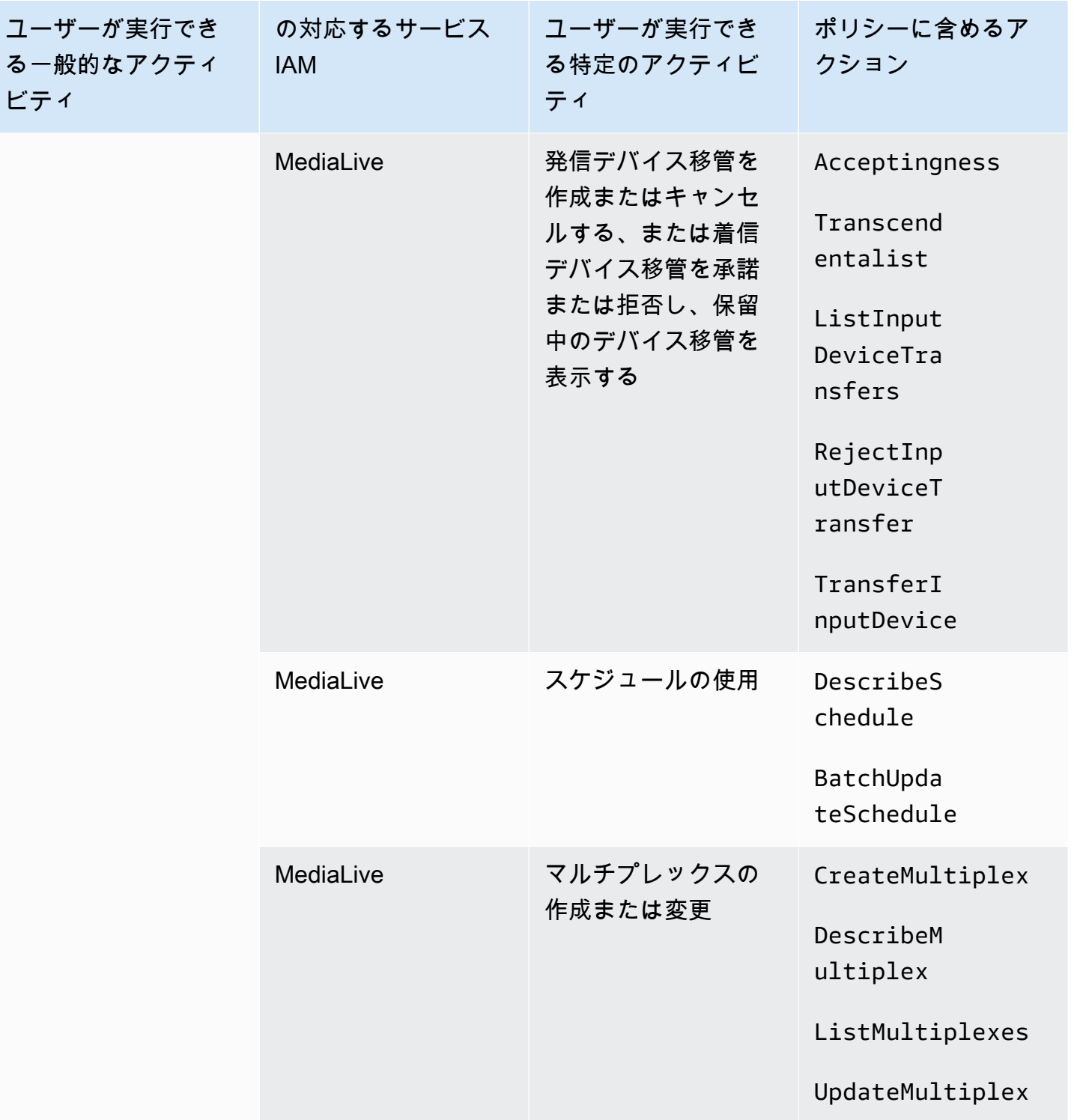

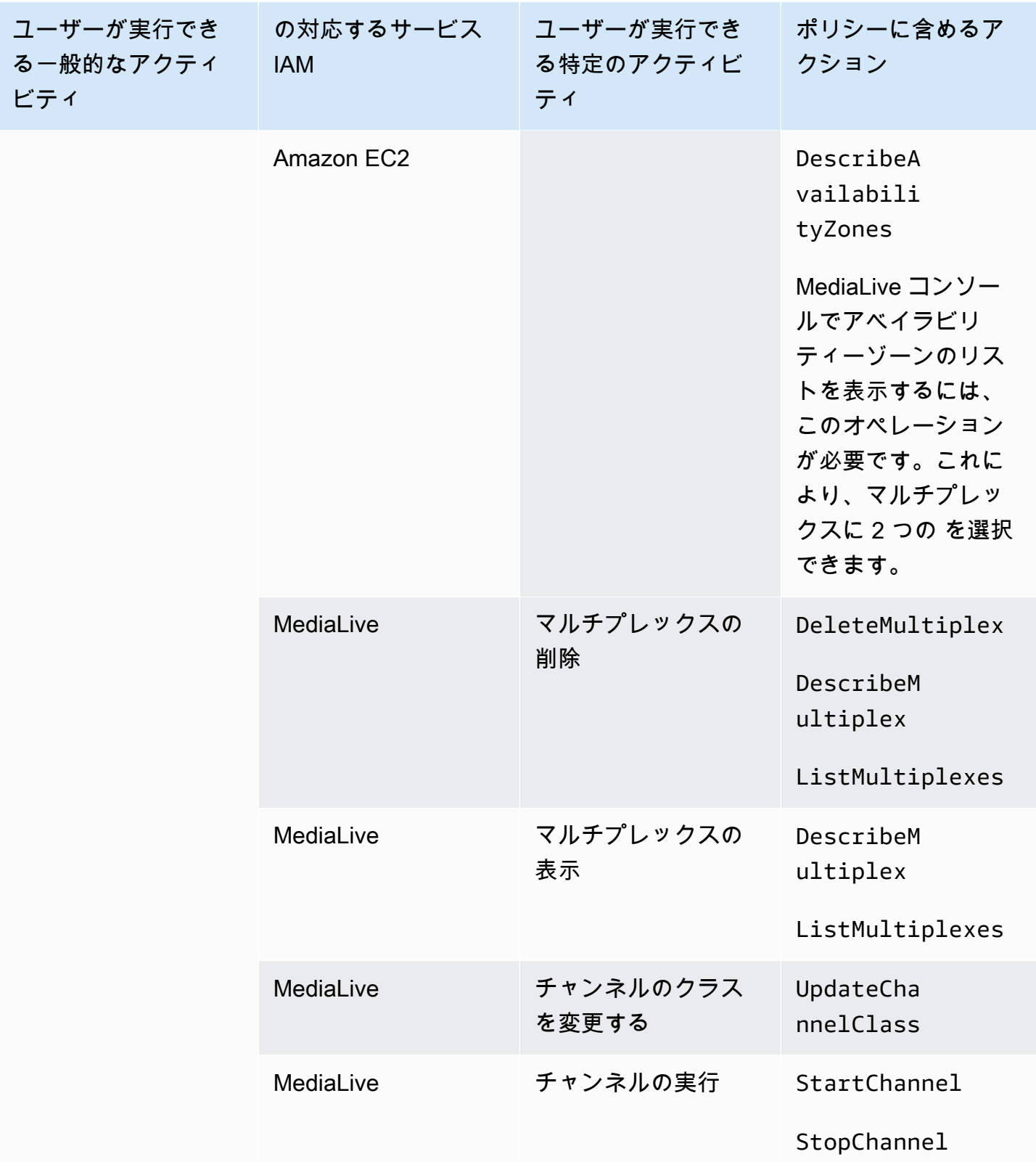

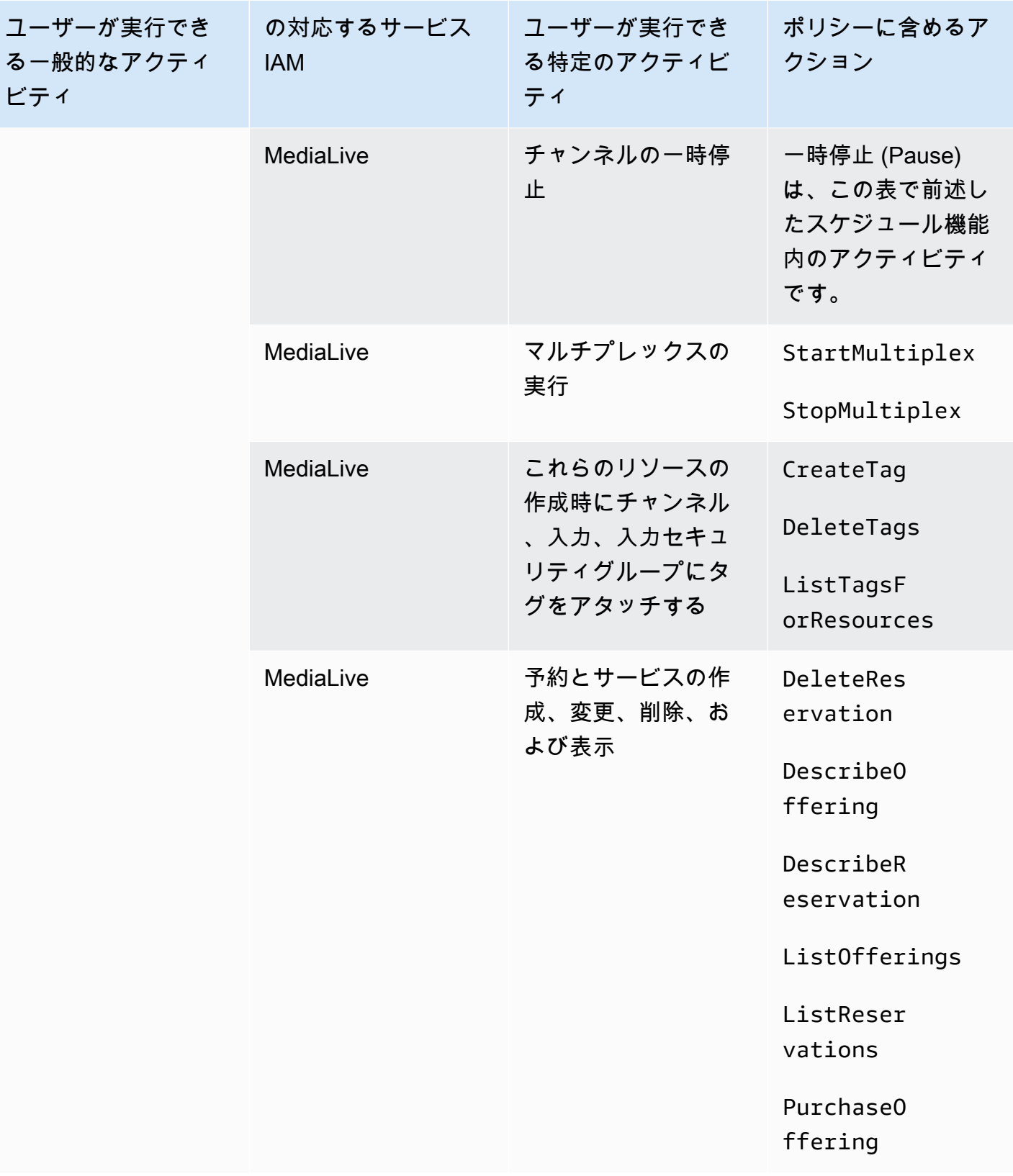

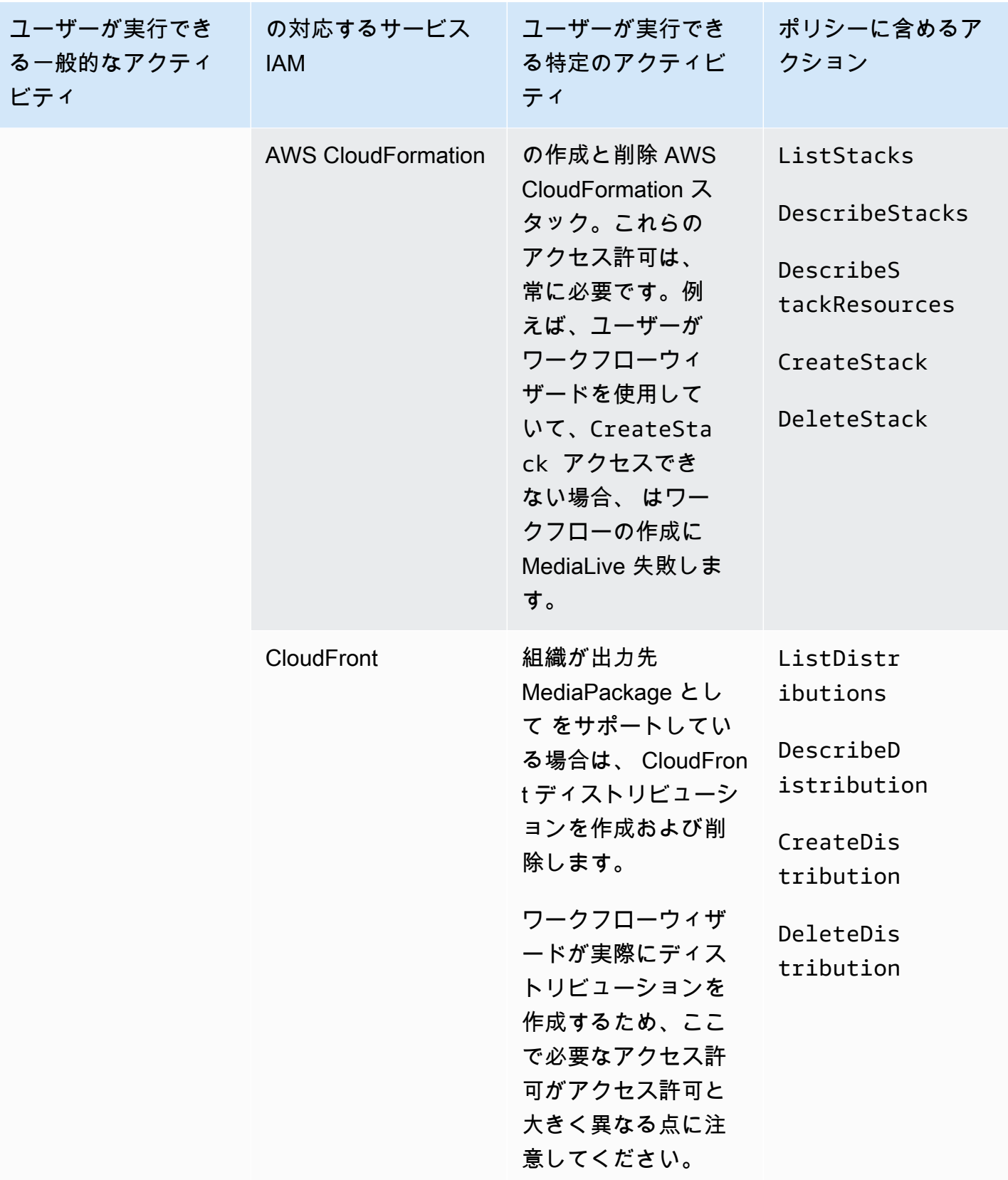

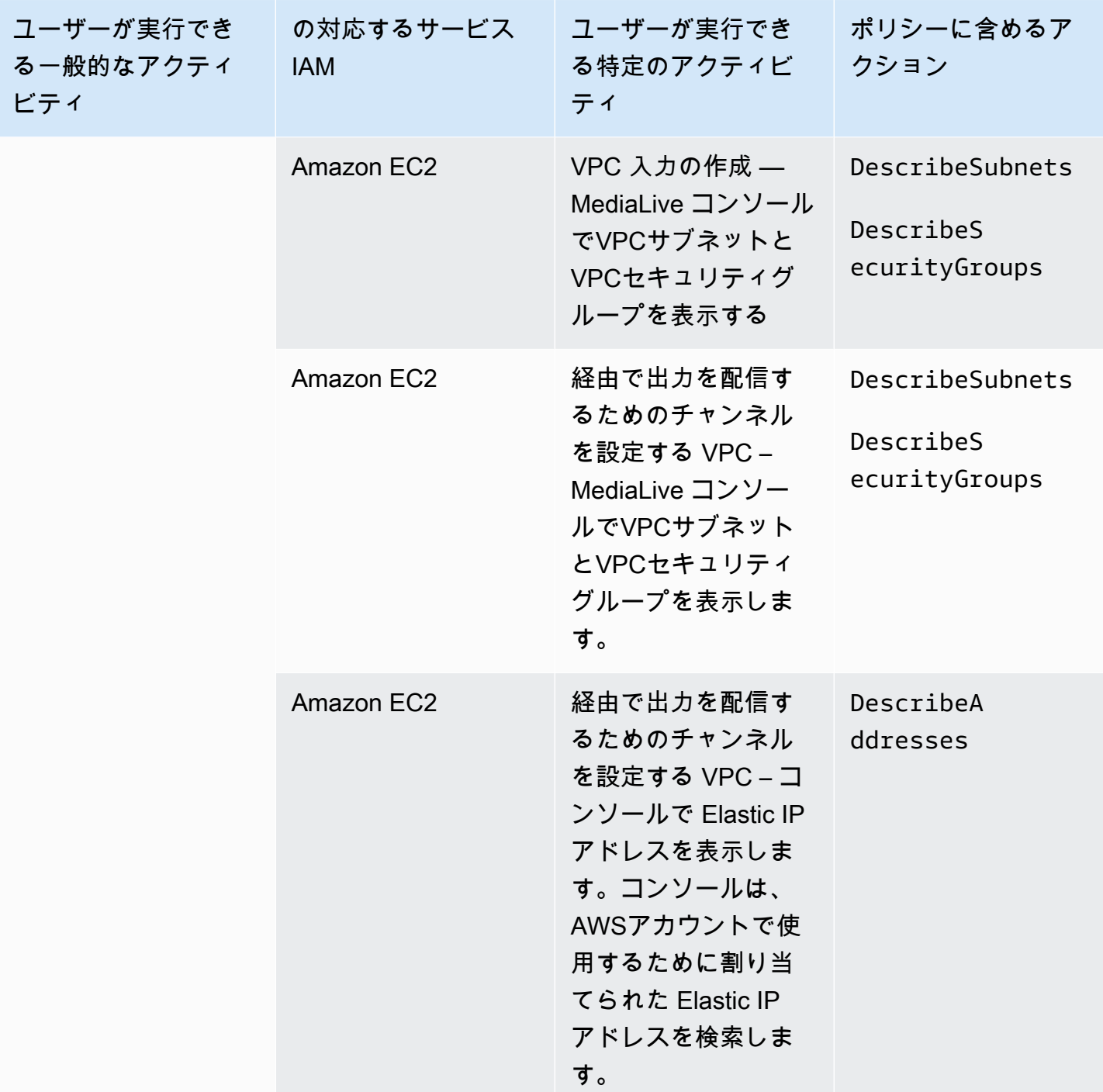

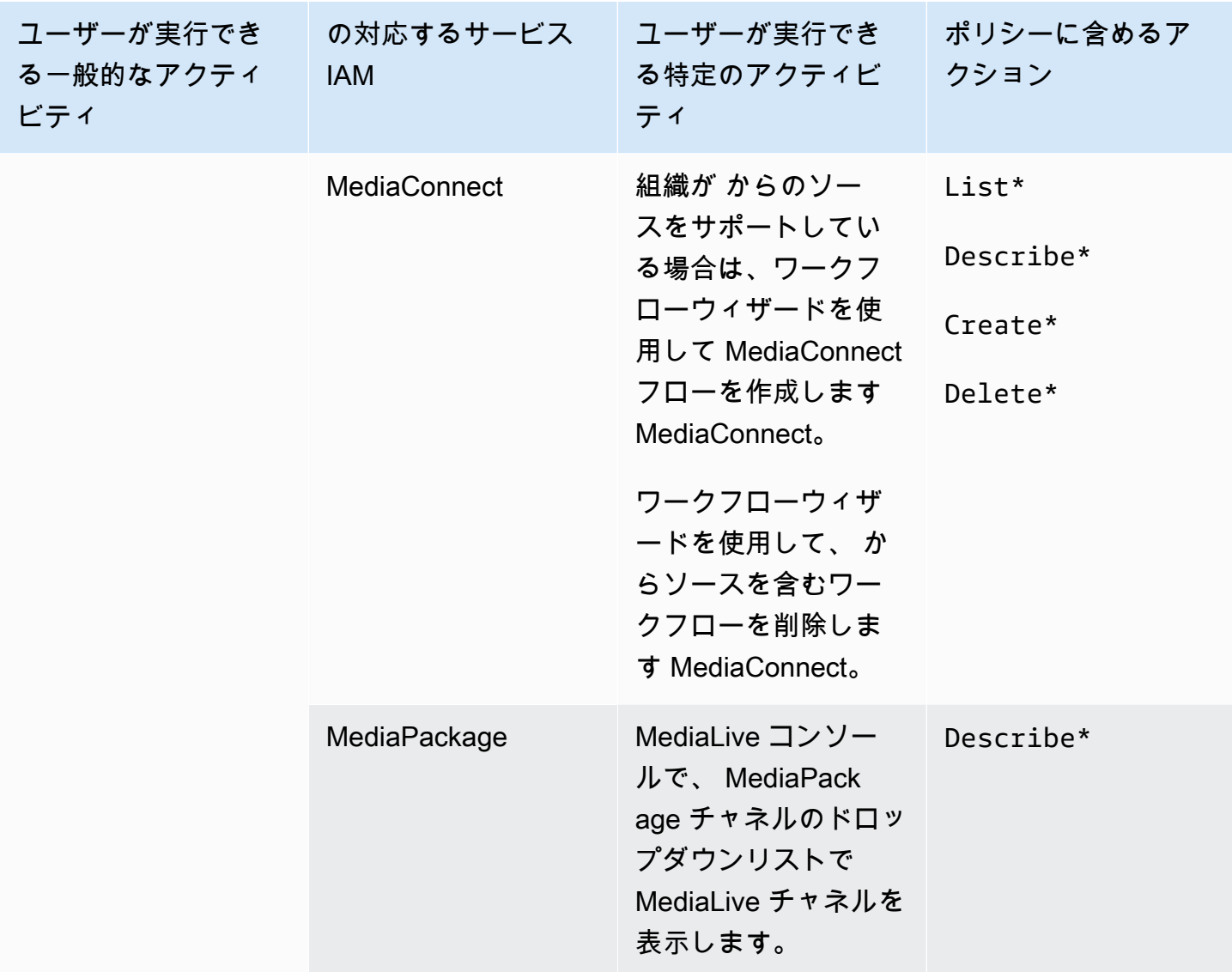

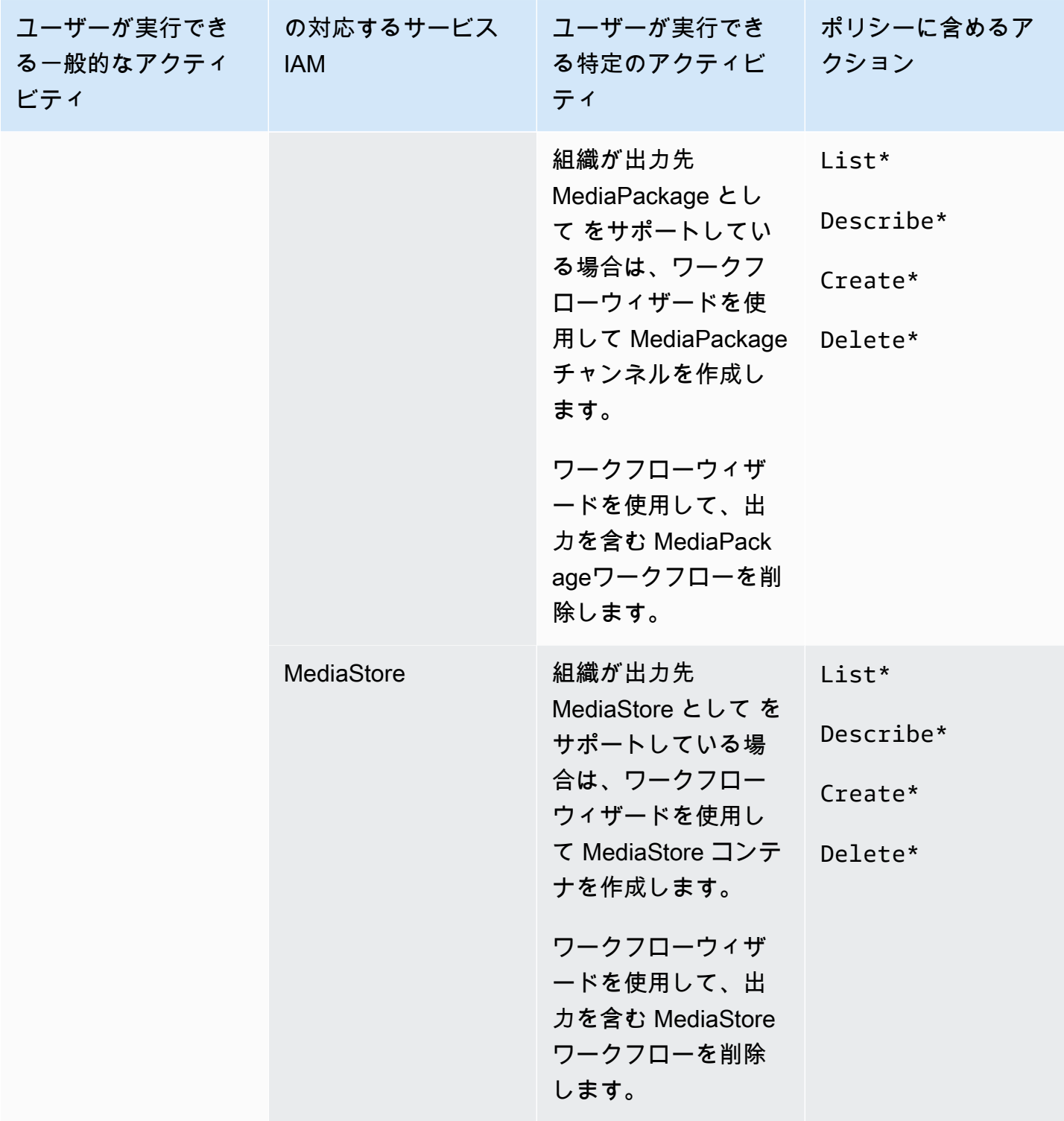

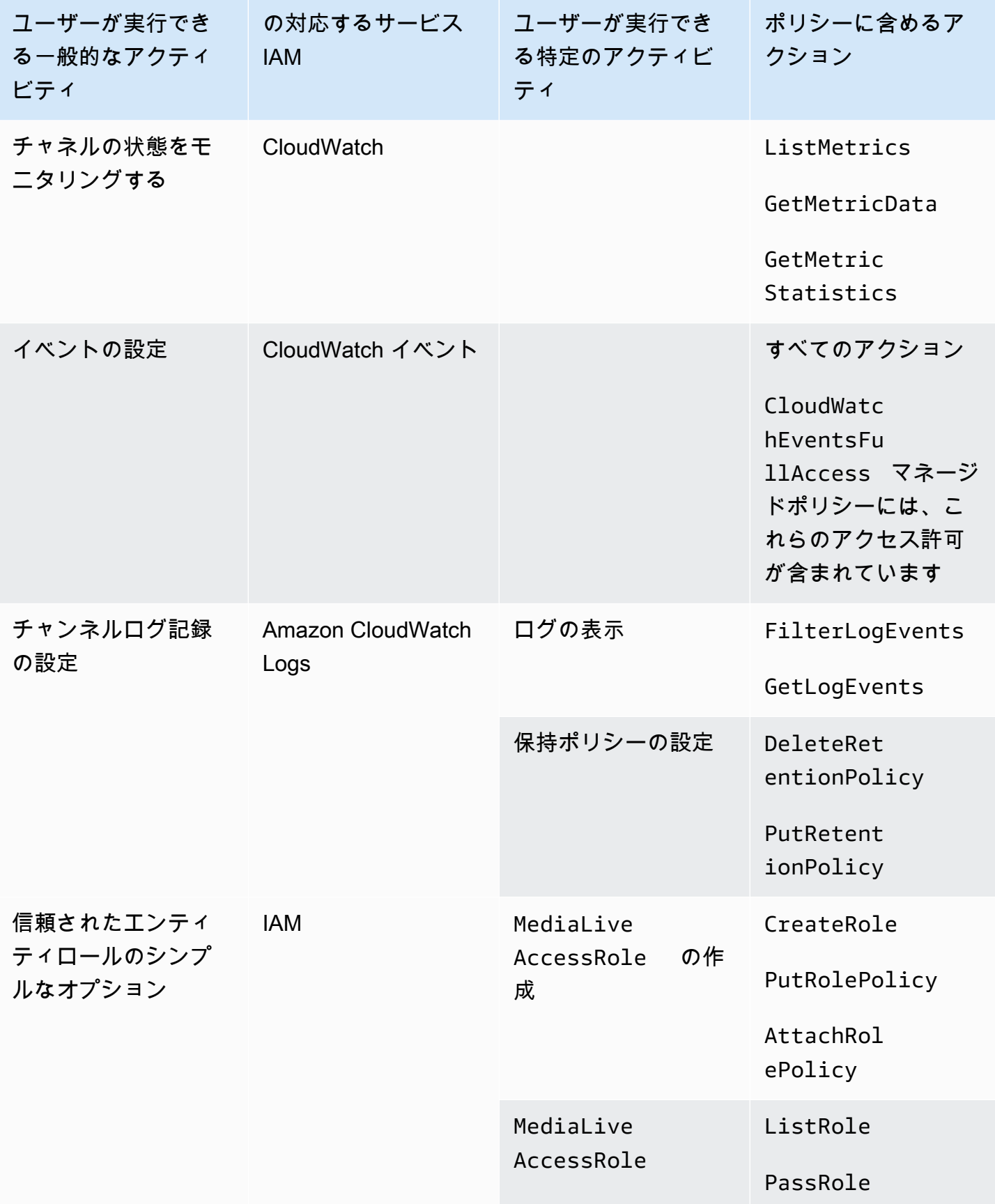

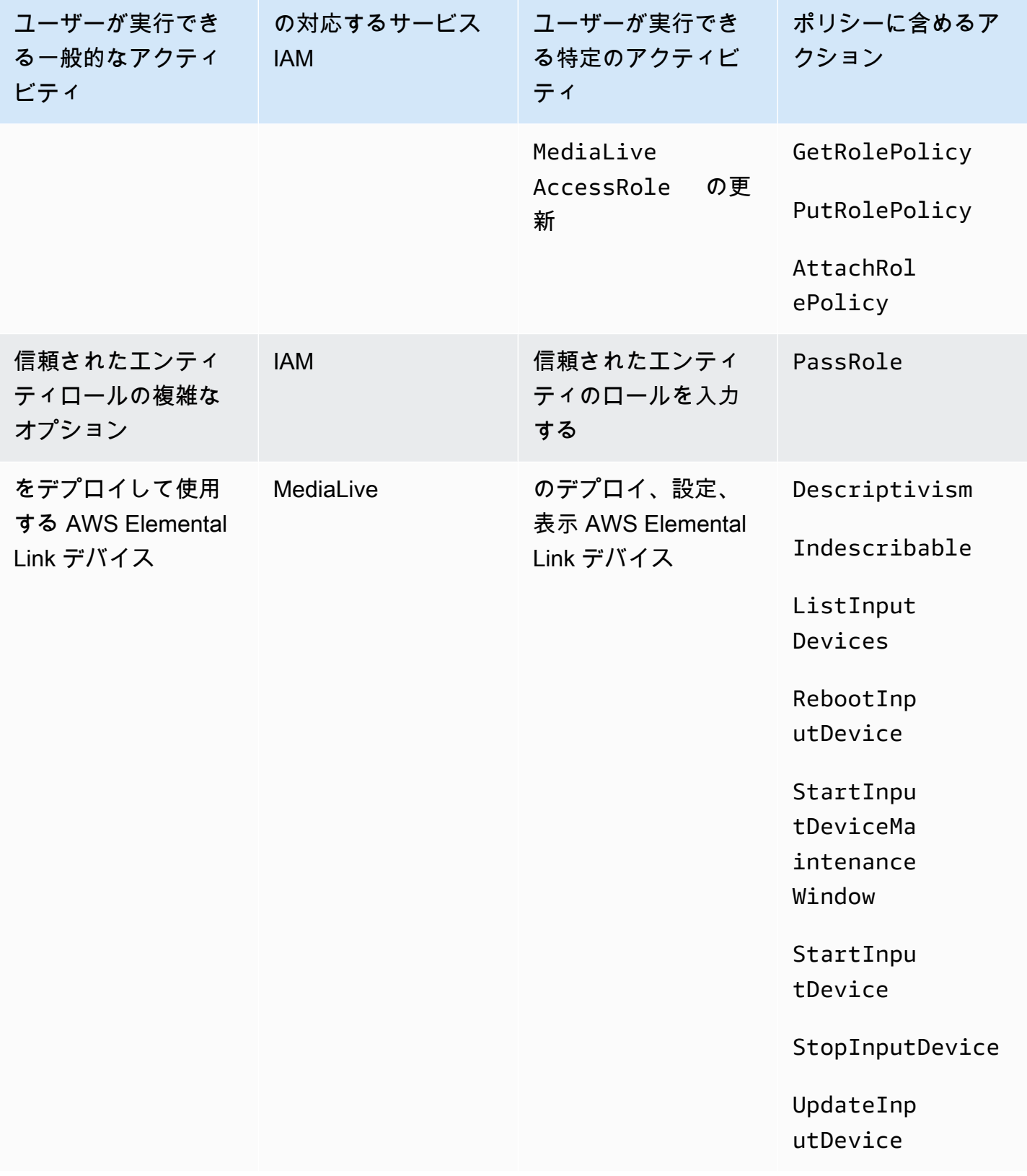

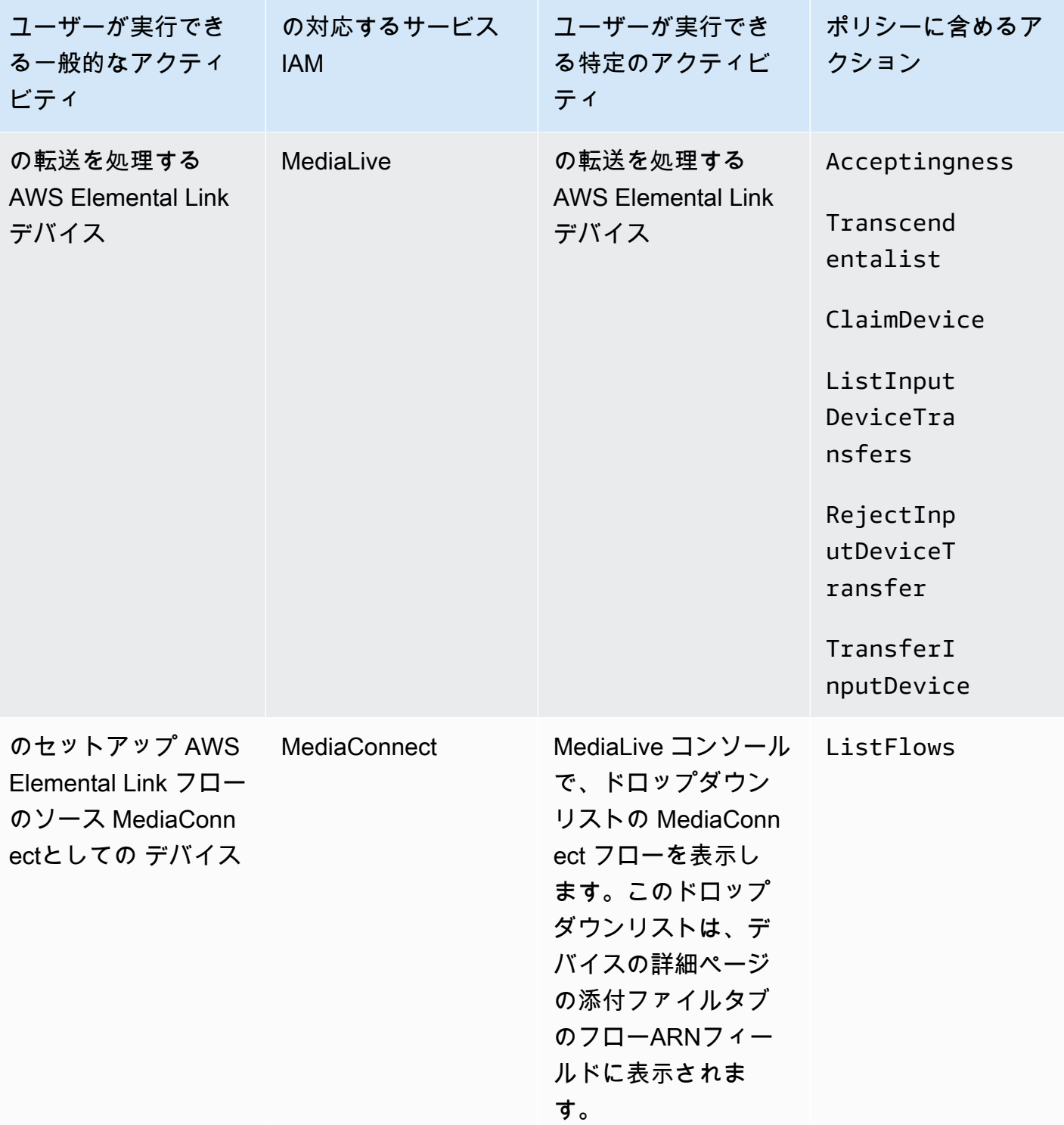

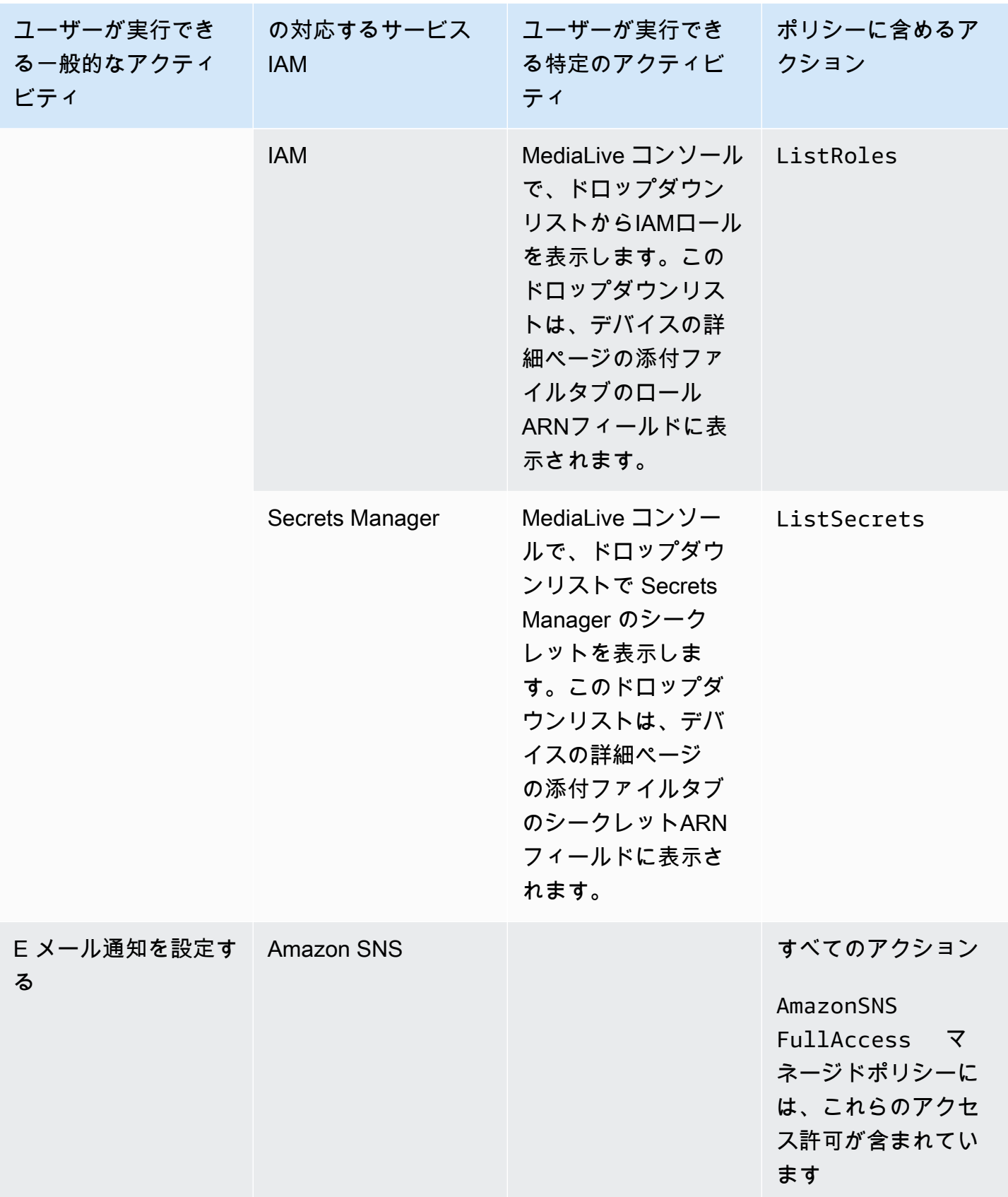

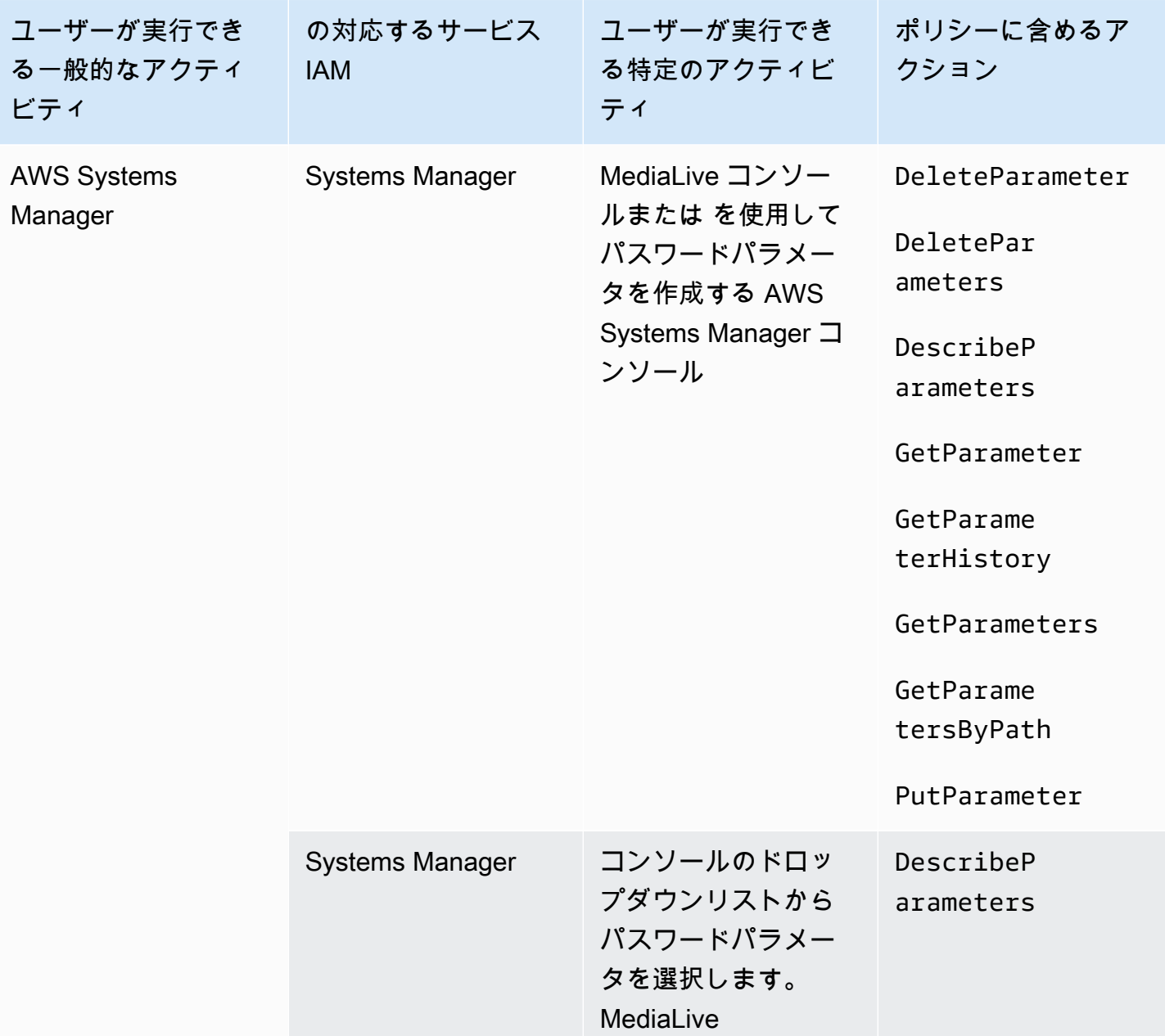

## <span id="page-69-0"></span>の要件 AWS Elemental MediaLive 機能

ユーザーに へのアクセスを許可する必要があります AWS Elemental MediaLive の機能。のアクセス 許可は、次の 3 つのカテゴリに分け MediaLive ることができます。

- 作成のアクセス許可
- 表示するアクセス許可
- 実行する許可

異なる種類のユーザーに異なるアクセス権限を付与することもできます。例えば、「ベーシックオペ レーター」が作成のためのアクセス許可を持たないように決定できます。

特に、予約を操作する機能を制限するかどうかを決定する必要があります。このアクセス権限を管 理者またはアドバンストユーザーにのみ付与することもできます。予約の詳細については、「[the](#page-31-0)  [section called "予約"」](#page-31-0)を参照してください。

次の表は、 のアクセスIAMに関連する のオペレーションを示しています MediaLive。

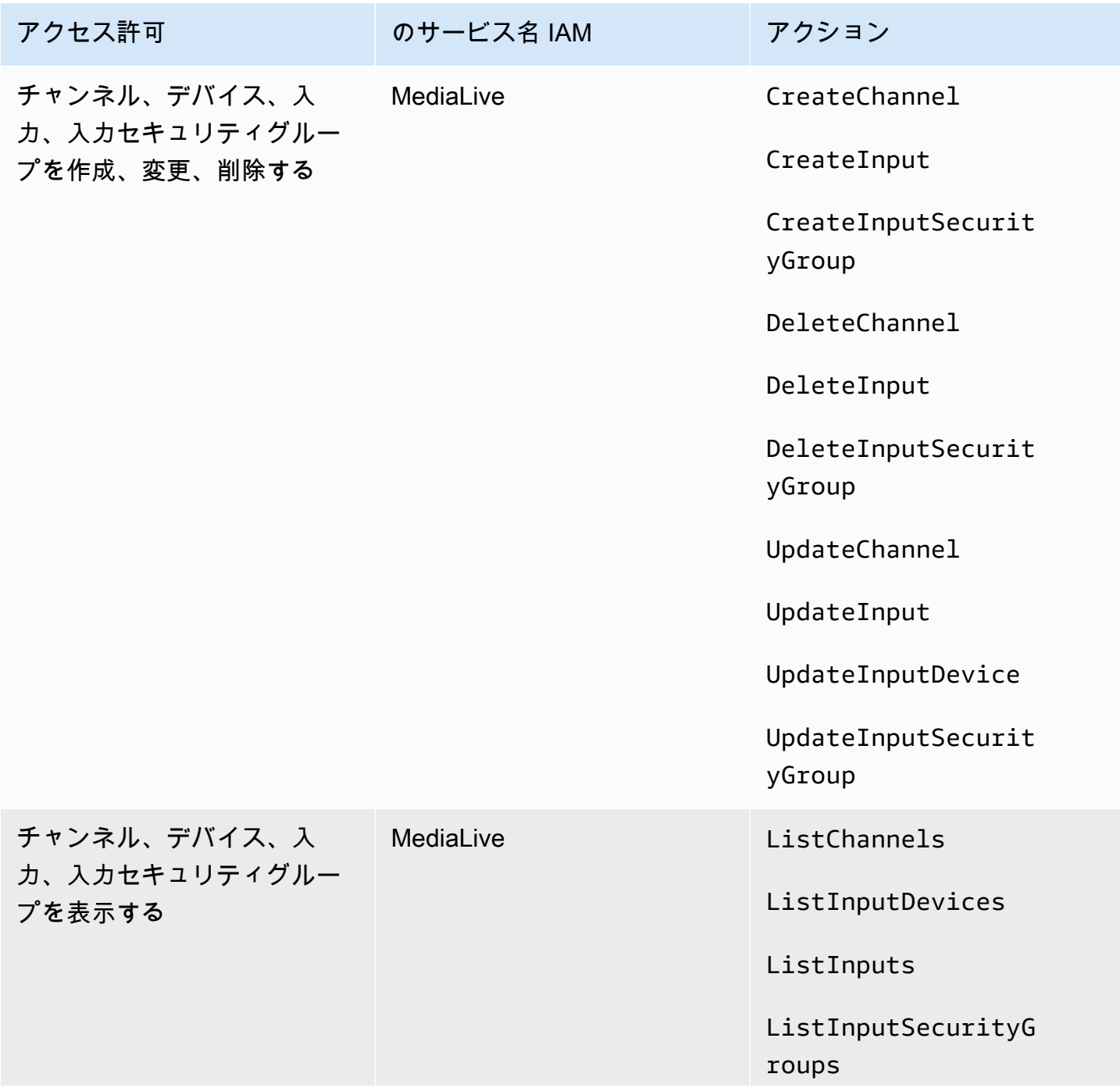

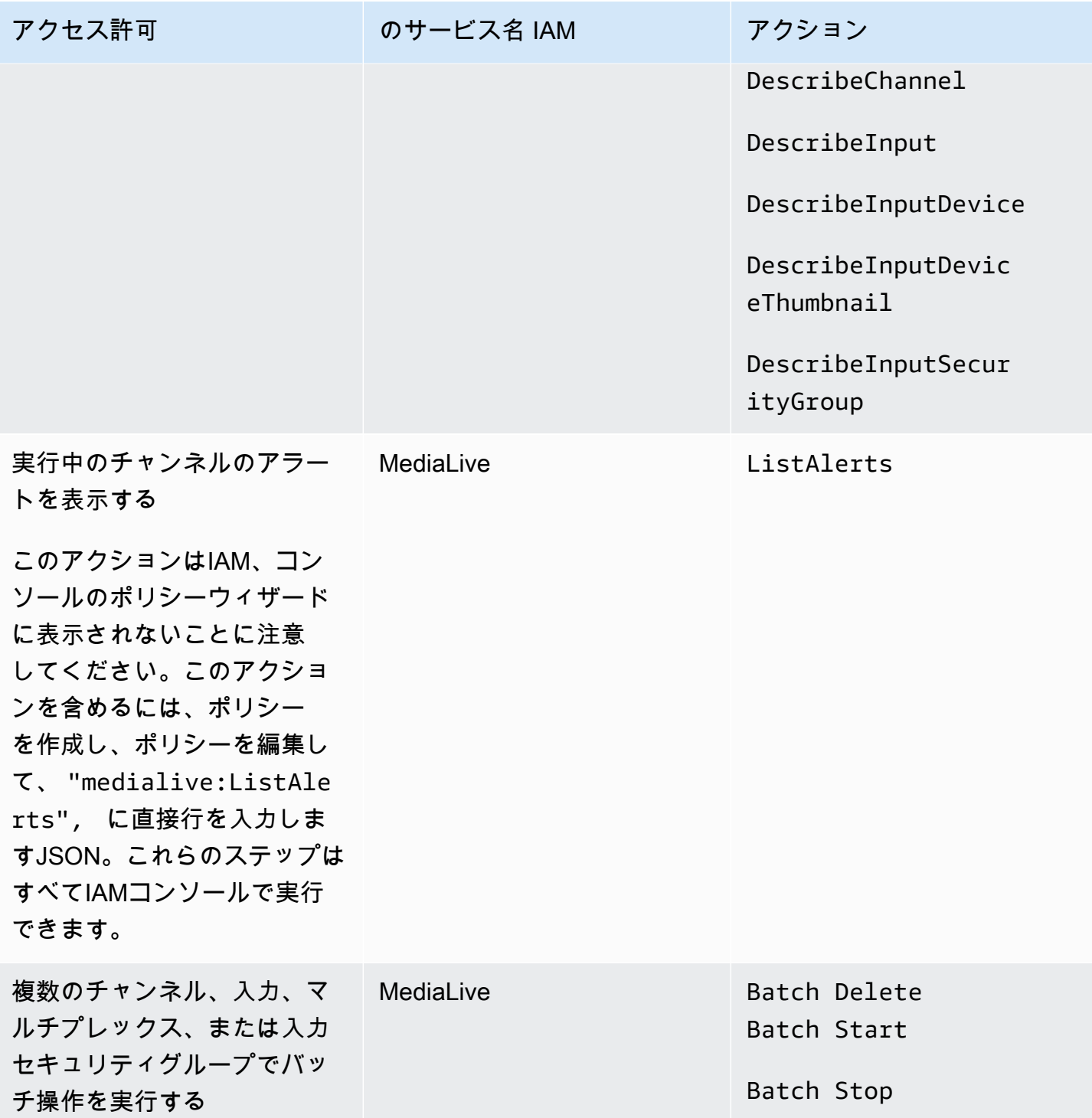
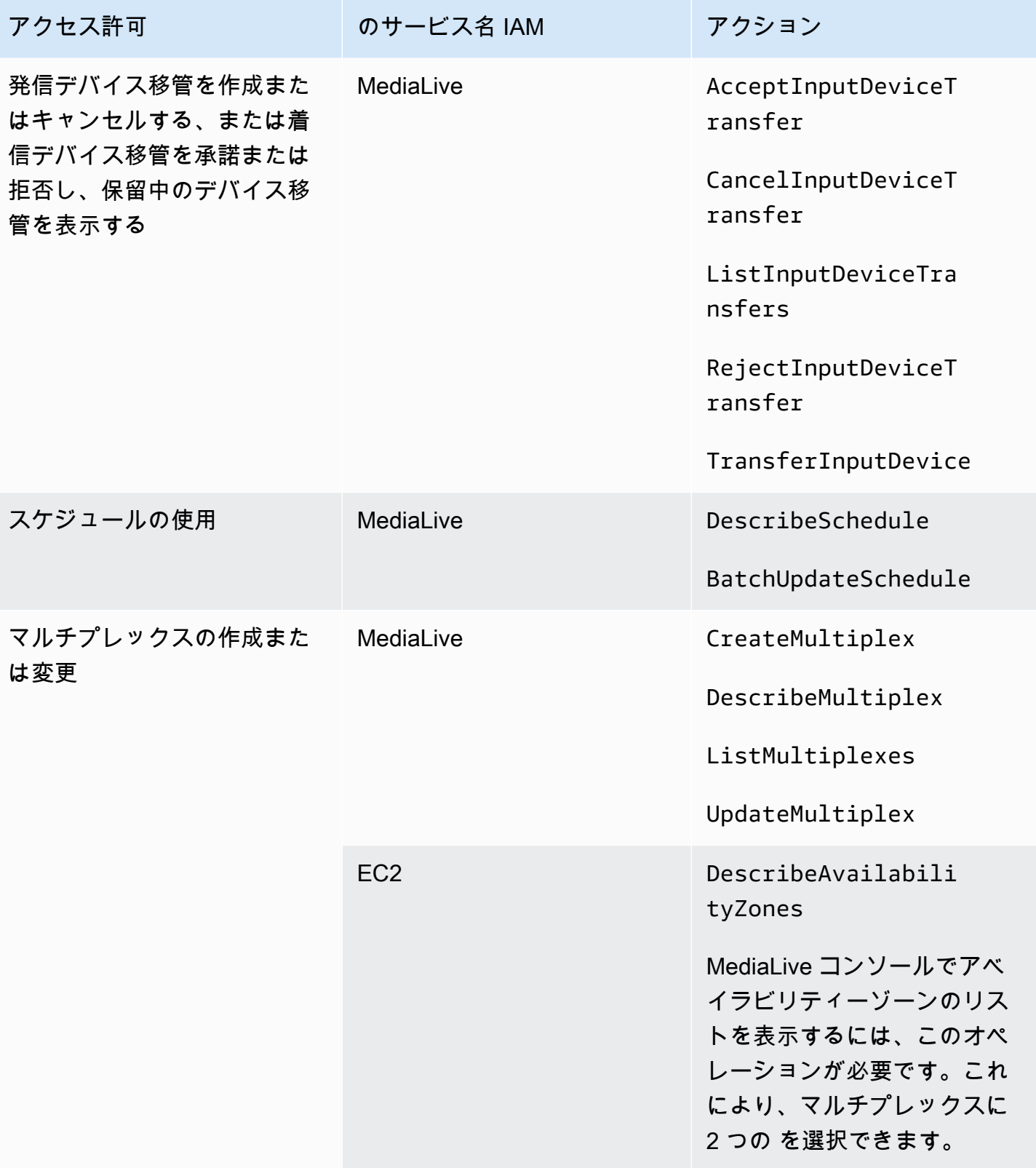

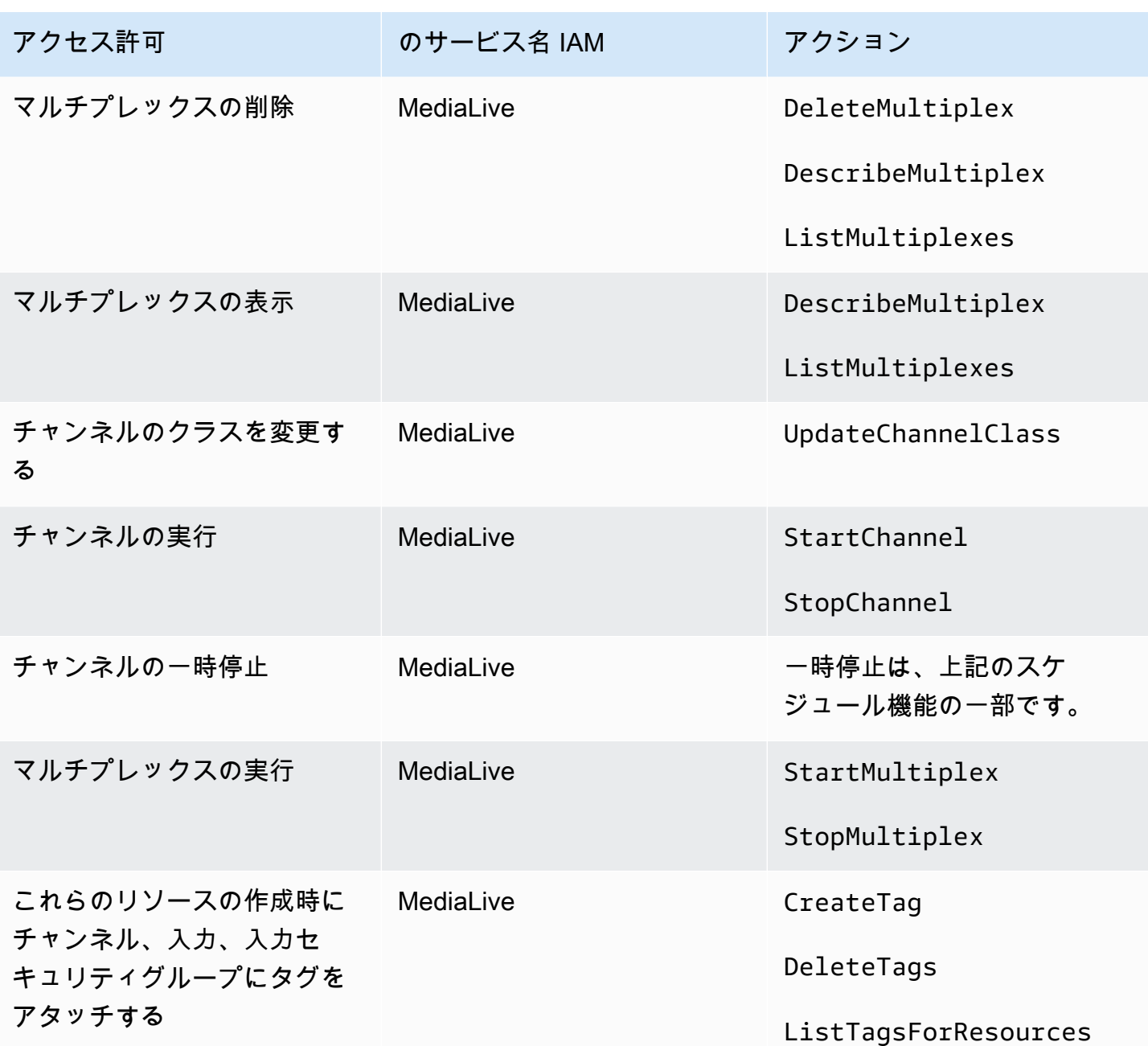

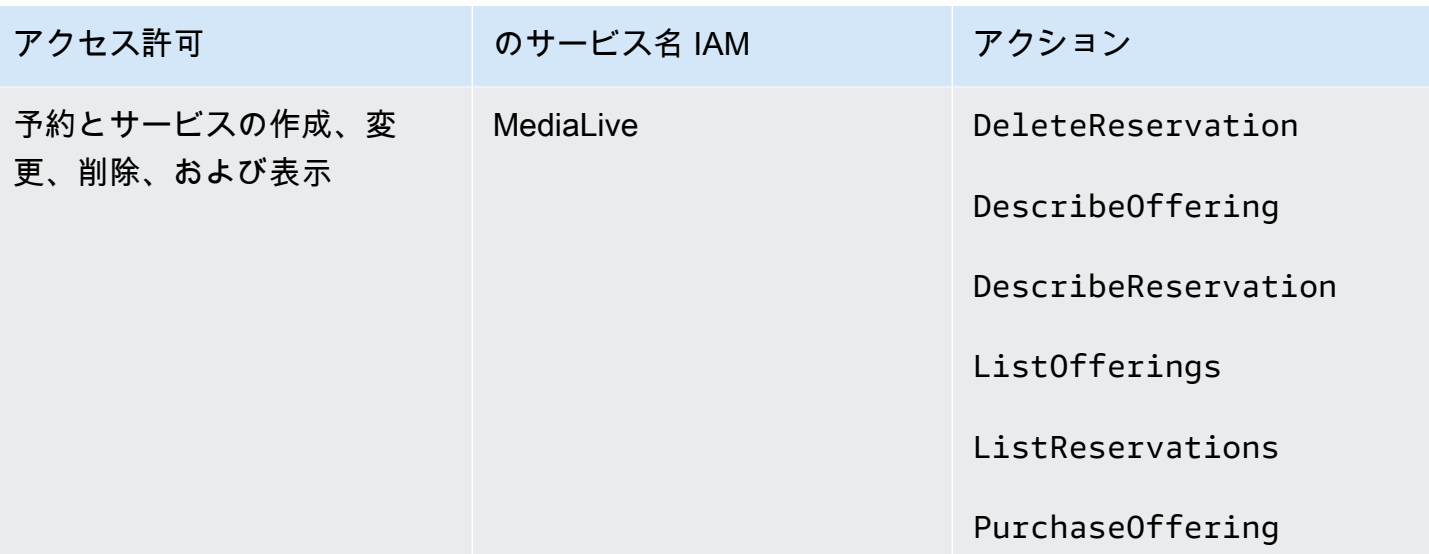

## MediaLive Anywhere の要件

組織は MediaLive Anywhere をデプロイしている可能性があります。これにより、組織のデータセン ターにあるオンプレミスハードウェアで MediaLive チャネルを実行できます。

MediaLive Anywhere オペレーションを実行するには、ユーザーにアクセス権を付与する必要があり ます。

- MediaLive Anywhere クラスターの初期設定を実行し、必要に応じて設定を変更するためのアクセ ス許可。
- チャネルの作成時およびワークフローの実行時に MediaLive Anywhere リソースを操作するアクセ ス許可

## 設定アクション

組織内の一部のユーザーは、 を使用するようにオンプレミスノードのクラスターを設定します MediaLive。これらのユーザーには、次のアクセス許可が必要です。アクセス MediaLive 許可と Amazon Elastic Container Service アクセス許可には、個別のポリシーを作成することをお勧めしま す。

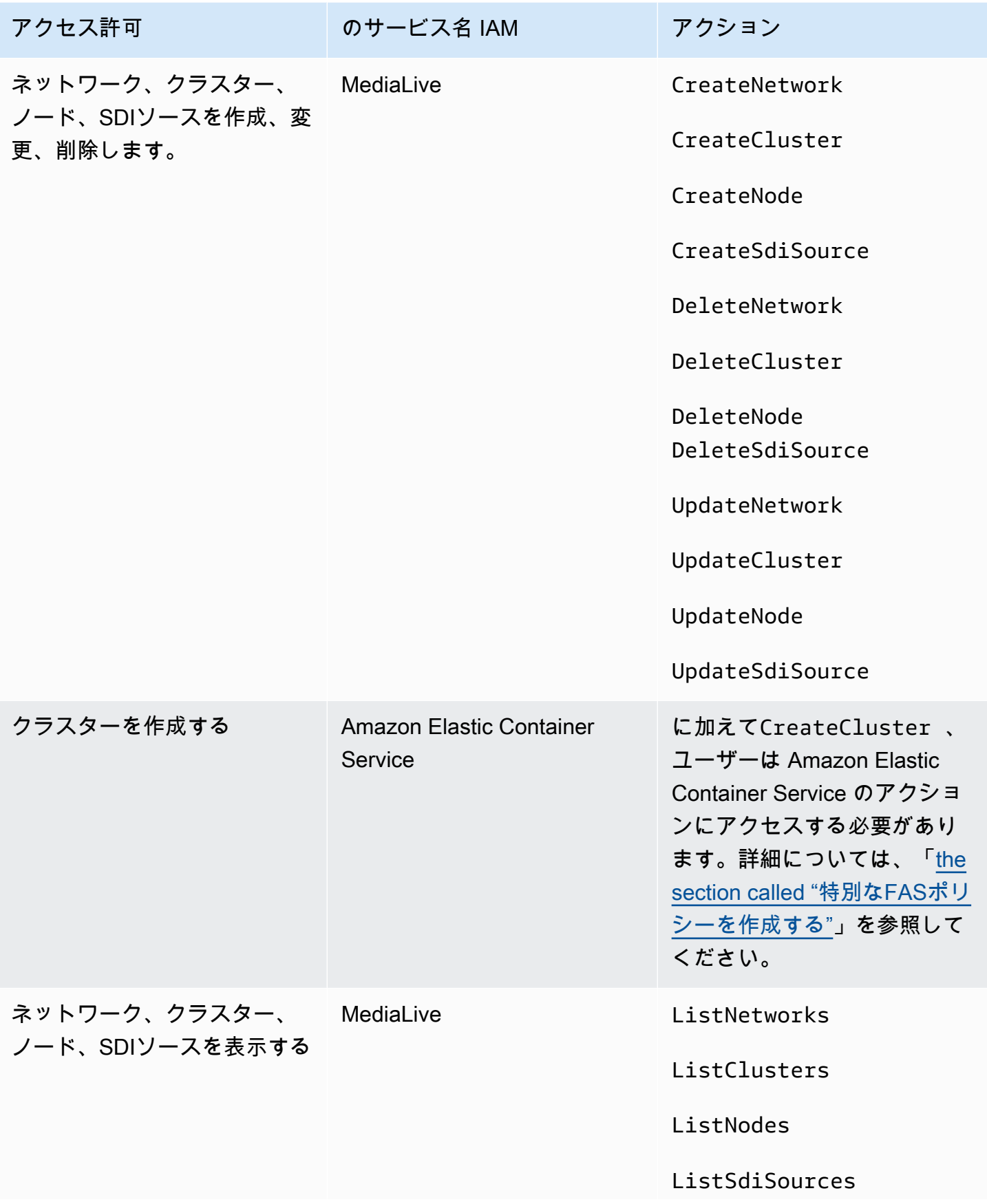

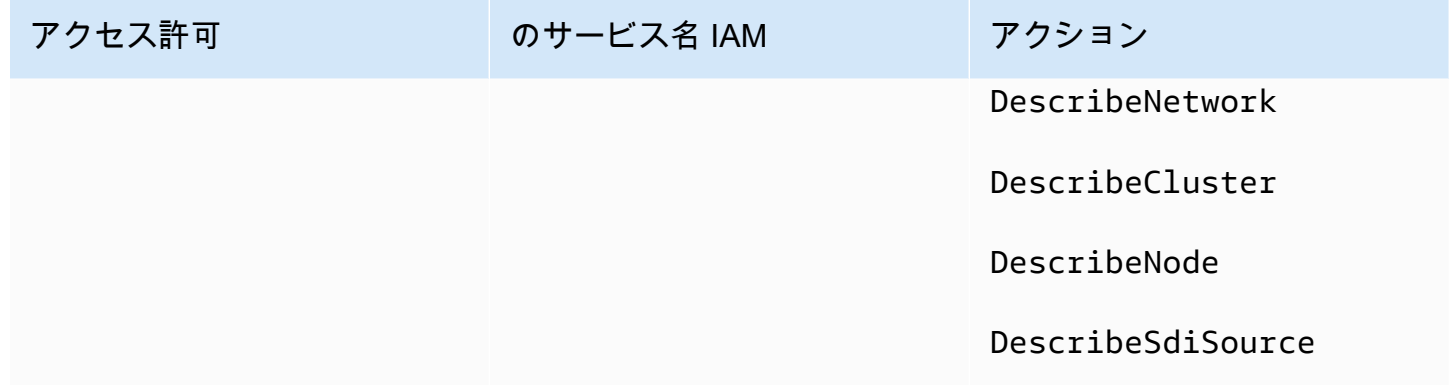

### ランタイムアクション

組織内の一部のユーザーは、オンプレミスネットワークから発信されるソースのプッシュ入力とSDI 入力を作成します。これらのユーザーには、次のアクセス許可が必要です。これらのアクセス許可 は、「」に記載されているアクセス許可に追加されます[the section called "MediaLive"。](#page-69-0)

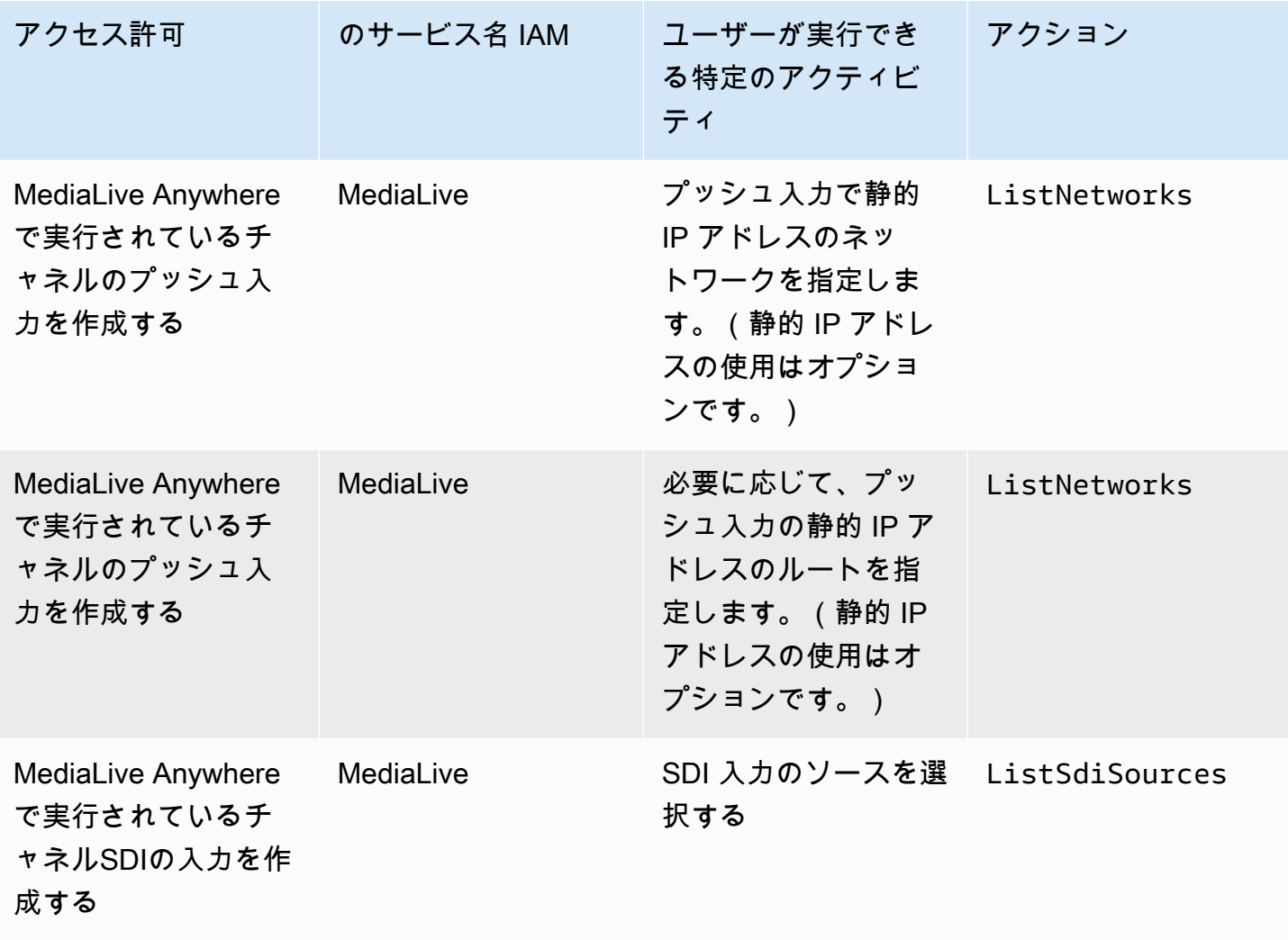

# の要件 AWS CloudFormation

MediaLive にはワークフローウィザードが含まれています。ワークフローの作成には、常に の自動 作成が含まれます。 AWS CloudFormation スタック。したがって、ワークフローウィザードを使用 するには、ユーザーは でアクセス許可が必要です。 AWS CloudFormation.

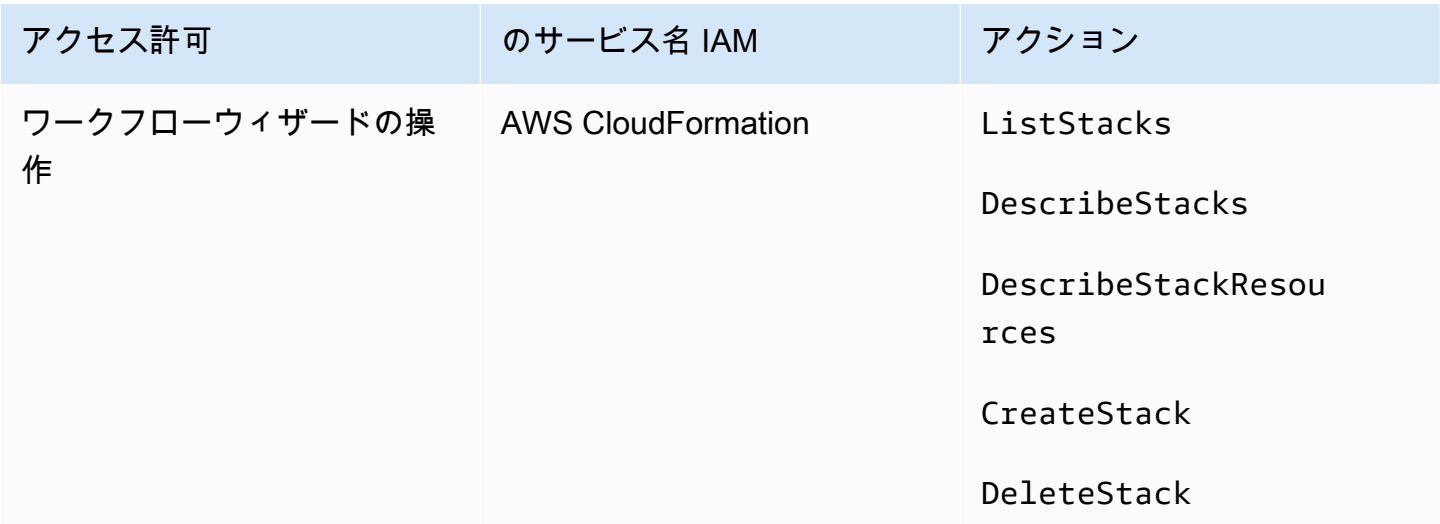

# Amazon の要件 CloudFront

MediaLive にはワークフローウィザードが含まれています。ウィザードのオプションの 1 つは、出 力を に配信することです。 AWS Elemental MediaPackage そこから Amazon へ CloudFront。した がって、ユーザーが に配信するワークフローを作成するには MediaPackage、 でアクセス許可が必 要です CloudFront。

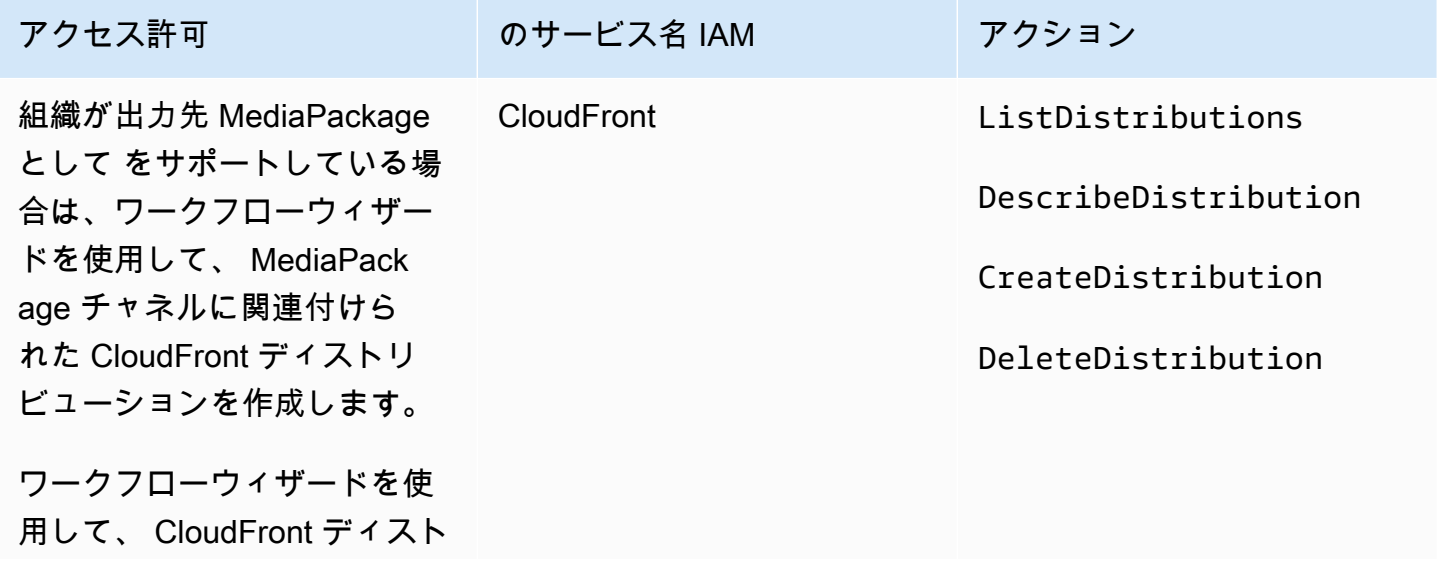

アクセス許可 ファイン のサービス名 IAM フクション

リビューションを含むワーク フローを削除します。

CloudFrontCreate 組織が出力先 MediaPackage として をサポートしている場合は、ディス CloudFront トリビューションを削除します。

ワークフローウィザードが実際にディストリビューションを作成するため、ここで必要なアクセス許 可がアクセス許可と大きく異なる点に注意してください。

# の要件 AWS CloudTrail

MediaLive は と統合されています。 AWS CloudTrail、ユーザー、ロール、または によって実行され たアクションの記録を提供するサービス AWS の サービス MediaLive。

ユーザーに特別なアクセス許可は必要ありません AWS CloudTrail.

## Amazon の要件 CloudWatch— チャネルの状態のモニタリング

- AWS Elemental MediaLive コンソールには、チャネルの状態に関する CloudWatch メトリクス情報 を収集し、 MediaLive コンソールに直接表示するページ (チャネルの詳細 ) が含まれています。

コンソールでメトリクスを表示するアクセス許可の一部またはすべてのユーザーに付与するかどうか を決定する必要があります。

ユーザーが MediaLive コンソールでこの情報を表示するには、そのユーザーに Amazon のメトリ クスオペレーションに対する表示アクセス許可が必要です CloudWatch。ユーザーがこれらのアク セス許可を持っている場合、コンソールから情報を表示することもできます。 CloudWatch AWS CLI、、または REST API。

次の表は、チャネルの状態IAMをモニタリングするためのアクセスに関連する のアクションを示し ています。

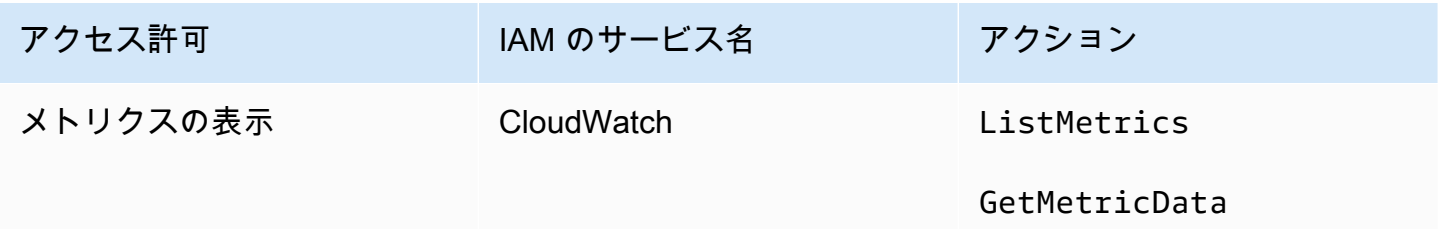

アクセス許可 ファイン IAM のサービス名 フクション

GetMetricStatistics

## および Amazon の要件 CloudWatch SNS— E メール通知の設定

MediaLive は、実行中のチャネルに関する情報を提供します。この情報はイベント CloudWatch とし て Amazon に送信されます。これらのイベントの詳細は、オプションで 1 人以上のユーザーに配布 できます。誰かがこのディストリビューションをセットアップする必要があります。(セットアップ 手順については、「[the section called " CloudWatch イベントによるモニタリング"」](#page-541-0)を参照してくだ さい。)

これらのアクセス許可を一部またはすべてのユーザーに付与するかどうかを決定する必要がありま す。各ユーザーに独自のディストリビューション設定を実行することを許可することもできます。ま たは、管理者が、該当するユーザーの起動時にセットアップを実行し、新しいユーザーが追加される たびに再度実行する必要があると判断する場合があります。

次の表は、E メール通知を設定するためのアクセスIAMに関連する のアクションを示しています。

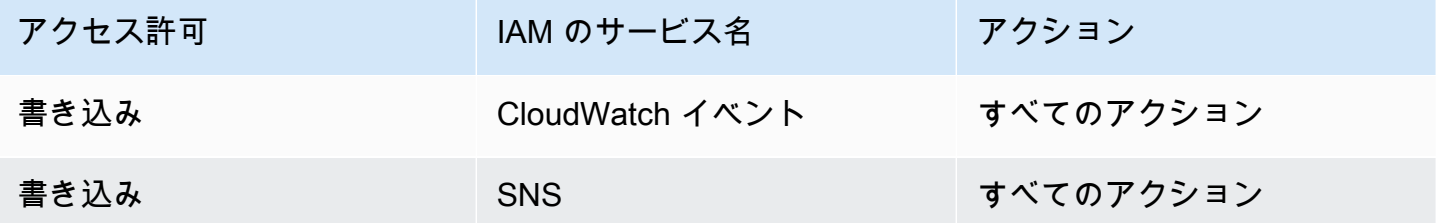

## Amazon CloudWatch Logs の要件 — チャネルログ記録の設定

MediaLive は、ユーザーが表示できる ログに送信するチャネル CloudWatch ログを生成します。 チャンネルログの詳細については、「[the section called "CloudWatch ログ"」](#page-570-0)を参照してください。

CloudWatch Logs でログを表示するアクセス許可を、一部またはすべてのユーザーに付与するかど うかを決定する必要があります。

また、一部またはすべてのユーザーにログの保持ポリシーを設定するアクセス許可を与えるかどうか も決定する必要があります。このアクセス権限をユーザーに付与しない場合は、管理者がポリシーを 設定する必要があります。

ユーザーは、 内からのログ記録を有効にするための特別なアクセス許可を必要としません MediaLive。

次の表は、チャンネルログを設定するためのアクセスに関連する IAM のアクションを示していま す。

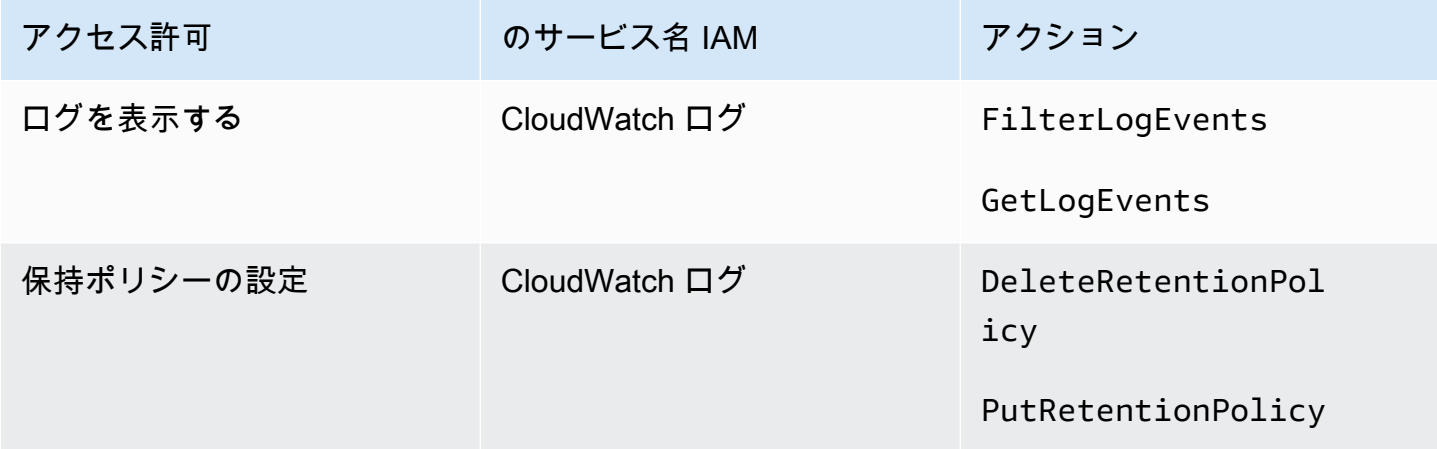

# Amazon Elastic Compute Cloud の要件 — VPC入力

デプロイには、Amazon でVPC作成した MediaLive から に接続するプッシュ入力が含まれる場合が ありますVPC。

ユーザーが MediaLive コンソールでこのタイプの入力を作成する場合、ドロップダウンリストから サブネットとセキュリティグループを選択することができます。ドロップダウンリストに Amazon のリソースを入力するにはVPC、ユーザーに適切なアクセス許可が必要です。Amazon VPC入力の 詳細については、「」を参照してください[the section called "入力の作成"。](#page-1042-0)

次の表は、ドロップダウンに入力IAMするためのアクセスに関連する のアクションを示していま す。

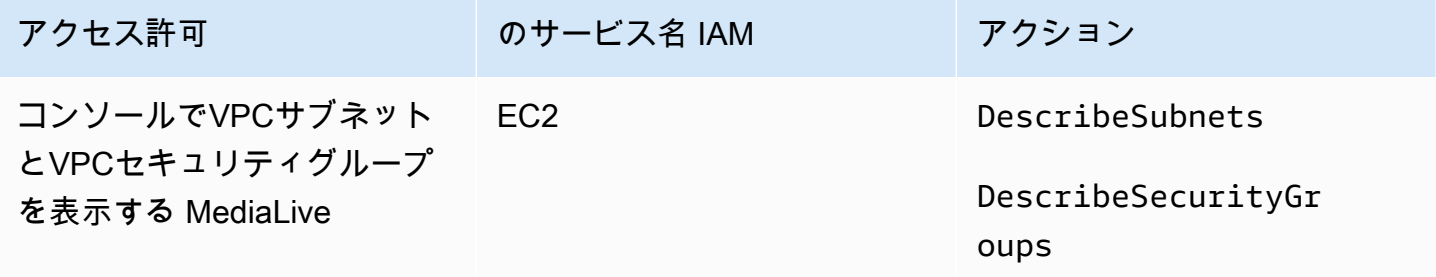

# Amazon Elastic Compute Cloud の要件 — による配信 VPC

デプロイには、Amazon Virtual Private Cloud (Amazon ) の出力エンドポイントに配信するための チャネルの設定が含まれる場合がありますVPC。

ユーザーが MediaLive コンソールでこの機能をセットアップすると、ドロップダウンリストから サブネット、セキュリティグループ、 を選択できますEIPs。ドロップダウンリストに Amazon の リソースを入力するにはVPC、ユーザーに適切なアクセス許可が必要です。この機能については、 「[the section called "VPC 配信"」](#page-1020-0)を参照してください。

次の表は、ドロップダウンに入力IAMするためのアクセスに関連する のアクションを示していま す。

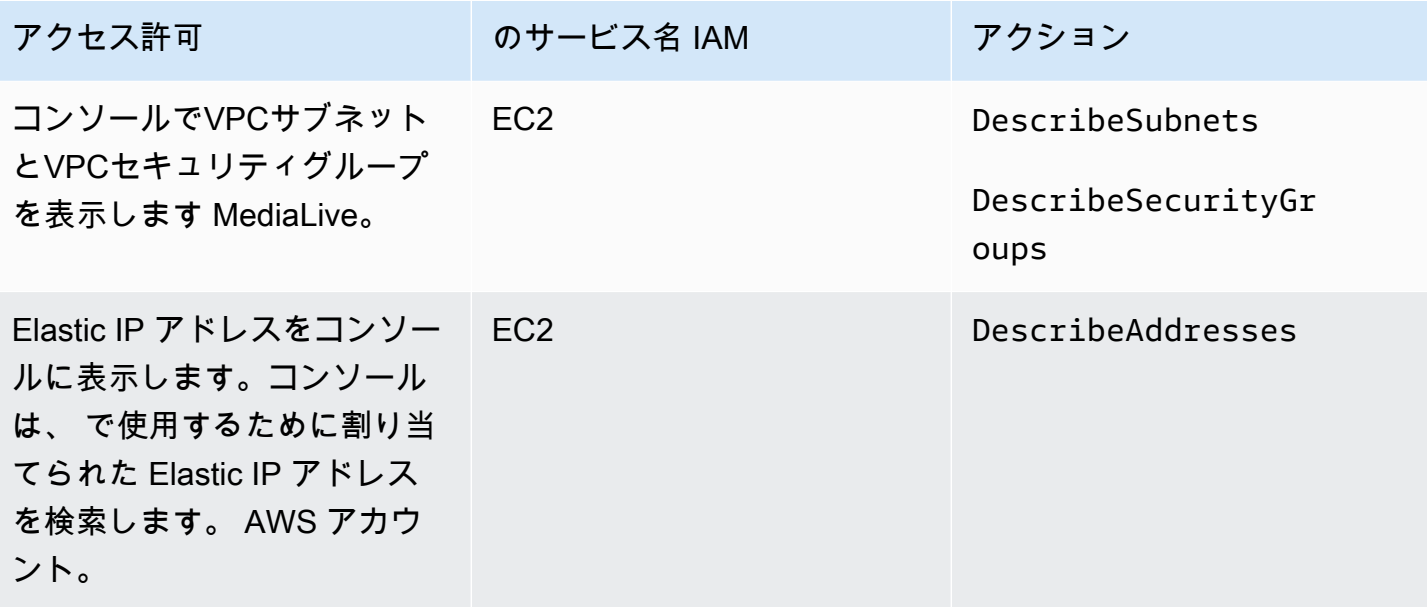

## の要件 AWS Elemental Link

組織がデプロイする可能性がある AWS Elemental Link ハードウェアデバイスは、次のいずれかまた は両方の方法で使用できます。

- にアタッチする入力のビデオソースとして AWS Elemental MediaLive チャネル。
- のビデオソースとして AWS Elemental MediaConnect フロー。

このセクションでは、ユーザーおよびその他の ID が を設定できるように、ユーザー (IAM管理者) AWS がユーザーおよびその他の ID に割り当てる必要があるアクセス許可について説明します。

AWS Elemental Link MediaLive 入力または MediaConnect フローを操作するデバイス。これらのデ バイスの詳細については、「」を参照してください[セットアップ: AWS Elemental Link 。](#page-127-0)

この情報を読みます。

- 組織にデバイスをデプロイし、それらのデバイスを で使用するユーザーがいる場合は、この情報 をお読みください MediaLive。
- 組織には、デバイスをデプロイし、ソースとして使用するように設定するために とのみ作業 MediaLiveするユーザーがいて、それらのユーザーに対して最小限のアクセス許可ルールに従う必 要がある場合もあります。このような場合は、「」を参照してください[the section called "IAM ア](#page-133-0) [クセス許可を持つユーザーのセットアップ"。](#page-133-0)

次の表に示すように、複数の サービスでアクションのアクセス許可を割り当てる必要があります。

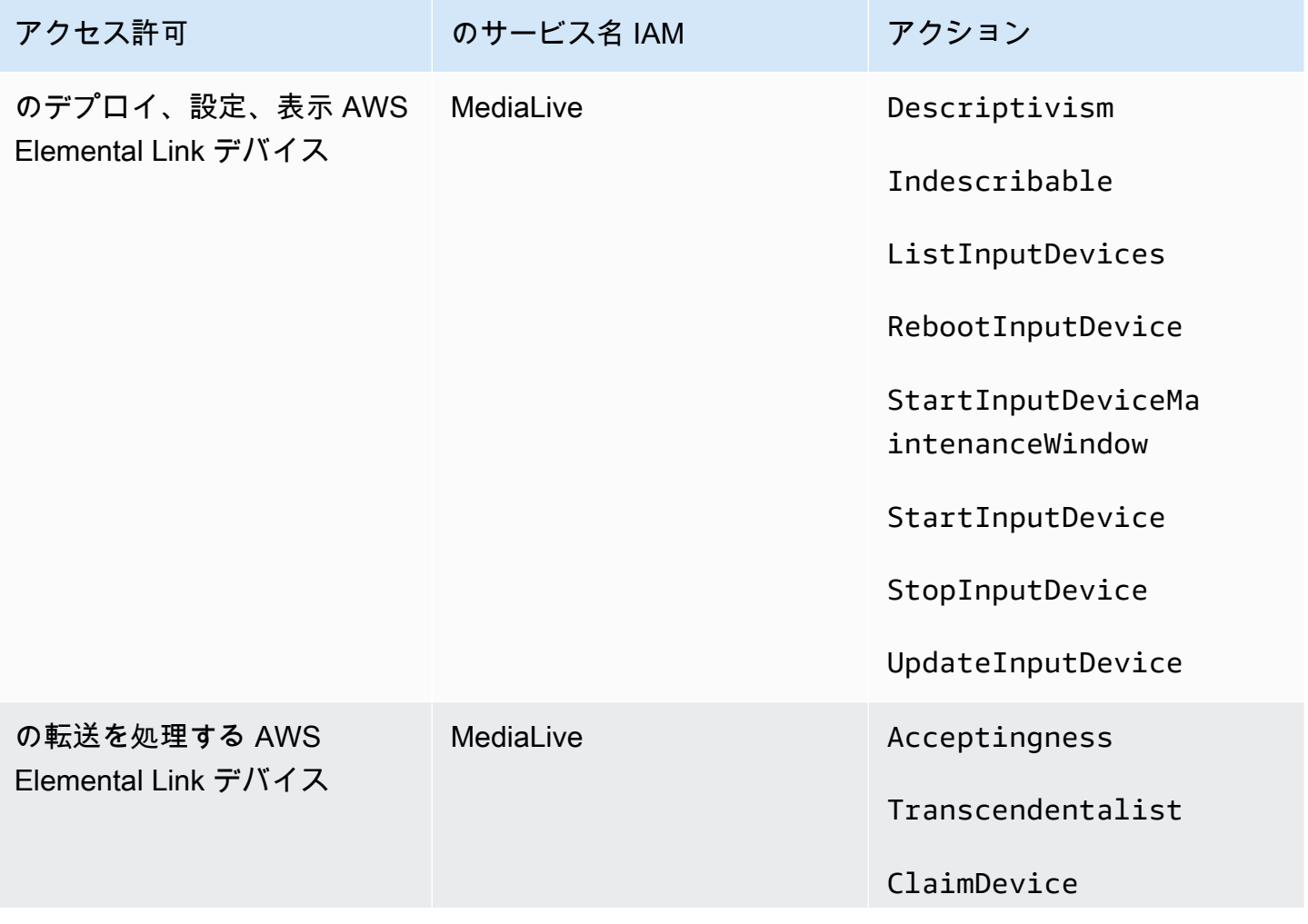

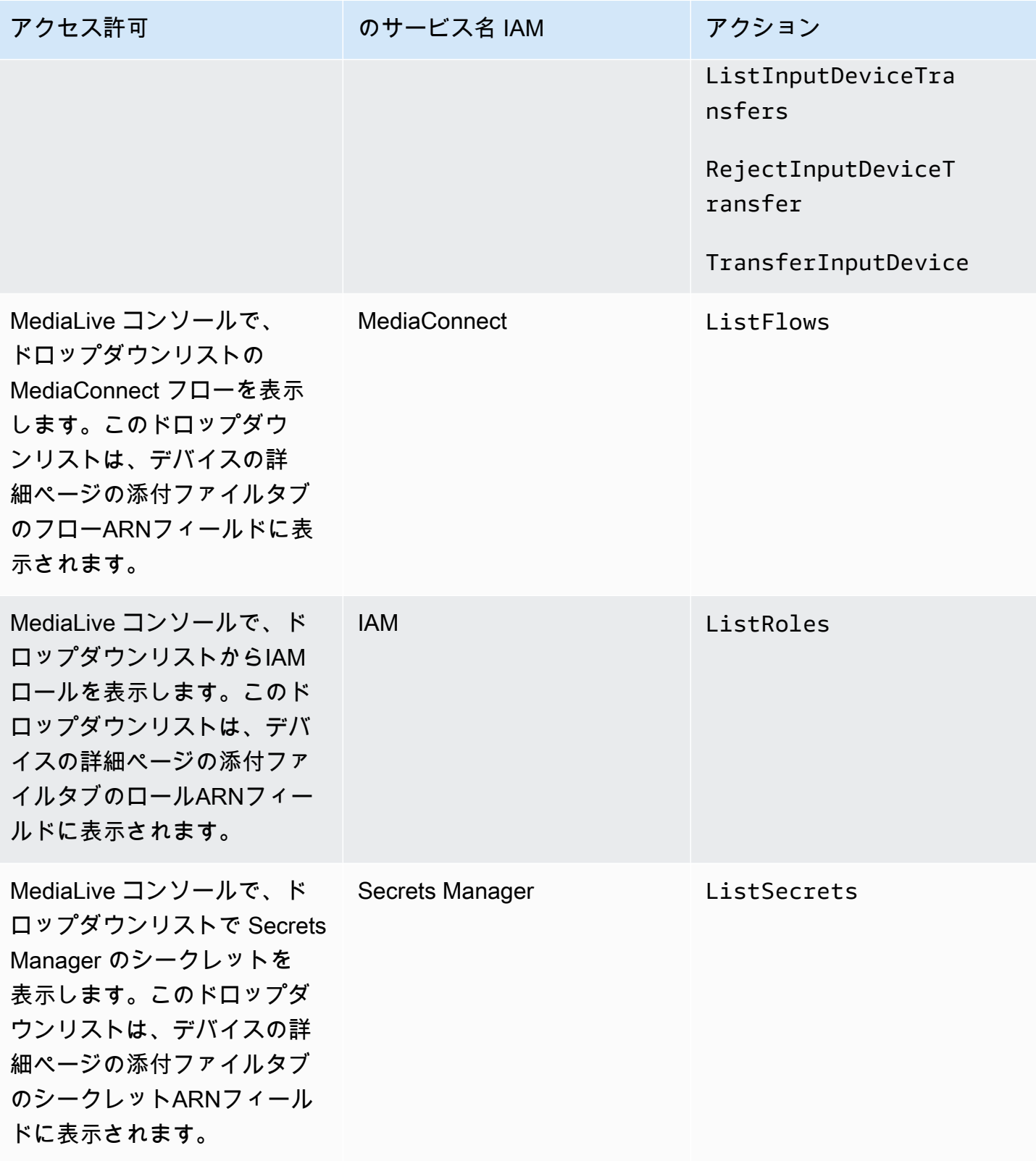

# の要件 AWS Elemental MediaConnect

デプロイには、 からのフローの使用が含まれる場合があります。 AWS Elemental MediaConnect へ の入力として AWS Elemental MediaLive.

ユーザーは、 MediaLive ワークフローウィザードを使用する MediaConnect ときに でアクションを 実行するためのアクセス許可が必要です。ユーザーは、通常の MediaLive コンソールを使用して入 力またはチャネルで MediaConnect フローを指定するときに特別なアクセス許可を必要としません。

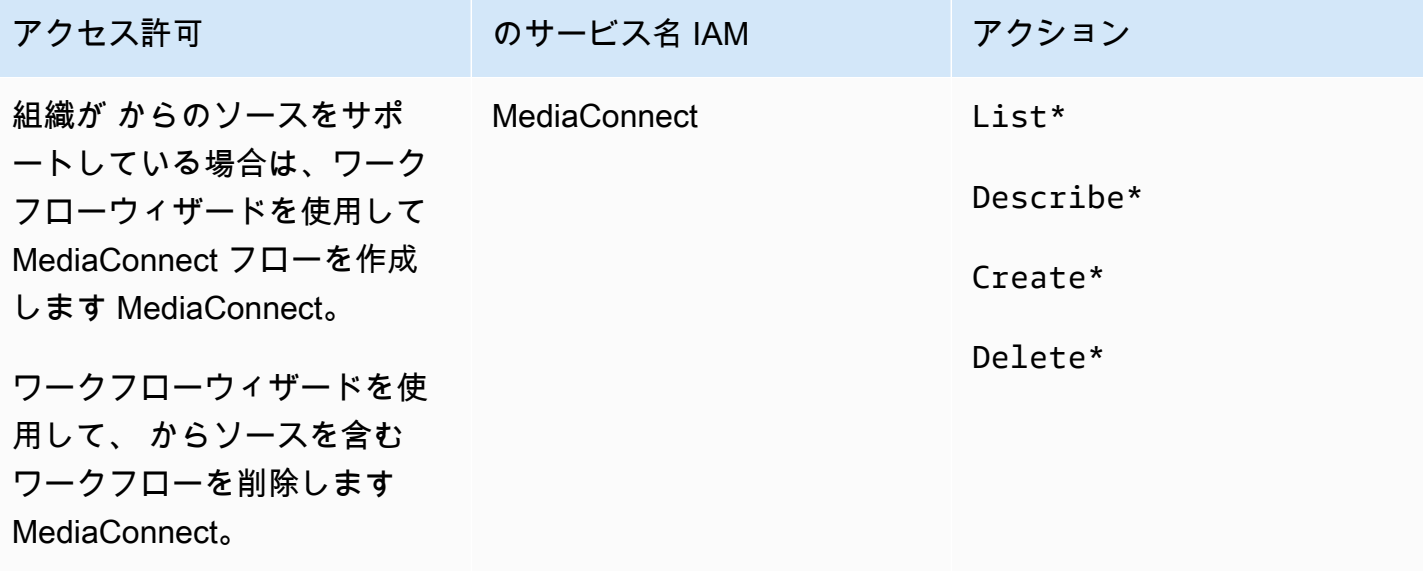

# の要件 AWS Elemental MediaPackage

デプロイによって出力が に送信される場合があります。 AWS Elemental MediaPackage[、HLS出](#page-183-0) [力グループ を作成するか、 MediaPackage 出力グループ を作成します。](#page-183-0)( MediaLive と の両方 MediaPackage に「チャネル」がありますが、オブジェクトは異なります。)

ユーザーは、 MediaLive コンソールを使用する MediaPackage とき、および MediaLive ワークフ ローウィザードを使用するときに、 でアクションを実行するためのアクセス許可が必要です。

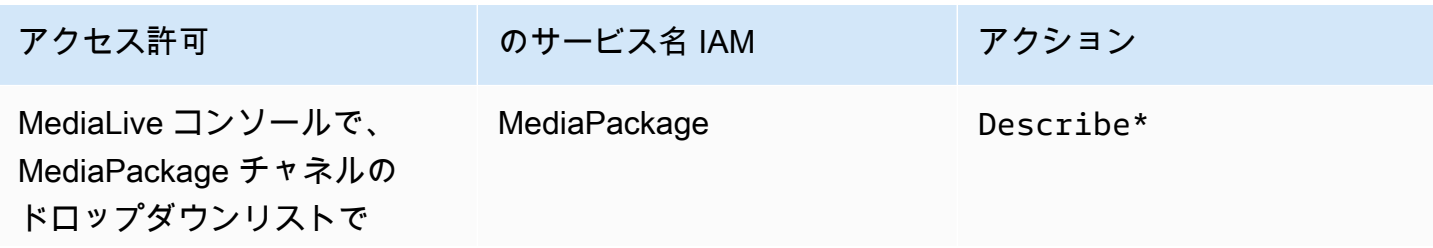

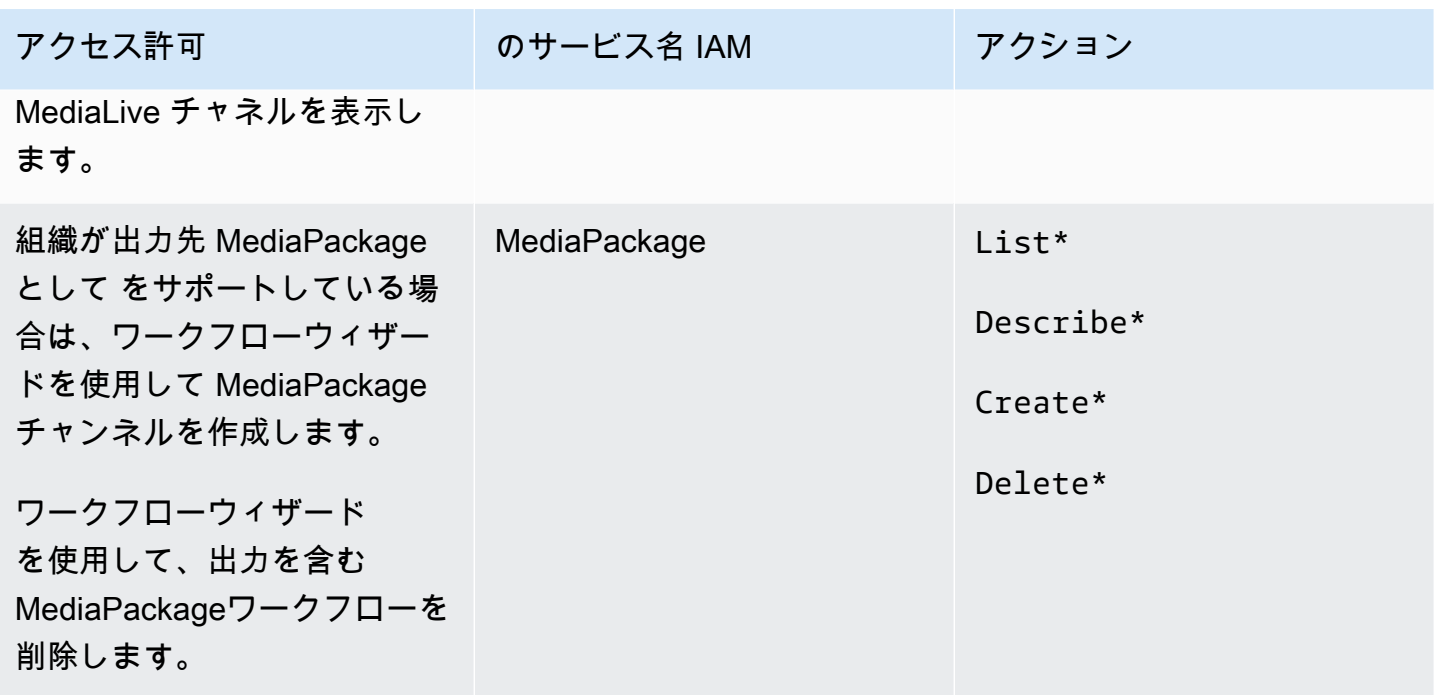

## の要件 AWS Elemental MediaStore

デプロイには、 でのファイルの使用が含まれる場合があります。 AWS Elemental MediaStore コン テナ。例えば、デプロイでは次の方法でファイルを使用できます。

- HLS 入力のソースとして
- HLS 出力グループの宛先として

ユーザーが MediaLive ワークフローウィザードを使用する場合、 でアクションを実行 MediaStore するためのアクセス許可が必要です。通常の MediaLive コンソールを使用してチャネル内の MediaStore コンテナを指定する場合、ユーザーは特別なアクセス許可を必要としません。

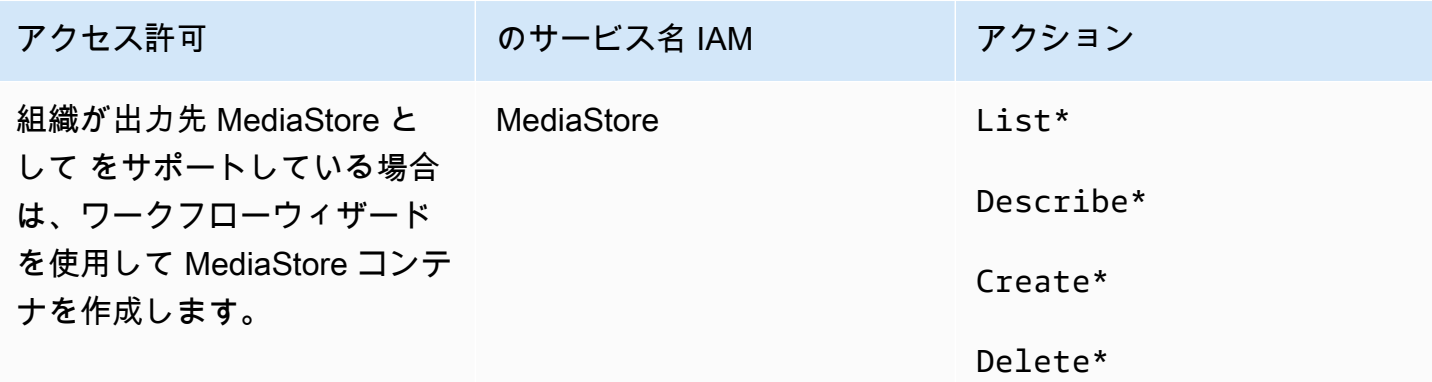

アクセス許可 ファイン のサービス名 IAM フクション

ワークフローウィザード を使用して、出力を含む MediaStoreワークフローを削 除します。

## の要件 AWS Resource Groups— タグ付け

ユーザーがチャンネル、入力、または入力セキュリティグループを作成するときに、作成時にオプ ションでタグをリソースにアタッチできます。通常、組織にはタグ付け、またはタグの省略のポリ シーがあります。2 つの異なるシナリオで、タグ付けのアクセス許可を制御する 2 つのサービスがあ ります。

- チャネル作成時にタグ付けする機能は、 内のアクションによって制御されます。 AWS Elemental MediaLive。 「」を参照してくださ[いthe section called "MediaLive"。](#page-69-0)
- 既存のリソースのタグを変更する機能は、リソースグループのタグ付けのアクションによって 制御されます。[の開始方法の](https://docs.aws.amazon.com/awsconsolehelpdocs/latest/gsg/getting-started.html)[「タグエディタ](https://docs.aws.amazon.com/awsconsolehelpdocs/latest/gsg/tag-editor.html)[の使用」を参照してください。 AWS Management](https://docs.aws.amazon.com/awsconsolehelpdocs/latest/gsg/getting-started.html)  [Console](https://docs.aws.amazon.com/awsconsolehelpdocs/latest/gsg/getting-started.html).

### Amazon S3 の要件

Amazon S3 バケット内のファイルをデプロイで使用する場合があります。例えば、デプロイでは次 の方法でファイルを使用できます。

- HLS 入力のソースとして
- アーカイブ出力グループの送信先として
- HLS 出力グループの宛先として

コンソールの フィールドで Amazon S3 バケットを指定するために特別なアクセス許可は必要ありま せん MediaLive 。

# の要件 AWS Systems Manager— パラメータストアでのパスワー ドパラメータの作成

- AWS Elemental MediaLive コンソールには、ユーザーが でパスワードパラメータを作成できるよ うにする機能が含まれています。 AWS Systems Manager パラメータストア。この機能は、[Create Channel] (チャンネルの作成) ページの一部です。この機能は には存在しません AWS CLI または REST API。

一部またはすべてのユーザーに、この機能を使用するアクセス許可を付与するかどうかを決定する必 要があります。(このアクセス権限をユーザーに付与しない場合、パラメータの作成は管理者が行う 必要があります。)

### パスワードパラメータを作成する機能について

- AWS Systems Manager Parameter Store は で広く使用されています AWS Elemental MediaLive。 このストアを使用する可能性があります。ストアには、 MediaLive外部でファイルを取得して保存す るために必要なパスワードが格納されます。

このストアを使用してパスワードを保持する MediaLive 関数の一部を次に示します。

- 接続が安全な場合、RTMPプルタイプの入力、またはHLSプルタイプの入力。
- 接続が安全な場合、URL外部ファイルに を保持するチャネル内のフィールド。このタイプの フィールドの例は、[Avail blanking image] (表示のブランキングイメージ) です。
- 接続が安全な場合、HLS出力グループまたは Microsoft Smooth 出力グループ内の送信先。

いずれの場合も、 にはユーザー名とパスワード MediaLive が必要です。パスワードは常にパラメー タに保存されます。したがって、コンソールには [Username] (ユーザー名) フィールドと [Password parameter] (パスワードパラメータ) フィールドが含まれます。関連フィールドの例については、 MediaLive コンソールを開き、「チャンネルの作成」、「全般設定」、「使用可能なブランキン グ」、「使用可能なブランキングイメージ」を選択し、「認証情報」を選択します。

### パスワードパラメータの仕組み

パスワードパラメータ機能により、ユーザーがチャンネルを作成するときに、 AWS Elemental MediaLive はパスワードをプレーンテキストで保存しません。このプロセスは、次のように機能しま す。

- まず、ユーザーまたは管理者が でパスワードパラメータを作成します。 AWS Systems Manager パラメータストア。パラメータは名前と値のペアであり、名前は **corporateStorageImagesPassword** のようになります。値は実際のパスワードです。
- 次に、ユーザーが でチャンネルまたは入力を作成し、パスワードを入力 MediaLive する必要があ る場合、ユーザーはパスワードの代わりにパスワードパラメータ名を指定します。その名前は に 保存されます MediaLive。実際のパスワードが に保存されることはありません MediaLive。
- 最後に、チャンネルが実行されていて、パスワード MediaLive が必要な場合 (外部の場所への読み 取りまたは書き込み)、パスワードパラメータ名を Parameter Store に送信し、応答として実際の パスワードを返します。

#### に組み込まれている機能を作成する MediaLive

コンソールにパスワードフィールドが表示されたら、 AWS Elemental MediaLive には、ユーザーが 次のいずれかを実行できるようにする機能が含まれています。

- 既存のパスワードパラメータの名前を入力します。
- 名前と値のペア (パラメータ名と実際のパスワード) を入力して、パスワードパラメータを作成し ます。

#### 必要なアクセス許可

ユーザーは、パスワードパラメータの名前を入力するか、ドロップダウンリストから名前を選択する 必要があります。一部のユーザーには、 内でパスワードパラメータを作成するアクセス許可が必要 になる場合があります。 AWS Elemental MediaLive.

#### 名前を入力するためのアクセス許可

に既存のパスワードパラメータの名前を入力するために特別なアクセス許可は必要ありません AWS Elemental MediaLive console。

#### 名前を選択するためのアクセス許可

ユーザーがドロップダウンリストから名前を選択するには、 GetParametersの に対するアクセス 許可が必要です。 AWS Systems Manager.

#### 作成するためのアクセス許可

任意のユーザーが でパスワードパラメータを作成する場合 AWS Elemental MediaLive コンソール、 そのユーザーは の特定のオペレーションに対するアクセス許可を持っている必要があります AWS Systems Manager パラメータストア。(このアクセス許可により、ユーザーは でこれらのパスワー ドパラメータを事前に作成することもできます。 AWS Systems Manager console。ユーザーは希望 するオプションを選択できます。)

一部またはすべてのユーザーに、これらのパスワードパラメータを作成するアクセス権限を付与でき ます。通常、このアクセス権限は、機密性の高いパスワードを持つ信頼されているユーザーにのみ付 与されます。これらのユーザーは、アドバンストユーザーとして識別されたユーザーである場合があ ります。

- 上級ユーザーのみにアクセスを許可する場合、それらのユーザーは、起動時および によって 新しいアセットが必要なたびに、該当するアセットのパラメータを作成する責任があります MediaLive。ユーザーはコンソール MediaLive または でセットアップを実行できます。 AWS Systems Manager console。
- このアクセス権をユーザーに付与しない場合、管理者は、起動時および によって新しいアセット が必要なたびに、該当するアセットのパラメータを作成する責任があります MediaLive。管理者 は、 でこの設定を実行したい場合があります。 AWS Systems Manager console。

#### 変更と削除のためのアクセス許可

ユーザーがパスワードパラメータを変更および削除 (および作成) できるようにするには、変更およ び削除オペレーションのアクセス権限を付与します。ユーザーは を変更したり、 から削除したり できます。 AWS Systems Manager パラメータストア。( には機能はありません。 AWS Elemental MediaLive 変更および削除用の コンソール)。

このアクセス許可を、作成権限を持つユーザーに付与することもできます。または、管理者にのみ、 このアクセス権限を付与することもできます。

次の表は、Parameter Store のアクセスIAMに関連する のアクションを示しています。

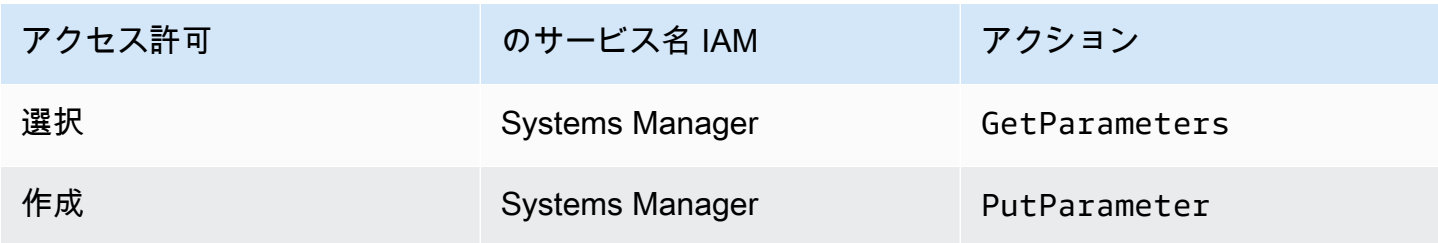

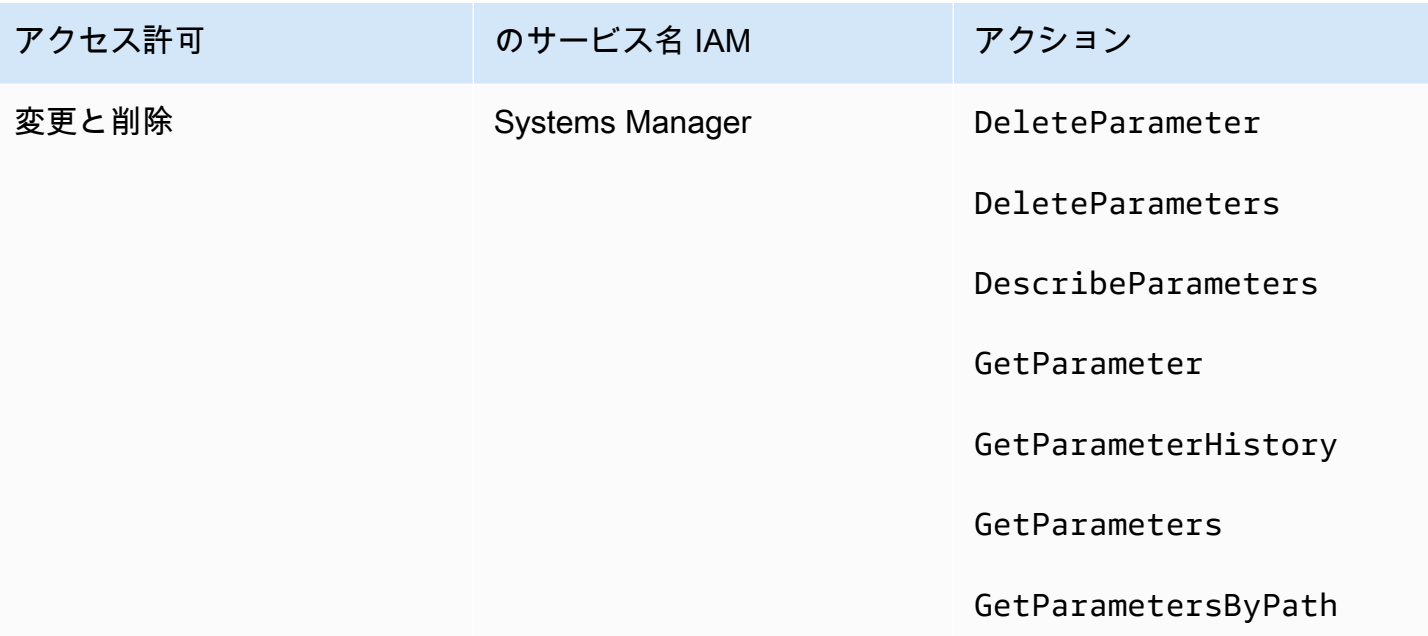

# IAM 信頼されたエンティティ MediaLive としての の アクセ ス許可

AWS Elemental MediaLive は、チャンネルが実行されているときに、組織の に属するリソースに対 してオペレーションを実行するためのアクセス権が MediaLive 自身にあるように設定する必要があ ります。 AWS アカウント。つまり、 は組織の の信頼されたエンティティとして設定 MediaLive す る必要があります。 AWS アカウント。

トピック

- [信頼されたエンティティロールについて](#page-91-0)
- [信頼されたエンティティを実装するためのオプション](#page-92-0)
- [信頼エンティティの作成 シンプルなオプション](#page-94-0)
- [信頼されたエンティティを作成する 複雑なオプション](#page-96-0)

## <span id="page-91-0"></span>信頼されたエンティティロールについて

AWS Elemental MediaLive は、チャンネルが実行されているときに、組織の に属するリソースに対 してオペレーションを実行するためのアクセス権が MediaLive 自身にあるように設定する必要があ ります。 AWS アカウント。例えば、デプロイでは、処理中に が必要とするブラックアウトイメー ジなどのファイルのソースとして Amazon S3 MediaLiveを使用する場合があります。 MediaLive が これらのファイルを取得するには、Amazon S3 の一部またはすべてのバケットへの読み取りアクセ ス権が必要です。

これらのリソースで必要なオペレーションを実行するには、 アカウントで信頼されたエンティ ティとして設定 MediaLive する必要があります。

MediaLive は、信頼されたエンティティとして次のように設定されます: ロール ( に属する AWS account) は、信頼されたエンティティ MediaLive として識別します。ロールは 1 つ以上のポリシー にアタッチされています。各ポリシーには、許可されたオペレーションとリソースに関するステート メントが含まれています。信頼されたエンティティ、ロール、ポリシー間のチェーンは、次のステー トメントを作成します。

MediaLive 「ポリシーで指定されたリソースに対してオペレーションを実行するために、このロール を引き受けることができます」

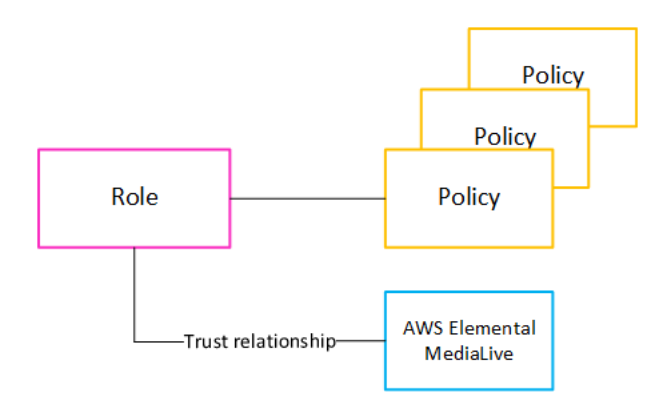

このロールが作成されると、 MediaLive ユーザーはチャネルを作成または編集するときに、指定さ れたチャネルにロールをアタッチします。このアタッチメントにより、次のステートメントが記述さ れます。

MediaLive 「このチャネルでは、ポリシーで指定されたリソースに対してオペレーションを実行する ために、このロールを引き受けることができます。」

アタッチメントはチャネルレベルであるため、チャネルごとに異なるロールを柔軟に作成できます。 各ロールは、異なるオペレーション、特に異なるリソース MediaLive へのアクセスを許可します。

Role for the service Channel

### <span id="page-92-0"></span>信頼されたエンティティを実装するためのオプション

で信頼されたエンティティロールをセットアップするには、2 つのオプションがあります。 AWS Elemental MediaLive: シンプルなオプションと複雑なオプション。

組織は、使用するオプションを決定する必要があります。この決定は、 リソースへのアクセスに関 する組織の要件を理解している組織内の担当者によって行われる必要があります。この担当者は、以 下の要件があるかどうかを理解する必要があります。 AWS Elemental MediaLive チャネルは、他の のリソースへのアクセスを制限する必要があります。 AWS サービス。例えば、このユーザーは、指 定されたチャネルが他のバケットではなく一部のバケットにアクセスできるように、Amazon S3 の バケットへのアクセスを制限する必要があるかどうかを判断する必要があります。

トピック

- [シンプルなオプション](#page-93-0)
- [複雑なオプション](#page-93-1)

## <span id="page-93-0"></span>シンプルなオプション

通常、単純なオプションは、これらの状況の両方が当てはまる場合に適用されます。

- 組織内のユーザーが を使用している AWS Elemental MediaLive は、組織自体のアセット (顧客に 属するアセットではない) をエンコードします。
- 組織には、アセットへのアクセスに関する厳格なルールはありません。例えば、特定のユーザーや 部門でのみ処理できる動画アセットはありません。

シンプルなオプションでは、ロールは MediaLiveAccessRole の 1 つだけです。すべてのチャネ ルでこのロールが使用され、組織内のすべてのユーザーは、操作するチャネルにそのロールをアタッ チできます。

MediaLiveAccessRole ロールは、オペレーションへの広範なアクセスと、すべてのリソースへの 完全なアクセスを付与します。これにより、チャンネルの実行時に がアクセス MediaLive する必要 があるすべてのサービスへの読み取り専用アクセスまたは読み取り/書き込みアクセスが許可されま す。また、最も重要な点として、これらのサービスに関連付けられているすべてのリソースへのフル アクセスが許可されます。

シンプルなオプションがデプロイに適している場合は、「」のステップに従います[the section called](#page-94-0)  ["シンプルなオプションでセットアップする"。](#page-94-0)

#### <span id="page-93-1"></span>複雑なオプション

複雑なオプションは、オペレーションへの広範なアクセスと、すべてのリソースへの完全なアクセス を許可するため、MediaLiveAccessRole ロールの使用範囲が広すぎる場合に適用されます。

例えば、次のような要件があるとします。

- 特定のチャネルに特定のリソースのみへのアクセスを許可し、別のチャネルに特定の異なるリソー スのみへのアクセスを許可するという要件。このような状況では、複数のアクセスロールを作成す る必要があります。各ロールは、アクセス許可を異なるリソースセットに絞り込みます。
- ユーザーが知るべきでないロールを表示できないようにする、またはユーザーが間違ったロールを 選択することを防ぐために、各ユーザーがコンソールに特定のロールのみを表示できるようにする 必要がある要件。例えば、ユーザー A のみがワークフロー X を操作できるように を設定し、さら にユーザー A のみがワークフロー X について認識するように要求できます。

複雑なオプションがデプロイに適用される場合は、「」のステップに従います[the section called "複](#page-96-0) [雑なオプションでセットアップする"。](#page-96-0)

# <span id="page-94-0"></span>信頼エンティティの作成 – シンプルなオプション

信頼されたエンティティをセットアップするための[シンプルなオプション](#page-92-0)を使用する必要があると判 断した場合は、このセクションをお読みください。

シンプルなオプションでは、 MediaLive ユーザーは信頼できるエンティティウィザードを使用する ためのアクセス許可を持っている必要があります。このウィザードは、チャネルと入力の詳細ペイン のIAM「ロール」セクションにあります。

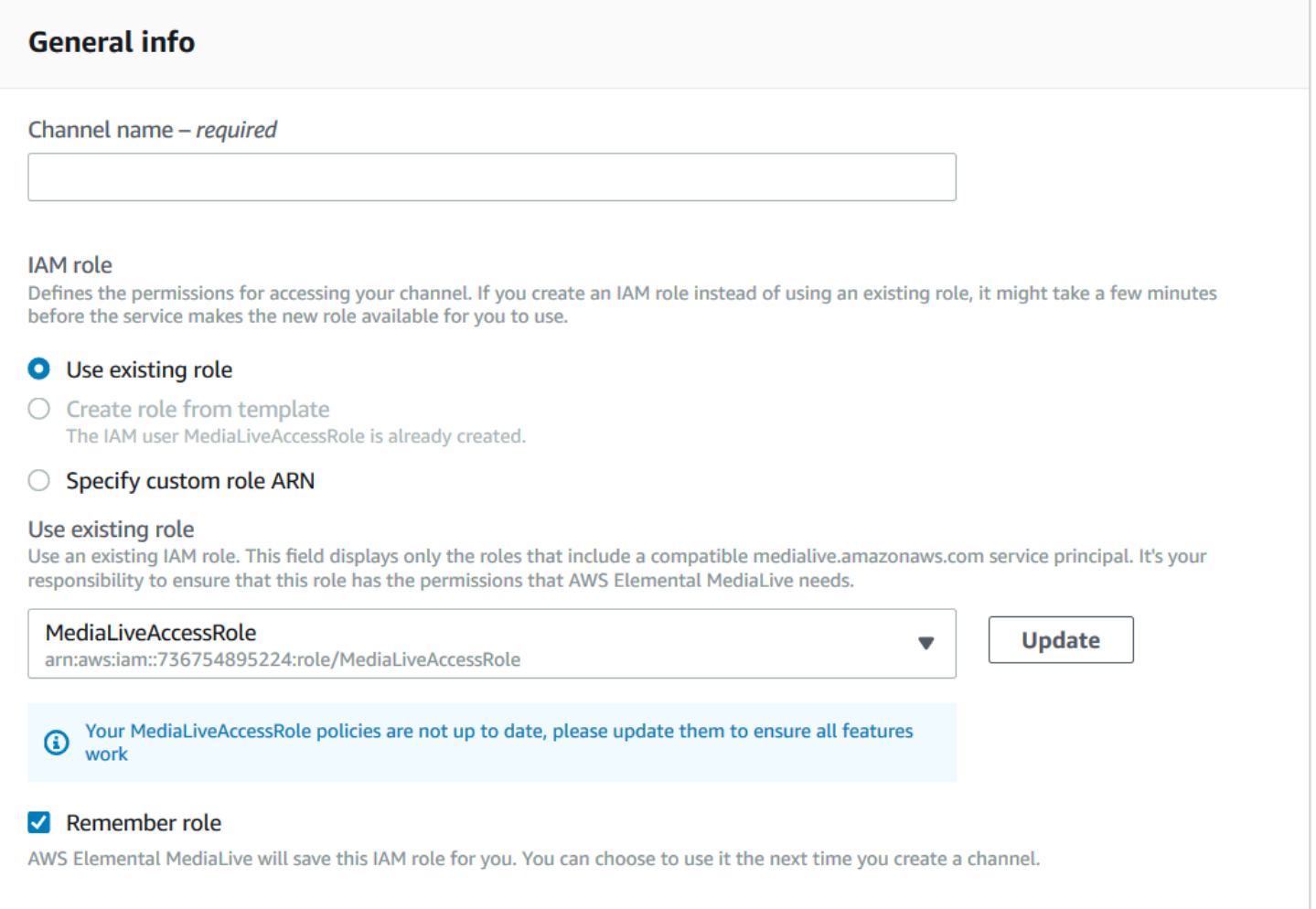

#### ウィザードを使用して 2 種類のアクティビティを実行するには、アクセス許可を持つすべての MediaLive ユーザーを設定する必要があります。

- MediaLiveAccessRole 信頼されたエンティティを作成して更新します。 MediaLive チャンネルを 初めて作成するユーザーは、信頼されたエンティティを作成します。次に、新しいアクセス許可を 必要とする新機能を MediaLive リリースするたびに、ユーザーは信頼されたエンティティを自動 的に更新するボタンを押してる必要があります。
- ウィザードを使用して、 MediaLiveAccessRole 信頼できるエンティティをチャネルにアタッチし ます。ユーザーがチャネルを作成するたびに、この信頼されたエンティティをチャネルにアタッチ する必要があります。

次の表で説明されているアクセス権をすべてのユーザーに付与する必要があります。すべてのア クションは IAMサービスにあります。ユーザー用に作成したポリシー (またはいずれかのポリシー) に、これらのアクションをすべて含めます。

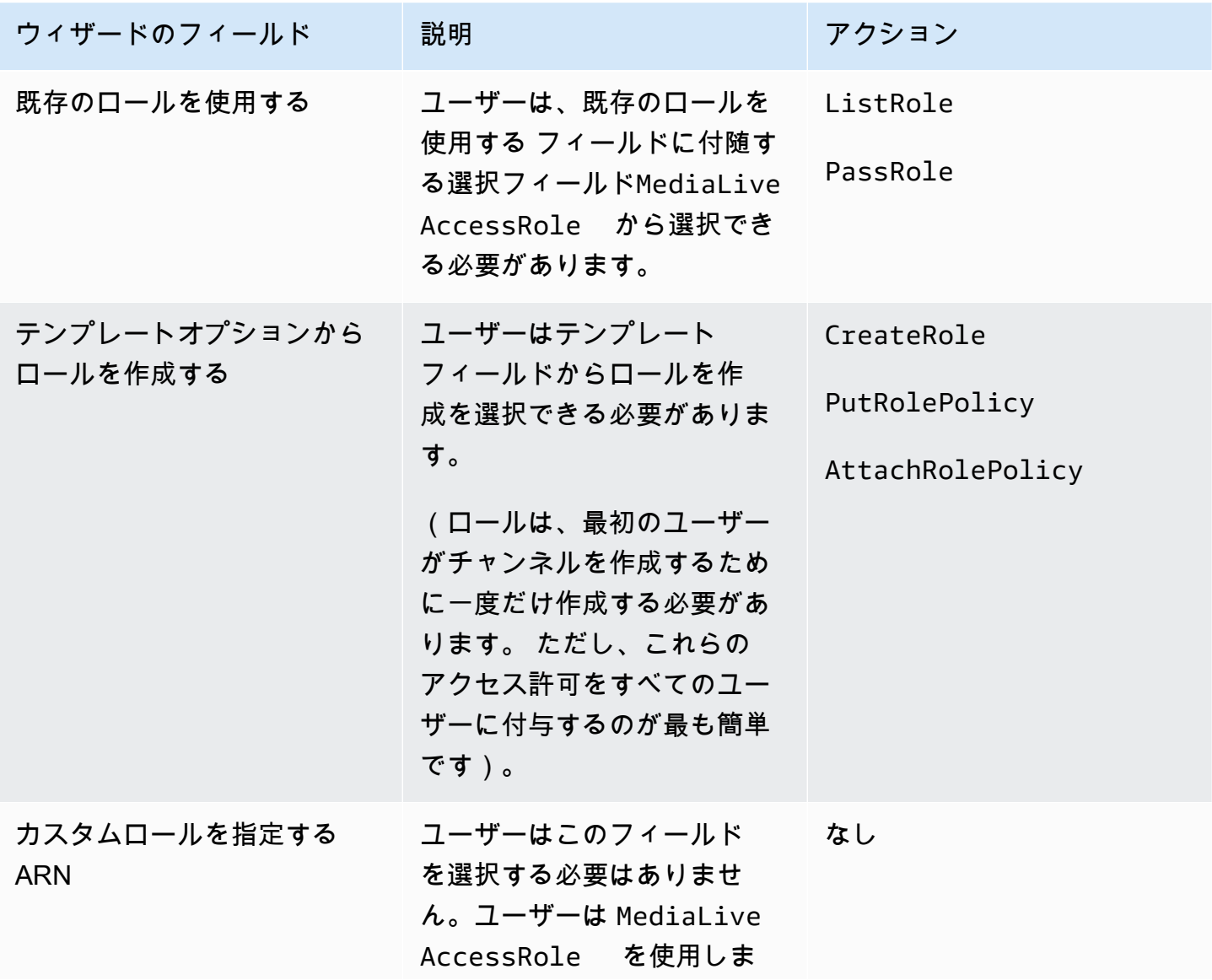

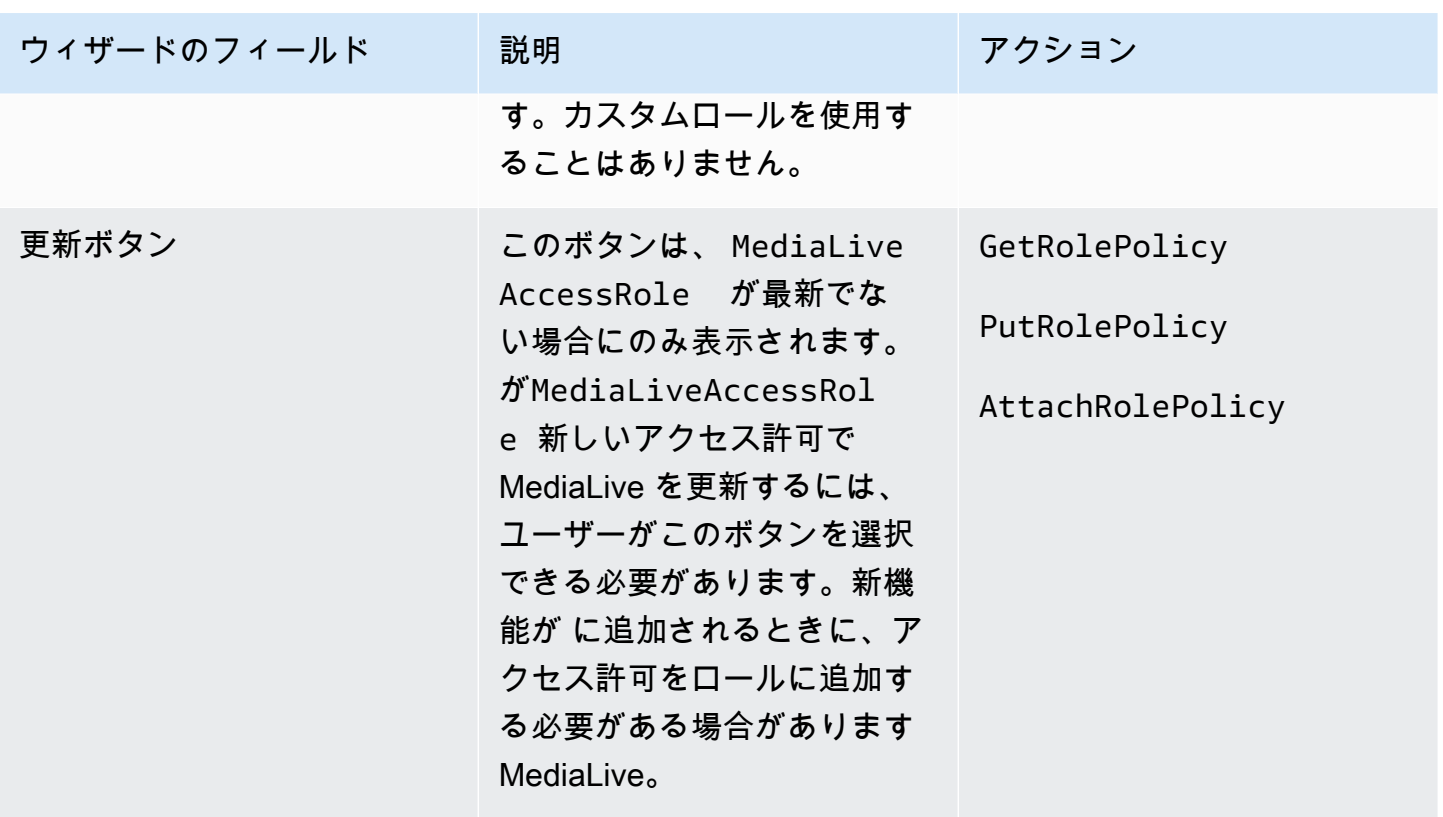

## <span id="page-96-0"></span>信頼されたエンティティを作成する - 複雑なオプション

信頼されたエンティティをセットアップするために[複雑なオプション](#page-92-0)を使用する必要があると判断し た場合は、このセクションをお読みください。

複合オプションでは、次のタスクを実行する必要があります。

- ポリシーとロールを作成し、それらのポリシーとロールを使用して信頼できるエンティティ MediaLive として を設定します。このタスクはステップ A、B、C で説明されています。
- チャネルを作成または編集するときに、特定の信頼ポリシーをチャネルにアタッチするアクセス許 可を持つすべての MediaLive ユーザーを設定します。このタスクはステップ D で説明します。

トピック

- [ステップ A: アクセス要件を特定する](#page-97-0)
- [ステップ B: ポリシーを作成する](#page-98-0)
- [ステップ C: ロールを作成する](#page-99-0)
- [ステップ D: ユーザーアクセス許可を設定する](#page-100-0)
- [信頼されたエンティティのアクセス要件](#page-103-0)

#### <span id="page-97-0"></span>ステップ A: アクセス要件を特定する

デプロイで とやり取り MediaLive するサービスを特定する必要があります。次に、各サービス内 で、 がアクセス MediaLive する必要があるオペレーションとリソースを特定する必要があります。 最後に、これらの要件を処理するIAMポリシーを設計する必要があります。

この要件分析は、リソースへのアクセスに関する組織の要件を理解している組織内のユーザーが実行 する必要があります。このユーザーは、他の のリソースへのアクセスに MediaLive チャネルを制限 する必要があるかどうかを理解する必要があります。 AWS サービス。例えば、このユーザーは、指 定されたチャネルが他のバケットではなく一部のバケットにアクセスできるように、Amazon S3 の バケットへのアクセスを制限する必要があるかどうかを判断する必要があります。

のアクセス要件を確認するには MediaLive

- 1. が MediaLive 通常アクセスする必要があるサービスについては[、the section called "アクセスの](#page-103-0) [要件"「](#page-103-0)」の表を参照してください。デプロイで使用するサービスと、必要なオペレーションを 特定します。
- 2. サービス内で、作成する必要があるポリシーの数を決定します。ワークフローごとにオブジェ クトとオペレーションの複数の異なる組み合わせが必要ですか? また、セキュリティ上の理由か ら、これらの組み合わせをそれぞれ分離しておく必要がありますか?

具体的には、ワークフローごとに異なるリソースにアクセスする必要があるかどうか、および 特定のリソースへのアクセスを制限することが重要かどうかを判断します。例えば、 の AWS Systems Manager パラメータストアには、異なるワークフローに属するパスワードがあり、特 定のユーザーだけが特定のワークフローのパスワードにアクセスできるようにしたい場合があり ます。

ワークフローごとにオブジェクト、オペレーション、リソースの要件が異なる場合、そのサービ スでは、ワークフローごとに個別のポリシーが必要です。

- 3. 各ポリシーを設計する。ポリシーで許可されている (または許可されていない) オブジェクト、 オペレーション、および許可されている (または許可されていない) リソースを識別します。
- 4. 識別したポリシーのいずれかがマネージドポリシーの対象かどうかを調べます。
- 5. ワークフローごとに、ワークフローで使用されるすべてのサービスに必要なポリシーを特定しま す。ポリシーを作成すると、ポリシーに複数のサービスを含めることができます。個別のサービ スごとにポリシーを作成する必要はありません。
- 6. 必要なロールの数を特定します。ポリシーの一意の組み合わせごとに 1 つのロールが必要で す。

7. 識別したすべてのポリシーとロールに名前を割り当てます。これらの名前には、機密性の高い識 別情報 (顧客アカウント名など) を含めないようにしてください。

#### <span id="page-98-0"></span>ステップ B: ポリシーを作成する

[ステップ A に](#page-97-0)従って必要なポリシーを特定したら、IAMコンソールでポリシーを作成する必要があり ます。

ポリシーごとに以下の手順に従います。

- 1. にサインインする AWS Management Console でIAMコンソールを開きま[すhttps://](https://console.aws.amazon.com/iam/) [console.aws.amazon.com/iam/](https://console.aws.amazon.com/iam/)。
- 2. 左側のナビゲーションペインで、[ポリシー] を選択します。次に、[Create policy(ポリシーの作 成)] を選択します。ポリシーの作成ウィザードが表示されます。このウィザードでは、以下の主 要なステップを含むステップについて説明します。
	- サービスを選択します。
	- そのサービスのアクションを選択します。

通常 (およびデフォルトで)、許可するアクションを指定します。

ただし、アクセス許可を拒否する切り替えボタンを選択して、代わりに選択したアクションを 拒否することもできます。セキュリティのベストプラクティスとして、別のステートメントま たはポリシーで個別に許可されているアクセス許可を上書きする場合にのみ、アクセス許可 を拒否することをお勧めします。これにより、アクセス許可のトラブルシューティングがより 困難になる可能性があるため、拒否ステートメントの数は最小限に制限することをお勧めしま す。

- 各アクション[のリソースを指定します](https://docs.aws.amazon.com/IAM/latest/UserGuide/access_controlling.html#access_controlling-resources) (アクションでサポートされている場合)。例えば、 を 選択した場合 MediaLive DescribeChannelARN、特定のチャネルARNsの を指定できます。
- 条件を指定します (オプション)。例:
	- ユーザーのリクエストが特定の時間範囲内で発生した場合にのみ、ユーザーがアクションを 実行できるように指定できます。
	- 認証に多要素認証 (MFA) デバイスを使用するように指定できます。
	- リクエストが IP アドレスの範囲から発信されるように指定できます。

ポリシー条件で使用できるすべてのコンテキストキーのリストについては、「 の[アクション、](https://docs.aws.amazon.com/service-authorization/latest/reference/reference_policies_actions-resources-contextkeys.html) [リソース、および条件キー」を参照してください。 AWS](https://docs.aws.amazon.com/service-authorization/latest/reference/reference_policies_actions-resources-contextkeys.html) 「サービス認証リファレンス」の 「 のサービス」。

- 3. [Create policy] を選択します。
- <span id="page-99-0"></span>ステップ C: ロールを作成する

管理者であるユーザーは、ロールを作成し、そのロールにポリシーをアタッチする手順を実行できま す。

[the section called "ステップ A: 要件を特定する"](#page-97-0) では、組織内のユーザーが作成する必要のあるロー ルを特定しました。IAM を使用してこれらのロールを作成します。

このステップでは、信頼ポリシー (「 AssumeRoleアクションを MediaLive 呼び出す」) と 1 つ以上 のポリシー ( [を作成したポリシー\) で](#page-98-0)構成されるロールを作成します。このようにして、 MediaLive にはロールを引き受けるアクセス許可があります。ロールを引き受けると、ポリシーで指定されたア クセス許可を取得します。

ロールごとに以下の手順に従います。

- 1. IAM コンソールの左側のナビゲーションペインで、ロール を選択し、ロール を作成します。ロー ルの作成ウィザードが表示されます。このウィザードでは、信頼できるエンティティをセット アップし、アクセス許可を追加する (ポリシーを追加) 手順について説明します。
- 2. 信頼されたエンティティの選択ページで、カスタム信頼ポリシーカードを選択します。カスタム 信頼ポリシーセクションが、サンプルポリシーとともに表示されます。
- 3. サンプルを削除し、次のテキストをコピーして、カスタム信頼ポリシーセクションにテキストを 貼り付けます。カスタム信頼ポリシーセクションは次のようになります。

```
{ 
   "Version": "2012-10-17", 
   "Statement": [ 
{ 
             "Effect": "Allow", 
             "Principal": { 
                 "Service": "medialive.amazonaws.com" 
             }, 
             "Action": "sts:AssumeRole" 
        }
```

$$
\big\}
$$

 $\mathbf{I}$ 

- 4. [Next (次へ)] を選択します。
- 5. アクセス許可の追加ページで、作成したポリシー ( などMedialiveForCurlingEvents) を見つ け、それぞれのチェックボックスをオンにします。次いで、[次へ] を選択します。
- 6. レビューページで、ロールの名前を入力します。MediaLiveAccessRole という名前は[シンプル](#page-93-0) [なオプション](#page-93-0) に予約されているので、使用しないことをお勧めします。

代わりに、Medialive を含み、このロールの目的を説明する名前を使用します。例え ば、MedialiveAccessRoleForSports と指定します。

- 7. [ロールの作成] を選択します。
- 8. ロールの概要ページで、ロール の値を記録しますARN。以下のように表示されます。

arn:aws:iam::111122223333:role/medialiveWorkflow15

この例では、 111122223333は です。 AWS アカウント番号。

- 9. すべてのロールを作成したら、ロール のリストを作成しますARNs。各項目に次の情報を含めま す。
	- ロール ARN。
	- ARN が適用されるワークフローの説明。
	- このワークフローを使用できるユーザーには、作成および編集するチャネルにこの信頼ポリ シーをアタッチする機能が必要です。

このリストは、ユーザー[の信頼されたエンティティアクセスを設定する](#page-100-0)ときに必要になります。

#### <span id="page-100-0"></span>ステップ D: ユーザーアクセス許可を設定する

複合オプションでは、 MediaLive ユーザーは信頼されたエンティティウィザードを使用するため のアクセス許可を持っている必要があります。このウィザードは、チャネルと入力の詳細ペイン のIAM「ロール」セクションにあります。

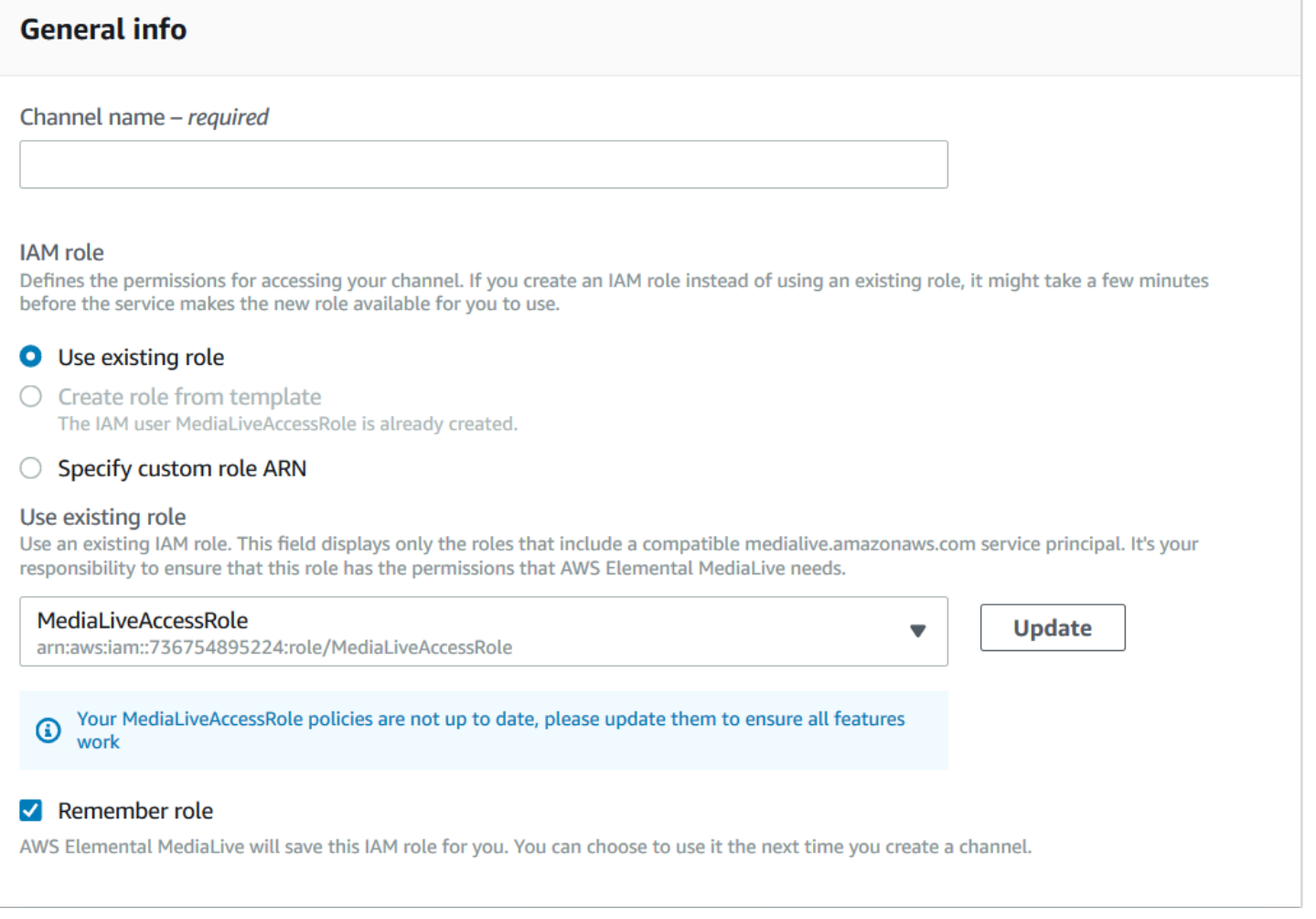

トピック

ウィザードのアクセス許可を設定する

ウィザードを使用して信頼できるエンティティロールをウィザードに入力するアクセス許可を持つす べての MediaLive ユーザーを設定する必要があります。ユーザーは、付与するロールのリストを参 照します。

次の表で説明されているアクセス権をすべてのユーザーに付与する必要があります。アクションは IAMサービスにあります。このアクションを、ユーザー用に作成したポリシー (またはいずれかのポ リシー) に含めます。

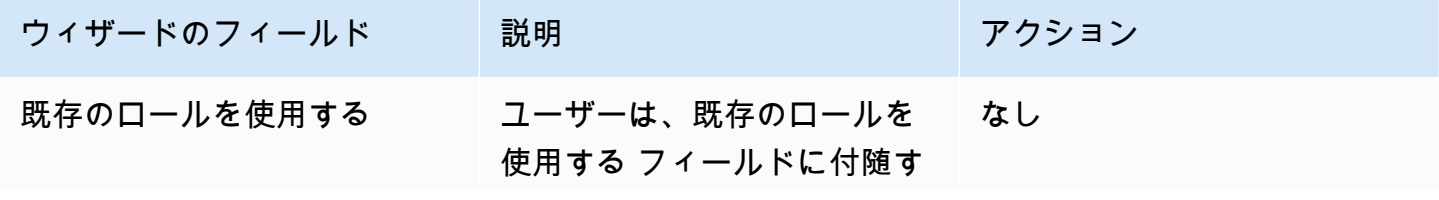

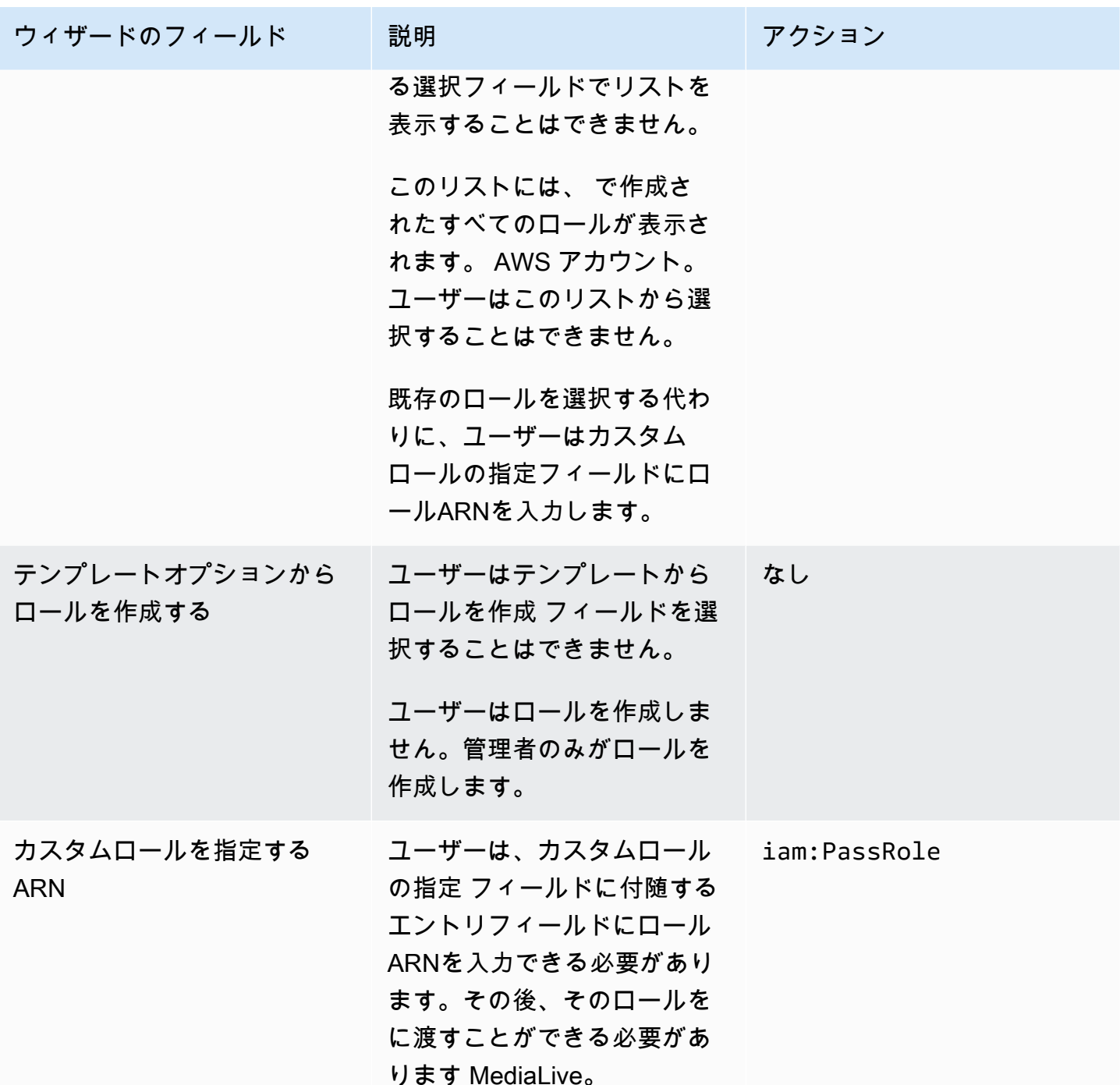

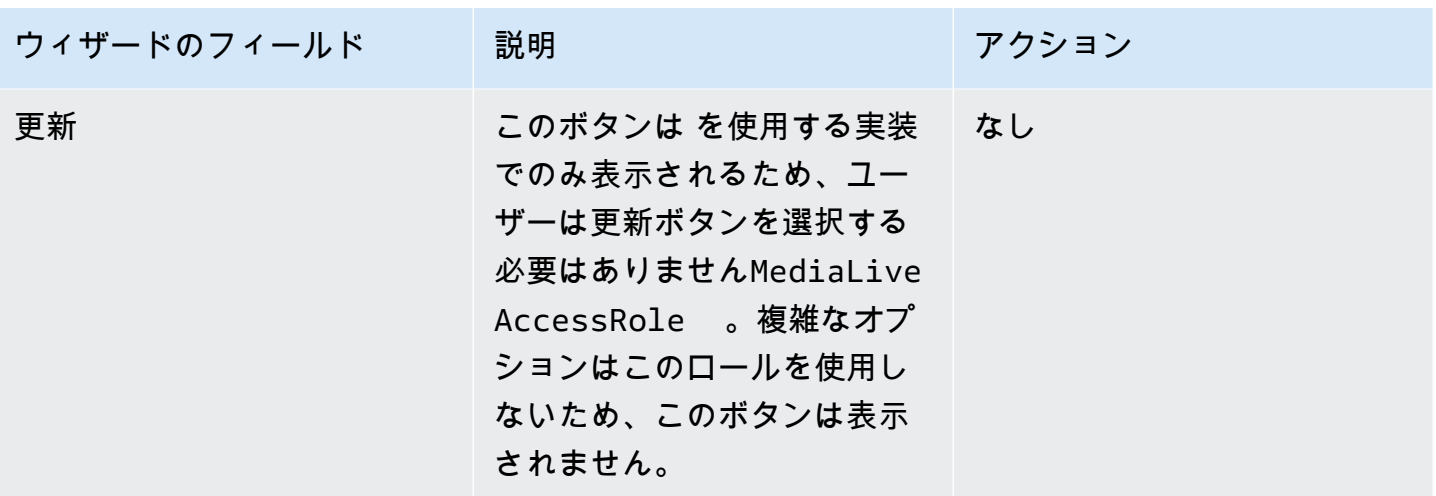

ユーザーが必要とする情報

ユーザーがチャネルを作成すると、 にロールを渡し MediaLive 、正しい信頼されたポリシー MediaLive で を設定します。これらのポリシーは[、信頼されたエンティティ をセットアップす](#page-96-0)ると きに作成しました。具体的には、[信頼されたエンティティロール を作成](#page-99-0)したときに、作成したすべ てのロールARNsの を書き留めました。

各ユーザーに、作業する各ワークフロー (チャネルARN) で使用する必要があるロール ( で識別) のリ ストを提供する必要があります。

- 各ユーザーに、担当するワークフローに適したロールを付与してください。各ロールは、特定の ワークフローに適用されるリソース MediaLive へのアクセスを許可します。
- おそらく、各ユーザーには異なるロールのリストがあります。

ユーザーがカスタムロールの指定 ARNを選択すると、ユーザーはリストを参照して、チャネルが適 用されるワークフローとARNそれに適用されるロールを見つけます。

#### <span id="page-103-0"></span>信頼されたエンティティのアクセス要件

次の表は、 MediaLive 信頼されたエンティティが必要とする可能性のあるすべてのタイプのアクセ ス許可を示しています。 [MediaLive 信頼できるエンティティ のアクセス要件を特定するときは、こ](#page-97-0) の表を参照してください。

列の各行には、 MediaLive 信頼されたエンティティがユーザーに対して実行する必要があるタスク または一連の関連タスクが記述されます。3 列目は、信頼されたエンティティがそのタスクを実行す るために必要なアクセスのタイプを示します。最後の列には、そのアクセスを制御するIAMアクショ ンまたはポリシーが一覧表示されます。

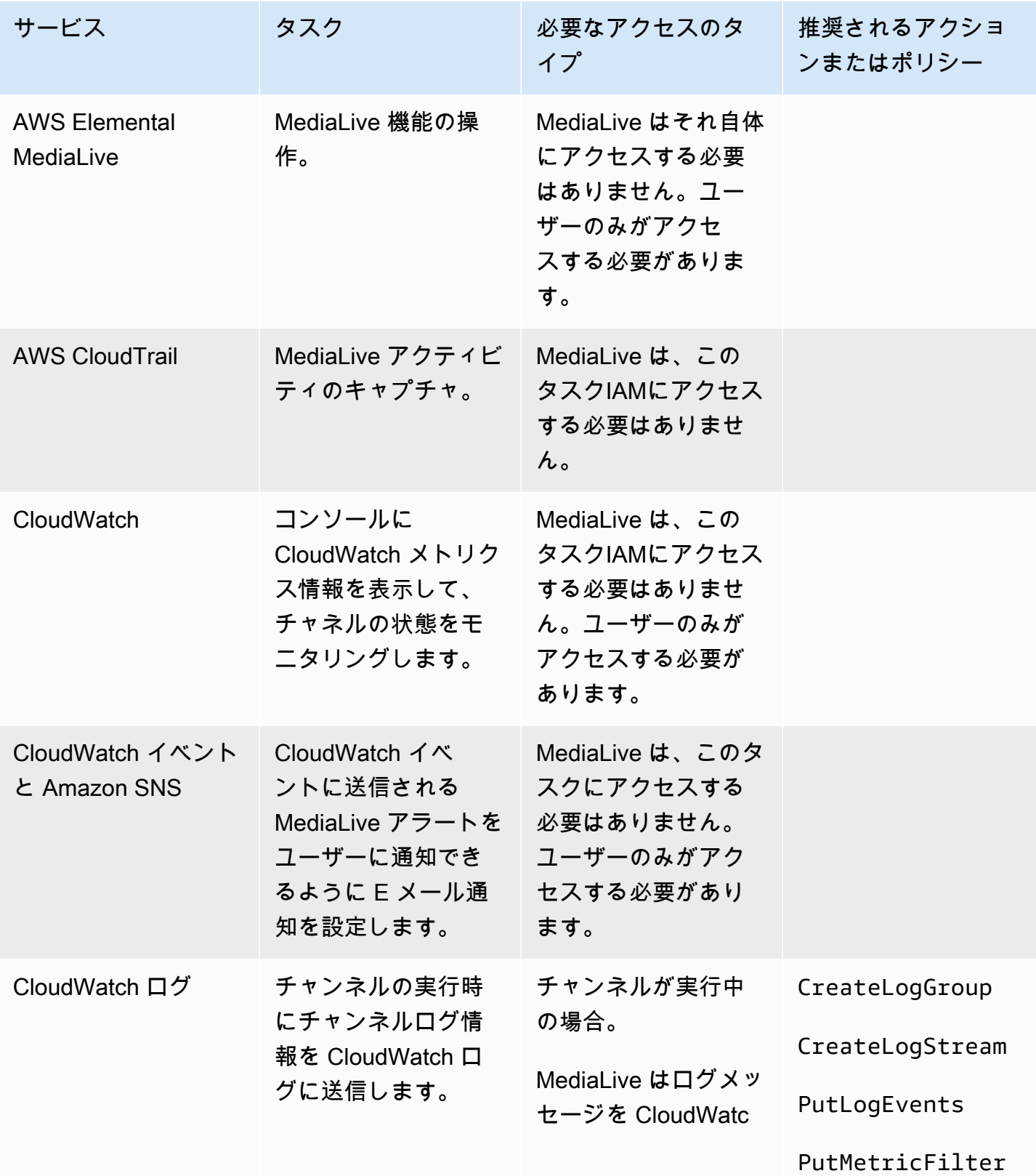

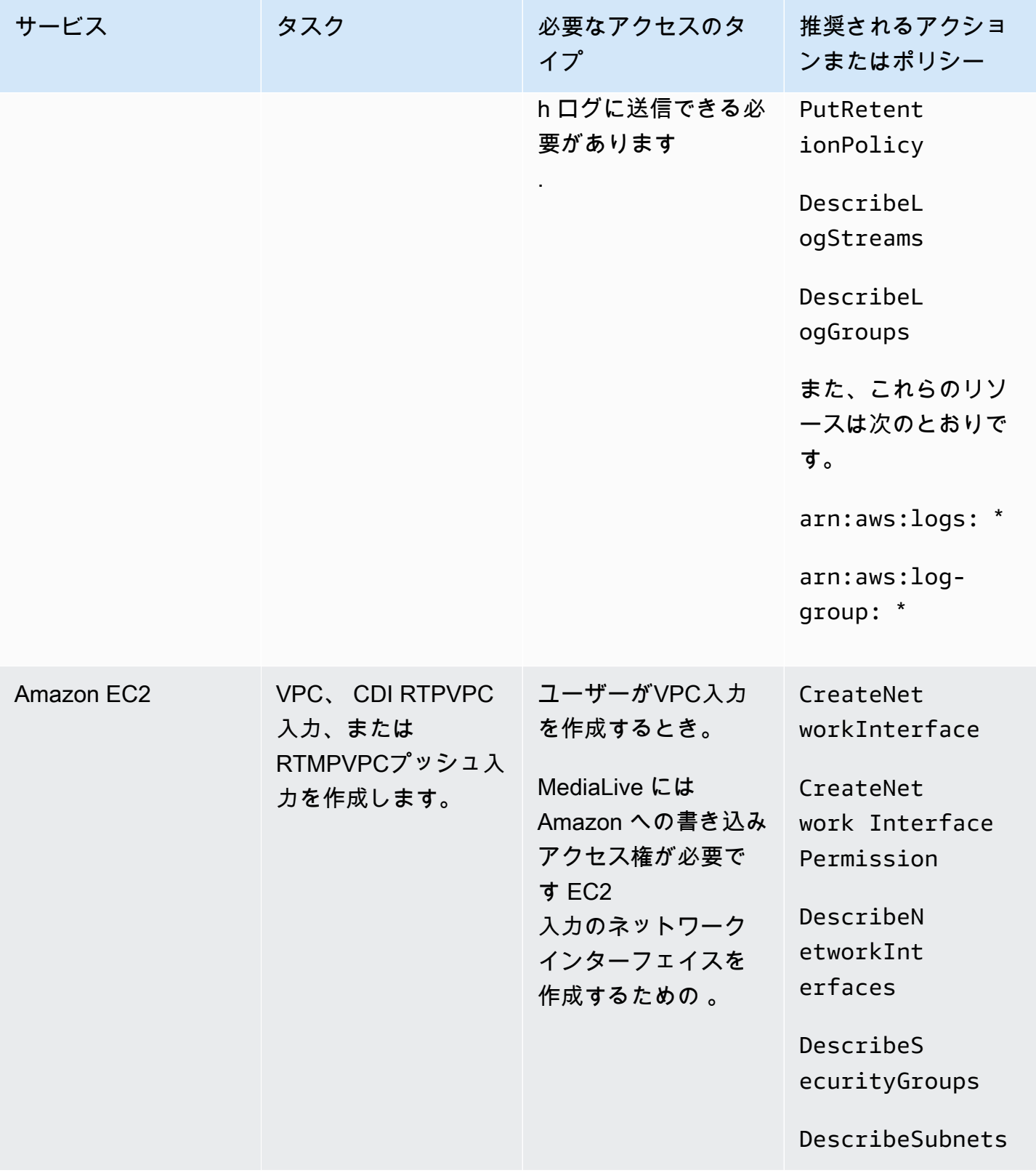

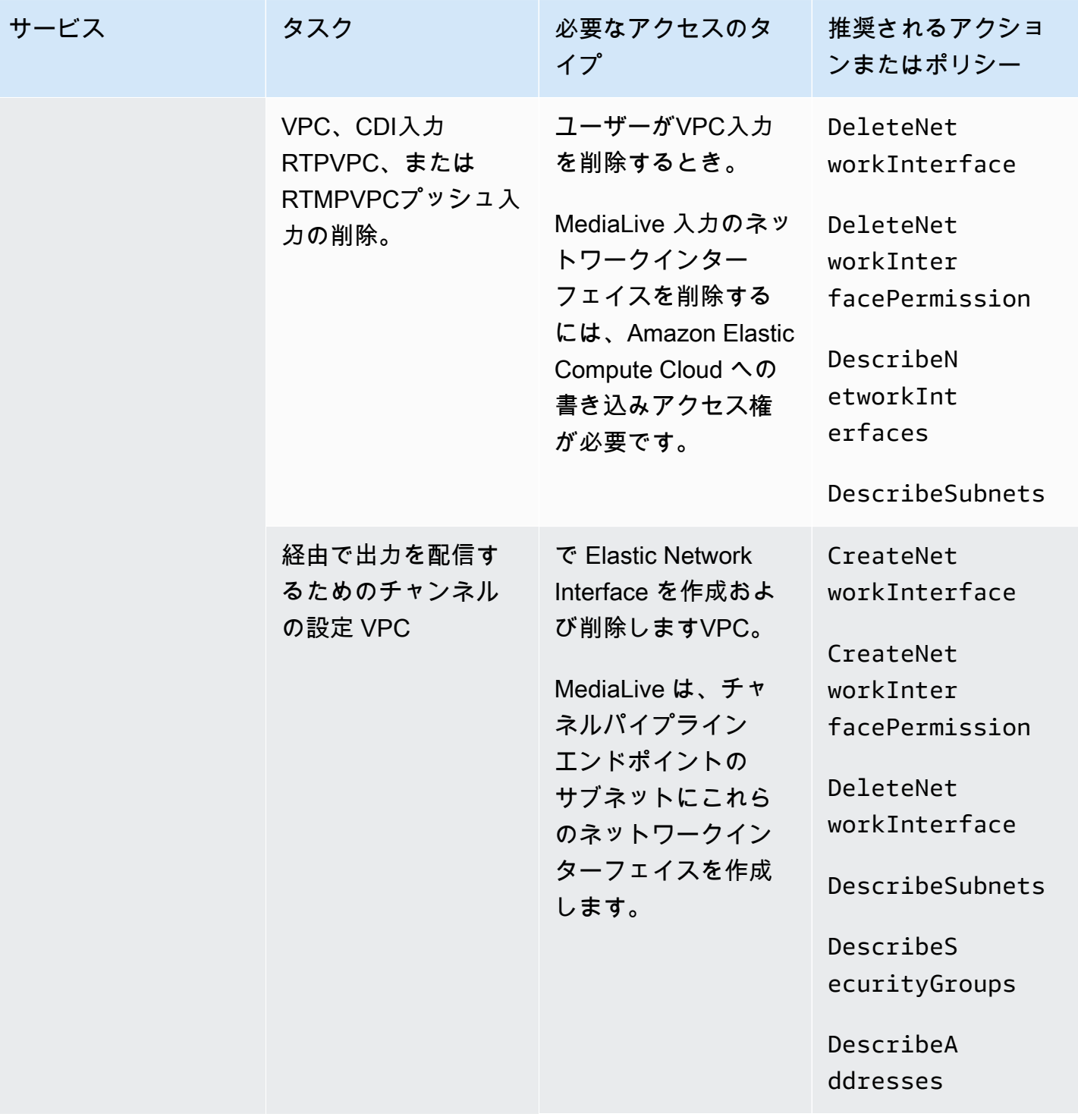

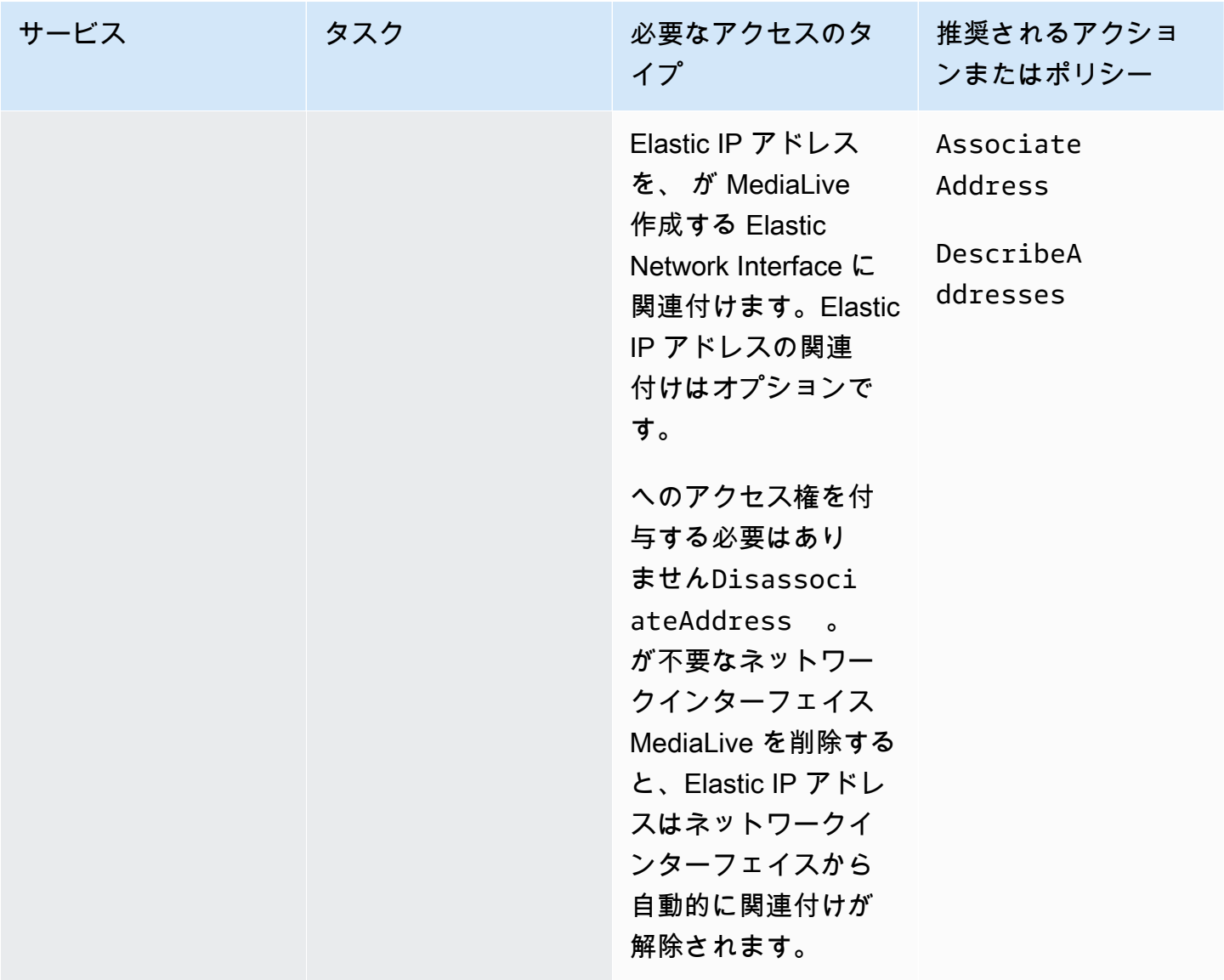
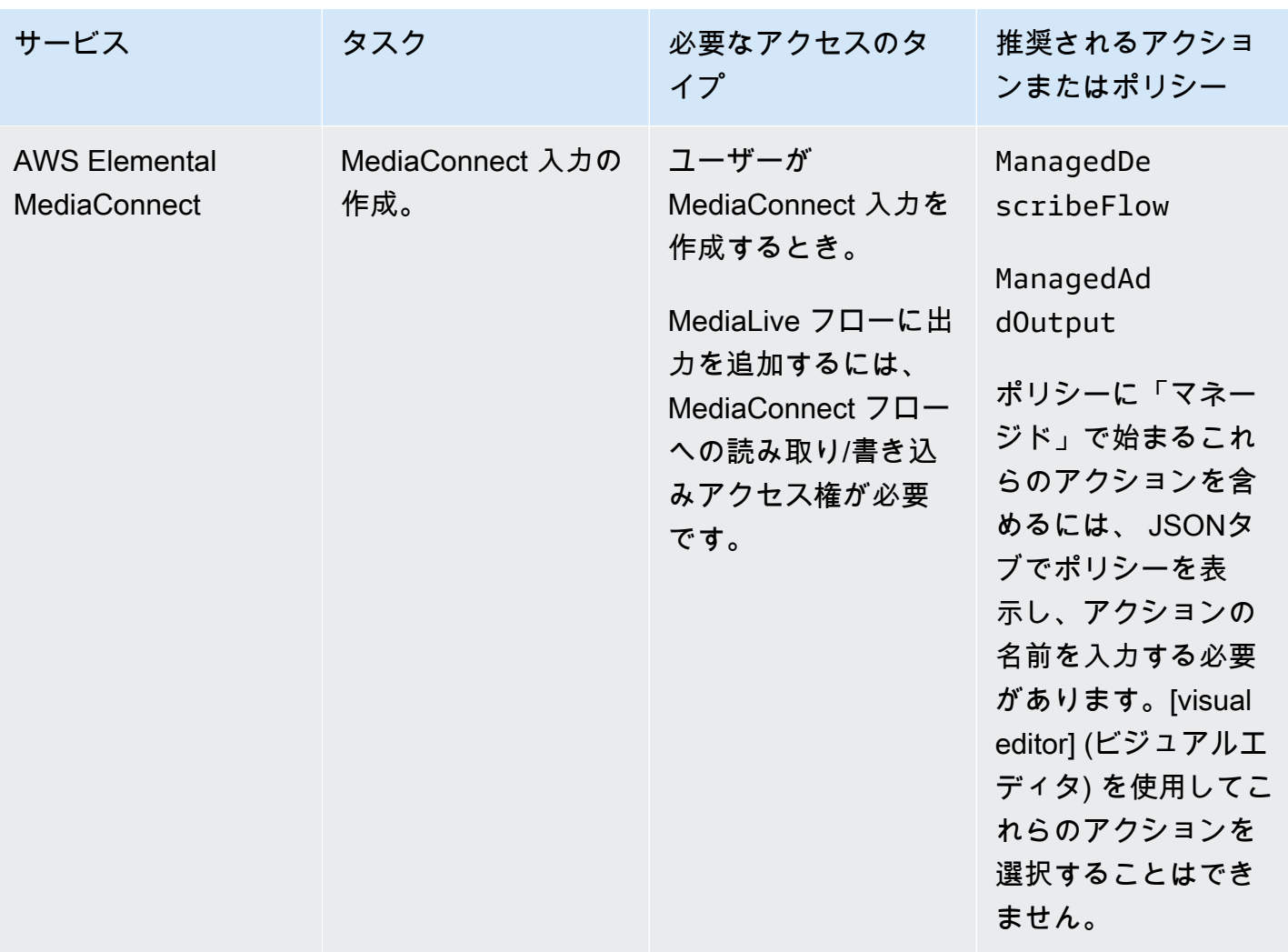

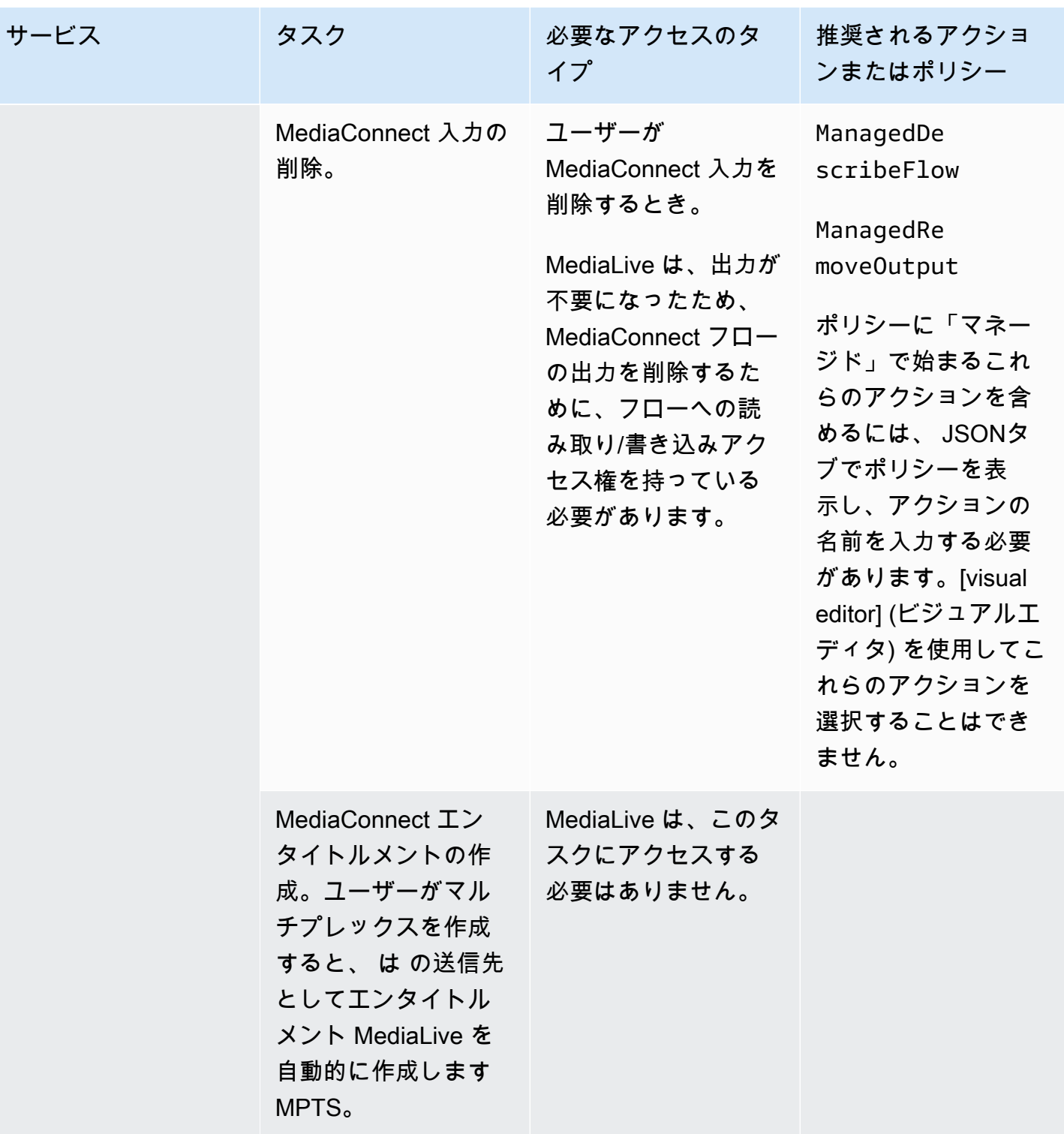

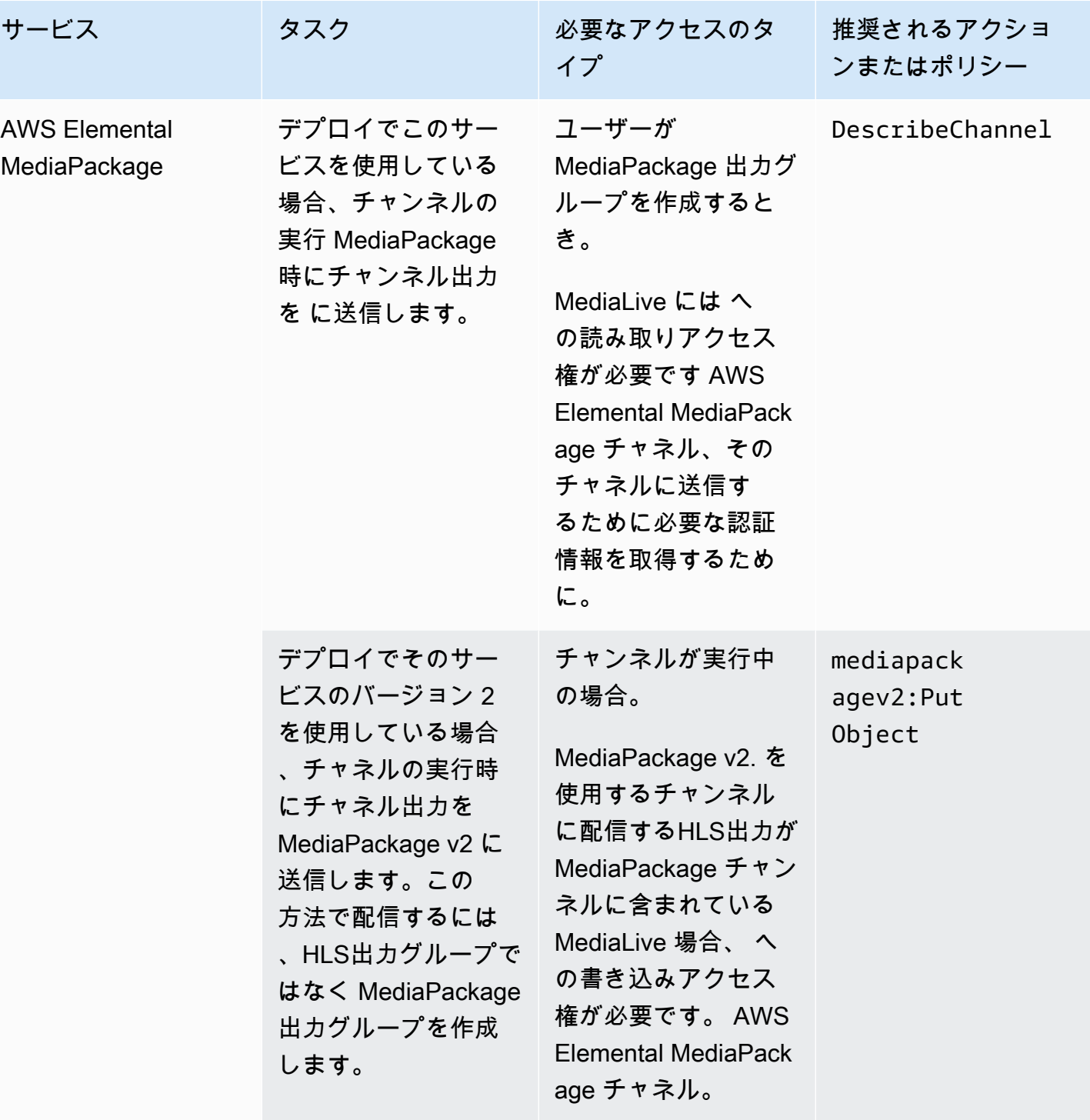

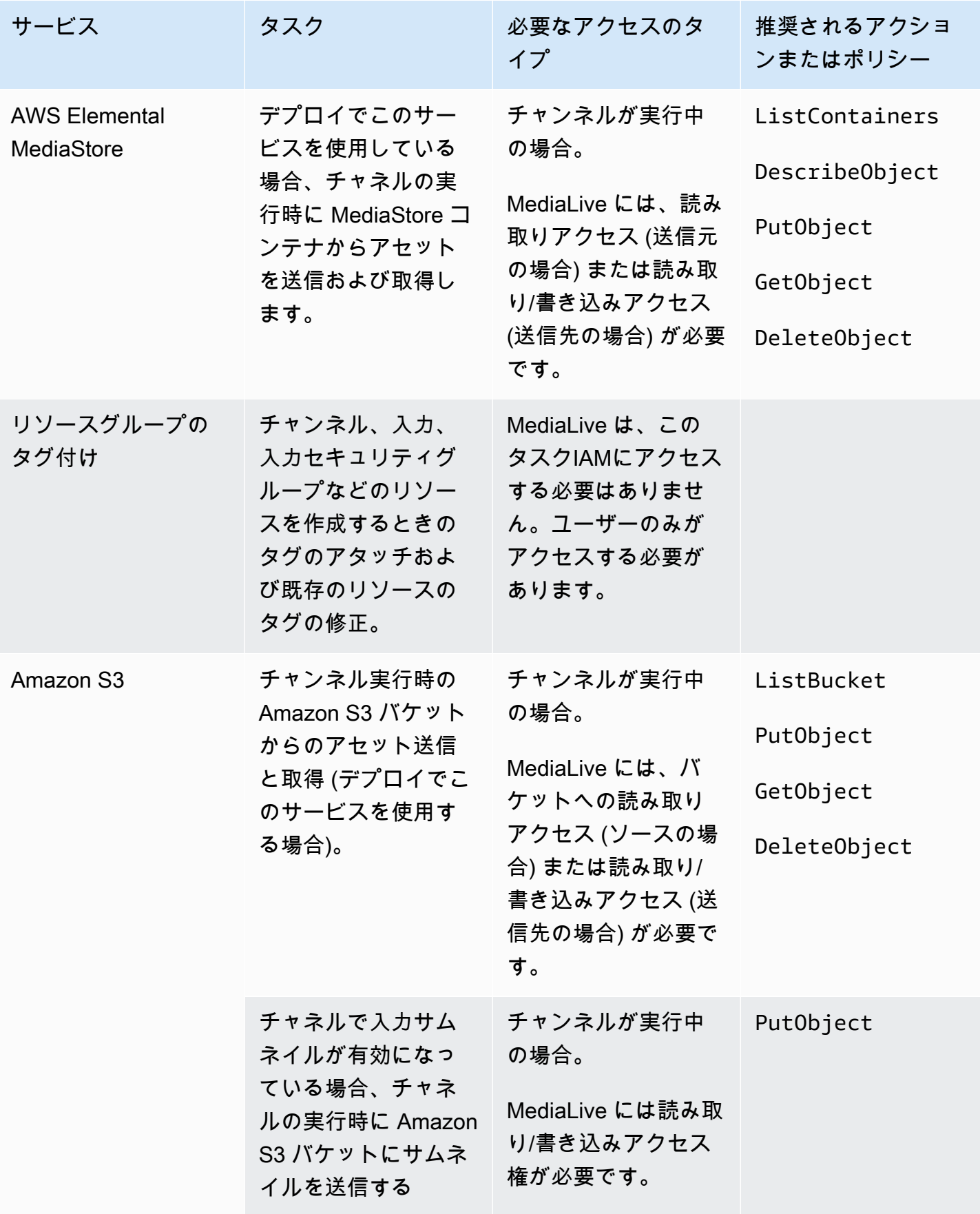

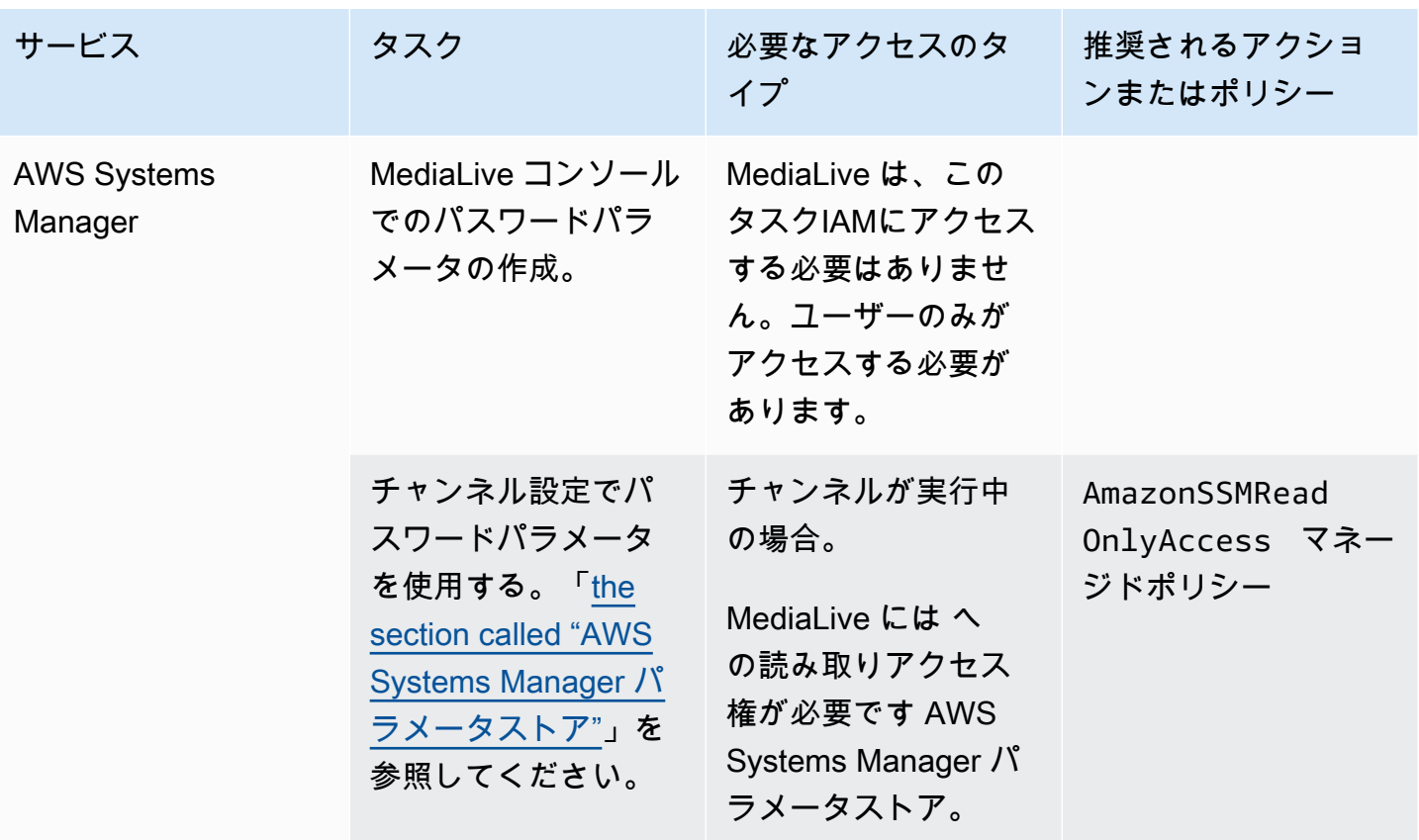

# の操作方法 MediaLive

の使用を開始する方法に関する 3 つの提案を次に示します AWS Elemental MediaLive。

• ワークフローウィザードを使用して、機能するチャンネルをすばやく作成します。[the section](#page-113-0)  [called "ワークフローウィザード"](#page-113-0) を参照してください。

ウィザードはコンパクトなユーザーエクスペリエンスを提供し、簡単で一般的な入力 (ソース) タ イプと出力タイプをサポートしています。

ビデオエンコーディングを初めて使用する場合は、ウィザードを使い始めることができ、必要なも のだけかもしれません。

ビデオエンコーディングの経験が既にある場合、ウィザードを使用すると、通常の MediaLive コ ンソールを使用して拡張できる基本的なワークフローをすばやく作成できます。

• [チュートリアル](#page-118-0) に従います。

ウィザードに従ってワークフローを作成し、ワークフローにさらに機能を追加する必要があると判 断できます。このチュートリアルでは、 MediaLive コンソールの基本的な機能について説明しま す。

• ワークフローの設計を開始する際には、ゼロから設計することも、ワークフローウィザードで拡張 することも可能です。この場合、「Setup」のプレフィックスが付いたセクションから始めて、ガ イドを読む必要があります。これらのセクションでは、ワークフローの設計とそのワークフロー内 のチャンネルの設計に関する詳細な手順について説明しています。これらのセクションには、ガイ ド内の残りのセクションへの相互参照が含まれています。

トピック

- [MediaLive ワークフローウィザードの使用](#page-113-0)
- [AWS Elemental MediaLive のチュートリアル](#page-118-0)

# <span id="page-113-0"></span>MediaLive ワークフローウィザードの使用

AWS Elemental MediaLive ワークフローウィザードを使用すると、 MediaLive チャンネルをすば やく起動して実行できます。ウィザードでは、チャンネルと入力を作成します (まだ存在しない場 合)。ただし、他の サービス ( のチャネルなど) にも関連リソースが作成されます AWS Elemental MediaPackage。そのため、 MediaLive 部分だけでなく、ワークフロー全体に役立ちます。

#### トピック

- [ワークフローウィザードについて](#page-114-0)
- [ワークフローウィザードの使用](#page-115-0)
- [次のステップ 初心者ユーザー](#page-116-0)
- [次のステップ 経験豊富なビデオユーザー](#page-117-0)

# <span id="page-114-0"></span>ワークフローウィザードについて

サポートされる入力

ワークフローウィザードを使用するには、次のいずれかから 1 つのソースを取り込む必要がありま す。

- のフロー AWS Elemental MediaConnect。
- AWS Elemental Link ハードウェアデバイスからのコンテンツ。
- 携帯電話またはウェブカメラのコンテンツ。ソースは RTMPプロトコルを使用して配信されま す。
- Amazon S3 または HTTPサーバーに保存されているMP4ファイル。

#### サポートされる出力

ワークフローウィザードでは、ソースから 1 つのビデオアセットと 1 つのオーディオアセットを抽 出し、次の 1 つ以上の出力タイプに変換できます。

- Amazon に配信するために AWS Elemental MediaPackage チャネルに送信する出力 CloudFront。 CloudFront はコンテンツをエンドユーザーに配信します。
- に配信するために AWS Elemental MediaStore コンテナに送信する出力 CloudFront。 CloudFront はコンテンツをエンドユーザーに配信します。
- Facebook、Twitch、または への出力 YouTube。

#### ロータッチ設定

ワークフローウィザードは、アップストリームシステムで可能な限り多くの設定を自動的に実行しま す。例えば、ソースが にある MediaConnect が、フローを作成していない可能性があります。この 場合、ワークフローウィザードによって自動的にフローが作成されます。

ワークフローウィザードは、ダウンストリームシステムで、できるだけ多くのセットアップを自動 的に実行します。例えば、 に送信しているが MediaPackage、 MediaPackage チャンネルを作成し ておらず、 をセットアップしていない可能性があります CloudFront。この場合、ワークフローウィ ザードはこれらのサービスで設定を実行します。

ワークフローウィザードは、既存のリソースを使用するよりも、このウィザードを使用してこれらの リソースを作成する場合に最適です。

<span id="page-115-0"></span>ワークフローウィザードの使用

ワークフローの作成

1. 必要な出力のタイプを決定します。

Facebook、Twitch、または に送信しない場合は YouTube、 MediaPackage または のどちらを 使用するかが主な決定事項です MediaStore。出力を再パッケージ化する場合は、 を選択しま [すMediaPackage。](https://aws.amazon.com/mediapackage/)再パッケージ化について不明で、不要であると思われる場合は、 を選択でき ま[すMediaStore。](https://aws.amazon.com/mediastore/)間違った判断をしたと気付いた場合は、後でいつでもワークフローを変更でき ます。

- 2. 使用しているソースのタイプを特定します。必要に応じて、ソースの提供者に話してください。
- 3. ソースがRTMPプロトコルを使用している場合は、通常の MediaLive コンソールを使用して入力 セキュリティグループを設定する必要があります[。the section called "入力セキュリティグループ"](#page-1045-0) を参照してください。
- 4. ユーザーがワークフローを作成して実行できるように、ユーザーが持っている必要があるIAMア クセス許可が設定されていることを確認します。[「IAM ユーザーの アクセス許可](#page-55-0)」、特に[「the](#page-56-0) [section called "リファレンス: ユーザーアクセスの概要"](#page-56-0)」を参照してください。
- 5. にサインイン AWS Management Console し、 で MediaLive コンソールを開きます[https://](https://console.aws.amazon.com/medialive/)  [console.aws.amazon.com/medialive/。](https://console.aws.amazon.com/medialive/)
- 6. ナビゲーションパネルから Workflow wizard (ワークフローウィザード) を選択します。ワークフ ローウィザードの指示に従って操作します。
- 7. [Create] (作成) ページを選択すると、ワークフローの詳細が表示されます。ワークフローウィザー ドが関与するリソースごとにカードが表示されます。

ワークフローウィザードは AWS CloudFormation stack. AWS CloudFormation runs を作成し、他 のすべてのリソースを作成します。

- 1 つの MediaLive 入力。
- 1 チャンネル MediaLive 。
- 作成したワークフローに関係するすべての AWS サービスのすべてのリソース。ワークフロー には、 MediaPackage、 MediaStore、 が含まれる場合があります CloudFront。
- 8. リソースがすべて作成されたら、ワークフローの詳細ページで [Start workflow] (ワークフローの開 始) を選択します。ウィザードがチャンネルを開始します。ウィザードは、 MediaConnect フロー がある場合はフローも開始します。

#### ワークフローの変更

ワークフローウィザードを使用して既存のワークフローを変更することはできません。変更のしか たに関する提案については、「[the section called "次のステップ - 初心者ユーザー"」](#page-116-0)と「[the section](#page-117-0)  [called "次のステップ - 経験豊富なビデオユーザー"](#page-117-0)」を参照してください。

#### ワークフローの削除

ワークフローを削除できます。 は、ワークフローに属するリソースを次のように MediaLive 処理し ます。

- チャンネルは常に削除されます。
- AWS CloudFormation スタックは常に削除されます。
- ワークフローウィザードによって入力が作成された場合、その入力が削除されます。入力が既に存 在する場合、入力は削除されません。
- ワークフローウィザードがフローを作成した場合、 MediaConnect 入力に関連付けられたフロー (存在する場合) が削除されます。
- MediaPackage チャンネル (存在する場合) とそのエンドポイントを削除します。
- MediaStore コンテナがある場合、およびワークフローウィザードによって作成された場合は、コ ンテナの削除を試みます。コンテナ内にオブジェクト (このワークフローに関連付けられていない オブジェクトを含む) がある場合、削除は失敗します。
- ワークフローウィザードによって作成されたディス CloudFront トリビューションは削除されま す。

## <span id="page-116-0"></span>次のステップ - 初心者ユーザー

ビデオストリーミングの世界に入ったばかりで、必要な機能がかなり限られている場合、ワークフ ローウィザードで必要な機能をすべて実装し、[Workflow Details] (ワークフローの詳細) ページで必 要なモニタリングの詳細や実行時の制御が可能になることに気付く可能性があります。

ただし、必要に応じて、通常の MediaLive コンソールを使用してチャンネルに機能を追加できま す。例えば、ソースに字幕が含まれていると仮定して、出力に字幕を追加できます。チャンネルを変 更する方法については、「[the section called "チャンネルの編集と削除"」](#page-1037-0)を参照してください。

MediaStore、 MediaPackage、および を含むワークフローを作成した場合は、これらのサービスの ユーザーガイドを読んで、それらのロールをよりよく理解し、追加できるサービスの機能に関する情 報を取得 CloudFrontする必要があります。

また、ワークフローで発生する AWS 料金を理解するために MediaLive、 の料金、およびその他の AWS サービスの料金に関する情報もお読みください。 MediaLive 料金の詳細については、「」を参 照してください[the section called "料金"。](#page-30-0)

#### <span id="page-117-0"></span>次のステップ - 経験豊富なビデオユーザー

ビデオストリーミングや他の AWS のサービスの使用経験がある場合は、他の AWS のサービスから ワークフローに MediaLive リソースやリソースを追加することをお勧めします。ワークフローを修 正できるいくつかの方法を示します。

- AWS コンソールまたは を使用して、各サービスで作業できます AWS SDK。例えば、 MediaLive コンソールを使用してチャンネルにさらに MediaLive 入力を追加できます。または、 を使用して AWS CLI MediaStore コンテナを作成し、そのコンテナを送信先として使用する新しい MediaLive 出力をチャンネルに作成することもできます。
- AWS CloudFormation を使用して AWS CloudFormation スタックを修正し、 AWS CloudFormation 作成する のリソースをさらに含めることができます。例えば、より多くの MediaLive 入力を作成してアタッチできます。または、ワークフローに AWS Lambda 関数を追加 することもできます。詳細については、 MediaLive コンソールでワークフローの詳細ページを表 示し、適切なリンクを選択します。
- Media Services Application Mapper (MSAM) を使用して、 リソースをモニタリングできます。詳 細については、 MediaLive コンソールでワークフローの詳細ページを表示し、適切なリンクを選 択します。

MediaStore、 MediaPackage、および を含むワークフローを作成した場合は CloudFront、これらの サービスのユーザーガイドを読んで、それらのロールをよりよく理解し、追加できるサービスの機能 に関する情報を取得する必要があります。

また、ワークフローで発生する AWS 料金を理解するために MediaLive、 の料金、およびその他の AWS サービスの料金に関する情報もお読みください。 MediaLive 料金の詳細については、「」を参 照してください[the section called "料金"。](#page-30-0)

# <span id="page-118-0"></span>AWS Elemental MediaLive のチュートリアル

このチュートリアルでは、 ソースからビデオRTPソースを取り込んで、1 つの H.264 ビデオエン コードと 1 つのオーディオエンコードを含む 1 つのHLS出力を生成する方法について説明します。 MediaLive は出力を に送信します AWS Elemental MediaPackage。出力は以下で構成されます。

- 1 つの親マニフェスト: channel.m3u8
- 1 つのレンディションマニフェスト: channel-1.m3u8
- 出力ごとの TS ファイル: channel-1.00001.ts、channel-1.00002.ts、channel-1.00003.ts など

このチュートリアルでは、チャンネルのほとんどの設定フィールドでデフォルト値を使用します。

#### **a** Note

このチュートリアルで示す各テキスト例は、一般的な表示例に過ぎません。状況に応じて、 各例を有効な情報に置き換えてください。

#### トピック

- [前提条件](#page-119-0)
- [ステップ 1: アップストリームシステムを設定する](#page-119-1)
- [ステップ 2: ダウンストリームシステムを設定する](#page-120-0)
- [ステップ 3: 入力を作成する](#page-120-1)
- [ステップ 4: 主要な情報を設定する](#page-121-0)
- [ステップ 5: 入力をアタッチする](#page-122-0)
- [ステップ 6: 入力の動画、オーディオ、字幕を設定する](#page-122-1)
- [ステップ 7: HLS出力グループを作成する](#page-123-0)
- [ステップ 8: 出力とエンコードを設定する](#page-124-0)
- [ステップ 9: チャンネルを作成する](#page-125-0)
- [ステップ 10: アップストリームシステムとチャンネルを開始する](#page-125-1)
- [ステップ 11: クリーンアップ](#page-126-0)

## <span id="page-119-0"></span>前提条件

を使用する前に MediaLive、 AWS アカウントと、 MediaLive コンポーネントへのアクセス、作成、 および表示のための適切なアクセス許可が必要です。「[事前セットアップ手順](#page-51-0)」の手順を完了してか ら、このチュートリアルに戻ってください。これらのステップを実行するまで MediaLive、フルアク セス権を持つ管理者として を使用することはできません。

# <span id="page-119-1"></span>ステップ 1: アップストリームシステムを設定する

アップストリームシステムは、ビデオを にストリーミングするシステムです MediaLive。アップ ストリームシステムは、"コントリビューションエンコーダー" として機能するオンプレミスアプラ イアンスから、スマートフォン上で稼働するアプリケーションに至るまで、さまざまです。の使用 を開始する前に、アップストリームシステムのいくつかのセットアップを実行する必要があります MediaLive。

このチュートリアルでは、アップストリームシステムがRTPプッシュ経由でビデオストリームを送信 できる必要があります。

「プッシュ」配信では、アップストリームシステムは、アップストリームシステム上の 2 つ の IP アドレスから (例えば、**203.0.113.111** から、および **203.0.113.112** から) ストリー ムをプッシュしています。アップストリームシステムは、 の MediaLive 2 つの IP アドレス ( **rtp://198.51.100.10:5000**や など) にプッシュします**rtp://192.0.2.131:5000**。次のス テップでは、IP アドレスの 2 つがホワイトリストに表示される MediaLive ように を設定します。さ らに、 MediaLive は 2 つの IP アドレスを生成します。これらのアドレスをプッシュするようにアッ プストリームシステムを設定します。

アップストリームシステムを設定するには

- 1. 2 つの異なる IP アドレスからRTPプッシュを実行するようにアップストリームシステムを設定 します。 MediaLive は常に冗長入力を想定しているため、2 つのアドレスからプッシュする必要 があります。
- 2. IP アドレスをメモします。例えば、**203.0.113.111**、および **203.0.113.112** から、とメモ します。後述の手順で入力セキュリティグループを設定するときに、これらのアドレスが必要に なります。

# <span id="page-120-0"></span>ステップ 2: ダウンストリームシステムを設定する

このチュートリアルでは、ダウンストリームシステム ( からの出力の送信先 MediaLive) は です AWS Elemental MediaPackage。

でチャンネルを設定する必要があります。また AWS Elemental MediaPackage、 URLsが AWS Elemental MediaPackage 生成する 2 つの入力が必要なため、今すぐチャンネルを設定する必要があ ります。これらの入力URLsを に入力します MediaLive。

ダウンストリームシステムを設定するには

- 1. にサインイン AWS Management Console し、 で MediaPackage コンソールを開きます[https://](https://console.aws.amazon.com/mediapackage/)  [console.aws.amazon.com/mediapackage/。](https://console.aws.amazon.com/mediapackage/)
- 2. ウェブブラウザの新しいタブまたはウィンドウで「[AWS Elemental MediaPackageの使用開始」](https://docs.aws.amazon.com/mediapackage/latest/ug/getting-started.html) を表示し、手順 1 〜 3 に従って、1 つのチャネルとそのエンドポイントを作成します。
- 3. AWS Elemental MediaPackage が生成したデータを書き留めます。2 つの入力URLsと、それに 関連する名前とパスワードです。例えば、1 つの入力のデータは次のURLようになります。
	- https://39fuo4.mediapackage.us-east-1.amazonaws.com/in/v1/88dpie/ channel
	- ue739wuty
	- due484u

リージョンが異なる場合、上の例とは異なるチャンネルになります。

4. ウェブブラウザを開いたままにします。まだ閉じないでください。

#### <span id="page-120-1"></span>ステップ 3: 入力を作成する

入力を作成する必要があります。入力は、アップストリームシステムがソースビデオストリームを に提供する方法を定義します MediaLive。このチュートリアルでは、rtp 入力を作成します。

また、入力用の入力セキュリティグループを作成する必要があります。この入力セキュリティグルー プは、「この特定の IP アドレス (所有する IP アドレス) のみが でこの入力にプッシュできます」と いうルールを適用します MediaLive。このルールの保護がない場合、サードパーティーは MediaLive 入力の IP アドレスとポートを知っていると、入力にコンテンツをプッシュできます。

#### 入力と入力セキュリティグループを作成するには

- 1. にサインイン AWS Management Console し、 で MediaLive コンソールを開きま[すhttps://](https://console.aws.amazon.com/medialive/) [console.aws.amazon.com/medialive/](https://console.aws.amazon.com/medialive/)。
- 2. ナビゲーションペインで [Inputs] (入力) を選択します。
- 3. [Inputs] (入力) ページで [Create input] (入力の作成) を選択します。
- 4. [Input details] (入力の詳細) セクションの [Input name] (入力名) に「**my rtp push**」と入力しま す。
- 5. [Input type] (入力タイプ) で [ RTP] を選択します。
- 6. [Input security group] (入力セキュリティグループ) で [Create] (作成) を選択します。
- 7. テキストボックスに、このチュートリアルの「[the section called "ステップ 1: アップストリーム](#page-119-1) [システムを設定する"」](#page-119-1)でメモした IP アドレスを入力します。アドレスをCIDRブロックとして 入力します。例えば、 **203.0.113.111/32**と です**203.0.113.112/32**。
- 8. [Create input security group] (入力セキュリティグループの作成) を選択します。
- 9. [Create] (作成) を選択して入力を作成します。

MediaLive は入力のリストに入力を追加し、2 つの送信先 (1 つはプライマリ、もう 1 つは 冗長) を自動的に作成します。これらの送信先にはポート 5000 が含まれます。例えば、 **rtp://198.51.100.10:5000**と **rtp://192.0.2.131:5000**です。これらは、アップスト リームシステムがソースをプッシュする必要がある 2 つの場所です。

10. これらの 2 つのアドレスは、[「the section called "ステップ 10: アップストリームシステムと](#page-125-1) [チャンネルを開始する"」](#page-125-1)で必要となるため、メモしておきます。

## <span id="page-121-0"></span>ステップ 4: 主要な情報を設定する

チャンネルを最初から作成するための最初のステップは、チャンネルの実行 (開始) 時にチャンネル へのアクセスに使用するIAMロールを選択し、入力の主要な特性を指定する MediaLive ことです。次 にチャンネルの作成を開始します。まずは、入力を特定します。チャンネルには、入力をトランス コード (デコードとエンコード) し、特定の出力にパッケージ化 MediaLive する方法を指示する詳細 が含まれています。

チャンネルを最初から作成するための最初のステップは、チャンネルの実行 (開始) 時にチャンネル へのアクセスに使用するIAMロールを選択し、入力の主要な特性を指定する MediaLive ことです。

チャンネルの主要な情報を指定するには

- 1. MediaLive コンソールのナビゲーションペインで、チャネル を選択します。
- 2. [Channels] (チャンネル) セクションで [Create channel] (チャンネルの作成) を選択します。
- 3. [Channel and input details (チャンネルと入力の詳細)] ペインで、[General info] (全般情報) の [Channel name] (チャンネル名) に「**Test channel**」と入力します。
- 4. IAM ロール では、テンプレートからロールの作成 を選択し、IAMロールの作成 を選択しま す。[Use existing role] (既存のロールの使用) リストに、ロール **MediaLiveAccessRole** が表 示されます。
- 5. [Remember role] (ロールを記憶) を選択します。

## <span id="page-122-0"></span>ステップ 5: 入力をアタッチする

これで、チャンネルが取り込む入力を特定する準備が整いました。

入力をチャンネルにアタッチするには

- 1. [Create channel] (チャンネルの作成) ページのナビゲーションペインで、[Input attachments] (入 力アタッチ) の [Add] (追加) を選択します。
- 2. 「入力をアタッチする」で、「入力」で、「マイRTPプッシュ」(作成した入力) です。

[Attachment name] (アタッチ名) フィールドには、自動的に入力そのものの名前が入力されま す。この名前は変更しなくてもかまいません。

3. [Confirm] (確認) を選択します。[Input attachment] (入力アタッチ) セクションが閉じ、[General input settings] (入力全般設定) セクションが表示されます。

## <span id="page-122-1"></span>ステップ 6: 入力の動画、オーディオ、字幕を設定する

入力から抽出する特定の動画、オーディオ、および字幕を特定するための「セレクタ」を作成できま す。

このチュートリアルでは、動画セレクタは作成しません。代わりに、チャンネルが開始されると、 MediaLive は入力内のビデオ (または最初のビデオ) を自動的に選択します。また、字幕セレクタも 作成しません。通常、チャンネル設定に字幕を含めますが、このチュートリアルでは省略します。

オーディオセレクタを作成します。

#### 抽出するコンテンツを特定するには

- 1. [Create channel] (チャンネルの作成) ページの [Input settings] (入力設定) ペインで、[Audio] (オーディオ) セレクタの [Add audio selectors] (オーディオセレクタの追加) を選択します。
- 2. [Audio selector name] (オーディオセレクタ名) に「**My audio source**」と入力します。

[Selector settings] (セレクタ設定) フィールドを無視します。PID または 言語を指定する必要は ありません。チャンネルが開始されると、 MediaLive は最初のオーディオを自動的に選択しま す。これはこのチュートリアルで許容されます。

3. このペインの他のすべてのフィールドについては、デフォルト値をそのまま使用します。

# <span id="page-123-0"></span>ステップ 7: HLS出力グループを作成する

入力を設定したら、出力グループを作成してチャンネルの作成を続けます。このチュートリアルで は、HLS出力グループを設定します。

出力グループを作成する方法

- 1. [Create channel] (チャンネルの作成) ページの [Output groups] (出力グループ) セクションで [Add] (追加) を選択します。
- 2. 出力グループの追加セクションで、 を選択しHLS、確認 を選択します。
- 3. HLS グループ送信先 A セクションの にURL、 URLが AWS Elemental MediaPackage 作成し た最初の入力を に入力しま[すthe section called "ステップ 2: ダウンストリームシステムを設](#page-120-0) [定する"。](#page-120-0)例えば、**https://39fuo4.mediapackage.us-east-1.amazonaws.com/in/ v1/88dpie/channel**。
- 4. [Credentials] (認証情報) には以下のように入力します。
	- ユーザー名 には、この に対応するユーザー名を入力しますURL。例えば、**ue739wuty**。
	- [Password] (パスワード) で、[Create parameter] (パラメータの作成) を選択します。[名前] に**DestinationA-MyHLS**と入力します。パスワード には、 に対応するパスワードを入力し ますURL。例えば、**due484u**。
- 5. [Create parameter] (パラメータの作成) を選択します。

パスワード「**due484u**」を保持する「**DestinationA-MyHLS**」という名前のパラメータを作成 しました。パラメータは AWS Systems Manager パラメータストアに保存されます。詳細につ いては、「[the section called "パスワードパラメータを作成する機能について"」](#page-87-1)を参照してくだ さい。

- 6. HLS グループ送信先 B には、 に URLが AWS Elemental MediaPackage 作成した 2 番目の入 力を にURL入力しま[すthe section called "ステップ 2: ダウンストリームシステムを設定する"。](#page-120-0) 例えば、**https://mgu654.mediapackage.us-east-1.amazonaws.com/in/v1/xmm9s/ channel**。
- 7. [Credentials] (認証情報) には以下のように入力します。
	- ユーザー名 には、この に対応するユーザー名を入力しますURL。例えば、**883hdux**。
	- [Password] (パスワード) で、[Create parameter] (パラメータの作成) を選択します。[名前] に**DestinationB-MyHLS**と入力します。パスワード には、 に対応するパスワードを入力し ますURL。例えば、**634hjik**。
- 8. [Create parameter] (パラメータの作成) を選択します。

パスワード「**634hjik**」を保持する「**DestinationB-MyHLS**」という名前のパラメータを作成 しました。パラメータは AWS Systems Manager パラメータストアに保存されます。

- 9. HLS 設定セクションの名前 に と入力します**MyHLS**。
- 10. CDN 設定 で、Hls webdav を選択します。これは、 AWS Elemental MediaPackage (チャンネ ル出力のダウンストリームシステム) が使用する接続です。

他のすべてのCDN設定フィールドのデフォルトのままにします。

11. このペインの他のすべてのフィールドについては、デフォルト値をそのまま使用します。

## <span id="page-124-0"></span>ステップ 8: 出力とエンコードを設定する

チャンネルに 1 つの出力グループを定義したので、次は、その出力グループに出力を設定し、動画 出力とオーディオ出力のエンコード方法を指定します。

#### 出力を設定するには

- 1. 出力グループ セクションで、出力グループの作成時に出力 1. MediaLive が自動的にこの出力を 追加しました。さらに、 MediaLiveストリーム設定セクションに示すように、 は 1 つのビデオ と 1 つのオーディオで出力を自動的にセットアップします。
- 2. [Stream settings] (ストリーム設定) で [Video] (ビデオ) を選択します。
- 3. [Video description name] (ビデオ説明の名前) で、デフォルト名を「**H264 video**」に変更しま す。
- 4. [Codec settings] (コーデック設定) で [H264] を選択します。

残りのフィールドはデフォルト値のままにします。特に、[Width] (幅) と [Height] (高さ) は空の ままにして、入力と同じ幅を使用します。

- 5. [Stream settings] (ストリーム設定) で [Audio 1] (オーディオ 1) を選択します。
- 6. [Audio description name] (オーディオ説明の名前) で、デフォルト名を「**AAC audio**」に変更し ます。
- 7. [Audio selector name] (オーディオセレクタ名) に「**My audio source**」と入力します。これ は、「[the section called "ステップ 6: 入力の動画、オーディオ、字幕を設定する"」](#page-122-1)で作成した オーディオセレクタです。
- 8. コーデック設定 で、 を選択しますAAC。
- 9. 残りのフィールドはデフォルト値のままにします。

## <span id="page-125-0"></span>ステップ 9: チャンネルを作成する

最低限必要な情報を入力したので、これでチャンネルを作成する準備が整いました。

チャンネルを作成するには

• [Create channel] (チャンネルの作成) ページの [Channel] (チャンネル) セクションで [Create channel] (チャンネルの作成) を選択します。

「チャネル」セクションが再び表示され、新しく作成された「マイHLS」という名前のチャネル が表示されます。状態が [Creating] (作成中) に変わり、次に [Ready] (準備完了) に変わります。

## <span id="page-125-1"></span>ステップ 10: アップストリームシステムとチャンネルを開始する

ストリーミングコンテンツを にプッシュし MediaLive、コンテンツをエンコードして、 に 送信するために、アップストリームシステムを起動できるようになりました AWS Elemental MediaPackage。 MediaPackage で出力をプレビューできます。

アップストリームシステムを開始するには

1. アップストリームシステムで、「[the section called "ステップ 1: アップストリームシステム](#page-119-1) [を設定する"」](#page-119-1)で設定した動画ソースのストリーミングを開始します。「[the section called "ス](#page-120-1) [テップ 3: 入力を作成する"」](#page-120-1)でメモした 2 つの送信先にプッシュするように設定します。これ らは、 の入力の 2 つのアドレスです MediaLive。例えば、**rtp://198.51.100.10:5000** と **rtp://192.0.2.131:5000** です。

- 2. [Channels] (チャンネル) リストでチャンネルを選択します。
- 3. [Start] (開始) を選択します。チャンネルの状態が [Starting] (開始中) に変わり、次に [Running] (実行中) に変わります。
- 4. AWS Elemental MediaPackage が表示されているウェブブラウザのタブまたはウィンドウに切 り替えます。
- 5. チャンネルリンク (ラジオボタンではなく) を選択します。詳細ページで、[Endpoints] (エンドポ イント) の [Play] (再生) を選択します。プレビューウィンドウが表示されます。
- 6. 動画を開始します。からの出力が再生 AWS Elemental MediaLive を開始します。

# <span id="page-126-0"></span>ステップ 11: クリーンアップ

不要な課金を回避するには、操作が完了したら、このチャンネルと入力を削除します。

チャンネルを削除するには

- 1. [Channels] (チャンネル) ページでチャンネルを選択します。
- 2. 必要に応じて、[Stop] (停止) を選択します。
- 3. [Delete] (削除) を選択します。
- 4. [Inputs] (入力) ページで入力を選択します。
- 5. [削除] をクリックします。

# セットアップ AWS Elemental Link

組織が AWS Elemental MediaLive または で AWS Elemental Link デバイスを使用している場合は AWS Elemental MediaConnect、デバイスをデプロイし、デバイスを設定する必要があります。

AWS Elemental Link (リンク ) は、カメラやビデオ制作機器などのライブビデオソースを に接続す るハードウェアデバイスです MediaLive。リンクデバイスは、AWS が管理する安全な接続を介して AWS に接続します。

組織は、次の方法の一方または両方で Link を使用する場合があります。

- チャンネルにアタッチする入力のビデオソースとして AWS Elemental MediaLive 。この入力の詳 細については、「」を参照してください[the section called "Elemental Link 入力"。](#page-240-0)
- AWS Elemental MediaConnect フローのビデオソースとして。この使用をサポートしているのは UHD のみです AWS Elemental Link 。この入力の詳細については、 ユーザーガイドの[「標準ソー](https://docs.aws.amazon.com/mediaconnect/latest/ug/flows-create-standard-source) [スを使用するトランスポートストリームフローの作成](https://docs.aws.amazon.com/mediaconnect/latest/ug/flows-create-standard-source) AWS Elemental MediaConnect 」を参照し てください。

Link デバイスを使用するには、事前セットアップタスクを実行する必要があります。次に、デバイ スを使用するには、 MediaLive または MediaConnect ワークフローで使用するように設定する必要 があります。

#### トピック

- [HD および UHD デバイス](#page-127-0)
- [ハードウェアの AWS Elemental Link デプロイ](#page-128-0)
- [入力で MediaLiveリンクを使用する](#page-129-0)
- [MediaConnect フローでのリンクの使用](#page-129-1)
- [リンクデバイスの管理](#page-133-0)

# <span id="page-127-0"></span>HD および UHD デバイス

Link デバイスには 2 つのバージョンがあります。各デバイスは、さまざまな使用状況を処理し、さ まざまな解像度を取り込んで、さまざまな形式をストリーミングできます。

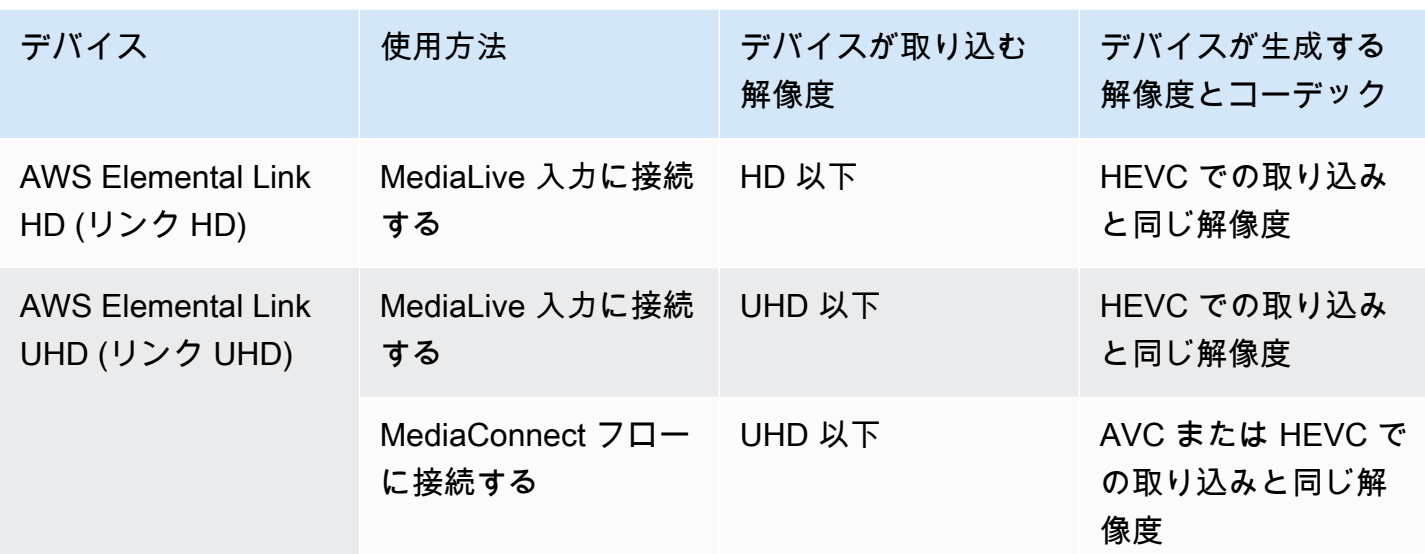

# <span id="page-128-0"></span>ハードウェアの AWS Elemental Link デプロイ

リンクデバイスを AWS クラウドにデプロイする必要があります。

**a** Note

リンクデバイスをセットアップするために AWS サービスにログインする必要はありませ ん。

ハードウェアのデプロイ

1. ソースコンテンツを提供するデバイスとカメラをセットアップし、デバイスをインターネットに 接続するには、パッケージに含まれている手順を参照してください。

デバイスをインターネットに接続すると、次のドメインに連絡して接続を確認します。ネット ワークトラフィックを監視している場合、次のドメインへのアウトバウンドトラフィックが表示 されることがあります。

- amazon.com
- \*.aws.amazon.com
- 2. デバイスをインターネットに接続すると、デバイスは AWS アカウントと設定されているリー ジョン MediaLive で に自動的に接続します AWS 。

アクセス AWS 許可を持つユーザーは、コンソールでデバイスを表示し、デバイスを別のリー ジョンに転送できます。

ネットワーク診断の実行

デバイスをインターネットに接続する際に問題が発生した場合は、診断ユーティリティを使用してこ れらの問題をトラブルシューティングできます。

- 1. リンクパッケージの指示に従って、デバイスのオンボードユーザーインターフェイスに接続しま す。
- 2. 左側のナビゲーションペインを見つけます。
- 3. ネットワーク診断 を選択し、ページの上部にある診断テストの実行 を選択します。

ネットワーク診断テストが開始され、実行に数秒かかります。

4. テスト情報ページが表示されます。このページには、ネットワーク情報とテスト結果が表示され ます。合格または不合格 (理由、場合によってはトラブルシューティング手順を含む)。

診断機能は以下をテストします。

- IP アドレスが有効 設定された IP アドレスがデバイスに適用されました。
- ゲートウェイ応答 デバイスとゲートウェイの間に接続があります。
- DNS 解決 ホスト名は、設定された各 DNS サーバーに解決されます。
- AWS 接続 デバイスと HTTPS 経由の AWS との間に接続があります。
- タイムサーバー接続 デバイスは、ポート 123 の NTP を使用して内部タイムクロックを同期で きます。
- ストリーム接続 デバイスはポート 2088 を使用してビデオパケットを AWS に送信できます。

## <span id="page-129-0"></span>入力で MediaLiveリンクを使用する

MediaLive チャンネルに接続する入力のソースとして、リンク HD またはリンク UHD を設定できま す。詳細については、「[the section called "AWS Elemental Link"](#page-707-0)」を参照してください。

## <span id="page-129-1"></span>MediaConnect フローでのリンクの使用

Link UHD を MediaConnect フローのソースとして設定できます。

#### トピック

- [ネットワークでデバイスをセットアップする](#page-130-0)
- [リンク入力デバイスをセットアップする](#page-130-1)
- [フローのデバイスをセットアップする](#page-132-0)
- [デバイスのモニタリング](#page-132-1)

#### <span id="page-130-0"></span>ネットワークでデバイスをセットアップする

リンクデバイスが組織で初めて使用する場合は、以下の手順に従います。

- 1. インターネットでデバイスをセットアップします。詳細については、[「the section called "ハード](#page-128-0) [ウェアのデプロイ"](#page-128-0)」を参照してください。
- 2. リンク入力デバイスインターフェイスを操作するための IAM アクセス許可を IAM 管理者に付与す るように IAM 管理者に依頼します[。the section called "IAM アクセス許可を持つユーザーのセット](#page-133-1) [アップ"](#page-133-1) を参照してください。
- 3. IAM 管理者に、信頼されたエンティティ MediaLive として を設定するよう依頼します。[the](#page-138-0) [section called "を信頼されたエンティティ MediaLive として設定する"](#page-138-0) を参照してください。
- 4. にサインイン AWS Management Console し[、https://console.aws.amazon.com/medialive/](https://console.aws.amazon.com/medialive/) で MediaLive コンソールを開きます。
- 5. 組織がリセラーから AWS デバイスを取得したかどうかを確認します。その場合は、 [を申請す](#page-141-0)る 必要があります。

## <span id="page-130-1"></span>リンク入力デバイスをセットアップする

MediaLive を使用してこれらのステップを実行します。

- 1. <https://console.aws.amazon.com/medialive/>で MediaLive コンソールを開きます。
- 2. ナビゲーションペインで、入力デバイス を選択します。アクセス可能なデバイスがデバイスリス トページに表示されます。必要なデバイスを見つけます。見つからない場合は、「」のトラブル シューティングのヒントに従ってくださ[いthe section called "デバイスの詳細の表示"](#page-142-0)。
- 3. 正しいリージョンでセットアップします。デバイスとフローは同じリージョンにある必要があり ます。調整するには、次の手順に従います。
	- 作業するリージョンを決定します。
- 別のリージョンで作業する場合は[、デバイスを今すぐ転送してください](#page-148-0)。次に、 MediaLive コ ンソールをそのリージョンに切り替えます。今後は、必ずこのリージョンで作業してくださ い。
- 4. デバイスリストページにデバイスが表示されたら、個々のカードのリンクを選択してデバイスの 詳細ページを表示します。
- 5. 添付ファイルタブのメッセージをチェックして、デバイスがどのように現在使用されているかを 判断します。

デバイスが使用されていない

メッセージは、デバイスが使用されていないことを指定します。つまり、 MediaLive 入力や MediaConnect フローに接続されていません。

この場合、デバイスはセットアップする準備が整います。下記の手順を参照してください。

デバイスがフローに使用されている

メッセージは、デバイスが別の MediaConnect フローのソースとして既に使用されていることを 指定します。

このデバイスに別のフローをアタッチできます。組織内の他のユーザーに問い合わせて、使用 量を変更できることを確認する必要があります。既存のフローをデタッチする必要はありません が、アイドル状態に設定するに[はデバイスを停止](#page-153-0)する必要がある場合があります。

デバイスがアイドル状態になるとすぐに、セットアップの準備が整います。下記の手順を参照し てください。

デバイスは入力に使用されています

メッセージは、デバイスが入力ソースとして既に使用されていることを指定します。

このデバイスをフローに使用するには、まず現在の使用状況を廃止する必要があります。組織内 の他のユーザーに確認して、このデバイスを使用する予定のユーザーが現在使用していないこと を確認する必要があります。次に、このデバイスがアタッチされているすべての入力を書き留め ます[。各入力 を削除す](#page-1044-0)る必要があります。

最後の入力を削除すると、デバイスをセットアップする準備が整います。下記の手順を参照して ください。

# <span id="page-132-0"></span>フローのデバイスをセットアップする

MediaLive を使用してデバイスをセットアップします。

- 1. 組織内の MediaConnect ユーザーにフローの作成を依頼します。以下を確認してください。
	- フローは、特定したリージョンにある必要があります。
	- フローは、リンクデバイスの Zixi プッシュとして記述されたプロトコルを使用し、静的キー で AES 128 で暗号化されたソース用に設定する必要があります。詳細については、「 [AWS](https://docs.aws.amazon.com/mediaconnect/latest/ug/flows-create-standard-source)  [Elemental MediaConnect ユーザーガイド」](https://docs.aws.amazon.com/mediaconnect/latest/ug/flows-create-standard-source)の「標準ソースを使用したフローの作成」セクショ ンを参照してください。
- 2. MediaConnect ユーザーから次の情報を取得します。
	- フローの ARN。
	- フローのソースの名前。
	- シークレットの ARN。このシークレットには暗号化キーが含まれています。デバイスは、暗号 化キーを使用してコンテンツを暗号化します。 MediaConnect は、受信したコンテンツを復号 するために同じキーを使用する必要があります。
- 3. IAM ユーザーから次の情報を取得します。
	- フローとシークレットへのアクセス MediaLive に使用する のロールの ARN。詳細については、 [「the section called "を信頼されたエンティティ MediaLive として設定する"」](#page-138-0)を参照してくださ い。
- 4. デバイスを設定します。デバイスが以前に別の入力またはフローで使用されていた場合は、現在 の設定を確認し、必要な変更を加えます。最適なパフォーマンスを得るには、デバイスを正しく 設定する必要があります。

詳細については、[「the section called "デバイスの設定"](#page-148-1)」を参照してください。

5. MediaConnect フローのアタッチまたは MediaConnect フローの編集を選択し、新しいフローを指 定します。詳細については、[「the section called "デバイスのアタッチとデタッチ"](#page-152-0)」を参照してく ださい。

フローがアクティブになったら、デバイスを起動できます。(フローがアクティブになる前にデバイ スを起動することはお勧めしません)。デバイスの詳細タブの上部で、開始 を選択します。デバイ スがストリーミングを開始します。

<span id="page-132-1"></span>デバイスのモニタリング

MediaLive を使用してデバイスをモニタリングできます。

• デバイスがストリーミングされている場合は、コンテンツの[サムネイルを表示できます](#page-604-0)。

• [メトリクスを参照して、デバイスのパフォーマンスをモニタリング](#page-604-1)できます。

# <span id="page-133-0"></span>リンクデバイスの管理

このセクションでは、リンクデバイスで実行できるオペレーションのリファレンス情報を提供し ます。 MediaLive チャンネルまたはフローで Link を使用する詳細な手順については、[the section](#page-129-0)  [called "入力で MediaLiveリンクを使用する"「](#page-129-0)」および MediaConnect「」を参照してくださ[いthe](#page-129-1) [section called " MediaConnect フローでのリンクの使用"。](#page-129-1)

トピック

- [IAM アクセス許可を持つユーザーのセットアップ](#page-133-1)
- [を信頼されたエンティティ MediaLive として設定する](#page-138-0)
- [リンクデバイスの要求](#page-141-0)
- [リンク入力デバイスの作成](#page-142-1)
- [リンクデバイスの表示](#page-142-0)
- [リンクデバイスを別のアカウントに転送する](#page-146-0)
- [リンクデバイスを別のリージョンに転送する](#page-148-0)
- [リンクデバイスの設定](#page-148-1)
- [リンクデバイスのアタッチとデタッチ](#page-152-0)
- [リンクデバイスの起動と停止](#page-153-0)
- [リンクデバイスの再起動](#page-154-0)
- [リンクデバイスでのソフトウェアの更新](#page-154-1)
- [リンク入力デバイスの削除](#page-155-0)

#### <span id="page-133-1"></span>IAM アクセス許可を持つユーザーのセットアップ

このセクションでは、IAM 管理者がユーザーやその他の AWS ID に割り当てる必要があるアクセス 許可について説明します。これにより、 MediaLive ユーザーは入力または MediaConnect フローで 動作するように Link デバイスを設定できます。

この情報は、すべての MediaLive 機能を操作するためのユーザー設定に関する情報を補足します。 この情報を読みます。

- 組織内に、デバイスをデプロイ MediaLive し、ソースとして使用するように設定するために との み連携するユーザーがいて、最小限のアクセス許可ルールに従う場合は、このセクションをお読み ください。
- 組織にデバイスをデプロイし、それらのデバイスを使用し、すべての MediaLive 機能を使用する ユーザーがいる場合は、「」を参照してください[the section called "リンク"。](#page-81-0)既存のポリシーを修 正して、デバイスのアクセス許可を含める必要があります。

このセクションでは、これらのタスクをすでに実行していることを前提としています。

- にサインアップ MediaLive して管理者を作[成事前セットアップ手順](#page-51-0)するために、「」で説明され ている初期設定を実行しました。
- 管理者、ユーザー、その他の AWS ID の作[成the section called "Identity and Access](#page-1059-0) [Management"](#page-1059-0)方法については、「」の推奨事項をお読みください。

トピック

- [必要なアクセス許可](#page-134-0)
- [ポリシーの作成](#page-136-0)

#### <span id="page-134-0"></span>必要なアクセス許可

次の表に示すように、複数の サービスでアクションのアクセス許可を割り当てる必要があります。

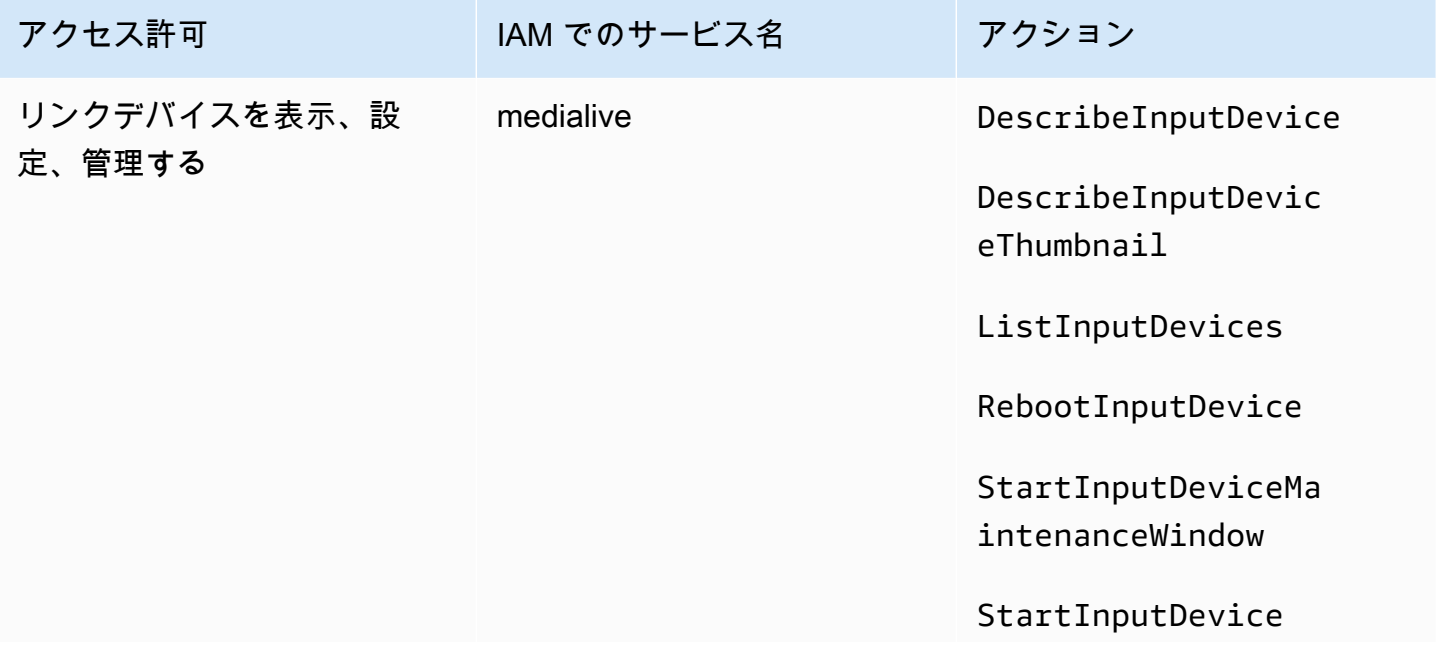

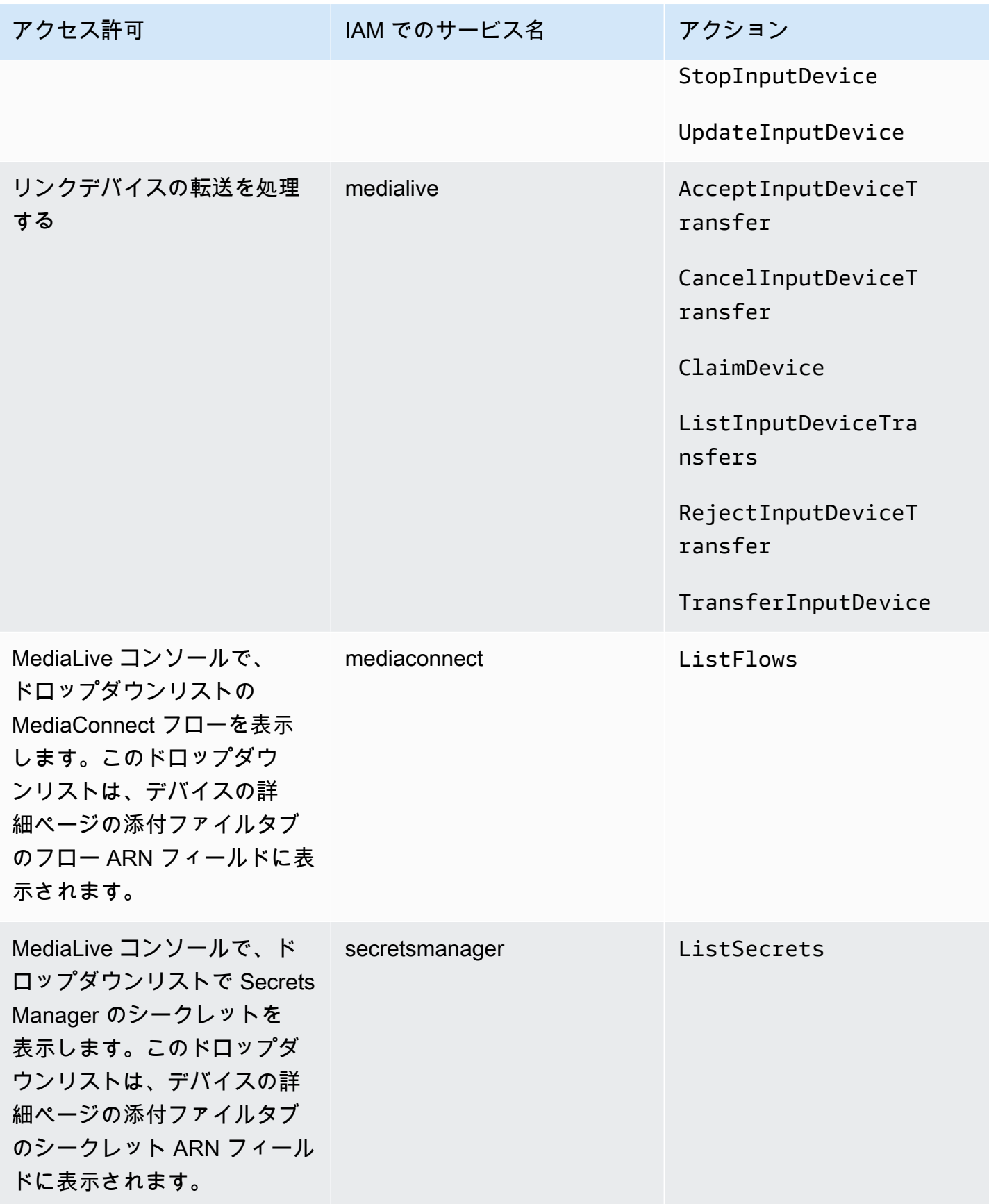

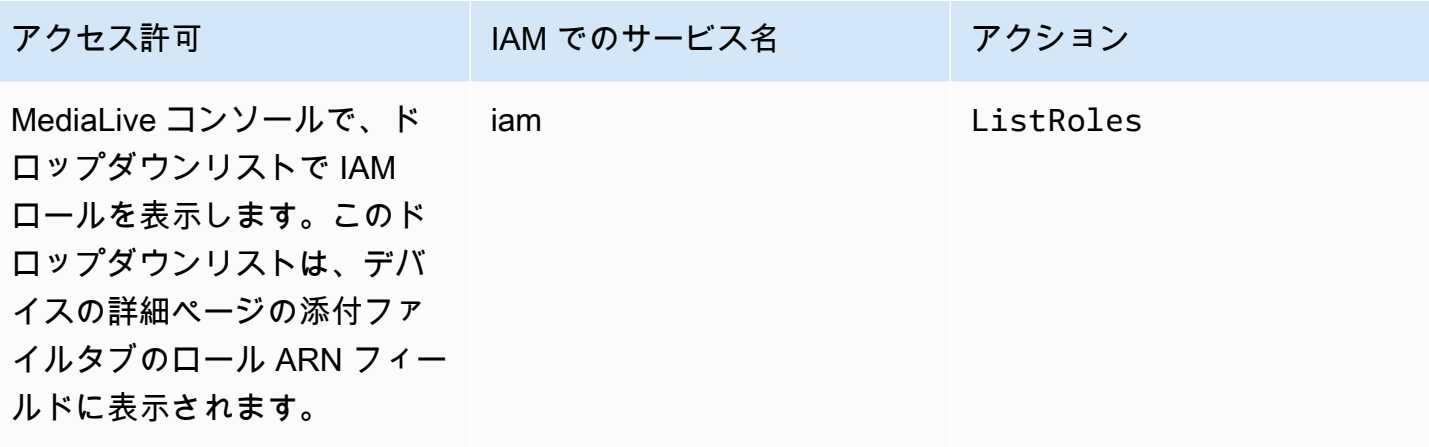

<span id="page-136-0"></span>ポリシーの作成

- 1. にサインイン AWS Management Console し、<https://console.aws.amazon.com/iam/>で IAM コ ンソールを開きます。
- 2. 左側のナビゲーションペインで、[ポリシー] を選択します。[Create Policy] (ポリシーの作成) を 選択し、[JSON] タブを選択します。
- 3. ポリシーエディタ で、サンプルコンテンツをクリアし、この手順の後に表示されるポリシーを 貼り付けます。
- 4. ポリシーに、このポリシーが Link を使用するためのものであることを明確にする名前を付けま す。例えば ElementalLinkAccess です。

5. ポリシーの作成を選択します。

サンプルポリシー:

```
 { 
  "Version": "2012-10-17", 
  "Statement": [ 
    { 
      "Effect": "Allow", 
      "Action": [ 
        "medialive:DescribeInputDevice", 
        "medialive:DescribeInputDeviceThumbnail", 
        "medialive:ListInputDevices", 
        "medialive:RebootInputDevice", 
        "medialive:StartInputDeviceMaintenanceWindow", 
        "medialive:StartInputDevice", 
        "medialive:StopInputDevice",
```

```
 "medialive:UpdateInputDevice" 
   ], 
   "Resource": [ 
     \mathbf{u} \star \mathbf{u} ] 
 }, 
 { 
    "Effect": "Allow", 
    "Action": [ 
      "medialive:AcceptInputDeviceTransfer", 
      "medialive:CancelInputDeviceTransfer", 
      "medialive:ClaimDevice", 
      "medialive:ListInputDeviceTransfers", 
      "medialive:RejectInputDeviceTransfer", 
      "medialive:TransferInputDevice" 
   ], 
   "Resource": [ 
     " ] 
 }, 
 { 
    "Effect": "Allow", 
   "Action": [ 
      "mediaconnect:ListFlows" 
   ], 
   "Resource": [ 
     \overline{0} \star \overline{0} ] 
 }, 
 { 
   "Effect": "Allow", 
   "Action": [ 
      "secretsmanager:ListSecrets" 
   ], 
   "Resource": [ 
     \overline{0} \overline{\star} \overline{0} ] 
 }, 
 { 
   "Effect": "Allow", 
   "Action": [ 
      "iam:ListRoles" 
   ], 
   "Resource": [
```
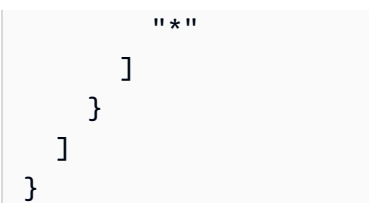

## <span id="page-138-0"></span>を信頼されたエンティティ MediaLive として設定する

IAM 管理者は、組織が リンクデバイスを MediaConnect フローのソースとして使用する場合に が必 要とする特別なアクセス許可 MediaLiveを考慮する必要があります。

を信頼されたエンティティ MediaLive として設定する必要があります。信頼されたエンティティ関 係では、ロールは を信頼されたエンティティ MediaLive として識別します。1 つ以上のポリシーが ロールにアタッチされます。各ポリシーには、許可されたオペレーションとリソースに関するステー トメントが含まれています。信頼されたエンティティ、ロール、ポリシー間のチェーンは、次のス テートメントを作成します。

MediaLive 「ポリシーで指定されたリソースに対してオペレーションを実行するために、このロール を引き受けることができます」

#### **A** Important

ランタイム でチャネルを操作する MediaLive 必要がある信頼できるエンティティロールに精 通しているかもしれません。 [???](#page-91-0)リンクデバイスで使用するには、 MediaLive 用に別の信頼 されたエンティティロールを作成することをお勧めします。チャネルのアクセス許可は非常 に複雑です。デバイスのアクセス許可は非常に簡単です。別々に保管してください。

が MediaLive 必要とするアクセス許可

Link デバイスを使用するには、Secrets Manager の MediaConnectand でオペレーションとリソース に対するアクセス許可 MediaLive が必要です。

- の場合 MediaConnect:フローの詳細を読み取れる MediaLive 必要があります。
- Secrets Manager の場合: デバイスは常に に送信するコンテンツを暗号化します MediaConnect。 暗号化キーを使用して暗号化されます MediaLiveprovides。この暗号化キーは、 MediaConnect ユーザーが Secrets Manager に保存したシークレットから . MediaLive in によって取得されます。 したがって、 には、シークレットに保存されている暗号化キーを読み取るためのアクセス許可 MediaLive が必要です。

この表は、必要なオペレーションとリソースを示しています。

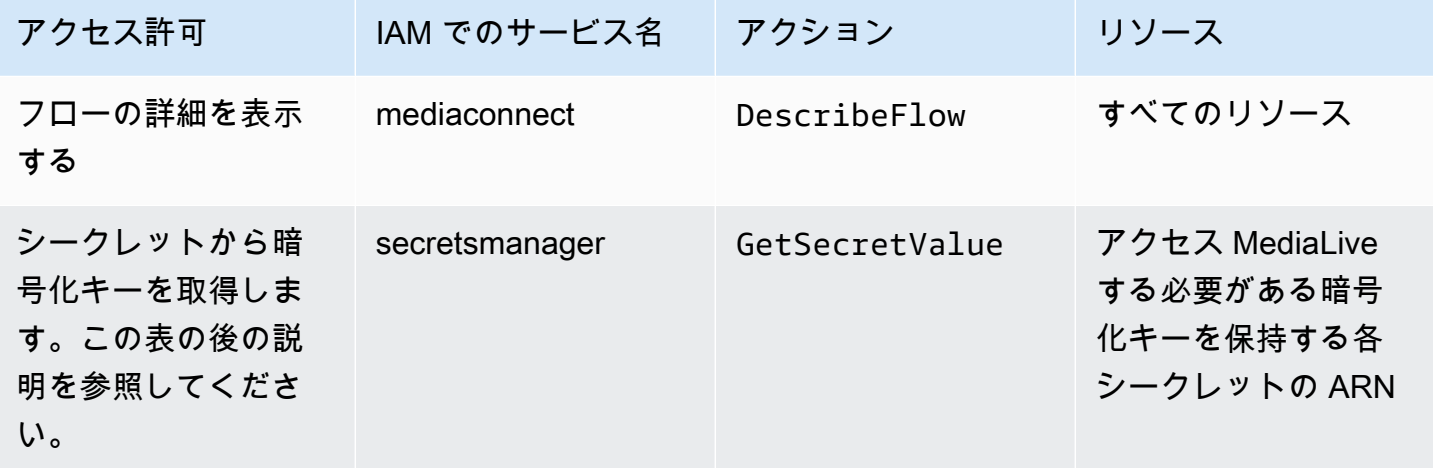

トピック

• [ステップ 1: IAM ポリシーの作成](#page-139-0)

• [ステップ 2: 信頼されたエンティティロールを設定する](#page-140-0)

<span id="page-139-0"></span>ステップ 1: IAM ポリシーの作成

このステップでは、「プリンシパルに指定されたリソースに対する指定された Secrets Manager ア クションへのアクセスを許可する」ステートメントを作成するポリシーを作成します。ポリシーはプ リンシパルを指定しないことに注意してください。信頼されたエンティティロールをセットアップす るときに、次のステップでプリンシパルを指定します。

- 1. にサインイン AWS Management Console し、<https://console.aws.amazon.com/iam/>で IAM コ ンソールを開きます。
- 2. 左側のナビゲーションペインで、[ポリシー] を選択します。[Create Policy] (ポリシーの作成) を 選択し、[JSON] タブを選択します。
- 3. ポリシーエディタ で、サンプルコンテンツをクリアし、以下を貼り付けます。

```
 { "Version": "2012-10-17", 
    "Statement": [ 
      \{ "Effect": "Allow", 
          "Action": [ 
            "mediaconnect:DescribeFlow" 
          ],
```

```
 "Resource": [ 
              " ] 
     }, 
         { "Effect": "Allow", 
           "Action": [ 
             "secretsmanager:GetSecretValue" 
          ], 
           "Resource": [ 
          "arn:aws:secretsmanager:Region:account:secret:secret name" 
        ] 
     } 
   ]
}
```
- 4. secretsmanager のリソースセクションで、リージョン、アカウント、シークレット名を実際の 値に置き換えます。
- 5. リソースセクションまたは にsecretsmanager、シークレットごとに 1 つずつ行を追加しま す。最後の行を除くすべての行の末尾にカンマを含めてください。例:

```
 "Resource": [ 
         "arn:aws:secretsmanager:us-west-2:111122223333:secret:emx_special_skating-
KM19jL", 
         "arn:aws:secretsmanager:us-
west-2:111122223333:secret:aes-":secret:emx_weekly_live_poetry-3ASA30", 
         "arn:aws:secretsmanager:us-
west-2:111122223333:secret:aes-":secret:emx_tuesday_night_curling-AMcb01" 
      \mathbf{I}
```
- 6. このポリシーがリンクとフロー用であることを明確にする名前をポリシーに付けます。例えば medialiveForLinkFlowAccess です。
- 7. ポリシーの作成を選択します。

#### <span id="page-140-0"></span>ステップ 2: 信頼されたエンティティロールを設定する

このステップでは、信頼ポリシー (「 AssumeRoleアクションを MediaLive 呼び出す」) とポリシー (先ほど作成したポリシー) で構成されるロールを作成します。このようにして、 MediaLive には ロールを引き受けるアクセス許可があります。ロールを引き受けると、ポリシーで指定されたアクセ ス許可を取得します。

- 1. IAM コンソールの左側のナビゲーションペインで、ロール を選択し、ロール を作成します。ロー ルの作成ウィザードが表示されます。このウィザードでは、信頼できるエンティティをセット アップし、アクセス許可を追加する (ポリシーを追加) 手順について説明します。
- 2. 「信頼されたエンティティの選択」ページで、「カスタム信頼ポリシーカード」を選択しま す。カスタム信頼ポリシーセクションが、サンプルポリシーとともに表示されます。
- 3. サンプルを削除し、次のテキストをコピーして、カスタム信頼ポリシーセクションにテキストを 貼り付けます。カスタム信頼ポリシーセクションは次のようになります。

```
{ 
      "Version": "2012-10-17", 
      "Statement": [ 
  { 
                "Effect": "Allow", 
                "Principal": { 
                     "Service": "medialive.amazonaws.com" 
               }, 
                "Action": "sts:AssumeRole" 
          } 
    \mathbf{I}}
```
- 4. [次へ] をクリックします。
- 5. アクセス許可の追加ページで、作成したポリシー ( などmedialiveForLinkFlowAccess) を見 つけ、チェックボックスをオンにします。次いで、[次へ] を選択します。
- 6. レビューページで、ロールの名前を入力します。例えば medialiveRoleForLinkFlowAccess です。
- 7. [ロールを作成] を選択します。

#### <span id="page-141-0"></span>リンクデバイスの要求

AWS リセラーからデバイスを購入する場合は、デバイスを申請する必要があります。

- 1. <https://console.aws.amazon.com/medialive/>で MediaLive コンソールを開きます。
- 2. MediaLive コンソールで、ページ上部のナビゲーションバーでリージョンメニューを探しま す。us-west-2 リージョンに切り替えます。
- 3. ナビゲーションペインで、入力デバイス を選択します。デバイスの要求ボタンが表示されます。 (このボタンは、このリージョンにのみ表示されます。)

4. デバイスの取得を選択し、デバイスの ID を入力します。例え

ば、hd-0000aaaaa1111bbbb2222cccc または uhd-999aaaaaa8888bbbb7777cccc などです。

これで、デバイスがデバイスのリストに表示されます。

5. リンク入力デバイスのカードを見つけます。リンク入力デバイスが多数ある場合は、名前の一部 を入力してリストをフィルタリングします。

#### <span id="page-142-1"></span>リンク入力デバイスの作成

内では MediaLive、リンクデバイスはtheLink入力デバイスと呼ばれるリソースを表します。このリ ソースを作成する必要はありません。代わりに、ユーザーが Link デバイスをインターネットに接続 して電源を入れると、デバイスは自動的に AWS アカウント MediaLive で に接続され、特に設定さ れている AWS リージョン MediaLive で に接続されます。

## <span id="page-142-0"></span>リンクデバイスの表示

- 1. <https://console.aws.amazon.com/medialive/>で MediaLive コンソールを開きます。
- 2. ナビゲーションペインで、入力デバイス を選択します。アクセス可能なデバイスがデバイスリス トページに表示されます。
- 3. ナビゲーションペインにリンク入力デバイスが表示されない場合、または目的のデバイスのカー ドが表示されない場合は、おそらく間違ったリージョンにいると思われる場合は、この手順の後 にトラブルシューティングのヒントに従ってください。
- 4. 目的のリンク入力デバイスのカードを見つけます。リンク入力デバイスが多数ある場合は、名前 の一部を入力してリストをフィルタリングします。
- 5. ハイパーリンクを選択します。デバイスの詳細ページが表示されます。このページは、集計ス テータスパネルと、3 つのタブがあるパネルで構成されます。

トラブルシューティングのヒント

リストに想定されているデバイスがない場合は、以下を試してください。

• 組織内の別のユーザーがデバイスを別のリージョンに移動した可能性があります。

デバイスが置かれているリージョンを決定します。 MediaLive コンソールで、ページ上部のナビ ゲーションバーでリージョンメニューを探します。適切なリージョンに切り替えます。

• これは、 から購入した新しいデバイスである可能性があります AWS。この場合、デバイスは最初 に、デバイスを購入したときに指定したリージョンに表示されます。

MediaLive コンソールで、ページ上部のナビゲーションバーでリージョンメニューを探します。適 切なリージョンに切り替えます。

• これは、 AWS リセラーから購入した新しいデバイスである可能性があります。この場合、デバイ スは us-west-2 リージョンにあります。

MediaLive コンソールで、ページ上部のナビゲーションバーでリージョンメニューを探しま す。us-west-2 リージョンに切り替えます。それでもデバイスが表示されない場合は、おそら[くデ](#page-141-0) [バイスを申請する必要があります。](#page-141-0)

トピック

- [集計ステータスパネル](#page-143-0)
- [\[詳細\] タブ](#page-144-0)
- [添付ファイルタブ](#page-145-0)
- [\[Tags\(タグ\)\] タブ](#page-146-1)

### <span id="page-143-0"></span>集計ステータスパネル

パネルには、この表で指定されたセクションとフィールドが含まれます。

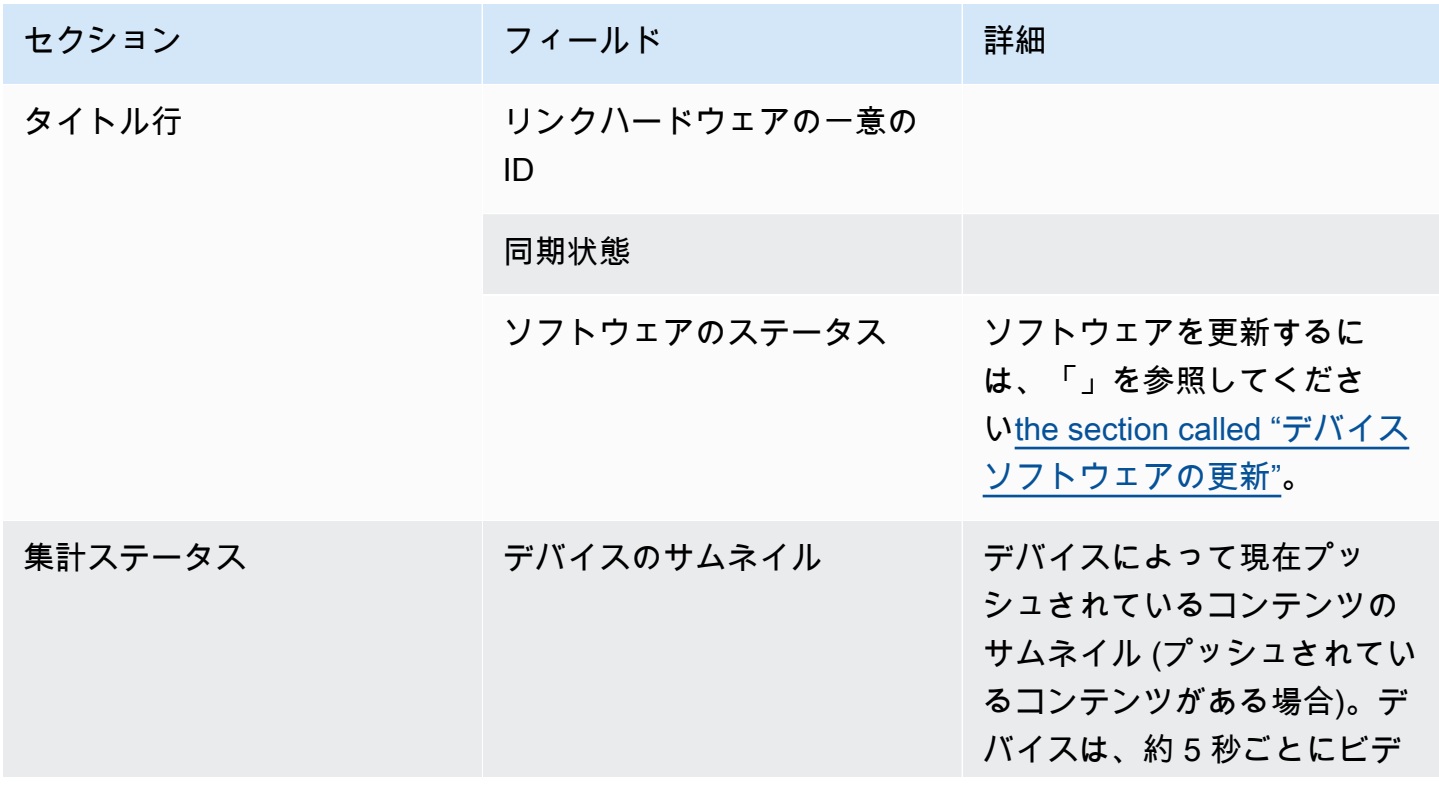
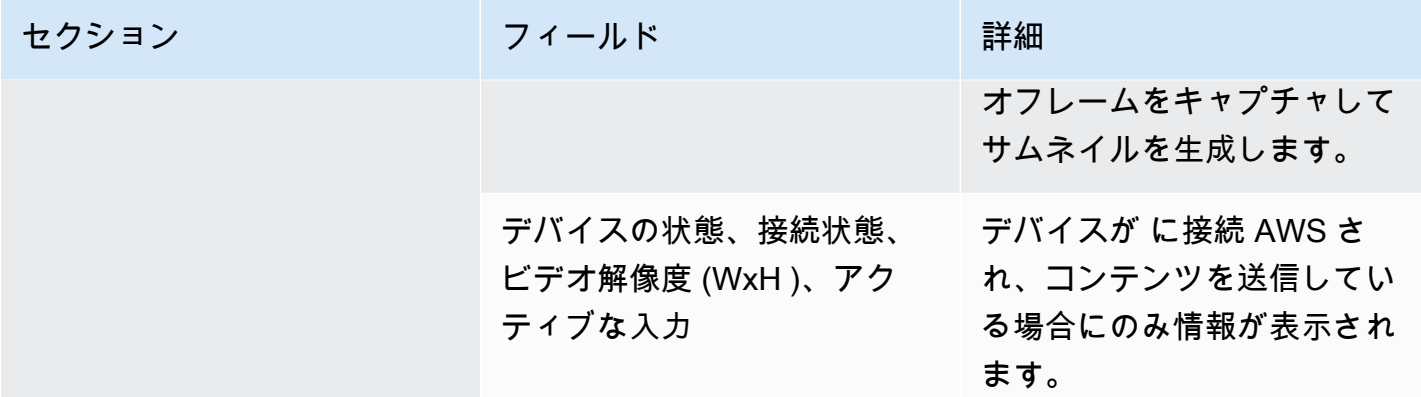

[詳細] タブ

このタブには、この表で指定されたセクションとフィールドが含まれます。

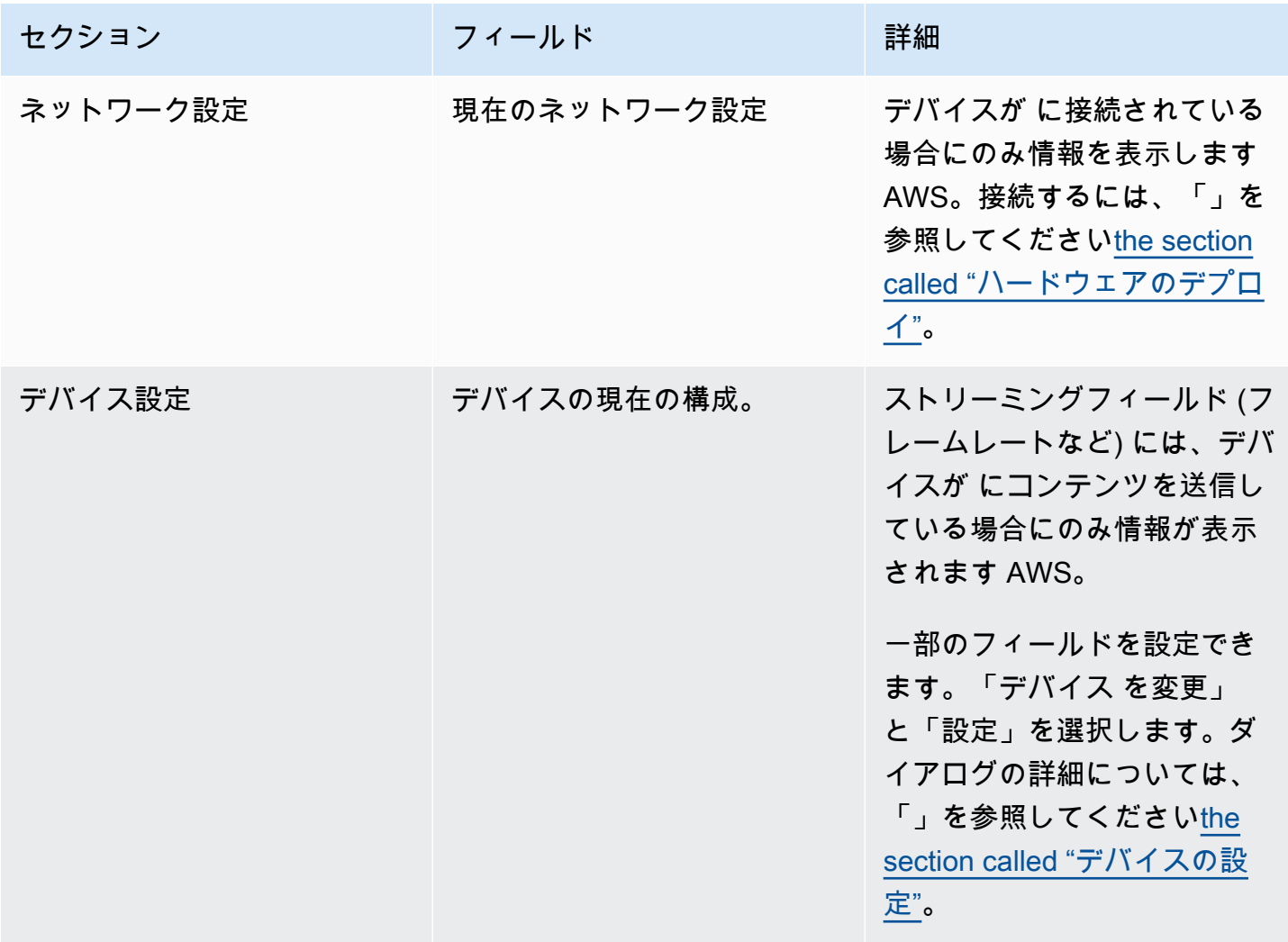

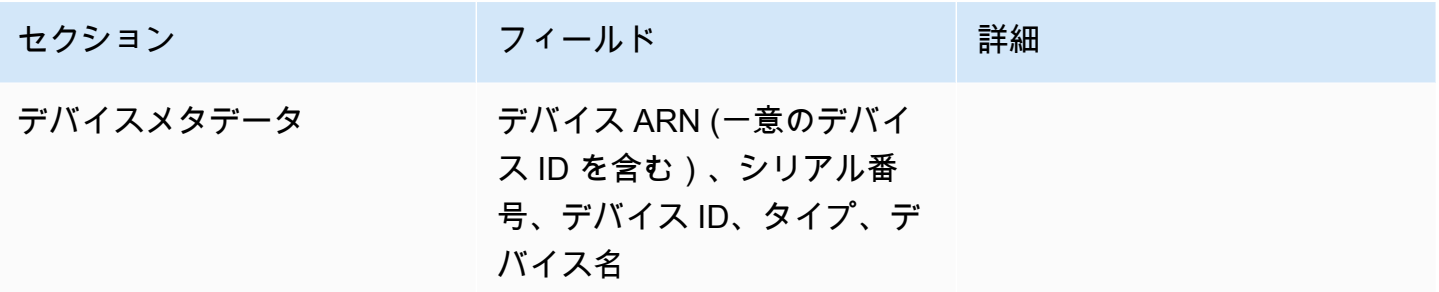

添付ファイルタブ

このタブには、デバイスが MediaLive 入力に接続されているか、 MediaConnect フローに接続され ているか、使用されていないかなど、デバイスがどのように現在使用されているかに関する情報が表 示されます。

デバイスがアタッチされているフローを変更できます。フローをデタッチして、デバイスが使用さ れていないようにすることができます。これらのタスクの詳細については、「」を参照してくださ い[the section called "デバイスのアタッチとデタッチ"。](#page-152-0)

デバイスが使用するように設定されていない

デバイスが使用されていないことを示すメッセージが表示されます。デバイスを入力のソースとして 設定するには、「」を参照してください[the section called "入力で MediaLiveリンクを使用する"。](#page-129-0)デ バイスを MediaConnect フローのソースとして設定するには (UHD デバイスのみ)、「」を参照し てください[the section called " MediaConnect フローでのリンクの使用"。](#page-129-1)

デバイスが 1 つ以上の入力のソースとして設定されている

タブには、デバイスがアタッチされている MediaLive 入力の ARN が表示されます。最大 4 つの入 力のソースとしてデバイスをセットアップできます。入力をデタッチして、デバイスが使用されて いないようにすることができます。これらのタスクの詳細については、「」を参照してください[the](#page-152-0)  [section called "デバイスのアタッチとデタッチ"。](#page-152-0)

デバイスがフローのソースとして設定されている MediaConnect

UHD デバイスにのみ適用されます。タブには、フローへの添付ファイルに関する情報が表示されま す。

- フローの ARN
- フローのソース名。フローには複数のソースを含めることができることに注意してください。

• 暗号化に使用されるシークレットの ARN。

• フローを操作するために が MediaLive 使用するロールの ARN。

[Tags(タグ)] タブ

この表には、デバイス用に設定したタグが表示されます。タグの追加とタグの削除を選択してタ グを変更できます。タグの詳細については、[「タグ付け」を参照してください。 AWS Elemental](#page-942-0) **[MediaLive](#page-942-0)** 

[リソース。](#page-942-0)

#### リンクデバイスを別のアカウントに転送する

デバイスを別の AWS アカウントに移管して、デバイスの所有権をその アカウントに移管できま す。転送を確定するには、転送の受信者が受信転送を承諾または拒否する必要があります。移管が確 定すると、デバイスの使用に対するすべての料金が新しいアカウントに適用されます。

トピック

- [デバイス移管の開始](#page-146-0)
- [発信デバイス移管のキャンセル](#page-147-0)
- [デバイス移管の受け入れ](#page-147-1)

<span id="page-146-0"></span>デバイス移管の開始

別の AWS アカウントにリンクを移管するには

- 1. <https://console.aws.amazon.com/medialive/> で MediaLive コンソールを開きます。
- 2. ナビゲーションペインで、入力デバイス を選択します。転送するリンクのカードを見つけ、ハ イパーリンクを選択します。
- 3. デバイスのデバイスの詳細ページで、「その他のデバイスアクション」を選択し、「デバイスを 転送する」を選択します。
- 4. 「入力デバイスの転送」ダイアログで、「別の AWS アカウントへの転送」を選択し、転送先の AWS アカウントを入力し、オプションのメッセージを入力します。次に、転送 を選択します。
- 5. ナビゲーションペインで、入力デバイス を選択し、デバイス転送 を選択します。移管リクエス トが [Outgoing transfers] (発信移管) タブに表示されます。

受信者がデバイスを受け入れるまで移管は保留中です。移管が保留中の間は、次のセクションで 説明するように、リクエストをキャンセルできます。

受信者が移管を受け入れると、デバイスはどのデバイスリストにも表示されなくなります。

受信者が移管を拒否すると、デバイスが [Input devices] (入力デバイス) ページに表示されます。

<span id="page-147-0"></span>発信デバイス移管のキャンセル

リクエストが保留されている間は、デバイス移管をキャンセルできます。

#### 発信デバイス移管をキャンセルするには

- 1. <https://console.aws.amazon.com/medialive/> で MediaLive コンソールを開きます。
- 2. ナビゲーションペインで、入力デバイス を選択します。「デバイス転送」を選択し、「送信転 送」タブを選択します。
- 3. 移管の一覧で、キャンセルしたい移管を選択してから [Cancel] (キャンセル) を選択します。

<span id="page-147-1"></span>デバイス移管の受け入れ

デバイスの所有者は、デバイスを AWS アカウントに転送できます。例えば、組織内の誰かが、組織 内のある AWS アカウントから別の AWS アカウントにデバイスを移管する場合があります。

デバイス移管を受け取る予定の場合は、[Transfer device] (デバイスを移管) ページで [Incoming transfers] (着信移管) タブの表示を定期的に確認してください。移管を受け入れる必要があります。 移管を受け入れるまでデバイスを使用することはできません。

デバイス移管を受け入れるにか

- 1. <https://console.aws.amazon.com/medialive/> で MediaLive コンソールを開きます。
- 2. ナビゲーションペインで、入力デバイス を選択します。「デバイス転送」を選択し、「着信転 送」タブを選択します。
- 3. 移管のリストで、対象になるデバイスを選択してから [Accept] (受け入れ)または [Reject] (拒否) を選択します。
- 4. ナビゲーションペインで、入力デバイスを再度選択します。これで、デバイスは、[Inout device] (入力デバイス) ページでにあるデバイスのリストに表示されます。

### リンクデバイスを別のリージョンに転送する

デバイスを別の AWS リージョンに転送できます。(代わりに、デバイスを既存のリージョン内の別 のアベイラビリティーゾーンに転送する場合は、「」を参照してください[the section called "デバイ](#page-148-0) [スの設定"。](#page-148-0))

- 1. <https://console.aws.amazon.com/medialive/>で MediaLive コンソールを開きます。
- 2. ナビゲーションペインで、入力デバイス を選択します。転送するリンクのカードを見つけ、ハイ パーリンクを選択します。
- 3. デバイスのデバイスの詳細ページで、「その他のデバイスアクション」を選択し、「デバイスを 転送する」を選択します。
- 4. Transfer input device ダイアログで、Transfer to another AWS Region を選択し、リージョンを入 力します。次に、転送 を選択します。転送はすぐに行われます。転送を確認する必要はありませ ん。
- 5. 移動したデバイスを見つけるには、ターゲットリージョンに切り替えます。左側のナビゲーショ ンペインで入力デバイスを選択します。アクセス可能なデバイスが表示されます。

転送中にカスタマイズ (アベイラビリティーゾーンなど) が削除されるため[、設定を確認](#page-148-0)する必要 があります。

<span id="page-148-0"></span>リンクデバイスの設定

リンクデバイスには、ストリーミング時の動作を制御するプロパティがあります。これらのプロパ ティを設定できます。

設定フィールドの変更に関するガイドライン

ほとんどのフィールドは、デバイスがアクティブなフローまたは実行中のチャネルにアタッチされて いる場合を含め、いつでも変更できます。

アベイラビリティーゾーンの変更

アベイラビリティーゾーンは、デバイスが入力に MediaLiveアタッチされている場合にのみ変更でき ます。通常、アベイラビリティーゾーンは、新しいチャネルで使用するようにデプロイする場合にの み変更します。チャンネルを停止 (デバイスを自動的に停止) しても、アベイラビリティーゾーンを 単に変更することはできません。そうすると、チャンネルが動作しなくなる可能性があります。

入力のコーデックの変更

デバイスが MediaLive 入力にアタッチされている場合、コーデックを変更する必要はありません。 コーデック (HEVC) は 1 つだけサポートされています。

フローのコーデックの変更

UHD デバイスが MediaConnect フローにアタッチされているときにコーデックを変更することもで きます。(コーデックは UHD デバイス[でのみ選択できます\)](#page-127-0)。これを行うには、まず[デバイス を停](#page-153-0) [止](#page-153-0)する必要があります。デバイスの停止は、フローには影響しません。フローは、コンテンツを受信 していない場合でもアクティブなままです。次に変更し、[デバイス を再起動します](#page-153-0)。フローはコン テンツを再度受信し始めます。

マルチユースシナリオでのコーデックの管理

MediaLive 入力に UHD デバイスを使用するか MediaConnect フローを使用するかを切り替えるこ とができます。ただし、これら 2 つの使用法は、そのデバイスで異なるコーデックをサポートしま す。

- MediaLive 入力は、UHD デバイスを備えた AVC のみをサポートします。
- MediaConnect フローは、UHD デバイスを備えた HEVC のみをサポートします。

このシナリオを考えてみましょう。 MediaConnect フローで UHD デバイスを使用し、コーデックを AVC に設定します。後でデバイスを MediaLive 入力にアタッチします。デバイスの起動時 (および 入力に接続時)、 はコーデックを 設定で HEVC MediaLive に自動的に変更し、HEVC を使用してエ ンコードします。

フローでデバイスの使用に戻す場合は、コーデックをチェックする必要があります。コーデックが想 定どおりではない可能性があるためです。

デバイスを設定するには

- 1. <https://console.aws.amazon.com/medialive/>で MediaLive コンソールを開きます。
- 2. ナビゲーションペインで、入力デバイスのリンク を選択します。目的のリンクを見つけます。リ ストされているデバイスが多数ある場合は、名前の一部を入力してリストをフィルタリングしま す。
- 3. デバイスのハイパーリンクを選択します。このデバイスのデバイスの詳細ページが表示されま す。

4. 「変更」を選択し、「デバイス の設定」を選択します。フィールドを変更します。各フィール ドの詳細については、この手順の後のセクションを参照してください。次に、[更新] を選択しま す。

MediaLive は新しい値 (名前を除く) をデバイスに送信し、デバイスがそれ自体を更新できるよう にします。

- 5. デバイスの詳細ページを表示し、適切なアクションを実行します。
	- デバイスが MediaLive 入力または MediaConnect フローにアタッチされていない場合は、デバ イスの状態がアイドル状態 に戻ることを確認します。チャンネルを開始 (デバイスを自動的に 起動) することも、デバイスとフローを開始することもできます。
	- デバイスが現在 MediaLive 入力またはアクティブな MediaConnect フローにアタッチされてい る場合は、デバイスの状態が使用中 に戻ることを確認します。入力やフローを再起動する必要 はありません。

設定フィールド

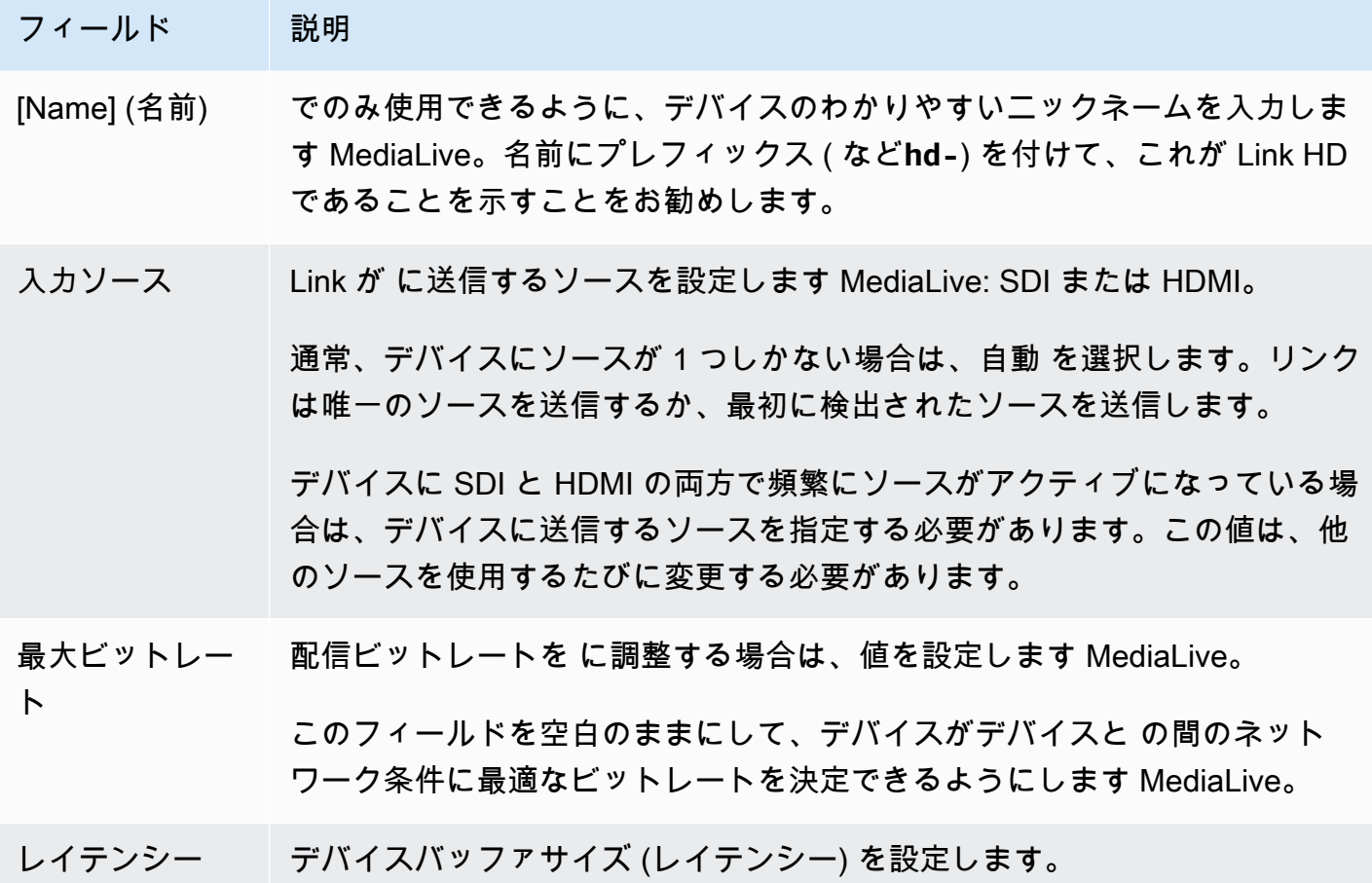

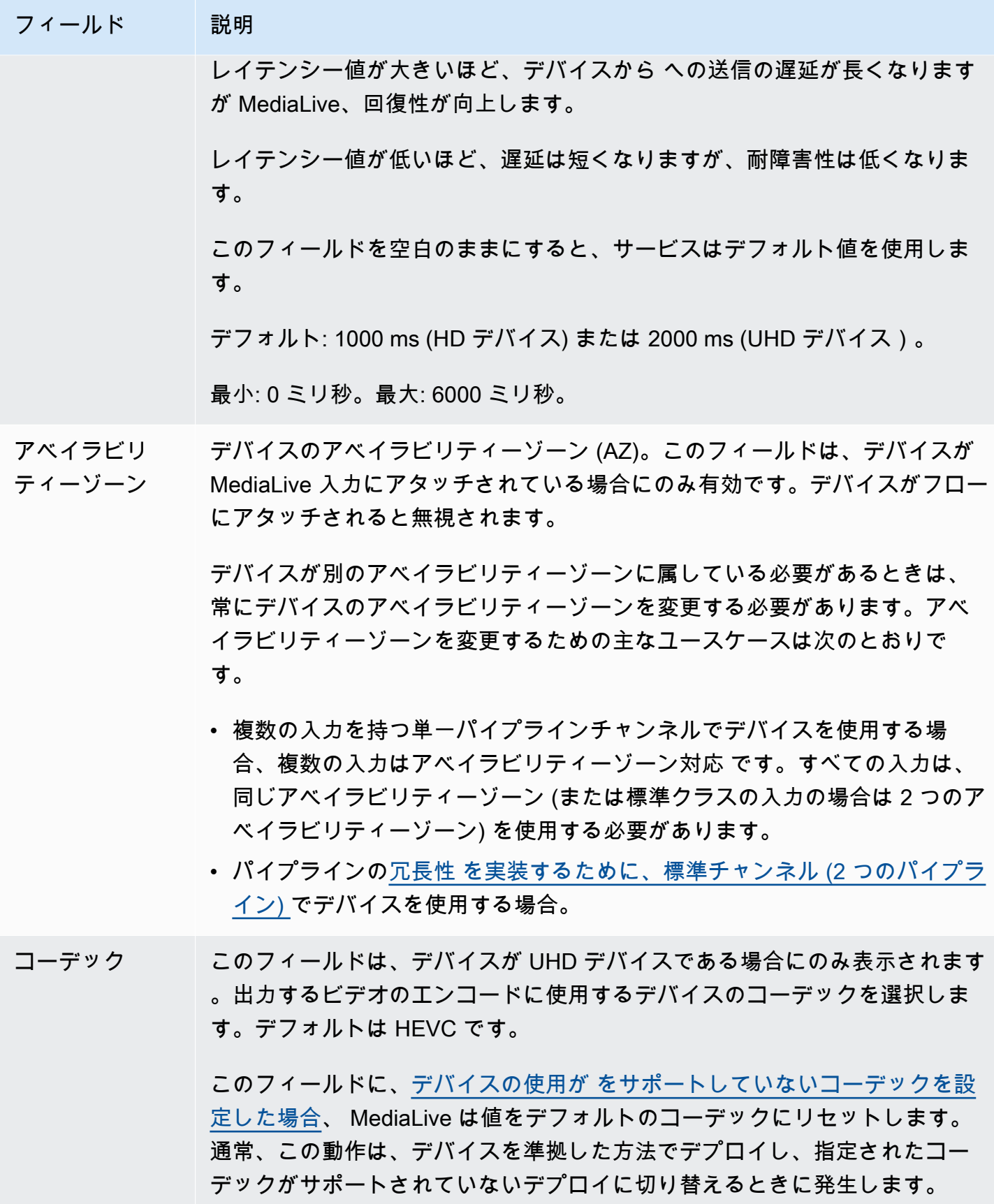

## <span id="page-152-0"></span>リンクデバイスのアタッチとデタッチ

MediaConnect フローのソースとして Link デバイスを使用している場合は、フローをデバイスにア タッチする必要があります。フローをデタッチして、そのフローのソースとしてデバイスの使用を停 止することもできます。

デバイスをフローにアタッチするには

- 1. フローを作成した人からフローに関する情報を取得します。
- 2. <https://console.aws.amazon.com/medialive/> で MediaLive コンソールを開きます。
- 3. ナビゲーションペインで、入力デバイス を選択します。適切なリンク のカードを見つけ、ハイ パーリンクを選択します。
- 4. MediaConnect フローのアタッチ を選択します。フィールドに入力します。
	- フロー ARN: MediaConnect ユーザーから取得したフローの ARN。ARNs のリストを選択して ARN を選択するか、手動入力を選択して ARN を入力します。
	- ソース名: MediaConnect ユーザーから取得した名前を入力します。フローには複数のソース がある可能性があるので、正しい名前を取得してください。
	- シークレット ARN: このフローで使用する暗号化キーを保持するシークレットの ARN。この 値は MediaConnect ユーザーから取得しました。
	- ロール ARN: が引き受け MediaLive る必要があるロールの ARN。IAM 管理者からこの値を取 得します。
- 5. [保存] を選択します。

デバイスは指定されたフローにアタッチされます。後でデバイスを起動すると、 MediaLive は ロール ARN を使用してシークレットに保存されている暗号化キーを取得します。 MediaLive はキーをデバイスに配信し、デバイスはストリーミングするコンテンツを暗号化します。 MediaConnect フローは、受信したのと同じキーを使用してコンテンツを復号します。

#### デバイスからフローをデタッチするには

- 1. <https://console.aws.amazon.com/medialive/> で MediaLive コンソールを開きます。
- 2. ナビゲーションペインで、入力デバイス を選択します。適切なリンク のカードを見つけ、ハイ パーリンクを選択します。

デバイスの詳細ページにフローに関する情報 MediaConnectが表示されている場合は、デバイス が現在フローにアタッチされていることがわかります。

3. MediaConnect フローの削除 を選択します。次に、[Save] (保存) を選択します。

入力からデバイスをデタッチするには

デバイスと Elemental Link 入力間の接続を削除するには、次のいずれかの変更を行います。

- 別のデバイスに接続[???](#page-1042-0)できます。
- [入力 を削除](#page-1044-0)できます。Elemental Link 入力を変更して、デバイスが接続されないようにすること はできません。

#### <span id="page-153-0"></span>リンクデバイスの起動と停止

リンクは、フローの MediaConnectソースとして設定されている場合にのみ、開始または停止する 必要があります。( MediaLive 入力のソースとして設定されている場合、デバイスを起動または停 止する必要はありません。 この場合、関連するチャンネルを開始および停止すると、 はデバイス MediaLive を自動的に開始および停止します。)

に送信するビデオコンテンツのストリーミングを開始するように指示するには、デバイスを起動する 必要があります MediaConnect。デバイスを起動すると、常にコンテンツのストリーミングが試行さ れます。明示的に停止した場合にのみ試行が停止します。例えば、デバイスを再起動すると、再起動 後にストリーミングが自動的に再開されます。

次のアクションを実行する前に、デバイスを停止する必要があります。

- [一部の設定を更新する](#page-148-0)
- [???](#page-152-0)フローを別のデバイスにアタッチするか、デバイスからフローをデタッチします。

#### デバイスを起動または停止するには

- 1. <https://console.aws.amazon.com/medialive/> で MediaLive コンソールを開きます。
- 2. ナビゲーションペインで、入力デバイス を選択します。適切なリンク のカードを見つけ、ハイ パーリンクを選択します。
- 3. デバイスのデバイスの詳細ページで、 の開始または停止を選択します。

### リンクデバイスの再起動

リンクデバイスは、 AWS コンソールからリモートで再起動できます。デバイスへの物理的なアクセ スは必要ありません。

通常、デバイスのレスポンスまたはストリーミング中のコンテンツに関する問題を解決するために、 最後の手段としてのみデバイスを再起動します。

再起動する前にデバイスまたはチャネルを停止する必要はありません。 は再起動をスムーズに MediaLive 処理します。

#### デバイスを再起動するには

- 1. <https://console.aws.amazon.com/medialive/> で MediaLive コンソールを開きます。
- 2. ナビゲーションペインで、入力デバイス を選択します。再起動するリンクのカードを見つけ、 ハイパーリンクを選択します。
- 3. デバイスのデバイスの詳細ページで、「その他のデバイスアクション」を選択し、「デバイスを 再起動」を選択し、リクエストを確認します。

デバイスを使用している MediaLive チャネルまたは MediaConnect フローは短時間入力が失わ れますが、チャネルまたはフローは停止または失敗しません。

再起動が完了すると、デバイス接続ステータスは接続済み に変わります。再起動前にデバイス がストリーミングされていた場合、デバイスは自動的にストリーミングを再開します。

#### リンクデバイスでのソフトウェアの更新

リンクデバイスは、デバイスを使用する MediaLive チャネルが停止したと仮定して、電源がオンに なると更新を自動的にインストールします。

ただし、チャンネルを頻繁に停止しない場合は、都合の良い時間にメンテナンスウィンドウを開始す る必要があります。デバイスは、次の 2 時間以内にソフトウェア更新をインストールします。

メンテナンスウィンドウを開始する前に、デバイスまたはチャネルを停止する必要はありません。 は更新をスムーズに MediaLive 処理します。

デバイスのメンテナンスウィンドウを開始するには

1. <https://console.aws.amazon.com/medialive/> で MediaLive コンソールを開きます。

- 2. ナビゲーションペインで、入力デバイス を選択します。更新するリンクのカードを見つけ、ハ イパーリンクを選択します。
- 3. デバイスのデバイスの詳細ページで、その他のデバイスアクションを選択し、メンテナンスを開 始してリクエストを確認します。

メンテナンスウィンドウが開始されます。更新は、次の 2 時間の間に開始されます。更新が開 始されると、デバイスを使用しているチャネルはすべて短時間入力が失われますが、チャネルは 停止または失敗しません。

再起動が完了すると、デバイス接続ステータスは接続済み に変わります。再起動前にデバイス がストリーミングされていた場合、ストリーミング出力が自動的に再開されます。

#### リンク入力デバイスの削除

リンク入力デバイスは削除しません。代わりに、リンクデバイスの登録を解除すると、リンク入力 デバイス (コンソールのデバイスのインターフェイス) がデバイスセクションに表示されなくなりま す。これは、リンク入力デバイスを削除する唯一の方法であることに注意してください。

- 誰かがデバイスの電源を切っても、リンク入力デバイスはリストに表示されます。
- デバイスがインターネットから切断されている場合、または からリンクデバイス MediaLive への 接続がダウンしている場合、リンク入力デバイスは引き続きリストに表示されます。

# セットアップ AWS Elemental MediaLive どこでも

デプロイする場合は、このセクションをお読みください。 AWS Elemental MediaLive Anywhere。 組織のデータセンターにあるオンプレミスハードウェアで MediaLive チャネルを実行できます。 MediaLive チャンネルには標準 MediaLive 入力を含めることができますが、 MediaLive Anywhere に のみ適用される入力などのSDI入力を含めることもできます。

このセクションでは、オンプレミスノードを組織のネットワークに統合する方法と、ネットワークに 接続されたクラスターにノードを整理するように MediaLive Anywhere を設定する方法について説明 します。

MediaLive Anywhere は、責任共有モデルを使用します。ノードへのアクセスを保護して、実行中の チャネルと公開されたログとメトリクスの忠実度を保護する責任はお客様にあります。AWS は、エ ンコーディングトラフィックの管理と、ソフトウェアの継続的なアップグレードを含むソフトウェア の管理を担当します。責任共有モデルの詳細については、「」を参照してください[セキュリティ](#page-1057-0)。

### MediaLive Anywhere の仕組み

An AWS Elemental MediaLive Anywhere デプロイには、いくつかのコンポーネントが含まれます。

- 組織内のネットワーク。これらのネットワークは、次の図の青いボックスで表されます。
- クラスター (青いボックス)。チャネルプレイスメントグループ、ノード、チャネルをグループ化 します。
- ノードハードウェアを表すノード (グリーンボックス)。通常、デプロイには、ピーク時のチャネ ル負荷を処理するのに十分なノードと、ノードの耐障害性のためのバックアップノードが含まれて います。
- チャネルプレイスメントグループ (黄色のボックス)。チャネルをグループ化します。
- チャネル (オレンジ色のボックス)。これは、特に MediaLive Anywhere ノードで実行される MediaLive チャネルです。

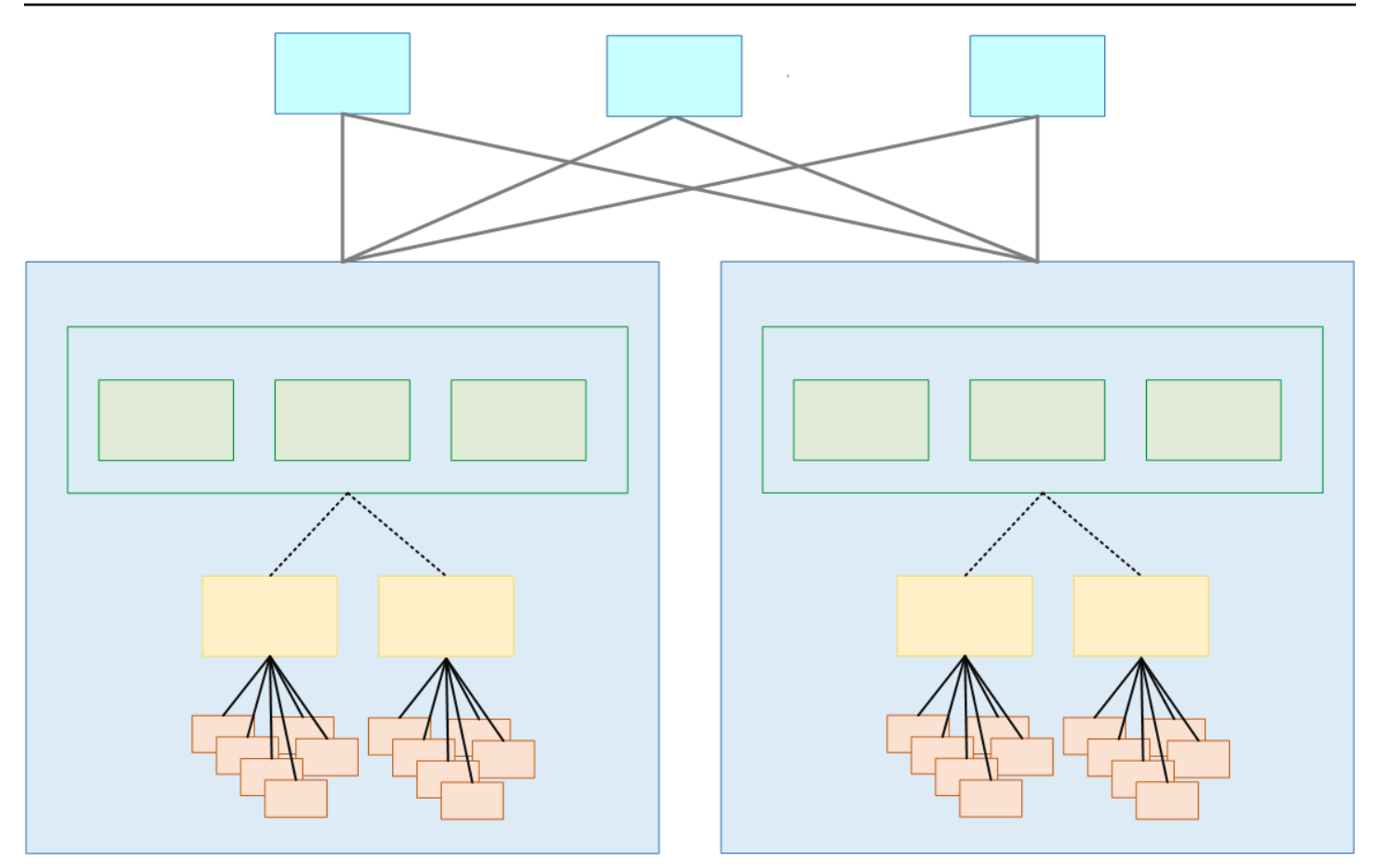

クラスターはノードのコレクションです。クラスターは 1 つ以上のネットワークに関連付けられて います。

各クラスター内には、ノード、チャネルプレイスメントグループ、チャネルがあります。

- クラスターには 1 つ以上のノードが含まれています。1 つのクラスターでは、すべてのノードに同 じ処理機能と、同じネットワークインターフェイスとSDIインターフェイスがあります。ノードは 1 つのクラスターに属します。
- チャネルプレイスメントグループは、チャネルのコレクションです。チャネルはチャネルプレイス メントグループに属します。
- チャネルプレイスメントグループをノードにアタッチして、そのノードで 1 つ以上のチャネルを 実行します。ノードは、アタッチされたチャネルプレイスメントグループのチャネルのみを処理し ます。

ノードはすべて交換可能です。どのノードでも、クラスター内の任意のチャネルプレイスメントグ ループのチャネルをエンコードできます。

チャネルプレイスメントグループは、ノードフェイルオーバーにおいて重要な役割を果たします。 ノードに障害が発生すると、 MediaLive Anywhere は自動的にフェイルオーバーし、バックアップ ノードのチャネルプレイスメントグループ内のすべてのチャネルを再起動します。

## <span id="page-158-0"></span>クラスターの設計

このセクションは、 MediaLive Anywhere ワークフローの設計を担当するビデオエンジニアを対象と しています。クラスターを設計し、 MediaLive Anywhere ノードを組織のネットワークに接続する責 任を負うネットワークエンジニアに情報を提供する必要があります。

#### チャネルを評価する

- 1. 作成する予定の MediaLive チャネルのエンコード要件を特定します。
- 2. SDI 接続に関して、各チャネルのノードハードウェア要件を特定します。例えば、チャネルには SDIクアッドリンク接続が必要になる場合があります。
- 3. 各チャンネルに必要な処理能力とメモリを評価します。 MediaLive Anywhere チャネルはすべて 単一パイプラインチャネルであることに注意してください。

### チャネルをグループ化する

- 1. 同じノードハードウェア要件に基づいて、チャンネルをグループに整理します。
- 2. 次に、これらのサブグループを分割して、1 つのノードが一度に実行する予定のチャネルの最大 数に対する処理能力とメモリの需要を処理できるようにします。アクティブなチャネルの数に よってノードが過負荷になる状況が発生しないようにする必要があります。

3. 各サブグループはチャネルプレイスメントグループ です。

各ノードは 1 つのチャネルプレイスメントグループを処理します。各チャネルプレイスメントグ ループは、特定のチャネルセットを処理します。グループをクラスターに整理する

#### <span id="page-158-1"></span>グループをクラスターに整理する

1. デプロイに必要なノードの数を特定します。この数は、最もビジーな期間中のチャネルプレイス メントグループの数と等しくなります。つまり、同時に処理できるチャネルプレイスメントグ ループの最大数です。

これらのノードは、アクティブなノードのクラスターに収集されます。

2. 各クラスターに必要なバックアップノードの数を決定します。この決定はリスク評価の演習で す。極端な場合は、アクティブなノードごとにバックアップを 1 つ決定できます。一方、すべて のアクティブなノードを処理するバックアップを 1 つ特定できます。

これで、アクティブなノードとバックアップノードのクラスターが作成されました。

次の図は、 MediaLive Anywhere クラスターの設計可能性を示しています。

CL はクラスターの略です。Nd はノードを表します。CPG はチャネルプレイスメントグループの略 です。オレンジ色のボックスはチャネルです。

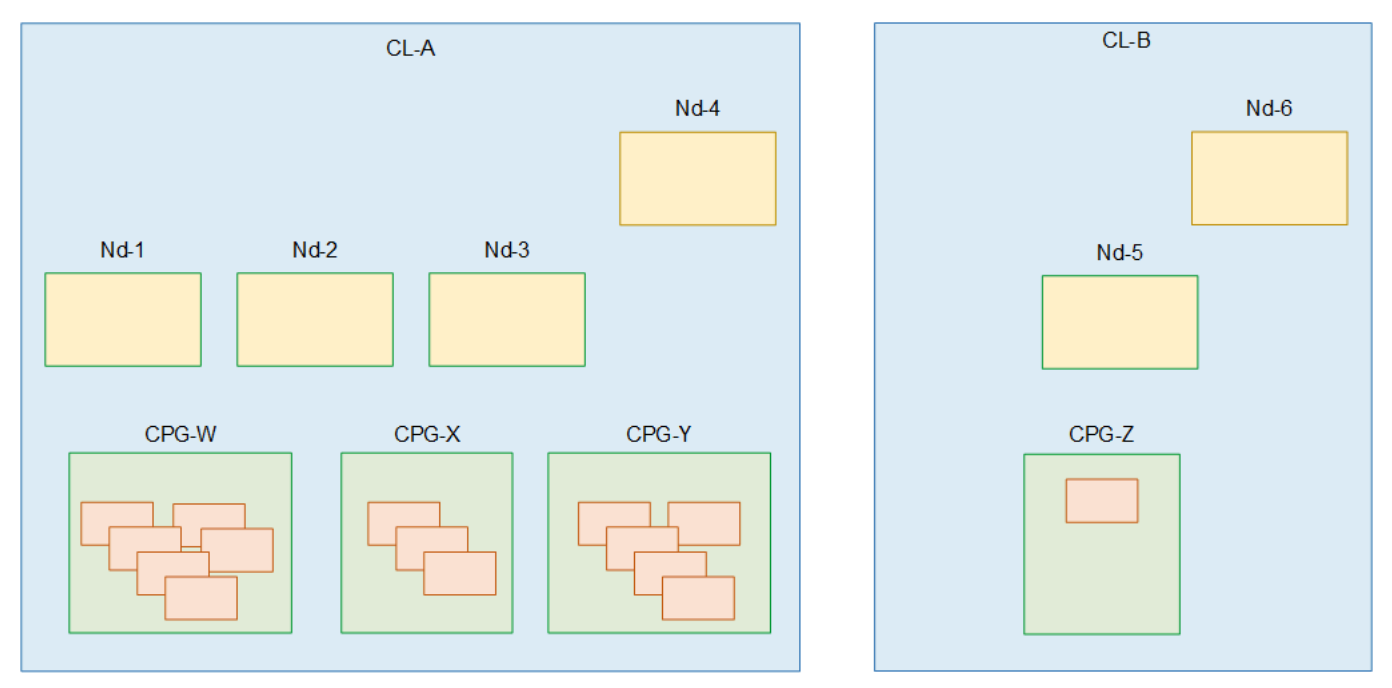

この図では、2 つのクラスターがあります。どちらのクラスターも同じ 2 つのネットワークに関連付 けられています。

• Cl-A には、3 つのアクティブなノードと 1 つのバックアップノード (Nd-4) があります。すべての ノードの処理能力、メモリ、物理インターフェイスは同じです。

Cl-A には、3 つのチャネルプレイスメントグループもあります。各チャネルプレイスメントグ ループに関連付けられたチャネルがあります。任意のチャネルプレイスメントグループの 1 つ以 上のチャネルを、クラスター内の任意のノードで実行できます。2 つのチャネルプレイスメントグ ループを同じノードで同時に実行することはできません。1 つのノードで、1 つのチャネルプレイ

スメントグループ内のすべてのチャネルを同時に実行できます。ただし、各チャンネルは個別に開 始することに注意してください。

• Cl-B には、アクティブなノードが 1 つとバックアップノードが 1 つあります。

Cl-B には、チャネルプレイスメントグループが 1 つだけ、チャネルが 1 つだけあります。これ は、処理要求が高いチャネルであり、独自のノードハードウェアを必要とする可能性があります。 つまり、別のクラスターに属します。チャネルプレイスメントグループに複数のチャネルがアタッ チされている必要があるというルールはありません。クラスターには、その 1 つのチャネルに対 してアクティブなノードが 1 つだけあります。

## <span id="page-160-1"></span>ネットワークリソースの識別

このセクションでは、 MediaLive Anywhere ノードを組織のネットワークに接続するネットワークエ ンジニアを対象としています。ネットワークエンジニアは、 MediaLive Anywhere チャンネルを設計 するビデオエンジニアと相談してこれらのタスクを実行します。

ビデオエンジニアが特定したクラスターごとに、以下のステップに従います。

トピック

- [ネットワークの特定](#page-160-0)
- [予約 CIDRs](#page-161-0)
- [ルートの特定](#page-161-1)
- [デフォルトルートを特定する](#page-161-2)
- [データの概要](#page-161-3)

### <span id="page-160-0"></span>ネットワークの特定

クラスターごとに少なくとも 1 つのネットワークを特定します。必要なネットワークの数は、ネッ トワークがトラフィックについて従うルールによって異なります。 MediaLive Anywhere トラフィッ クを処理する一般的な方法は次のとおりです。

- MediaLive Anywhere 管理用の 1 つのネットワーク。
- ノードへのすべてのプッシュ入力に 1 つのネットワーク。
- ノードからのすべての出力に 1 つのネットワーク。

クラスターごとに個別のネットワークを識別する必要はありません。すべてのクラスターで同じタイ プのトラフィック (入力トラフィックなど) が同じネットワークを経由できます。

### <span id="page-161-0"></span>予約 CIDRs

クラスター内のノード用に予約する IP アドレスの数を計算できるように、ビデオエンジニアから情 報を提供する必要があります。

- クラスター内のすべてのチャネルのプッシュ入力の合計数。Anywhere MediaLive は、各プッシュ 入力に IP アドレスを割り当てます。
- すべてのチャネルのすべての出力グループの出力の合計数。出力数が必要であることに注意してく ださい。これは、出力グループの数よりも多い可能性があります。 MediaLive Anywhere は、これ らの出力にソース IP アドレスを割り当てます。

各ネットワークで、これらの IP アドレス用に 1 つ以上のCIDRブロックを予約します。プッシュ入 力とプッシュ出力が同じネットワーク上にあるようにネットワークが設定されている場合、2 種類の トラフィックが同じプールを共有することに注意してください。

#### <span id="page-161-1"></span>ルートの特定

MediaLive Anywhere は、ノードインターフェイスから最初にホップし、ノードインターフェイスに 最後にホップするすべてのルートに関する情報で設定する必要があります。

これらのルートをビデオエンジニアに提供します。ルートをCIDRブロックとゲートウェイ (該当す る場合) として指定します。

#### <span id="page-161-2"></span>デフォルトルートを特定する

ノードとの間で送受信されるトラフィックのデフォルトルートとして、いずれかのルートを識別し ます。トラフィックの送信先がどのネットワークのルートテーブルでもカバーされていない場合、 MediaLive Anywhere はこのデフォルトを使用します。

### <span id="page-161-3"></span>データの概要

各クラスターについて収集すべき情報の概要を次に示します。 MediaLive Anywhere を設定するユー ザーにこの情報を提供します。

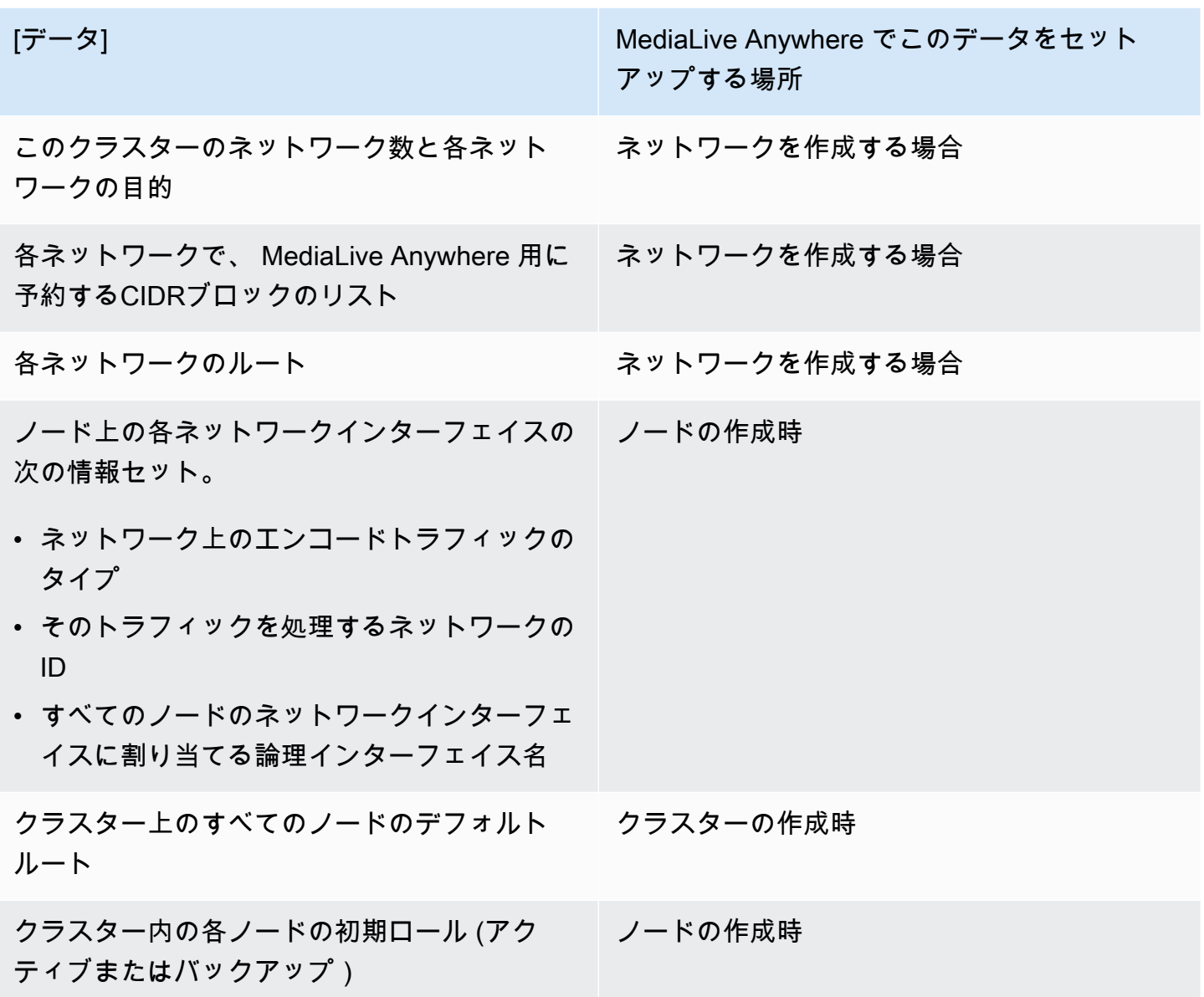

## <span id="page-162-0"></span>ノードインターフェイスのマッピングの設計

このセクションは、 MediaLive Anywhere ワークフローの設計を担当するビデオエンジニアを対象と しています。各クラスターで、マッピングのコレクションを設計する必要があります。各マッピング は、ノード上のネットワークインターフェイスを、各インターフェイスが使用するネットワークに接 続します。これらのマッピングは、ネットワークを特定してクラスターを設計した後に設計する必要 があります。

マッピングは、次の図に示すように機能します。この例では、ノード上の入力を処理するインター フェイスから、入力を処理するネットワークへの論理接続を作成する必要があります。したがって、 次の 2 つの情報で構成されるマッピングを作成します。

- 物理インターフェイスの論理インターフェイス名。例えば、**my-Inputs-Interface** と指定しま す。
- 入力を処理するネットワークの ID。

クラスターにマッピングを作成します。次に、各ノードで、各論理インターフェイス名を適切なノー ドインターフェイスに割り当てる 2 番目のマッピングを作成します。

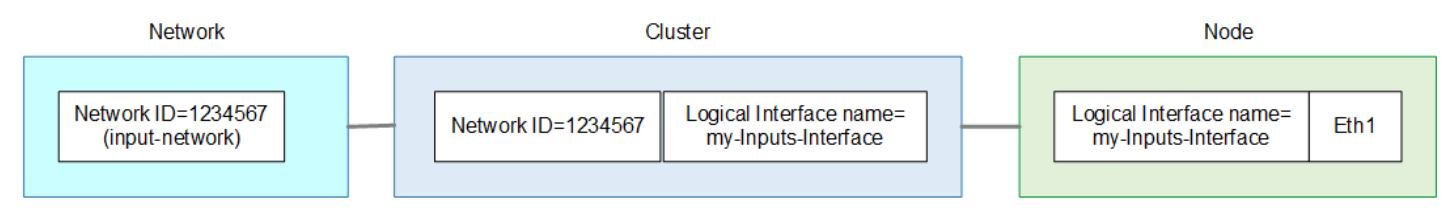

- 1. をネットワークとネットワーク論理インターフェイス名IDsに割り当てます。名前フィールドでは 大文字と小文字が区別されることに注意してください。これらの とIDs名前のリストを作成し、後 でネットワークを作成して論理インターフェイス名を作成するときに、これらの正確な名前を使 用していることを確認してください。
- 2. トラフィックのタイプを処理するすべてのネットワークインターフェイスに対して 1 つのマッピ ングを設計します。ノードごとにマッピングを作成しないでください。

例えば、入力を処理するネットワークインターフェイスのマッピングを 1 つ作成します。すべ てのノードが同じマッピングを使用します。インターフェイスは理論的には、一部のノードでは Eth1、他のノードでは Eth2 である可能性があります。これは論理マッピングであるため、ネット ワークインターフェイスの数は重要ではありません。

3. クラスターのマッピングのリストを作成し、各ノードインターフェイスとクラスターがアタッチ されている各ネットワークに 1 つのマッピングを作成します。このリストは、図の青いボックス (クラスターごとに 1 つ) に情報をキャプチャします。

例:

- クラスター A、ネットワーク ID=1234567、論理インターフェイス名=my-Inputs-Interface
- クラスター A、ネットワーク ID=9876543、論理インターフェイス名=my-Outputs-Interface
- クラスター B、ネットワーク ID=1234567、論理インターフェイス名=my-Inputs-Interface
- クラスター B、ネットワーク ID=9876543、論理インターフェイス名= my-Outputs-Interface

この例では、クラスター A とクラスター B は同じ 2 つのネットワークを共有します。デプロイで は、クラスターがネットワークを共有しない場合があります。

この情報を使用して[、各クラスター を作成すると](#page-173-0)きにインターフェイスマッピングフィールドに 入力します。

- 4. 各ノードのマッピングのリストを作成し、物理インターフェイスとクラスターごとに 1 つのマッ ピングを作成します。このリストは、図の緑色のボックスに情報をキャプチャします。1 つのク ラスター内のすべてのノードが同じに設定されるため、物理インターフェイスごとに作成できる マッピングは 1 つだけです。例:
	- クラスター A のノード: 論理インターフェイス名=my-Inputs-Interface、interface=Eth1
	- クラスター A のノード: 論理インターフェイス名=my-Outputs-Interface、interface=Eth2
	- クラスター B のノード: 論理インターフェイス名=my-Inputs-Interface、インターフェイス=Eth2
	- クラスター B のノード: 論理インターフェイス名=my-Outputs-Interface、インターフェイス =Eth3

この例では、クラスター A のノードは Eth1 と Eth2 を使用しますが、クラスター B のノードは Eth2 と Eth3 を使用します。

この情報を使用して、ノード を作成するときにノードインターフェイスマッピング[フィールドに](#page-175-0) [入力します](#page-175-0)。

### での のセットアップ IAM

として既にセットアップされているユーザー AWS ユーザーまたは管理ユーザーは、このセクション のタスクを実行します。 MediaLive コンソールでネットワーク、クラスター、ノードを作成する前 に、いくつかのIAMタスクを実行する必要があります。

トピック

- [インスタンスロールの作成](#page-165-0)
- [ユーザーのセットアップ](#page-167-0)
- [MediaLive 信頼されたエンティティの変更](#page-172-0)

## <span id="page-165-0"></span>インスタンスロールの作成

MediaLive Anywhere を使用するには、 MediaLive と を許可する信頼されたエンティティ設定を作成 する必要があります。 AWS Systems Manager MediaLive が実行中のオンプレミスノードハードウェ アでアクションを実行します。ロールを作成し、特定のコンテンツを含むポリシーを 1 つアタッチ し、 MediaLive と を指定する必要があります。 AWS Systems Manager (Systems Manager) をその ロールの信頼されたエンティティとして指定します。

MediaLive は、ポリシーで指定されたリソースに対してオペレーションを実行するために、このロー ルを引き受けることができます。」

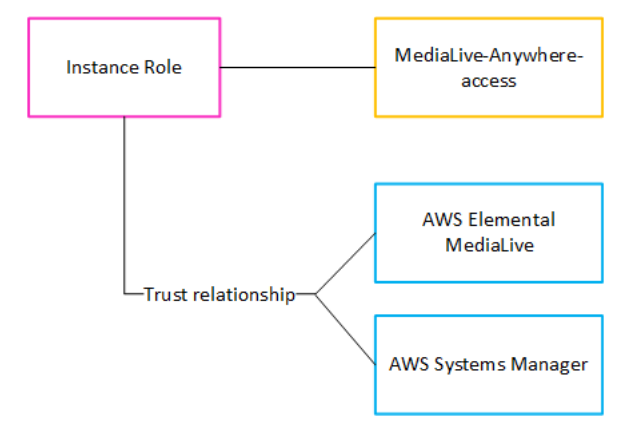

このロールが作成されると、 MediaLive Anywhere をデプロイしている MediaLive ユーザーは、作成 した各クラスターにこのロールをアタッチします。すべてのクラスターに同じロールをアタッチしま す。このロールとその信頼されたエンティティは、次のステートメントを作成します。

「このチャネル内の任意のノードの場合、 MediaLive Systems Manager はポリシーで指定されたリ ソースに対してオペレーションを実行するためにこのロールを引き受けることができます」

トピック

- [ステップ A: ポリシーを作成する](#page-165-1)
- [ステップ B: ロールを作成する](#page-166-0)

<span id="page-165-1"></span>ステップ A: ポリシーを作成する

- 1. にサインインする AWS Management Console でIAMコンソールを開きま[すhttps://](https://console.aws.amazon.com/iam/) [console.aws.amazon.com/iam/](https://console.aws.amazon.com/iam/)。
- 2. 左側のナビゲーションペインで、[ポリシー] を選択します。次に、[Create policy(ポリシーの作 成)] を選択します。表示されるページで、ビュー (ビジュアルJSONビューではなく) を選択しま す。

3. サンプルを削除し、次のテキストをコピーします。テキストを編集して のインスタンスを両方と も変更する *111122223333* を に AWS アカウント番号。改訂されたテキストをポリシーエディ タ に貼り付けます。

```
{ 
  "Version": "2012-10-17", 
  "Statement": [ 
\{ "Effect": "Allow", 
    "Action": [ 
     "medialive:submitAnywhereStateChange", 
     "medialive:pollAnywhere" 
    ], 
    "Resource": "arn:aws:medialive::111122223333:cluster:*" 
   }, 
   { 
    "Effect": "Allow", 
    "Action": "iam:PassRole", 
    "Resource": "arn:aws:iam::111122223333:role/MediaLiveAccessRole", 
    "Condition": { 
     "StringEquals": { 
      "iam:PassedToService": [ 
       "medialive.amazonaws.com" 
     \Box } 
    } 
   } 
 \mathbf{I}}
```
- 4. [Next (次へ)] を選択します。ポリシーに名前を付けます。この名前 は、**MediaLiveAnywhereAccess** とすることをお勧めします。
- 5. [Create policy] を選択します。

#### <span id="page-166-0"></span>ステップ B: ロールを作成する

1. IAM コンソールの左側のナビゲーションペインで、ロール を選択し、ロール を作成します。ロー ルの作成ウィザードが表示されます。このウィザードでは、信頼できるエンティティをセット アップし、アクセス許可を追加する (ポリシーを追加) 手順について説明します。

- 2. 「信頼されたエンティティの選択」ページで、「カスタム信頼ポリシーカード」を選択しま す。カスタム信頼ポリシーセクションが、サンプルステートメントとともに表示されます。
- 3. サンプルを削除し、次のテキストをコピーして、カスタム信頼ポリシーセクションにテキストを 貼り付けます。

```
{ 
   "Version": "2012-10-17", 
   "Statement": [ 
     { 
        "Effect": "Allow", 
        "Principal": { 
          "Service": ["medialive.amazonaws.com", "ssm.amazonaws.com"] 
        }, 
        "Action": "sts:AssumeRole" 
     } 
  \mathbf{I}}
```
- 4. [Next (次へ)] を選択します。アクセス許可の追加ページで、作成したポリシー ( な どMediaLiveAnywhereAccess) を見つけ、チェックボックス を選択します。次いで、[次へ] を 選択します。
- 5. レビューページで、ロールの名前を入力します。この名前 は、**MediaLiveAnywhereInstanceRole** とすることをお勧めします。

6. [ロールの作成] を選択します。

7. ロールの概要ページで、ロール の値を記録しますARN。以下のように表示されます。

arn:aws:iam::111122223333:role/MediaLiveAnywhereInstanceRole

この例では、 111122223333は です。 AWS アカウント番号。

### <span id="page-167-0"></span>ユーザーのセットアップ

ユーザーが MediaLive Anywhere クラスターを設定できるようにIAM、および/またはオンプレミス ノードハードウェアでチャネルを実行できるように、 でユーザーを作成し、アクセス許可を割り当 てる必要があります。

トピック

• [ユーザーを作成してアクセス許可を割り当てる](#page-168-0)

- [特別なFASポリシーを作成する](#page-168-1)
- [ロールの信頼ステートメントを変更する](#page-171-0)

<span id="page-168-0"></span>ユーザーを作成してアクセス許可を割り当てる

オンプレミスハードウェアでチャネルを実行するユーザーを設定していない場合は、今すぐ設定する 必要があります。組織が の現在のユーザー MediaLive であり、現在 MediaLive Anywhere をデプロ イしている場合は、既存のユーザーのアクセス許可を変更する必要があります。「[the section called](#page-1059-0)  ["Identity and Access Management"](#page-1059-0)」および[「IAM ユーザーの アクセス許可](#page-55-0)」を参照してください。

どちらのシナリオでも、次の 2 つのガイドラインがあります。

- ユーザーを作成または変更するときは、 MediaLive Anywhere を使用するように特別に設計された ロールとポリシーを作成することをお勧めします。
- ユーザーが MediaLive Anywhere を操作するために必要なアクセス許可を含める必要があります。 「[the section called "MediaLive Anywhere"](#page-74-0)」を参照してください。

<span id="page-168-1"></span>特別なFASポリシーを作成する

MediaLive Anywhere ユーザーにアクセス許可を割り当てたら、次の 2 つの追加ポリシーを作成する 必要があります。

- クラスターを作成できるユーザーのロールにアタッチする必要があるクラスター作成ポリシー。 このポリシーにより、 は Amazon Elastic Container Service にリクエスト MediaLive を送信して Amazon ECSクラスターを作成できます。
- ノードを作成できるユーザーのロールにアタッチする必要があるノード登録ポリシー。このポリ シーにより、 は Amazon Elastic Container Service にリクエスト MediaLive を送信して Amazon ECSサービスを作成できます。

これらのポリシーの両方で MediaLive 、 はIAM転送アクセスセッション () を使用してリクエストを 行うことができますFAS。

クラスター作成ポリシーを作成する

1. にサインインする AWS Management Console でIAMコンソールを開きま[すhttps://](https://console.aws.amazon.com/iam/) [console.aws.amazon.com/iam/](https://console.aws.amazon.com/iam/)。

- 2. 左側のナビゲーションペインで、[ポリシー] を選択します。次に、[Create policy(ポリシーの作 成)] を選択します。表示されるページで、ビュー (ビジュアルJSONビューではなく) を選択しま す。
- 3. サンプルを削除し、次のテキストをコピーして、ポリシーエディタ に貼り付けます。

```
\mathcal{L} "Version": "2012-10-17", 
 "Statement": [ 
\{ "Sid": "ECSManagement", 
             "Effect": "Allow", 
             "Action": [ 
                 "ecs:CreateCluster", 
                 "ecs:RegisterTaskDefinition", 
                 "ecs:TagResource" 
             ], 
             "Resource": [ 
\mathbf{u} \star \mathbf{u} ], 
             "Condition": { 
                  "StringEquals": { 
                      "aws:RequestTag/created_by": "MediaLiveAnywhere" 
 } 
 } 
         }, 
         { 
             "Sid": "ECSCreateService", 
             "Effect": "Allow", 
             "Action": [ 
                 "ecs:CreateService" 
             ], 
             "Resource": [ 
                 "arn:aws:ecs:*:*:*" 
             ], 
             "Condition": { 
                 "StringLike": { 
                      "ecs:Cluster": "arn:aws:ecs:*:*:cluster/MediaLiveAnywhere*" 
 } 
 } 
         }, 
         { 
             "Effect": "Allow", 
             "Action": [
```

```
 "iam:PassRole" 
                 ], 
                 "Resource": "*" 
           } 
      ]
}
```
4. [Next (次へ)] を選択します。ポリシーに名前を付けます。この名前 は、**MediaLiveAnywhereCreateCluster** とすることをお勧めします。

5. [Create policy] を選択します。

ノード登録ポリシーを作成する

- 1. にサインインする AWS Management Console でIAMコンソールを開きま[すhttps://](https://console.aws.amazon.com/iam/) [console.aws.amazon.com/iam/](https://console.aws.amazon.com/iam/)。
- 2. 左側のナビゲーションペインで、[ポリシー] を選択します。次に、[Create policy(ポリシーの作 成)] を選択します。表示されるページで、ビュー (ビジュアルJSONビューではなく) を選択しま す。
- 3. サンプルを削除し、次のテキストをコピーして、ポリシーエディタ に貼り付けます。

```
{ 
 "Version": "2012-10-17", 
 "Statement": [ 
\{ "Sid": "ECSManagement", 
            "Effect": "Allow", 
            "Action": [ 
                "ecs:CreateCluster", 
                "ecs:RegisterTaskDefinition", 
                "ecs:TagResource" 
            ], 
            "Resource": [ 
 "*" 
            ], 
            "Condition": { 
                "StringEquals": { 
                    "aws:RequestTag/created_by": "MediaLiveAnywhere" 
 } 
 } 
        }, 
        {
```

```
 "Sid": "ECSCreateService", 
              "Effect": "Allow", 
              "Action": [ 
                  "ecs:CreateService" 
              ], 
              "Resource": [ 
                  "arn:aws:ecs:*:*:*" 
              ], 
              "Condition": { 
                  "StringLike": { 
                       "ecs:Cluster": "arn:aws:ecs:*:*:cluster/MediaLiveAnywhere*" 
 } 
 } 
         }, 
         { 
              "Effect": "Allow", 
              "Action": [ 
                  "iam:PassRole" 
              ], 
              "Resource": "*" 
         } 
     ]
}
```
- 4. [Next (次へ)] を選択します。ポリシーに名前を付けます。この名前 は、**MediaLiveAnywhereRegisterScript** とすることをお勧めします。
- 5. [Create policy] を選択します。

<span id="page-171-0"></span>ロールの信頼ステートメントを変更する

MediaLive Anywhere ユーザー にアクセス許可を割り当てたら、それらのユーザーに関連付けられた ロールで信頼ステートメントを変更する必要があります。

- 1. これらのタスクのいずれかまたは両方を実行する MediaLive ユーザー用に作成したすべてのロー ルを特定します。
	- クラスターまたはノードを作成します。
	- オンプレミスハードウェアでチャネルを実行します。
- 2. IAM コンソールで、ロールを選択し、特定したロールのいずれかを選択します。
- 3. そのロールの詳細で、信頼関係タブを選択します。[信頼ポリシーを編集] を選択します。既存 のステートメント に以下を貼り付けます。

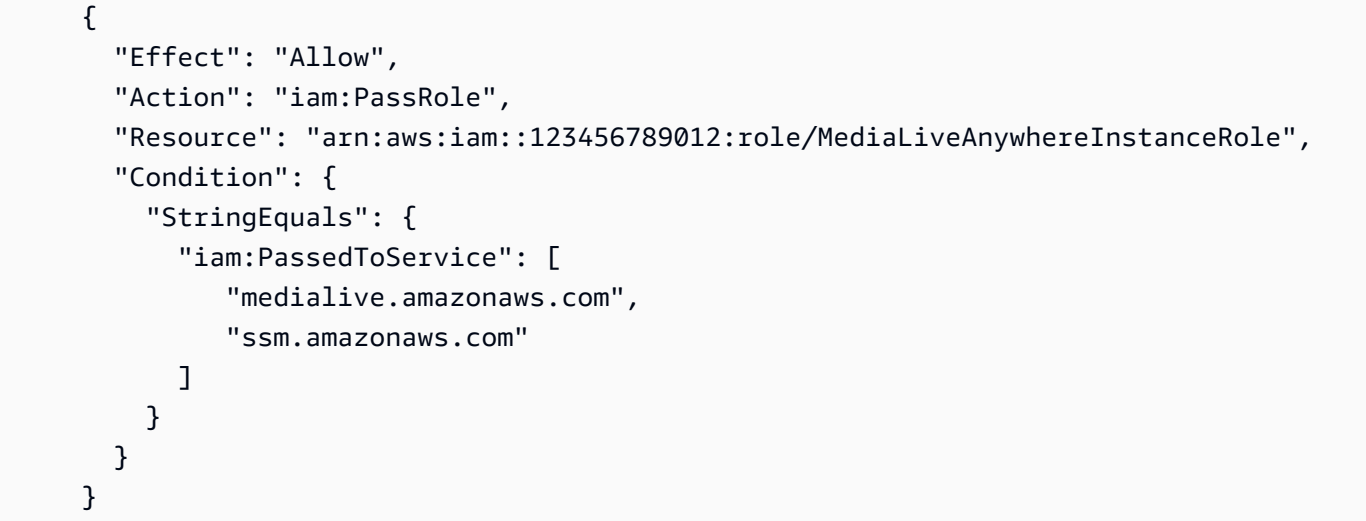

このステートメントは、 を作成したインスタンスロール**MediaLiveAnywhereInstanceRole**に 名前を割り当てたことを前提としています。 [???別](#page-165-0)の名前を使用した場合は、名前を自分の名前 に置き換えます。

- 4. ポリシーの更新 を選択します。
- 5. 特定したロールごとにこの手順を繰り返します。

#### <span id="page-172-0"></span>MediaLive 信頼されたエンティティの変更

用に作成した信頼されたエンティティロールを変更する必要があります MediaLive[。この信頼エン](#page-91-0) [ティティ を既に設定](#page-91-0)しておく必要があります。

設定したロールを変更する必要があります。

- [シンプルなオプション で を設定すると、](#page-94-0)このロールの名前は になりま すMediaLiveAccessRole。
- [複合オプション で を設定する場合、](#page-96-0)このロールには目的を説明する名前が付けられま す。では[the section called "ステップ C: ロールを作成する"、](#page-99-0) などの名前を提案しまし たMedialiveAccessRoleForSports。

複数のロールがある場合があります。オンプレミスノードハードウェアで実行される少なくとも 1 つのチャネルで使用されるすべてのロールを特定します。

アクション を含めるには、ロールを変更する必要がありますsts:TagSession。

識別した各ロールを変更するには、次の手順に従います。

- 1. IAM コンソールの左側のナビゲーションペインで、ロール を選択し、変更するロールを見つけま す。
- 2. 概要ページで、信頼関係ページを選択しました。現在の信頼ステートメントが表示されます。[信 頼ポリシーを編集] を選択します。
- 3. 既存の信頼ポリシーは、おそらく次のようになります。

```
{ 
       "Version": "2012-10-17", 
       "Statement": [ 
       { 
           "Effect": "Allow", 
           "Principal": { 
           "Service": "medialive.amazonaws.com" 
        }, 
       "Action": "sts:AssumeRole" 
        } 
    ]
}
```
4. Action 行を次の 2 つのアクションの配列に変更します。

"Action": ["sts:AssumeRole", "sts:TagSession"]

5. [ポリシーの更新] を選択します。

## <span id="page-173-0"></span>クラスターの作成

の設計時に特定したネットワーク、クラスター、ノード、SDIソースを作成する必要がありま す[???](#page-173-0)。 AWS Elemental MediaLive Anywhere クラスター。

最初にネットワークを作成し、次にクラスターを作成し、次にノードを作成します。作業の順序に 関する他のルールはありません。例えば、すべてのネットワークを作成し、すべてのクラスターを作 成し、すべてのノードを作成できます。または、1 つのクラスターのネットワークを作成し、クラス ターを作成してから、そのクラスターのノードを作成することもできます。

トピック

• [ネットワークを作成する](#page-174-0)

- [クラスターを作成する](#page-174-1)
- [ノードを作成する](#page-175-0)
- [SDI ソースの作成](#page-176-0)
- [この設定の結果](#page-178-0)

### <span id="page-174-0"></span>ネットワークを作成する

[クラスター の設計時に特定したネットワークを作成します](#page-158-0)。ネットワークを作成すると[、識別した](#page-160-1) [リソース](#page-160-1)が統合されます。 AWS Elemental MediaLive どこでも。他の MediaLive Anywhere リソー スを作成する前に、ネットワークを作成する必要があります。

- 1. で MediaLive コンソールを開きます<https://console.aws.amazon.com/medialive/>。
- 2. ナビゲーションバーで Anywhere を選択し MediaLive 、Networks を選択します。ネットワー クページで、ネットワークの作成 を選択します。
- 3. ネットワークエンジニアが で提供した情報でフィールドに入力します[the section called "ネット](#page-160-1) [ワークリソースを特定する"](#page-160-1)。
- 4. Create を選択します。 MediaLive Anywhere はネットワークを作成し、ネットワークのリストに 追加します。

### <span id="page-174-1"></span>クラスターを作成する

ネットワークを作成したら、クラスターを作成します。

- 1. ナビゲーションバーで Anywhere を選択し MediaLive 、Cluster を選択します。クラスターページ で、クラスターの作成 を選択します。
- 2. フィールドに入力します。
	- 名前: クラスター内のノードのタイプをヒントとする名前を割り当てることをお勧めします。
	- インスタンスロール ARN: のインスタンスロールを選択する必要があります MediaLive。ARN から を取得する AWS 組織の 管理ユーザー。このインスタンスロールの詳細については、「」 を参照してくださ[いthe section called "インスタンスロールを作成する"](#page-165-0)。
	- インターフェイスマッピング:「」を参照してくださ[いthe section called "設計マッピング"](#page-162-0)。
	- デフォルトルート : ネットワークエンジニアが で識別したデフォルトである論理インターフェ イス名 (インターフェイスマッピング から) を選択しま[すthe section called "ネットワークリ](#page-160-1) [ソースを特定する"](#page-160-1)。

3. Create. MediaLive Anywhere を選択してクラスターを作成し、クラスターのリストに追加しま す。

#### <span id="page-175-0"></span>ノードを作成する

1 つのクラスターのすべてのノードを作成します。クラスターを作成した後、およびクラスターと ネットワークの設定を確定した後に作成します。

**A** Important

ネットワークに関連付けられたクラスターにノードを追加した後は、ネットワークを変更す ることはできません。

ノードを作成するには、ノード登録スクリプトを作成し、各ノードハードウェアユニットでスクリプ トを実行します。次に、各ハードウェアユニットでスクリプトを実行します。

ステップ 1: ノード登録スクリプトを作成する

- 1. ナビゲーションバーで Anywhere を選択し MediaLive 、Clusters を選択します。クラスターのリ ストで、ノードを追加するクラスターの名前を選択します。[詳細] ページが表示されます。
- 2. 下にスクロールしてノードタブを選択します。ノードの作成 を選択します。
- 3. 「ノードの作成」ページで、次のフィールドに入力します。このスクリプトは、ここに入力した 値を使用します。
	- 名前: このノードに永続的に割り当てる名前。
	- ノードロール : アクティブまたはバックアップ を選択します。[クラスター を設計](#page-158-1)したときに、 これらのロールを特定しておく必要があります。
	- •
	- ノードインターフェイスマッピング : で特定したマッピングを作成しま[すthe section called "設](#page-162-0) [計マッピング"](#page-162-0)。
- 4. [Create] (作成) を選択します。
- 5. コンソールのページの上部までスクロールします。ノードの追加リクエストが成功すると、バ ナーにメッセージと登録スクリプトの内容が表示されます。
- 6. スクリプトのコピー を選択して、コンソールを使用しているコンピュータのクリップボードにス クリプトをコピーします。次に、次のステップに進み、スクリプトを実行します。

### ノードをアクティブ化する

ノード登録スクリプトは、スクリプトの作成から 24 時間以内に実行する必要があります。スクリプ トにはノードのクラスター内で一意である必要があるノード名などのデータが含まれているため、各 スクリプトは 1 つのノードでのみ実行する必要があります。

1. ノードで SSHセッションを開始します。

- 2. プロンプトで、このノードのノード登録スクリプトを貼り付け、Enter キーを押します。スクリプ トは以下のアクションを実行します。
	- •
	- ノード ID (ノードの作成時に指定したもの) をこのノードハードウェアにバインドします。
	- 次に、ノードハードウェアをアクティブ化して MediaLive Anywhere で使用します。このアク ティベーションには約 1 分かかります。

ノードの状態を確認する

- 1. MediaLive コンソールのナビゲーションバーで、ノード を選択します。(クラスター を選択しな いでください)。
- 2. ノードリストで、ノードの状態が の登録であることを確認します。しばらくすると、状態はアク ティブ に変わります。

<span id="page-176-0"></span>SDI ソースの作成

クラスター内のノードの一部にSDIカードとポートが含まれている場合は、SDIソースとSDIマッピン グを作成する必要があります。

- SDI sources: MediaLive Anywhere は、対応するカードを持つノードがあることを前提として、単 一リンクインターフェイスとクアッドリンクSDIインターフェイスをサポートしています。クアッ ドリンクソースの場合、 MediaLive Anywhere はクアダントモードまたはインターリーブモードを サポートします。
- SDI マッピング: SDI カードのポートごとに SDIマッピングを作成します。マッピングを使用する と、 SDIソースを、そのソースの接続ポイントである物理SDIカードとポートに接続するように MediaLive Anywhere を設定できます。

#### SDI 入力の計画

- 1. SDI ソースを特定し、それぞれにAWSアカウント内で一意の名前を付けます。など、ソースを説 明する名前を割り当てることをお勧めします**curling-cameraA**。
- 2. 各ソースのタイプ (シングルリンクまたはクアッドリンク) と、任意のクアッドリンクソースの モード (インターリーブまたはクアッドラント) を特定します。
- 3. SDI ソースをノードに接続する方法を計画します。具体的には、クアッドリンクであるソースを 特定し、そのソースに 4 つの連続ポートを割り当てます。
- 4. 各SDIソースのカード番号とポート (またはポート) を特定します。ノードハードウェアで物理 カードとポートを識別する方法については、ノードハードウェアのドキュメントを参照してくだ さい。

最終的には、各SDIソースのマッピングになります。各マッピングは、ソース名、カード番号、ポー ト番号で構成されます。

#### SDI ソースを作成する

MediaLive Anywhere で使用する予定の各SDIソースを設定する必要があります。このソースは、 で SDI入力を作成するときに参照します MediaLive。

- 1. ナビゲーションバーで Anywhere MediaLive を選択し、SDIソース を選択します。SDI ソースペー ジで、SDIソースの作成を選択します。
- 2. フィールドに入力して、名前、インターフェイス、モードを指定します (クアッドリンクのみ)。 3. [Create] (作成) を選択します。

SDI マッピングの作成

SDI ケーブルが接続されている各ノードにSDIマッピングを作成します。このタスクは、既存のノー ドを編集して実行します。

- 1. MediaLive ナビゲーションバーで、ノード を選択します。
- 2. ノードを選択し、編集 を選択します。編集ページで。SDI ソースマッピング フィールドで、マッ ピングの追加 を選択します。
- 3. 3 つのフィールドに入力して、ソースをSDIカードとポート (チャネル番号) にマッピングします。

## <span id="page-178-0"></span>この設定の結果

Anywhere MediaLive デプロイのハードウェアとネットワークのセットアップを実行しました。これ で、ビデオエンジニアが各クラスターにチャネルプレイスメントグループを作成し、チャネルプレイ スメントグループに追加するチャネルを作成する準備が整いました。

## MediaLive ワークフローの計画

の観点から見ると AWS Elemental MediaLive、 を含むライブストリーミングワークフローには 3 つ のシステム MediaLive が含まれます。

- ビデオコンテンツを に提供するアップストリームシステム MediaLive。
- MediaLive。コンテンツを取り込み、コンテンツをトランスコードします。
- が MediaLive 生成する出力の送信先であるダウンストリームシステム。

チャンネルの作成を開始する前に、そのワークフローを計画する必要があります。計画の第一段階と して、アップストリームおよびダウンストリームシステムを設定する必要があります。第 2 段階で は、チャンネル自体を計画する必要があります。ソースコンテンツから抽出すべきコンテンツを特定 し、生成する出力を計画します。

#### **A** Important

この手順では、出力から遡ってワークフローを計画してから、入力に戻って作業する方法に ついて説明します。これは、ワークフローを計画するにあたって最も効果的な方法です。

トピック

- <u>ワークフローでのアップストリー</u>ムシステムとダウンストリームシステムの準備
- [ワークフローでのチャネルの計画](#page-202-0)

<span id="page-179-0"></span>ワークフローでのアップストリームシステムとダウンストリームシ ステムの準備

#### **A** Important

この手順では、出力から遡ってワークフローを計画してから、入力に戻って作業する方法に ついて説明します。これは、ワークフローを計画するにあたって最も効果的な方法です。
ワークフローを計画するには

- 1. のダウンストリームにあるシステムに基づいて、生成する必要がある出力グループを特定します MediaLive。[the section called "ステップ 1: 出力グループのタイプを特定する"](#page-180-0) を参照してくださ い。
- 2. HLS 出力グループ内で必要なビデオエンコードを指定します。[the section called "ステップ 2: エ](#page-184-0) [ンコード要件を特定する"](#page-184-0) を参照してください。
- 3. チャンネルクラスを決定する 冗長性をサポートする標準チャンネルを作成するか、冗長性を サポートしない単一パイプラインチャンネルを作成するかを指定します。[the section called "ス](#page-185-0) [テップ 3: 回復性要件を特定する"](#page-185-0) を参照してください。
- 4. ソースコンテンツを評価して、作成する必要のある出力と MediaLive互換性があることを確認し ます。例えば、ソースコンテンツに が MediaLive サポートするビデオコーデックがあることを 確認してください。[the section called "ステップ 4: アップストリームシステムを評価する "](#page-188-0) を参 照してください。

これら 4 つのステップを実行すると、 が MediaLiveトランスコードリクエストを処理できるか どうかがわかります。

- 5. ソースコンテンツの識別子を収集します。例えば、コンテンツから抽出したいさまざまなオー ディオ言語の識別子について、アップストリームシステムのオペレータに問い合わせます。[the](#page-196-0)  [section called "ステップ 5: ソースコンテンツに関する情報を収集する"](#page-196-0) を参照してください。
- 6. ダウンストリームのシステムと連携して、 MediaLive が生成する出力グループの宛先を指定し ます。「[the section called "ステップ 6: ダウンストリームシステムとの調整"」](#page-202-0)を参照してくだ さい。

# <span id="page-180-0"></span>ステップ 1: ダウンストリームシステムの出力グループのタイプを特定する

AWS Elemental MediaLive ワークフローを計画する最初のステップは、 の下流にあるシステムの要 件と機能に基づいて、生成する必要がある[出力グループの](#page-21-0)タイプを決定することです MediaLive。

[アップストリームシステム](#page-188-0)を評価する前に、ダウンストリームシステムでこの作業を実行してくださ い。ワークフローでの意思決定は、ダウンストリームシステムから始まり、アップストリームシステ ムに戻ります。

#### **A** Important

このワークフローでは、 MediaLive 出力の送信先のダウンストリームシステムがすでに特 定されているはずです。ダウンストリームシステムをまだ特定していない場合は、ワーク

フローの準備を続ける前に調査を行う必要があります。このガイドでは、ダウンストリーム のシステムを特定することはできません。ダウンストリームシステムが何であるかを知った ら、このセクションに戻ります。

出力グループを特定するには

- 1. ダウンストリームシステムから次の情報を取得します。
	- 必要な出力形式。例えば、 などですHLS。
	- それぞれのアプリケーションプロトコル。例えば、 などですHTTP。
- 2. 出力の配信モードを決定します。
	- のEC2インスタンスにあるサーバーに出力がある場合がありますVPC。または、出力が Amazon S3 にある可能性があります。これらの状況のいずれかまたは両方に当てはまる場 合は、 経由で配信するように をセットアップできますVPC。詳細については、[「the section](#page-1020-0) [called "VPC 配信"」](#page-1020-0)を参照してください。
	- これらの出力タイプがない場合は、通常の方法で配信されます。
- 3. MediaLive ダウンストリームシステムが必要とする出力形式とプロトコルをサポートする出力グ ループが に含まれていることを確認してください[。the section called "サポートされている出力](#page-658-0) [タイプ"](#page-658-0) を参照してください。
- 4. 優先ダウンストリームシステムが別の AWS メディアサービスである場合は、[これをお読みにな](#page-182-0) [り、サービス の選択に関する情報を確認してください](#page-182-0)。
- 5. ダウンストリームシステムが Microsoft スムーズストリーミングをサポートしている場合は、オ プションに関する「[the section called "Microsoft Smooth のオプション"」](#page-183-0)を参照してください。
- 6. コンテンツのアーカイブファイルを生成するためにアーカイブ出力グループを作成するかどうか を決定します。アーカイブファイルはストリーミングの補足であり、それ自体がストリーミング 出力ではありません。通常、アーカイブファイルは、ストリーミング出力の永続ファイルバー ジョンとして作成します。
- 7. フレームキャプチャ出力を生成するためにフレームキャプチャ出力グループを作成するかどうか を決定します。フレームキャプチャ出力はストリーミングを補完するものであり、それ自体がス トリーミング出力ではありません。このタイプの出力は、ワークフローに役立つ可能性がありま す。例えば、フレームキャプチャ出力を使用してコンテンツのサムネイルを作成できます。
- 8. 作成する出力グループを書き留めます。

例えば、次の手順を実行した後、次の出力グループのリストを作成できます。

- ダウンストリームシステム AWS Elemental MediaPackage として を持つ 1 つのHLS出力グ ループ。
- ソーシャルメディアサイトのダウンストリームシステムに送信する 1 つのRTMP出力グルー プ。
- レコードとしての 1 つのアーカイブ出力グループ。

トピック

- [AWS メディアサービスの選択](#page-182-0)
- [HLS 出力グループと MediaPackage 出力グループの選択](#page-183-1)
- [Microsoft Smooth 出力を処理するためのオプション](#page-183-0)

<span id="page-182-0"></span>AWS メディアサービスの選択

優先ダウンストリームシステムが別の AWS メディアサービスである場合は、使用するサービスを選 択するための役立つヒントを以下に示します。

- HLS 出力に AWS Elemental MediaPackage または AWS Elemental MediaStore のいずれかを選択 する必要がある場合は、次のガイドラインに従ってください。
	- デジタル著作権管理 (DRM) ソリューションでコンテンツを保護するかどうかを決定しま す。DRM は、権限のないユーザーがコンテンツにアクセスできないようにします。
	- コンテンツに広告を挿入するかどうかを決定します。

これらの機能のいずれかまたは両方が必要な場合は、出力を再パッケージ化する必要があるため、 オリジンサービス MediaPackage として を選択する必要があります。

これらの機能が必要ない場合は、 MediaPackage または を選択できます AWS Elemental MediaStore。 AWS Elemental MediaStore は通常、オリジンサービスとしてよりシンプルなソ リューションですが、 の再パッケージ化機能はありません MediaPackage。

• をオリジンサービス AWS Elemental MediaPackage として識別した場合は、HLS出力グループま たは MediaPackage 出力グループを使用してHLS出力を生成するかどうかを決定します。この選 択に関するガイドラインについては、[次のセクション](#page-183-1)を参照してください。

## <span id="page-183-1"></span>HLS 出力グループと MediaPackage 出力グループの選択

HLS 出力を に配信する場合は AWS Elemental MediaPackage、HLS出力グループを作成するか、 MediaPackage 出力グループを作成するかを決定する必要があります。

v2 への MediaPackage配信

MediaPackage v2 を使用する MediaPackage チャンネルに配信する場合は、HLS出力グループを作 成する必要があります。 MediaPackage オペレータは、チャンネルが のバージョン 2 を使用してい るかどうかを確認できますAPI。バージョン 2 を使用するユースケースの 1 つは、 MediaLive と の 両方を含む glass-to-glass 低レイテンシーのワークフローを実装することです MediaPackage。

標準への配信 MediaPackage (v1)

出力グループの各タイプの設定には違いがあります。

- MediaPackage 出力に必要なセットアップが少なくて済みます。 AWS Elemental MediaLive は、 指定したチャンネルに出力 AWS Elemental MediaPackage をパッケージ化して配信するために必 要なほとんどの情報で既に設定されています。この簡単なセットアップには利点がありますが、一 部の設定を制御することができないため、欠点もあります。 MediaLive が MediaPackage 出力グ ループを設定する方法については、「」を参照してください[the section called "この手順の結果"。](#page-398-0)
- MediaPackage 出力の場合、 MediaLive チャンネルと AWS Elemental MediaPackage チャンネル は同じ AWS リージョンにある必要があります。
- MediaPackage 出力では、ID3メタデータの設定にいくつかの制限があります。詳細については、 「[the section called "ID3 メタデータ"」](#page-772-0)を参照してください。

<span id="page-183-0"></span>Microsoft Smooth 出力を処理するためのオプション

Microsoft Smooth Streaming サーバーに配信する場合、セットアップは、デジタル著作権管理 (DRM) ソリューションでコンテンツを保護するかどうかによって異なります。DRM は、権限のない ユーザーがコンテンツにアクセスできないようにします。

- を実装しない場合はDRM、Microsoft Smooth 出力グループを作成します。
- を実装する場合はDRM、 HLSまたは MediaPackage 出力グループを作成して出力を に送信し AWS Elemental MediaPackage、 AWS Elemental MediaPackage を使用して を追加できます DRM。次に、Microsoft Smooth オリジンサーバーに配信 AWS Elemental MediaPackage するよう に を設定します。

## <span id="page-184-0"></span>ステップ 2: 出力グループのエンコード要件を特定する

作成する必要がある出力グループを特定したら、各出力グループに含めるビデオおよびオーディオエ ンコードの要件を特定する必要があります。ダウンストリームシステムは、これらの要件を制御しま す。

[アップストリームシステム](#page-188-0)を評価する前に、ダウンストリームシステムでこの作業を実行してくださ い。ワークフローでの意思決定は、ダウンストリームシステムから始まり、アップストリームシステ ムに戻ります。

各出力グループ内のビデオコーデックとオーディオコーデックを識別するには

特定したすべての出力グループに対して、この手順を実行します。

- 1. ダウンストリームシステムから次の動画情報を取得します。
	- サポートされているビデオコーデック (またはコーデック)。
	- サポートできる最大ビットレートと最大解像度。
- 2. ダウンストリームシステムから次のオーディオ情報を取得します。
	- サポートされているオーディオコーデック (複数可)。
	- 各コーデックでサポートされているオーディオコーディングモード (2.0 など)。
	- オーディオでサポートされる最大ビットレート。
	- HLS または Microsoft Smooth 出力形式の場合、ダウンストリームシステムでオーディオがビ デオにバンドルされているか、各オーディオが独自のレンディションに表示されるかを指定し ます。この情報は、出力内のアセットを整理するときに必要になります MediaLive。
- 3. ダウンストリームシステムから次の字幕情報を取得します。
	- サポートされている字幕形式。
- 4. 動画を確認します。ダウンストリームシステムが必要とするビデオコーデックと、この出力グ ループで が MediaLive サポートするビデオコーデックを比較します。「[the section called "出力](#page-665-0) [タイプでサポートされているコーデック"」](#page-665-0)の表を参照してください。ダウンストリームシステ ムで提供されているコーデックの少なくとも 1 つがサポートされていることを確認してくださ い。
- 5. オーディオを確認します。ダウンストリームシステムが必要とするオーディオコーデックと、 この出力グループで が MediaLive サポートするビデオコーデックを比較します。「the section [called "出力タイプでサポートされているコーデック"」](#page-665-0)の表を参照してください。ダウンスト

リームシステムで提供されているコーデックの少なくとも 1 つがサポートされていることを確 認してください。

- 6. 今のところ字幕形式の評価をスキップしてください。これらの要件は、[後のセクション](#page-195-0)で評価し ます。
- 7. 出力グループごとに生成できるビデオコーデックとオーディオコーデックを書き留めます。
- 8. トリックプレイトラックを実装するかどうかを決定します。詳細については、「[the section](#page-955-0)  [called "トリックプレイトラック"」](#page-955-0)を参照してください。

このステップの結果

この手順を実行すると、作成する出力グループと、それらの出力グループがサポートできるビデオお よびオーディオコーデックがわかります。したがって、この例のような出力情報が必要です。

例

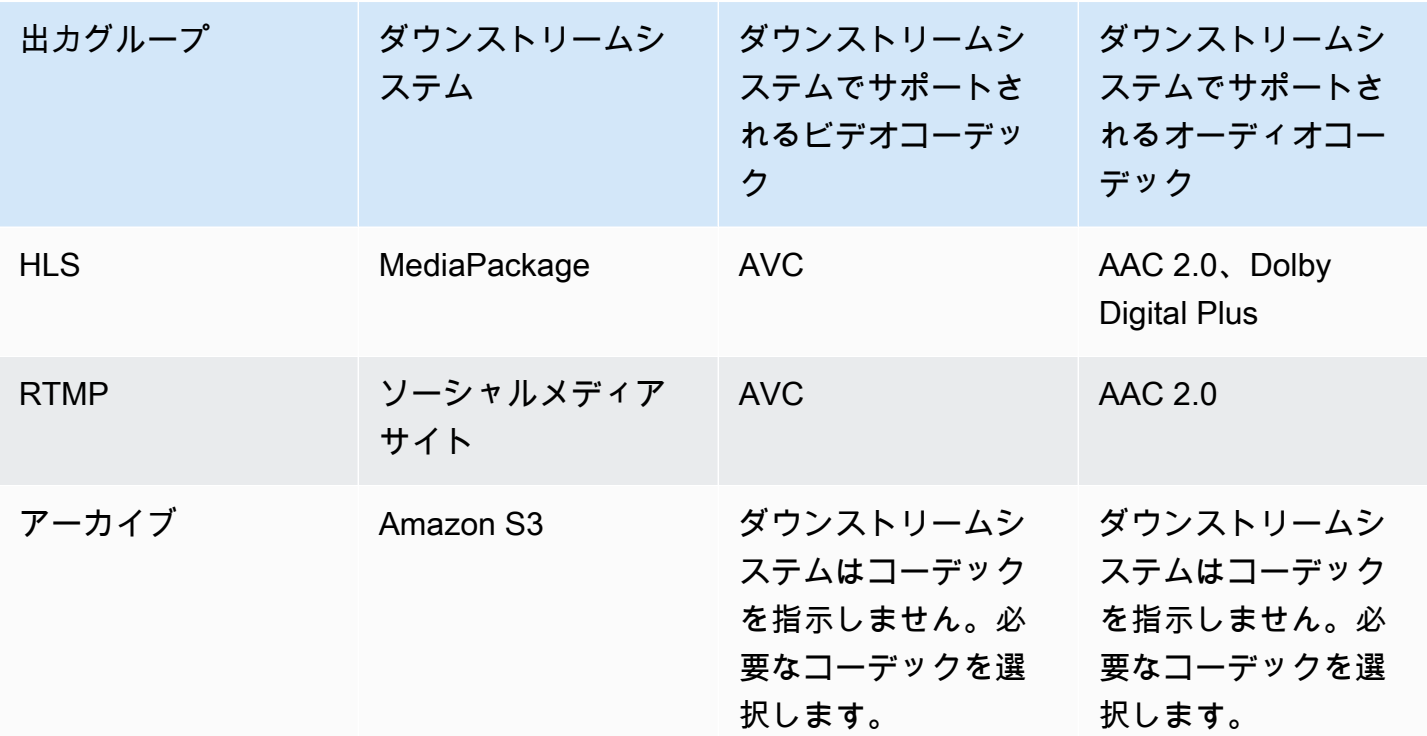

## <span id="page-185-0"></span>ステップ 3: 回復性要件を特定する

レジリエンシーとは、問題が発生してもチャネルが機能し続ける能力です。MediaLive には、ここで 計画する必要がある 2 つの回復機能が含まれています。これらの機能のうち、どの機能を実装する

かを決定する必要があります。この決定は、コンテンツに必要なソースの数に影響するため、ここで 行う必要があります。これは、アップストリームシステムとのディスカッションが必要なためです。

パイプラインの冗長性

2 つのパイプラインを持つチャネルを設定して、チャネル処理パイプライン内での回復性を実現でき ます。

パイプラインの冗長性は、チャネル全体と、チャネルに接続されているすべての入力に適用される機 能です。チャネルの計画の早い段階で、パイプラインをどのように設定するかを決定する必要があり ます。

パイプライン冗長性を設定するには、チャネルを標準チャネル2 つのエンコーディングパイプライン を持つようにします。両方のパイプラインは、ソースコンテンツを取り込み、出力を生成します。現 在のパイプラインで障害が発生した場合、ダウンストリームシステムはコンテンツを受信していない ことを検出し、他の出力に切り替えることができます。ダウンストリームシステムを中断することは ありません。MediaLiveは、2 番目のパイプラインを数分以内に再起動します。

パイプラインの冗長性の詳細については、「[the section called "パイプラインの冗長性"」](#page-881-0)を参照して ください。

自動入力フェイルオーバー

自動入力フェイルオーバー用に 2 つのプッシュ入力を設定して、チャネル内の 1 つの入力に復元力 を提供できます。

自動入力フェイルオーバーは、個々の入力に適用される機能です。チャネルを計画するときに、自動 入力フェイルオーバーの実装について決定する必要はありません。新しいプッシュ入力を接続すると き、または既存のプッシュ入力をアップグレードして自動入力フェイルオーバーを実装する場合に、 後で実装できます。

自動入力フェイルオーバーを設定するには、2 つのプッシュ入力 (まったく同じソースコンテンツを 持つ) を入力フェイルオーバーペア。このように設定すると、アップストリームシステム、または アップストリームシステムとチャネル間で障害が発生した場合の回復性が得られます。

入力ペアでは、入力の1つがアクティブ入力して 1 つがオンスタンバイ。MediaLiveは、常に切り替 える準備ができているように両方の入力を取り込みますが、通常はスタンバイ入力をただちに破棄し ます。アクティブな入力に障害が発生すると、MediaLive はただちにフェイルオーバーし、スタンバ イ入力から処理を破棄するのではなく、スタンバイ入力から処理を開始します。

自動入力フェイルオーバーは、パイプラインの冗長性を設定されているチャネル (標準チャネル)、ま たはパイプラインの冗長性を設定されていないチャネル (単一パイプラインチャネル) に実装できま す。

自動入力フェイルオーバーの詳細については、「[the section called "自動入力フェイルオーバー"」](#page-712-0)を 参照してください。

2 つの機能の比較

次に、パイプラインの冗長性と自動入力フェイルオーバーの比較を示します。

• 各機能が扱う障害には、次のような違いがあります。

パイプラインの冗長性は、で障害が発生した場合の復元力を提供します。MediaLiveエンコーダー のパイプライン。

自動入力フェイルオーバは、障害発生時に回復力を提供MediaLiveで、アップストリームシステ ム、またはアップストリームシステムととの間のネットワーク接続のいずれかでMediaLive入力。

• どちらのフィーチャにもコンテンツソースの 2 つのインスタンスが必要なため、どちらの場合 も、上流システムが 2 つのインスタンスを提供できる必要があります。

パイプラインの冗長性により、2 つのソースは同じエンコーダから発信できます。

自動入力フェイルオーバーでは、ソースは異なるエンコーダから発生する必要があります。そうし ないと、両方のソースが同時に故障し、入力フェイルオーバースイッチが故障します。

- パイプラインの冗長性は、チャネル全体に適用されます。したがって、チャネルを計画するときに 実装するかどうかを決定する必要があります。自動入力フェイルオーバーは、1 つの入力にのみ適 用されます。したがって、たとえば、最も重要なプッシュ入力を接続するときにのみ、自動入力 フェイルオーバーを実装できます。
- 自動入力フェールオーバーでは、ダウンストリームシステムが出力の 2 つのインスタンスを処理 し、一方のインスタンスから(障害が発生した場合)他方のインスタンスに切り替えることができ る必要があります。MediaPackageたとえば、は 2 つのインスタンスを処理できます。

ダウンストリームシステムにこのロジックが組み込まれていない場合は、自動入力フェイルオー バーを実装できません。

# <span id="page-188-0"></span>ステップ 4: アップストリームシステムを評価する

MediaLive ワークフローの計画の一環として、コンテンツのソースであるアップストリームシステム を評価して、それが と互換性があることを確認する必要があります MediaLive。次に、ソースコン テンツを評価して、取り込み MediaLive 可能な形式と必要な出力に含める MediaLive ことができる 形式が含まれていることを確認する必要があります。

ソースコンテンツは、コンテンツプロバイダーから入手可能です。ソースコンテンツは、コンテン ツプロバイダが制御するアップストリームシステムから提供されます。通常、コンテンツプロバイ ダーは既に特定されています。ソースコンテンツとアップストリームシステムの詳細については、「 [MediaLive の仕組み](#page-26-0)」を参照してください。

アップストリームシステムを評価するには

1. コンテンツプロバイダに連絡して、アップストリームシステムに関する情報を取得します。この 情報を使用して、アップストリームシステム MediaLive に接続する の機能を評価し、そのアッ プストリームシステムからのソースコンテンツ MediaLive を使用する の機能を評価します。

取得および評価する情報の詳細については、以下のセクションを参照してください。

- [the section called "ソース形式とパッケージングを評価する"](#page-189-0)
- [the section called "動画コンテンツの評価"](#page-192-0)
- [the section called "オーディオコンテンツの評価"](#page-193-0)
- [the section called "字幕の評価"](#page-195-0)
- 2. ソースコンテンツで識別した MediaLive 入力タイプを書き留めます。
- 3. ソースストリームの次の 3 つの特性を書き留めます。この情報は[、チャンネルをセットアップ](#page-299-0) [するとき](#page-299-0)に必要になります。
	- ビデオコーデック
	- 動画の解像度 SD、HD、または UHD。
	- 最大入力ビットレート

このステップの結果

このステップを完了すると、 がコンテンツを取り MediaLive 込めることが確実になります。さら に、以下を特定します。

• ソースコンテンツを取り込むために作成する MediaLive 入力のタイプ。

• ソース ( MediaLive 入力) からビデオ、オーディオ、字幕を抽出するために必要な情報。例:

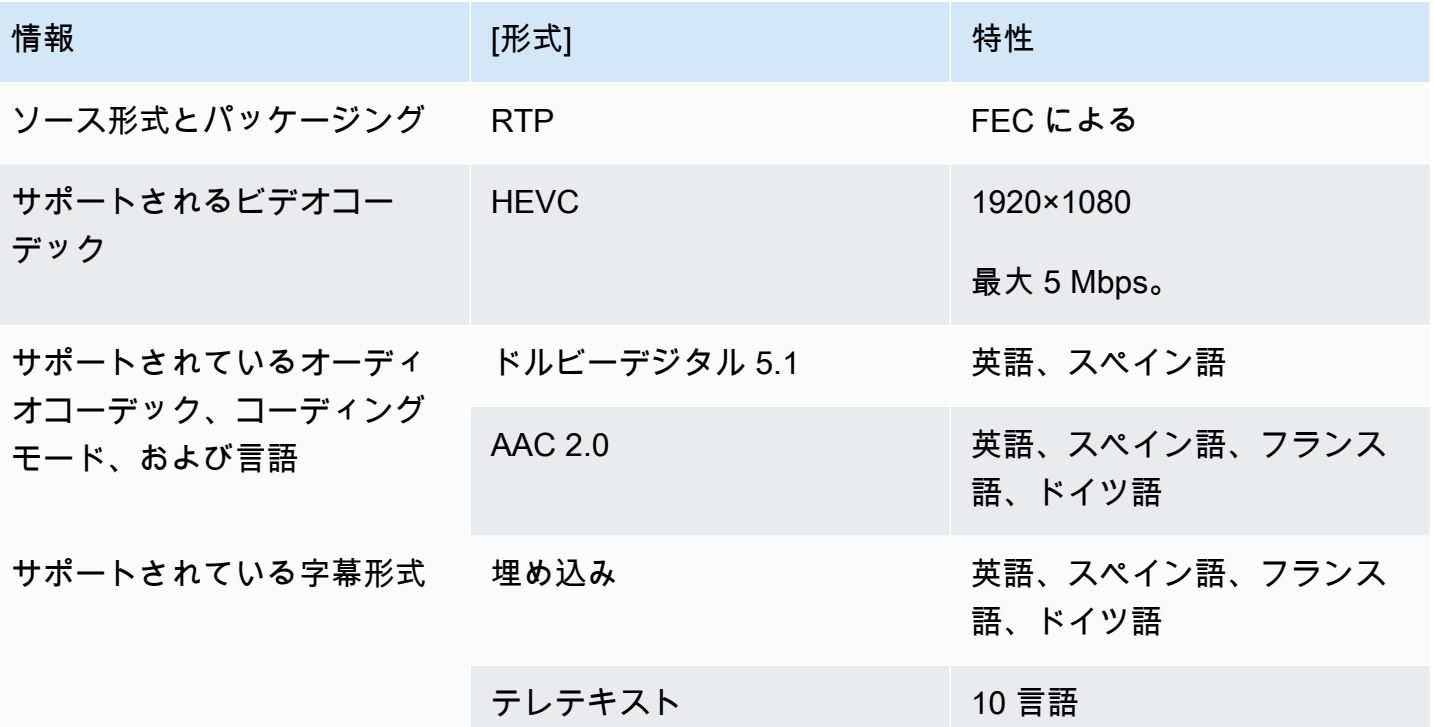

<span id="page-189-0"></span>ソース形式とパッケージングを評価する

ソース形式とパッケージングを評価する方法については、次の表を参照してください。列の各行を読 みます。

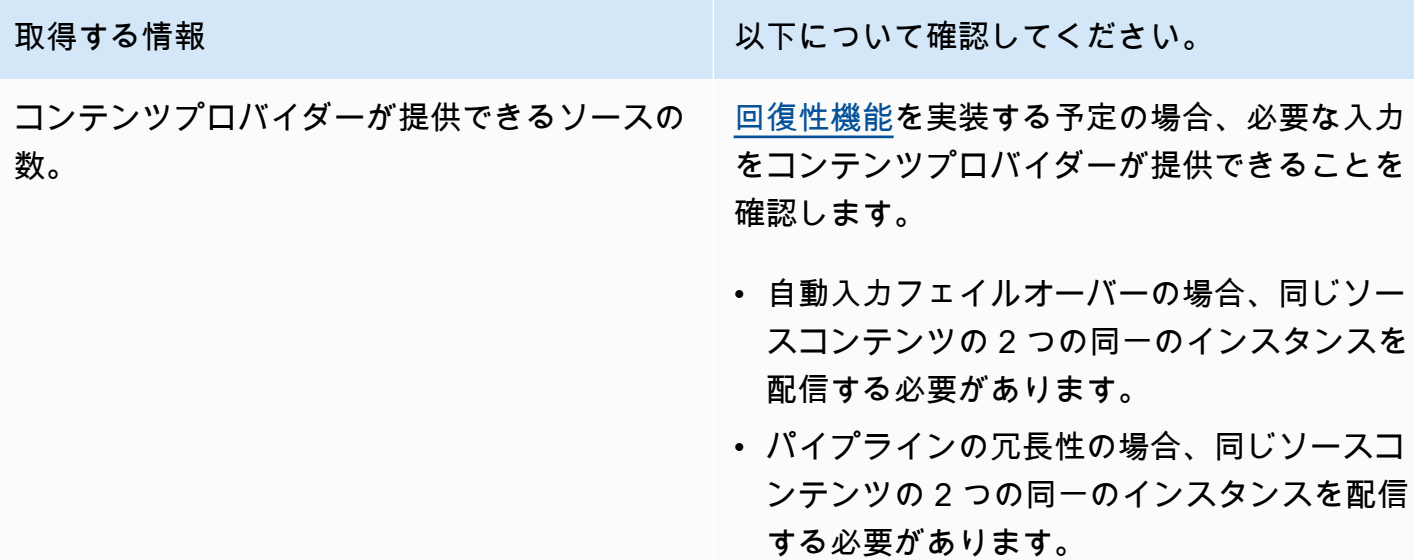

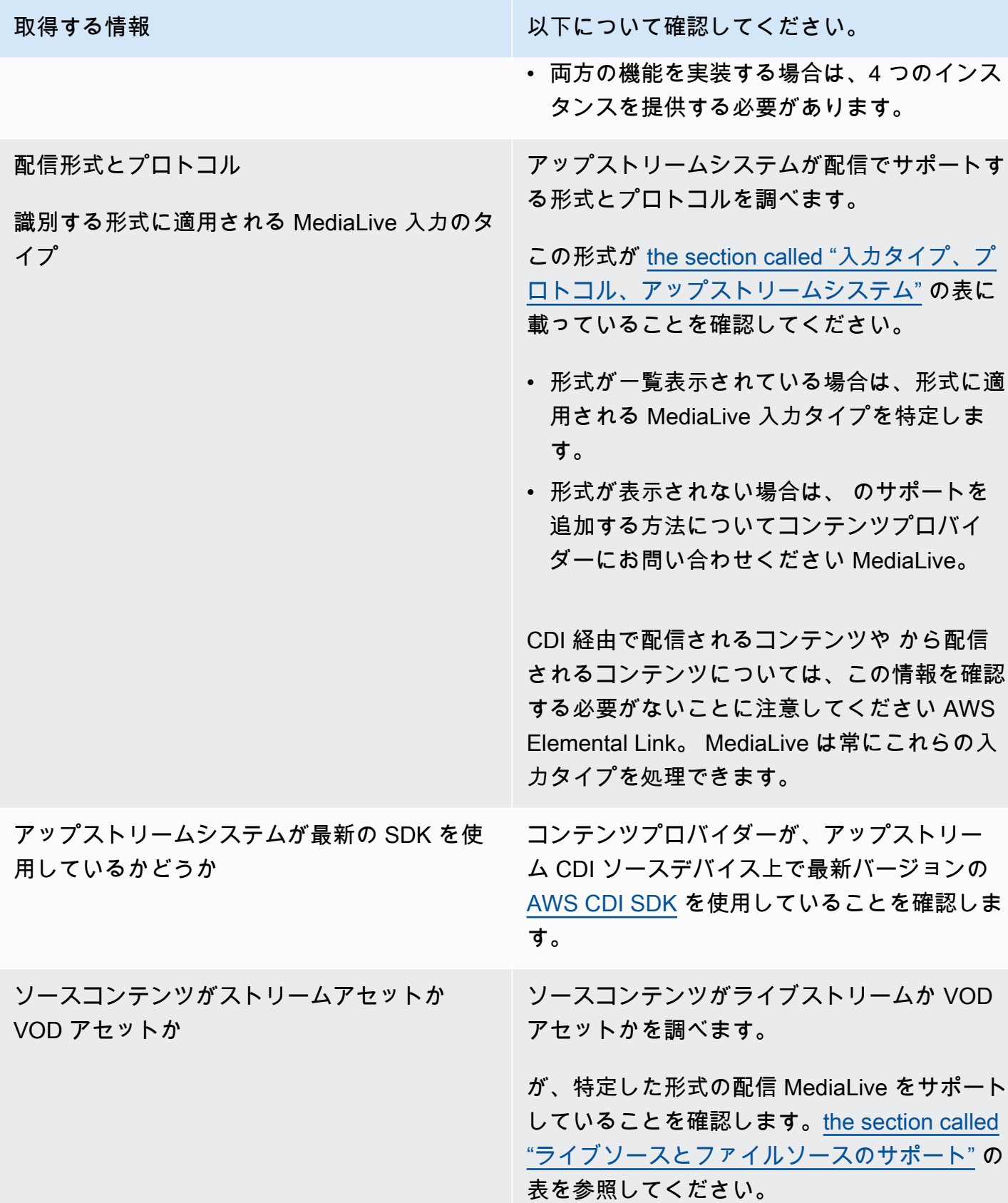

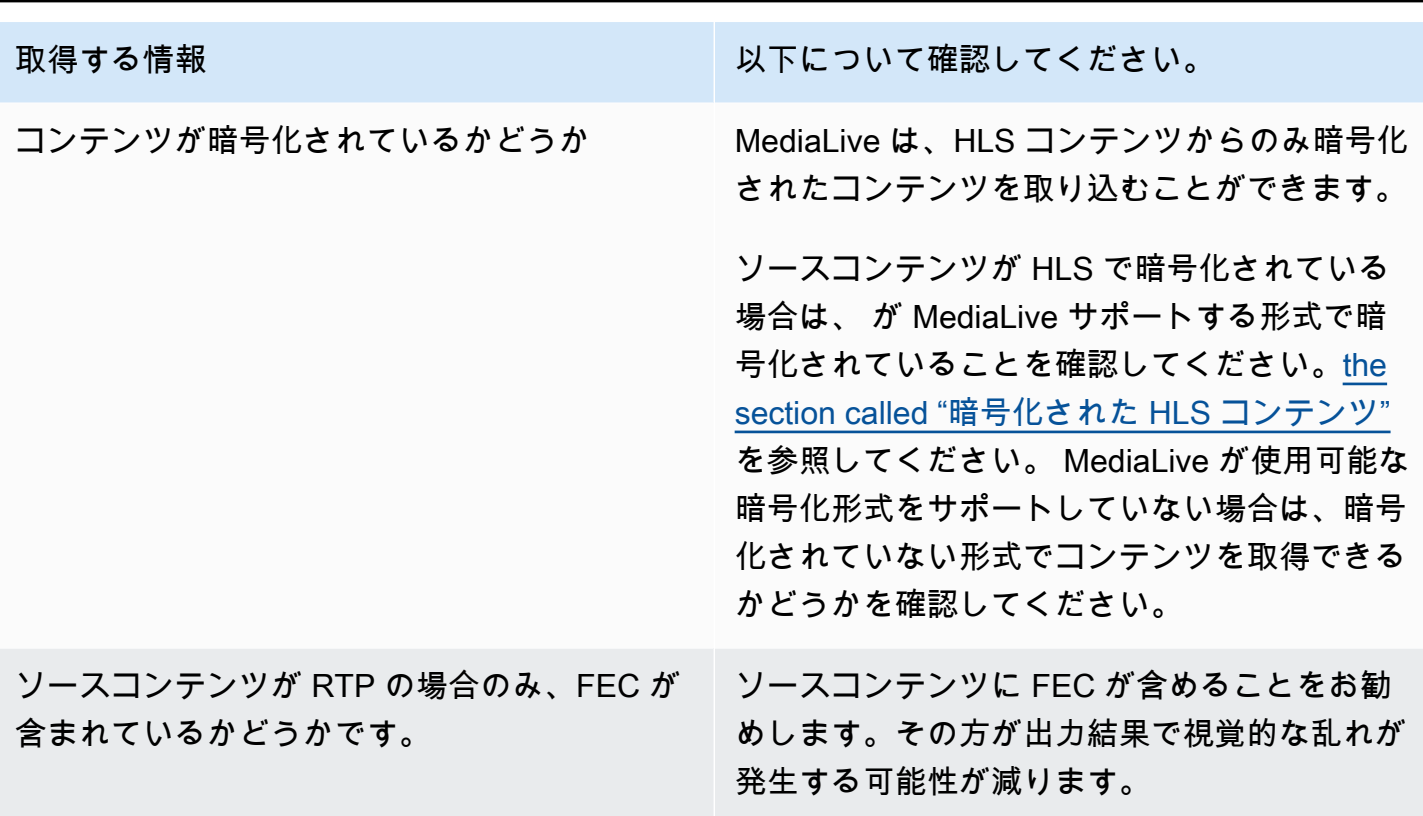

<span id="page-191-0"></span>HLS ソースにおける暗号化されたソースコンテンツの処理

MediaLive は、HTTP ライブストリーミングの仕様に従って暗号化された HLS ソースを取り込むこ とができます。

サポートされている暗号化形式

MediaLive は、暗号化された HLS ソースに対して次の形式をサポートします。

- ソースコンテンツは AES-128. MediaLive doesn't support AES-SAMPLE で暗号化されます。
- ソースコンテンツは、静的キーまたは回転キーを使用して暗号化されます。
- マニフェストには、以下の属性を持つ #EXT-X-KEY タグが含まれます。
	- METHOD 属性は AES-128 を指定します。
	- URI は、暗号化キーのライセンスサーバーを指定します。
	- IV は空白か、または使用する初期化ベクトル (IV) を指定します。IV が空白の場合、 #EXT-X-MEDIA-SEQUENCE タグ MediaLive の値を IV として使用します。
- アップストリームシステムとライセンスサーバーの両方に認証情報 (ユーザー名とパスワード) が 必要な場合は、両方のサーバーで同じ認証情報が使用されていることを確認してください。 は、 これらの 2 MediaLive つのサーバーに対して異なる認証情報を持つことをサポートしていません。

### 復号の仕組み

コンテンツ所有者は、メインマニフェストを設定して、#EXT-X-KEY とメソッド (AES-128)、ライ センスサーバーの URL、初期化ベクトル (IV) を含めるようにします。コンテンツ所有者は、ライセ ンスサーバーに暗号化キーを配置します。このソースを使用する MediaLive チャンネルが起動する と、 はメインマニフェスト MediaLive を取得し、ライセンスサーバーの URL の#EXT-X-KEY タグ を読み取ります。

MediaLive はライセンスサーバーに接続し、暗号化キーを取得します。 MediaLive はアップストリー ムシステムからコンテンツをプルし始め、暗号化キーと IV を使用してコンテンツを復号します。

### <span id="page-192-0"></span>動画コンテンツの評価

ビデオソースを評価する方法については、次の表を参照してください。列の各行を読みます。

#### **a** Note

CDI または AWS Elemental Link デバイスから配信されるビデオの評価を実行する必要はあ りません。これらのソースは常に で許容されます MediaLive。

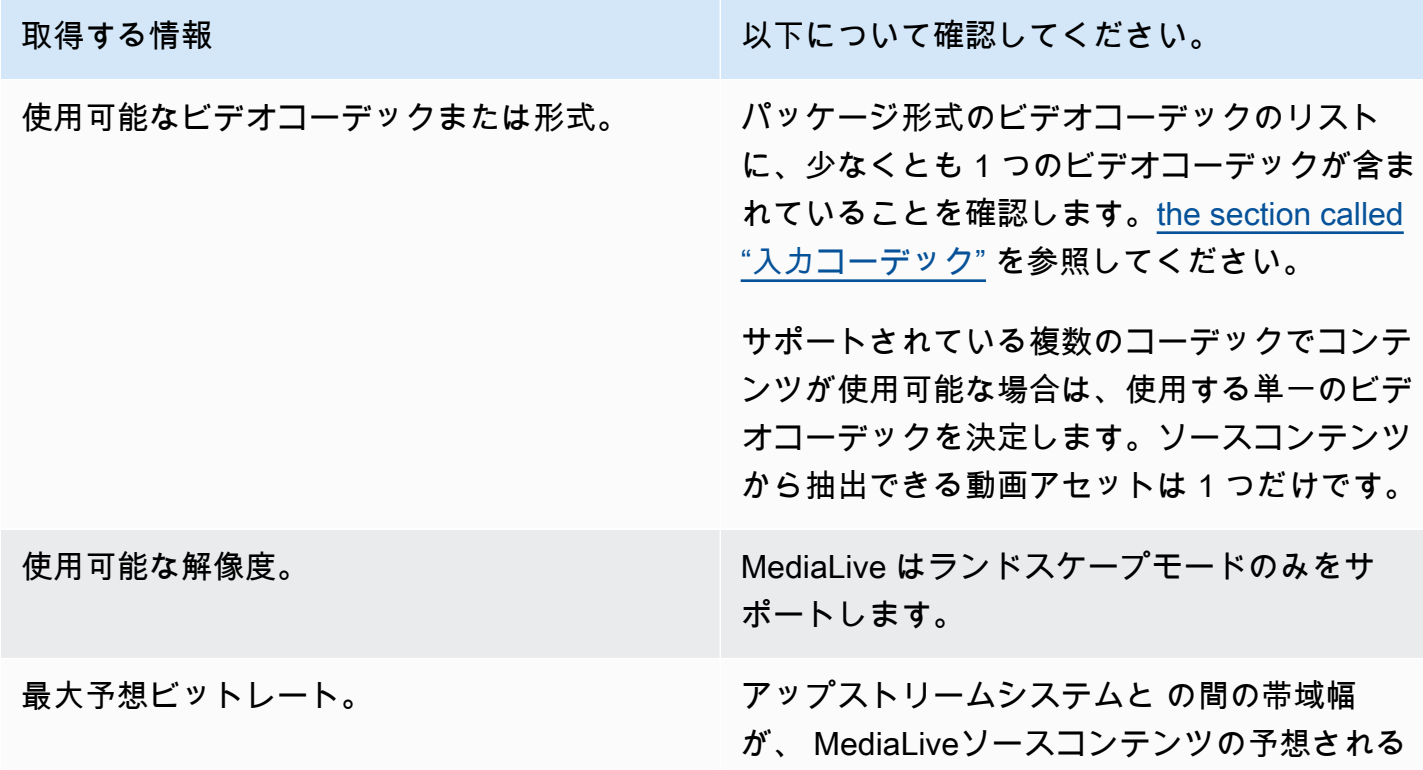

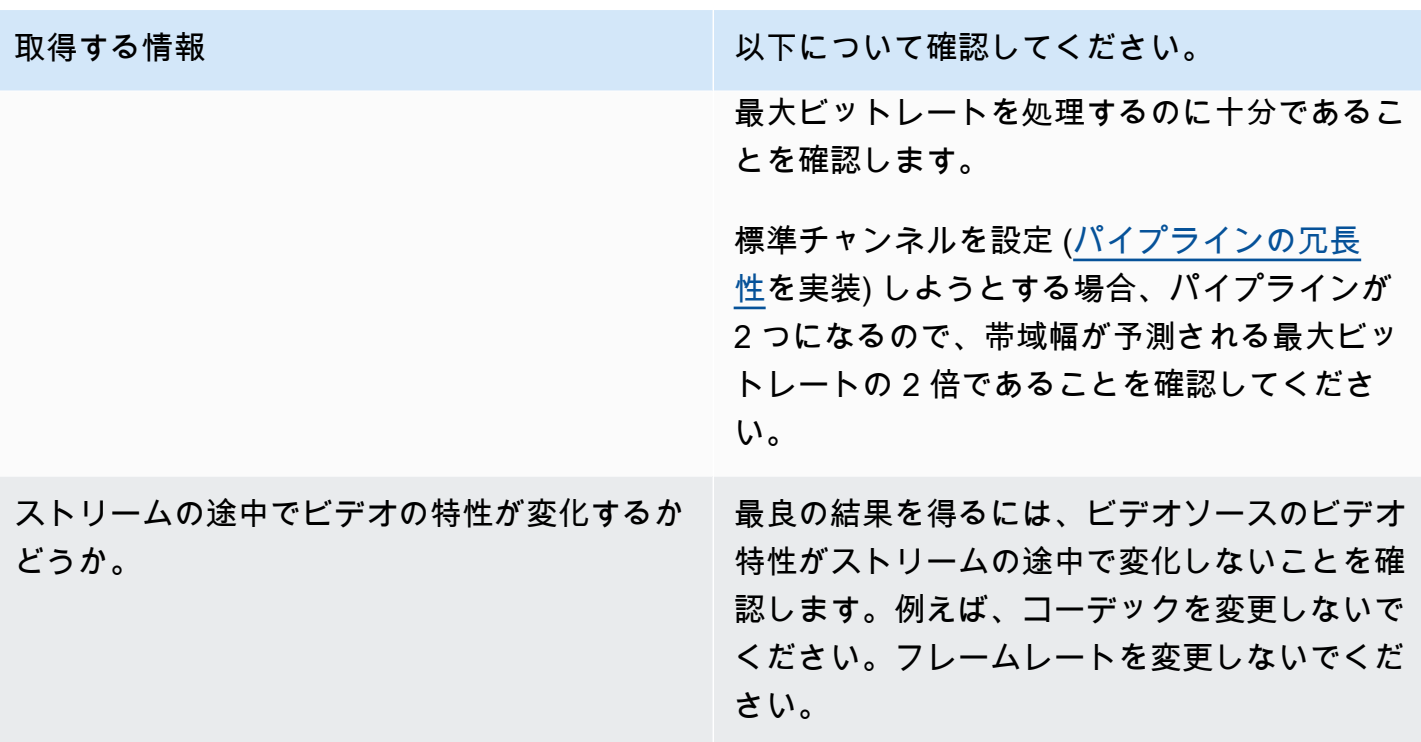

## <span id="page-193-0"></span>オーディオコンテンツの評価

音源を評価する方法については、次の表を参照してください。列の各行を読みます。

**a** Note

CDI または AWS Elemental Link デバイスから配信されるオーディオの評価を実行する必要 はありません。これらのソースは常に で許容されます MediaLive。

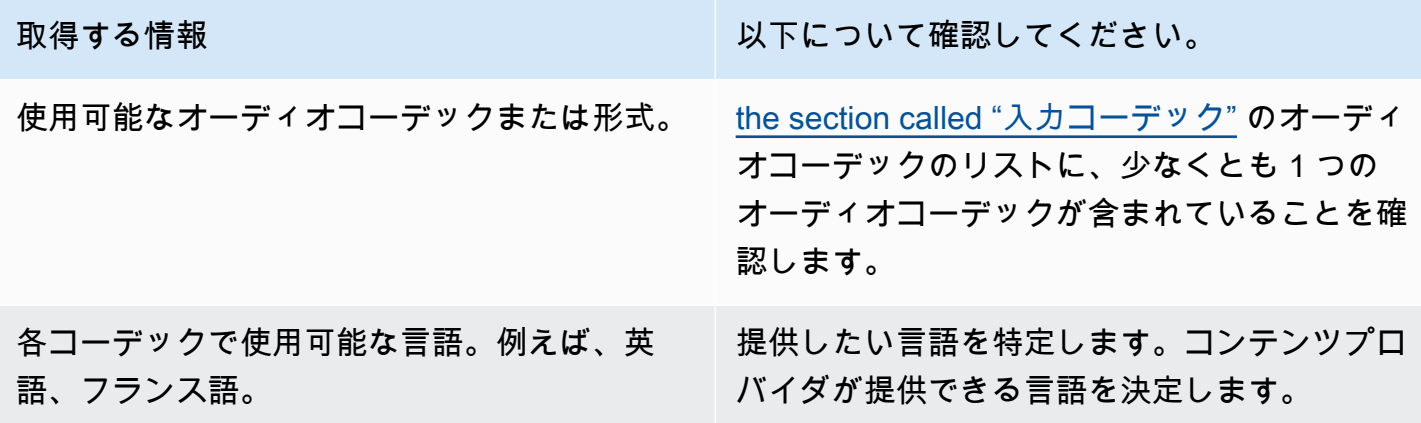

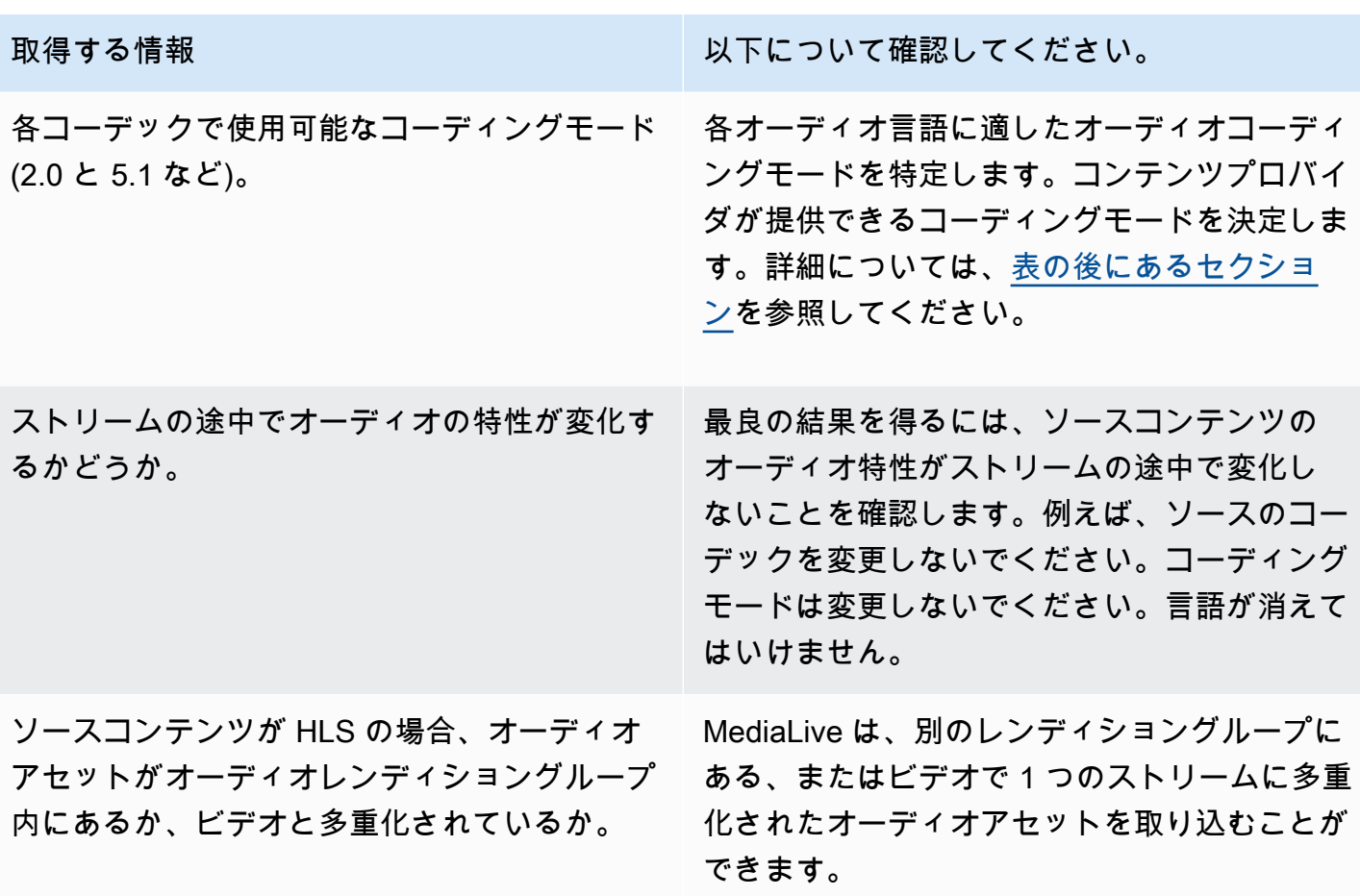

<span id="page-194-0"></span>コーディングモードを決定するには

同じ言語で複数のコーディングモードが使用可能な場合は、使用するモードを決定します。次のガイ ドラインに従ってください。

- あるコーデックおよびコーディングモードで一部の言語を抽出し、別のコーデックおよびコーディ ングモードで他の言語を抽出できます。例えば、1 つまたは 2 つの言語を 5.1 コーディングモード で使用し、2.0 コーディングモードで他の言語を使用したい場合があります。
- 同じ言語を複数回抽出できます。例えば、5.1 コーディングモードとコーディングモード 2.0 の両 方で 1 つの言語が必要な場合があります。
- 特定の言語で抽出するコーデックとコーディングモードを決定するときは、出力でその言語に必要 なコーディングモードを検討してください。言語ごとに、ソースコンテンツのコーディングモード が出力のコーディングモードと一致する場合、常に最も簡単です。これは、コーディングモードを 変換するためにオーディオをリミックスする必要がないためです。 MediaLive はリミックスをサ ポートしていますが、リミックスはオーディオを十分に理解する必要がある高度な機能です。

例えば、出力では、1 つの言語をコーディングモード 5.1 にしたい場合があります。コーディング モード 2.0 で他の言語を使用できるようにしたい場合があります。

例えば、以下のように抽出する選択が考えられます。

- ドルビーデジタル 5.1、スペイン語
- AAC 2.0 でフランス語と英語。

### <span id="page-195-0"></span>字幕の評価

出力グループに字幕を含める場合は、ソースの字幕形式を使用して、出力に必要な字幕形式を生成 MediaLive できるかどうかを判断する必要があります。

字幕ソースに関する次の情報を取得します。

使用可能な字幕形式。

取得する情報 以下について確認してください。

この表の後にある手順を参照してください。

各形式で使用可能な言語。

#### 字幕要件を評価するには

ワークフローについて[特定した出力グループ](#page-180-0)ごとの手順に従います。

- 1. [the section called "字幕: サポートされている形式"](#page-621-0) に移動し、出力グループに関するセクショ ンを見つけます。例えば、「[the section called "HLS または MediaPackage 出力"」](#page-633-0)を見つけま す。そのセクションの表で、最初の列を読んで、コンテンツプロバイダが提供している形式 (コ ンテナ) を見つけます。
- 2. ソースキャプション入力列に目を通して、そのソース形式で が MediaLive サポートするキャプ ション形式を見つけます。
- 3. 次に、サポートされている出力キャプション列に目を通して、ソース形式を変換 MediaLive で きるキャプション形式を見つけます。

「HLS 出力を生成し、ソースコンテンツが RTMP である場合、埋め込み字幕をバーンイン、埋 め込み、または WebVTT に変換できます」というような意味の文が表示されます。

- 4. コンテンツプロバイダーからのソースコンテンツが、表の [サポートされている字幕入力] 列に ある形式のいずれかに一致することを確認します。例えば、ソースコンテンツに字幕が埋め込ま れていることを確認します。
- 5. ダウンストリームシステムがサポートする字幕形式のリストを見つけます。このリストは、[特定](#page-184-0) [した出力グループのエンコード要件を特定](#page-184-0)したときに入手したものです。これらの出力形式の少 なくとも 1 つが表の [サポートされている出力字幕] 列に表示されていることを確認します。

ソースコンテンツに一致するものがない場合、または出力にマッチしない場合、出力に字幕を含 めることはできません。

例えば、HLS 出力グループを生成する必要があるとします。コンテンツプロバイダーが、字幕が 埋め込まれた RTP 形式のコンテンツを提供できると仮定します。ダウンストリームシステムで は、HLS 出力の場合、出力に WebVTT 字幕を含める必要があると仮定します。

上記の手順に従って、HLS 出力の表を読みます。表のコンテナ列には、RTP 形式の行があります。 ソース列を読み、埋め込み字幕がサポートされているソース形式であることを特定します。次いで、 出力列の各行を読むと、埋め込み字幕を焼き付け、埋め込み、または WebVTT 字幕に変換できる ことがわかります。WebVTT 字幕は、ダウンストリームシステムが必要とする形式です。したがっ て、HLS 出力に字幕を含めることができるという結論になります。

## <span id="page-196-0"></span>ステップ 5: ソースコンテンツに関する情報を収集する

ソースコンテンツを評価し、そのコンテンツ内の適切なビデオ、オーディオ、および字幕のアセット を特定したら、それらのアセットに関する情報を取得する必要があります。必要な情報は、ソースの 種類ごとに異なります。

この情報は、 [で入力を作成](#page-229-0)するためには必要ありません MediaLive。ただし、入力を のチャンネル に[アタッチ](#page-300-0)するときは、この情報が必要になります MediaLive。

このステップの結果

このステップの実行後には、この例に示すようなソースコンテンツ情報が必要になります。

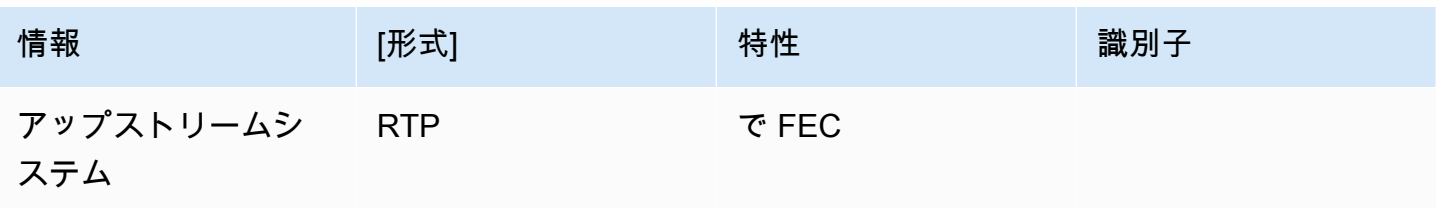

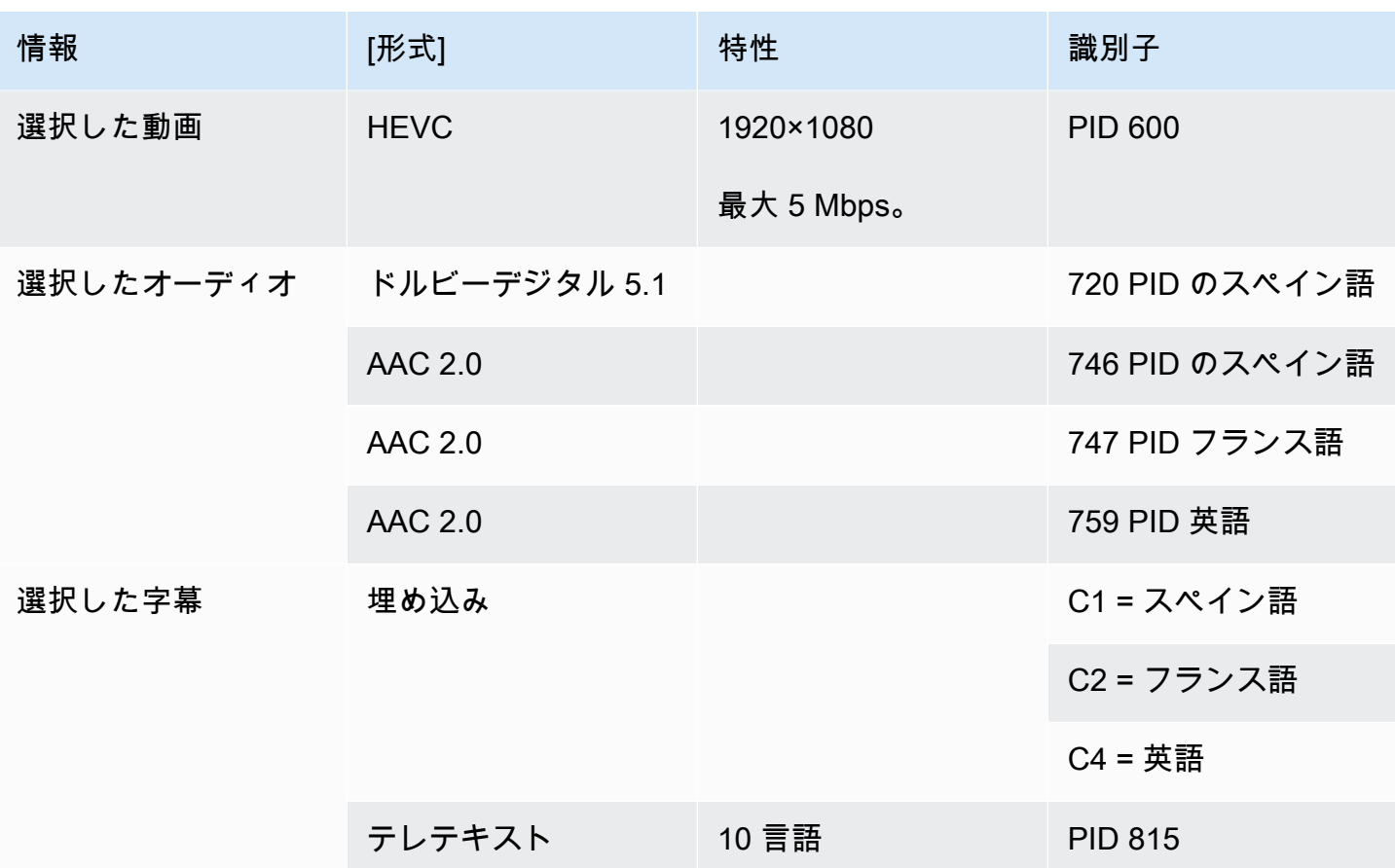

トピック

- [CDI ソース内のコンテンツの識別](#page-197-0)
- [AWS Elemental Link ソース内のコンテンツの識別](#page-198-0)
- [HLS ソース内のコンテンツの識別](#page-199-0)
- [MediaConnect ソース内のコンテンツの識別](#page-199-1)
- [MP4 ソース内のコンテンツの識別](#page-200-0)
- [RTMP ソース内のコンテンツの識別](#page-201-0)
- [RTP ソース内のコンテンツの識別](#page-201-1)

<span id="page-197-0"></span>CDI ソース内のコンテンツの識別

CDI ソース内のコンテンツは、常に非圧縮ビデオ、非圧縮オーディオ、字幕で構成されます。 コンテンツプロバイダーから識別情報を取得します。

- 動画の場合 識別情報は必要ありません。 MediaLive は常に、最初に検出された動画を抽出しま す。
- オーディオの場合 ソースには複数のオーディオトラック (通常は言語ごとに 1 つ) を含めること ができます。抽出する各オーディオアセットのトラック番号を取得します。
- 字幕の場合 ソースには、補助データに字幕が含まれている場合があります。サポートされて いるキャプションタイプはARIB、、埋め込み (EIA-608 または CEA-708)、テレテキスト () です OP47。
	- ARIB 字幕 情報は必要ありません。ARIB 字幕を使用すると、 はすべての言語を MediaLive 抽 出します。
	- 埋め込み字幕の場合は、チャンネル番号の言語を取得します。例えば、「チャンネル 1 はフラ ンス語」です。
	- テレテキスト字幕について、[字幕の計画](#page-195-0)で異なる形式の字幕を変換する予定がある場合、変換す る言語のページ番号を取得する必要があります。出力で字幕をテレテキストとしてパススルーす る予定である場合、識別子は必要ありません。

<span id="page-198-0"></span>AWS Elemental Link ソース内のコンテンツの識別

AWS Elemental Link ソース内のコンテンツは常に、1 つのビデオアセットと 1 つのオーディオペア を含むトランスポートストリーム (TS) です。埋め込みスタイルまたはオブジェクトスタイルの字幕 が含まれる場合もあります。

コンテンツプロバイダーから識別情報を取得します。

- 動画の場合 識別情報は必要ありません。
- オーディオ用 トラック内の言語を取得します。例えば、「トラック 1 はフランス語」などで す。
- 字幕の場合 識別子を取得します。
	- 埋め込み字幕の場合は、チャンネル番号の言語を取得します。例えば、「チャンネル 1 はフラ ンス語」です。
	- テレテキスト字幕について、[字幕の計画](#page-195-0)で異なる形式の字幕を変換する予定がある場合、変換す る言語のページ番号を取得する必要があります。出力で字幕をテレテキストとしてパススルーす る予定である場合、識別子は必要ありません。

また、コンテンツに関する次の情報も入手してください。

- 最大ビットレート。でデバイスをセットアップするときに、このビットレートをスロットリングす るオプションがあります MediaLive。詳細については、[「セットアップ: AWS Elemental Link 」](#page-127-0) を参照してください。
- コンテンツにタイムコードが埋め込まれているかどうか。埋め込まれている場合は、そのタイム コードの使用を選択できます。詳細については、[「タイムコード設定」](https://docs.aws.amazon.com/medialive/latest/ug/timecode.html)[the section called "タイム](#page-949-0) [コード"を](#page-949-0)参照してください。
- コンテンツに ad avail メッセージ (SCTE-35 メッセージに自動的に変換 MediaLive される SCTE-104 メッセージ) が含まれているかどうか。広告表示メッセージの詳細については、「[the](#page-892-0) [section called "SCTE-35 メッセージ処理"」](#page-892-0)を参照してください。

<span id="page-199-0"></span>HLS ソース内のコンテンツの識別

HLS コンテナ内のコンテンツは、常に 1 つのビデオレンディション (プログラム) のみを含むトラン スポートストリーム (TS) です。

コンテンツプロバイダーから識別情報を取得します。

- 動画の場合 使用可能なビデオレンディションのビットレートを取得します。
- 音声の場合 使用する言語の PIDsまたは 3 文字の言語コードを取得します。

**a** Note

- オーディオアセットPIDsの を取得することをお勧めします。これらは、オーディオアセッ トを識別するより信頼性の高い方法です。言語は、オーディオアセットに各オーディオ言 語のインスタンスが 1 つしかない場合にのみ使用します。
- 字幕の場合 チャンネル番号の言語を取得します。例えば、「チャンネル 1 はフランス語」で す。字幕は常に埋め込み形式で、それぞれ独自のチャンネル番号を持つ最大 4 つの言語が含まれ ています。

<span id="page-199-1"></span>MediaConnect ソース内のコンテンツの識別

AWS Elemental MediaConnect ソース内のコンテンツは常にトランスポートストリーム (TS) で す。TS は、1 つのプログラム (SPTS) または複数のプログラム () で構成されますMPTS。各プログ ラムには、ビデオとオーディオを組み合わせて収録しています。埋め込みスタイルまたはオブジェク トスタイルの字幕が含まれる場合もあります。

コンテンツプロバイダーから識別情報を取得します。

• ビデオの場合 – 必要なビデオプログラムを 1 つ選択し、その PIDまたは ビットレートを取得しま す。(ソースコンテンツには複数のビデオプログラムが含まれている場合があります)。

2 つのビデオプログラムが同一の場合は、各プログラムのオーディオと字幕を見てください。これ らは異なる可能性があります。その場合、必要なオーディオ形式または字幕形式を含むビデオプロ グラムを選択する必要があります。

• オーディオの場合 – ビデオと同じプログラムで、必要なオーディオ言語の PIDsまたは 3 文字の言 語コードを取得します。

#### **a** Note

オーディオアセットPIDsの を取得することをお勧めします。これらは、オーディオアセッ トを識別するより信頼性の高い方法です。言語は、オーディオアセットに各オーディオ言 語のインスタンスが 1 つしかない場合にのみ使用します。

- 字幕の場合 ビデオと同じプログラムで、識別子を取得します。
	- 字幕が埋め込まれている場合は、チャンネル番号の言語を取得します。例えば、「チャンネル 1 はフランス語」です。
	- 字幕がオブジェクトスタイルの字幕 (DVB-Sub など) の場合は、必要な字幕言語PIDsの を取得 します。

<span id="page-200-0"></span>MP4 ソース内のコンテンツの識別

MP4 ソース内のコンテンツは、常に 1 つのビデオトラックと 1 つ以上のオーディオトラックで構成 されます。埋め込みスタイルの字幕が含まれている場合もあります。

コンテンツプロバイダーから識別情報を取得します。

• オーディオの場合 — 必要な言語のトラック番号または 3 文字の言語コードを取得します。

**a** Note

オーディオアセットのトラックを取得することをお勧めします。これらは、オーディオア セットを識別するより信頼性の高い方法です。言語は、オーディオアセットに各オーディ オ言語のインスタンスが 1 つしかない場合にのみ使用します。

• 字幕の場合 — チャンネル番号の言語を取得します。例えば、「チャンネル 1 はフランス語」で す。字幕は常に埋め込み形式で、それぞれ独自のチャンネル番号を持つ最大 4 つの言語が含まれ

ています。字幕は、ビデオトラックに埋め込まれているか、補助トラックに埋め込まれている場合 があります。

<span id="page-201-0"></span>RTMP ソース内のコンテンツの識別

この手順は、インターネットからのRTMPプッシュ入力とプル入力の両方、および Amazon Virtual Private Cloud からのRTMP入力に適用されます。RTMP 入力のコンテンツは、常に 1 つのビデオと 1 つのオーディオで構成されます。埋め込みスタイルの字幕が含まれている場合もあります。

コンテンツプロバイダーから識別情報を取得します。

- ビデオの場合 識別情報は必要ありません。 MediaLive は常に単一のビデオアセットを抽出しま す。
- 音声の場合 識別情報は必要ありません。 MediaLive は常に単一の音声アセットを抽出します。
- 字幕の場合 チャンネル番号の言語を取得します。例えば、「チャンネル 1 はフランス語」で す。字幕は常に埋め込み形式で、それぞれ独自のチャンネル番号を持つ最大 4 つの言語が含まれ ています。字幕は、ビデオトラックに埋め込まれているか、補助トラックに埋め込まれている場合 があります。

<span id="page-201-1"></span>RTP ソース内のコンテンツの識別

この手順は、インターネットからのRTP入力と Amazon Virtual Private Cloud からの入力の両方に適 用されます。RTP 入力のコンテンツは常にトランスポートストリーム (TS) です。TS は、1 つのプ ログラム (SPTS) または複数のプログラム () で構成されますMPTS。各プログラムには、ビデオと オーディオを組み合わせて収録しています。埋め込みスタイルまたはオブジェクトスタイルの字幕が 含まれる場合もあります。

コンテンツプロバイダーから識別情報を取得します。

• ビデオの場合 – 必要なビデオレンディションを 1 つ選択し、その PIDまたは ビットレートを取得 します。(ソースコンテンツには、複数のビデオレンディションが含まれている場合があります)。

2 つのビデオレンディションが同じ場合は、各プログラムのオーディオと字幕を調べます。これら は異なる可能性があります。その場合は、必要なオーディオ形式または字幕形式を含むビデオレン ディションを選択する必要があります。

• オーディオの場合 – ビデオと同じレンディションで、必要なオーディオ言語の PIDsまたは 3 文字 の言語コードを取得します。

**a** Note

オーディオアセットPIDsの を取得することをお勧めします。これらは、オーディオアセッ トを識別するより信頼性の高い方法です。言語は、オーディオアセットに各オーディオ言 語のインスタンスが 1 つしかない場合にのみ使用します。

- 字幕の場合 ビデオと同じレンディションに対して、識別子を取得します。
	- 字幕が埋め込まれている場合は、チャンネル番号の言語を取得します。例えば、「チャンネル 1 はフランス語」です。
	- 字幕がオブジェクトスタイルの字幕 (DVB-Sub など) の場合は、必要な字幕言語PIDsの を取得 します。

<span id="page-202-0"></span>ステップ 6: ダウンストリームシステムとの調整

ワークフロー内のダウンストリームシステムとアップストリームシステムを準備する最後のステップ として、ダウンストリームシステムのオペレータと話し、情報を調整する必要があります。

からの出力 MediaLive は、ダウンストリームシステムへの入力と見なされます。

セットアップは、出力グループおよびダウンストリームシステムのタイプごとに異なります。詳細に ついては、「」を参照し[セットアップ: 出力グループの作成、](#page-319-0)作成する出力グループのタイプの セク ションに移動します。ダウンストリームシステムとの調整に関する情報をお読みください。

# ワークフローでのチャネルの計画

AWS Elemental MediaLive チャンネルは、トランスコードワークフロー を計画する第 2 段階として 計画する必要があります。「」で説明されているように、アップストリームシステムとダウンスト リームシステムのセットアップの最初の段階をすでに実行しているはずです[the section called "パー](#page-179-0) [ト 1: 準備"。](#page-179-0)

チャンネルには、さまざまな特性の出力、および幅広い動画機能を含めて構成する機能があります。 しかし、これらの詳細を計画する前に、チャンネルの基本機能を計画してください。

**a** Note

出力側では、動画、オーディオ、字幕のストリーム、トラック、またはプログラムのそれぞ れをエンコードとして参照します。

トピック

- [ステップ 1: 出力エンコードを特定する](#page-203-0)
- [ステップ 2: 出力エンコードをソースにマッピングする](#page-210-0)
- [ステップ 3: エンコードの設計](#page-217-0)

<span id="page-203-0"></span>ステップ 1: 出力エンコードを特定する

ダウンストリームシステムを準備する際に、必要な[出力グループを特定](#page-180-0)しました。ここで、チャンネ ルの計画の一環として、作成を決定した各出力グループに含めるエンコードを特定する必要がありま す。エンコードは、出力内のオーディオ、動画、または字幕ストリームを参照します。

トピック

- [ビデオエンコードを特定する](#page-203-1)
- [オーディオエンコードを特定する](#page-205-0)
- [字幕エンコードを特定する](#page-206-0)
- [出力グループのエンコードルールの概要](#page-207-0)
- [出力エンコードの計画の例](#page-209-0)

<span id="page-203-1"></span>ビデオエンコードを特定する

ビデオエンコードとそのコーデックの数を決定する必要があります。出力グループごとに、以下の手 順に従います。

1. 出力グループで許可されるエンコードの最大数を決定します。出力グループのタイプごとに、次 のルールが適用されます。

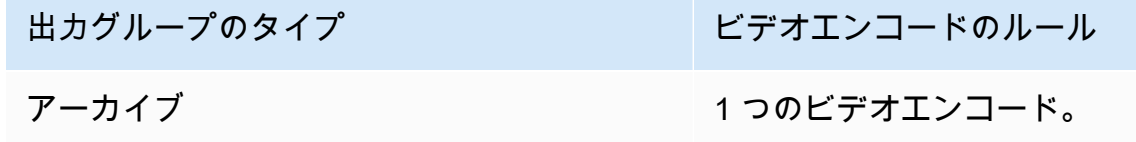

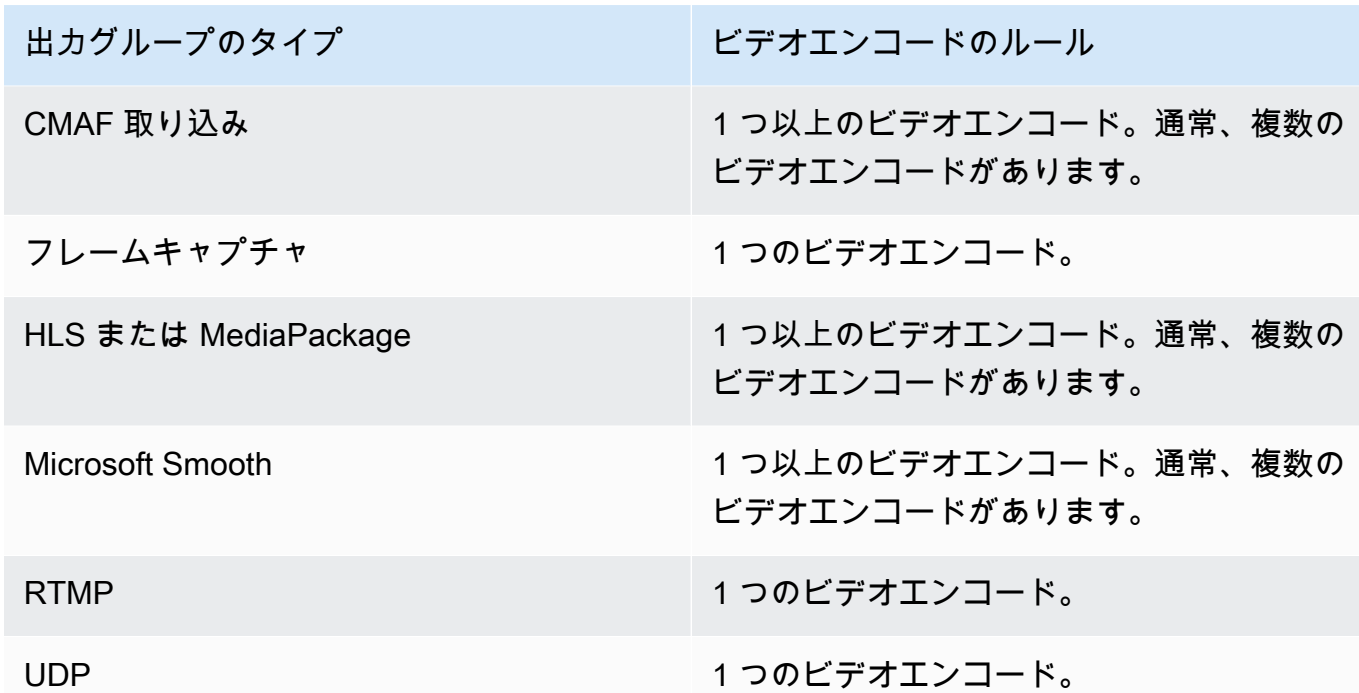

- 2. 出力グループで複数のビデオエンコードが許可されている場合は、必要な数の動画を決定しま す。 MediaLive 取り込む単一のビデオソースから複数の出力エンコードを作成できることに注 意してください。
- 3. ビデオエンコードのコーデックを特定します。
	- ほとんどのタイプの出力グループでは、ダウンストリームシステムが各ビデオエンコードの コーデックを指示するので、この情報は[出力エンコードを特定](#page-203-1)したときに入手済みです。
	- アーカイブ出力グループでは、目的に適したコーデックを決定します。
- 4. 各ビデオエンコードの解像度とビットレートを特定します。[出力エンコードを特定](#page-203-1)する際に、ダ ウンストリームシステムから要件または推奨事項を取得している可能性があります。
- 5. 各ビデオエンコードのフレームレートを特定します。複数のビデオエンコードを使用している場 合は、使用する最小フレームレートの倍数である出力フレームレートを選択することで、互換性 を確保できます。

例:

- 1 秒あたり 29.97 フレームと 59.94 フレームは互換性フレームレートです。
- 1 秒あたり 15、30、60 フレームは、互換性のあるフレームレートです。
- 29.97 および 30 フレーム/秒は、フレームレートに互換性がありません。
- 1 秒あたり 30 フレームと 59.94 フレームは互換性がありません。

### <span id="page-205-0"></span>オーディオエンコードを特定する

オーディオエンコードの数を決定する必要があります。出力グループごとに、以下の手順に従いま す。

1. 出力グループで許可されるエンコードの最大数を決定します。出力グループのタイプごとに、次 のルールが適用されます。

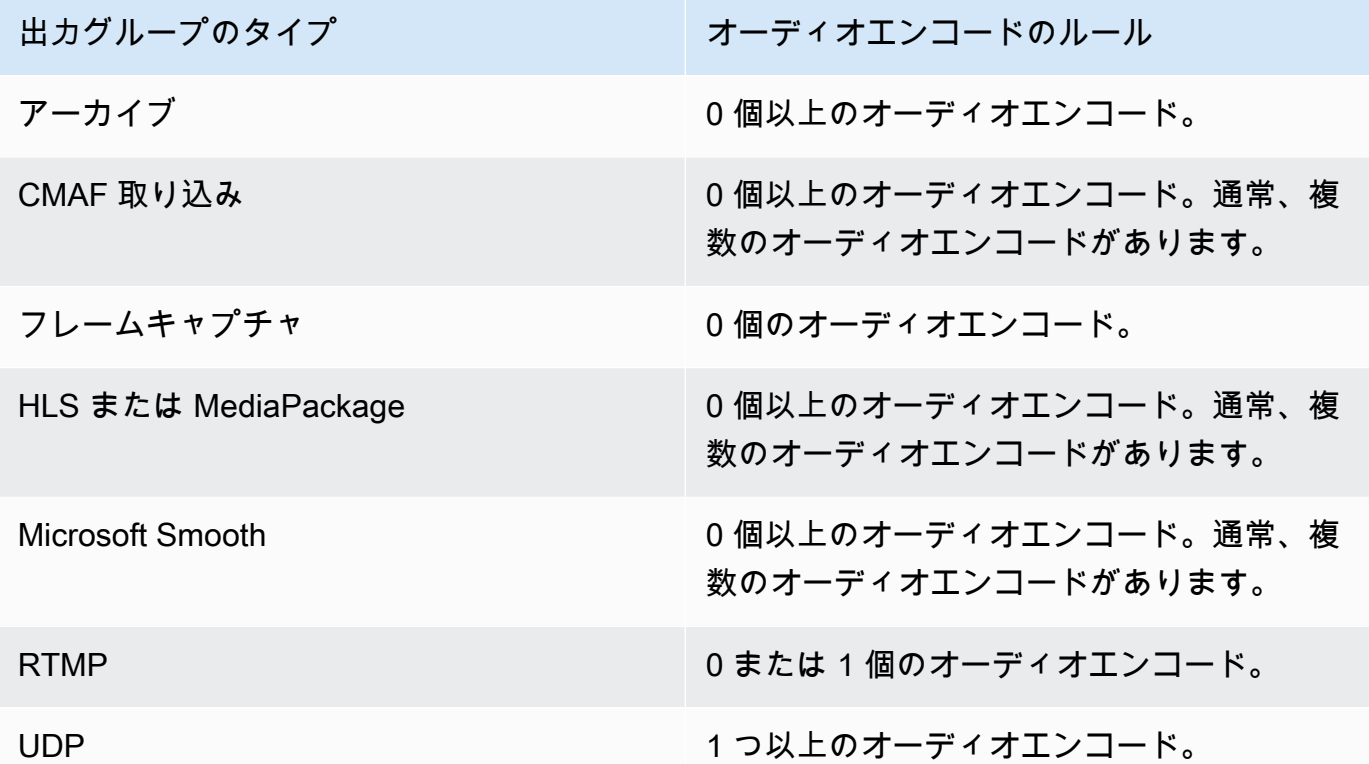

- 2. 出力グループで複数のオーディオエンコードが許可されている場合は、必要な数の動画を決定し ます。次のガイドラインが適用されます。
	- 出力コーデック、コーディングモード、および言語のそれぞれ異なる組み合わせが 1 つのエ ンコードです。

MediaLive は、ソースにそのコーディングモード以上が含まれている場合にのみ、特定のコー ディングモードを生成できます。例えば、 MediaLive は 1.0 または 2.0 ソースから 1.0 を作成 できます。2.0 ソースから 5.1 を作成することはできません。

- MediaLive は、ソースにその言語が含まれている場合にのみ、特定の言語を生成できます。
- MediaLive は、特定の言語に対して複数のエンコードを生成できます。

例えば、ドルビー 5.1 にスペイン語、2.0 AAC にスペイン語を含めることができます。

- すべての言語でエンコード数を同じにする必要はありません。例えば、スペイン語には 2 つ のエンコードを作成し、他の言語にはエンコードを 1 つだけ作成できます。
- 3. 各オーディオエンコードのビットレートを特定します。[出力エンコードを特定](#page-205-0)する際に、ダウン ストリームシステムから要件または推奨事項を取得している可能性があります。

### <span id="page-206-0"></span>字幕エンコードを特定する

字幕エンコードの数を決定する必要があります。出力グループごとに、以下の手順に従います。

1. 出力グループで許可される字幕エンコードの最大数を決定します。出力グループのタイプごと に、次のルールが適用されます。

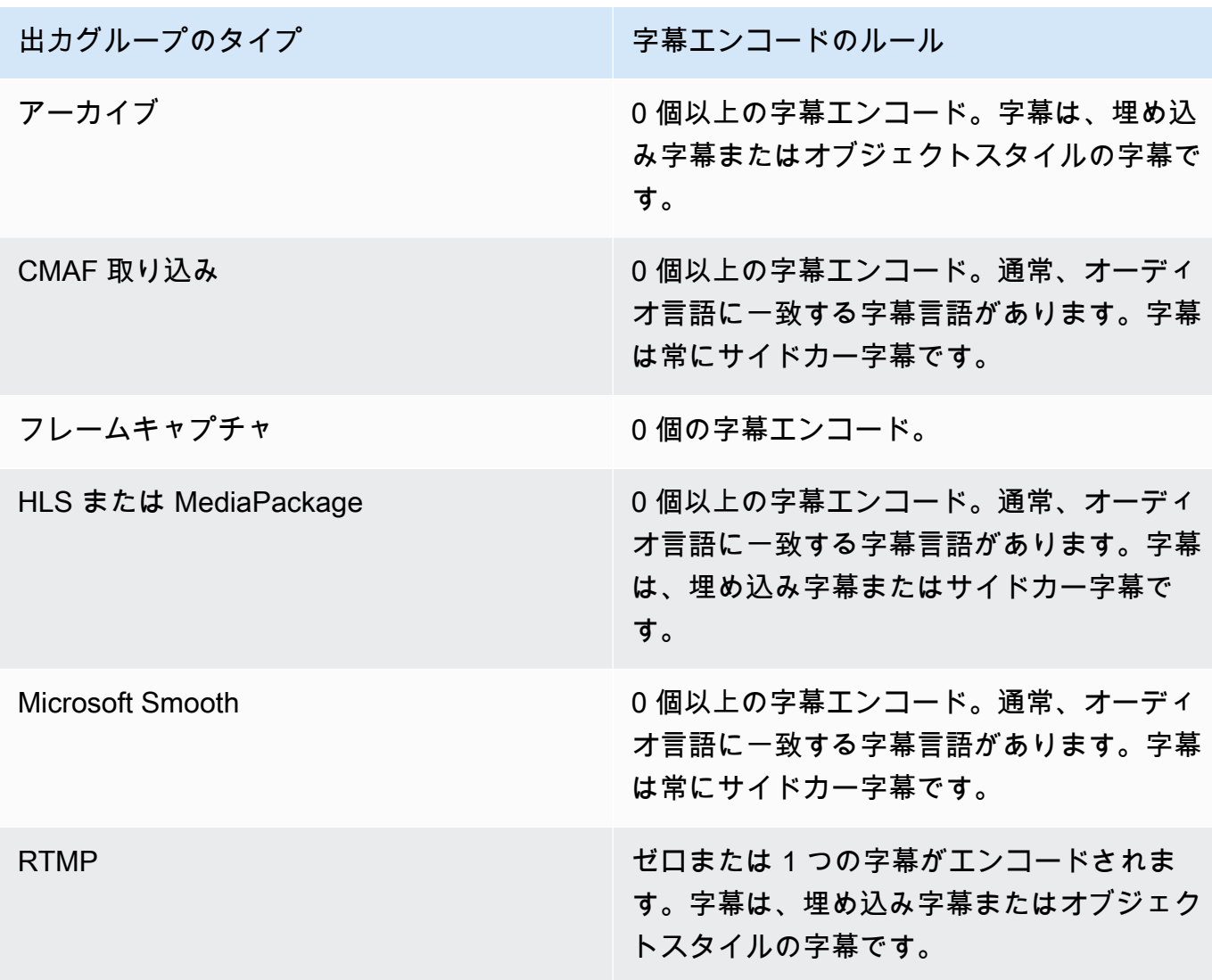

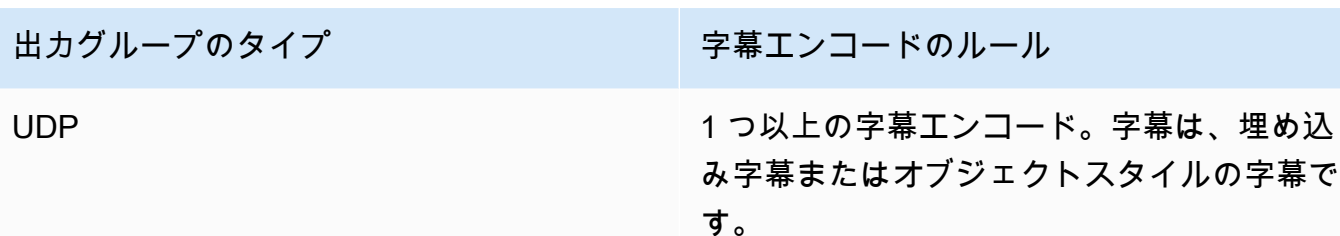

- 2. 各字幕形式が属するカテゴリを特定します。[the section called "字幕カテゴリ"](#page-625-0) のリストを参照し てください。例えば、ウェブVTTキャプションはサイドカーキャプションです。
- 3. このカテゴリを使用して、出力グループで必要な字幕エンコードの数を特定します。
	- 埋め込み字幕の場合は、常に 1 つの字幕エンコードを作成します。
	- オブジェクトスタイルの字幕とサイドカー字幕の場合、含める形式と言語ごとに 1 つの字幕 エンコードを作成します。

<span id="page-207-0"></span>出力グループのエンコードルールの概要

この表は、各出力グループのエンコードのルールをまとめたものです。最初の列で、目的の出力を検 索し、行全体を読み込みます。

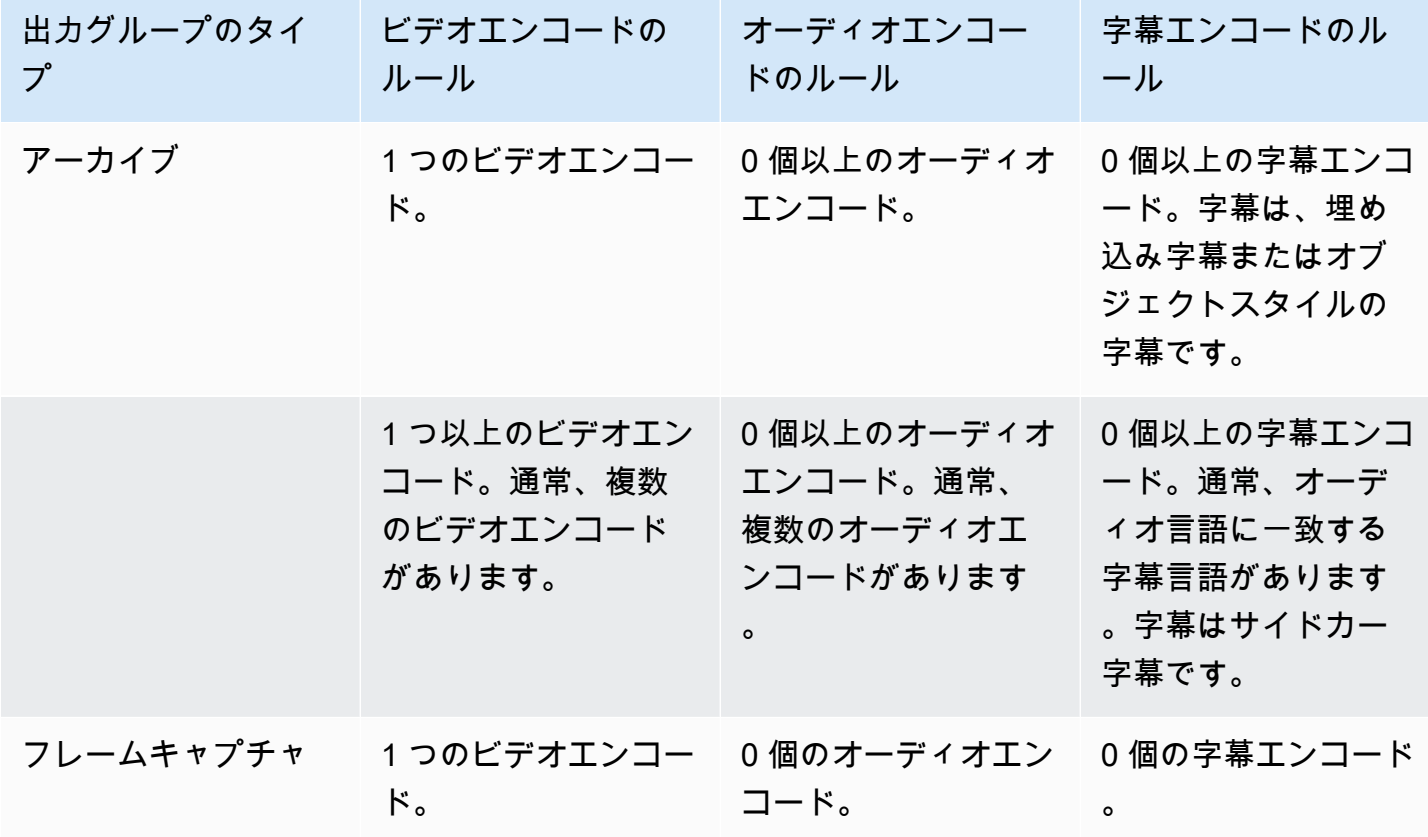

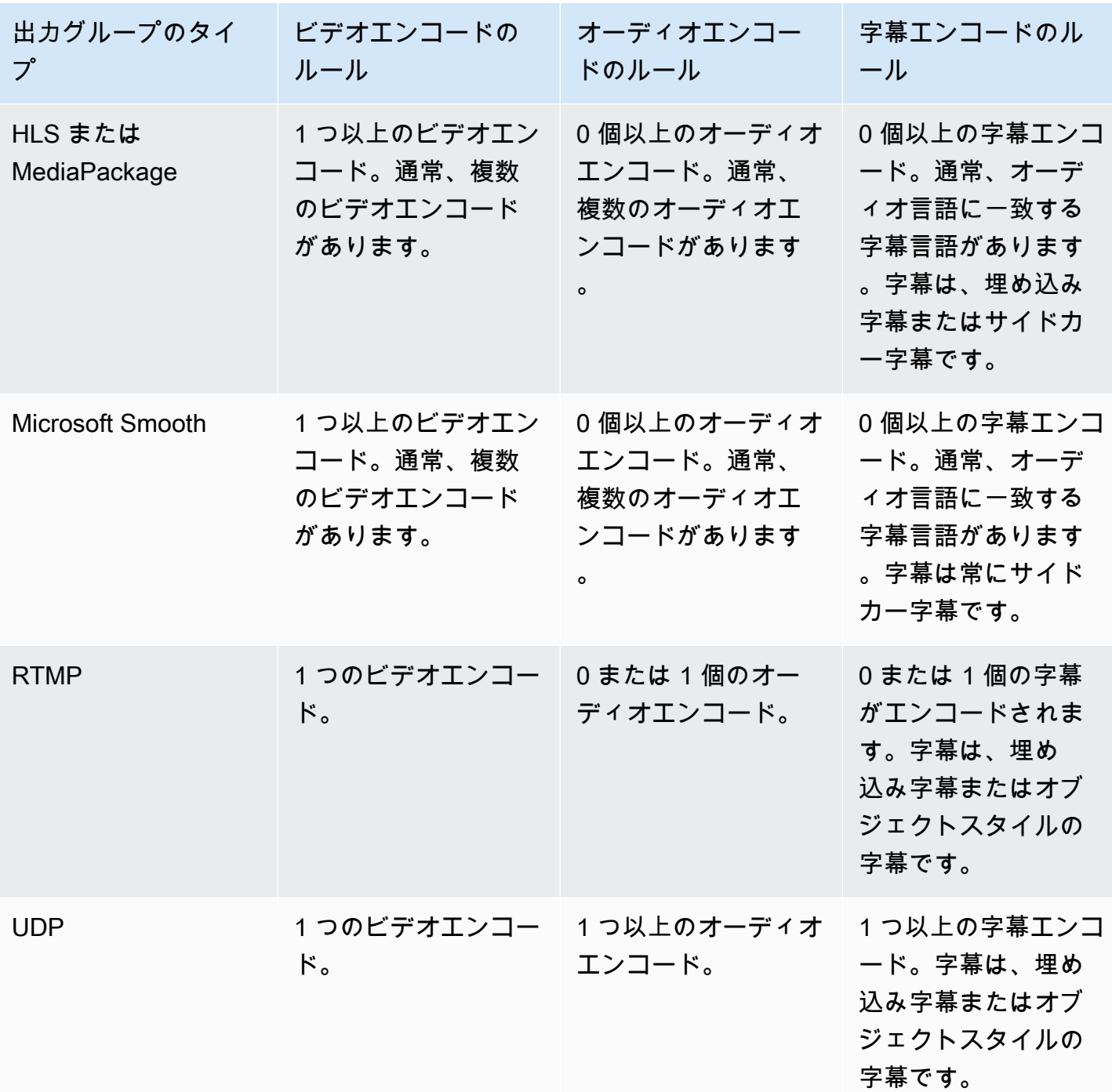

一部の出力グループでは、オーディオのみの出力もサポートしています。[the section called "出力グ](#page-685-0) [ループと出力"](#page-685-0) を参照してください。

一部の出力グループでは、JPEGファイルを含む出力もサポートされ、Roku 仕様に従ってトリック プレイがサポートされます。[the section called "イメージメディアプレイリスト仕様によるトリック](#page-957-0) [プレイトラック"](#page-957-0) を参照してください。

# <span id="page-209-0"></span>出力エンコードの計画の例

この手順を実行したら、この例のような情報が必要になります。

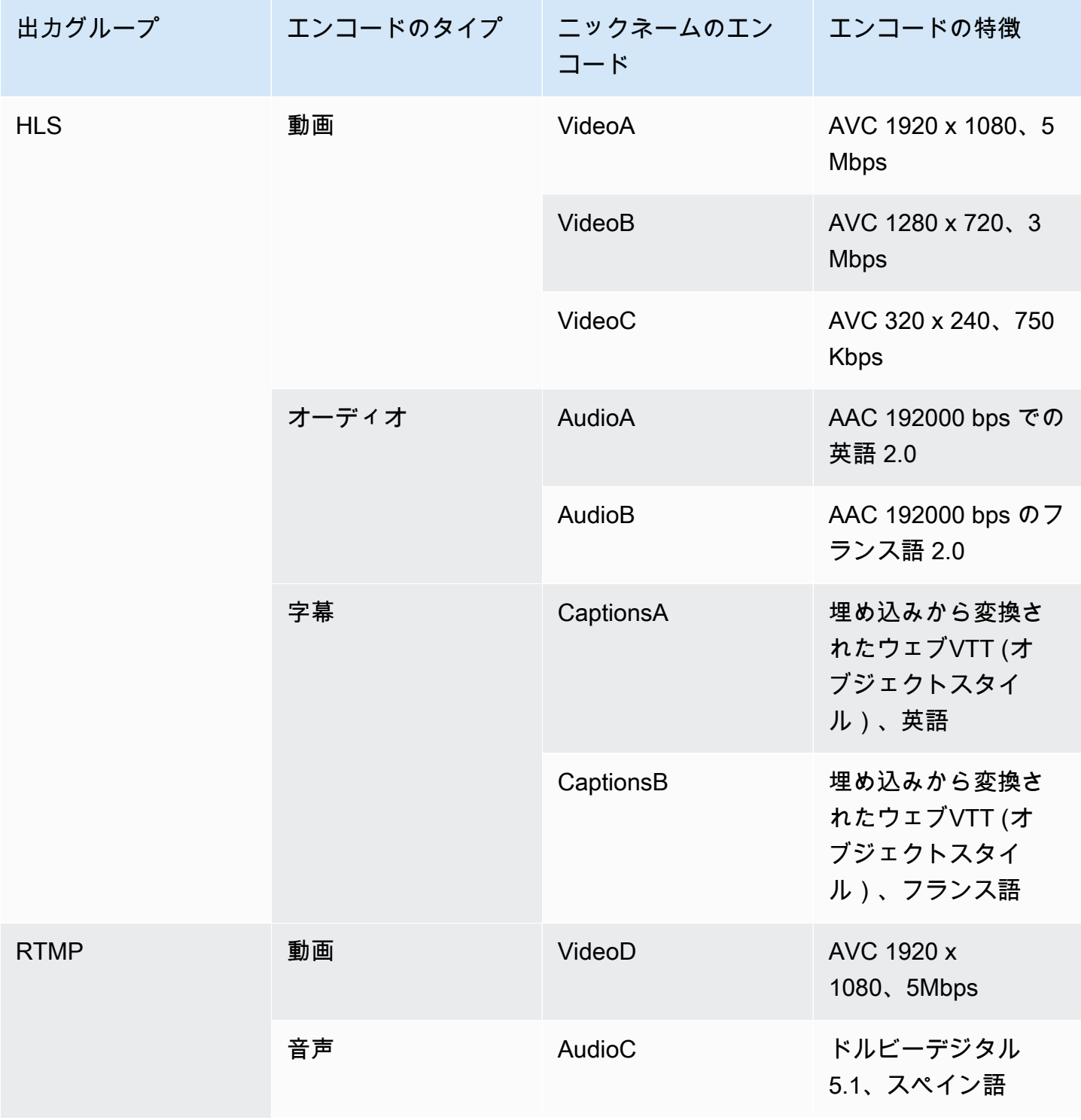

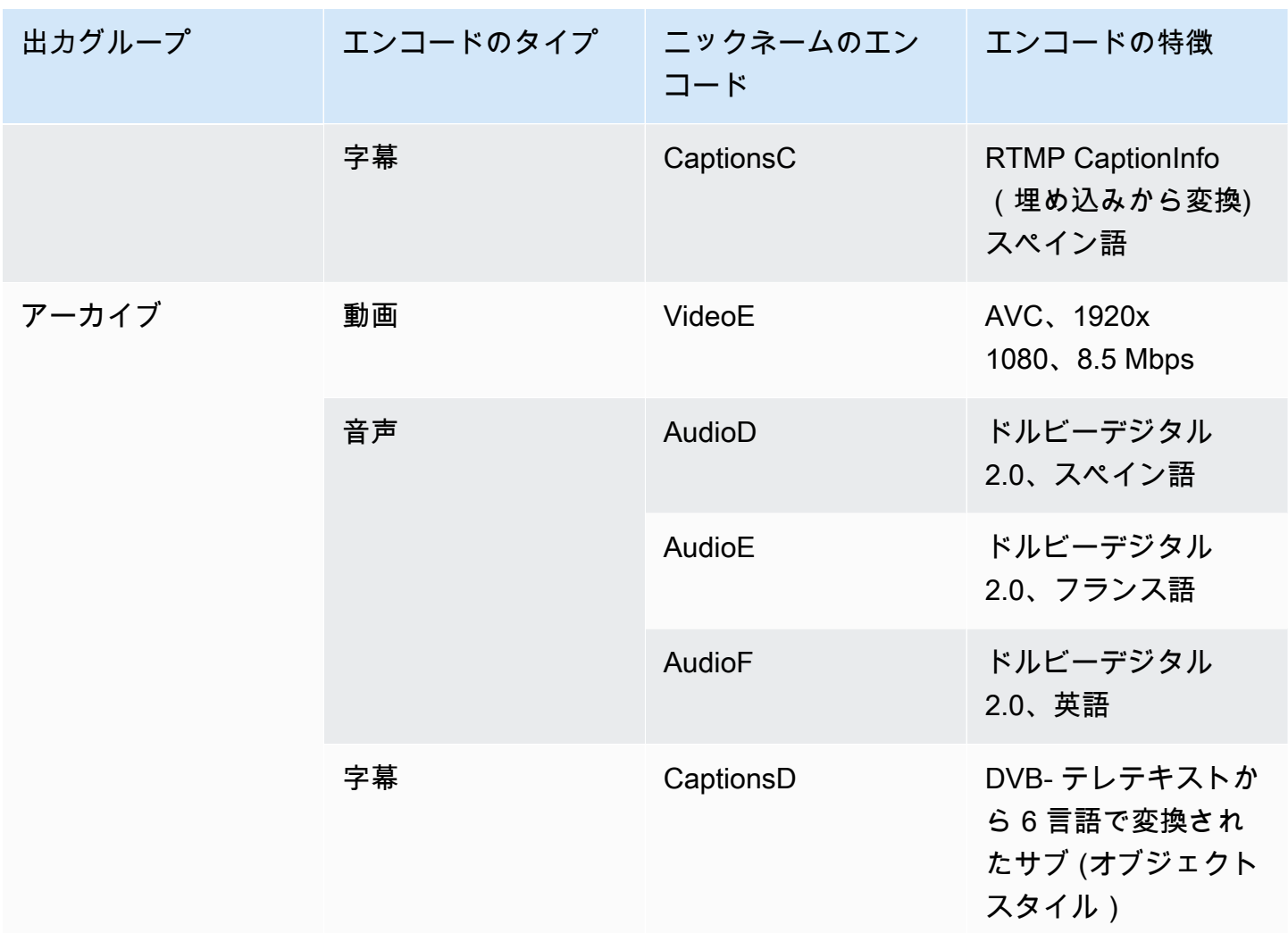

# <span id="page-210-0"></span>ステップ 2: 出力エンコードをソースにマッピングする

チャンネルを計画する最初のステップで、各出力グループに必要なエンコードの数を特定しました。 ここで、これらのエンコードの生成に使用できるソースのアセットを判断する必要があります。

### この手順の結果

この手順を実行した後、チャンネル内で作成する次の主要コンポーネントを特定します。

- ビデオ入力セレクタ
- オーディオ入力セレクタ
- 字幕入力セレクタ

これらのコンポーネントを特定することが、チャンネルの入力側を計画する際の最終ステップです。

出力をソースにマップするには

1. 生成したい出力エンコードのリストを入手します。このリストは[前のステップ](#page-203-0)で作成したもので す。このリストを整理して表にすると便利です。例:

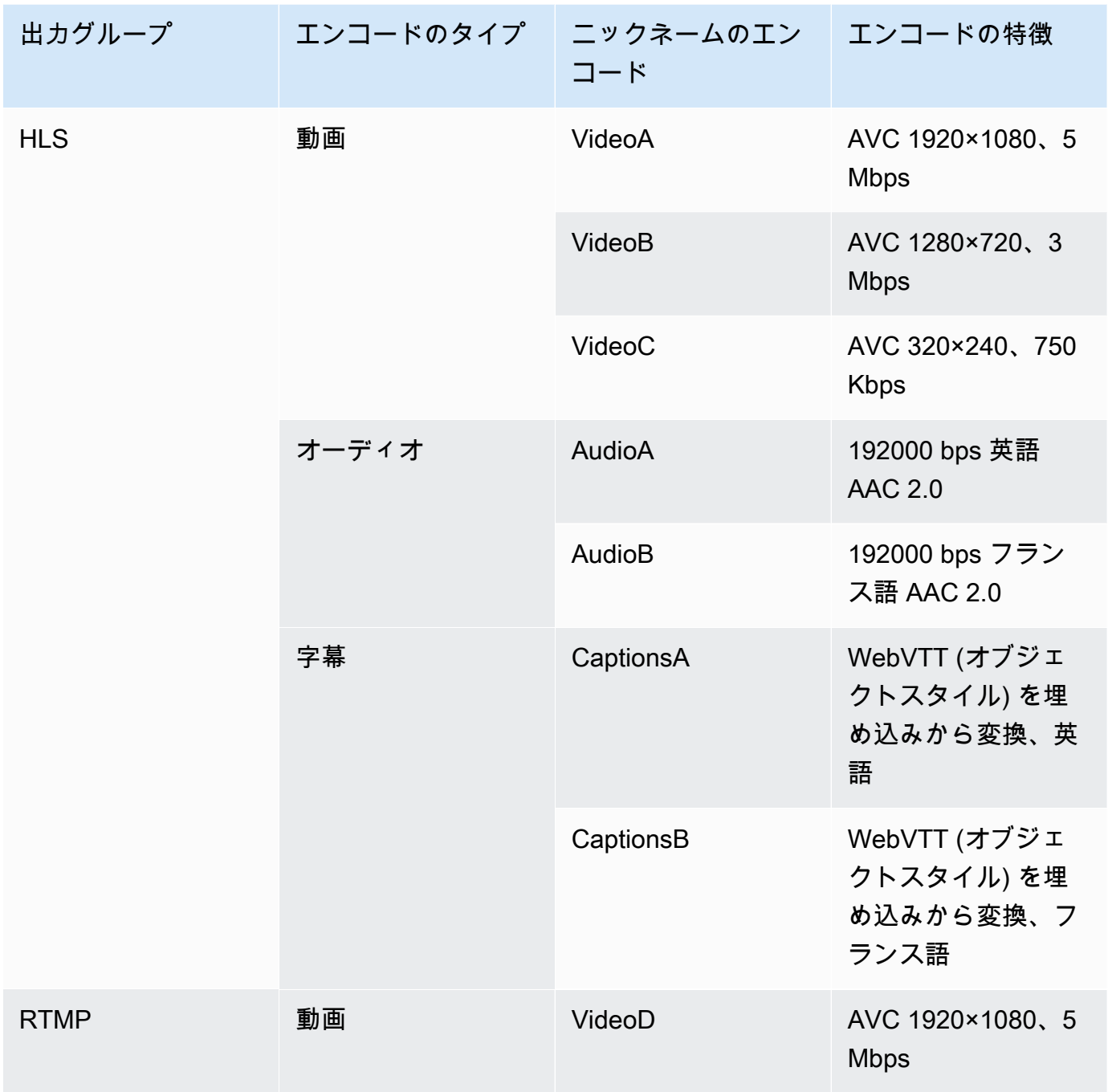

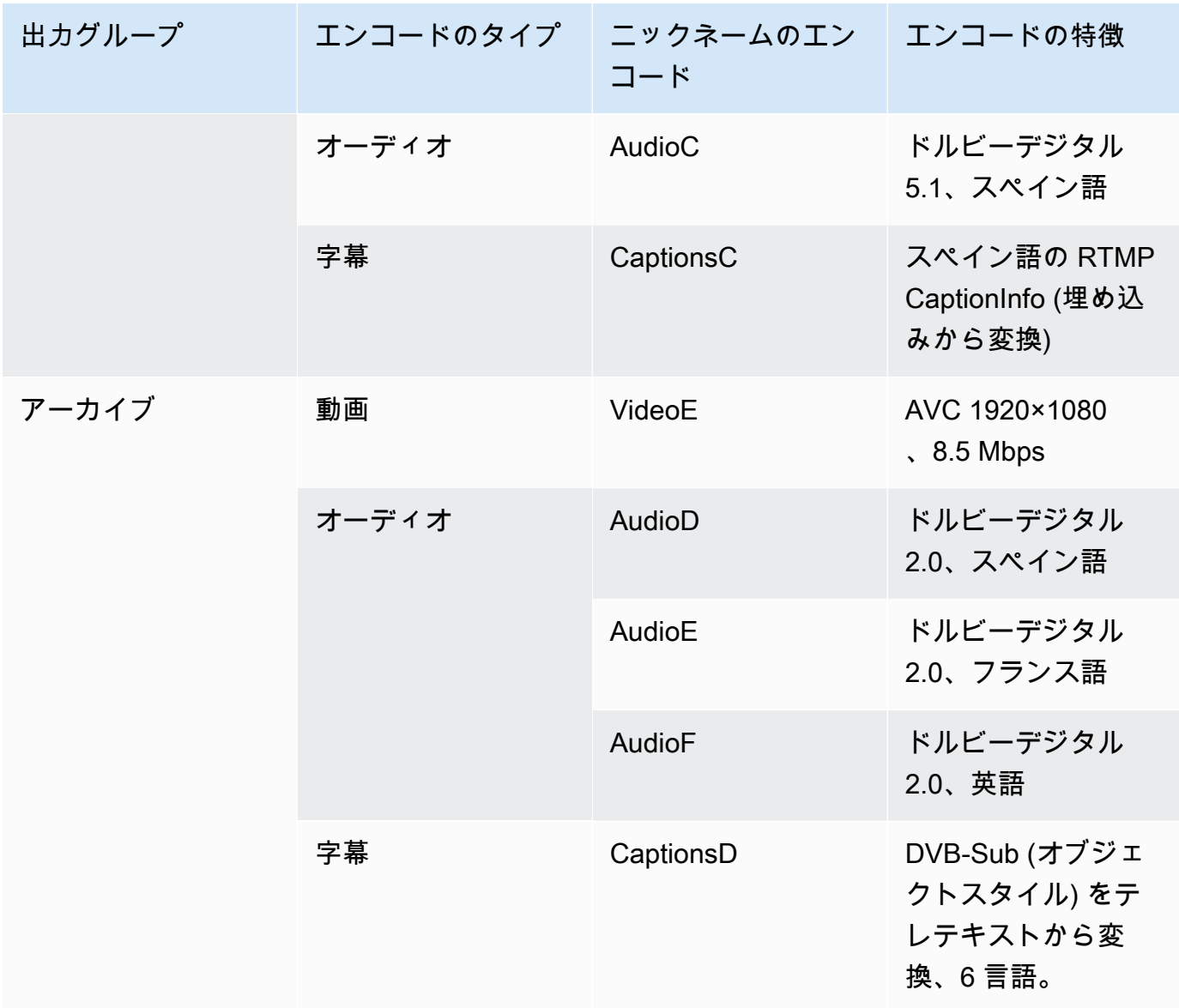

- 2. ソースコンテンツを評価して識別子を収集したときに作成したソースのリストを入手します。こ のようなリストの例については、「[the section called "ステップ 4: アップストリームシステムを](#page-188-0) [評価する "](#page-188-0)」を参照してください。
- 3. 出力エンコードのテーブルに Source と Identifier in source というラベルを付けて 2 列を追加し ます。
- 4. エンコード (列 2) ごとに、そのエンコードを生成できるソースの一覧が見つかります。ソース コーデックとそのソースコーデックの識別子を追加します。この例は、完成したテーブルを示し ています。

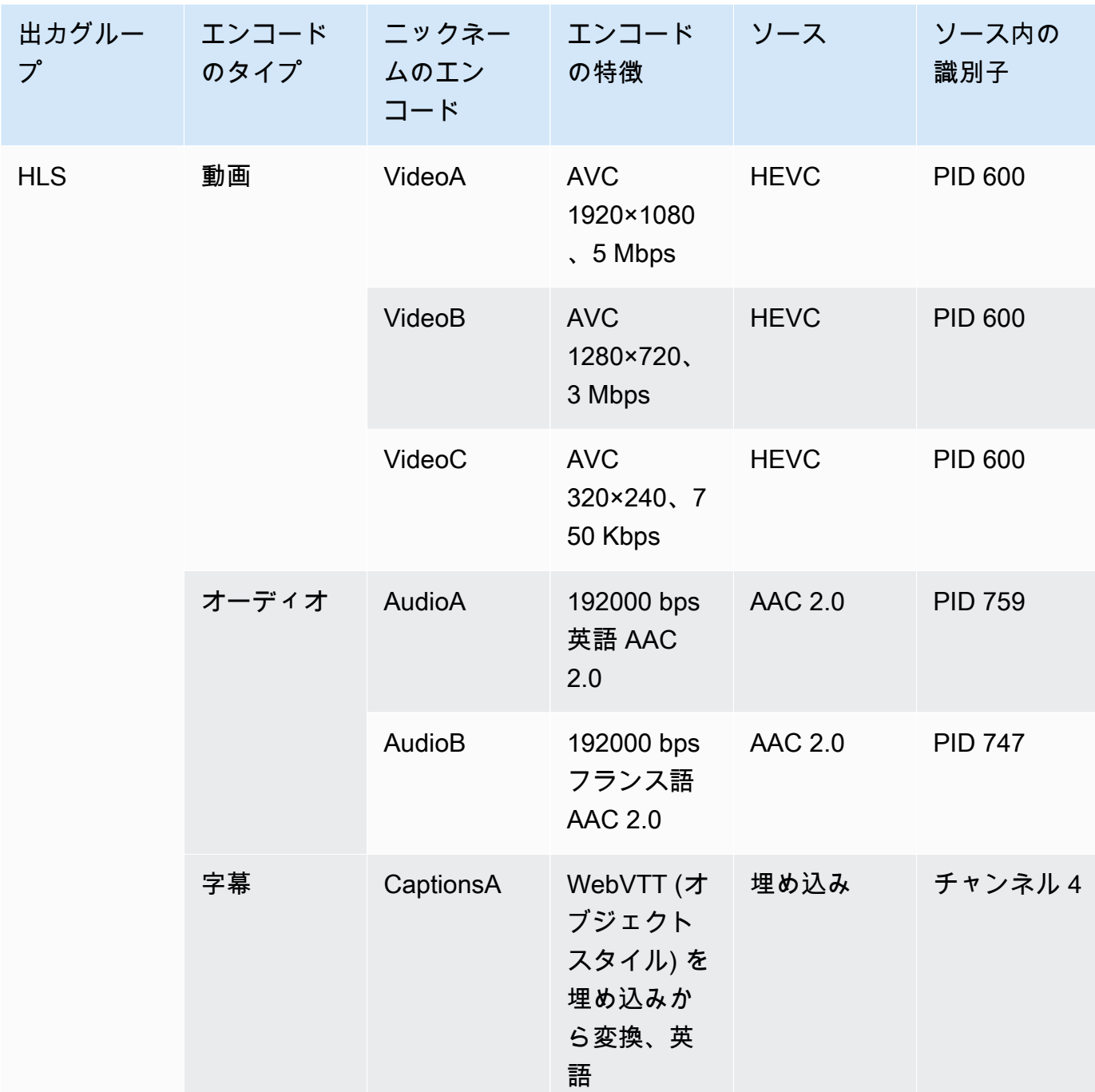

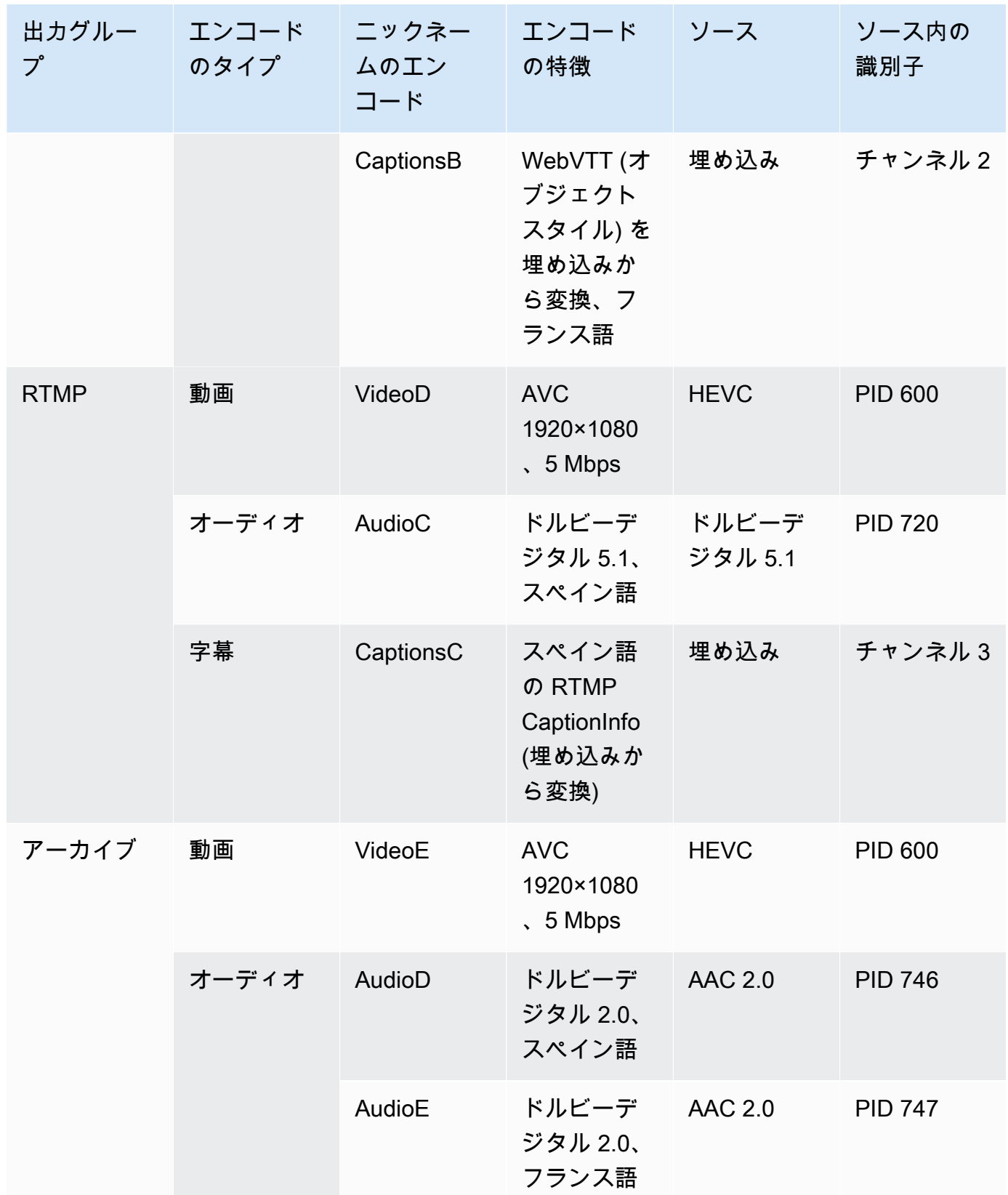

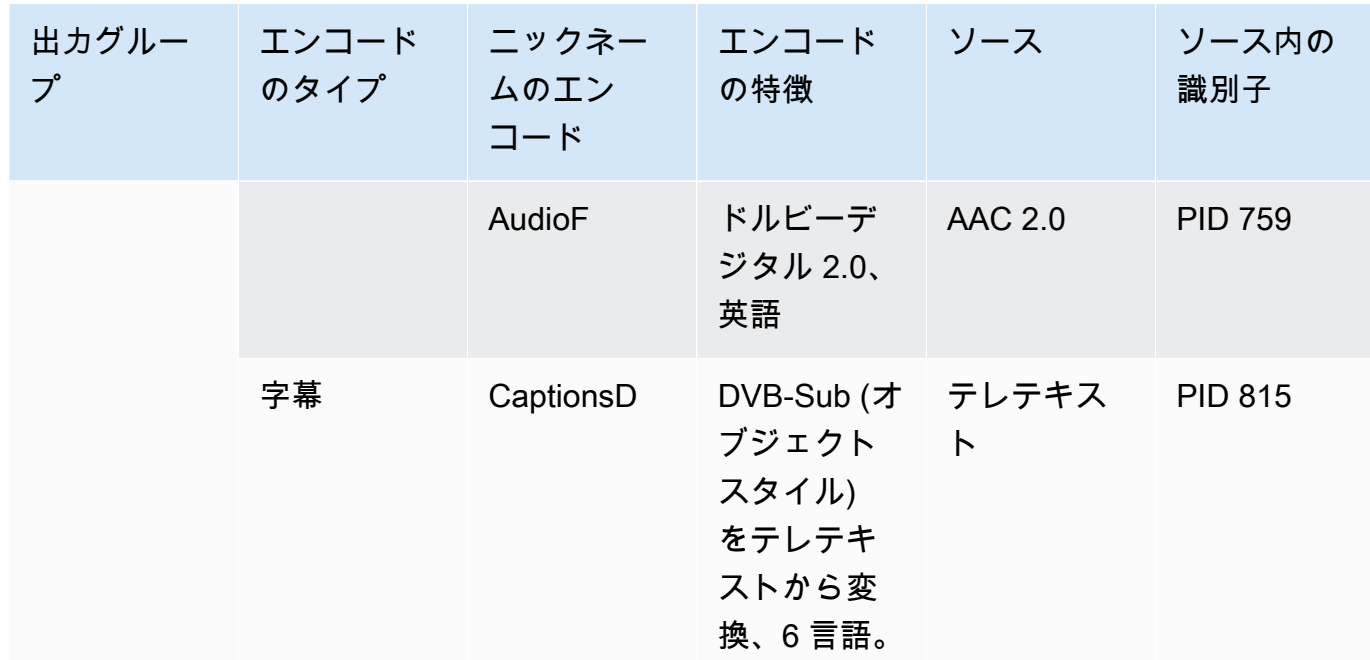

チャンルを作成する際にこの情報を使用することになります。

- ソース識別子とソース識別子情報は、[入力セレクタを作成](#page-308-0)するときに使用することになりま す。
- その特性情報は、出力における[エンコードを作成](#page-419-0)するときに表示されます。
- 5. ソースアセットを特定したら、複数回使用されているアセットをグループ化し、重複を削除しま す。
- 6. 各アセットをタイプ別 (ビデオ、オーディオ、字幕) にラベル付けします。

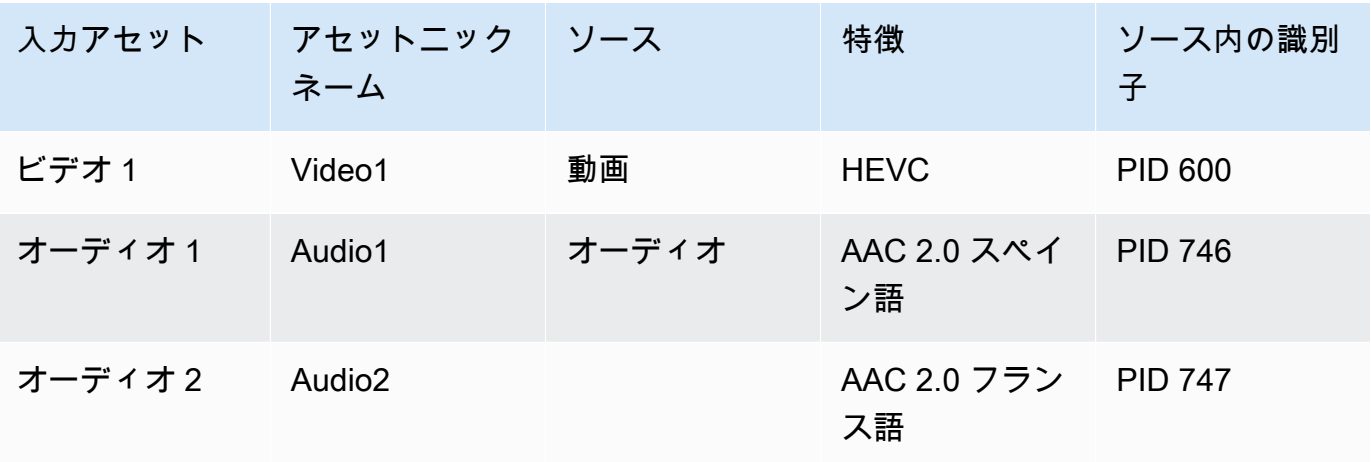
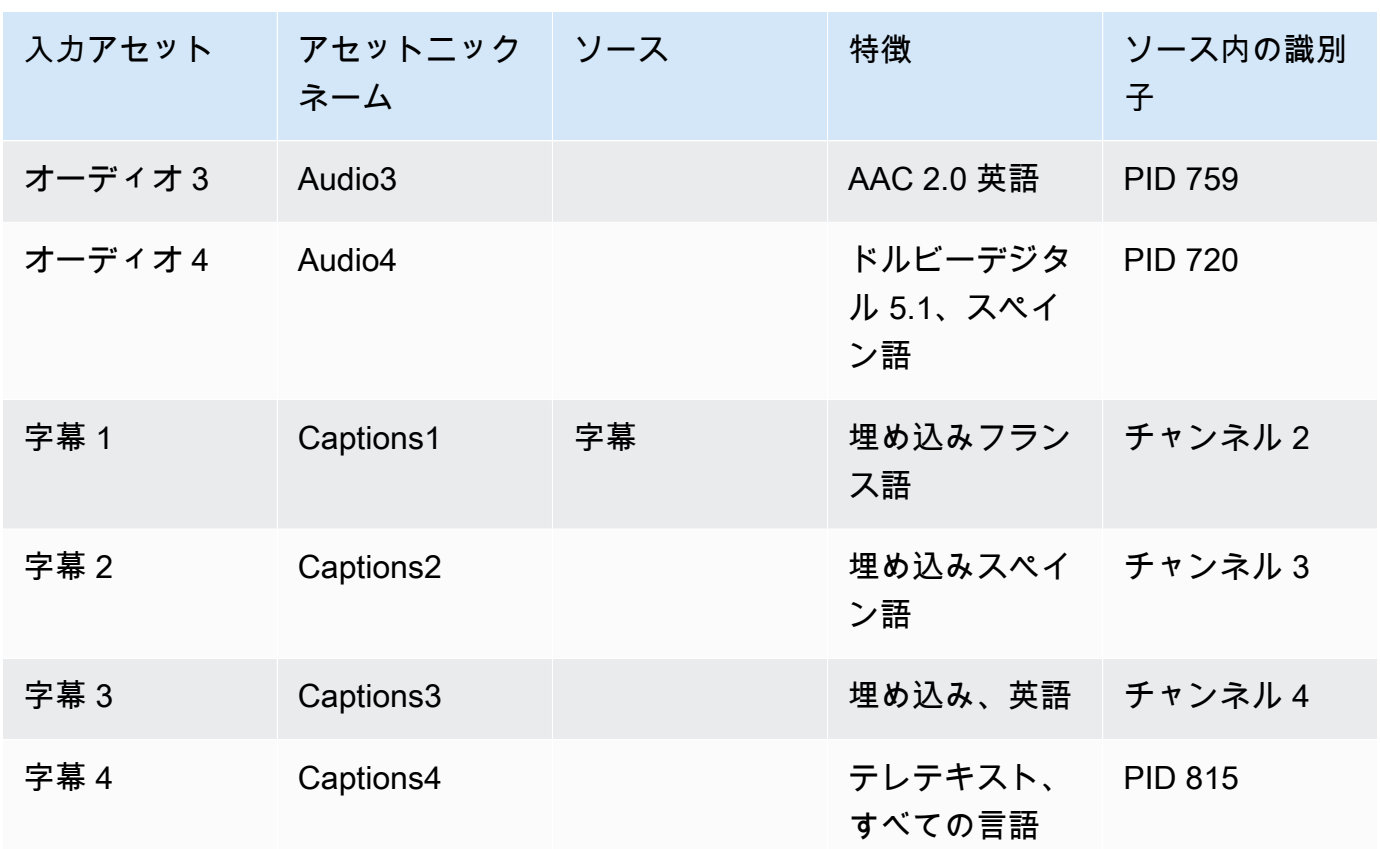

マッピングの例

以下の図は、ソースアセットへの出力エンコードのマッピングを示しています。最初の図は、出力 (上部) とソース (下部) を示しています。他の 3 つの図は、同じ出力とソースをビデオ、オーディ オ、字幕のマッピングで示したものです。

エンコードとアセット

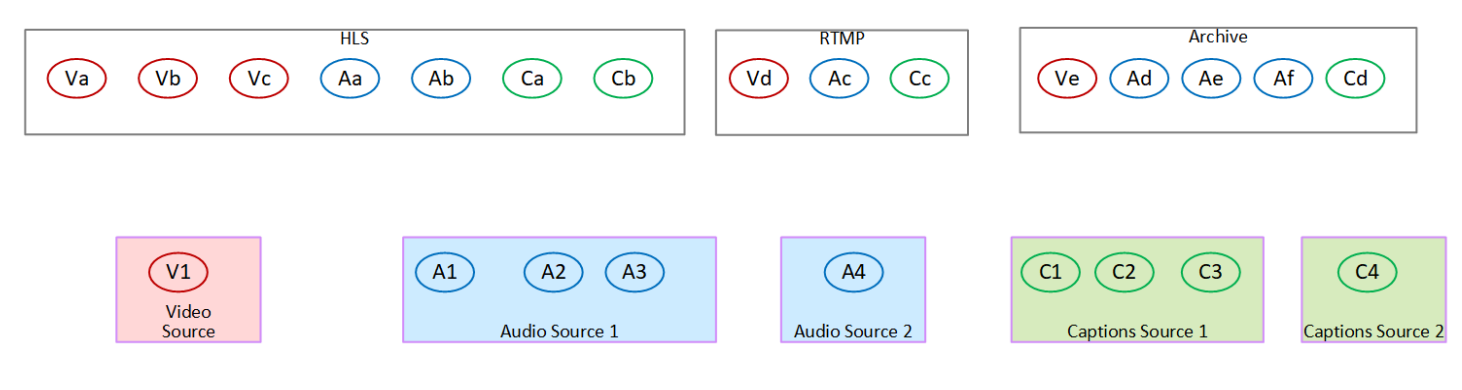

ビデオエンコードをアセットにマッピングする

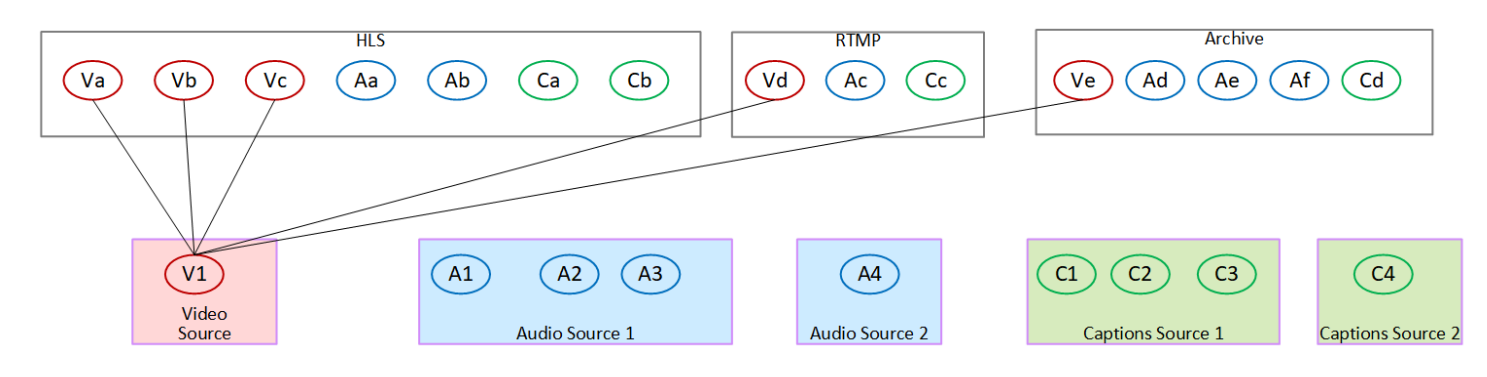

### オーディオエンコードをアセットにマッピングする

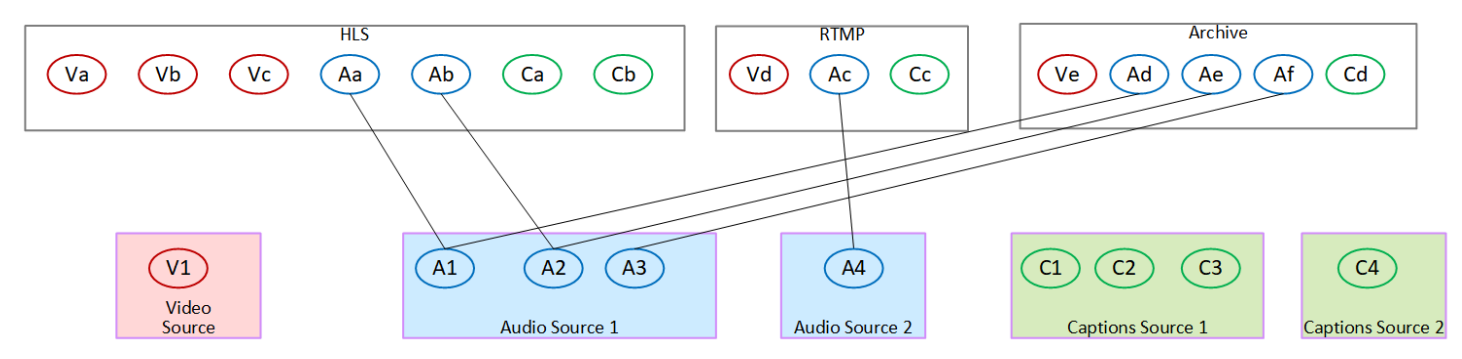

### 字幕エンコーディングをアセットにマッピングする

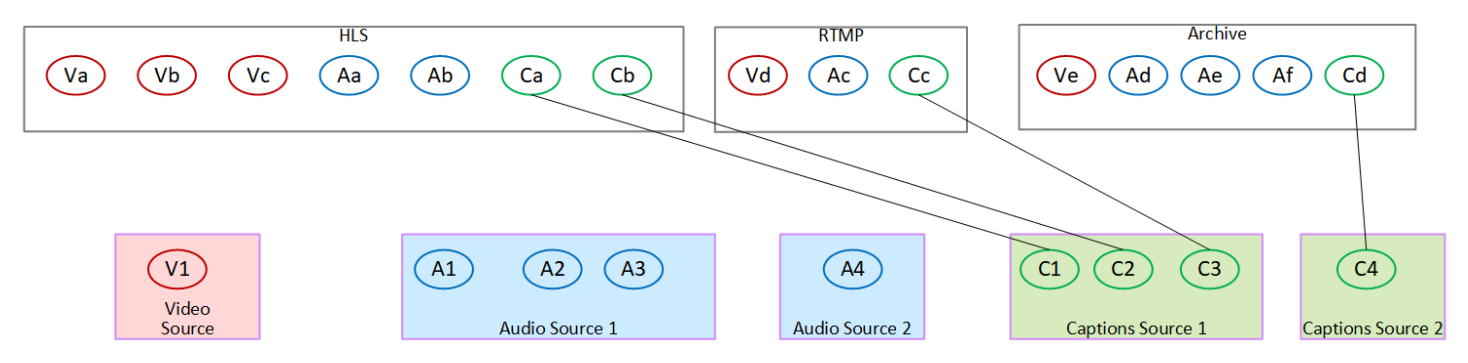

## ステップ 3: エンコードの設計

チャンネルの計画を立てる最初のステップで、各出力グループに含める動画、オーディオ、字幕のエ ンコードを[特定しました](#page-203-0)。2 番目のステップでは、これらのエンコードを各出力グループの出力に編 成しました。

この 3 番目のステップでは、各エンコードの設定パラメータを計画する必要があります。この計画 の一環として、チャンネル内の同じ出力グループの出力と、チャンネル内の異なる出力グループの出 力間でエンコードを共有する機会を特定します。

#### この手順の結果

この手順を実行すると、作成する動画、オーディオ、字幕のエンコードのリストが表示されます。

トピック

- [エンコードの計画](#page-218-0)
- [エンコードの共有の機会を特定する](#page-223-0)

#### <span id="page-218-0"></span>エンコードの計画

[the section called "ステップ 2: 出力をソースにマッピングする"](#page-210-0) では、各出力グループで作成するエ ンコードの概略計画を立てました。以下は、そのステップからの計画の例で、出力とエンコード、お よびそれらのエンコードのソースを示しています。

ある時点で、この表の 2 列目と 3 列目に識別されるエンコードの詳細を入力する必要があります。 次の選択肢があります。

- これらの詳細を今すぐ決定できます。
- 実際にチャンネルを作成する際には、詳細は後で決定できます。これを行う場合は、テーブルの後 の手順を読んで、エンコードの定義に何が含まれているかを理解することをお勧めします。

例

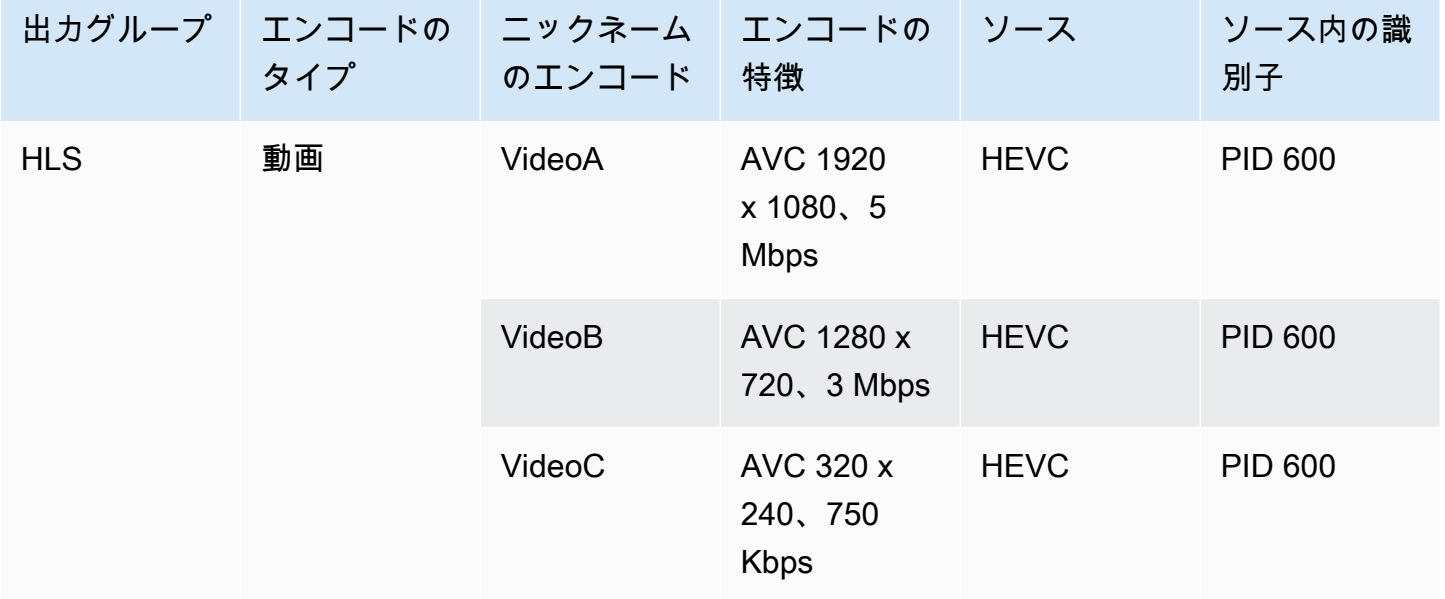

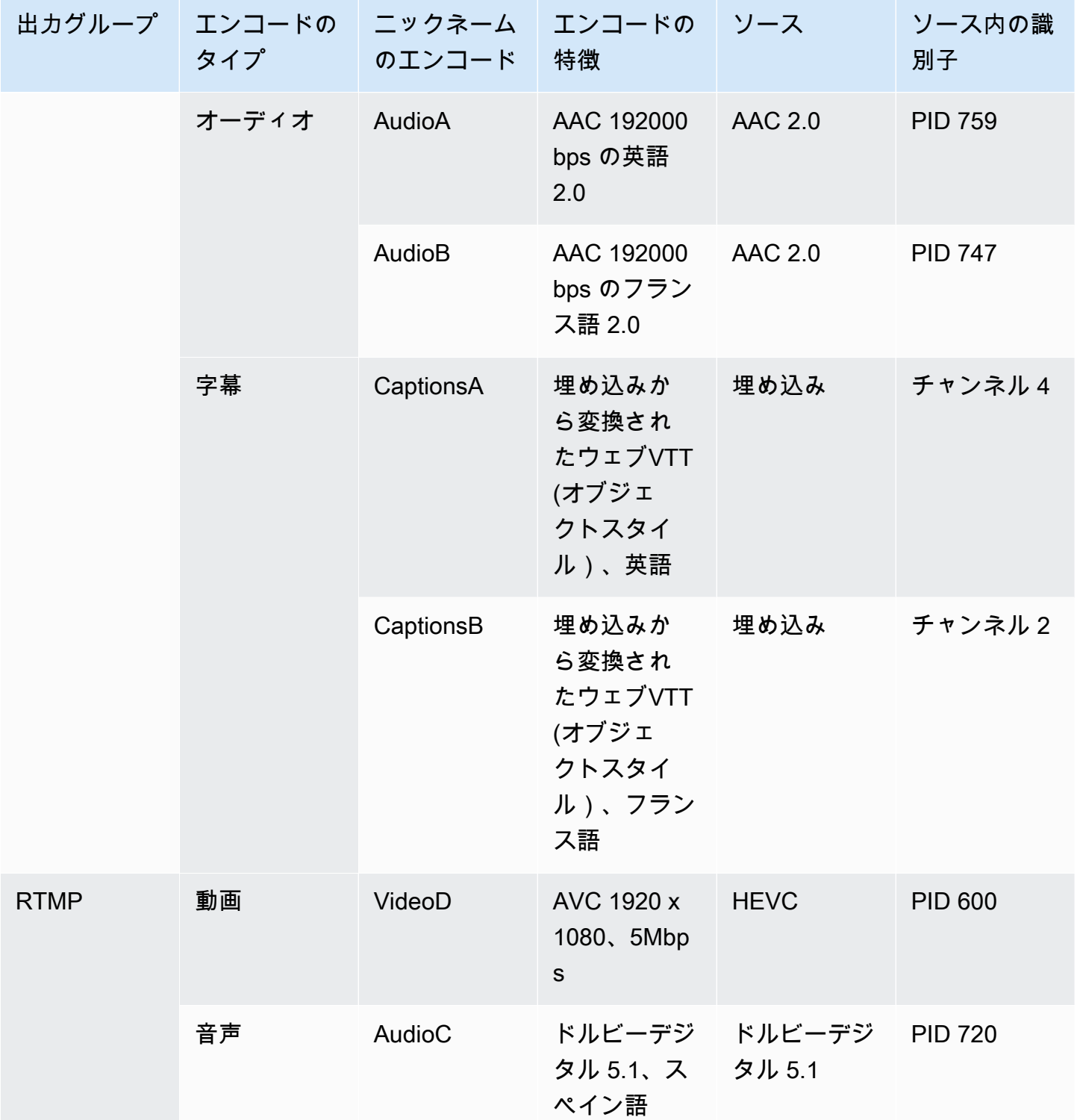

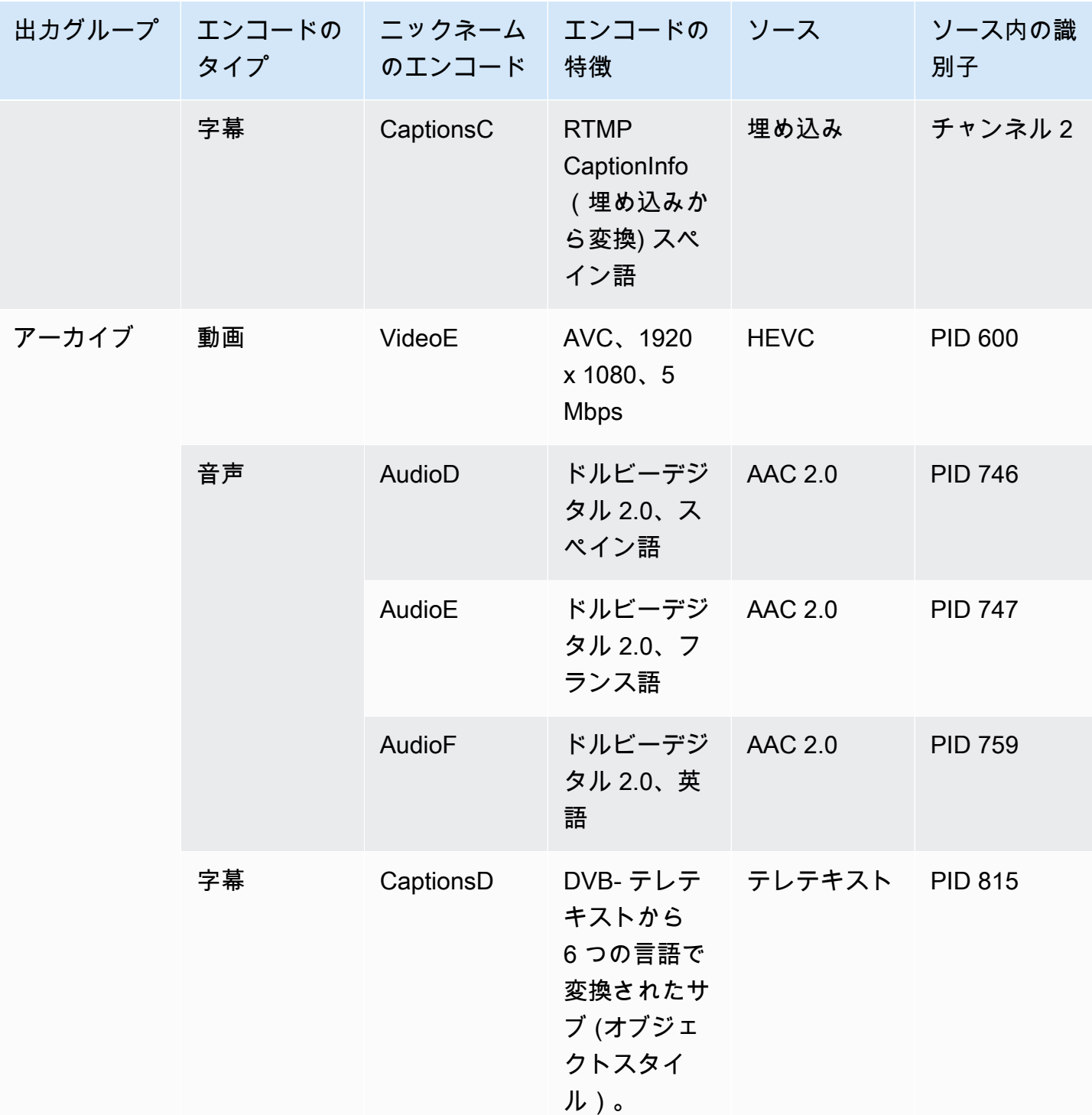

各ビデオエンコードの詳細を設計する

テーブル内の各ビデオエンコードについて、ソースアセット、コーデック、解像度、およびビット レートが既に特定されています。ここで、設定する必要がある他のすべてのエンコーディングパラ メータを特定する必要があります。

個々のビデオエンコードごとに、以下の手順に従います。

- 1. 各出力のビデオエンコードセクションのフィールドを見てください。これらのフィールドを表示 するには、次の手順を実行します。すべてのセクションを完了しない心配はありません。ビデオ エンコードのフィールドのみを表示して、チャンネルをキャンセルします。
	- MediaLive ホームページで「チャネルの作成」を選択し、ナビゲーションペインで「チャネ ル」を選択します。

以前にチャンネルを作成したことがある場合、ホームページは表示されません。その場合、 MediaLive ナビゲーションペインでチャネル を選択し、チャネルの作成 を選択します。

• [Create channel] (チャンネルの作成) ページの [Output groups] (出力グループ) で [Add] (追加) を選択します。

チャンネルに関する前のセクションの手順を完了していなくても心配いりません。ビデオエン コードのフィールドをすべて表示しようとしています。

- 出力グループの追加セクションで、 HLSを選択し、確認 を選択します。
- [Output groups] (出力グループ) で、[出力 1] を選択します。
- [出力] セクションで、[ストリーミング設定] セクションに移動し、[動画] リンクを選択しま す。
- [Codec settings] (コーデック設定) フィールドで、このビデオエンコードに使用したいコー デックを選択します。追加のフィールドが表示されます。すべてのセクションのフィールドラ ベルを選択して、すべてのフィールドを表示します。
- 2. 各セクションで、デフォルトを変更する必要があるかどうかを判断します。
	- 多くのフィールドにはデフォルトが設定されています。つまり、フィールド値をそのまま残す ことができます。フィールドとそのデフォルト値の詳細については、フィールドの横にある [Info] (情報) リンクを選択してください。
	- ダウンストリームシステムの期待に応えるために、ダウンストリームシステムの指示に従って 設定する必要があるフィールドがあります。
	- 入力する値がこのチャンネルの出力料金に影響するフィールドがいくつかあります。次のよう なものがあります。
		- [Width] (幅) と [Height] (高さ) のフィールド (ビデオの解像度を定義するフィールド)。
		- [Frame rate] (フレームレート) のフィールド。
		- [レート制御] のフィールド。

料金の詳細については、 [MediaLive 「 料金表」](https://aws.amazon.com/medialive/pricing/)を参照してください。

- 次のセクションでは、いくつかのフィールドについて読むことができます。
	- [色空間] フィールドの詳細については、「[the section called "動画 複雑な色空間変換"」](#page-983-0)を 参照してください。
	- 追加のエンコード設定のフィールドについては、「[the section called "動画 拡張 VQ"](#page-1014-0)」を 参照してください。
	- [Rate Control (レート制御)] フィールドについては、「[the section called "ビデオレート制御](#page-1016-0) [モード"」](#page-1016-0)を参照してください。このセクションには、このチャンネルの出力料金に影響を 与えるフィールドがあります。料金の詳細については、 [MediaLive 「 料金表」](https://aws.amazon.com/medialive/pricing/)を参照して ください。
	- [Timecode] フィールドの詳細については、「[the section called "タイムコード"」](#page-949-0)を参照して ください。
- 3. 変更する予定のすべてのフィールドの値について詳細にメモしておきます。これは、特定したす べてのビデオエンコードに対して行います。

各オーディオエンコードの詳細を設計する

テーブル内の各オーディオエンコードについて、ソースアセット、コーデック、解像度、およびビッ トレートが既に特定されています。ここで、設定する必要がある他のすべてのエンコーディングパラ メータを特定する必要があります。

個々のオーディオエンコードごとに、以下の手順に従います。

1. 各出力のオーディオエンコードセクションのフィールドを見てください。これらのフィールドを 表示するには、ビデオエンコードの場合と同じ手順を踏みますが、[オーディオ 1] リンクを選択 します。

オーディオエンコードでは、コードごとのフィールドは多くありません。しかし、コーデックの フィールドは互いに非常に異なります。

2. フィールドを調べて書き留めます。

各字幕エンコードの詳細を設計する

テーブル内の各字幕エンコードについて、ソース字幕、形式、言語が既に特定されています。ここ で、設定する必要がある他のすべてのエンコーディングパラメータを特定する必要があります。

個々の字幕エンコードごとに、以下の手順に従います。

1. 各出力の字幕エンコードセクションのフィールドを見てください。これらのフィールドを表示 するには、ビデオエンコードと同じ手順を実行しますが、デフォルトで字幕セクションがないた め、[字幕を追加] を選択して字幕セクションを追加します。

字幕エンコードでは、字幕形式ごとにフィールドの数が多くありません。しかし、フォーマット のフィールドは互いに非常に異なっています。

2. フィールドを調べて書き留めます。

<span id="page-223-0"></span>エンコードの共有の機会を特定する

すべての出力エンコーディングの詳細を既に特定している場合は、エンコードの共有の機会を特定で きるようになりました。

後で詳細を特定する場合は、このセクションに戻って機会を特定することをお勧めします。

[the section called "エンコードの共有とクローン作成"](#page-935-0) にて、エンコードの共有とエンコードのクロー ン作成についてお読みください。

チャンネルでエンコードを作成する際には、[the section called "ビデオのセットアップ"](#page-419-0) で始めて、エ ンコード共有とエンコードのクローンを使用します。

- 詳細なリストが表示されたら、エンコードの値を比較します。
	- 同じ値を持つ 2 つ (またはそれ以上) のエンコードがある場合は、そのエンコードを共有で きます。チャンネルを作成するときに、このエンコードを 1 回の出力で作成できます。その 後、そのエンコードを他の出力で再利用できます。エンコードを作成する手順では、再利用に 関する詳細な手順について説明します。

2 つのエンコードは、同じビデオソースの共有を含め、すべてのフィールドで同一である場合 にのみ同一であることに注意してください。例えば、このセクションの前半のサンプルテーブ ルでは、 の最初のビデオエンコードHLSと のビデオエンコードは同じビデオソースRTMPを 共有します。

• ほぼ同じ値を持つ 2 つ (またはそれ以上) のエンコードがある場合は、エンコードをクローン 化して 2 番目のエンコードを作成し、2 番目のエンコードの特定のフィールドを変更できま す。エンコードを作成する手順では、クローン作成に関する詳細な手順について説明します。 次いで、ビデオエンコードの場合と同じ方法で、共有の機会を特定します。2 つのエンコード は、同じ音源の共有を含め、すべてのフィールドで同一である場合にのみ同一であることに注意 してください。

それぞれが属する出力グループおよび出力グループに注意して、共有するビデオエンコードを慎 重に特定します。

次いで、ビデオエンコードの場合と同じ方法で、共有の機会を特定します。2 つのエンコードは、同 じ字幕ソースの共有を含め、すべてのフィールドで同一である場合にのみ同一であることに注意して ください。

例

チャンネル計画に関するこのセクションの前の手順の例に従って、これらの商談をこの表の最後の 2 つの列に表示すると判断できます。

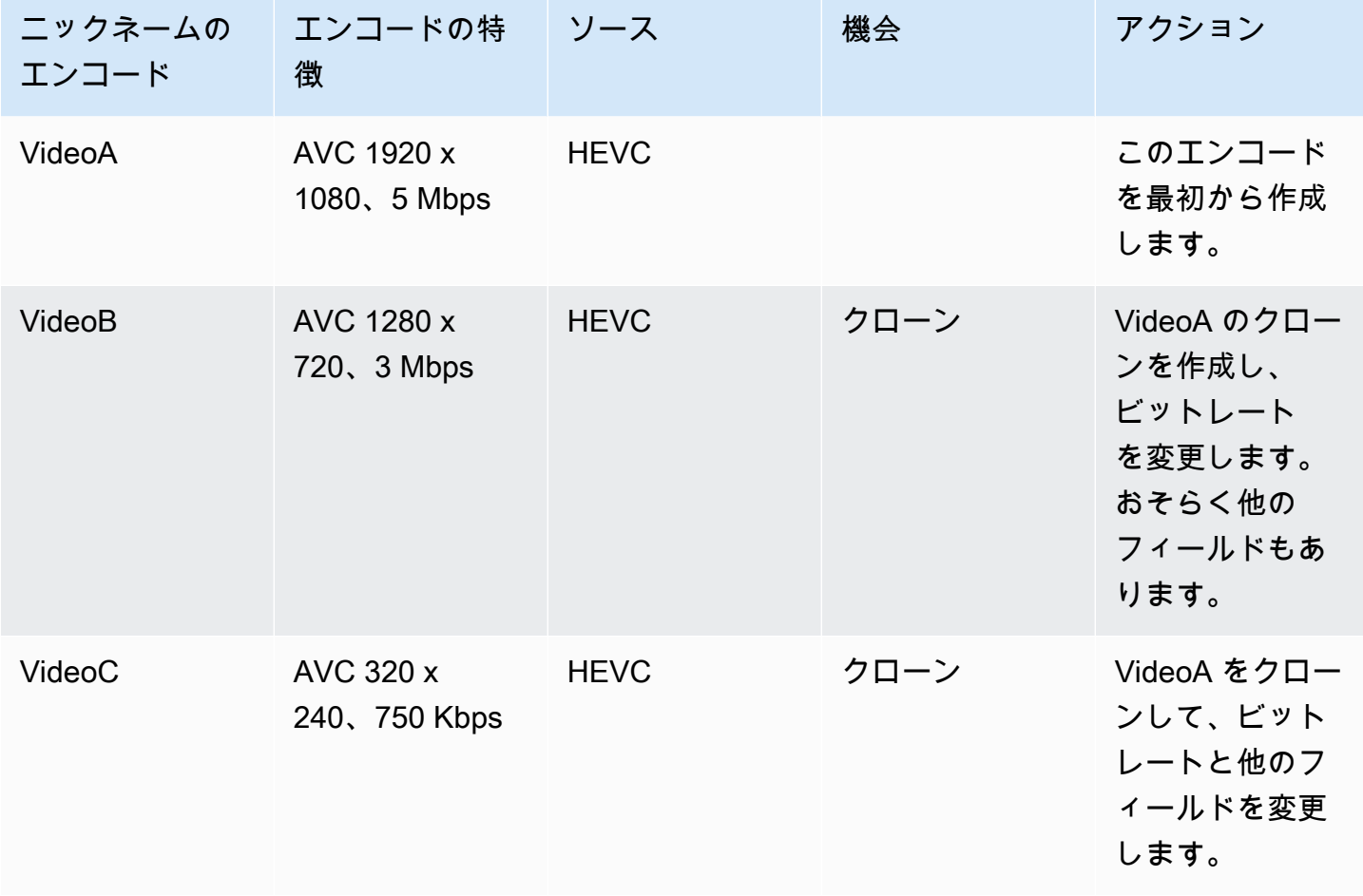

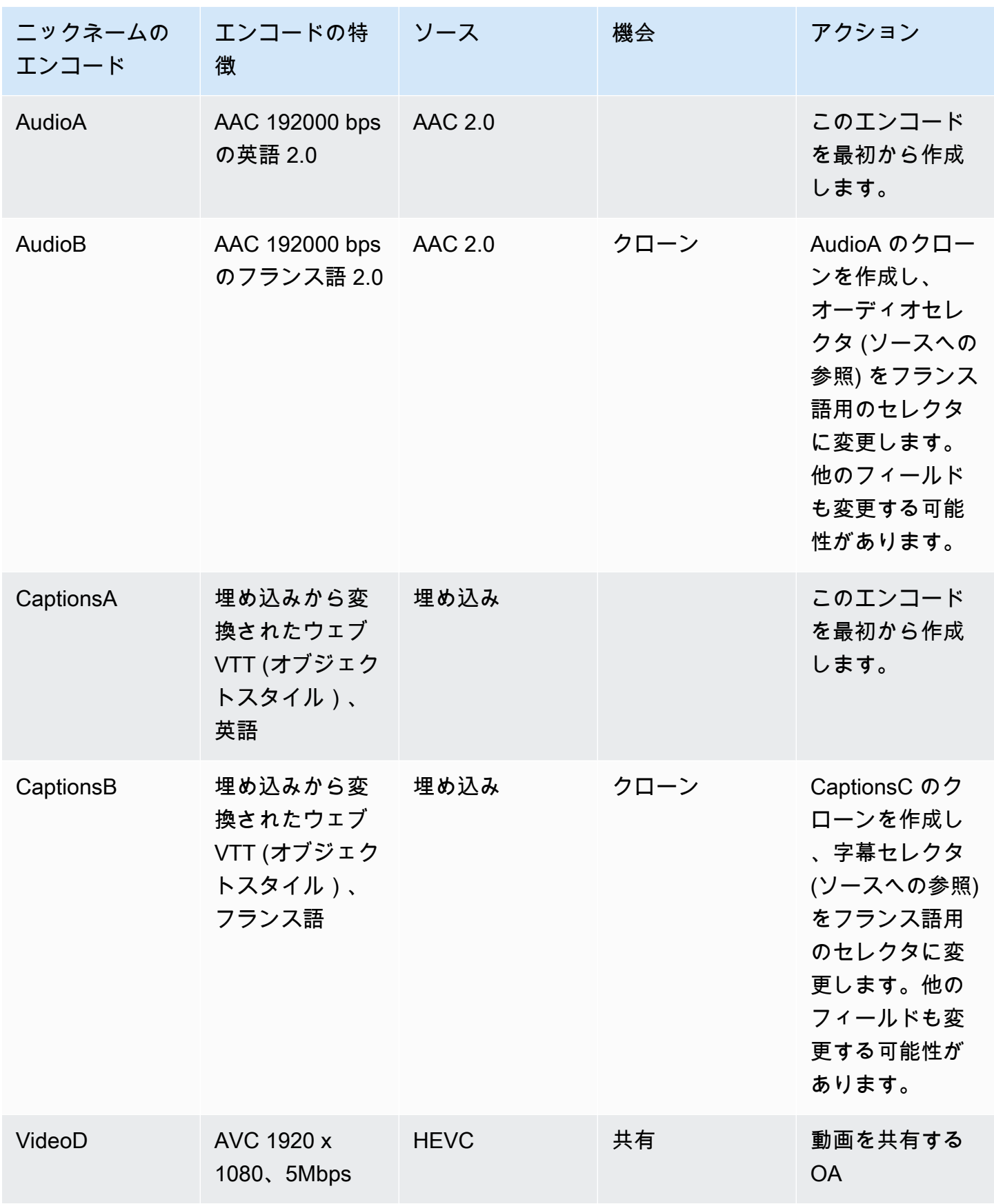

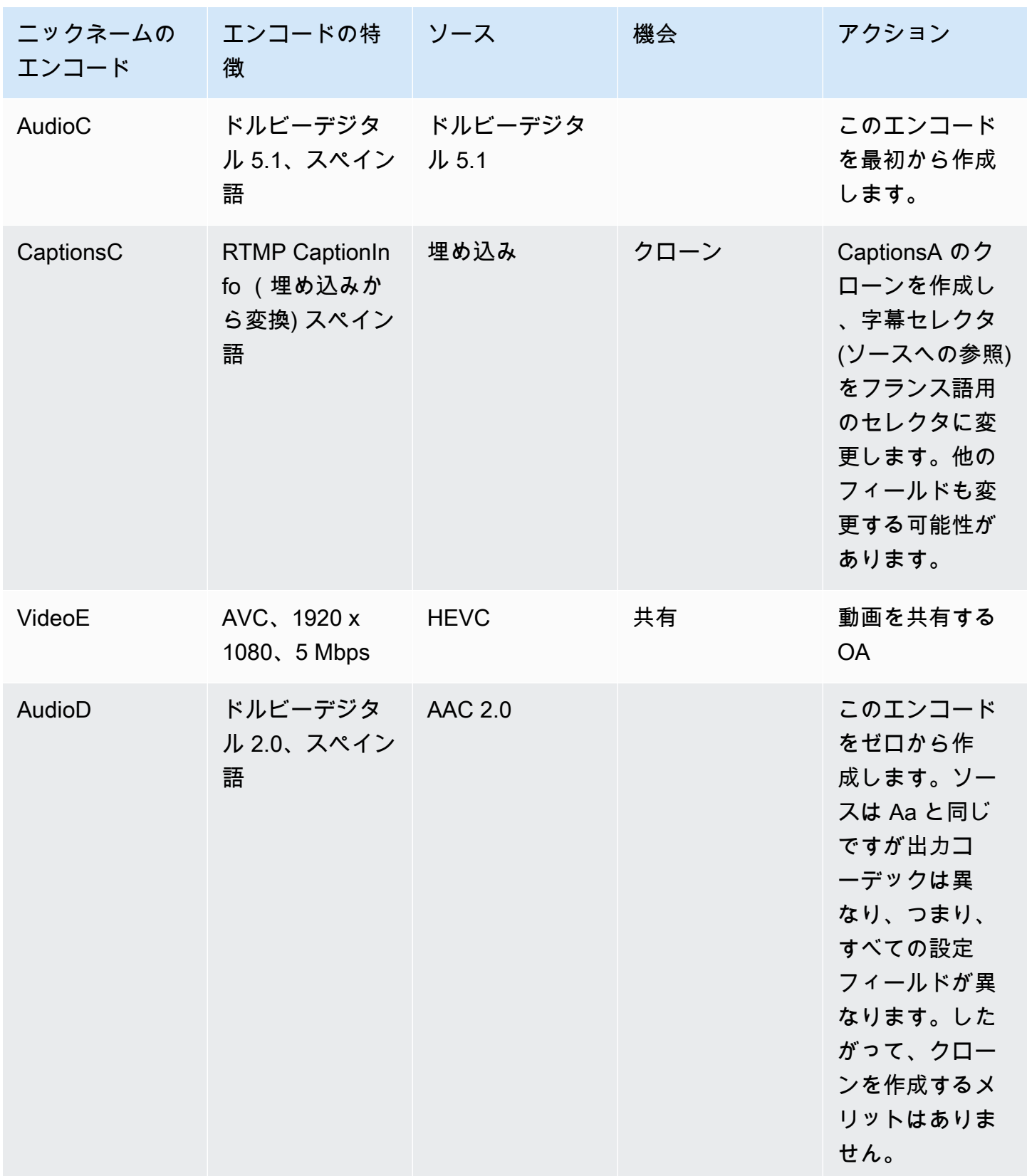

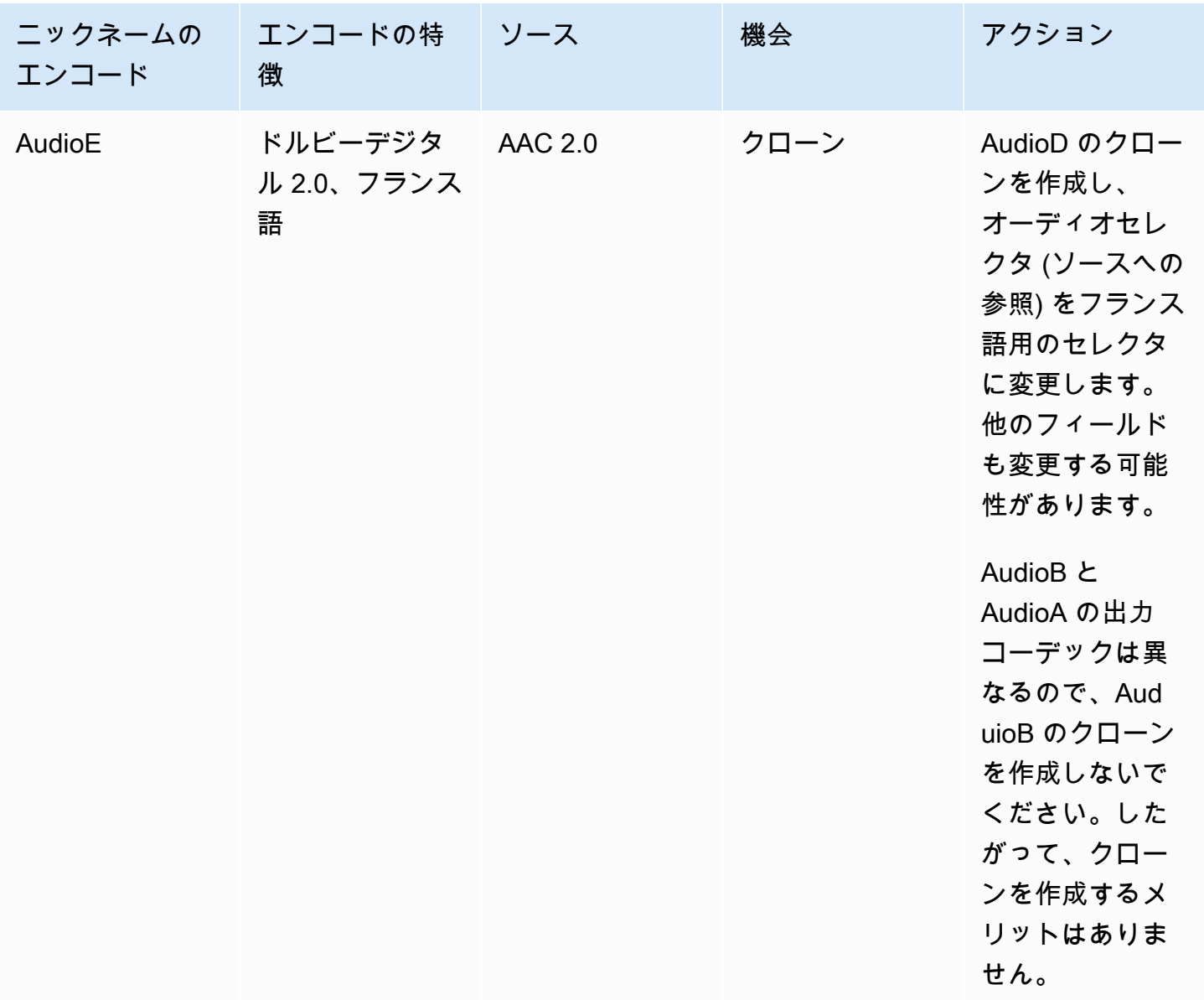

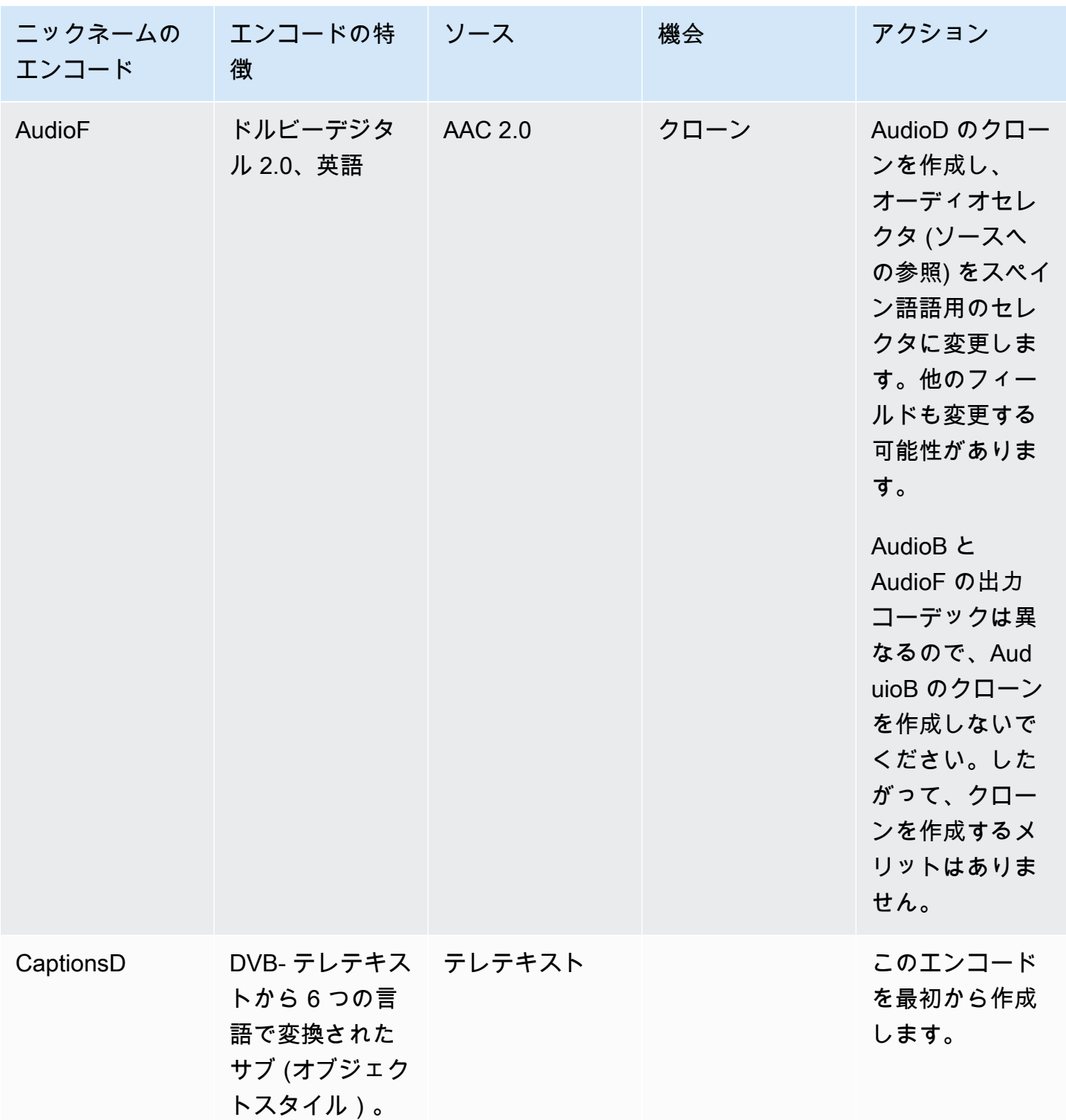

# セットアップ: 入力の作成

このセクションでは、 のコンテンツソースの入力を作成する方法について説明します MediaLivechannel。チャンネルの作成を開始する前に、これらの入力を作成する必要があります。

入力を作成するには、次の手順を実行する必要があります。

- アップストリームシステムのオペレータがセットアップを実行するように手配する必要がありま す。
- で入力を作成する必要があります MediaLive。

これら 2 つのステップは、アップストリームシステムのアドレスと のアドレス間の接続を作成し ます。 AWS Elemental MediaLive。 ソースコンテンツは、アップストリームシステムによるプッ シュまたは によるプル MediaLive として、アップストリームシステム上の指定されたアドレスから 上の指定されたアドレスに移動します MediaLive。接続情報は、作成した入力に含まれています。

実行するセットアップは、アップストリームシステム (形式と配信プロトコル) と入力タイプの組み 合わせごとに異なります。まだ確認していない場合は、各コンテンツソースのアップストリームシス テムと入力タイプを特定する必要があります。「[the section called "ステップ 4: アップストリームシ](#page-188-0) [ステムを評価する "](#page-188-0)」を参照してください。

#### トピック

- [Getting Ready](#page-230-0)
- [CDI 入力のセットアップ](#page-230-1)
- [Amazon でのパートナーCDIプッシュ入力の作成 VPC](#page-238-0)
- [Elemental Link 入力の設定](#page-240-0)
- [HLS 入力のセットアップ](#page-242-0)
- [入力のセットアップ MediaConnect](#page-247-0)
- [MP4 入力のセットアップ](#page-253-0)
- [RTMP プル入力のセットアップ](#page-259-0)
- [RTMP プッシュ入力の設定](#page-262-0)
- [RTMP VPC 入力のセットアップ](#page-269-0)
- [RTP プッシュ入力の設定](#page-277-0)
- [RTP VPC 入力のセットアップ](#page-283-0)
- [トランスポートストリーム \(TS\) ファイル入力の作成](#page-291-0)
- [次のステップ](#page-293-0)

# <span id="page-230-0"></span>Getting Ready

入力を作成する前に、ワークフローを計画する必要があります。以下のセクションを追加しました。

- [the section called "パート 1: 準備"](#page-179-0)  アップストリームシステムからの配信をセットアップする必 要があります。入力を作成するタスクは、その送信設定の一部です。入力を作成する前に、アップ ストリームシステムおよびコンテンツプロバイダーと調整する必要があります。
- [the section called "パイプラインの冗長性"](#page-881-0)  パイプラインの冗長性を実装するかどうか、標準 チャンネルと単一パイプラインチャンネルのどちらを設定するかを決定する必要があります。パイ プラインの冗長性を実装すると、チャンネル処理パイプラインに復元力が提供されます。
- [the section called "自動入力フェイルオーバー"](#page-712-0)  自動入力フェイルオーバーを実装するかどうかを 決定する必要があります。自動入力フェイルオーバーを実装すると、チャンネルの入力の 1 つに 対して、チャンネルのアップストリームの復元性が得られます。

## <span id="page-230-1"></span>CDI 入力のセットアップ

このセクションでは、CDIプッシュ入力を作成する方法について説明します。入力を取り込むチャン ネルを作成する前に、入力を作成します。

**a** Note

コンテンツプロバイダーが最新バージョンの を使用していることを確認します。 [AWS CDI](https://aws.amazon.com/media-services/resources/cdi/)  [SDK](https://aws.amazon.com/media-services/resources/cdi/) CDIソースデバイスの 。

CDI ソースを使用すると、アップストリームシステムはコンテンツを にプッシュします MediaLive。

この設定を実行するには、Amazon VPC ユーザー、アップストリームシステムのオペレータ、およ び 内で作業する必要があります MediaLive。

トピック

- [ステップ 1: でセットアップをリクエストする VPC](#page-231-0)
- [ステップ 2: CDI入力を作成する](#page-232-0)
- [ステップ 3: アップストリームシステムで正しいセットアップを確認する](#page-235-0)
- [この手順の結果](#page-237-0)

## <span id="page-231-0"></span>ステップ 1: でセットアップをリクエストする VPC

Amazon VPCユーザーは を設定しVPC、アップストリームシステムと の両方が MediaLive 使用する サブネットとセキュリティグループを識別する必要があります。

VPC をセットアップする方法

- 1. Amazon VPC ユーザーに次のガイドラインを提供します。
	- サブネットのガイドライン 2 つのサブネットをリクエストします。チャンネルが単一パイ プラインチャンネルであっても、CDI入力は常に[標準クラスの入力 で](#page-769-0)あるため、2 つのサブ ネットが必要です。入力クラスについては、「[the section called "チャンネルクラスと入力ク](#page-769-0) [ラス"」](#page-769-0)を参照してください。

次のルールが適用されます。

- 2 つのサブネットは、異なるアベイラビリティーゾーンに存在している必要があります。
- 各サブネットにはプライベートCIDRブロック (IP アドレスの範囲) が必要です。
- 各サブネットには、そのブロックに少なくとも 2 つの未使用のアドレスが必要です。1 つは アップストリームシステム用、もう 1 つはCDI入力用です。
- このソース (ソース A) と同じチャンネルで使用するために作成する他の VPCベースのCDI ソース (ソース B) は、ソース A と同じアベイラビリティーゾーンにあるサブネットに存 在する必要があります。ソース B の 2 つのサブネットはソース A とは異なる場合があり ますが、これら 2 つのサブネットのアベイラビリティーゾーンはソース A のアベイラビリ ティーゾーンと同じである必要があります。
- セキュリティグループのガイドライン 各サブネットのセキュリティグループは次のルール に従う必要があります。
	- セキュリティグループの結合インバウンドルールでは、そのサブネットのアップストリーム システムの IP アドレスからのインバウンドトラフィックを許可する必要があります。
	- サブネットには、 EFAが有効なセキュリティグループが必要です。このタイプのセキュリ ティグループ方法作成とそのルールについては、[Amazon Elastic Compute Cloud ユーザー](https://docs.aws.amazon.com/AWSEC2/latest/UserGuide/efa-start.html) [ガイド](https://docs.aws.amazon.com/AWSEC2/latest/UserGuide/efa-start.html)を参照してください。
- 2. Amazon VPCユーザーがセットアップを実行したら、次の情報を取得します。
	- の IDVPC。例: vpc-3f139646
	- 2 つのサブネットIDsの 。例えば、1 つのサブネットに次の ID があるとします: subnet-1122aabb
	- サブネットのセキュリティIDsグループの 。例: sg-51530134

## <span id="page-232-0"></span>ステップ 2: CDI入力を作成する

Amazon VPCユーザーが で をセットアップしたらVPC、 でCDI入力を作成できます MediaLive。

このセクションでは、通常のCDI入力を作成する方法について説明します。チャンネルにアタッチさ れたCDIソースの自動入力フェイルオーバーをサポートする予定がない場合は、このタイプの入力を 作成します。(実装を計画している場合は、代わりに[CDIパートナー入力を](#page-238-0)作成します。 )

CDI プッシュ入力を作成するには

- 1. で MediaLive コンソールを開きま[すhttps://console.aws.amazon.com/medialive/。](https://console.aws.amazon.com/medialive/)
- 2. ナビゲーションペインで [Inputs] (入力) を選択します。[Inputs] (入力) ページで [Create input] (入力の作成) を選択します。
- 3. [Input details] (入力の詳細) セクションに値を入力します。
	- [Input name] (入力名) 名前を入力します。
	- 入力タイプ AWS CDIを選択します。
- 4. VPC 設定セクションを完了します。
	- [Select subnets and security groups] (サブネットとセキュリティグループの選択) を選択しま す。
	- [Subnets] (サブネット) で、取得したサブネットの 1 つを選択します。ドロップダウンリスト にはVPCs、次のように識別されるすべての のサブネットが表示されます。

<subnet ID> <Availability Zone of subnet> <IPv4 CIDR block of subnet> <VPC ID> <Subnet tag called "Name", if it exists>

例:

subnet-1122aabb us-west-2a 10.30.30.0/24 vpc-3f139646 MLiveプッシュ入力用のサブネット

サブネットのリストが空の場合は、カスタム を指定 を選択しVPC、 フィールドに サブネット ID を入力します。(サブネット ID のみを入力する必要があります。例: **subnet-1122aabb**。)

- [Subnets] (サブネット) で、2 番目のサブネットを選択します。今回は、ドロップダウンリス トに最初のサブネットVPCと同じ のサブネットのみが表示されます。
- [Security groups] (セキュリティグループ) で、サブネットと同じプロセスに従って、取得した 1 つ以上のセキュリティグループを選択します。ドロップダウンリストには、選択した に属 するセキュリティグループVPCが次のように表示されます。

<security group ID> <description attached to this security group> <VPC ID>

例:

sg-51530134 MLiveプッシュ入力 vpc-3f139646 のセキュリティグループ

- 5. ロールARNセクションを完了して、この入力で使用する MediaLive のロールを選択します。詳 細については、「[the section called "IAM ロールと ARN"](#page-234-0)」を参照してください。
- 6. この入力にタグを関連付ける場合は、[Tags (タグ)] セクションでタグを作成します。詳細につい ては、「[the section called "リソースのタグ付け"」](#page-942-0)を参照してください。
- 7. [Create] (作成) を選択します。

MediaLive は入力を作成し、その入力に 2 つのエンドポイントを自動的に作成します。これらの エンドポイントは、サブネット範囲のプライベート IP アドレスを持っており、ポート 5000 を 指定します。例:

10.30.30.33:5000

10.30.30.44:5000

- 8. これらのエンドポイントをアップストリームシステムに渡します。
	- チャンネルを標準チャンネルとして設定する予定の場合、両方のエンドポイントを指定しま す。アップストリームシステムは、両方のエンドポイントにコンテンツをプッシュする必要が あります。
	- チャンネルを単一パイプラインチャンネルとして設定する予定の場合、最初のエンドポイント のみを指定します。アップストリームシステムはこの 1 つのエンドポイントにプッシュする 必要があります。

### <span id="page-234-0"></span>IAM ロールと ARN

このセクションでは、 MediaLive コンソールの入力の作成ペインでロールARNセクションを完了す る方法について説明します。

RTP プッシュ入力を作成するときに が MediaLive 引き受けるロールを選択する必要があります。 入力を作成するには、入力内の 2 つのエンドポイントのネットワークインターフェイスを取得 MediaLive する必要があります。これらのエンドポイントは、特定したサブネットCIDRの範囲内 にあります。この入力に対して作成を選択するとすぐに、 MediaLive はこれらのネットワークイン ターフェイスを Amazon にリクエストしますVPC。選択したロールにより、 が Amazon へのリクエ ストで MediaLive 成功しますVPC。

#### **a** Note

MediaLive コンソールのこのセクションは、「チャネルの作成」ページ (コンソールでも) のIAM「ロール」セクションと同じです。 MediaLive 2 つの使用法の違いは、[Create input] (入力の作成) ページでロールを入力にアタッチすることです。[Create channel] (チャンネル の作成) ページで、ロールをチャンネルにアタッチしています。両方の使用で同じロール ( な どMediaLiveAccessRole) を使用できます。

ロールを選択するための一般的なシナリオは 2 つあります。これは、組織に指定管理者がいるかど うかに応じて異なります。

組織に指定管理者がいる

組織には、このサービスを管理する管理者がいる場合があります。その管理者が 1 つ以上のロール を設定している可能性があります。

- どのロールを使用するかをその管理者に問い合わせます。または、[Use existing role (既存のロー ルの使用)] に 1 つのロールのみが表示されている場合は、そのロールを選択します。
- リストされている唯一のロールが である場合はMediaLiveAccessRole、そのロールを選択しま す。さらに、このロール名の横に [Update] (更新) ボタンが表示されている場合は、そのボタンを 選択します。(このボタンは必ずしも表示されるわけではありませんが、表示されるときはいつで も選択してロールを更新します。)
- 選択したロールを次回リストの先頭に表示する場合は、「記憶ARN」を選択します。

組織に指定管理者がいない

組織でサービス管理者が指定されていない可能性があります。この場合、同僚が適切なロールを設定 していない場合は、自分で作成して選択しなければならない場合があります。

- というデフォルトのロールを作成できますMediaLiveAccessRole。最初に、他のユーザーがこの ロールを既に作成しているかどうかを確認するには ( のすべてのユーザーに対して作成する必要が あるのは 1 人だけです。 AWS アカウント)、「 テンプレートからロールを作成する」を参照し てください。
	- このオプションが灰色で表示されている場合、この作業は完了しています。その場合は、既存の ロールを使用する を選択し、MediaLiveAccessRoleリストから選択します。
	- このオプションがグレー表示されていない場合は、テンプレート からロールを作成 を選択し、 ロールの作成 IAM を選択します。次に、そのロールをリストから選択します。 MediaLive で ロールを作成できない場合は、組織の管理者にIAM許可について問い合わせてください。
- MediaLiveAccessRole が既に作成されており、その横に更新ボタンが表示されている場合は、ボ タンを選択します。(このボタンは必ずしも表示されるわけではありませんが、表示されるときは いつでも選択してロールを更新します。)
- 選択したロールを次回リストの先頭に表示する場合は、「記憶ARN」を選択します。

## <span id="page-235-0"></span>ステップ 3: アップストリームシステムで正しいセットアップを確認する

CDI 入力を作成したら、アップストリームシステムのオペレータが で正しくセットアップされ VPC、 の正しい場所にコンテンツをプッシュしていることを確認する必要があります MediaLive。

標準チャンネルをセットアップするには

計画したチャンネルが[標準チャンネル](#page-185-0)の場合、アップストリームシステムのオペレータが 2 つの ソースを提供していることを確認する必要があります。

- 1. オペレータに次の情報を指定します。
	- ステップ 1 で Amazon VPCユーザーが提供した IDs 、VPC2 つのサブネット、およびセキュ リティグループの 。 [???](#page-231-0)
	- CDI 入力の作成時に が MediaLive 生成した 2 つのエンドポイント (URLs)。これらのエンド ポイントは、[この手順の後の図](#page-237-0)に示す青色のボックスのアドレスです。URLs それぞれにサブ ネット範囲のプライベート IP アドレスがあり、ポート 5000 を指定します。例:

10.30.30.33:5000

10.40.40.44:5000

- 2. オペレータが標準チャンネルに適切に設定されていることを確認します。これらは以下のように 設定されている必要があります。
	- 2 つの出力インターフェイスを設定します。1 つのサブネットに 1 つの出力インターフェイス を持つアップストリームシステムをセットアップし、もう 1 つのサブネットに出力インター フェイスを持つもう 1 つのアップストリームシステムをセットアップします。これらのイン スタンスは、[この手順の後の図](#page-237-0)に示す紫色のボックスのアドレスです。
	- ビデオ解像度とビットレートから 2 つのコンテンツソースが同じであることを確認します。
	- URLs で正しい にプッシュします MediaLive。例えば、次の送信先にプッシュする必要があり ます。

10.30.30.33:5000

10.40.40.44:5000

単一パイプラインチャンネルを設定するには

- 内のサブネットの 1 つだけにコンテンツを送信するアップストリームシステムが 1 つあります VPC。
- コンテンツは、 から入力のエンドポイントの 1 つVPCに流れます。もう一方のエンドポイントは 決して使用されません。
- MediaLive は単一のソースコンテンツを取り込みます。
- 1. オペレータに次の情報を指定します。
	- IDs の VPC、サブネットの 1 つ、および Amazon VPCユーザーが提供したすべてのセキュリ ティグループの 。
	- CDI 入力の作成時に が MediaLive 生成した 2 つのエンドポイント (URLs) のうち最初のもの のみ。これらのエンドポイントは、[この手順 の後の図](#page-237-0)の青いボックスのアドレスです。URL にはサブネット範囲のプライベート IP アドレスがあり、ポート 5000 を指定します。

10.30.30.33:5000

2. 単一パイプラインチャンネルについて、オペレータが正しく設定されていることを確認します。 次の条件を満たす必要があります。

- アップストリームシステムを設定するには
- 1 つの出力インターフェイスを設定します。インターフェイスは、[この手順の後の図に](#page-237-0)示す紫 色のボックスのアドレスです。
- URL で正しい にプッシュします MediaLive。例えば、次の送信先にプッシュする必要があり ます。

10.30.30.33:5000

### <span id="page-237-0"></span>この手順の結果

この設定の結果を次の図に示します。主なコンポーネントは 3 つあります。

- アップストリームシステム (紫色のボックス)。
- VPC、サブネット (緑色のボックス)、VPCセキュリティグループ (黄色のボックス) を含む 。
- CDI 入力 (青いボックス)。

CDI 入力には 1 つまたは 2 つのエンドポイント URLs (青いボックスのアドレス) があります。これ らのエンドポイントは、 の Elastic Network Interface (ENIs) ですVPC。 MediaLive には、これらを 入力ENIsに使用するアクセス許可があります。 MediaLive には、入力の を自動的に管理するための アクセス許可 (IAM信頼されたエンティティロール経由) ENIs があります。

アップストリームシステムには 2 つの出力があります。各出力には、 内の指定されたサブネットの 1 つに IP アドレスがありますVPC。アップストリームシステムは、コンテンツをこれらのエンドポ イントにプッシュするアクセス許可を (1 つ以上の Amazon VPC セキュリティグループのルールを通 じて) 持っています。アップストリームシステムは、ソースコンテンツを両方のエンドポイント (標 準チャンネルを設定している場合) または 1 つのエンドポイント (単一パイプラインチャンネルを設 定している場合) にプッシュします。

アップストリームシステムにはVPCサブネットに IP アドレスがあり、CDI入力には同じVPCサブ ネットにエンドポイントがあります。このようにして、アップストリームシステムから へのコンテ ンツの配信は、 のセキュリティ内で MediaLive 行われますVPC。

CDI 入力の 2 つの IP アドレスは、入力の存続期間中固定されます。入力内の他の情報の変更や、入 力を別のチャンネルにアタッチするなどの変更に関係なく、これらは修正されます。

プッシュ入力では、チャンネルを開始するときに、アップストリームシステムが動画ソースをプッ シュする必要があることに注意してください。それまでは、アップストリームシステムをプッシュす る必要はありません。

チャンネルの実行時に、 はプッシュされているコンテンツに MediaLive 反応し、それを取り込みま す。

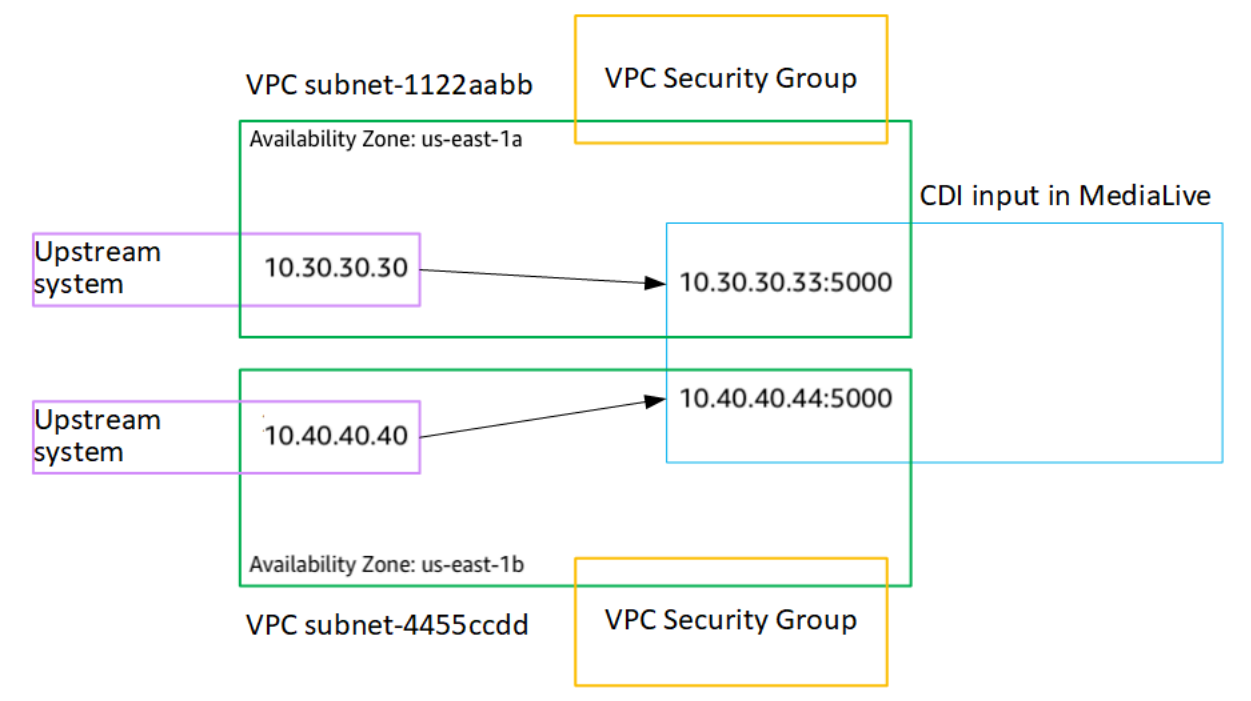

# <span id="page-238-0"></span>Amazon でのパートナーCDIプッシュ入力の作成 VPC

パートナーCDI入力は、CDI入力の特定の構成です。チャンネルにアタッチされたCDIソースの自動 入力フェイルオーバーをサポートする場合は、2 つのCDI入力をパートナー として設定する必要があ ります。パートナーCDI入力の詳細については、「」を参照してください[the section called "パート](#page-767-0) [ナー入力としての CDI 入力"](#page-767-0)。

2 つの入力は、自動フェイルオーバーペアの 2 つの入力として、常に連携して動作します。フェイル オーバーペアとして使用できるのは、2 つの入力の組み合わせのみです。

パートナーCDI入力のセットは、次の 2 つのステップで作成します。

- 最初のパートナーCDI入力を通常の方法で作成します。
- 次いで、最初の入力から 2 番目の入力を作成します。

最初のパートナーCDI入力を作成するには

• 既に通常のCDI入力がある場合は、最初のパートナーとして使用できます。この手順をスキップ して、以下の 2 番目のパートナーを作成する手順に進みます。

そうでない場合、[通常の方法で入力を作成](#page-232-0)します。

MediaLive は入力を作成し、その入力に 2 つのエンドポイントを自動的に作成します。これらの各エ ンドポイントは、サブネット範囲のプライベート IP アドレスを持っており、ポート 5000 を指定し ます。例:

10.30.30.33:5000

10.30.30.44:5000

2 番目のパートナーを作成するまでは、この情報をアップストリームシステムに提供しないでくださ い。

2 番目のパートナーCDI入力を作成するには

- 1. で MediaLive コンソールを開きま[すhttps://console.aws.amazon.com/medialive/。](https://console.aws.amazon.com/medialive/)
- 2. ナビゲーションペインで [Inputs] (入力) を選択します。
- 3. 入力のリストで、最初のパートナー入力を選択します。入力の詳細が表示されます。

[Endpoints] (エンドポイント) セクションには、この入力に適用されるエンドポイントが表示さ れます。例:

10.30.30.33:5000

10.30.30.44:5000

- 4. ページの上部で、[Create partner input] (パートナー入力の作成) を選択します。
- 5. 確認ダイアログで、必要に応じて、最初の入力からタグ (存在する場合) のコピーを選択しま す。
- 6. [確認] を選択します。

この入力の [Input details] (入力の詳細) ページに新しい入力に関する情報が表示されます。

• [Details] (詳細) の [名前] に表示される入力の名前は、最初の入力と同じで「-partner」という サフィックスが付いています。

- 詳細 で、パートナー CDI ID フィールドには最初の入力の ID が表示されます。
- [Endpoints] (エンドポイント) に表示されむむ入力のエンドポイントは、ポート番号が異なる ことを除いて最初の入力の 2 つのエンドポイントと同じです。例:

10.30.30.33:5001

10.30.30.44:5001

## <span id="page-240-0"></span>Elemental Link 入力の設定

このセクションでは、Elemental Link プッシュ入力を作成する方法について説明します。入力を取り 込むチャンネルを作成する前に、入力を作成します。

- AWS Elemental Link デバイスはコンテンツを にプッシュします MediaLive。

この設定を実行するには、 の 演算子を使用する必要があります。 AWS Elemental Link デバイス。

トピック

- [手順 1: 情報を取得する](#page-240-1)
- [ステップ 2: Elemental Link 入力を作成する](#page-241-0)
- [この手順の結果](#page-242-1)

## <span id="page-240-1"></span>手順 1: 情報を取得する

のオペレータから次の情報を取得します。 AWS Elemental Link デバイス:

• ソースを提供する 1 つまたは複数のデバイスの名前。例:

#### hd-re87jr7crey

標準クラスの入力には 2 つのデバイス名、シングルクラス入力には 1 つのデバイス名が必要で す。入力クラスとその使用方法については、「[the section called "チャンネルクラスと入力クラ](#page-769-0) [ス"」](#page-769-0)を参照してください。

- デバイスが設定されているリージョン。これにより、そのリージョン MediaLive に を設定できま す。次のルールが適用されます。
	- 両方のデバイスが同じリージョンに存在する必要があります。

• デバイス、そのデバイスの入力、および入力を使用するチャンネルは、すべて同じリージョンに 存在する必要があります。

### <span id="page-241-0"></span>ステップ 2: Elemental Link 入力を作成する

に関する情報を取得した後 AWS Elemental Link ハードウェアデバイスでは、Elemental Link 入力を 作成できます。

Link 入力を作成するには

- 1. [ステップ 1](#page-240-1) の情報があることを確認します。
- 2. で MediaLive コンソールを開きま[すhttps://console.aws.amazon.com/medialive/。](https://console.aws.amazon.com/medialive/)
- 3. 設定: AWS が属するリージョンと一致するリージョン AWS Elemental Link デバイスが存在す る。
- 4. ナビゲーションペインで [Inputs] (入力) を選択します。[Inputs] (入力) ページで [Create input] (入力の作成) を選択します。
- 5. [Input details] (入力の詳細) セクションに値を入力します。
	- [Input name] (入力名) 名前を入力します。
	- [Input type] (入力タイプ) Elemental Link を選択します。
- 6. [Input device] (入力デバイス) セクションの [入力クラス] で、この入力のクラスを選択します。
	- STANDARD\_INPUT
	- SINGLE\_INPUT
- 7. [Input device] (入力デバイス) で、この入力にソースとしてアタッチする 2 つのデバイスをソー スとして選択します。ドロップダウンリストから、以前に取得したデバイス名を選択します。リ ストには、現在のリージョンで設定されているデバイスのみが表示されます。
	- 入力が標準クラス入力の場合は、両方のフィールドに値を入力して 2 つのソースデバイスを 指定します。
	- 入力が単一クラス入力の場合は、最初のフィールドに値を入力し、2 番目のフィールドを空の ままにします。
- 8. この入力にタグを関連付ける場合は、[Tags (タグ)] セクションでタグを作成します。詳細につい ては、「[the section called "リソースのタグ付け"」](#page-942-0)を参照してください。
- 9. [Create] (作成) を選択します。

入力の詳細ペインが表示され、入力と MediaLiveそれで使用されるデバイスの詳細が表示されま す。これには以下が含まれます。

- ID 入力の一意の数値 ID。
- ARN その数値 ID ARNを含む入力。
- 入力デバイス の一意の ID AWS Elemental Link デバイス。
- [Device thumbnail] (デバイスのサムネイル) デバイスによって現在プッシュされているコン テンツのサムネイル (プッシュされているコンテンツがある場合)。デバイスは、約 5 秒ごと にビデオフレームをキャプチャしてサムネイルを生成します。

## <span id="page-242-1"></span>この手順の結果

この設定の結果として、 を識別する Elemental Link 入力 (青いボックス) が存在します。 AWS Elemental Link に接続されている デバイス (紫色のボックス) MediaLive。を実行するためのセット アップは他にありません。 AWS Elemental Link デバイスは、 とシームレスに連携するように設計さ れています MediaLive。

チャンネルの実行時に、 は、 に対して MediaLive 反応し、そのコンテンツを取り込みます。 AWS Elemental Link がプッシュされています。

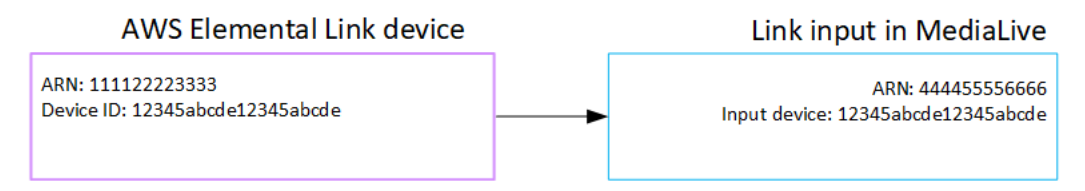

# <span id="page-242-0"></span>HLS 入力のセットアップ

このセクションでは、HLS入力を作成する方法について説明します。入力を取り込むチャンネルを作 成する前に、入力を作成します。

HLS 入力を使用して、チャンネルの開始時にアップストリームシステム MediaLive に接続し、ソー スをプルします。

この設定を実行するには、アップストリームシステムのオペレータと協力する必要があります。

トピック

- [手順 1: 情報を取得する](#page-243-0)
- [ステップ 2: HLS入力を作成する](#page-245-0)

• [ステップ 3: HLSアップストリームサーバーで正しいセットアップを確認する](#page-246-0)

• [この手順の結果](#page-246-1)

### <span id="page-243-0"></span>手順 1: 情報を取得する

アップストリームシステムのオペレータから次の情報を取得します。

• M3U8 マニフェストファイルが保存されているアップストリームサーバー上の場所 (URLs)。

標準クラスの入力URLsには 2 つ、単一クラスの入力URLには 1 つあります。入力クラスとその使 用方法については、「[the section called "チャンネルクラスと入力クラス"」](#page-769-0)を参照してください。

URL 形式と例については、このセクションで後述する表を参照してください。

完全な を書き留めますURLs。

• アップストリームシステムが認証されたリクエストを必要とする場合、アップストリームサーバー にアクセスするためのユーザー名とパスワード (認証情報)、およ[びHLSソースが暗号化さ](#page-189-0)れてい る場合、ライセンスサーバーにアクセスするためのユーザー名とパスワード (認証情報)。アップ ストリームシステム、ライセンスサーバー、またはその両方に認証情報が必要な場合があります。

両方の認証情報が必要な場合、両方のサーバーで認証情報が同一である必要があります。[暗号化要](#page-191-0) [件について話し合った](#page-191-0)アップストリームシステムでは、ライセンスサーバーがアップストリームシ ステムと同じ認証情報を使用していることを確認する必要があります。

これらのユーザー認証情報は、プロトコルではなくユーザー認証に関連することに注意してくださ い。ユーザー認証は、アップストリームシステムまたはライセンスサーバーがリクエストを受け入 れるかどうかにまつわることです。プロトコルは、リクエストが安全な接続を介して送信されるか どうかに関するものです。

アップストリームサーバーが HTTPまたは HTTPSサーバーである

の形式 URL カンドリング diagnosis diagnosis diagnosis diagnosis diagnosis diagnosis diagnosis diagnosis diagnosis diagnosis d th>/<file>.m3u8

または

https//:<web server>[:port]/<pa th>/<file>.m3u8

**例 https://203.0.113.13/sports/** curling.m3u8 および

https://198.51.100.54/sports/ curling.m3u8

アップストリームサーバーは AWS Elemental MediaStore

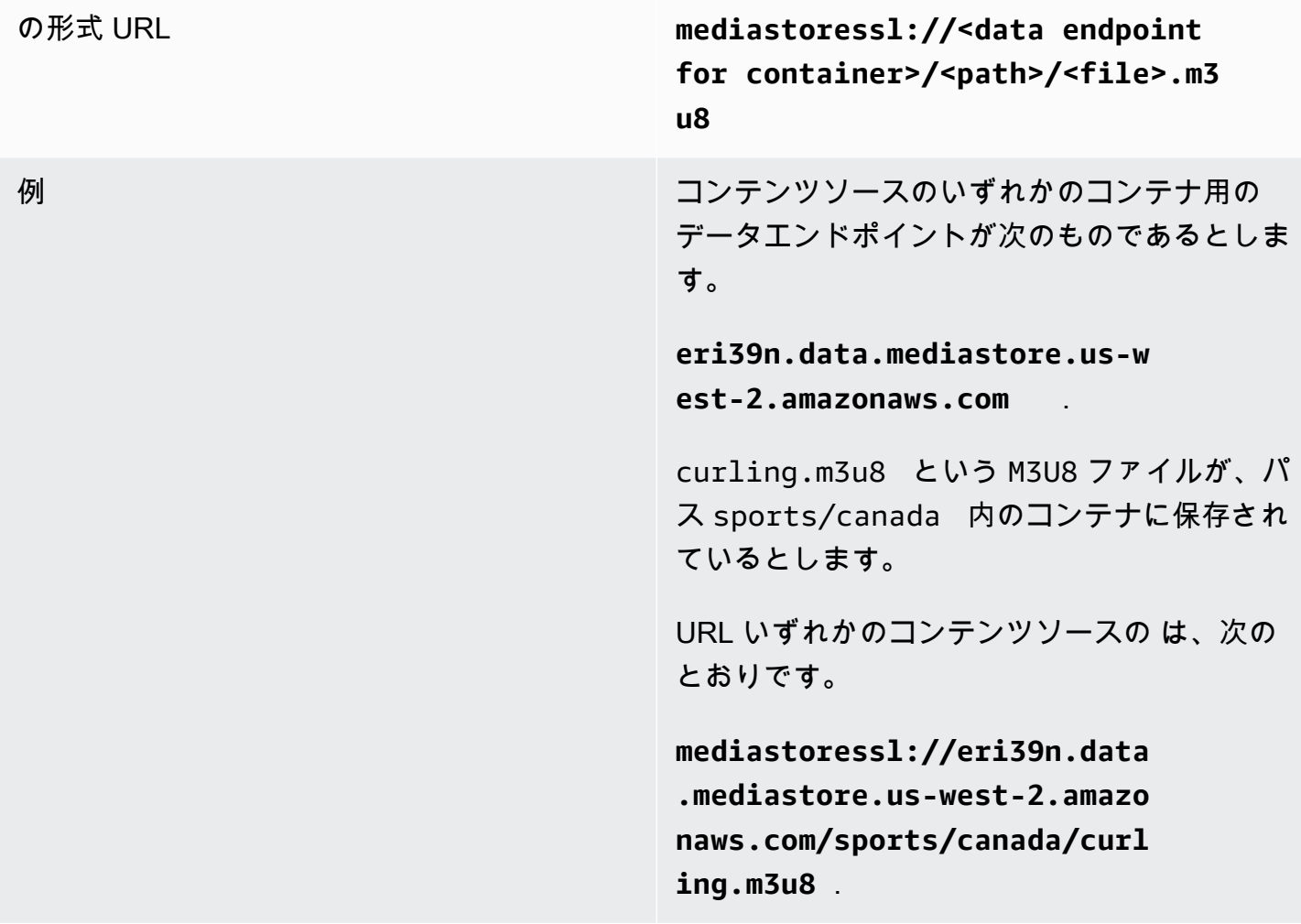

アップストリームサーバーは Amazon S3

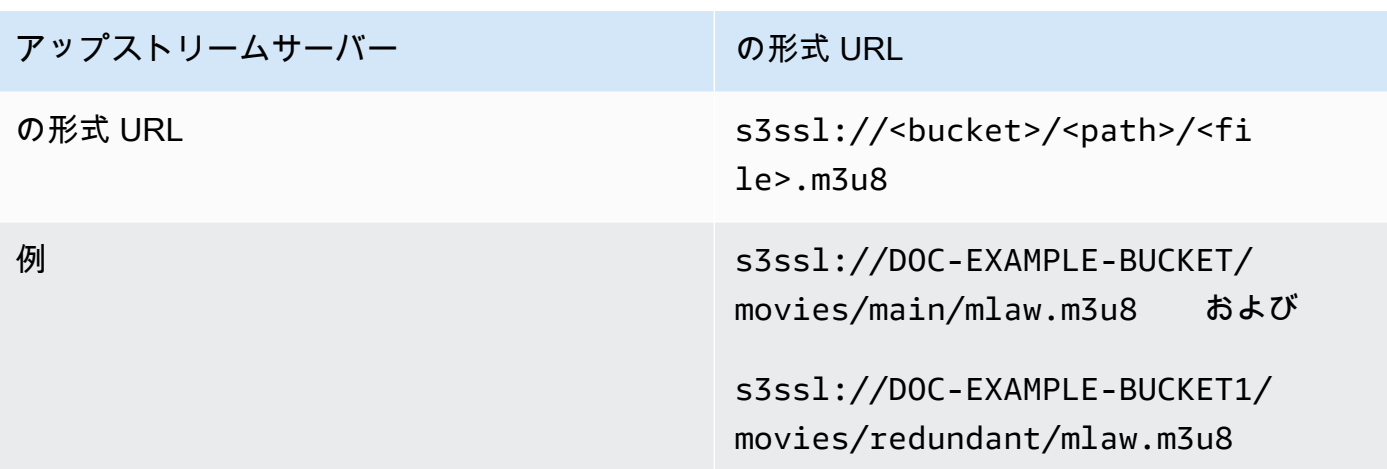

<span id="page-245-0"></span>ステップ 2: HLS入力を作成する

アップストリームシステムから情報を取得したら、HLS入力を作成できます。

HLS プル入力を作成するには

- 1. [ステップ 1](#page-240-1) の情報があることを確認します。
- 2. で MediaLive コンソールを開きま[すhttps://console.aws.amazon.com/medialive/。](https://console.aws.amazon.com/medialive/)
- 3. ナビゲーションペインで [Inputs] (入力) を選択します。[Inputs] (入力) ページで [Create input] (入力の作成) を選択します。
- 4. [Input details] (入力の詳細) セクションに値を入力します。
	- [Input name] (入力名) 名前を入力します。
	- 入力タイプ を選択しますHLS。
- 5. [Input class] (入力クラス) セクションで、この入力のクラスを選択します。
	- STANDARD INPUT
	- SINGLE\_INPUT
- 6. 入力ソース セクションで、URLs以前に取得した を入力します。
	- 入力が標準クラスの入力の場合は、両方のフィールドに入力して 2 つの を指定しますURLs。
	- 入力が単一クラス入力URLの場合は、取得した で最初のフィールドに入力し、2 番目の フィールドは空のままにします。
- 7. アップストリームシステムおよび/またはライセンスサーバー (HLSソースが暗号化されている場 合) でユーザー認証情報を指定する必要がある場合は、ロケーションにアクセスするためのユー

ザー名とパスワードキーも入力する必要があります。これらの認証情報は Systems Manager パ ラメータストアに保存されます。詳細については、「[the section called "パスワードパラメータ](#page-87-0) [を作成する機能について"」](#page-87-0)を参照してください。

一方のサーバー (アップストリームシステムまたはライセンスサーバー) に認証情報が必要で、 もう一方のサーバーに認証情報が必要でない場合、 は両方にそれら MediaLive を提示します。 しかし、それらを必要としないサーバーは単にそれらを無視します。

- 8. この入力にタグを関連付ける場合は、[Tags (タグ)] セクションでタグを作成します。詳細につい ては、「[the section called "リソースのタグ付け"」](#page-942-0)を参照してください。
- 9. [Create] (作成) を選択します。

MediaLive は入力を作成し、入力のリストに追加します。入力は、1 つまたは 2 つのソースを 指定します。それらはリストには表示されませんが、[Name (名前)] リンクを選択すると、詳細 ページに表示されます。

# <span id="page-246-0"></span>ステップ 3: HLSアップストリームサーバーで正しいセットアップを確認す る

アップストリームサーバーのオペレータは、アップストリームシステムのソースコンテンツをセット アップする必要があります。オペレータが次のようにセットアップしていることを確認します。

- オペレータは、正しい数のソースを配信するようにセットアップします。
	- MediaLive チャンネルが標準チャンネルの場合、オペレーターはコンテンツに 2 つのソースを設 定する必要があります。ビデオ解像度とビットレートから 2 つのソースが同じであることを確 認する必要があります。
	- MediaLive チャンネルが単一パイプラインチャンネルの場合、オペレータはコンテンツに 1 つの ソースを設定する必要があります。
- 合意された で M3U8 マニフェストファイルを使用可能にするように を設定しますURLs。これら は、[ステップ 1](#page-240-1) でURLs取得し、HLS入力に設定した です。これらは、この手順 の後の図URLsに 示す に対応しています。 [???](#page-246-1)

## <span id="page-246-1"></span>この手順の結果

この設定の結果として、1 つまたは 2 つのソース を指定するHLS入力が存在しますURLs。これらの ソースは、アップストリームサーバー上のソースコンテンツの URLsです。チャンネルを開始する

- と、 はこのソースロケーションまたはロケーションのアップストリームシステム MediaLive に接続 し、HLSマニフェストを にプルします MediaLive。
- 標準チャンネルとして設定されたチャンネルの場合、 MediaLive はアップストリームシステムが 2 つのソースを提供することを想定しているため、両方のソースロケーションからのプルを試みま す。
- 単一パイプラインチャンネルとして設定されたチャンネル MediaLive の場合、 はアップストリー ムシステムが 1 つのソースを提供することを想定しているため、1 つのソースの場所からプルしよ うとします。

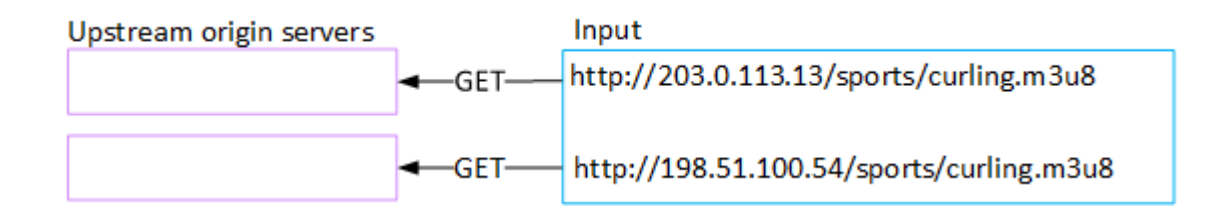

# <span id="page-247-0"></span>入力のセットアップ MediaConnect

このセクションでは、 MediaConnect 入力を作成する方法について説明します。入力を取り込むチャ ンネルを作成する前に、入力を作成します。

MediaConnect 入力を使用すると、サービスプロバイダーはコンテンツを 経由で MediaConnect にプッシュします MediaLive。( の観点からは MediaLive、アップストリームシステムは です MediaConnect。 アップストリームシステムはサービスプロバイダーではありません)。

この設定を実行するには、 を使用する必要があります。 AWS Elemental MediaConnect ユーザー。

トピック

- [ステップ 1: 設定 AWS Elemental MediaConnect](#page-247-1)
- [ステップ 2: 入力を作成する MediaConnect](#page-250-0)
- [この手順の結果](#page-252-0)

## <span id="page-247-1"></span>ステップ 1: 設定 AWS Elemental MediaConnect

MediaConnect ユーザーは を設定する必要があります AWS Elemental MediaConnect ソースコンテ ンツを に配信するフロー AWS Elemental MediaLive.

標準チャンネルのフローを設定するには

- 1. MediaConnect ユーザーにこの情報を提供します。
	- ソースコンテンツのプロバイダーに関する情報。
	- - AWS 作成するチャネルのリージョン。- AWS Elemental MediaConnect フローと MediaLive チャンネル (および入力) は同じリージョンに存在する必要があります。

フローと MediaLive チャネルが同じリージョンにない場合、 MediaConnect オペレータは ソースコンテンツを入力と同じリージョン MediaLiveに移動するディストリビューションを設 定する必要があります。

- 2. 新しいフローが必要かどうかを MediaConnect ユーザーと話し合います。
	- ソースコンテンツにまだ にフローがない場合は、新しいフローが必要です MediaConnect。
	- 以下のルールに従えば、既存のフローを再利用することができます。
		- 各フローが最大出力帯域を超えないようにします。
		- 各フローは、そのフローからの出力数の最大値を超えないようにします。(MediaLive は、 次のステップ で入力を作成した後、各フローに自動的に出力を作成します[\)the section](#page-250-0) [called "ステップ 2: 入力を作成する"](#page-250-0)。
- 3. 新しいフローが必要と判断した場合は、 MediaConnect ユーザーに 2 つのフローを作成するよ うに依頼します。
	- サフィックスを除いて同一のフロー名を割り当てる必要があります。例え ば、**sports\_event\_A** と **sports\_event\_B** です。これらのサフィックスは、 MediaLive フ ローを の入力パイプラインと照合するのに役立ちます MediaLive。
	- それぞれのフローを異なる Availability Zone に設定する必要があります。(フローが同じア ベイラビリティーゾーンにある場合、 MediaLive ユーザー は入力を作成 MediaLiveできませ ん)。
	- 彼らは、サービスプロバイダーに次のことを話すべきです。
		- 各フローのソース情報をどのように完了させるかを決定します。
		- サービス提供者が 2 つのソースを配信することを確認します。
		- 2 つのソースのビデオ解像度とビットレートが同じであることを確認します。
	- 出力や資格を作成しません。
- 4. ユーザーから MediaConnect次の情報を取得します。

<u> フローARNsの 。例:</u>

arn:aws:mediaconnect:us-west-1:111122223333:flow:1bqf67:sports\_event\_A

arn:aws:mediaconnect:us-

west-1:111122223333:flow:9pmlk76:sports\_event\_B

にはフロー名が最後の部分としてARNs含まれていることに注意してください。

単一パイプラインチャンネルのフローをセットアップするには

- 1. MediaConnect ユーザーにこの情報を提供します。
	- ソースコンテンツのプロバイダーに関する情報。
	- - AWS 作成するチャネルのリージョン。- AWS Elemental MediaConnect フローと MediaLive チャンネル (および入力) は同じリージョンに存在する必要があります。

フローと MediaLive チャネルが同じリージョンにない場合、 MediaConnect オペレータは ソースコンテンツを入力と同じリージョン MediaLiveに移動するディストリビューションを設 定する必要があります。

- 2. 新しいフローが必要かどうかを MediaConnect ユーザーと話し合います。
	- ソースコンテンツにまだフローがない場合、新しいフローが必要です MediaConnect。
	- 次のルールに従う限り、既存のフローを再利用できます。
		- フローは、最大出力帯域幅を超えません。
		- フローは、フローからの出力の最大数を超えません。(MediaLive は、次のステップ で入 力を作成した後、フローに出力を自動的に作成します)[the section called "ステップ 2: 入力](#page-250-0) [を作成する"。](#page-250-0)
- 3. 新しいフローが必要と判断した場合は、 MediaConnect ユーザーにフローの作成を依頼します。
	- フローのソース情報の入力方法については、サービスプロバイダーに相談する必要がありま す。
	- 出力やエンタイトルメントを作成しないでください。
- 4. MediaConnect ユーザーからフローARNの を取得します。例:

arn:aws:mediaconnect:us-west-1:111122223333:flow:1bgf67:sports\_event\_A

にはフロー名が最後の部分としてARN含まれていることに注意してください。

## <span id="page-250-0"></span>ステップ 2: 入力を作成する MediaConnect

MediaConnect を設定したら、 MediaConnect 入力を作成できます。 MediaLive ユーザーはこのス テップを実行します。

入力を取り込むチャンネルを作成する前に、入力を作成します。

#### 入力を作成するには

- 1. [ステップ 1](#page-247-1) の情報があることを確認します。
- 2. で MediaLive コンソールを開きま[すhttps://console.aws.amazon.com/medialive/。](https://console.aws.amazon.com/medialive/)
- 3. ナビゲーションペインで [Inputs] (入力) を選択します。[Inputs] (入力) ページで [Create input] (入力の作成) を選択します。
- 4. [Input details] (入力の詳細) セクションに値を入力します。
	- [Input name] (入力名) 名前を入力します。
	- 入力タイプ を選択しますMediaConnect。
- 5. MediaConnect フローセクションを完了します。
	- [Channel and input class] (チャンネルと入力クラス) この入力のクラスを選択します。
		- STANDARD\_INPUT
		- SINGLE\_INPUT
	- ARN フロー A ARNの 最初のフローとして識別したフローの を指定します。

2 番目のフローを作成した場合は、ARNフロー B の に 2 番目のフローARNの を指定します。

- 6. ロールARNセクションを完了して、この入力で使用する MediaLive のロールを選択します。詳 細については、[the section called "IAM ロールと ARN"](#page-251-0) を参照してください。
- 7. この入力にタグを関連付ける場合は、[Tags (タグ)] セクションでタグを作成します。詳細につい ては、「[the section called "リソースのタグ付け"」](#page-942-0)を参照してください。
- 8. [Create] (作成) を選択します。

MediaLive は入力を作成し、その入力に 2 つのエンドポイントを自動的に作成します。 MediaLive は、入力に 1 つのフロー (フロー A) しか指定していない場合でも、常に 2 つのエン ドポイントを作成します。

9. 同時に、 MediaLive は MediaConnect フローに自動的に接続します。

- 入力に 2 つのフローを指定した場合、 は MediaLive に指示します。 AWS Elemental MediaConnect 2 つの出力を作成し、最初のステージで作成した 2 つのフローにアタッチしま す。
- (単一パイプラインチャンネルをサポートするために) MediaLive 入力に 1 つのフローのみ を指定した場合、 は に指示します。 AWS Elemental MediaConnect 1 つの出力を作成し、最 初のステージで作成した 1 つのフローにアタッチします。

チャネルに 2 つのフロー MediaConnect がある場合、フロー A のゾーンとフロー B のゾーンの 異なるアベイラビリティーゾーンでフローを実行します。同様に、 は各パイプラインを別のア ベイラビリティーゾーンで MediaLive 実行します。パイプライン A のゾーンとパイプライン B の別のゾーンです。

MediaLive と の座標 AWS Elemental MediaConnect は、 MediaLiveと同じ 2 つのアベイラビリ ティーゾーンでチャネルパイプラインを で実行します。 AWS Elemental MediaConnect。 この 設定により、1 つのフローが失敗した場合の回復性が最大になります。

<span id="page-251-0"></span>IAM ロールと ARN

このセクションでは、 MediaLive コンソールの入力の作成ペインでロールARNセクションを完了す る方法について説明します。

が入力を作成するときに MediaLive 引き受けるロールを選択する必要があります。ロールは、 がフ ローに出力を作成する MediaConnect へのリクエストを MediaLive 成功させます。この入力に対し て作成を選択するとすぐに、 はこのリクエスト MediaLive を送信します。

**a** Note

MediaLive コンソールのこのセクションは、「チャネルの作成」ページ (コンソールでも) のIAM「ロール」セクションと同じです。 MediaLive 2 つの使用法の違いは、[Create input] (入力の作成) ページでロールを入力にアタッチすることです。[Create channel] (チャンネル の作成) ページで、ロールをチャンネルにアタッチしています。両方の使用で同じロール ( な どMediaLiveAccessRole) を使用できます。

ロールを選択するための一般的なシナリオは 2 つあります。これは、組織に指定管理者がいるかど うかに応じて異なります。
#### 組織に指定管理者がいる

組織には、このサービスを管理する管理者がいる場合があります。その管理者が 1 つ以上のロール を設定している可能性があります。

- どのロールを使用するかをその管理者に問い合わせます。または、[Use existing role (既存のロー ルの使用)] に 1 つのロールのみが表示されている場合は、そのロールを選択します。
- リストされている唯一のロールが である場合はMediaLiveAccessRole、そのロールを選択しま す。さらに、このロール名の横に [Update] (更新) ボタンが表示されている場合は、そのボタンを 選択します。(このボタンは必ずしも表示されるわけではありませんが、表示されるときはいつで も選択してロールを更新します。)
- 選択したロールを次回リストの先頭に表示する場合は、「記憶ARN」を選択します。

組織に指定管理者がいない

組織でサービス管理者が指定されていない可能性があります。この場合、同僚が適切なロールを設定 していない場合は、自分で作成して選択しなければならない場合があります。

- というデフォルトのロールを作成できますMediaLiveAccessRole。最初に、他のユーザーがこの ロールを既に作成しているかどうかを確認するには ( のすべてのユーザーに対して作成する必要が あるのは 1 人だけです。 AWS アカウント)、「 テンプレートからロールを作成する」を参照し てください。
	- このオプションが灰色で表示されている場合、この作業は完了しています。その場合は、既存の ロールを使用 を選択し、MediaLiveAccessRoleリストから を選択します。
	- このオプションがグレー表示されていない場合は、テンプレート からロールを作成 を選択し、 ロールの作成 IAM を選択します。次に、そのロールをリストから選択します。 MediaLive で ロールを作成できない場合は、組織の管理者にIAM許可について問い合わせてください。
- MediaLiveAccessRole が既に作成されていて、その横に更新ボタンが表示されている場合は、ボ タンを選択します。(このボタンは必ずしも表示されるわけではありませんが、表示されるときは いつでも選択してロールを更新します。)
- 選択したロールを次回リストの先頭に表示する場合は、「記憶ARN」を選択します。

### この手順の結果

この設定の結果を次の図に示します。主なコンポーネントは 3 つあります。

• アップストリームシステム (紫色のボックス)

- 1 つまたは 2 つの MediaConnect フロー (赤いボックス)。
- に 1 つの MediaConnect 入力 MediaLive。

各 MediaConnect フローには、アップストリームシステムがプッシュするソースがあります。各フ ローには、 を使用するための出力も 1 つあります MediaLive。

MediaConnect の入力は、それらの出力ARNsの MediaLive を指定します。

アップストリームシステムは、ソースコンテンツを のソースにプッシュします。 AWS Elemental MediaConnect フロー。フローはコンテンツを にプッシュします MediaLive。チャンネルの実行時 に、 はプッシュされているコンテンツに MediaLive 反応し、それを取り込みます。

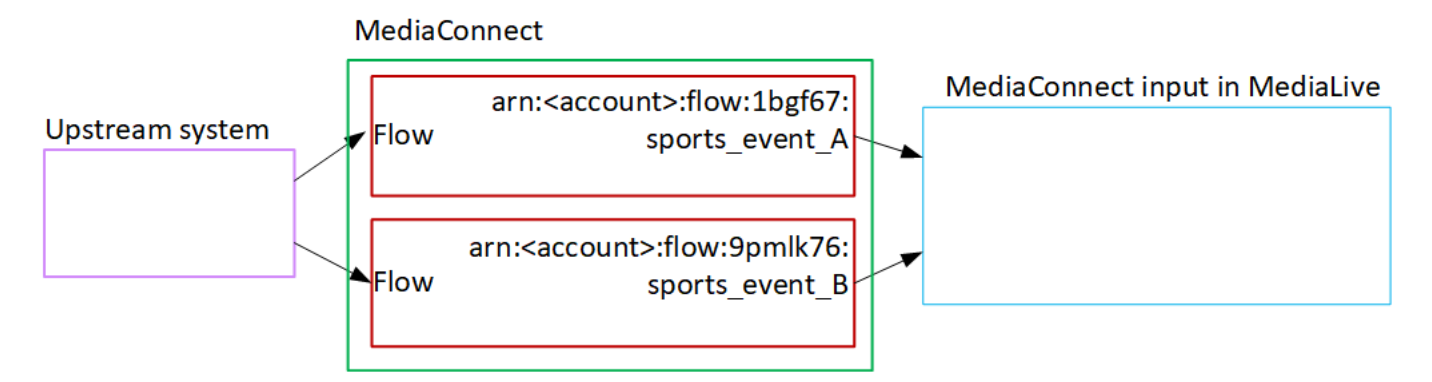

## MP4 入力のセットアップ

このセクションでは、アップストリームシステムでソースコンテンツをセットアップする方法と、 コンテンツソースを に接続するMP4入力を作成する方法について説明します。 AWS Elemental MediaLive。 入力を取り込むチャンネルを作成する前に、入力を作成します。

MP4 入力を使用して、チャンネルが起動したときにアップストリームシステム MediaLive に接続 し、ソースをプルします。

この設定を実行するには、アップストリームシステムのオペレータと協力する必要があります。

トピック

- [手順 1: 情報を取得する](#page-254-0)
- [ステップ 2: MP4入力を作成する](#page-256-0)
- [ステップ 3: MP4アップストリームシステムで正しいセットアップを確認する](#page-258-0)
- [この手順の結果](#page-258-1)

## <span id="page-254-0"></span>手順 1: 情報を取得する

アップストリームシステムのオペレータから次の情報を取得します。

• ソースファイル用のアップストリームシステムURLs上の 。

標準クラスの入力URLsには 2 つ、単一クラスの入力URLには 1 つあります。入力クラスとその使 用方法については、「[the section called "チャンネルクラスと入力クラス"」](#page-769-0)を参照してください。

URL 形式と例については、このセクションの後半の表を参照してください。

完全な を書き留めますURLs。

• アップストリームシステムが認証リクエストを必要とする場合、アップストリームシステムにアク セスするためのユーザー名とパスワードです。これらのユーザー認証情報は、プロトコルではなく ユーザー認証に関連することに注意してください。ユーザー認証は、アップストリームシステムが リクエストを受け入れるかどうかにまつわることです。プロトコルは、リクエストが安全な接続を 介して送信されるかどうかに関するものです。

次の表は、 URLsがMP4入力用に MediaLive サポートするさまざまなタイプのアップストリームシス テムの の形式を示しています。

アップストリームサーバーは HTTPまたは HTTPSサーバーです

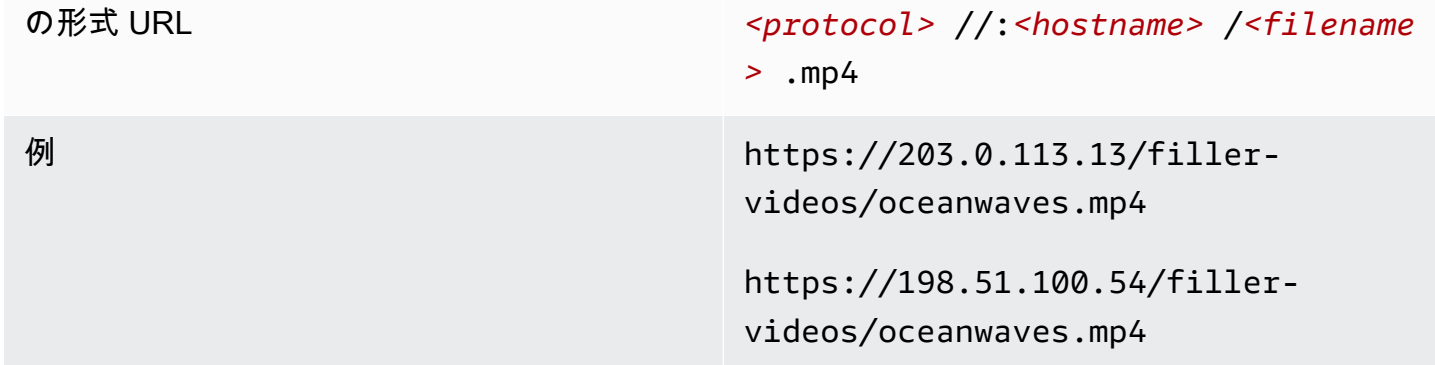

アップストリームサーバーは AWS Elemental MediaStore

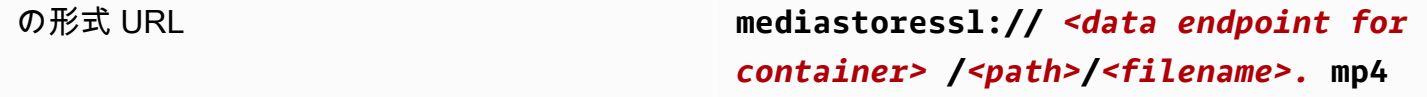

例 タイプ スタック アンデンツソースのいずれかのコンテナ用の データエンドポイントが次のものであるとしま す。

> **f31z.data.mediastore.us-wes t-2.amazonaws.com** .

oceanwaves.mp4 というファイルが、パス filler-video 内のコンテナに保存されてい るとします。

ソースファイルの 1 URLつは次のようになりま す。

**mediastoressl://f31z.data.m ediastore.us-west-2.amazona ws.com/filler-video/oceanwa ves.mp4**

#### アップストリームサーバーは Amazon S3

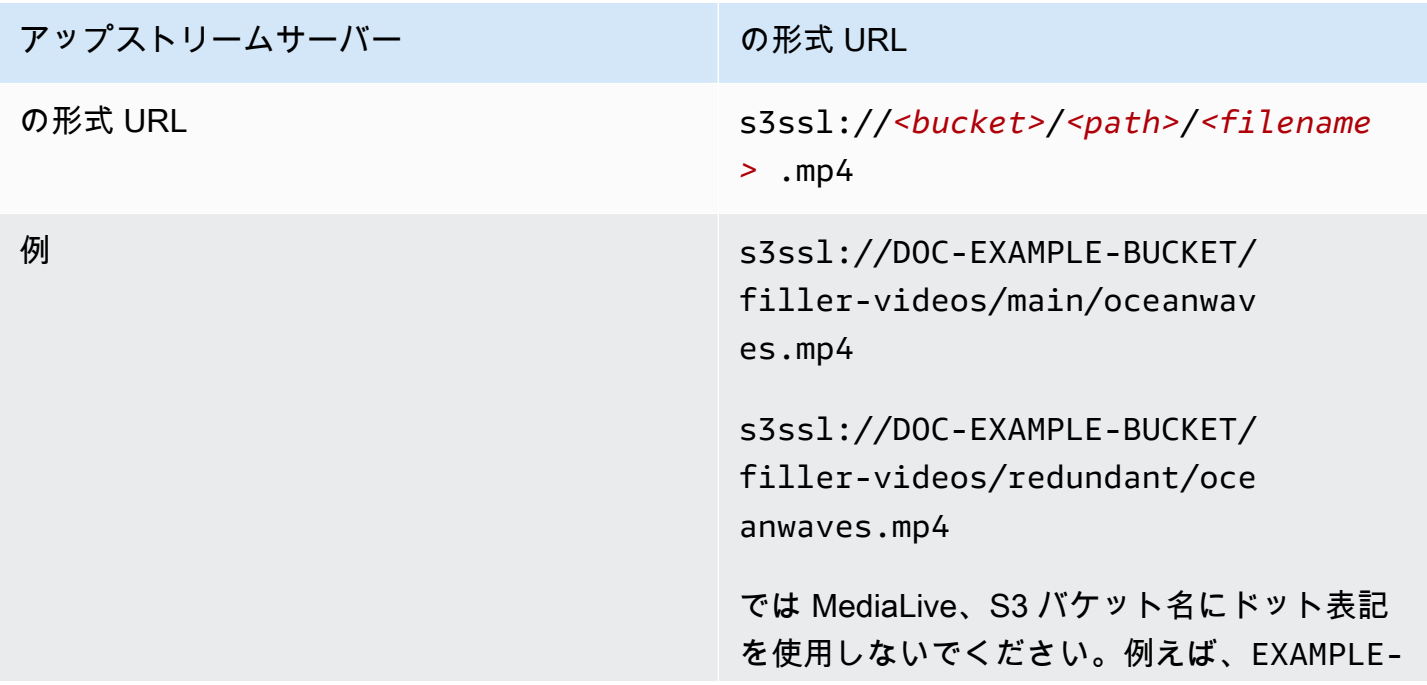

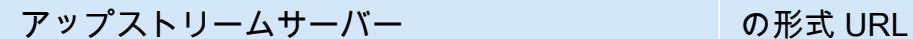

BUCKET は受け入れられますが、EXAMPLE.B UCKET は受け入れられません。

### <span id="page-256-0"></span>ステップ 2: MP4入力を作成する

アップストリームシステムから情報を取得したら、MP4入力を作成できます。

MP4 プル入力を作成するには

- 1. [ステップ 1](#page-254-0) の情報があることを確認します。
- 2. この入力が複数入力チャンネルで使用されている場合は、静的入力と[動的入力](#page-771-0)のどちらとして設 定するかを決定しておく必要があります。アップストリームシステムからURLs取得した を変更 する必要がある場合があります。
	- 入力が静的入力の場合は、 を変更しないでくださいURLs。
	- 入力が動的入力の場合は、 をオプションの絶対部分と必要な可変部分 (\$urlPath\$) URLとして 設定します。例えば、この手順の後にある表を参照してください。

<protocol>/\$urlPath\$ の形式を使用することをお勧めします。

- 3. で MediaLive コンソールを開きま[すhttps://console.aws.amazon.com/medialive/。](https://console.aws.amazon.com/medialive/)
- 4. ナビゲーションペインで [Inputs] (入力) を選択します。[Inputs] (入力) ページで [Create input] (入力の作成) を選択します。
- 5. [Input details] (入力の詳細) セクションに値を入力します。
	- [Input name] (入力名) 名前を入力します。
	- 入力タイプ を選択しますMP4。
- 6. [Input class] (入力クラス) セクションで、この入力のクラスを選択します。
	- STANDARD\_INPUT
	- SINGLE\_INPUT
- 7. 入力ソース セクションで、URLs以前に取得した を入力します。
	- 入力が標準クラスの入力の場合は、両方のフィールドに入力して 2 つの を指定しますURLs。
	- 入力が単一クラス入力URLの場合は、取得した で最初のフィールドに入力し、2 番目の フィールドは空のままにします。

アップストリームシステムでユーザー認証情報を指定する必要がある場合は、場所にアクセ スするためのユーザー名とパスワードキーも入力する必要があります。これらの認証情報は Systems Manager パラメータストアに保存されます。詳細については、「[the section called "パ](#page-87-0) [スワードパラメータを作成する機能について"」](#page-87-0)を参照してください。

- 8. この入力にタグを関連付ける場合は、[Tags (タグ)] セクションでタグを作成します。詳細につい ては、「[the section called "リソースのタグ付け"」](#page-942-0)を参照してください。
- 9. [Create] (作成) を選択します。

MediaLive は入力を作成し、入力のリストに追加します。入力は、1 つまたは 2 つのソースを 指定します。それらはリストには表示されませんが、[Name (名前)] リンクを選択すると、詳細 ページに表示されます。

チャンネルを開始すると、 はこのソースの場所または場所でアップストリームシステム MediaLive に接続し、コンテンツをプルします。

- 標準チャンネル MediaLive の場合、 はアップストリームシステムが 2 つのソースを提供する ことを想定しているため、両方のソースの場所からプルしようとします。
- 単一パイプラインチャンネル MediaLive の場合、 はアップストリームシステムが 1 つのソー スを提供することを想定しているため、1 つのソースの場所からプルしようとします。

動的入力URLの の形式

次の表は、動的入力URLの のさまざまな形式を示しています。

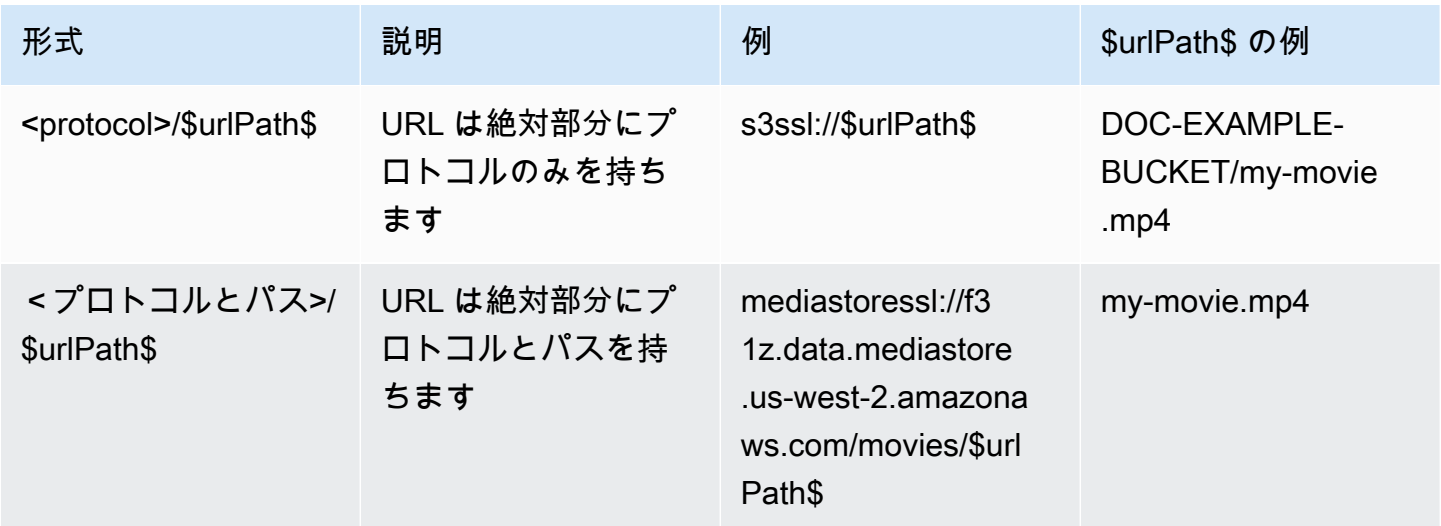

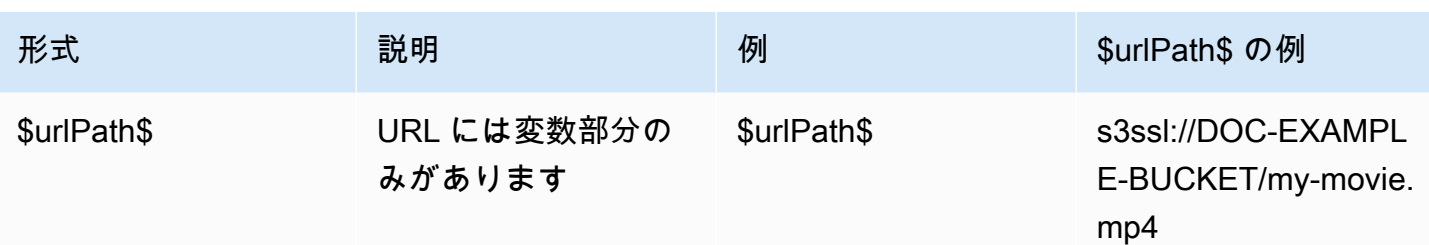

<span id="page-258-0"></span>ステップ 3: MP4アップストリームシステムで正しいセットアップを確認す る

アップストリームサーバーのオペレータは、アップストリームシステムのソースコンテンツをセット アップする必要があります。オペレータが次のようにセットアップしていることを確認します。

- オペレータは、正しい数のソースを配信するようにセットアップします。
	- MediaLive チャンネルが標準チャンネルの場合、オペレーターは 2 つのファイルソースを設定す る必要があります。ビデオ解像度とビットレートから 2 つのファイルが同じであることを確認 する必要があります。
	- MediaLive チャンネルが単一パイプラインチャンネルの場合、オペレーターは 1 つのファイル ソースを設定する必要があります。
- 合意された でコンテンツを利用できるように を設定しますURLs。これらはURLs、このセクショ ンの前半でURLs取得した であり、MP4入力に設定した です。 [???こ](#page-254-0)れらは、この手順 の後の図 URLsに示す に対応しています。 [???](#page-258-1)

### <span id="page-258-1"></span>この手順の結果

この設定の結果として、1 つまたは 2 つのソース を指定する MediaLive 入力が存在しますURLs。こ れらのソースは、アップストリームサーバー上のソースコンテンツの URLsです。

チャンネルの実行時に、 MediaLive はこれら 2 つ URLs (標準チャンネルの場合) または 1 つ URL (単一パイプラインチャンネルの場合) に接続し、ソースコンテンツを にプルします MediaLive。

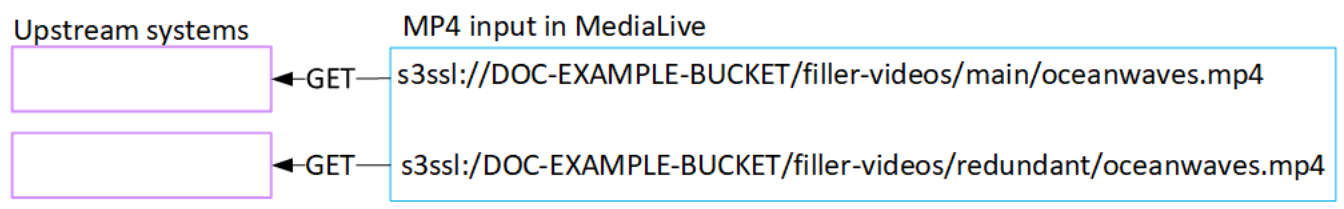

# RTMP プル入力のセットアップ

このセクションでは、アップストリームシステムでソースコンテンツをセットアップする方法 と、アップストリームシステムを に接続するRTMPプル入力を作成する方法について説明します MediaLive。入力を取り込むチャンネルを作成する前に、入力を作成します。

RTMP プル入力では、チャンネルの開始時に がアップストリームシステム MediaLive に接続し、 ソースをプルします。

この設定を実行するには、アップストリームシステムのオペレータと協力する必要があります。

トピック

- [手順 1: 情報を取得する](#page-259-0)
- [RTMP プル入力を作成する](#page-260-0)
- [RTMP アップストリームシステムで正しいセットアップを確認する](#page-261-0)
- [この手順の結果](#page-262-0)

#### <span id="page-259-0"></span>手順 1: 情報を取得する

アップストリームシステムの担当者から次の情報を取得します。

• ソースコンテンツのこのアプリケーション名とアプリケーションインスタンス。(アプリケーショ ンインスタンスは、ストリームまたはストリームキーの別名でも知られています。) 標準クラスの 入力には 2 つのソースがあり、単一クラスの入力には 1 つのソースがあります。入力クラスとそ の使用方法については、「[the section called "チャンネルクラスと入力クラス"」](#page-769-0)を参照してくだ さい。入力クラスとその使用方法については、「[the section called "チャンネルクラスと入力クラ](#page-769-0) [ス"」](#page-769-0)を参照してください。

アップストリームシステムのオペレータは、これらの名前を割り当てるルールを既に持っている場 合があります。そうでない場合は、使用したい名前があるかもしれません。これらの名前が明確で あることをアップストリームシステムのオペレータと確認してください。

この例では、アプリケーション名とインスタンス名が同じになっています。しかし、それらは異な る可能性があります。

アプリケーション名: live、インスタンス名 curling

アプリケーション名: live、インスタンス名 curling

• ソースコンテンツ MediaLive を取得するパブリック IP アドレス。

これらのアドレスには、ポート 1935 を含める必要があります。例:

rtmp://203.0.113.13:1935

rtmp://198.51.100.54:1935

• アップストリームシステムが認証リクエストを必要とする場合、アップストリームシステムにアク セスするためのユーザー名とパスワードです。これらのユーザー認証情報は、プロトコルではなく ユーザー認証に関連することに注意してください。ユーザー認証は、アップストリームシステムが リクエストを受け入れるかどうかにまつわることです。プロトコルは、リクエストが安全な接続を 介して送信されるかどうかに関するものです。

<span id="page-260-0"></span>RTMP プル入力を作成する

アップストリームシステムから情報を取得したら、HLS入力を作成できます。

RTMP プル入力を作成するには

- 1. [ステップ 1](#page-259-0) の情報があることを確認します。
- 2. で MediaLive コンソールを開きま[すhttps://console.aws.amazon.com/medialive/。](https://console.aws.amazon.com/medialive/)
- 3. ナビゲーションペインで [Inputs] (入力) を選択します。[Inputs] (入力) ページで [Create input] (入力の作成) を選択します。
- 4. [Input details] (入力の詳細) セクションに値を入力します。
	- [Input name] (入力名) 名前を入力します。
	- 入力タイプ RTMP (プル) を選択します。
- 5. [Input class] (入力クラス) セクションで、この入力のクラスを選択します。
	- STANDARD\_INPUT
	- SINGLE\_INPUT
- 6. 「入力ソース」セクションに、URLs以前に取得した を入力します。
	- 入力が標準クラスの入力の場合は、両方のフィールドに入力して 2 つの を指定しますURLs。
	- 入力が単一クラス入力URLの場合は、取得した で最初のフィールドに入力し、2 番目の フィールドは空のままにします。

例:

rtmp://203.0.113.13:1935/live/curling

アップストリームシステムでユーザー認証情報を指定する必要がある場合は、場所にアクセ スするためのユーザー名とパスワードキーも入力する必要があります。これらの認証情報は Systems Manager パラメータストアに保存されます。詳細については、「[the section called "パ](#page-87-0) [スワードパラメータを作成する機能について"」](#page-87-0)を参照してください。

- 7. この入力にタグを関連付ける場合は、[Tags (タグ)] セクションでタグを作成します。詳細につい ては、「[the section called "リソースのタグ付け"」](#page-942-0)を参照してください。
- 8. [Create] (作成) を選択します。

MediaLive は入力を作成し、入力のリストに追加します。入力は、1 つまたは 2 つのソースを 指定します。それらはリストには表示されませんが、[Name (名前)] リンクを選択すると、詳細 ページに表示されます。

チャンネルを開始すると、 はこのソースの場所または場所でアップストリームシステム MediaLive に接続し、コンテンツをプルします。

- チャンネルを標準チャンネルとして設定する場合、 は MediaLive アップストリームシステム が 2 つのソースを提供することを想定しているため、両方のソースロケーションからのプル を試みます。
- チャンネルを単一パイプラインチャンネルとして設定する場合、 は MediaLive アップスト リームシステムが 1 つのソースを提供することを想定しているため、1 つのソースの場所から プルしようとします。

#### <span id="page-261-0"></span>RTMP アップストリームシステムで正しいセットアップを確認する

アップストリームサーバーのオペレータは、アップストリームシステムのソースコンテンツをセット アップする必要があります。オペレータが次のようにセットアップしていることを確認します。

- オペレータは、正しい数のソースを配信するようにセットアップします。
	- MediaLive チャンネルが標準チャンネルの場合は、コンテンツに 2 つのソースを設定します。ビ デオ解像度とビットレートから 2 つのソースコンテンツが同じであることを確認します。
	- MediaLive チャンネルが単一パイプラインチャンネルの場合は、コンテンツに 1 つのソースを設 定します。

• 合意された でコンテンツを利用できるように設定しURLs、合意されたアプリケーション名と インスタンス名を使用します。URLs これらは、このセクションの前半でURLs取得した であ り、RTMP入力に設定した です。 [???こ](#page-254-0)れらは、この手順 の後の図URLsに示す に対応していま す。 [???](#page-268-0)

## <span id="page-262-0"></span>この手順の結果

この設定の結果として、1 つまたは 2 つのソース を指定するRTMPプル入力が存在しますURLs。こ れらのソースは、アップストリームシステム上のソースコンテンツの URLsです。

チャンネルの実行時に、入力は 2 つ URLs (標準チャンネルの場合) または 1 つ URL (単一パイプラ インチャンネルの場合) に接続し、アプリケーション名とインスタンス名で識別されるソースコンテ ンツを にプルします MediaLive。

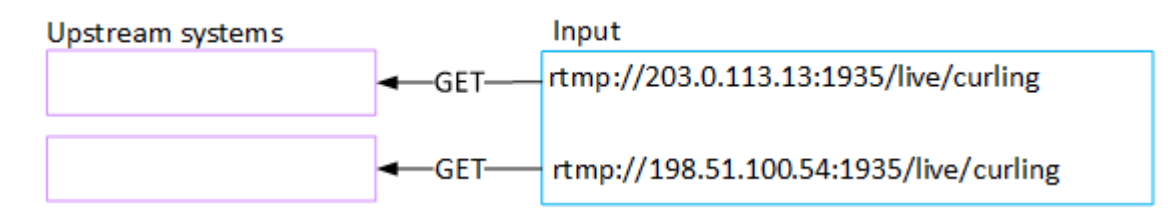

## RTMP プッシュ入力の設定

このセクションでは、RTMPPush プロトコルを使用してパブリックインターネットからソースコン テンツを配信するアップストリームシステムを設定する方法について説明します。ここでは、アッ プストリームシステムでソースコンテンツを設定する方法、入力セキュリティグループを作成する方 法、アップストリームシステムを に接続する入力を作成する方法について説明します MediaLive。

入力を取り込むチャンネルを作成する前に、入力を作成します。

RTMP プッシュ入力を使用すると、アップストリームシステムはコンテンツを にプッシュします MediaLive。

この設定を実行するには、アップストリームシステムのオペレータと協力する必要があります。

トピック

- [手順 1: 情報を取得する](#page-263-0)
- [ステップ 2: 入力セキュリティグループを作成する](#page-263-1)
- [ステップ 3: RTMPプッシュ入力を作成する](#page-264-0)
- [ステップ 4: アップストリームシステムで正しいセットアップを確認する](#page-266-0)

• [この手順の結果](#page-268-0)

#### <span id="page-263-0"></span>手順 1: 情報を取得する

アップストリームシステムの担当者から次の情報を取得します。

• ソースコンテンツのこのアプリケーション名とアプリケーションインスタンス。(アプリケーショ ンインスタンスは、ストリームまたはストリームキーの別名でも知られています。) 標準クラスの 入力には 2 つのソースがあり、単一クラスの入力には 1 つのソースがあります。入力クラスとそ の使用方法については、「[the section called "チャンネルクラスと入力クラス"」](#page-769-0)を参照してくだ さい。入力クラスとその使用方法については、「[the section called "チャンネルクラスと入力クラ](#page-769-0) [ス"」](#page-769-0)を参照してください。

アップストリームシステムのオペレータは、これらの名前を割り当てるルールを既に持っている場 合があります。そうでない場合は、使用したい名前があるかもしれません。これらの名前が明確で あることをアップストリームシステムのオペレータと確認してください。

この例では、アプリケーション名とインスタンス名が同じになっています。しかし、それらは異な る可能性があります。

アプリケーション名: live、インスタンス名 curling

アプリケーション名: live、インスタンス名 curling

• パブリックネットワークの IP アドレス。これらは、コンテンツのソースまたはソースがパブリッ クネットワーク上に表示される IP アドレスのセットです。この情報は、入力セキュリティグルー プを作成するために必要になります。

例:

- 1 つのソースの場合: 203.0.113.19, 203.0.113.58, 203.0.113.25
- 他のソースの場合: 198.51.100.19, 198.51.100.59, 198.51.100.21

これらのアドレスは、[この手順の後の図](#page-268-0)に示す赤色のボックスのアドレスです。

#### <span id="page-263-1"></span>ステップ 2: 入力セキュリティグループを作成する

入力セキュリティグループを作成する必要があります。セキュリティグループは、パブリックネット ワーク IP アドレスが にプッシュすることを許可する必要があります MediaLive。前の例に続いて、 これらのアドレスを許可する必要があります。

203.0.113.19、203.0.113.58、203.0.113.25、198.51.100.19、198.51.100.59、198.51.100.21

入力セキュリティグループの作成の詳細については、「[the section called "入力セキュリティグルー](#page-1046-0) [プの作成"」](#page-1046-0)を参照してください。

### <span id="page-264-0"></span>ステップ 3: RTMPプッシュ入力を作成する

入力セキュリティグループを作成したら、RTMPプッシュ入力を作成できます。

RTMP プッシュ入力を作成するには

- 1. [ステップ 1](#page-263-0) の情報があることを確認します。
- 2. で MediaLive コンソールを開きま[すhttps://console.aws.amazon.com/medialive/。](https://console.aws.amazon.com/medialive/)
- 3. ナビゲーションペインで [Inputs] (入力) を選択します。
- 4. [Inputs] (入力) ページで [Create input] (入力の作成) を選択します。
- 5. [Input details] (入力の詳細) セクションに値を入力します。
	- [Input name] (入力名) 名前を入力します。
	- 入力タイプ 選択 RTMP (プッシュ)。
- 6. [Network mode (ネットワークモード)] セクションで、[Public (パブリック)] を選択します。
- 7. [入力セキュリティグループ] セクションで、このプッシュ入力にアタッチするグループを指定し ます。既存のグループを選択するか、グループを作成することができます。セキュリティグルー プは、パブリックネットワーク IP アドレスが にプッシュすることを許可する必要があります MediaLive。ステップ 1 の例に従って、これらのアドレスを許可する必要があります。

203.0.113.19、203.0.113.58、203.0.113.25、198.51.100.19、198.51.100.59、198.51.100.21

セキュリティグループの詳細については、[the section called "入力セキュリティグループ"](#page-1045-0) を参照 してください。

- 8. [Channel and input class] セクションで、この入力のクラスを選択します。
	- STANDARD
	- SINGLE-PIPELINE

詳細については、「[the section called "パイプラインの冗長性"」](#page-881-0)を参照してください。

9. [Input destinations] セクションの [Destination] セクションで、以前に取得したアプリケーション 名とアプリケーションインスタンスを入力します。

- 入力が標準クラス入力の場合は、両方のフィールドに入力して 2 つのソースを指定します。
- 入力が単一クラス入力の場合は、取得した情報で最初のフィールドに入力し、2 番目のフィー ルドを空のままにします。

例:

[Application name:] (アプリケーション名:) live

[Application instance:] (アプリケーションインスタンス:) curling

- 10. この入力にタグを関連付ける場合は、[Tags (タグ)] セクションでタグを作成します。詳細につい ては、「[the section called "リソースのタグ付け"」](#page-942-0)を参照してください。
- 11. [Create] (作成) を選択します。

MediaLive は入力を作成し、その入力に 2 つのエンドポイントを自動的に作成します。エンドポ イントには、アプリケーション名、アプリケーションインスタンス、およびポート 1935 が含ま れます。例:

198.51.100.99:1935/live/curling

192.0.2.18:1935/live/curling

IP アドレスは が作成するアドレス MediaLiveであることに注意してください。これらは、セ キュリティグループで使用したパブリックアドレスではありません。すべての IP アドレスの ロールを示す図については、RTMPプッシュソースの設定に関するセクション[the section called](#page-268-0)  ["この手順の結果"の](#page-268-0)「」を参照してください。

MediaLive は常に 2 つのエンドポイントを作成します。

- チャンネルを標準チャンネルとして設定する予定の場合は、両方のエンドポイントが使用され ます。
- チャンネルを単一パイプラインチャンネルとして設定すると、最初のエンドポイントのみが 使用されます。2 MediaLive 番目のエンドポイントでコンテンツを受信するとは想定されませ ん。
- 12. アップストリームシステムに次の情報を提供します。
	- チャンネルを標準チャンネルとして設定する予定の場合、両方の場所を指定します。アップス トリームシステムは、動画ストリームをこれらの場所にプッシュする必要があります。

• チャンネルを単一パイプラインチャンネルとして設定する予定の場合、最初の場所のみを指定 します。アップストリームシステムは、1 つのストリームをこの場所にプッシュする必要があ ります。

例えば、次のアドレスを指定します。

198.51.100.99:1935/live/curling

192.0.2.18:1935/live/curling

この手順の結果

この設定の結果として、2 つの を指定するRTMPプッシュ入力が存在しますURLs。これらは、発生 した変更 (入力内の他の情報の変更や、別のチャンネルへの入力のアタッチなど) に関係なく、入力 の存続期間中固定URLsされます。

アップストリームシステムは、ソースコンテンツをこれらのエンドポイントにプッシュします。

プッシュ入力では、チャンネルを開始するときに、アップストリームシステムが動画ソースをプッ シュする必要があることに注意してください。それまでは、アップストリームシステムをプッシュす る必要はありません。

図を含むこの設定の説明については、RTMPプッシュソースの設定に関するセクション[the section](#page-268-0)  [called "この手順の結果"の](#page-268-0)「」を参照してください。

### <span id="page-266-0"></span>ステップ 4: アップストリームシステムで正しいセットアップを確認する

アップストリームシステムが の正しい場所にコンテンツをプッシュしていることを確認する必要が あります MediaLive。

標準チャンネルをセットアップするには

MediaLive チャンネル[が標準チャンネル](#page-185-0) の場合は、この手順に従います。

1. オペレータに次の情報を指定します。

• RTMP 入力の作成時に が MediaLive 生成した 2 つのエンドポイント (URLs)。これらのエン ドポイントは、[この手順の後の図](#page-268-0)に示す青色のボックスのアドレスです。URLs インクルード ポート 1935。例:

198.51.100.99:1935/live/curling

192.0.2.18:1935/live/curling

2. 単一パイプラインチャンネルまたは標準チャンネルに対して、オペレータが正しく設定されてい ることを確認します。

チャンネルがシングルパイプラインチャンネルの場合、入力が標準 (デュアルパイプライン) 入 力であっても、オペレータは 1 つのソースのみを配信します。オペレータは、以下を実行する 必要があります。

- 1 つのソースを配信します。
- ソースがパブリックネットワーク上の合意された IP アドレスに表示されていることを確認し ます。例:
	- ソースは、次のアドレスに表示されます: 203.0.113.19, 203.0.113.58, 203.0.113.25
	- オペレータは他のアドレスを無視できます: 198.51.100.19, 198.51.100.59, 198.51.100.21

これらのアドレスは、入力セキュリティグループを作成したときに使用しました。アップス トリームシステムがこれらのアドレスを使用しない場合、 MediaLive はプッシュを拒否しま す。

• URL で 1 つにプッシュし MediaLive、合意されたアプリケーション名とインスタンス名を使 用します。例:

この にプッシュしますURL。 198.51.100.99:1935/live/curling

他の を無視しますURL。 192.0.2.18:1935/live/curling

チャンネルが標準チャンネルの場合、オペレータは以下を実行する必要があります。

- ビデオの解像度とビットレートから 2 つのソースを配信します。
- ソースがパブリックネットワーク上の合意された IP アドレスに表示されていることを確認し ます。例:
	- 1 つのソースの場合: 203.0.113.19, 203.0.113.58, 203.0.113.25
	- 他のソースの場合: 198.51.100.19, 198.51.100.59, 198.51.100.21

これらのアドレスは、入力セキュリティグループを作成したときに使用しました。アップス トリームシステムがこれらのアドレスを使用しない場合、 MediaLive はプッシュを拒否しま す。

• URLs で正しい にプッシュし MediaLive、合意されたアプリケーション名とインスタンス名を 使用します。例えば、次の送信先にプッシュする必要があります。

198.51.100.99:1935/live/curling

192.0.2.18:1935/live/curling

## <span id="page-268-0"></span>この手順の結果

この設定の結果として、1 つまたは 2 つのエンドポイント を指定するRTMPプッシュ入力が存在し ますURLs。これらのエンドポイントは にあります MediaLive。

アップストリームシステムは、2 つのエンドポイント (標準チャンネルの場合)、または 1 番目のエン ドポイント (単一パイプラインチャンネルの場合) にソースコンテンツをプッシュするように設定さ れています。入力セキュリティグループが入力に関連付けられています。この入力セキュリティグ ループには、プッシュされたソースがパブリックネットワーク上に表示される IP アドレスをカバー するCIDRブロックがあり、 はプッシュされたコンテンツ MediaLive を確実に受け入れます。

チャンネルの実行時に、 はプッシュされているコンテンツに MediaLive 反応し、それを取り込みま す。

Upstream system

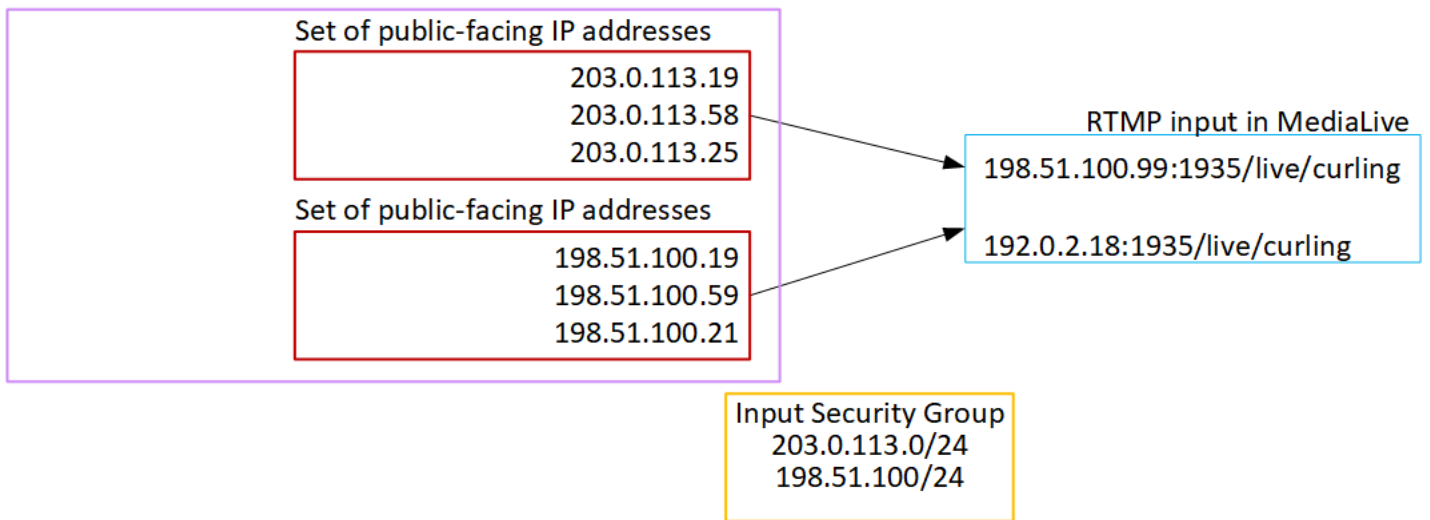

## RTMP VPC 入力のセットアップ

このセクションでは、RTMPプッシュプロトコルを使用して、Amazon Virtual Private Cloud (VPCAmazon ) から にあるアップストリームシステムからソースコンテンツを配信するコンテンツ をセットアップする方法について説明しますVPC。 Amazon Virtual Private Cloud このセクションで は、アップストリームシステムでソースコンテンツをセットアップする方法と、アップストリームシ ステムを に接続する入力を作成する方法について説明します MediaLive。

入力を取り込むチャンネルを作成する前に、入力を作成します。

RTMP プッシュ入力を使用すると、アップストリームシステムはコンテンツを にプッシュします MediaLive。

この設定を実行するには、Amazon VPC ユーザー、およびアップストリームシステムのオペレータ と連携する必要があります。

トピック

- [ステップ 1: でセットアップをリクエストする VPC](#page-269-0)
- [ステップ 2: RTMP入力を作成する](#page-270-0)
- [ステップ 3: アップストリームシステムで正しいセットアップを確認する](#page-275-0)
- [この手順の結果](#page-276-0)

#### <span id="page-269-0"></span>ステップ 1: でセットアップをリクエストする VPC

Amazon VPCユーザーは を設定しVPC、アップストリームシステムおよび が MediaLive 使用するサ ブネットとセキュリティグループを識別する必要があります。

VPC をセットアップする方法

- 1. Amazon VPC ユーザーに次のガイドラインを提供します。
	- サブネットのガイドライン 2 つのサブネットをリクエストします。

次のルールが適用されます。

- 2 つのサブネットは、異なるアベイラビリティーゾーンに存在している必要があります。
- 各サブネットにはプライベートCIDRブロック (IP アドレスの範囲) が必要です。
- 各サブネットには、そのブロックに少なくとも 2 つの未使用のアドレスが必要です。1 つは アップストリームシステム用、もう 1 つはRTMP入力用です。
- このソース (ソース A) と同じチャンネルで使用するため作成する他の VPCベースのRTMP ソース (ソース B) は、ソース A と同じアベイラビリティーゾーンにあるサブネットに存 在する必要があります。ソース B の 2 つのサブネットはソース A とは異なる場合があり ますが、これら 2 つのサブネットのアベイラビリティーゾーンはソース A のアベイラビリ ティーゾーンと同じである必要があります。
- セキュリティグループのガイドライン 各サブネットのセキュリティグループは次のルール に従う必要があります。
	- セキュリティグループの結合ルールでは、そのサブネットのアップストリームシステムの IP アドレスからのインバウンドトラフィックを許可する必要があります。
	- セキュリティグループの結合ルールでは、ポート 1935 へのアウトバウンドトラフィックを 許可する必要があります。
- 2. Amazon VPCユーザーがセットアップを実行したら、次の情報を取得します。
	- の IDVPC。例: vpc-3f139646
	- 2 つのサブネットIDsの 。例えば、1 つのサブネットに次の ID があるとします: subnet-1122aabb
	- サブネットのセキュリティIDsグループの 。例: sg-51530134

## <span id="page-270-0"></span>ステップ 2: RTMP入力を作成する

Amazon VPCユーザーが で をセットアップしたらVPC、 でRTMPVPCプッシュ入力を作成できます MediaLive。

RTMP VPC プッシュ入力を作成するには

- 1. [ステップ 1](#page-269-0) の情報があることを確認します。
- 2. また、ビデオコンテンツのプロバイダから情報を取得している必要があります。ソースコンテン ツのアプリケーション名とアプリケーションインスタンスです。(アプリケーションインスタン スは、ストリームまたはストリームキーの別名でも知られています。) 例:

アプリケーション名: live、インスタンス名 curling

- 3. で MediaLive コンソールを開きま[すhttps://console.aws.amazon.com/medialive/。](https://console.aws.amazon.com/medialive/)
- 4. ナビゲーションペインで [Inputs] (入力) を選択します。
- 5. [Inputs] (入力) ページで [Create input] (入力の作成) を選択します。
- 6. [Input details] (入力の詳細) セクションに値を入力します。
	- [Input name] (入力名) 名前を入力します。
	- 入力タイプ 選択 RTMP (プッシュ)。
- 7. ネットワークモードセクションで、 を選択しますVPC。
- 8. VPC 設定セクションを完了します。
	- [Select subnets and security groups] (サブネットとセキュリティグループの選択) を選択しま す。
	- [Subnets] (サブネット) で、取得したサブネットの 1 つを選択します。ドロップダウンリスト にはVPCs、次のように識別されるすべての のサブネットが表示されます。

<subnet ID> <Availability Zone of subnet> <IPv4 CIDR block of subnet> <VPC ID> <Subnet tag called "Name", if it exists>

例:

subnet-1122aabb us-west-2a 10.1.128.0/24 vpc-3f139646 MLiveプッシュ入力用のサブネット

サブネットのリストが空の場合は、カスタム を指定 を選択しVPC、 フィールドに サブネット ID を入力します。(サブネット ID のみを入力する必要があります。例: **subnet-1122aabb**。)

- [Subnets] (サブネット) で、2 番目のサブネットを選択します。今回は、ドロップダウンリス トに最初のサブネットVPCと同じ のサブネットのみが表示されます。
- [Security groups] (セキュリティグループ) で、サブネットと同じプロセスに従って、取得した 1 つ以上のセキュリティグループを選択します。ドロップダウンリストには、選択した に属 するセキュリティグループVPCが次のように表示されます。

<security group ID> <description attached to this security group> <VPC ID>

例:

sg-51530134 MLiveプッシュ入力 vpc-3f139646 のセキュリティグループ

- 9. ロールARNセクションを完了して、この入力で使用する MediaLive のロールを選択します。詳 細については、「[the section called "IAM ロールと ARN"](#page-287-0)」を参照してください。
- 10. [Input class] (入力クラス) セクションで、この入力のクラスを選択します。
- STANDARD
- SINGLE-PIPELINE
- 11. [Input destinations] セクションの [Destination] セクションで、以前に設定したアプリケーション 名とアプリケーションインスタンスを入力します。
	- 入力が標準クラス入力の場合は、両方のフィールドに入力して 2 つのソースを指定します。
	- 入力が単一クラス入力の場合は、取得した情報で最初のフィールドに入力し、2 番目のフィー ルドを空のままにします。

例:

[Application name:] (アプリケーション名:) live

[Application instance:] (アプリケーションインスタンス:) curling

- 12. この入力にタグを関連付ける場合は、[Tags (タグ)] セクションでタグを作成します。詳細につい ては、「[the section called "リソースのタグ付け"」](#page-942-0)を参照してください。
- 13. [Create] (作成) を選択します。

MediaLive は入力を作成し、その入力に 2 つのエンドポイントを自動的に作成します。これらの エンドポイントは、サブネット範囲のプライベート IP アドレスを持っており、ポート 1935 を 指定します。例:

10.12.30.44:1935/live/curling

10.99.39.15:1935/live/curling

- 14. これらのエンドポイントをアップストリームシステムに渡します。
	- チャンネルを標準チャンネルとして設定する予定の場合、両方のエンドポイントを指定しま す。アップストリームシステムは、両方のエンドポイントにコンテンツをプッシュする必要が あります。
	- チャンネルを単一パイプラインチャンネルとして設定する予定の場合、最初のエンドポイント のみを指定します。アップストリームシステムはこの 1 つのエンドポイントにプッシュする 必要があります。

例えば、次のアドレスを指定します。

10.12.30.44:1935/live/curling

10.99.39.15:1935/live/curling

これらの手順の結果

この設定の結果として、アップストリームシステムの各出力には、 内の指定されたサブネットの 1 つに IP アドレスがありますVPC。

RTMP 入力には 2 つの IP アドレスがあります。これらのアドレスは、発生した変更 (入力内の他の 情報の変更、または入力を別のチャンネルに接続するなど) に関係なく、入力の有効期間にわたって 固定されます。

各アドレスは、サブネットの 1 つにあります。このようにして、アップストリームシステムから へ のコンテンツの配信 MediaLive は、 のセキュリティ内で行われますVPC。

図を含むこの設定の説明については、RTMPVPCソースの設定に関するセクション[the section called](#page-276-0) ["この手順の結果"の](#page-276-0)「」を参照してください。

プッシュ入力では、チャンネルを開始するときに、アップストリームシステムが動画ソースをプッ シュする必要があることに注意してください。それまでは、アップストリームシステムをプッシュす る必要はありません。

IAM ロールと ARN

このセクションでは、 MediaLive コンソールの入力の作成ペインでロールARNセクションを完了す る方法について説明します。

RTMP プッシュ入力を作成するときに が MediaLive 引き受けるロールを選択する必要がありま す。入力を作成するには、入力内の 2 つのエンドポイントのネットワークインターフェイスを取得 MediaLive する必要があります。これらのエンドポイントは、特定したサブネットCIDRの範囲内 にあります。この入力に対して作成を選択するとすぐに、 MediaLive はこれらのネットワークイン ターフェイスを Amazon にリクエストしますVPC。選択したロールにより、 が Amazon へのリクエ ストで MediaLive 成功しますVPC。

**G** Note

MediaLive コンソールのこのセクションは、「チャネルの作成」ページ (コンソールでも) のIAM「ロール」セクションと同じです。 MediaLive 2 つの使用法の違いは、[Create input] (入力の作成) ページでロールを入力にアタッチすることです。[Create channel] (チャンネル の作成) ページで、ロールをチャンネルにアタッチしています。両方の使用で同じロール ( な どMediaLiveAccessRole) を使用できます。

ロールを選択するための一般的なシナリオは 2 つあります。これは、組織に指定管理者がいるかど うかに応じて異なります。

組織に指定管理者がいる

組織には、このサービスを管理する管理者がいる場合があります。その管理者が 1 つ以上のロール を設定している可能性があります。

- どのロールを使用するかをその管理者に問い合わせます。または、[Use existing role (既存のロー ルの使用)] に 1 つのロールのみが表示されている場合は、そのロールを選択します。
- リストされている唯一のロールが である場合はMediaLiveAccessRole、そのロールを選択しま す。さらに、このロール名の横に [Update] (更新) ボタンが表示されている場合は、そのボタンを 選択します。(このボタンは必ずしも表示されるわけではありませんが、表示されるときはいつで も選択してロールを更新します。)
- 選択したロールを次回リストの先頭に表示する場合は、「記憶ARNする」を選択します。

組織に指定管理者がいない

組織でサービス管理者が指定されていない可能性があります。この場合、同僚が適切なロールを設定 していない場合は、自分で作成して選択しなければならない場合があります。

- というデフォルトのロールを作成できますMediaLiveAccessRole。最初に、他のユーザーがこの ロールを既に作成しているかどうかを確認するには ( のすべてのユーザーに対して作成する必要が あるのは 1 人だけです。 AWS アカウント)、「 テンプレートからロールを作成する」を参照し てください。
	- このオプションが灰色で表示されている場合、この作業は完了しています。その場合は、既存の ロールを使用する を選択し、MediaLiveAccessRoleリストから選択します。
	- このオプションがグレー表示されていない場合は、テンプレート からロールを作成 を選択し、 ロールの作成 IAM を選択します。次に、そのロールをリストから選択します。 MediaLive で ロールを作成できない場合は、組織の管理者にIAM許可について問い合わせてください。
- MediaLiveAccessRole が既に作成されていて、その横に更新ボタンが表示されている場合は、ボ タンを選択します。(このボタンは必ずしも表示されるわけではありませんが、表示されるときは いつでも選択してロールを更新します。)

• 選択したロールを次回リストの先頭に表示する場合は、「記憶ARN」を選択します。

## <span id="page-275-0"></span>ステップ 3: アップストリームシステムで正しいセットアップを確認する

アップストリームシステムが で正しくセットアップVPCされ、 の正しい場所にコンテンツがプッ シュされていることを確認する必要があります MediaLive。

標準チャンネルをセットアップするには

MediaLive チャンネル[が標準チャンネル](#page-185-0) の場合は、この手順に従います。

- 1. オペレータに次の情報を指定します。
	- IDs の VPC、2 つのサブネット、および Amazon VPCユーザーが提供したセキュリティグ ループの 。
	- RTMP 入力の作成時に が MediaLive 生成した 2 つのエンドポイント (URLs)。これらのエ ンドポイントは、[この手順の後の図](#page-276-0)に示す青色のボックスのアドレスです。URL にはプライ ベート IP アドレスがあり、ポート 1935 が含まれています。例:

10.12.30.131:1935/live/curling

10.99.39.40:1935/live/curling

- 2. オペレータが標準チャンネルに適切に設定されていることを確認します。これらは以下のように 設定されている必要があります。
	- 2 つの個別のアップストリームシステムを設定します。ユーザーであるユーザーは、標準チャ ンネル (2 つの独立したパイプラインを持つ) で達成したい冗長性を失うため MediaLive 、2 つ の出力インターフェイスを持つ 1 つのアップストリームシステムをセットアップすることは できません。
	- 2 つの出力インターフェイスをセットアップする 1 つの出力インターフェイスをもう 1 つ のサブネットに設定し、もう 1 つのサブネットに出力インターフェイスを持つもう 1 つの アップストリームシステムをセットアップします。これらのインスタンスは、[この手順の後の](#page-276-0) [図](#page-276-0)に示す紫色のボックスのアドレスです。
	- ビデオ解像度とビットレートから 2 つのコンテンツソースが同じであることを確認します。
	- URLs で正しい にプッシュし MediaLive、合意されたアプリケーション名とインスタンス名を 使用します。例えば、次の送信先にプッシュする必要があります。

10.12.30.131:1935/live/curling

10.99.39.40:1935/live/curling

単一パイプラインチャンネルを設定するには

MediaLive チャンネル[が単一パイプラインチャンネル](#page-185-0) の場合は、以下の手順に従います。

- 1. オペレータに次の情報を指定します。
	- IDs の VPC、1 つのサブネット、および Amazon VPCユーザーが提供したセキュリティグ ループの 。
	- RTMP 入力の作成時に が MediaLive 生成した 2 つのエンドポイント (URLs) のうち最初のも ののみ。これらのエンドポイントは、[この手順の後の図](#page-276-0)に示す青色のボックスのアドレスで す。URL にはプライベート IP アドレスがあり、ポート 1935 が含まれています。例:

10.12.30.131:1935/live/curling

- 2. 単一パイプラインチャンネルについて、オペレータが正しく設定されていることを確認します。 これらは以下のように設定されている必要があります。
	- アップストリームシステムを設定するには
	- 1 つの出力インターフェイスを設定します。インターフェイスは、[この手順の後の図に](#page-276-0)示す紫 色のボックスのアドレスです。
	- URL で正しい にプッシュします MediaLive。例えば、次の送信先にプッシュする必要があり ます。

10.12.30.131:1935/live/curling

#### <span id="page-276-0"></span>この手順の結果

この設定の結果として、1 つまたは 2 つのエンドポイント を指定するRTMP入力が存在します URLs。これらのエンドポイントは、 の Elastic Network Interface ですVPC。 MediaLive には、これ らのネットワークインターフェイスを入力に使用するアクセス許可があります。 MediaLive には、 (IAM信頼できるエンティティロールを介して) 入力のネットワークインターフェイスを自動的に 管理するためのアクセス許可があります。アップストリームシステムには、Amazon VPC セキュリ ティグループを通じて、これらのエンドポイントにコンテンツをプッシュするアクセス許可がありま す。

アップストリームシステムは、ソースコンテンツを 2 つのエンドポイント (標準チャンネルに設定し ている場合) または 1 つのエンドポイント (単一パイプラインチャンネルに設定している場合) にプッ シュするように設定されています。各サブネットに少なくとも 1 つのVPCセキュリティグループが 関連付けられています。各セキュリティグループの CIDRブロックは、アップストリームシステムが プッシュURLsする 2 つの をカバーします。これにより、 はプッシュされたコンテンツを MediaLive 受け付けます。

アップストリームシステムの各出力には、 内の指定されたサブネットの 1 つに IP アドレスがあり ますVPC。RTMP 入力には 2 つの IP アドレスがあり、各アドレスはそれらのサブネットの 1 つにあ ります。このようにして、アップストリームシステムから へのソースコンテンツの配信 MediaLive は、 のプライバシー内で行われますVPC。

チャンネルの実行時に、 はプッシュされているコンテンツに MediaLive 反応し、それを取り込みま す。

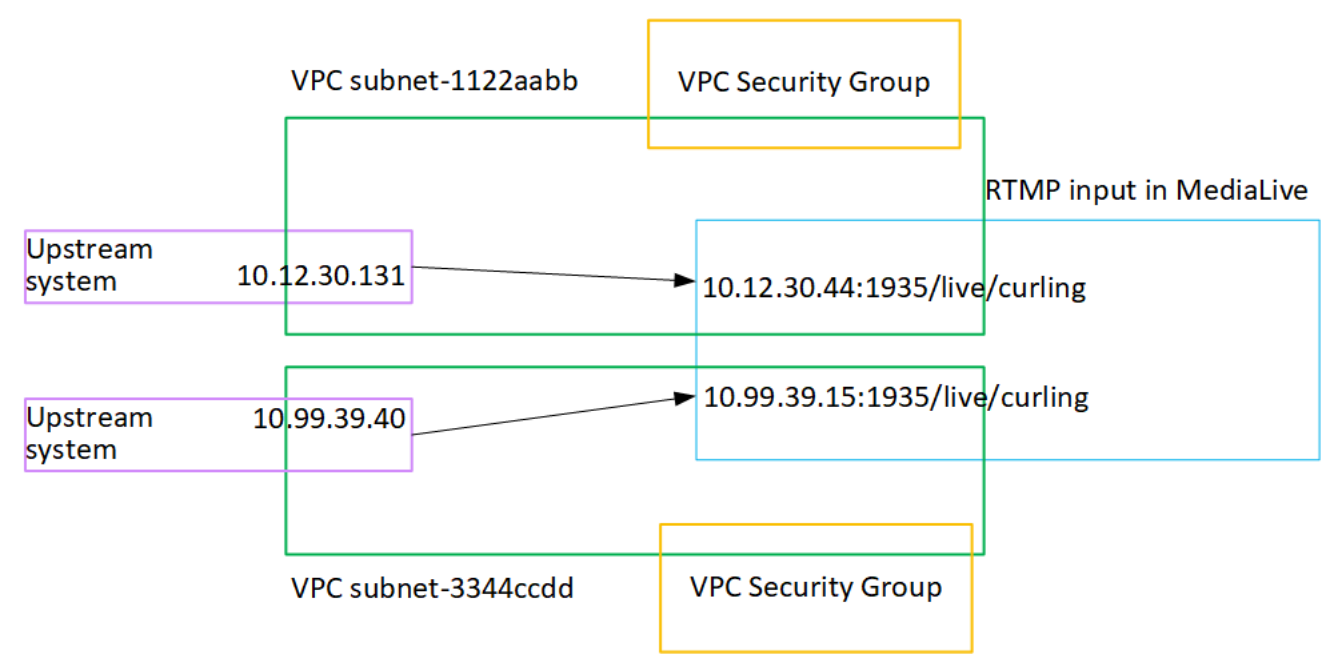

# RTP プッシュ入力の設定

このセクションでは、RTPプッシュプロトコルを使用して VPC Amazon から にあるアップストリー ムシステムからソースコンテンツを配信するアップストリームシステムを設定する方法について説明 しますVPC。アップストリームシステムでソースコンテンツをセットアップする方法と、アップス トリームシステムを に接続する入力を作成する方法について説明します MediaLive。

RTP プッシュソースを使用すると、アップストリームシステムはコンテンツを にプッシュします MediaLive。

この設定を実行するには、アップストリームシステムのオペレータと協力する必要があります。

トピック

- [ステップ 1: 情報を取得する](#page-278-0)
- [ステップ 2: 入力セキュリティグループを作成する](#page-278-1)
- [ステップ 3: RTP入力を作成する](#page-278-2)
- [ステップ 4: アップストリームシステムで正しいセットアップを確認する](#page-281-0)
- [この手順の結果](#page-282-0)

### <span id="page-278-0"></span>ステップ 1: 情報を取得する

アップストリームシステムの担当者から次の情報を取得します。

• パブリックネットワークの IP アドレス。チャンネルが単一パイプラインチャンネルであって も、RTP入力は常に[標準クラスの入力](#page-769-0) であるため、2 セットの IP アドレスが必要です。入力クラ スについては、「[the section called "チャンネルクラスと入力クラス"」](#page-769-0)を参照してください。

これらは、コンテンツのソースがパブリックネットワークに表示される一連の IP アドレスです。 この情報は、入力セキュリティグループを作成するために必要になります。

例:

- 1 つのソースの場合: 203.0.113.19, 203.0.113.58, 203.0.113.25
- 他のソースの場合: 198.51.100.19, 198.51.100.59, 198.51.100.21

## <span id="page-278-1"></span>ステップ 2: 入力ヤキュリティグループを作成する

入力セキュリティグループを作成する必要があります。セキュリティグループは、パブリックネット ワーク IP アドレスが にプッシュすることを許可する必要があります MediaLive。前の例に続いて、 これらのアドレスを許可する必要があります。

203.0.113.19、203.0.113.58、203.0.113.25、198.51.100.19、198.51.100.59、198.51.100.21

入力セキュリティグループの作成の詳細については、「[the section called "入力セキュリティグルー](#page-1046-0) [プの作成"」](#page-1046-0)を参照してください。

#### <span id="page-278-2"></span>ステップ 3: RTP入力を作成する

入力セキュリティグループを作成したら、RTPプッシュ入力を作成できます。

RTP プッシュ入力を作成するには

- 1. [ステップ 1](#page-278-0) の情報があることを確認します。
- 2. で MediaLive コンソールを開きま[すhttps://console.aws.amazon.com/medialive/。](https://console.aws.amazon.com/medialive/)
- 3. ナビゲーションペインで [Inputs] (入力) を選択します。[Inputs] (入力) ページで [Create input] (入力の作成) を選択します。
- 4. [Input details] (入力の詳細) セクションに値を入力します。
	- [Input name] (入力名) 名前を入力します。
	- 入力タイプ を選択しますRTP。
- 5. [Network mode (ネットワークモード)] セクションで、[Public (パブリック)] を選択します。
- 6. [Input security group] (入力セキュリティグループ) セクションで、この "プッシュ" 入力にアタッ チするグループを指定します。既存のグループを選択するか、グループを作成することができ ます。セキュリティグループの詳細については、[the section called "入力セキュリティグループ"](#page-1045-0) を参照してください。セキュリティグループは、パブリックネットワーク IP アドレスが にプッ シュすることを許可する必要があります MediaLive。ステップ 1 の例に従って、これらのアドレ スを許可する必要があります。

203.0.113.19、203.0.113.58、203.0.113.25、198.51.100.19、198.51.100.59、198.51.100.21

セキュリティグループの詳細については、[the section called "入力セキュリティグループ"](#page-1045-0) を参照 してください。

- 7. この入力にタグを関連付ける場合は、[Tags (タグ)] セクションでタグを作成します。詳細につい ては、「[the section called "リソースのタグ付け"」](#page-942-0)を参照してください。
- 8. [Create] (作成) を選択します。

MediaLive は入力を作成し、その入力に 2 つのエンドポイントを自動的に作成します。これらの エンドポイントには、ポート 5000 が含まれます。例:

198.51.100.99:5000

192.0.2.18:5000

IP アドレスは が作成するアドレス MediaLiveであることに注意してください。これらは、セ キュリティグループで使用したパブリックアドレスではありません。すべての IP アドレスの ロールを示す図については、RTPプッシュソースの設定に関するセクション[the section called](#page-282-0)  ["この手順の結果"の](#page-282-0)「」を参照してください。

MediaLive は常に 2 つのエンドポイントを作成します。

- チャンネルを標準チャンネルとして設定する予定の場合は、両方のエンドポイントが使用され ます。
- チャンネルを単一パイプラインチャンネルとして設定すると、最初のエンドポイントのみが 使用されます。2 MediaLive 番目のエンドポイントでコンテンツを受信するとは想定されませ ん。
- 9. アップストリームシステムに次の情報を提供します。
	- チャンネルを標準チャンネルとして設定する予定の場合、両方の場所を指定します。アップス トリームシステムは、動画ストリームをこれらの場所にプッシュする必要があります。
	- チャンネルを単一パイプラインチャンネルとして設定する予定の場合、最初の場所のみを指定 します。アップストリームシステムは、1 つのストリームをこの場所にプッシュする必要があ ります。

例えば、次のアドレスを指定します。

198.51.100.99:5000

192.0.2.18:5000

この手順の結果

この設定の結果として、2 つの を指定するRTPプッシュ入力が存在しますURLs。これらは、発生し た変更 (入力内の他の情報の変更や、別のチャンネルへの入力のアタッチなど) に関係なく、入力の 存続期間中固定URLsされます。

アップストリームシステムは、ソースコンテンツをこれらのエンドポイントにプッシュします。

プッシュ入力では、チャンネルを開始するときに、アップストリームシステムが動画ソースをプッ シュする必要があることに注意してください。それまでは、アップストリームシステムをプッシュす る必要はありません。

図を含むこの設定の説明については、RTPソースの設定に関するセクション[the section called "この](#page-282-0) [手順の結果"の](#page-282-0)「」を参照してください。

## <span id="page-281-0"></span>ステップ 4: アップストリームシステムで正しいセットアップを確認する

アップストリームシステムが の正しい場所にコンテンツをプッシュしていることを確認する必要が あります MediaLive。

標準チャンネルをセットアップするには

MediaLive チャンネル[が標準チャンネル](#page-185-0) の場合は、この手順に従います。

- 1. オペレータに次の情報を指定します。
	- RTP 入力の作成時に が MediaLive 生成した 2 つのエンドポイント (URLs)。これらのエン ドポイントは、[この手順の後の図](#page-282-0)に示す青色のボックスのアドレスです。URLs インクルード ポート 5000。例:

198.51.100.99:5000

192.0.2.18:5000

- 2. オペレータが標準チャンネルに適切に設定されていることを確認します。次の条件を満たす必要 があります。
	- ビデオの解像度とビットレートから 2 つのソースを配信します。
	- ソースがパブリックネットワーク上の合意された IP アドレスに表示されていることを確認し ます。例:
		- 1 つのソースの場合: 203.0.113.19, 203.0.113.58, 203.0.113.25
		- 他のソースの場合: 198.51.100.19, 198.51.100.59, 198.51.100.21

これらのアドレスは、入力セキュリティグループを作成したときに使用しました。アップス トリームシステムがこれらのアドレスを使用しない場合、 MediaLive はプッシュを拒否しま す。

• URLs で正しい にプッシュします MediaLive。例えば、次の送信先にプッシュする必要があり ます。

198.51.100.99:5000

192.0.2.18:5000

• ではなく RTP経由で送信しますUDP。UDP プロトコルは、 への入力ではサポートされてい ません MediaLive。

単一パイプラインチャンネルを設定するには

MediaLive チャンネル[が単一パイプラインチャンネル](#page-185-0) の場合は、以下の手順に従います。

- 1. オペレータに次の情報を指定します。
	- RTP 入力の作成時に が MediaLive 生成した 2 つのエンドポイント (URLs) のうち最初のもの のみ。このエンドポイントは、[この手順の後の図](#page-282-0)に示す青色のボックスのアドレスのうちの 1 つです。にはポート 5000 URLが含まれています。例:

198.51.100.99:5000

- 2. 単一パイプラインチャンネルについて、オペレータが正しく設定されていることを確認します。 次の条件を満たす必要があります。
	- ソースがパブリックネットワーク上の合意された IP アドレスに表示されていることを確認し ます。例:

203.0.113.19, 203.0.113.58, 203.0.113.25

これらのアドレスは、入力セキュリティグループを作成したときに使用しました。アップス トリームシステムがこれらのアドレスを使用しない場合、 MediaLive はプッシュを拒否しま す。

• URL で正しい にプッシュします MediaLive。例えば、次の送信先にプッシュする必要があり ます。

198.51.100.99:5000

• ではなく RTP経由で送信しますUDP。UDP プロトコルは、 への入力ではサポートされてい ません Medial ive。

### <span id="page-282-0"></span>この手順の結果

この設定の結果として、1 つまたは 2 つのエンドポイント を指定するRTP入力が存在しますURLs。 これらのエンドポイントは にあります MediaLive。

アップストリームシステムは、2 つのエンドポイント (標準チャンネルの場合)、または 1 番目のエン ドポイント (単一パイプラインチャンネルの場合) にソースコンテンツをプッシュするように設定さ れています。入力セキュリティグループが入力に関連付けられています。この入力セキュリティグ ループには、URLsアップストリームシステムがプッシュする 2 つの をカバーするCIDRブロックが あり、 はプッシュされたコンテンツを MediaLive 受け付けます。

チャンネルの実行時に、 はプッシュされているコンテンツに MediaLive 反応し、それを取り込みま す。

Upstream system

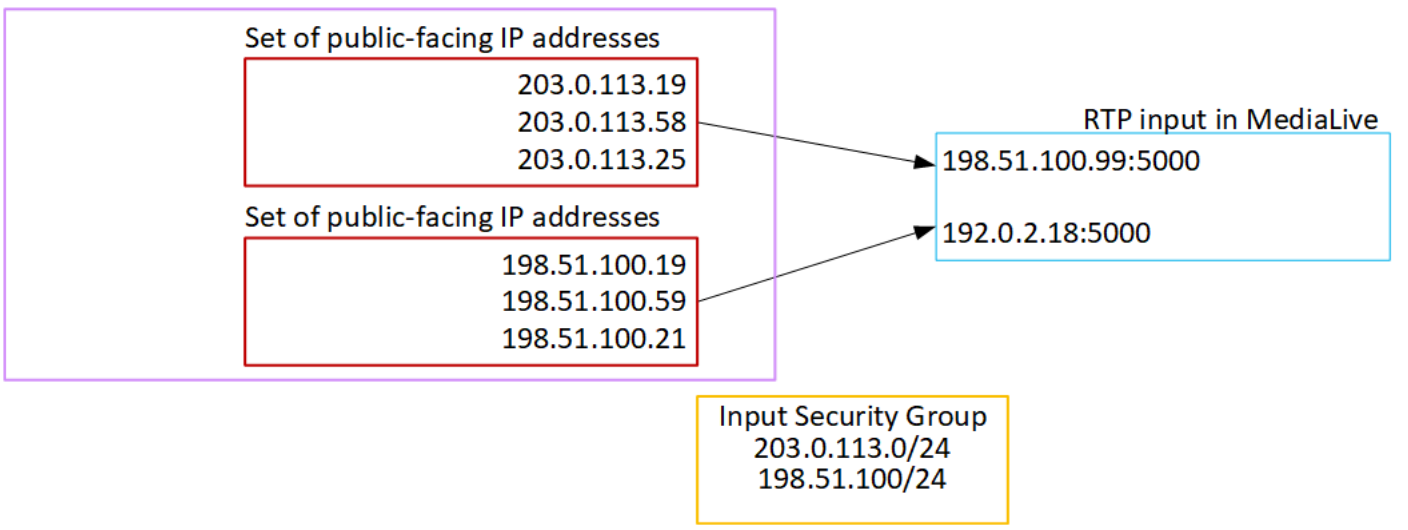

## RTP VPC 入力のセットアップ

このセクションでは、RTPプッシュプロトコルを使用して Amazon Virtual Private Cloud (Amazon ) にあるアップストリームシステムからソースコンテンツを配信するアップストリームシステムを設 定する方法について説明しますVPC。アップストリームシステムでソースコンテンツをセットアッ プする方法と、アップストリームシステムを に接続する入力を作成する方法について説明します MediaLive。

RTP VPC ソースを使用すると、アップストリームシステムはコンテンツを にプッシュします MediaLive。

この設定を実行するには、Amazon VPC ユーザー、およびアップストリームシステムのオペレータ と連携する必要があります。

トピック

- [ステップ 1: でセットアップをリクエストする VPC](#page-284-0)
- [ステップ 2: Amazon からRTPプッシュするための入力を作成する VPC](#page-285-0)
- [ステップ 3: アップストリームシステムで正しいセットアップを確認する](#page-289-0)
- [この手順の結果](#page-290-0)

## <span id="page-284-0"></span>ステップ 1: でセットアップをリクエストする VPC

Amazon VPCユーザーは を設定しVPC、アップストリームシステムおよび が MediaLive 使用するサ ブネットとセキュリティグループを識別する必要があります。

VPC をセットアップする方法

- 1. Amazon VPC ユーザーに次のガイドラインを提供します。
	- サブネットのガイドライン 2 つのサブネットをリクエストします。

次のルールが適用されます。

- チャンネルが単一パイプラインチャンネルであっても、RTP入力は常に[標準クラスの入力](#page-769-0) であるため、2 つのサブネットが必要です。入力クラスについては、「[the section called](#page-769-0)  ["チャンネルクラスと入力クラス"」](#page-769-0)を参照してください。
- 2 つのサブネットは、異なるアベイラビリティーゾーンに存在している必要があります。
- 各サブネットにはプライベートCIDRブロック (IP アドレスの範囲) が必要です。
- 各サブネットには、そのブロックに少なくとも 2 つの未使用のアドレスが必要です。1 つは アップストリームシステム用、もう 1 つはRTP入力用です。
- このソース (ソース A) と同じチャンネルで使用するため、他の VPCベースのRTPソース (ソース B) は、ソース A と同じアベイラビリティーゾーンにあるサブネットに存在する必 要があります。ソース B の 2 つのサブネットはソース A とは異なる場合がありますが、こ れら 2 つのサブネットのアベイラビリティーゾーンはソース A のアベイラビリティーゾー ンと同じである必要があります。
- セキュリティグループのガイドライン 各サブネットのセキュリティグループは次のルール に従う必要があります。
	- セキュリティグループの結合ルールでは、そのサブネットのアップストリームシステムの IP アドレスからのインバウンドトラフィックを許可する必要があります。
	- セキュリティグループの結合ルールでは、ポート 5000 へのアウトバウンドトラフィックを 許可する必要があります。
- 2. Amazon VPCユーザーがセットアップを実行したら、次の情報を取得します。
	- の IDVPC。例: vpc-3f139646
	- 2 つのサブネットIDsの 。例えば、1 つのサブネットに次の ID があるとします: subnet-1122aabb

• サブネットIDsのセキュリティグループの 。例: sg-51530134

## <span id="page-285-0"></span>ステップ 2: Amazon からRTPプッシュするための入力を作成する VPC

Amazon VPCユーザーが で をセットアップしたらVPC、 でRTPVPCプッシュ入力を作成できます Medial ive.

Amazon からRTPVPCプッシュ入力を作成するには VPC

- 1. [ステップ 1](#page-284-0) の情報があることを確認します。
	- の IDVPC。
	- 2 つのサブネットIDsの 。
	- サブネットのセキュリティIDsグループの 。
- 2. で MediaLive コンソールを開きま[すhttps://console.aws.amazon.com/medialive/。](https://console.aws.amazon.com/medialive/)
- 3. ナビゲーションペインで [Inputs] (入力) を選択します。
- 4. [Inputs] (入力) ページで [Create input] (入力の作成) を選択します。
- 5. [Input details] (入力の詳細) セクションに値を入力します。
	- [Input name] (入力名) 名前を入力します。
	- 入力タイプ を選択しますRTP。
- 6. ネットワークモード セクションで、 を選択しますVPC。
- 7. VPC 設定セクションを完了します。
	- [Select subnets and security groups] (サブネットとセキュリティグループの選択) を選択しま す。
	- [Subnets] (サブネット) で、取得したサブネットの 1 つを選択します。ドロップダウンリスト にはVPCs、次のように識別されるすべての のサブネットが表示されます。

<subnet ID> <Availability Zone of subnet> <IPv4 CIDR block of subnet> <VPC ID> <Subnet tag called "Name", if it exists>

例:

subnet-1122aabb us-west-2a 10.1.128.0/24 vpc-3f139646 MLiveプッシュ入力用のサブネット

サブネットのリストが空の場合は、カスタム を指定 を選択しVPC、 フィールドに サブネット ID を入力します。(サブネット ID のみを入力する必要があります。例: **subnet-1122aabb**。)

- [Subnets] (サブネット) で、2 番目のサブネットを選択します。今回は、ドロップダウンリス トに最初のサブネットVPCと同じ のサブネットのみが表示されます。
- [Security groups] (セキュリティグループ) で、サブネットと同じプロセスに従って、取得した 1 つ以上のセキュリティグループを選択します。ドロップダウンリストには、選択した に属 するセキュリティグループVPCが次のように表示されます。

<security group ID> <description attached to this security group> <VPC ID>

例:

sg-51530134 MLiveプッシュ入力 vpc-3f139646 のセキュリティグループ

- 8. ロールARNセクションを完了して、この入力で使用する MediaLive のロールを選択します。詳 細については、「[the section called "IAM ロールと ARN"](#page-287-0)」を参照してください。
- 9. この入力にタグを関連付ける場合は、[Tags (タグ)] セクションでタグを作成します。詳細につい ては、「[the section called "リソースのタグ付け"」](#page-942-0)を参照してください。
- 10. [Create] (作成) を選択します。

MediaLive は入力を作成し、その入力に 2 つのエンドポイントを自動的に作成します。これらの エンドポイントは、サブネット範囲のプライベート IP アドレスを持っており、ポート 5000 を 指定します。例:

rtp://10.12.30.44:5000

rtp://10.99.39.15:5000.

- 11. これらのエンドポイントをアップストリームシステムに渡します。
	- チャンネルを標準チャンネルとして設定する予定の場合、両方のエンドポイントを指定しま す。アップストリームシステムは、両方のエンドポイントにコンテンツをプッシュする必要が あります。
	- チャンネルを単一パイプラインチャンネルとして設定する予定の場合、最初のエンドポイント のみを指定します。アップストリームシステムはこの 1 つのエンドポイントにプッシュする 必要があります。

#### これらの手順の結果

この設定の結果として、アップストリームシステムの各出力には、 内の指定されたサブネットの 1 つに IP アドレスがありますVPC。

RTP 入力には 2 つの IP アドレスがあります。これらのアドレスは、発生した変更 (入力内の他の情 報の変更、または入力を別のチャンネルに接続するなど) に関係なく、入力の有効期間にわたって固 定されます。

各アドレスは、サブネットの 1 つにあります。このようにして、アップストリームシステムから へ のコンテンツの配信 MediaLive は、 のセキュリティ内で行われますVPC。

図を含むこの設定の説明については、RTPVPCソースの設定に関するセクション[the section called](#page-290-0) ["この手順の結果"の](#page-290-0)「」を参照してください。

プッシュ入力では、チャンネルを開始するときに、アップストリームシステムが動画ソースをプッ シュする必要があることに注意してください。それまでは、アップストリームシステムをプッシュす る必要はありません。

<span id="page-287-0"></span>IAM ロールと ARN

このセクションでは、 MediaLive コンソールの入力の作成ペインでロールARNセクションを完了す る方法について説明します。

RTP プッシュ入力を作成するときに が MediaLive 引き受けるロールを選択する必要があります。 入力を作成するには、入力内の 2 つのエンドポイントのネットワークインターフェイスを取得 MediaLive する必要があります。これらのエンドポイントは、特定したサブネットCIDRの範囲内 にあります。この入力に対して作成を選択するとすぐに、 MediaLive はこれらのネットワークイン ターフェイスを Amazon にリクエストしますVPC。選択したロールにより、 が Amazon へのリクエ ストで MediaLive 成功しますVPC。

**a** Note

MediaLive コンソールのこのセクションは、「チャネルの作成」ページ (コンソールでも) のIAM「ロール」セクションと同じです。 MediaLive 2 つの使用法の違いは、[Create input] (入力の作成) ページでロールを入力にアタッチすることです。[Create channel] (チャンネル の作成) ページで、ロールをチャンネルにアタッチしています。両方の使用で同じロール ( な どMediaLiveAccessRole) を使用できます。
ロールを選択するための一般的なシナリオは 2 つあります。これは、組織に指定管理者がいるかど うかに応じて異なります。

組織に指定管理者がいる

組織には、このサービスを管理する管理者がいる場合があります。その管理者が 1 つ以上のロール を設定している可能性があります。

- どのロールを使用するかをその管理者に問い合わせます。または、[Use existing role (既存のロー ルの使用)] に 1 つのロールのみが表示されている場合は、そのロールを選択します。
- リストされている唯一のロールが である場合はMediaLiveAccessRole、そのロールを選択しま す。さらに、このロール名の横に [Update] (更新) ボタンが表示されている場合は、そのボタンを 選択します。(このボタンは必ずしも表示されるわけではありませんが、表示されるときはいつで も選択してロールを更新します。)
- 選択したロールを次回リストの先頭に表示する場合は、「記憶ARN」を選択します。

組織に指定管理者がいない

組織でサービス管理者が指定されていない可能性があります。この場合、同僚が適切なロールを設定 していない場合は、自分で作成して選択しなければならない場合があります。

- というデフォルトのロールを作成できますMediaLiveAccessRole。最初に、他のユーザーがこの ロールを既に作成しているかどうかを確認するには ( のすべてのユーザーに対して作成する必要が あるのは 1 人だけです。 AWS アカウント)、「 テンプレートからロールを作成する」を参照し てください。
	- このオプションが灰色で表示されている場合、この作業は完了しています。その場合は、既存の ロールを使用する を選択し、MediaLiveAccessRoleリストから選択します。
	- このオプションがグレー表示されていない場合は、テンプレート からロールを作成 を選択し、 ロールの作成 IAM を選択します。次に、そのロールをリストから選択します。 MediaLive で ロールを作成できない場合は、組織の管理者にIAM許可について問い合わせてください。
- MediaLiveAccessRole が既に作成されており、その横に更新ボタンが表示されている場合は、ボ タンを選択します。(このボタンは必ずしも表示されるわけではありませんが、表示されるときは いつでも選択してロールを更新します。)
- 選択したロールを次回リストの先頭に表示する場合は、「記憶ARN」を選択します。

# ステップ 3: アップストリームシステムで正しいセットアップを確認する

アップストリームシステムが で正しくセットアップVPCされ、 の正しい場所にコンテンツがプッ シュされていることを確認する必要があります MediaLive。

標準チャンネルをセットアップするには

MediaLive チャンネル[が標準チャンネル](#page-185-0) の場合は、この手順に従います。

- 1. オペレータに次の情報を指定します。
	- IDs の VPC、2 つのサブネット、および Amazon VPCユーザーが提供したセキュリティグ ループの 。
	- RTP 入力の作成時に が MediaLive 生成した 2 つのエンドポイント (URLs)。これらのエンド ポイントは、[この手順の後の図](#page-290-0)に示す青色のボックスのアドレスです。URLs にはプライベー ト IP アドレスがあり、ポート 5000 が含まれています。例:

10.12.30.44:5000

10.99.39.15:5000

- 2. オペレータが標準チャンネルに適切に設定されていることを確認します。次の条件を満たす必要 があります。
	- 2 つの出力インターフェイスをセットアップする 1 つの出力インターフェイスをもう 1 つ のサブネットに設定し、もう 1 つのサブネットに出力インターフェイスを持つもう 1 つの アップストリームシステムをセットアップします。これらのインスタンスは、[この手順の後の](#page-290-0) [図](#page-290-0)に示す紫色のボックスのアドレスです。
	- ビデオの解像度とビットレートから 2 つのソースを配信します。
	- URLs で正しい にプッシュします MediaLive。例えば、次の送信先にプッシュする必要があり ます。

10.12.30.131:5000

10.99.39.40:5000

• ではなく RTP経由で送信しますUDP。UDP プロトコルは、 への入力ではサポートされてい ません MediaLive。

単一パイプラインチャンネルを設定するには

MediaLive チャンネル[が単一パイプラインチャンネル](#page-185-0) の場合は、以下の手順に従います。

- 1. オペレータに次の情報を指定します。
	- IDs の VPC、1 つのサブネット、および Amazon VPCユーザーが提供したセキュリティグ ループの 。
	- RTP 入力の作成時に が MediaLive 生成した 2 つのエンドポイント (URLs) のうち最初のも ののみ。これらのエンドポイントは、[この手順の後の図](#page-290-0)に示す青色のボックスのアドレスで す。URL にはプライベート IP アドレスがあり、ポート 5000 が含まれています。例:

10.12.30.44:5000

10.99.39.15:5000

- 2. オペレータが標準チャンネルに適切に設定されていることを確認します。次の条件を満たす必要 があります。
	- 1 つの出力インターフェイスを設定します。インターフェイスは、[この手順の後の図に](#page-290-0)示す紫 色のボックスのアドレスです。
	- URL で正しい にプッシュします MediaLive。例えば、次の送信先にプッシュする必要があり ます。

10.12.30.131:5000

10.99.39.40:5000

• ではなく RTP経由で送信しますUDP。UDP プロトコルは、 への入力ではサポートされてい ません MediaLive。

#### <span id="page-290-0"></span>この手順の結果

この設定の結果として、1 つまたは 2 つのエンドポイント を指定するRTP入力が存在しますURLs。 これらのエンドポイントは、 の Elastic Network Interface (ENIs) ですVPC。 MediaLive には、これ らを入力ENIsに使用するアクセス許可があります。 MediaLive には、入力の を自動的に管理するた めのアクセス許可 (IAM信頼されたエンティティロールを使用) ENIs があります。アップストリーム システムには、Amazon VPC セキュリティグループを通じて、これらのエンドポイントにコンテン ツをプッシュするアクセス許可があります。

アップストリームシステムは、ソースコンテンツを 2 つのエンドポイント (標準チャンネルに設定し ている場合) または 1 つのエンドポイント (単一パイプラインチャンネルに設定している場合) にプッ シュするように設定されています。各サブネットに少なくとも 1 つのVPCセキュリティグループが 関連付けられています。各セキュリティグループの CIDRブロックは、アップストリームシステムが プッシュURLsする 2 つの をカバーします。これにより、 はプッシュされたコンテンツを MediaLive 受け付けます。

アップストリームシステムの各出力には、 内の指定されたサブネットの 1 つに IP アドレスがあり ますVPC。RTP 入力には 2 つの IP アドレスがあり、各アドレスはそれらのサブネットの 1 つにあ ります。このようにして、アップストリームシステムから へのソースコンテンツの配信 MediaLive は、 のプライバシー内で行われますVPC。

チャンネルの実行時に、 はプッシュされているコンテンツに MediaLive 反応し、それを取り込みま す。

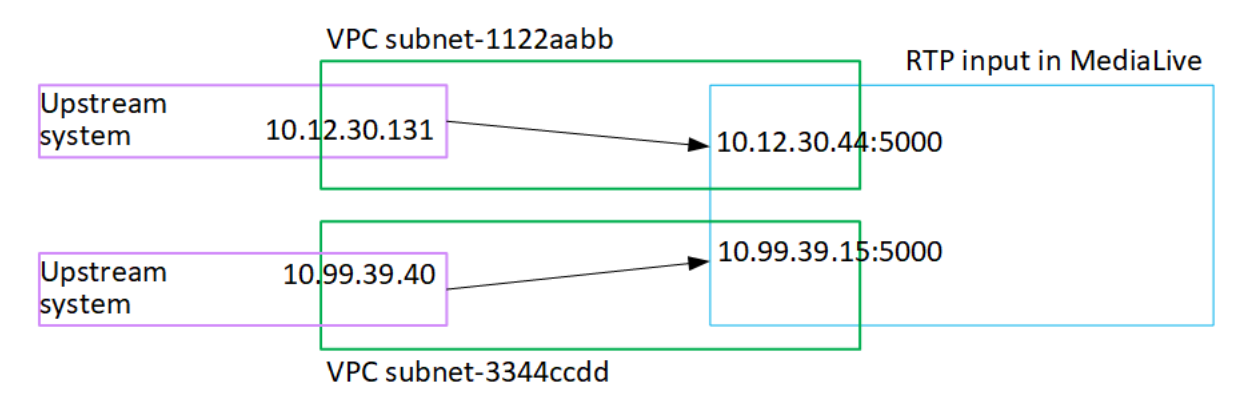

# トランスポートストリーム (TS) ファイル入力の作成

入力を取り込むチャンネルを作成する前に、入力を作成します。

TS ファイル入力を作成するには

- 1. 既に動画コンテンツプロバイダーにコンテンツのアップストリームシステムを設定するように手 配したはずです。アップストリームシステムのオペレータから、次の情報が提供されていること を確認してください。
	- が TS ファイルをプルする場所URLs MediaLiveの完全な 。例:

s3ssl://DOC-EXAMPLE-BUCKET/filler-videos/main/oceanwaves.ts

s3ssl://DOC-EXAMPLE-BUCKET/filler-videos/redundant/oceanwaves.m2ts

- 2. この入力が複数入力チャンネルで使用されている場合は、静的入力と[動的入力](#page-771-0)のどちらとして設 定するかを決定しておく必要があります。アップストリームシステムからURLs取得した を変更 する必要がある場合があります。
	- 入力が静的入力の場合は、 を変更しないでくださいURLs。
	- 入力が動的入力の場合は、 をオプションの絶対部分と必要な可変部分 (\$urlPath\$) URLとして 設定します。例えば、この手順の後にある表を参照してください。

<protocol>/\$urlPath\$ の形式を使用することをお勧めします。

- 3. で MediaLive コンソールを開きま[すhttps://console.aws.amazon.com/medialive/。](https://console.aws.amazon.com/medialive/)
- 4. ナビゲーションペインで [Inputs] (入力) を選択します。[Inputs] (入力) ページで [Create input] (入力の作成) を選択します。
- 5. [Input details] (入力の詳細) セクションに値を入力します。
	- [Input name] (入力名) 名前を入力します。
	- [Input type] (入力タイプ) TS を選択します。
- 6. [Input class] (入力クラス) セクションで、この入力のクラスを選択します。
	- STANDARD\_INPUT
	- SINGLE\_INPUT
- 7. 「入力ソース」セクションに、URLs以前に取得した を入力します。
	- 入力が標準クラスの入力の場合は、両方のフィールドに入力して 2 つの を指定しますURLs。
	- 入力が単一クラス入力URLの場合は、取得した で最初のフィールドに入力し、2 番目の フィールドは空のままにします。

アップストリームシステムでユーザー認証情報を指定する必要がある場合は、場所にアクセ スするためのユーザー名とパスワードキーも入力する必要があります。これらの認証情報は Systems Manager パラメータストアに保存されます。詳細については、「[the section called "パ](#page-87-0) [スワードパラメータを作成する機能について"」](#page-87-0)を参照してください。

- 8. この入力にタグを関連付ける場合は、[Tags (タグ)] セクションでタグを作成します。詳細につい ては、「[the section called "リソースのタグ付け"」](#page-942-0)を参照してください。
- 9. [Create] (作成) を選択します。

MediaLive は入力を作成し、入力のリストに追加します。入力は、1 つまたは 2 つのソースを 指定します。それらはリストには表示されませんが、[Name (名前)] リンクを選択すると、詳細 ページに表示されます。

チャンネルを開始すると、 はこのソースの場所のアップストリームシステム MediaLive に接続 し、コンテンツをプルします。

- 標準チャンネル MediaLive の場合、 はアップストリームシステムが 2 つのソースを提供する ことを想定しているため、両方のソースロケーションからのプルを試みます。
- 単一パイプラインチャンネル MediaLive の場合、 はアップストリームシステムが 1 つのソー スを提供することを想定しているため、1 つのソースの場所からプルしようとします。

#### 動的入力URLの の形式

次の表は、動的入力URLの のさまざまな形式を示しています。

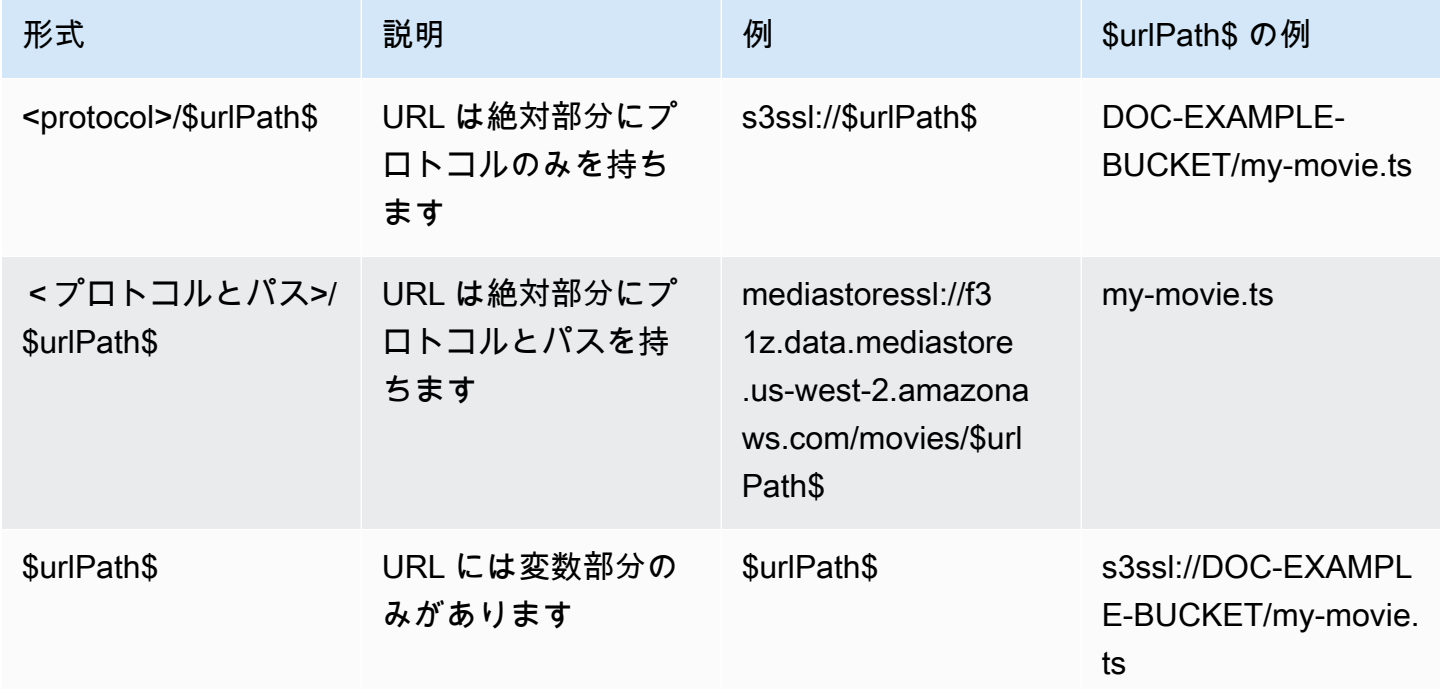

# 次のステップ

チャンネルに必要なすべての入力を作成したら、チャンネルの作成を開始する準備が整います。 「[セットアップ: チャンネルの作成 」](#page-294-0)を参照してください。

# <span id="page-294-0"></span>ゼロからのチャンネルの作成

チャネルは、そのチャネルにアタッチされたインプットからソースコンテンツを取り込み、変換 (デ コードおよびエンコード) し、新しいコンテンツをアウトプットとしてパッケージ化します。この処 理の実行方法をチャンネルに指示する詳細を使用して、チャンネルを作成して設定します。

チャンネルを作成する方法は 3 つあります。

- ゼロから作成します。この章のトピックを参照してください。
- 組み込みまたはカスタムテンプレートを使用する。[the section called "テンプレートからのチャン](#page-1034-0) [ネルの作成"](#page-1034-0) を参照してください。
- 既存のチャンネルをクローンする。[the section called "クローンによるチャンネルの作成"](#page-1037-0) を参照し てください。

**A** Important

この章の情報は、セクションで説明されています。通常、 MediaLive コンソールのチャネ ルページの各部分に 1 つのセクションがあります。セクションは任意の順序で完了できま す。セクションの一部を完了してから、後で戻ることができます。 MediaLive は、チャンネルを保存した後、すべての情報を 1 回検証します。

トピック

- [Getting Ready](#page-295-0)
- [チャンネルと入力の詳細を完了する](#page-296-0)
- [チャンネルへの入力のアタッチ](#page-300-0)
- [各入力の設定を完了する](#page-306-0)
- [一般的な設定を完了する](#page-314-0)
- [出力を設定する](#page-316-0)
- [チャンネルを保存する](#page-317-0)
- [次のステップ](#page-317-1)

# <span id="page-295-0"></span>Getting Ready

チャンネルの作成を開始する前に、[ワークフロー を計画](#page-179-0)することをお勧めします。これらの計画手 順では、チャンネルの作成に必要な情報を取得します。さらに、必要な入力を作成する必要がありま す。これらの入力を作成しない限り、チャンネルを作成することはできません。

必要な情報は、チャンネルの作成時に使用する順番でリストされています。

- [the section called "チャネルと入力の詳細"](#page-296-0) 内にある次の情報が必要です。
	- の障害耐性機能を実装するかどうか MediaLive、特に標準チャンネルと単一パイプラインチャン ネルのどちらを作成するか。これらのことを「[the section called "パート 1: 準備"」](#page-179-1)のステップ 3 で決めました。
- [the section called "入力パート 1: 入力をアタッチする"](#page-300-0) 内にある次の情報が必要です。
	- このチャンネルで使用する入力の名前。で入力を作成しました[セットアップ: 入力の作成。](#page-229-0)
- 入力セレクタを作成するには、「[the section called "入力パート 2: 入力の設定"」](#page-306-0)の手順の一環と して、次の情報が必要です。
	- 各入力から抽出するアセット。これらのアセットは、「[the section called "ステップ 2: 出力を](#page-210-0) [ソースにマッピングする"」](#page-210-0)でチャンネル計画の一環として特定しました。
- [the section called "出力"](#page-316-0) 内にある次の情報が必要です。
	- 作成する出力グループ。これらの出力グループは、「[セットアップ: MediaLive ワークフローの](#page-179-0) [計画](#page-179-0)」のステップ 1 で特定しました。
	- 作成する出力。[チャンネルの計画](#page-202-0)を立てる際に出力とエンコード (動画、オーディオ、字幕) を 設計しました。
	- 各出力グループの出力先に関する情報。この情報は、「[セットアップ: MediaLive ワークフロー](#page-179-0) [の計画](#page-179-0)」のステップ 7 で取得しました。
- [the section called "ビデオのセットアップ"](#page-419-0) で開始する 3 つのステップでは、次の情報が必要で す。
	- 各出力グループで作成する出力エンコード (動画、オーディオ、字幕) の詳細。これらの意思決 定は「[the section called "パート 2: チャンネルの計画"」](#page-202-0)のステップ 3 で下しました。

**a** Note

マルチプレックスプログラム用のチャンネルを設定するための追加手順については、「[the](#page-858-0)  [section called "マルチプレックスのセットアップ"」](#page-858-0)を参照してください。

# <span id="page-296-0"></span>チャンネルと入力の詳細を完了する

「チャネルの作成」ページの「チャネルと入力の詳細」セクションでは、次の操作を実行できま す。

- チャンネルの実行 (開始) 時にチャンネルへのアクセス AWS Elemental MediaLive に使用するIAM ロールを選択します。
- 必要に応じて、使用するテンプレートを選択します。
- チャンネルクラスを選択します。
- 入力仕様情報を入力します。
- タグ付けを設定します。

チャンネルと入力の詳細を提供するには

- 1. で MediaLive コンソールを開きま[すhttps://console.aws.amazon.com/medialive/。](https://console.aws.amazon.com/medialive/)
- 2. チャンネルを作成する前に、チャンネルにアタッチする[入力が作成され](#page-1040-0)ていることを確認してく ださい。
- 3. MediaLive ホームページで「チャネルの作成」を選択し、ナビゲーションペインで「チャネル」 を選択します。

以前にチャンネルを作成したことがある場合、ホームページは表示されません。その場合、 MediaLive ナビゲーションペインでチャネル を選択し、チャネルの作成 を選択します。

- 4. [Create channel] (チャンネルの作成) ペインで [Channel and input details] (チャンネルと入力の 詳細) を選択します。
- 5. このセクションを完了します。
	- [General info] (一般情報) の [Channel name] (チャンネル名) に、チャンネルの名前を入力しま す。
	- 一般情報 で、IAMロール を完了します。[the section called "IAM ロールと ARN"](#page-297-0) を参照してく ださい。
	- [Channel template] (チャンネルテンプレート) セクションについては、[「the section called "テ](#page-1034-0) [ンプレートからのチャンネルの作成"」](#page-1034-0)を参照してください。
	- [Channel class] (チャンネルクラス) で、クラスを選択します。[the section called "チャンネル](#page-298-0) [クラス"](#page-298-0) を参照してください。
- [Input specifications] (入力の指定) で、入力と一致するようにフィールドに入力します[。the](#page-299-0)  [section called "入力仕様設定"](#page-299-0) を参照してください。
- このチャンネルにタグを関連付ける場合は、[Tags] (タグ) セクションでタグを作成します。詳 細については、「[the section called "リソースのタグ付け"」](#page-942-0)を参照してください。
- 6. 準備ができたら、[次のセクション](#page-300-0) に進みます。

### <span id="page-297-0"></span>IAM ロールと ARN

このセクションでは、チャネルと入力の詳細ペインの全般情報セクションでIAMロールセクションを 完了する方法について説明します。

このチャネルで動作するときに が MediaLive 引き受けるロールを選択する必要があります。ロール を選択しないと、チャンネルを作成できません。一般的なシナリオが 2 つあります。これは、組織 に指定管理者がいるかどうかに応じて異なります。

**a** Note

MediaLive コンソールのこのセクションは、 MediaConnect プッシュ入力の入力の作成ペー ジのIAMロールセクション ( MediaLive コンソールでも) と同じです。2 つの使用法の違い は、[Create channel] (チャンネルの作成) ページでロールをチャンネルにアタッチすること です。入力の作成ページで、 MediaConnect 入力にロールをアタッチします。両方の使用で 同じロール ( などMediaLiveAccessRole) を使用できます。

ロールを選択するための一般的なシナリオは 2 つあります。これは、組織に指定管理者がいるかど うかに応じて異なります。

組織に指定管理者がいる

組織には、このサービスを管理する管理者がいる場合があります。その管理者が 1 つ以上のロール を設定している可能性があります。

- どのロールを使用するかをその管理者に問い合わせます。または、[Use existing role] (既存のロー ルの使用) に 1 つのルールのみが表示されている場合は、そのロールを選択します。
- リストされている唯一のルールが である場合はMediaLiveAccessRole、そのロールを選択しま す。さらに、このロール名の横に [Update] (更新) ボタンが表示されている場合は、そのボタンを 選択します。(このボタンは必ずしも表示されるわけではありませんが、表示されるときはいつで も選択してロールを更新します。)

• 次回ARN、選択した をリストの先頭に表示する場合は、「記憶ARN」を選択します。

#### 組織に指定管理者がいない

組織でサービス管理者が指定されていない可能性があります。この場合、同僚が適切なロールを設定 していない場合は、自分で作成して選択しなければならない場合があります。

- というデフォルトのロールを作成できますMediaLiveAccessRole。最初に、他のユーザーがこの ロールを既に作成しているかどうかを確認するには ( AWS アカウント内のすべてのユーザーに対 して作成する必要があるのは 1 人だけです)、「 テンプレートからロールを作成する」を参照し てください。
	- このオプションが灰色で表示されている場合、この作業は完了しています。その場合は、既存の ロールを使用する を選択し、MediaLiveAccessRoleリストから選択します。
	- このオプションがグレー表示されていない場合は、テンプレート からロールを作成 を選択し、 ロールの作成 IAM を選択します。次に、そのロールをリストから選択します。 MediaLive で ロールを作成できない場合は、アクセスIAM許可について管理者に問い合わせてください。
- MediaLiveAccessRole が既に作成されており、その横に更新ボタンが表示されている場合は、ボ タンを選択します。(このボタンは必ずしも表示されるわけではありませんが、表示されるときは いつでも選択してロールを更新します。)
- 次回ARN、選択した をリストの先頭に表示する場合は、「記憶ARN」を選択します。

#### <span id="page-298-0"></span>チャンネルクラス

[ワークフローを計画した](#page-881-0)とき、チャンネルを標準チャンネル (2 つのパイプラインを含む) として設 定するか、単一パイプラインチャンネルとして設定するかを決めました。ここでは、チャンネル設定 でクラスを指定する必要があります。

[Channel class] (チャンネルクラス) で、STANDARD または SINGLE\_PIPELINE を選択します。

#### 標準クラス

このクラスでは、チャンネルに 2 つのパイプラインが含まれています。チャンネルの入力には 2 つ のエントリポイントがあります。アップストリームシステムは、これら 2 つのエントリポイントに 同一のソースストリームを送信して、チャンネル内の 2 つのパイプラインにコンテンツを提供しま す。 MediaLive は両方のパイプラインで同じ処理を実行します。設定した出力ごとに (HLS出力と RTMP出力の両方など)、2 つのパイプラインはダウンストリームシステムの 2 つの宛先に同じコン テンツを配信します。

# 単一パイプラインクラス

このクラスでは、チャンネルに 1 つのパイプラインが含まれています。設定する出力ごとに、チャ ンネルはダウンストリームシステム上の 1 つの送信先にコンテンツを配信します。

# <span id="page-299-0"></span>入力仕様設定

[Input Specifications] (入力仕様) 設定には、このチャンネルで使用する予定の入力の動画を特徴付け る 3 つのフィールドがあります。フィールドは以下のとおりです。

- 入力コーデック
- 入力解像度
- 最大入力ビットレート

これらのビデオ特性に関する情報は、入力ソースごとに[アップストリームシステムを評価](#page-188-0)した際に入 手したはすです。

設定を完了するには

- 1. 計画された入力のリストで、Elemental Link 入力以外のすべての入力を確認します。次のコー デック、解像度、およびビットレートを検索します。
	- すべての入力の中から最もリソースを大量に消費するコーデックを見つけます。コーデック は、最も負荷の低いものから最も負荷の高いものまで、MPEG2、AVC、、 の順になります HEVC。コーデックを書き留めておきます。表示される入力は関係ありません。
	- すべての入力の中で最高解像度層を見つけます。最小から最大までの階層は SD、HD、 です UHD。階層を書き留めておきます。表示される入力は関係ありません。
	- すべての入力の中で最高のビットレートを求めます。ビットレートを書き留めます。表示され る入力は関係ありません。
- 2. 各フィールドで、そのフィールドに指定した値を満たすか超えるオプションを選択します。

次のヒントを参考にしてください。

• チャンネルに 1 つの入力しか含まれておらず、 AWS Elemental Link それが デバイスからの 入力である場合は、入力仕様フィールドをデフォルトのままにしておきます。[デバイス で](#page-148-0)入 [力解像度](#page-148-0)を設定してください。このフィールドは、これらの入力仕様フィールドと同じ目的を 持ちます。

• 入力の処理要件が不明な場合は、より高いオプションを選択します。例えば、ビットレートが 不明で、10 Mbps と 20 Mbps の選択肢がある場合は、念のため 20 Mbps を選択します。また は、入力で AVC (H.264) と HEVC (H.265) のどちらを使用しているかわからない場合は、 を 選択しますHEVC。

MediaLive によるこの情報の使用方法

MediaLive は、これらの値を請求およびリソース割り当ての目的で使用します。

- 請求の場合、これらのフィールド MediaLive を使用して、入力側で発生する料金が計算されま す。お客様が指定したオプションに対して料金が発生します。例えば、HD を指定したが、入力が すべて実際には SD である場合でも、HD に対して料金が発生します。
- リソース割り当ての場合、このチャネルを実行するときに、 はこれらのフィールド MediaLive を 使用して処理リソースを割り当てます。正しいオプションを選択しない場合、 は十分な処理リ ソースを割り当てない MediaLive 可能性があります。処理リソースが不足していると、チャンネ ルの実行時にチャンネルの出力が低下し始める可能性があります。

MediaLive は、これらの値を使用して、デコードの目的でビデオに実際に含まれているものを判断し ません。動画を取り込み時に調べて、ソースコーデック、解像度、ビットレートを検出します。

Elemental Link 入力の請求とリソース割り当て

MediaLive は、Elemental Link 入力使用量の 1 分あたりの料金として として入力仕様を使用しませ ん。代わりに、 MediaLive [はデバイス設定 で](#page-148-0)指定した解像度を使用します。

# <span id="page-300-0"></span>チャンネルへの入力のアタッチ

チャンネルの作成を開始する前に、チャンネルのすべてのコンテンツソースのすべての[入力を作成](#page-229-0)し ておく必要があります。

これで、入力をチャンネルにアタッチする必要があります。チャンネルに複数の入力をアタッチする ことができます。チャンネルの設定の詳細については、「[the section called "入力切り替え"」](#page-803-0)を参照 してください。1 つのチャンネルにアタッチできる入力の数とタイプ (プッシュとプルなど) に関す る[特定のルール](#page-42-0)があります。

# 入力をアタッチする手順

1 つの入力をアタッチするには

- 1. [Create channel] (チャンネルの作成) ページの [Input attachments] (入力アタッチ) で [Add] (追 加) を選択します。
- 2. 入力をアタッチセクションで、入力 で既存の入力を選択します。この入力を選択すると、入力 に関する情報が表示されます。

この情報を確認するには、次のセクションを参照してください。

• [the section called "チャネル入力 -CDI VPCプッシュ入力 "](#page-301-0)

[the section called "チャンネル入力 — Elemental Link プッシュ入力"](#page-302-0)

- [the section called "チャネル入力 -HLS プル入力"](#page-302-1)
- [the section called "チャネル入力 MediaConnect プッシュ入力"](#page-303-0)
- [the section called "チャネル入力 -MP4 プル入力"](#page-303-1)
- [the section called "チャネル入力 -RTMP プッシュ入力"](#page-304-0)
- [the section called "チャネル入力 -RTMP プル入力"](#page-304-1)
- [the section called "チャネル入力 -RTP プッシュ入力"](#page-305-0)
- 3. [Attachment name] (アタッチ名) にアタッチの名前を入力します。デフォルトの名前は入力その ものの名前です。
- 4. [Confirm] (確認) を選択します。[Input attachment] (入力アタッチ) セクションが閉じ、[General input settings] (入力全般設定) セクションが表示されます。
- 5. [General input settings] (入力全般設定) セクションのフィールドの入力方法については、[次のス](#page-306-0) [テップ](#page-306-0)を参照してください。

### <span id="page-301-0"></span>チャネル入力 -CDI VPCプッシュ入力

入力が正しく設定されていることを確認するには、[Input destinations] (入力の送信先) セクション を確認してください。チャンネルの実行時に MediaLive アップストリームシステムがソースをプッ シュする 上の 2 つの場所が表示されます。これらの場所は、入力の作成時に自動的に生成されたも のです。

• チャンネルが標準チャンネルとして設定されている場合、2 つの場所が生成されます。

• チャンネルが単一パイプラインチャンネルとして設定されている場合、1 つの場所が生成されま す。

```
例:
```
10.99.39.23:5000

192.0.2.54:5000

<span id="page-302-0"></span>チャンネル入力 — Elemental Link プッシュ入力

この入力の AWS Elemental Link ハードウェアデバイスのステータスを表示するには、詳細 を参照し てください。デバイスが現在 にコンテンツをプッシュしている場合 MediaLive、デバイスのサムネ イルにコンテンツが表示されます。デバイスは、約 5 秒ごとにビデオフレームをキャプチャしてサ ムネイルを生成します。

# <span id="page-302-1"></span>チャネル入力 -HLS プル入力

入力が正しく設定されていることを確認するには、[Input sources] (入力ソース) セクションを確認し ます。ソース動画の場所が表示されています。これらの場所は、入力の作成時に指定したものです。

- チャンネルを標準チャンネルとして設定した場合は、2 つの場所が指定されています。
- チャンネルを単一パイプラインチャンネルとして設定した場合は、1 つの場所が指定されていま す。

例えば、HTTPSプルの場合:

https://203.0.113.13/sports/curling.m3u8 および

https://203.0.113.54/sports/curling.m3u8

または、 AWS Elemental MediaStore コンテナからのプルの場合:

mediastoressl://eri39n.data.mediastore.us-west-2.amazonaws.com/sports/canada/curling.m3u8

また、

mediastoressl://21lu05.data.mediastore.us-west-2.amazonaws.com/sports/canada/curling.m3u8

または、Amazon S3 バケットからのプルについては、以下を実行します。

s3ssl://DOC-EXAMPLE-BUCKET/filler-videos/main/oceanwaves.mp4 および

<span id="page-303-0"></span>s3ssl://DOC-EXAMPLE-BUCKET/filler-videos/redundant/oceanwaves.mp4

# チャネル入力 - MediaConnect プッシュ入力

入力が正しく設定されていることを確認するには、MediaConnectフローセクションを参照してくだ さい。この入力ARNsのソースである AWS Elemental MediaConnect フローの が表示されます。こ れらは、入力の作成時に自動的に生成ARNsされました。

- チャンネルが標準チャンネルとして設定されている場合、2 つの が生成されARNsます。
- チャンネルが単一パイプラインチャンネルとして設定されている場合、1 つのチャンネルARNが生 成されます。

#### 例:

arn:aws:mediaconnect:us-west-1:111122223333:flow:1bgf67:sports-event-A および

arn:aws:mediaconnect:us-west-1:111122223333:flow:9pmlk76:sports-event-B

# <span id="page-303-1"></span>チャネル入力 -MP4 プル入力

入力が正しく設定されていることを確認するには、[Input destinations] (入力の送信先) セクションを 確認してください。ソース動画の場所が表示されています。これらの場所は、入力の作成時に指定し たものです。

- チャンネルを標準チャンネルとして設定した場合は、2 つの場所が指定されています。
- チャンネルを単一パイプラインチャンネルとして設定した場合は、1 つの場所が指定されていま す。

場所の形式は、アップストリームシステムのタイプによって異なります。

• HTTP または を使用するアップストリームシステムの場合HTTPS、場所は HTTPまたは HTTPS ですURL。例:

https://203.0.113.31/filler-videos/oceanwaves.mp4

https://203.0.113.52/filler-videos/oceanwaves.mp4

• Amazon S3 に保存されているファイルの場合、場所はファイルのバケット名とオブジェクトで す。例:

s3ssl://DOC-EXAMPLE-BUCKET/filler-videos/main/oceanwaves.mp4

s3ssl://DOC-EXAMPLE-BUCKET/filler-videos/redundant/oceanwaves.mp4

# <span id="page-304-1"></span>チャネル入力 -RTMP プル入力

入力が正しく設定されていることを確認するには、[Input destinations] (入力の送信先) セクションを 確認してください。ソース動画の場所が表示されています。これらの場所は、入力の作成時に指定し たものです。

- チャンネルを標準チャンネルとして設定した場合は、2 つの場所が指定されています。
- チャンネルを単一パイプラインチャンネルとして設定した場合は、1 つの場所が指定されていま す。

例:

rtmp://203.0.113.13:1935/live/curling/

rtmp://198.51.100.54:1935/live/curling/

### <span id="page-304-0"></span>チャネル入力 -RTMP プッシュ入力

入力が正しく設定されていることを確認するには、以下のガイドラインに従ってください。

入力の設定を確認するには

- 1. [Input destinations] (入力の送信先) セクションを確認してください。チャンネルの実行時に MediaLive アップストリームシステムがソースをプッシュする 上の 2 つの場所が表示されま す。これらの場所は、入力の作成時に自動的に生成されたものです。
	- チャンネルが標準チャンネルとして設定されている場合、2 つの場所が生成されます。
	- チャンネルが単一パイプラインチャンネルとして設定されている場合、1 つの場所が生成され ます。

各場所は、自動的に生成されたアドレス部分と、入力の作成時に指定したフォルダで構成されま す。

例えば、RTMPパブリックプッシュ入力の場合:

rtmp://198.51.100.99:1935/live/curling

rtmp://192.0.2.18:1935/live/curling

例えば、RTMPVPCプッシュ入力の場合:

rtmp://10.12.30.44:1935/live/curling

rtmp://10.99.39.15:1935/live/curling

- 2. [Input destinations] (入力の送信先) セクションをもう一度確認してください。
	- セクションの横に数字を含む入力セキュリティグループがある場合、入力は MediaLive セ キュリティグループを持つRTMPパブリック入力です。入力は正しく設定されています。続行 できます。
	- セクションに数字が付いていない入力セキュリティグループがある場合、入力は入力セキュリ ティグループがないRTMPパブリック MediaLive 入力です。この入力は正しく設定されていま せん。通常、この状況になるのは、例えば、入力 A を入力セキュリティグループ B にアタッ チした後に B を削除した場合です。入力 A は使用できなくなります。入力を再作成し、入力 セキュリティグループをその入力にアタッチする必要があります。その後、作成するチャンネ ルにその入力を関連付け可能になります。
	- セクションに入力セキュリティグループ がない場合、入力はRTMPVPCプッシュ入力です。 入力は正しく設定されています。続行できます。

<span id="page-305-0"></span>チャネル入力 -RTP プッシュ入力

入力が正しく設定されていることを確認するには、以下のガイドラインに従ってください。

入力の設定を確認するには

- 1. [Input destinations] (入力の送信先) セクションを確認してください。チャンネルの実行時に MediaLive アップストリームシステムがソースをプッシュする 上の 2 つの場所が表示されま す。これらの場所は、入力の作成時に自動的に生成されたものです。
	- チャンネルが標準チャンネルとして設定されている場合、2 つの場所が生成されます。
	- チャンネルが単一パイプラインチャンネルとして設定されている場合、1 つの場所が生成され ます。

例えば、RTPパブリック入力の場合:

rtp://198.51.100.99:5000

rtp://192.0.2.18:5000

例えば、 RTPVPC入力の場合:

rtp://10.12.30.44:5000

rtp://10.99.39.15:5000

- 2. [Input destinations] (入力の送信先) セクションをもう一度確認してください。
	- セクションの横に数値を含む入力セキュリティグループがある場合、入力は MediaLive セ キュリティグループを持つRTPパブリック入力です。入力は正しく設定されています。続行で きます。
	- セクションに数字が付いていない入力セキュリティグループがある場合、入力は入力セキュリ ティグループがないRTPパブリック MediaLive 入力です。この入力は正しく設定されていま せん。通常、この状況になるのは、例えば、入力 A を入力セキュリティグループ B にアタッ チした後に B を削除した場合です。入力 A は使用できなくなります。入力を再作成し、入力 セキュリティグループをその入力にアタッチする必要があります。その後、作成するチャンネ ルにその入力を関連付け可能になります。
	- セクションに入力セキュリティグループ がない場合、入力はRTPVPC入力です。入力は正し く設定されています。続行できます。

# <span id="page-306-0"></span>各入力の設定を完了する

入力をアタッチするセクションに入力をアタッチするとすぐに、入力アタッチメントセクションが閉 じ、その入力の一般的な入力設定セクションが表示されます。入力を設定するには、以下のフィール ドに入力する必要があります。

• 入力接続を設定します。

• 入力から抽出するビデオ、オーディオ、キャプションを特定します。

#### 入力を設定するには

- 1. 必要に応じてフィールドに入力します。下記のトピックのリンク先を参照してください。フィー ルドの詳細については、 MediaLive コンソールのフィールドの横にある情報リンクを選択しま す。
	- ほとんどのフィールドは、デフォルト値のままでかまいません。
	- ただし、オーディオと字幕を出力に含める場合は、[Audio selectors] (オーディオセレクタ) セ クションおよび [Caption selectors] (字幕セレクタ) セクションに入力する必要があります。デ フォルトでは十分な情報が指定されません。
- 2. ナビゲーションペインの全般設定セクションで、次のフィールドに入力します。
	- グローバル設定 入力損失動作 。これらのフィールドは、入力からのコンテンツの受信を停 止したときのチャネルの動作を設定します。詳細については、「[the section called "入力損失](#page-787-0) [処理"」](#page-787-0)を参照してください。これらのフィールドはすべての入力に適用されるため、チャン ネル全体で設定する必要があるのは 1 回だけです。
- 3. 複数の入力を含むチャンネルを設定している場合は、チャンネルにさらに入力を追加します。入 力切り替えの実装に関するガイドラインについては、「[the section called "入力切り替え"」](#page-803-0)を参 照してください。
- 4. 準備ができたら、[次のステップ](#page-314-0)に進みます。

トピック

- [入力設定 ネットワーク入力設定](#page-307-0)
- [入力設定 その他の設定](#page-308-0)
- [入力設定 動画セレクタ](#page-308-1)
- [入力設定 オーディオセレクタ](#page-310-0)
- [入力設定 字幕セレクタ](#page-314-1)

### <span id="page-307-0"></span>入力設定 - ネットワーク入力設定

ネットワーク入力設定セクションのフィールドは、HLS入力にのみ適用されます。入力が である場 合にのみ、 MediaLive コンソールでこのセクションを完了しますHLS。他のタイプの入力では、こ れらのフィールドは MediaLive 無視されます。

# <span id="page-308-0"></span>入力設定 - その他の設定

[Network input settings] (ネットワーク入力設定) セクションにないフィールドは、すべての入力に適 用されます。

## <span id="page-308-1"></span>入力設定 - 動画セレクタ

このセクションでは、入力から抽出する動画を指定し、オプションの色空間機能を有効にすることが できます。

#### ビデオと色空間を特定するには

- 1. [Video selector] (ビデオセレクタ) で [Video selector] (ビデオセレクタ) を選択します。追加の フィールドが表示されます。
- 2. この手順の後の表で指定されるとおりに [Selector settings] (セレクタ設定) に値を入力します。

入力から 1 つの動画アセットしか抽出できないため、動画セレクタを追加するボタンはありま せん。

3. (オプション) [Color space] (色空間) と [Color space usage] (色空間の使用) に値を入力します。 これらのフィールドでは、オプションの色空間機能を設定できます。詳細については、「the [section called "動画 – 複雑な色空間変換"」](#page-983-0)を参照してください。

ビデオセレクタを作成する必要があるかどうかを判断する

チャンネルの計画を立てたときに、この入力から抽出する必要がある[動画を特定](#page-210-0)しました。

入力から抽出する特定のアセットを特定するために、動画セレクタ作成する必要があるかどうかを判 断する必要があります。一部の入力タイプにはセレクタが必要で、一部の入力タイプではセレクタを 必要としません。

次の表では、ビデオセレクタ作成の要否を指定します。

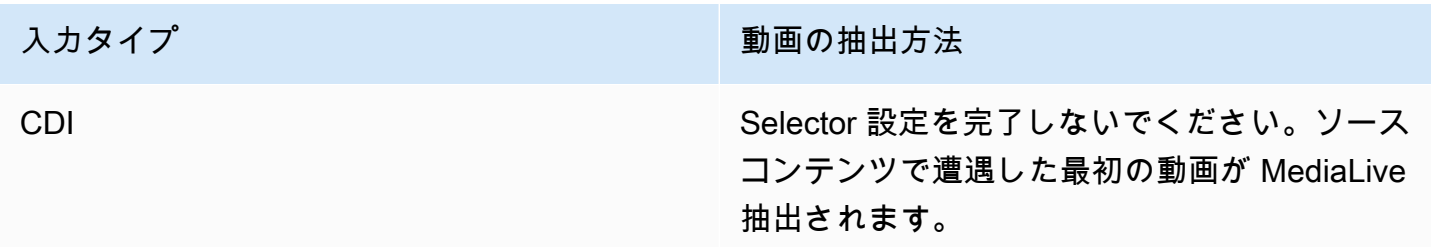

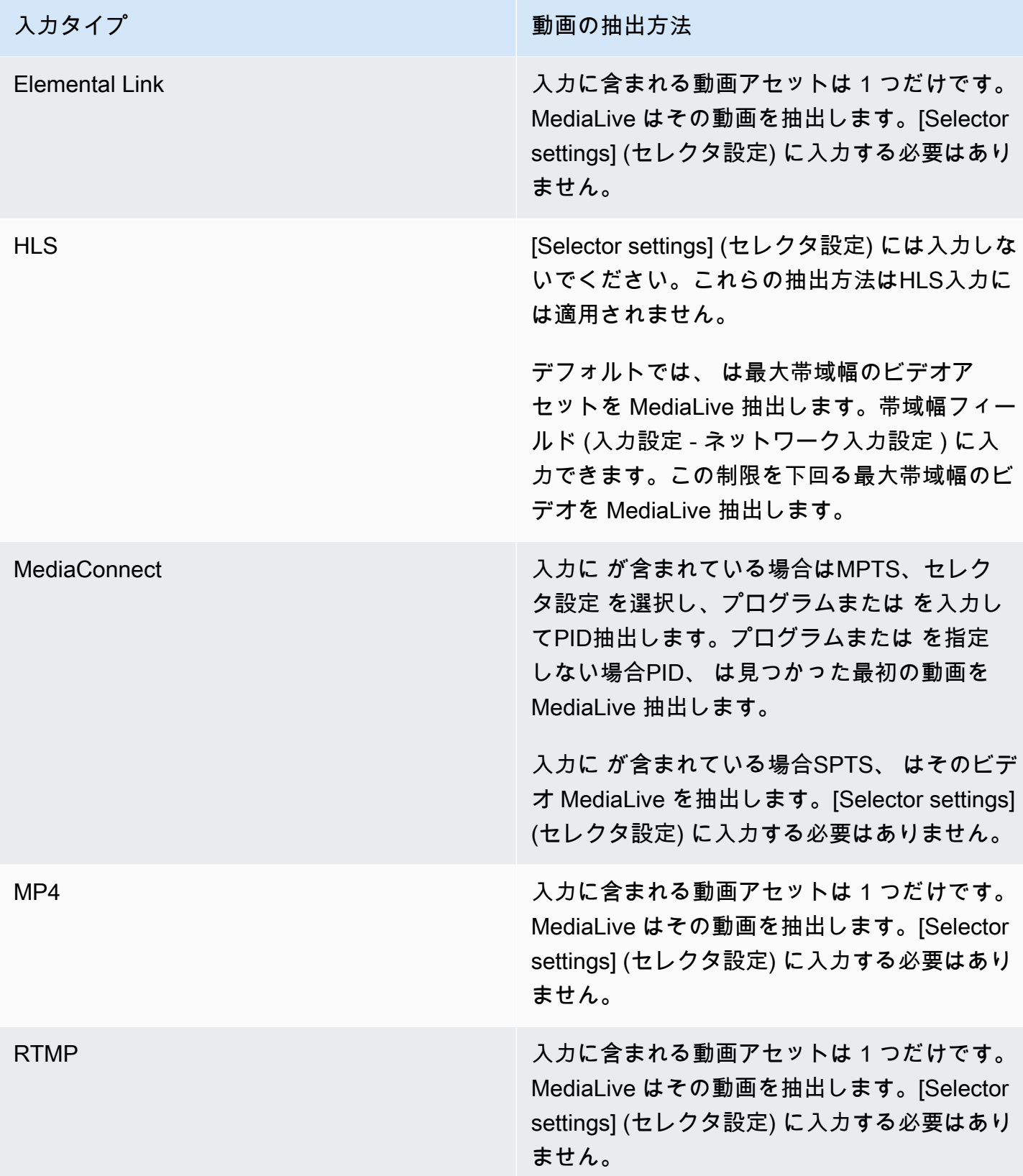

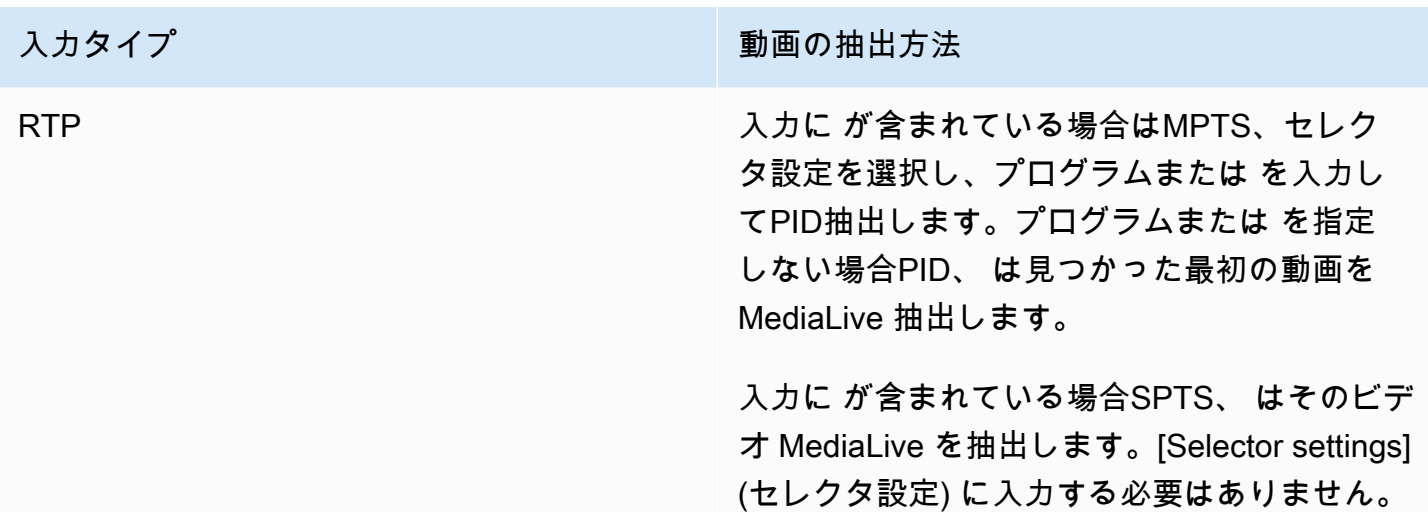

<span id="page-310-0"></span>入力設定 - オーディオセレクタ

このセクションは、入力からオーディオを抽出する場合に必要です。1 つ以上のオーディオセレクタ を作成して、抽出するオーディオアセットを指定します。通常、入力から異なる言語を識別します が、異なるオーディオコーデック ( AACやドルビーなど) を抽出することもできます。

1 つのチャンネルに最大 20 のオーディオセレクタを作成できます。

抽出するオーディオを特定するには

1. オーディオセレクタを作成する必要があるかどうかを判断します。チャンネルの計画を立てたと きに、この入力から抽出する必要がある[オーディオアセットを特定](#page-210-0)しました。

次の表に、オーディオを抽出するためにオーディオセレクタを作成する必要があるかどうかを示 します。表で、入力タイプを見つけて、ガイダンスを読んでください。

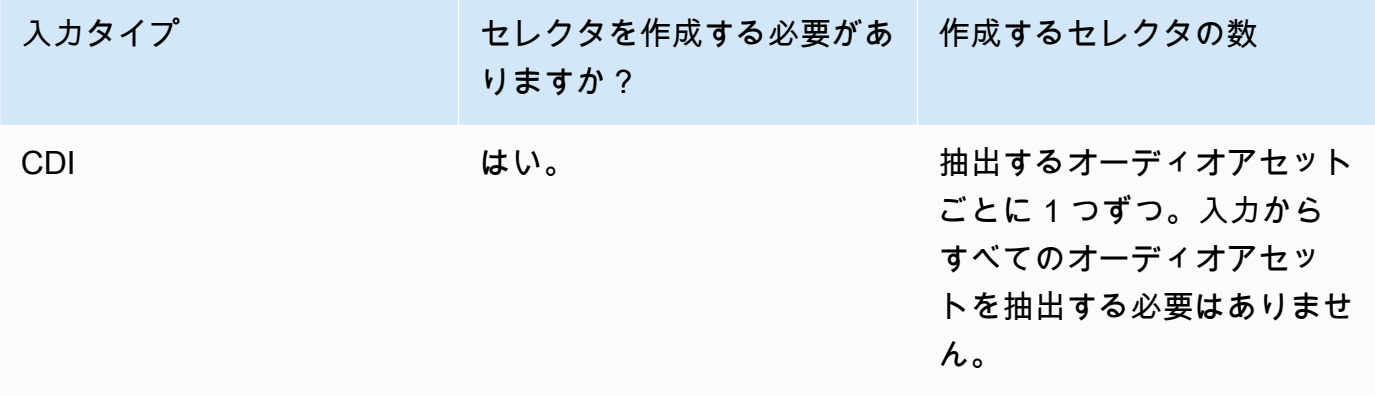

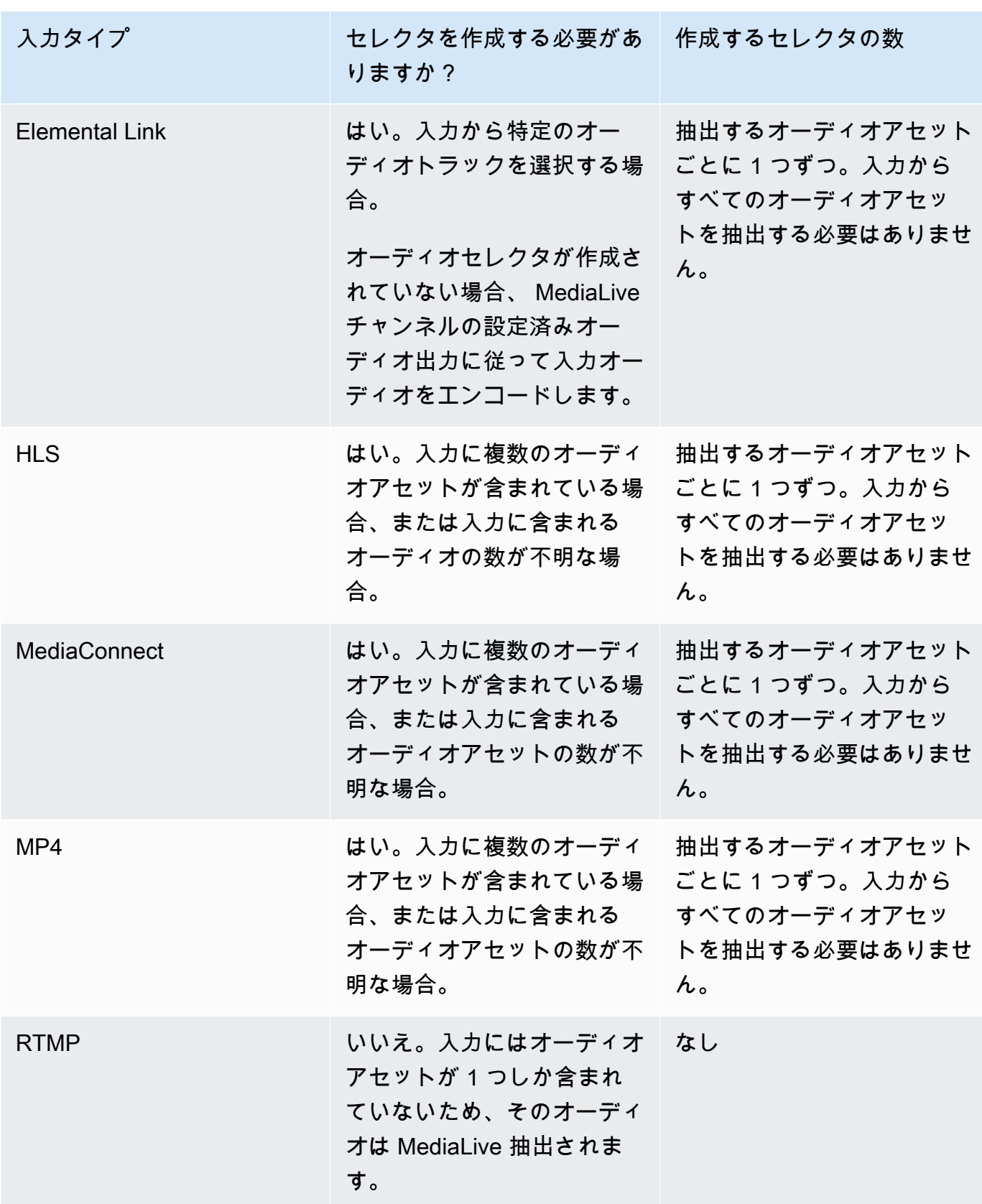

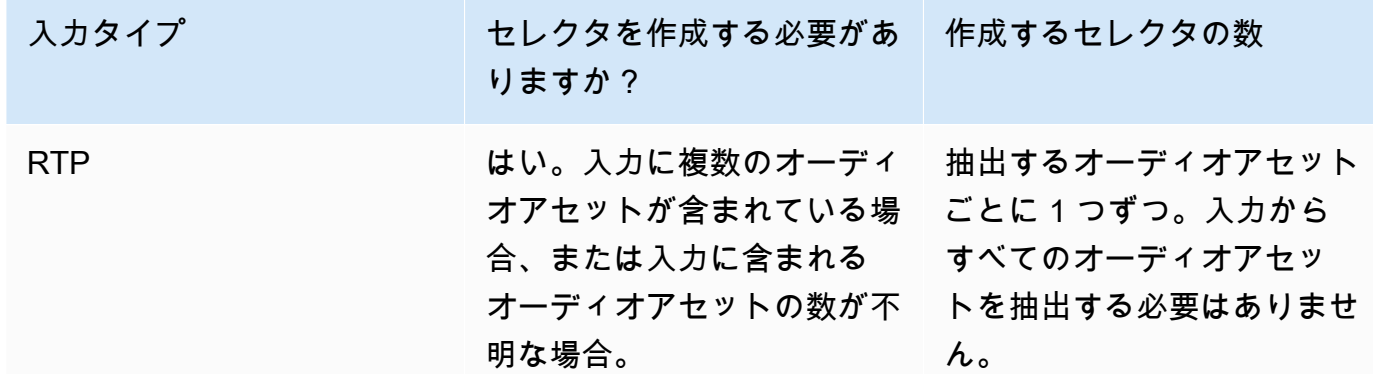

入力に複数のオーディオアセットが含まれていて、セレクタを作成しない場合、 は最初に検出 されたオーディオ MediaLive を選択します。

- 2. 入力から抽出したいオーディオごとに、[Add audio selector] (オーディオセレクタの追加) を選 択します。
- 3. 各オーディオセレクタの [Audio selector name] (オーディオセレクタ名) に、抽出しようとする オーディオを説明する名前を入力します。
- 4. 次の表に指定されているとおりに、各オーディオセレクタの [セレクタ設定] に値を入力しま す。

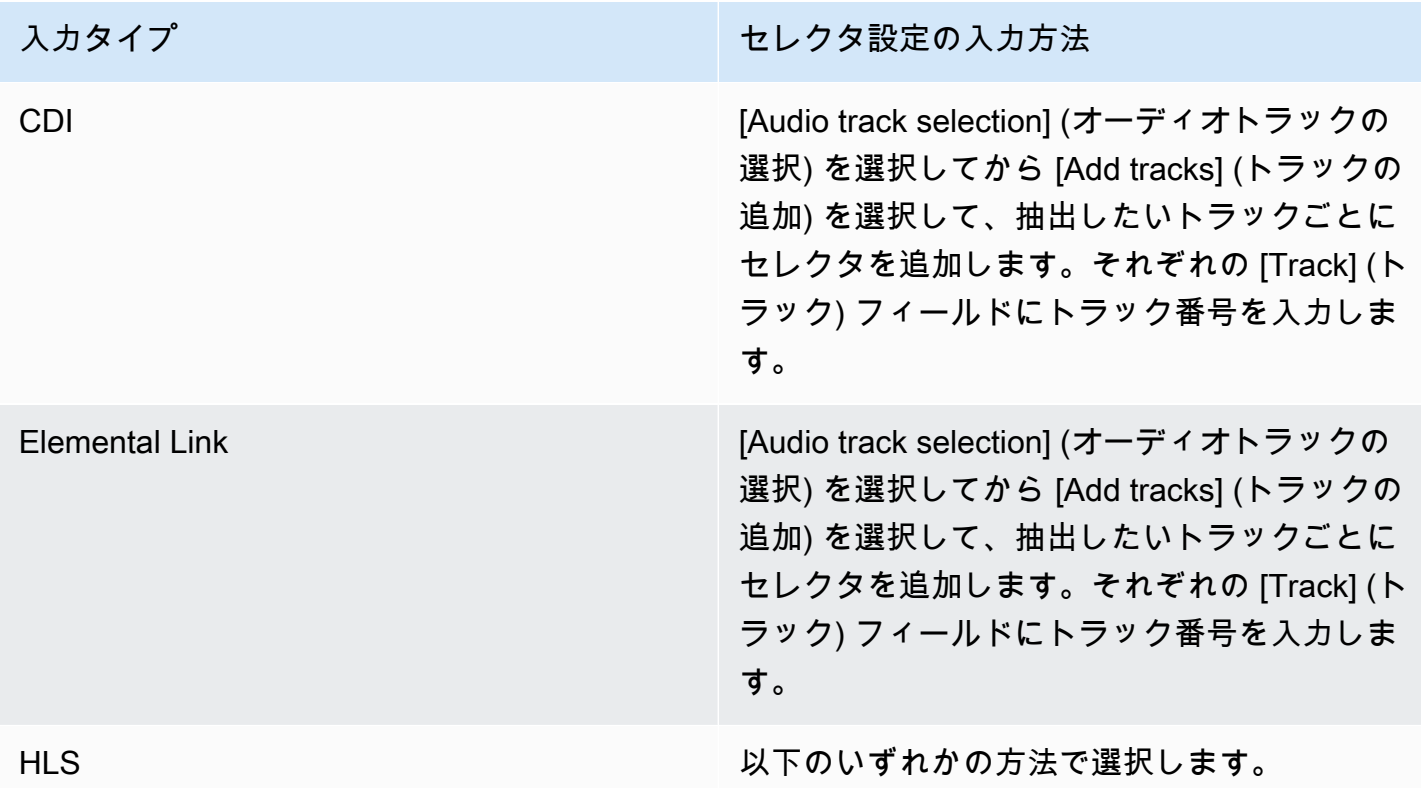

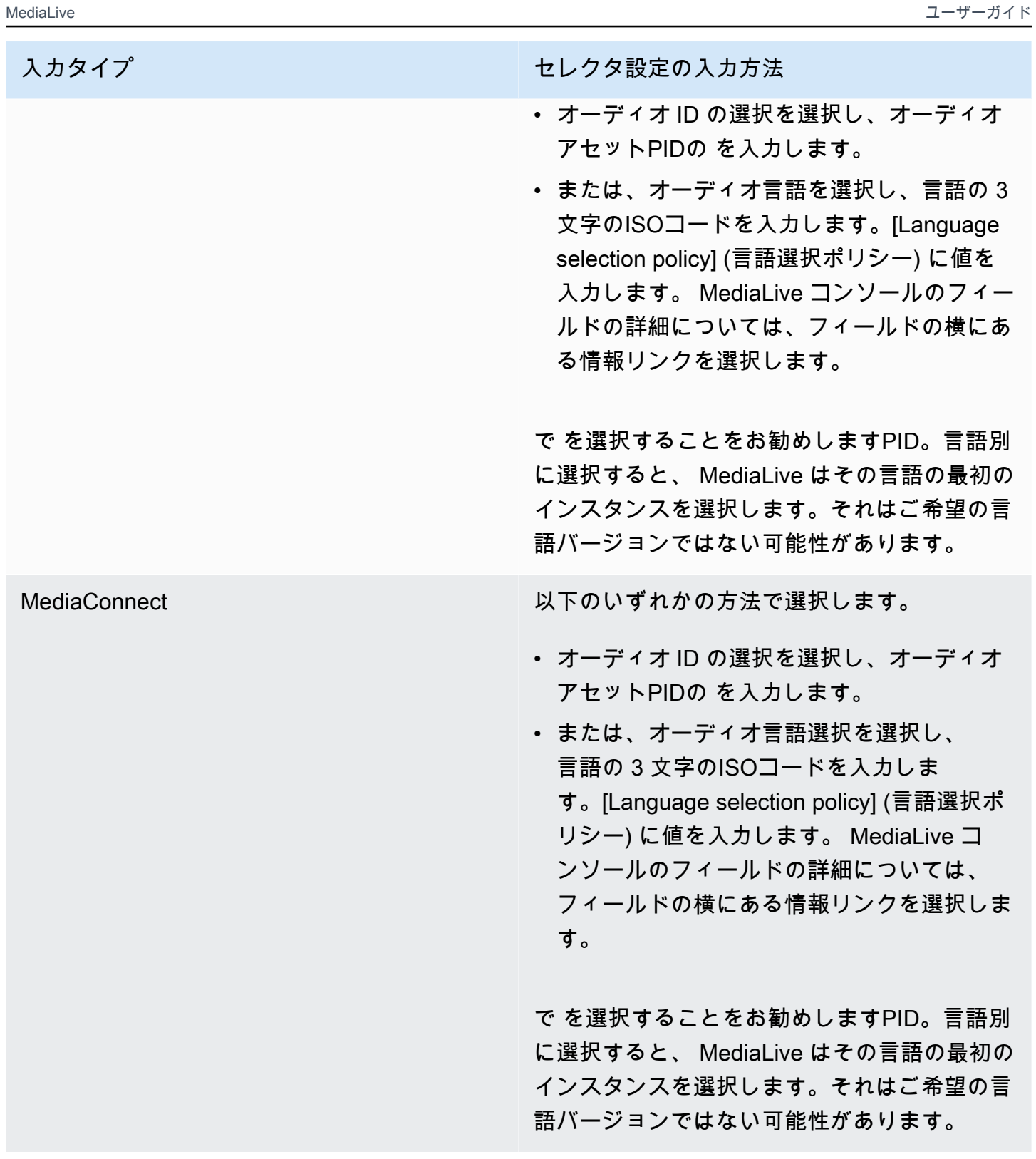

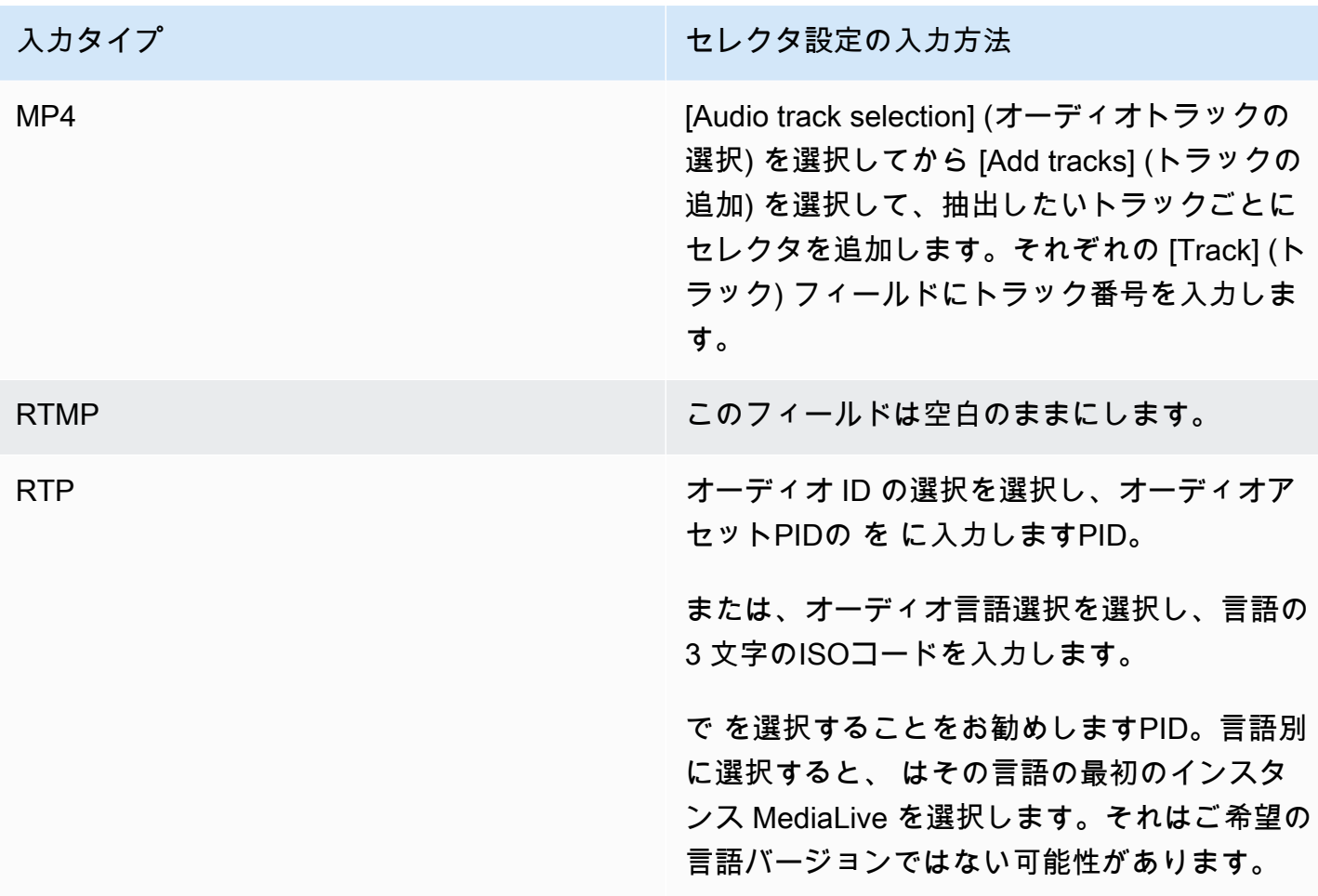

# <span id="page-314-1"></span>入力設定 - 字幕セレクタ

このセクションは、入力から字幕を抽出する場合や、字幕のソースとして外部ファイルを指定する場 合に必要です。1 つ以上の字幕セレクタを作成して、抽出する字幕を指定します。通常、セレクタご とに異なる言語を指定しますが、異なる字幕形式を指定することもできます。

抽出する/含める字幕項目ごとに、[Add captions] (字幕の追加) セレクタを選択します。字幕入力の設 定の詳細については、「[the section called "字幕"」](#page-727-0)、特に「[the section called "ステップ 1: 入力を設](#page-736-0) [定する"」](#page-736-0)を参照してください。

# <span id="page-314-0"></span>一般的な設定を完了する

全般設定セクションでは、グローバル設定とグローバル機能を設定できます。

• グローバル設定は、チャンネル内のすべての入力またはすべての出力に適用される動作を設定しま す。異なる入力または出力に対して動作を異なる方法で設定することはできません。

• グローバル機能は、オプションですが、有効になっている場合はすべての出力にグローバルに適用 される機能を設定します。

全般設定を入力するには

- 1. 「チャンネルの作成」ページで、「一般設定」を選択します。
- 2. [General channel settings] (チャンネル全般設定) セクションで、必要に応じてグローバル設定と オプション機能を設定します。各設定または機能については、この手順の最後にあるトピックを 参照してください。
- 3. これらのフィールドの入力が完了したら、[次のステップ](#page-316-0)に進んでください。

### 広告表示のブランキング

オプション機能。これは、広告表示中に出力動画をブランクアウトする場合に設定します。詳細につ いては、「[the section called "SCTE-35 メッセージ処理"」](#page-892-0)を参照してください。

#### 広告表示の設定

オプション機能。が SCTE-35 ad avail メッセージ MediaLive を処理する方法を変更するか、デフォ ルトの動作を維持できます。デフォルトの動作とその動作の変更方法については、「[the section](#page-892-0)  [called "SCTE-35 メッセージ処理"](#page-892-0)」を参照してください。

# ブラックアウトスレート

オプション機能。プログラムメタデータによって指定された出力動画を、そのメタデータが入力に あれば、ブラックアウトすることができます。詳細については、「[the section called "SCTE-35 メッ](#page-892-0) [セージ処理"」](#page-892-0)を参照してください。

#### 機能の有効化

オプション機能。入力スイッチングの入力準備機能を有効にできます。詳細については、「[the](#page-792-0)  [section called "入力準備"」](#page-792-0)を参照してください。

#### グローバル構成

グローバル構成設定。このセクションでは、必要に応じて最初の 3 つのフィールドに入力します。 各フィールドの詳細については、フィールドの横にある [Info] (情報) リンクを選択してください。

# グローバル設定 — 入力損失動作

グローバル構成設定。Input Loss Behavior フィールドは、 が入力損失 MediaLive を処理する方法を 制御します。処理をカスタマイズできます。詳細については、「[the section called "入力損失処理"」](#page-787-0) を参照してください。

#### モーショングラフィックス構成

オプション機能。モーショングラフィックスオーバーレイ機能を有効にできます。詳細については、 「[the section called "モーショングラフィックスオーバーレイ"」](#page-852-0)を参照してください。

### ニールセン設定

オプション機能。ニールセン透かしをID3メタデータに変換するように MediaLive チャンネルを設定 できます。詳細については、「[the section called "ニールセン透かしを ID3 に"](#page-871-0)」を参照してくださ い。

### タイムコードの設定

グローバル構成設定。このセクションでは、出力のタイムコードを指定できます。タイムコードの設 定方法の詳細については、「[the section called "タイムコード"」](#page-949-0)を参照してください。

#### ログ記録

オプション機能。個別のチャンネルのアクティビティのログ記録を有効にすることができます。この 機能の詳細については、「[the section called "CloudWatch ログ"」](#page-570-0)を参照してください。

ログ記録を有効にするには、 以外のログレベルを選択しますDISABLED。詳細レベルが低いものか ら順にリストされています。

<span id="page-316-0"></span>ログ記録を無効にするには、 を選択しますDISABLED。

# 出力を設定する

出力セクションでは、チャンネルに出力グループを作成できます。出力セクションでは、次のコンテ ンツにアクセスできます。

- チャンネル内の出力パッケージと出力コンテナを設定する設定を含む出力グループ。
- 1 つ以上の出力。出力は、ビデオ、オーディオ、字幕の出力エンコード用のコンテナです。

• 個々の出力エンコード。

出力グループの内容の設定については、以下のセクションを参照してください。

- [セットアップ: 出力グループの作成](#page-319-0)
- [the section called "ビデオのセットアップ"](#page-419-0)
- [the section called "オーディオの設定"](#page-425-0)
- [the section called "字幕の設定"](#page-428-0)

<span id="page-317-0"></span>すべての出力グループを設定したら、[チャンネル を保存する](#page-317-0)準備が整います。

# チャンネルを保存する

チャンネルを保存できるのは、必要なものをすべて設定して作成した後のみです。

チャンネルを保存 (作成) するには、ナビゲーションペインで [Create channel] (チャンネルの作成) を選択します。

チャネルの作成 を選択するとすぐに、 MediaLive はチャネルの設定を検証し、エラーに関するメッ セージを表示します。チャンネルhのドラフトも、エラーメッセージを含むチャンネルも保存できま せん。

新しく作成したチャンネルを見つけるには、ナビゲーションペインで [チャンネル] を選択します。 (ナビゲーションペインが折りたたまれた状態になっている可能性があります。展開するには、コン ソールの左上にあるメニューアイコンを選択します。)

[チャンネル] ペインが表示され、新しく作成されたチャンネルがチャンネルリストに表示されます。 状態が [作成中] に変わり、その後 [準備完了] に変わります。

# <span id="page-317-1"></span>次のステップ

次のステップでは、チャンネルスケジュールに関する章を読むことをお勧めします。使用するスケ ジュールの機能がある可能性があります。詳細については、「[セットアップ: スケジュールの作成」](#page-432-0) を参照してください。

特に、チャンネルに複数の入力をアタッチしている場合は、ある入力から別の入力に移動するに は、入力切り替えを実装する必要があります。入力切り替えはスケジュールアクションを使用しま す。[the section called "入力切り替え"](#page-803-0) を参照してください。

スケジュールを設定したら、[チャンネル を開始](#page-522-0)できます。

# <span id="page-319-0"></span>セットアップ: 出力グループと出力の作成

このセクションでは、 で出力グループと出力を計画および作成する方法について説明します AWS Elemental MediaLive。

出力グループと出力[は、チャンネル を作成または編集](#page-294-0)するときに作成します。チャンネルを作成す るときは、少なくとも 1 つの出力グループを作成する必要があります。チャンネルを作成したら、 チャンネルを編集して出力グループを追加できます。

コンソールで、チャンネルページの出力セクションに出力グループを作成します。出力グループと出 力を、それらが属するチャネルとは別に作成することはできません。

トピック

- [アーカイブ出力グループの作成](#page-319-1)
- [CMAF 取り込み出力グループの作成](#page-331-0)
- [フレームキャプチャ出力グループの作成](#page-335-0)
- [HLS 出力グループの作成](#page-343-0)
- [MediaPackage 出力グループの作成](#page-393-0)
- [Microsoft Smooth 出力グループの作成](#page-400-0)
- [RTMP 出力グループの作成](#page-407-0)
- [UDP 出力グループの作成](#page-413-0)

# <span id="page-319-1"></span>アーカイブ出力グループの作成

AWS Elemental MediaLive チャンネルを作成するときに、アーカイブ出力グループを含めることが できます。アーカイブ出力グループのユースケースについては、「」を参照してください[the section](#page-659-0)  [called "コンテナ、プロトコル、ダウンストリームシステム"。](#page-659-0)

トピック

- [ダウンストリームシステムとの調整](#page-320-0)
- [アーカイブ出力グループ内のエンコードを整理する](#page-321-0)
- [アーカイブ出力グループを作成する](#page-322-0)

# <span id="page-320-0"></span>ダウンストリームシステムとの調整

アーカイブ出力グループの送信先は常に Amazon S3 バケットにあります。ユーザーと Amazon S3 オペレーターは、使用するバケットについて合意する必要があります。

#### 送信先のセットアップを手配するには

- 1. 出力に 2 つの送信先が必要かどうかを判断します。
	- [標準チャンネル には 2 つ](#page-185-0)の送信先が必要です。
	- 単一パイプラインチャンネルには 1 つの送信先が必要です。
- 2. Amazon S3 バケットとすべてのフォルダなど、送信先のフルパスを設計することをお勧めしま す。[the section called "送信先フィールド"](#page-323-0) を参照してください。
- 3. Amazon S3 ユーザーに、まだ存在しないバケットを作成するように依頼します。

では MediaLive、Amazon S3 バケット名にドット表記を使用しないでください。例え ば、**mycompany-videos** は受け入れられますが、**mycompany.videos** は受け入れられませ ん。

4. Amazon S3 ユーザーとバケットの所有権について話し合います。バケットが別の AWS アカウ ントに属している場合、通常はそのアカウントを出力の所有者にします。詳細については、この 手順の後の「[the section called "出力へのアクセスの制御"」](#page-320-1)を参照してください。

S3 bucket に送信するためにユーザー認証情報は必要ありません。 MediaLive には、信頼できるエン ティティを介してバケットに書き込むアクセス許可があります。これらのアクセス権限が組織内の誰 かによって既に設定されている必要があります。詳細については、「[the section called "アクセスの](#page-103-0) [要件"」](#page-103-0)を参照してください。

<span id="page-320-1"></span>出力へのアクセスの制御

別の AWS ア カウントによって所有されている Amazon S3 バケットに出力ファイルを送信したい 場合があります。このような場合、通常、もう一方のアカウントが出力ファイル (バケットに入れら れるオブジェクト) の所有者になることが望まれます。バケット所有者がオブジェクト所有者になら ない場合、ファイルが不要になったときにファイルを削除できるのは、ユーザー (MediaLive) だけで す。

したがって、Amazon S3 バケット内の出力ファイルの所有権を転送することは、すべての人に関 わってきます。

オブジェクトの所有権を転送するには、次の設定が必要です。

- バケット所有者は、 が出力ファイルをバケットに配信するときに MediaLive Amazon S3 の既定 アクセスコントロールリスト (ACL) を追加するアクセス許可を付与するバケットアクセス許可ポ リシーを追加する必要があります。バケット所有者は、Amazon Simple Storage Service ユーザー ガイドの[「 によるアクセスの管理ACLs」](https://docs.aws.amazon.com/AmazonS3/latest/userguide/acls)の情報を読む必要があります。バケット所有者は、オブ ジェクトではなく、バケットのACLアクセス許可を設定する必要があります。
- バケット所有者はオブジェクトの所有権も設定してください。この機能は、送信者 () がバケット 所有者のフルコントロール を含めることを (オプションではなくMediaLive) 効果的に必須にしま すACL。バケット所有者は、「Amazon Simple Storage Service ユーザーガイド」[の「オブジェク](https://docs.aws.amazon.com/AmazonS3/latest/userguide/about-object-ownership) [ト所有者の管理」](https://docs.aws.amazon.com/AmazonS3/latest/userguide/about-object-ownership)の説明をお読みください。

バケット所有者がこの機能を実装する場合は、 を含める MediaLive ように を設定する必要があり ますACL。重複してしまうと、Amazon S3 バケットへの配信は失敗します。

• バケット MediaLive に配信するときに、バケット所有者のフルコントロール ACLを含めるように を設定する必要があります。この設定は、[チャンネルの作成](#page-323-0)時に実行します。

S3 既定ACL機能は、バケット所有者のフルコントロール ACLs以外をサポートします。ただ しACLs、通常、これら以外のものは、 から動画を配信するユースケースには適用されません MediaLive。

#### <span id="page-321-0"></span>アーカイブ出力グループ内のエンコードを整理する

アーカイブ出力グループには以下が含まれます。

- 1 つの出力。
- 1 つのビデオエンコード。
- 0 個以上のオーディオエンコード。
- 0 個以上の字幕エンコード。字幕は、埋め込み字幕またはオブジェクトスタイルの字幕です。

すべてのエンコードは 1 つの出力にあります。

この図は、字幕が埋め込まれた 1 つのビデオエンコード、および 2 つのオーディオエンコードを保 持する 1 つの出力を含むアーカイブ出力グループを示しています。

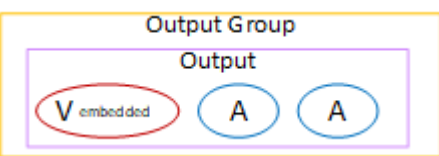

この図は、1 つのビデオエンコード、2 つのオーディオエンコード、および 2 つのオブジェクトスタ イルの字幕エンコードを保持する 1 つの出力を含むアーカイブ出力グループを示しています。

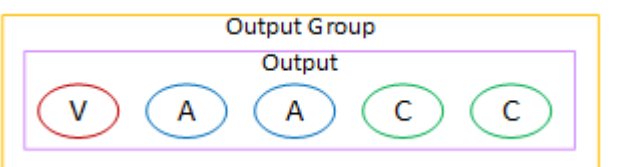

# <span id="page-322-0"></span>アーカイブ出力グループを作成する

[MediaLive チャンネル を作成または編集するときに、出力グループとその出力を作成します](#page-316-0)。

- 1. [Create channel] (チャンネルの作成) ページの [Output groups] (出力グループ) で [Add] (追加) を選 択します。
- 2. [Add output group] (出力グループの追加) セクションで [Archive] (アーカイブ) を選択 し、[Confirm] (確認) を選択します。追加のセクションが表示されます。
	- [Archive group destination] (アーカイブグループの送信先) このセクションには[、出力先](#page-323-0)の フィールドが含まれています。
	- [Archive settings] (アーカイブ設定) このセクションには、[出力先の](#page-323-0)フィールドが含まれていま す。
	- [Archive outputs] (アーカイブ出力) このセクションには、デフォルトで追加される出力が表示 されます。アーカイブ出力に含めることができる出力は 1 つだけなので、出力を追加 はクリッ クしないでください。
- 3. [アーカイブ出力] で、[設定] リンクを選択して個々の出力のセクションを表示します。
	- [Output settings] (出力設定) このセクションには、[出力先と](#page-323-0)[出力コンテナの](#page-330-0)フィールドが含ま れています。
	- [Stream settings] (ストリーム設定) このセクションには[、出力ストリーム](#page-330-1) (動画、オーディ オ、字幕) のフィールドが含まれています。
- 4. (オプション) 出力グループと出力の名前を入力します。
	- [アーカイブ設定] の [名前] に、出力グループの名前を入力します。この名前は の内 部にあり MediaLive、出力には表示されません。例えば、**Sports Game 10122017 ABR**、**tvchannel59** などです。
- [Archive outputs] (アーカイブ出力) の [Name] (名前) に、出力の名前を入力します。この名前は の内部にあり MediaLive、出力には表示されません。
- 5. その他のフィールドに入力するには、この手順の後に一覧されているトピックを参照してくださ い。

トピック

- [出力先のフィールド](#page-323-0)
- [出力コンテナのフィールド](#page-330-0)
- [動画ストリーム、オーディオストリーム、字幕ストリーム \(エンコード\) のフィールド](#page-330-1)

<span id="page-323-0"></span>出力先のフィールド

以下のフィールドは、アーカイブ出力ファイルの場所と名前 (送信先) を設定します。

- [Output group] (出力グループ) [Archive group destination] (アーカイブグループの送信先) セク ション
- 出力グループ アーカイブ設定 CDN設定
- [Output group] (出力グループ) [Additional settings] (追加設定)– [Rollover interval] (ロールオー バー間隔)
- [Archive outputs] (アーカイブ出力) [Name modifier] (名前修飾子)
- [Archive outputs] (アーカイブ出力) [Extension] (拡張子)

1 つ以上の出力先パスを設計する必要があります。次に、コンソールの適切なフィールドにパスの異 なる部分を入力する必要があります。

出力先のパスを設計します。

1. 次の構文に従って、送信先パスを設計します。

protocol bucket folders baseFilename nameModifier counter extension

例えば、標準チャンネルの場合:

s3ssl://DOC-EXAMPLE-BUCKET/channel59/delivery/ curling-20171012T033162.000000.m2ts
s3ssl://DOC-EXAMPLE-BUCKET1/channel59/delivery/ curling-20171012T033162.000000.m2ts

送信先が 2 つある場合、送信先のパスは何らかの方法で互いに異なっていなければなりません。1 つ のパスの少なくとも 1 つの部分が、もう一方のパスと異なっていなければなりません。すべての部 分が異なっていても許容されます。

次の表は、例の各部分とそれに対応する構文の部分を示します。

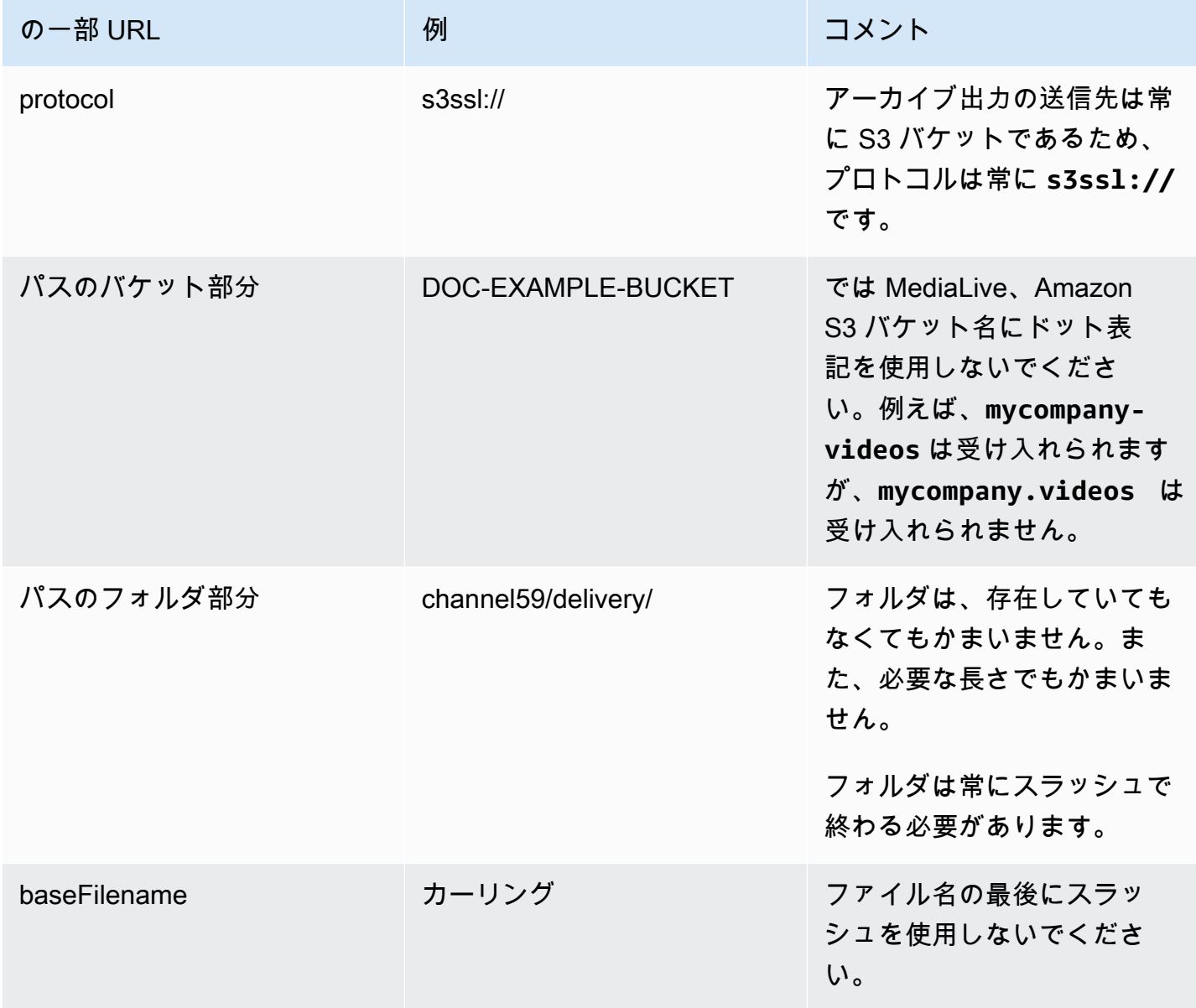

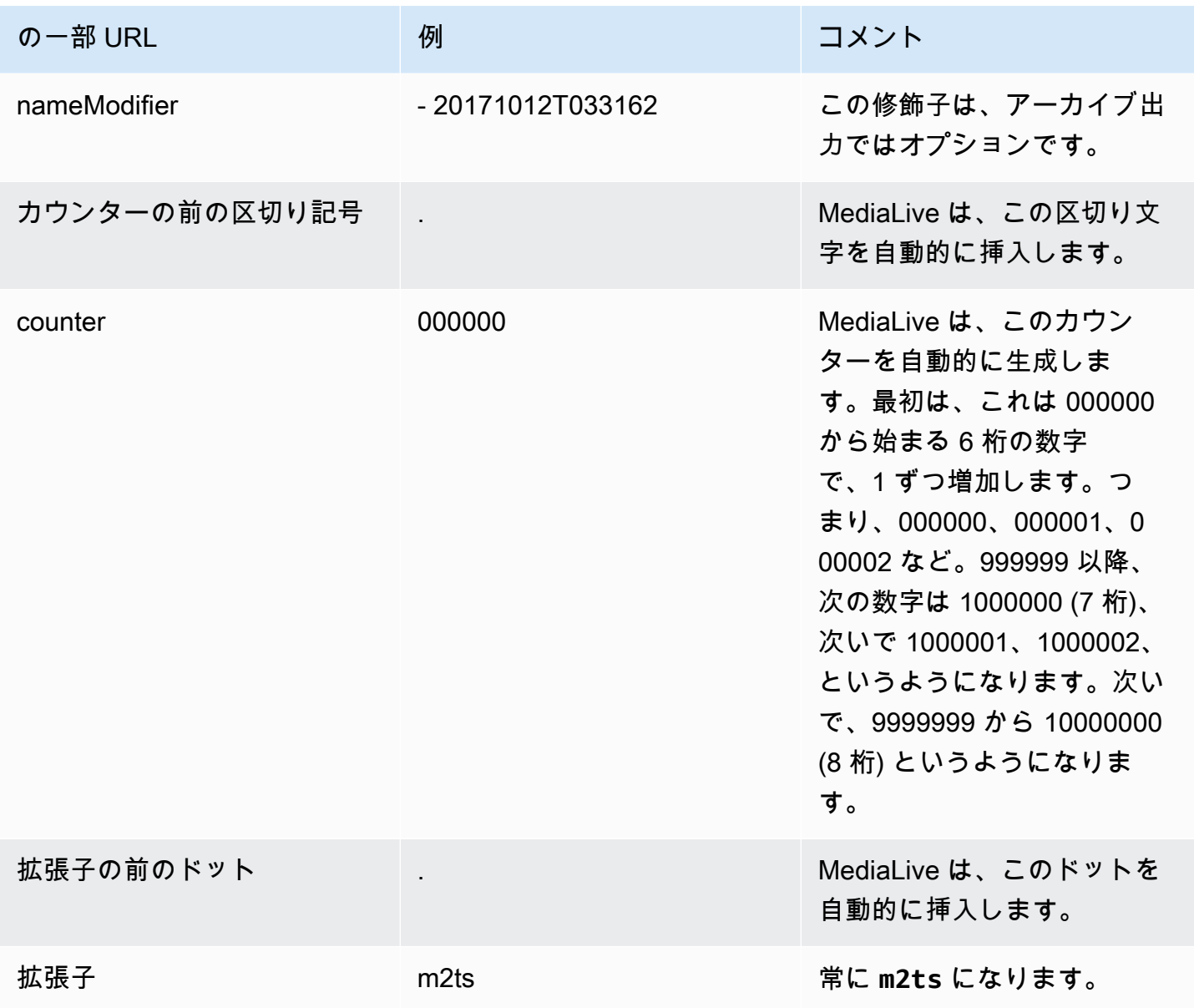

コンソールのフィールドに入力します。

1. 送信先の各部分を該当するフィールドに入力します。

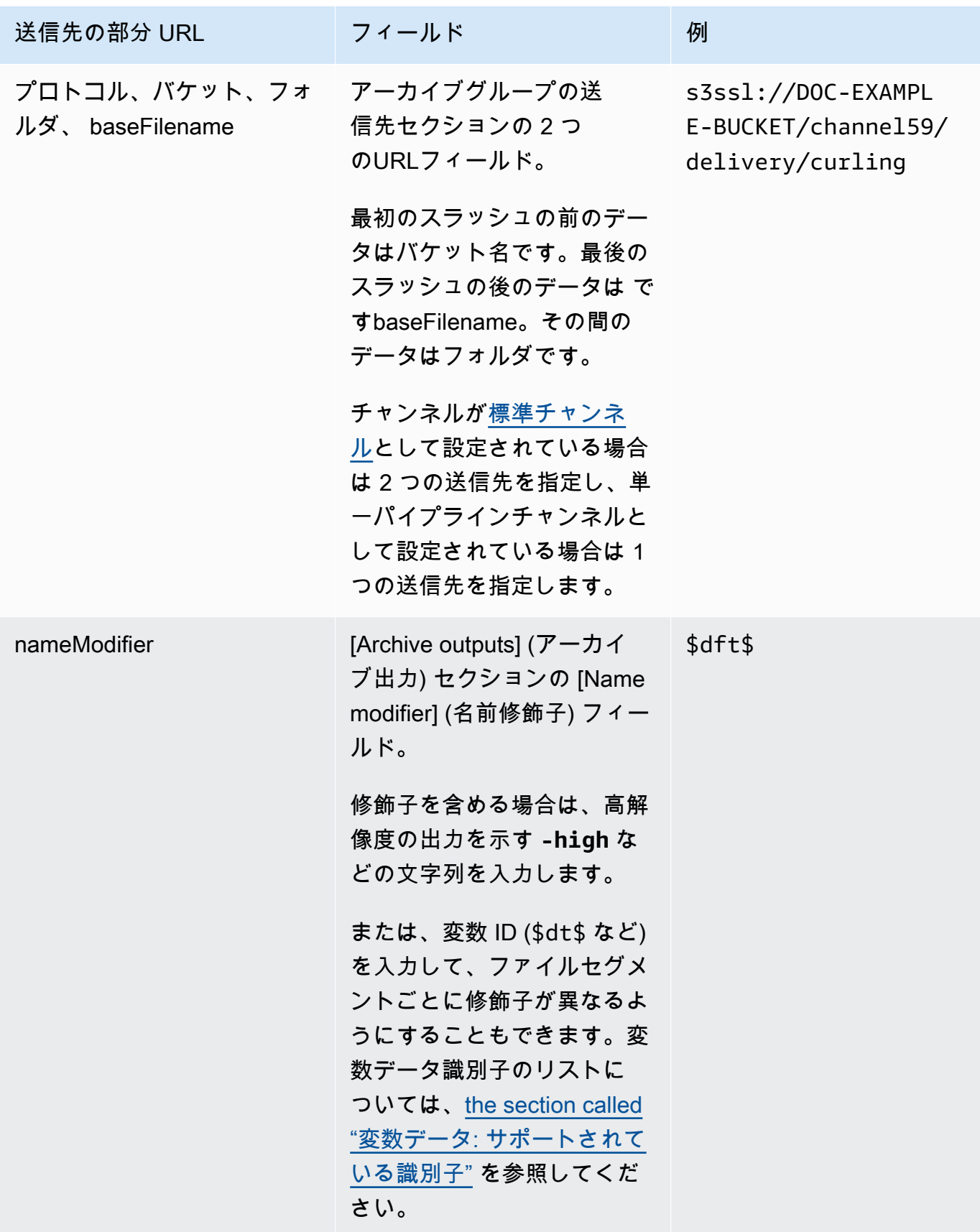

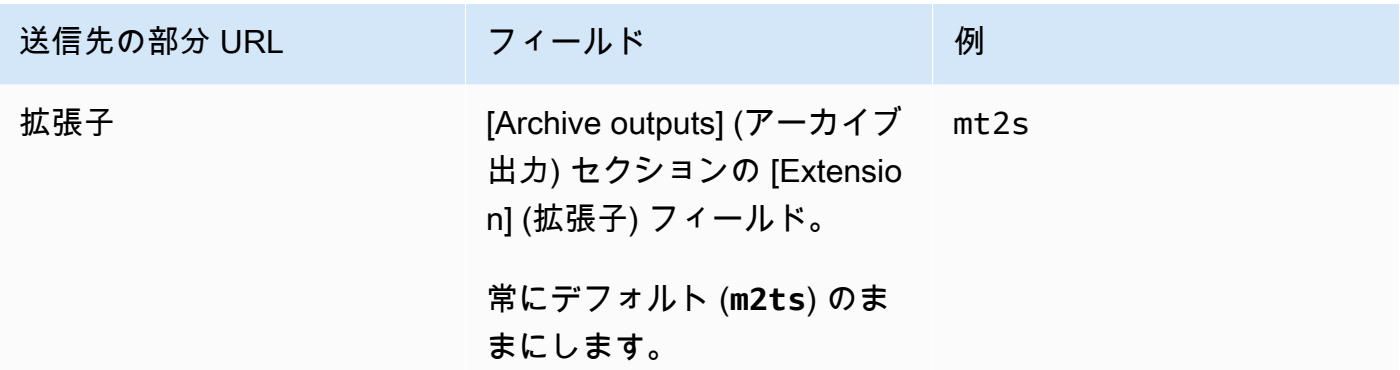

- 2. [Credentials] (認証情報) セクションは両方の [Archive group destinations] (アーカイブグループの 送信先) セクションで空白のままにします。 MediaLive には、信頼されたエンティティを介して S3 バケットに書き込むアクセス許可があります。これらのアクセス権限が組織内の誰かによって 既に設定されている必要があります。詳細については、[「the section called "アクセスの要件"](#page-103-0)」を 参照してください。
- 3. CDN 設定フィールドは、この出力を Amazon S3 バケットに送信するACLたびに が既定 MediaLive を設定する場合にのみ入力します。

ACL 通常、既定の使用は、組織が Amazon S3 バケットの所有者でない場合にのみ適用されま す[。出力 の送信先に](#page-320-0)ついて話し合ったときに、バケット所有者ACLと既定の使用について話し 合ったはずです。

4. [Archive settings] (アーカイブ設定) セクションの [Rollover interval] (ロールオーバー間隔) フィー ルドに値を入力します。

例えば、「300」では、出力が 300 秒 (5 分) ごとに個別のファイルに分割されます。

ロールオーバーの有効期限が切れるたびに、 は Amazon S3 上の現在のファイルを MediaLive 閉 じbaseFilename、、nameModifier、およびシーケンシャルカウンターを使用して新しいファ イルを開始します。

現在のファイルは、閉じてから Amazon S3 に表示されます。

<span id="page-327-0"></span>詳細については、[「例」](#page-327-0)を参照してください。

アーカイブ出力グループの送信先フィールドの例

これらの例では、ファイルの場所に関連するフィールドを設定する方法を示しています。個々の出力 のフィールドなど、他のフィールドを設定する方法は示していません。

例 1

TV チャンネル 59 からのストリーミング出力の Archive を作成するとします。出力を「**DOC-EXAMPLE-BUCKET**」という S3 バケットに保存し、ストリームを 5 分のチャンクに分割するとしま す。

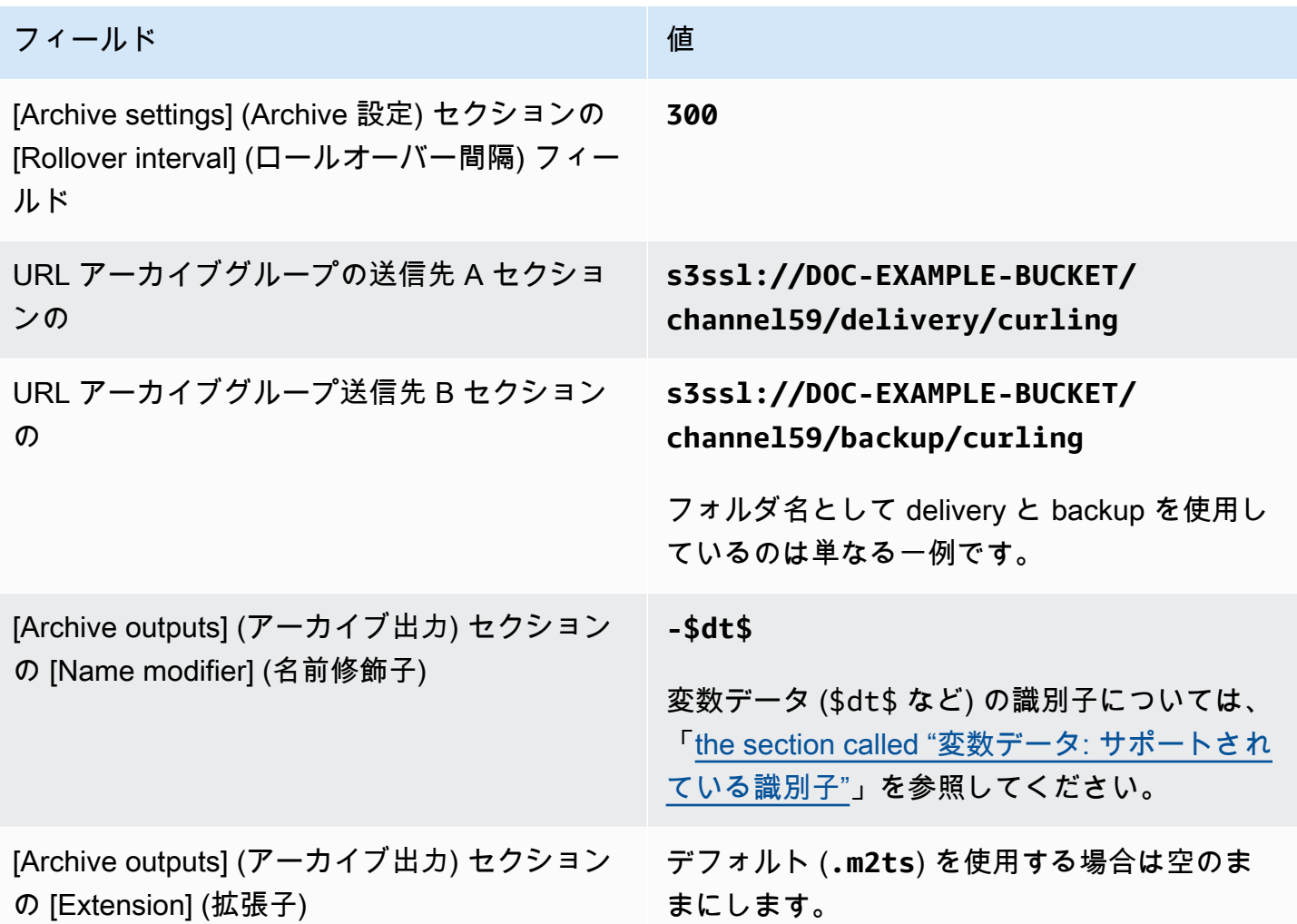

結果: 出力はそれぞれ 5 分 (300 秒) のファイルに分割されます。各ファイルの名前は、**curling** に チャンネルの開始時間、カウンター (000000、000001 など)、ファイル名拡張子を付加したものにな ります。例:

- 最初のファイルは **curling-20171012T033162-000001.m2ts** です。
- 2 番目のファイルは **curling-20171012T033162-000002.m2ts** です。

各ファイルは **s3ssl://DOC-EXAMPLE-BUCKET/channel59/delivery** と **s3ssl://DOC-EXAMPLE-BUCKET/channel59/backup** の両方に保存されます。

指定されたファイルは、書き込まれている間は Amazon S3 で表示されません。ロールオーバーが発 生するとすぐに (またはユーザーがチャンネルを停止すると)、 は現在のファイル MediaLive を閉じ ます。その時点で、ファイルが表示されるようになります。

#### 例 2

(別のHLS出力グループで) ストリーミングされているカーリングゲームからハイライトのアーカ イブを作成したい。ヨーロッパ向けのオーディオ言語、アジア向けのオーディオ言語、アフリカ向 けのオーディオ言語の 3 つの出力を作成するとします。出力を「**DOC-EXAMPLE-BUCKET1**」および 「**DOC-EXAMPLE-BUCKET1**」という S3 バケットに保存するとします。ストリームを 5 分のチャン クに分割するとします。

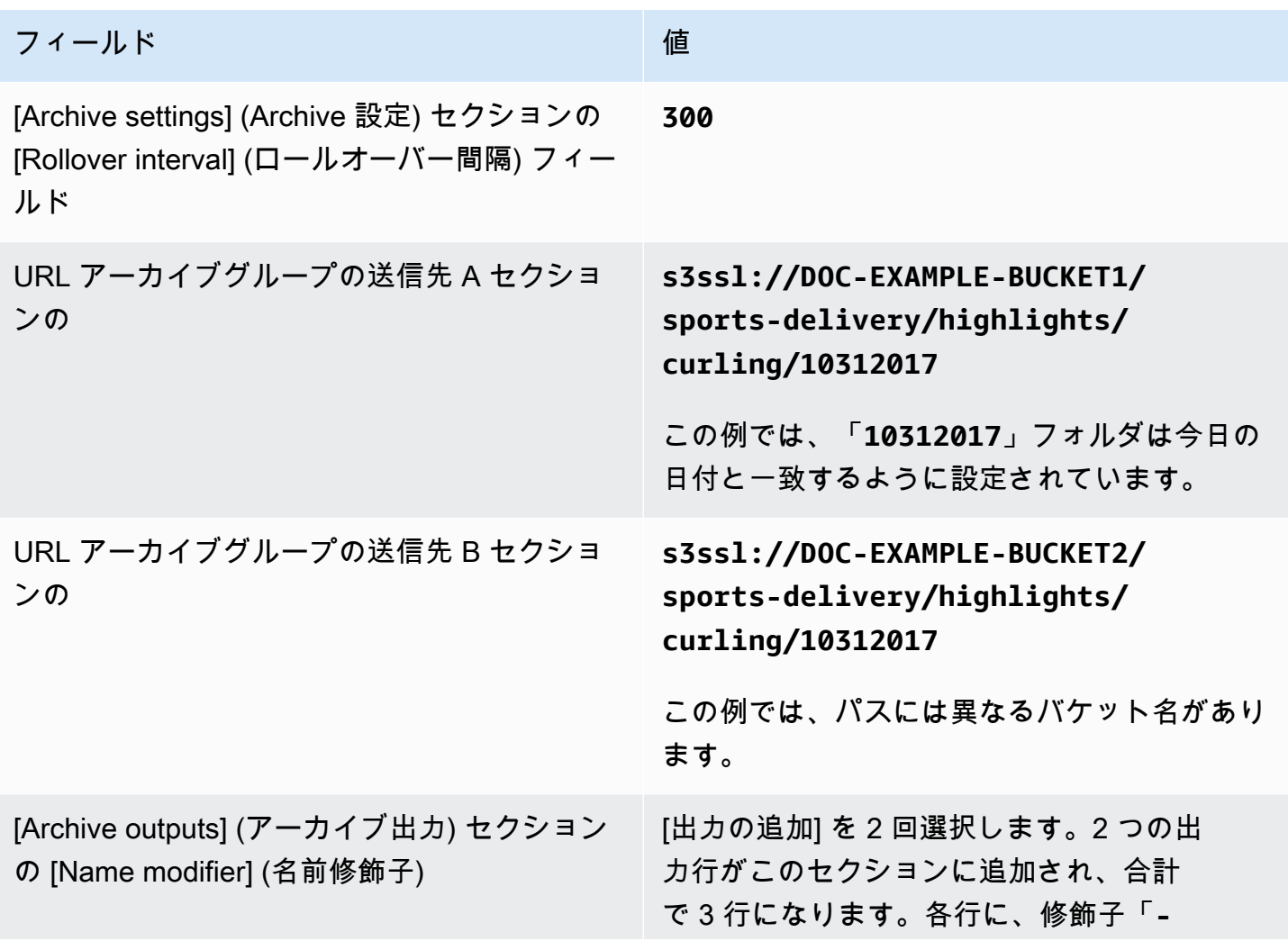

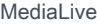

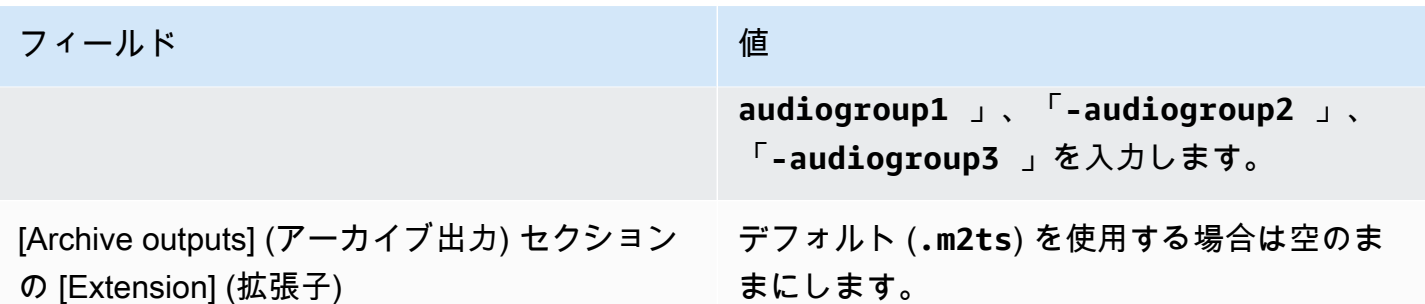

結果: 出力ごとに 3 つの個別のファイルカテゴリが作成されます。各ファイルの名前は、**10312017** に修飾子、連番、拡張子を付加したものになります。例:

- 10312017-audiogroup1-000000.m2ts、10312017-audiogroup2-000000.m2ts、および 10312017-audiogroup3-000000.m2ts。
- 10312017-audiogroup1-000001.m2ts、10312017-audiogroup2-000001.m2ts、および 10312017-audiogroup3-000001.m2ts。

各ファイルは s3ssl://DOC-EXAMPLE-BUCKET1/sports-delivery/highlights/curling と s3ssl://DOC-EXAMPLE-BUCKET2/sports-delivery/highlights/curling の両方に保存さ れます。

指定されたファイルは、書き込まれている間は Amazon S3 で表示されません。ロールオーバーが発 生するとすぐに (またはユーザーがチャンネルを停止すると)、 は現在のファイル MediaLive を閉じ ます。その時点で、ファイルが表示されるようになります。

出力コンテナのフィールド

次のフィールドは、アーカイブトランスポートストリームのパッケージングと配信に関連します。

- [Output settings] (出力設定) 内 [コンテナの設定] セクション
- 出力設定 PID設定セクション

オプションで、これらのいずれかのフィールドの値を変更します。フィールドの詳細については、 MediaLive コンソールのフィールドの横にある情報リンクを選択します。

動画ストリーム、オーディオストリーム、字幕ストリーム (エンコード) のフィールド

次のフィールドは、出力内の動画ストリーム、オーディオストリーム、字幕ストリーム (エンコード) のエンコーディングに関連します。

• [ストリーム設定] セクション

エンコードの作成については、以下のセクションを参照してください。

- [the section called "ビデオのセットアップ"](#page-419-0)
- [the section called "オーディオの設定"](#page-425-0)
- [the section called "字幕の設定"](#page-428-0)

# CMAF 取り込み出力グループの作成

AWS Elemental MediaLive チャンネルを作成するときに、CMAF取り込み出力グループを含めること ができます。取り込み出力グループのユースケースについては、CMAF「」を参照してください[the](#page-659-0)  [section called "コンテナ、プロトコル、ダウンストリームシステム"。](#page-659-0)

トピック

- [CMAF 取り込み出力グループの宛先を取得する](#page-331-0)
- [CMAF 取り込み出力グループにエンコードを整理する](#page-332-0)
- [CMAF 取り込み出力グループを作成する](#page-333-0)

<span id="page-331-0"></span>CMAF 取り込み出力グループの宛先を取得する

1. URLs 出力に 2 つの送信先が必要かどうかを決定します。

- [標準チャンネル には 2](#page-185-0) つの送信先が必要です。
- 単一パイプラインチャンネルには 1 つの送信先が必要です。
- 2. AWS Elemental MediaPackage 演算子URLsから 1 つまたは 2 つを取得します。の MediaPackage 用語は入力エンドポイント URLです。チャネル名 URLs ( で始まるhttps://) ではなく、 ( で始 まる) を取得してくださいarn。

ユーザー認証情報を使用して CMAF に取り込み を送信しないことに注意してください MediaPackage。

#### 例

次の 2 つの例のURLsようになります。

https://mz82o4-1.ingest.hnycui.mediapackagev2.us-west-2.amazonaws.com/in/ v1/curling-channel-group/1/curling-channel/

https://mz82o4-2.ingest.hnycui.mediapackagev2.us-west-2.amazonaws.com/in/ v1/curling-channel-group/1/curling-channel/

次の点に注意してください。

- v1/ は MediaPackage 宛先URLスキーマのバージョンであり、 MediaPackage v1 を参照していま せん。
- curling-channel-group/ は、 MediaPackage オペレータが作成したチャネルグループの名前 です。
- curling-channel/ は、オペレータが作成した MediaPackage チャネルの名前です MediaPackage。 MediaLive チャンネルの名前ではありません。
- この 2 つの唯一の違いURLsは、 -2の前に -1と .ingest、チャンネルグループの2/後に 1/と で す。

<span id="page-332-0"></span>CMAF 取り込み出力グループにエンコードを整理する

Ingest CMAF 出力グループには以下が含まれます。

- 1 つ以上の出力。
- 1 つ以上のビデオエンコード。通常、複数のビデオエンコードがあります。
- 0 個以上のオーディオエンコード。通常、複数のオーディオエンコードがあります。
- 0 個以上の字幕エンコード。通常、オーディオ言語に一致する字幕言語があります。字幕はサイド カー字幕です。

この図は、字幕がビデオに埋め込まれたときのCMAF取り込み出力グループを示しています。各ビデ オエンコードは個別の出力にあります。字幕は各ビデオ出力にあります。各オーディオエンコードは 個別の出力にあります。

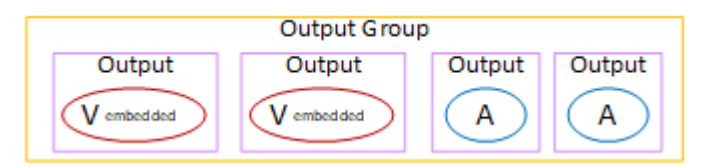

この図は、字幕がサイドカー字幕の場合のCMAF取り込み出力グループを示しています。各エンコー ドは独自の出力にあります。

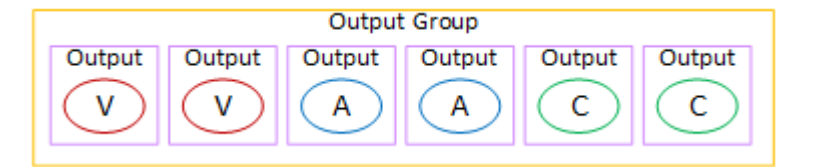

### <span id="page-333-0"></span>CMAF 取り込み出力グループを作成する

[MediaLive チャンネル を作成または編集するときに、出力グループとその出力を作成します](#page-316-0)。

- 1. 「チャンネルの作成」または「チャンネルの編集」ページの「出力グループ」で、「 の追加」を 選択します。
- 2. 出力グループを追加セクションで、CMAF取り込み を選択し、確認 を選択します。追加のセク ションが表示されます。
	- CMAF 取り込み先 このセクションには、出力の送信先のフィールドが含まれています。出力 グループ の送信先を計画したときにURLs入力する を取得しておく必要があります。 [HLS](#page-331-0) は 次のURLようになります。

https://mz82o4-1.ingest.hnycui.mediapackagev2.us-west-2.amazonaws.com/ in/v1/curling-channel-group/1/curling-channel/

認証情報セクションは空のままにします。で認証するために認証情報を入力する必要はありま せん MediaPackage。

- CMAF 取り込み設定 このセクションでは、セグメントの配信方法とさまざまな機能の動作を 設定するためのフィールドについて説明します。このセクションの後半の「」を参照してくだ さい。
- CMAF 出力の取り込み このセクションでは、デフォルトで追加される単一の出力を示しま す。さらに出力を追加したり、各出力にビデオ、オーディオ、字幕エンコードを追加したりで きます。このセクションの後半の「」を参照してください。

トピック

- [CMAF 取り込み設定セクションのフィールド](#page-334-0)
- [動画ストリーム、オーディオストリーム、字幕ストリーム \(エンコード\) のフィールド](#page-335-0)

## <span id="page-334-0"></span>CMAF 取り込み設定セクションのフィールド

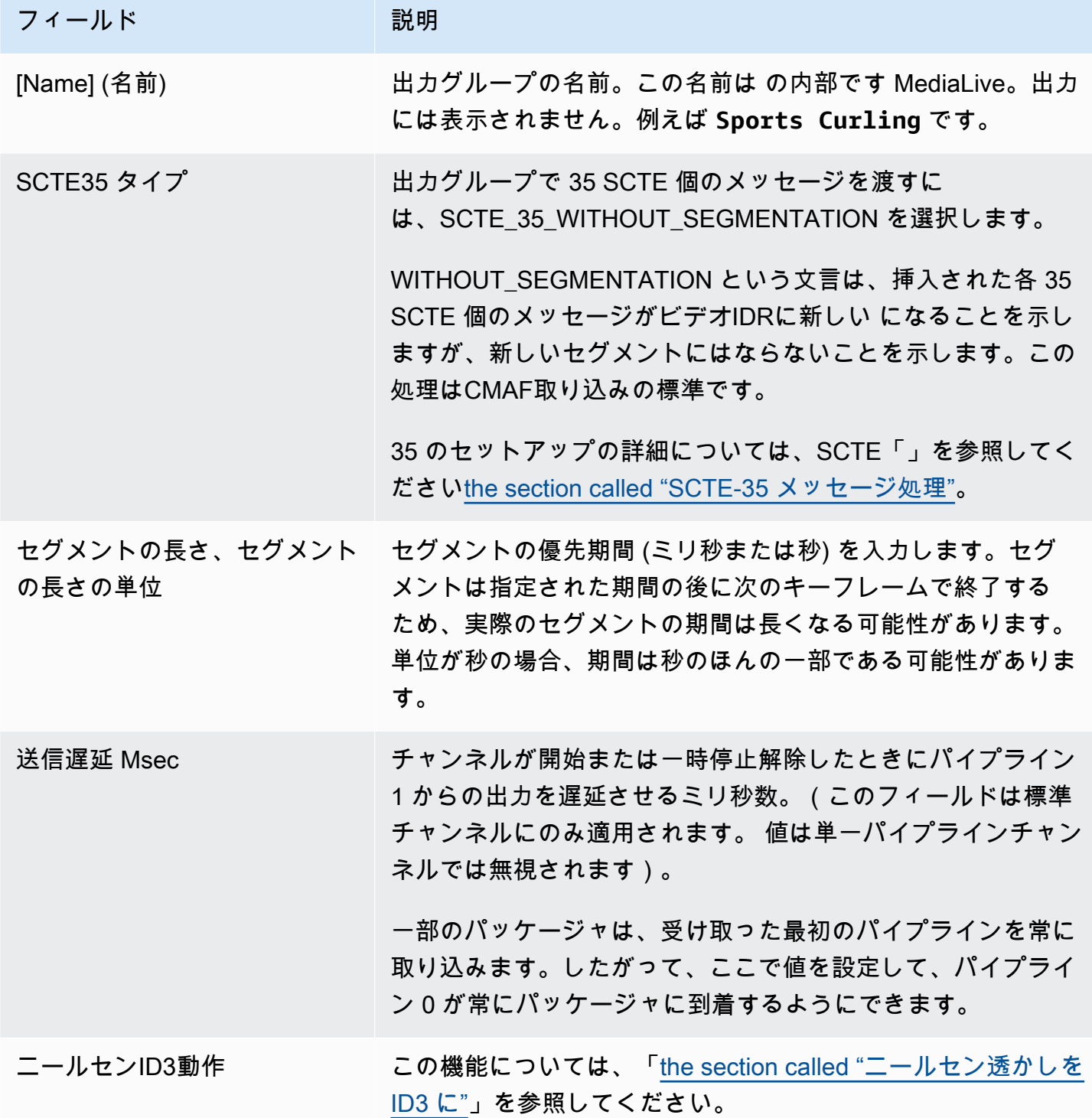

<span id="page-335-0"></span>動画ストリーム、オーディオストリーム、字幕ストリーム (エンコード) のフィールド

- 1. CMAF 出力の取り込み で、出力の追加 を選択して、適切な数の出力を出力のリストに追加しま す。
- 2. 最初の設定リンクを選択すると、最初の出力が表示されます。各出力には、出力設定とストリー ム設定の 2 つのセクションがあります。
- 3. 出力設定を完了する:
	- 出力名 : ランダムに生成された名前を意味のある名前に変更します。この名前は の内部にあり MediaLive、出力には表示されません。
	- 名前修飾子 : 出力グループ内の各出力にシーケンシャル修飾子\_1、\_2 などを MediaLive 割り当 てます。必要に応じて名前を変更します。
- 4. ストリーム設定を完了します。このセクションには、出力で作成する出力エンコード (ビデオ、 オーディオ、字幕) のフィールドが含まれています。エンコードの作成については、以下のセク ションを参照してください。
	- [the section called "ビデオのセットアップ"](#page-419-0)
	- [the section called "オーディオの設定"](#page-425-0)
	- [the section called "字幕の設定"](#page-428-0)

## フレームキャプチャ出力グループの作成

AWS Elemental MediaLive チャンネルを作成するときに、フレームキャプチャ出力グループを含め ることができます。フレームキャプチャ出力はストリーミングを補完するものであり、それ自体がス トリーミング出力ではありません。このタイプの出力は、ワークフローに役立つ可能性があります。 例えば、フレームキャプチャ出力を使用してコンテンツのサムネイルを作成できます。(サムネイ ル[機能 を使用してサムネイル](#page-945-0)を作成することもできます。)

トピック

- [ダウンストリームシステムとの調整](#page-336-0)
- [フレームキャプチャ出力グループにエンコードを整理する](#page-337-0)
- [フレームキャプチャ出力グループを作成する](#page-337-1)

## <span id="page-336-0"></span>ダウンストリームシステムとの調整

フレームキャプチャ出力グループの送信先は、常に Amazon S3 バケットにあります。ユーザーと Amazon S3 オペレーターは、使用するバケットについて合意する必要があります。

#### 送信先のセットアップを手配するには

- 1. 出力に 2 つの送信先が必要かどうかを判断します。
	- [標準チャンネル には 2 つ](#page-185-0)の送信先が必要です。
	- 単一パイプラインチャンネルには 1 つの送信先が必要です。
- 2. Amazon S3 バケットとすべてのフォルダなど、送信先のフルパスを設計することをお勧めしま す。「」または[the section called "送信先フィールド"「](#page-338-0)」を参照してください
- 3. Amazon S3 ユーザーに、まだ存在しないバケットを作成するように依頼します。

では MediaLive、Amazon S3 バケット名にドット表記を使用しないでください。例え ば、**mycompany-videos** は受け入れられますが、**mycompany.videos** は受け入れられませ ん。

4. Amazon S3 ユーザーとバケットの所有権について説明します。バケットが別の AWS アカウン トに属している場合、通常はそのアカウントを出力の所有者にします。詳細については、この手 順の後の「[the section called "出力へのアクセスの制御"」](#page-320-0)を参照してください。

S3 bucket に送信するためにユーザー認証情報は必要ありません。 MediaLive には、信頼できるエン ティティを介してバケットに書き込むアクセス許可があります。これらのアクセス権限が組織内の誰 かによって既に設定されている必要があります。詳細については、「[the section called "アクセスの](#page-103-0) [要件"」](#page-103-0)を参照してください。

出力へのアクセスの制御

別の AWS ア カウントによって所有されている Amazon S3 バケットに出力ファイルを送信したい 場合があります。このような場合、通常、もう一方のアカウントが出力ファイル (バケットに入れら れるオブジェクト) の所有者になることが望まれます。バケット所有者がオブジェクト所有者になら ない場合、ファイルが不要になったときにファイルを削除できるエージェントは (MediaLive) だけで す。

したがって、Amazon S3 バケット内の出力ファイルの所有権を転送することは、すべての人に関 わってきます。

オブジェクトの所有権を転送するには、次の設定が必要です。

- バケット所有者は、 が出力ファイルをバケットに配信するときに MediaLive Amazon S3 の既定 アクセスコントロールリスト (ACL) を追加するアクセス許可を付与するバケットアクセス許可ポ リシーを追加する必要があります。バケット所有者は、Amazon Simple Storage Service ユーザー ガイドの[「 によるアクセスの管理ACLs」](https://docs.aws.amazon.com/AmazonS3/latest/userguide/acls)の情報を読む必要があります。バケット所有者は、オブ ジェクトではなく、バケットのACLアクセス許可を設定する必要があります。
- バケット所有者はオブジェクトの所有権も設定してください。この機能により、送信者 () がバ ケット所有者のフルコントロール を含めることが (オプションではなくMediaLive) 事実上必須に なりますACL。バケット所有者は、「Amazon Simple Storage Service ユーザーガイド」[の「オブ](https://docs.aws.amazon.com/AmazonS3/latest/userguide/about-object-ownership) [ジェクト所有者の管理」](https://docs.aws.amazon.com/AmazonS3/latest/userguide/about-object-ownership)の説明をお読みください。

バケット所有者がこの機能を実装する場合は、 を含める MediaLive ように を設定する必要があり ますACL。重複してしまうと、Amazon S3 バケットへの配信は失敗します。

• バケット MediaLive に配信するときに、バケット所有者のフルコントロール ACLを含めるように を設定する必要があります。この設定は、[チャンネルの作成](#page-323-0)時に実行します。

S3 既定ACL機能は、バケット所有者のフルコントロール ACLs以外をサポートします。ただ しACLs、通常、これら以外のものは、 から動画を配信するユースケースには適用されません MediaLive。

### <span id="page-337-0"></span>フレームキャプチャ出力グループにエンコードを整理する

フレームキャプチャ出力グループに含めることができるビデオエンコードは 1 JPEG つだけです。そ の単一のエンコードを 1 つの出力に入れます。

### <span id="page-337-1"></span>フレームキャプチャ出力グループを作成する

[MediaLive チャンネル を作成または編集するときに、出力グループとその出力を作成します](#page-316-0)。

- 1. [Create channel] (チャンネルの作成) ページの [Output groups] (出力グループ) で [Add] (追加) を選 択します。
- 2. [Add output group] (出力グループの追加) セクションで [Frame capture] (フレームキャプチャ) を 選択し、[Confirm] (確認) を選択します。追加のセクションが表示されます。
	- [Destination] (送信先) このセクションには、 [出力先](#page-338-0)のフィールドが含まれています。
	- [Frame capture settings] (フレームキャプチャ設定) このセクションには、[出力先の](#page-338-0)出力グルー プ名のフィールドが含まれています。

• [Frame capture outputs] (フレームキャプチャ出力) - このセクションには、デフォルトで追加さ れる出力が表示されます。フレームキャプチャ出力に含めることができる出力は 1 つだけなの で、出力を追加 をクリックしないでください。

フィールドを表示するには、[Settings] (設定) リンクを選択します

- 3. [Frame capture outputs] (フレームキャプチャ出力) で [Settings] (設定) リンクを選択して、個々の 出力のセクションを表示します。
	- [Output settings] (出力設定) このセクションには、 [出力先の](#page-338-0)フィールドが含まれています。
	- [Stream settings] (ストリーム設定) このセクションには[、出力ストリーム](#page-342-0) (動画、オーディ オ、字幕) のフィールドが含まれています。
- 4. (オプション) 出力グループと出力の名前を入力します。
	- [Frame capture settings] (フレームキャプチャ設定) の [Name] (名前) に、出力グループの名前を 入力します。この名前は の内部にあり MediaLive、出力には表示されません。例えば、**Sports Game Thumbnails**。
	- [Frame capture outputs] (フレームキャプチャ出力) の [Name] (名前) に、出力の名前を入力しま す。この名前は の内部にあり MediaLive、出力には表示されません。
- 5. その他のフィールドに入力するには、この手順の後に一覧されているトピックを参照してくださ い。
- 6. この出力グループとその単一の出力の設定が完了したら、プランで必要な場合は、別の (任意のタ イプの) 出力グループを作成できます。必要でない場合は、[the section called "チャンネルの保存"](#page-317-0) に進みます。

#### トピック

- [フレームキャプチャの送信先](#page-338-0)
- [ストリームの設定](#page-342-0)

<span id="page-338-0"></span>フレームキャプチャの送信先

次のフィールドで、フレームキャプチャファイルの場所と名前 (送信先) を設定します。

- [Output group] (出力グループ) [Frame capture group destination] (フレームキャプチャグループの 送信先) セクション
- 出力グループ フレームキャプチャ設定 CDN設定

[Output settings] (出力設定) - [Name modifier] (名前修飾子)

1 つ以上の出力先パスを設計する必要があります。次に、コンソールの適切なフィールドにパスの異 なる部分を入力する必要があります。

出力先のパスを設計します。

パスを設計するには

• 次の構文に従って、送信先パスを設計します。

protocol bucket folders baseFilename nameModifier counter extension

例えば、標準チャンネルの場合:

s3ssl://DOC-EXAMPLE-BUCKET1/sports-thumbnails/delivery/ curling-20180820.00000.jpg

s3ssl://DOC-EXAMPLE-BUCKET1/sports-thumbnails/backup/ curling-20180820.00000.jpg

送信先が 2 つある場合、送信先のパスは何らかの方法で互いに異なっていなければなりません。1 つ のパスの少なくとも 1 つの部分が、もう一方のパスと異なっていなければなりません。すべての部 分が異なっていても許容されます。

次の表は、例の各部分とそれに対応する構文の部分を示します。

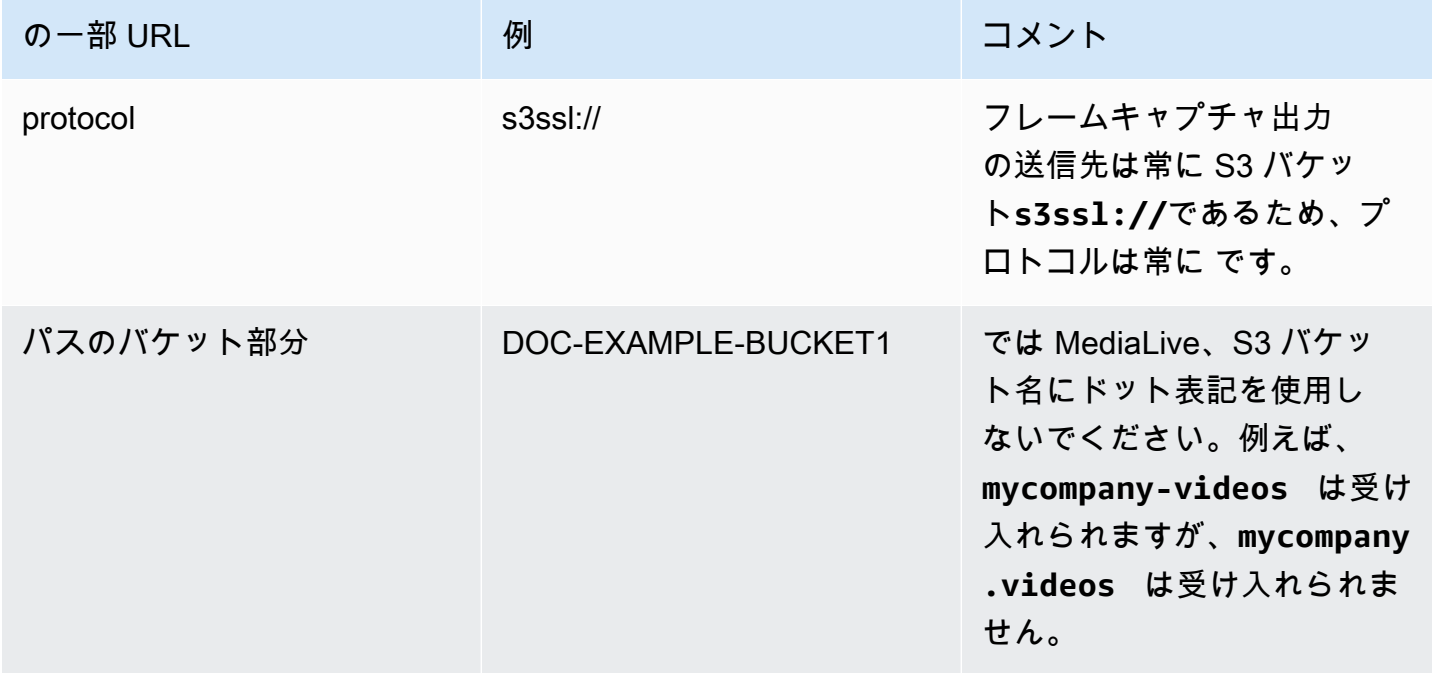

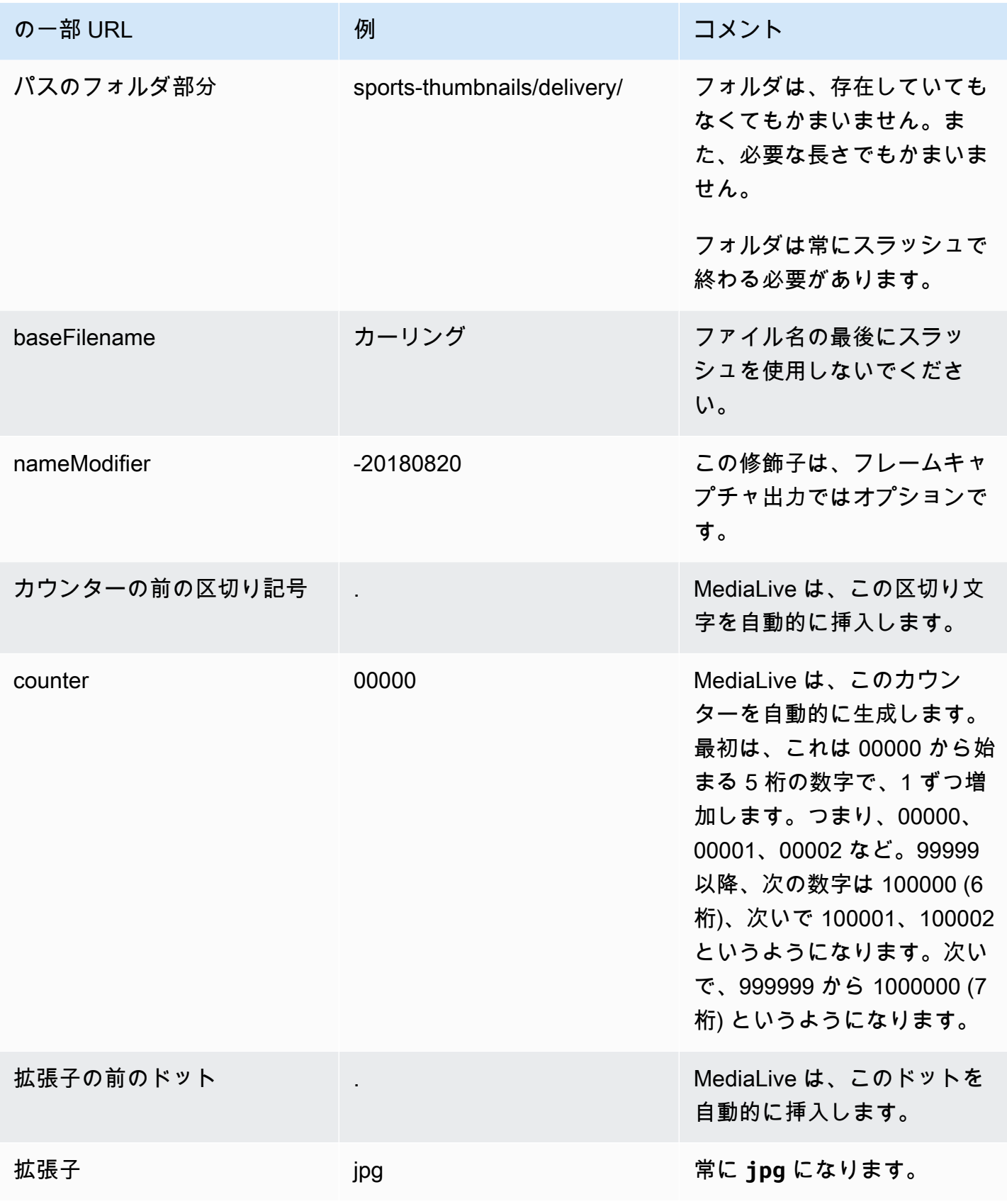

コンソールのフィールドに入力します。

### 出力の場所を指定するには

1. 送信先の各部分を該当するフィールドに入力します。

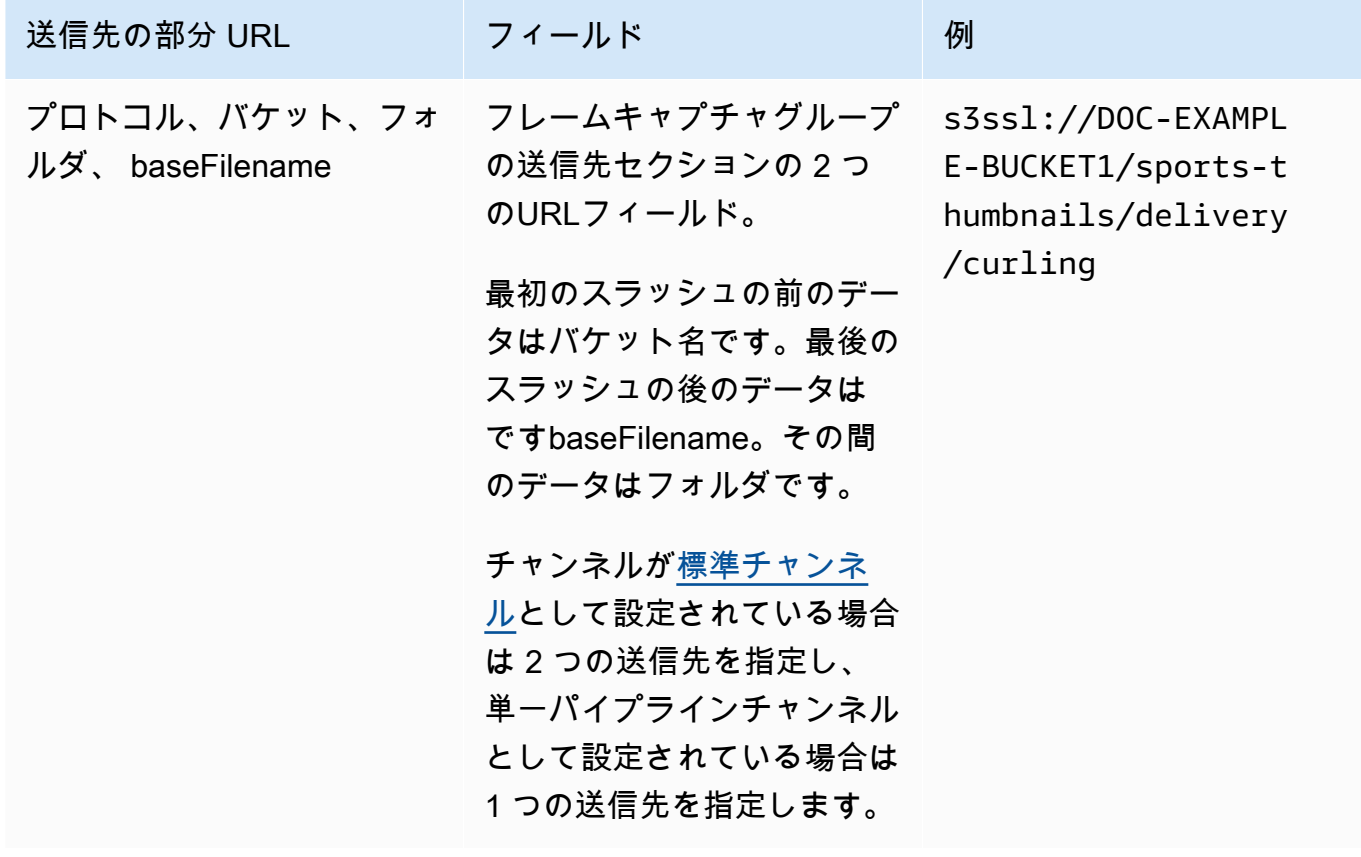

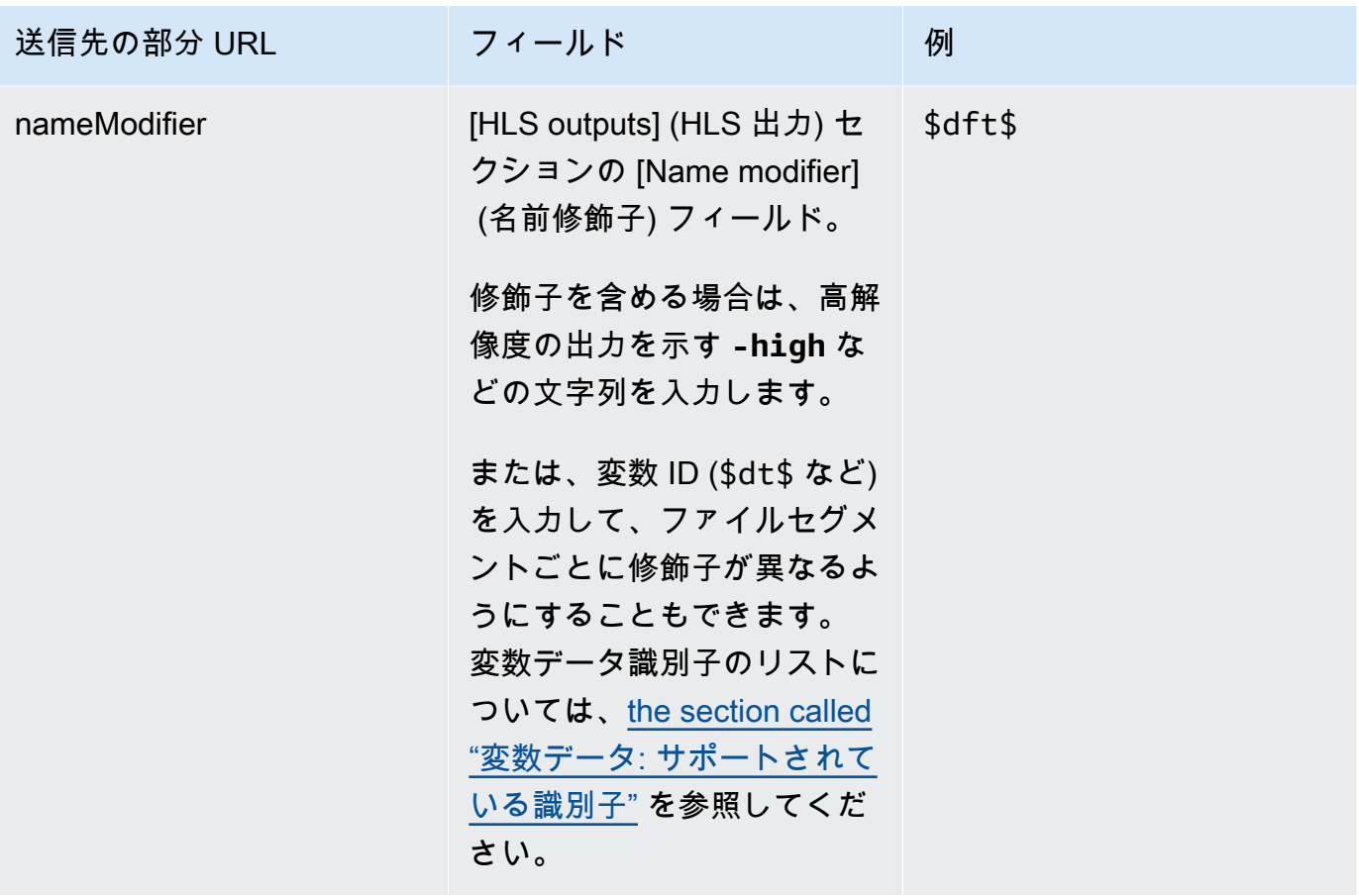

- 2. 両方のフレームキャプチャグループの送信先セクションで、認証情報セクションを空白のままに します。 MediaLive には、信頼されたエンティティを介して S3 バケットに書き込むアクセス許 可があります。これらのアクセス権限が組織内の誰かによって既に設定されている必要がありま す。詳細については、「[the section called "アクセスの要件"」](#page-103-0)を参照してください。
- 3. が Amazon S3 バケットにこの出力を送信するACLたびに既定を設定する MediaLive 場合にの み、CDN設定フィールドを入力します。

ACL 通常、既定の使用は、組織が Amazon S3 バケットの所有者でない場合にのみ適用されま す。[出力 の送信先](#page-320-0)について話し合ったときに、バケット所有者ACLと既定の使用について話し 合ったはずです。

<span id="page-342-0"></span>ストリームの設定

デフォルトでは、出力は 1 つのビデオエンコードで設定されます。これは、フレームキャプチャ出 力に含めることができる唯一のエンコードです。したがって、オーディオエンコードや字幕エンコー ドを追加したり、複数のビデオエンコードを含めたりすることはできません。

ビデオエンコードのフィールドの詳細については、「[the section called "ビデオのセットアップ"」](#page-419-0)を 参照してください。

# HLS 出力グループの作成

AWS Elemental MediaLive チャンネルを作成するときに、HLS出力グループを含めることができま す。HLS 出力グループのユースケースについては、以下を参照してください。

- [the section called "コンテナ、プロトコル、ダウンストリームシステム"](#page-659-0)
- [???](#page-180-0)

トピック

- [ダウンストリームシステムとの調整](#page-343-0)
- [HLS 出力グループ内のエンコードを整理する](#page-350-0)
- [HLS 出力グループを作成する](#page-352-0)

### <span id="page-343-0"></span>ダウンストリームシステムとの調整

のHLS出力グループは、いくつかのタイプのダウンストリームシステム AWS Elemental MediaLive をサポートしています。使用しているシステムに適用される情報をお読みください。

トピック

- [HLS Amazon S3 への出力グループ](#page-343-1)
- [HLS への出力グループ MediaStore](#page-345-0)
- [HLS への出力グループ MediaPackage](#page-346-0)
- [HLS MediaPackage v2 への出力グループ](#page-347-0)
- [HLS への出力グループ HTTP](#page-347-1)

<span id="page-343-1"></span>HLS Amazon S3 への出力グループ

Amazon S3 を送信先としてHLS出力グループを作成することに[決めた](#page-180-0)場合は、以下の手順に従いま す。ユーザーとダウンストリームシステムのオペレータは、HLS出力グループの出力先について合意 する必要があります。

送信先のセットアップを手配するには

- 1. 出力に 2 つの送信先が必要かどうかを判断します。
	- [標準チャンネル には 2 つ](#page-185-0)の送信先が必要です。
	- 単一パイプラインチャンネルには 1 つの送信先が必要です。
- 2. Amazon S3 バケットとすべてのフォルダなど、送信先のフルパスを設計することをお勧めしま す。[the section called "パスの設計"](#page-377-0) を参照してください。
- 3. Amazon S3 ユーザーに、まだ存在しないバケットを作成するように依頼します。

では MediaLive、Amazon S3 バケット名にドット表記を使用しないでください。例え ば、**mycompany-videos** は受け入れられますが、**mycompany.videos** は受け入れられませ ん。

4. Amazon S3 ユーザーと所有権について話し合います。バケットが別の AWS アカウントに属し ている場合、通常はそのアカウントを出力の所有者にします。詳細については、この手順の後の 「[the section called "出力へのアクセスの制御"」](#page-344-0)を参照してください。

S3 バケットに送信するためにユーザー認証情報は必要ありません。 MediaLive には、信頼できるエ ンティティを介して S3 バケットに書き込むアクセス許可があります。これらのアクセス権限が組織 内の誰かによって既に設定されている必要があります。詳細については、「[the section called "アク](#page-103-0) [セスの要件"」](#page-103-0)を参照してください。

<span id="page-344-0"></span>出力へのアクセスの制御

別の AWS ア カウントによって所有されている Amazon S3 バケットに出力ファイルを送信したい 場合があります。このような場合、通常、もう一方のアカウントが出力ファイル (バケットに入れら れるオブジェクト) の所有者になることが望まれます。バケット所有者がオブジェクト所有者になら ない場合、ファイルが不要になったときにファイルを削除できるのは、ユーザー (MediaLive) だけで す。

したがって、Amazon S3 バケット内の出力ファイルの所有権を転送することは、すべての人に関 わってきます。

オブジェクトの所有権を転送するには、次の設定が必要です。

• バケット所有者は、 が出力ファイルをバケットに配信するときに MediaLive Amazon S3 の既定ア クセスコントロールリスト (ACL) を追加するアクセス許可を付与するバケットアクセス許可ポリ シーを追加する必要があります。バケット所有者は、「Amazon Simple Storage Service ユーザー

ガイド」の「 [によるアクセスの管理ACLs」](https://docs.aws.amazon.com/AmazonS3/latest/userguide/acls)の情報を読む必要があります。バケット所有者は、オ ブジェクトではなく、バケットのACLアクセス許可を設定する必要があります。

• バケット所有者はオブジェクトの所有権も設定してください。この機能により、送信者 () がバ ケット所有者のフルコントロール を含めることが (オプションではなくMediaLive) 事実上必須に なりますACL。バケット所有者は、「Amazon Simple Storage Service ユーザーガイド」[の「オブ](https://docs.aws.amazon.com/AmazonS3/latest/userguide/about-object-ownership) [ジェクト所有者の管理」](https://docs.aws.amazon.com/AmazonS3/latest/userguide/about-object-ownership)の説明をお読みください。

バケット所有者がこの機能を実装する場合は、 を含める MediaLive ように を設定する必要があり ますACL。重複してしまうと、Amazon S3 バケットへの配信は失敗します。

• バケットに配信するときに、バケット所有者のフルコントロール ACL MediaLive を含めるように を設定する必要があります。この設定は、[チャンネルの作成](#page-358-0)時に実行します。

S3 の既定ACL機能は、バケット所有者の完全制御 ACLs以外をサポートしていますが、通常、他の 機能は からビデオを配信するユースケースACLsには適用されません MediaLive。

<span id="page-345-0"></span>HLS への出力グループ MediaStore

HLS 出力グループを作成することに[決めた](#page-180-0)場合、 を宛先 AWS Elemental MediaStore として、この 手順に従います。ダウンストリームシステムのオペレータは、HLS出力グループの出力先について合 意する必要があります。

送信先のセットアップを手配するには

- 1. 出力に 2 つの送信先が必要かどうかを判断します。
	- [標準チャンネル には 2 つ](#page-185-0)の送信先が必要です。
	- 単一パイプラインチャンネルには 1 つの送信先が必要です。
- 2. 送信先のフルパスを設計することをお勧めします。[the section called "パスの設計"](#page-377-0) を参照してく ださい。

送信先が 2 つある場合、送信先のパスは何らかの方法で互いに異なっていなければなりませ ん。1 つのパスの少なくとも 1 つの部分が、もう一方のパスと異なっていなければなりません。 すべての部分が異なっていても許容されます。

- 3. まだ存在しないコンテナを作成するよう MediaStore ユーザーに依頼します。
- 4. 1 つ以上のコンテナのデータエンドポイントを取得します。例:

https://a23f.data.mediastore.us-west-2.amazonaws.com

https://fe30.data.mediastore.us-west-2.amazonaws.com

データエンドポイントが必要です。コンテナ名は不要です。

Containers に送信するためにユーザー認証情報は必要ありません MediaStore 。 MediaLive には、信 頼されたエンティティを介して MediaStore コンテナに書き込むアクセス許可があります。これらの アクセス権限が組織内の誰かによって既に設定されている必要があります。詳細については、「[the](#page-103-0)  [section called "アクセスの要件"」](#page-103-0)を参照してください。

<span id="page-346-0"></span>HLS への出力グループ MediaPackage

HLS 出力グループを作成し、 AWS Elemental MediaPackage 経由で に送信す[ると判断した場合](#page-180-0)は、 以下の手順に従いますHTTPS。ダウンストリームシステムのオペレータは、HLS出力グループの出 力先について合意する必要があります。

送信先のセットアップを手配するには

- 1. MediaPackage ユーザーに で 1 つのチャンネルを作成するように依頼します MediaPackage。 チャンネルが MediaLiv[e標準チャンネル](#page-185-0) (パイプラインが 2 つある) であっても、必要な MediaPackage チャンネルは 1 つだけです。
- 2. MediaPackage ユーザー認証情報を設定するようにHTTPSユーザーと調整します。安全な接続 MediaPackage で に送信する必要があります。
- 3. 以下の情報を提供します。
	- チャンネルの 2 つの URLs (入力エンドポイントは MediaPackage 用語です)。チャンネル URLsの 2 つの は次のようになります。

https://6d2c.mediapackage.uswest-2.amazonaws.com/in/v2/9dj8/9dj8/ channel

https://6d2c.mediapackage.uswest-2.amazonaws.com/in/v2/9dj8/e333/ channel

の直前のフォルダを除いて、2 つの は常に同じURLsですchannel。

チャネル名 URLs ( で始まるhttps://) ではなく、 ( で始まる) を取得してくださいarn。

• ダウンストリームシステムが認証リクエストを必要とする場合、ダウンストリームシステムに アクセスするためのユーザー名とパスワードです。これらのユーザー認証情報は、プロトコル

ではなくユーザー認証に関連することに注意してください。ユーザー認証は、ダウンストリー ムシステムがリクエストを受け入れるかどうかにまつわることです。プロトコルは、リクエス トが安全な接続を介して送信されるかどうかに関するものです。

<span id="page-347-0"></span>HLS MediaPackage v2 への出力グループ

HLS 出力グループを作成し、 が MediaPackage v2 に送信する[と判断した場合は](#page-183-0)、以下の手順に従い ます。ダウンストリームシステムのオペレータは、HLS出力グループの出力先について合意する必要 があります。

送信先のセットアップを手配するには

- 1. MediaPackage ユーザーに で 1 つのチャンネルを作成するように依頼します MediaPackage。 チャンネルが MediaLiv[e標準チャンネル](#page-185-0) (パイプラインが 2 つある) であっても、必要な MediaPackage チャンネルは 1 つだけです。
- 2. チャンネルの 2 つの URLs (入力エンドポイントは MediaPackage 用語) を取得します。チャン ネルURLsの 2 つの は次のようになります。

https://mz82o4-1.ingest.hnycui.mediapackagev2.us-west-2.amazonaws.com/ in/v1/live-sports/1/curling/index

https://mz82o4-2.ingest.hnycui.mediapackagev2.us-west-2.amazonaws.com/ in/v1/live-sports/2/curling/index

上記の例に示すように、2 つの URLs は若干異なります。

チャネル名 URLs ( で始まるhttps://) ではなく、 ( で始まる) を取得してくださいarn。

v2 に送信 MediaPackageするためにユーザー認証情報を使用しないことに注意してください。

<span id="page-347-1"></span>HLS への出力グループ HTTP

次のダウンストリームシステムのいずれかを送信先としてHLS出力グループを作成す[ると判断した場](#page-180-0) [合](#page-180-0)は、以下の手順に従います。

- HTTP または HTTPSPUTサーバー。
- HTTP またはHTTPSウェブDAVサーバー。
- Akamai オリジンサーバー。

ダウンストリームシステムのオペレータは、HLS出力グループの出力先について合意する必要があり ます。

HLS 経由で配信する場合HTTP、オリジンサーバーに配信されることがよくあります。通常、オリジ ンサーバーには、メインマニフェスト (.M3U8 ファイル) のファイル名など、送信先パスのルールに 関する明確なガイドラインがあります。

送信先のセットアップを手配するには

設定を調整するには、ダウンストリームシステムでオペレータに相談する必要があります。

- 1. ダウンストリームシステムが Akamai サーバーでない場合は、 PUTまたは Web を使用している かどうかを確認しますDAV。
- 2. ダウンストリームシステムに特別な接続要件がないか、調べます。これらの接続フィールド は、HLS出力グループCDNの設定セクションのコンソールでグループ化されます。このページ を MediaLive コンソールに表示するには、チャンネルの作成ページの出力グループセクション で、「追加」を選択し、「」を選択しますHLS。グループを選択し、HLS設定 でCDN設定 を開 きます。
- 3. 出力に 2 つの送信先が必要かどうかを判断します。
	- [標準チャンネル には 2 つ](#page-185-0)の送信先が必要です。
	- 単一パイプラインチャンネルには 1 つの送信先が必要です。
- 4. ダウンストリームシステムがセキュア接続を使用しているかどうかを調べます。その場合は、オ ペレータにユーザー認証情報を設定するように配置します。
- 5. そのダウンストリームシステムで、メインマニフェストと子マニフェスト内にカスタムパスが必 要かどうかを調べます。詳細については、「[the section called "マニフェスト – カスタム HLS マ](#page-836-0) [ニフェストパス"」](#page-836-0)を参照してください。
- 6. [標準チャンネル](#page-185-0)を設定しようとする場合、ダウンストリームシステムが冗長マニフェストをサ ポートしているかどうかを確認してください。サポートしている場合は、この機能を実装する かどうかを決定します。詳細については「[the section called "マニフェスト - 冗長な HLS マニ](#page-843-0) [フェスト"」](#page-843-0)を参照し、具体的な手順については、特に「[the section called "ほとんどのシステム](#page-848-0) [のルール"」](#page-848-0)と「[the section called "Akamai のルール"](#page-850-0)」を参照してください。
- 7. ダウンストリームシステムのオペレータに問い合わせて、3 つのカテゴリのHLSファイル (メイ ンマニフェスト、子マニフェスト、およびメディアファイル) の完全な宛先パスについて合意し てください。 MediaLive は、常に各宛先の 3 つのカテゴリのファイルすべてをこの 1 つの場所 に配置します。一部のファイルを別の場所に MediaLive 配置するように を設定することはでき ません。

送信先が 2 つある場合、送信先のパスは何らかの方法で互いに異なっていなければなりませ ん。1 つのパスの少なくとも 1 つの部分が、もう一方のパスと異なっていなければなりません。 すべての部分が異なっていても許容されます。この要件は、ダウンストリームシステムのオペ レータと話し合います。ダウンストリームシステムには、一意性に関する特定のルールがある場 合があります。

- 8. 3 つのカテゴリのHLSファイルの名前に関する特別な要件については、ダウンストリームシステ ムのオペレータにお問い合わせください。通常、ダウンストリームシステムには特別な要件はあ りません。
- 9. 子マニフェストとメディアファイルの名前に関する修飾子の特別な要件については、ダウンスト リームシステムのオペレータに相談してください。

子マニフェストとメディアファイルでは、ファイル名にこの修飾子が常に含まれています。こ の修飾子は、個々の出力を区別できるように各出力で一意である必要があります。例えば、高 解像度出力のファイルは、低解像度出力のファイルとは異なる名前である必要があります。例え ば、1 つの出力のファイルに、ファイル名と修飾子 curling\_high を指定し、一方、他の出力 に curling\_low を含めることができます。

通常、ダウンストリームシステムには特別な要件はありません。

10. メディアファイルを専用のサブディレクトリに設定すべきかは、ダウンストリームシステムのオ ペレータに問い合わせてください。例えば、最初の 1000 個のセグメント用に 1 つのサブディレ クトリ、次の 1000 個用に別のサブディレクトリ、というように続きます。

ほとんどのダウンストリームシステムでは、個別のサブディレクトリは必要ありません。

- 11. ダウンストリームシステムに特別な要件がある送信先パスの部分について合意します。
	- 例えば、ダウンストリームシステムでは、特定のホストへの送信のみが必要になる場合があり ます。ダウンストリームシステムは、使用するフォルダまたはファイル名を知る必要はありま せん。

例えば、名前を付けた 2 つのフォルダに送信しますが、https://203.0.113.55 のホスト 上です。

または、ホスト上にある https://203.0.113.55 および https://203.0.113.82 とい う 2 つのフォルダに送信します。

• または、ダウンストリームシステムでは、選択したファイル名を持つ特定のホストとフォルダ が必要になる場合があります。例えば、次のホストとフォルダは次のようになります。

https://203.0.113.55/sports/delivery/

https://203.0.113.55/sports/backup/

- 12. 収集した情報を書き留めておきます。
	- ダウンストリームシステムの接続タイプ Akamai、PUT、または Web DAV。
	- ダウンストリームシステムに特別な要件がある場合は、接続フィールドの設定。
	- 配信のプロトコル -HTTP または HTTPS。
	- ダウンストリームシステムが認証リクエストを必要とする場合、ダウンストリームシステムに アクセスするためのユーザー名とパスワードです。これらのユーザー認証情報は、プロトコル ではなくユーザー認証に関連することに注意してください。ユーザー認証は、ダウンストリー ムシステムがリクエストを受け入れるかどうかにまつわることです。プロトコルは、リクエス トが安全な接続を介して送信されるかどうかに関するものです。
	- ファイル名を含む送信先パスの全部または一部。
	- 個別のサブディレクトリを設定する必要があるかどうか。

<span id="page-350-0"></span>HLS 出力グループ内のエンコードを整理する

HLS 出力グループは通常、ビデオABRスタックとして設定されます。ABR という用語は適応ビット レート を表します。ビデオABRスタックは、以下を含む出力グループです。

- ビデオの複数のバージョン (レンディション)。各レンディションの解像度は異なります。
- 1 つ以上のオーディオエンコード。
- 1 つ以上の字幕がエンコード。字幕は埋め込みまたはサイドカーのいずれかです。

エンコードを編成するには、オーディオエンコードをバンドルする必要があるか、それぞれのレン ディションにバンドルする必要があるかによって、2 つの方法があります。既にダウンストリームシ ステムから[この情報を取得](#page-184-0)したはずです。

バンドルされたオーディオを必要とするダウンストリームプレイヤー

出力グループに次のものが含まれるように計画します。

• ビデオエンコードごとに 1 つの出力。この出力には、1 つのビデオエンコード、すべてのオーディ オエンコード、およびすべての字幕エンコード (字幕が埋め込まれている場合) が格納されます。

同じオーディオエンコーディングが各出力に表示されます。例えば、英語とフランス語のエンコー ドが高解像度出力に表示され、同じ英語とフランス語のエンコードが低解像度出力に表示されま す。

• 字幕がサイドカーの場合、字幕ごとに1つの出力がエンコードされます。

この図は、字幕エンコードが埋め込まれている場合のHLS出力グループを示しています。

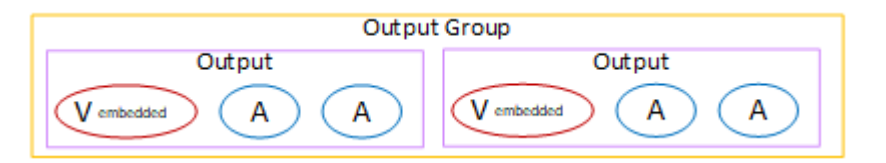

この図は、字幕エンコードがサイドカーである場合のHLS出力グループを示しています。

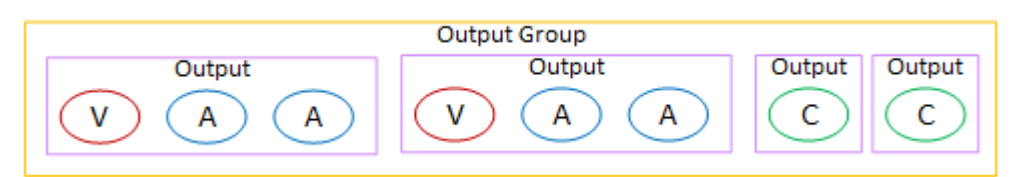

個別のオーディオを必要とするダウンストリームプレイヤー

出力グループに次のものが含まれるように計画します。

- ビデオエンコードごとに 1 つの出力。この出力には、1 つのビデオ、およびすべての字幕エンコー ド (字幕が埋め込まれている場合) が格納されます。
- オーディオエンコードごとに 1 つの出力。

オーディオエンコードは言語が異なる場合もあれば、ビットレートが異なる場合もあれば、言語や ビットレートが異なる場合があります。

• 字幕がサイドカーの場合、字幕ごとに1つの出力がエンコードされます。

この出力グループ内のオーディオエンコードの配置は、オーディオレンディショングループと呼ばれ ます。

この図は、オーディオレンディショングループと字幕エンコードが埋め込まれたHLS出力グループを 示しています。

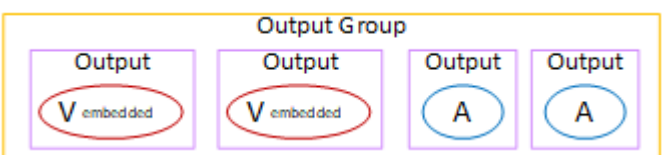

この図は、オーディオレンディショングループとサイドカーキャプションエンコードを持つ ABRス タックのHLS出力グループを示しています。

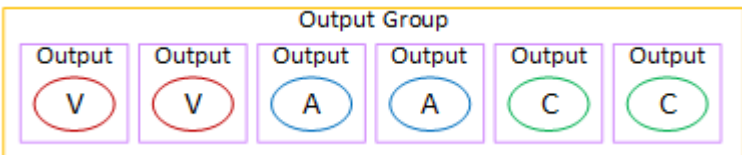

## <span id="page-352-0"></span>HLS 出力グループを作成する

出力グループとその出力[は、 MediaLive チャンネル を作成または編集す](#page-316-0)るときに作成します。

### 手順

- 1. [Create channel] (チャンネルの作成) ページの [Output groups] (出力グループ) で [Add] (追加) を選 択します。
- 2. 出力グループの追加セクションで、 を選択しHLS、確認 を選択します。追加のセクションが表示 されます。
	- HLS グループ送信先 このセクションには、出力の送信先のフィールドが含まれています。詳 細については、ダウンストリームシステムのタイプのセクションを参照してください。
		- [the section called "Amazon S3"](#page-354-0)
		- [the section called "MediaStore"](#page-360-0)
		- [the section called "MediaPackage"](#page-366-0)
		- [the section called "HTTP サーバー"](#page-376-0)
	- HLS 設定 このセクションには、[出力の送信先](#page-376-0) [、回復性](#page-391-0) 、およ[び字](#page-392-0)幕 のフィールドが含まれ ています。
	- HLS 出力 このセクションでは、デフォルトで追加される単一の出力を示します。
	- [Location] (場所) このセクションには[、マニフェスト内のパスをカスタマイズ](#page-836-0)するための フィールドが含まれています。
	- [Manifest and segments] (マニフェストとセグメント) このセクションには[、冗長マニフェス](#page-388-0) [ト](#page-388-0)[、マニフェストの内容](#page-390-0)[、メディアセグメント](#page-390-1)を設定するためのフィールドが含まれていま す。
- DRM このセクションでは[、出力の暗号化を設定するためのフィールドについて説明します](#page-392-1)。
- 広告マーカー このセクションには[、SCTE-35 ad avails](#page-392-2) をセットアップするためのフィールド が含まれています。
- [Captions] (字幕) このセクションには[、字幕](#page-392-0)を設定するためのフィールドが含まれています。
- ID3 このセクションには、 の設定用のフィールドが含まれていま[すID3。](#page-393-0)
- 3. プランにこの出力グループに複数の出力が含まれている場合、HLS出力 で出力を追加 を選択して 適切な数の出力を追加します。
- 4. HLS 出力 で、最初の設定リンクを選択すると、最初の出力のセクションが表示されます。
	- [Output settings] (出力設定) このセクションには、 出力先のフィールドが含まれています。以 下のセクションを参照してください。
		- [the section called "Amazon S3"](#page-354-0)
		- [the section called "MediaStore"](#page-360-0)
		- [the section called "MediaPackage"](#page-366-0)
		- [the section called "HTTP サーバー"](#page-376-0)

このセクションには[、HLSコンテナ](#page-386-0) のフィールドも含まれています。

- [Stream settings] (ストリーム設定) このセクションには[、出力ストリーム](#page-389-0) (動画、オーディ オ、字幕) のフィールドが含まれています。
- 5. (オプション) 出力グループと出力の名前を入力します。
	- HLS 設定 で、名前 に出力グループの名前を入力します。この名前は の内部にあり MediaLive、出力には表示されません。例えば **Sports Curling** です。
	- 各HLS出力の出力セクションで、名前 に出力の名前を入力します。この名前は の内部にあり MediaLive、出力には表示されません。例えば **high resolution** です。
- 6. その他のフィールドに入力するには、この手順の後に一覧されているトピックを参照してくださ い。
- 7. この出力グループとその出力の設定が完了したら、プランで必要な場合は、別の (任意のタイプ の) 出力グループを作成できます。必要でない場合は、[the section called "チャンネルの保存"](#page-317-0) に進 みます。

トピック

• [HLS 出力グループの送信先フィールド](#page-354-1)

• [HLS コンテナのフィールド](#page-386-0)

- [マニフェスト内のパスをカスタマイズするためのフィールド](#page-388-1)
- [冗長マニフェストのフィールド](#page-388-0)
- [動画ストリーム、オーディオストリーム、字幕ストリーム \(エンコード\) のフィールド](#page-389-0)
- [他のHLS機能のフィールド](#page-389-1)

<span id="page-354-1"></span>HLS 出力グループの送信先フィールド

のHLS出力グループは、複数のタイプの送信先 MediaLive をサポートしています。タイプごとに設 定要件が異なります。

トピック

- [出力先のフィールド Amazon S3 への送信](#page-354-0)
- [出力先のフィールド への送信 MediaStore](#page-360-0)
- [出力先のフィールド への送信 MediaPackage](#page-366-0)
- [出力先のフィールド HTTPサーバーへの送信](#page-376-0)

<span id="page-354-0"></span>出力先のフィールド — Amazon S3 への送信

[HLS 出力グループ の送信先を計画したときに、](#page-343-1)出力を Amazon S3 に送信することを決定した可能 性があります。1 つ以上の出力先パスを設計する必要があります。次に、コンソールの適切なフィー ルドにパスの異なる部分を入力する必要があります。

トピック

- [ステップ 1: 出力先のパスを設計する](#page-354-2)
- [ステップ 2: コンソールのフィールドに入力する](#page-358-0)

<span id="page-354-2"></span>ステップ 1: 出力先のパスを設計する

完全な送信先パスをまだ設計していない場合は、この手順を実行します。既にパスを設計している場 合は、「[the section called "フィールドに値を入力します。"」](#page-358-0)に進みます。

パスを設計するには

1. Amazon S3 ユーザーか[ら以前に取得](#page-343-1)したバケット名を収集します。例:

DOC-EXAMPLE-BUCKET

2. バケットに続く送信先パスの部分を設計します。詳細については、以下のセクションを参照して ください。

トピック

- [出力のパスの構文](#page-355-0)
- [フォルダと の設計 baseFilename](#page-357-0)
- [の設計 nameModifier](#page-357-1)
- [の設計 segmentModifier](#page-358-1)

<span id="page-355-0"></span>出力のパスの構文

HLS 出力には、常に次の 3 つのカテゴリのファイルが含まれます。

- メインマニフェスト
- そのため、子マニフェストします。
- メディアファイル

次の表では、これらの 3 つのカテゴリのファイルの送信先パスを構成する部分について説明しま す。

これら 3 つのカテゴリのファイルの送信先パスは、 まで同一です。つまりbaseFilename、 はこれ らのカテゴリのファイルをすべて同じフォルダ MediaLive に送信します。修飾子とファイル拡張子 は、ファイルのカテゴリごとに異なります。Amazon S3 に送信するときは、すべてのファイルを同 じフォルダに送信する必要があります。ダウンストリームシステムでは、すべてのファイルが一緒に なることが期待されます。

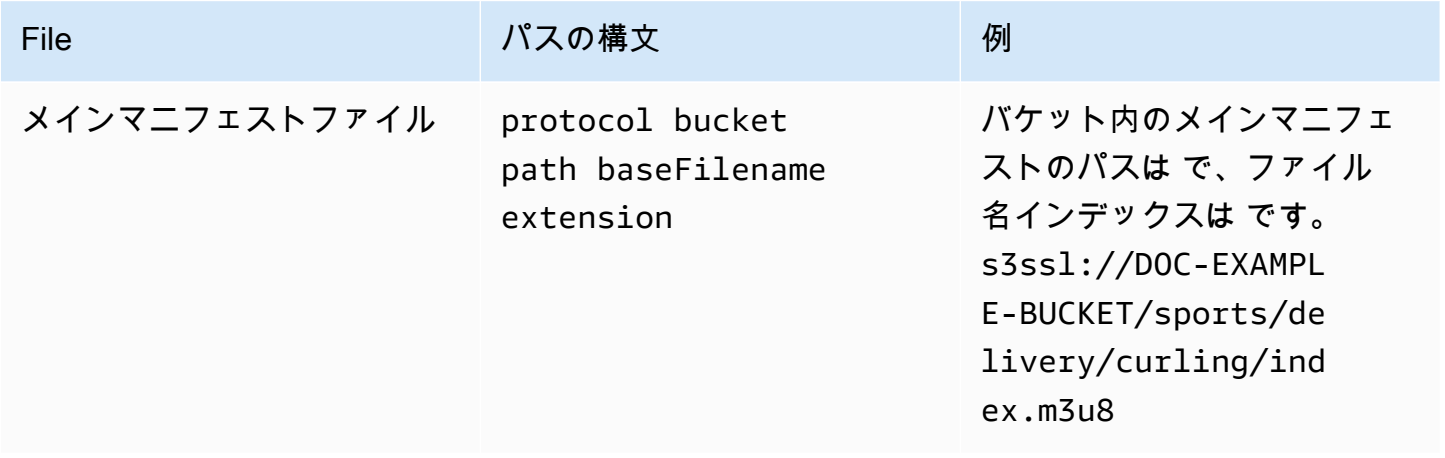

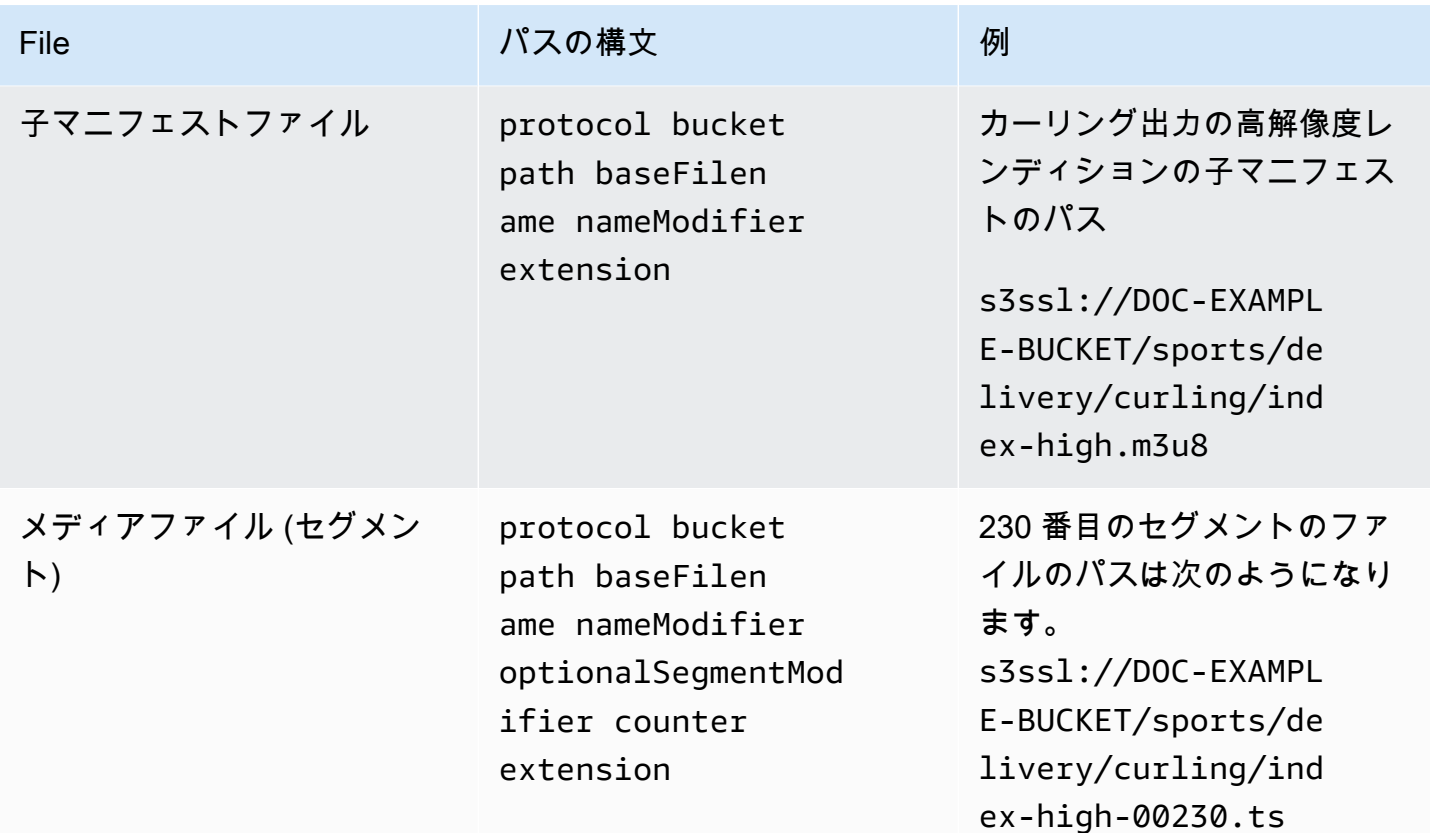

これらの送信先パスは、次のように構築されます。

- Amazon S3 ユーザーがバケット名を提供していたはずです。
- 以下を決定する必要があります。
	- フォルダ
	- の baseFilename
	- 修飾子
	- の segmentModifier

次のセクションを参照してください。

- MediaLive はカウンターの前にアンダースコアを挿入します。
- MediaLiveautomatically はこのカウンターを生成します。最初は、これは 00001 から始まる 5 桁 の数字で、1 ずつ増加します。つまり、00001、00002、00003 など。99999 以降、次の数字は 100000 (6 桁)、次いで 100001、100002 というようになります。次いで、999999 から 1000000 (7 桁) というようになります。
- MediaLive は、拡張子の前にドットを挿入します。
- MediaLive は拡張機能を選択します。
	- マニフェストファイルの場合 常に .m3u8
	- メディアファイルの場合 トランスポートストリーム内のファイルの場合は .ts、fMP4 コンテナ 内のファイルの場合は .mp4

<span id="page-357-0"></span>フォルダと の設計 baseFilename

目的 baseFilename に合ったフォルダパスと を設計します。

出力ごとに 2 つの送信先がある場合、送信先パスは何らかの方法で互いに異なっていなければなり ません。次のガイドラインに従ってください。

• 1 つのパスの少なくとも 1 つの部分が、もう一方のパスと異なっていなければなりません。すべて の部分が異なっていても許容されます。

したがって、バケットが異なる場合、2 つの送信先のフォルダパスとファイル名が互いに異なる か、同じにすることができます。例:

s3ssl://DOC-EXAMPLE-BUCKET/sports/delivery/curling/index-high.m3u8

s3ssl://DOC-EXAMPLE-BUCKET1/sports/delivery/curling/index-high.m3u8

または

s3ssl://DOC-EXAMPLE-BUCKET/sports/delivery/curling/index-high.m3u8

s3ssl://DOC-EXAMPLE-BUCKET1/sports/redundant/curling/index-high.m3u8

• バケットが同じである場合、2 つの送信先のフォルダパスとファイル名は互いに異なっていなけれ ばなりません。例:

s3ssl://DOC-EXAMPLE-BUCKET/sports/delivery/curling/index-high.m3u8

s3ssl://DOC-EXAMPLE-BUCKET/sports/redundant/curling/index-high.m3u8

<span id="page-357-1"></span>の設計 nameModifier

ファイル名の nameModifier 部分を設計します。子マニフェストとメディアファイルでは、ファイ ル名にこの修飾子が含まれています。この nameModifier は、個々の出力を区別するため、各出力 で一意である必要があります。次のガイドラインに従ってください。 出力グループの作成 337

- 動画 (および他のストリーム) の出力については、通常、動画を記述します。例えば、**-high** また は **-1920x1080-5500kpbs** (解像度とビットレート)。
- オーディオのみ、または字幕のみの出力の場合は、通常、オーディオまたは字幕を記述します。例 えば、**-aac**、**-webVTT** などです。
- baseFilename と nameModifier を分けるために、nameModifier をハイフンなどの区切り記 号で始めることをお勧めします。
- nameModifier には、[データ変数を](#page-676-0)含めることができます。

<span id="page-358-1"></span>の設計 segmentModifier

送信先パスの segmentModifiers 部分を設計します。 segmentModifier はオプションで、含める場合 はメディアファイル名のみが含まれます。

この修飾子の標準的な用途は、データ変数を使用してタイムスタンプを作成し、チャンネルの再開時 にセグメント同士の上書きを防ぐことです。例えば、タイムスタンプ **\$t\$-** を含めるとします。セグ メント 00001 の名前は index-120028-00001 です。数分後に出力が再開した場合 (それにより、 セグメントカウンターが再始動する)、新しいセグメント 00001 の名前は index-120039-00001 になります。新しいファイルは、元のセグメント 00001 のファイルを上書きしません。ダウンスト リームシステムによっては、この動作が上間しい場合があります。

<span id="page-358-0"></span>ステップ 2: コンソールのフィールドに入力する

出力名と送信先パスを設計したら、HLS出力グループを設定できます。

以下のフィールドは、HLSメディアファイルとマニフェストファイルの場所と名前 (送信先) を設定 します。

- 出力グループ HLSグループ送信先セクション
- 出力グループ HLS設定 CDNセクション
- [Output group] (出力グループ) [Location] (場所) [Directory structure] (ディレクトリ構造)
- [Output group] (出力グループ) [Location] (場所) [Segments per subdirectory (サブディレクトリ ごとのセグメント
- HLS 出力 出力設定 名前修飾子
- HLS 出力 出力設定 セグメント修飾子

通常のダウンストリームシステムの出力先を設定するには

1. HLS グループ送信先セクションのURLフィールドに入力します。チャンネルが標準チャンネル として設定されている場合は送信先を 2 つ指定し、単一パイプラインチャンネルとして設定さ れている場合は 1 つ指定します。

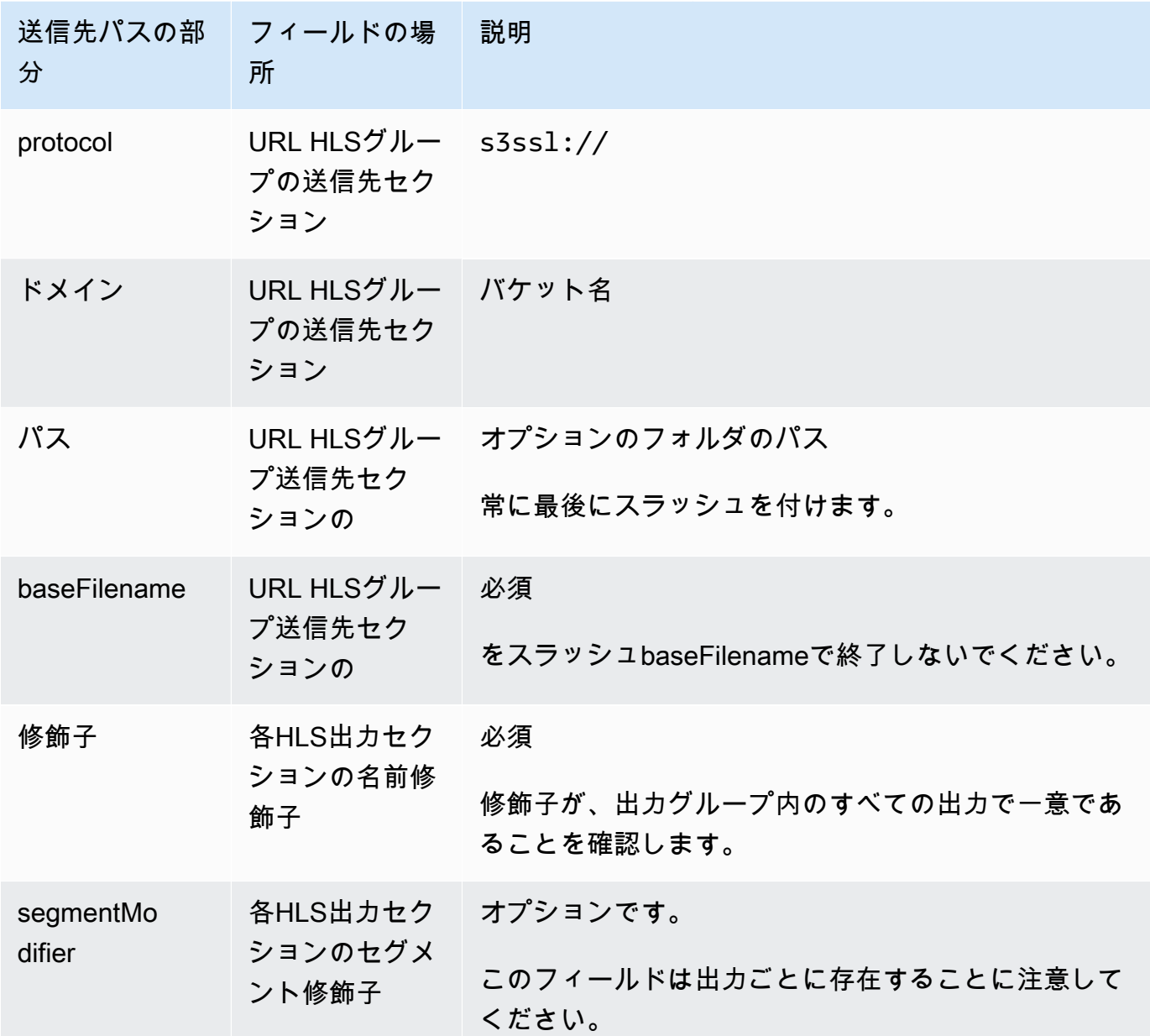

2. 両方のHLSグループ送信先セクションの認証情報セクションを空白のままにします。 MediaLive には、信頼されたエンティティを介して S3 バケットに書き込むアクセス許可があります。これ らのアクセス権限が組織内の誰かによって既に設定されている必要があります。詳細について は、「[the section called "アクセスの要件"」](#page-103-0)を参照してください。
- 3. CDN 設定セクションで、 を選択しますHls S3。
- 4. が Amazon S3 バケットにこの出力を送信するACLたびに既定を設定する必要がある MediaLive 場合にのみ、CDN設定フィールドに入力します。

ACL 通常、既定の使用は、組織が Amazon S3 バケットの所有者でない場合にのみ適用されま す。[出力 の送信先](#page-344-0)について話し合ったときに、バケット所有者ACLと既定の使用について話し 合ったはずです。

出力先のフィールド – への送信 MediaStore

[HLS 出力グループ の送信先を計画し](#page-345-0)たときに、出力を に送信することを決定した可能性があります MediaStore。1 つ以上の出力先パスを設計する必要があります。次に、コンソールの適切なフィール ドにパスの異なる部分を入力する必要があります。

トピック

- [ステップ 1: 出力先のパスを設計する](#page-360-0)
- [ステップ 2: コンソールのフィールドに入力します。](#page-364-0)

<span id="page-360-0"></span>ステップ 1: 出力先のパスを設計する

完全な送信先パスをまだ設計していない場合は、この手順を実行します。既にパスを設計している場 合は、「[the section called "フィールドに値を入力します。"」](#page-364-0)に進みます。

パスを設計するには

1. 1 つまたは複数のコンテナのデータエンドポイントを収集します。以前に MediaStore ユーザー からこの情報[を取得](#page-345-0)しました。例:

a23f.data.mediastore.us-west-2.amazonaws.com

2. データエンドポイント ( の場合) に従う送信先パスの部分を設計します MediaStore。

トピック

- [出力のパスの構文](#page-361-0)
- [がパス MediaLive を構築する方法](#page-362-0)
- [フォルダと の設計 baseFilename](#page-363-0)
- [の設計 nameModifier](#page-363-1)

• [の設計 segmentModifier](#page-364-1)

<span id="page-361-0"></span>出力のパスの構文

HLS 出力には、常に次の 3 つのカテゴリのファイルが含まれます。

- メインマニフェスト
- そのため、子マニフェストします。
- メディアファイル

次の表では、これらの 3 つのカテゴリのファイルの送信先パスを構成する部分について説明しま す。

これら 3 つのカテゴリのファイルの送信先パスは、 まで同一です。つまりbaseFilename、 はこれ らのカテゴリのファイルをすべて同じフォルダ MediaLive に送信します。修飾子とファイル拡張子 は、ファイルのカテゴリごとに異なります。に送信するときは MediaStore、すべてのファイルを同 じフォルダに送信する必要があります。ダウンストリームシステムでは、すべてのファイルが一緒に なることが期待されます。

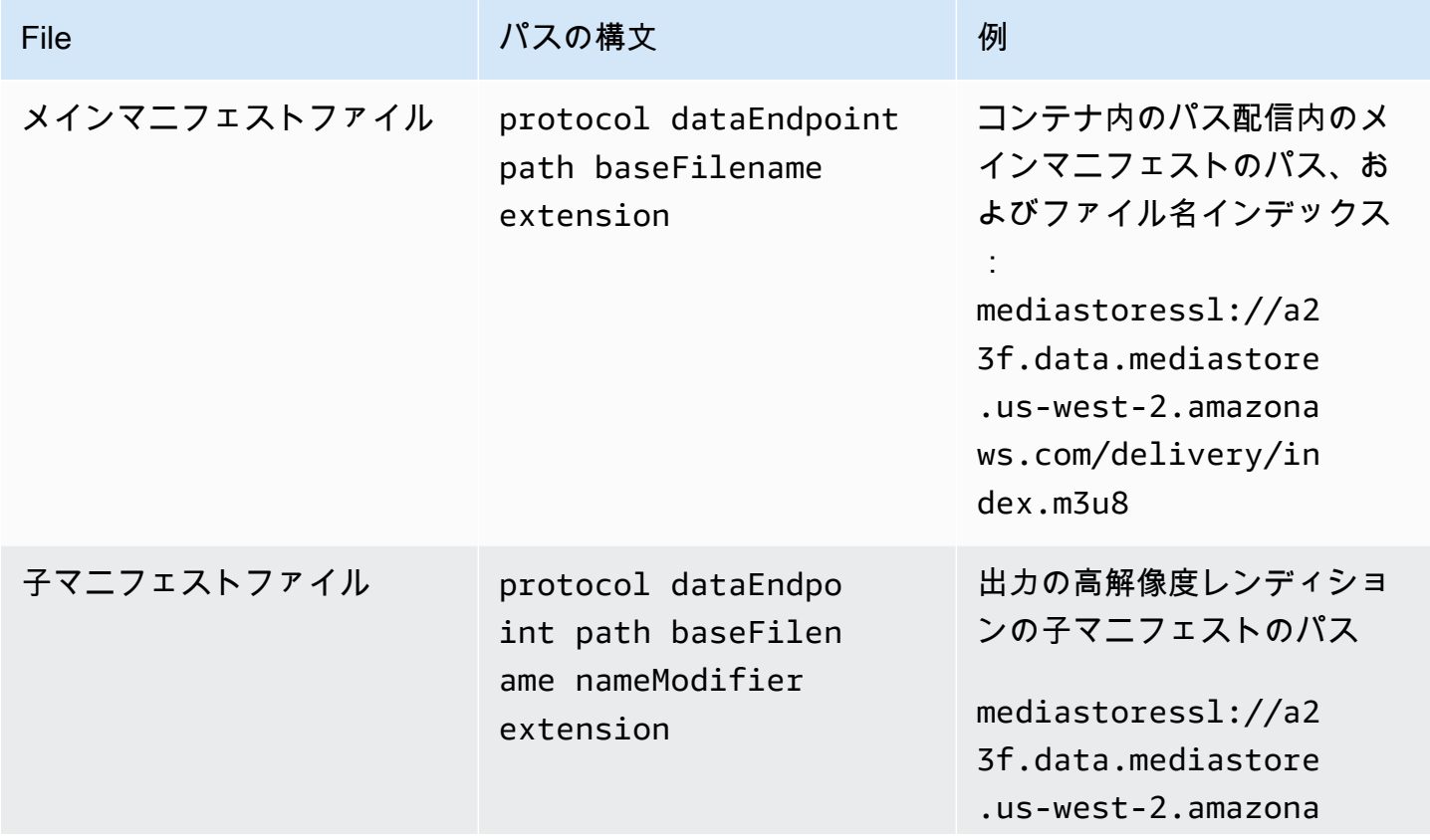

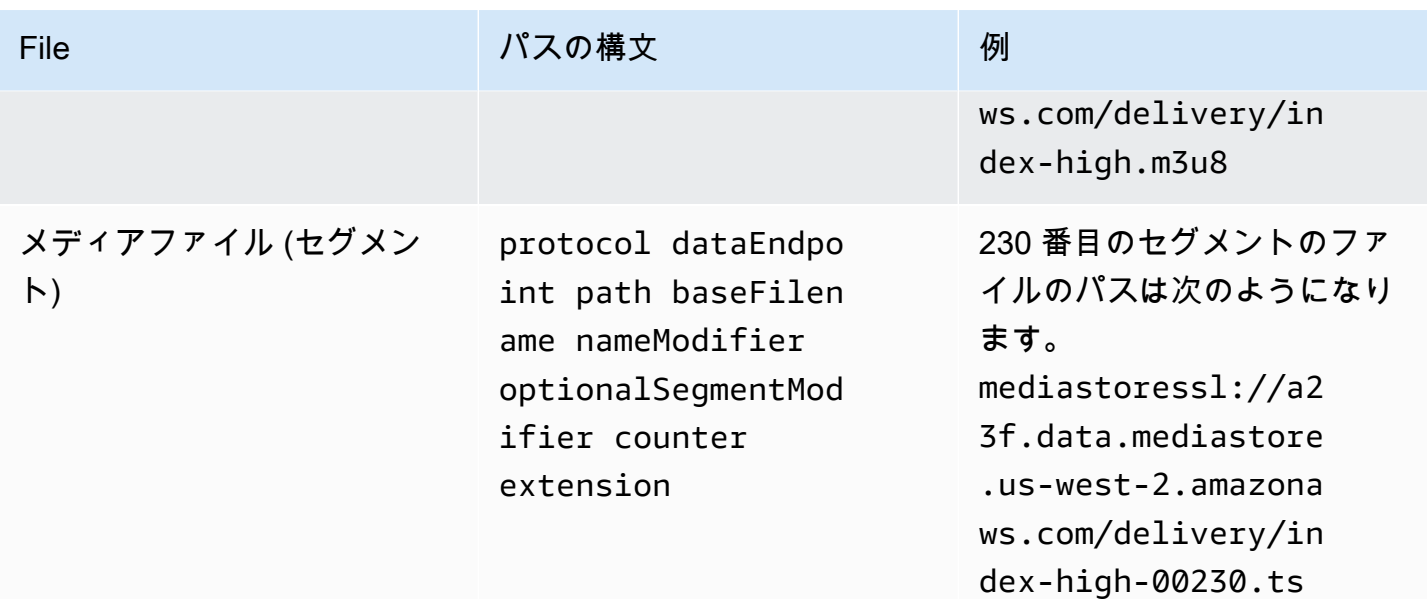

<span id="page-362-0"></span>がパス MediaLive を構築する方法

これらのパスは次のように構成されます。

- AWS サービスのユーザーは、コンテナ名を提供したはずです。
- では MediaStore、以下を決定する必要があります。
	- フォルダ
	- の baseFilename
	- 修飾子
	- の segmentModifier

次のセクションを参照してください。

- MediaLive はカウンターの前にアンダースコアを挿入します。
- MediaLive はカウンターを生成します。カウンターは常に 00001 から 5 桁です。
- MediaLive は、拡張子の前にドットを挿入します。
- MediaLive は拡張機能を選択します。
	- マニフェストファイルの場合 常に .m3u8
	- メディアファイルの場合 トランスポートストリーム内のファイルの場合は .ts、fMP4 コンテナ 内のファイルの場合は .mp4

<span id="page-363-0"></span>フォルダと の設計 baseFilename

目的 baseFilename に合ったフォルダパスと を設計します。

出力ごとに 2 つの送信先がある場合、送信先パスは何らかの方法で互いに異なっていなければなり ません。次のガイドラインに従ってください。

• 1 つのパスの少なくとも 1 つの部分が、もう一方のパスと異なっていなければなりません。すべて の部分が異なっていても許容されます。

したがって、バケットまたはコンテナが異なる場合は、2 つの送信先のフォルダパスとファイル名 が互いに異なるか、同じにすることができます。例:

mediastoressl://a23f.data.mediastore.us-west-2.amazonaws.com/delivery/ index.m3u8

mediastoressl://fe30.data.mediastore.us-west-2.amazonaws.com/delivery/ index.m3u8

#### または

mediastoressl://a23f.data.mediastore.us-west-2.amazonaws.com/delivery/ index.m3u8

mediastoressl://fe30.data.mediastore.us-west-2.amazonaws.com/redundant/ index.m3u8

• バケットまたはコンテナが同じ場合、2 つの送信先のフォルダパスとファイル名は互いに異なって いなければなりません。例:

mediastoressl://a23f.data.mediastore.us-west-2.amazonaws.com/delivery/ index.m3u8

mediastoressl://a23f.data.mediastore.us-west-2.amazonaws.com/redundant/ index.m3u8

<span id="page-363-1"></span>の設計 nameModifier

ファイル名の nameModifier 部分を設計します。子マニフェストとメディアファイルでは、ファイ ル名にこの修飾子が含まれています。この nameModifier は、個々の出力を区別するため、各出力 で一意である必要があります。次のガイドラインに従ってください。

- 動画 (および他のストリーム) の出力については、通常、動画を記述します。例えば、**-high** また は **-1920x1080-5500kpbs** (解像度とビットレート)。
- オーディオのみ、または字幕のみの出力の場合は、通常、オーディオまたは字幕を記述します。例 えば、**-aac**、**-webVTT** などです。
- baseFilename と nameModifier を分けるために、nameModifier をハイフンなどの区切り記 号で始めることをお勧めします。
- nameModifier には、[データ変数を](#page-676-0)含めることができます。

<span id="page-364-1"></span>の設計 segmentModifier

送信先パスの segmentModifiers 部分を設計します。 segmentModifier はオプションで、含める場合 はメディアファイル名のみが含まれます。

この修飾子の標準的な用途は、データ変数を使用してタイムスタンプを作成し、チャンネルの再開時 にセグメント同士の上書きを防ぐことです。例えば、タイムスタンプ **\$t\$-** を含めるとします。セグ メント 00001 の名前は index-120028-00001 です。数分後に出力が再開した場合 (それにより、 セグメントカウンターが再始動する)、新しいセグメント 00001 の名前は index-120039-00001 になります。新しいファイルは、元のセグメント 00001 のファイルを上書きしません。ダウンスト リームシステムによっては、この動作が上間しい場合があります。

<span id="page-364-0"></span>ステップ 2: コンソールのフィールドに入力します。

出力名と送信先パスを設計したら、HLS出力グループを設定できます。

以下のフィールドは、HLSメディアファイルとマニフェストファイルの場所と名前 (送信先) を設定 します。

- 出力グループ HLSグループ送信先セクション
- 出力グループ HLS設定 CDNセクション
- [Output group] (出力グループ) [Location] (場所) [Directory structure] (ディレクトリ構造)
- [Output group] (出力グループ) [Location] (場所) [Segments per subdirectory (サブディレクトリ ごとのセグメント
- HLS 出力 出力設定 名前修飾子
- HLS 出力 出力設定 セグメント修飾子

通常のダウンストリームシステムの出力先を設定するには

1. HLS グループ送信先セクションのURLフィールドに入力します。チャンネルが標準チャンネル として設定されている場合は送信先を 2 つ指定し、単一パイプラインチャンネルとして設定さ れている場合は 1 つ指定します。

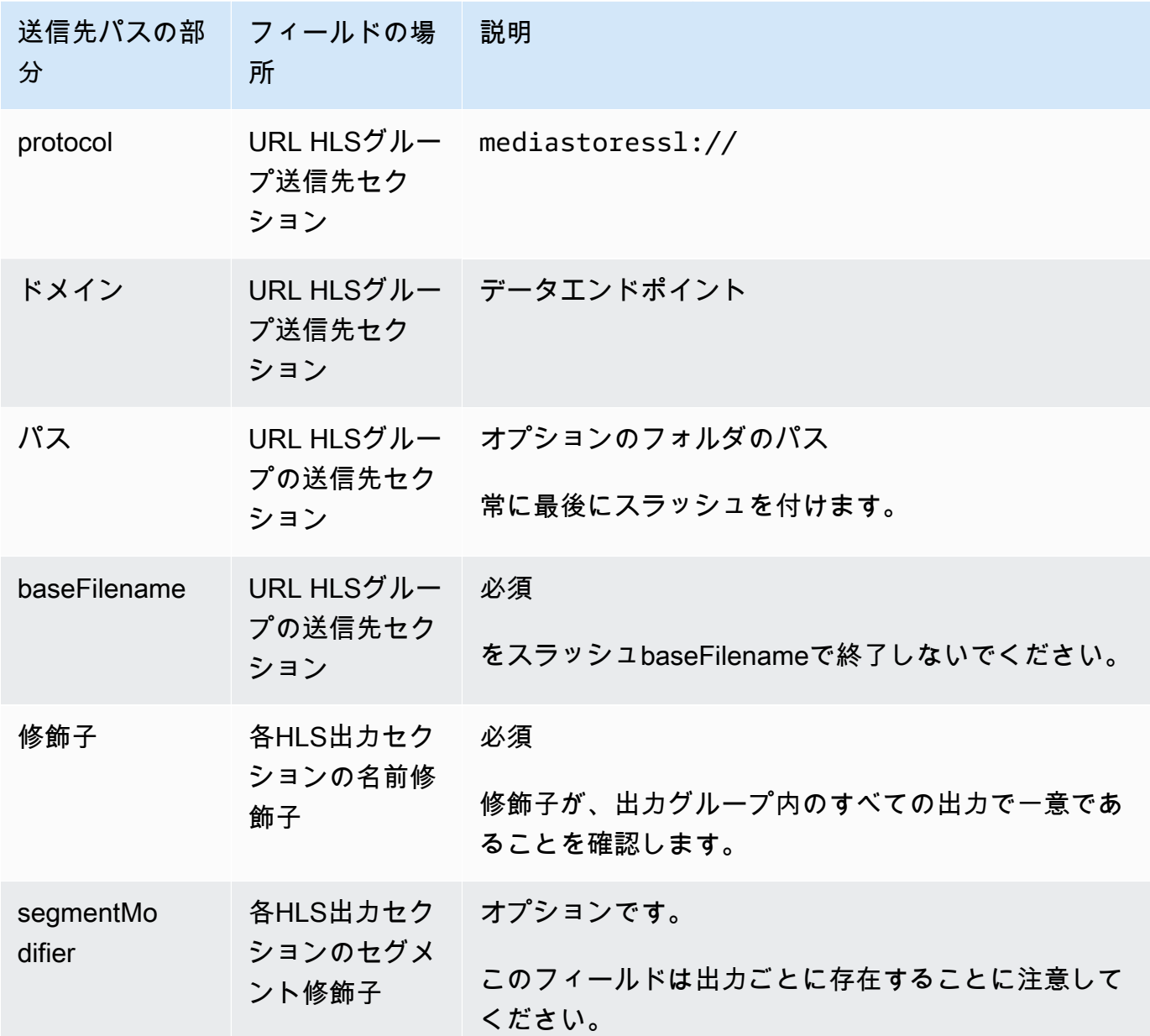

2. 両方のHLSグループ送信先セクションの認証情報セクションを空白のままにします。 MediaLive には、信頼されたエンティティを介して MediaStore コンテナに書き込むアクセス許可がありま す。これらのアクセス権限が組織内の誰かによって既に設定されている必要があります。詳細に ついては、「[the section called "アクセスの要件"」](#page-103-0)を参照してください。

- 3. CDN 設定セクションで、 を選択しますHls media store。
- 4. MediaStore ユーザーが[接続 を設定する値](#page-347-0)を指定した場合は、CDN設定セクションのフィールド にそれらの値を入力します。

<span id="page-366-1"></span>出力先のフィールド – への送信 MediaPackage

[出力を に計画 MediaPackage](#page-183-0)したときに、出力グループを作成してHLS出力を送信することにした 可能性があります。(または、[MediaPackage 出力グループ](#page-395-0) を作成することにしたかもしれませ ん)。

1 つ以上の出力先パスを設計する必要があります。次に、コンソールの適切なフィールドにパスの異 なる部分を入力する必要があります。

HLS 出力グループを使用して、標準 MediaPackage または toMediaPackage v2 に送信できます。2 つのバージョンは異なるプロトコルを使用します。

- MediaPackage はウェブ を使用しますDAV。
- MediaPackage v2 はベーシック を使用しますPUT。

トピック

- [ステップ 1: 出力先のパスを設計する](#page-366-0)
- [ステップ 2: コンソールのフィールドに入力します。](#page-371-0)
- [標準 MediaPackage の例](#page-373-0)
- [MediaPackage v2 の例](#page-375-0)

<span id="page-366-0"></span>ステップ 1: 出力先のパスを設計する

完全な送信先パスをまだ設計していない場合は、この手順を実行します。既にパスを設計している場 合は、「[the section called "フィールドに値を入力します。"」](#page-371-0)に進みます。

#### パスを設計するには

- 1. 以前に MediaPackage [ユーザーから取得した](#page-346-0)情報を収集します。
	- チャンネルの 2 つの URLs (入力エンドポイントは MediaPackage 用語です)。この手順の後 の情報を参照してください。
- 標準 を使用している場合は MediaPackage、ユーザー名とパスワードを取得します。 MediaPackage v2 を使用している場合は、ユーザー認証情報を使用しません。
- 2. に従う送信先パスの部分を設計する必要がありますURLs。

トピック

- [標準 の情報を収集する MediaPackage](#page-367-0)
- [MediaPackage v2 の情報を収集する](#page-367-1)
- [出力のパスの構文](#page-368-0)
- [の設計 nameModifier](#page-370-0)
- [の設計 segmentModifier](#page-371-1)

#### <span id="page-367-0"></span>標準 の情報を収集する MediaPackage

標準 の場合 MediaPackage、チャンネルURLsの 2 つの例は次のようになります。

6d2c.mediapackage.us-west-2.amazonaws.com/in/v2/9dj8/9dj8/channel

6d2c.mediapackage.us-west-2.amazonaws.com/in/v2/9dj8/e333/channel

コードの説明は以下のとおりです。

mediapackage は、入力エンドポイントが のバージョン 1 を使用していることを示します。 MediaPackage API

channel は常に の末尾に表示されますURL。これは、この送信先のすべてのファイルのベースファ イル名です。

の直前のフォルダを除いて、2 つの は常に同じURLsですchannel。

<span id="page-367-1"></span>MediaPackage v2 の情報を収集する

MediaPackage v2 の場合、チャンネルURLsの 2 つの例は次のようになります。

mz82o4-1.ingest.hnycui.mediapackagev2.us-west-2.amazonaws.com/in/v1/livesports/1/curling/index

mz82o4-2.ingest.hnycui.mediapackagev2.us-west-2.amazonaws.com/in/v1/livesports/2/curling/index

#### コードの説明は以下のとおりです。

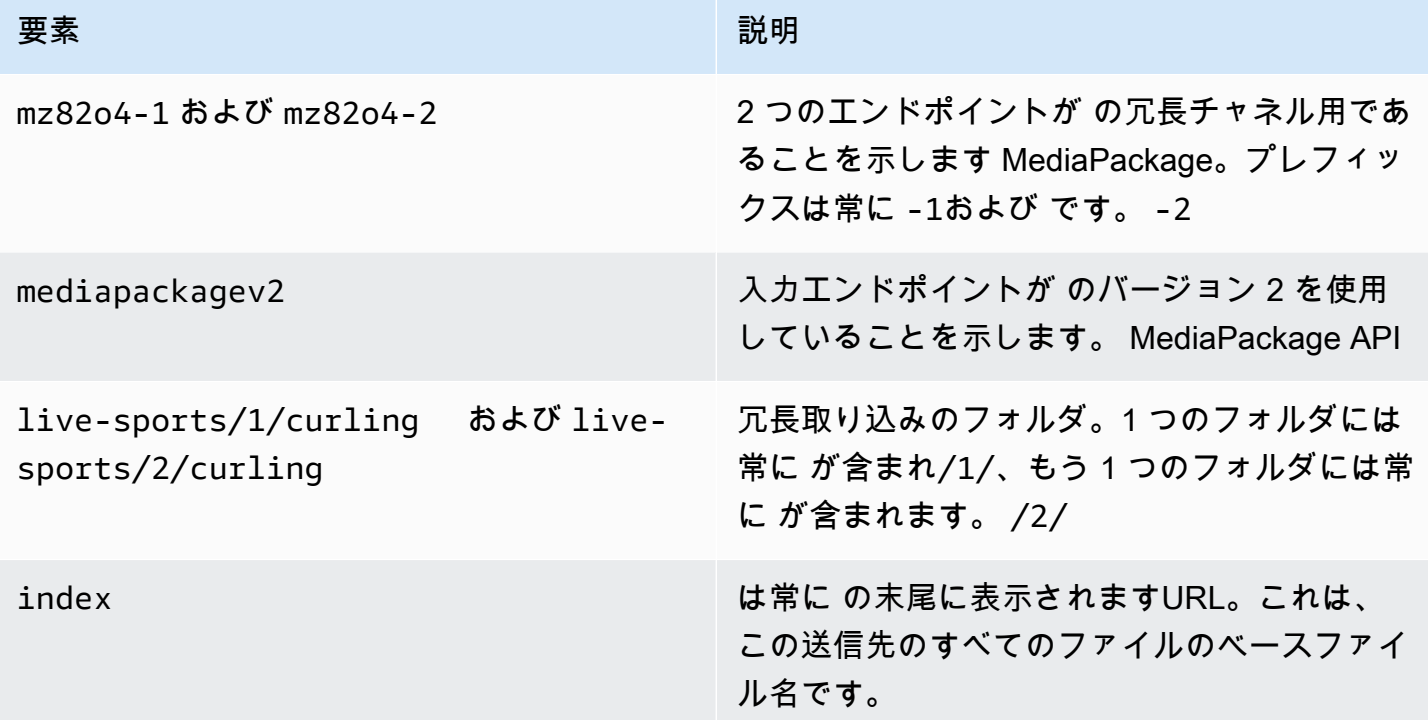

<span id="page-368-0"></span>出力のパスの構文

HLS 出力には、常に次の 3 つのカテゴリのファイルが含まれます。

以下のセクションを参照してください。

- メインマニフェスト
- そのため、子マニフェストします。
- メディアファイル

次の表では、これらの 3 つのカテゴリのファイルの送信先パスを構成する部分について説明しま す。

これら 3 つのカテゴリのファイルの送信先パスは、 まで同一です。つまりbaseFilename、 はこれら のカテゴリのファイルをすべて同じフォルダ thatMediaLive に送信します。修飾子とファイル拡張子 は、ファイルのカテゴリごとに異なります。に送信するときは MediaPackage、すべてのファイルを 同じフォルダに送信する必要があります。ダウンストリームシステムでは、すべてのファイルが一緒 になることが期待されます。

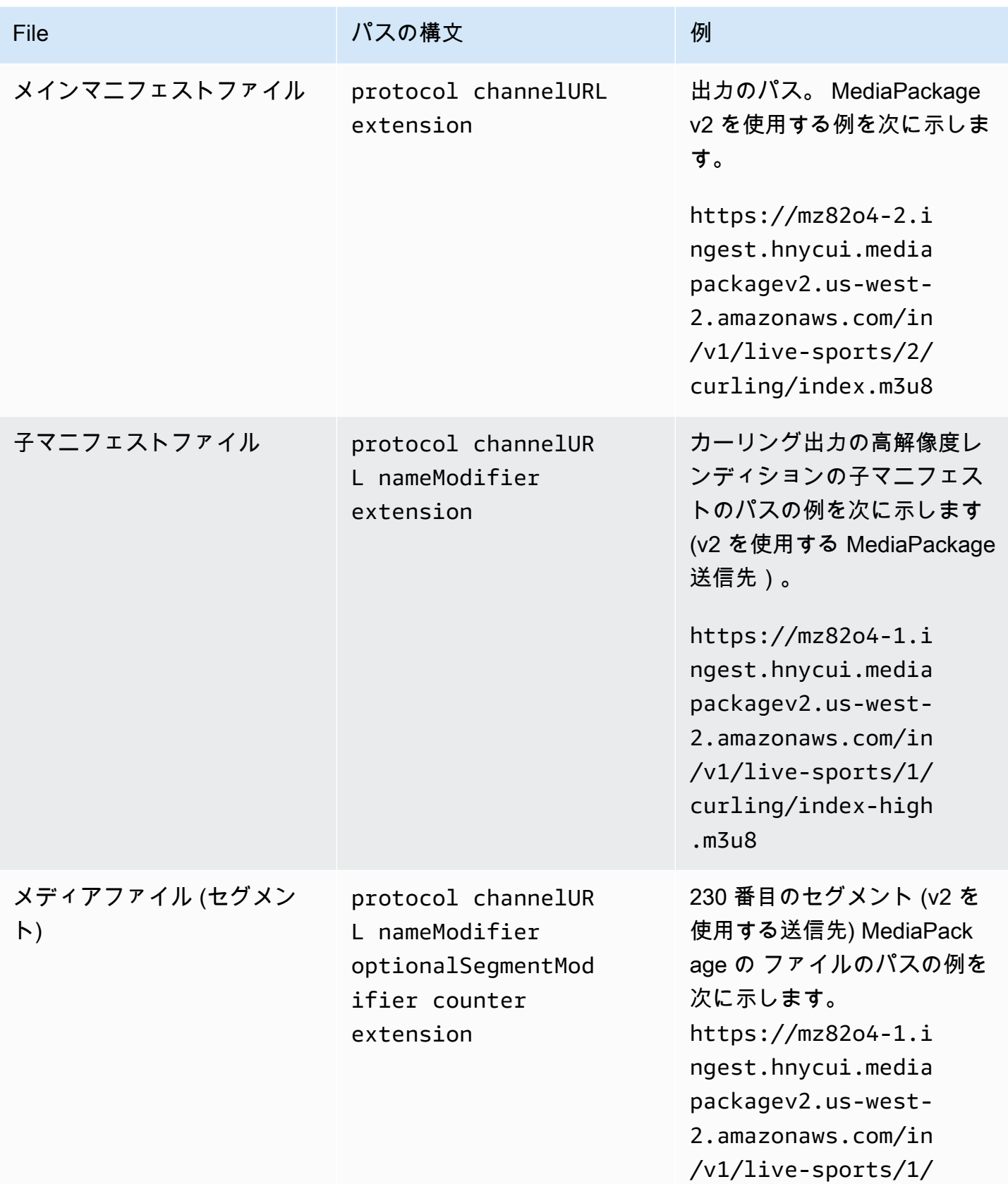

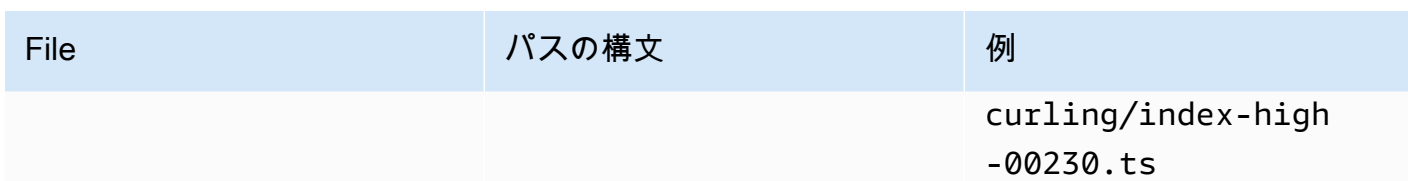

これらのパスは次のように構成されます。

- MediaPackage ユーザーがチャンネル を提供したはずですURLs。は、 までのパスと を含むパス の部分をURLsカバーしますbaseFilename。
	- 標準 では MediaPackage、 は常に baseFilename ですchannel。
	- MediaPackage v2 では、 は常に baseFilename ですindex。
- 以下を指定する必要があります。
	- 修飾子
	- の segmentModifier

次のセクションを参照してください。

- MediaLive はカウンターの前にアンダースコアを挿入します。
- MediaLive はカウンターを生成します。カウンターは常に 00001 から 5 桁です。
- MediaLive は、拡張子の前にドットを挿入します。
- MediaLive は拡張機能を選択します。
	- マニフェストファイルの場合 常に .m3u8
	- メディアファイルの場合 トランスポートストリーム内のファイルの場合は .ts、fMP4 コンテ ナ内のファイルの場合は .mp4

#### <span id="page-370-0"></span>の設計 nameModifier

ファイル名の nameModifier 部分を設計します。子マニフェストとメディアファイルでは、ファイ ル名にこの修飾子が含まれています。

この nameModifier は、個々の出力を区別するため、各出力で一意である必要があります。

• 動画 (および他のストリーム) の出力については、通常、動画を記述します。例えば、レンディ ションが 3 つある場合は、**-high**、、 **-medium** を使用できます**-low**。または、各修飾子は解像 度とビットレート () を正確に記述できます**-1920x1080-5500kpbs**。

• オーディオのみ、または字幕のみの出力の場合は、通常、オーディオまたは字幕を記述します。例 えば、**-aac**、**-webVTT** などです。

baseFilename と nameModifier を分けるために、nameModifier をハイフンなどの区切り記号 で始めることをお勧めします。

<span id="page-371-1"></span>nameModifier には、[データ変数を](#page-676-0)含めることができます。

の設計 segmentModifier

送信先パスの segmentModifiers 部分を設計します。 segmentModifier はオプションで、含める場合 はメディアファイル名のみが含まれます。

この修飾子の標準的な用途は、データ変数を使用してタイムスタンプを作成し、チャンネルの再開時 にセグメント同士の上書きを防ぐことです。例えば、タイムスタンプ **\$t\$-** を含めるとします。セグ メント 00001 の名前は index-120028-00001 です。数分後に出力が再開した場合 (それにより、 セグメントカウンターが再始動する)、新しいセグメント 00001 の名前は index-120039-00001 になります。新しいファイルは、元のセグメント 00001 のファイルを上書きしません。ダウンスト リームシステムによっては、この動作が上間しい場合があります。

<span id="page-371-0"></span>ステップ 2: コンソールのフィールドに入力します。

出力名と送信先パスを設計したら、HLS出力グループを設定できます。

次のフィールドは、HLSメディアファイルとマニフェストファイルの場所と名前 (送信先) を設定し ます。

- 出力グループ HLSグループ送信先セクション
- 出力グループ HLS設定 CDNセクション
- [Output group] (出力グループ) [Location] (場所) [Directory structure] (ディレクトリ構造)
- [Output group] (出力グループ) [Location] (場所) [Segments per subdirectory (サブディレクトリ ごとのセグメント
- HLS 出力 出力設定 名前修飾子
- HLS 出力 出力設定 セグメント修飾子

#### 送信先を設定するには

1. HLS グループ送信先セクションのURLフィールドに入力します。チャンネルが標準チャンネル として設定されている場合は送信先を 2 つ指定し、単一パイプラインチャンネルとして設定さ れている場合は 1 つ指定します。

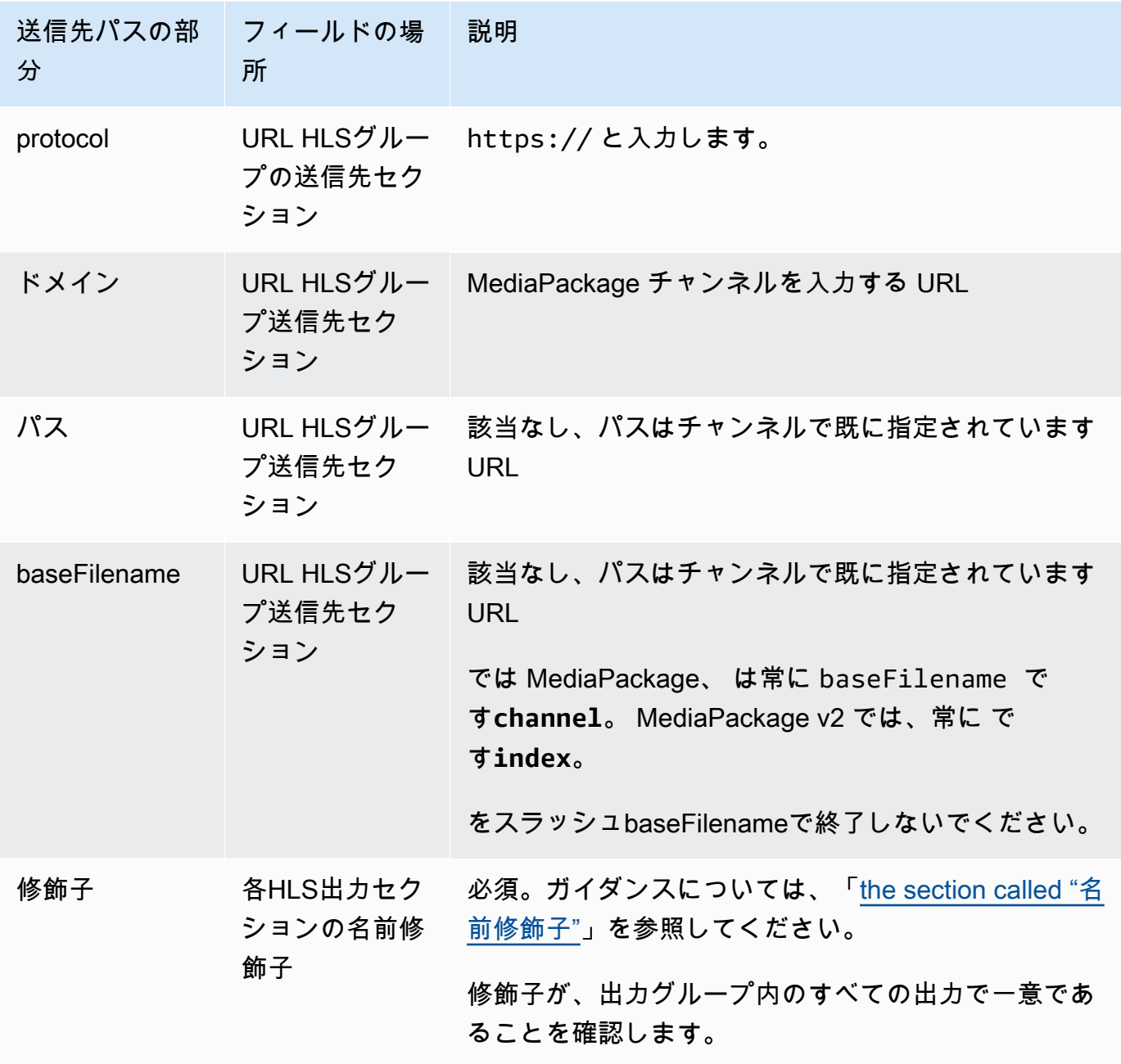

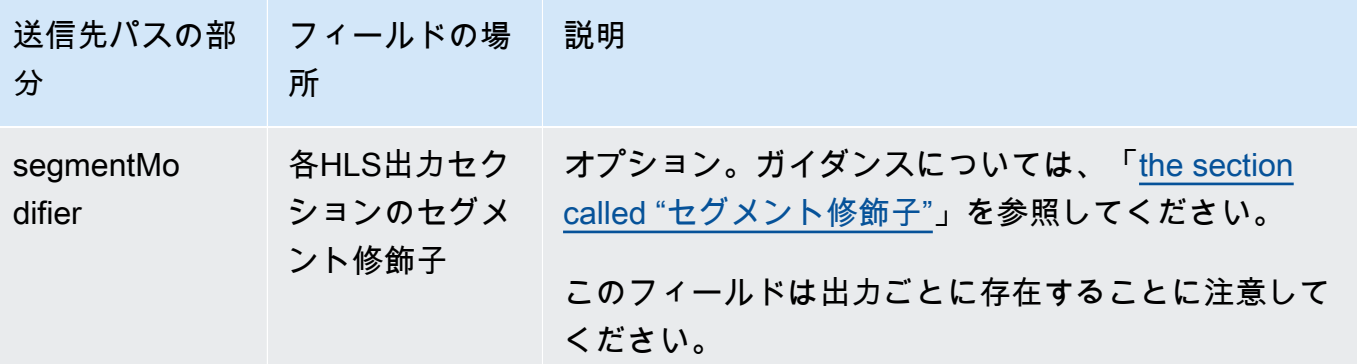

- 2. 入力ユーザー名を入力します。パスワード (該当する場合) には、 AWS Systems Manager Parameter Store に保存されているパスワードの名前を入力します。パスワード自体は入力しな いでください。詳細については、「[the section called "AWS Systems Manager パラメータスト](#page-87-0) [ア"」](#page-87-0)を参照してください。
- 3. CDN 設定セクションで、適切な接続タイプを選択します。
	- 標準 に送信するには MediaPackage、 を選択しますHls webdav。
	- MediaPackage v2 に送信するには、 を選択しますBasic PUT。
- 4. ダウンストリームシステムで[接続 を設定する](#page-347-0)値が提供されている場合は、CDN設定セクション のフィールドにそれらの値を入力します。

<span id="page-373-0"></span>標準 MediaPackage の例

この例では、HLS出力グループのダウンストリームシステムが標準 である場合に、送信先フィール ドを設定する方法を示します MediaPackage。

カーリングゲームをストリーミングし、高、中、低ビットレートの 3 つの出力を作成するとしま す。

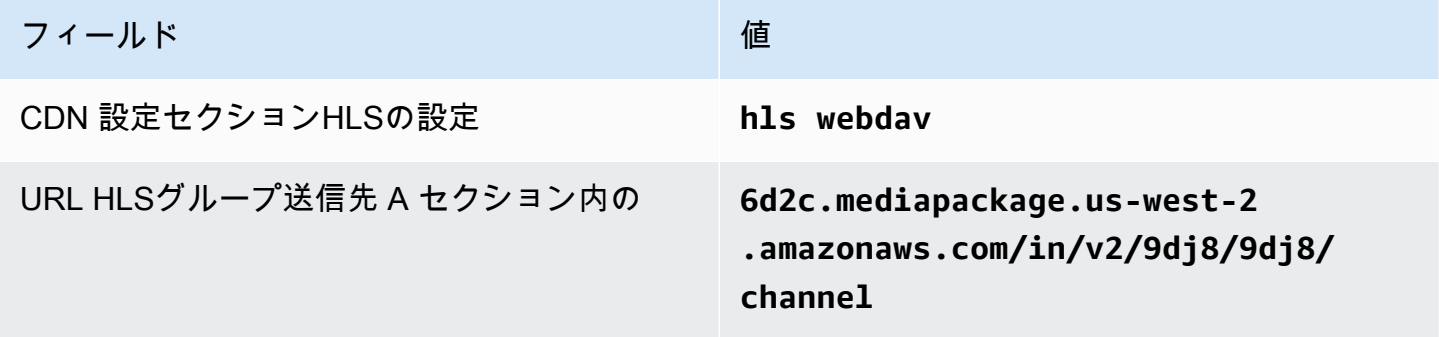

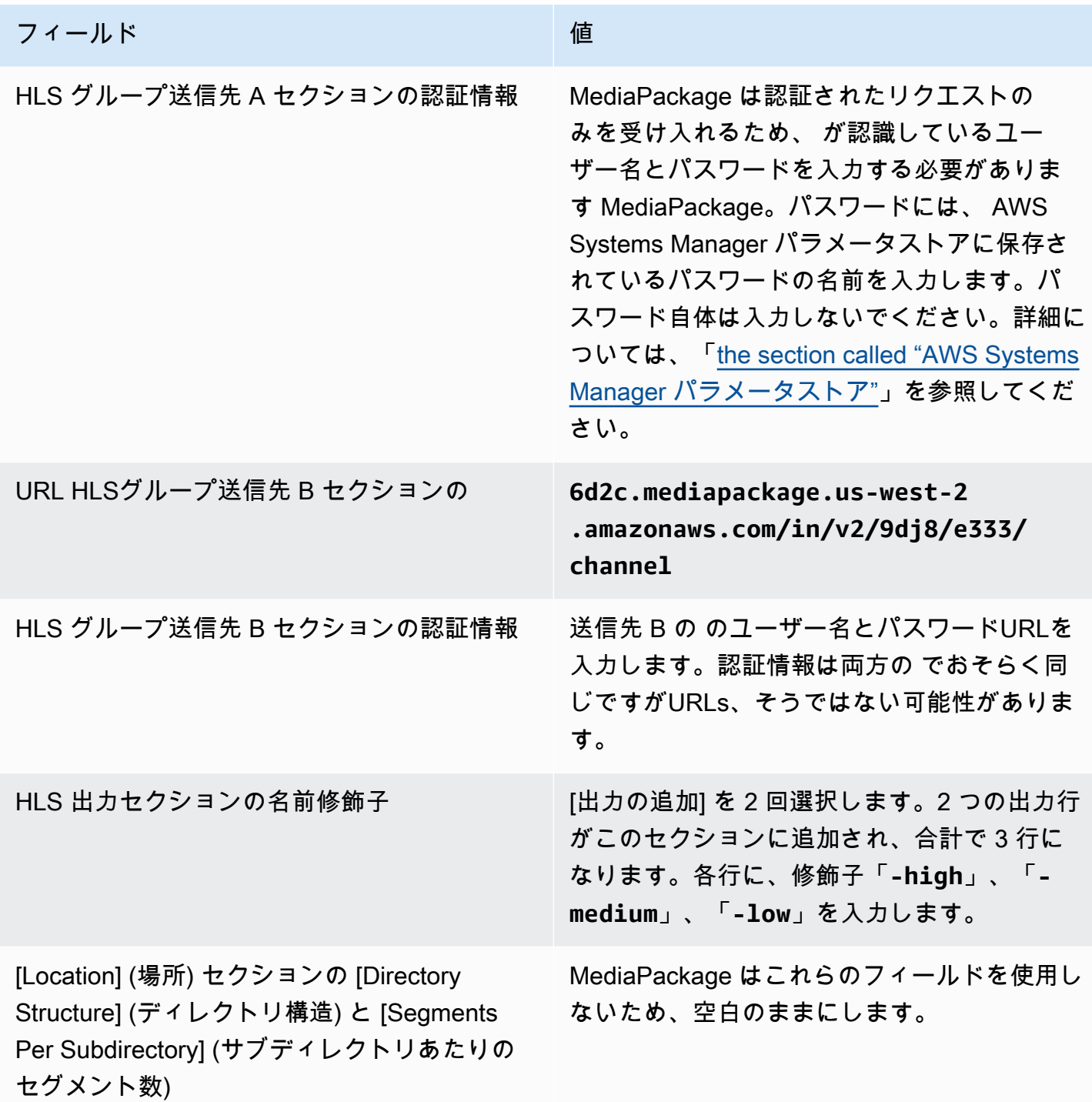

結果として、以下の名前でファイルが作成されます。

- 1 つのメインマニフェスト: **channel.m3u8**
- 各出力に 1 つの子マニフェスト: **channel-high.m3u8**、**channel-medium.m3u8**、**channellow.m3u8**
- 各出力の TS ファイル:
	- **channel-high-00001.ts**、**channel-high-00002.ts**、**channel-high-00003.ts** など
	- **channel-medium-00001.ts**、**channel-medium-00002.ts**、**channelmedium-00003.ts** など
	- **channel-low-00001.ts channel-low-00002.ts**、 **channel-low-00003.ts**、など

ファイルは、 上の両方のURL入力に発行されます MediaPackage。

<span id="page-375-0"></span>MediaPackage v2 の例

この例では、HLS出力グループのダウンストリームシステムが標準 である場合に、送信先フィール ドを設定する方法を示します MediaPackage。

カーリングゲームをストリーミングし、高、中、低ビットレートの 3 つの出力を作成するとしま す。

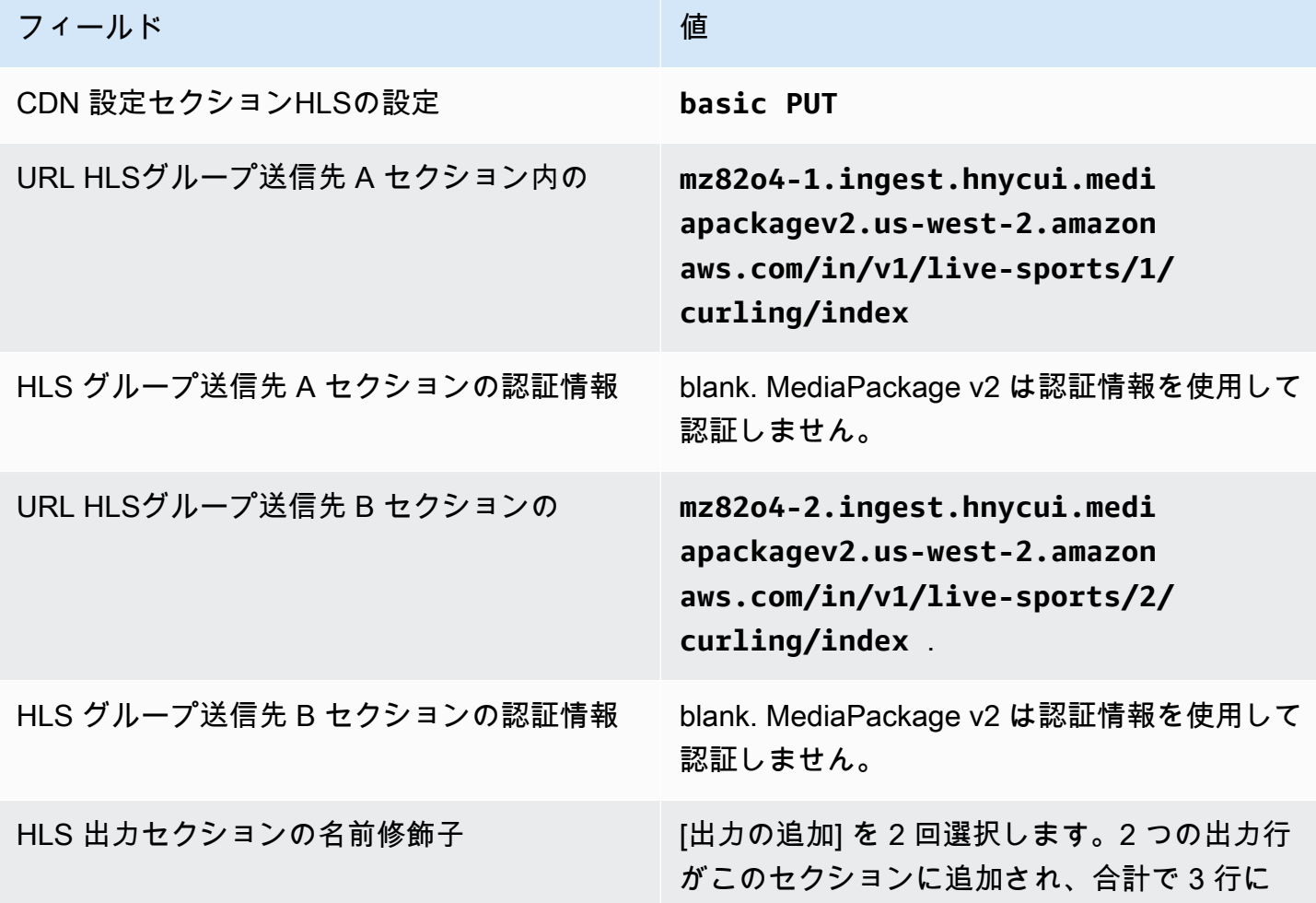

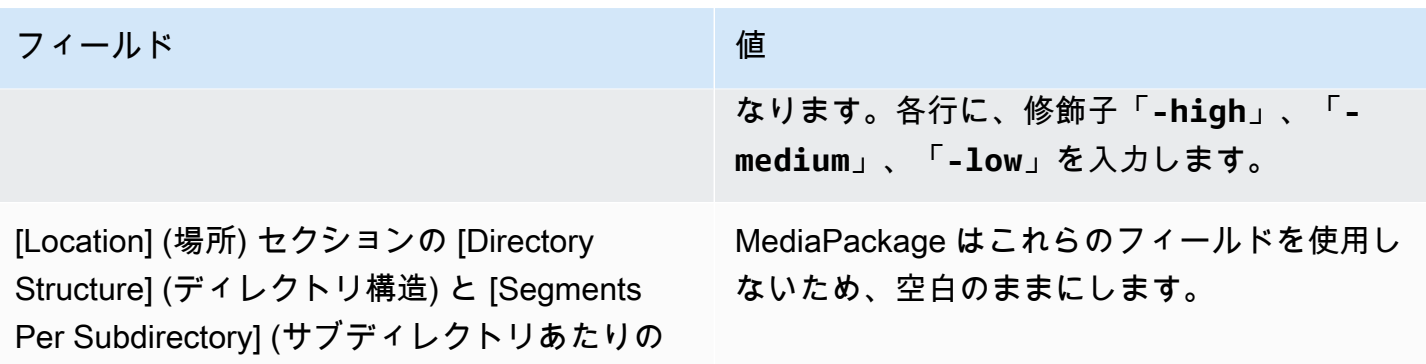

結果として、以下の名前でファイルが作成されます。

- 1 つのメインマニフェスト: **index.m3u8**
- 各出力に 1 つの子マニフェスト: **index-high.m3u8**、**index-medium.m3u8**、**indexlow.m3u8**
- 各出力の TS ファイル:

セグメント数)

- **index-high-00001.ts**、**index-high-00002.ts**、**index-high-00003.ts** など
- **index-medium-00001.ts**、**index-medium-00002.ts**、**index-medium-00003.ts** など
- **index-low-00001.ts index-low-00002.ts**、 **index-low-00003.ts**、など

ファイルは、 上の両方のURL入力に発行されます MediaPackage。

出力先のフィールド – HTTPサーバーへの送信

[HLS 出力グループ の送信先を計画したときに、](#page-347-0)出力を HTTPサーバーに送信することにした可能性 があります。

1 つ以上の出力先パスを設計する必要があります。次に、コンソールの適切なフィールドにパスの異 なる部分を入力する必要があります。

#### トピック

- [ステップ 1: 出力先のパスを設計する](#page-377-0)
- [ステップ 2: コンソールのフィールドに入力します。](#page-380-0)
- [HTTP またはHTTPSサーバーの例](#page-382-0)
- [Akamai の例](#page-384-0)

<span id="page-377-0"></span>ステップ 1: 出力先のパスを設計する

完全な送信先パスをまだ設計していない場合は、この手順を実行します。既にパスを設計している場 合は、「[the section called "フィールドに値を入力します。"」](#page-380-0)に進みます。

#### パスを設計するには

- 1. ダウンストリームシステムのオペレーションから[以前に取得](#page-347-0)した情報を収集します。
	- ダウンストリームシステムの接続タイプ Akamai、ベーシック PUT、またはウェブ DAV。
	- ダウンストリームシステムに特別な要件がある場合は、接続フィールドの設定。
	- 配信のプロトコル -HTTP または HTTPS。
	- ダウンストリームシステムが認証リクエストを必要とする場合、ダウンストリームシステムに アクセスするためのユーザー名とパスワードです。これらのユーザー認証情報は、プロトコル ではなくユーザー認証に関連することに注意してください。ユーザー認証は、ダウンストリー ムシステムがリクエストを受け入れるかどうかにまつわることです。プロトコルは、リクエス トが安全な接続を介して送信されるかどうかに関するものです。
	- ファイル名を含む送信先パスの全部または一部。
	- 個別のサブディレクトリを設定する必要があるかどうか。
- 2. ダウンストリームシステムのオペレータとの計画の一環として、冗長マニフェストを実装するか どうかを決定する必要があります。ダウンストリームシステムでカスタムマニフェストが必要か どうかも判断する必要があります。これら 2 つの決定を考慮して、該当するセクションを読ん でください。
	- 冗長マニフェストを実装する場合は、「[the section called "マニフェスト 冗長な HLS マニ](#page-843-0) [フェスト"」](#page-843-0)を読んでからこのセクションに戻ってください。
	- マニフェストのカスタムパスを実装する場合は、「[the section called "マニフェスト カスタ](#page-836-0) [ム HLS マニフェストパス"」](#page-836-0)を読んでからこのセクションに戻ってください。
	- これらの機能を実装していない場合は、このセクションを続けてお読みください。
- 3. バケットに続く送信先パスの部分を設計します。詳細については、以下のセクションを参照して ください。

トピック

- [出力のパスの構文](#page-378-0)
- [フォルダと の設計 baseFilename](#page-379-0)
- [の設計 nameModifier](#page-380-1)

• [の設計 segmentModifier](#page-380-2)

<span id="page-378-0"></span>出力のパスの構文

次の表では、これらの 3 つのカテゴリのファイルの送信先パスを構成する部分について説明しま す。

これら 3 つのカテゴリのファイルの送信先パスは、 まで同一です。つまりbaseFilename、 はこれら のカテゴリのファイルをすべて同じフォルダ thatMediaLive に送信します。修飾子とファイル拡張子 は、ファイルのカテゴリごとに異なります。

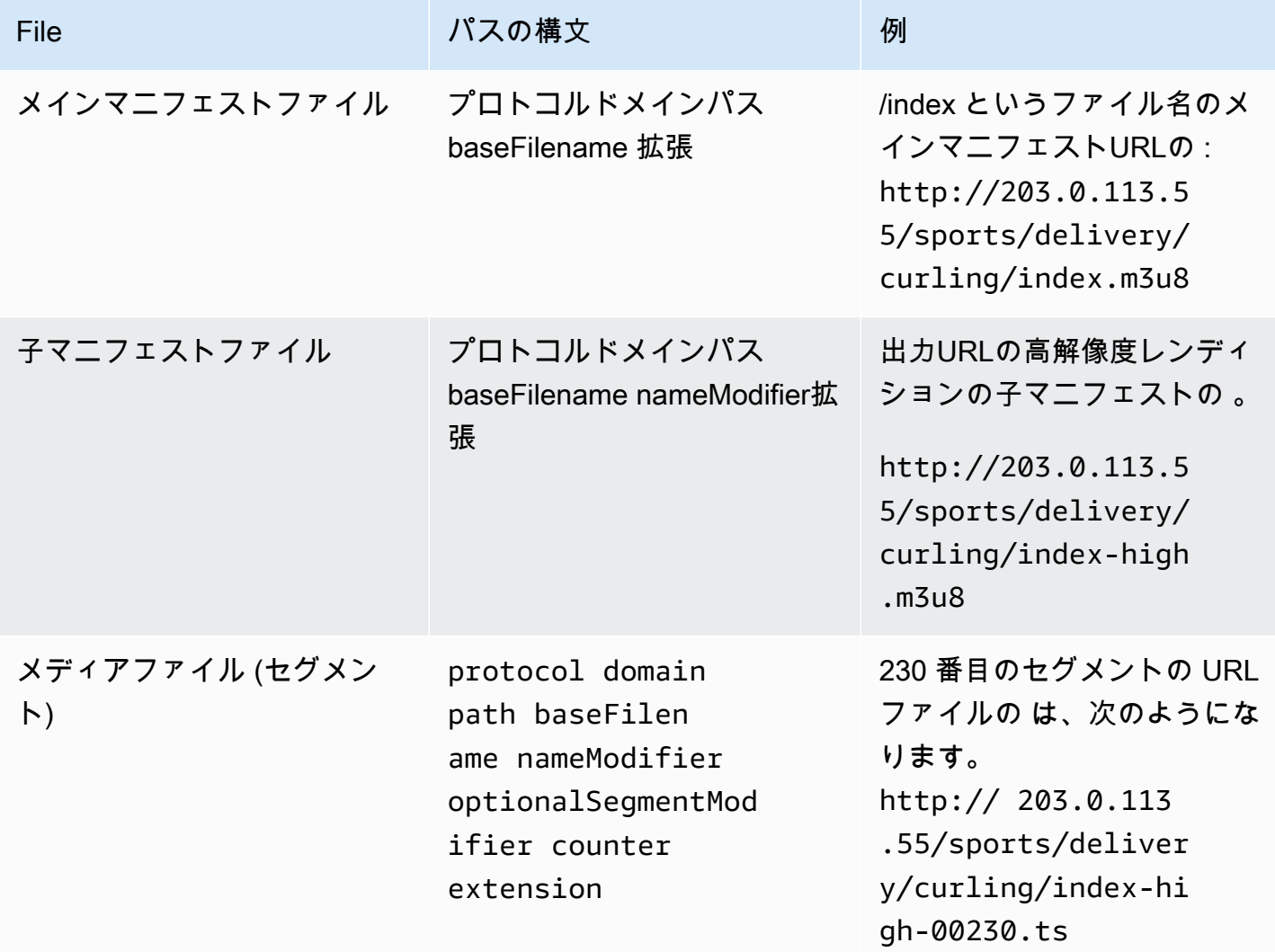

これらの送信先パスは、次のように構築されます。

• ダウンストリームシステムのオペレータからプロトコル、ドメイン、およびパスの一部が[提供さて](#page-347-0) [いる](#page-347-0)はずです。例:

http://203.0.113.55/sports/

プロトコルは常に HTTPまたは ですHTTPS。

- オペレータは以下を提供した可能性があります。それ以外の場合は、以下を決定します。
	- フォルダ
	- の baseFilename
	- 修飾子
	- は segmentModifier

次のセクションを参照してください。

- MediaLive はカウンターの前にアンダースコアを挿入します。
- MediaLive はカウンターを生成します。カウンターは常に 00001 から 5 桁です。
- MediaLive は、拡張子の前にドットを挿入します。
- MediaLive は拡張機能を選択します。
	- マニフェストファイルの場合 常に .m3u8
	- メディアファイル.tsの場合 トランスポートストリーム内のファイルの場合、および fMP4 コンテナ内のファイル.mp4の場合

<span id="page-379-0"></span>フォルダと の設計 baseFilename

出力先パスの folder および baseFilename 部分については、次のガイドラインに従ってくださ い。

- 単一パイプラインチャンネルの場合、baseFilename は 1 つだけ必要です。
- 標準チャンネルについて、[冗長マニフェスト](#page-388-0)を実装しない場合は、2 つの baseFilenames が 必要です。2 つの baseFilenames は、同じものでも異なるものでもかまいません。異なる baseFilenames を作成するときは、ダウンストリームシステムがその設定で機能することをあ らかじめ確認します。
- 標準的なチャンネルで冗長マニフェストを実装 する場合は[、the section called "冗長マニフェスト](#page-388-0) [フィールド"](#page-388-0) を参照してください。

#### <span id="page-380-1"></span>の設計 nameModifier

ファイル名の nameModifier 部分を設計します。子マニフェストとメディアファイルでは、ファイ ル名にこの修飾子が含まれています。この nameModifier は、個々の出力を区別するため、各出力 で一意である必要があります。次のガイドラインに従ってください。

- 動画 (および他のストリーム) の出力については、通常、動画を記述します。例えば、**-high** また は **-1920x1080-5500kpbs** (解像度とビットレート)。
- オーディオのみ、または字幕のみの出力の場合は、通常、オーディオまたは字幕を記述します。例 えば、**-aac**、**-webVTT** などです。
- baseFilename と nameModifier を明確に分けるため、区切り文字を含めることをお勧めしま す。
- nameModifier には、[データ変数を](#page-676-0)含めることができます。

#### <span id="page-380-2"></span>の設計 segmentModifier

送信先パスの segmentModifiers 部分を設計します。 segmentModifier はオプションで、含める場合 はメディアファイル名のみが含まれます。

この修飾子の標準的な用途は、データ変数を使用してタイムスタンプを作成し、チャンネルの再開時 にセグメント同士の上書きを防ぐことです。例えば、タイムスタンプ **\$t\$-** を含めるとします。セグ メント 00001 の名前は /index-120028-00001 です。数分後に出力が再開した場合 (それにより、 セグメントカウンターが再始動する)、新しいセグメント 00001 の名前は /index-120039-00001 になります。新しいファイルは、元のセグメント 00001 のファイルを上書きしません。ダウンスト リームシステムによっては、この動作が上間しい場合があります。

<span id="page-380-0"></span>ステップ 2: コンソールのフィールドに入力します。

次のフィールドは、HLSメディアファイルとマニフェストファイルの場所と名前 (送信先) を設定し ます。

- 出力グループ HLSグループ送信先セクション
- 出力グループ HLS設定 CDNセクション
- [Output group] (出力グループ) [Location] (場所) [Directory structure] (ディレクトリ構造)
- [Output group] (出力グループ) [Location] (場所) [Segments per subdirectory (サブディレクトリ ごとのセグメント
- HLS 出力 出力設定 名前修飾子

• HLS 出力 - 出力設定 - セグメント修飾子

### 送信先を設定するには

1. HLS グループ送信先セクションのURLフィールドに入力します。チャンネルが標準チャンネル として設定されている場合は送信先を 2 つ指定し、単一パイプラインチャンネルとして設定さ れている場合は 1 つ指定します。

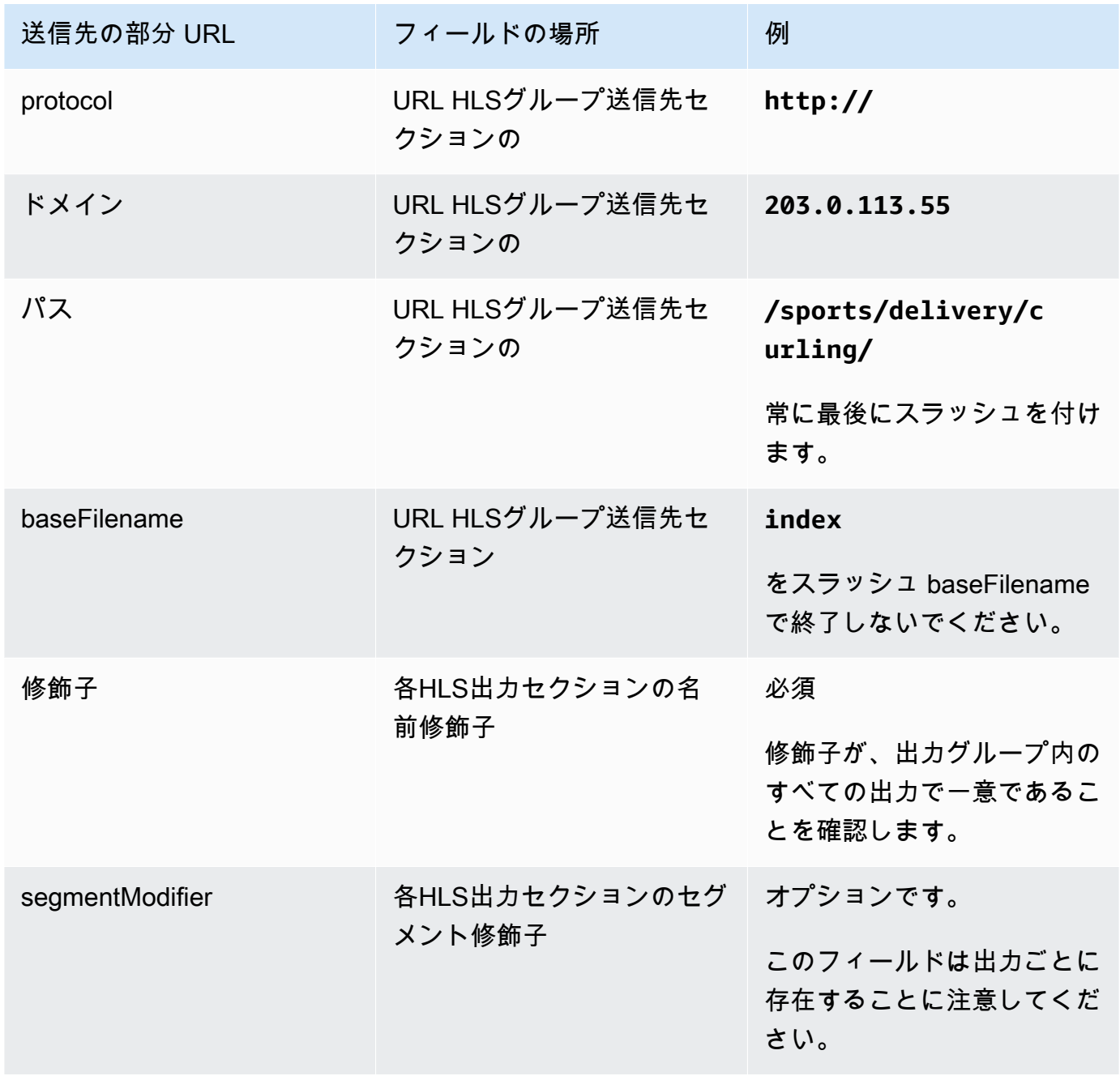

- 2. ダウンストリームシステムで からのユーザー認証が必要な場合は MediaLive、各HLSグループ 送信先セクションで、認証情報セクションに入力します。ダウンストリームシステムによって 提供されたユーザー名とパスワードを入力します。パスワードには、 AWS Systems Manager Parameter Store に保存されているパスワードの名前を入力します。パスワード自体は入力しな いでください。詳細については、「[the section called "AWS Systems Manager パラメータスト](#page-87-0) [ア"」](#page-87-0)を参照してください。
- 3. CDN 設定セクションで、ダウンストリームシステムが使用するように指示したオプションを選 択します。Akamai、PUT、または Web DAV。
- 4. ダウンストリームシステムで[接続 を設定する](#page-347-0)値が提供されている場合は、CDN設定セクション のフィールドにそれらの値を入力します。

<span id="page-382-0"></span>HTTP またはHTTPSサーバーの例

この例では、ダウンストリームシステムが基本的な を使用するHTTPSサーバーである場合に、送信 先フィールドを設定する方法を示しますPUT。

カーリングゲームをストリーミングし、高、中、低ビットレートの 3 つの出力を作成するとしま す。

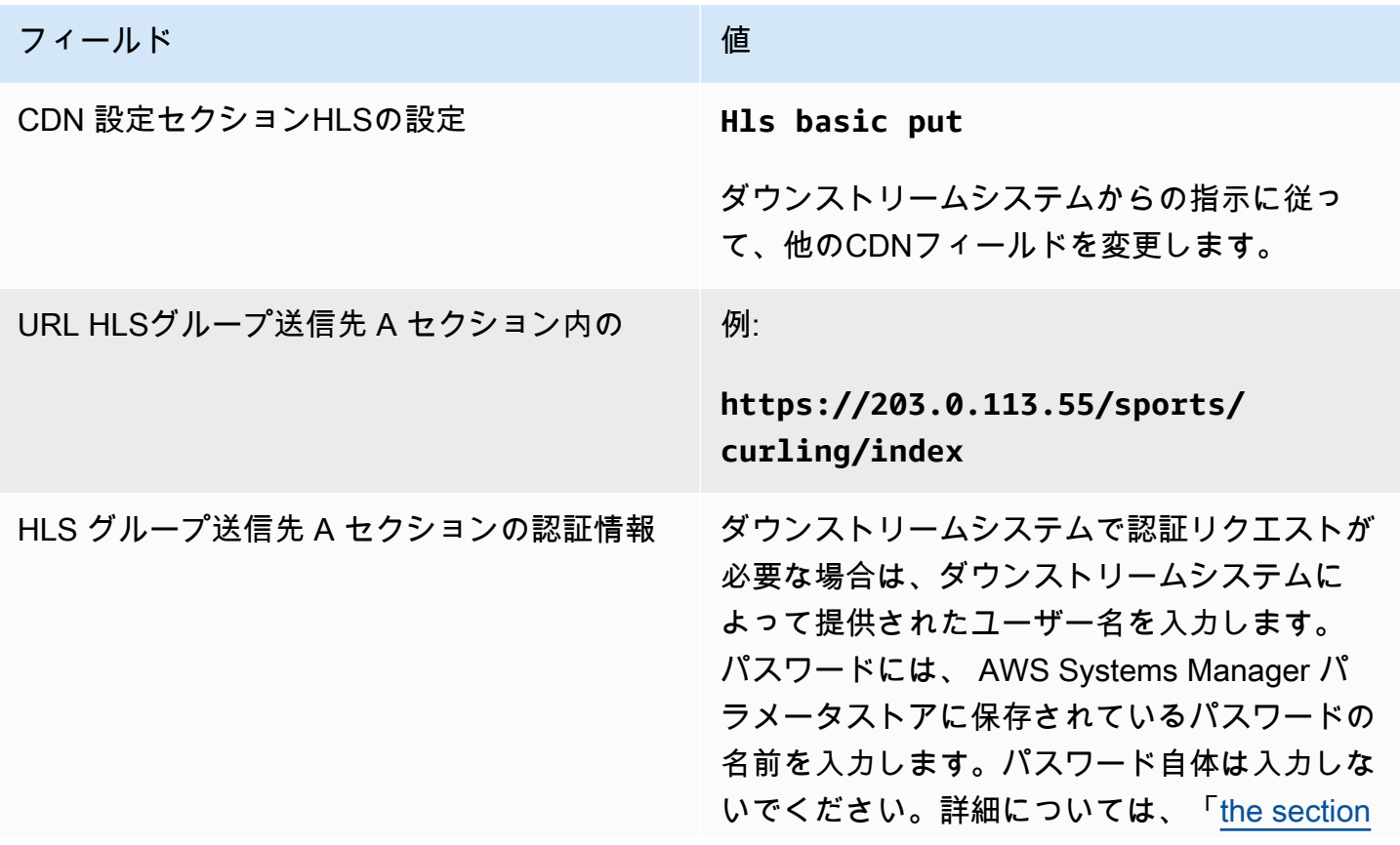

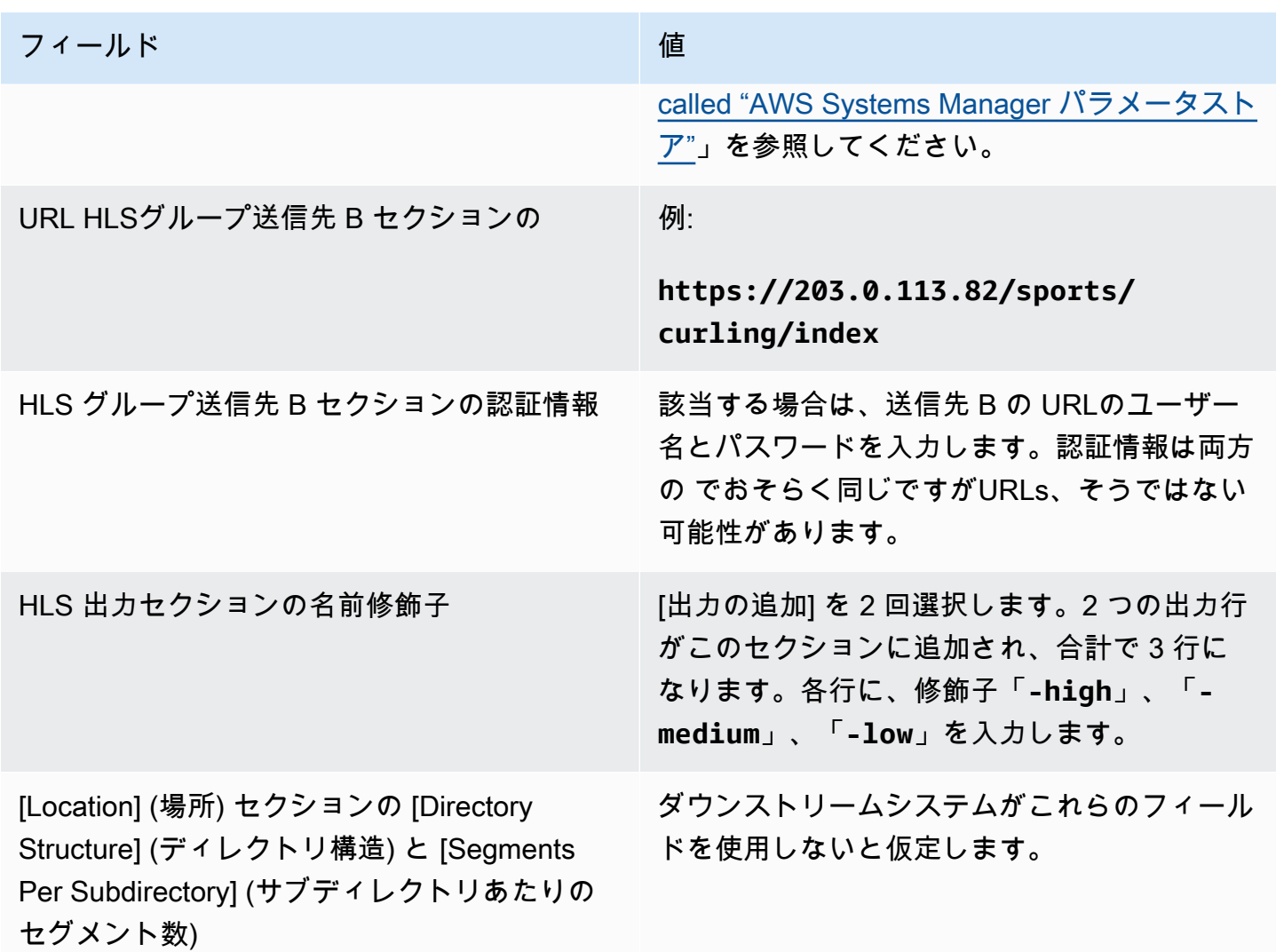

結果として、以下の名前でファイルが作成されます。

- 1 つのメインマニフェスト: index.m3u8
- 各出力に 1 つの子マニフェスト: index-high.m3u8、index-medium.m3u8、indexlow.m3u8
- 各出力の TS ファイル:
	- index-high-00001.ts、index-high-00002.ts、index-high-00003.ts など
	- index-medium-00001.ts、index-medium-00002.ts、index-medium-00003.ts など
	- index-low-00001.ts、index-low-00002.ts、 index-low-00003.ts など

ファイルは、ダウンストリームシステムの 2 つのホストと、各ホストにある sports という名前の フォルダに発行されます。

<span id="page-384-0"></span>Akamai の例

この例では、ダウンストリームシステムが Akamai サーバーである場合に送信先フィールドを設定す る方法を示します。

カーリングゲームをストリーミングし、高、中、低ビットレートの 3 つの出力を作成するとしま す。

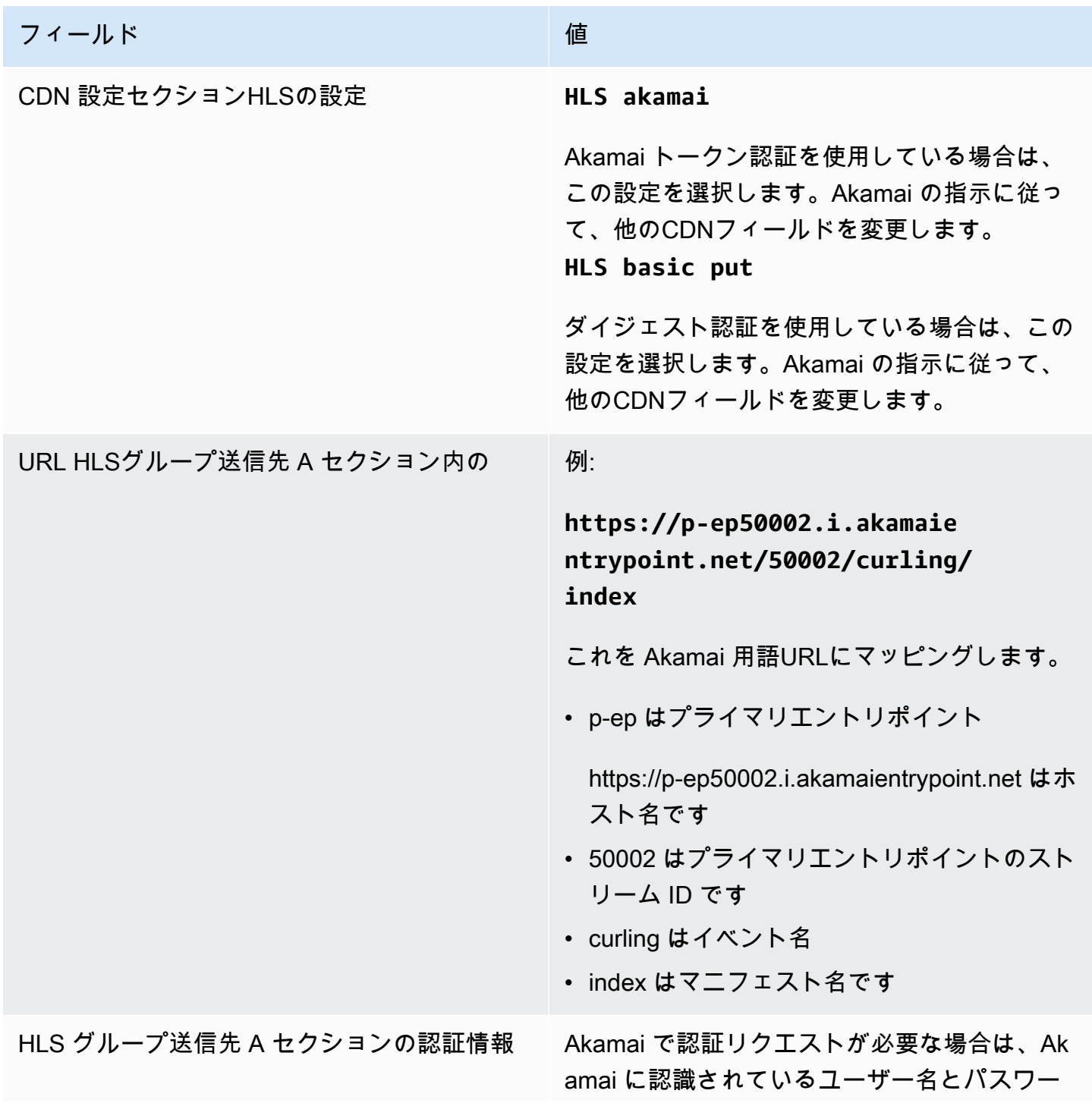

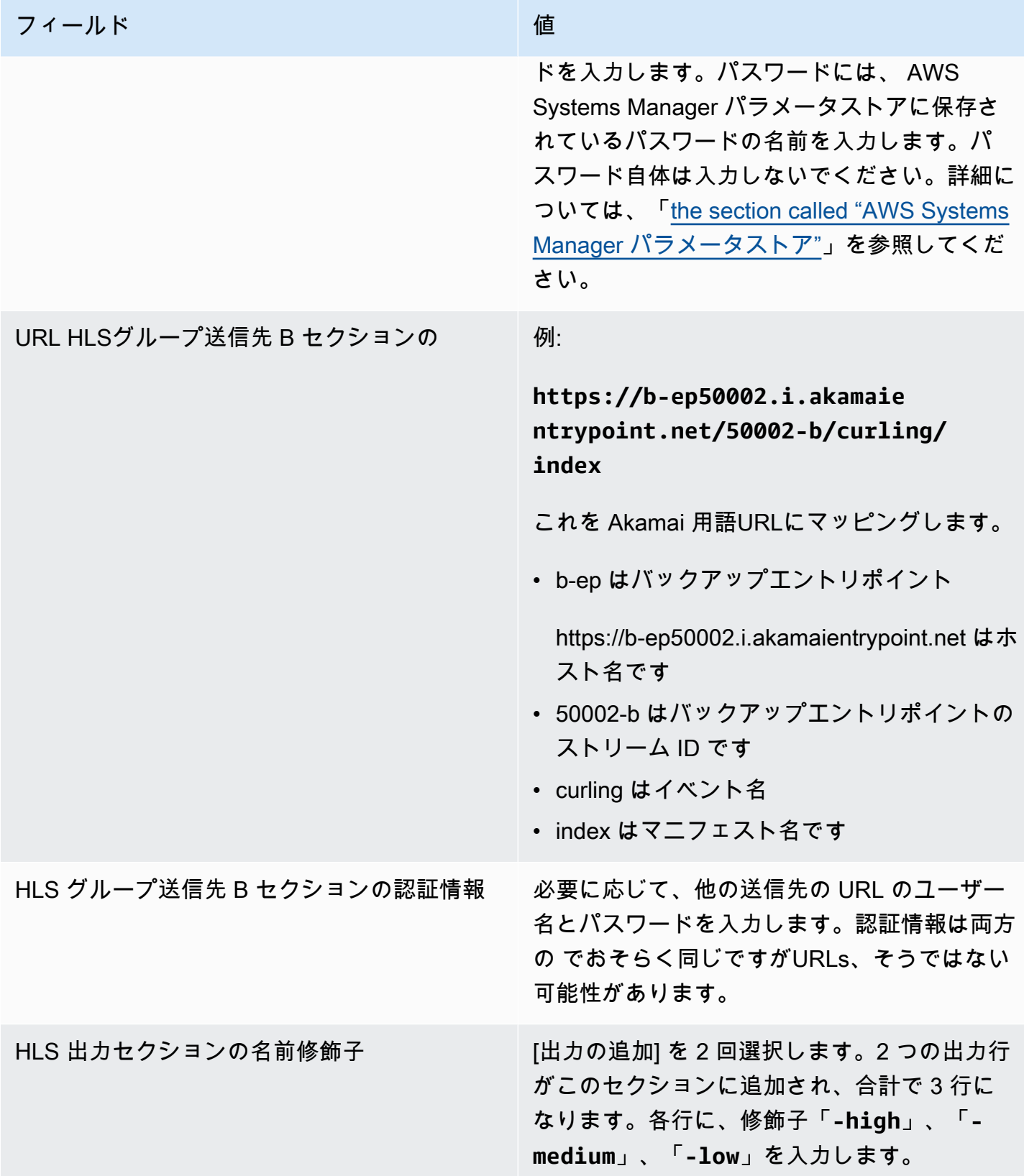

#### フィールド しょうしょう しゅうしょう しゅうしゅう 値

[Location] (場所) セクションの [Directory Structure] (ディレクトリ構造) と [Segments Per Subdirectory] (サブディレクトリあたりの セグメント数)

Akamai からの指示に従って、フィールドに入 力します。

結果として、以下の名前でファイルが作成されます。

- 1 つのメインマニフェスト: **index.m3u8**
- 各出力に 1 つの子マニフェスト: **index-high.m3u8**、**index-medium.m3u8**、**indexlow.m3u8**
- 各出力の TS ファイル:
	- index-high-00001.ts、index-high-00002.ts、index-high-00003.ts など
	- index-medium-00001.ts、index-medium-00002.ts、index-medium-00003.ts など
	- index-low-00001.ts index-low-00002.ts、 index-low-00003.ts、など

ファイルは 2 つの場所に発行されます。

- というフォルダ内の Akamai ホスト**p-ep50002.i.akamaientrypoint.net**上 **50002**
- という名前のフォルダ**b-ep50002.i.akamaientrypoint.net**内のホスト上 **50002-b**

HLS コンテナのフィールド

次のフィールドで、各出力のコンテナを設定します。

• HLS 出力 - 出力設定 - HLS設定セクション

これらのフィールドは、マニフェストの内容とセグメントの構造を制御します。一方、[the section](#page-390-0)  [called "マニフェストの内容フィールド"](#page-390-0) で説明されているフィールドは、出力に含めるマニフェスト とセグメントの数を制御します。

コンテナを設定するには

- 1. HLS 設定 で、適切なオプションを選択します。オプションの詳細については、この手順の後に あるリストを参照してください。
- 2. [標準 HLS] の場合は、追加のフィールドが表示されます。「トランスポート/コンテナの設定」 とPID「設定」を選択します。追加のフィールドが表示されます。
- 3. 任意のフィールドを変更します。通常、これら 2 つのセクションのフィールドを変更するの は、ダウンストリームシステムによって値が提供されている場合です。

HLSコンテナについて

MediaLive は、次のタイプのコンテナをサポートしています。

- [Standard hls] (標準 HLS) ストリーム (エンコード) をトランスポートストリーム (TS) にパッ ケージ化する場合は、このタイプのコンテナを選択します。出力グループ内のすべての出力 (オー ディオレンディショングループの一部である出力を除く) に対して、このコンテナタイプを選択し ます。各出力には、次のエンコードが含まれる場合があります。
	- 1 つのビデオエンコード
	- 字幕が埋め込まれた 1 つのビデオエンコード
	- 1 つのビデオエンコード (およびオプションの埋め込み字幕) と 1 つ以上のオーディオエンコー ド
	- 1 つの字幕エンコード
- Fmp4 hls ストリーム (エンコード) をフラグメント化された としてパッケージ化する場合は、こ のタイプのコンテナを選択しますMP4。出力グループ内のすべての出力 (オーディオレンディショ ングループの一部である出力を除く) に対して、このコンテナタイプを選択します。各出力には、 次のエンコードが含まれる場合があります。
	- 1 つのビデオエンコード
	- 字幕が埋め込まれた 1 つのビデオエンコード
	- 1 つの字幕エンコード
- [Audio-only] (オーディオのみ) オーディオレンディショングループの一部であるオーディオのみ の出力に対し、それぞれこのタイプのコンテナを選択します。レンディショングループは、TS (ト ランスポートストリーム) の一部でも fMP4 パッケージの一部でもかまいません。オーディオレ ンディショングループの作成については、[the section called "オーディオ - HLS のオーディオレン](#page-695-0) [ディショングループ"](#page-695-0) を参照してください。

• フレームキャプチャ — このタイプのコンテナを選択して、出力グループにフレームキャプチャの JPEGファイルを作成します。このコンテナは、トリックプレイを実装するために使用されます。 この機能の詳細およびチャンネルでの設定手順については、「[the section called "イメージメディ](#page-957-0) [アプレイリスト仕様によるトリックプレイトラック"」](#page-957-0)を参照してください。

マニフェスト内のパスをカスタマイズするためのフィールド

メインマニフェストの中には、それぞれの子マニフェストへのパスがあります。それぞれの子マニ フェストの中には、そのマニフェストのメディアファイルへのパスがあります。

必要に応じてこれらのパスの構文を変更できます。通常、構文の変更が必要なのは、ダウンストリー ムシステムに特別なパス要件がある場合に限られます。

次のフィールドは、マニフェスト内のカスタムパスに関連します。

- HLS 出力グループ Location 基本URLコンテンツフィールド。
- HLS 出力グループ Location 基本URLマニフェストフィールド。

マニフェスト内のカスタムパスの設定については、[the section called "マニフェスト – カスタム HLS](#page-836-0) [マニフェストパス"](#page-836-0) を参照してください。

<span id="page-388-0"></span>冗長マニフェストのフィールド

MediaLive は、 HLS仕様で指定されている冗長マニフェストをサポートします。この機能は、標準 チャンネルで有効にできます。

次のフィールドは、冗長マニフェストに関連します。

- HLS 出力グループ マニフェストとセグメント 冗長マニフェストフィールド
- HLS 出力グループ Location 基本URLマニフェストフィールド
- HLS 出力グループ Location 基本URLコンテンツフィールド

この機能は、ダウンストリームシステム MediaPackage として を持つHLS出力グループでは有効に できません。

冗長マニフェストのセットアップの詳細については、[the section called "マニフェスト - 冗長な HLS](#page-843-0) [マニフェスト"](#page-843-0) を参照してください。

<span id="page-389-1"></span>動画ストリーム、オーディオストリーム、字幕ストリーム (エンコード) のフィールド 次のフィールドは、各出力の動画、オーディオ、字幕のエンコーディングに関連します。 • [ストリーム設定] セクション

エンコードの作成については、以下のセクションを参照してください。

- [the section called "ビデオのセットアップ"](#page-419-0)
- [the section called "オーディオの設定"](#page-425-0)
- [the section called "字幕の設定"](#page-428-0)

他のHLS機能のフィールド

トピック

- [接続再試行のフィールド](#page-389-0)
- [マニフェストの内容のフィールド](#page-390-0)
- [セグメントのフィールド](#page-390-1)
- [回復性のフィールド](#page-391-0)
- [のフィールド DRM](#page-392-0)
- [SCTE-35 ad avails のフィールド](#page-392-1)
- [字幕のフィールド](#page-392-2)
- [ID3 メタデータのフィールド](#page-393-0)

<span id="page-389-0"></span>接続再試行のフィールド

出力グループ – HLS設定 – CDN設定セクションの次のフィールドは、ダウンストリームシステムへ の再接続動作を設定します。

- 接続の再試行間隔
- Num retries (再試行回数)
- Filecache duration
- Restart delay

フィールドの詳細については、 MediaLive コンソールのフィールドの横にある情報リンクを選択し ます。

<span id="page-390-0"></span>マニフェストの内容のフィールド

HLS 出力グループの次のフィールド – マニフェストとセグメントセクションは、HLS子マニフェス トに含める情報を設定します。

- 出力選択
- Mode  $(E F)$
- Stream inf resolution
- Manifest duration format
- Num segments
- [I-frame only playlists] このフィールドは、i-frameを介してトリックプレイを実装するために使 用されます。詳細については、「[the section called "i-frame でトラックをトリックプレイする"」](#page-956-0) を参照してください。
- プログラム日時 (PDT) このフィールドは、マニフェストファイルにEXT-X-PROGRAM-DATE-TIMEタグを含めるか除外するかに使用されます。タグ情報は、ダウンストリームプレイヤーがス トリームをPDTクロックフィールドで選択されたソースに同期するのに役立ちます。
- プログラム日時 (PDT) 期間 このフィールドは、EXT-X-PROGRAM-DATE-TIMEタグの挿入間隔 を秒単位で設定するために使用されます。
- プログラム日時 (PDT) クロック このフィールドは、 の時間ソースを選択するために使用されま すPDT。出力タイムコードまたはUTC時間を選択できます。
- Client cache
- Timestamp delta microseconds
- Codec specification
- Manifest compression

フィールドの詳細については、 MediaLive コンソールのフィールドの横にある情報リンクを選択し ます。

<span id="page-390-1"></span>セグメントのフィールド

次のフィールドは、出力内のメディアセグメントを設定します。

• HLS 出力グループの次のフィールド – マニフェストとセグメントセクション:

- TS file mode
- [Segment length] (セグメントの長さ)
- Keep segments
- Min segment length
- HLS 出力 出力設定 H.265 パッケージングタイプ 。このフィールドは fMP4 出力にのみ適用さ れます。 MediaLive は、他のタイプのこのフィールドの値を無視します。

<span id="page-391-0"></span>フィールドの詳細については、フィールドの横にある [情報] リンクを選択してください。

回復性のフィールド

次のフィールドは、HLS出力に障害耐性を実装することに関連しています。

• HLS 出力グループ – HLS設定セクション – 入力損失アクション

オプションで、[入力損失時のアクション] の値を変更します。

通常のダウンストリームシステムのセットアップ

このHLS出力を 以外のダウンストリームシステムに送信する場合は AWS Elemental MediaPackage、情報リンクを選択して、選択するオプションを決定します。詳細については、 「[the section called "入力損失処理"」](#page-787-0)を参照してください。

MediaPackage のセットアップ

このHLS出力を に送信する場合は AWS Elemental MediaPackage、[チャンネルクラス](#page-298-0) の設定方法と 一致するようにこのフィールドを設定します。

• チャンネルが標準チャンネルの場合 ( で入力冗長性をサポートするため MediaPackage)、この フィールドを PAUSE\_OUTPUT に設定します。

この設定では、 が 1 つのパイプラインで出力を生成 MediaLive しなくなると、 は現在の入力にコ ンテンツがないこと MediaPackage を検出し、他の入力に切り替えます。コンテンツの損失は最 小限に抑えられます。

(このフィールドを EMIT\_OUTPUT に設定すると、 MediaLive はフィラーフレームを に送信し ます MediaPackage。 MediaPackage フィラーフレームはコンテンツが失われたと見なさないた め、他の入力には切り替えません)。

• チャンネルが単一パイプラインチャンネルの場合は、このフィールドを EMIT\_OUTPUT に設定し ます。

この設定では、パイプラインが で失敗した場合 MediaLive 、 は独自のダウンストリームシステム への配信 MediaPackage を続行します (ただし、コンテンツはフィラーフレームになります)。

(このフィールドを PAUSE\_OUTPUT に設定すると、 MediaPackage はエンドポイントの更新を 停止し、ダウンストリームシステムで問題が発生する可能性があります。)

<span id="page-392-0"></span>のフィールド DRM

静的キーDRMを使用して出力を暗号化するように設定している場合にのみ、 DRM セクションを完 了します。

- キープロバイダー設定で、[静的キー] を選択します。
- 必要に応じて、その他のフィールドに入力します。フィールドの詳細については、フィールドの横 にある [情報] リンクを選択してください。

静的キーの設定では、このセクションに暗号化キー (および他の設定データ) を入力し、そのキー を (E メールで送信するなどして) 相手に渡します。静的キーは実際にはDRMソリューションではな く、安全性も高くありません。

MediaLive は、暗号化オプションとして静的キーのみをサポートします。キープロバイダーで DRMソリューションを使用するには、出[力グループではなく MediaPackage 出力](#page-395-0)グループを作 成して AWS Elemental MediaPackage、HLS出力を に配信する必要があります。次に、 を使用 してビデオを暗号化します MediaPackage。詳細については、「 ユーザーガイド AWS Elemental MediaPackage 」を参照してください。

<span id="page-392-1"></span>SCTE-35 ad avails のフィールド

出力に SCTE-35 メッセージを含め、HLSマニフェストをデコレートする場合は、広告マーカーセク ションに入力します。「[the section called "SCTE-35 メッセージ処理"」](#page-892-0)、特に「[the section called](#page-930-0) ["HLS 出力のパススルーの有効化"」](#page-930-0)を参照してください。

<span id="page-392-2"></span>字幕のフィールド

次のフィールドは、HLS出力に埋め込まれたキャプションに関連しています。プランにこのHLS出力 に少なくとも 1 つの埋め込み字幕エンコードの作成が含まれている場合、次のフィールドが適用さ れます。

• [字幕] セクションの [字幕言語設定]。

オプションで、埋め込みキャプションの言語に関する情報を含めるようにHLSマニフェストを設定 できます。

• HLS 設定セクション — キャプション言語マッピング

オプションで、各 CC (キャプションチャネル) の番号と言語に関する情報を含めるようにHLSマニ フェストを設定できます。

両フィールドの詳細については、[the section called "HLS マニフェストの言語情報"](#page-755-0) を参照してくだ さい。

<span id="page-393-0"></span>ID3 メタデータのフィールド

この出力グループのすべての出力に時間指定ID3メタデータまたはID3セグメントタグを挿入する場 合は、 ID3 セクションを完了します。詳細な手順については、[「the section called "チャンネル作成](#page-775-0) [時のID3メタデータの挿入"」](#page-775-0)を参照してください。

# MediaPackage 出力グループの作成

AWS Elemental MediaLive チャンネルを作成するときに、 MediaPackage 出力グループを含めるこ とができます。 MediaPackage 出力グループのユースケースについては、以下のセクションを参照 してください。

- [the section called "コンテナ、プロトコル、ダウンストリームシステム"](#page-659-0)
- [the section called "AWS メディアサービスの選択"](#page-182-0)
- [the section called "HLS と MediaPackage"](#page-183-0)

#### トピック

- [MediaPackage 演算子との調整](#page-394-0)
- [MediaPackage 出力グループ内のエンコードを整理する](#page-394-1)
- [MediaPackage 出力グループを作成する](#page-395-0)

## <span id="page-394-0"></span>MediaPackage 演算子との調整

ユーザーと AWS Elemental MediaPackage サービスのオペレーターは、 MediaPackage 出力グルー プの出力先について合意する必要があります。

出力グループ AWS Elemental MediaPackage を作成するか、 MediaPackage 出力HLSグループを作 成して に送信できます。相違点の説明については、[「the section called "HLS と MediaPackage"」](#page-183-0) を参照してください。このセクションでは 1 つ目のオプションについて説明します。

送信先のセットアップを手配するには

- 1. MediaPackage ユーザーに 1 つのチャンネルを作成するように依頼します。 MediaLive チャン ネルが[標準チャンネル](#page-185-0) (パイプラインが 2 つある) であっても、必要な MediaPackage チャンネ ルは 1 つだけです。
- 2. MediaPackage チャンネルの ID を取得します。例えば curlinglive です。チャンネル ID で は大文字と小文字が区別されます。

MediaPackage 出力を に送信するためにユーザー認証情報は必要ありません MediaPackage。 MediaLive には、信頼されたエンティティ MediaPackage を介して に書き込むアクセス許可があり ます。これらのアクセス権限が組織内の誰かによって既に設定されている必要があります。詳細につ いては、「[the section called "アクセスの要件"」](#page-103-0)を参照してください。

# <span id="page-394-1"></span>MediaPackage 出力グループ内のエンコードを整理する

MediaPackage 出力グループは通常、ビデオABRスタックとして設定されます。ABR という用語 は適応ビットレート を表します。ビデオABRスタックは、以下を含む出力グループです。

- 1 つ以上の出力。
- ビデオの複数のバージョン (レンディション)。各レンディションの解像度は異なります。
- 0 個以上のオーディオエンコード。通常、複数のオーディオエンコードがあります。
- 0 個以上の字幕エンコード。通常、オーディオ言語に一致する字幕言語があります。キャプション は、埋め込みキャプションまたはオブジェクトスタイルのキャプションです。

この図は、字幕がビデオに埋め込まれている場合の MediaPackage 出力グループを示しています。 各ビデオエンコードは個別の出力にあります。キャプションは各ビデオ出力にあります。各オーディ オエンコードは個別の出力にあります。

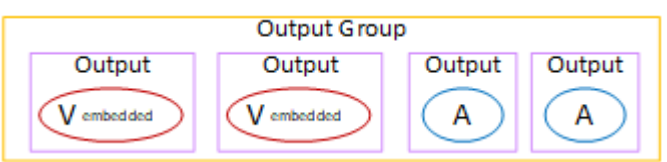

この図は、字幕がサイドカー字幕の場合の MediaPackage 出力グループを示しています。各エン コードは独自の出力にあります。

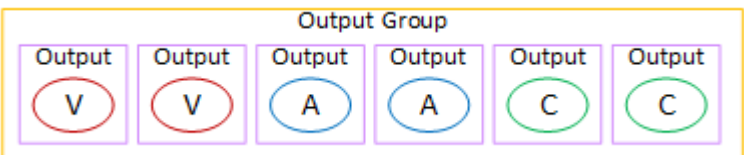

# <span id="page-395-0"></span>MediaPackage 出力グループを作成する

[チャンネル のワークフローを計画](#page-180-0)したときに、 MediaPackage 出力グループを含めることを決定し た可能性があります。(または、[HLS出力グループを使用して に配信すること MediaPackage](#page-366-1)を決 定した可能性があります)。

### 手順

- 1. [Create channel] (チャンネルの作成) ページの [Output groups] (出力グループ) セクションで [Add] (追加) を選択します。コンテンツペインが [出力グループの追加] セクションに変わります。
- 2. を選択しMediaPackage、確認 を選択します。追加のセクションが表示されます。
	- MediaPackage 送信先
	- MediaPackage 設定
	- MediaPackage 出力 このセクションでは、デフォルトで追加される単一の出力を示します。
- 3. MediaPackage 送信先セクションのMediaPackage チャネル ID に、そのチャネルのチャネル ID を入力します。例えば curlinglive です。
- 4. (オプション) MediaPackage 設定セクションの名前 に、出力グループの名前を入力します。
- 5. プランにこの出力グループに複数の出力が含まれている場合は、MediaPackage 出力 で出力を追 加 を選択して適切な数の出力を追加します。

トリックプレイを実装するために、出力を追加したい場合があります。この機能の詳細および チャンネルでの設定手順については、[「the section called "イメージメディアプレイリスト仕様に](#page-957-0) [よるトリックプレイトラック"](#page-957-0)」を参照してください。

6. 最初の [設定] リンクを選択して、最初の出力のセクションを表示します。このセクションに は[、出力ストリーム](#page-389-1) (動画、オーディオ、字幕) のフィールドが含まれています。
7. この出力グループとその出力の設定が完了したら、プランで必要な場合は、別の (任意のタイプ の) 出力グループを作成できます。必要でない場合は、[the section called "チャンネルの保存"](#page-317-0) に進 みます。

トピック

[Streams] セクション

次のフィールドは、出力内の動画ストリーム、オーディオストリーム、字幕ストリーム (エンコード) のエンコーディングに関連します。

• [ストリーム設定] セクション

エンコードの作成については、以下のセクションを参照してください。

- [the section called "ビデオのセットアップ"](#page-419-0)
- [the section called "オーディオの設定"](#page-425-0)
- [the section called "字幕の設定"](#page-428-0)

ビデオエンコードとオーディオのみのエンコードのパッケージ化

MediaLive は、各出力内のエンコードのパッケージ化を次のように処理します。

- 出力に動画とオーディオの両方が含まれている場合 (およびオプションで字幕)、オーディオレン ディションは「**program audio**」としてマークされます。
- 出力に動画が含まれていない場合、オーディオレンディションは「**audio only**」としてマークさ れ、各オーディオエンコードは「**ALTERNATE\_AUDIO\_NOT\_AUTO\_SELECT**」としてマークされま す。

動画の幅と高さの設定

このセクションでは、[ストリーム設定] の [Video (動画)] のフィールドについて説明します。

[Width (幅)] と [Height (高さ)] で値を指定する必要があります。 MediaPackage 出力グループは、 ソースビデオの幅と高さを使用するために、これらのフィールドを空白のままにすることはサポート していません。

動画のアスペクト比の設定

このセクションでは、[ストリーム設定] の [Video (動画)]、[Aspect ratio (アスペクト比)] のフィール ドについて説明します。

PAR コントロールを に設定する必要があります**SPECIFIED**。 MediaPackage 出力グループ は、ソースビデオに従う出力のアスペクト比の設定をサポートしていません。を選択するとき は**SPECIFIED**、PAR分子 とPAR分母 を完了する必要があります。AFD フィールドは必要に応じて 設定できます。

動画のフレームレートの設定

このセクションでは、[ストリーム設定] の [Video (動画)]、[Frame rate (フレームレート)] のフィール ドについて説明します。

[Framerate control] を「**SPECIFIED**」に設定する必要があります。 MediaPackage 出力グループ は、ソースビデオに従う出力のフレームレートの設定をサポートしていません。「**SPECIFIED**」を 選択した場合は、[Framerate numerator] と [Framerate denominator (フレームレート分母)] を入力す る必要があります。スキャンタイプは必要に応じて設定できます。フレームレートに直接関係しませ ん。

GOPs および セグメントのセットアップ

このセクションでは、ストリーム設定 、ビデオ 、GOP構造 のフィールドについて説明します。

ビデオでは、 からのGOP出力 MediaLive が、 で指定したセグメントサイズに近いセグメントサイズ になるようにサイズを設定する必要があります MediaPackage。 MediaLive と MediaPackage が連 携して最終的なセグメントサイズを取得します。ロジックは次のとおりです。

- MediaLive でGOP、サイズとGOPサイズ単位のフィールドを指定します。
- MediaLive は、出力ページのビデオセクションで指定したフレームレートを考慮して、GOP期間 を計算します。
- MediaPackage でセグメント期間を指定します。常に整数を指定します。このセグメント再生時間 は、必要な最小再生時間です。
- が からビデオ MediaPackage を受信すると MediaLive、 がセグメント内の の整数に合わせて GOPsセグメント期間を調整する必要がある時間を決定します。セグメントの再生時間は上方向 にのみ調整でき、下方向には調整できません。この調整されたセグメント期間は、 が生成する MediaPackageマニフェストに表示されます。

例 1

ではGOP、サイズを 60 フレームに設定していると仮定 MediaLive します。フレームレートを 29.97 に設定します。これらの 2 つの値により、GOP期間は 2.002 秒になります。

でセグメント期間 MediaPackage を 6 秒に設定しているとします。このセグメント再生時間は、必 要な最小再生時間です。

が からビデオ MediaPackage を受信すると MediaLive、 がセグメント内の の整数に合わせてGOPs セグメント期間を調整する必要がある時間を決定します。この場合、セグメントの期間は 6.006 秒 (3 つの GOPs、それぞれGOPが 2.002 秒長) に調整する必要があります。

例 2

では MediaLive、GOPサイズを 90 フレームに設定していると仮定します。フレームレートを 30 に 設定します。この 2 つの値により、3 秒のGOP期間が続きます。

でセグメント期間 MediaPackage を 4 秒に設定しているとします。このセグメント再生時間は、必 要な最小再生時間です。

が からビデオ MediaPackage を受信すると MediaLive、 がセグメント内の の整数に合わせてGOPs セグメント期間を調整する必要がある時間を決定します。この場合、セグメントの期間は 6 秒 (2 つ の GOPs、それぞれGOPが 3 秒長) に調整する必要があります。

その他のエンコードフィールド

各エンコードタイプのフィールドについては、次のセクションを参照してください。

- [the section called "ビデオのセットアップ"](#page-419-0)
- [the section called "オーディオの設定"](#page-425-0)
- [the section called "字幕の設定"](#page-428-0)

### この手順の結果

MediaPackage 出力グループでは、通常のHLS出力グループと同じ数のフィールドを設定しません。 代わりに、出力グループを次のように MediaLive 自動的に設定します。

#### 送信先

• パイプライン 0 からの出力は、 MediaPackage チャンネルの最初の取り込みエンドポイントに マッピングされます。パイプライン 1 からの出力 (標準チャンネルを設定している場合) は、2 番 目の取り込みエンドポイントにマッピングされます。

各パイプラインの取り込みエンドポイントへのマッピングは変更されません。マッピングで発生す る可能性のある変更は、単一パイプライン入力を標準クラスの入力にアップグレードするか、単一 パイプラインチャンネルを標準チャンネルにアップグレードする場合だけです。どちらの場合も、 パイプライン 1 は 2 番目の取り込みエンドポイント (常に存在している) にマッピングされます。

チャンネルを作成した後で、マッピングの詳細を表示できます。「 ユーザーガイ[ド」の「チャネ](https://docs.aws.amazon.com/mediapackage/latest/ug/channels-view) [ルの詳細の表示](https://docs.aws.amazon.com/mediapackage/latest/ug/channels-view)」のステップに従います。 AWS Elemental MediaPackage Inputs セクションで は、最初の項目 (取り込みエンドポイント) は常に MediaLive チャネル内のパイプライン 0 にマッ ピングされ、2 番目の項目は常にパイプライン 1 にマッピングされます。

- 出力は、ウェブ MediaPackage を使用して に配信されますDAV。出力は常にライブストリームで あり、VODストリームではありません。
- 出力の名前は Output n に自動的に設定されます。ここで、n は 1 から始まる整数です。
- 各出力の nameModifier は、出力名と一致するように自動的に設定されます。

#### コンテナ

- コーデックの仕様は 4281 RFC です。プレーヤーデバイスがこの情報を使用する場合がありま す。
- プログラム日時 (PDT) 期間は 1 秒に設定されています。
- PAT 間隔は 0 に設定されます。つまり、各セグメントの先頭に 1 つの PAT が挿入されます。
- PMT 間隔は 0 に設定されます。つまり、各セグメントの先頭に 1 つの PMT が挿入されます。

#### 回復性

• 回復性は以下のように扱われます。への入力 MediaLive が失われた場合、 の動作は配信 MediaLive を一時停止します。 MediaPackage はこの動作を想定し、他の入力に切り替えて損失 を処理します。

SCTE-35

• SCTE-35 メッセージのパススルーは常に有効です。出力に SCTE-35 マーカーが必要ない場合 は、 のチャンネルでマーカーを削除できます AWS Elemental MediaPackage。出力での SCTE-35 処理の詳細については、 MediaPackage「」を参照してください[the section called "SCTE-35 メッ](#page-892-0) [セージ処理"。](#page-892-0)

#### ID3

- ID3 メタデータが有効になっています。
- 出力グループを介してID3マーカーを挿入する機能は無効になっています。ただし、入力内のID3 マーカーをパススルーするように を設定し、 MediaLive スケジュールを使用してID3マーカーを挿 入できます。出力での ID3の処理については、 MediaPackage「」を参照してください[the section](#page-772-0)  [called "ID3 メタデータ"。](#page-772-0)

# Microsoft Smooth 出力グループの作成

AWS Elemental MediaLive チャンネルを作成するときに、Microsoft Smooth 出力グループを含める ことができます。Microsoft Smooth 出力グループのユースケースについては、「」を参照してくだ さい[the section called "コンテナ、プロトコル、ダウンストリームシステム"。](#page-659-0)

### トピック

- [ダウンストリームシステムとの調整](#page-400-0)
- [Microsoft Smooth 出力グループ内のエンコードを整理する](#page-401-0)
- [Microsoft Smooth 出力グループを作成する](#page-402-0)

# <span id="page-400-0"></span>ダウンストリームシステムとの調整

Microsoft Smooth 出力グループの出力の送信先について、ダウンストリームシステムのオペレータ と合意する必要があります。

- 1. 出力に 2 つの送信先が必要かどうかを判断します。
	- [標準チャンネル には 2](#page-185-0) つの送信先が必要です。
	- 単一パイプラインチャンネルには 1 つの送信先が必要です。
- 2. Microsoft IISサーバーのオペレータに問い合わせて、出力のフルパスについて合意します。同意 URLsした を書き留めておきます。例:

https://203.0.113.55/sports/curling

https://203.0.113.82/sports/curling

- 3. プロトコルが の場合、 オペレーターと調整してユーザー認証情報を設定しますHTTPS。
- 4. ダウンストリームシステムに特別な接続要件がないか、調べます。これらの接続フィールド は、Microsoft Smooth 出力グループの [General configuration] (全般設定) セクションにグループ

にあります。コンソールで MediaLiveこのページを表示するには、「チャンネルの作成」ペー ジの「出力グループ」セクションで、「 の追加」を選択し、「Microsoft Smooth」を選択しま す。グループを選択してから [Microsoft Smooth settings] (Microsoft Smooth 設定) で [General configuration] (全般設定) を開きます。

# <span id="page-401-0"></span>Microsoft Smooth 出力グループ内のエンコードを整理する

Microsoft Smooth 出力グループは通常、ビデオABRスタックとして設定されます。この用 語ABRは適応ビットレート を表します。ビデオABRスタックは、以下を含む出力グループです。

- ビデオの複数のバージョン (レンディション)。各レンディションの解像度は異なります。
- 1 つ以上のオーディオエンコード。
- 1 つ以上の字幕がエンコード。字幕は常にサイドカー形式です。

エンコードを編成するには、オーディオエンコードをバンドルする必要があるか、それぞれのレン ディションにバンドルする必要があるかによって、2 つの方法があります。既にダウンストリームシ ステムから[この情報を取得](#page-184-0)したはずです。

バンドルされたオーディオを必要とするダウンストリームプレーヤー

出力グループに次のものが含まれるように計画します。

• ビデオエンコードごとに 1 つの出力。この出力には、1 つのビデオエンコード、すべてのオーディ オエンコード、およびすべての字幕エンコード (字幕が埋め込まれている場合) が格納されます。

同じオーディオエンコーディングが各出力に表示されます。例えば、英語とフランス語のエンコー ドが高解像度出力に表示され、同じ英語とフランス語のエンコードが低解像度出力に表示されま す。

- 字幕ごとに 1 つの出力がエンコードされます。サイドカーキャプションは常に独自の出力になり ます。
- この図は、オーディオがバンドルされた Microsoft 出力グループを示しています。

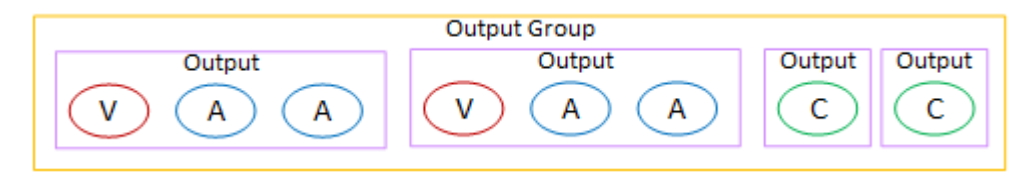

個別のオーディオを必要とするダウンストリームプレイヤー

出力グループに次のものが含まれるように計画します。

- ビデオエンコードごとに 1 つの出力。この出力には、1 つのビデオ、およびすべての字幕エンコー ド (字幕が埋め込まれている場合) が格納されます。
- オーディオエンコードごとに 1 つの出力。

オーディオエンコードは言語が異なる場合もあれば、ビットレートが異なる場合もあれば、言語や ビットレートが異なる場合があります。

• 字幕ごとに 1 つの出力がエンコードされます。サイドカーキャプションは常に独自の出力になり ます。

この出力グループ内のオーディオエンコードの配置は、オーディオレンディショングループと呼ばれ ます。

この図は、オーディオレンディショングループを持つ Microsoft Smooth 出力グループを示していま す。

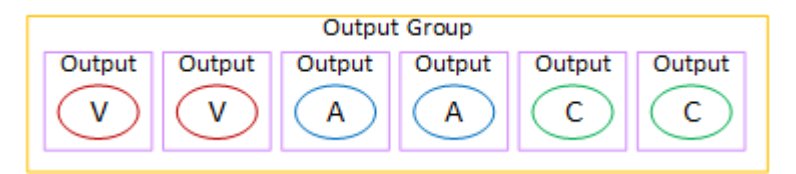

# <span id="page-402-0"></span>Microsoft Smooth 出力グループを作成する

[チャンネルのワークフローの計画](#page-180-0)を立てたときに、Microsoft Smooth 出力グループを含めるオプ ションを選択した可能性があります。

### 手順

- 1. [Create channel] (チャンネルの作成) ページの [Output groups] (出力グループ) セクションで [Add] (追加) を選択します。
- 2. [Add output group (出力グループの追加)] セクションで、まず [Microsoft Smooth]、次に [確認] を 選択します。追加のセクションが表示されます。
	- [Microsoft Smooth group destination] (Microsoft Smooth グループの送信先) このセクションに は[、出力先](#page-403-0)のフィールドが含まれています。
	- [Microsoft Smooth settings] (Microsoft Smooth 設定) このセクションには、[コンテナ、](#page-406-0)[ダウン](#page-405-0) [ストリームシステムへの接続](#page-405-0)[、回復性](#page-403-0)のフィールドが含まれています。
- Microsoft Smooth outputs (Microsoft Smooth 出力) このセクションには、デフォルトで追加さ れる 1 つの出力が表示されます。
- [Event configuration] (イベント設定) このセクションには、[出力先と](#page-403-0)[コンテナの](#page-405-0)フィールドが 含まれています。
- [Timecode configuration] (タイムコードの設定) このセクションには、出力内の[タイムコードの](#page-406-1) フィールドが含まれています。
- [Sparse track] (疎追跡) このセクションには[、コンテナ](#page-405-0)のフィールドが含まれています。
- 3. プランのこの出力グループに複数の出力が含まれている場合は、[Microsoft Smooth 出力] で [Add output (出力の追加)] を選択して、適切な数の出力を追加します。
- 4. [Microsoft Smooth 出力] で、最初の [設定] リンクを選択して、最初の出力のセクションを表示し ます。
	- [Output settings] (出力設定) このセクションには、[出力先と](#page-403-0)[コンテナの](#page-405-0)フィールドが含まれて います。
	- [Stream settings] (ストリーム設定) このセクションには[、出力ストリーム](#page-406-2) (動画、オーディ オ、字幕) のフィールドが含まれています。
- 5. (オプション) 出力グループと出力の名前を入力します。
	- [Microsoft Smooth 設定] の [名前] に、出力グループの名前を入力します。この名前は の内部に あり MediaLive、出力には表示されません。例えば **Sports Curling** です。
	- 各出力の [出力設定] セクションの [出力名] に、出力の名前を入力します。この名前は の内部に あり MediaLive、出力には表示されません。例えば **high resolution** です。
- 6. その他のフィールドに入力するには、この手順の後に一覧されているトピックを参照してくださ い。
- 7. この出力グループとその出力の設定が完了したら、プランで必要な場合は、別の (任意のタイプ の) 出力グループを作成できます。必要でない場合は、[the section called "チャンネルの保存"](#page-317-0) に進 みます。

<span id="page-403-0"></span>出力先のフィールド

以下のフィールドで、各 Microsoft Smooth 出力の出力先を設定します。

- [Output group] (出力グループ) Microsoft Smooth group destination (Microsoft Smooth グループ送 信先) セクション
- [Output group Event configuration Event ID mode] (出力グループ イベント設定 イベント ID モード)
- [Output group Event configuration Event ID] (出力グループ イベント設定 イベント ID)
- [Microsoft Smooth settings] (Microsoft Smooth 設定) セクション [General configuration] (全般設 定) セクション:
	- 接続の再試行間隔
	- Num retries (再試行回数)
	- Filecache duration
	- Restart delay
	- 証明書モード

コンソールのフィールドに入力します。

Microsoft Smooth 出力グループの各出力のフルパスは、次のもので構成されます。

URL eventID streamInformation

• URL および イベント ID は、発行ポイント として知られています。例:

https://203.0.113.18/sports/Events(1585232182)

- MediaLive は、指定した情報を使用してイベント ID を生成します。詳細については、コンソール の [Event Configuration] (イベント設定) を展開し、各フィールドの横にある [Info] (情報) リンクを 選択してください。
- MediaLive はストリーム ID を生成します。ストリームには、0 から始まる一意の番号が割り当て られます。例: /Streams(stream0)。

出力の MediaLive ログを確認すると、ストリーム情報を表示できます。

ダウンストリームシステムへのパスと接続を指定するには

1. Microsoft Smooth グループの送信先セクションのURLフィールドに入力します。チャンネルが 標準チャンネルとして設定されている場合は送信先を 2 つ指定し、単一パイプラインチャンネ ルとして設定されている場合は 1 つ指定します。イベント ID について気にする必要はありませ ん。別のフィールドで指定します。

例:

https://203.0.113.55/sports/curling

https://203.0.113.82/sports/curling

- 2. ダウンストリームシステムからユーザー名とパスワードが提供されている場合、[Credentials] (認証情報) セクションに入力します。パスワードには、 AWS Systems Manager パラメータス トアに保存されているパスワードの名前を入力します。パスワード自体は入力しないでくださ い。詳細については、「[the section called "AWS Systems Manager パラメータストア"」](#page-87-0)を参照 してください。
- 3. 接続を設定するための値を取得した場合は、これらの値を [Microsoft Smooth group] (Microsoft Smooth グループ) ページで [General configuration] (全般設定) セクションに入力します。
- 4. 以下のフィールドでイベント ID を設定します。

[Output group settings – Event configuration – Event ID Mode] (出力グループ設定 – イベント設 定 – イベント ID モード)

[Output group settings – Event configuration – Event ID] (出力グループ設定 – イベント設定 - イ ベント ID)

イベント ID は、次の 3 つの方法で設定できます。

- 指定したイベント ID を使用 イベント ID モードを USE\_CONFIGURED に設定します。 次に ID を指定します。例えば **curling** です。イベント ID は次のようになります。**/ Events(curling)**
- タイムスタンプ付き イベント ID モードを USE\_TIMESTAMP に設定します。 MediaLive は、チャンネルを開始した時刻に基づいて Unix タイムコードを生成します。イベント ID は 次のようになります。**/Events(1585232182)**
- イベント ID なし イベント ID モードを NO\_EVENT\_ID に設定します。この方法を使用しな いことを強くお勧めします。

<span id="page-405-0"></span>コンテナのフィールド

次のフィールドで、各出力のコンテナを設定します。

- [Microsoft Smooth settings] (Microsoft Smooth 設定) [General configuration] (全般設定) セクショ ン – [Fragment length] (フラグメントの長さ) セクション
- [Event configuration] (イベント設定) [Stream manifest behavior] (ストリームマニフェストの動作)
- [Event configuration Event stop behavior] (イベント設定 イベント停止時の動作)

これらのフィールドでは、ストリーミング動作の一部を設定できます。フィールドの詳細について は、 MediaLive コンソールで情報リンクを選択します。

<span id="page-406-2"></span>エンコードのフィールド

次のフィールドは、出力内の動画ストリーム、オーディオストリーム、字幕ストリーム (エンコード) のエンコーディングに関連します。

• [ストリーム設定] セクション

エンコードの作成については、以下のセクションを参照してください。

- [the section called "ビデオのセットアップ"](#page-419-0)
- [the section called "オーディオの設定"](#page-425-0)
- [the section called "字幕の設定"](#page-428-0)

その他の Microsoft Smooth 機能のフィールド

<span id="page-406-0"></span>回復性のフィールド

以下のフィールドは、Microsoft Smooth 出力での回復性の実装に関連します。

• [Microsoft Smooth output group] (Microsoft Smooth 出カグループ) – [Microsoft Smooth Settings] (Microsoft Smooth 設定) セクション – [General configuration] (全般設定) セクション – [Input loss action] (入力損失時のアクション)

オプションで、[入力損失時のアクション] の値を変更します。

MediaLive コンソールの情報リンクを選択して、選択するオプションを決定します。詳細について は、「[the section called "入力損失処理"」](#page-787-0)を参照してください。

<span id="page-406-1"></span>タイムコードのフィールド

以下のフィールドは、出力グループ内のすべての出力でのタイムコードとタイムスタンプの設定に関 連します。

• [Microsoft Smooth output group] (Microsoft Smooth 出力グループ) - [Timecode Configuration] (タイ ムコード設定) セクション

フィールドの詳細については、 MediaLive コンソールのフィールドの横にある情報リンクを選択し ます。

SCTE-35 のフィールド

以下のフィールドは、出力グループ内のすべての出力でのタイムコードとタイムスタンプの設定に関 連します。

• [Microsoft Smooth output group] (Microsoft Smooth 出力グループ) - [Timecode Configuration] (タイ ムコード設定) セクション

この出力グループ内のすべての出力に、入力にすでに存在する SCTE-35 メッセージを含める場合 は、スパーストラック を選択します。それらのメッセージはスパーストラックに含まれます。詳細 については、「[the section called "SCTE-35 メッセージ処理"」](#page-892-0)、具体的には「[the section called "デ](#page-910-0) [コレーションの有効化 – Microsoft Smooth"」](#page-910-0)を参照してください 。

# RTMP 出力グループの作成

AWS Elemental MediaLive チャンネルを作成するときに、RTMP出力グループを含めることができま す。RTMP 出力グループのユースケースについては、「」を参照してくださ[いthe section called "コ](#page-659-0) [ンテナ、プロトコル、ダウンストリームシステム"。](#page-659-0)

トピック

- [ダウンストリームシステムとの調整](#page-407-0)
- [RTMP 出力グループ内のエンコードを整理する](#page-408-0)
- [RTMP 出力グループを作成する](#page-409-0)

### <span id="page-407-0"></span>ダウンストリームシステムとの調整

ダウンストリームシステムのオペレータは、RTMP出力グループの出力先について合意する必要があ ります。

- 1. RTMP サーバーがソーシャルメディアサイトの場合、サイトのホストには、以下の情報を補足で きる指示がある場合があります。以下の手順を取得します。
- 2. 出力に 2 つの送信先が必要かどうかを判断します。
	- MediaLive チャンネル[が標準チャンネル の場合、2 つ](#page-185-0)の送信先が必要です。
	- MediaLive チャンネルが単一パイプラインチャンネルの場合は、1 つの送信先が必要です。
- 3. 必要に応じて、RTMPオペレーターがRTMPサーバー上の 1 つまたは 2 つの入力で MediaLive 出 力を期待するように設定していることを確認します。
- 4. RTMP 演算子から次の情報を取得します。
	- MediaLive が使用する のプロトコル -RTMP または RTMPS。
	- ダウンストリームシステムが認証リクエストを必要とする場合、ダウンストリームシステムに アクセスするためのユーザー名とパスワードです。これらのユーザー認証情報は、プロトコル ではなくユーザー認証に関連することに注意してください。ユーザー認証は、ダウンストリー ムシステムがリクエストを受け入れるかどうかにまつわることです。プロトコルは、リクエス トが安全な接続を介して送信されるかどうかに関するものです。
	- IP アドレス。
	- ポート番号。
	- アプリケーション名。別名はアプリ名です。
	- ストリーム名。別名は、アプリケーションインスタンスまたはアプリインスタンスまたはスト リームキーです。

オペレータは、アプリケーション名とストリーム名を別々のデータとして指定することがあり ます。または、**string/string** の形式でフルパスが提供されることもあります。この場合、 最初の文字列がアプリケーション名で、2 番目の文字列はストリーム名です。

以下に、オペレータから提供される情報の例を示します。

rtmp://203.0.113.28:80/xyz/ywq7b

rtmp://203.0.113.17:80/xyz/ywq7b

xyz はアプリケーション名、ywq7b はストリーム名です。

この例では、2 つの IP アドレスURLsは異なりますが、アプリケーション名/ストリーム名部分は 同じです。RTMP サーバーは別のルールに従う場合があります。

### <span id="page-408-0"></span>RTMP 出力グループ内のエンコードを整理する

RTMP 出力グループには以下が含まれます。

- 1 つの出力。
- 1 つのビデオエンコード。
- 0 または 1 個のオーディオエンコード。

• ゼロまたは 1 つの字幕エンコード。

すべてのエンコードは 1 つの出力にあります。

### この図は、字幕がビデオエンコードに埋め込まれているRTMP出力グループを示しています。

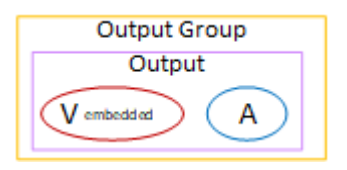

この図は、オブジェクトスタイルのキャプションを持つRTMP出力グループを示しています。

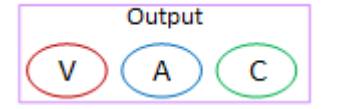

<span id="page-409-0"></span>RTMP 出力グループを作成する

[チャンネル のワークフローを計画](#page-180-0)したときに、RTMP出力グループを含めることを決定した可能性 があります。

- 1. [Create channel] (チャンネルの作成) ページの [Output groups] (出力グループ) で [Add] (追加) を選 択します。
- 2. 出力グループの追加セクションで、 を選択しRTMP、確認 を選択します。追加のセクションが表 示されます。
	- RTMP 設定 このセクションには[、接続設定 、](#page-412-0)[障害耐性 、](#page-413-0)および[字幕](#page-413-0) のフィールドが含まれ ています。
	- RTMP 出力 このセクションでは、デフォルトで追加される単一の出力を示します。RTMP 出 力に含めることができる出力は 1 つだけなので、出力の追加 はクリックしないでください。
- 3. RTMP 出力 で、設定リンクを選択して出力のセクションを表示します。
	- RTMP destination このセクションには[、出力先 の](#page-410-0)フィールドが含まれています。
	- 出力設定 このセクションには、 [接続設定](#page-412-0)のフィールドが含まれています。
	- [Stream settings] (ストリーム設定) このセクションには[、出力ストリーム](#page-413-1) (動画、オーディ オ、字幕) のフィールドが含まれています。
- 4. (オプション) 出力グループと出力の名前を入力します。
	- RTMP 設定 で、名前 に出力グループの名前を入力します。この名前は の内部にあり MediaLive、出力には表示されません。例えば **Sports Game** です。
- RTMP 出力 の出力設定 の出力名 に、出力の名前を入力します。この名前は の内部にあり MediaLive、出力には表示されません。
- 5. その他のフィールドに入力するには、この手順の後に一覧されているトピックを参照してくださ い。
- 6. この出力グループとその単一の出力の設定が完了したら、プランで必要な場合は、別の (任意のタ イプの) 出力グループを作成できます。必要でない場合は、[the section called "チャンネルの保存"](#page-317-0) に進みます。

トピック

- [出力先のフィールド](#page-410-0)
- [RTMP 接続のフィールド](#page-412-0)
- [動画ストリーム、オーディオストリーム、字幕ストリーム \(エンコード\) のフィールド](#page-413-1)
- [その他のフィールド](#page-413-0)

<span id="page-410-0"></span>出力先のフィールド

次のフィールドは、RTMP出力ファイルの場所と名前 (送信先) を設定します。

• 出力 – RTMP送信先セクション

出力先を指定するには

- 1. RTMP サーバーのオペレータ[と要件について話し合っ](#page-407-0)たときに、次の情報を取得しておく必要 があります。
	- MediaLive が使用する のプロトコル -RTMP または RTMPS。
	- IP アドレス。
	- ポート番号。
	- アプリケーション名。別名はアプリ名です。
	- ストリーム名。別名は、アプリケーションインスタンスまたはアプリインスタンスまたはスト リームキーです。

オペレータは、アプリケーション名とストリーム名を別々のデータとして指定することがあ ります。または、**string/string** の形式でフルパスが提供されることもあります。この場 合、最初の文字列がアプリケーション名で、2 番目の文字列はストリーム名です。

• ダウンストリームシステムが認証要求を必要とする場合、サーバーにアクセスするためのユー ザー名とパスワードです。

以下に、オペレータから提供される情報の例を示します。

rtmp://203.0.113.17:80/xyz/ywq7b

xyz はアプリケーション名、ywq7b はストリーム名です。

2. 送信先の各部分を該当するフィールドに入力します。

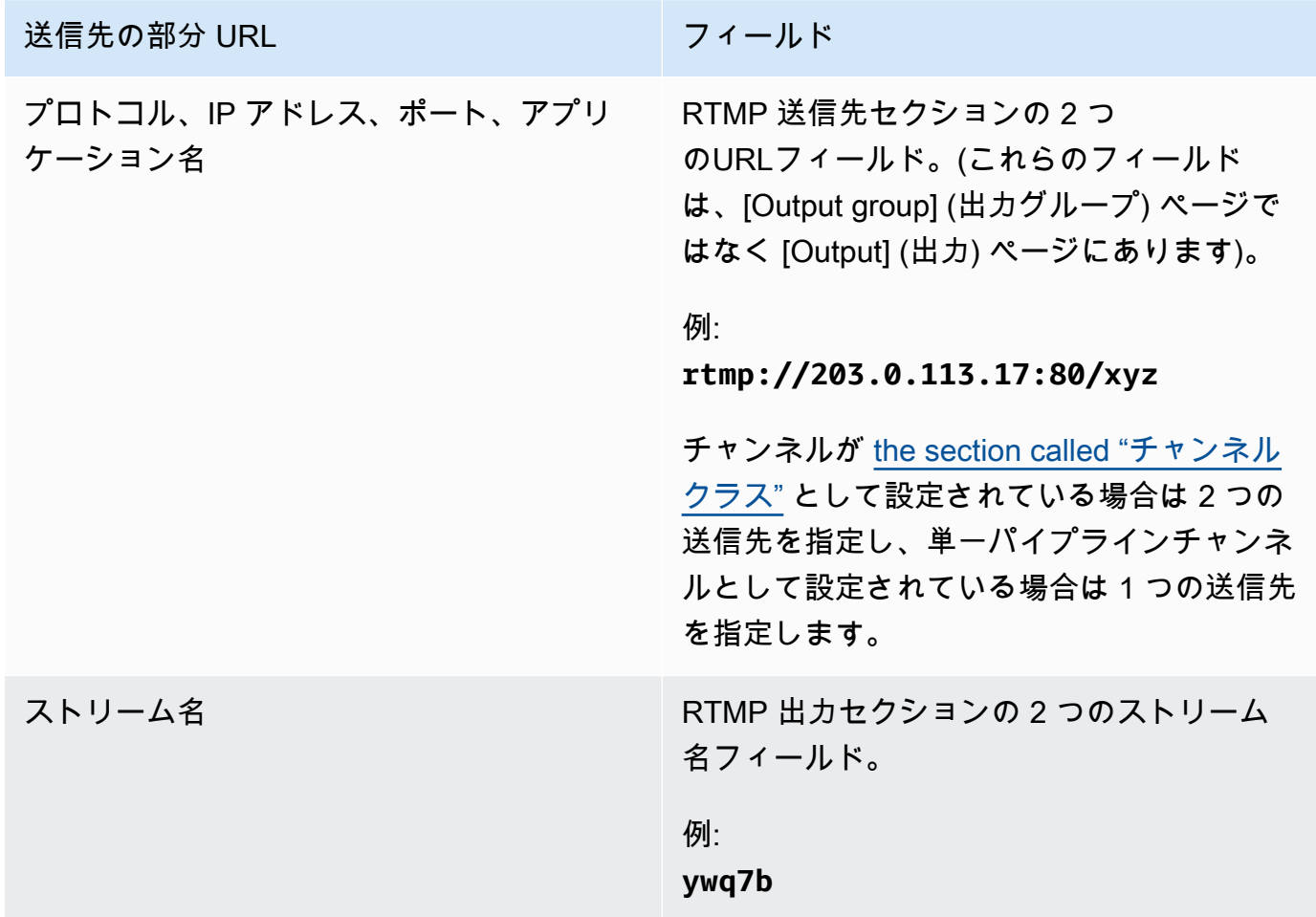

3. ダウンストリームシステムのサーバーからユーザー名とパスワードが提供されている場 合、[Credentials] (認証情報) セクションに入力します。パスワードには、 AWS Systems Manager Parameter Store に保存されているパスワードの名前を入力します。パスワード自体 は入力しないでください。詳細については、「[the section called "AWS Systems Manager パラ](#page-87-0) [メータストア"」](#page-87-0)を参照してください。

<span id="page-412-0"></span>RTMP 接続のフィールド

以下のフィールドで、再接続試行のロジックを設定します。

- RTMP 設定 認証スキーム
- RTMP 設定 追加設定 キャッシュ長
- RTMP 設定 追加設定 再起動の遅延
- RTMP 設定 追加設定 キャッシュ全体の動作
- RTMP 出力 出力設定 接続の再試行間隔
- RTMP 出力 出力設定 Num 再試行
- RTMP 出力 出力設定 追加設定 証明書モード

送信先への安全な (RTMPS) 接続を設定するには

- 1. [Authentication Scheme] (認証スキーム) スキームのタイプを指定します。通常は「**Common**」 を選択します。ダウンストリームシステムから指示があった場合のみ、**Akamai** を選択します。
- 2. [証明書モード] で、ダウンストリームシステムに必要なオプションを選択します。

経由で接続する場合RTMP、 はこれらの両方のフィールド MediaLive を無視します。

再接続用に を設定するには

RTMP サーバーへの接続が切断された場合の動作 MediaLiveを制御するフィールドがいくつかありま す。

- キャッシュの長さは、RTMPサーバーが応答するのを待機して、出力をメモリに保持する時間を指 定します。
- [キャッシュ満杯時の動作] では、その期間が経過した後、すぐに切断するか、5 分待機するかを指 定します。
- が MediaLive 切断された場合、再起動の遅延は、再接続を試みるまでの待機時間を指定します。
- が再接続 MediaLive を試みると、接続の再試行間隔は再試行する頻度を指定します。[Num retries (再試行回数)] には、再試行回数を指定します。再試行が期限切れになると、この出力は停止しま す。単一の出力が接続を失うと、チャンネルが停止します。

<span id="page-413-1"></span>動画ストリーム、オーディオストリーム、字幕ストリーム (エンコード) のフィールド

次のフィールドは、出力内の動画ストリーム、オーディオストリーム、字幕ストリーム (エンコード) のエンコーディングに関連します。

• [ストリーム設定] セクション

エンコードの作成については、以下のセクションを参照してください。

- [the section called "ビデオのセットアップ"](#page-419-0)
- [the section called "オーディオの設定"](#page-425-0)
- [the section called "字幕の設定"](#page-428-0)

<span id="page-413-0"></span>その他のフィールド

次のフィールドは、RTMP出力に障害耐性を実装することに関連しています。

• RTMP 設定 - 入力損失アクション - MediaLive コンソールのフィールドの詳細については、フィー ルドの横にある情報リンクを選択します。詳細については、「[the section called "入力損失処理"」](#page-787-0) を参照してください。

次のフィールドは、RTMP出力での字幕の実装に関連しています。

• RTMP 設定 - キャプションデータ - 少なくとも 1 つの出力に、ソースキャプション形式として お よび出力形式として埋め込まれたキャプションが含まれている場合にのみ、このフィールドRTMP CaptionInfoに入力します。どの出力にも字幕が含まれていない場合、このフィールドの値は無視 されます。

字幕の設定の詳細については、「[the section called "字幕"」](#page-727-0)を参照してください。

# UDP 出力グループの作成

AWS Elemental MediaLive チャンネルを作成するときに、UDP出力グループを含めることができま す。UDP 出力グループのユースケースについては、「」を参照してください[the section called "コン](#page-659-0) [テナ、プロトコル、ダウンストリームシステム"。](#page-659-0)

#### トピック

- [ダウンストリームシステムとの調整](#page-414-0)
- [UDP 出力グループ内のエンコードを整理する](#page-414-1)
- [UDP 出力グループの作成](#page-415-0)

# <span id="page-414-0"></span>ダウンストリームシステムとの調整

ユーザーとダウンストリームシステムのオペレータは、UDP出力グループの出力先について合意す る必要があります。

- 1. 出力に 2 つの送信先が必要かどうかを判断します。
	- MediaLive チャンネル[が標準チャンネル の場合、2 つ](#page-185-0)の送信先が必要です。
	- MediaLive チャンネルが単一パイプラインチャンネルの場合は、1 つの送信先が必要です。
- 2. UDP コンテンツを受信するダウンストリームシステムを管理するオペレータと話してください。 必要に応じて、オペレータが 1 つまたは 2 つの MediaLive 出力を期待するように設定しているこ とを確認します。
- 3. オペレータから次の情報を取得します。
	- プロトコルが UDPまたは であるかどうか RTP
	- の URLs
	- ポート番号

それぞれのURL例は次のようになります。

udp://203.0.113.28:5000

udp://203.0.113.33:5005

この例では、ポート番号は連番ではないことに注意してください。出力FECで を有効にする場合 は、これらの非連続の数値が重要です (このフィールドはUDP出力グループの出力ペインにありま す)。ではFEC、2 つの送信先のポート番号の間にスペースを残す必要があります。例えば、1 つ の送信先が の場合**rtp://203.0.113.28:5000**、 FECもポート 5002 と 5004 を使用している とします。そして、もう 1 つの送信先の使用可能な最小ポート番号は 5005 とします。

## <span id="page-414-1"></span>UDP 出力グループ内のエンコードを整理する

UDP 出力グループには以下が含まれます。

- 1 つの出力。
- 1 つのビデオエンコード。
- 1 つ以上のオーディオエンコード。
- 1 つ以上の字幕エンコード。字幕は、埋め込み字幕またはオブジェクトスタイルの字幕です。

すべてのエンコードは 1 つの出力にあります。

この図は、字幕がビデオエンコードに埋め込まれているUDP出力グループを示しています。

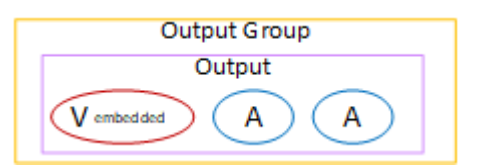

この図は、オブジェクトスタイルのキャプションを持つUDP出力グループを示しています。

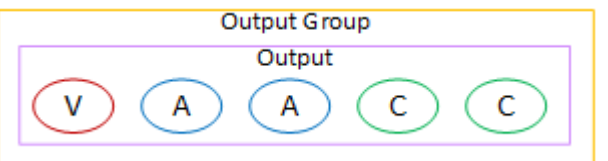

<span id="page-415-0"></span>UDP 出力グループの作成

[チャンネル のワークフローを計画](#page-180-0)したときに、UDP出力グループを含めることを決定した可能性が あります。

- 1. [Create channel] (チャンネルの作成) ページの [Output groups] (出力グループ) で [Add] (追加) を選 択します。
- 2. 出力グループの追加セクションで、 を選択しUDP、確認 を選択します。追加のセクションが表示 されます。
	- UDP destination このセクションには、[出力先](#page-416-0) のフィールドが含まれています。
	- UDP 設定 このセクションには、 [をセットアップID3す](#page-418-0)るためのフィールドと[、障害耐性のた](#page-418-0) [めのフィールド](#page-418-0)が含まれています。
	- UDP 出力 このセクションでは、デフォルトで追加される単一の出力を示します。UDP 出力 に含めることができる出力は 1 つだけなので、出力を追加 をクリックしないでください。
- 3. UDP 出力 で、設定リンクを選択して出力のセクションを表示します。
	- [Output settings] (出力設定) このセクションには、[トランスポートと送信先への接続の](#page-416-0)フィー ルドが含まれています。
- [Stream settings] (ストリーム設定) このセクションには[、出力ストリーム](#page-417-0) (動画、オーディ オ、字幕) のフィールドが含まれています。
- 4. (オプション) 出力グループと出力の名前を入力します。
	- UDP 設定 で、名前 に出力グループの名前を入力します。この名前は の内部にあり MediaLive、出力には表示されません。例えば **Sports Game** です。
	- UDP 出力 の出力設定 の出力名 に、出力の名前を入力します。この名前は の内部にあり MediaLive、出力には表示されません。
- 5. その他のフィールドに入力するには、この手順の後に一覧されているトピックを参照してくださ い。
- 6. この出力グループとその単一の出力の設定が完了したら、プランで必要な場合は、別の (任意のタ イプの) 出力グループを作成できます。必要でない場合は、[the section called "チャンネルの保存"](#page-317-0) に進みます。

トピック

- [出力先のフィールド](#page-416-0)
- [UDP トランスポートのフィールド](#page-417-1)
- [動画ストリーム、オーディオストリーム、字幕ストリーム \(エンコード\) のフィールド](#page-417-0)
- [他のUDP機能のフィールド](#page-418-0)

<span id="page-416-0"></span>出力先のフィールド

次のフィールドで、出力の送信先を設定します。

- 出力グループ UDP送信先セクション
- [Output] (出力) [Output settings] (出力設定) [Network settings] (ネットワーク設定) [Buffer msec] (バッファミリ秒)

出力先を指定するには

- 1. UDP コンテンツを受信するダウンストリームシステムを管理するオペレータと[要件について話](#page-407-0) [し合っ](#page-407-0)たときに、次の情報を取得しておく必要があります。
	- の URLs
	- ポート番号

#### 例:

udp://203.0.113.28:5000

udp://203.0.113.33:5005

- 2. 送信UDP先セクションの一方または両方のURLフィールドにURLs、ポート番号を含む を入力し ます。
- 3. [を有効にする場合はFEC、](#page-417-1)2 つの送信先のポート番号の間にスペースを空けます。

例えば、1 つの送信先が の場合**rtp://203.0.113.28:5000**、 FECもポート 5002 と 5004 を 使用しているとします。したがって、もう 1 つの送信先の使用可能な最小ポート番号は 5005 (**rtp://203.0.113.33:5005**) とします。

4. (オプション) [Output] (出力) セクションで、必要に応じて [Buffer msec] (バッファミリ秒) フィールドに値を入力します。詳細については、 MediaLive コンソールの フィールドの横にあ る情報リンクを選択します。

<span id="page-417-1"></span>UDP トランスポートのフィールド

次のフィールドで、各出力のトランスポートを設定します。

- 出力 出力設定 FEC出力設定 、値を選択します。
- [Output] (出力) [Output settings] (出力設定) [Network settings] (ネットワーク設定) [Container settings] (コンテナ設定) セクション

必要に応じて値を変更します。フィールドの詳細については、 MediaLive コンソールのフィールド の横にある情報リンクを選択します。

<span id="page-417-0"></span>動画ストリーム、オーディオストリーム、字幕ストリーム (エンコード) のフィールド

次のフィールドは、出力内の動画ストリーム、オーディオストリーム、字幕ストリーム (エンコード) のエンコーディングに関連します。

• [ストリーム設定] セクション

エンコードの作成については、以下のセクションを参照してください。

- [the section called "ビデオのセットアップ"](#page-419-0)
- [the section called "オーディオの設定"](#page-425-0)
- [the section called "字幕の設定"](#page-428-0)

<span id="page-418-0"></span>他のUDP機能のフィールド

次のフィールドは、UDP出力に障害耐性を実装することに関連しています。

• UDP 設定 - 入力損失アクション - MediaLive コンソールのフィールドの詳細については、フィール ドの横にある情報リンクを選択します。詳細については、「[the section called "入力損失処理"」](#page-787-0)を 参照してください。

以下のフィールドは、UDP出力での字幕の実装に関連しています。

- UDP 設定 時間指定メタデータID3フレームタイプ
- UDP 設定 時間指定メタデータID3期間

この出力グループのすべての出力に時間指定ID3メタデータを挿入する場合は、これらのフィール ドに入力します。詳細な手順については、[the section called "ID3 メタデータ"「](#page-772-0)」および「」を参 照してください[the section called "チャンネル作成時のID3メタデータの挿入"。](#page-775-0)

# セットアップ: での出力エンコードの作成 AWS Elemental MediaLive チャンネル

このセクションでは、ビデオ、オーディオ、字幕の出力エンコードを作成する方法について説明しま す。これらのエンコードは、チャンネルで[出力グループと出力を作成する](medialive-outputs)タスクの一部として作成し ます。各出力グループに含める出力とエンコードはすでに[特定](#page-202-0)され、計画されているはずです。 [???](#page-218-0)

エンコードを作成するステップは、チャンネルの一部として出力グループを作成するステップに統合 されます。出力グループの作成をまだ開始していない場合は、「」を参照してください[セットアッ](#page-319-0) [プ: 出力グループの作成。](#page-319-0)

トピック

- [ビデオエンコードを設定する](#page-419-0)
- [オーディオエンコードのセットアップ](#page-425-0)
- [字幕エンコードを設定する](#page-428-0)
- [次のステップ](#page-431-0)

# <span id="page-419-0"></span>ビデオエンコードを設定する

[the section called "出力"](#page-316-0) では、チャンネルの計画を立てたときに特定した出力グループと出力を作成 しました。各出力セクションには、[Stream settings] (ストリーム設定) セクションがあります。今か らすべてのビデオエンコードを作成する必要があります。

一般的な手順

この一般的な手順に従って、ビデオエンコードをセットアップします。

1. 各エンコードの作成方法を決定します。

- ゼロから。
- この出力またはチャンネル内の別の出力に既に存在するエンコードを共有する。
- この出力またはチャンネル内の別の出力に既に存在するエンコードのクローンを作成する。

既に決定したかもしれません。そうでない場合は、今ここで決定する必要があります。詳細につ いては、[「the section called "ステップ 3: エンコードの設計"](#page-217-0)」を参照してください。

ビデオエンコードは、同じ出力グループ内の出力から別の出力へ、またはある出力から別の出力 グループの出力に共有またはクローンできます。

2. 次の該当するセクションを読んでください。

トピック

- [ビデオエンコードをゼロから作成する](#page-420-0)
- [フレームキャプチャ出力でのビデオエンコードの設定](#page-422-0)
- [ビデオエンコードの共有](#page-423-0)
- [クローンによるビデオエンコードの作成](#page-424-0)

# <span id="page-420-0"></span>ビデオエンコードをゼロから作成する

トピック

• [ほとんどのタイプの出力でビデオエンコードを設定する](#page-420-1)

<span id="page-420-1"></span>ほとんどのタイプの出力でビデオエンコードを設定する

- 1. [Create channel] (チャンネルの作成) ページで[、作成](#page-316-0)した出力グループを見つけます。
- 2. その出力グループで、オーディオエンコードを設定する出力 (または最初の出力) を見つけます。
- 3. ビデオエンコードのリンクを選択します。
- 4. [Codec settings] (コーデック設定) で、このエンコードに使用するコーデックを選択します。いく つかのセクションに他のフィールドが表示されます。
- 5. 必要に応じて各フィールドに入力します。フィールドの詳細については、フィールドの横にある [情報] リンクを選択してください。

トピック

- [幅と高さ \(解像度\)](#page-421-0)
- [レート制御](#page-421-1)
- [Framerate](#page-421-2)
- [コーデックの詳細](#page-421-3)
- [タイムコード](#page-422-1)
- [色空間](#page-422-2)
- [追加のエンコード設定](#page-422-3)

#### <span id="page-421-0"></span>幅と高さ (解像度)

[Width] (幅) と [Height] (高さ) のフィールド (ビデオ解像度を定義するフィールド) で、フィールドご との [Info] (情報) リンクを選択します。フレームレートは、このチャンネルの出力チャージに影響し ます。料金の詳細については、 [MediaLive 「 料金表」](https://aws.amazon.com/medialive/pricing/)を参照してください。

<span id="page-421-1"></span>レート制御

[Rate Control (レート制御)] フィールドについては、「[the section called "ビデオレート制御モー](#page-1016-0) [ド"」](#page-1016-0)を参照してください。このセクションには、このチャンネルの出力料金に影響を与えるフィー ルドがあります。料金の詳細については、 [MediaLive 「 料金表」](https://aws.amazon.com/medialive/pricing/)を参照してください。

#### <span id="page-421-2"></span>Framerate

[Frame rate] (フレームレート) フィールドについては、各フィールドの [Info] (情報) リンクを参照し てください。フレームレートは、このチャンネルの出力チャージに影響します。料金の詳細について は、 [MediaLive 「 料金表」](https://aws.amazon.com/medialive/pricing/)を参照してください。

<span id="page-421-3"></span>コーデックの詳細

H.264 のプロファイルフィールド

Profile フィールドは、プロファイル、クロマサンプリング、ビット深度を設定します。

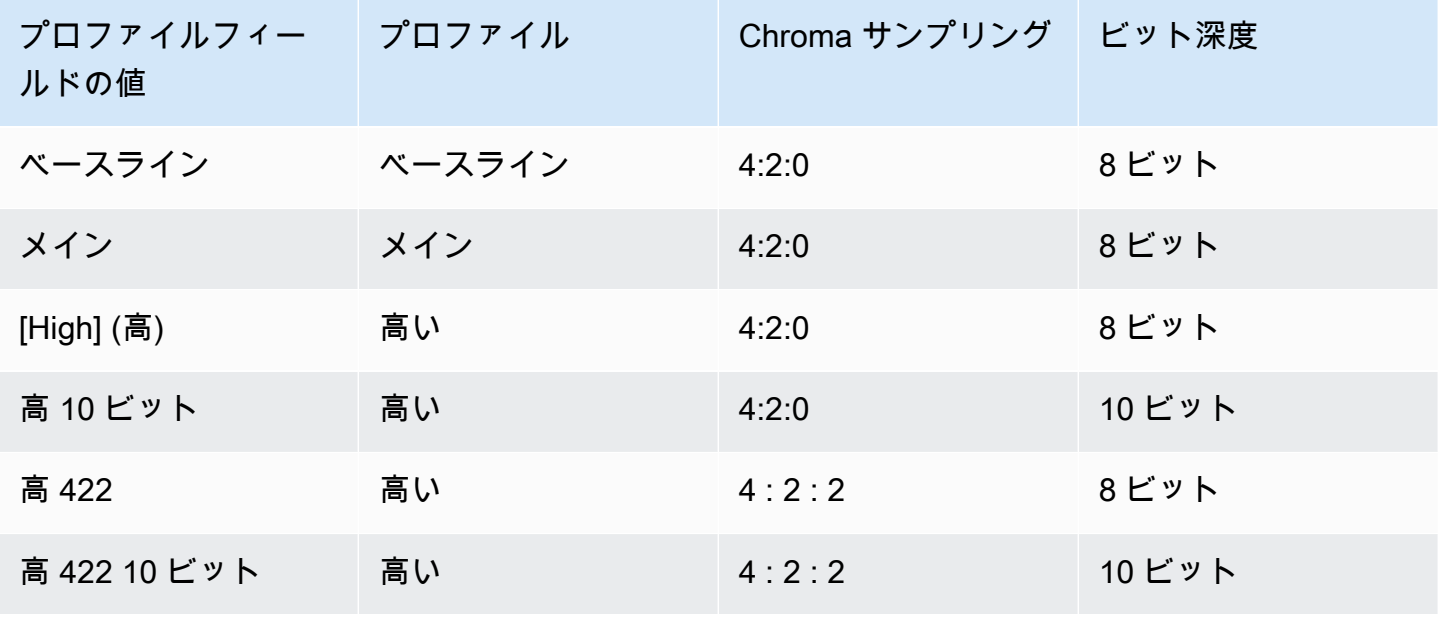

H.265 のプロファイルフィールド

Profile フィールドは、プロファイル、クロマサンプリング、ビット深度を設定します。

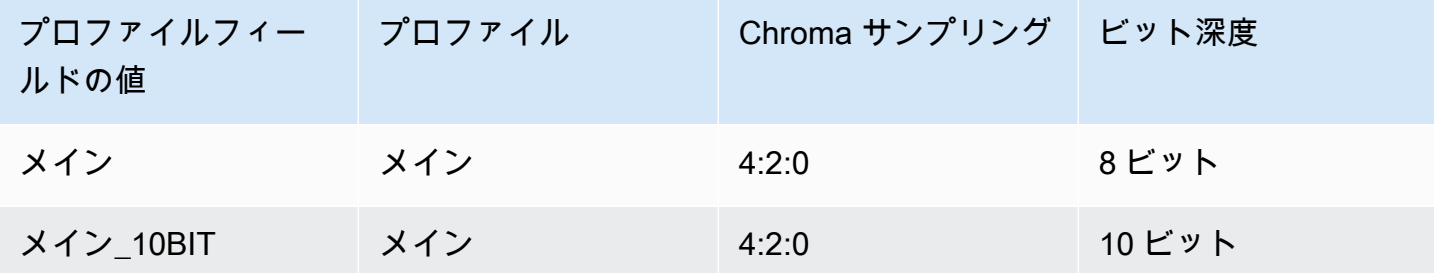

<span id="page-422-4"></span>のレベルフィールド AV1

Level フィールドはレベルを設定します。その他のエンコーディングスキームはハードコーディング されています。詳細については、「[the section called "のレベルフィールド AV1"」](#page-422-4)を参照してくださ い。

<span id="page-422-1"></span>タイムコード

[Timecode] フィールドの詳細については、「[the section called "タイムコード"」](#page-949-0)を参照してくださ い。

#### <span id="page-422-2"></span>色空間

[色空間] フィールドの詳細については、「[the section called "動画 – 複雑な色空間変換"」](#page-983-0)を参照して ください。

<span id="page-422-3"></span>追加のエンコード設定

[Additional encoding setting] (追加のエンコード設定) のフィールドについては、「[the section called](#page-1014-0) ["動画 – 拡張 VQ"](#page-1014-0)」を参照してください。

# <span id="page-422-0"></span>フレームキャプチャ出力でのビデオエンコードの設定

- 1. [Create channel] (チャンネルの作成) ページで[、作成](#page-316-0)した出力グループを見つけます。
- 2. その出力グループで、出力を見つけ、ビデオエンコードのリンクを選択します。
- 3. 必要に応じて各フィールドに入力します。フィールドの詳細については、フィールドの横にある [情報] リンクを選択してください。
- 4. 準備ができたら[、チャンネルを保存する](#page-317-0)に移動します。

# <span id="page-423-0"></span>ビデオエンコードの共有

1 つのビデオエンコードを作成し、複数の出力間で共有できます。[前述の手順に](#page-420-0)従って、エンコード を一度作成します。次いで、次の手順を使用して、他の出力のエンコードを設定します。

ビデオエンコードの共有手順は、オーディオエンコードまたは字幕エンコードの共有手順とほぼ同じ であることに注意してください。

- 1. [Create channel] (チャンネルの作成) ページで[、作成](#page-316-0)した出力グループを見つけます。
- 2. その出力グループで、オーディオエンコードを設定する出力 (または最初の出力) を見つけます。
- 3. 出力に既にビデオエンコードが含まれている場合は、そのビデオを選択し、[動画の削除] を選択 します。
- 4. [Add video] (ビデオの追加) を選択します。[Use an existing video description] (既存の動画の説明 を使用する) オプションを含むメニューが表示され、その後にチャンネル全体に現在存在する動画 のリストが表示されます。
- 5. 使用したいビデオを選択します。表示されるダイアログボックスで [Share the existing settings] (既存の設定を共有する) を選択します。

このエンコードのフィールドが表示されます。最初のフィールドの上には、このエンコードを共 有するすべての出力をリストする情報メッセージが表示されます。

共有したことを忘れないように、動画の説明文に共有という言葉を入れるように変更するとよい でしょう。

チャンネルには、このエンコードのインスタンスが 1 つだけであることに注意してください。し たがって、フィールドを変更すると、このエンコードを使用する他のすべての出力のフィールド が変更されます。

[Video selector name] (動画セレクタ名) フィールドを変更する場合は、このルールを思い出して ください。1 つの出力でエンコードで別のセレクタを指定した場合は、このエンコードを共有す るすべての出力でセレクタを変更します。実際に別のセレクタを指定する場合は、エンコードを 共有する代わりにクローンを作成する必要がある場合があります。

エンコードの共有を停止するには

エンコードの共有を停止する必要がある場合があります。例えば、出力 A、B、C がすべてエンコー ド H.264-hi-resolution を共有するとします。共有セットアップから出力 C を削除し、独自の (共有さ れていない) エンコードを使用して出力 C をセットアップします。

エンコードの共有を停止するには、次の手順に従います。

- 1. 「チャンネルの作成」ページで、共有セットアップから削除するビデオを含む出力を持つ出力グ ループを見つけます。
- 2. 出力グループを選択し、ビデオエンコードを含む出力を選択します。共有ビデオエンコードの名 前と、そのエンコードを共有するすべての出力の名前が表示されます。
- 3. ビデオエンコードを再度参照する必要がある場合に備えて、ビデオエンコードを書き留めておき ます。
- 4. ビデオの削除 を選択します。

この出力用の新しいビデオエンコードを作成できるようになりました。[最初から作成](#page-420-0)するか、別のエ ンコードを共有するか、共有解除したエンコードを[クローン](#page-424-0)します (クローン作成は共有と同じでは ありません)。

### <span id="page-424-0"></span>クローンによるビデオエンコードの作成

1 つのビデオエンコードを作成し、複数の出力間でクローンを作成できます。ソースエンコード は、ゼロから作成したエンコード、またはクローンによって作成されたエンコードです。例え ば、video-1 を作成し、そのクローン video-2 を作成し、video-2 のクローン video-3 を作成します。

ビデオエンコードのクローン作成手順は、オーディオエンコードまたは字幕エンコードのクローンを 作成する手順とほぼ同じです。

- 1. [Create channel] (チャンネルの作成) ページで[、作成](#page-316-0)した出力グループを見つけます。
- 2. その出力グループで、オーディオエンコードを設定する出力 (または最初の出力) を見つけます。
- 3. 左側に[Video] (動画) ボタンが表示されていれば、そのボタンを選択してから [Remove video] (動 画の削除) を選択します。
- 4. [Add video] (ビデオの追加) を選択します。[Use an existing video description] (既存の動画の説明 を使用する) オプションを含むメニューが表示され、その後にチャンネル全体に現在存在する動画 のリストが表示されます。
- 5. 新しいビデオエンコードのソースとして使用するビデオエンコードを選択します。
- 6. 表示されるダイアログボックスで [Clone the existing settings] (既存の設定のクローンを作成する) を選択します。エンコードのフィールドが表示され、フィールドにはソースエンコードの値が表 示されます。
- 7. 必要に応じてフィールドを変更します。

このクローンによるエンコードは、新しいエンコードインスタンスであることに留意してくださ い。フィールドを変更しても、ソースエンコードには影響しません。

# <span id="page-425-0"></span>オーディオエンコードのセットアップ

[the section called "出力"](#page-316-0) では、チャンネルの計画を立てたときに特定した出力グループと出力を作成 しました。各出力セクションには、[Stream settings] (ストリーム設定) セクションがあります。今か ら出力用のオーディオエンコードを作成する必要があります。

#### 一般的な手順

この一般的な手順に従って、オーディオエンコードをセットアップします。

- 1. 各エンコードの作成方法を決定します。
	- ゼロから。
	- この出力またはチャンネル内の別の出力に既に存在するエンコードを共有する。

• この出力またはチャンネル内の別の出力に既に存在するエンコードのクローンを作成する。

既に決定したかもしれません。そうでない場合は、今ここで決定する必要があります。詳細につ いては、[「the section called "ステップ 3: エンコードの設計"](#page-217-0)」を参照してください。

オーディオエンコードは、ある出力内で、同じ出力グループ内の出力から別の出力へ、またはあ る出力から別の出力グループ内の出力にオーディオエンコードを共有またはクローンできます。 2. 次の該当するセクションを読んでください。

トピック

- [オーディオエンコードをゼロから作成する](#page-425-1)
- [共有によるオーディオエンコードの作成](#page-426-0)
- [クローンによるオーディオエンコードの作成](#page-427-0)

### <span id="page-425-1"></span>オーディオエンコードをゼロから作成する

1. [Create channel] (チャンネルの作成) ページで[、作成](#page-316-0)した出力グループを見つけます。

2. その出力グループで、オーディオエンコードを設定する出力を見つけます。

- 3. この出力に新しいオーディオを追加する必要がある場合は、[オーディオの追加]、[新しいオー ディオの説明を作成する] の順に選択します。
- 4. オーディオエンコードを選択し、[Codec settings] (コーデック設定) で、このエンコードに使用す るコーデックを選択します。追加のフィールドが表示されます。
- 5. [Audio selector name] (オーディオセレクタ名) で[、計画](#page-210-0)に従い、このオーディオエンコードの ソースであるセレクタを選択します。先ほ[どこのセレクタを作成しました](#page-310-0)。
- 6. 必要に応じて、その他のフィールドに値を入力します。フィールドの詳細については、フィール ドの横にある [情報] リンクを選択してください。
	- [Codec settings] (コーデック設定) セクションはコーデックのタイプごとに異なります。
	- [リミックスの設定] セクション内のフィールドはオプションです。
	- [オーディオの正規化] 設定のフィールドはオプションです。
	- [追加設定] セクション内のフィールドはオプションです。

### <span id="page-426-0"></span>共有によるオーディオエンコードの作成

1 つのオーディオエンコードを作成し、複数の出力間でそれを共有できます。[前述の手順に](#page-425-1)従って、 エンコードを一度作成します。次いで、次の手順を使用して、他の出力のエンコードを設定します。

オーディオエンコードの共有手順は、ビデオエンコードまたは字幕エンコードの共有手順とほぼ同じ であることに注意してください。

- 1. [Create channel] (チャンネルの作成) ページで[、作成](#page-316-0)した出力グループを見つけます。
- 2. その出力グループで、オーディオエンコードを設定する出力を見つけます。
- 3. 出力には、 が自動的に追加 MediaLive したオーディオエンコードが含まれている場合がありま す。このオーディオエンコードを使用する予定がない場合は、それを削除します。オーディオエ ンコードを選択し、[Remove audio] (オーディオの削除) を選択します。
- 4. 新しいオーディオを作成します。[Add audio] (オーディオの追加) を選択します。[Use an existing audio description] (既存のオーディオの説明を使用する) オプションを含むメニューが表示され、 その後にチャンネル全体に現在存在するオーディオのリストが表示されます。使用したいオー ディオを選択します。
- 5. 表示されるダイアログボックスで [Share the existing settings] (既存の設定を共有する) を選択しま す。

このエンコードのフィールドが表示されます。最初のフィールドの上には、このエンコードを共 有するすべての出力をリストする情報メッセージが表示されます。

共有したことを忘れないように、オーディオの説明文に共有という言葉を入れるように変更する とよいでしょう。

チャンネルには、このエンコードのインスタンスが 1 つだけであることに注意してください。し たがって、フィールドを変更すると、このエンコードを使用する他のすべての出力のフィールド が変更されます。

[Audio selector name] (オーディオセレクタ名) フィールドを変更する場合は、このルールを思い 出してください。1 つの出力でエンコードで別のセレクタを指定した場合は、このエンコードを 共有するすべての出力でセレクタを変更します。実際に別のセレクタを指定する場合は、エン コードを共有する代わりにクローンを作成する必要がある場合があります。

### <span id="page-427-0"></span>クローンによるオーディオエンコードの作成

1 つのオーディオエンコードを作成し、複数の出力間でクローンを作成できます。ソースエンコー ドは、ゼロから作成したエンコード、またはクローンによって作成されたエンコードです。例え ば、audio-1 を作成し、そのクローン audio-2 を作成し、audio-2 のクローン audio-3 を作成しま す。

オーディオエンコードのクローン作成手順は、ビデオエンコードまたは字幕エンコードのクローンを 作成する手順とほぼ同じであることに注意してください。

- 1. [Create channel] (チャンネルの作成) ページで[、作成](#page-316-0)した出力グループを見つけます。
- 2. その出力グループで、オーディオエンコードを設定する出力を見つけます。
- 3. 出力には、 が自動的に追加 MediaLive したオーディオエンコードが含まれている場合がありま す。このオーディオエンコードを使用する予定がない場合は、それを削除します。オーディオエ ンコードを選択し、[Remove audio] (オーディオの削除) を選択します。
- 4. 新しいオーディオを作成します。[Add audio] (オーディオの追加) を選択します。[Use an existing audio description] (既存のオーディオの説明を使用する) オプションを含むメニューが表示され、 その後にチャンネル全体に現在存在するオーディオのリストが表示されます。使用したいオー ディオを選択します。
- 5. 新しいオーディオエンコードのソースとして使用するオーディオエンコードを選択します。
- 6. 表示されるダイアログボックスで [Clone the existing settings] (既存の設定のクローンを作成する) を選択します。エンコードのフィールドが表示され、フィールドにはソースエンコードの値が表 示されます。
- 7. 必要に応じてフィールドを変更します。

このクローンによるエンコードは、新しいエンコードインスタンスであることに留意してくださ い。フィールドを変更しても、ソースエンコードには影響しません。

# <span id="page-428-0"></span>字幕エンコードを設定する

[the section called "出力"](#page-316-0) では、チャンネルの計画を立てたときに特定した出力グループと出力を作成 しました。各出力セクションには、[Stream settings] (ストリーム設定) セクションがあります。今か らすべての出力について字幕エンコードを作成する必要があります。

#### 一般的な手順

この一般的な手順に従って、字幕エンコードをセットアップします。

- 1. 各エンコードの作成方法を決定します。
	- ゼロから。
	- この出力またはチャンネル内の別の出力に既に存在するエンコードを共有する。

• この出力またはチャンネル内の別の出力に既に存在するエンコードのクローンを作成する。

既に決定したかもしれません。そうでない場合は、今ここで決定する必要があります。詳細につ いては、[「the section called "ステップ 3: エンコードの設計"](#page-217-0)」を参照してください。

1 つの出力内、同じ出力グループ内の出力から別の出力へ、または別の出力グループ内の出力か ら出力へ、キャプションエンコードを共有したり、クローン化したりすることができます。 2. 次の該当するセクションを読んでください。

トピック

- [キャプションエンコードを最初から作成する](#page-428-1)
- [共有による字幕エンコードの作成](#page-429-0)
- [クローンによる字幕エンコードの作成](#page-430-0)

### <span id="page-428-1"></span>キャプションエンコードを最初から作成する

1. [Create channel] (チャンネルの作成) ページで[、作成](#page-316-0)した出力グループを見つけます。

2. その出力グループで、字幕エンコードを設定する出力を見つけます。

- 3. この出力に新しい字幕を追加する必要がある場合は、[字幕の追加]、[新しい字幕の説明を作成す る] の順に選択します。
- 4. 字幕エンコードを選択し、[Codec settings] (コーデック設定) で、このエンコードに使用する形式 を選択します。追加のフィールドが表示されます。
- 5. [Captions selector name] (字幕セレクタ名) で、[計画に](#page-210-0)従い、この字幕エンコードのソースである セレクタを選択します。先ほ[どこのセレクタを作成しました](#page-310-0)。
- 6. 必要に応じて他のフィールドに値を入力して、字幕のエンコードを設定します。字幕エンコード の設定の詳細については、[「the section called "ステップ 4: 出力を設定する"](#page-746-0)」を参照してくださ い。

### <span id="page-429-0"></span>共有による字幕エンコードの作成

1 つの字幕エンコードを作成し、複数の出力間で共有できます。[前述の手順に](#page-428-1)従って、エンコードを 一度作成します。次いで、次の手順を使用して、他の出力のエンコードを設定します。

字幕エンコードを共有する手順は、ビデオエンコードまたは字幕エンコードを共有する手順とほぼ同 じであることに注意してください。

- 1. [Create channel] (チャンネルの作成) ページで[、作成](#page-316-0)した出力グループを見つけます。
- 2. その出力グループで、字幕エンコードを設定する出力を見つけます。
- 3. 出力には、 が自動的に追加 MediaLive した字幕エンコードが含まれている場合があります。この 字幕エンコードを使用する予定がない場合は、削除します。字幕エンコードを選択して [Remove captions] (字幕の削除) を選択します。
- 4. 新しい字幕を作成します。[字幕の追加] を選択します。[Use an existing captions description] (既 存の字幕の説明を使用する) オプションを含むメニューが表示され、その後にチャンネル全体に現 在存在する字幕のリストが表示されます。使用したい字幕を選択します。
- 5. 表示されるダイアログボックスで [Share the existing settings] (既存の設定を共有する) を選択しま す。

このエンコードのフィールドが表示されます。最初のフィールドの上には、このエンコードを共 有するすべての出力をリストする情報メッセージが表示されます。

共有したことを忘れないように、字幕の説明文に共有という言葉を入れるように変更するとよい でしょう。

チャンネルには、このエンコードのインスタンスが 1 つだけであることに注意してください。し たがって、フィールドを変更すると、このエンコードを使用する他のすべての出力のフィールド が変更されます。

[Captions selector name] (字幕セレクタ名) フィールドを変更する場合は、このルールを思い出し てください。1 つの出力でエンコードで別のセレクタを指定した場合は、このエンコードを共有 するすべての出力でセレクタを変更します。実際に別のセレクタを指定する場合は、エンコード を共有する代わりにクローンを作成する必要がある場合があります。

### <span id="page-430-0"></span>クローンによる字幕エンコードの作成

1 つの字幕エンコードを作成し、複数の出力間でクローンを作成できます。ソースエンコード は、ゼロから作成したエンコード、またはクローンによって作成されたエンコードです。例え ば、caption-1 を作成し、そのクローン caption-2 を作成し、caption-2 のクローン caption-3 を作成 します。

字幕エンコードのクローンを作成する手順は、ビデオエンコードまたは字幕エンコードのクローンを 作成する手順とほぼ同じであることに注意してください。

- 1. [Create channel] (チャンネルの作成) ページで[、作成](#page-316-0)した出力グループを見つけます。
- 2. その出力グループで、字幕エンコードを設定する出力を見つけます。
- 3. 出力には、 が自動的に追加 MediaLive した字幕エンコードが含まれている場合があります。この 字幕エンコードを使用する予定がない場合は、削除します。字幕エンコードを選択して [Remove captions] (字幕の削除) を選択します。
- 4. 新しい字幕を作成します。[字幕の追加] を選択します。[Use an existing captions description] (既 存の字幕の説明を使用する) オプションを含むメニューが表示され、その後にチャンネル全体に現 在存在する字幕のリストが表示されます。使用したい字幕を選択します。
- 5. 新しい字幕エンコードのソースとして使用する字幕エンコードを選択します。
- 6. 表示されるダイアログボックスで [Clone the existing settings] (既存の設定のクローンを作成する) を選択します。エンコードのフィールドが表示され、フィールドにはソースエンコードの値が表 示されます。
- 7. 必要に応じて他のフィールドに値を入力して、字幕のエンコードを設定します。字幕エンコード の設定の詳細については、[「the section called "ステップ 4: 出力を設定する"](#page-746-0)」を参照してくださ い。

8. このクローンによるエンコードは、新しいエンコードインスタンスであることに留意してくださ い。フィールドを変更しても、ソースエンコードには影響しません。

# <span id="page-431-0"></span>次のステップ

すべての出力グループ、出力、および出力エンコードを作成したら、チャンネルを保存する準備が整 います。

チャンネルを保存 (作成) するには、ナビゲーションペインで [Create channel] (チャンネルの作成) を選択します。詳細については、「[the section called "チャンネルの保存"」](#page-317-0)を参照してください。
# スケジュールの作成 AWS Elemental MediaLive

では AWS Elemental MediaLive、実行中のチャネルの処理を操作できます。チャンネルと関連付 けられているスケジュールにアクションを追加することで、この操作を実行できます。スケジュー ルは、アクションの開始時刻まで各アクションを保持し、その時点でアクションをチャンネルに MediaLive 渡し、チャンネルがアクションを実行します。

チャンネルを開始する前に、このスケジュールの章を読むことをお勧めします。キースケジュールア クションは入力切り替えであり、複数入力チャンネルがある場合 (チャンネルに複数の入力をアタッ チしている場合) に実装する必要があります。ただし、ワークフローに関連する可能性のあるアク ションは他にもあります。

通常、チャンネルを開始する前にスケジュールを設定します。少なくとも、すぐに実行する必要があ ることがわかっているスケジュールアクションを作成します。チャンネルを開始した後も、引き続き スケジュールアクションを追加できます。既に計画したアクションとアドホックアクションを追加で きます。

トピック

- [スケジュール内のアクションのタイプ](#page-432-0)
- [アクションのタイミングのタイプ](#page-433-0)
- [スケジュールアクションの仕組み](#page-435-0)
- [スケジュールの使用 \(コンソール\)](#page-443-0)
- [スケジュールの使用 \(AWS CLI\)](#page-482-0)

## <span id="page-432-0"></span>スケジュール内のアクションのタイプ

スケジュールは、実行中のチャンネルが実行するアクションのリストです。アクションを使用して、 以下を実行できます。

- 実行中のチャンネルが取り込んでいる入力を切り替える。
- がスイッチ MediaLive を実行するときに発生する遅延を減らすために、即時入力スイッチに関連 付けられた入力を準備します。
- すべての出力グループのすべての出力に静的イメージオーバーレイ (基になるビデオにレイヤーさ れたイメージ) を挿入します。このアクションはグローバルイメージオーバーレイと呼ばれます。
- 静的イメージオーバーレイを実行中のチャンネルに挿入します。これは、特定の出力グループの特 定の出力でのみ行います。アクションは、出力ごとのイメージオーバーレイと呼ばれます。
- 実行中のチャンネルにモーショングラフィックスのオーバーレイを挿入します。
- SCTE 35 メッセージを実行中のチャンネルに挿入します。
- 実行中のチャンネルに ID3 メタデータを挿入する。
- ID3 セグメントタグを実行中のチャンネルに挿入します。
- チャンネルのパイプラインの 1 つまたは両方を一時停止する。
- チャンネルのパイプラインの 1 つまたは両方の一時停止を解除する。

<span id="page-433-0"></span>詳細については、「[the section called "アクションの仕組み"」](#page-435-0)を参照してください。

# アクションのタイミングのタイプ

アクションのタイミングを指定するには、いくつかの方法があります。

• [Fixed] (固定) - 指定した特定の時間にアクションを実行します。

ほとんどのアクションで、指定された時間は少なくとも 15 秒先でなければなりません。入力準備 アクションの場合、指定時間は関連する入力スイッチの開始より 15 秒以上前でなければなりませ ん。

• [Immediate] (即時) – できるだけ早くアクションを実行します。

時刻は指定しません。

• [Follow] (フォロー) — 指定した入力スイッチが始まる直前、または現在実行中の入力が完了した直 後に、アクションを実行します。

次の表に、各タイプのアクションに適用されるタイミングのタイプを示します。このテーブルを読む には、最初の列でアクションを検索し、該当するタイプのタイミングについて行全体を読み込みま す。

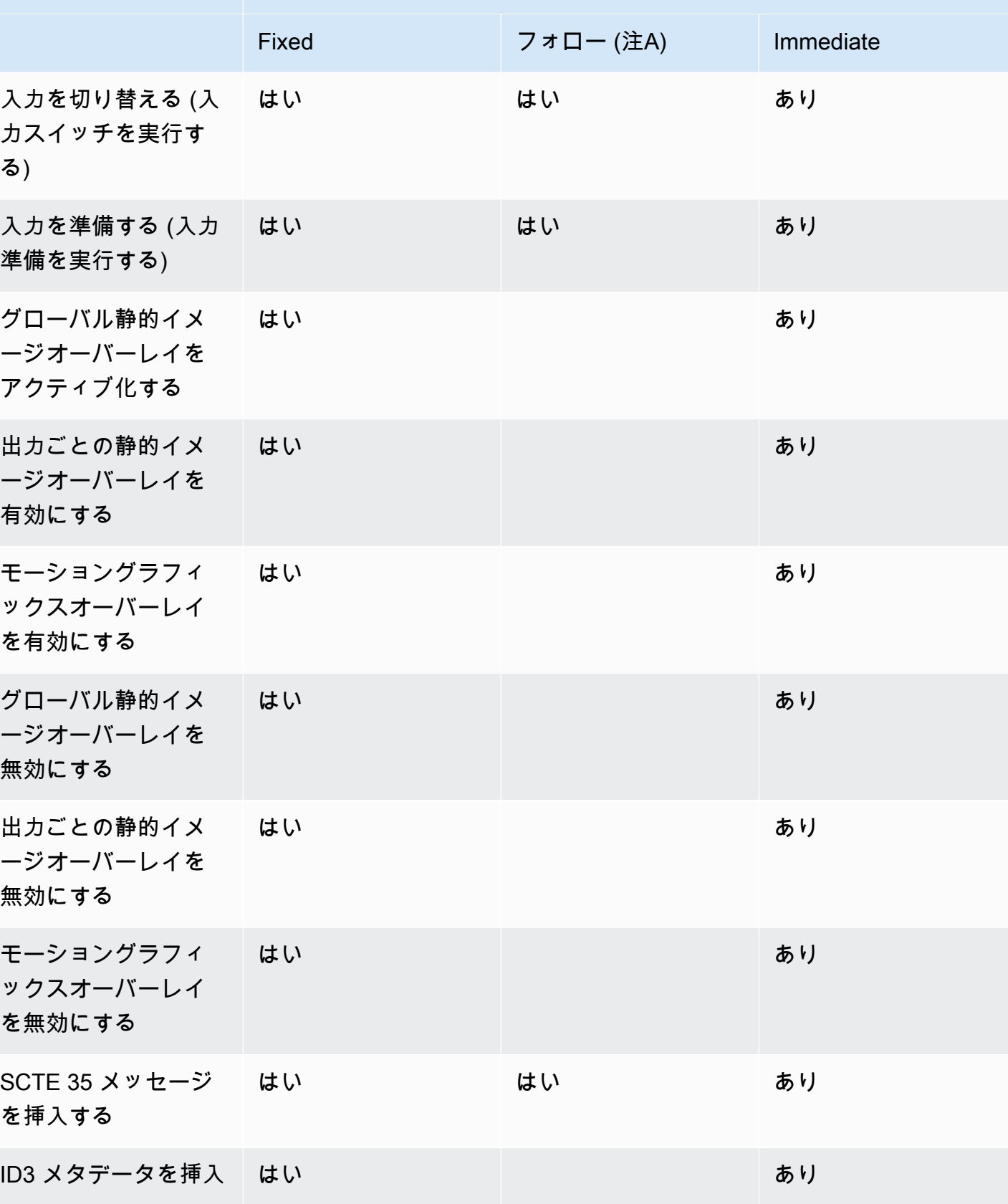

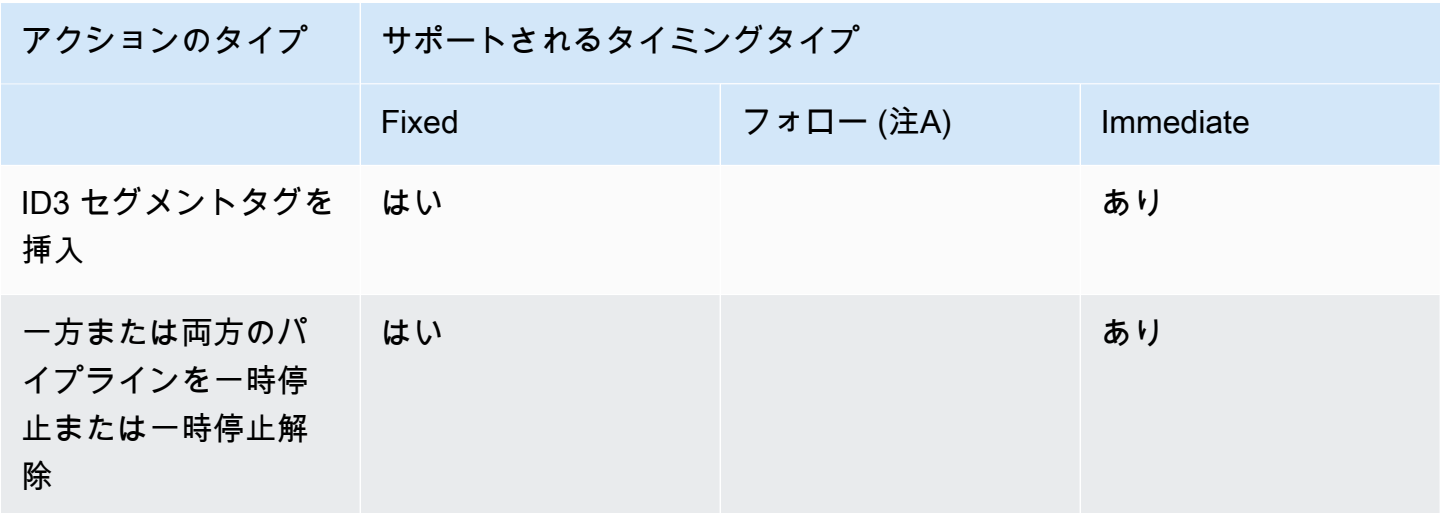

注意 A

フォローを使用すると、適用するアクションを入力スイッチに追従させることができます。他のタ イプのアクションに追随することはできません。したがって、従っているアクションは常に入力ス イッチです。以下のアクションを実行するアクションは、入力スイッチ、入力準備、または SCTE 35 メッセージです。

# <span id="page-435-0"></span>スケジュールアクションの仕組み

このセクションでは、 [がアクションタイプ](#page-432-0) と[開始タイプ の](#page-433-0)各組み合わせ MediaLive を処理する方法 について説明します。

トピック

- [入力スイッチアクションの仕組み](#page-436-0)
- [入力準備アクションの仕組み](#page-437-0)
- [イメージオーバーレイアクションの仕組み](#page-438-0)
- [モーショングラフィックスオーバーレイの仕組み](#page-439-0)
- [SCTE 35 アクションの仕組み](#page-439-1)
- [ID3 メタデータアクションの仕組み](#page-441-0)
- [ID3 セグメントタグアクションの仕組み](#page-441-1)
- [一時停止と一時停止解除アクションの動作の仕組み](#page-442-0)

## <span id="page-436-0"></span>入力スイッチアクションの仕組み

実行中のチャンネルが取り込んでいる入力を切り替えるアクションを設定できます。チャンネルは現 在の入力の取り込みを停止し、指定された入力の取り込みを開始します。

入力はチャンネルに既にアタッチされている必要があります。

スケジュールに入力切り替えアクションを追加する前に、「[the section called "入力切り替え"」](#page-803-0)を参 照してください。

固定開始の入力スイッチ

アクションを作成するときには、開始時刻を含めます。アクションの開始時刻は、少なくとも 15 秒 後 (および 14 日以内) である必要があります。このカットオフの後、 はリクエスト MediaLive を拒 否して アクションを作成します。

アクションの作成後、アクションはスケジュールで待機します。開始時刻の 15 秒前に、スケジュー ルがアクションをチャンネルに渡します。チャンネルは、指定した時間に入力が切り替わるように設 定します。

即時開始の入力スイッチ

アクションを作成するときに、開始タイプを即時に設定しました。

標準チャンネル (2 つのパイプラインを持つチャンネル) の入力スイッチの場合、開始時刻は MediaLive 内部的に 10 秒先に設定します。この遅延により、2 つのパイプラインで全く同じタイミ ングで切り替えが行われるようになります。

スケジュールは直ちにアクションをチャンネルに渡します。チャンネルは、直ちに入力の切り替え (単一パイプラインチャンネルの場合) を開始するか、指定された時間に (標準チャンネルの場合) に 切り替えるように設定します。

フォロー開始付き入力スイッチ

アクションを作成するときに、このアクションが従う入力スイッチアクションを指定します。その参 照アクションは、入力スイッチでなければなりません。

参照アクションの入力には、Continue (続行) のソース終了動作が必要です。[Source end behavior] (ソースの終了動作) フィールドを見つけるには、[Create channel] (チャンネルの作成) ページに移動 し、[Input attachment] (入力添付ファイル) リストで入力を探し、[General input settings] (一般入力 設定) を見つけます。

アクションを作成すると、アクションはスケジュールで待機します。参照アクションが終了する直前 に、スケジュールはアクションをチャンネルに渡し、現在の入力が完了するとすぐにチャンネルを新 しい入力に切り替えることができます。

### <span id="page-437-0"></span>入力準備アクションの仕組み

がスイッチ MediaLive を実行するときに発生する遅延を減らすために、即時入力スイッチに関連付 けられた入力を準備するアクションを設定できます。

入力はチャンネルに既にアタッチされている必要があります。ただし、この入力の入力スイッチがス ケジュール内に既に存在するという要件はありません。例えば、入力 X をチャンネルにアタッチす る必要があります。アクション A を作成して入力 X を準備し、後でアクション B を作成して入力 X に切り替えることができます。または、アクション B を作成してアクション A を作成することもで きます。

スケジュールに入力準備アクションを追加する前に、「[the section called "入力準備"」](#page-792-0)を参照してく ださい。

#### 固定開始での入力準備

アクションを作成するときには、開始時刻を含めます。アクションの開始時刻は、関連する入力ス イッチの開始時刻の少なくとも 15 秒前である必要があります。ただし、今後は 14 日以内にしてく ださい。このカットオフの後、 はリクエスト MediaLive を拒否して アクションを作成します。

アクションの作成後、アクションはスケジュールで待機します。準備アクションの開始時刻の 15 秒 前に、スケジュールがアクションをチャンネルに渡します。チャンネルが入力の準備を開始します。

即時開始での入力準備

アクションを作成するときに、開始タイプを即時に設定しました。

スケジュールは直ちにアクションをチャンネルに渡します。チャンネルがすぐに準備を開始します。

フォロー開始での入力準備

アクションを作成するときに、このアクションが従う入力スイッチアクションを指定します。その参 照アクションは、入力スイッチでなければなりません。

参照アクションの入力には、Continue (続行) のソース終了動作が必要です。[Source end behavior] (ソースの終了動作) フィールドを見つけるには、[Create channel] (チャンネルの作成) ページに移動 し、[Input attachment] (入力添付ファイル) リストで入力を探し、[General input settings] (一般入力 設定) を見つけます。

アクションを作成すると、アクションはスケジュールで待機します。参照アクションが終了する直前 に、スケジュールはアクションをチャンネルに渡します。現在の入力が完了するとすぐに、チャンネ ルは新しい入力に切り替えます。

<span id="page-438-0"></span>イメージオーバーレイアクションの仕組み

ビデオにイメージオーバーレイを挿入または削除するアクションを設定することができます。

- アクティブ化アクションは、イメージオーバーレイを挿入し、基盤となるビデオに重ねられるよう にアクティブ化します。イメージオーバーレイ情報には期間が含まれ、適切な時刻にイメージオー バーレイが削除されます。
- 無効化アクションは、イメージオーバーレイを削除します。したがって、このアクションを使用し て、指定された期間の前に現在実行中のイメージオーバーレイを削除するか、期間が指定されてい ない場合に削除します。

スケジュールにイメージオーバーレイアクションを追加する前に、「[the section called "イメージ](#page-780-0) [オーバーレイ"」](#page-780-0)を参照してください。

グローバル挿入または出力ごとの挿入

イメージオーバーレイを挿入するには、次の 2 つの方法があります。

- 静的イメージアクティブ化機能を使用してグローバルに挿入: チャンネル内のすべての出力グルー プ内のすべての出力にイメージオーバーレイを挿入するアクションを作成できます。
- 静的イメージ出力のアクティブ化機能を使用して出力ごとに挿入する: チャンネル内の特定の出力 グループの特定の出力にイメージオーバーレイを挿入するアクションを作成できます。

固定スタートでアクティブ化または非アクティブ化する

アクションを作成するときには、開始時刻を含めます。アクションの開始時刻は、少なくとも 15 秒 後 (および 14 日以内) である必要があります。このカットオフの後、 はリクエスト MediaLive を拒 否して アクションを作成します。

アクションの作成後、アクションはスケジュールで待機します。開始時刻の 15 秒前に、スケジュー ルがアクションをチャンネルに渡します。開始時に、チャンネルは画像オーバーレイを挿入するか、 ビデオから画像オーバーレイを削除します。

即時開始でアクティブ化または非アクティブ化する

アクションを作成するときに、開始タイプを即時に設定しました。

スケジュールは直ちにアクションをチャンネルに渡します。チャンネルは直ちにイメージオーバーレ イを挿入するか、イメージオーバーレイを削除します。

### <span id="page-439-0"></span>モーショングラフィックスオーバーレイの仕組み

ビデオにモーショングラフィックスをオーバーレイで挿入または削除するアクションを設定すること ができます。

- モーショングラフィックスのアクティブ化アクションは、モーショングラフィックを挿入し、基盤 となるビデオに重ねられるようにアクティブ化します。イメージオーバーレイ情報には期間が含ま れ、適切な時刻にモーショングラフィックが削除されます。
- モーショングラフィックスを非アクティブ化するアクションは、イメージオーバーレイを削除しま す。したがって、このアクションを使用して、指定された期間の前に現在実行中のモーショングラ フィックを削除するか、期間が指定されていない場合に削除します。

アクションが挿入するモーショングラフィックスアセットの準備については、「[the section called](#page-852-0)  ["モーショングラフィックスオーバーレイ"」](#page-852-0)を参照してください。

固定開始でのアクティブ化または非アクティブ化

アクションを作成するときには、開始時刻を含めます。アクションの開始時刻は、少なくとも 15 秒 後 (および 14 日以内) である必要があります。このカットオフの後、 はリクエスト MediaLive を拒 否して アクションを作成します。

アクションの作成後、アクションはスケジュールで待機します。開始時刻の 15 秒前に、スケジュー ルがアクションをチャンネルに渡します。開始時に、チャンネルはモーショングラフィックを挿入す るか、ビデオからモーショングラフィックを削除します。

即時開始でのアクティブ化または非アクティブ化

アクションを作成するときに、開始タイプを即時に設定しました。

スケジュールは直ちにアクションをチャンネルに渡します。チャンネルはモーショングラフィックを 直ちに挿入するか、モーショングラフィックを削除します。

<span id="page-439-1"></span>SCTE 35 アクションの仕組み

SCTE 35 メッセージをチャンネルに挿入するアクションを設定できます。次の 3 種類のアクション があります。

- チャンネルに splice\_insert を挿入するアクション: splice\_command\_type を splice\_insert に設定し た SCTE 35 メッセージ。
- time\_signal をチャンネルに挿入するアクション: splice\_command\_type を time\_signal に設定した SCTE 35 メッセージ。
- 期間がある、または期間がない splice\_insert を終了するために、SCTE 35 return-to-network メッ セージをスケジュールに挿入するアクション。

SCTE 35 アクションをスケジュールに追加する前に、「」を参照してください[the section called](#page-892-0)  ["SCTE-35 メッセージ処理"。](#page-892-0)

SCTE 35 メッセージを固定スタートで挿入する

アクションを作成するときには、開始時刻を含めます。アクションの開始時刻は、少なくとも 15 秒 後 (および 14 日以内) である必要があります。このカットオフの後、 はリクエスト MediaLive を拒 否して アクションを作成します。

アクションの作成後、アクションはスケジュールで待機します。開始時刻の 15 秒前に、スケジュー ルがアクションをチャンネルに渡します。開始時に、チャンネルは SCTE 35 メッセージをストリー ムに挿入します。

チャンネルがメッセージを挿入すると、 は、既にソースコンテンツにあったメッセージ MediaLive を処理するのと同じ方法で、挿入されたメッセージを処理します。

SCTE 35 メッセージを挿入してすぐに開始する

アクションを作成するときに、開始タイプを即時に設定しました。

スケジュールは直ちにアクションをチャンネルに渡します。チャンネルは SCTE 35 メッセージをス トリームにすぐに挿入します。

チャンネルがメッセージを挿入すると、 は、既にソースコンテンツにあったメッセージ MediaLive を処理するのと同じ方法で、挿入されたメッセージを処理します。

SCTE 35 メッセージをフォロースタートで挿入する

アクションを作成するときに、このアクションが従う入力スイッチアクションを指定します。その参 照アクションは、入力スイッチでなければなりません。

参照アクションの入力には、Continue (続行) のソース終了動作が必要です。[Source end behavior] (ソースの終了動作) フィールドを見つけるには、[Create channel] (チャンネルの作成) ページに移動 し、[Input attachment] (入力添付ファイル) リストで入力を探し、[General input settings] (一般入力 設定) を見つけます。

アクションを作成すると、アクションはスケジュールで待機します。参照アクションが終了する直前 に、スケジュールはアクションをチャンネルに渡します。現在の入力が完了するとすぐに、チャンネ ルは SCTE 35 メッセージをストリームに挿入します。

チャンネルがメッセージを挿入すると、 は、既にソースコンテンツにあったメッセージ MediaLive を処理するのと同じ方法で、挿入されたメッセージを処理します。

### <span id="page-441-0"></span>ID3 メタデータアクションの仕組み

チャンネルに ID3 データを挿入するアクションを設定できます。アクションは、ID3 パススルーが 有効になっている出力に ID3 メタデータを挿入します。 [???完](#page-772-0)全に形成された ID3 メタデータ項目 (ID3 仕様に従ってヘッダーとフレームの両方を含む) を指定し、base64 としてエンコードする必要 があります。 MediaLive は、指定した時間にメタデータを 1 回挿入します。

ID3 メタデータアクションをスケジュールに追加する前に、「[the section called "ID3 メタデータ"」](#page-772-1) を参照してください。

ID3 メタデータを固定開始で挿入する

アクションを作成するときには、開始時刻を含めます。アクションの開始時刻は、少なくとも 15 秒 後 (および 14 日以内) である必要があります。このカットオフの後、 はリクエスト MediaLive を拒 否して アクションを作成します。

アクションの作成後、アクションはスケジュールで待機します。開始時刻の 15 秒前に、スケジュー ルがアクションをチャンネルに渡します。開始時刻に、チャンネルはデータをチャンネルに挿入しま す。

ID3 メタデータを即時に挿入

アクションを作成するときに、開始タイプを即時に設定しました。

スケジュールは直ちにアクションをチャンネルに渡します。チャンネルは直ちにデータをチャンネル に挿入します。

### <span id="page-441-1"></span>ID3 セグメントタグアクションの仕組み

HLS の各セグメントに ID3 データを挿入するアクションと、ID3 [パススルーが有効になっている](#page-772-0) MediaPackage 出力パッケージを設定できます。セグメントタグには 2 つのタイプがあります。

- タグ: ID3 tag. 内のvalueTXXX フィールドに を指定します。単一の TXXX フィールドを持つ ID3 タグ MediaLive を作成し、すべてのセグメントにタグを挿入します。
- ID3: 完全に形成された ID3 メタデータ項目 (ID3 仕様に従ってヘッダーとフレームの両方を含む) を指定し、base64 としてエンコードします。 MediaLive はすべてのセグメントにタグを挿入しま す。

ID3 セグメントタグアクションをスケジュールに追加する前に、「[the section called "ID3 セグメント](#page-776-0) [タグ"」](#page-776-0)を参照してください。

ID3 セグメントタグの固定開始による挿入

アクションを作成するときには、開始時刻を含めます。アクションの開始時刻は、少なくとも 15 秒 後 (および 14 日以内) である必要があります。このカットオフの後、 はリクエスト MediaLive を拒 否して アクションを作成します。

アクションの作成後、アクションはスケジュールで待機します。開始時刻の 15 秒前に、スケジュー ルがアクションをチャンネルに渡します。開始時刻に、チャンネルはデータをチャンネルに挿入しま す。

ID3 データを即時開始で挿入する

アクションを作成するときに、開始タイプを即時に設定しました。

スケジュールは直ちにアクションをチャンネルに渡します。チャンネルは直ちにデータをチャンネル に挿入します。

#### <span id="page-442-0"></span>一時停止と一時停止解除アクションの動作の仕組み

アクションを挿入して、チャンネルの一方または両方のパイプラインを一時停止および一時停止解除 できます。指定されたパイプラインを一時停止し、指定されていないパイプラインを解除します。

- 1 つのパイプラインが指定されたアクション アクションは、指定されたパイプラインを一時停止 し、もう一方のパイプラインの一時停止を解除します。
- 両方のパイプラインが指定されたアクション アクションは両方のパイプラインを一時停止しま す。
- パイプラインの指定がないアクション アクションは両方のパイプラインの一時停止を解除しま す。

**a** Note

指定しないパイプラインは、現在の状態のままではありません。常に未使用に設定されてい ます。

固定開始で一時停止または一時停止解除

アクションを作成するときには、開始時刻を含めます。アクションの開始時刻は、少なくとも 15 秒 後 (および 14 日以内) である必要があります。このカットオフの後、 はリクエスト MediaLive を拒 否して アクションを作成します。

アクションの作成後、アクションはスケジュールで待機します。開始時刻の 15 秒前に、スケジュー ルがアクションをチャンネルに渡します。開始時刻に、チャンネルはチャンネルのパイプラインを一 時停止または一時停止解除します。

即時開始で一時停止または一時停止解除

アクションを作成するときに、開始タイプを即時に設定しました。

スケジュールは直ちにアクションをチャンネルに渡します。チャンネルは、チャンネルのパイプライ ンを直ちに一時停止または一時停止解除します。

# <span id="page-443-0"></span>スケジュールの使用 (コンソール)

AWS Elemental MediaLive コンソールを使用して、チャネル内[のスケジュールアクション](#page-432-0)を作成ま たは削除できます。チャンネルが実行中またはアイドル状態のときに、スケジュールを操作できま す。

アクションは、チャンネルが実行されているときにチャンネルで実行されます。

コンソールには、アクションを操作するための 2 つのビューが用意されています。

- 表形式のアクションを一覧するリストビュー
- アクションのタイムライン形式を示すタイムラインビュー

どちらのビューでも、次の操作を実行できます。

• 個々のアクションを作成する。

- 個々のアクションを削除する。
- 1 つのリクエストで複数のアクションを削除する (バッチコマンド)。
- 現在スケジュールにあるアクションを表示する。

#### トピック

- [スケジュールでのアクションの作成 \(コンソール\)](#page-444-0)
- [スケジュールからのアクションの削除 \(コンソール\)](#page-475-0)
- [スケジュールのアクションを変更する \(コンソール\)](#page-477-0)
- [スケジュールの表示 \(コンソール\)](#page-481-0)

## <span id="page-444-0"></span>スケジュールでのアクションの作成 (コンソール)

スケジュールで異なるアクションを作成します。サポートされているアクションのリストについて は、[the section called "アクションのタイプ"](#page-432-0) を参照してください。

一般的な手順は、任意のタイプのアクションを作成する場合と同じです。

#### アクションを作成するには

- 1. 追加したい[アクションの計画](#page-435-0)に関する情報を読む込みます。
- 2. <https://console.aws.amazon.com/medialive/> で MediaLive コンソールを開きます。
- 3. ナビゲーションペインで、[Channel] (チャンネル) を選択し、操作するチャンネルを選択しま す。
- 4. [Details] (詳細) ペインで、[Schedule] (スケジュール) タブを選択します。
- 5. [Switch] (切り替え) ボタンを選択し、目的のビュー ([List] (リスト) ビューまたは [Timeline] (タイ ムライン) ビュー) を表示します。タイムラインビューのレイアウトとカラーコーディングの詳 細については、「[the section called "スケジュールの表示"」](#page-481-0)を参照してくさい。
- 6. リスト 表示で、適切なアクションを選択します。
	- 固定、フォロー、または即時アクションを最初から作成するには、[Create] (作成) を選択しま す。
	- 既存のアクションの後にフォローアクションを作成するには、そのアクションを選択 し、[Schedule actions] (アクションのスケジュール設定)、[Create follow actions from] (フォ ローアクションの作成元) の順に選択します。

この方法では、いくつかのフィールドが既に入力済みの [Create schedule action (スケジュー ルアクションの作成)] ページが表示されるため、既存のアクションのフォロースイッチをすば やく作成できます。

- 7. [Timeline] (タイムライン) ビューの場合、適切なアクションを選択します。
	- 固定、フォロー、または即時アクションを最初から作成するには、[Create] (作成) を選択しま す。
	- フォローアクションを作成するには、フォローする入力スイッチを探し、そのカードで [Create follow action] (フォローアクションを作成) を選択します。

この方法では、いくつかのフィールドが既に入力済みの [Create schedule action (スケジュー ルアクションの作成)] ページが表示されるため、既存のアクションのフォロースイッチをすば やく作成できます。

- 8. [Create schedule action] (スケジュールアクションの作成) ページでフィールドに入力します。 フィールドの入力については、以下の各トピックを参照してください。
- 9. 終了したら、[作成] (Create) を選択します。

MediaLive は、アクションをリストまたは適切な時間枠のタイムラインに追加します。

フォロー入力スイッチを作成すると、入力フォローチェーンを効果的に作成できます。入力フォロー チェーンは、最初のフォローの 1 つ上の入力から開始され、最後のフォロー入力で終了します。入 力フォローチェーンの詳細については、「[the section called "固定、即時、およびフォローのスイッ](#page-806-0) [チ"」](#page-806-0)を参照してください。

#### トピック

- [入力スイッチのフィールド](#page-446-0)
- [入力準備のフィールド](#page-453-0)
- [グローバルイメージオーバーレイをアクティブ化するためのフィールド](#page-461-0)
- [グローバルイメージオーバーレイを非アクティブ化するためのフィールド](#page-462-0)
- [出力ごとのイメージオーバーレイをアクティブ化するためのフィールド](#page-463-0)
- [出力ごとのイメージオーバーレイを非アクティブ化するためのフィールド](#page-464-0)
- [モーショングラフィックスオーバーレイを有効化するためのフィールド](#page-465-0)
- [モーショングラフィックスオーバーレイを無効化するためのフィールド](#page-466-0)
- [Splice\\_Insert メッセージのフィールド](#page-467-0)
- [Time\\_Signal メッセージのフィールド](#page-469-0)
- [return-to-network メッセージのフィールド](#page-470-0)
- [ID3 メタデータのフィールド](#page-471-0)
- [ID3 セグメントタグのフィールド](#page-472-0)
- [一時停止のフィールド](#page-473-0)
- [一時停止解除のフィールド](#page-474-0)

<span id="page-446-0"></span>入力スイッチのフィールド

このセクションでは、次の 3 種類の入力スイッチのフィールドに入力する方法について説明しま す。

- 静的ライブ入力への切り替え
- 静的ファイル入力への切り替え
- 動的ファイル入力への切り替え
- トピック
- [静的ライブ入力に切り替えるためのフィールド](#page-446-1)
- [静的ファイル入力に切り替えるためのフィールド](#page-448-0)
- [動的ファイル入力に切り替えるためのフィールド](#page-450-0)

<span id="page-446-1"></span>静的ライブ入力に切り替えるためのフィールド

このテーブルは、静的ライブ入力に切り替えるアクションに適用されるフィールドを示しています。

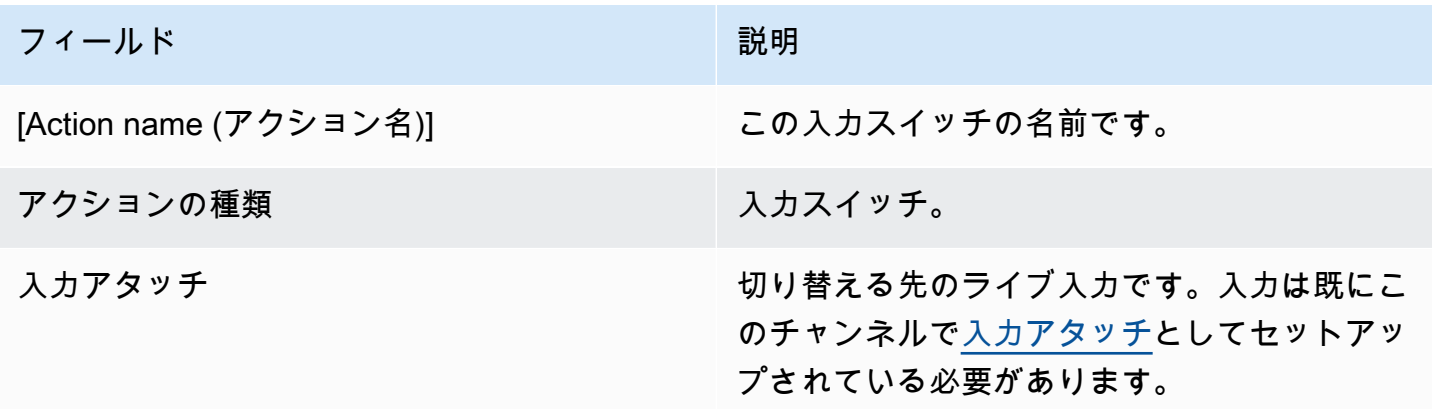

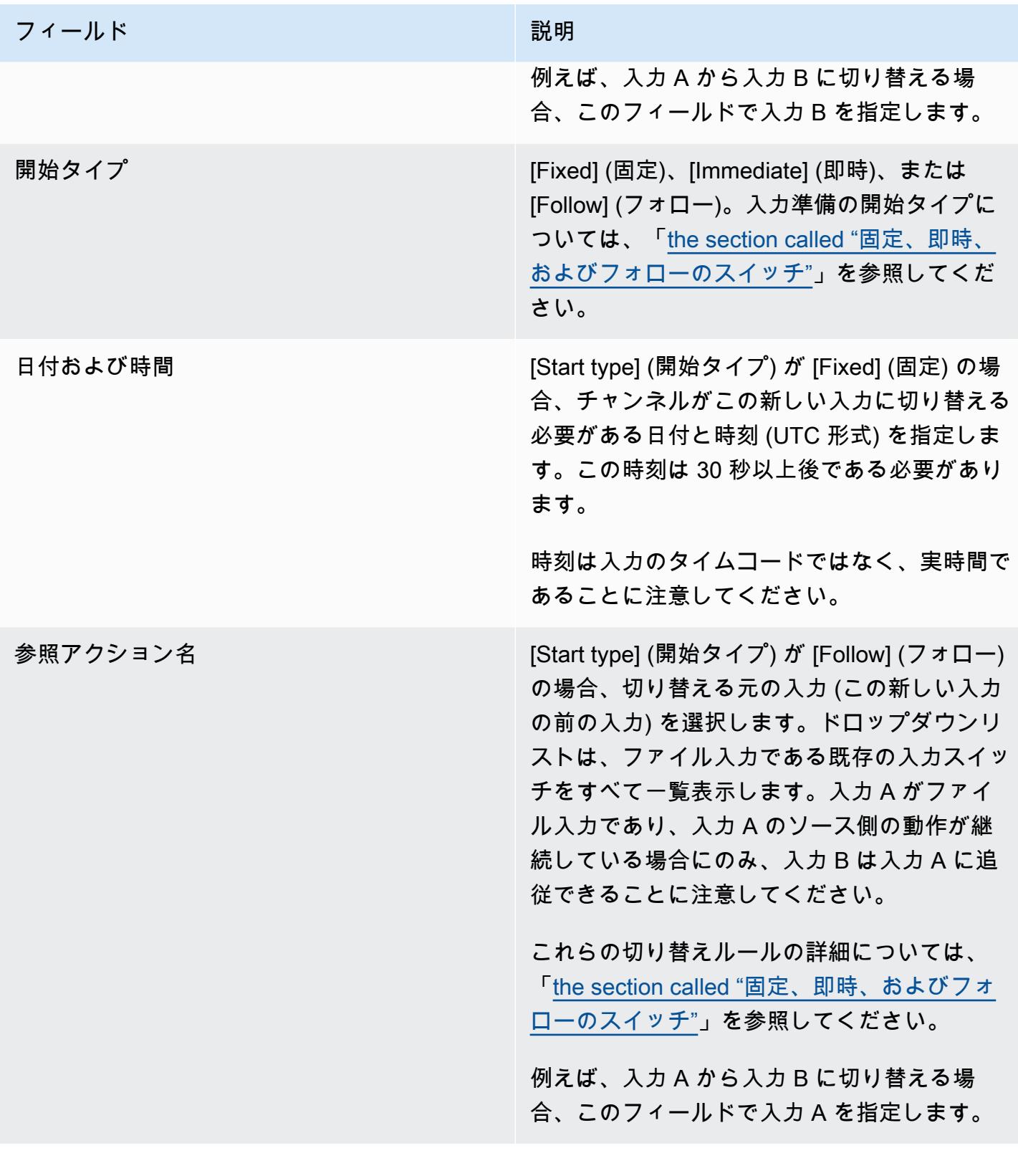

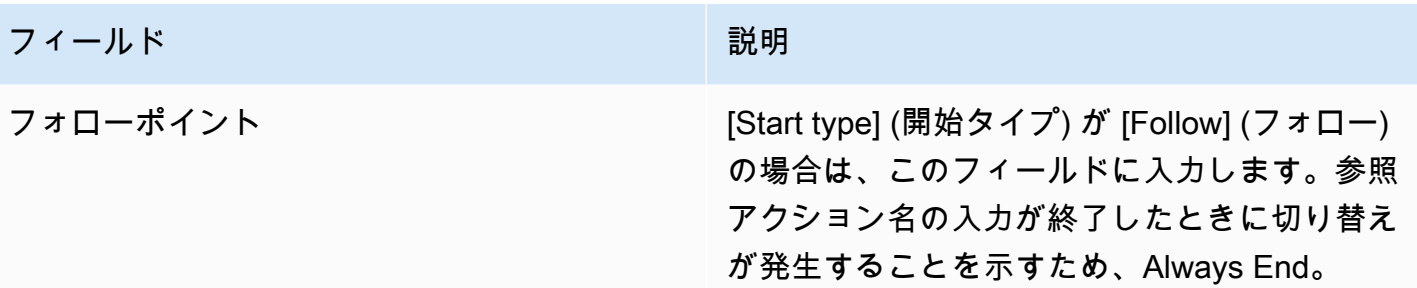

<span id="page-448-0"></span>静的ファイル入力に切り替えるためのフィールド

このテーブルは、静的ファイル入力に切り替えるアクションに適用されるフィールドを示していま す。

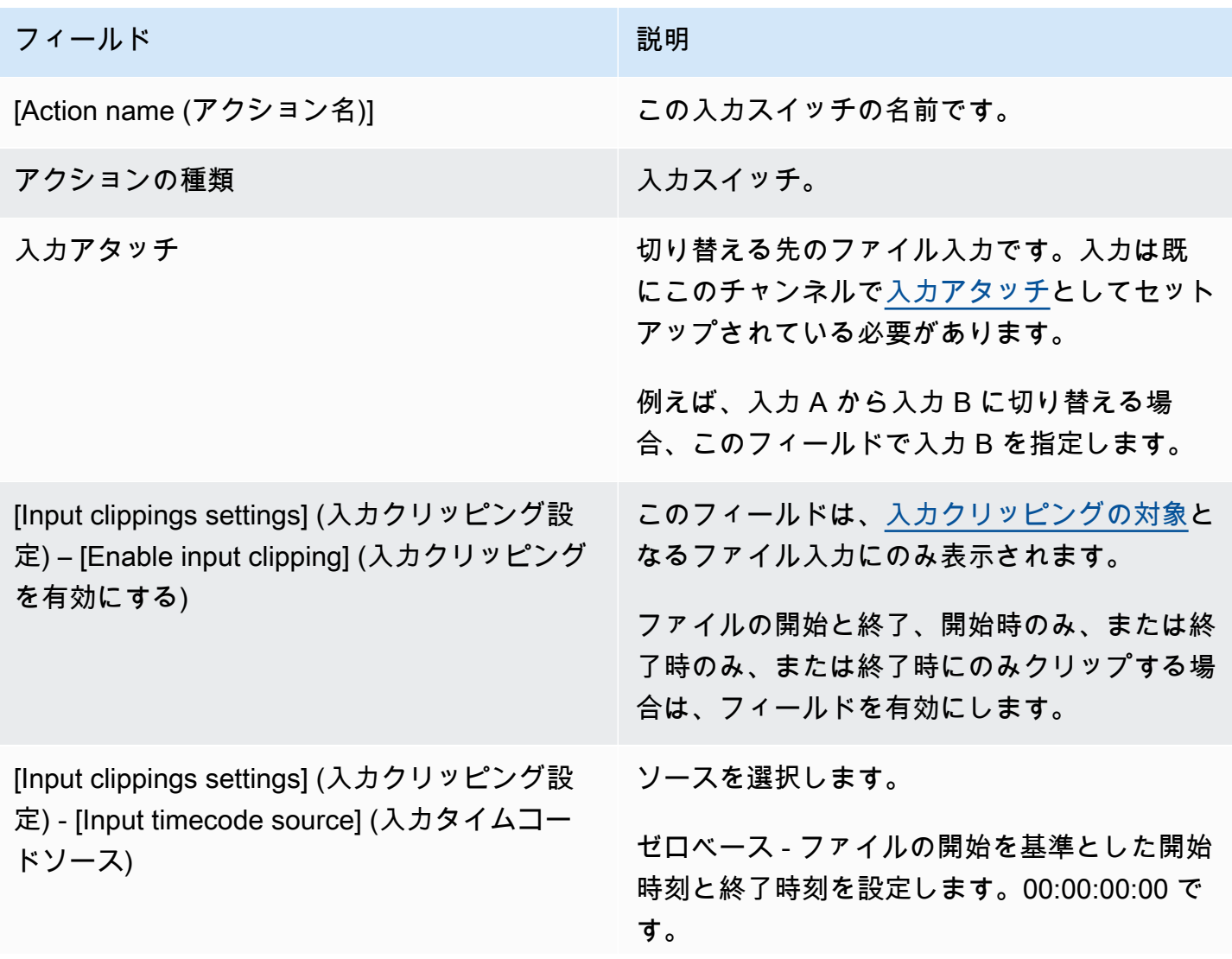

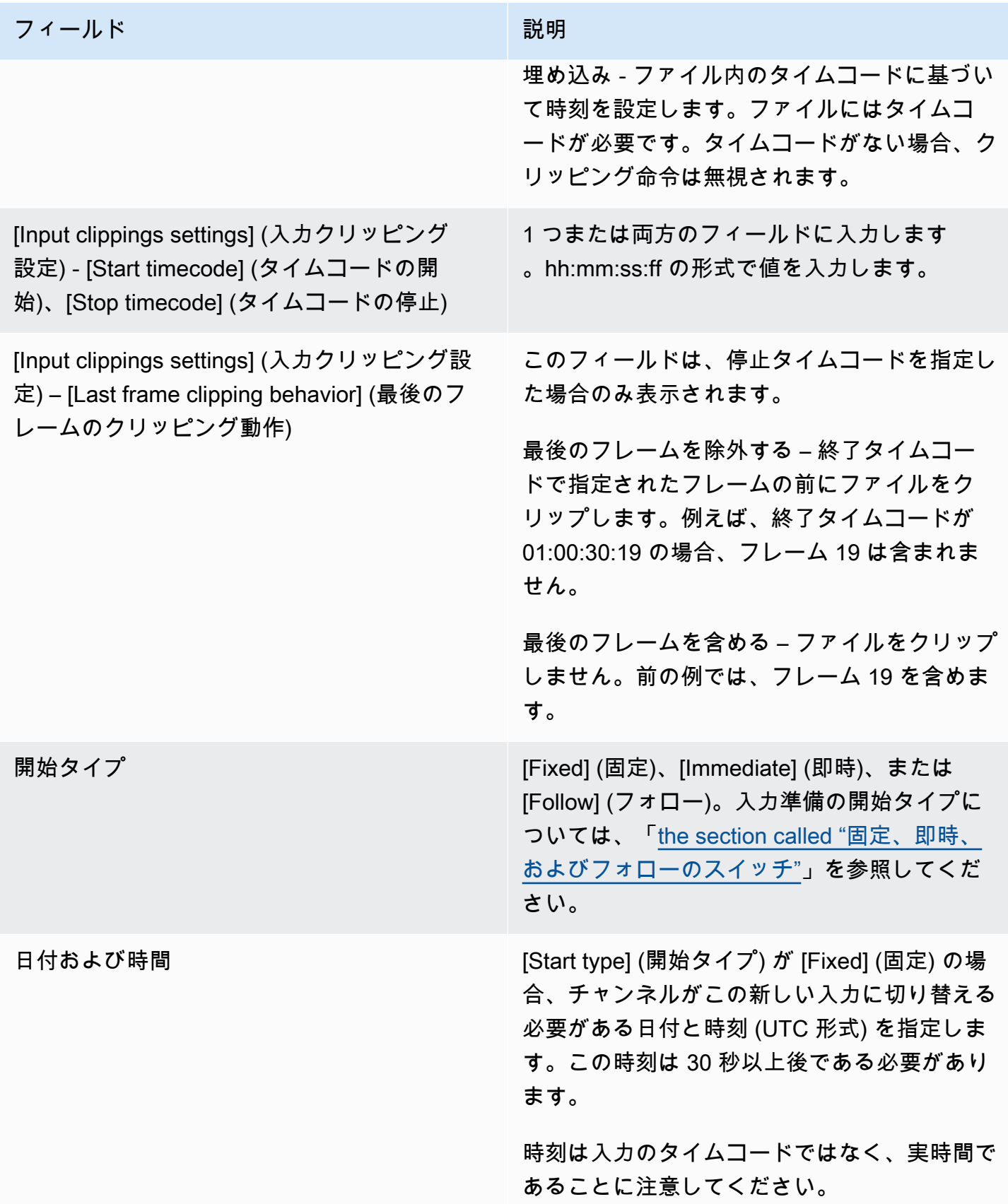

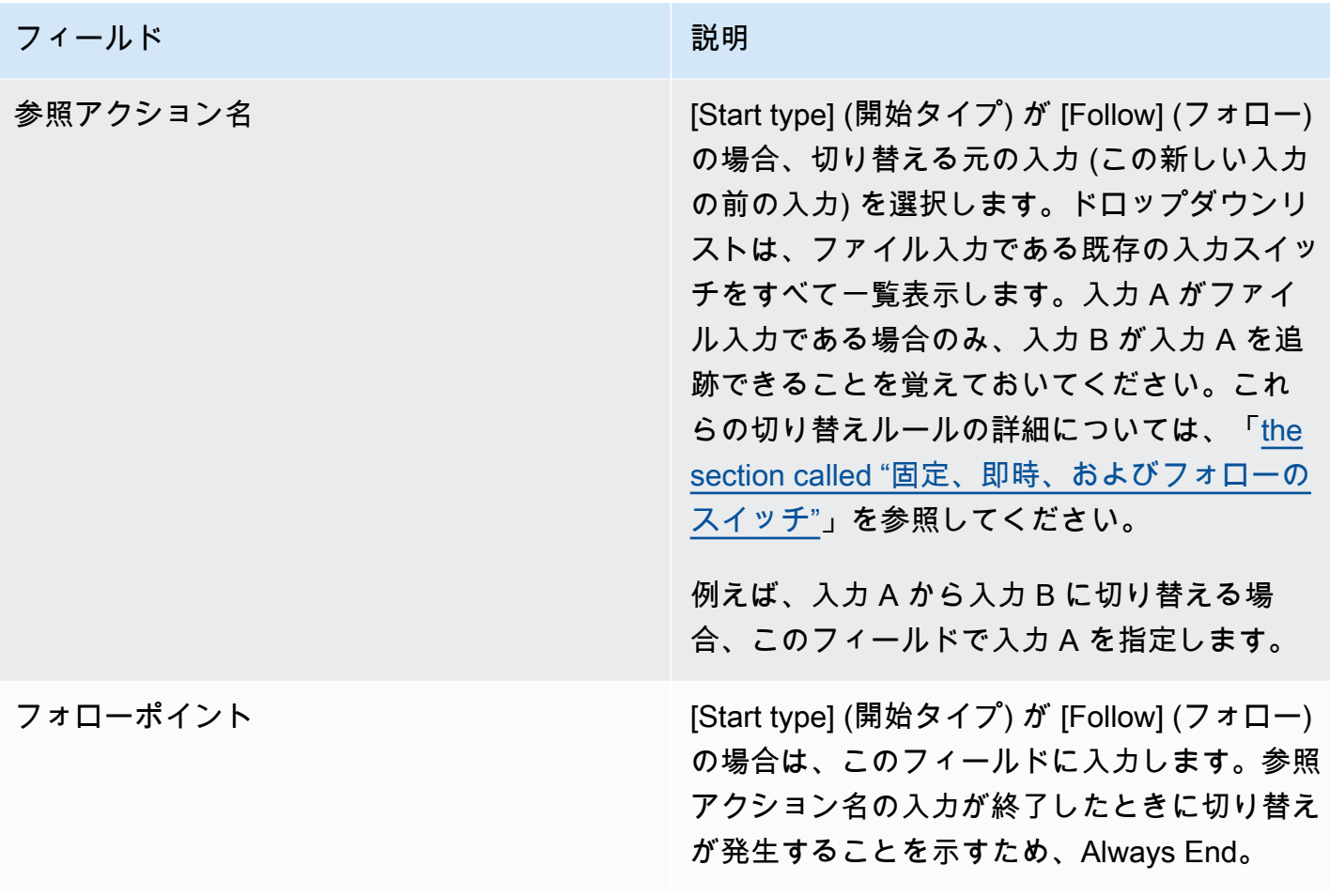

<span id="page-450-0"></span>動的ファイル入力に切り替えるためのフィールド

このテーブルは、動的ファイル入力に切り替えるアクションに適用されるフィールドを示していま す。

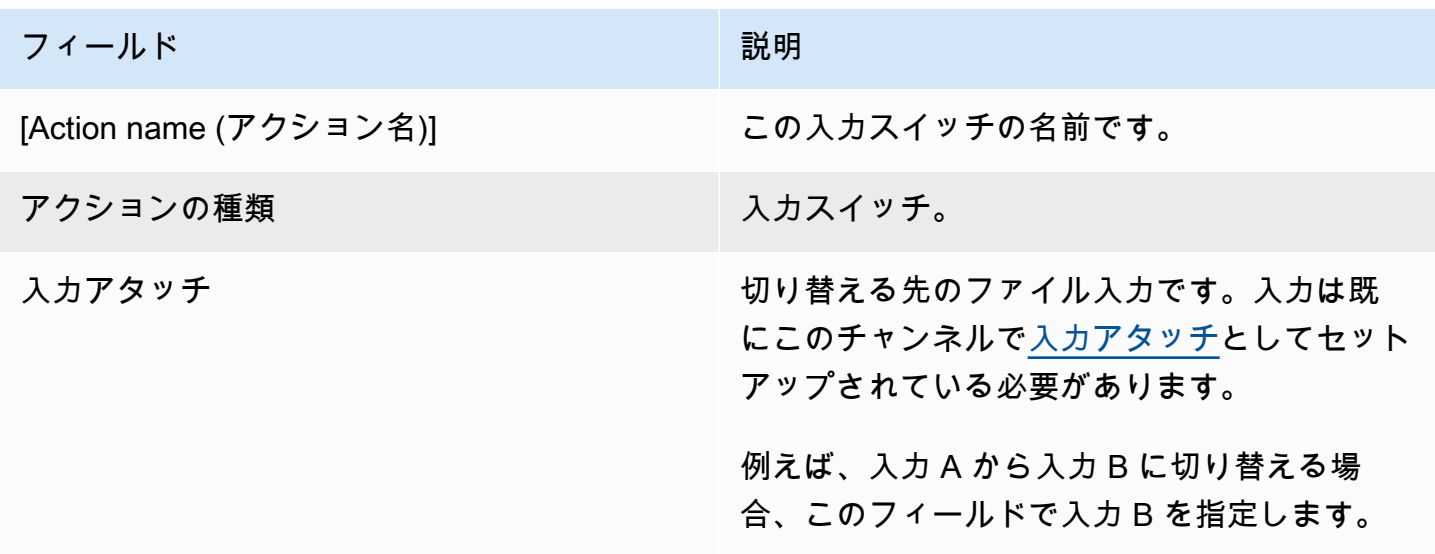

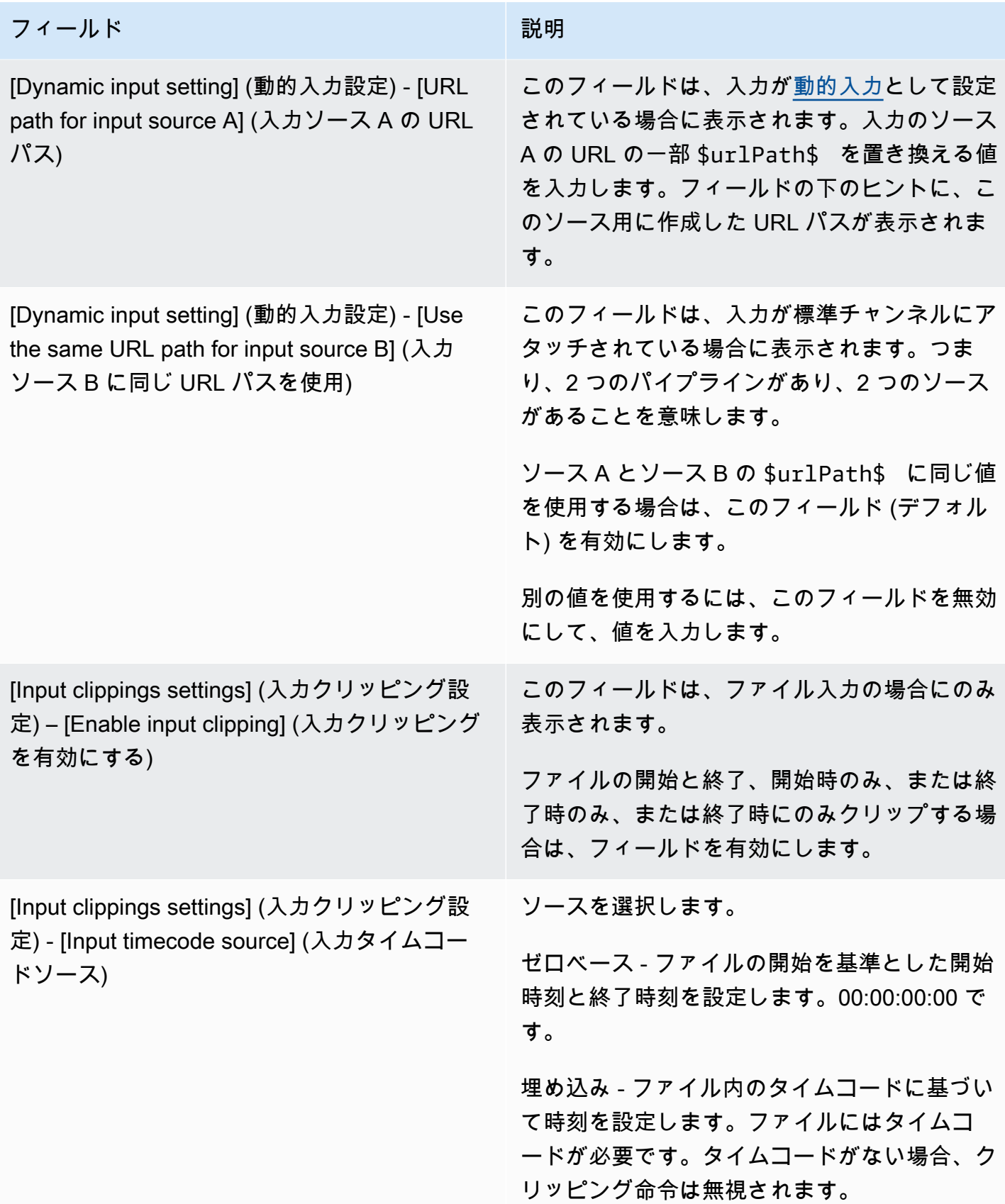

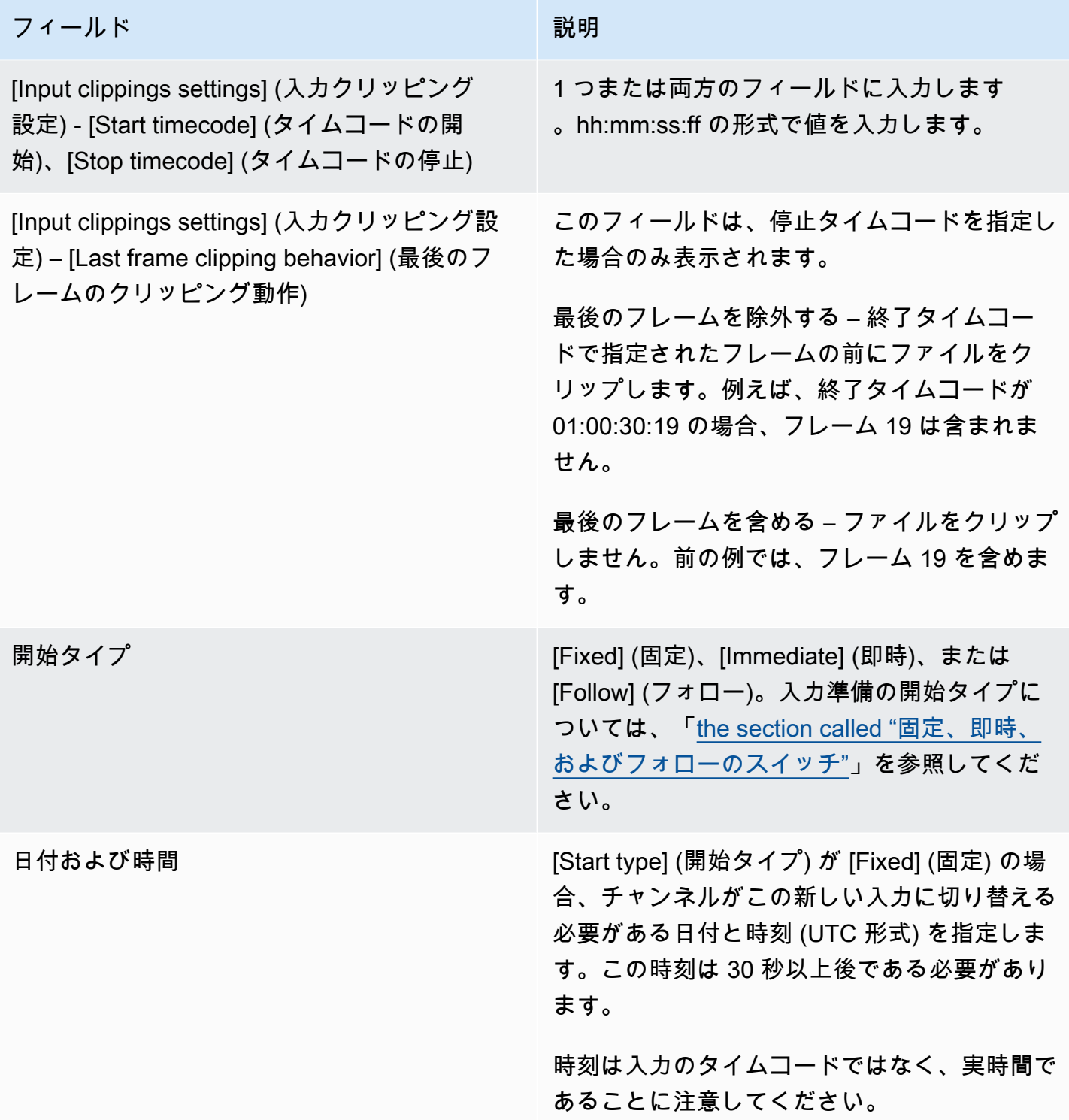

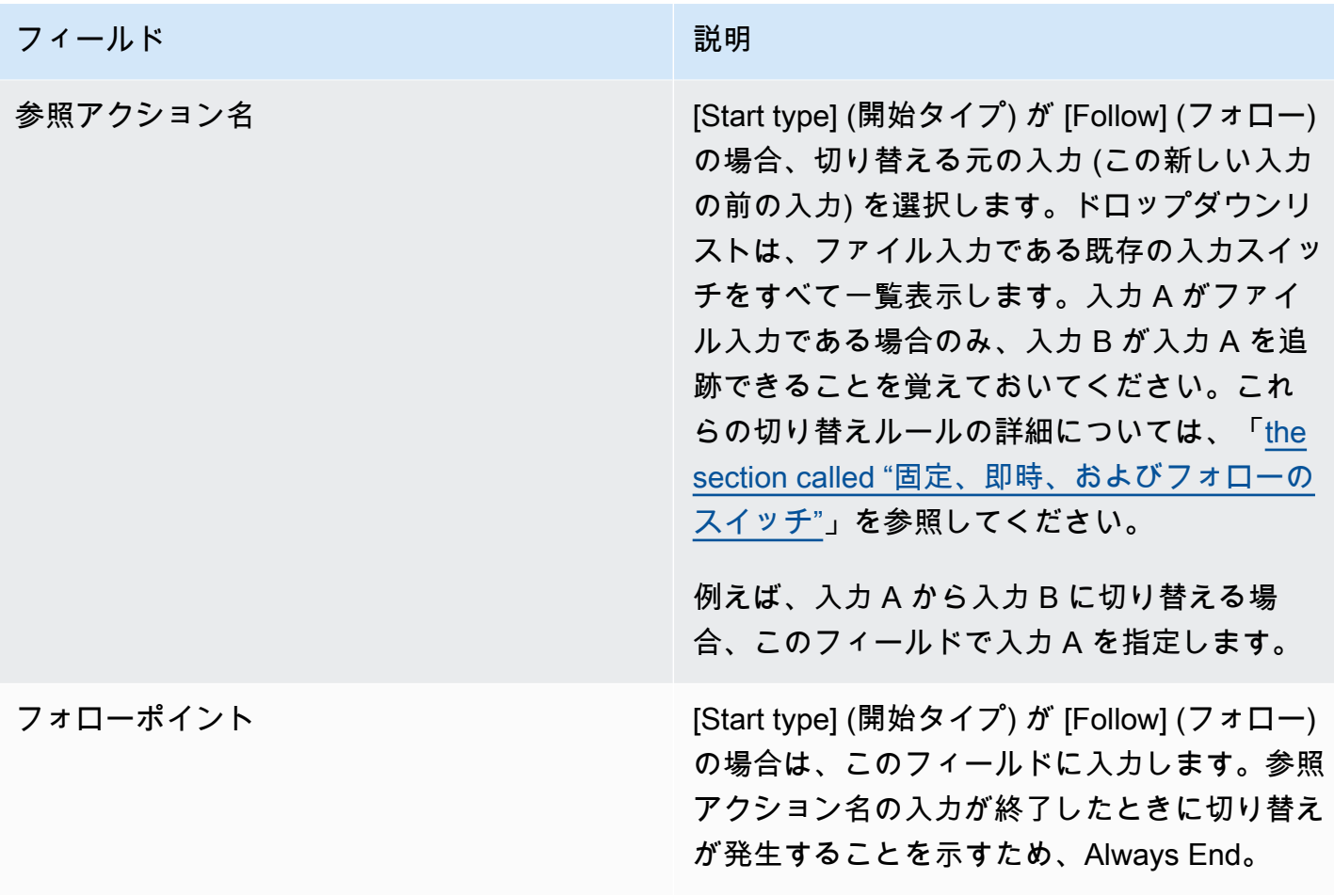

#### <span id="page-453-0"></span>入力準備のフィールド

このセクションでは、次の 3 種類の入力準備のフィールドに入力する方法について説明します。

- 静的ライブ入力の準備
- 静的ファイル入力の準備
- 動的ファイル入力の準備

静的ライブ入力の準備のフィールド

このテーブルは、静的ライブ入力を準備するアクションに適用されるフィールドを示しています。

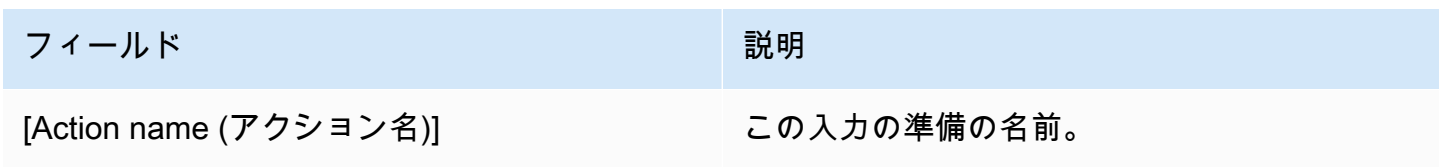

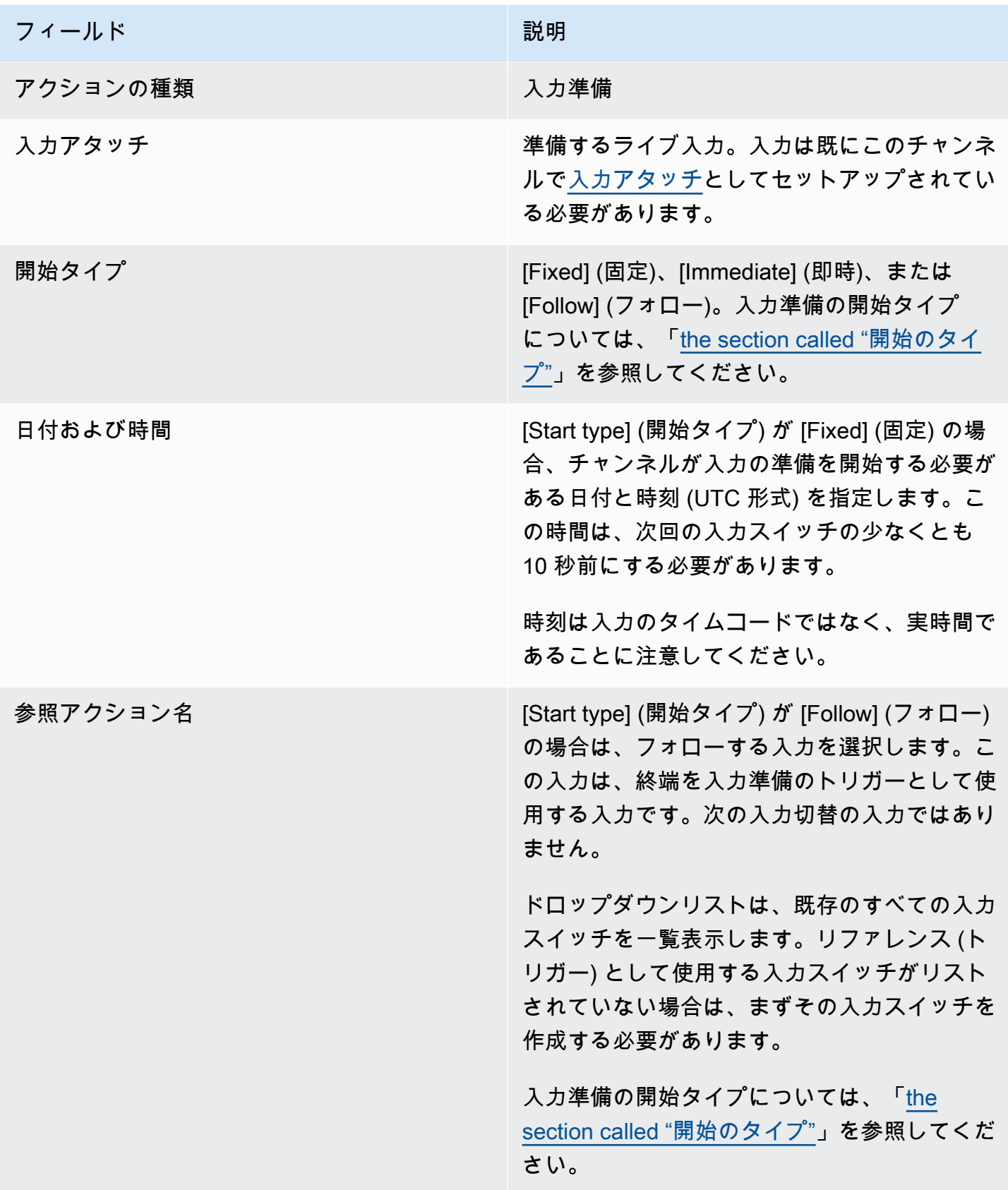

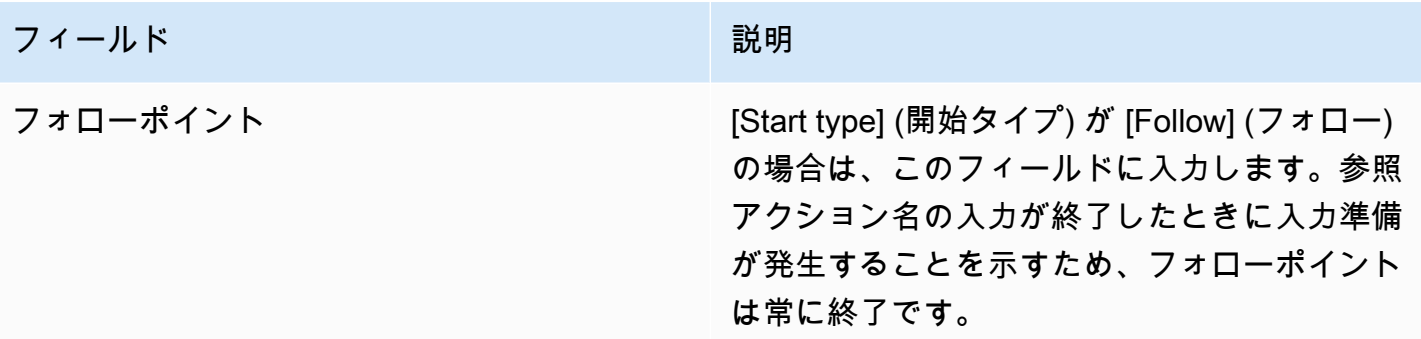

静的ファイル入力の準備のフィールド

このテーブルは、静的ファイル入力を準備するアクションに適用されるフィールドを示しています。

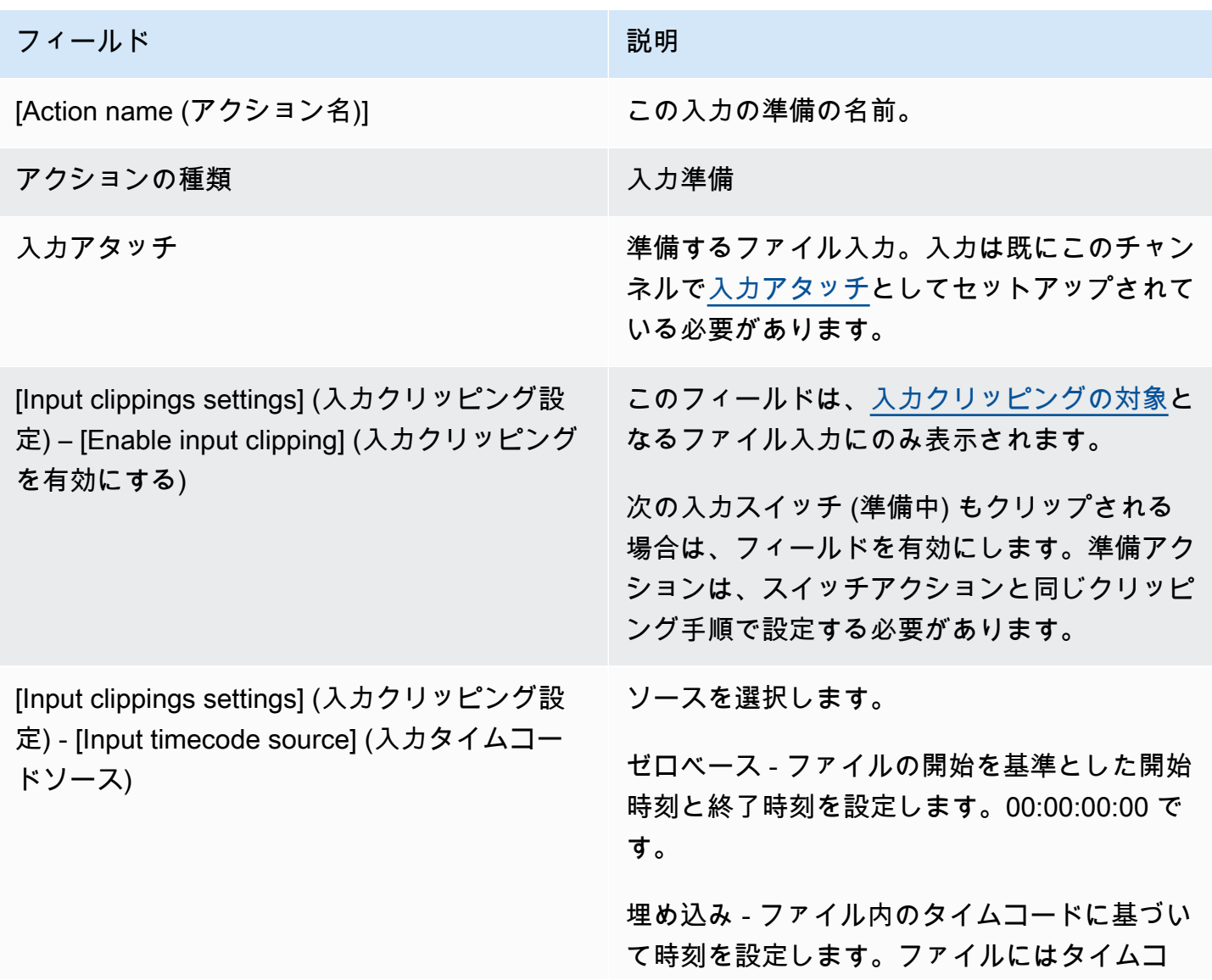

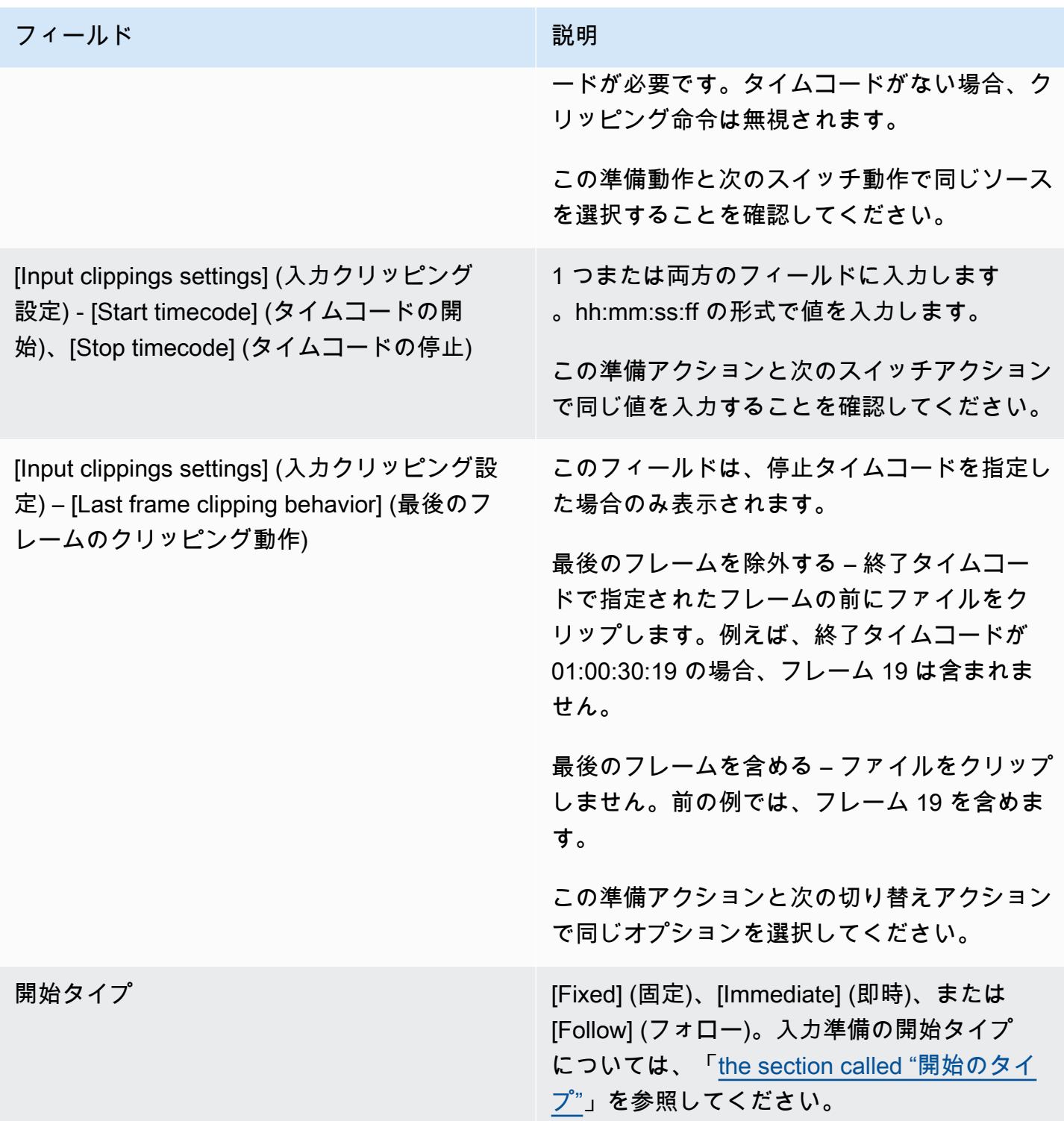

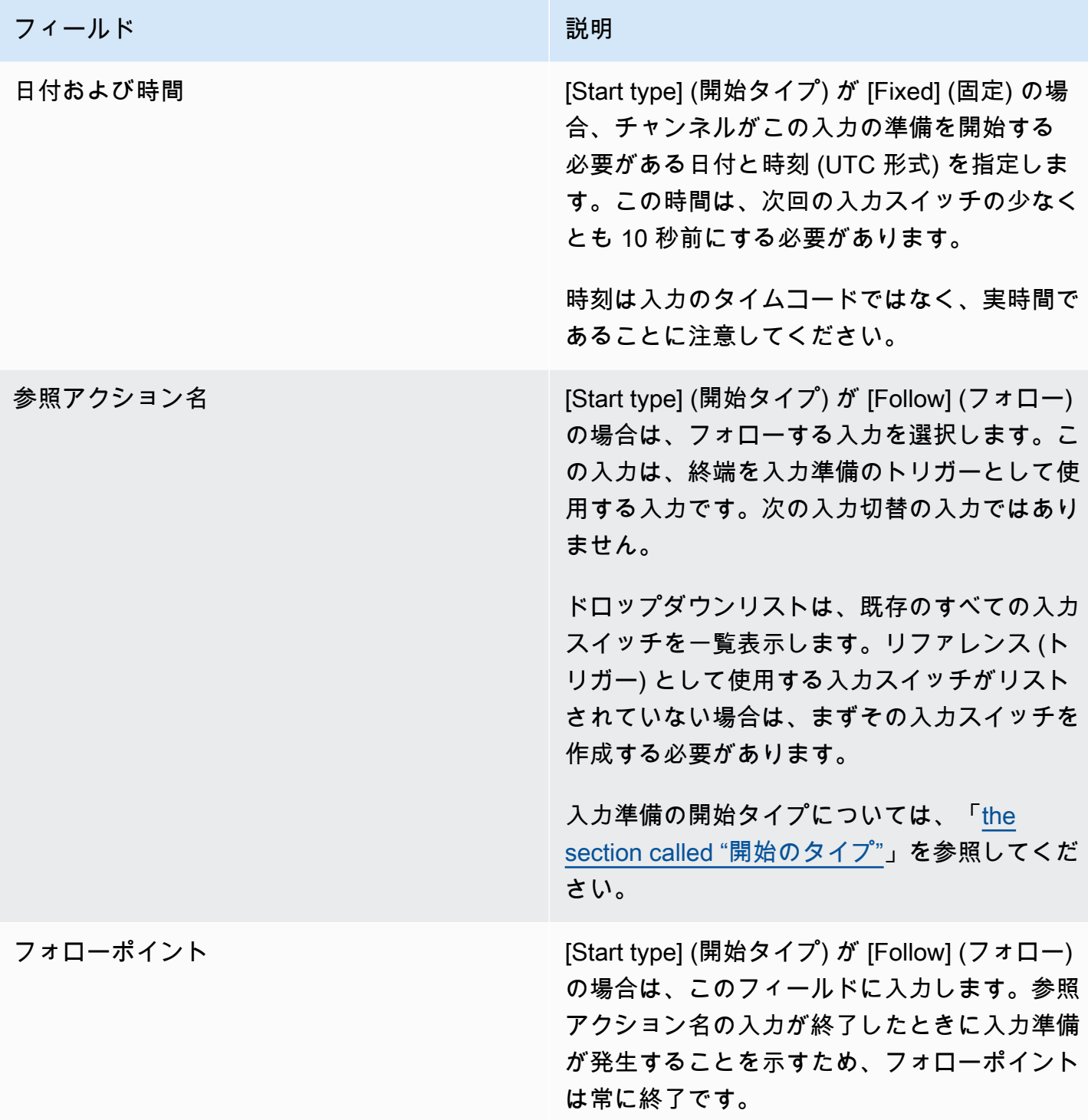

動的ファイル入力の準備のためのフィールド

このテーブルは、動的ファイル入力を準備するアクションに適用されるフィールドを示しています。

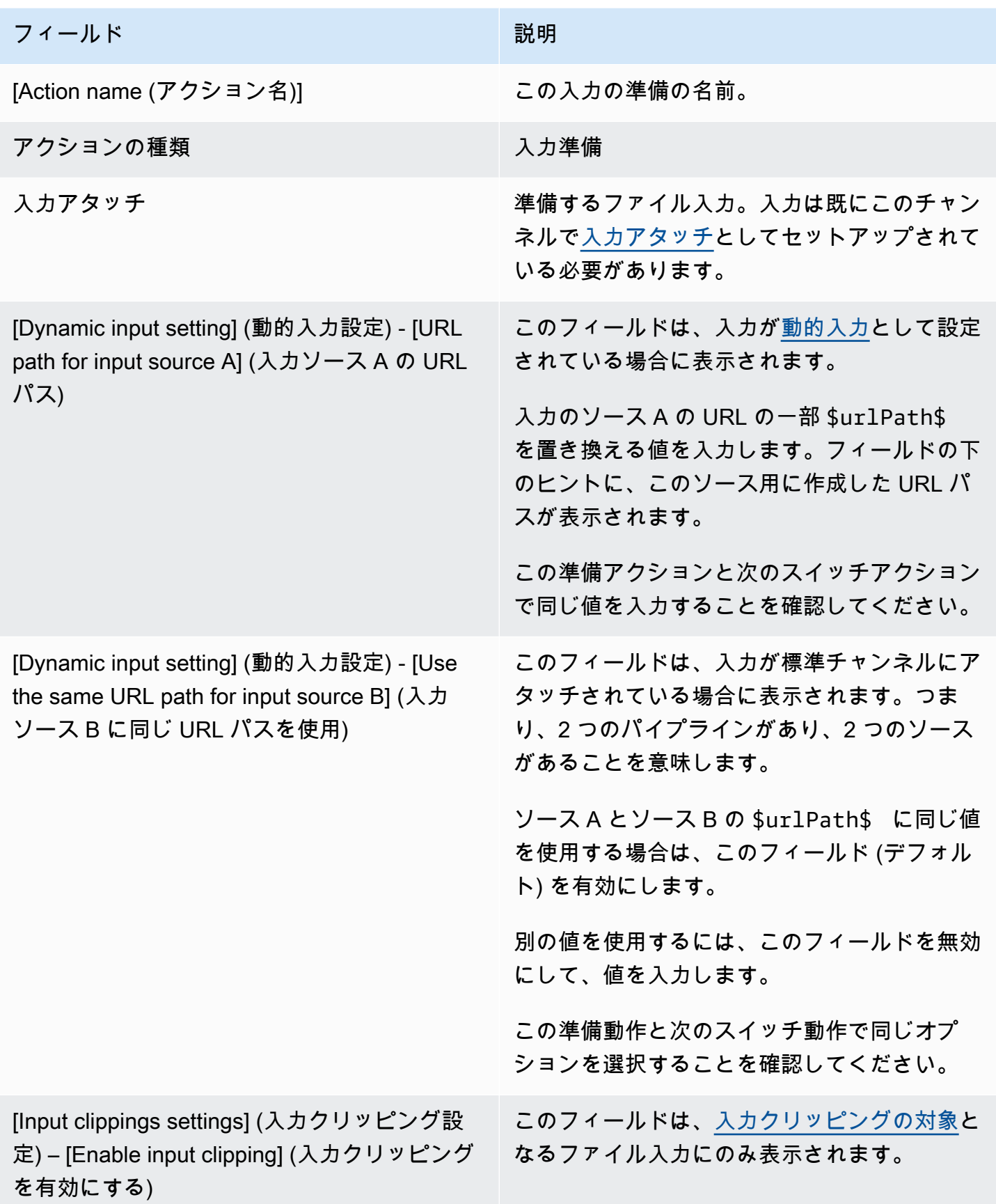

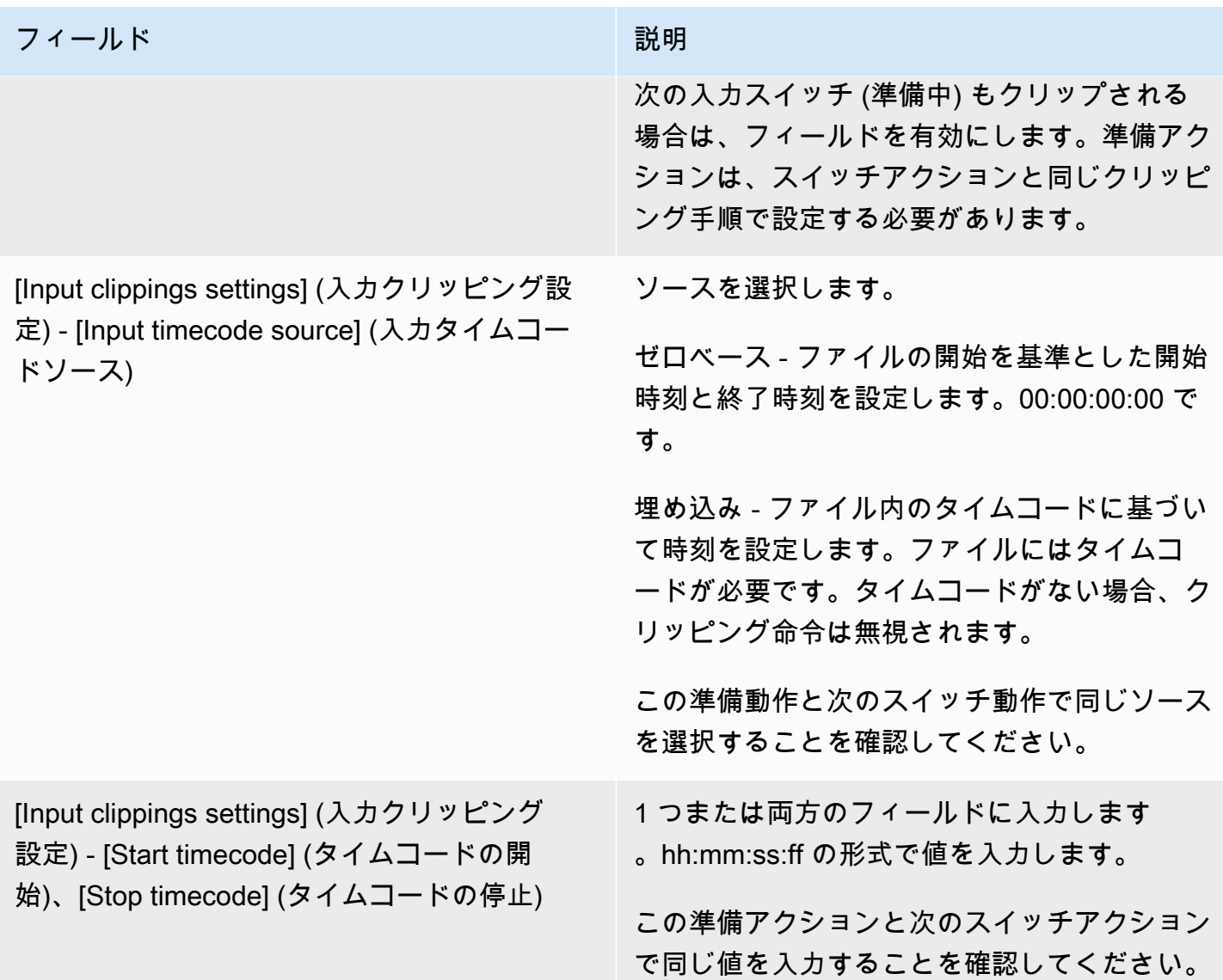

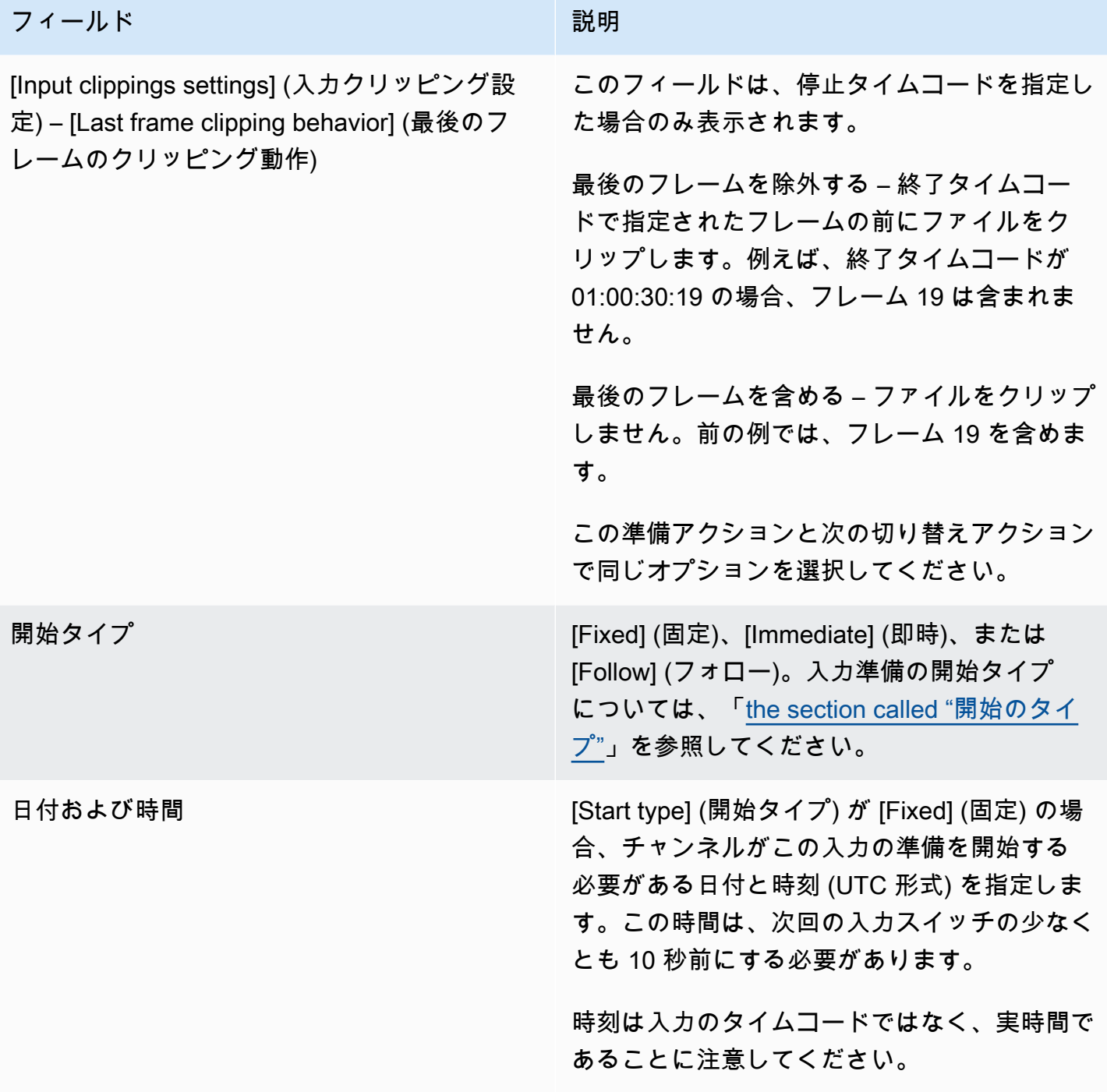

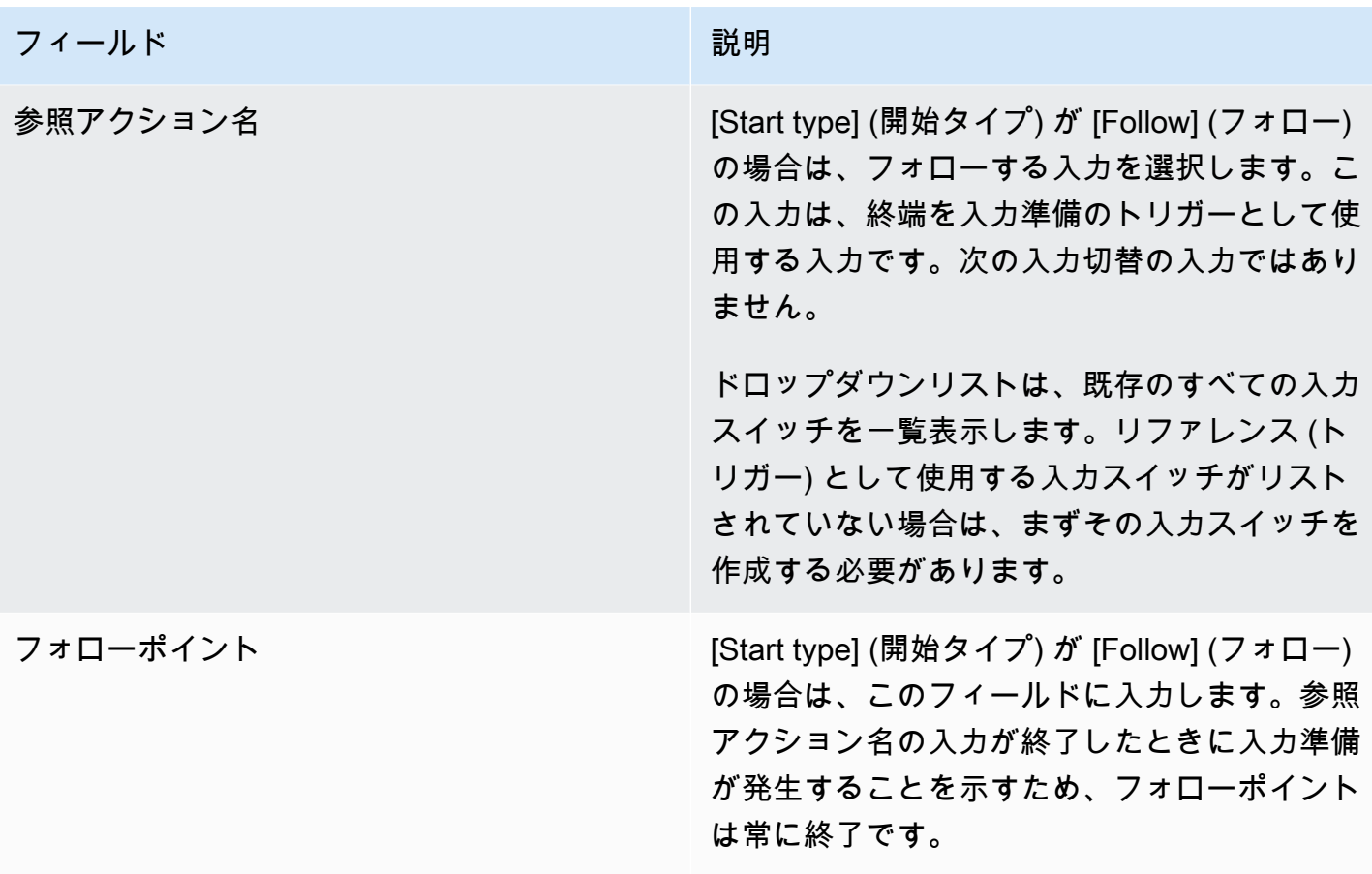

<span id="page-461-0"></span>グローバルイメージオーバーレイをアクティブ化するためのフィールド

このテーブルは、イメージオーバーレイをアクティブ化するアクションに適用されるフィールドを示 しています。

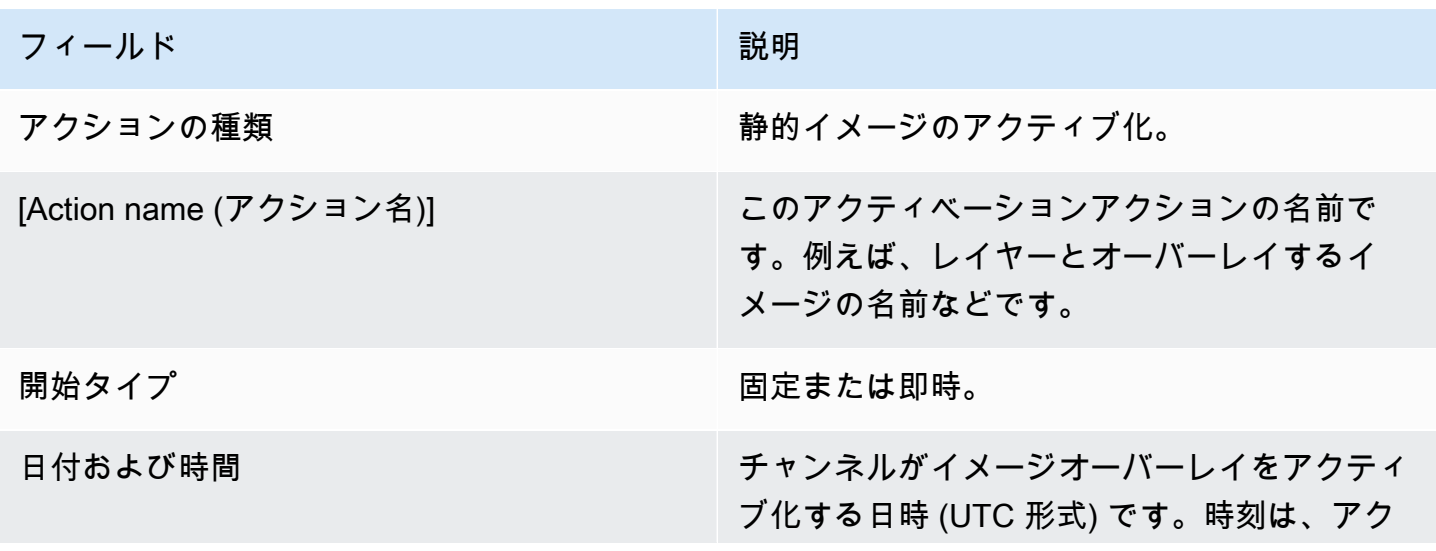

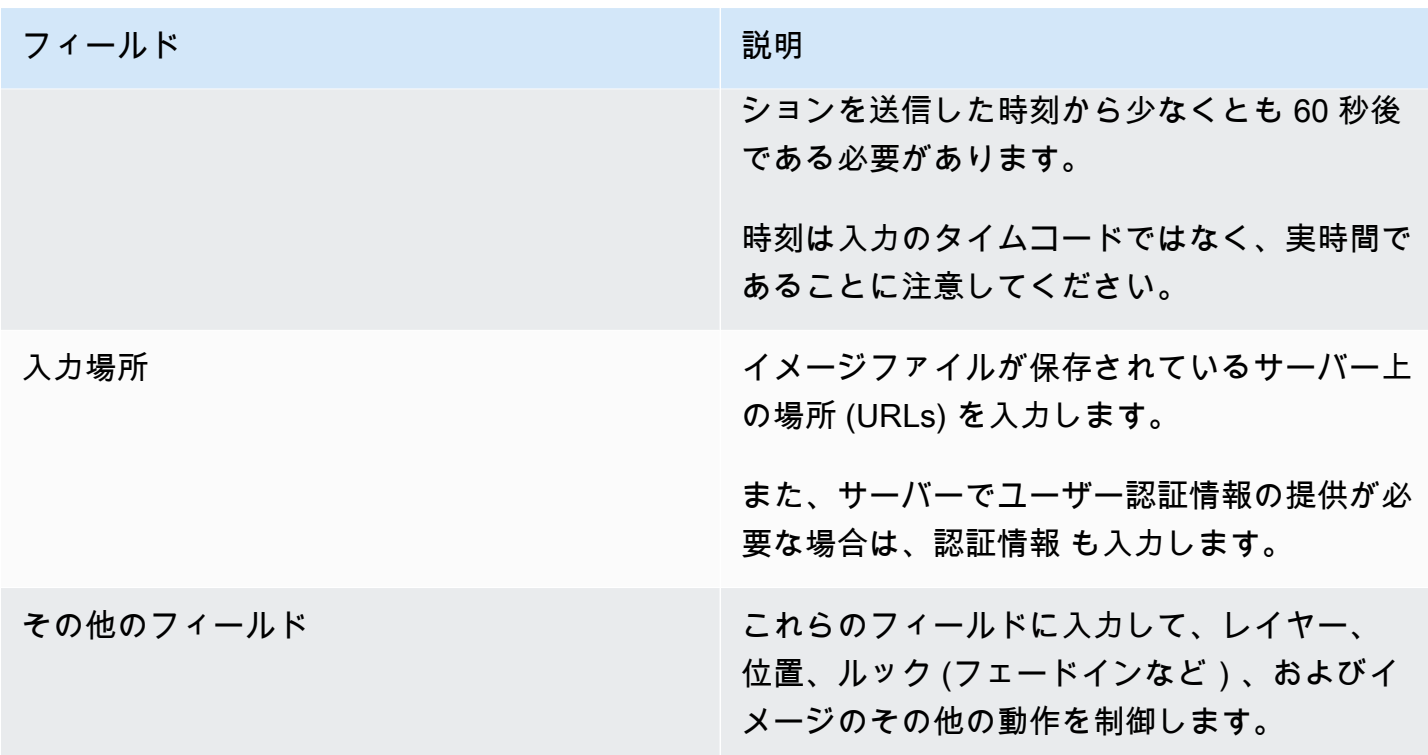

<span id="page-462-0"></span>グローバルイメージオーバーレイを非アクティブ化するためのフィールド

このテーブルは、イメージオーバーレイを非アクティブ化するためにアクションに適用されるフィー ルドを示しています。

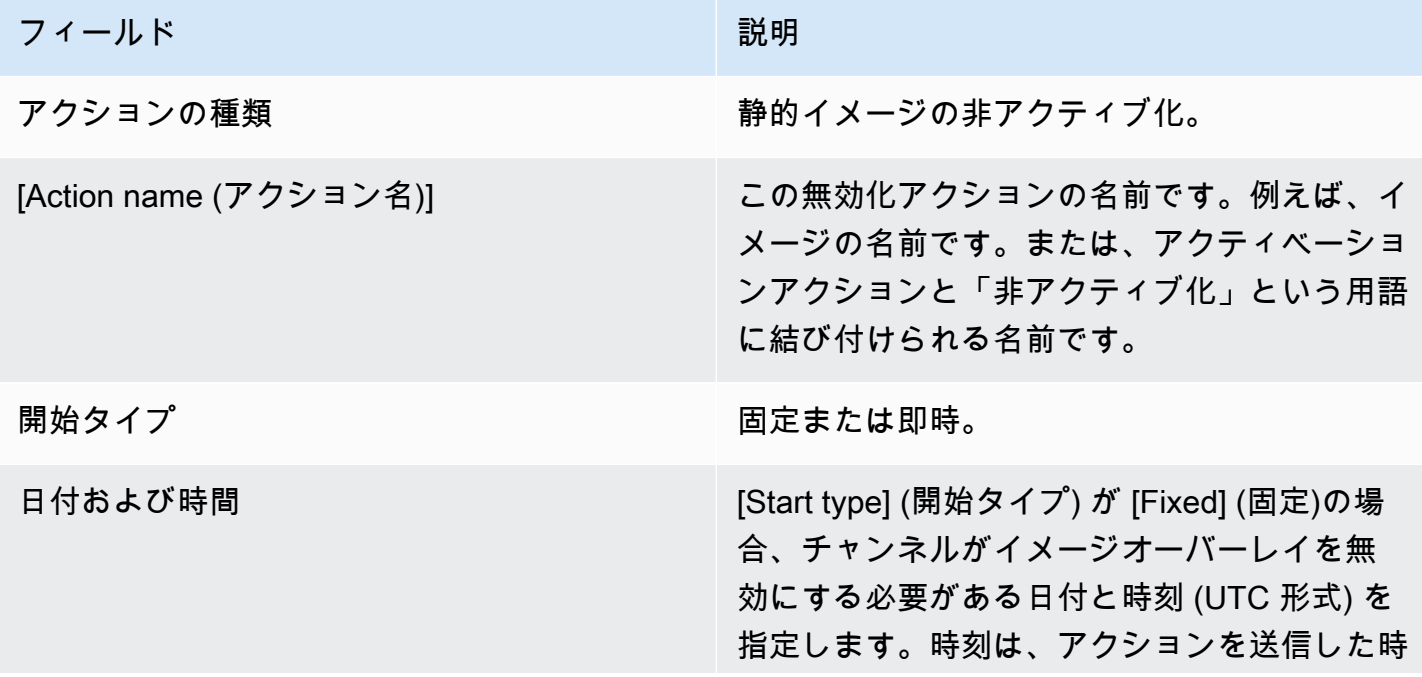

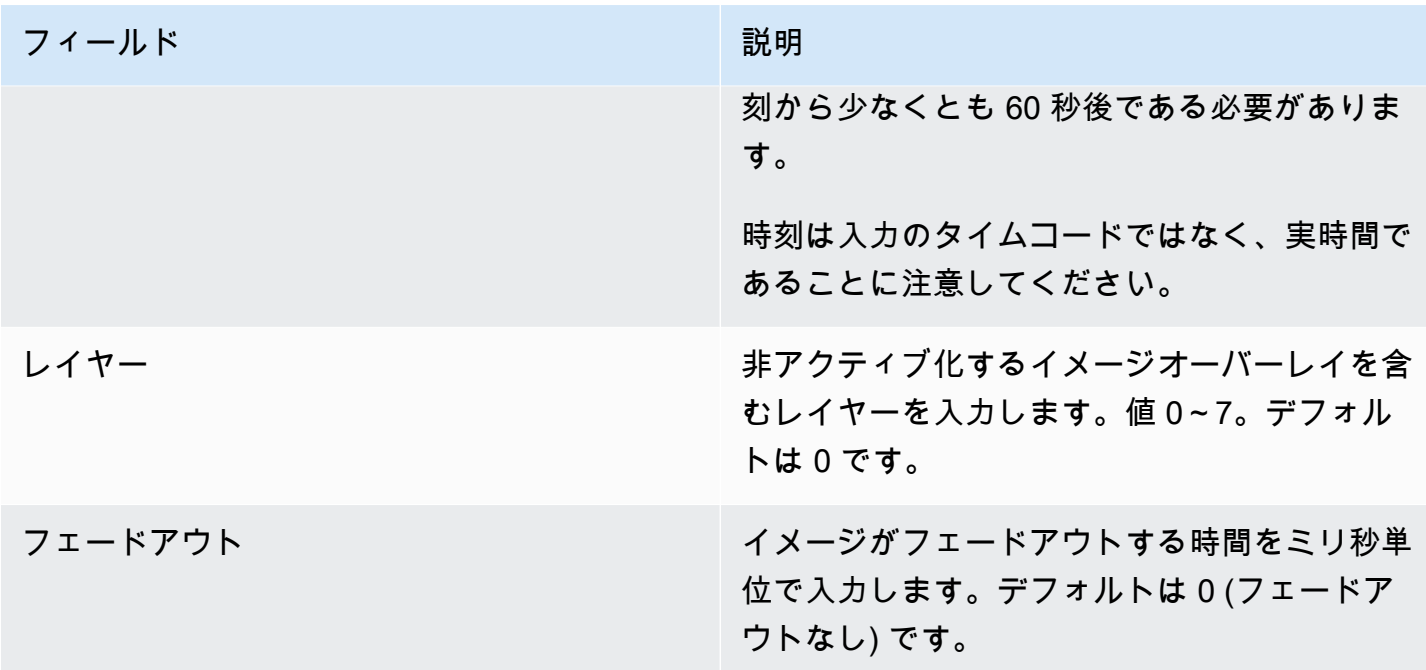

<span id="page-463-0"></span>出力ごとのイメージオーバーレイをアクティブ化するためのフィールド

このテーブルは、イメージオーバーレイをアクティブ化するアクションに適用されるフィールドを示 しています。

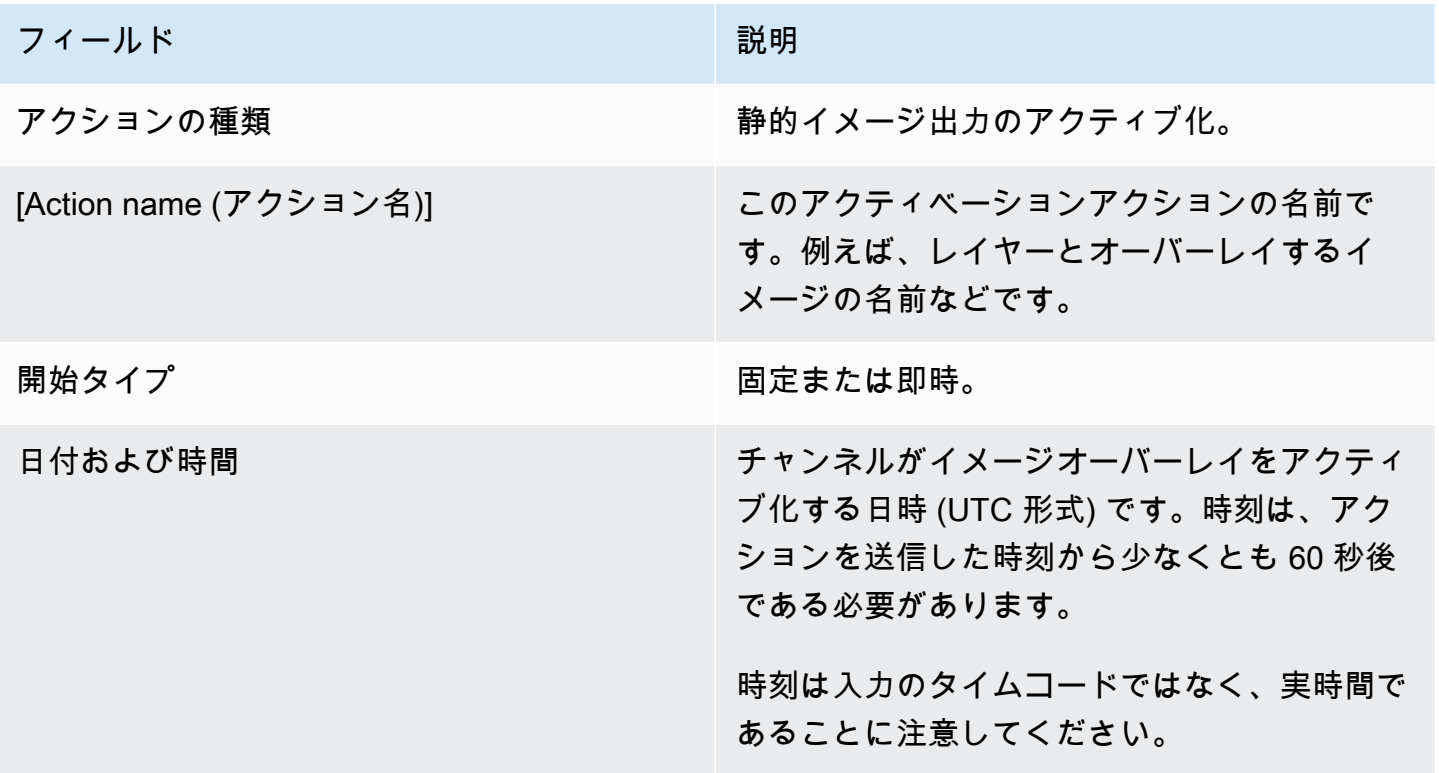

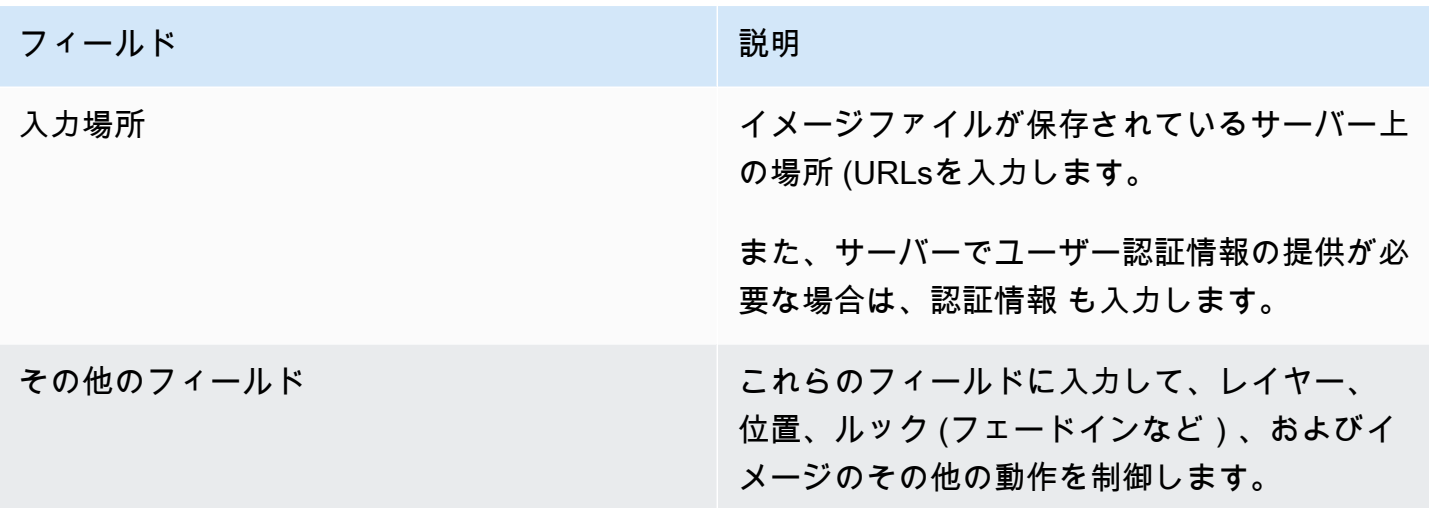

<span id="page-464-0"></span>出力ごとのイメージオーバーレイを非アクティブ化するためのフィールド

この表は、イメージを非アクティブ化するアクションに適用されるフィールドを示しています。無効 アクションは、指定した出力ごとに 1 つのレイヤーと、指定した出力で動作します。特定のイメー ジでは動作しません。

このステートメントの重要性を理解するには、この例を検討してください。レイヤー 4 を指定し、A と C を出力できます。出力 A のレイヤー 4 にはイメージオーバーレイ X が含まれ、出力 B にはイ メージオーバーレイ X が含まれ、出力 C にはイメージ MediaLive X が含まれ、出力 A から Y が削除 されます。出力 B のイメージ X はアクティブのままになります。

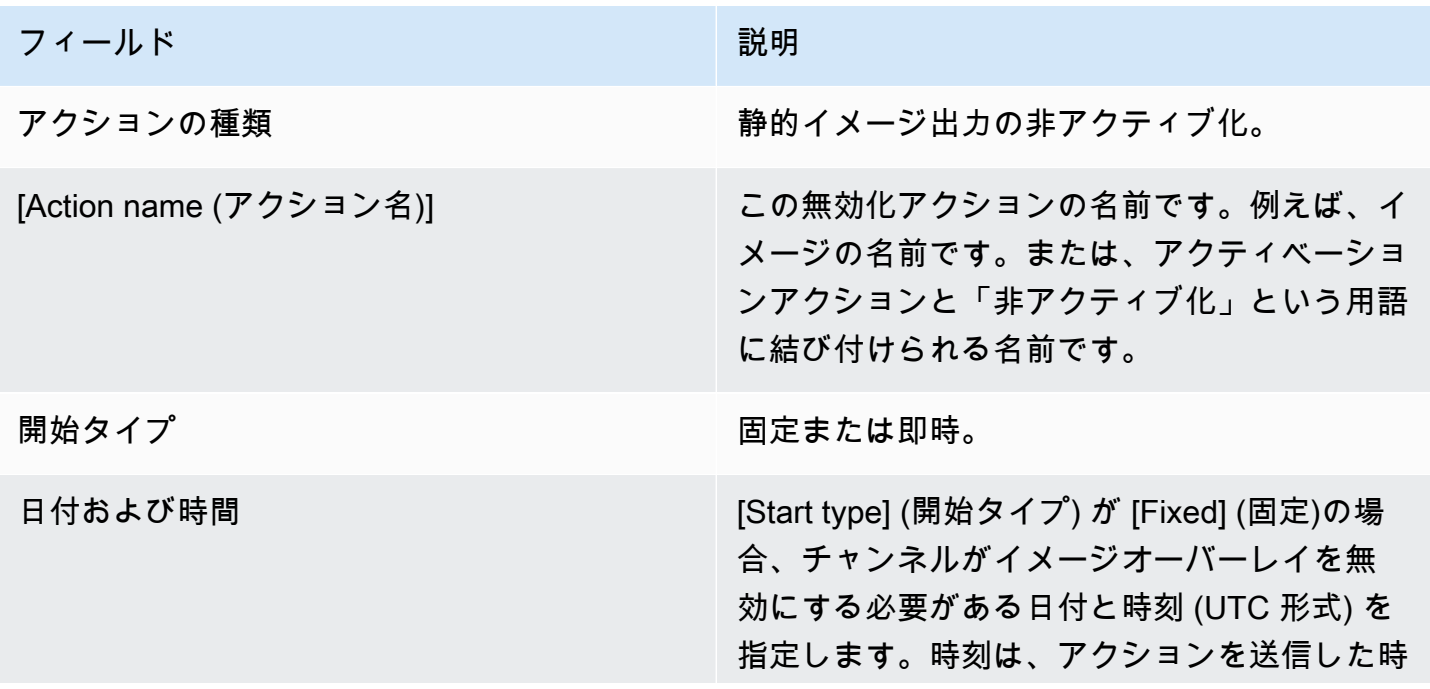

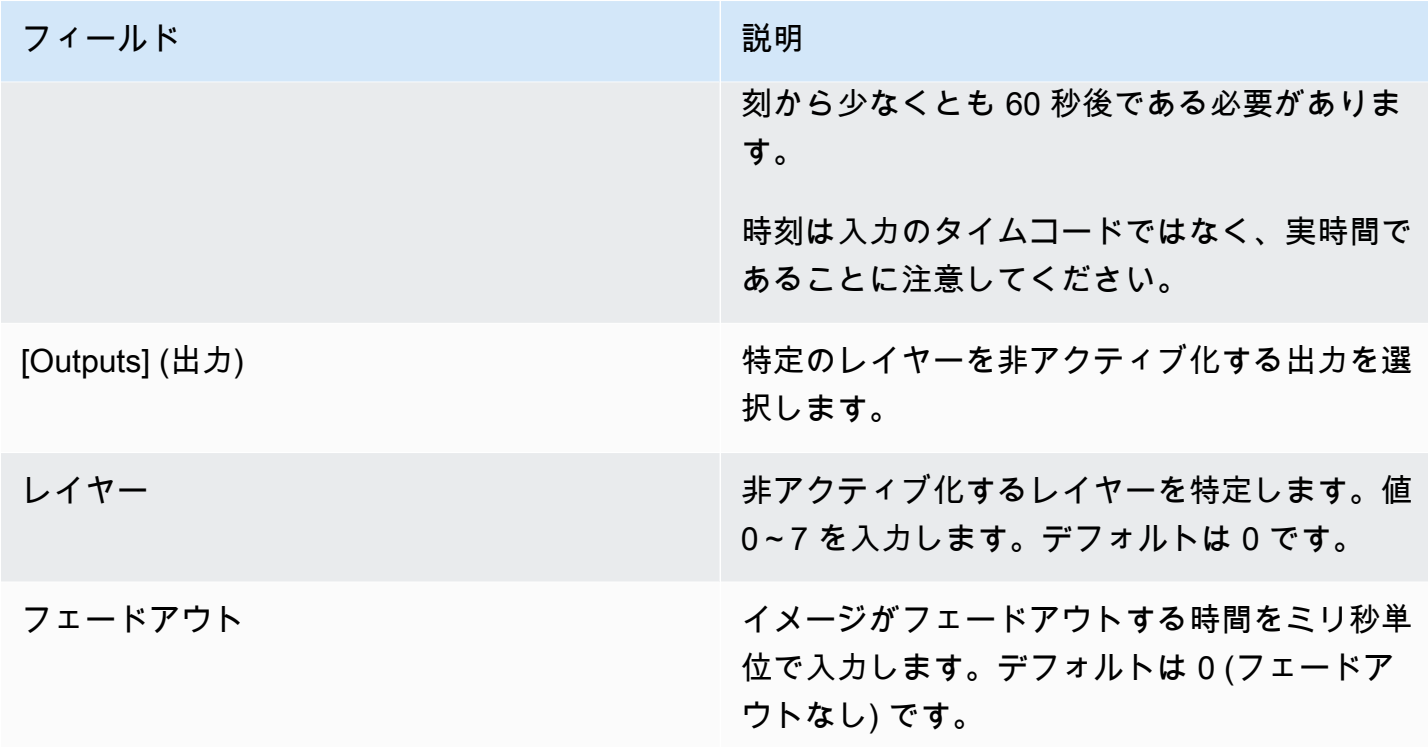

<span id="page-465-0"></span>モーショングラフィックスオーバーレイを有効化するためのフィールド

このテーブルは、モーショングラフィックスオーバーレイをアクティブ化するアクションに適用され るフィールドを示しています。

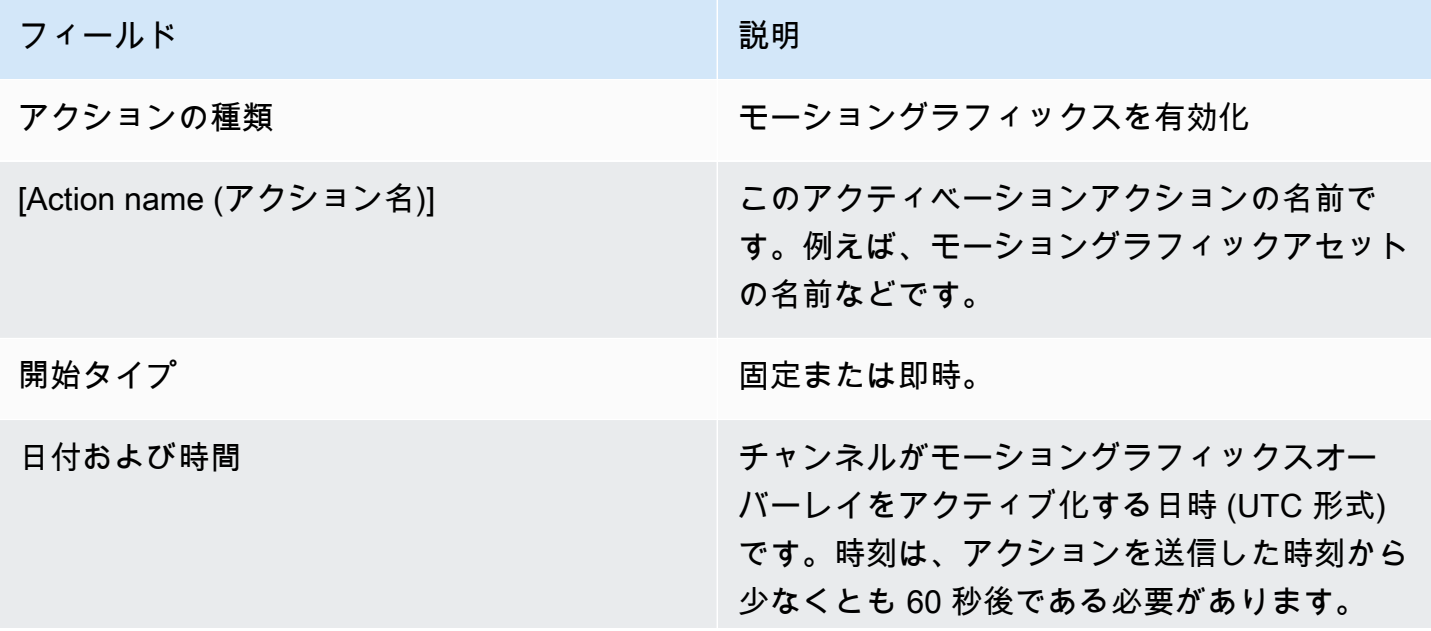

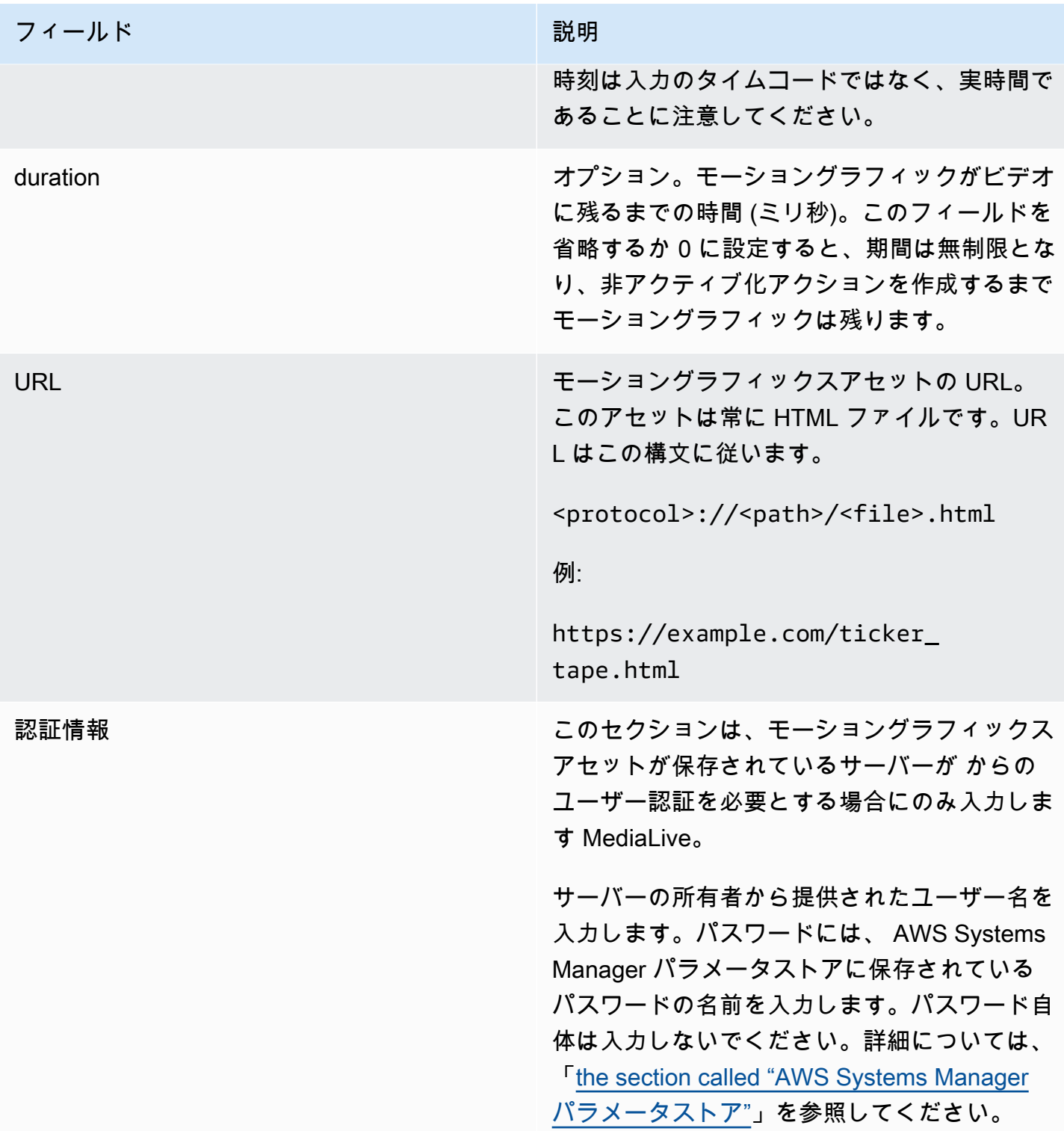

<span id="page-466-0"></span>モーショングラフィックスオーバーレイを無効化するためのフィールド

このテーブルは、モーショングラフィックスオーバーレイを非アクティブ化するためにアクションに 適用されるフィールドを示しています。

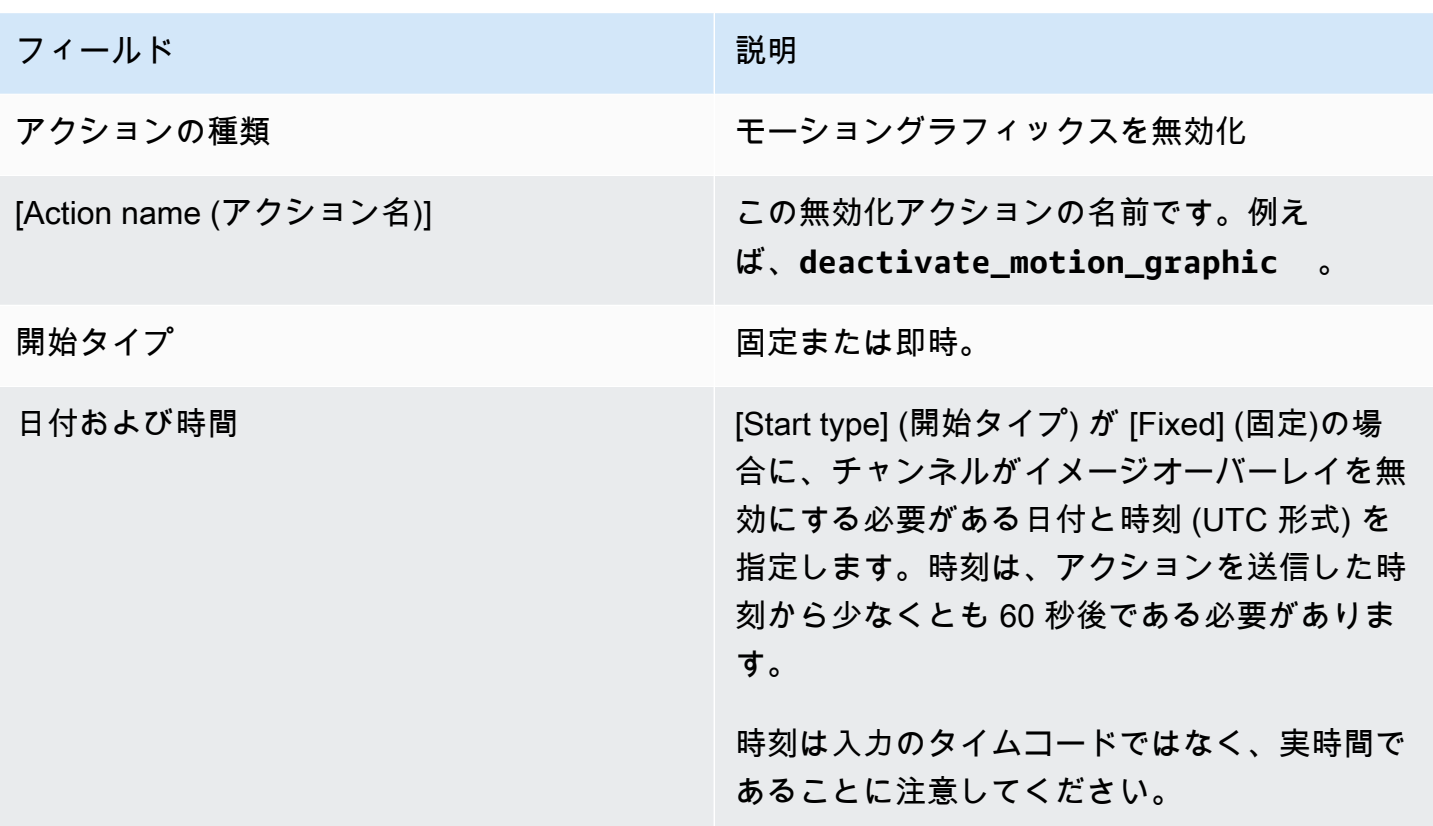

<span id="page-467-0"></span>Splice\_Insert メッセージのフィールド

この表は、splice\_insert SCTE 35 メッセージを挿入するアクションに適用されるフィールドを示し ています。

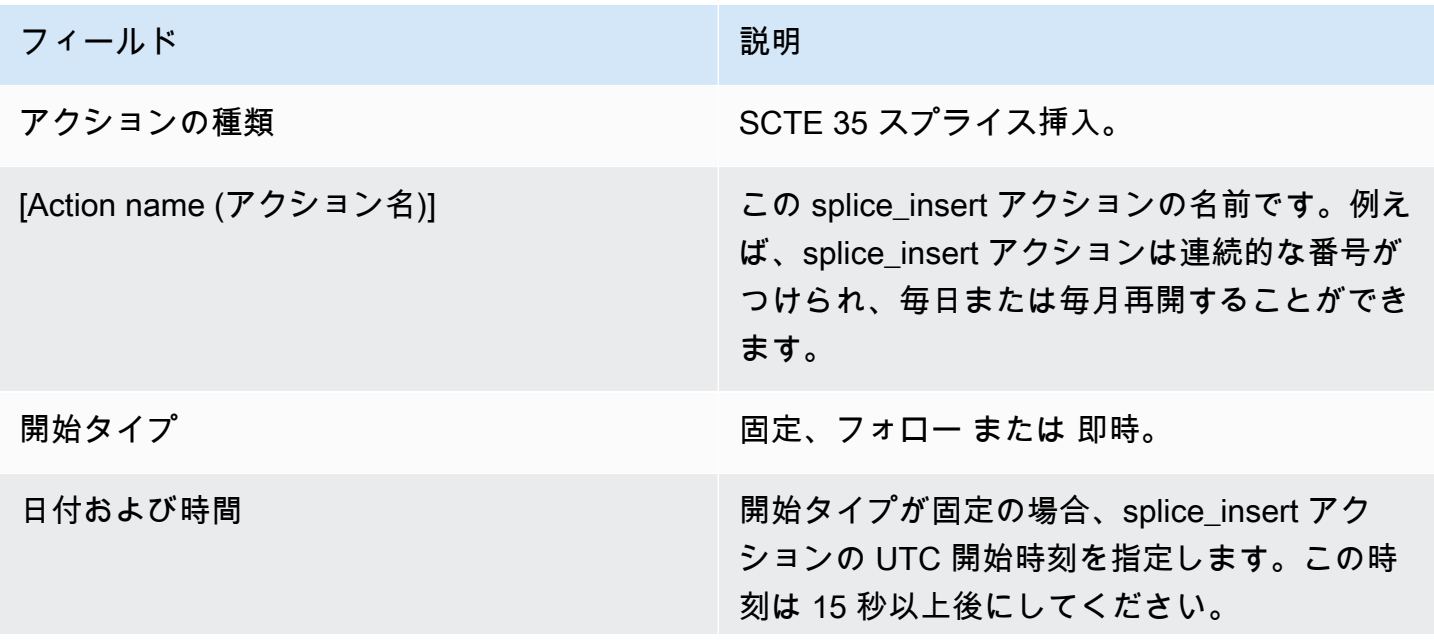
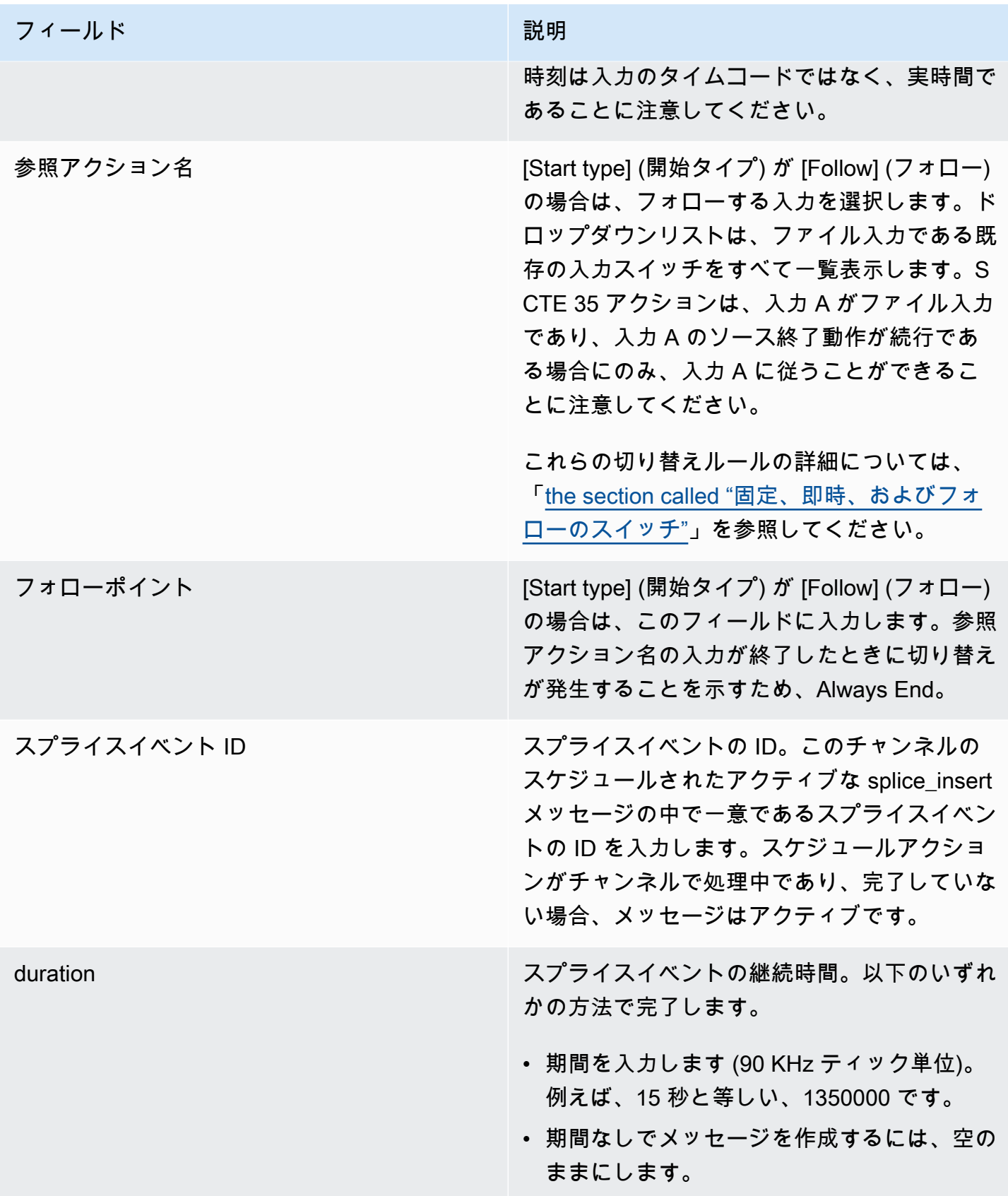

トランスポートストリームに挿入された splice\_insert には、次のものがあります。

```
 segmentation_event_cancel_indicator = 0 
 out_of_network = 1 
 duration_flag = 1 
 duration = the specified time
```
### または

```
 segmentation_event_cancel_indicator = 0 
 out_of_network = 1 
 duration_flag = 0
```
Time\_Signal メッセージのフィールド

この表は、time\_signal SCTE 35 メッセージを挿入するアクションに適用されるフィールドを示して います。

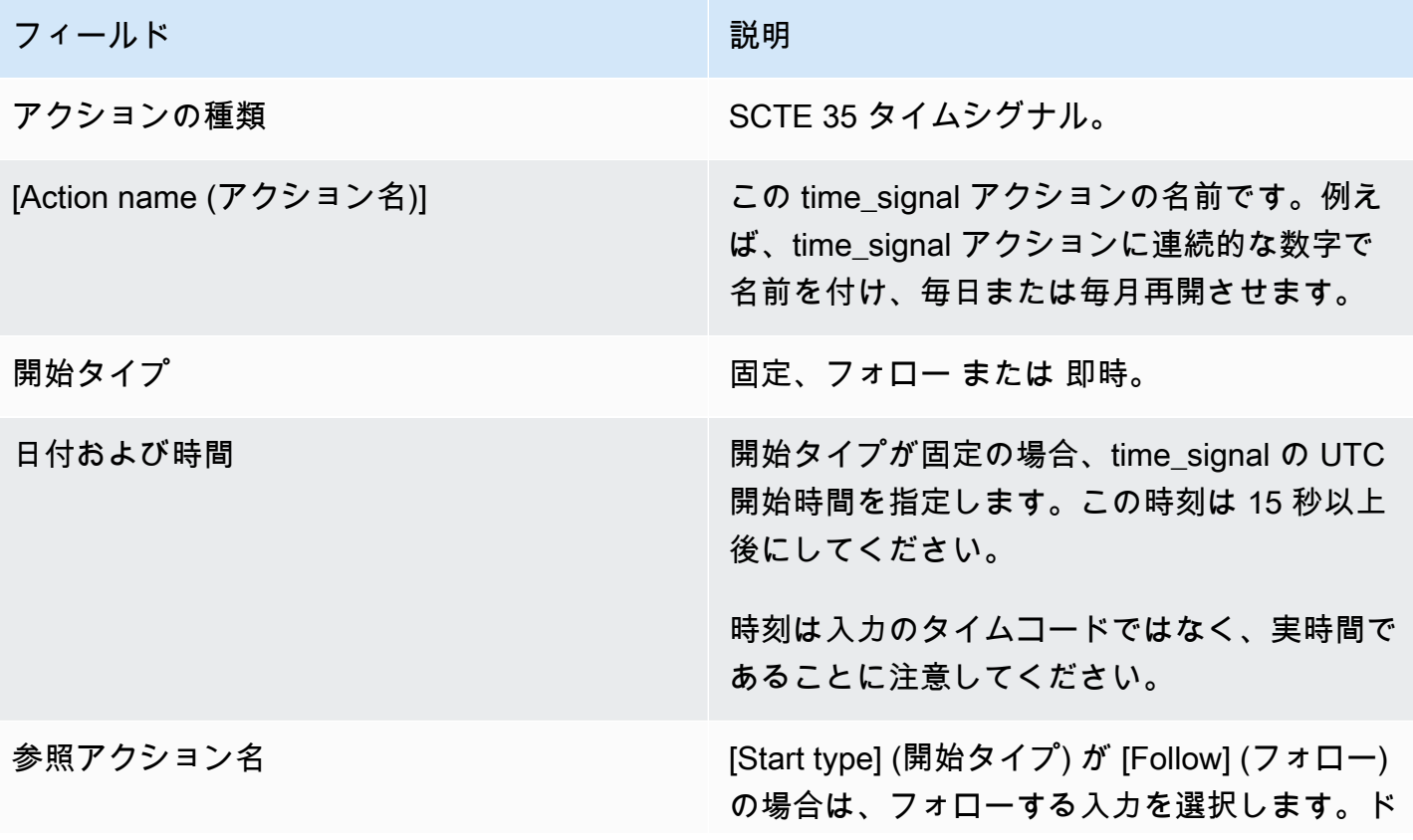

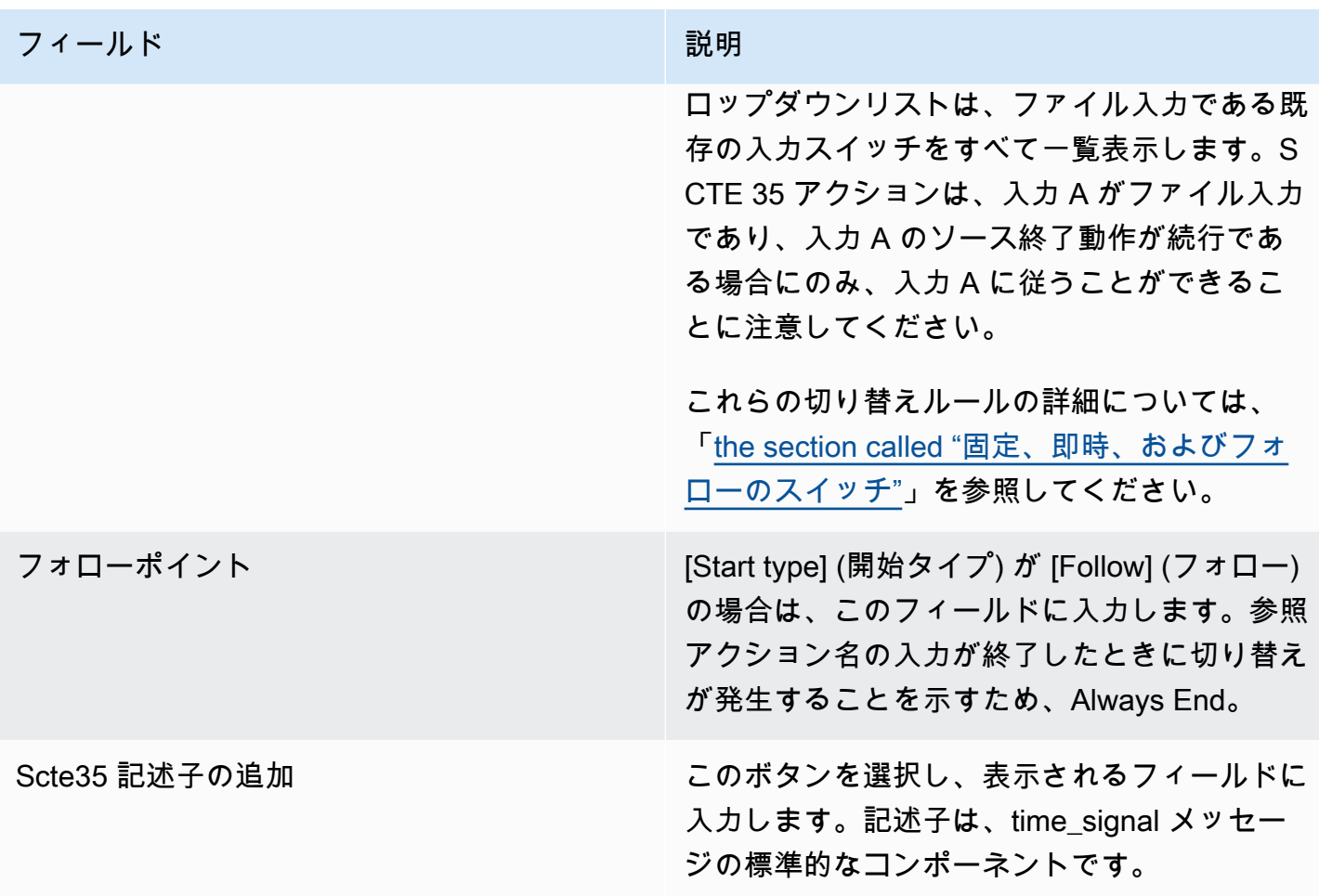

return-to-network メッセージのフィールド

この表は、 return-to-network SCTE 35 メッセージを挿入するアクションに適用されるフィールドを 示しています。

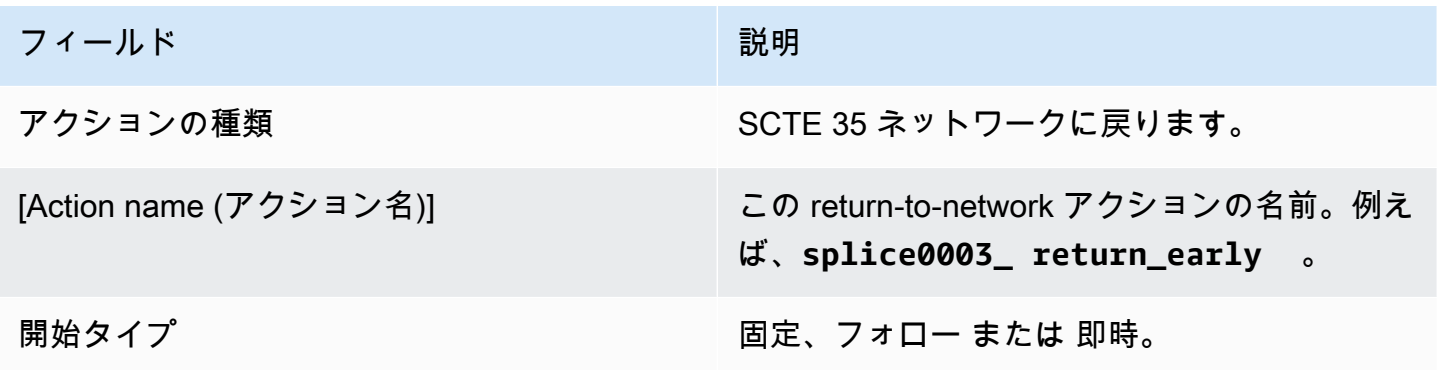

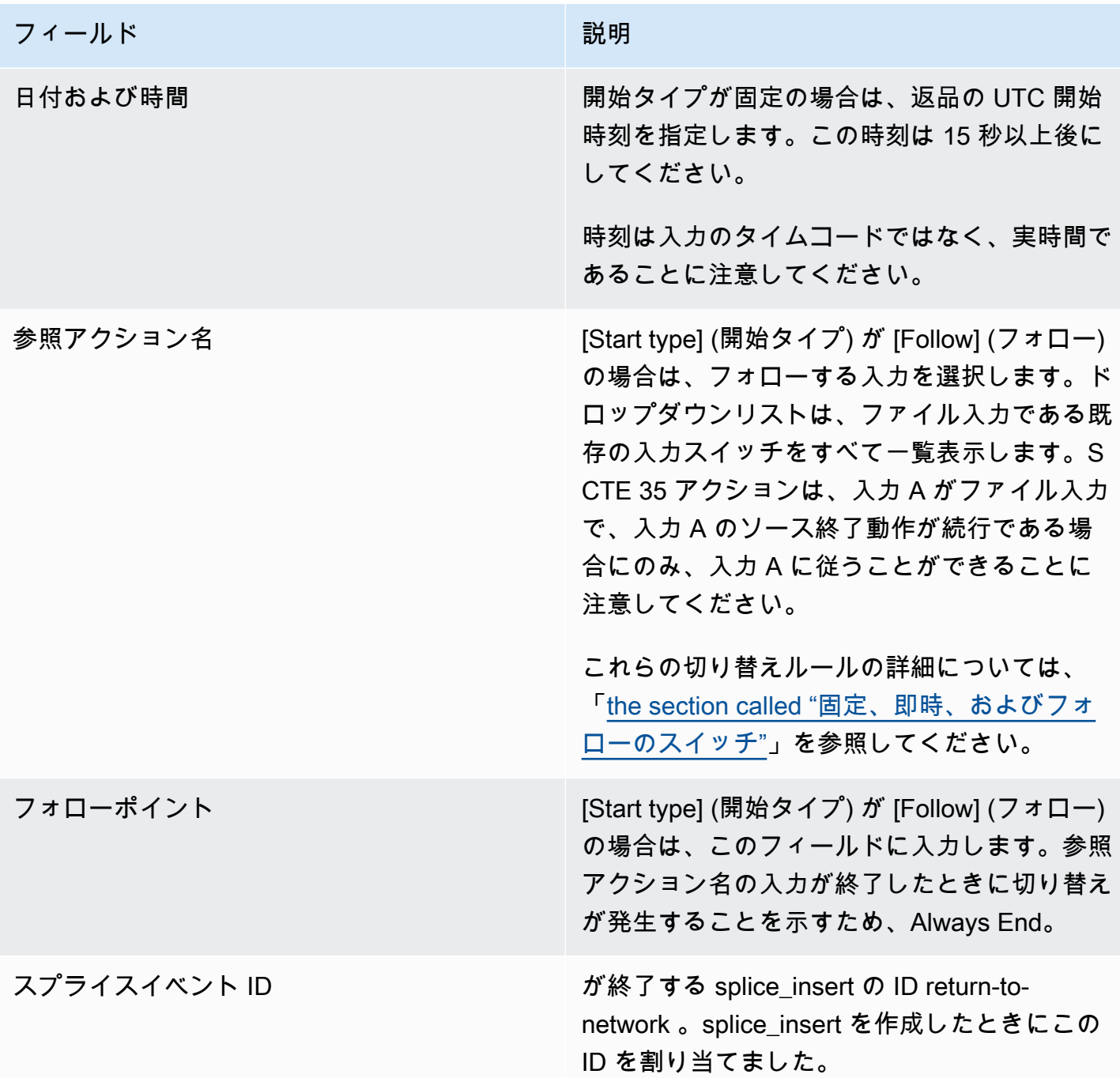

ID3 メタデータのフィールド

このテーブルは、1 つの ID3 メタデータを挿入するアクションに適用されるフィールドを示していま す。

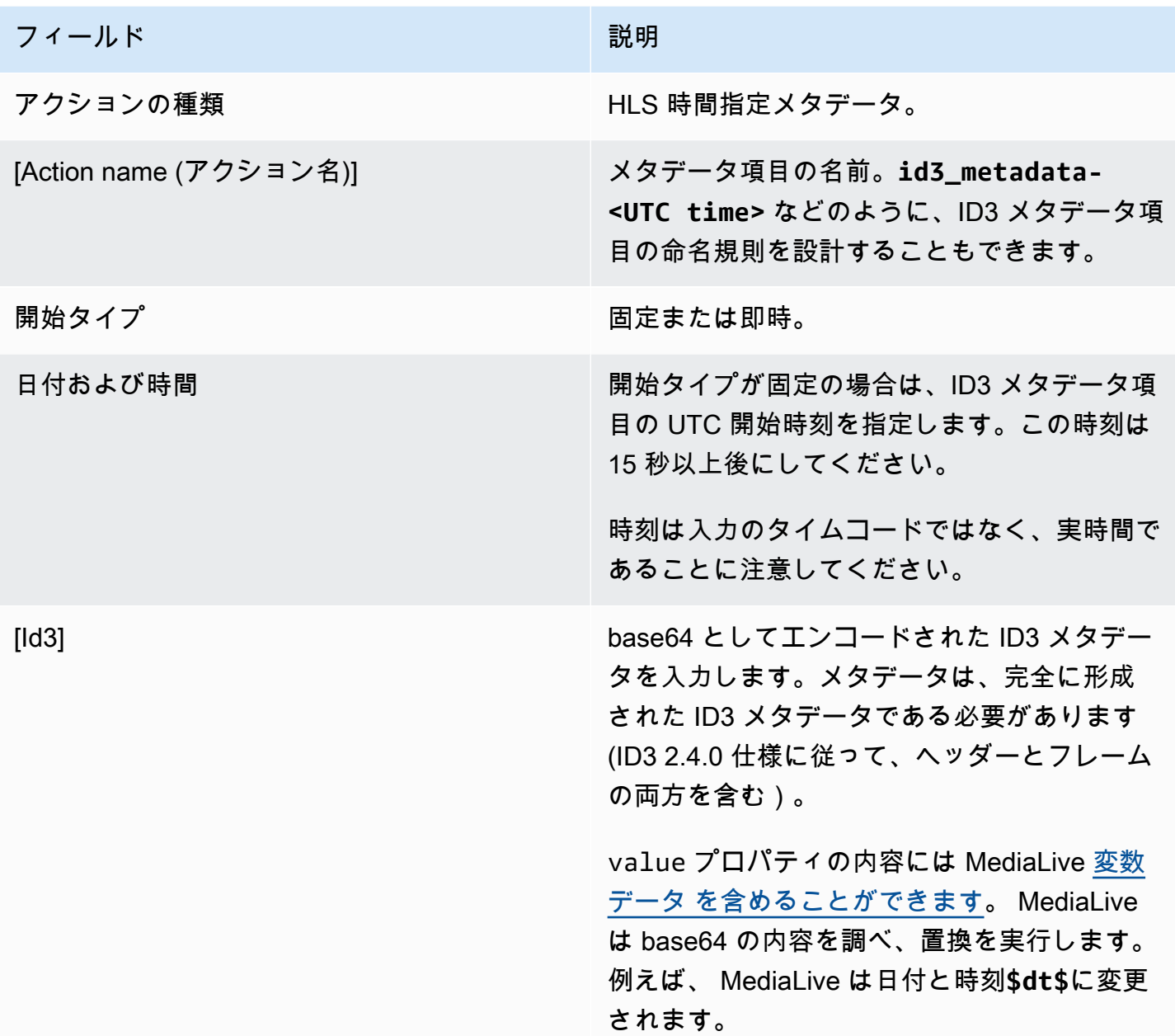

ID3 セグメントタグのフィールド

このテーブルは、ID3 セグメントタグを挿入する 1 つのアクションに適用されるフィールドを示して います。

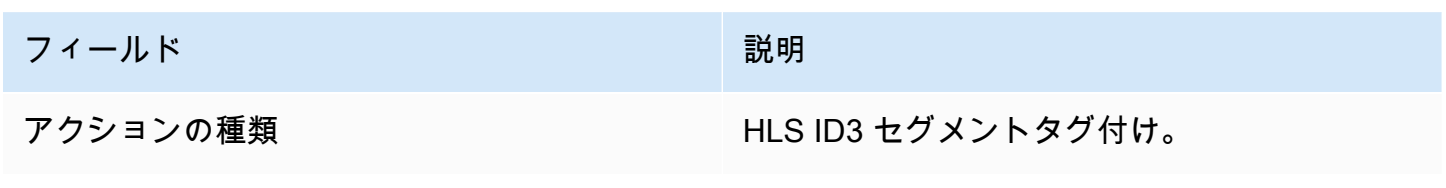

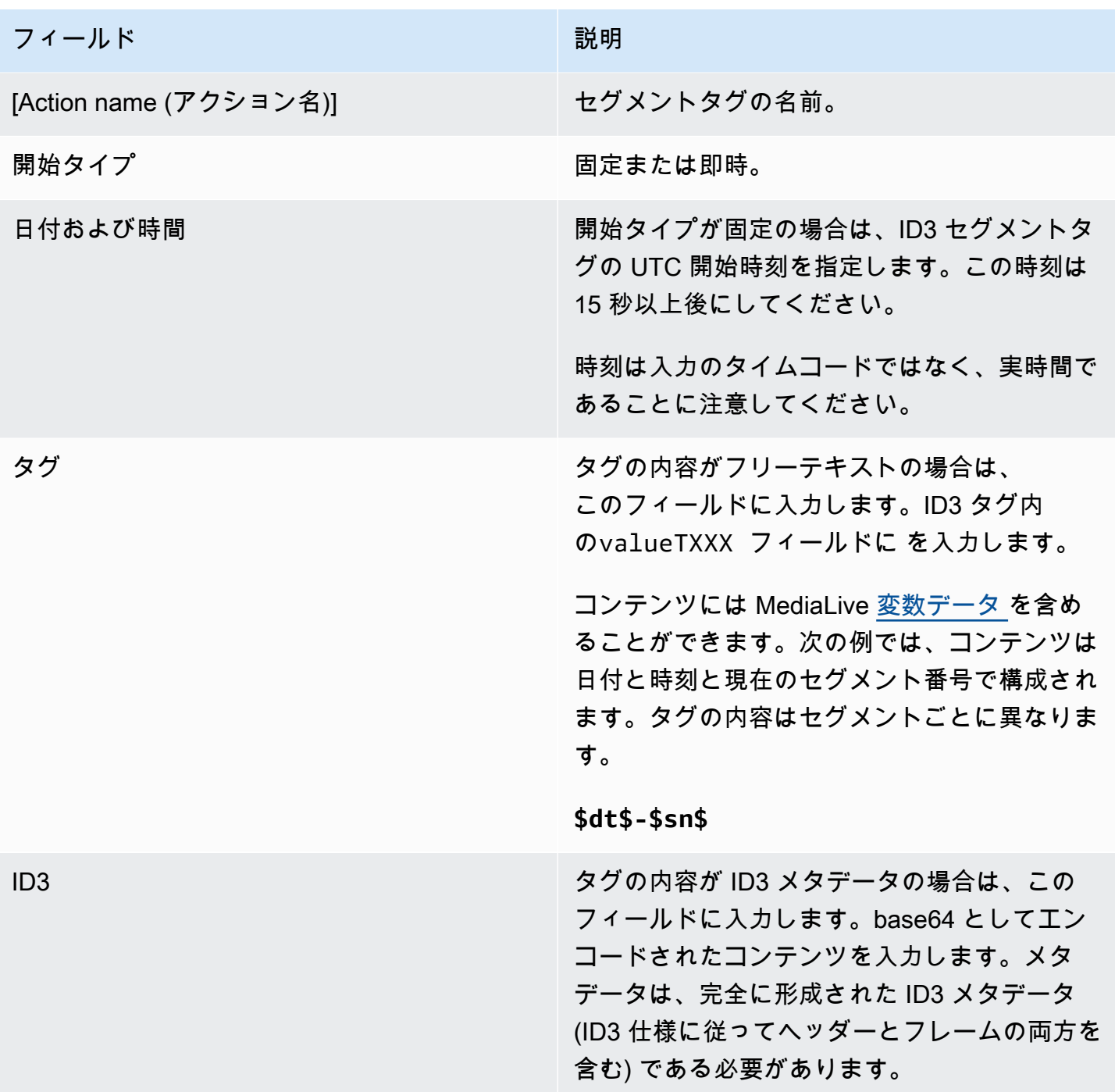

## 一時停止のフィールド

[Schedule action settings] (スケジュールアクション設定) で、以下のフィールドに入力します。

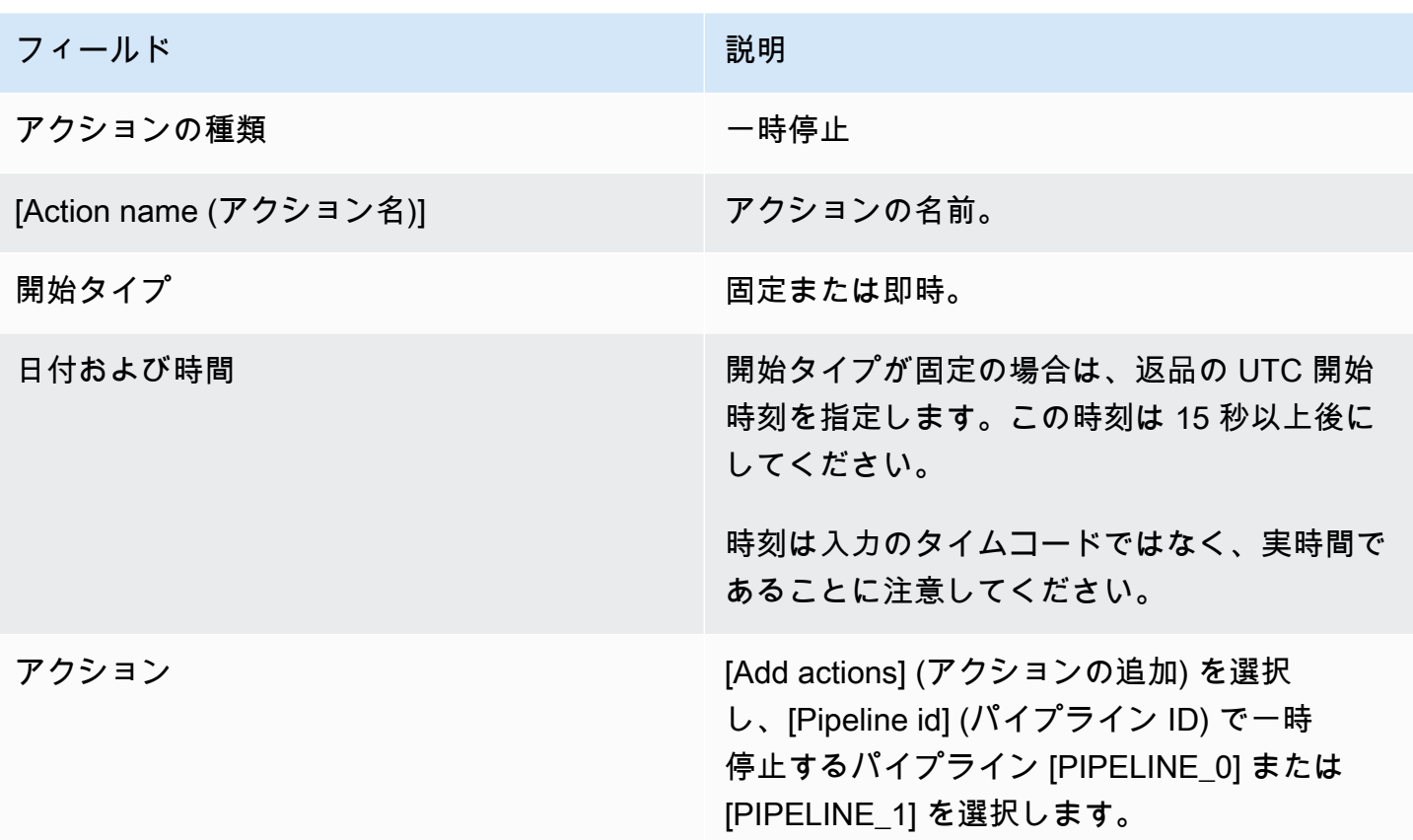

の作成 を選択すると、 は指定されたパイプラインを一時停止し、指定されていないパイプラインを 一時停止解除するアクションをスケジュール MediaLive に追加します。その結果、アクションの実 行後、指定されたパイプラインのみが一時停止されます。

一時停止解除のフィールド

[Schedule action settings] (スケジュールアクション設定) で、以下のフィールドに入力します。

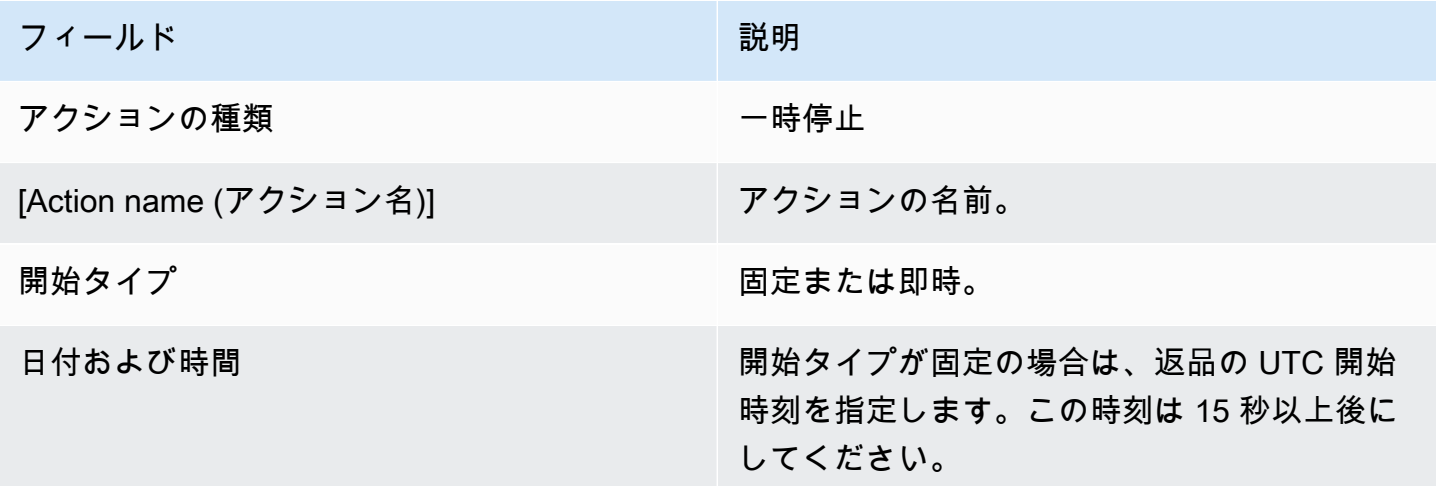

フィールド おおおとこ おおおお アイールド おおおとこ かいしょう こうしょう 一説明 時刻は入力のタイムコードではなく、実時間で あることに注意してください。 アクション このセクションは空のままにします。アクショ ンを追加しないでください。

作成 を選択すると、空のアクションセクションは、すべてのパイプラインを一時停止解除 MediaLive するアクションをスケジュールに追加するように に指示します。

<span id="page-475-0"></span>スケジュールからのアクションの削除 (コンソール)

このルールは、削除アクションをスケジュールに追加した場合に適用されます。

- シングル入力チャンネル (入力切り替えを伴わないチャンネル) では、次のようにアクションを削 除できます。
	- 開始時刻がこの先 15 秒を超えるアクションを削除できます。チャンネルはアクションを実行し ません。
	- 既に実行されているアクションを削除できます。このアクションを削除しても、アクションは元 に戻らず、スケジュールから削除されるだけです。
- 複数入力チャンネルでは、次のようにアクションを削除できます。
	- 開始時刻がこの先 15 秒を超えるアクションを削除できます。チャンネルはアクションを実行し ません。

入力スイッチや入力準備の削除、イベントなど、未来にあるときに適用される制約があります。 詳細については、「[the section called "スケジュールからのアクションの削除"」](#page-829-0)および「[the](#page-802-0)  [section called "削除と停止"」](#page-802-0)を参照してください。

• 既に実行されているアクションを削除できます。このアクションを削除しても、アクションは元 に戻らず、スケジュールから削除されるだけです。

入力スイッチや入力準備の削除、イベントなど、未来にあるときに適用される制約があります。 詳細については、「[the section called "スケジュールからのアクションの削除"」](#page-829-0)および「[the](#page-802-0)  [section called "削除と停止"」](#page-802-0)を参照してください。

削除と取り消し

スケジュールから古いアクションを削除しても、チャンネル内の効果は元に戻らないことを理解する ことが重要です。例えば、チャンネルを一時停止し、チャンネルがアクションを実行した場合は、新 しいアクションを入力してチャンネルを一時停止解除します。アクションを削除しても、一時停止は 解除されません。

#### **a** Note

チャンネルが既にアクションを受け取っている場合は、そのアクションを変更して効果的に 削除できる場合があります。詳細については、「[the section called "アクションの変更"」](#page-477-0)を 参照してください。

1 つのリクエストで任意の数のアクションを削除することも、1 つのリクエストで任意のタイプの アクションを組み合わせて削除することもできます。例えば、SCTE 35 メッセージアクションとイ メージオーバーレイアクションの削除を混在させることができます。

一般的な手順は、任意のタイプのアクションを削除する場合と同じです。

リストビューでアクションを削除するには

- 1. <https://console.aws.amazon.com/medialive/> で MediaLive コンソールを開きます。
- 2. ナビゲーションペインで、[Channel] (チャンネル) を選択し、操作するチャンネルを選択しま す。
- 3. [Details] (詳細) ペインで、[Schedule] (スケジュール) タブを選択します。
- 4. 必要に応じて、[Switch] (切り替え) ボタンを選択して [List] (リスト) ビューを表示します。タイ ムラインビューのレイアウトとカラーコーディングの詳細については、「[the section called "ス](#page-481-0) [ケジュールの表示"」](#page-481-0)を参照してくさい。
- 5. 削除するアクションを 1 つ以上選択します。

入力フォローチェーンにある入力スイッチを選択すると、プロンプトが表示されます。このプ ロンプトは、次の固定入力スイッチまでのすべての入力スイッチアクションと、次の固定入力ス イッチまでの SCTE 35 アクションも削除されることを通知します。キャンセルまたは続行でき ます。

[Actions] (アクション) を選択して、[Delete] (削除) を選択します。

タイムラインビューでアクションを削除するには (コンソール)

- 1. <https://console.aws.amazon.com/medialive/> で MediaLive コンソールを開きます。
- 2. ナビゲーションペインで、[Channel] (チャンネル) を選択し、操作するチャンネルを選択しま す。
- 3. [Details] (詳細) ペインで、[Schedule] (スケジュール) タブを選択します。
- 4. 必要に応じて、[Switch] (切り替え) ボタンを選択して [Timeline] (タイムライン) ビューを表示し ます。タイムラインビューのレイアウトとカラーコーディングの詳細については、「[the section](#page-481-0)  [called "スケジュールの表示"」](#page-481-0)を参照してくさい。
- 5. 各アクションセクションで、[X] を選択してアクションを削除します。

入力フォローチェーンにある入力スイッチを選択すると、このアクションの下のフォローアク ション (次の固定入力スイッチまで) も削除されることを通知するプロンプトが表示されます。 キャンセルまたは続行できます。

## <span id="page-477-0"></span>スケジュールのアクションを変更する (コンソール)

チャンネルに受信されていない場合でも、スケジュール内のアクションを変更することはできませ ん。ただし、作成アクション、削除アクション、またはその両方を使用して変更効果を達成できる場 合があります。

#### トピック

- [アクションの修正に関する一般的なルール](#page-477-1)
- [入力スイッチアクションの変更](#page-478-0)
- [フォローチェーンでの入力スイッチアクションの変更](#page-478-1)
- [入力スイッチアクションをフォローチェーンに挿入](#page-479-0)
- [入力準備アクションの変更](#page-479-1)
- [進行中のイメージオーバーレイの変更](#page-480-0)
- [進行中のモーショングラフィックスオーバーレイの修正](#page-480-1)

<span id="page-477-1"></span>アクションの修正に関する一般的なルール

チャンネルに受信されていない場合でも、スケジュール内のアクションを変更することはできませ ん。

まだ開始されていないアクションを変更するには、アクションを削除して再度作成します。削除と再 作成に関する重要なヒントについては、次のセクションを参照してください。

<span id="page-478-0"></span>入力スイッチアクションの変更

スケジュールで入力スイッチを変更することはできません。しかし、アクションを削除して再度作成 することで、同じ結果が得られます。

開始時間がこの先 15 秒未満のアクションを削除または作成することはできません。この期限の前に アクションを削除および再作成するために十分な時間を確保する必要があります。

<span id="page-478-1"></span>フォローチェーンでの入力スイッチアクションの変更

入力フォローチェーンのアクションを削除すると (削除して再作成するには)、入力スイッチフォ ローアクションと SCTE 35 フォローアクションも削除して再作成する必要があります。各アクショ ンは前のアクションを参照するため、これを行う必要があります。前のアクションを削除すると、次 のアクションは孤立した状態になります。孤立したアクションは許可されていません。

例 1: アクションを変更する

例えば、これが入力フォローチェーンであるとします。

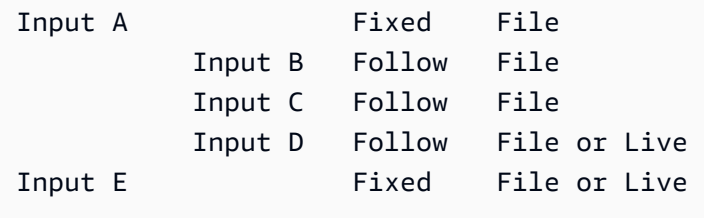

入力 A を削除して変更するには、入力 B、C、D も削除する必要があります。入力 B を削除して、 孤立しないようにする必要があります。同じルールは、別の入力にチェーンされていない次の固定入 力 (入力 E) まで適用されます。したがって、入力 E を削除する必要はありません。

コンソールを使用して入力 A を削除した場合、このアクションの下のフォローアクション (次の固定 入力スイッチである入力 E まで) も削除されることを通知するプロンプトが表示されます。キャンセ ルまたは続行できます。次に、入力 A から入力 D までを再作成する必要があります。チェーンを下 る順に入力 A、入力 B、入力 C、入力 D の順に再作成します。

例 2: アクションを削除する

#### この例では、入力 B を削除する方法を示します。

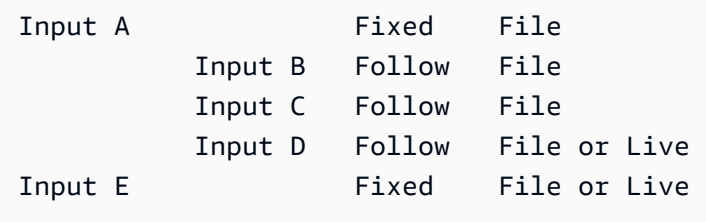

コンソールを使用して入力 B を削除した場合、このアクションの下のフォローアクション (次の固定 入力スイッチである入力 E まで) も削除されることを通知するプロンプトが表示されます。キャンセ ルまたは続行できます。次に、入力 C と入力 D を再作成する必要があります。チェーンを下る順に 入力 C、入力 D の順に再作成します。入力 B の代わりに入力 A にフォローするように入力 C を設定 します。

<span id="page-479-0"></span>入力スイッチアクションをフォローチェーンに挿入

フォロースイッチアクションを [入力フォローチェーン] (既存の 2 つのフォロースイッチアクション 間)に挿入するには、挿入の下にあるフォローアクションを削除して再作成する必要があります。こ れは、前の 1 つのアクションに 2 つのアクションがフォローしないようにするためです。チェーン 内での分岐は許可されません。

例えば、入力 B と入力 C の間に入力 X を挿入するとします。入力 C は既に入力 B を参照していま す。入力 X にも入力 B を参照させることは許可されません。したがって、入力 C とそれに続く入力 を削除する必要があります。次に、入力 X (入力 B を参照)、入力 C (入力 X を参照)、入力 D (入力 C を参照) の順序でチェーンを再作成します。

<span id="page-479-1"></span>入力準備アクションの変更

スケジュールで入力スイッチを変更することはできません。しかし、アクションを削除して再度作成 することで、同じ結果が得られます。

開始時間がこの先 15 秒未満のアクションを削除または作成することはできません。この期限の前に アクションを削除および再作成するために十分な時間を確保する必要があります。

進行中の SCTE 35 メッセージの変更

チャンネルでアクティブな SCTE 35 メッセージは変更できません。具体的には、splice\_insert の期 間を短縮できません。ただし、 return-to-network アクションを作成することで同じ結果を得ること ができます。

進行中の ID3 セグメントタグの変更または削除

チャンネルでアクティブな ID3 セグメントタグの内容は変更できません。代わりに、アクティブな タグを上書きする新しいアクションを作成します。新しいアクションには、新しいコンテンツを持つ タグを含めるか、空のタグを含めることができます。

- 新しいアクションにコンテンツを含むタグが含まれている場合、チャンネルは新しいアクションの 内容をすべてのセグメントに挿入し始めます。
- 新しいアクションに空のタグが含まれている場合、チャンネルはセグメントタグの挿入を停止しま す。これは、タグを効果的に削除したことを意味します。

<span id="page-480-0"></span>進行中のイメージオーバーレイの変更

チャンネルで実行されているイメージオーバーレイ (グローバルまたは出力ごと) を直接変更するこ とはできません。ですが、同じレイヤーが指定された新しいアクションを作成することで、同じ結果 が得られます。以下の操作を行うことができます。

- イメージオーバーレイの期間を短縮または延長します。
- 1 つ以上の属性を変更します。
- イメージオーバーレイで現在指定されていない属性を指定します。例えば、現在のオーバーレイで フェードアウトがない箇所に、フェードアウトを指定することができます。
- 15 秒後にイメージオーバーレイを挿入する (新しいアクション名で) 新しいアクションを作成しま す。以下を必ず指定します。
	- 変更するイメージと同じレイヤー。
	- 適切な期間 (イメージは現在のイメージの期間を継承しません)。
	- 必要なすべての属性。

同じレイヤーを指定したため、新しいアクションが現在のアクションを置き換えます。

<span id="page-480-1"></span>進行中のモーショングラフィックスオーバーレイの修正

チャンネルで実行されているモーショングラフィックオーバーレイを直接変更することはできませ ん。しかし、他の方法で同じ結果を得られます。例えば、オーサリングシステム (モーショングラ フィックアセットを生成する) は、アクションに関連付けられた URL にパブリッシュされるコンテ ンツを変更できます。モーショングラフィックスアセットの準備とパブリッシュの詳細については、

「[the section called "ステップ 1: モーショングラフィックアセットを準備する"」](#page-853-0)を参照してくださ い。

## <span id="page-481-0"></span>スケジュールの表示 (コンソール)

現在スケジュールにあるアクションのリストを表示し、リストビューまたはタイムラインビューで確 認できます。

アクションを表示するには (コンソール)

- 1. <https://console.aws.amazon.com/medialive/> で MediaLive コンソールを開きます。
- 2. ナビゲーションペインで、[Channel] (チャンネル) を選択し、操作するチャンネルを選択しま す。
- 3. [Details] (詳細) ペインで、[Schedule] (スケジュール) タブを選択します。

[Schedule actions] (スケジュールアクション) ペインは、スケジュールの現在の時間帯にあるア クションを表示します。

[Switch] (切り替え) ボタンを選択して、スケジュールの 2 つのビューを切り替えることができま す。

リストビュー

アクションは主に時系列順に表示されています。

入力フォローチェーンの入力スイッチは、チェーンの上部 (最初のフォローアクションの上にあるア クション) から、最後のフォローチェーンまで、グループ化されています。SCTE 35 のアクションや イメージオーバーレイなどの他のアクションは、2 つのフォローアクションの間に発生する可能性が あります。 MediaLive は、SCTE 35 またはイメージオーバーレイアクションが 2 つのフォローアク ションの間に発生するかどうかを予測できず、リストビューに表示しようとしません。

タイムラインビュー

アクションは縦軸に沿って、カードで配置されています。カードのタイトルは、アクションタイプに よって色分けされています。例えば、SCTE 35 time\_signal メッセージは黄色です。

1 つのカードに複数の入力スイッチが含まれている場合があります。最初の入力切り替えは常に固定 入力切り替えです。そのカードの残りの入力切り替えは、常にフォロータイプ入力切り替えに従いま す。

# スケジュールの使用 (AWS CLI)

を使用して AWS CLI 、プログラムでスケジュールを操作できます。この章の後半のセクションで は、適切なコマンドを入力する方法について説明します。これらのセクションは、 AWS CLIの基本 的な使用方法を理解していることを前提としています。ベーシックについては、[「AWS CLI コマン](https://docs.aws.amazon.com/cli/latest/reference/) [ドリファレンス」](https://docs.aws.amazon.com/cli/latest/reference/)を参照してください。

以下のセクションでは、各コマンドについて説明し、この追加情報を提供します。

- AWS CLI コマンド構文の説明。
- リクエストまたはレスポンス JSON ペイロードのスキーマの説明。このペイロードは、 AWS CLI の構文を使用して表示されます。
- リクエストまたはレスポンスの JSON ペイロードの例。このペイロードも、 AWS CLIの構文を使 用して表示されます。

JSON の内容の詳細については、 [AWS Elemental MediaLive API リファレンス](https://docs.aws.amazon.com/medialive/latest/apireference/) を読むことをお勧め します。このガイドには、JSON ペイロードの要素から、要素を説明するテーブルへのリンクが含 まれているため、使用しやすくなっています。ただし、 は要素の大文字と小文字を 1 つの形式 ( な どSubSegmentNum) AWS CLI を使用し、API は別の形式 ( など) を使用するため、JSON コード内 の要素の構文を調整する必要がありますsubSegmentNum。

トピック

- [Batch コマンドを使用した作成と削除](#page-482-0)
- [バッチ更新スケジュールコマンドの送信](#page-486-0)
- [作成アクションの JSON ペイロード](#page-487-0)
- [削除アクションの JSON ペイロード](#page-516-0)
- [作成と削除を組み合わせる JSON ペイロード](#page-516-1)
- [スケジュールの表示 \(AWS CLI\)](#page-518-0)

### <span id="page-482-0"></span>Batch コマンドを使用した作成と削除

チャンネルのスケジュールでアクションを作成および削除するには、バッチ更新スケジュールコマ ンドを使用します。このコマンドを使用すると、1 つのリクエストで複数のアクションを実行できま す。アクションを作成するコマンドと、アクションを削除するコマンドはありません。

A Important

開始および実行中のチャンネルを操作する場合は、 batch-update-schedule コマンドを使用 してアクションを追加または削除します。delete-schedule コマンドは、アイドル状態のチャ ネルでのみ使用します。delete-schedule コマンドは、スケジュールされたすべてのアクショ ンを削除し、ライブチャネルで使用するとサービスが中断される可能性があります。

次のようにコマンドを使用できます。

- 以下を実行するリクエストなど、1 つのリクエストを送信します。
	- 1 つのアクションを作成する。
	- 1 つのアクションを削除する。
- 以下を実行する 1 つのリクエストなどのバッチリクエストを送信します。
	- 複数のアクションを作成する。
	- 複数のアクションを削除する。
	- 1 つ以上のアクションを作成し、1 つ以上のアクションを削除する。

**A** Important

作成アクションと削除アクションを組み合わせたコマンドでは、削除アクションは常に作成 アクションの前に実行されます。つまり、 は、作成アクションをスケジュールに追加する前 に、スケジュールから削除アクション MediaLive を削除します。

トピック

- [バッチリクエストの仕組み](#page-483-0)
- [異なるインターフェイスでのバッチコマンド](#page-485-0)
- [異なるインターフェイスの JSON ペイロード](#page-485-1)

<span id="page-483-0"></span>バッチリクエストの仕組み

バッチ処理の目的は、すべてのアクションを一緒に成功または失敗することです。したがって、 は バッチアクションをまとめて AWS Elemental MediaLive 検証します。 は次の検証 MediaLive を実行 します。

- 作成または削除される各アクションの明示的または暗黙的 開始時刻が、少なくとも 15 秒後である ことを確認します。
- アクションがスケジュール内の既存のアクションを参照する場合、既存のアクションへの参照が正 確であることを確認します。例えば、フォロー入力スイッチには、後続のアクションへの参照が含 まれます。そのアクションが存在している必要があります。

いずれかのアクションの検証が失敗した場合、バッチにあるすべてのアクションが失敗になります。

アクションが一緒に成功または削除することを望まない場合、バッチを送信しないでください。代わ りに、独自のバッチ更新スケジュールコマンドで各アクションを作成します。

検証が成功すると、 はアクションの開始時刻に関係なく、作成リクエストの前にすべての削除リク エスト MediaLive を処理します。

例 1

バッチの重要な使用方法は、一緒に成功または失敗する必要がある複数のアクションを実行するこ とです。例えば、企業ロゴを削除し、(広告表示に移動するために) すぐに splice\_insert を挿入すると します。そのためには、ロゴを削除するアクションと、splice\_insert を挿入する別のアクションを作 成する必要があります。ただし、splice\_insert アクションが失敗した場合、またはその逆の場合は、 削除アクション MediaLive を挿入したくない。両方のアクションが失敗する方が望ましいと言えま す。この場合、誤った形式のアクションを修正し、両方のアクションを再度送信できます。

したがって、1 つのバッチ更新スケジュールコマンドで 2 つのアクションをまとめて送信します。

例 2

バッチのもう 1 つの重要な使用方法は、スケジュール内のアクションのエラーを修正することで す。例えば、まだ開始しておらず、誤った開始時刻で作成されたイメージオーバーレイを修正すると します。これを行うには、以下を含む JSON で 1 つのバッチ更新スケジュールコマンドを送信しま す。

- イメージオーバーレイをアクティブ化する元のアクションを削除するペイロード。このアクション の開始時刻が誤っています。
- 同じイメージオーバーレイをアクティブ化する新しいアクションを追加するペイロード。このアク ションの開始時刻は正確です。

### <span id="page-485-0"></span>異なるインターフェイスでのバッチコマンド

バッチ更新スケジュールコマンドは、インターフェイスごとに異なる方法で表されます。

- では AWS CLI、コマンドは ですbatch-update-schedule。
- API では、コマンドは channels/channelId/schedule の HTTP PUT で表されます。
- AWS SDKs では、 コマンドは、その SDK 言語に適したコンストラクトで表されます。

#### <span id="page-485-1"></span>異なるインターフェイスの JSON ペイロード

コマンドの JSON ペイロードは、インターフェイスによって異なります。

- では AWS CLI、ペイロードの内容はコマンドの使用方法によって異なります。
	- コマンドを入力するには、channel-id と --cli-input-json の 2 つのパラメータを使用し ます。この場合、チャンネル ID を繰り返し、JSON ペイロードを含むファイルを作成します。
	- 3 つのパラメータを使用してコマンドを入力できます。1 つはチャンネル ID 用、もう 1 つは作 成アクション用の JSON ペイロード用 (該当する場合)、もう 1 つは削除アクション用の JSON ペイロード用 (該当する場合) です。コマンドでペイロードを渡します。両方のパラメータが存 在する場合、各パラメータは個別のペイロードを受け取ります。ただし、2 つのペイロードは検 証され、バッチとして実行されます。

のペイロードは常にパスカルケース (大文字と小文字) AWS CLI です。

• API には、CREATES セクションと DELETES セクションの 2 つのセクションを持つ 1 つのペイ ロードがあります。リクエストには、1 つまたは両方のセクションを含めることができます。

API のペイロードは常に、変数名はキャメルケース、クラスは Pascal ケースです。

• AWS SDKs では、JSON ペイロードはその SDK 言語に適したコンストラクトで表されます。

個々のアクションに慣れるには、 MediaLive コンソールを使用してアクションを作成することを お勧めします。アクションを作成したら、適切なインターフェイス ( AWS CLI や SDK など) で [DescribeSchedule](#page-518-0) コマンドを使用して、スケジュール全体の raw JSON ペイロードを取得します。 その後、個々のアクションをコピーし、モデルとして保存して、プログラムで作業するときに使用で きます。

## <span id="page-486-0"></span>バッチ更新スケジュールコマンドの送信

バッチ更新スケジュールコマンドのコマンドは、アクションの作成、アクションの削除、または作成 アクションと削除アクションの組み合わせの送信で同一です。コマンドは同じです。JSON ペイロー ドの内容のみが異なります。

コマンドを入力してアクションを作成するには、さまざまな方法があります。次の使用方法に従うこ とをお勧めします。

• channel-id と --cli-input-json の 2 つのパラメータを指定してコマンドを入力します。こ の場合、チャンネル ID を繰り返し、JSON ペイロードを含むファイルを作成します。

このセクションの手順と例では、この使用方法を示しています。

バッチ更新コマンドには、以下の一般的なルールが適用されます。

- チャンネルが実行中またはアイドル状態のときにアクションを作成できます。
- 1 つのリクエストで任意の数のアクションを作成することも、1 つのリクエストで任意のタイプの アクションを組み合わせて作成することもできます。例えば、SCTE 35 メッセージアクションの 作成とイメージオーバーレイアクションを混在させることができます。
- 1 つのリクエストで複数のアクションを作成して、作成リクエストの 1 つが失敗した場合 (通常 は、開始時刻まで十分な時間がないため)、すべてが失敗となります。

削除アクションには、以下のルールが適用されます。

- チャンネルが実行中またはアイドル状態のときに、アクションを削除できます。
- 1 つのリクエストで任意の数のアクションを削除することも、1 つのリクエストで任意のタイプの アクションを組み合わせて削除することもできます。例えば、SCTE 35 メッセージアクションと イメージオーバーレイアクションの削除を混在させることができます。
- 1 つのリクエストで複数のアクションを削除して、削除リクエストの 1 つが失敗した場合 (通常 は、開始時刻まで十分な時間がないため)、すべてが失敗となります。

バッチコマンドを送信するには

1. アクションを追加または削除する前に、「[the section called "アクションの作成"」](#page-444-0)と「[the](#page-475-0)  [section called "アクションの削除"」](#page-475-0)を参照してください。

- 2. チャンネル ID とアクションの適切な JSON ペイロードを含むファイルを準備します。さまざま なアクションの JSON ペイロードの構造と例については、以下のセクションを参照してくださ い。
- 3. ファイルに .txt 拡張子を付けた適切な名前を付けます。例えば、アクションのみを作成するペ イロードのファイル名は schedule-create-actions.txt です。
- 4. AWS CLIを実行しているフォルダにファイルを保存します。
- 5. コマンドラインで、次のコマンドを入力します。

AWS medialive batch-update-schedule --channel-id *value* --cli-input-json *value*

- --channel-id の値に、チャンネル ID を数値として入力します。
- --cli-input-json の値に、次の形式でファイル名を入力します。

file://*filename*.txt

例:

aws medialive batch-update-schedule --channel-id 999999 --cli-inputjson schedule-create-actions.txt

6. Enter を押してコマンドを送信します。レスポンスが画面に表示されます。レスポンスは、リク エストからのデータを繰り返します。

<span id="page-487-0"></span>作成アクションの JSON ペイロード

以下のセクションでは、ペイロードの構造と、 MediaLive スケジュールのすべてのタイプの作成ア クションのペイロードの例を示します。

トピック

- [入力切り替えアクション ペイロード](#page-488-0)
- [入力準備アクション ペイロード](#page-491-0)
- [グローバルイメージアクションのアクティブ化 ペイロード](#page-494-0)
- [グローバルオーバーレイアクションを無効にする ペイロード](#page-496-0)
- [出力ごとのイメージアクションを有効にする ペイロード](#page-497-0)
- [出力ごとのオーバーレイアクションを無効にする ペイロード](#page-499-0)
- [モーショングラフィックオーバーレイを有効にする ペイロード](#page-501-0)
- [モーショングラフィックオーバーレイを無効にする ペイロード](#page-502-0)
- [Splice\\_Insert メッセージ ペイロード](#page-503-0)
- [Time\\_Signal メッセージ ペイロード](#page-506-0)
- [R eturn-to-network メッセージ ペイロード](#page-508-0)
- [ID3 メタデータの項目 ペイロード](#page-509-0)
- [ID3 セグメントタグ項目 ペイロード](#page-510-0)
- [パイプラインアクションの一時停止 ペイロード](#page-512-0)
- [作成アクションの組み合わせ](#page-515-0)

<span id="page-488-0"></span>入力切り替えアクション – ペイロード

以下のセクションでは、入力切り替えアクションのペイロードを示します。

このペイロードの ScheduleActionStartSettings に

は、FixedModeScheduleActionStartSettings、ImmediateModeScheduleActionStartSetting のいずれか 1 つのみが含まれます。

これらの各タグのサンプルについては、以下の例を参照してください。

次の JSON のフィールドの意味と値については、「」を参照してください[the section called "入力ス](#page-446-0) [イッチ"。](#page-446-0)

```
{
"ChannelId": "string",
"Creates": { 
  "ScheduleActions": [ 
   { 
    "ScheduleActionStartSettings": { 
     "FixedModeScheduleActionStartSettings": { 
      "Time": "string" 
     }, 
     "FollowModeScheduleActionStartSettings": { 
      "FollowPoint": "enum", 
      "ReferenceActionName": "string" 
     }, 
     "ImmediateModeScheduleActionStartSettings": { 
     }
```

```
 }, 
    "ActionName": "string", 
    "ScheduleActionSettings": { 
     "InputSwitchSettings": { 
      "InputAttachmentNameReference": "string", 
      "InputClippingSettings": { 
        "InputTimecodeSource": "enum", 
       "StartTimecode": { 
         "Timecode": "string" 
       }, 
       "StopTimecode": { 
         "LastFrameClippingBehavior": "enum", 
        "Timecode": "string" 
       } 
      }, 
      "UrlPath": ["string", ...] 
     } 
    } 
   ] 
  }
}
```
### 開始時間が固定されたライブ入力に切り替える例

このリクエストの例は、固定された開始時刻にライブ入力に切り替えることです。スイッチアクショ ンは studio-feed と呼ばれ、live-studio-feed という入力アタッチメントに接続されている 入力に切り替わります。指定された UTC 時刻にこの入力に切り替わります。

```
{ 
   "ChannelId": "999999", 
   "Creates": { 
     "ScheduleActions": [ 
       { 
         "ScheduleActionStartSettings": { 
            "FixedModeScheduleActionStartSettings": { 
              "Time": "2018-05-21T20:42:19.000Z" 
             } 
            }, 
       "ActionName": "studio-feed", 
       "ScheduleActionSettings": { 
          "InputSwitchSettings": { 
            "InputAttachmentNameReference": "live-studio-feed" 
      }
```
 } } ] } }

フォローとしての静的ファイル切り替えの例

このリクエストの例は、静的ファイル入力に切り替えて、前の入力の末尾にフォローすることです。 スイッチアクションは action-ad-003 と呼ばれ、zel-cafe という入力アタッチメントに接続さ れている入力に切り替わります。action-ad-002 と呼ばれるアクションが終了すると、この入力 に切り替わります。このアクションのファイルは、30 秒と 11 フレーム後に終了するようにクリッ プされます。

```
{ 
   "ChannelId": "999999", 
   "Creates": { 
       "ScheduleActions": [ 
\overline{\mathcal{L}} "ScheduleActionStartSettings": { 
                "FollowModeScheduleActionStartSettings": { 
                  "FollowPoint": "END", 
                  "ReferenceActionName": "action-ad-002" 
 } 
              }, 
              "ActionName": "action-ad-003", 
                "ScheduleActionSettings": { 
                    "InputSwitchSettings": { 
                       "InputAttachmentNameReference": "zel-cafe", 
                         "InputClippingSettings": { 
                              "InputTimecodeSource": "ZEROBASED", 
                 "StopTimecode":{ 
                    "Timecode": "00:00:30:11", 
                    "LastFrameClippingBehavior": "INCLUDE_LAST_FRAME" 
        } 
       } 
      } 
     } 
    } 
   ] 
 }
}
```
即時開始時刻を使用した動的入力への切り替えの例

このリクエストの例は、動的ファイル入力にすぐに切り替えることです。スイッチアクションは action-unscheduled-standby と呼ばれ、dynamic-unscheduled-standby という入力ア タッチメントに接続されている入力に切り替わります。動的入力のこの使用では、使用するファイル は oceanwaves.mp4 です。

```
{ 
   "ChannelId": "999999", 
   "Creates": { 
     "ScheduleActions": [ 
       \sqrt{ } "ScheduleActionStartSettings": 
            { 
            "ImmediateModeScheduleActionStartSettings": { 
            } 
           }, 
         "ActionName": "action-unscheduled-slate", 
          "ScheduleActionSettings": { 
             "InputSwitchSettings": { 
               "InputAttachmentNameReference": "slate", 
               "UrlPath":[ 
                 "main/oceanwaves.mp4", 
                 "redundant/oceanwaves.mp4"] 
      } 
     } 
    } 
   ] 
  }
}
```
<span id="page-491-0"></span>入力準備アクション — ペイロード

以下のセクションでは、入力切り替えアクションのペイロードを示します。

このペイロードの ScheduleActionStartSettings に

は、FixedModeScheduleActionStartSettings、ImmediateModeScheduleActionStartSetting のいずれか 1 つのみが含まれます。

これらの各タグのサンプルについては、以下の例を参照してください。

次の JSON のフィールドの意味と値については、「」を参照してください[the section called "入力ス](#page-446-0) [イッチ"。](#page-446-0)

```
{
"ChannelId": "string",
"Creates": { 
  "ScheduleActions": [ 
   { 
    "ScheduleActionStartSettings": { 
     "FixedModeScheduleActionStartSettings": { 
      "Time": "string" 
     }, 
     "FollowModeScheduleActionStartSettings": { 
      "FollowPoint": "enum", 
      "ReferenceActionName": "string" 
     }, 
     "ImmediateModeScheduleActionStartSettings": { 
     } 
    }, 
    "ActionName": "string", 
    "ScheduleActionSettings": { 
     "InputPrepareSettings": { 
      "InputAttachmentNameReference": "string", 
      "InputClippingSettings": { 
       "InputTimecodeSource": "enum", 
       "StartTimecode": { 
        "Timecode": "string" 
       }, 
       "StopTimecode": { 
        "LastFrameClippingBehavior": "enum", 
        "Timecode": "string" 
       } 
      }, 
      "UrlPath": ["string", ...] 
      } 
     } 
    } 
   ] 
 }
}
```
#### 開始時刻が固定された入力準備の例

このリクエストの例は、固定された開始時刻にライブ入力に切り替えることです。スイッチアクショ ンは studio-feed と呼ばれ、live-studio-feed という入力アタッチメントに接続されている 入力に切り替わります。指定された UTC 時刻にこの入力に切り替わります。

```
{ 
   "ChannelId": "999999", 
   "Creates": { 
     "ScheduleActions": [ 
       { 
         "ScheduleActionStartSettings": { 
            "FixedModeScheduleActionStartSettings": { 
              "Time": "2018-05-21T20:42:19.000Z" 
 } 
            }, 
       "ActionName": "studio-feed", 
       "ScheduleActionSettings": { 
          "InputSwitchSettings": { 
            "InputAttachmentNameReference": "live-studio-feed" 
      } 
     } 
    } 
   ] 
  }
}
```
入力準備の例を以下に示します。

このリクエストの例は、静的ファイル入力に切り替えて、前の入力の末尾にフォローすることです。 スイッチアクションは action-ad-003 と呼ばれ、zel-cafe という入力アタッチメントに接続さ れている入力に切り替わります。action-ad-002 と呼ばれるアクションが終了すると、この入力 に切り替わります。このアクションのファイルは、30 秒と 11 フレーム後に終了するようにクリッ プされます。

```
\{ "ChannelId": "999999", 
   "Creates": { 
       "ScheduleActions": [ 
\overline{\mathcal{L}} "ScheduleActionStartSettings": { 
                "FollowModeScheduleActionStartSettings": { 
                  "FollowPoint": "END", 
                  "ReferenceActionName": "action-ad-002" 
 } 
             }, 
              "ActionName": "action-ad-003", 
                "ScheduleActionSettings": {
```
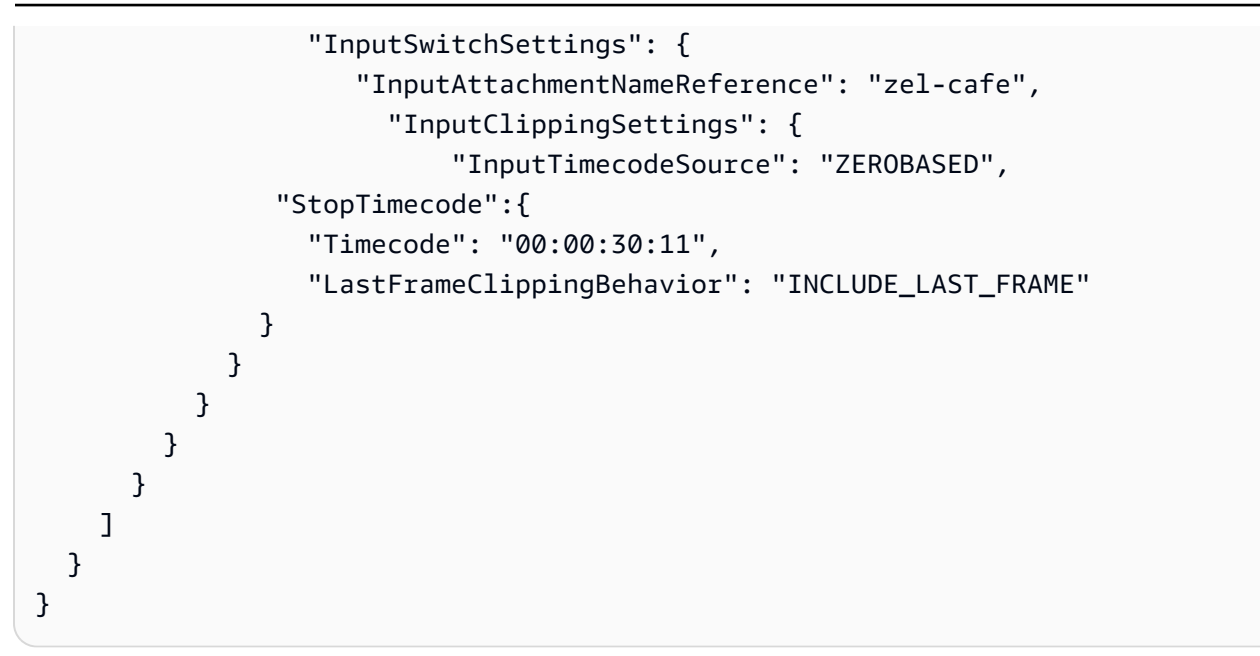

## <span id="page-494-0"></span>グローバルイメージアクションのアクティブ化 – ペイロード

次の JSON のフィールドの意味と値については、「」を参照してください[the section called "グロー](#page-461-0) [バルイメージオーバーレイを有効にする"。](#page-461-0)

```
{
"ChannelId": "string",
"Creates": { 
 "ScheduleActions": [ 
  \{ "ScheduleActionStartSettings": { 
     "FixedModeScheduleActionStartSettings": { 
      "Time": "string" 
     }, 
     "ImmediateModeScheduleActionStartSettings": { 
     } 
    }, 
    "ActionName": "string", 
    "ScheduleActionSettings": { 
     "StaticImageActivateSettings": { 
      "Duration": integer, 
      "FadeIn": integer, 
      "FadeOut": integer, 
      "Height": integer, 
      "Image": { 
       "PasswordParam": "string", 
       "Uri": "string",
```

```
 "Username": "string" 
       }, 
       "ImageX": integer, 
       "ImageY": integer, 
       "Layer": integer, 
       "Opacity": integer, 
       "Width": integer 
      } 
      } 
    } 
   ] 
  }
}
```
#### 例

このリクエストの例では、チャンネル内のすべての出力グループのすべてのビデオ出力に挿入される イメージオーバーレイを作成します。オーバーレイは、Amazon S3 バケットに保存されているファ イルを使用します。リクエストには期間が含まれないため、フェードアウトが含まれません。代わり に、別の無効化リクエストを適切な時刻に送信することが目的です。すべての時刻はミリ秒単位で、 すべての位置の値はピクセル単位です。

```
{ 
   "ChannelId": "999999", 
   "Creates": { 
   "ScheduleActions": [ 
    \{ "ScheduleActionStartSettings": { 
          "FixedModeScheduleActionStartSettings": { 
            "Time": "2018-05-21T20:42:19.000Z" 
         } 
       }, 
       "ActionName": "corporate-logo-030", 
       "ScheduleActionSettings": { 
          "StaticImageActivateSettings": { 
            "Image": { 
            "PasswordParam": "corplogo!2312", 
            "Uri": "s3ssl://DOC-EXAMPLE-BUCKET/logos/corporate/high-res.bmp", 
            "Username": "medialiveoperator" 
            }, 
            "Layer": 1, 
            "FadeIn": 1500, 
            "Height": 900
```
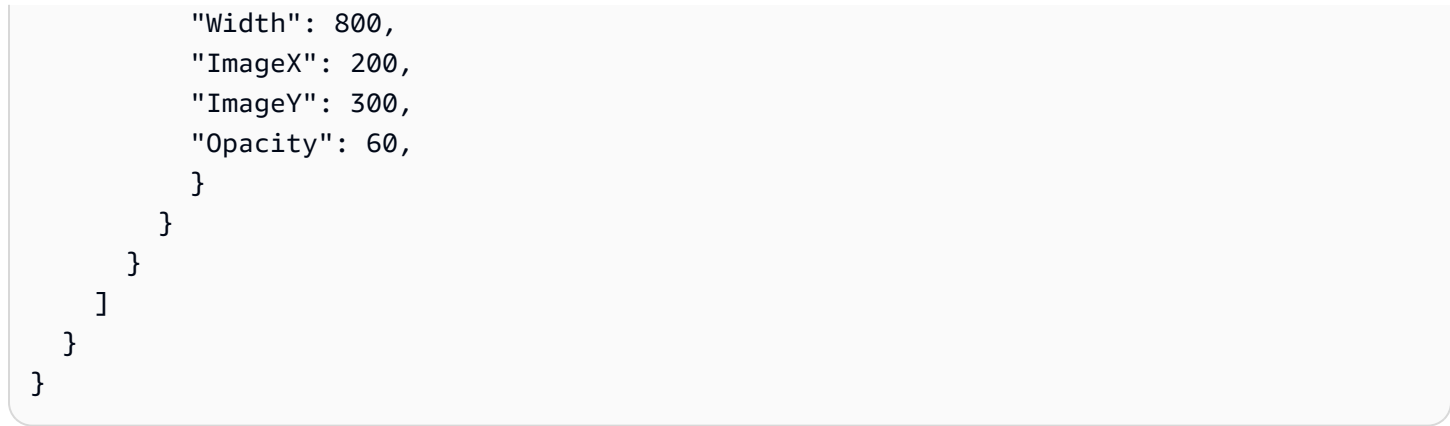

## <span id="page-496-0"></span>グローバルオーバーレイアクションを無効にする – ペイロード

次の JSON のフィールドの意味と値については、「」を参照してください[the section called "グロー](#page-462-0) [バルイメージオーバーレイを無効にする"。](#page-462-0)

```
{ 
  "ChannelId": "string", 
  "Creates": { 
  "ScheduleActions": [ 
   { 
    "ScheduleActionStartSettings": { 
     "FixedModeScheduleActionStartSettings": { 
      "Time": "string" 
     }, 
     "ImmediateModeScheduleActionStartSettings": { 
     } 
    }, 
    "ActionName": "string", 
    "ScheduleActionSettings": { 
     "StaticImageDeactivateSettings": { 
      "FadeOut": integer, 
      "Layer": integer 
     } 
    } 
   } 
 \mathbf{I}}
```
例

このリクエストの例では、終了時刻に 500 ミリ秒のフェードアウトが追加された 20:42:04.000 (UTC) にイメージオーバーレイを削除するアクションを作成します。つまり、オーバーレイは 20:42:04.500 に表示されません。

アクションは、グローバルレイヤー 4 にあるイメージオーバーレイを削除します。つま り、グローバルアクション () を使用して挿入された場合にのみイメージが削除されます StaticImageActivateSettings。出力ごとのレイヤー 4 からオーバーレイは削除されません。

```
{ 
   "ChannelId": "999999", 
   "Creates": { 
   "ScheduleActions": [ 
     { 
       "ScheduleActionStartSettings": { 
          "FixedModeScheduleActionStartSettings": { 
            "Time": "2018-05-21T20:42:04.000Z" 
         } 
       }, 
       "ActionName": "stop-overlay-029", 
       "ScheduleActionSettings": { 
          "StaticImageDeactivateSettings": { 
            "FadeOut": 500, 
            "Layer": 4 
 } 
         } 
       } 
     ] 
   }
}
```
<span id="page-497-0"></span>出力ごとのイメージアクションを有効にする – ペイロード

次の JSON のフィールドの意味と値については、「」を参照してください[the section called "出力ご](#page-463-0) [とのイメージオーバーレイを有効にする"。](#page-463-0)

```
{
"ChannelId": "string",
"Creates": { 
  "ScheduleActions": [ 
   {
```

```
 "ScheduleActionStartSettings": { 
     "FixedModeScheduleActionStartSettings": { 
      "Time": "string" 
     }, 
     "ImmediateModeScheduleActionStartSettings": { 
     } 
    }, 
    "ActionName": "string", 
    "ScheduleActionSettings": { 
     "StaticImageOutputActivateSettings": { 
      "Duration": integer, 
      "FadeIn": integer, 
      "FadeOut": integer, 
      "Height": integer, 
      "Image": { 
        "PasswordParam": "string", 
        "Uri": "string", 
        "Username": "string" 
      }, 
      "ImageX": integer, 
      "ImageY": integer, 
      "Layer": integer, 
      "Opacity": integer, 
      "OutputNames": [ 
        {} 
       ], 
      "Width": integer 
      } 
     } 
    } 
   ] 
  }
}
```
#### 例

このリクエストの例では、チャンネル内の特定の出力に挿入されるイメージオーバーレイを作成し ます。オーバーレイは、Amazon S3 バケットに保存されているファイルを使用します。リクエスト は、出力 hls-high-resと にイメージを挿入しますmss-high-res。イメージのサイズは、これら の出力のビデオ解像度に合わせて適切に設定されています。

リクエストは常に存在することが意図されています。したがって、すぐに (チャンネルが開始される とすぐに) 開始するように設定されます。すべての時間はミリ秒単位、すべての測位値はピクセル単 位です。

```
{ 
   "ChannelId": "999999", 
   "Creates": { 
   "ScheduleActions": [ 
     { 
          "ScheduleActionStartSettings": 
            { 
            "ImmediateModeScheduleActionStartSettings": { 
            } 
           }, 
        }, 
        "ActionName": "logo-1280", 
        "ScheduleActionSettings": { 
          "StaticImageOutputActivateSettings": { 
            "Image": { 
            "PasswordParam": "corplogo!2312", 
            "Uri": "s3ssl://DOC-EXAMPLE-BUCKET/logos/corporate/10percent-1280.bmp", 
            "Username": "medialiveoperator" 
            }, 
           "Layer": 0,
            "outputNames": [ 
              hls-high-res,mss-high-res 
             ], 
            "ImageX": 200, 
            "ImageY": 300, 
            "FadeIn": 1500, 
            "Opacity": 60 
            } 
          } 
        } 
    \mathbf{I} }
}
```
### <span id="page-499-0"></span>出力ごとのオーバーレイアクションを無効にする – ペイロード

次の JSON のフィールドの意味と値については、「」を参照してください[the section called "出力ご](#page-464-0) [とのイメージオーバーレイを無効にする"。](#page-464-0)

```
{ 
  "ChannelId": "string", 
  "Creates": { 
  "ScheduleActions": [ 
   { 
    "ScheduleActionStartSettings": { 
     "FixedModeScheduleActionStartSettings": { 
      "Time": "string" 
     }, 
     "ImmediateModeScheduleActionStartSettings": { 
     } 
    }, 
    "ActionName": "string", 
    "ScheduleActionSettings": { 
     "StaticImageOutputDeactivateSettings": { 
      "FadeOut": integer, 
      "Layer": integer, 
      "OutputNames" 
     } 
    } 
   } 
  ]
}
```
### 例

無効アクションは、指定された出力ごとに、指定された出力レイヤー内のイメージを無効にします。

この例では、アクティブ化された例から続く アクションは、出力 の出力ごとのレイヤー 4 にあるす べてのイメージオーバーレイを削除します hls-high-res。

```
{ 
   "ChannelId": "999999", 
   "Creates": { 
   "ScheduleActions": [ 
     { 
       "ScheduleActionStartSettings": { 
          "FixedModeScheduleActionStartSettings": { 
            "Time": "2018-05-21T20:42:04.000Z" 
         } 
       }, 
       "ActionName": "stop-layer4-all-outputs", 
       "ScheduleActionSettings": {
```

```
 "StaticImageOutputDeactivateSettings": { 
              "outputNames": [ 
                hls-high-res 
              ], 
             "FadeOut": 500, 
             "Layer": 4 
             } 
           } 
        } 
      ] 
   }
}
```
### <span id="page-501-0"></span>モーショングラフィックオーバーレイを有効にする — ペイロード

次の JSON のフィールドの意味と値については、「」を参照してください[the section called "モー](#page-465-0) [ショングラフィックスオーバーレイを有効にする"。](#page-465-0)

```
{ 
  "ChannelId": "string", 
  "Creates": { 
  "ScheduleActions": [ 
   { 
    "ScheduleActionStartSettings": { 
     "FixedModeScheduleActionStartSettings": { 
      "Time": "string" 
     }, 
     "ImmediateModeScheduleActionStartSettings": { 
     } 
    }, 
    "ActionName": "string", 
    "ScheduleActionSettings": { 
     "MotionGraphicsImageActivateSettings": { 
      "Duration": integer 
      "Url": "string" 
      "Username": "string", 
      "PasswordParam": "string" 
     } 
    } 
  \mathbf{I} }
}
```
例

この例では、mg\_ticker\_tape というモーショングラフィックス オーバーレイのアクションを作成し ます。モーショングラフィックアセットは http://example.com/ticker\_tape.html に保存されます。こ のサーバーにはユーザー認証情報が必要です。リクエストには期間が含まれません。代わりに、別の 無効化リクエストを適切な時刻に送信することが目的です。

```
{
"ChannelId": "999999",
"Creates": { 
  "ScheduleActions": [ 
  \mathcal{L} "ScheduleActionStartSettings": { 
     "FixedModeScheduleActionStartSettings": { 
      "Time": "2018-05-21T20:42:04.000Z" 
     } 
    }, 
    "ActionName": "mg_ticker_tape", 
    "ScheduleActionSettings": { 
     "MotionGraphicsImageActivateSettings": { 
      "Url": "https://example.com/ticker_tape.html" 
      "Username": "medialiveoperator", 
      "PasswordParam": "/medialive/12345" 
     } 
    } 
   ] 
 }
}
```
## <span id="page-502-0"></span>モーショングラフィックオーバーレイを無効にする — ペイロード

次の JSON のフィールドの意味と値については、「」を参照してください[the section called "モー](#page-466-0) [ショングラフィックスオーバーレイを無効にする"。](#page-466-0)

```
{
"ChannelId": "string",
"Creates": { 
 "ScheduleActions": [ 
   { 
    "ScheduleActionStartSettings": { 
     "FixedModeScheduleActionStartSettings": { 
      "Time": "string"
```

```
 }, 
      "ImmediateModeScheduleActionStartSettings": { 
     } 
    }, 
    "ActionName": "string", 
    "ScheduleActionSettings": { 
     "MotionGraphicsImageDeactivateSettings": { 
      } 
     } 
    } 
   ] 
  }
}
```
#### 例

このリクエストの例では、23:59:00 .000 (UTC) にモーショングラフィックオーバーレイを終了する アクションを作成します。 。 :

```
{
"ChannelId": "999999",
"Creates": { 
  "ScheduleActions": [ 
   { 
   "ScheduleActionStartSettings": { 
    "FixedModeScheduleActionStartSettings": { 
    "Time": "2018-05-21T23:59:00.000Z" 
    }, 
    "ActionName": "deactivate-ticker-tape", 
    "ScheduleActionSettings": { 
     "MotionGraphicsImageDeactivateSettings": { 
      } 
     } 
    } 
  \mathbf{I} }
}
```
<span id="page-503-0"></span>Splice\_Insert メッセージ – ペイロード

次の JSON のフィールドの意味と値については、「」を参照してください[the section called](#page-467-0) ["Splice\\_insert"。](#page-467-0)
```
{ 
  "ScheduleActions": [ 
   { 
    "ScheduleActionStartSettings": { 
     "FixedModeScheduleActionStartSettings": { 
     "Time": "string" 
     }, 
     "FollowModeScheduleActionStartSettings": { 
      "FollowPoint": "enum", 
      "ReferenceActionName": "string" 
     }, 
     "ImmediateModeScheduleActionStartSettings": { 
     } 
    }, 
    "ActionName": "string", 
    "ScheduleActionSettings": { 
     "Scte35SpliceInsertSettings": { 
      "Duration": integer, 
      "SpliceEventId": integer 
     } 
    } 
   } 
  ]
}
```
開始時間が固定されたスプライス挿入の例

このリクエストの例では、UTC 開始時刻が 20:42:04.000 である splice\_insert のアクションを作成し ます。また、データベースからの広告表示を参照する可能性のある ActionName、スプライスイベ ント ID の一意の整数、1,350,000 kHz ティック (15 秒) の期間もあります。

```
{ 
   "ChannelId": "999999", 
   "Creates": { 
     "ScheduleActions": [ 
       { 
          "ScheduleActionStartSettings": { 
            "FixedModeScheduleActionStartSettings": { 
              "Time": "2018-05-21T20:42:04.000Z" 
            } 
          }, 
       "ActionName": "adavail-3708", 
       "ScheduleActionSettings": {
```

```
 "Scte35SpliceInsertSettings": { 
             "SpliceEventId": 3708, 
             "Duration": 1350000 
             } 
          } 
        } 
      ] 
   }
}
```
フォローとしてのスプライス挿入の例

このリクエストの例では、nature-doco-003 という入力スイッチが終了した後に挿入される splice\_insert のアクションを作成します。また、アクションにはデータベースからの広告表示を参 照する可能性のある ActionName、スプライスイベント ID の一意の整数、1,350,000 kHz ティック (15 秒) の期間もあります。

SCTE 35 メッセージのフォローモードは、入力が終了するとすぐに ad avail を実行したいが、いつ 発生するかわからない場合に便利です。

```
{ 
   "ChannelId": "999999", 
   "Creates": { 
     "ScheduleActions": [ 
        { 
          "ScheduleActionStartSettings": { 
           "FollowModeScheduleActionStartSettings": { 
                    "FollowPoint": "END", 
                   "ReferenceActionName": "nature-doco-003" 
          } 
        }, 
        "ActionName": "adavail-3708", 
        "ScheduleActionSettings": { 
          "Scte35SpliceInsertSettings": { 
             "SpliceEventId": 3708, 
            "Duration": 1350000 
            } 
          } 
        } 
    \mathbf{I} }
}
```
{

## Time\_Signal メッセージ – ペイロード

次の JSON のフィールドの意味と値については、「」を参照してください[the section called](#page-469-0) ["Time\\_signal"。](#page-469-0)

```
 "ScheduleActions": [ 
 { 
   "ScheduleActionStartSettings": { 
    "FixedModeScheduleActionStartSettings": { 
     "Time": "string" 
    }, 
    "FollowModeScheduleActionStartSettings": { 
     "FollowPoint": "enum", 
     "ReferenceActionName": "string" 
    }, 
    "ImmediateModeScheduleActionStartSettings": { 
    } 
   }, 
   "ActionName": "string", 
   "ScheduleActionSettings": { 
    "Scte35TimeSignalSettings": { 
     "Scte35Descriptors": [ 
      { 
       "Scte35DescriptorSettings": { 
        "SegmentationDescriptorScte35DescriptorSettings": { 
         "DeliveryRestrictions": { 
           "ArchiveAllowedFlag": "enum", 
           "DeviceRestrictions": "enum", 
          "NoRegionalBlackoutFlag": "enum", 
           "WebDeliveryAllowedFlag": "enum" 
         }, 
         "SegmentNum": integer, 
         "SegmentationCancelIndicator": "enum", 
         "SegmentationDuration": integer, 
         "SegmentationEventId": integer, 
         "SegmentationTypeId": integer, 
         "SegmentationUpid": "string", 
         "SegmentationUpidType": integer, 
         "SegmentsExpected": integer, 
         "SubSegmentNum": integer, 
         "SubSegmentsExpected": integer 
        }
```
 } } ] } } } ] }

### 例

このリクエストの例では、開始時刻が UTC 20:42:04.000 で、SegmentationEventId が一意の整 数の time\_signal のアクションを作成します。制約フィールドの場合、NoRegionalBlackoutFlag には制約セットがあります (リージョンのブラックアウトが設定されています)。

```
{ 
   "ChannelId": "999999", 
   "Creates": { 
   "ScheduleActions": [ 
    \{ "ScheduleActionStartSettings": { 
          "FixedModeScheduleActionStartSettings": { 
            "Time": "2018-05-21T20:42:04.000Z" 
         } 
       }, 
       "ActionName": "adavail-3708", 
       "ScheduleActionSettings": { 
          "Scte35TimeSignalSettings": { 
            "Scte35Descriptors": [ 
\overline{\mathcal{L}} "Scte35DescriptorSettings": { 
                "SegmentationDescriptorScte35DescriptorSettings": { 
                   "SubSegmentsExpected": 0, 
                  "SegmentationEventId": 7054, 
                  "SegmentationDuration": 1350000, 
                  "SegmentationCancelIndicator": 0, 
                  "SubSegmentNum": 0, 
                  "SegmentationUpidType": 12, 
                 "SegmentNum": 0,
                  "SegmentationCancelIndicator": "SEGMENTATION_EVENT_NOT_CANCELED", 
                  "DeliveryRestrictions": { 
                     "DeviceRestrictions": "NONE", 
                     "WebDeliveryAllowedFlag": "WEB_DELIVERY_ALLOWED",
```
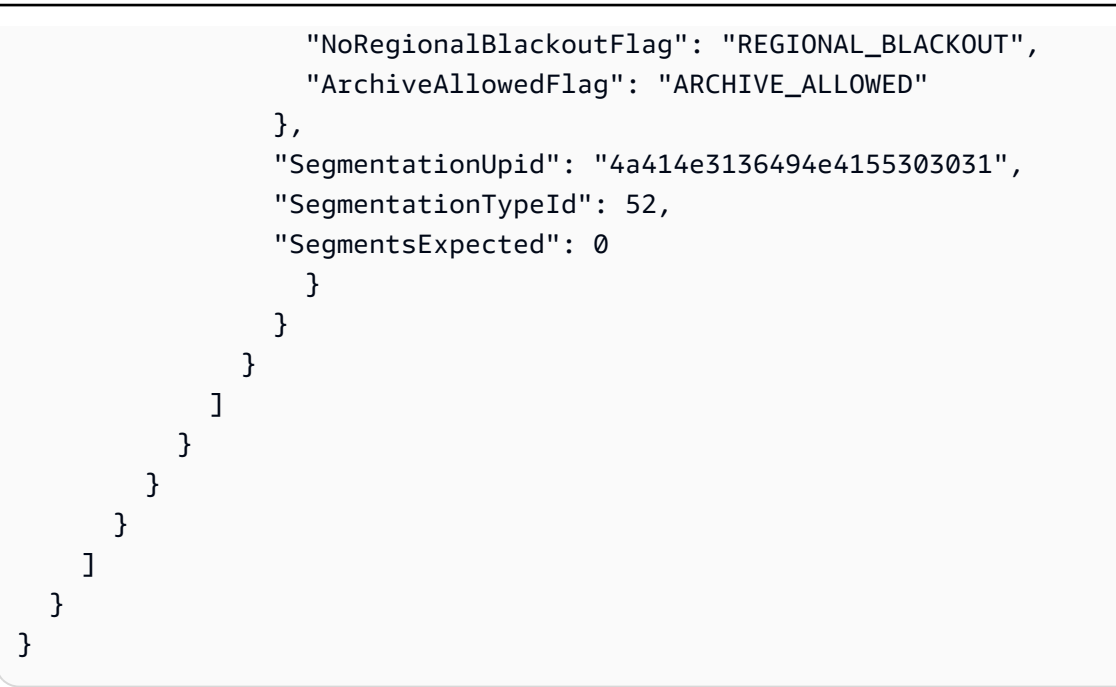

R eturn-to-network メッセージ – ペイロード

次の JSON のフィールドの意味と値については、「」を参照してください[the section called "Return](#page-470-0)[to-network"。](#page-470-0)

```
{ 
  "ScheduleActions": [ 
   { 
    "ScheduleActionStartSettings": { 
     "FixedModeScheduleActionStartSettings": { 
      "Time": "string" 
     }, 
     "FollowModeScheduleActionStartSettings": { 
      "FollowPoint": "enum", 
      "ReferenceActionName": "string" 
     }, 
     "ImmediateModeScheduleActionStartSettings": { 
     } 
    }, 
    "ActionName": "string", 
    "ScheduleActionSettings": { 
     "Scte35ReturnToNetworkSettings": { 
      "SpliceEventId": integer 
     } 
    } 
   }
```
 ] }

### 例

このリクエストの例では、UTC 開始時刻が return-to-network 20:42:19 の を作成します。

```
{ 
   "ChannelId": "999999", 
   "Creates": { 
     "ScheduleActions": [ 
        { 
          "ScheduleActionStartSettings": { 
            "FixedModeScheduleActionStartSettings": { 
               "Time": "2018-05-21T20:42:19.000Z" 
            } 
        }, 
        "ActionName": "end-adavail-3708", 
        "ScheduleActionSettings": { 
          "Scte35ReturnToNetworkSettings": { 
            } 
          } 
        } 
     ] 
   }
}
```
ID3 メタデータの項目 – ペイロード

次の JSON のフィールドの意味と値については、「」を参照してください[the section called "ID3 メ](#page-471-0) [タデータ"。](#page-471-0)

```
{ 
 "ScheduleActions": [ 
   { 
    "ScheduleActionStartSettings": { 
     "FixedModeScheduleActionStartSettings": { 
      "Time": "string" 
     }, 
     "ImmediateModeScheduleActionStartSettings": { 
     } 
    }, 
    "ActionName": "string",
```

```
 "ScheduleActionSettings": { 
  "HlsId3SegmentTaggingSettings": { 
       "Tag": "string" 
     }, 
     "HlsTimedMetadataSettings": { 
       "Id3": "string" 
     } 
    } 
   } 
  ]
}
```
### 例

このリクエストの例では、13:35:59 UTC に挿入される ID3 メタデータを作成します。

```
{ 
   "ChannelId": "999999", 
   "Creates": { 
   "ScheduleActions": [ 
    \left\{ \right. "ScheduleActionStartSettings": { 
          "FixedModeScheduleActionStartSettings": { 
             "Time": "2019-01-02T13:35:59Z" 
          } 
        }, 
        "ActionName": "id3-metadata.2019-01-02T13:35:59Z", 
        "ScheduleActionSettings": { 
          "HlsTimedMetadataSettings": { 
             "Id3": "SUQzBAAAAAAAF1RJVDIAAAANAAADSGVsbG8gV29ybGQA" 
            } 
          } 
        } 
    \mathbf{I} }
}
```
ID3 セグメントタグ項目 – ペイロード

次の JSON のフィールドの意味と値については、「」を参照してください[the section called "ID3 セ](#page-472-0) [グメントタグ"。](#page-472-0)

{

```
 "ScheduleActions": [ 
  \mathcal{L} "ScheduleActionStartSettings": { 
     "FixedModeScheduleActionStartSettings": { 
      "Time": "string" 
     }, 
     "ImmediateModeScheduleActionStartSettings": { 
     } 
    }, 
    "ActionName": "string", 
    "ScheduleActionSettings": { 
  "HlsId3SegmentTaggingSettings": { 
      "Tag": "string" 
      "Id3": "string" 
     } 
    } 
   } 
  ]
}
```
タグプロパティの使用例

このリクエストの例では、13:35:59 UTC から開始して挿入される ID3 セグメントタグを作成しま す。この例では、 の Tagプロパティを使用します。つまりHlsId3SegmentTaggingSettings、 valueTXXXフィールドの の内容のみを指定します。この例では、コンテンツはセグメントの日付、 時刻、および数です。

```
{ 
   "ChannelId": "999999", 
   "Creates": { 
   "ScheduleActions": [ 
     { 
       "ScheduleActionStartSettings": { 
         "FixedModeScheduleActionStartSettings": { 
            "Time": "2020-01-02T13:35:59Z" 
         } 
       }, 
       "ActionName": "id3-datetime-and-segment", 
       "ScheduleActionSettings": { 
         "HlsId3SegmentTaggingSettings": { 
            "Tag": "$dt$-$sn$" 
 } 
         }
```
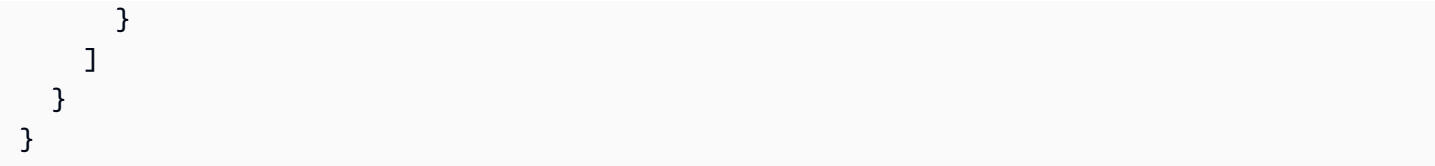

Id3 プロパティの使用例

このリクエストの例では、すぐに挿入される ID3 セグメントタグを作成します。この例では、 の Id3プロパティを使用します。つまりHlsId3SegmentTaggingSettings、コンテンツは base64 としてエンコードされます。

```
{ 
   "ChannelId": "999999", 
   "Creates": { 
   "ScheduleActions": [ 
     { 
        "ScheduleActionStartSettings": { 
          ImmediateModeScheduleActionStartSettings 
        } 
        }, 
        "ActionName": "id3-song309", 
        "ScheduleActionSettings": { 
          "HlsId3SegmentTaggingSettings": { 
            "Id3": "SUQzBAAAAAAAF1RJVDIAAAANAAADSGVsbG8gV29ybGQA" 
            } 
          } 
        } 
    \mathbf{I} }
}
```
### パイプラインアクションの一時停止 – ペイロード

次の JSON のフィールドの意味と値については、「」を参照してください[the section called "\[Pause\]](#page-473-0) [\(一時停止\)"。](#page-473-0)

```
{ 
  "ScheduleActions": [ 
   { 
    "ScheduleActionStartSettings": { 
     "FixedModeScheduleActionStartSettings": { 
      "Time": "string"
```

```
 }, 
      "ImmediateModeScheduleActionStartSettings": { 
     } 
    }, 
    "ActionName": "string", 
    "ScheduleActionSettings": { 
      "PauseStateSettings": { 
       "Pipelines": [ 
        { 
         "PipelineId": "enum" 
        } 
      \mathbf{I} } 
    } 
   } 
  ]
}
```
例 :1 つのパイプラインの一時停止

このリクエストの例では、パイプライン 0 を 20:42:19 UTC に一時停止します。 MediaLive は常にコ マンドを次のように読み取ります。指定したパイプラインを一時停止に設定し、他のすべてのパイプ ラインを一時停止解除に設定します。

```
{ 
   "ChannelId": "999999", 
   "Creates": { 
     "ScheduleActions": [ 
       { 
         "ScheduleActionStartSettings": { 
           "FixedModeScheduleActionStartSettings": { 
             "Time": "2018-05-21T20:42:19Z" 
          } 
         }, 
         "ActionName": "pause-pipeline-0-now", 
         "ScheduleActionSettings": { 
           "PauseStateSettings": { 
             "Pipelines": [ 
\overline{a} "PipelineId": "PIPELINE_0" 
 } 
 ] 
 }
```
 } } ] } }

例: 両方のパイプラインの一時停止解除

このリクエストの例では、現在一時停止されているすべてのパイプラインを一時停止解除します。

#### **a** Note

MediaLive は常にコマンドを次のように読み取ります。指定したパイプラインを一時停 止に設定し、他のすべてのパイプラインを一時停止解除に設定します。この例では、 Pipelines配列は空です。 MediaLive はこの空の配列を次のように解釈します。すべての パイプラインを一時停止されていない に設定します。

```
{ 
  "ChannelId": "999999", 
  "Creates": { 
       "ScheduleActions": [ 
        { 
         "ScheduleActionStartSettings": { 
           "ImmediateModeScheduleActionStartSettings": {} 
        }, 
       "ActionName": "unpause-pipeline-0", 
       "ScheduleActionSettings": { 
         "PauseStateSettings": { 
           "Pipelines": [ 
         {} 
        ] 
      } 
     } 
    } 
   ] 
  }
}
```
### 作成アクションの組み合わせ

batch-update-schedule AWS CLI コマンドの --createsパラメータに渡す JSON 本文の例を 次に示します。これには、作成する 2 つのアクションが含まれます。この例では、両方のアクショ ンが splice\_inserts ですが、実際には任意の数と任意のタイプの作成アクションを組み合わせること ができます。

```
{ 
     "ScheduleActions": [ 
        { 
          "ScheduleActionSettings": { 
            "Scte35SpliceInsertSettings": { 
              "Duration": 1350000, 
              "SpliceEventId": 3 
            } 
          }, 
          "ActionName": "SpliceInsert-01", 
          "ScheduleActionStartSettings": { 
            "FixedModeScheduleActionStartSettings": { 
              "Time": "2018-11-05T16:10:30.000Z" 
            } 
          } 
       }, 
        { 
          "ScheduleActionSettings": { 
            "Scte35SpliceInsertSettings": { 
              "Duration": 2700000, 
              "SpliceEventId": 3 
            } 
          }, 
          "ActionName": "SpliceInsert-02", 
          "ScheduleActionStartSettings": { 
            "FixedModeScheduleActionStartSettings": { 
              "Time": "2018-11-05T16:30:45.000Z" 
 } 
          } 
       } 
    \mathbf{I} }
```
## 削除アクションの JSON ペイロード

Deletes セクションで、ActionNames の配列を入力して削除するアクションのリスト を含めます。配列には、1 つ以上のアクション名が含まれます。これらのアクション名 は、DescribeChannel コマンドを使用して取得できます (「[the section called "スケジュールの表](#page-518-0) [示"」](#page-518-0)を参照。

```
{ 
   "ChannelId": "string", 
   "Deletes": { 
       "ActionNames": [ 
 "" 
     ] 
   }
}
```
### 例

このリクエストの例では、アクションの作成時に割り当てられた ActionNames によって識別され る 3 つのアクションを削除します。

```
\mathcal{L} "ChannelId": "999999", 
   "Deletes": { 
         "ActionNames": [ 
              "stop-overlay-33", 
              "adavail-3711", 
              "end-adavail-3711" 
        \mathbf{I} }
}
```
作成と削除を組み合わせる JSON ペイロード

作成と削除のバッチを組み合わせるには、JSON ペイロードに Creates セクションと Deletes セ クションの両方を含めます。

この例では、Deletes セクションのペイロードが、イメージオーバーレイをアクティブ化するアク ションを削除します。これは、開始時刻が正しくないためです。アクションの名前は overlay-21 です。Creates セクションのペイロードは、このアクションを再度挿入します。今回は正しい開始 時刻です。

Creates セクションが JSON ペイロードの先頭に表示されていても、 MediaLive は常に削除アク ションを最初に実行します。

このアクションでは、削除アクションと作成アクションは同じ ActionName です。バッチが「削除 と置換」であるため、名前を再利用しています。ただし、作成アクションに別の名前を割り当てるこ とができます。

```
{ 
   "ChannelId": "999999", 
   "Creates": { 
   "ScheduleActions": [ 
     { 
        "ScheduleActionStartSettings": { 
          "FixedModeScheduleActionStartSettings": { 
            "Time": "2018-05-21T20:42:19.000Z" 
          } 
       }, 
        "ActionName": "overlay-21", 
        "ScheduleActionSettings": { 
          "StaticImageActivateSettings": { 
            "Image": { 
            "PasswordParam": "imagespassword", 
            "Uri": "s3ssl://DOC-EXAMPLE-BUCKET/banner-A/high-res.bmp", 
            "Username": "medialiveoperator" 
            }, 
            "ImageY": 300, 
            "FadeIn": 1500, 
            "ImageX": 200, 
            "Width": 800, 
            "Opacity": 60, 
            "Layer": 1, 
            "Height": 900 
 } 
          } 
       } 
     ] 
   }, 
   "Deletes": { 
         "ActionNames": [ 
            "overlay-21" 
         \mathbf{I} }
}
```
## <span id="page-518-0"></span>スケジュールの表示 (AWS CLI)

を使用して、1 つのチャネルのスケジュールにあるアクションのリスト AWS CLI を表示できます。

- チャンネルでまだ実行されていないアクション
- 以前に実行されたアクション

スケジュールを表示するには、DescribeSchedule コマンドを使用します。このコマンドは、イン ターフェイスごとに異なる方法で表されます。

- では AWS CLI、コマンドは ですdescribe-schedule。
- API では、コマンドは channels/channelId/schedule の HTTP GET で表されます。
- AWS SDKs では、 コマンドは、その SDK 言語に適したコンストラクトで表されます。

アクションを表示するには (AWS CLI)

1. このコマンドを入力します。

aws medialive describe-schedule --channel-id *value* --max-results value

- 2. Enter を押してコマンドを送信します。レスポンスが画面に表示されます。
- 3. -max-results オプションを使用し、レスポンスに NextToken が含まれている場合 は、DescribeChannel コマンドを入力し、NextToken の値を --next-token で渡します。例:

aws medialive describe-schedule --channel-id *value* --next-token 3jhrprd0

4. Enter を押してコマンドを送信します。レスポンスが画面に表示されます。

### 例

コマンドレスポンスの JSON 本文は、BatchUpdateSchedule コマンドリクエストのそれと似てい ます。

このレスポンスの例は、次のアクションを表示しています。

- 20:30:00 UTC にレイヤー 1 でイメージオーバーレイをアクティブ化する ActionName が **corporate-logo-029** のアクション
- 20:42:04 UTC にレイヤー 1 のオーバーレイを非アクティブ化する ActionName が **stopoverlay-029** のアクション
- 非アクティブ化アクションと同時に splice\_insert を挿入する、ActionName が **adavail-3708** のアクション
- ActionName **end-adavail-3708** から return-to-network 15 秒後、20:42:19 UTC までの を使用 するアクション
- リターンと同時にレイヤー 1 の同じオーバーレイを再アクティブ化する、ActionName が **corporate-logo-030** のアクション

このスケジュールは、全体的には企業ロゴを表示するものの、各広告表示の開始時に非表示にし、広 告表示の最後に再び表示するというワークフローを説明しています。

```
 { 
  "NextToken": "3jhrprd0", 
      "ScheduleActions": [ 
     \{ "ScheduleActionStartSettings": { 
           "FixedModeScheduleActionStartSettings": { 
             "Time": "2018-05-21T20:30:00.000Z" 
           } 
         }, 
         "ActionName": "corporate-logo-029", 
         "ScheduleActionSettings": { 
           "StaticImageActivateSettings": { 
             "Image": { 
             "PasswordParam": "corplogo!2312", 
             "Uri": "s3ssl://DOC-EXAMPLE-BUCKET/logos/corporate/high-res.bmp", 
             "Username": "medialiveoperator" 
             }, 
             "ImageY": 300, 
             "FadeIn": 1500, 
             "ImageX": 200, 
             "Width": 800, 
             "Opacity": 60, 
             "Layer": 1, 
             "Height": 900 
           } 
        } 
      }, 
      { 
         "ScheduleActionStartSettings": { 
           "FixedModeScheduleActionStartSettings": { 
             "Time": "2018-05-21T20:42:04.000Z"
```

```
 } 
         }, 
         "ActionName": " stop-overlay-029", 
         "ScheduleActionSettings": { 
            "StaticImageDeactivateSettings": { 
              "FadeOut": 1500, 
              "Layer": 1 
           } 
         } 
       }, 
       { 
         "ScheduleActionStartSettings": { 
            "FixedModeScheduleActionStartSettings": { 
              "Time": "2018-05-21T20:42:04.000Z" 
           } 
         }, 
         "ActionName": "adavail-3708", 
         "ScheduleActionSettings": { 
            "Scte35SpliceInsertSettings": { 
              "SpliceEventId": 3708, 
              "Duration": 1350000 
           } 
         } 
       }, 
       { 
         "ScheduleActionStartSettings": { 
            "FixedModeScheduleActionStartSettings": { 
              "Time": "2018-05-21T20:42:19.000Z" 
           } 
         }, 
         "ActionName": "end-adavail-3708", 
         "ScheduleActionSettings": { 
            "Scte35ReturnToNetworkSettings": { 
              "SpliceEventId": 3708 
            } 
         } 
       }, 
       { 
         "ScheduleActionStartSettings": { 
            "FixedModeScheduleActionStartSettings": { 
              "Time": "2018-05-21T20:42:19.000Z" 
           } 
         }, 
         "ActionName": "corporate-logo-030",
```

```
 "ScheduleActionSettings": { 
          "StaticImageActivateSettings": { 
            "Image": { 
            "PasswordParam": "corplogo!2312", 
            "Uri": "s3ssl://DOC-EXAMPLE-BUCKET/logos/corporate/high-res.bmp", 
            "Username": "medialiveoperator" 
            }, 
            "ImageY": 300, 
            "FadeIn": 1500, 
            "ImageX": 200, 
            "Width": 800, 
            "Opacity": 60, 
            "Layer": 1, 
            "Height": 900 
         } 
       } 
     } 
   ] 
 }
```
# <span id="page-522-0"></span>チャンネルの開始、停止、一時停止

チャンネルを作成したら、そのチャンネルを開始できます。チャンネルは、既に実行中であり、障害 からの復旧を試みる場合を除き、自動的に起動することはありません。

実行中のチャンネルはいつでも停止できます。

チャンネルのスケジュールに [Pause] (一時停止) アクションを追加することで、チャンネルのパイプ ラインの一方または両方を一時停止することもできます。詳細については、「[the section called "一](#page-442-0) [時停止と一時停止解除"」](#page-442-0)を参照してください。

チャンネルの料金の詳細については、「[the section called "料金"」](#page-30-0)を参照してください。チャンネル の状態によって料金が異なります。

- チャンネルが実行状態のときの料金
- チャンネルがアイドル状態のときの料金

チャンネルを開始するには

- 1. で MediaLive コンソールを開きま[すhttps://console.aws.amazon.com/medialive/。](https://console.aws.amazon.com/medialive/)
- 2. ナビゲーションペインで、[Channels] (チャンネル) を選択し、[Channels] (チャンネル) ページで 開始するチャンネルを選択します。
- 3. チャンネルを開始する前に、チャンネルの[サムネイルを有効にする](#page-945-0)かどうかを決定します。チャ ンネルの開始後、サムネイルを有効にすることはできません。
- 4. [Start] (開始) を選択します。チャンネルの状態は以下のいずれかに変わります。
	- スタート
	- [Running] (実行) (1 つ以上のパイプラインでのエンコード)
- 5. チャンネル名を選択する。チャンネルの詳細が表示されます。数秒後、現在の入力のサムネイル プレビューが表示されます (サムネイルプレビューが有効になっている場合)。

チャンネルを停止するには

- 1. で MediaLive コンソールを開きま[すhttps://console.aws.amazon.com/medialive/。](https://console.aws.amazon.com/medialive/)
- 2. ナビゲーションペインで [Channels] (チャンネル) を選択し、[Channels] (チャンネル) ページで 停止するチャンネルを選択します。

3. [Stop] (停止) を選択します。

サムネイルプレビュー (チャンネルでサムネイルプレビューが有効になっている場合) は更新を 停止します。数秒後、現在のサムネイルはメッセージに置き換えられます。

# でのチャネルアクティビティのモニタリング MediaLive

でチャネルとマルチプレックスのアクティビティをモニタリングできます。 AWS Elemental MediaLive コンソール、または Amazon CloudWatch Events、Amazon CloudWatch Logs、または の 使用 AWS CloudTrail.

トピック

- [アクティビティのタイプ](#page-524-0)
- [チャンネルのアラート](#page-527-0)
- [MediaLive コンソールを使用したモニタリング](#page-536-0)
- [Amazon CloudWatch Events を使用したチャネルまたはマルチプレックスのモニタリング](#page-541-0)
- [Amazon CloudWatch メトリクスを使用したチャネルのモニタリング](#page-547-0)
- [Amazon CloudWatch ログを使用してチャネルをモニタリングする](#page-570-0)
- [を使用した MediaLive API コールのログ記録 AWS CloudTrail](#page-575-0)
- [モニタリング AWS ワークフローモニターを備えた メディアサービス](#page-578-0)

# <span id="page-524-0"></span>アクティビティのタイプ

次の表は、監視できるアクティビティの種類と使用できるサービスをまとめたものです。

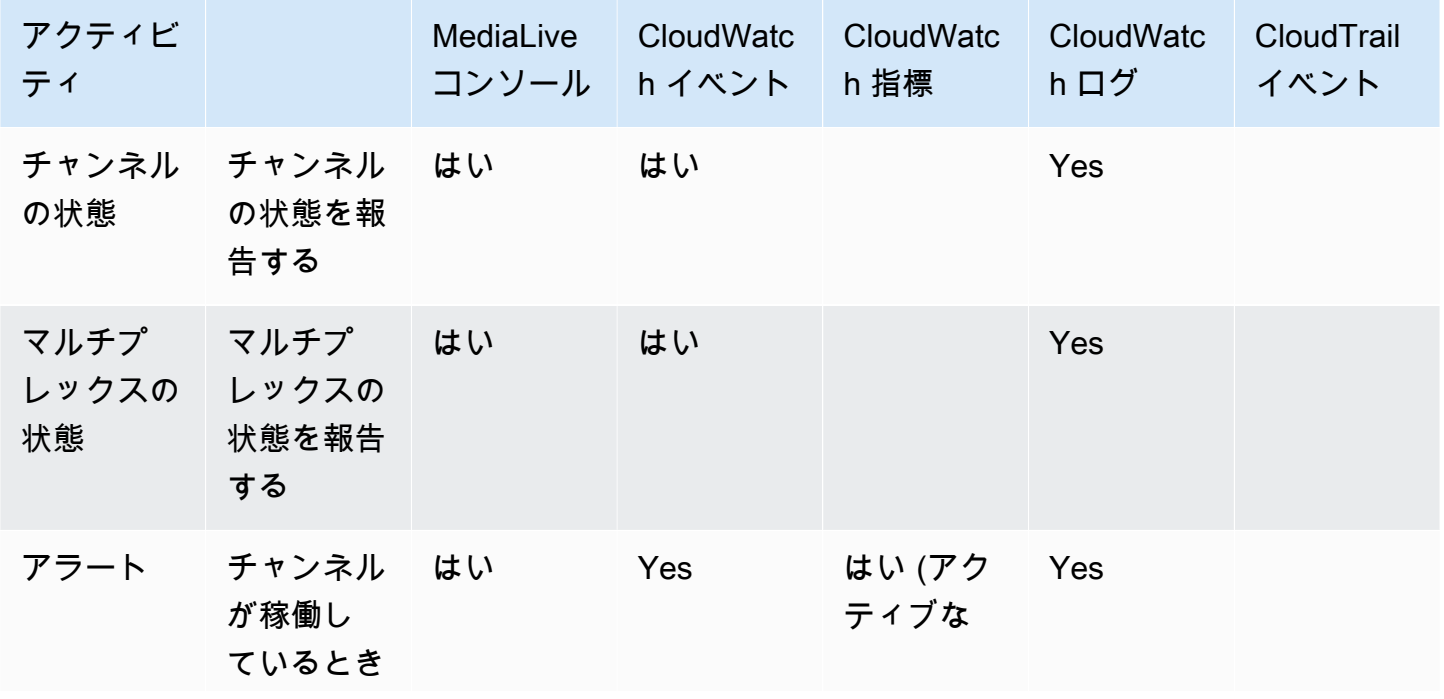

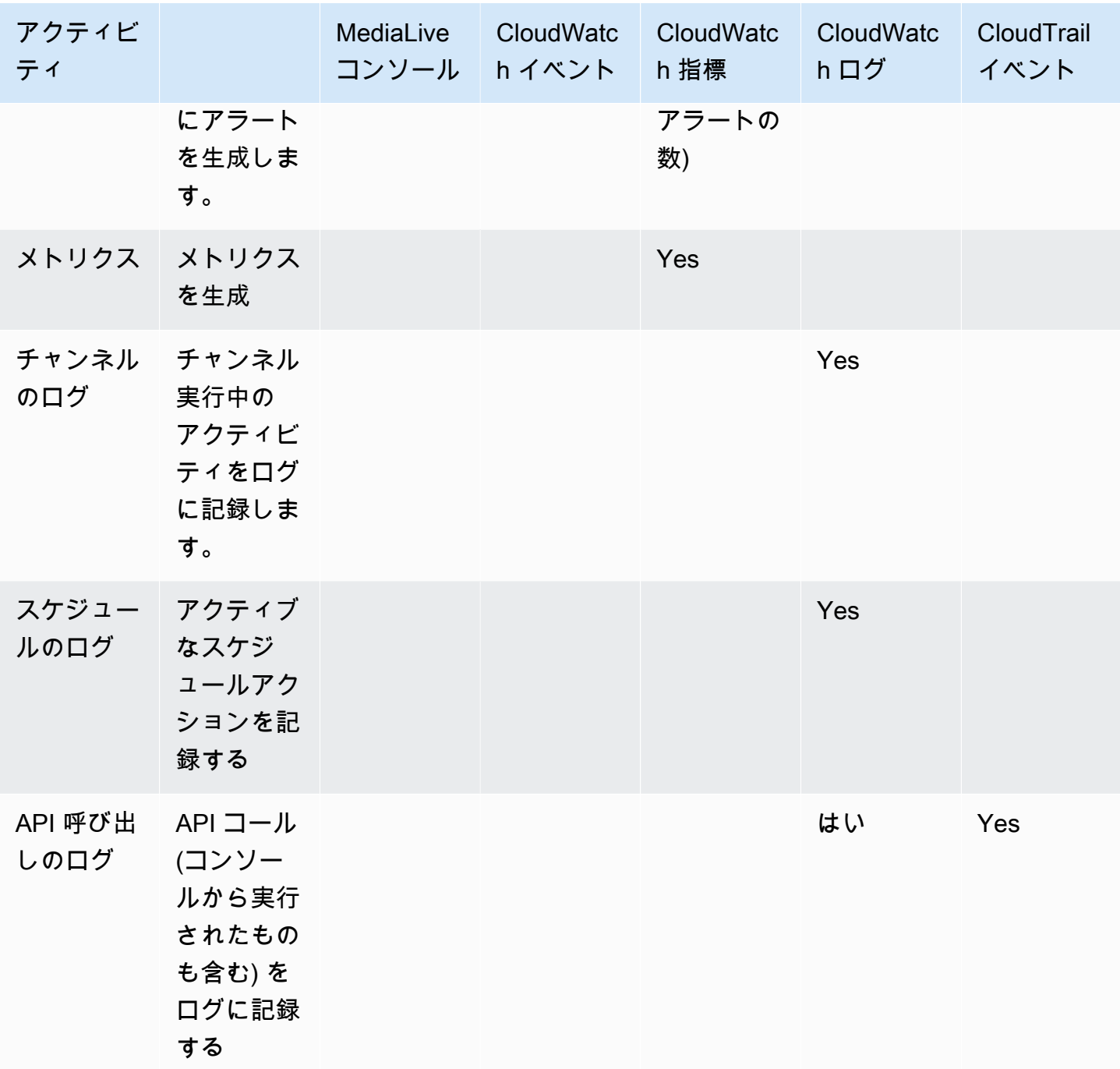

以下のセクションでは、これらのタイプのアクティビティの一部について詳しく説明します。

トピック

- [チャンネルのステート](#page-526-0)
- [マルチプレックスの状態](#page-526-1)
- [アラート](#page-527-1)
- [メトリクス](#page-527-2)
- [ログ](#page-527-3)

## <span id="page-526-0"></span>チャンネルのステート

MediaLive すべてのチャンネルの状態をレポートします。

MediaLive これらの状態を DetailType CloudWatch がに設定されたイベントに変換しま す。MediaLive Channel State Changeこれらのイベントの JSON の例については、を参照し てください。[the section called "状態変更イベントの JSON"](#page-542-0)

チャンネルの状態は以下のとおりです。

- [Creating] (作成中)
- [Deleting] (削除中)
- Idle (アイドル状態)]: チャンネルが実行中ではありません。チャンネルがアイドル状態のときに発 生する料金については、「[the section called "料金"」](#page-30-0)を参照してください。
- 復旧中:チャネル内の片方または両方のパイプラインに障害が発生しましたが、 MediaLive 再開中 です。
- Running (実行中)。
- スタート
- 停止中
- 更新[:チャンネルのチャンネルクラスを変更しました](#page-769-0)。この状態はコンソールではキャプチャされ ますが、[Amazon CloudWatch イベントではキャプチャされません。](#page-541-0)

### <span id="page-526-1"></span>マルチプレックスの状態

MediaLive すべてのマルチプレックスの状態を報告します。

MediaLive これらの状態を DetailType CloudWatch がに設定されたイベントに変換しま す。MediaLive Multiplex State Change

マルチプレックス状態は次のとおりです。

- [Creating] (作成中)
- [Deleting] (削除中)
- アイドル: マルチプレックスは実行されていません。マルチプレックスがアイドル状態のときに発 生する料金については、「[the section called "料金"」](#page-30-0)を参照してください。
- 回復中:マルチプレックス内の片方または両方のパイプラインに障害が発生しましたが MediaLive 、再起動中です。
- 実行中
- スタート
- 停止中

<span id="page-527-1"></span>アラート

MediaLive チャンネルが稼働しているときにアラートを生成できます。アラートのリストについて は、を参照してください[the section called "チャンネルのアラート"。](#page-527-0)

MediaLive 各チャネルのアラートはコンソールで確認できます。詳細については、[「the section](#page-537-0) [called "\[Alerts\] \(アラート\) タブ — アラートの表示"](#page-537-0)」を参照してください。

MediaLive アラートを DetailType CloudWatch がに設定されたイベントに変換します。MediaLive Channel Alertこれらのイベントの JSON の例については、を参照してください[。the section](#page-542-0) [called "状態変更イベントの JSON"](#page-542-0)

# <span id="page-527-2"></span>メトリクス

MediaLive メトリクスの詳細については[、the section called "メトリクスによるチャネルのモニタリ](#page-547-0) [ング"こ](#page-547-0)の章の後半のを参照してください。

## <span id="page-527-3"></span>ログ

MediaLive ログの詳細については[、the section called "CloudWatch ログ"こ](#page-570-0)の章の後半のを参照して ください。

# <span id="page-527-0"></span>チャンネルのアラート

次の表は、 MediaLive チャンネルに対して生成される可能性があるアラートの一覧です。これらの アラートは次の方法で表示できます。

• MediaLive 各チャンネルのアラートはコンソールで確認できます。詳細については、[「the section](#page-537-0) [called "\[Alerts\] \(アラート\) タブ — アラートの表示"](#page-537-0)」を参照してください。

• MediaLive アラートを DetailType CloudWatch がに設定されたイベントに変換しま す。MediaLive Channel Alertこれらのイベントの JSON の例については、を参照してくだ さい。[the section called "状態変更イベントの JSON"](#page-542-0)

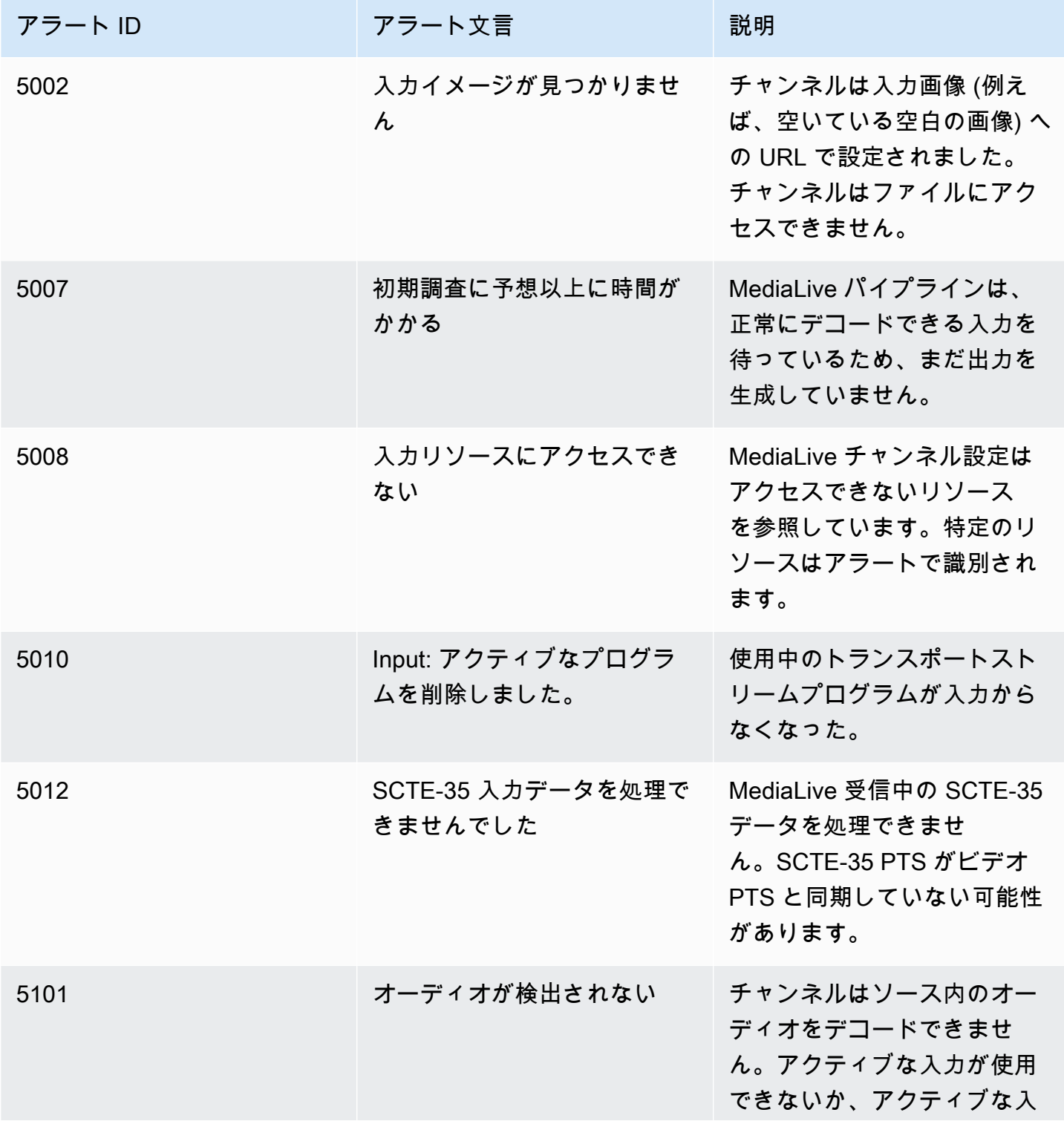

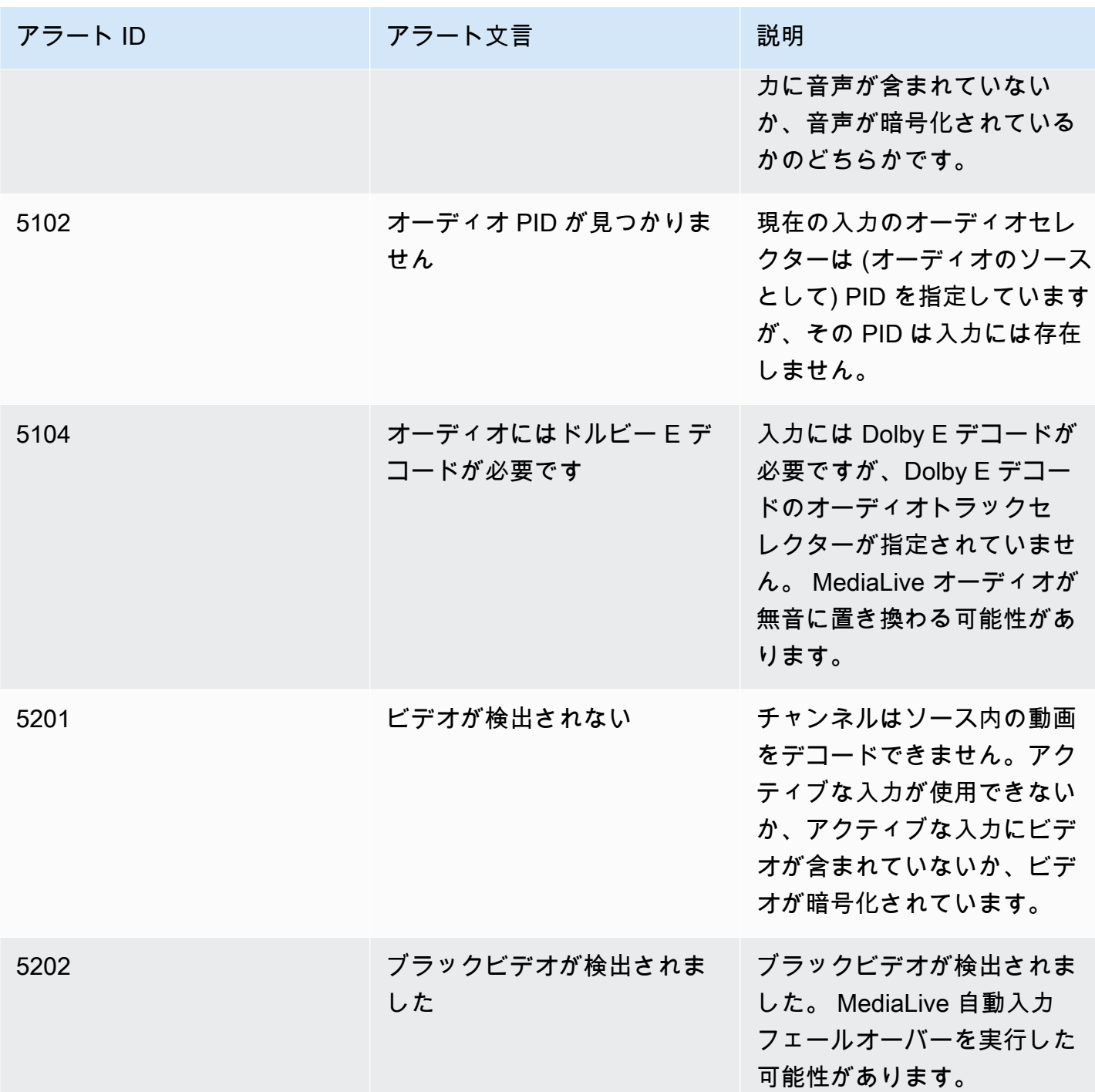

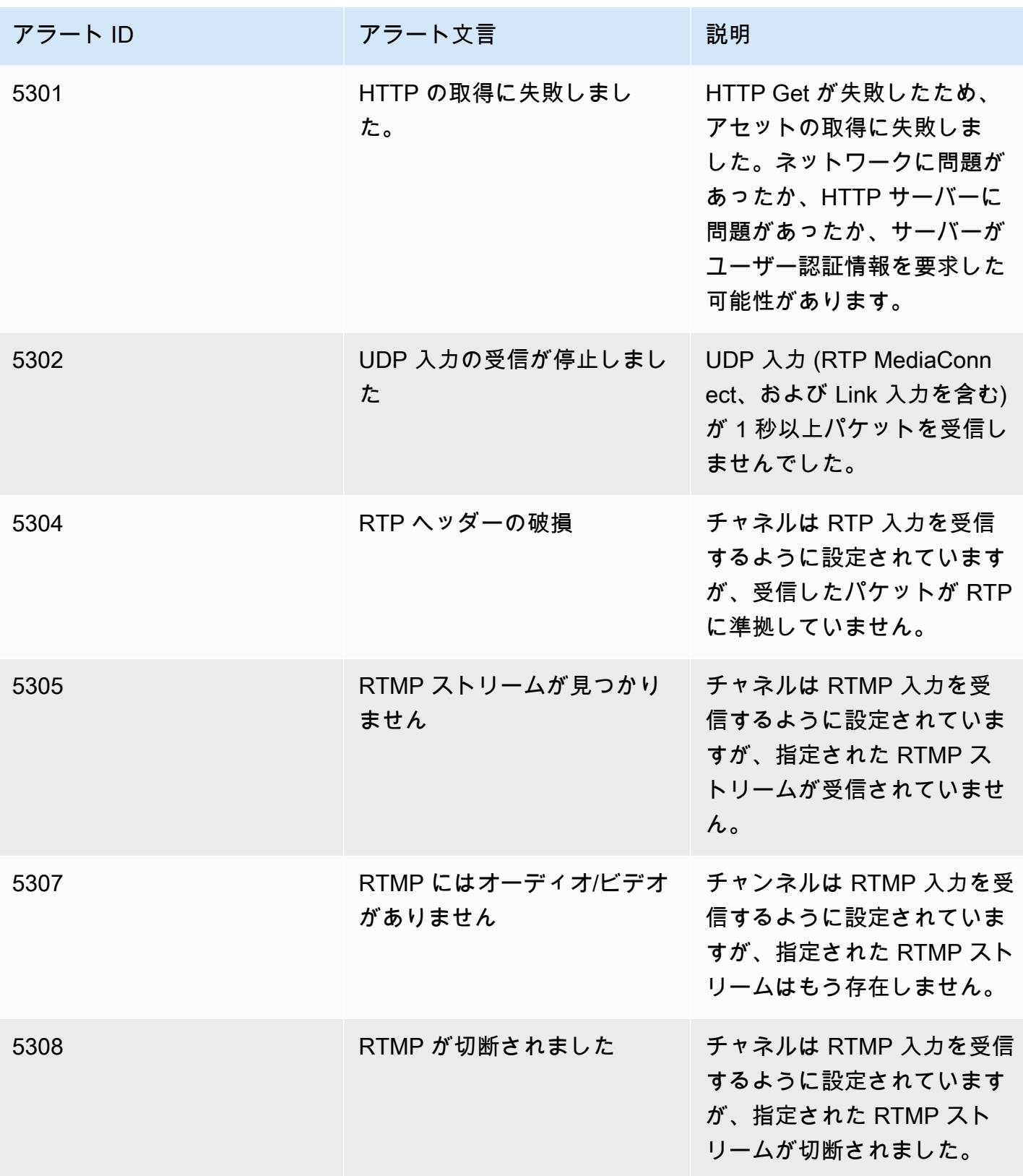

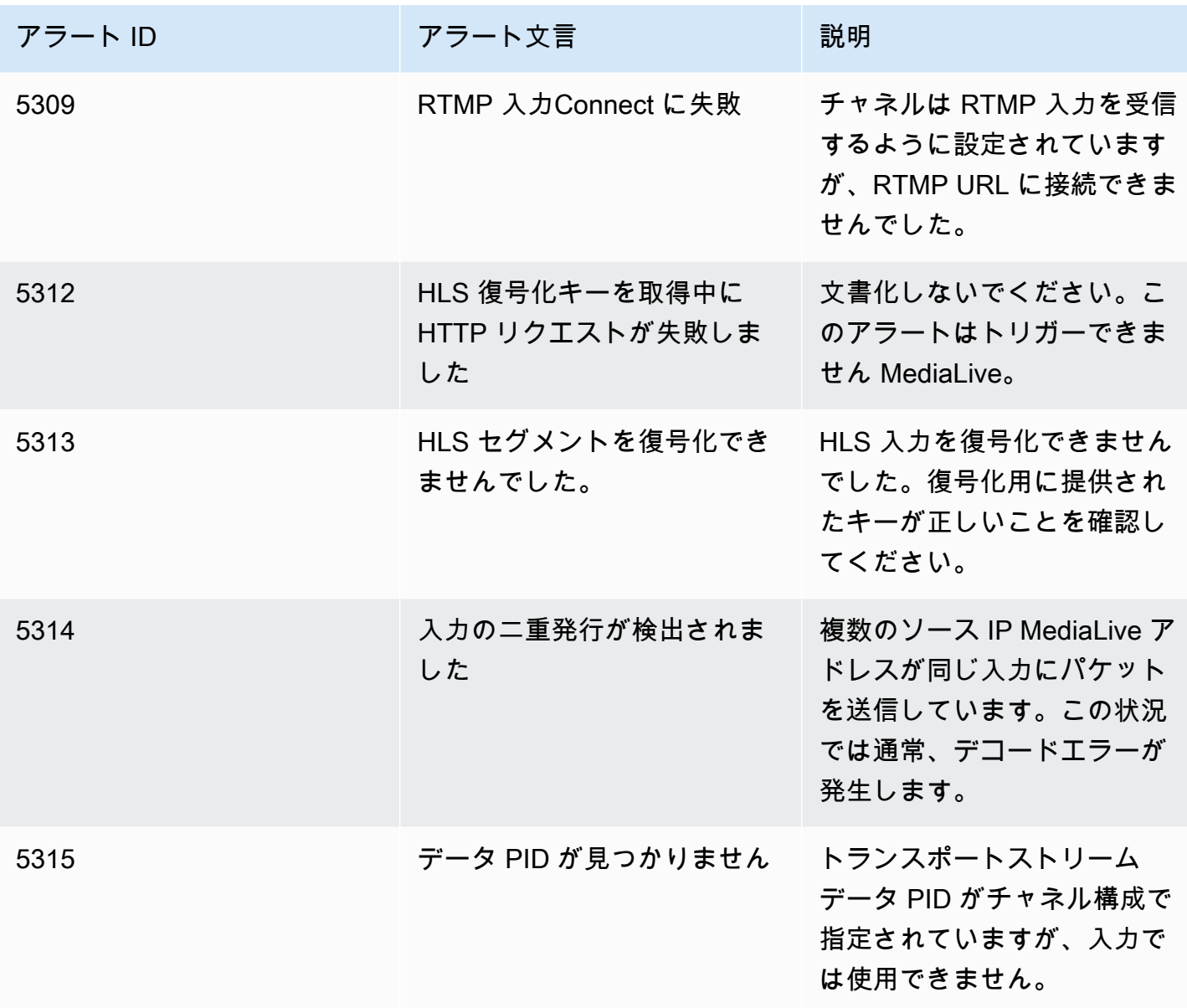

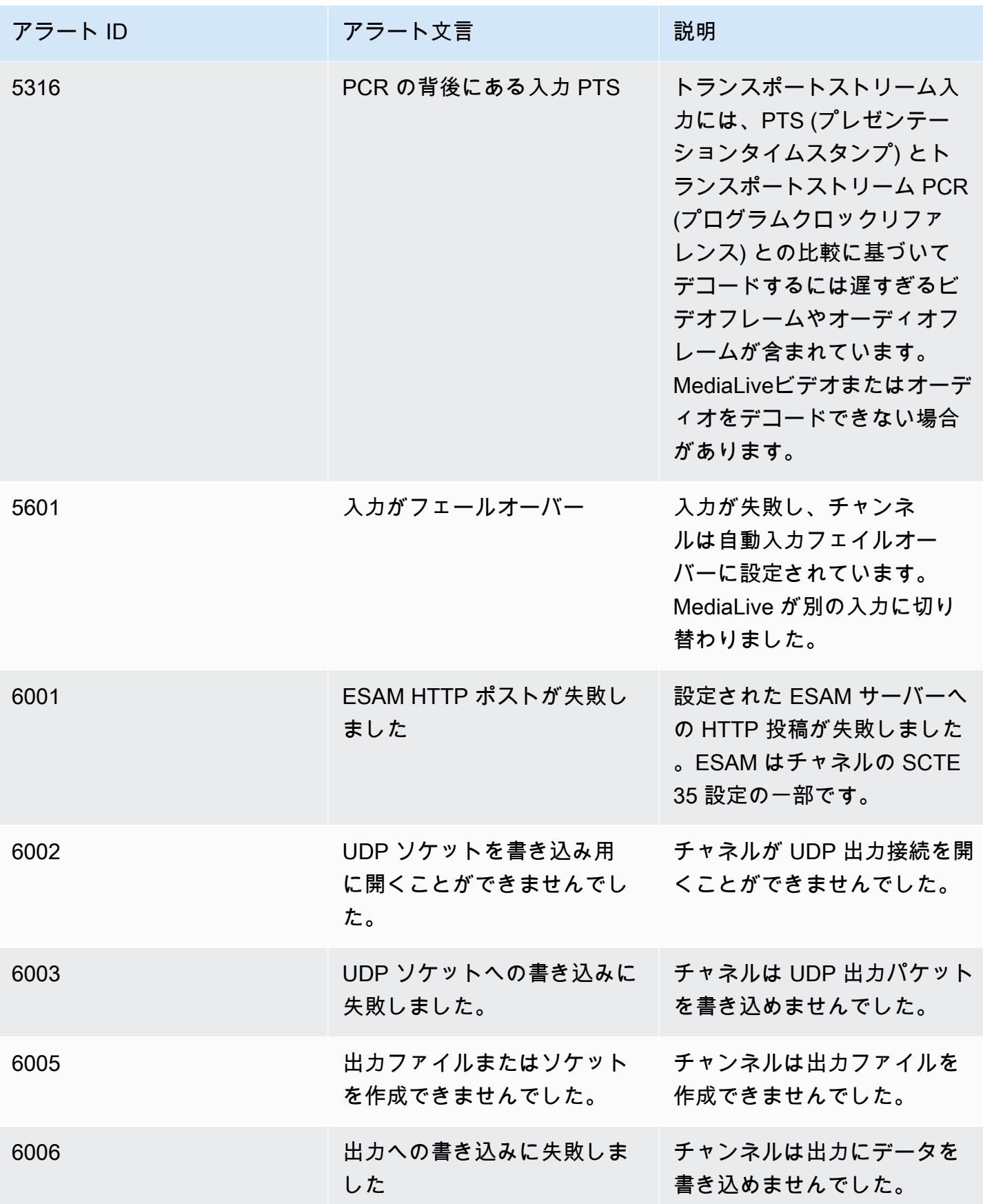

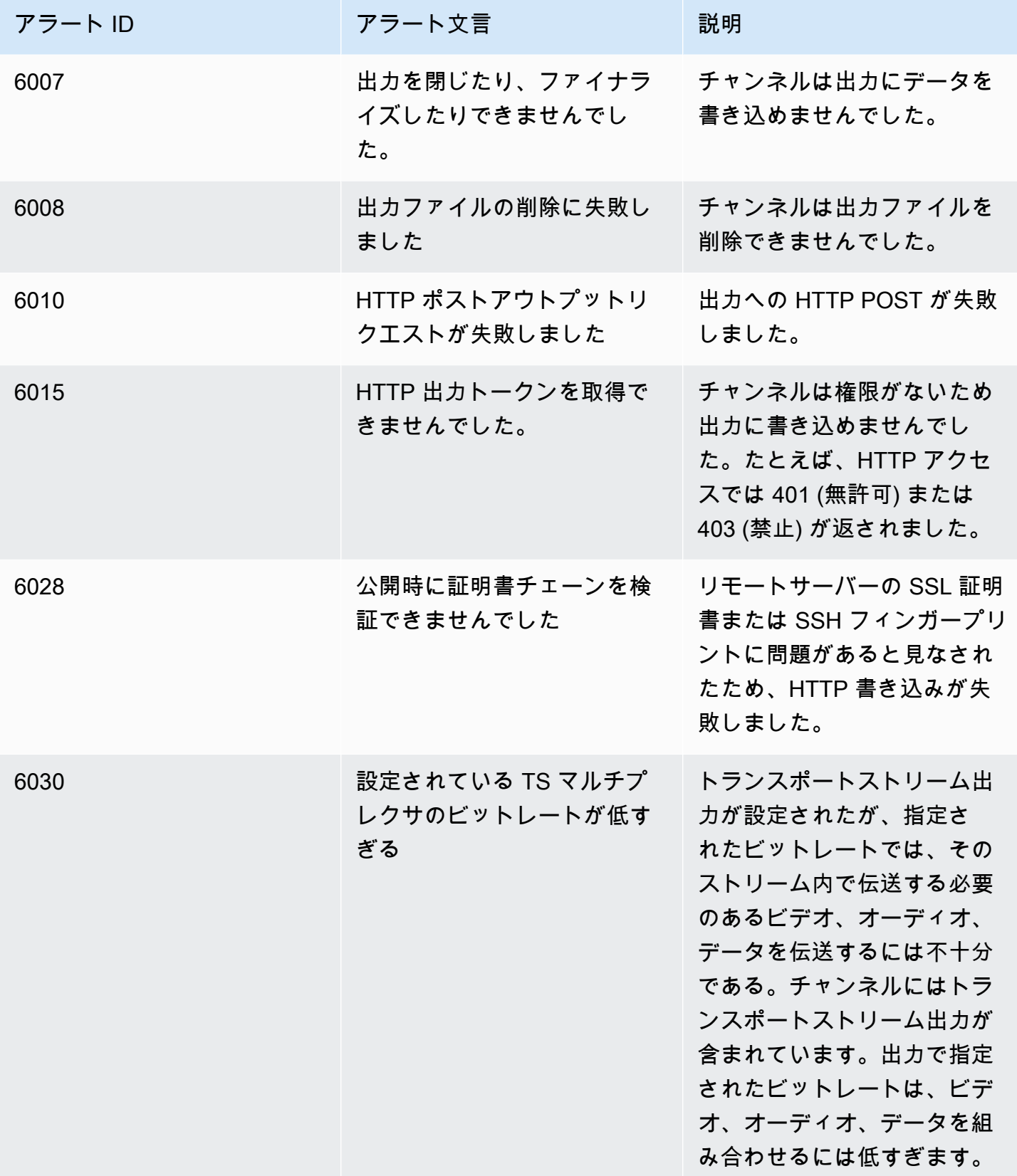

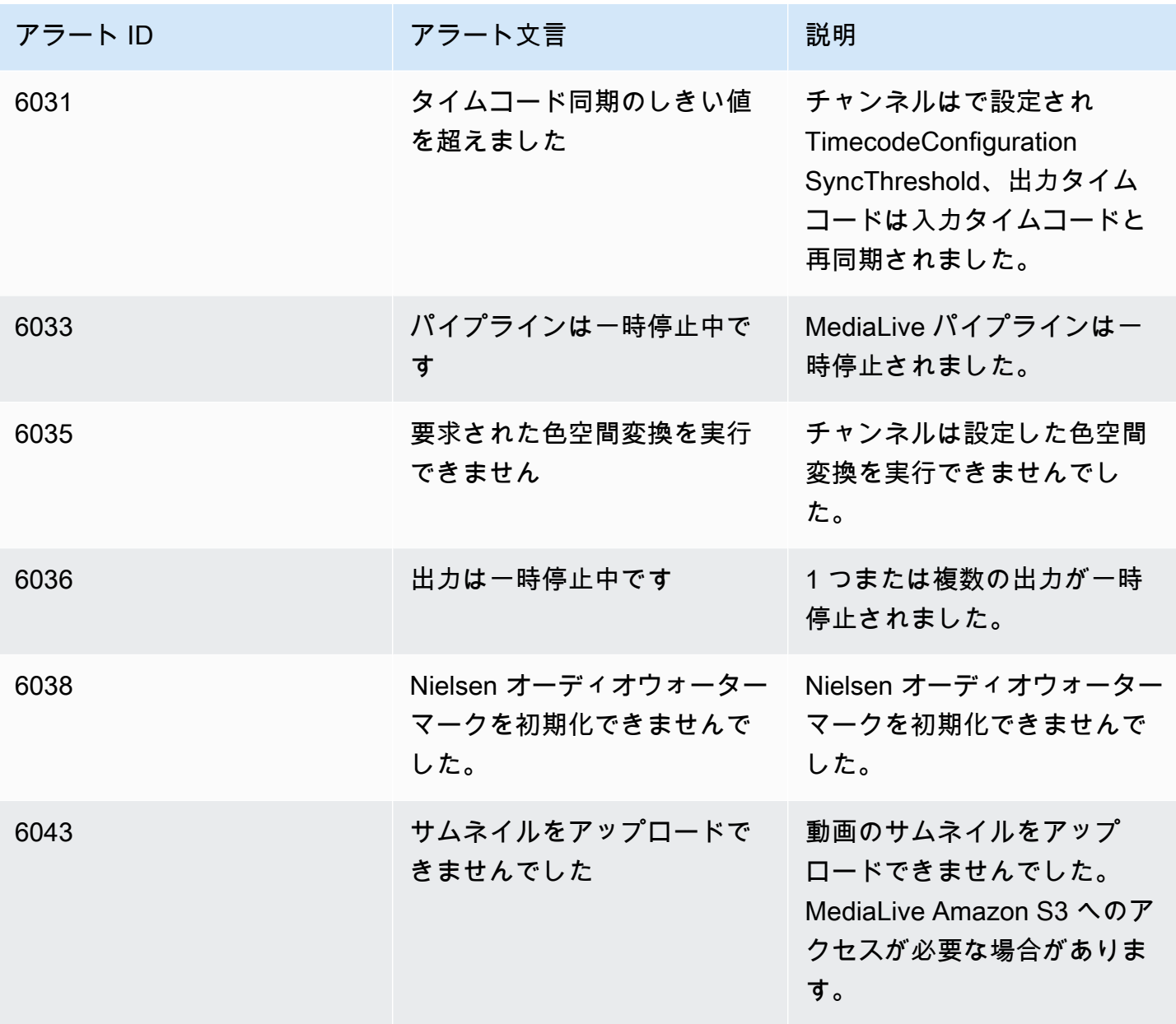

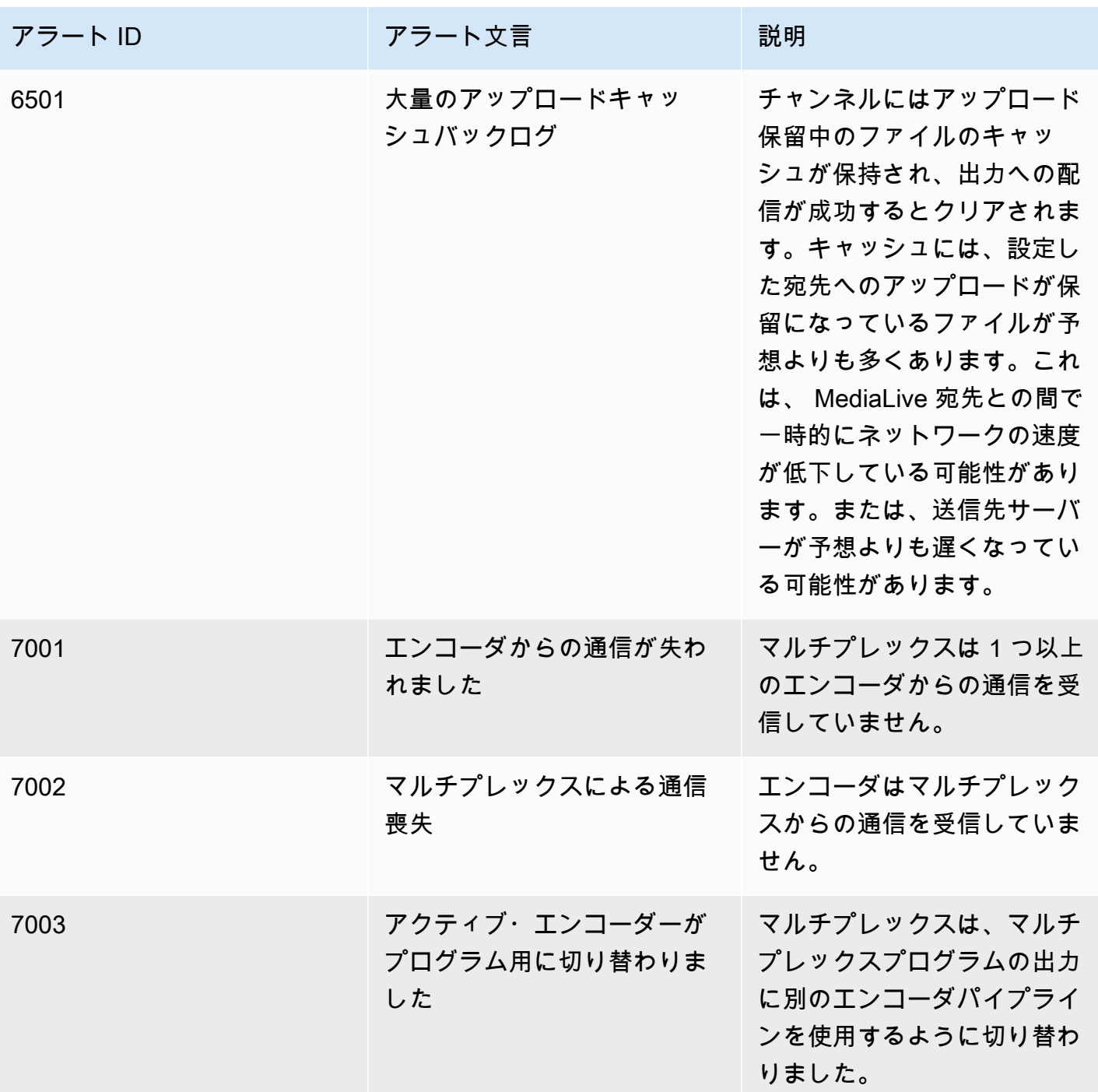

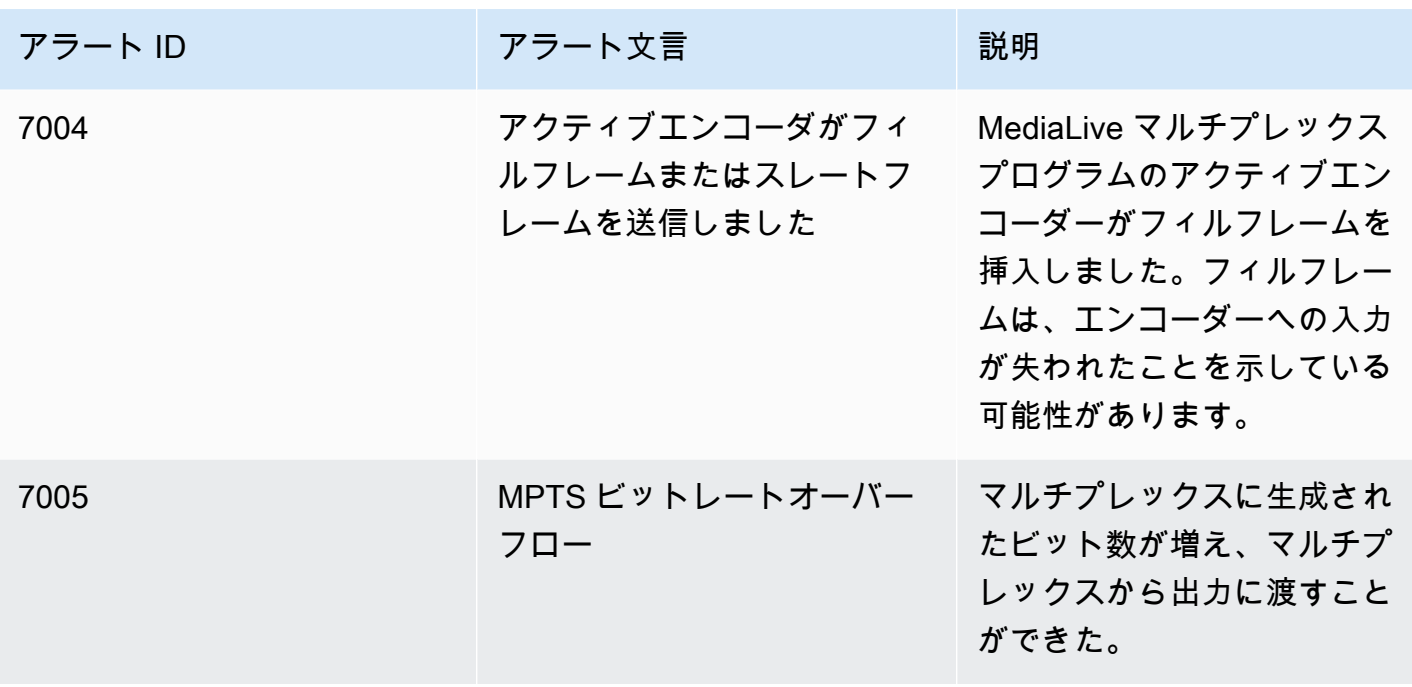

## <span id="page-536-0"></span>MediaLive コンソールを使用したモニタリング

チャネルとマルチプレックスの状態と正常性をモニタリングできます。

トピック

- [コンソールを使用したチャネルのモニタリング](#page-536-1)
- [MediaLive コンソールを使用したマルチプレックスのモニタリング](#page-539-0)

<span id="page-536-1"></span>コンソールを使用したチャネルのモニタリング

AWS Elemental MediaLive コンソールを使用してチャネルをモニタリングし、そのアクティビティ と現在の状態を表示できます。

チャネルとその現在の状態のアクティビティをモニタリングするには

- 1. で MediaLive コンソールを開きま[すhttps://console.aws.amazon.com/medialive/。](https://console.aws.amazon.com/medialive/)
- 2. ナビゲーションペインで、[Channels] (チャンネル) を選択します。(ページのボタンの詳細につ いては、「[the section called "チャンネルの編集"」](#page-1037-0)、「[オペレーション: チャンネルの開始、停](#page-522-0) [止、一時停止](#page-522-0)」、および「[the section called "クローンによるチャンネルの作成"」](#page-1037-1)を参照してく ださい)。
- 3. [Channels] (チャンネル) ページにチャンネルのリストが表示されます。リストの各行には、チャ ンネルの状態など、チャンネルに関する基本的な情報が表示されます。状態の詳細については、 「」を参照してください[the section called "チャンネルのステート"。](#page-526-0)
- 4. チャンネルの詳細を表示するには、そのチャンネルの名前を選択します。[Channel details] (チャンネルの詳細) ページが表示されます。

トピック

- [\[Status\] \(ステータス\) タブ ステータス情報の表示](#page-537-1)
- [\[Alerts\] \(アラート\) タブ アラートの表示](#page-537-0)
- [アラートの処理](#page-538-0)
- [送信先ペイン](#page-538-1)

<span id="page-537-1"></span>[Status] (ステータス) タブ — ステータス情報の表示

基本的なステータス情報については、[Status] (ステータス) ペインを確認します。

チャンネルの入力の詳細については、[Details] (詳細) タブを選択します。

ステータスの詳細については、[Health] (状態) タブを選択します。このタブには、チャンネルのパイ プラインに関する情報が表示されます。

- パイプライン 0 とパイプライン 1 (チャンネルが標準チャンネルとして設定されており、2 つのパ イプラインがある場合)
- パイプライン 0 (チャンネルが単一パイプラインチャンネルとして設定されている場合)

ヘルス情報の期間を指定できます。

<span id="page-537-0"></span>[Alerts] (アラート) タブ — アラートの表示

MediaLive は、チャネル内のいずれかのパイプラインで問題または潜在的な問題が発生したときに、 チャネルのアラートを生成します。これらのアラートは以下の 2 つの方法で表示されます。

- [Status] (ステータス) ペインの右側には、パイプラインごとのアクティブなアラートの数が表示さ れます。
- [Alerts] (アラート) タブには、各アラートに関する詳細情報が表示されます。

アラートがアクティブなままの場合は、[Cleared] (クリア済み) 列は空白になります。アラートが クリアされた場合は、アラートがクリアされた際のタイムスタンプが列に表示されます。

MediaLive アラートのリストについては、「」を参照してくださ[いthe section called "チャンネルの](#page-527-0) [アラート"。](#page-527-0)

<span id="page-538-0"></span>アラートの処理

アラートが発生したら、[Alerts] (アラート) タブを確認して、考えられる問題の原因を特定します。 問題を解決するための手順を実行します。

問題を解決すると、 はアラート MediaLive を自動的にクリアします。

<span id="page-538-1"></span>チャンネルを停止すると、アラートは常に自動的にクリアされます。

### 送信先ペイン

このペインには 3 つのペインがあります。

• [Egress endpoints] (送信エンドポイント) — このペインには、パイプラインごとに 1 行が表示され ます。[Source IP] (送信元 IP) は、このパイプラインのチャンネルエンドポイントです。チャンネ ルエンドポイントは、パイプラインからの出力です。この時点から、コンテンツはチャンネル内の 各出力グループの出力先に移動します。

通常のチャンネルでは、このエンドポイントは が MediaLive 管理する場所にあります。

[経由で配信VPCす](#page-1020-0)るように設定されたチャネルでは、このエンドポイントは にありますVPC。こ のエンドポイントがチャンネルパイプラインからコンテンツを受け付けるために常に利用可能であ ることを確認する責任があります。

• [Destinations] (送信先) — このペインには、送信先ごとに 1 行が表示されます。

各出力グループに 1 つの送信先ラインがあります。各行には、チャンネル内の 1 つまたは 2 つの パイプライン内の出力のアドレスが表示されます。

• MediaPackage 送信先 – このペインには、各 MediaPackage 出力グループの送信先であるチャネ ル ID が表示されます。のチャンネル MediaPackage には 1 つまたは 2 つのパイプラインがあり、 の 1 つまたは 2 つのパイプラインにマッピングされます MediaLive。

## <span id="page-539-0"></span>MediaLive コンソールを使用したマルチプレックスのモニタリング

マルチプレックスのアクティビティと現在の状態を確認できます。

マルチプレックスでアクティビティをモニタリングするには (MediaLive コンソール)

- 1. で MediaLive コンソールを開きま[すhttps://console.aws.amazon.com/medialive/。](https://console.aws.amazon.com/medialive/)
- 2. ナビゲーションペインで、[Multiplexes] (マルチプレックス) を選択します。
- 3. [Multiplexes] (マルチプレックス) ページに、マルチプレックスが一覧表示されます。リストの各 行には、マルチプレックスの状態を含む、マルチプレックスに関する基本情報が表示されます。 状態の詳細については、「」を参照してください[the section called "マルチプレックスの状態"。](#page-526-1)
- 4. マルチプレックスの詳細を表示するには、そのマルチプレックスの名前を選択しま す。[Multiplex details] (マルチプレックスの詳細) ページが表示されます。

トピック

• [ステータス情報の表示](#page-537-1)

### ステータス情報の表示

[Multiplex details] (マルチプレックスの詳細) ページは 2 つのペインに分かれています。2 番目のペイ ンは複数のタブに分かれています。

[Details] (詳細) タブ

[Details] (詳細) タブには、マルチプレックスの作成時に設定したフィールドが表示されます。

また、 が MediaLive割り当てるこの情報も表示されます。

- マルチプレックスARNの 。
- マルチプレックスの作成時に が自動的に MediaLive作成する ARNs2 つのエンタイトルメント の 。これらのエンタイトルメントの詳細については、[「the section called "マルチプレックスの開](#page-864-0) [始"」](#page-864-0)を参照してください。

[Programs] (プログラム) タブ

[Programs] (プログラム) タブには、マルチプレックスに含まれるタブが一覧表示されます。プログ ラムの詳細については、「[the section called "マルチプレックスと の概要 MPTS"」](#page-856-0)を参照してくださ い。
[Bandwidth Monitoring] (帯域幅モニタリング) タブ

[Bandwidth monitoring] (帯域幅モニタリング) タブには、マルチプレックスの帯域幅割り当てに関す る情報が表示されます。

情報を棒グラフとして表示するには

- 1. [Bar chart] (棒グラフ) を選択します。
- 2. マルチプレックス (マルチプレックス内のすべてのプログラム) または特定のプログラムを表示 することを選択します。
- 3. 表示するパイプラインを選択します。

グラフには、常に直近の 1 分間のデータが表示されます。グラフは 1 分ごとに更新されます。

情報を面グラフとして表示するには

- 1. [Area chart] (面グラフ) を選択します。
- 2. タイムウィンドウを設定します。このウィンドウでは、X 軸のサイズを設定します。ウィンド ウには常に 60 個のデータポイントが表示されます。したがって、例えば 1 時間のウィンドウで は、1 分ごとにデータポイントが表示されます。1 日の時間枠では、24 分ごとにデータポイン トが表示されます。
- 3. マルチプレックス (マルチプレックス内のすべてのプログラム) または特定のプログラムを表示 することを選択します。
- 4. 表示するパイプラインを選択します。

[Alerts] (アラート) タブ

MediaLive マルチプレックス内のいずれかのパイプラインで問題または潜在的な問題が発生すると、 はマルチプレックスのアラートを生成します。これらのアラートは以下の 2 つの方法で表示されま す。

- [Status] (ステータス) ペインの右側には、パイプラインごとのアクティブなアラートの数が表示さ れます。
- [Alerts] (アラート) タブには、各アラートに関する詳細情報が表示されます。

アラートがアクティブなままの場合は、[Cleared] (クリア済み) 列は空白になります。アラートがク リア済みの場合は、アラートがクリアされた時刻のタイムスタンプが列に表示されます。

#### アラートを処理するには

1. アラートが発生したら、[Alerts] (アラート) タブを確認して、考えられる問題の原因を特定しま す。問題を解決するための手順を実行します。

問題を解決すると、 はアラート MediaLive を自動的にクリアします。[Cleared] (クリア済み) 列 には、クリアされた時刻のタイムスタンプが表示されます。

2. チャンネルを停止すると、アラートは常に自動的にクリアされます。

[Tags] (タグ) タブ

<span id="page-541-0"></span>タグの詳細については、「[the section called "リソースのタグ付け"」](#page-942-0)を参照してください。

# Amazon CloudWatch Events を使用したチャネルまたはマルチプ レックスのモニタリング

MediaLive は、次の情報を Events の CloudWatch イベントに自動的に変換します。

- [チャネルまたはマルチプレックス の状態](#page-526-0)に関するレポート。 [???](#page-526-1)
- チャンネルの実行時に生成される[アラート](#page-527-0)。

Amazon CloudWatch Events を使用して、これらのイベントを管理できます。例えば、イベントルー ルを作成して、E メールや SMS メッセージでイベントを配信できます。多くの送信先にイベントを 配信できます。この章では、Amazon Simple Notification Service (SNS) を介して配信する方法につ いて説明します。

Amazon Events を使用してイベントを管理するためのオプションの詳細については、 CloudWatch 「イベント[CloudWatch ユーザーガイド」](https://docs.aws.amazon.com/AmazonCloudWatch/latest/events/WhatIsCloudWatchEvents.html)を参照してください。

Amazon SNS の使用の詳細については[、SNS デベロッパーガイド](https://docs.aws.amazon.com/sns/latest/dg/welcome.html)を参照してください。

イベントは、ベストエフォートベースで出力されることに着目してください。

トピック

- [状態変更イベントの JSON](#page-542-0)
- [アラートイベントの JSON](#page-542-1)
- [オプション 1: すべての MediaLive イベントを E メールアドレスに送信する](#page-543-0)

• [オプション 2: 特定のチャンネルのイベントを 1 つの E メールアドレスに送信する](#page-546-0)

## <span id="page-542-0"></span>状態変更イベントの JSON

[チャネル](#page-526-0)または[マルチプレックス](#page-526-1)の状態の変化に基づくイベントは、そのdetail-typeプロパティ によって識別されます。

- MediaLive Channel State Change チャネルの
- MediaLive Multiplex State Change マルチプレックスの場合。

#### 例

状態変更イベントの JSON ペイロードの例を次に示します。3 行detail-type目の に注意してくだ さい。

```
{ 
     "version": "0", 
     "id": "fbcbbbe3-2541-d4a3-d819-x39f522a8ce", 
     "detail-type": "MediaLive Channel State Change", 
     "source": "aws.medialive", 
     "account": "111122223333", 
     "time": "2023-03-08T18:40:59Z", 
     "region": "us-west-2", 
     "resources": [ 
         "arn:aws:medialive:us-west-2:111122223333:channel:283886" 
     ], 
     "detail": { 
         "channel_arn": "arn:aws:medialive:us-west-2:111122223333:channel:123456", 
         "state": "DELETED", 
         "message": "Deleted channel", 
         "pipelines_running_count": 0 
     }
}
```
## <span id="page-542-1"></span>アラートイベントの JSON

[アラート](#page-527-0)に基づくイベントは、そのdetail-typeプロパティによって識別されます。

• MediaLive Channel Alert チャネルの

• MediaLive Multiplex Alert マルチプレックスの場合。

#### 例

アラートイベントの JSON ペイロードの例を次に示します。3 行detail-type目の に注意してくだ さい。

```
\{ "version": "0", 
     "id": "154769fb-9f7c-32a1-6822-26fppppe5a58", 
     "detail-type": "MediaLive Channel Alert", 
     "source": "aws.medialive", 
     "account": "111122223333", 
     "time": "2023-03-08T18:14:25Z", 
     "region": "us-west-2", 
     "resources": [ 
         "arn:aws:medialive:us-west-2:111122223333:channel:123456" 
     ], 
     "detail": { 
         "alarm_state": "CLEARED", 
         "alarm_id": "7ad616bd389832yue90aab1324bffab5b834a", 
         "alert_type": "Failed to Create Output File or Socket", 
         "pipeline": "0", 
         "channel_arn": "arn:aws:medialive:us-west-2:111122223333:channel:123456", 
         "message": "MPEGTS muxer for mediaID [1] unable to open output or stream 
  [https://<path>]." 
     }
}
```
<span id="page-543-0"></span>オプション 1: すべての MediaLive イベントを E メールアドレスに送信する

このオプションでは、すべてのイベントを 1 つの E メールアドレスに送信するように設定する方 法を示しています。この設定の欠点は、E メールアカウントに大量の E メールが送信されることで す。したがって、この設定は本番稼働用環境で使用しないことをお勧めします。

チャンネルまたはマルチプレックスが実行中であるリージョンごとに、次の手順を行う必要がありま す。

### ステップ 1: サブスクリプションを作成する

サブスクリプションを作成して、 でイベントが発生したときに E メール通知を自動的に受信するよ うに、特定の E メールアドレスを設定します MediaLive。E メールの受取人を識別する必要がありま す。

次の手順では、MediaLive「\_alert」の例を件名として使用し、MediaLive「」を E メールの送信者と して使用します。Amazon Simple Notification Service (Amazon SNS) コンソールを使用してサブス クリプションを作成します。

E メール通知のサブスクリプションを作成するには (Amazon SNS コンソール)

- 1. にサインイン AWS Management Console し、<https://console.aws.amazon.com/sns/v2/home>で Amazon SNS コンソールを開きます。
- 2. ナビゲーションペインで、[Topics] (トピック)、[Create new topic] (新しいトピックの作成) の順 に選択します。
- 3. [Create new topic] (新しいトピックの作成) ダイアログボックスの [Topic name] (トピック名) に、E メールの件名の名前 (例: **MediaLive\_alert**) を入力します。
- 4. [Display name] (表示名) に、E メールの送信者の名前 (例: **MediaLive**) を入力します。
- 5. [Create topic] (トピックの作成) を選択します。
- 6. Amazon SNS によってトピックが作成され、トピックのリストに ARN が表示されます。例え ば、 arn:aws:sns:us-west-2:111122223333:MediaLiveは アカウント111122223333 AWS です。
- 7. この ARN をクリップボードにコピーします。
- 8. ナビゲーションペインで、[Subscriptions] (サブスクリプション) を選択して、[Create subscription] (サブスクリプションの作成) を選択します。
- 9. [Subscriptions] (サブスクリプション) ページで [Create subscription] (サブスクリプションの作 成) を選択します。
- 10. [Create subscriptions] (サブスクリプションの作成) ダイアログボックスの [Topic ARN] (トピッ ク ARN) で、ARN を入力するか、貼り付けます。
- 11. [Protocol] (プロトコル) で [Email] (E メール) を選択します。
- 12. [Endpoint] (エンドポイント) に、受取人のメールアドレスを入力します。この E メールアカウン トにログインできる必要があります。Amazon SNS がこのアドレスに確認メールを送信するた めです。
- 13. [Create subscription] (サブスクリプションの作成) を選択します。

Amazon SNS によって、指定したアドレスに確認メールが送信されます。

14. その E メールアカウントにログオンし、E メールを表示します。E メールの [Confirm subscription] (サブスクリプションの確認) リンクを選択して、サブスクリプションを有効にしま す。確認ウィンドウがウェブブラウザに表示されます。このウィンドウは閉じてもかまいませ ん。

ステップ 2: ルールを作成する

Amazon で「 が からイベント CloudWatch を受信するとaws.medialive、指定された SNS トピッ クを呼び出す CloudWatch 」というルールを作成します。つまり、サブスクライブした E メールア ドレスに E メールを送信するというルールを作成します。

ルールを作成するには (Amazon CloudWatch コンソール)

- 1. にサインイン AWS Management Console し、<https://console.aws.amazon.com/cloudwatch/> で CloudWatch コンソールを開きます。
- 2. ナビゲーションペインの [Events] (イベント) を選択します。
- 3. イベントへようこそ CloudWatch ページで、ルールの作成 を選択します。
- 4. [Step 1] (ステップ 1) の [Event Source] (イベントソース) で、[Event Pattern] (イベントパター ン) を選択します。
- 5. [Build event pattern to match] (一致するイベントパターンの作成) を [Custom event pattern] (カ スタムイベントパターン) に変更します。
- 6. ボックスに、以下のように入力します。

```
{ 
   "source": [ 
      "aws.medialive" 
   ]
}
```
- 7. 右側のパネルで、[Add target] (ターゲットの追加) を選択します。
- 8. [SNS topic] (SNS トピック) を選択します。
- 9. [Topic] (トピック) で、作成したトピック (例: **MediaLive\_alert**) を選択します。
- 10. [Configure input] (入力の設定) で、[Matched event] (一致するイベント) を選択します。
- 11. [Configure details] (設定の詳細) を選択します。

12. 名前とオプションの説明を入力し、[Create rule] (ルールの作成) を選択します。

これで、 でアラートが発生するたびに MediaLive、イベントが Amazon に送信されます CloudWatch。このイベントは、SNS サブスクリプションで指定した E メールアドレスに E メール を送信 CloudWatch するように に指示するルールをトリガーします。

<span id="page-546-0"></span>オプション 2: 特定のチャンネルのイベントを 1 つの E メールアドレスに送 信する

1 つまたは複数のチャンネルやマルチプレックスのすべてのイベントを 1 つの E メールアドレスに 送信するためのルールを設定できます。この設定は、チャンネルまたはマルチプレックスが実行中で あるリージョンごとに行う必要があります。

サブスクリプションとルールの組み合わせを必要な数だけ作成します。[オプション 1](#page-543-0) の手順に従い ますが、以下の点は異なります。

- SNS サブスクリプションの作成時に、「**MediaLive\_notifications\_channel\_1234567**」な どの詳細情報をトピックに追加するとします。
- CloudWatch ルールを作成するときは、 をイベントソースaws.medialiveとして識別し、特定の チャネルまたはマルチプレックスの ARN をそのイベントソース内のリソースとして識別するイベ ントパターンを作成します。例えば、チャンネルの場合、次のパターンを作成します。

```
\mathcal{L} "source": [ 
      "aws.medialive" 
   ], 
   "resources": [ 
     "arn:aws:medialive:us-west-2:111122223333:channel:1234567" 
   ] 
}
```
リソースはチャンネルまたはマルチプレックスの ARN です。この ARN は、 MediaLive コンソール のチャネルリストまたはマルチプレックスリストから取得できます。

この例のルールには、「 がチャネル の からイベント CloudWatch を受信すると1234567、指定さ れた SNS トピックを呼び出しますaws.medialive」と記載されています。つまり、このルールで は、サブスクライブした E メールアドレスに送信される E メールがトリガーされます。

次の例に示すように、リソースセクションに複数のチャンネルまたはマルチプレックスを含めること を選択できます。

```
 "resources": [ 
   "arn:aws:medialive:us-west-2:111122223333:channel:1234567", 
   "arn:aws:medialive:us-west-2:111122223333:channel:2223334" 
\mathbf{I}
```
# Amazon CloudWatch メトリクスを使用したチャネルのモニタリン グ

Amazon CloudWatch metrics AWS Elemental MediaLive を使用してモニタリングできます。 は、 か ら受け取った CloudWatch raw データを収集し MediaLive、15 か月間保持される読み取り可能なほ ぼリアルタイムのメトリクスに処理します。 CloudWatch メトリクスを表示するには、 を使用しま す。メトリクスは、 が短期的および長期的にどのように機能するか MediaLiveをより的確に把握す るのに役立ちます。

特定のしきい値を監視するアラームを設定し、これらのしきい値に達したときに通知を送信したりア クションを実行したりできます。詳細については、[「Amazon ユーザーガイド CloudWatch](https://docs.aws.amazon.com/AmazonCloudWatch/latest/monitoring/) 」を参照 してください。

トピック

- [メトリクスのコンポーネント](#page-548-0)
- [料金](#page-550-0)
- [メトリクスの表示](#page-550-1)
- [メトリクスのアルファベット順リスト](#page-552-0)
- [グローバルメトリクス](#page-553-0)
- [入力メトリクス](#page-553-1)
- [出力メトリクス](#page-564-0)
- [パイプラインロックメトリクス](#page-569-0)

## <span id="page-548-0"></span>メトリクスのコンポーネント

AWS Elemental MediaLive は、メトリクスの基礎となるデータを収集します。これらのデータポイ ントは毎秒収集され、すぐに Amazon に送信されます CloudWatch。を使用して CloudWatch 、これ らのデータポイントのメトリクスを生成できます。

メトリクスとは、集計 (統計)が適用され、期間と時間範囲が設定されたデータポイントを収集したも のです。例えば、10 分 (時間範囲) にわたる 1 分間の平均 (統計) として、ドロップフレームメトリク スをリクエストできます。このリクエストの結果は 10 メトリクスです (範囲を期間で割ると 10 であ るため)。

統計

MediaLive は、 が提供するすべての統計をサポートします CloudWatch。ただし、一部の統計は MediaLive メトリクスには役立ちません。この章の後半のメトリクスの説明には、各メトリクスの推 奨統計が含まれています。

[Period] (期間)

<span id="page-548-1"></span>すべての MediaLive メトリクスには高解像度期間 があります。つまり、最小期間は 1 秒です。

[Time range] (時間範囲)

各期間には最大時間範囲があります。例えば、時間範囲として 1 日を指定した場合、10 秒の期間で メトリクスを取得することはできません。

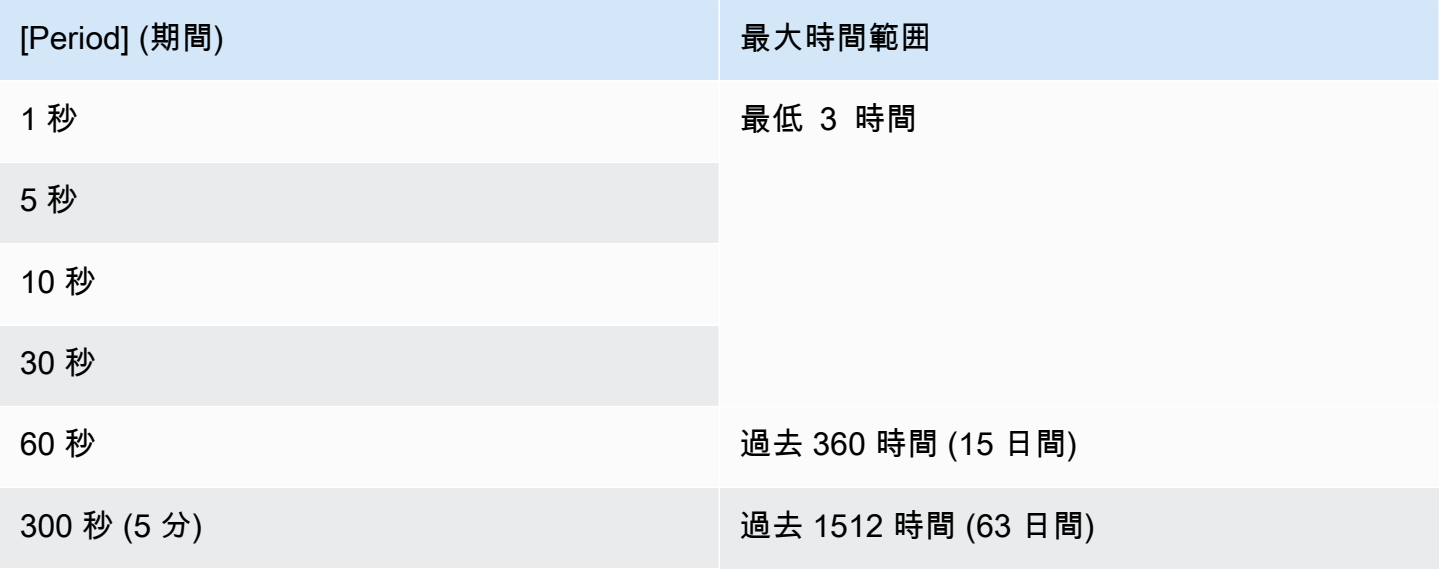

[Period] (期間) または、これは、これは、最大時間範囲

900 秒 (15 分)

3600 秒 (1 時間) またはそれ以上 それは ちょうかん 過去 455 日 (15 か月)

期間には最低時間範囲はありません。しかし、期間が短いと、適用する統計が意味をなさなくな る時点があります。例えば、期間を 1 秒に設定するとします。つまり、 は 1 つのデータポイント CloudWatch を取得します。1 つのデータポイントの平均値、最小値、最大値を取得することはでき ません。ただし、だからといって、メトリクスが無意味であるわけではありません。その代わりに、 メトリクスは統計情報のない未加工のデータポイントになります。

最大ストレージ時間

メトリクスは、最近 15 か月間使用できます。希望する期間を必ず指定するようにしてください。

MediaLive のディメンション

各 MediaLive メトリクスには、1 つまたは 2 つの特定のディメンションセットが含まれます。 MediaLive メトリクスには、最も広いスコープを持つディメンションから、最も狭いスコープを持つ ディメンションまでのディメンションが含まれます。

- ChannelID 特定のチャンネルを識別します。
- Pipeline 特定のパイプラインを識別します。標準チャンネルには 2 つのパイプライン (パイプラ イン 0 またはパイプライン 1) があります。単一パイプラインチャンネルには、パイプライン 0 の みがあります。
- ActiveInputFailoverLabel このディメンションは、フェイルオーバーペア [\(自動入力フェイルオー](#page-712-0) [バー機能 の一部\) で現在アクティブな入力を](#page-712-0)識別します。チャンネルが自動入力フェイルオーバー を実装している場合にのみ、このディメンションを含むディメンションセットを選択します。

このディメンションを使用する場合、メトリクスにはチャンネル内のアクティブな入力のデータの みが表示されます。このディメンションを使用しない場合、メトリクスには両方の入力のデータが 表示されます。

- OutputGroupName 特定の出力グループを識別します。
- AudioDescriptionName チャンネルのすべての出力間で特定のオーディオの説明 (オーディオエン コード) を識別します。

### 実行中のチャンネルの定義

多くのメトリクスはチャンネルが実行されているときにのみ、データを収集します。

[Running] (実行中) は、チャンネルが開始されたことを示します。これは、取り込みと出力の両方に なる可能性があります。あるいは、一時停止している、つまり、取り込みはしているが、出力はして いない状態である可能性もあります。

チャンネルが実行されていない場合は、メトリクスを表示または取得できることに注意してくださ い。唯一の要件は、チャンネルが過去 15 か月間に実行されていることです。

### <span id="page-550-0"></span>料金

の [Health](#page-550-1) タブでメトリクスを表示しても料金はかかりません MediaLiveconsole。

CloudWatch コンソールでメトリクスを表示したり、 CloudWatch API を使用してメトリクスを取得 したりする料金については、[「Amazon CloudWatch ユーザーガイド」](https://docs.aws.amazon.com/AmazonCloudWatch/latest/monitoring/)を参照してください。

### <span id="page-550-1"></span>メトリクスの表示

一部のメトリクスは MediaLive コンソールで表示できます。 CloudWatch コンソールですべてのメ トリクスを表示できます。CLI、REST API、または任意の AWS SDK を使用してメトリクスを取得 することもできます。

CloudWatch コンソールでは、メトリクスの最小更新レートは 30 秒です。

MediaLive コンソールでメトリクスを表示するには

一部のメトリクスは MediaLive コンソールで表示できます。これらのメトリクスは、過去 1 時間か ら過去 1 週間までの範囲で表示できます。(他のメトリクスを表示したり、履歴メトリクスを表示 したりするには、 CloudWatch コンソールを使用する必要があります。)

- 1. <https://console.aws.amazon.com/medialive/> で MediaLive コンソールを開きます。
- 2. ナビゲーションペインで、[Channels] (チャンネル) を選択します。「チャネル」ページで、目的 のチャネルを選択します。[Channel details] (チャンネルの詳細) ページが表示されます。
- 3. [ヘルス] タブを選択します。このタブで が MediaLive サポートするメトリクスが表示されま す。
- 4. 期間と時間範囲を選択します。例えば、[過去 1 日 (5 分間)] などです。

CloudWatch コンソールを使用してメトリクスを表示するには

CloudWatch コンソールでは、現在の MediaLive メトリクスまたは履歴メトリクスなど、任意の範囲 のすべてのメトリクスを表示できます。 CloudWatch コンソールでメトリクスを表示するには料金が 発生します。

- 1. <https://console.aws.amazon.com/cloudwatch/>で CloudWatch コンソールを開きます。
- 2. ナビゲーションペインで、[メトリクス] 、[すべてのメトリクス] の順に選択します。ページの下 半分の [ブラウズ] タブでは、名前の付いたカードが表示されます。

を初めて使用し AWS、どのサービスでもメトリクスを作成するアクションを実行していない場 合、カードは表示されません。

3. AWS/MediaLive という名前のカードを選択します。

このカードは、現在 に選択されている AWS リージョンで過去 15 か月間に少なくとも 1 つの チャネルを開始した場合にのみ表示されます CloudWatch。このカードは、 が MediaLive チャ ンネルを開始したことがない場合に表示されません。この場合、チャンネルを作成して開始した ら、この手順に戻ります。

( という名前のカードは、ページのカスタム名前空間セクションに表示されるMediaLive場合が あります。 このカードは、 MediaLive メトリクスの古い名前空間用です。 2 つの名前空間は 2022 年 9 月に互いに重複するようになったため、このカードを選択する利点はありません。 常 に AWS/MediaLive を選択してください。)

4. ページの下半分にある [ブラウズ] タブにディメンションが表示されるようになりました。メト リクスディメンションを選択します。例えば、チャネル ID を選択します。

参照タブに、選択したディメンションを示す 1 つの列 (チャネル IDs1 つの列を含むテーブルが 表示されるようになりました。テーブルをソートできます。

- 5. 1 つまたは複数の行を選択します。行を選択すると、ページの上半分のグラフにその行が表示さ れます。
- 6. ページの下半分にある [グラフメトリクス] タブを選択します。
- 7. タブの右側の選択肢で、「統計」と「期間」を指定します。

期間を選択すると、グラフが更新され、[その期間の最大時間範囲](#page-548-1)が表示されます。ここで左側の グラフが空になったら、グラフの右上にある選択肢でタイムラインを調整できます。スペース が完全に埋まるように、小さい値の数字を選択してください。例えば、[1w] を [1d] に変更しま す。

## <span id="page-552-0"></span>メトリクスのアルファベット順リスト

[the section called "アクティブなアラート"](#page-553-2)

[the section called "アクティブ出力"](#page-564-1)

- [the section called "チャンネル入力エラー秒"](#page-563-0)
- [the section called "ドロップフレーム"](#page-565-0)
- [the section called "受信した FEC 行パケット"](#page-554-0)
- [the section called "受信した FEC カラムパケット"](#page-555-0)
- [the section called "フィル \(ミリ秒\)"](#page-565-1)
- [the section called "入力損失秒"](#page-562-0)
- [the section called "入力タイムコードが存在する"](#page-555-1)
- [the section called "入力ビデオフレームレート "](#page-557-0)
- [the section called "ネットワーク入力"](#page-558-0)
- [the section called "ネットワーク出力"](#page-567-0)
- [the section called "出力オーディオレベル dBFS"](#page-566-0)
- [the section called "出力オーディオレベル dBFS"](#page-567-1)
- [the section called "4xx エラーを出力する"](#page-568-0)
- [the section called "5xx エラーを出力する"](#page-568-1)
- [the section called "プライマリ入力アクティブ"](#page-558-1)
- [the section called "RTP パケットの損失"](#page-559-0)
- [the section called " 受信された RTP パケット"](#page-560-0)
- [the section called " FEC 経由で復旧された RTP パケット"](#page-561-0)

[the section called "SVQ 時間"](#page-568-2)

## <span id="page-553-0"></span>グローバルメトリクス

グローバルメトリクスは、 の一般的なパフォーマンスと情報に関連しています AWS Elemental MediaLive。

<span id="page-553-2"></span>アクティブなアラート

アクティブなアラートの合計数。

詳細:

- 名前: ActiveAlerts
- 単位: カウント
- ゼロの意味: アクティブなアラートはありません
- データポイントがないという意味: チャンネルは実行されていません
- サポートされているディメンションセット: ChannelID、Pipeline
- 推奨される統計: Max

すべての統計はこのメトリクスに有用です。

<span id="page-553-1"></span>入力メトリクス

入力メトリクスは、 に表示されるビデオおよびオーディオ入力アセットに関連しています MediaLive。

トピック

- [受信した FEC 行パケット](#page-554-0)
- [受信した FEC カラムパケット](#page-555-0)
- [入力タイムコードが存在する](#page-555-1)
- [入力ビデオフレームレート](#page-557-0)
- [ネットワーク入力](#page-558-0)
- [プライマリ入力アクティブ](#page-558-1)
- [RTP パケットの損失](#page-559-0)
- [受信された RTP パケット](#page-560-0)
- [FEC 経由で復旧された RTP パケット](#page-561-0)
- [入力損失秒](#page-562-0)
- [チャンネル入力エラー秒](#page-563-0)

<span id="page-554-0"></span>受信した FEC 行パケット

両方の FEC ストリーム (ポート 5002 およびポート 5004) で受信されたフォワードエラー訂正 (FEC) 行パケットの数。ゼロ以外の値は、FEC が機能していることを示します。

このメトリクスは、チャンネルに FEC を含む RTP 入力がある場合にのみ有効です。

次のガイドラインに従ってください。

- 自動入力フェイルオーバーを実装するチャンネルでは、1 つの入力のみのデータを取得できるよう に、 ディメンションを含む ActiveInputFailoverLabel ディメンションセットを選択することをお勧 めします。
- 自動入力フェイルオーバーを実装していないチャンネルの場合は、ディメンションセットを含め ActiveInputFailoverLabelないでください。メトリクスはデータを報告しません。

#### 詳細:

- 名前 · FecRowPacketsReceived
- 単位: 個
- ゼロの意味: RTP-with FEC 入力が期間中に取り込まれていましたが、FEC 行パケットは受信され ませんでした。
- データポイントがないという意味: FEC には入力がありません。または、RTP 入力を含む入力が ありますが、それらの入力はどれもアクティブであるか、または (スケジュールによって) 準備中 ではありません。または、 ActiveInputFailoverLabel自動入力フェイルオーバーが設定されていな いチャンネルに を含めました。
- サポートされているディメンションセット:

ChannelId、パイプライン

ActiveInputFailoverLabel、 ChannelId、パイプライン

• 推奨される統計: Sum。

<span id="page-555-0"></span>受信した FEC カラムパケット

両方の FEC ストリーム (ポート 5002 およびポート 5004) で受信された FEC カラムパケットの数。 ゼロ以外の値は、FEC が機能していることを示します。

このメトリクスは、チャンネルに FEC を含む RTP 入力がある場合にのみ有効です。

次のガイドラインに従ってください。

- 自動入力フェイルオーバーを実装するチャンネルでは、1 つの入力のみのデータを取得できるよう に、 ディメンションを含む ActiveInputFailoverLabel ディメンションセットを選択することをお勧 めします。
- 自動入力フェイルオーバーを実装していないチャンネルの場合は、ディメンションセットを含め ActiveInputFailoverLabelないでください。メトリクスはデータを報告しません。

詳細:

- 名前: FecColumnPacketsReceived
- 単位: 個
- ゼロの意味: RTP-with FEC 入力が期間中に取り込まれていましたが、FEC カラムパケットは受信 されませんでした。
- データポイントがないという意味: FEC には入力がありません。または、RTP 入力を含む入力が ありますが、それらの入力はどれもアクティブであるか、または (スケジュールによって) 準備中 ではありません。または、 ActiveInputFailoverLabel自動入力フェイルオーバーが設定されていな いチャンネルに を含めました。
- サポートされているディメンションセット:

ChannelId、パイプライン

ActiveInputFailoverLabel、 ChannelId、パイプライン

• 推奨される統計: Sum。

<span id="page-555-1"></span>入力タイムコードが存在する

パイプラインが埋め込みタイムコードを含む入力を受信しているかどうかを示すインジケータ。埋め 込みタイムコードは、ソースに埋め込まれている場合もあれば、SMPTE-2038 補助データに埋め込 まれている場合もあります。0 (False) は存在しないこと、1 (True) は存在することを意味します。

埋め込みタイムコードが不正確であると、タイムコードを使用するフィーチャに問題が発生する可能 性があります。したがって、 が使用しているタイムコード MediaLive が埋め込みタイムコードであ るか、システムクロックタイムコードであるかを知ると便利です。

入力に関連付けられているタイムコードは、いくつかの機能で使用されます。

- 入力クリッピング この機能では、埋め込みタイムコードまたは別のタイプのタイムコードを使用 できます。
- 出力にタイムコードを生成します。この機能では、埋め込みタイムコードまたは別のタイプのタイ ムコードを使用できます。
- パイプラインのロック この機能は、入力タイムコードが埋め込みタイムコードである場合にのみ 機能します。システムクロックのタイムコードでは機能しません。

タイムコードの詳細については、「[the section called "タイムコード"」](#page-949-0)を参照してください。

次のガイドラインに従ってください。

- 自動入力フェイルオーバーを実装するチャンネルでは、1 つの入力のみのデータを取得できるよう に、 ディメンションを含む ActiveInputFailoverLabel ディメンションセットを選択することをお勧 めします。
- 自動入力フェイルオーバーを実装していないチャンネルの場合は、ディメンションセットを含め ActiveInputFailoverLabelないでください。メトリクスはデータを報告しません。

詳細:

- 名前: InputTimecodesPresent
- 単位: なし
- ゼロの意味: False (埋め込みタイムコードはありません)。
- データポイントがないという意味: チャンネルが実行されていないか、チャンネルが実行中 MediaLive だがコンテンツを受信していない (例えば、入力がプッシュ入力であり、アップスト リームシステムがコンテンツのプッシュを開始していない)。または、自動入力フェイルオーバー が設定されていないチャンネル ActiveInputFailoverLabel に を含めました。
- サポートされているディメンションセット:

ChannelId、パイプライン

ActiveInputFailoverLabel、 ChannelId、パイプライン

• 推奨される統計: 最小または最大。他の統計には意味がありません。

<span id="page-557-0"></span>入力ビデオフレームレート

ソース動画のフレームレート。

このメトリクスは、入力のヘルスのメトリクスです。値が安定していない場合は、ソースに問題があ るかどうか、および/または とアップストリームシステム間の MediaLiveネットワークに問題がある かどうかを調査します。

次のガイドラインに従ってください。

- 自動入力フェイルオーバーを実装するチャンネルでは、1 つの入力のみのデータを取得できるよう に、 ディメンションを含む ActiveInputFailoverLabel ディメンションセットを選択することをお勧 めします。
- 自動入力フェイルオーバーを実装していないチャンネルの場合は、ディメンションセットを含め ActiveInputFailoverLabelないでください。メトリクスはデータを報告しません。

詳細:

- 名前: InputVideoFrameRate
- 単位: フレーム/秒
- ゼロの意味: チャンネルが開始されてからある時点で入力が受信されましたが、現在の期間にフ レームは受信されませんでした。
- データポイントがないという意味: このチャンネルが開始されてから入力が受信されていません。 または、自動入力フェイルオーバーが設定されていないチャンネル ActiveInputFailoverLabel に を 含めました。
- サポートされているディメンションセット:

ChannelId、Pipeliine

ActiveInputFailoverLabel、 ChannelId、パイプライン

• 推奨される統計: Max。

### <span id="page-558-0"></span>ネットワーク入力

に入るトラフィックのレート MediaLive。この数には、 MediaLiveプッシュ入力、プル入力、プル入 力のアップストリームシステムからの応答、出力のダウンストリームシステムからの応答、DNS 解 決や NTP などのインスタンストラフィックなど、 に受信されるすべてのトラフィックが含まれま す。チャンネルが取り込まれていない場合でも、トラフィックがいくつか発生します。

長期間の平均トラフィックレートをキャプチャするように設定すると便利です。その後、通常のレー トを設定したら、期間を短い時間に変更して、通常のレートからの逸脱を簡単に見つけたり、チャン ネルのバースト性に関する情報を収集したりできます。

このメトリクスの解釈に関するガイドラインをいくつか示します。

- レートが正常であると思われる場合は、チャンネルが稼働しており、入力を正常に取り込んでいる と推測できます。
- 数字が通常より小さい場合、チャンネルは動作しているものの、入力が接続されていない可能性が あります。入力を取り込んでいない場合でも、チャンネルを実行する場合には料金が発生すること に注意してください。

#### 詳細:

- 名前: NetworkIn
- 単位: メガビット/秒
- ゼロの意味: トラフィックが受信されていません。
- データポイントがないという意味: チャンネルは実行されていません。
- サポートされているディメンションセット: ChannelId、パイプライン
- 推奨される統計: すべての統計がこのメトリクスに役立ちます。

### <span id="page-558-1"></span>プライマリ入力アクティブ

自動入力フェイルオーバーペアのプライマリ入力がアクティブかどうかを示すインジケータ。1 の値 は、プライマリ入力がアクティブであり、したがって健全であることを意味します。0 という値は、 非アクティブであることを意味します。

自動入力フェイルオーバー機能の入力フェイルオーバーペアについては、「[the section called "自動](#page-712-0) [入力フェイルオーバー"」](#page-712-0)を参照してください。

このメトリクスは、入力設定を [Primary Input Preference] (プライマリ入力設定) に設定して、自動 入力フェイルオーバー機能を設定した場合に便利です。入力設定が [Equal Input Preference] (均等入 力設定) に設定されている場合、メトリクスは意味のあるデータを提供しません。

詳細:

- 名前: PrimaryInputActive
- 単位: なし
- ゼロの意味: False (プライマリ入力は非アクティブです)。
- データポイントがないという意味: チャンネルは自動入力失敗のために設定されていません。
- サポートされているディメンションセット: ChannelId、パイプライン
- 推奨される統計: 最小 (プライマリ入力が非アクティブ) または最大 (プライマリ入力がアクティ ブ)。

<span id="page-559-0"></span>RTP パケットの損失

受信送信で失われた RTP パケットの数。[Lost] (消失) は FEC で復旧できなかったパケットを意味し ます。

このメトリクスは RTP 入力タイプにのみ適用されます。

受信パケット + 復旧されたパケット + 消失パケット = 3 つのメトリクスの期間とディメンションが 3 つのメトリクスに対して同一に設定されている場合、その期間に予想される合計。

これらの 3 つの RTP パケットメトリクスは、入力伝送のヘルスをモニタリングするのに役立ちま す。このメトリクスがゼロ以外の場合、最初のトラブルシューティング手順はこの 2 つを調べるこ とです。[FEC メトリクス](#page-554-0)、FEC が機能しているかどうかを判断する。FEC がうまく機能していれ ば、次はアップストリームネットワークの問題点を調査することになります。

次のガイドラインに従ってください。

- 自動入力フェイルオーバーを実装するチャンネルでは、1 つの入力のみのデータを取得できるよう に、 ディメンションを含む ActiveInputFailoverLabel ディメンションセットを選択することをお勧 めします。
- 自動入力フェイルオーバーを実装していないチャンネルの場合は、ディメンションセットを含め ActiveInputFailoverLabelないでください。メトリクスはデータを報告しません。

詳細:

- 名前: RtpPacketsLost
- 単位: 個
- ゼロの意味: RTP-with FEC 入力が期間中に取り込まれていましたが、パケットは失われませんで した。
- データポイントがないという意味: RTP を取り込む入力はありません。または、RTP 入力 がありますが、それらの入力はどれもアクティブであるか、または (スケジュールによって) 準備中ではありません。または、自動入力フェイルオーバーが設定されていないチャンネル ActiveInputFailoverLabel に を含めました。
- サポートされているディメンションセット:

ActiveInputFailoverLabel、 ChannelId、パイプライン

• 推奨される統計: Sum。

<span id="page-560-0"></span>受信された RTP パケット

RTP 入力で受信した RTP パケットの数。この番号には、メイン RTP ソース (ポート 5000) と FEC データ (ポート 5002 および 5004) が含まれます。

このメトリクスは RTP 入力タイプにのみ適用されます。

受信パケット + 復旧されたパケット + 消失パケット = 3 つのメトリクスの期間が同一に設定されて いる場合、その期間に予想される合計値。

これらの 3 つの RTP パケットメトリクスは、入力伝送のヘルスをモニタリングするのに役立ちま す。

次のガイドラインに従ってください。

- 自動入力フェイルオーバーを実装するチャンネルでは、1 つの入力のみのデータを取得できるよう に、 ディメンションを含む ActiveInputFailoverLabel ディメンションセットを選択することをお勧 めします。
- 自動入力フェイルオーバーを実装していないチャンネルの場合は、ディメンションセットを含め ActiveInputFailoverLabelないでください。メトリクスはデータを報告しません。

詳細:

- 名前: RtpPacketsReceived
- 単位: カウント
- ゼロの意味: RTP-with FEC 入力が期間中に取り込まれていましたが、パケットは受信されません でした。
- データポイントがないという意味: RTP を取り込む入力はありません。または、RTP 入力を含 む入力がありますが、それらの入力はどれもアクティブであるか、または (スケジュールによっ て) 準備中ではありません。または、自動入力フェイルオーバーが設定されていないチャンネル ActiveInputFailoverLabel に を含めました。
- サポートされているディメンションセット:

ActiveInputFailoverLabel、 ChannelId、パイプライン

• 推奨される統計: Sum。

<span id="page-561-0"></span>FEC 経由で復旧された RTP パケット

FEC 経由で復旧された RTP パケットの数。

このメトリクスは RTP 入力タイプにのみ適用されます。

受信パケット + 復旧されたパケット + 消失パケット = 3 つのメトリクスの期間が同一に設定されて いる場合、その期間に予想される合計値。

これらの 3 つの RTP パケットメトリクスは、入力伝送のヘルスをモニタリングするのに役立ちま す。

次のガイドラインに従ってください。

- 自動入力フェイルオーバーを実装するチャンネルでは、1 つの入力のみのデータを取得できるよう に、 ディメンションを含む ActiveInputFailoverLabel ディメンションセットを選択することをお勧 めします。
- 自動入力フェイルオーバーを実装していないチャンネルの場合は、ディメンションセットを含め ActiveInputFailoverLabelないでください。メトリクスはデータを報告しません。

詳細:

• 名前: RtpPacketsRecoveredViaFec

- 単位: 個
- ゼロの意味: RTP-with FEC 入力が期間中に取り込まれていましたが、パケットは復旧されません でした。
- データポイントがないという意味: RTP を取り込む入力はありません。または、RTP 入力を含 む入力がありますが、それらの入力はどれもアクティブであるか、または (スケジュールによっ て) 準備中ではありません。または、自動入力フェイルオーバーが設定されていないチャンネル ActiveInputFailoverLabel に を含めました。
- サポートされているディメンションセット:

ActiveInputFailoverLabel、 ChannelId、パイプライン

• 推奨される統計: Sum。

<span id="page-562-0"></span>入力損失秒

チャネルが RTP または入力のソースからパケットを受信していない秒数 (入力損失期間 )。 MediaConnect 各データポイントの値は 0~10 秒です。

このメトリクスは、入力伝送の健全性をモニタリングする場合に便利です。

10 秒間のデータポイントを複数回に分けて見る必要があります。

- 一貫した値 0 (受信したすべてのパケット) このパターンは、入力が正常であることを示します。
- 10 の一貫した値 (パケットが受信されない) このパターンは、入力が正常でないことを示しま す。
- 0 から始まり 0 で終わる値の範囲 このパターンは、入力が正常ではないが復旧したことを示し ます。例えば、0、2、10、10、5、10、6、2、0、0、0。
- 0 に戻らない値の範囲 このパターンは、入力が正常でないことを示します。例: 0、10、9、2、8、3、10、10、8、2。

このガイドラインにも従ってください。

• 自動入力フェイルオーバーを実装するチャンネルでは、1 つの入力のみのデータを取得できるよう に、 ディメンションを含む ActiveInputFailoverLabel ディメンションセットを選択することをお勧 めします。

• 自動入力フェイルオーバーを実装していないチャンネルの場合は、ディメンションセットを含め ActiveInputFailoverLabelないでください。メトリクスはデータを報告しません。

詳細:

- 名前: InputLossSeconds
- 単位: 秒
- ゼロの意味: 入力損失はありませんでした。
- データポイントがないという意味: RTP を取り込む入力はありません。または、RTP 入力を含 む入力がありますが、それらの入力はどれもアクティブであるか、または (スケジュールによっ て) 準備中ではありません。または、自動入力フェイルオーバーが設定されていないチャンネル ActiveInputFailoverLabel に を含めました。
- サポートされているディメンションセット:

ChannelId、パイプライン

ActiveInputFailoverLabel、 ChannelId、パイプライン

• 推奨される統計: Sum。

<span id="page-563-0"></span>チャンネル入力エラー秒

チャンネル入力に 1 つ以上の復旧不能パケットが含まれている秒数。

このメトリクスは、RTP Push または タイプのチャネル入力にのみ適用されます MediaConnect。

このメトリクスは、入力ヘルスをモニタリングする場合に便利です。パケットロスを時間単位で計測 することができます。

次のガイドラインに従ってください。

- 自動入力フェイルオーバーを実装するチャンネルでは、1 つの入力のみのデータを取得できるよう に、 ディメンションを含む ActiveInputFailoverLabel ディメンションセットを選択することをお勧 めします。
- 自動入力フェイルオーバーを実装していないチャンネルの場合は、ディメンションセットを含め ActiveInputFailoverLabelないでください。メトリクスはデータを報告しません。

詳細:

- 名前: ChannelInputErrorSeconds
- 単位: 個
- ゼロの意味: RTP プッシュまたは MediaConnect 入力が取り込まれており、パケットが失われてい ません。
- データポイントがないという意味: RTP プッシュまたは MediaConnect 入力がアクティブまたは準 備されていません (スケジュールによる)。または、自動入力フェイルオーバーが設定されていな いチャンネル ActiveInputFailoverLabel に を含めました。
- サポートされているディメンションセット:

ActiveInputFailoverLabel、 ChannelId、パイプライン

• 推奨される統計: Sum。

<span id="page-564-0"></span>出力メトリクス

出力メトリクスは、 によって出力 MediaLive として処理されたビデオアセットとオーディオアセッ トに関連しています。

トピック

- [アクティブ出力](#page-564-1)
- [ドロップフレーム](#page-565-0)
- [フィル \(ミリ秒\)](#page-565-1)
- [出力オーディオレベル dBFS](#page-566-0)
- [出力オーディオレベル dBFS](#page-567-1)
- [ネットワーク出力](#page-567-0)
- [4xx エラーを出力する](#page-568-0)
- [5xx エラーを出力する](#page-568-1)
- [SVQ 時間](#page-568-2)

<span id="page-564-1"></span>アクティブ出力

生成され、送信先に正常に書き込まれる出力の数。

#### 詳細:

- 名前: ActiveOutputs
- 単位: 個
- ゼロの意味: 出力が送信先に正常に書き込まれていません。

出力が入力損失時に一時停止するように設定されている場合 (入力損失アクション出力グループの 設定) の場合、その動作は意図的なものである可能性があります。

- データポイントがないという意味: チャンネルが出力オーディオを生成していません (まだ開始中 か初期入力を待っている可能性があります)。
- サポートされているディメンションセット: OutputGroupName、 ChannelId、パイプライン
- 推奨される統計: 最小。1 つ以上の出力が生成されていない状況を特定するのに役立ちます。

### <span id="page-565-0"></span>ドロップフレーム

期間中にドロップ MediaLive された入力フレームの数。値が 0 であることが想定され、 MediaLive が受信フレームをリアルタイムで処理していることを示します。0 以外の値は、エンコーダーが受信 ビデオをリアルタイムに追いつくのに十分な速さで処理できないことを示します。

#### 詳細

- 名前: DroppedFrames
- 単位: カウント
- ゼロの意味: エンコーダーはフレームをドロップする必要がありませんでした。
- データポイントがない意味: チャンネルが出力を生成していません。つまり、実行中ではないか、 実行中でも初期化中であるか、最初の入力を待っているか、一時停止していることを意味します。
- サポートされているディメンションセット: パイプライン、リージョン
- 推奨される統計: Sum。

<span id="page-565-1"></span>フィル (ミリ秒)

MediaLive がビデオ出力をフィルフレームで埋めた現在の時間の長さ (フィル期間 )。フィル期間 は、パイプラインが予定時間内に入力からコンテンツを受け取らないと開始されます。予定時間は入 力フレームレートに基づきます。フィルフレーム動作の細かい点は、チャンネル設定の入力損失動作 フィールドによって制御されます。これらのフィールドの詳細については、「[the section called "グ](#page-316-0) [ローバル設定 — 入力損失動作"」](#page-316-0)を参照してください。

0 という値は、フィルフレームが使用されていないことを意味します。0 以外の値は、フィルフレー ムが使用され、入力が異常であることを意味します。

カウントの上限は 60,000 ミリ秒 (1 分) であり、つまり、上限に達した後はゼロに落ちるまでメトリ クスは 60,000 になります。

このメトリクスを以下のように使用します。

- 自動入力フェイルオーバーが有効になっている場合 このメトリクスは通常、フェイルオーバー があっても常にゼロを表示します。チャンネルはすぐに他の入力にフェイルオーバー MediaLive します。つまり、フィルフレームを使用する必要はありません。
- 自動入力フェイルオーバーが有効になっていない場合– ゼロ以外の値は、入力が失敗したか、中断 されている、またはリアルタイムに追いついていないことを示します。

#### 詳細:

- 名前: FillMsec
- 単位: 個
- ゼロの意味: 入力は正常で、出力には (フィルフレームではなく) 予定されたビデオが含まれていま す。
- データポイントがないという意味: チャンネルが出力を生成していないため、実行されていないこ とを意味します。または、実行中だが初期化中、初期入力待ち、一時停止中であること。
- サポートされているディメンションセット: ChannelId、パイプライン
- 推奨される統計: 最大。フィルフレームが使用されているときの上限カウントをキャプチャしま す。

<span id="page-566-0"></span>出力オーディオレベル dBFS

フルスケール (dBF) に対するデシベル単位の出力オーディオレベル。

詳細:

- 名前: OutputAudioLevelDbfs
- 単位: 個
- ゼロの意味: 出力オーディオレベルは 0 dBFS です。
- データポイントがないという意味: チャンネルが出力オーディオを生成していません (まだ開始中 か初期入力を待っている可能性があります)。
- サポートされているディメンションセット: AudioDescriptionName、 ChannelId、パイプライン
- 推奨される統計: 最小または最大。期間中の最低および最高レベルのオーディオレベルを識別しま す。

<span id="page-567-1"></span>出力オーディオレベル dBFS

フルスケール (LKFS) に対するK重み付けされたラウドネスでの出力オーディオレベル。

詳細:

- 名前: OutputAudioLevelLkfs
- 単位: 個
- ゼロの意味: 出力オーディオレベルは 0 LFKS です。
- データポイントがないという意味: チャンネルが出力オーディオを生成していません (まだ開始中 か初期入力を待っている可能性があります)。
- サポートされているディメンションセット: AudioDescriptionName、 ChannelId、パイプライン
- 推奨される統計: 最小または最大。期間中の最低および最高レベルのオーディオレベルを識別しま す。

<span id="page-567-0"></span>ネットワーク出力

からのトラフィックのレート MediaLive。この番号には、メディア出力、プル入力の HTTP GET リ クエスト、NTP トラフィック、DNS トラフィック MediaLive など、 から送信されたすべてのトラ フィックが含まれます。チャンネルが出力を配信していない場合でも、トラフィックがいくつか発生 します。

詳細:

- 名前: NetworkOut
- 単位: メガビット/秒
- ゼロの意味: トラフィックは送信されていません。
- データポイントがないという意味: チャンネルは実行されていません。

• サポートされているディメンションセット: ChannelId、パイプライン

• 推奨される統計: 平均。

#### <span id="page-568-0"></span>4xx エラーを出力する

出力の配信中に送信先から受信した 4xx HTTP エラーの数。

#### 詳細:

- 名前: Output4xxErrors
- 単位: 個
- ゼロの意味: 出力は HTTP 経由で配信されており、エラーはありません。
- データポイントがないという意味: 出力は HTTP 経由で送信先に配信されていません。または、 チャンネルが実行されていません。
- サポートされているディメンションセット: OutputGroupName、 ChannelId、パイプライン
- 推奨される統計: Sum。

#### <span id="page-568-1"></span>5xx エラーを出力する

出力の配信中に送信先から受信した 5xx HTTP エラーの数。

#### 詳細:

- 名前: Output5xxErrors
- 単位: 個
- ゼロの意味: 出力は HTTP 経由で配信されており、エラーはありません。
- データポイントがないという意味: 出力は HTTP 経由で送信先に配信されていません。または、 チャンネルが実行されていません。
- サポートされているディメンションセット: OutputGroupName、 ChannelId、パイプライン
- 推奨される統計: Sum。

#### <span id="page-568-2"></span>SVQ 時間

リアルタイムで出力を出力するために品質の最適化を減らす必要 MediaLive があった時間の割 合。SVQ はスピードと品質の略です。エンコーディングタスクでは、出力をリアルタイムで出力す ることと、可能な限り最高の品質を実現したいという希望のバランスを取る必要があります。ただ

し、リアルタイムに追いつくのに十分な速さでエンコードするために、品質を低下させる MediaLive 必要がある場合があります。

#### 詳細

- 名前: SvqTime
- 単位: パーセント
- ゼロの意味: MediaLive リアルタイムで出力を生成するために品質を低下させる必要はありません でした。
- データポイントがない意味: チャンネルが出力を生成していません。つまり、実行中ではないか、 実行中でも初期化中であるか、最初の入力を待っているか、一時停止していることを意味します。
- サポートされているディメンションセット: パイプライン、リージョン
- 推奨される統計: Max。

## <span id="page-569-0"></span>パイプラインロックメトリクス

パイプラインロックメトリクスは、パイプラインの MediaLive同期に関連しています。

トピック

• [パイプラインのロック](#page-569-1)

<span id="page-569-1"></span>パイプラインのロック

2 つのパイプラインが互いに同期しているかどうかを示すメトリクス。このメトリクスは、標準チャ ンネルにのみ適用され、そのチャンネルの HLS MediaPackage、Microsoft Smooth、UDP 出力にの み適用されます。 [はパイプラインロック](#page-874-0) MediaLive を使用して、2 つのパイプラインが相互に同期 されるようにします。

このメトリクスでは、見ているチャンネルが標準チャンネルであり、少なくとも 1 つの適格な出力 があるかどうかを判断する必要があります。このシナリオに当てはまる場合、値が 1 であれば、対 象となるすべてのパイプラインのペアが同期していることを意味します。値 0 は、少なくとも 1 組 の適格なパイプラインが同期されていないことを意味します。

その他のシナリオでは、メトリクスは常に 0 です。例えば、チャンネルが標準チャンネルで、適格 な出力がない場合などです。または、チャンネルは標準チャンネルではありません。

#### 詳細:

- 名前: PipelinesLocked
- 単位: 該当しません。
- ゼロの意味: False (適格なパイプラインは同期されません)。ただし、チャンネルが標準の場合に限 ります。
- データポイントがないという意味: チャンネルが実行されていません。
- サポートされているディメンションセット: ChannelId、パイプライン
- 推奨される統計: 最小 (値は 0)。

# Amazon CloudWatch ログを使用してチャネルをモニタリングする

MediaLive チャネル内のアクティビティに関する詳細情報を含むチャネルログを作成します。ログに は、チャンネルで発生するアクティビティの一連の説明が記載されています。これらのログは、ア ラートの情報 [\(the section called " CloudWatch イベントによるモニタリング"](#page-541-0)) がチャンネルの問題を 解決するのに十分な情報ではない場合、役に立ちます。

トピック

- [チャンネルログについて](#page-570-0)
- [チャンネルエンコーダログの有効化](#page-572-0)
- [ログの使用](#page-573-0)

## <span id="page-570-0"></span>チャンネルログについて

MediaLive チャネル内のアクティビティに関する詳細情報を含むチャネルログを作成します。ログに は、チャンネルで発生するアクティビティの一連の説明が記載されています。これらのログは、ア ラートの情報 [\(the section called " CloudWatch イベントによるモニタリング"](#page-541-0)) がチャンネルの問題を 解決するのに十分な情報ではない場合、役に立ちます。

チャンネルログには 2 つのセットがあります。

- チャンネルエンコーダログ。これれらのログを[有効にする](#page-572-0)必要があります。
- チャンネル実行時ログ。 MediaLive これらのログは常に生成されます。

## ログの種類の比較

両タイプのログに共通する機能

どちらのタイプのログも Amazon CloudWatch ログに送信されます。 CloudWatch Logs の標準機 能を使用して、ログを表示および管理できます。詳細については、[Amazon CloudWatch Logs ユー](https://docs.aws.amazon.com/AmazonCloudWatch/latest/logs/WhatIsCloudWatchLogs.html) [ザーガイドを参照してください](https://docs.aws.amazon.com/AmazonCloudWatch/latest/logs/WhatIsCloudWatchLogs.html)。

#### 2 種類のログで異なる機能

次の表では、チャンネルエンコーダログとチャンネル実行ログの違いについて説明しています。

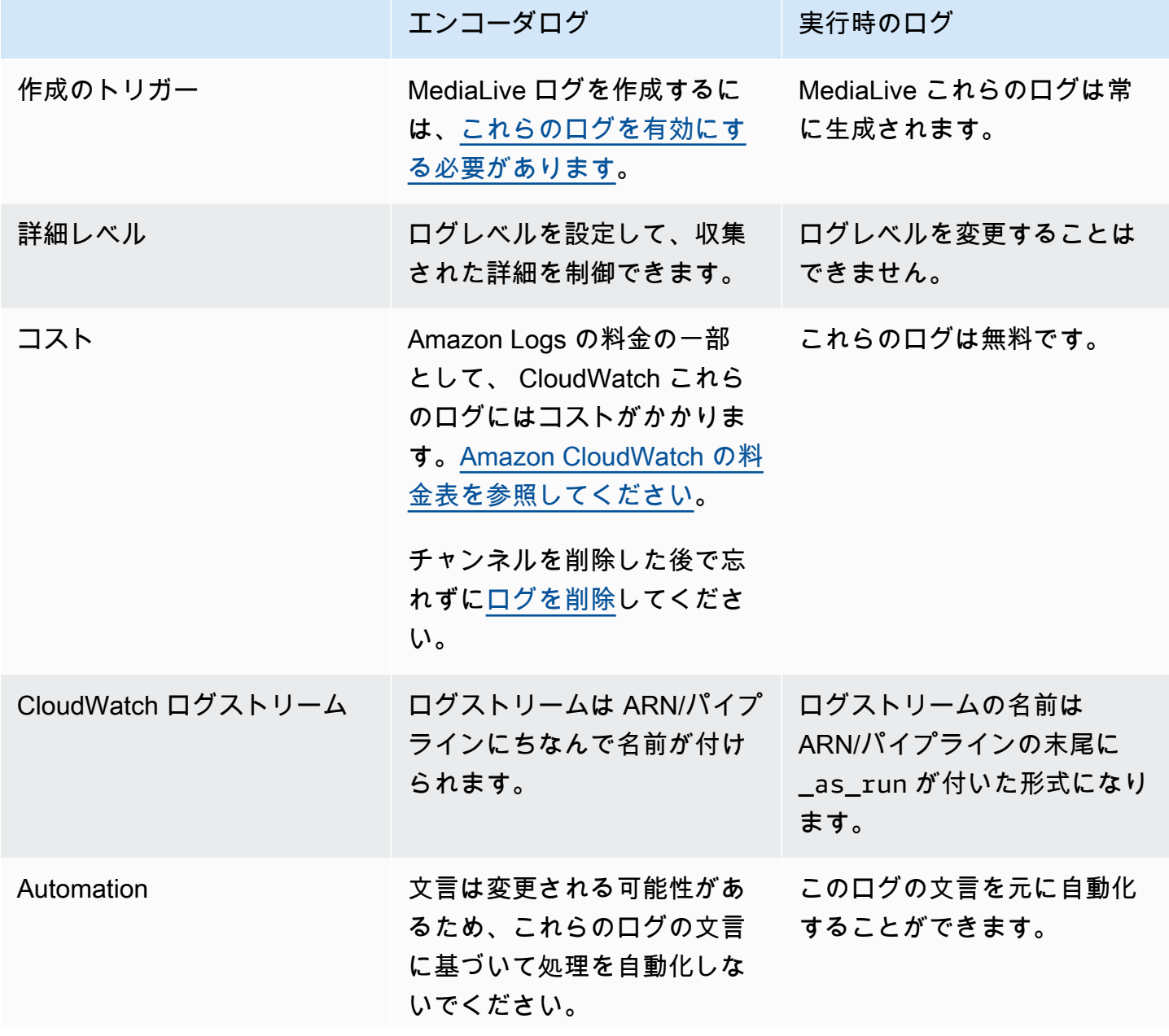

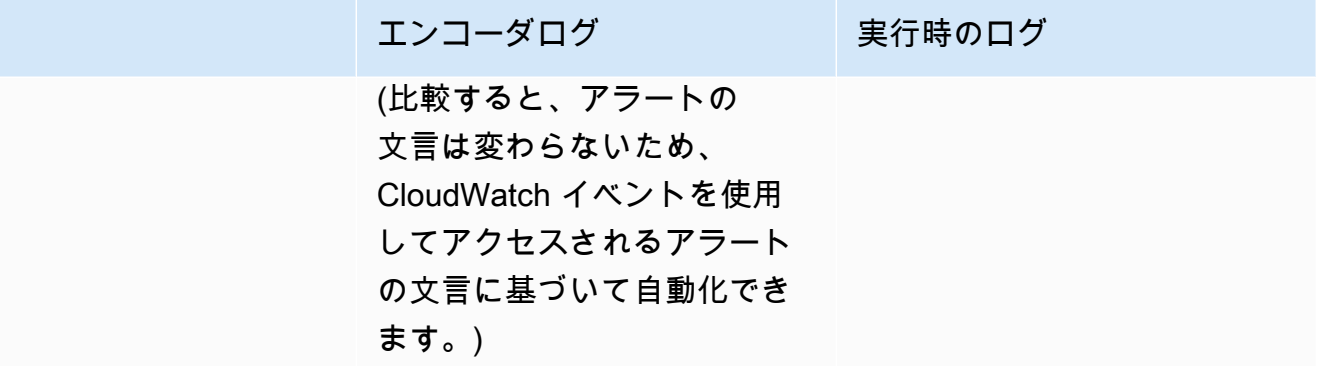

## <span id="page-572-0"></span>チャンネルエンコーダログの有効化

コンソールで個々のチャンネルのチャンネルエンコーダーログを有効にします。 MediaLive チャン ネルごとに、ログ記録を有効にして、ログ記録のレベル (エラー、警告、情報、またはデバッグ) を 設定します。ログ記録を有効または無効にするには、チャンネルがアイドル状態である必要がありま す。

実行時ログを有効にする必要はありません。 MediaLive これらのログは常に生成されます。

チャンネルエンコーダーログを有効にするには (MediaLive コンソール)

- 1. のリピーターの場合は MediaLive、デプロイメントが AWS IAM でチャネルログをサポートする ように設定されていることを管理者に確認してください。
- 2. 管理者から、いずれかのチャンネルで MediaLiveAccessRole アクセス許可を更新するよう指 示される可能性があります。このような指示を受けた場合は、[チャンネルを編集](#page-1037-0) (いずれかのア イドルチャンネルを選択) して、[Channel and input details] [\(チャンネルと入力の詳細\) ページを](#page-297-0) [表示](#page-297-0)して、[Update] (更新) ボタンを選択する必要があります。1 つのチャンネルでロールが更新 されると、その変更はすべてのチャンネルに適用されます。
- 3. 新しいチャンネルでログ記録を有効にするには、[作成](#page-294-0)中にエンコーダログを設定します。

既存のチャンネルでエンコーダログを有効にするには、[チャンネルを編集](#page-1037-0)します。このチャンネ ルはアイドル状態である必要があります。

どちらの場合も、[General settings] (全般設定) ページの [Channel logging] (チャンネルログ) セ クションで、[Logging] (ログ記録) を選択します。[DISABLED] (無効) 以外のレベルを選択しま す。詳細については、「[the section called "ログ記録"」](#page-316-1)を参照してください。

4. 管理者または管理者が Logs に移動して、 CloudWatch ログの有効期限を設定することもできま す。

チャンネルエンコーダログの無効化

コンソールの個々のチャンネルのエンコーダー関連のログ情報のキャプチャを無効にします。 MediaLive チャンネルを編集して、[General settings] (全般設定) ページの [Channel logging] (チャン ネルログ) で [Logging] (ログ記録) を選択します。レベルを [DISABLED] (無効) に設定します。

## <span id="page-573-0"></span>ログの使用

他のサービスのログを表示するのと同じ方法で、エンコーダーログと as-run CloudWatch ログの両 方をログコンソールに表示します。

ログ、ロギンググループ、 MediaLive またはログストリームは自動的に設定されるため、 CloudWatch ログコンソールで設定する必要はありません。

- ロググループ ロググループは常に以下のようになりますElementalMediaLive。
- Log stream: ログストリームは次のように名前が付けられます。
	- エンコーダログ ARN/パイプラインと同じ名前が付きます。
	- [As-run logs] (実行ログ) ARN/パイプラインの末尾に \_as\_run が付いた名前が付きます。

例:

arn\_aws\_medialive\_us-west-2\_111122223333\_channel\_5106412\_0

arn\_aws\_medialive\_us-west-2\_111122223333\_channel\_5106412\_0\_as\_run

5106412 はチャンネル ID、0 はパイプラインです。

エンコーダログの内容

ログは JSON 形式です。

```
{ 
     "encoder_pipeline": 0, 
     "severity": "I", 
     "timestamp": "2018-05-21T16:36:41.650318", 
     "channel_arn": "arn:aws:medialive:us-west-2:111122223333:channel:5106412", 
     "logger_name": "", 
     "message": "Probing input media..." 
   }, 
.
```
. ]

.

データは次のとおりです。

- encoder\_pipeline: 0 または 1 [\(標準チャンネル](#page-298-0)として設定されており、2 つのパイプラインが ある場合)。
- severity文字。ログ記録レベル (ログ記録を有効にするときに設定) は、ログに表示される重大 度を制御します。詳細については、[「Log Levels and Verbosities」](#page-574-0)(ログレベルと詳細度) を参照し てください。
- timestamp: ISO 8601 形式の時刻: yyyy mm dd T hh : mm : ss : 小数で表した秒
- channel\_arn: ARN とチャンネル ID。前の例では、チャンネルに ID 5106412 が含まれていま す。
- logger\_name: これは空白の場合、または一連の関連するメッセージを結び付ける名前を示す場 合があります。
- message: メッセージ。文言は変更される可能性があるため、これに従って自動化しないように注 意してください。

<span id="page-574-0"></span>エンコーダログのログレベルと冗長性

このテーブルを使用するには、最初の列でレベルを確認してから全体を読み取り、このログ記録のレ ベルでログに表示されるメールの重大度を特定します。

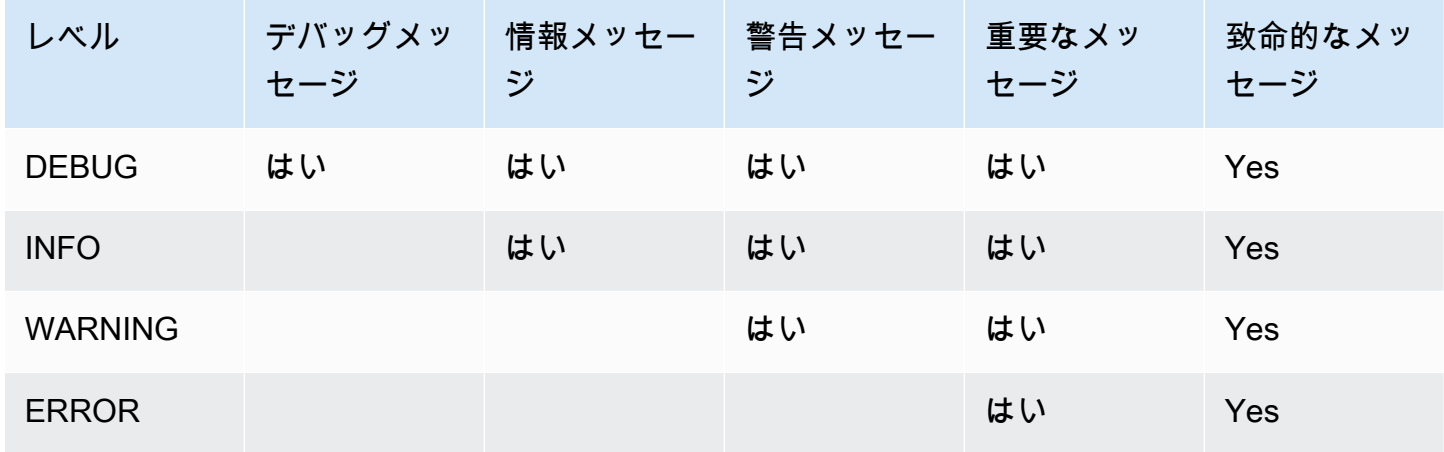

## <span id="page-575-0"></span>ログストレージの管理

チャンネルを削除しても、 CloudWatch 関連するログはログに残ります。このようなログを削除する までは、それらのストレージの使用料が継続して請求されます。ログを削除するには、ログデータ保 持期間を変更します。指定した保持期間の設定より古いデータは、すべて削除されます。詳細につ いては、[Amazon CloudWatch Logs ユーザーガイドを参照してください](https://docs.aws.amazon.com/AmazonCloudWatch/latest/logs/Working-with-log-groups-and-streams.html)。ログのロググループはで すElementalMediaLive。

# を使用した MediaLive API コールのログ記録 AWS CloudTrail

AWS Elemental MediaLive は と統合されており AWS CloudTrail、ユーザー、ロール、または の サービスによって実行された AWS アクションを記録するサービス CloudTrail です。 は、 のすべ ての API コールをイベント MediaLive として CloudTrail キャプチャします。キャプチャされた呼び 出しには、 MediaLive コンソールからの呼び出しと MediaLive API オペレーションへのコード呼び 出しが含まれます。証跡を作成する場合は、 の CloudTrail イベントなど、Amazon S3 バケットへ のイベントの継続的な配信を有効にすることができます MediaLive。証跡を設定しない場合でも、 CloudTrail コンソールのイベント履歴 で最新のイベントを表示できます。によって収集された情報 を使用して CloudTrail、 に対して行われたリクエスト MediaLive、リクエスト元の IP アドレス、リ クエスト者、リクエスト日時などの詳細を確認できます。

の詳細については CloudTrail、「 [AWS CloudTrail ユーザーガイド」](https://docs.aws.amazon.com/awscloudtrail/latest/userguide/)を参照してください。

## MediaLive の情報 CloudTrail

CloudTrail AWS アカウントを作成すると、 がアカウントで有効になります。でアクティビティが発 生すると MediaLive、そのアクティビティは CloudTrail イベント履歴 の他の AWS サービスイベン トとともにイベントに記録されます。 AWS アカウントで最近のイベントを表示、検索、ダウンロー ドできます。詳細については、[「イベント履歴を使用した CloudTrail イベントの表示](https://docs.aws.amazon.com/awscloudtrail/latest/userguide/view-cloudtrail-events.html)」を参照して ください。

のイベントなど、 AWS アカウント内のイベントの継続的な記録については MediaLive、証跡を作 成します。証跡により CloudTrail 、 はログファイルを Amazon S3 バケットに配信できます。デ フォルトでは、コンソールで証跡を作成すると、証跡はすべての AWS リージョンに適用されます。 証跡は、 AWS パーティション内のすべてのリージョンからのイベントをログに記録し、指定した Amazon S3 バケットにログファイルを配信します。さらに、 CloudTrail ログで収集されたイベント データをより詳細に分析し、それに基づいて行動するように、他の AWS サービスを設定できます。 詳細については、次を参照してください:

• [証跡の作成のための概要](https://docs.aws.amazon.com/awscloudtrail/latest/userguide/cloudtrail-create-and-update-a-trail.html)
- [CloudTrail サポートされているサービスと統合](https://docs.aws.amazon.com/awscloudtrail/latest/userguide/cloudtrail-aws-service-specific-topics.html#cloudtrail-aws-service-specific-topics-integrations)
- [CloudTrail の Amazon SNS 通知の設定](https://docs.aws.amazon.com/awscloudtrail/latest/userguide/getting_notifications_top_level.html)
- [複数のリージョンからの CloudTrail ログファイルの受信](https://docs.aws.amazon.com/awscloudtrail/latest/userguide/receive-cloudtrail-log-files-from-multiple-regions.html)[と複数のアカウントからの CloudTrail ロ](https://docs.aws.amazon.com/awscloudtrail/latest/userguide/cloudtrail-receive-logs-from-multiple-accounts.html) [グファイルの受信](https://docs.aws.amazon.com/awscloudtrail/latest/userguide/cloudtrail-receive-logs-from-multiple-accounts.html)

すべての MediaLive アクションは によってログに記録 CloudTrail され、https:// docs.aws.amazon.com/medialive/latest/apireference/. に文書化されます。

各イベントまたはログエントリには、誰がリクエストを生成したかという情報が含まれます。アイデ ンティティ情報は、以下を判別するのに役立ちます:

- リクエストが、ルート認証情報と AWS Identity and Access Management (IAM) ユーザー認証情報 のどちらを使用して送信されたか。
- リクエストがロールまたはフェデレーションユーザーのテンポラリなセキュリティ認証情報を使用 して行われたかどうか。
- リクエストが別の AWS サービスによって行われたかどうか。

詳細については、[CloudTrail userIdentity 要素](https://docs.aws.amazon.com/awscloudtrail/latest/userguide/cloudtrail-event-reference-user-identity.html)」を参照してください。

MediaLive ログファイルエントリについて

証跡は、指定した Amazon S3 バケットにイベントをログファイルとして配信できるようにする設定 です。 CloudTrail ログファイルには 1 つ以上のログエントリが含まれます。イベントは任意のソー スからの単一のリクエストを表し、リクエストされたアクション、アクションの日時、リクエストパ ラメータなどに関する情報が含まれます。 CloudTrail ログファイルはパブリック API コールの順序 付けられたスタックトレースではないため、特定の順序では表示されません。

次の例は、 CloudTrail ログエントリを示しています。この例は、1 つの API コールのエントリを 示しています。呼び出しは、 で指定された ID によって行われます。この場合はuserIdentity、 ユーザー名が のユーザーですsantosp。呼び出しは、IP アドレス 203.0.113.33 のコンピュータで 実行されている AWS CLI (userAgent で指定) からの CreateInput オペレーションです。

```
 { 
 "eventVersion": "1.05", 
 "userIdentity": { 
     "type": "IAMUser", 
     "principalId": "AIDACKCEVSQ6C2EXAMPLE",
```

```
 "arn": "arn:aws:iam::111122223333:user/santosp", 
        "accountId": "111122223333", 
        "accessKeyId": "AKIAOSFODNN7EXAMPLE", 
        "userName": "santosp" 
   }, 
   "eventTime": "2019-01-17T21:21:17Z", 
   "eventSource": "medialive.amazonaws.com", 
   "eventName": "CreateInput", 
   "awsRegion": "us-west-2", 
   "sourceIPAddress": "203.0.113.33", 
   "userAgent": "aws-cli/1.16.86 Python/2.7.15 Darwin/17.7.0 botocore/1.12.76", 
   "requestParameters": { 
        "mediaConnectFlows": [], 
        "inputSecurityGroups": [ 
            "9999999" 
        ], 
        "sources": [], 
        "roleArn": "MediaLiveAccessRole", 
        "requestId": "1111aaaa-9604-4459-a160-46a28ae166", 
        "name": "live-studio-feed", 
        "type": "RTP_PUSH", 
        } 
   }, 
   "responseElements": { 
        "input": { 
            "arn": "arn:aws:medialive:us-west-2:111122223333:input:7780651", 
            "id": "7780651", 
            "name": "live-studio-feed", 
            "type": "RTP_PUSH", 
            "sources": [], 
            "destinations": [ 
\overline{a} "url": "rtp://198.51.100.10:1935", 
                     "ip": "198.51.100.10:1935", 
                     "port": "1935" 
                }, 
\overline{a} "url": "rtp://192.0.2.131:1935", 
                     "ip": "192.0.2.131:1935", 
                     "port": "1935" 
 } 
            ], 
            "mediaConnectFlows": [], 
            "state": "DETACHED",
```

```
 "attachedChannels": [], 
             "securityGroups": [ 
                  "9999999" 
             ], 
             "roleArn": "" 
        } 
    }, 
    "requestID": "d2f882ac-1a9d-11e9-a0e5-afe6a8c88993", 
    "eventID": "ebbe0290-7a1b-4053-a219-367404e0fe96", 
    "readOnly": false, 
    "eventType": "AwsApiCall", 
    "recipientAccountId": "111122223333"
}
```
# モニタリング AWS ワークフローモニターを備えた メディアサー ビス

ワークフローモニターは、 の検出、可視化、モニタリングのためのツールです。 AWS メディア ワークフロー。ワークフローモニターは、 で利用できます。 AWS コンソールと API。ワークフロー モニターを使用して、シグナルマップ と呼ばれるワークフローのリソースのビジュアルマッピン グを検出して作成できます。Amazon CloudWatch アラーム EventBridgeと Amazon ルールテンプ レートを作成および管理して、マッピングされたリソースをモニタリングできます。作成したモニタ リングテンプレートがデプロイ可能に変換されます。 AWS CloudFormation 繰り返し性を可能にす る テンプレート。 AWSが推奨するアラームテンプレートは、事前定義されたベストプラクティスの モニタリングを提供します。

検出

シグナルマップを使用して相互接続された を自動的に検出する AWS メディアワークフローに関連 付けられた リソース。検出は、サポートされている任意のサービスリソースから開始し、ワークフ ローの end-to-end マッピングを作成できます。シグナルマップは、スタンドアロンの視覚化ツール として使用することも、モニタリングテンプレートで拡張することもできます。

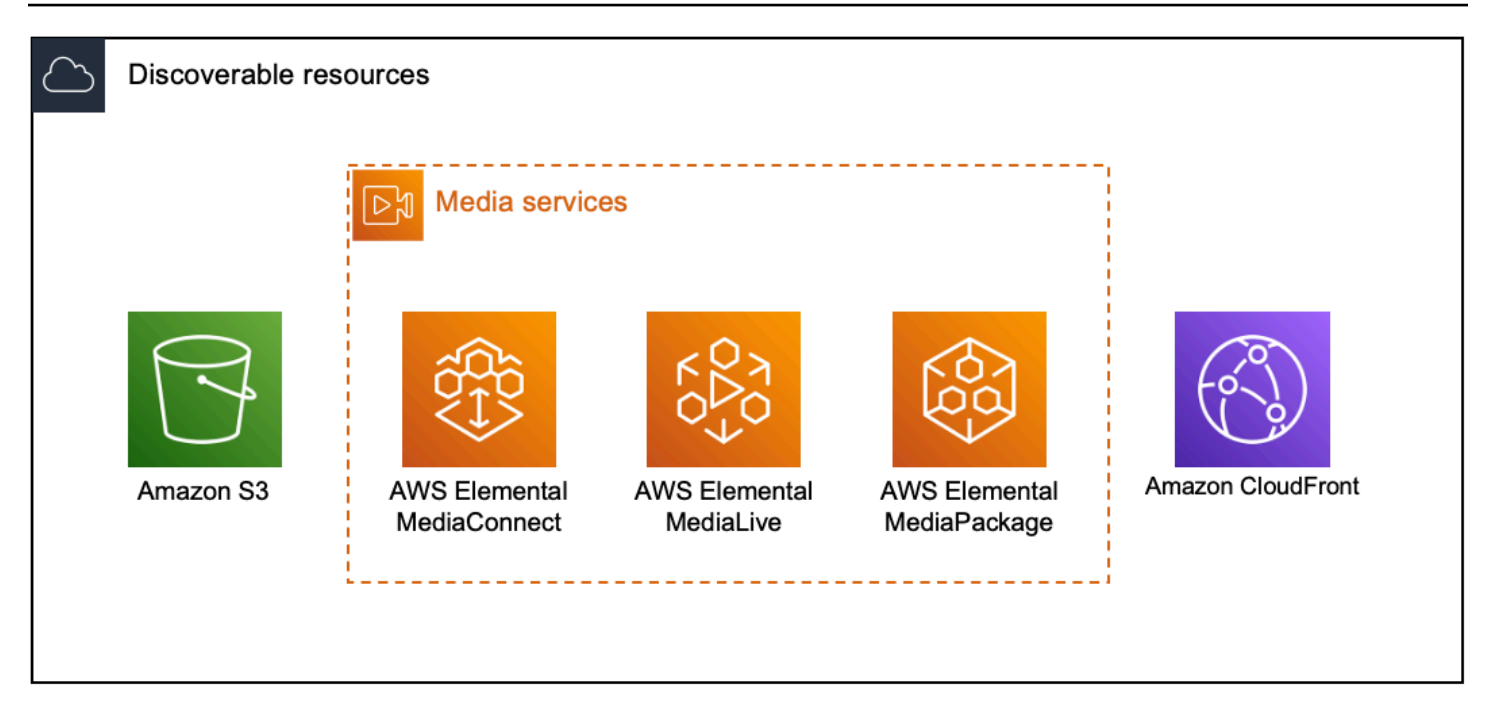

モニタリング

カスタム CloudWatch アラームと EventBridge ルールテンプレートを作成して、メディアワークフ ローのヘルスとステータスをモニタリングできます。ベストプラクティスのアラームテンプレート は、ワークフローモニター環境にインポートできます。ベストプラクティスのアラームテンプレート はそのまま使用することも、ワークフローに合わせて編集することもできます。作成したテンプレー トは に変換されます。 AWS CloudFormation 反復可能なデプロイ用の テンプレート。

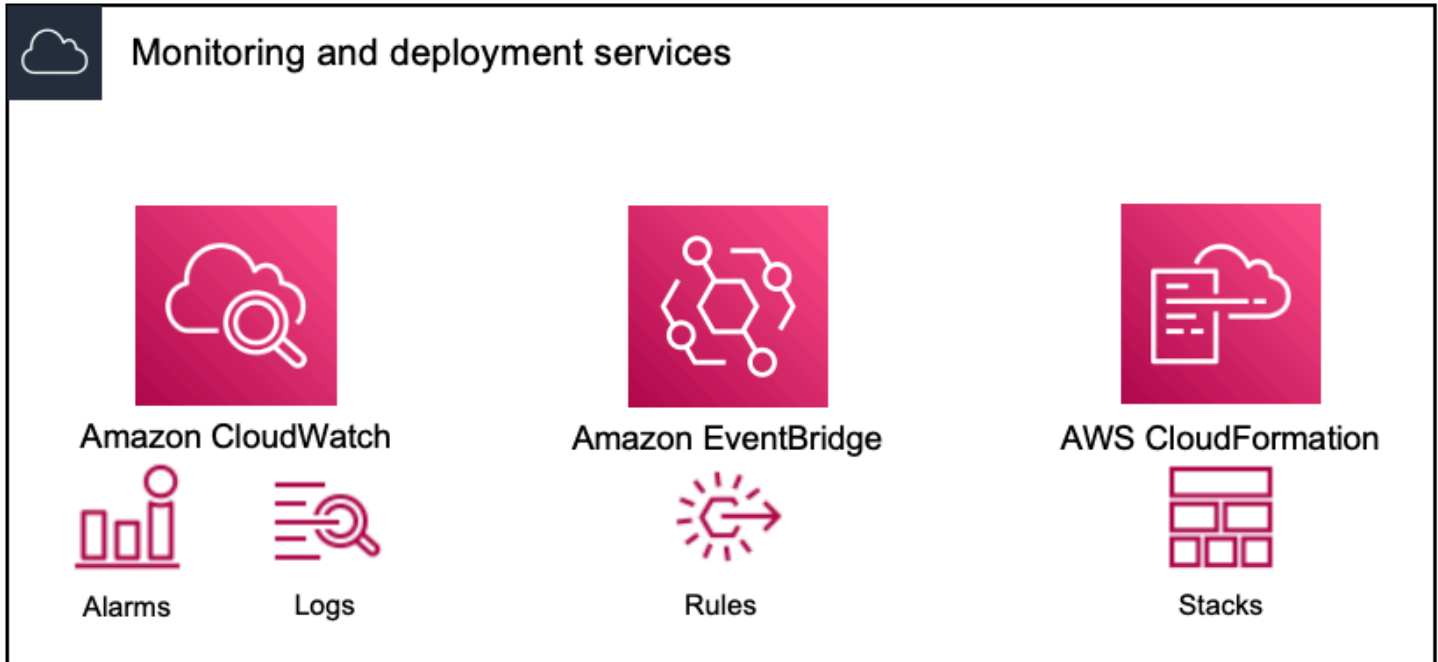

#### **a** Note

ワークフローモニターの使用には直接コストはかかりません。ただし、ワークフローのモニ タリングに作成および使用されるリソースにはコストがかかります。

モニタリングがデプロイされると、Amazon CloudWatch および Amazon EventBridge リ ソースが作成されます。を使用する場合 AWS マネジメントコンソールは、モニタリングを シグナルマップにデプロイする前に、作成されるリソースの数を通知します。料金の詳細に ついては、「 [CloudWatchの料金」](https://aws.amazon.com/cloudwatch/pricing/)および[EventBridge 「 の料金」](https://aws.amazon.com/eventbridge/pricing/)を参照してください。 ワークフローモニターが を使用する AWS CloudFormation CloudWatch および EventBridge リソースをデプロイするための テンプレート。これらのテンプレートは、デプロイプロセ ス中にワークフローモニターによってユーザーに代わって作成される標準クラスの Amazon Simple Storage Service バケットに保存され、オブジェクトのストレージとリコールの料金 が発生します。料金の詳細については、[Amazon S3の料金」](https://aws.amazon.com/s3/pricing/)を参照してください。 のワークフローモニターシグナルマップで生成されたプレビュー AWS Elemental MediaPackage チャネルは MediaPackage オリジンエンドポイントから配信され、データ 転送出力料金が発生します。料金については、「 [MediaPackageの料金」](https://aws.amazon.com/mediapackage/pricing/)を参照してくださ い。

# ワークフローモニターのコンポーネント

ワークフローモニターには 4 つの主要コンポーネントがあります。

- CloudWatch アラームテンプレート を使用してモニタリングする条件を定義します CloudWatch。独自のアラームテンプレートを作成するか、 によって作成された事前定義され たテンプレートをインポートできます。 AWS。 詳細については、以下を参照してください。 [CloudWatch をモニタリングするための アラームグループとテンプレート AWS メディアワークフ](#page-590-0) [ロー](#page-590-0)
- EventBridge ルールテンプレート アラームがトリガーされたときに が通知 EventBridge を送信す る方法を定義します。詳細については、以下を参照してください。 [EventBridge をモニタリング](#page-593-0) [するための ルールグループとテンプレート AWS メディアワークフロー](#page-593-0)
- シグナルマップ 自動プロセスを使用して を作成します。 AWS 既存の を使用した Elemental ワークフローマップ AWS リソースの使用料金を見積もることができます。シグナルマップを使用 して、ワークフロー内のリソースを検出し、それらのリソースにモニタリングをデプロイできま す。詳細については、以下を参照してください。 [ワークフローモニターのシグナルマップ](#page-595-0)

• 概要 - 概要ページでは、1 つの場所から複数のシグナルマップのステータスを直接モニタリングで きます。ワークフローのメトリクス、ログ、アラームを確認します。詳細については、以下を参照 してください。 [ワークフローモニターの概要](#page-601-0)

# サポートされる サービス

ワークフローモニターは、以下のサービスに関連するリソースの自動検出とシグナルマッピングをサ ポートします。

- AWS Elemental MediaLive
- AWS Elemental MediaPackage
- AWS Elemental MediaConnect
- Amazon S3
- Amazon CloudFront

#### トピック

- [モニタリングするワークフローモニターの設定 AWS メディアサービス](#page-581-0)
- [ワークフローモニターの使用](#page-601-1)

# <span id="page-581-0"></span>モニタリングするワークフローモニターの設定 AWS メディアサービス

ワークフローモニターを初めてセットアップするには、アラームテンプレートとイベントテンプレー トを作成し、メディアワークフローのモニタリングに使用されるシグナルマップを検出します。次 のガイドには、管理者レベルとオペレーターレベルの両方のIAMロールをセットアップし、ワークフ ローモニターリソースを作成し、モニタリングをワークフローにデプロイするために必要なステップ が含まれています。

トピック

- [ワークフローモニターの開始方法](#page-582-0)
- [ワークフローモニターグループとテンプレート](#page-590-1)
- [ワークフローモニターのシグナルマップ](#page-595-0)
- [ワークフローモニターのクォータ](#page-600-0)

<span id="page-582-0"></span>ワークフローモニターの開始方法

次の手順では、ワークフローモニターを初めて使用する際の基本的な概要を説明します。

- 1. セットアップワークフローは、管理者レベルとオペレーターレベルのロールのIAMアクセス許可を モニタリングします。 [ワークフローモニターIAMポリシー](#page-582-1)
- 2. アラームテンプレートを構築するか、 によって作成された事前定義されたテンプレートをイン ポートする AWS: [CloudWatch アラーム](#page-590-0)
- 3. によって配信される通知イベントを構築します EventBridge。 [EventBridge ルール](#page-593-0)
- 4. 既存の を使用してシグナルマップを検出する AWS Elemental リソース: [シグナルマップ](#page-595-0)
- 5. アラームテンプレートと通知ルールをシグナルマップにアタッチします。 [テンプレートのアタッ](#page-597-0) [チ](#page-597-0)
- 6. テンプレートをデプロイして、シグナルマップのモニタリングを開始します。 [モニタリングテン](#page-598-0) [プレートのデプロイ](#page-598-0)
- 7. の概要セクションを使用して、ワークフローモニターのリソースをモニタリングおよび確認する AWS コンソール: [概要](#page-601-0)

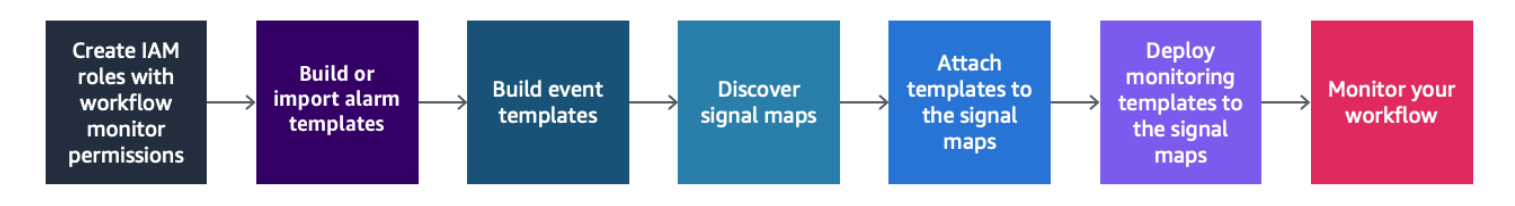

<span id="page-582-1"></span>ワークフローモニターIAMポリシー

ワークフローモニターが複数の とやり取りする AWS シグナルマップの作成、 CloudWatch と EventBridge リソースの構築、および AWS CloudFormation テンプレート。ワークフローモニターは さまざまなサービスとやり取りするため、特定の AWS Identity and Access Management (IAM) ポ リシーは、これらのサービスに割り当てる必要があります。次の例は、管理者ロールとオペレーター IAMロールの両方に必要なIAMポリシーを示しています。

管理者IAMポリシー

次のポリシー例は、管理者レベルのワークフローモニターIAMポリシー用です。このロールにより、 ワークフローモニターリソースと、ワークフローモニターとやり取りするサポートされているサービ スリソースの作成と管理が可能になります。

```
 { 
   "Version": "2012-10-17", 
   "Statement": [ 
     { 
       "Effect": "Allow", 
       "Action": [ 
         "cloudwatch:List*", 
         "cloudwatch:Describe*", 
         "cloudwatch:Get*", 
         "cloudwatch:PutAnomalyDetector", 
         "cloudwatch:PutMetricData", 
         "cloudwatch:PutMetricAlarm", 
         "cloudwatch:PutCompositeAlarm", 
         "cloudwatch:PutDashboard", 
         "cloudwatch:DeleteAlarms", 
         "cloudwatch:DeleteAnomalyDetector", 
         "cloudwatch:DeleteDashboards", 
         "cloudwatch:TagResource", 
         "cloudwatch:UntagResource" 
       ], 
       "Resource": "*" 
     }, 
     { 
       "Effect": "Allow", 
       "Action": [ 
         "cloudformation:List*", 
         "cloudformation:Describe*", 
         "cloudformation:CreateStack", 
         "cloudformation:UpdateStack", 
         "cloudformation:DeleteStack", 
         "cloudformation:TagResource", 
         "cloudformation:UntagResource" 
       ], 
       "Resource": "*" 
     }, 
     { 
       "Effect": "Allow", 
       "Action": [ 
         "cloudfront:List*", 
         "cloudfront:Get*" 
       ], 
       "Resource": "*" 
     }, 
     {
```

```
 "Effect": "Allow", 
   "Action": [ 
      "ec2:DescribeNetworkInterfaces" 
   ], 
   "Resource": "*" 
 }, 
 { 
   "Effect": "Allow", 
   "Action": [ 
      "events:List*", 
      "events:Describe*", 
      "events:CreateEventBus", 
     "events:PutRule", 
      "events:PutTargets", 
     "events:EnableRule", 
      "events:DisableRule", 
      "events:DeleteRule", 
      "events:RemoveTargets", 
      "events:TagResource", 
     "events:UntagResource" 
   ], 
   "Resource": "*" 
 }, 
 { 
   "Effect": "Allow", 
   "Action": [ 
      "logs:Describe*", 
      "logs:Get*", 
     "logs:TagLogGroup", 
      "logs:TagResource", 
      "logs:UntagLogGroup", 
     "logs:UntagResource" 
   ], 
   "Resource": "*" 
 }, 
 { 
   "Effect": "Allow", 
   "Action": [ 
      "mediaconnect:List*", 
      "mediaconnect:Describe*" 
   ], 
   "Resource": "*" 
 }, 
 {
```

```
 "Effect": "Allow", 
   "Action": [ 
      "medialive:*" 
   ], 
   "Resource": "*" 
 }, 
 { 
   "Effect": "Allow", 
   "Action": [ 
      "mediapackage:List*", 
      "mediapackage:Describe*" 
   ], 
   "Resource": "*" 
 }, 
 { 
   "Effect": "Allow", 
   "Action": [ 
      "mediapackagev2:List*", 
      "mediapackagev2:Get*" 
   ], 
   "Resource": "*" 
 }, 
 { 
   "Effect": "Allow", 
   "Action": [ 
      "mediapackage-vod:List*", 
     "mediapackage-vod:Describe*" 
   ], 
   "Resource": "*" 
 }, 
 { 
   "Effect": "Allow", 
   "Action": [ 
      "mediatailor:List*", 
     "mediatailor:Describe*", 
      "mediatailor:Get*" 
   ], 
   "Resource": "*" 
 }, 
 { 
   "Effect": "Allow", 
   "Action": [ 
      "resource-groups:ListGroups", 
      "resource-groups:GetGroup",
```
 "resource-groups:GetTags", "resource-groups:GetGroupQuery", "resource-groups:GetGroupConfiguration", "resource-groups:CreateGroup", "resource-groups:UngroupResources", "resource-groups:GroupResources", "resource-groups:DeleteGroup", "resource-groups:UpdateGroupQuery", "resource-groups:UpdateGroup", "resource-groups:Tag", "resource-groups:Untag" ], "Resource": "\*" }, { "Effect": "Allow", "Action": [ "s3:\*" ], "Resource": "arn:aws:s3:::workflow-monitor-templates\*" }, { "Effect": "Allow", "Action": [ "sns:TagResource", "sns:UntagResource" ], "Resource": "\*" }, { "Effect": "Allow", "Action": [ "tag:Get\*", "tag:Describe\*", "tag:TagResources", "tag:UntagResources" ], "Resource": "\*" } ]

}

オペレーターIAMポリシー

次のポリシー例は、オペレータレベルのワークフローモニタリングIAMポリシー用です。このロール は、ワークフローモニターリソースと、ワークフローモニターとやり取りするサポートされている サービスリソースへの制限付き読み取り専用アクセスを許可します。

```
\{ \} "Version": "2012-10-17", 
  "Statement": [ 
     { 
       "Effect": "Allow", 
       "Action": [ 
         "cloudwatch:List*", 
         "cloudwatch:Describe*", 
         "cloudwatch:Get*" 
       ], 
       "Resource": "*" 
     }, 
     { 
       "Effect": "Allow", 
       "Action": [ 
         "cloudformation:List*", 
         "cloudformation:Describe*" 
       ], 
       "Resource": "*" 
     }, 
     { 
       "Effect": "Allow", 
       "Action": [ 
         "cloudfront:List*", 
         "cloudfront:Get*" 
       ], 
       "Resource": "*" 
     }, 
     { 
       "Effect": "Allow", 
       "Action": [ 
         "ec2:DescribeNetworkInterfaces" 
       ], 
       "Resource": "*" 
     },
```

```
 { 
   "Effect": "Allow", 
   "Action": [ 
      "events:List*", 
     "events:Describe*" 
   ], 
   "Resource": "*" 
 }, 
 { 
   "Effect": "Allow", 
   "Action": [ 
      "logs:Describe*", 
     "logs:Get*" 
   ], 
   "Resource": "*" 
 }, 
 { 
   "Effect": "Allow", 
   "Action": [ 
      "mediaconnect:List*", 
      "mediaconnect:Describe*" 
   ], 
   "Resource": "*" 
 }, 
 { 
   "Effect": "Allow", 
   "Action": [ 
      "medialive:List*", 
      "medialive:Get*", 
     "medialive:Describe*" 
   ], 
   "Resource": "*" 
 }, 
 { 
   "Effect": "Allow", 
   "Action": [ 
      "mediapackage:List*", 
     "mediapackage:Describe*" 
   ], 
   "Resource": "*" 
 }, 
 { 
   "Effect": "Allow", 
   "Action": [
```

```
 "mediapackagev2:List*", 
          "mediapackagev2:Get*" 
        ], 
        "Resource": "*" 
     }, 
     { 
        "Effect": "Allow", 
        "Action": [ 
          "mediapackage-vod:List*", 
          "mediapackage-vod:Describe*" 
        ], 
        "Resource": "*" 
     }, 
     { 
        "Effect": "Allow", 
        "Action": [ 
          "mediatailor:List*", 
          "mediatailor:Describe*", 
          "mediatailor:Get*" 
        ], 
        "Resource": "*" 
     }, 
     { 
        "Effect": "Allow", 
        "Action": [ 
          "s3:Get*", 
          "s3:List*" 
        ], 
        "Resource": "arn:aws:s3:::workflow-monitor-templates*" 
     }, 
     { 
        "Effect": "Allow", 
        "Action": [ 
          "tag:Get*", 
          "tag:Describe*" 
        ], 
        "Resource": "*" 
     } 
   ]
}
```
## <span id="page-590-1"></span>ワークフローモニターグループとテンプレート

ワークフローモニタリングをシグナルマップにデプロイする前に、 CloudWatch アラームと EventBridge 通知のグループとテンプレートを作成する必要があります。 CloudWatch テンプレート は、アラームのトリガーに使用するシナリオとしきい値を定義します。 EventBridge テンプレートに よって、これらのアラームがどのように報告されるかが決まります。

接続されたリソースのマッピングのみが必要で、ワークフローモニターのモニタリングテンプレート 機能を使用しない場合は、 CloudWatch および EventBridge テンプレートなしでシグナルマップを使 用できます。シグナルマップの使用の詳細については、以下を参照してください。 [シグナルマップ](#page-595-0)

トピック

- [CloudWatch をモニタリングするための アラームグループとテンプレート AWS メディアワークフ](#page-590-0) [ロー](#page-590-0)
- [EventBridge をモニタリングするための ルールグループとテンプレート AWS メディアワークフ](#page-593-0) [ロー](#page-593-0)

<span id="page-590-0"></span>CloudWatch をモニタリングするための アラームグループとテンプレート AWS メディアワークフ ロー

ワークフローモニターアラームを使用すると、シグナルマップのアラームの基礎として既存の CloudWatch メトリクスを使用できます。アラームテンプレートグループを作成して、ワークフロー にとって重要なアラームのタイプをソートおよび分類できます。各アラームテンプレートグループ 内で、モニタリングする特定の CloudWatch メトリクスとパラメータを含むアラームテンプレートを 作成します。独自のアラームテンプレートを作成するか、 によって作成された推奨アラームテンプ レートをインポートできます。 AWS。 そのグループ内にアラームテンプレートグループとアラーム テンプレートを作成したら、これらのアラームテンプレートグループの 1 つ以上をシグナルマップ にアタッチできます。

最初にアラームテンプレートグループを作成する必要があります。アラームテンプレートグループを 作成したら、独自のテンプレートを作成するか、 によって作成された推奨テンプレートを使用でき ます。 AWS。 独自のアラームテンプレートを作成する場合は、このページに進みます。推奨テンプ レートのインポートの詳細については、以下を参照してください。 [推奨テンプレート](#page-592-0)

このセクションでは、ワークフローモニターを使用した CloudWatch アラームの作成について説 明します。 CloudWatch サービスによるアラームの処理方法とアラームコンポーネントの詳細につ いては、「Amazon [ユーザーガイド」の CloudWatch](https://docs.aws.amazon.com/AmazonCloudWatch/latest/monitoring/AlarmThatSendsEmail.html) 「アラームの使用」を参照してください。 **CloudWatch** 

<span id="page-591-0"></span>アラームテンプレートグループの作成

アラームテンプレートグループを使用すると、ワークフローにとって重要なアラームのタイプをソー トおよび分類できます。

アラームテンプレートグループを作成するには

- 1. ワークフローモニターコンソールのナビゲーションペインから、CloudWatchアラームテンプ レート を選択します。
- 2. アラームテンプレートグループの作成 を選択します。
- 3. アラームテンプレートグループに一意のグループ名とオプションの説明 を付けます。
- 4. 作成 を選択すると、新しく作成されたアラームテンプレートグループの詳細ページが表示され ます。

アラームテンプレートの作成

モニタリングする CloudWatch メトリクスとパラメータを使用してアラームテンプレートを作成でき ます。

アラームテンプレートを作成するには

- 1. アラームテンプレートグループの詳細ページから、アラームテンプレートの作成 を選択しま す。
- 2. アラームテンプレートに一意のテンプレート名とオプションの説明 を付けます。
- 3. 「メトリクスの選択」セクションで、次の操作を行います。
	- 1. ターゲットリソースタイプ を選択します。ターゲットリソースタイプは、 のチャネ ル MediaLive や の MediaPackage フローなど、それぞれのサービスのリソースです MediaConnect。
	- 2. メトリクス名 を選択します。これは、 CloudWatchアラームの基盤となるメトリクスです。 メトリクスのリストは、選択したターゲットリソースタイプ に応じて変わります。
- 4. アラーム設定 セクションで、次の操作を行います。

**a** Note

CloudWatch サービスがアラームを処理する方法とアラームコンポーネントの詳細につ いては、「Amazon CloudWatch [ユーザーガイド」の CloudWatch](https://docs.aws.amazon.com/AmazonCloudWatch/latest/monitoring/AlarmThatSendsEmail.html) 「アラームの使用」 を参照してください。

- 1. 統計 を選択します。これは、メトリクスのモニタリングに使用される合計や平均などの値で す。
- 2. 比較演算子 を選択します。このフィールドは、次のステップで設定したしきい値を参照しま す。
- 3. しきい値 を設定します。これは、比較演算子がステータスより大きい、小さい、または等し いかどうかを判断するために使用される数値です。
- 4. 期間 を設定します。これは秒単位の時間値です。Period は、統計 、比較演算子 、しきい値 が相互作用してアラームがトリガーされるかどうかを判断する時間の長さです。
- 5. データポイント を設定します。この値は、アラームをトリガーするために必要なデータポイ ントの数を決定します。
- 6. 欠落データの処理方法を選択します。この選択により、このアラームが欠落データにどのよ うに反応するかが決まります。
- 5. 作成を選択してプロセスを完了します。

完了したアラームテンプレートの例には、次のパラメータを含めることができます。 MediaConnect フローターゲットリソースタイプは、切断メトリクス名 についてモニタリングされます。統計値は Sum に設定され、比較演算子は「より大きい」、しきい値は 10 です。期間は 60 秒に設定され、 必要なデータポイントは 1 つのうち 1 つのみです。欠落データの処理は「無視」に設定されていま す。

これらの設定の結果、ワークフローモニターはフローの切断をモニタリングします。60 秒以内に 10 回以上の切断が発生すると、アラームがトリガーされます。60 秒以内に 10 回以上の切断を行うだ けで、アラームがトリガーされます。

<span id="page-592-0"></span>のモニタリングに推奨されるアラームテンプレート AWS メディアワークフロー

ワークフローモニターの推奨テンプレートは、 AWS メトリクスに適した事前定義されたアラーム設 定を持つ Elemental サービスメトリクス。カスタマイズされたアラームテンプレートを作成しない場 合は、 によって作成されたベストプラクティスのモニタリングテンプレートが推奨テンプレートで 提供されます。 AWS.

ワークフローモニターには、サポートされている各サービスに推奨されるテンプレートグループが含 まれています。これらのグループは、特定のタイプのワークフローにベストプラクティスのモニタリ ングを適用するように設計されています。各テンプレートグループには、サービス固有のメトリクス から設定されたアラームの厳選された選択が含まれています。例えば、 MediaLive マルチプレック スワークフローに推奨されるテンプレートグループには、ワークフローとは異なる事前設定されたメ トリクス MediaConnect CDIのセットがあります。

推奨アラームテンプレートを使用するには

- 1. [手順に従ってアラームテンプレートグループ を作成する](#page-591-0)か、既存のテンプレートグループを選 択します。
- 2. アラームテンプレートセクションで、インポート を選択します。をインポートする必要があり ます AWS 推奨テンプレートをテンプレートグループに含めます。
- 3. CloudWatch アラームテンプレートグループのドロップダウンを使用して を選択します。 AWS 推奨グループ。これらのグループには、特定の のサービス用に厳選されたアラームが含まれて います。
- 4. チェックボックスを使用して、インポートするテンプレートを選択します。各テンプレートに は、メトリクス、事前設定されたモニタリング値、メトリクスの説明が一覧表示されます。テン プレートの選択が完了したら、追加 ボタンを選択します。
- 5. 選択したテンプレートは、アラームテンプレート (複数可) に移動してインポートセクションに 移動します。選択内容を確認し、インポート を選択します。
- 6. インポートが完了すると、選択したテンプレートがテンプレートグループに追加されます。さら にテンプレートを追加する場合は、インポートプロセスを繰り返します。
- 7. インポートされたテンプレートは、インポート後にカスタマイズできます。アラーム設定は、ア ラームのニーズに合わせて変更できます。

<span id="page-593-0"></span>EventBridge をモニタリングするための ルールグループとテンプレート AWS メディアワークフロー

CloudWatch は Amazon EventBridge ルールを使用して通知を送信します。まず、イベントテンプ レートグループを作成します。そのイベントテンプレートグループでは、通知を作成する条件と通知 を受け取るユーザーを決定するイベントテンプレートを作成します。

このセクションでは、ワークフローモニターを使用した EventBridge ルールの作成について説明しま す。 EventBridge サービスがルールを使用する方法の詳細については、「Amazon ユーザーガイド」 の「 [EventBridge ルール」](https://docs.aws.amazon.com/eventbridge/latest/userguide/eb-rules.html)を参照してください。 EventBridge

イベントテンプレートグループの作成

イベントテンプレートグループを使用すると、ユースケースに基づいてイベントをソートおよび分類 できます。

イベントテンプレートグループを作成するには

- 1. ワークフローモニターコンソールのナビゲーションペインから、EventBridge ルールテンプレー ト を選択します。
- 2. イベントテンプレートグループの作成 を選択します。
- 3. アラームテンプレートグループに一意のグループ名とオプションの説明 を付けます。
- 4. 作成 を選択すると、新しく作成されたアラームテンプレートグループの詳細ページが表示され ます。

イベントテンプレートの作成

作成したイベントテンプレートに基づいて通知を送信できます。

イベントテンプレートを作成するには

- 1. イベントテンプレートグループの詳細ページから、イベントテンプレートの作成 を選択しま す。
- 2. イベントテンプレートに一意のテンプレート名とオプションの説明 を付けます。
- 3. ルール設定 セクションで:
	- 1. イベントタイプ を選択します。イベントタイプを選択するときは、 によって作成された複数 のイベントから選択できます。 AWS または、シグナルマップアクティブアラームを選択し て、アラームテンプレートによって作成されたアラームを使用します。
	- 2. ターゲットサービス を選択します。これにより、このイベントをどのように通知するかが決 まります。Amazon Simple Notification Service または CloudWatch ログを選択できます。
	- 3. ターゲットサービスを選択したら、ターゲット を選択します。これは、ターゲットサービス の選択に応じて、Amazon SNSトピックまたは CloudWatch ロググループになります。
- 4. 作成を選択してプロセスを完了します。

### <span id="page-595-0"></span>ワークフローモニターのシグナルマップ

シグナルマップは のビジュアルマッピングです。 AWS メディアワークフロー内の リソース。ワー クフローモニターを使用して、サポートされている任意のリソースタイプでシグナルマップ検出を開 始できます。検出プロセス中、ワークフローモニターは接続されているすべての を自動的かつ再帰 的にマッピングします。 AWS リソースの使用料金を見積もることができます。シグナルマップを作 成したら、ワークフローモニターコンソールを使用して、モニタリングテンプレートのデプロイ、メ トリクスの表示、マッピングされたリソースの詳細の表示などを行うことができます。

トピック

- [のシグナルマップの作成 AWS メディアワークフロー](#page-595-1)
- [のシグナルマップの表示 AWS メディアワークフロー](#page-596-0)
- [のシグナルマップへのアラームテンプレートとイベントテンプレートのアタッチ AWS メディア](#page-597-0) [ワークフロー](#page-597-0)
- [のシグナルマップへのテンプレートのデプロイ AWS メディアワークフロー](#page-598-0)
- [のシグナルマップの更新 AWS メディアワークフロー](#page-599-0)
- [のシグナルマップの削除 AWS メディアワークフロー](#page-599-1)

<span id="page-595-1"></span>のシグナルマップの作成 AWS メディアワークフロー

ワークフローモニターのシグナルマップを使用して、接続されているすべての のビジュアルマッピ ングを作成できます。 AWS メディアワークフロー内の リソース。

シグナルマップを作成するには

- 1. ワークフローモニターコンソールのナビゲーションペインから、シグナルマップ を選択しま す。
- 2. シグナルマップの作成 を選択します。
- 3. シグナルマップに名前 と説明 を付けます。
- 4. 「新しいシグナルマップの検出」セクションに、現在のアカウントと選択したリージョンのリ ソースが表示されます。シグナルマップの検出を開始するリソースを選択します。選択したリ ソースが検出の開始点になります。
- 5. [作成] を選択します。検出プロセスが完了するまでしばらくお待ちください。プロセスが完了す ると、新しいシグナルマップが表示されます。

**a** Note

のワークフローモニターシグナルマップで生成されたプレビュー AWS Elemental MediaPackage チャネルは MediaPackage オリジンエンドポイントから配信され、デー タ転送出力料金が発生します。料金については、「 [MediaPackageの料金」](https://aws.amazon.com/mediapackage/pricing/)を参照して ください。

<span id="page-596-0"></span>のシグナルマップの表示 AWS メディアワークフロー

ワークフローモニターのシグナルマップを使用すると、接続されているすべての のビジュアルマッ ピングを表示できます。 AWS メディアワークフロー内の リソース。

シグナルマップビュー

シグナルマップを選択すると、シグナルマップのモニタリングまたは設定に使用できるビューが 2 つあります。Monitor シグナルマップと Configure signal map は、シグナルマップコンソールセク ションの右上にあるコンテキスト依存ボタンです。

ナビゲーションペインの「シグナルマップ」セクションを使用してシグナルマップを選択すると、シ グナルマップが設定ビューに表示されます。設定ビューでは、このシグナルマップにアタッチされた テンプレートグループを変更したり、アタッチされたテンプレートをデプロイしたり、シグナルマッ プの基本的な詳細とタグを表示したりできます。

ナビゲーションペインの概要セクションを使用してシグナルマップを選択すると、シグナルマップが モニタリングビューに表示されます。モニタリングビューには、このシグナルマップの CloudWatch アラーム、 EventBridge ルール、アラート、ログ、メトリクスが表示されます。

右上のシグナルマップのモニタリング/設定ボタンを選択すると、いつでもビューを変更できます。 設定ビューには管理者レベルのIAMアクセス許可が必要です。必要なIAMアクセス許可は、こちらで 確認できます。 [ワークフローモニターIAMポリシー](#page-582-1)

シグナルマップのナビゲーション

シグナルマップには、ワークフローモニターによって検出されたサポートされているすべてのAWS リソースのノードが含まれます。サムネイルプレビューが利用可能な場合、 MediaLive チャネルや MediaPackageエンドポイントなどの特定のリソースにコンテンツのサムネイルプレビューを表示で きます。

リソースノードを選択し、アクションドロップダウンメニューから選択したリソースの詳細を表示す るを選択すると、関連するサービスの詳細ページが表示されます。例えば、 MediaLive チャネルを 選択し、選択したリソースの詳細を表示を選択すると、そのチャネルの MediaLive コンソールの詳 細ページが開きます。

リソースノードを選択すると、アクティブなアラームのリストがそのノードのみにフィルタリングさ れます。アクティブなアラームでリソースのターゲットARNを選択すると、関連付けられたサービ スの詳細ページが表示され、選択したリソースが開かれます。

<span id="page-597-0"></span>のシグナルマップへのアラームテンプレートとイベントテンプレートのアタッチ AWS メディアワー クフロー

アラームテンプレートとイベントテンプレートを作成したら、それらをシグナルマップにアタッチす る必要があります。作成したアラームテンプレートとイベントテンプレートは、検出されたシグナル マップにアタッチできます。

アラームテンプレートとイベントテンプレートをシグナルマップにアタッチするには

- 1. ワークフローモニターコンソールのナビゲーションペインから、シグナルマップを選択し、操作 するシグナルマップを選択します。
- 2. シグナルマップページの右上にあるCloudWatchアラームテンプレートグループタブで、 CloudWatch アラームテンプレートグループをアタッチを選択します。
	- 1. 開いた新しいセクションで、このシグナルマップに適用するすべてのアラームテンプレート グループを選択し、 の追加を選択します。これにより、選択したアラームテンプレートグ ループが「アタッチされたアラームテンプレートグループ CloudWatch」セクションに移動し ます。
	- 2. 保存を選択すると、変更が保存され、シグナルマップページに戻ります。
- 3. シグナルマップページの右側で、EventBridge ルールテンプレートグループタブを選択し、ルー ルテンプレートグループをア EventBridgeタッチを選択します。
	- 1. 開いた新しいセクションで、このシグナルマップに適用するすべてのイベントテンプレート グループを選択し、 の追加を選択します。これにより、選択したルールテンプレートグルー プがアタッチされた EventBridge ルールテンプレートグループセクションに移動します。

2. 保存を選択すると、変更が保存され、シグナルマップページに戻ります。

4. CloudWatch アラームテンプレートと EventBridge ルールテンプレートをシグナルマップに割り 当てましたが、モニタリングはまだデプロイされていません。次のセクションでは、モニタリン グリソースのデプロイについて説明します。

<span id="page-598-0"></span>のシグナルマップへのテンプレートのデプロイ AWS メディアワークフロー

アラームテンプレートとイベントテンプレートをシグナルマップにアタッチしたら、モニタリングを デプロイする必要があります。デプロイが完了するまで、シグナルマップのモニタリングはアクティ ブになりません。

ワークフローモニターは、選択したシグナルマップに関連するアラームのみをデプロイします。例 えば、アタッチされたアラームテンプレートグループには、、 MediaLive MediaPackage、 などの 複数のサービスのアラームが含まれる場合があります MediaConnect。選択したシグナルマップにリ ソースのみが含まれている場合 MediaLive 、 MediaPackage または MediaConnect アラームはデプ ロイされません。

モニタリングテンプレートをデプロイするには

- 1. アラームおよびイベントテンプレートグループをシグナルマップにアタッチし、変更を保存した ら、アクションドロップダウンメニューでモニターをデプロイを選択します。
- 2. デプロイを確認するように求められ、作成される CloudWatch と EventBridge リソースの数が表 示されます。続行する場合は、デプロイ を選択します。

**a** Note

ワークフローモニターの使用には直接コストはかかりません。ただし、ワークフローの モニタリングに作成および使用されるリソースにはコストがかかります。 モニタリングがデプロイされると、Amazon CloudWatch および Amazon EventBridge リソースが作成されます。を使用する場合 AWS マネジメントコンソールは、モニタリ ングをシグナルマップにデプロイする前に、作成されるリソースの数を通知します。料 金の詳細については、「 [CloudWatchの料金」](https://aws.amazon.com/cloudwatch/pricing/)および[EventBridge 「 の料金」](https://aws.amazon.com/eventbridge/pricing/)を参照し てください。 ワークフローモニターが を使用する AWS CloudFormation CloudWatch および

EventBridge リソースをデプロイするための テンプレート。これらのテンプレートは、 デプロイプロセス中にワークフローモニターによってユーザーに代わって作成される標 準クラスの Amazon Simple Storage Service バケットに保存され、オブジェクトのスト レージとリコールの料金が発生します。料金の詳細については、[Amazon S3の料金」](https://aws.amazon.com/s3/pricing/)を 参照してください。

3. デプロイのステータスは、シグナルマップの名前の横に表示されます。デプロイステータスは、 の スタック セクションにも表示されます。 AWS CloudFormation console。リソースの作成と デプロイがしばらく続くと、シグナルマップのモニタリングが開始されます。

<span id="page-599-0"></span>のシグナルマップの更新 AWS メディアワークフロー

ワークフローに変更があった場合は、シグナルマップを再検出してモニタリングリソースを再デプロ イする必要がある場合があります。ワークフローモニターは、ワークフローに変更を加えることがで きない視覚化およびモニタリングツールです。シグナルマップはワークフローの point-in-time 視覚 化を表します。メディアワークフローの一部を追加、削除、または大幅に変更する場合は、シグナル マップを再検出することをお勧めします。シグナルマップにモニタリングリソースがアタッチされて いる場合は、再検出プロセスの後にモニタリングを再デプロイすることをお勧めします。

シグナルマップを再検出するには

- 1. ワークフローモニターコンソールのナビゲーションペインから、シグナルマップを選択し、操作 するシグナルマップを選択します。
- 2. シグナルマップの設定ビューが表示されていることを確認します。ビューの変更の詳細について は、以下を参照してください。 [シグナルマップの表示](#page-596-0)
- 3. シグナルマップページの右上で、アクションドロップダウンメニューを選択します。再検出 を 選択します。
- 4. 再検出画面が表示されます。再検出するワークフローの一部であるリソースを選択します。再検 出ボタンを選択します。
- 5. シグナルマップは、現在のワークフローに従って再構築されます。モニタリングリソースを再デ プロイする必要がある場合は、このシグナルマップのページにとどまります。以前にアタッチさ れたモニタリングテンプレートはアタッチされたままですが、再デプロイする必要があります。

シグナルマップの再検出後にモニタリングテンプレートを再デプロイするには

- 1. 再検出後、更新されたシグナルマップに移動します。モニタリングテンプレートを再デプロイす るには、アクションドロップダウンメニューからモニターをデプロイを選択します。
- 2. デプロイを確認するように求められ、作成されるすべての CloudWatch および EventBridge リ ソースの数が表示されます。続行する場合は、デプロイ を選択します。
- 3. デプロイのステータスは、シグナルマップの名前の横に表示されます。リソースの作成とデプロ イがしばらく続くと、シグナルマップのモニタリングが開始されます。

<span id="page-599-1"></span>のシグナルマップの削除 AWS メディアワークフロー

シグナルマップが不要になった場合は、削除できます。シグナルマップにモニタリングテンプ レートがデプロイされている場合、削除プロセスにより、このシグナルマップにデプロイされた CloudWatch および EventBridge リソースをすべて削除するよう求められます。デプロイされたリ ソースを削除しても、それらを作成したテンプレートには影響しません。このリソースの削除は、デ プロイされているが使用されていない CloudWatch および EventBridge リソースがないことを確認す るためです。

シグナルマップを削除するには

- 1. ワークフローモニターコンソールのナビゲーションペインで、シグナルマップを選択し、削除す るシグナルマップの横にあるラジオボタンを選択します。
- 2. [削除] ボタンを選択します。モニタリングリソースの削除を確認するよう求められます。削除を 選択して、モニタリングリソースの削除プロセスを開始します。
- 3. Monitor デプロイ列に現在のステータスが表示されます。ステータスが DELETE\_COMPLETE に変わったら、削除ボタンを再度選択します。
- 4. シグナルマップの削除を確認するよう求められます。削除を選択して続行し、シグナルマップを 削除します。

### <span id="page-600-0"></span>ワークフローモニターのクォータ

次のセクションには、ワークフローモニターリソースのクォータが含まれています。各クォータは 「アカウントごと」ベースです。1 つの で次のクォータを超えることはできません。 AWS アカウン ト。これらのクォータを増やすことはできません。

クォータ

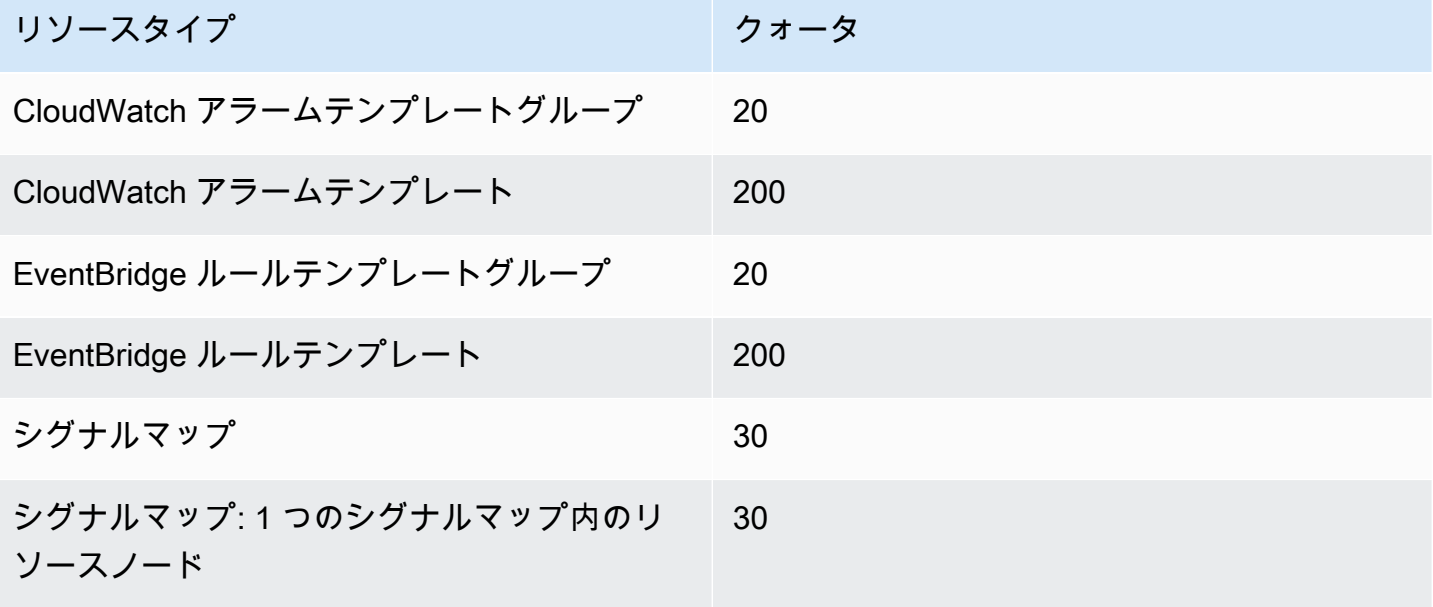

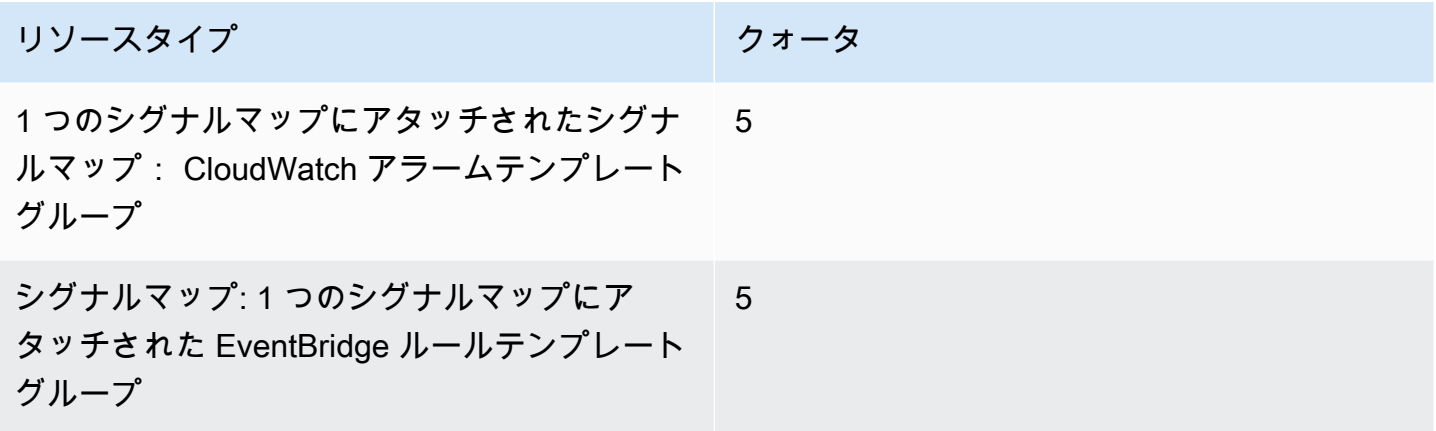

## <span id="page-601-1"></span>ワークフローモニターの使用

ワークフローモニターコンソールの概要とシグナルマップセクションを使用して、ワークフローの現 在のステータス、および関連するアラーム、メトリクス、ログを確認します。

トピック

- [ワークフローモニターの概要](#page-601-0)
- [ワークフローモニターの概要ログとメトリクス](#page-602-0)
- [ワークフローモニターのシグナルマップの使用](#page-602-1)

<span id="page-601-0"></span>ワークフローモニターの概要

ワークフローモニターコンソールの概要セクションは、シグナルマップ at-a-glance に関する情報を 提供するダッシュボードです。概要セクションでは、各シグナルマップのモニタリングの現在の状態 と、 CloudWatch メトリクスおよび関連する CloudWatch ログを確認できます。そのシグナルマップ コンソールページに移動する任意のシグナルマップを選択できます。

概要フィルタリング

概要セクションの検索バーを使用すると、コンテキスト機密制約を使用してシグナルマップのリス トをフィルタリングできます。検索バーを選択すると、フィルタリングするプロパティのリストが表 示されます。プロパティを選択すると、等号、包含、不等号、不等号などの演算子が表示されます。 演算子を選択すると、選択したプロパティタイプからリソースのリストが作成されます。これらのリ ソースのいずれかを選択すると、シグナルマップリストには、定義した制約に適合するシグナルマッ プのみが表示されます。

### <span id="page-602-0"></span>ワークフローモニターの概要ログとメトリクス

シグナルマップの CloudWatch メトリクスとログを表示するには、シグナルマップの名前の横にある ラジオボタンを選択します。メトリクスとログの両方のタブ付きインターフェイスがシグナルマップ リストの下に表示されます。

CloudWatch メトリクス

CloudWatch 選択したシグナルマップの メトリクスはコンテキスト依存であり、そのシグナルマップ ワークフローで使用されるサービスに関連付けられたメトリクスのみを表示します。画面上のメトリ クスツールを使用して、表示されるメトリクスの期間と時間範囲をカスタマイズできます。

CloudWatch ログ

CloudWatch ロググループをシグナルマップに関連付けた場合、そのグループがここに表示されま す。

<span id="page-602-1"></span>ワークフローモニターのシグナルマップの使用

コンソールの概要セクションから特定のシグナルマップを選択すると、そのシグナルマップとそのア タッチされたモニタリングリソースに関する詳細情報を表示できます。

シグナルマップを選択すると、シグナルマップと、詳細情報を含むタブ付きセクションがいくつか表 示されます。

- CloudWatch アラーム
- EventBridge ルール
- AWS Elemental アラート
- メトリクス
- ログ
- 基本的な詳細

シグナルマップのナビゲーション

シグナルマップには、ワークフローモニターによって検出されたサポートされているすべてのAWS リソースのノードが含まれます。サムネイルプレビューが利用可能な場合、 MediaLive チャネルや MediaPackage エンドポイントなどの特定のリソースにコンテンツのサムネイルプレビューを表示で きます。

リソースノードを選択し、アクションドロップダウンメニューから選択したリソースの詳細を表示す るを選択すると、関連するサービスの詳細ページが表示されます。例えば、 MediaLive チャネルを 選択し、選択したリソースの詳細を表示を選択すると、そのチャネルの MediaLive コンソールの詳 細ページが開きます。

リソースノードを選択すると、アクティブなアラームのリストがそのノードのみにフィルタリングさ れます。アクティブなアラームでリソースのターゲットARNを選択すると、関連付けられたサービ スの詳細ページが表示され、選択したリソースが開かれます。

# AWS Elemental Link ハードウェアデバイスのモニタリング

AWS Elemental MediaLive コンソールで AWS Elemental Link アクティビティをモニタリングできま す。

トピック

- [AWS Elemental Linkサムネイルによる監視](#page-604-0)
- [入力デバイスメトリクス](#page-604-1)

# <span id="page-604-0"></span>AWS Elemental Linkサムネイルによる監視

MediaLive ハードウェアデバイスによって現在プッシュされているコンテンツの表示サムネイルを表 示できます。AWS Elemental LinkAWS Elemental Linkハードウェアがコンテンツをプッシュしてい る場合、サムネイルが表示されます。このコンテンツを使用するインプットやチャンネルはなくても かまいません。

- 1. [https://console.aws.amazon.com/medialive/ MediaLive](https://console.aws.amazon.com/medialive/) でコンソールを開きます。
- 2. ナビゲーションペインで [入力デバイス] を選択し、使用する Link 入力デバイスのカードを探しま す。リンク入力デバイスが多数ある場合は、名前の一部を入力してリストをフィルタリングしま す。

カードにはサムネイルパネルが表示されます。デバイスがコンテンツをプッシュしていて AWS(接続状態フィールドに表示されているように)デバイスが接続されている場合、サムネイ ルは 5 秒ごとに更新されます。

# <span id="page-604-1"></span>入力デバイスメトリクス

Amazon CloudWatch メトリクスを使用して、 などの入力デバイスをモニタリングできま[すAWS](#page-707-0)  [Elemental Link。](#page-707-0) は、これらの入力デバイスから CloudWatch 生データを収集し、15 か月間保持さ れる読み取り可能なほぼリアルタイムのメトリクスに処理します。 CloudWatch メトリクスを表示す るには、 を使用します。メトリクスは、 MediaLive が短期的および長期的にどのように機能するか をより的確に把握するのに役立ちます。

入力デバイスのディメンション

• InputDeviceId – この値は、各入力デバイスの一意の識別子です。

• デバイスタイプ – AWS Elemental Link HD や など、入力デバイスの特定のモデルタイプUHD。

トピック

- [の使用 SDI](#page-605-0)
- [の使用 HDMI](#page-606-0)
- [入力ロック](#page-606-1)
- [実行中のエンコーダー](#page-607-0)
- [ストリームエンドポイントにリンク](#page-607-1)
- [ストリーミング](#page-607-2)
- [温度](#page-608-0)
- [設定されたビットレート](#page-608-1)
- [エンコーダのビットレート](#page-609-0)
- [設定済みビットレートが利用可能](#page-609-1)
- [合計パケット数](#page-610-0)
- [復旧されたパケット](#page-610-1)
- [未復旧のパケット](#page-611-0)
- [エラー秒](#page-611-1)
- [ユースケース](#page-612-0)

<span id="page-605-0"></span>の使用 SDI

SDI が AWS Elemental Link デバイスの現在選択されている入力かどうかを示します。

値が 0 の場合、 SDIはアクティブな入力ではありません。値が 1 の場合、 SDIがアクティブな入力 であることを示します。

### 詳細:

- 名前: UsingSdi
- 単位: ブール値。
- ゼロの意味: SDIは選択した入力ではありません。
- データポイントがないという意味: デバイスは に接続されていません AWS。
- サポートされているディメンションセット: InputDeviceId と DeviceType。
- 推奨される統計: 最小 (SDI入力は非アクティブ) または最大 (SDI入力はアクティブ)。

## <span id="page-606-0"></span>の使用 HDMI

HDMI が AWS Elemental Link デバイスの現在選択されている入力かどうかを示します。

値 0 は、 HDMIがアクティブな入力ではないことを示します。値 1 は、 HDMIがアクティブな入力で あることを示します。

詳細:

- 名前: UsingHdmi
- 単位: ブール値。
- ゼロの意味: HDMIは選択した入力ではありません。
- データポイントがないという意味: デバイスは に接続されていません AWS。
- サポートされているディメンションセット: InputDeviceId および DeviceType。
- 推奨される統計: 最小 (HDMI入力は非アクティブ) または最大 (HDMI入力はアクティブ)。

# <span id="page-606-1"></span>入力ロック

AWS Elemental Link デバイスが入力信号に正常にロックされたかどうかを示します。

値0は、入力信号がロックされていないことを示します。値1は、入力が正常にロックされたこと を示します。

詳細:

- 名前: InputLocked
- 単位: ブール値。
- ゼロの意味: デバイスは信号にロックされません。何も接続されていないか、デバイスが入力信号 を検出できないために。
- データポイントがないという意味: デバイスは に接続されていません AWS。
- サポートされているディメンションセット: InputDeviceId および DeviceType。
- 推奨統計: 最大。シグナルが正常にロックされたことを示します。

# <span id="page-607-0"></span>実行中のエンコーダー

エンコーダーが AWS Elemental Link デバイスからの入力信号を正常に処理している

値 0 は、エンコーダーが実行されておらず、入力が処理されていないことを示します。値 1 は、エ ンコーダーがロックされた入力信号を正常に処理していることを示します。

詳細:

- 名前: EncoderRunning
- 単位: ブール値。
- ゼロの意味: エンコーダーが入力信号を処理していません。有効なシグナルが入力 (デバイス) に渡 されていることを確認します。「ロックされている」と「実行中」を参照してください。
- データポイントがないという意味: デバイスは に接続されていません AWS。
- サポートされているディメンションセット: InputDeviceId および DeviceType。
- 推奨統計: 最大。エンコーダーが正常に処理されていることを示します。

# <span id="page-607-1"></span>ストリームエンドポイントにリンク

AWS Elemental Link デバイスが のストリーミングエンドポイントに接続されている AWS。

値 0 は、デバイスがストリーミングエンドポイントに接続されていないことを示します。値 1 は、 デバイスがストリーミングエンドポイントに正常に接続されていることを示します。

### 詳細:

- 名前: LinkedToStreamEndpoint
- 単位: ブール値。
- ゼロの意味: デバイスはストリーミングエンドポイントに接続されていません。
- データポイントがないという意味: デバイスは に接続されていません AWS。
- サポートされているディメンションセット: InputDeviceId および DeviceType。
- 推奨統計: 最大。デバイスがストリーミングエンドポイントに正常に接続されていることを示しま す。

## <span id="page-607-2"></span>ストリーミング

AWS Elemental Link デバイスは入力信号を に正常にストリーミングしています MediaLive。

値 0 は、入力信号が にストリーミングされていないことを示します MediaLive。値 1 は、デバイス が入力信号を に正常にストリーミングしていることを示します MediaLive。

詳細:

- 名前: ストリーミング
- 単位: ブール値。
- ゼロの意味: デバイスが完全にストリーミングされていません。前のメトリクスに推奨統計が表示 されていることを確認します。
- データポイントがないという意味: デバイスは に接続されていません AWS。
- サポートされているディメンションセット: InputDeviceId および DeviceType。
- 推奨統計: 最大。デバイスが入力信号を に正常にストリーミングしていることを示します MediaLive。

<span id="page-608-0"></span>温度

AWS Elemental Link デバイスの摂氏単位の温度。推奨される動作条件については、デバイスのド キュメントを参照してください。

詳細:

- 名前: 温度
- 単位: 摂氏。
- ゼロの意味: 摂氏 0 度の温度が、 AWS Elemental Link デバイスファミリーの推奨動作温度を下 回っています。
- データポイントがないという意味: デバイスは に接続されていません AWS。
- サポートされているディメンションセット: InputDeviceId および DeviceType。
- 推奨される統計: 平均。

# <span id="page-608-1"></span>設定されたビットレート

デバイスに設定されている最大ビットレート AWS Elemental Link 。

この値は、入力信号がエンコードされる最大ビットレートを表します。

#### 詳細:

- 名前: ConfiguredBitrate
- 単位: ビット/秒。
- ゼロの意味: 該当しません。デバイスに必要な最小ビットレートを参照してください。
- データポイントがないという意味: デバイスは に接続されていません AWS。
- サポートされているディメンションセット: InputDeviceId および DeviceType。
- 推奨される統計: P90。

# <span id="page-609-0"></span>エンコーダのビットレート

AWS Elemental Link デバイスでアクティブにエンコードされたビットレート

この値は、エンコードされている実際のビットレートを表します。最大ビットレートが設定されてい る場合 (これは設定済みビットレート値で表されます)、この値はそれを超えません。

### 詳細:

- 名前: EncoderBitrate
- 単位: ビット/秒。
- ゼロの意味: エンコーダーが実行されていません。
- データポイントがないという意味: デバイスは に接続されていません AWS。
- サポートされているディメンションセット: InputDeviceId および DeviceType。
- 推奨される統計: P90。

## <span id="page-609-1"></span>設定済みビットレートが利用可能

AWS Elemental Link デバイスで、ネットワーク条件に基づいてデバイスが満たすことができる設定 済みビットレートの部分。

アクティブにエンコードされたビットレートは、設定されたビットレートと、メトリクスが測定され た時点のネットワーク条件の結果です。

最大ビットレートが設定されている場合、入力デバイスはネットワーク接続を評価し、ネットワーク がサポートしている限り、最大ビットレート未満で配信します。最大ビットレート値が設定されて いない場合、入力デバイスはデバイスと MediaLive サービス間のネットワーク接続に最適なビット レートを決定します。エンコーダビットレートメトリクスは、実際のエンコーディングビットレー

ト、最大ビットレート v alue が設定されているかどうか、または設定されていないかどうかを表し ます。

### 詳細:

- 単位: パーセンテージ。
- ゼロの意味: 該当しません。エンコーダーの実行中に、0 以外のビットレートがエンコードされま す。
- データポイントがないという意味: デバイスはストリーミングしていません。
- サポートされているディメンションセット: InputDeviceId および DeviceType。
- 推奨される統計: P90。

<span id="page-610-0"></span>合計パケット数

AWS Elemental Link デバイスで、 AWS ストリーミングエンドポイントに正常に配信されたパケッ トの合計数。

### 詳細:

- 単位: 個
- ゼロの意味: リンクデバイスからストリーミングエンドポイントにパケットが配信されていませ ん。
- データポイントがないという意味: デバイスはストリーミングしていません。
- サポートされているディメンションセット: InputDeviceId および DeviceType。
- 推奨される統計: Sum。

# <span id="page-610-1"></span>復旧されたパケット

AWS Elemental Link デバイスで、転送中に失われたが、エラー修正によって回復したパケットの 数。

### 詳細:

- 名前: RecoveredPackets
- 単位: 個
- ゼロの意味: ストリームは正常です。正常に配信されたパケットは、エラー修正を必要としません でした。
- データポイントがないという意味: デバイスはストリーミングしていません。
- サポートされているディメンションセット: InputDeviceId および DeviceType。
- 推奨される統計: Sum。

# <span id="page-611-0"></span>未復旧のパケット

AWS Elemental Link デバイスで、転送中に失われ、エラー修正によって回復されなかったパケット の数。

詳細:

- 名前: NotRecoveredPackets
- 単位: 個
- ゼロの意味: ストリームは正常です。リンクデバイスからストリーミングエンドポイントへの転送 中にパケットが失われていません。
- データポイントがないという意味: デバイスはストリーミングしていません。
- サポートされているディメンションセット: InputDeviceId および DeviceType。
- 推奨される統計: Sum。

## <span id="page-611-1"></span>エラー秒

AWS Elemental Link デバイスで、1 つ以上のパケットがドロップされて復旧されなかった秒数。

詳細:

- 名前: ErrorSeconds
- 単位: 個
- ゼロの意味: ストリームは正常です。リンクデバイスからストリーミングエンドポイントへの転送 中にパケットが失われていません。
- データポイントがないという意味: デバイスはストリーミングしていません。
- サポートされているディメンションセット: InputDeviceId および DeviceType。
- 推奨される統計: Sum。
## ユースケース

シナリオ: デバイスがストリーミングしていません。

チャンネルを開始したが、ストリームが正しく機能していないことが判明した場合は、メトリクスを 使用して問題の原因を分離できます。次のメトリクスは、入力ソースから最終ストリームまでの異な るポイントを表します。問題は、ストリームが機能していない理由を示している可能性があります。

誤動作しているストリームを見つけるには、次のメトリクスを (順番に) 参照してください。入力 ソースで開始し、最終ストリームで終了します。

- の使用/SDI使用 HDMI
	- リンクデバイスが、接続されたソースに一致する入力タイプを使用するように設定されているこ とを確認します。
- 入力ロック
	- これが 0 の場合、エンコーダーは接続されたソースからのシグナルを識別できません。選択し た入力タイプに一致するソースが接続されていることを確認します。
- 実行中のエンコーダー
	- これが 0 の場合、リンクデバイスはシグナルをエンコードできません。入力がロックされてい る場合、リンクデバイスに問題がある可能性があります。
- ストリームエンドポイントにリンク
	- これが 0 の場合、リンクデバイスは AWS サービスのストリーミングエンドポイントに接続で きません。Encoder running メトリクスを確認して、エンコーダーが実行されていることを確認 します。エンコーダーが実行されている場合は、ネットワークでポート 2088 がブロックされて いないことを確認します。開く必要があるポートのリストについては、[HD](https://docs.aws.amazon.com/elemental-onprem/latest/pdf/AWS_Elemental_Data_Sheet_Link.pdf) データセットまたは [UHD](https://docs.aws.amazon.com/elemental-onprem/latest/pdf/AWS_Elemental_Link_UHD_Specification_Sheet.pdf) データセットを参照してください。
- ストリーミング
	- これが 0 の場合は、チャンネルが開始されたことを確認します。値がまだ 0 の場合は、前のメ トリクスを調べて問題の原因を分離します。

シナリオ: 動画の品質が標準以下である。

標準外のビデオ品質は、ネットワークパフォーマンスの問題が原因である可能性があります。ネッ トワークパフォーマンスが原因であるかどうかを判断するには、「Configured bitrate 」、「Encoder bitrate 」、および「Configured bitrate available 」を参照してください。使用可能な設定済みビット レートが一貫して 100% 未満の場合、リンクデバイスのネットワーク接続が設定済み帯域幅を満た せないことを示します。その場合、エンコーダのビットレートが下がり、正常なネットワーク接続に 調整されます。

ネットワーク接続の問題によりエンコーダーのビットレートが低下すると、エンコーダーはパケット 損失を防止してビデオ品質を維持しようとします。ただし、解像度、フレームレート、シーンの複 雑さは、エンコーダーが高品質のストリームを生成する能力に影響を与える可能性があります。60 フレーム/秒 (FPS) で動作する HD デバイスは、少なくとも 5 メガビット/秒 (Mbps) のエンコーダ ビットレートを維持することをお勧めします。UHD 60 で実行されているデバイスは、10~15 Mbps のエンコーダビットレートを維持FPSする必要があります。

次のメトリクスを使用して、ネットワーク中断の頻度と重要度をトラブルシューティングできます。

- 復旧されたパケット
	- これが 0 より大きい場合、パケットは転送中にドロップされ、エラー修正によって復旧されま した。復旧されたパケットはビデオの品質には影響しませんが、パケットドロップが一貫してい ると、ストリームで将来問題が発生する可能性があります。
- 未復旧のパケット
	- これが 0 より大きい場合、パケットは転送中にドロップされ、エラー修正によって回復されま せんでした。パケットが失われると、画質が低下する可能性があります。これを総パケット数の 値と比較して、受信パケットの損失率を判断できます。
- エラー秒
	- これが 0 より大きい場合、ストリームでパケットがドロップされて復旧されない 1 秒以上経過 したことを示します。このメトリクスは、ビデオ品質の問題をパケット数ではなく、影響を受け る時間の合計として定量化します。

# チャネルメンテナンスの管理

この AWS Elemental MediaLive サービスは、セキュリティ、信頼性、運用パフォーマンスのため に、基盤となるシステムのメンテナンスを定期的に実行します。メンテナンスアクティビティには、 オペレーティングシステムのパッチ適用、ドライバーの更新、ソフトウェアとパッチのインストール などのアクションが含まれます。

メンテナンスは、必要に応じて各チャネルで個別に実行されます。

チャンネルメンテナンスを無効にすることはできません。ただし、メンテナンスがいつ行われるかを 制御できます。

メンテナンスのルーチンは次のとおりです。

- チャンネルを作成すると、 は特定の曜日と 2 時間のウィンドウの任意のメンテナンスウィンドウ MediaLive を自動的に割り当てます。例えば、木曜日の 4:00 から 5:00 までですUTC。
- チャンネルにメンテナンスが必要な場合、 AWS Health Dashboard および E メールで通知を受け 取ります。詳細については、「[the section called "通知の管理"」](#page-615-0)を参照してください。
- 通知を受け取ったら、メンテナンスのタイミングを調整するかどうかを決定する必要があります。 タイミングを調整する方法はいくつかあります。[the section called "メンテナンスを処理するため](#page-616-0) [のオプション"](#page-616-0) を参照してください。

トピック

- [メンテナンス情報の表示](#page-614-0)
- [メンテナンス通知の管理](#page-615-0)
- [メンテナンスイベントの使用](#page-615-1)
- [メンテナンスウィンドウを変更する](#page-617-0)
- [がチャンネルメンテナンス MediaLive を実行する方法](#page-620-0)

## <span id="page-614-0"></span>メンテナンス情報の表示

### メンテナンス情報の表示

1. で MediaLive コンソールを開きます<https://console.aws.amazon.com/medialive/>。

2. ナビゲーションペインで、[Channels] (チャンネル) を選択します。

表示されるチャネルのリストには、右側にメンテナンスステータスとメンテナンスウィンドウの 2 つの列があり、今後のメンテナンスイベント (ある場合) が表示されます。

### Personal Health Dashboard でのメンテナンス情報の表示

Personal Health Dashboard では、アカウント AWS 内のすべてのチャネルの今後のメンテナンスイ ベントに関する情報を表示できます。

- 1. hom[ehttps://phd.aws.amazon.com/phd/#/](https://phd.aws.amazon.com/phd/) AWS Health Dashboard で を開きます。
- 2. ナビゲーションペインで、アカウントのヘルス を選択し、その他の通知 を選択します。フィル ターを使用して、MediaLive メンテナンスイベント を含むタイトルのイベントを検索します。

各イベントには、チャネル、リージョン、および状態の日付が一覧表示されます。

## <span id="page-615-0"></span>メンテナンス通知の管理

チャンネルにメンテナンスが必要な場合、 で通知を受け取ります。これは AWS Health Dashboard、チャンネルごとに 1 つの通知です。さらに、 AWS は AWS 、アカウントに関連付けら れた E メールアドレスに E メールを送信します。

これらの通知を組織内のユーザーに配布 EventBridge するように を設定することをお勧めします。 詳細については、 [AWS Health Dashboard ユーザーガイドを](https://docs.aws.amazon.com/health/latest/ug/getting-started-health-dashboard.html)参照してください。これらの通知を受 け取るユーザーは、このメンテナンストピックを読む必要があります。

## <span id="page-615-1"></span>メンテナンスイベントの使用

メンテナンスの期限の少なくとも 21 暦日前に、チャネルの今後のメンテナンスの通知を受け取りま す。通知はこの期限を指定します。今後のメンテナンスイベントをどのように処理するかを決定する 必要があります。

トピック

- [メンテナンスタイミングの仕組み](#page-616-1)
- [メンテナンスを処理するためのオプション](#page-616-0)
- [メンテナンスイベント期間中にチャンネルを停止する](#page-617-1)

#### • [メンテナンスイベントの再スケジュール](#page-617-2)

### <span id="page-616-1"></span>メンテナンスタイミングの仕組み

次の例では、メンテナンスウィンドウが現在木曜日の 4:00 から 5:00 の間 UTC (図の赤い日付マー ク) に設定されているとします。メンテナンス通知が 5 月 2 日火曜日に送信されたとします。

- メンテナンス期限は 5 月 23 日火曜日です。
- 緑のバーは、現在のメンテナンスイベント期間 です。通知から期限までの期間です。この例で は、メンテナンスイベント期間は 5 月 2 日から 5 月 23 日です。
- 紫色のバーはメンテナンスオープニング です。期限の 7 日前から期限までの期間です。この例で は、メンテナンスオープンは 5 月 16 日から 5 月 23 日です。
- 短い赤いマークは、潜在的なメンテナンスイベント です。潜在的なメンテナンスイベントはそれ ぞれ同じ日に設定されます。この例では、毎週木曜日にメンテナンスイベントが発生する可能性が あります。
- 紫色のバーの赤いマークは、現在のメンテナンスウィンドウ です。自動メンテナンスは、メンテ ナンスウィンドウ中にメンテナンスのオープン中に発生する時間があるように設定されます。この 例では、5 月 18 日木曜日の 4:00 から 5:00 の間に発生するように設定されていますUTC。

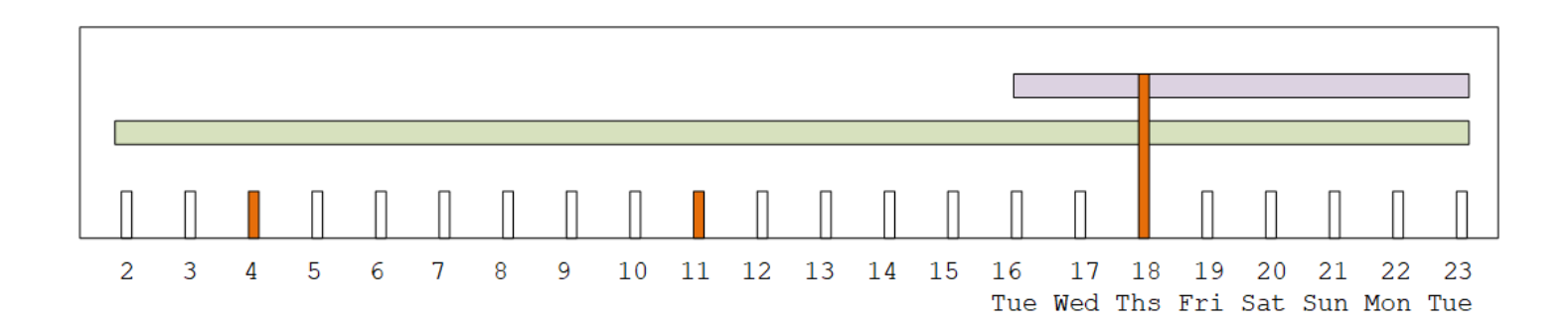

### <span id="page-616-0"></span>メンテナンスを処理するためのオプション

メンテナンスには次のオプションがあります。

- 現在設定されているメンテナンスウィンドウ (赤いマーク) はそのままにしておくことができま す。
- 曜日とメンテナンスウィンドウの時刻を変更できます。[the section called "メンテナンスウィンド](#page-618-0) [ウを変更する"](#page-618-0) を参照してください。

• メンテナンスウィンドウに特定の日付と時刻を設定できます。「[the section called "特定の日付を](#page-619-0) [設定する"」](#page-619-0)を参照

<span id="page-617-1"></span>メンテナンスイベント期間中にチャンネルを停止する

通常のオペレーションの一環として、チャンネル設定の変更などのためにチャンネルを停止できま す。

メンテナンスイベント期間中にチャンネルを停止すると (緑のバー)、再起動時にメンテナンスが自 動的に実行されます。メンテナンスイベントは完了したと見なされます。チャンネルのメンテナンス ステータスは、「不要」に変わります。

#### <span id="page-617-2"></span>メンテナンスイベントの再スケジュール

MediaLive がメンテナンスウィンドウ中にメンテナンスを実行できない場合 (赤いマーク)、 MediaLive は翌週に同じメンテナンスウィンドウのメンテナンスを再スケジュールします。この日付 は、メンテナンスイベント期間 (緑のバー) の期限より後になる場合があります。毎週、 MediaLive はメンテナンスを実行しようとします。

がメンテナンスイベント MediaLive を再スケジュールするたびに、新しい日付が MediaLive コン ソールのチャネルリストと に表示されます AWS Health Dashboard。

この再試行期間中は、チャンネルがまだメンテナンスイベント期間 (緑のバー) にある場合にのみ、 メンテナンスウィンドウを変更できます。

## <span id="page-617-0"></span>メンテナンスウィンドウを変更する

メンテナンスウィンドウ (赤いマーク) を変更するには、メンテナンスウィンドウの編集と特定の日 付の設定の 2 つの方法があります。選択する方法は、変更が必要な理由によって異なります。次の 表は、2 つの方法の理由と期間を比較したものです。各行を読み取り、2 つの方法を比較します。

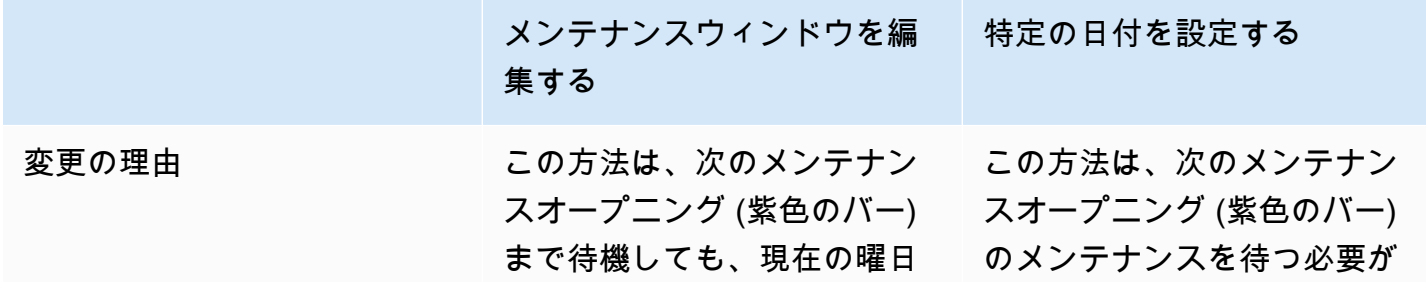

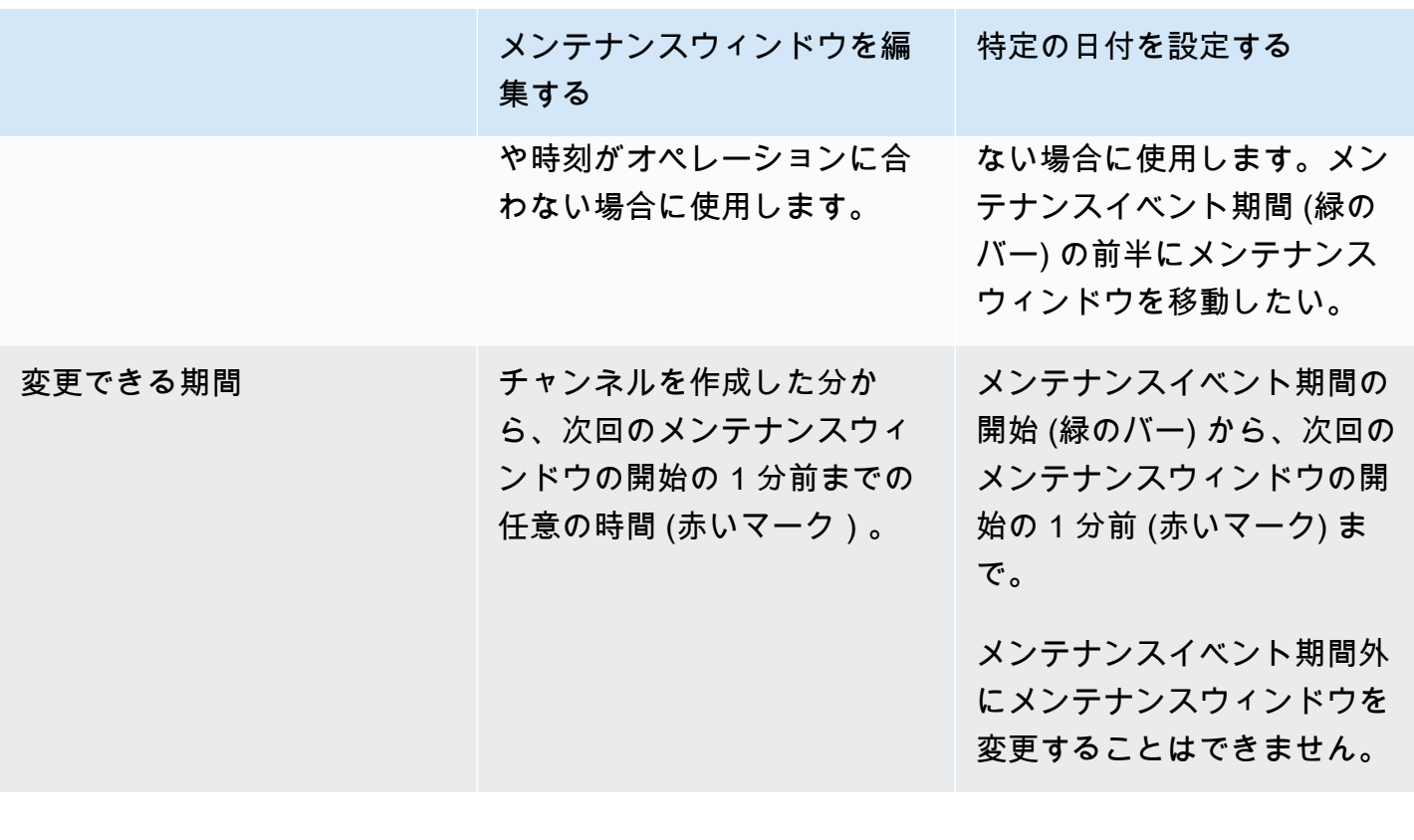

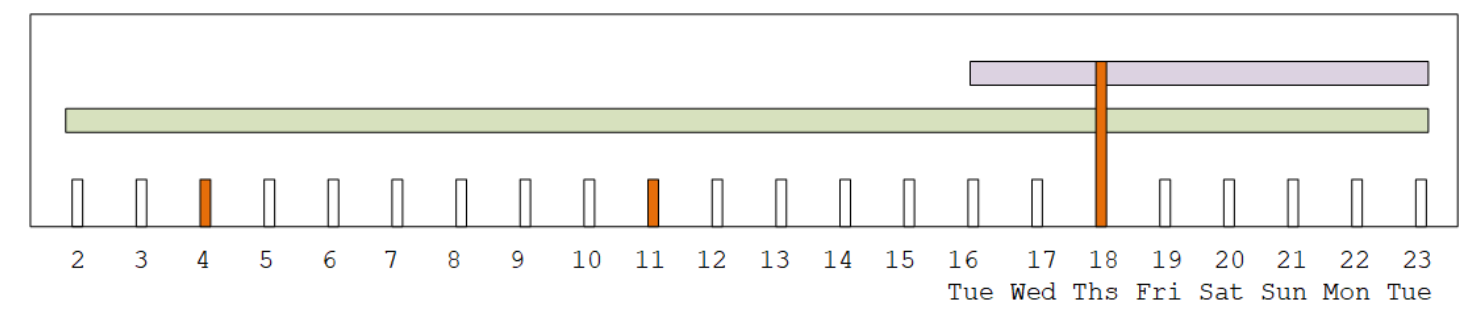

### <span id="page-618-0"></span>メンテナンスウィンドウを変更する

現在のメンテナンスウィンドウ (赤いマーク) を変更できます。以下のルールが適用されます。

- ウィンドウは、チャンネルを作成した分から、現在または次のメンテナンスイベントのメンテナン スウィンドウの 1 分前までいつでも変更できます。したがって、この例に従って、5 月 18 日木曜 日の 3:59 までいつでもウィンドウを変更できますUTC。
- 新しいウィンドウは、次のメンテナンスイベントだけでなく、将来のメンテナンスイベントに適用 されます。メンテナンスウィンドウは、例えば毎週木曜日から毎週土曜日に変わります。
- メンテナンスウィンドウは、週の前日または後日に移動できます。メンテナンスは、メンテナン スのオープン (紫色のバー) 中にそのウィンドウで行われます。例えば、メンテナンスウィンドウ

を土曜日の 03:00 に変更できますUTC。この特定のメンテナンスイベントは、5 月 20 日土曜日の 03:00 から 05:00 の間に発生しますUTC。

- 現在のメンテナンスイベントが発生しないことを意味する場合は、ウィンドウを変更できません。 例えば、5 月 17 日木曜日UTCの 1:00 にウィンドウを水曜日に変更することはできません。これ は、次の水曜日が期限より後の 5 月 24 日であるためです。
- 1. で MediaLive コンソールを開きます<https://console.aws.amazon.com/medialive/>。
- 2. ナビゲーションペインで、チャネル を選択し、1 つ以上のチャネルを選択します。メンテナンス が必要 というステータスのチャネルのみを選択します。
- 3. 「チャネルアクション」を選択し、「チャネルメンテナンスウィンドウの編集」を選択します。 4. 表示されるダイアログで、開始日 と開始時間 を設定します。[保存] を選択します。

#### <span id="page-619-0"></span>特定の日付を設定する

メンテナンスウィンドウの特定の日付と時刻を設定できます (赤いマーク)。以下のルールが適用さ れます。

- ウィンドウは、メンテナンスイベント期間の開始 (緑のバー) から現在のメンテナンスウィンド ウの開始 1 分前までいつでも変更できます。したがって、この例に従って、ウィンドウは 5 月 2 UTC日の 0.01 から 5 月 18 日木曜日の 3:59 までいつでも変更できますUTC。
- 特定の日時は、新しい日付がまだ将来のものである限り、メンテナンスイベント期間 (緑のバー) の任意の時刻にすることができます。
- このアクションは、メンテナンスの特定の日付を設定し、メンテナンスウィンドウの変更を特定 の日付の曜日と特定の日付の時刻に変更します。例えば、5 月 9 日火曜日の 2:00 を指定すると UTC、メンテナンスウィンドウは火曜日の 2:00 に完全に変わりますUTC。
- 1. で MediaLive コンソールを開きます<https://console.aws.amazon.com/medialive/>。
- 2. ナビゲーションペインで、チャネル を選択し、1 つ以上のチャネルを選択します。メンテナンス が必要 というステータスのチャネルのみを選択します。
- 3. 「チャネルアクション」を選択し、「チャネルメンテナンスウィンドウの編集」を選択します。
- 4. 表示されるダイアログで、開始時間 を設定します。開始日 を無視します。
- 5. 「今後のメンテナンス」セクションの「追加のメンテナンス設定」を展開します。メンテナンス ウィンドウの日付 で、特定の日付を設定します。[保存] を選択します。

## <span id="page-620-0"></span>がチャンネルメンテナンス MediaLive を実行する方法

メンテナンスウィンドウ (赤いマーク) のある時点で、 はメンテナンス MediaLive を開始します。 チャンネルでメンテナンスが開始されようとしているという通知はありません。

チャンネルをモニタリングしたり、メンテナンスウィンドウまでのメンテナンスの準備をしたりする 必要はありません。

MediaLive は、次のようにメンテナンスを実行します。

- チャンネルが標準チャンネル (2 つのパイプライン) として設定されている場合、 MediaLive は常 に 1 つのパイプラインでメンテナンスを実行します。 は 1 つのパイプライン MediaLive を停止 し、メンテナンスを実行して、パイプラインを自動的に再起動します。次に、2 番目のパイプライ ンを停止し、メンテナンスを実行し、2 番目のパイプラインを自動的に再起動します。このように して、通常、チャンネルからの出力には影響しません。
- チャンネルが単一行チャンネルとして設定されている場合、 はパイプライン MediaLive を停止 し、チャンネルを停止します。 MediaLive はメンテナンスを実行し、チャンネルを再起動しま す。メンテナンスの実行中は、チャンネルからの出力はありません。

**a** Note

標準チャンネルでセットアップすることは、メンテナンスイベントの影響を軽減するための 効果的な方法です。この緩和策は、最も重要な 24 時間 365 日対応のチャネルで検討するこ とをお勧めします。

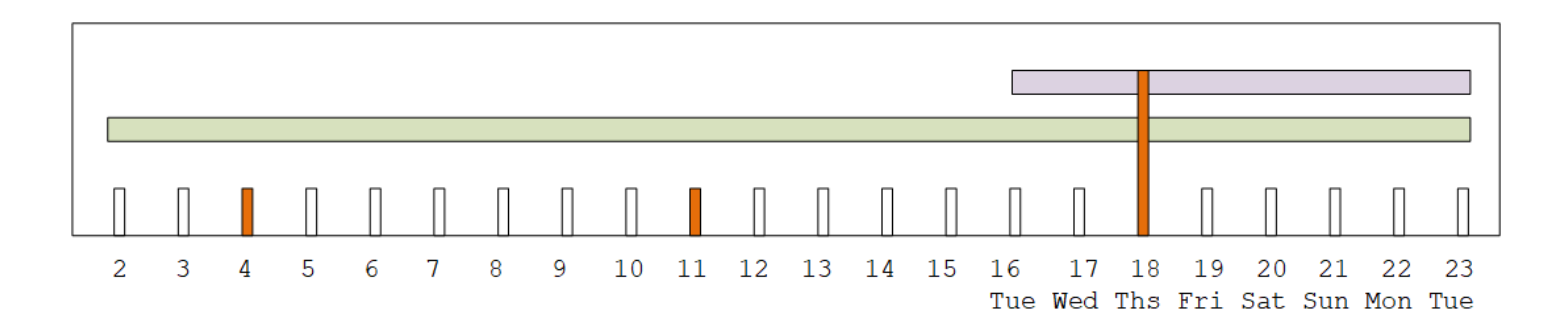

## MediaLive リファレンス

この章には、 のさまざまな機能に関するリファレンステーブルが含まれています。 AWS Elemental Medial ive

トピック

- [サポートされている字幕](#page-621-0)
- [入力タイプ](#page-643-0)
- [入力コーデック](#page-654-0)
- [サポートされている出力タイプ](#page-658-0)
- [サポートされる出力コーデック](#page-665-0)
- [変数データの識別子](#page-676-0)

## <span id="page-621-0"></span>サポートされている字幕

このセクションには、入力でサポートされている字幕形式と出力でサポートされている字幕形式を指 定する表が含まれています。

指定した形式で字幕を出力できるかどうかは、いくつかの要因によって決まります。

- 入力コンテナのタイプ。指定した入力コンテナに目的の字幕の形式があるかどうか。
- 入力字幕の形式。指定した字幕の形式を目的の形式に変換できるかどうか。
- 出力コンテナのタイプ。指定した出力コンテナが目的の字幕形式をサポートしているかどうか。

トピック

- [サポートされている形式に関する全般情報](#page-622-0)
- [字幕カテゴリ](#page-625-0)
- [サポートされている字幕情報の読み方](#page-628-0)
- [アーカイブ出力でサポートされている形式](#page-628-1)
- [CMAF Ingest 出力でサポートされる形式](#page-632-0)
- [HLS 出力または MediaPackage 出力でサポートされている形式](#page-633-0)
- [Microsoft Smooth 出力でサポートされている形式](#page-635-0)
- [RTMP 出力でサポートされている形式](#page-638-0)

#### • [UDP 出力またはマルチプレックス出力でサポートされている形式](#page-640-0)

## <span id="page-622-0"></span>サポートされている形式に関する全般情報

以下の表では、サポートされている形式、それらの形式が入力/出力でサポートされているかどう か、各形式を定義する規格を示しています。

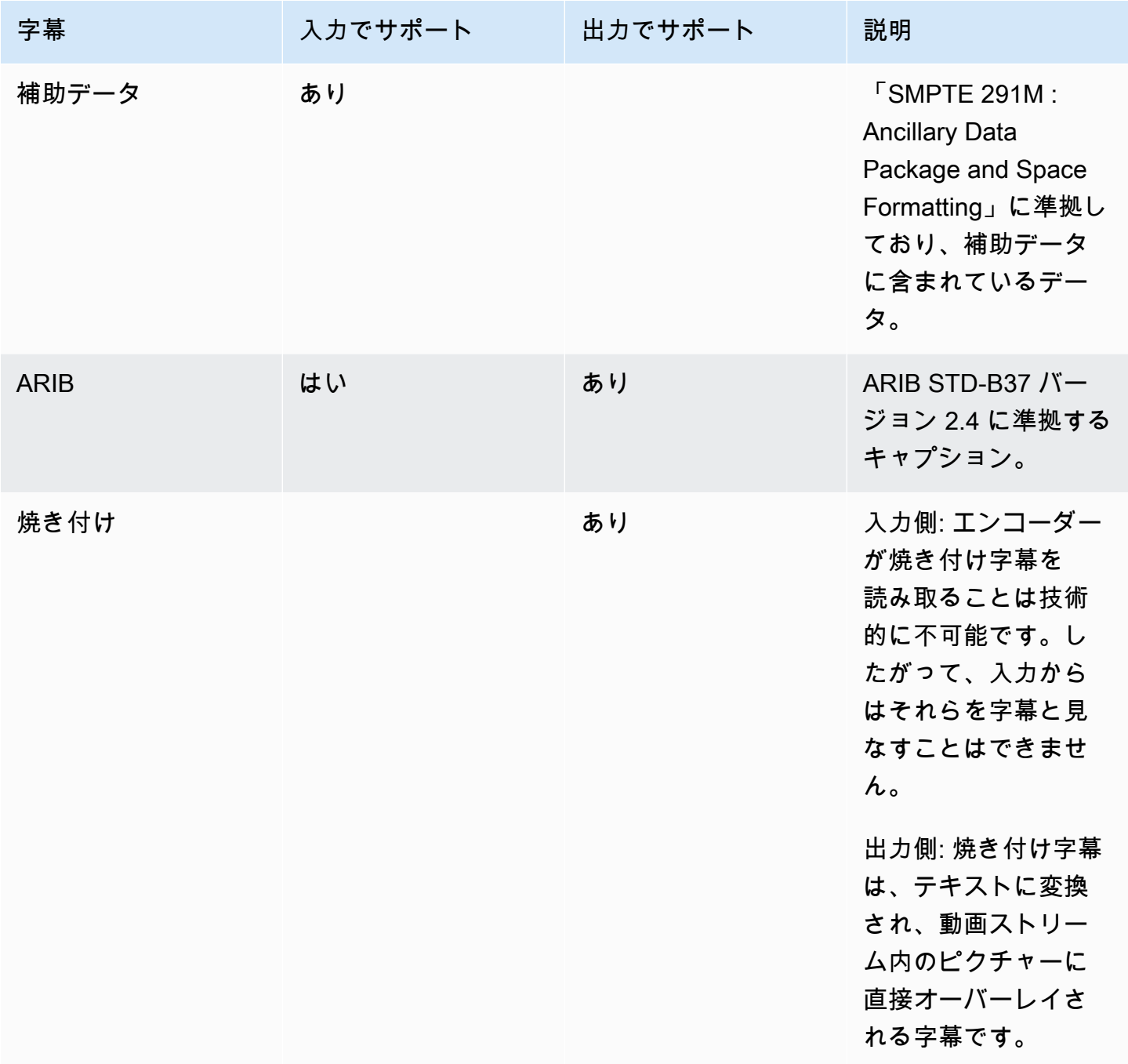

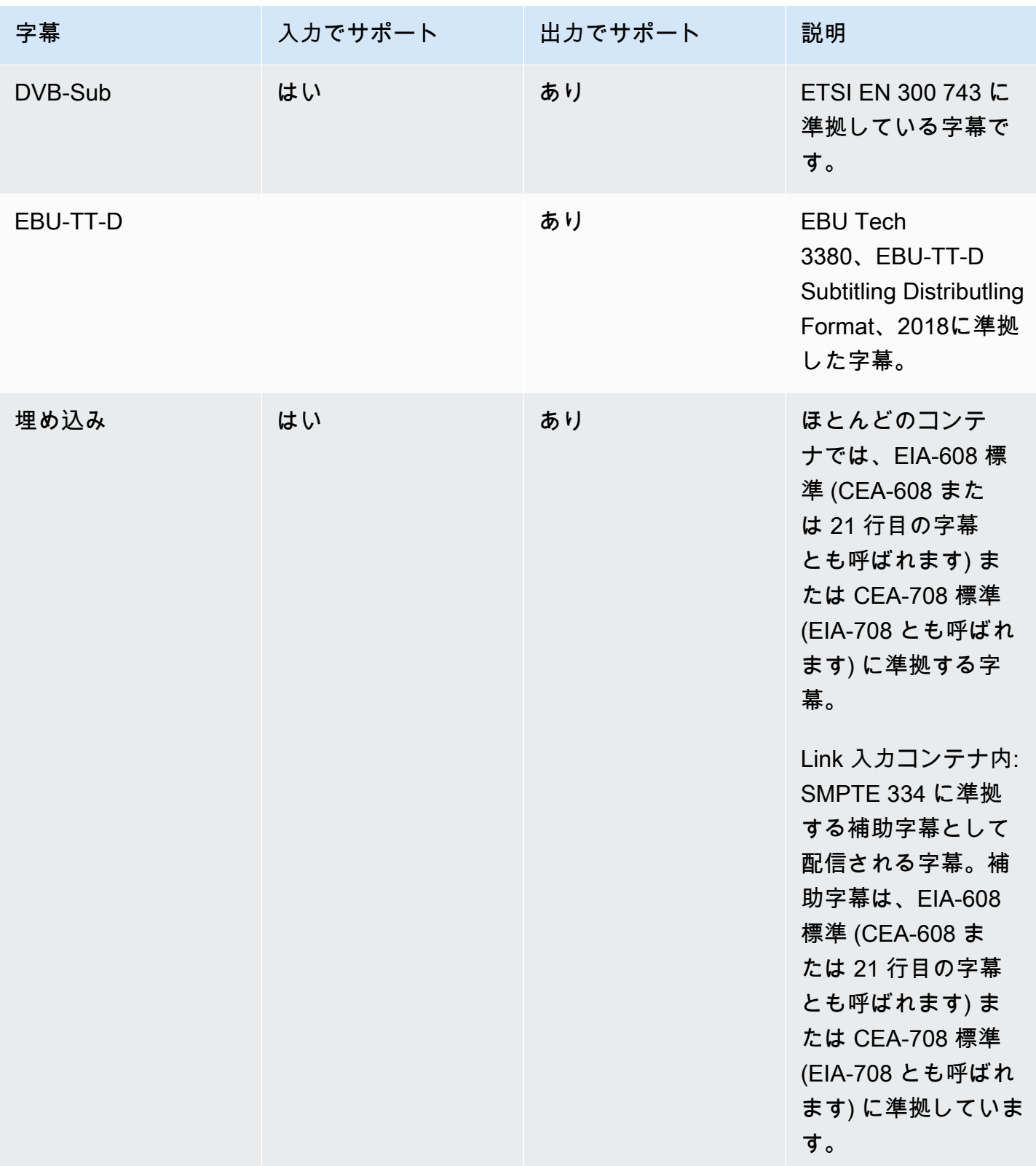

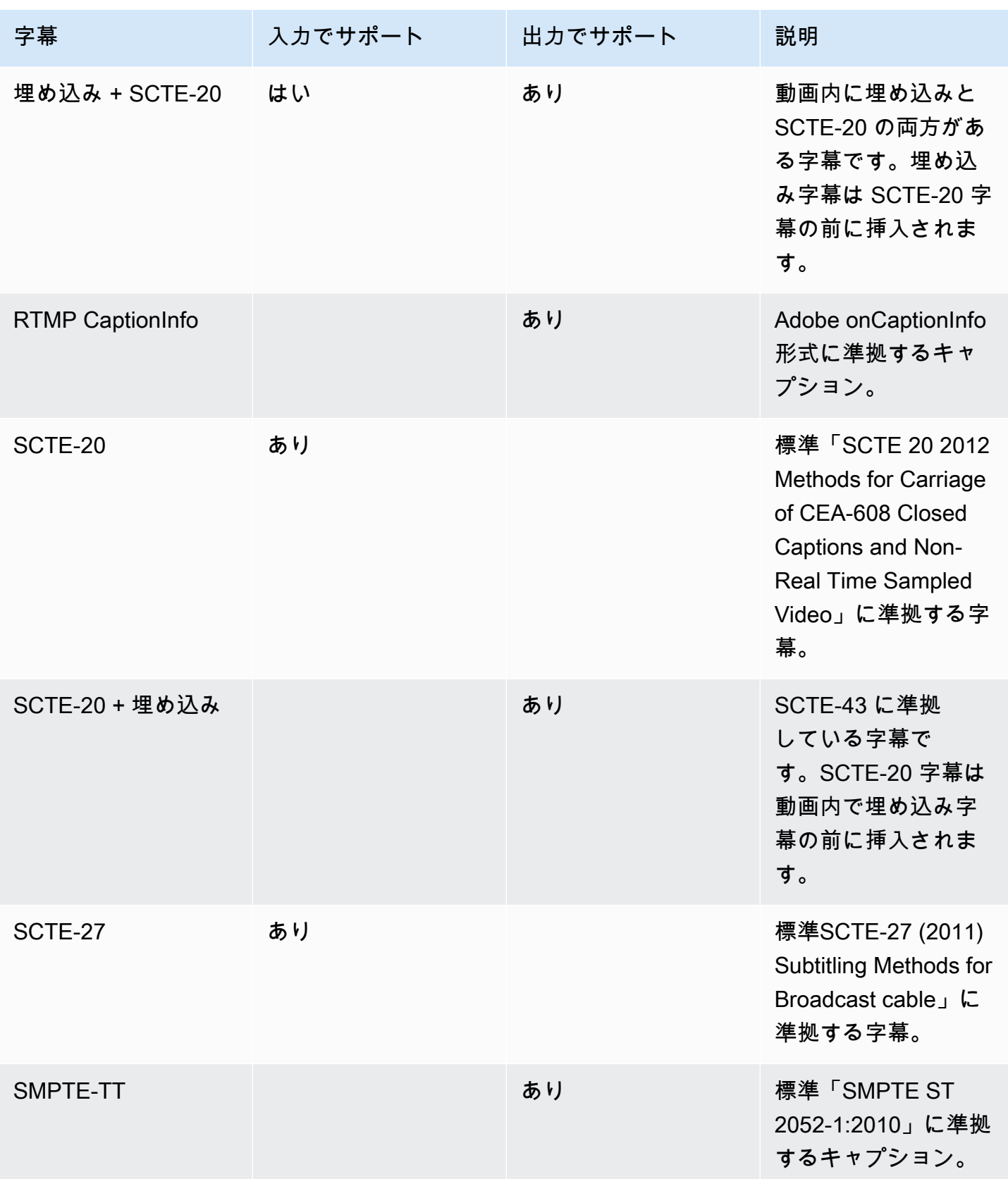

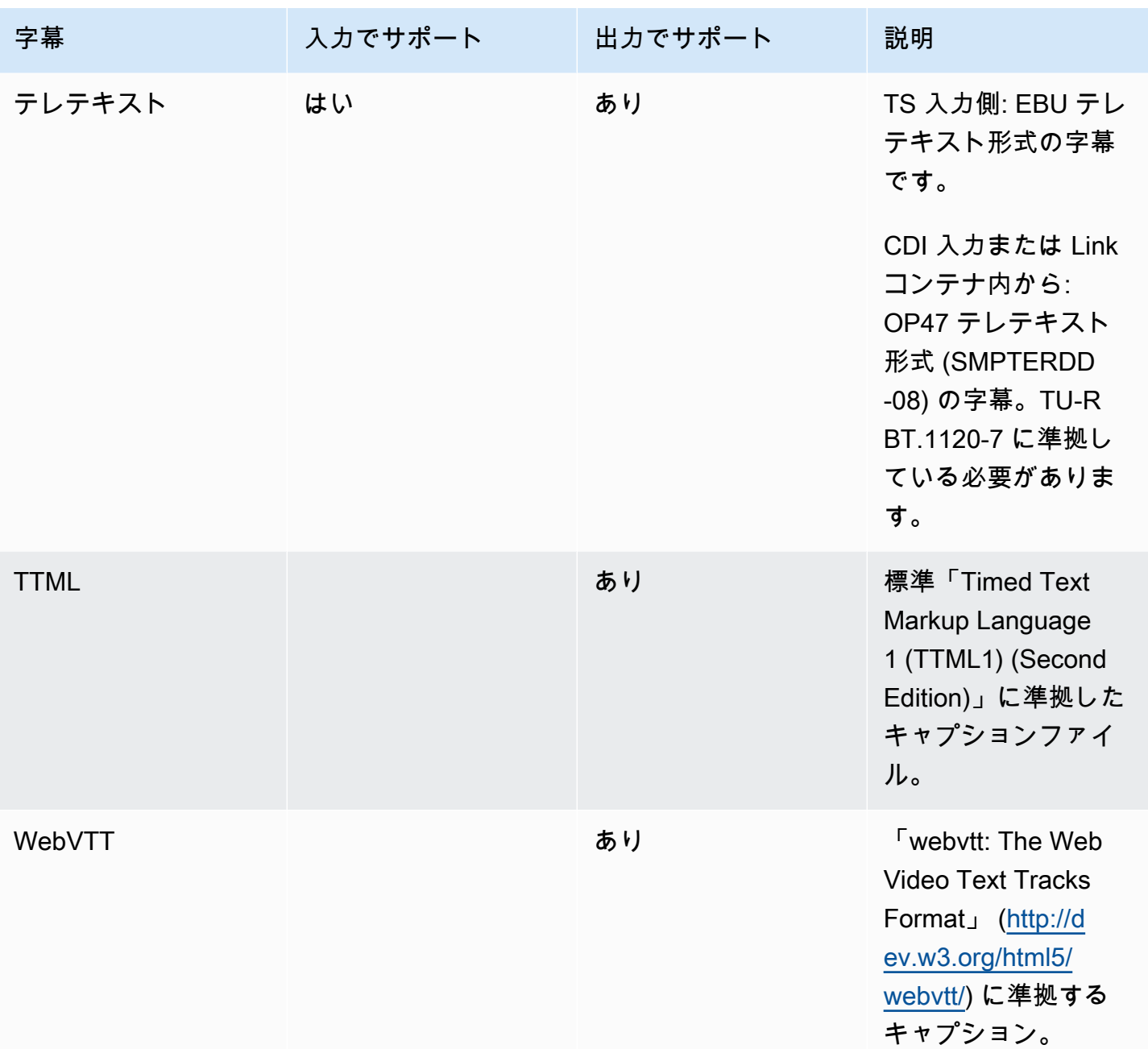

## <span id="page-625-0"></span>字幕カテゴリ

字幕は、出力に字幕を含める方法に基づいて 5 つのカテゴリに分類されます。

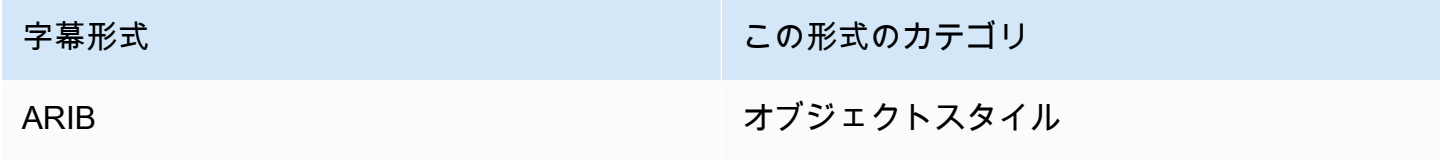

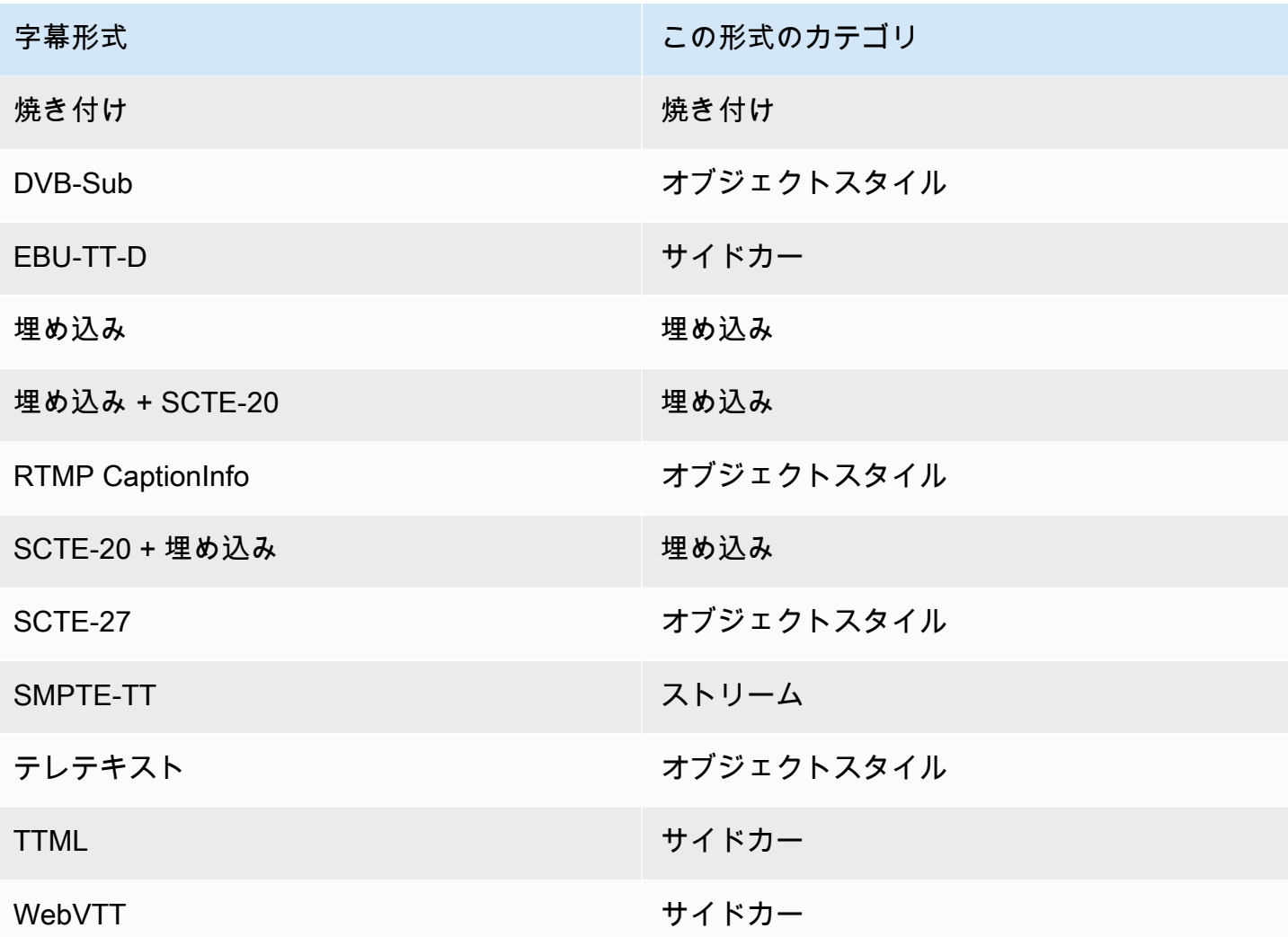

埋め込み字幕

字幕はビデオエンコード内で送られます。ビデオエンコード自体は出力グループの出力に含まれま す。そのビデオエンコードには字幕エンティティは 1 つしかありませんが、そのエンティティには 最大 4 つの言語の字幕を含めることができます。

Output

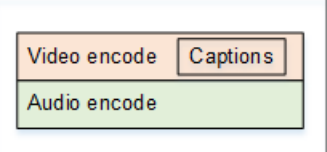

### オブジェクトスタイルの字幕

特定の出力グループ用のすべての字幕エンコードは、対応する動画およびオーディオと同じ出力に含 まれています。

Output

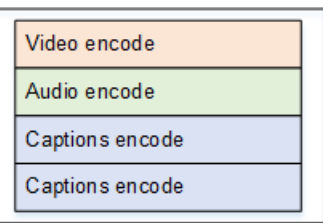

サイドカー字幕

特定の出力グループの各字幕エンコードは、それぞれ独自の "字幕のみ" の出力になります。出力グ ループには、複数の字幕出力を含めることができます (例えば、言語ごとに 1 つずつ)。

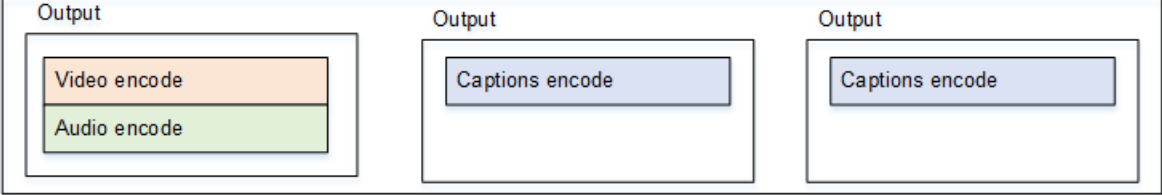

字幕のみの出力はそれぞれ、パッケージ化された出力内で別々のファイルになります。

ストリーム

特定の出力グループの各字幕エンコードは、それぞれ独自の "字幕のみ" の出力になります。出力グ ループには、複数の字幕出力を含めることができます (例えば、言語ごとに 1 つずつ)。

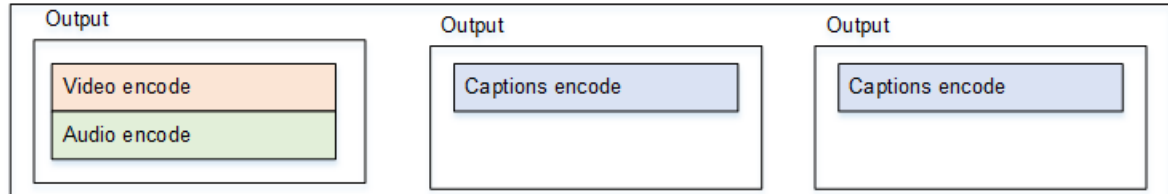

字幕のみの出力はそれぞれ、パッケージ化された出力内で別々のストリームになります。

#### 焼き込み字幕

字幕はテキストに変換され、ビデオエンコード内のピクチャーに直接オーバーレイされます。厳密に 言えば、オーバーレイが行われると、実際には字幕でなくなります。動画と見分けがつかないためで す。

### <span id="page-628-0"></span>サポートされている字幕情報の読み方

字幕では、入力形式から特定の出力形式を生成する機能に制約があります。

入力の字幕から、特定の出力タイプで必要な出力形式を生成できることを確認する必要があります。 例えば、ソースが SCTE-20 字幕を含む HLS 入力の場合、アーカイブ出力で DVB-Sub 字幕を生成で きることを確認する必要があります。

入力タイプと入力字幕形式が、選択した出力タイプで選択した字幕形式を生成できるかどうかを確認 するには、次の表を参照してください。[セクション](#page-628-1)。

以下のステップに従ってください。

- 1. 出力コンテナの表を見つけます。例えば、アーカイブなどです。
- 2. その表で、指定した入力のコンテナタイプが最初の列にあるかどうかを確認します。例え ば、HLS。
- 3. そのコンテナに入っている入力キャプションを 2 列目で検索します。例えば、SCTE-20
- 4. 3 列目で、必要な出力字幕形式を見つけます。例えば、DVB-Sub。

形式が表にある場合、入力は適切です。

フォーマットが記載されていない場合は、その入力のプロバイダーに別のソースを提供するよう 依頼する必要があります。

サポートされている形式の表は、次のセクションにあります。

- [the section called "アーカイブ出力"](#page-628-1)
- [the section called "HLS または MediaPackage 出力"](#page-633-0)
- [the section called "Microsoft Smooth 出力"](#page-635-0)
- [the section called "RTMP 出力"](#page-638-0)
- [the section called "UDP またはマルチプレックス出力"](#page-640-0)

### <span id="page-628-1"></span>アーカイブ出力でサポートされている形式

このテーブルで、入力コンテナと字幕タイプを検索します。それから全体を読み、この入力コンテナ と字幕タイプがあるときにアーカイブ (MPEG-TS ファイル) でサポートされている字幕形式を探し ます。

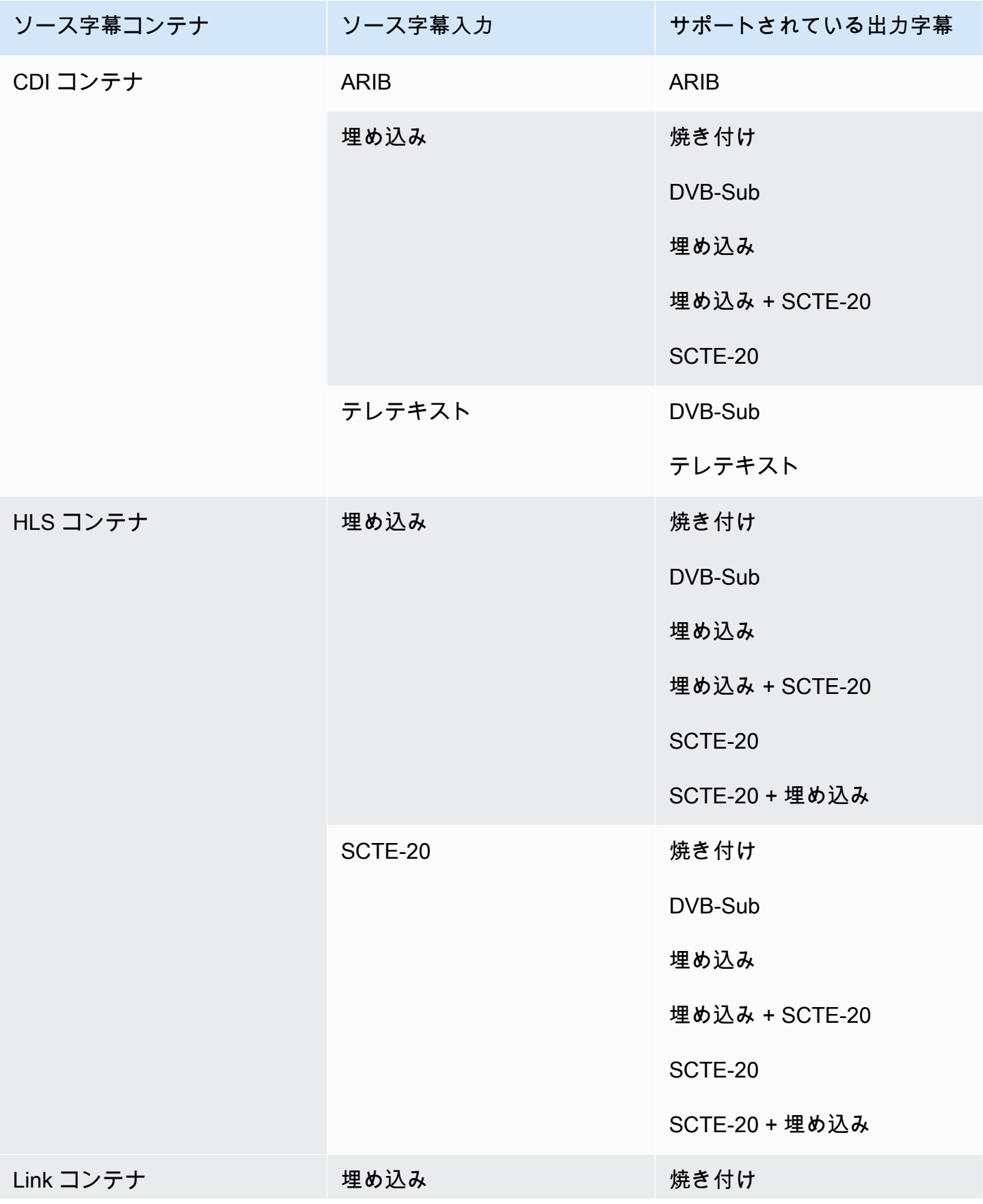

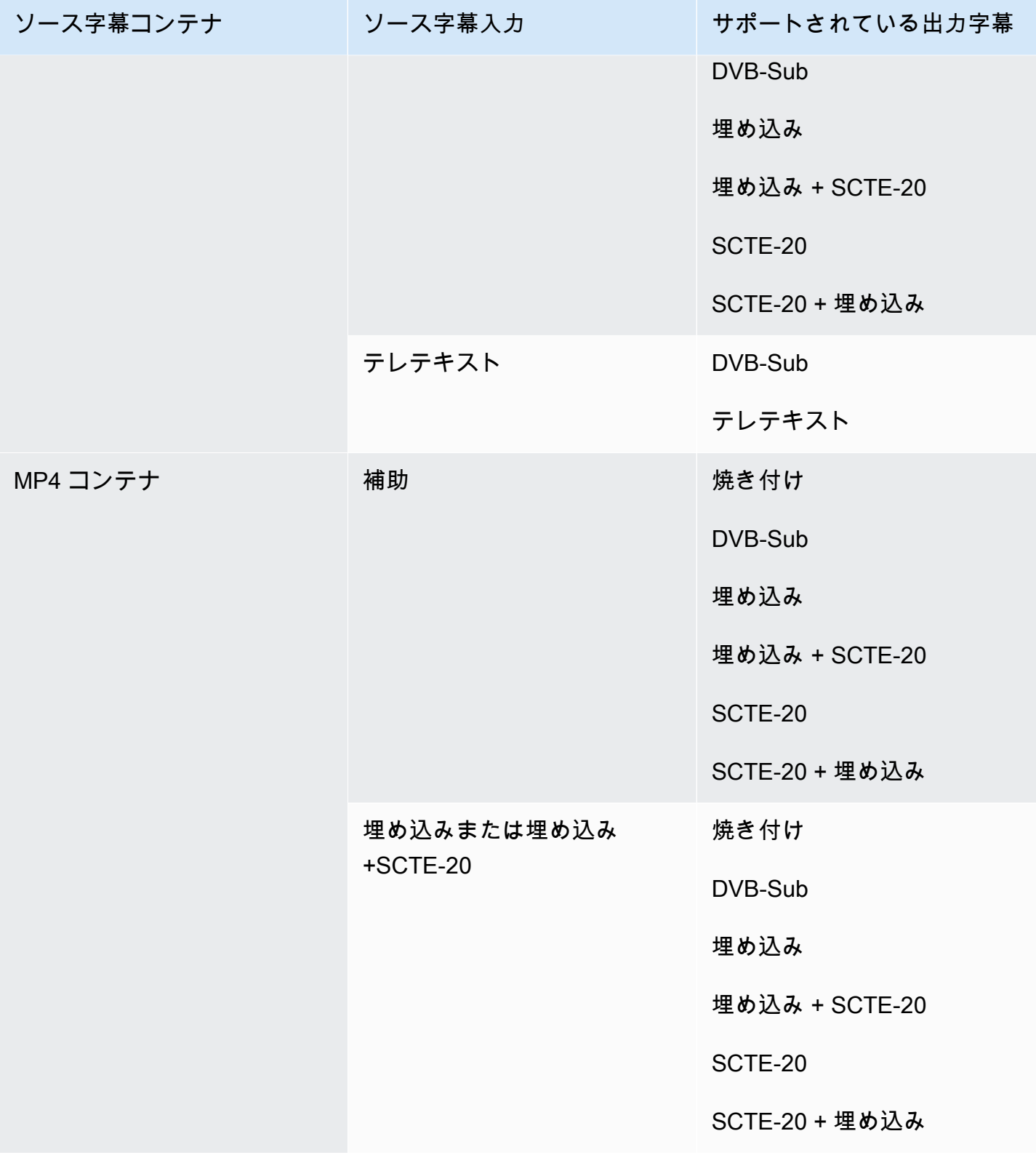

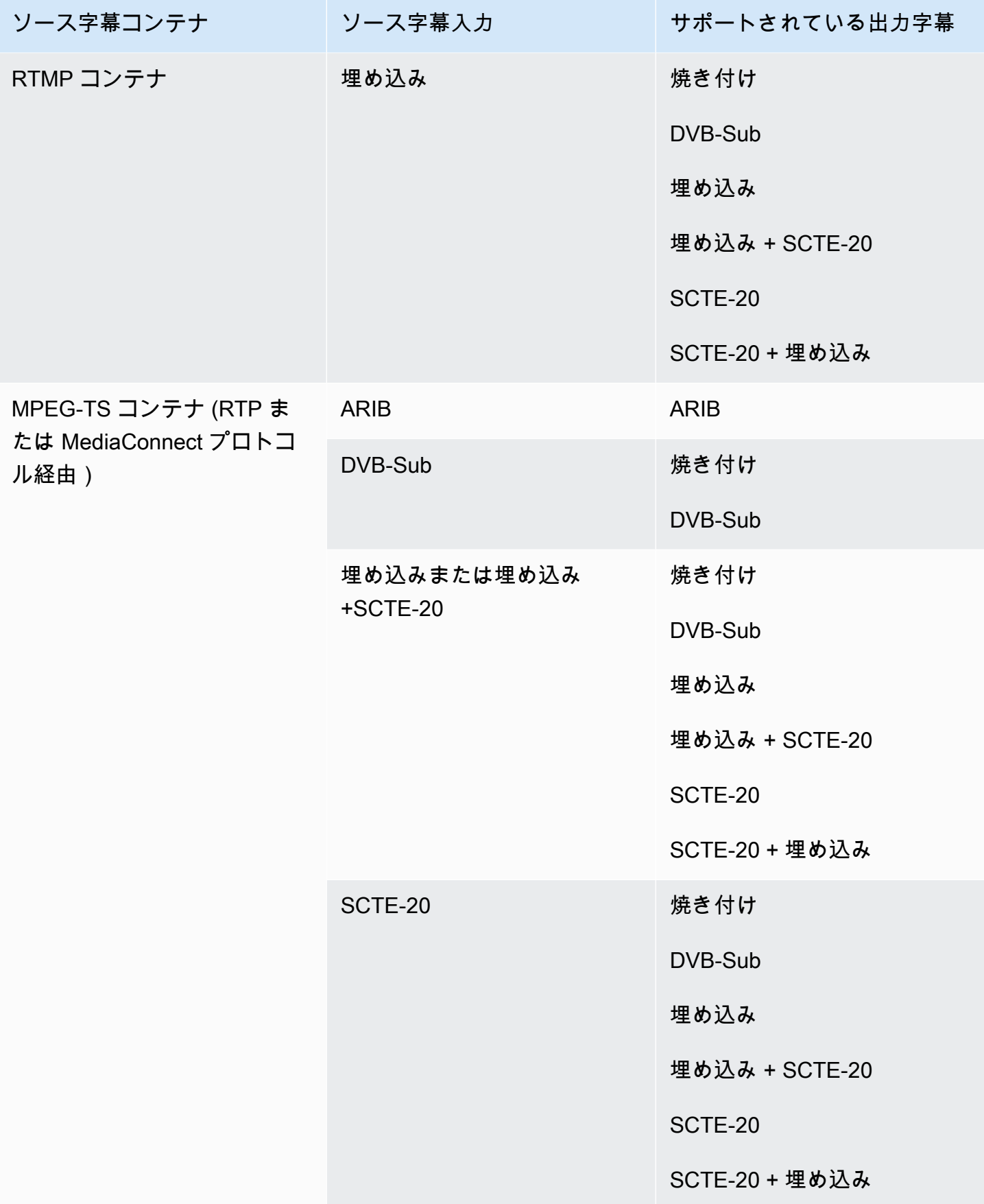

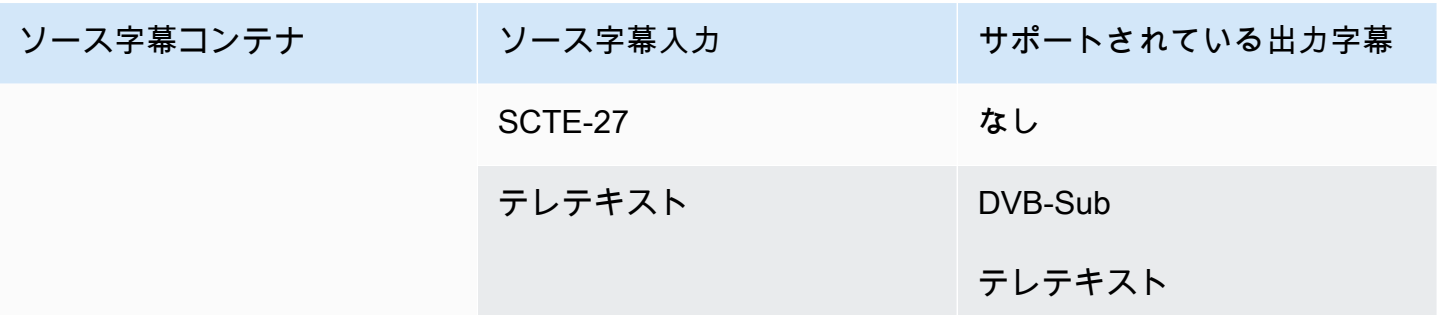

<span id="page-632-0"></span>CMAF Ingest 出力でサポートされる形式

このテーブルで、入力コンテナと字幕タイプを検索します。次に、この入力コンテナと字幕タイプが ある場合に、CMAF Ingest 出力でサポートされている字幕形式を見つけるために、全体を読んでく ださい。

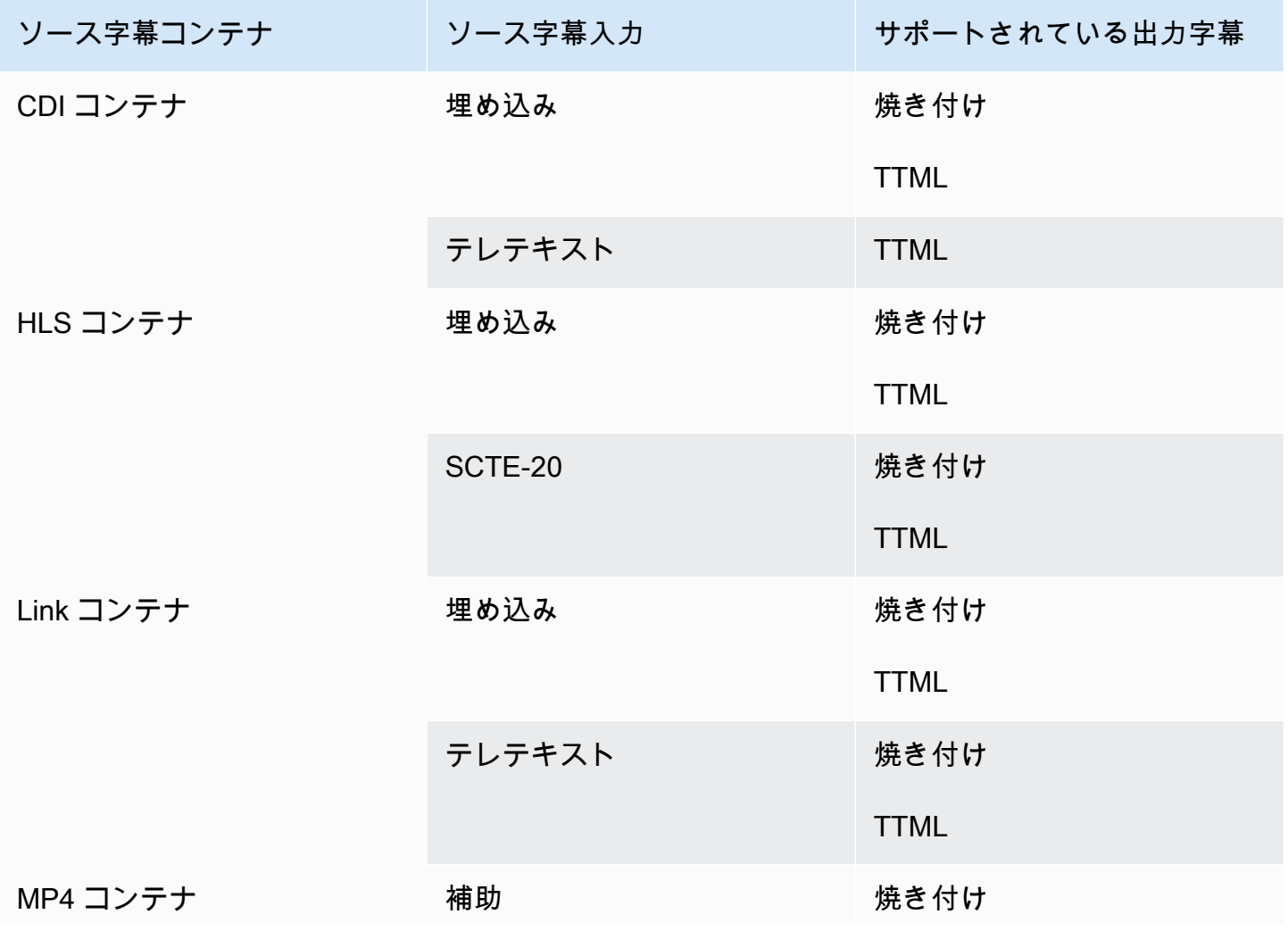

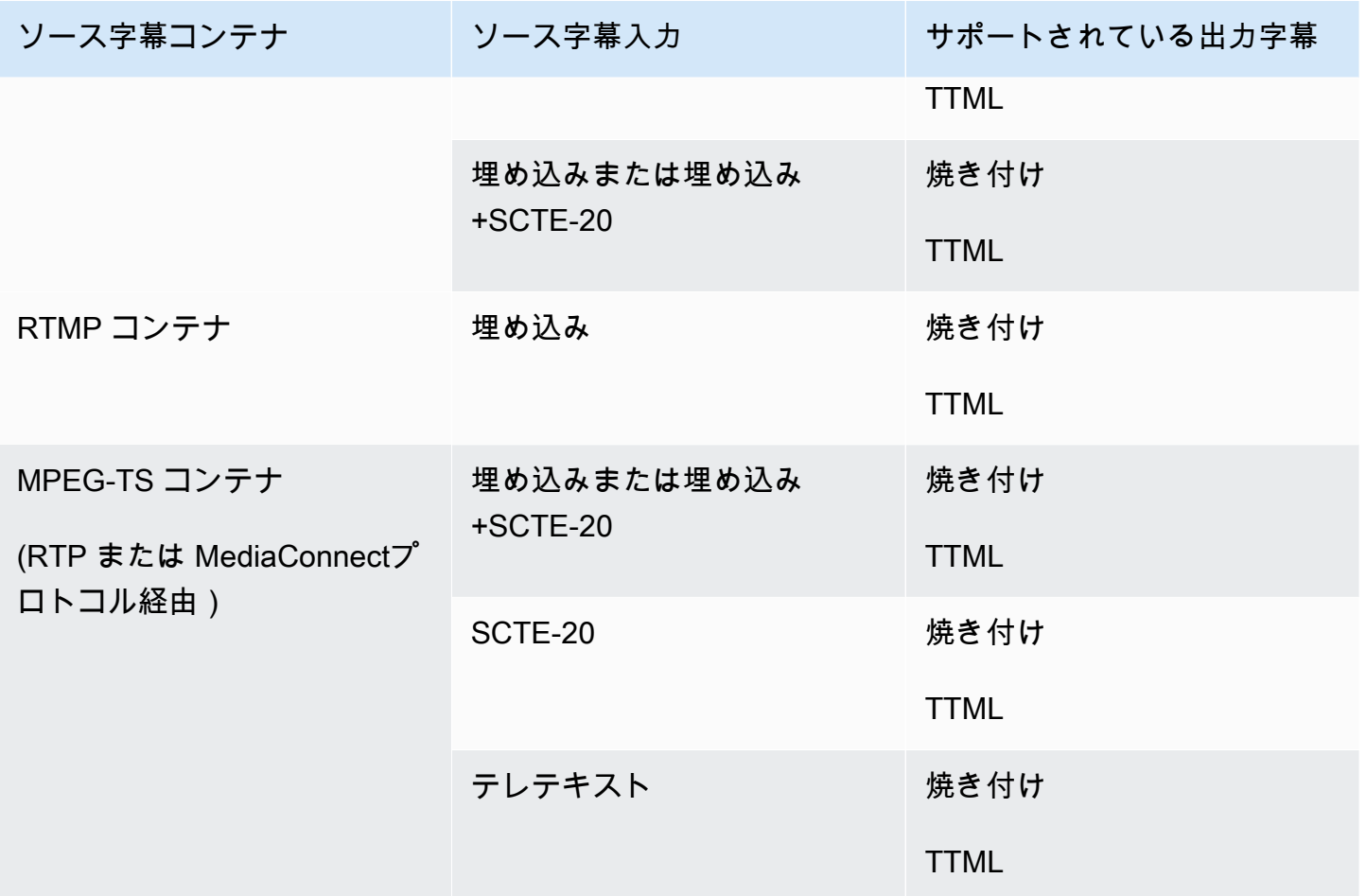

<span id="page-633-0"></span>HLS 出力または MediaPackage 出力でサポートされている形式

このテーブルで、入力コンテナと字幕タイプを検索します。次に、この入力コンテナとキャプション タイプがある場合に、HLS MediaPackage 出力でサポートされているキャプション形式を検索しま す。

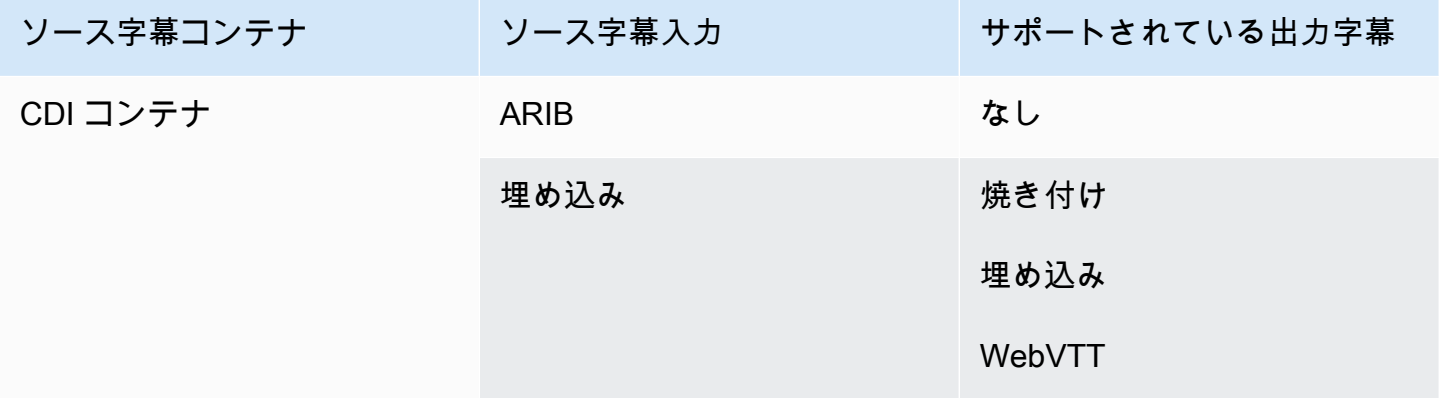

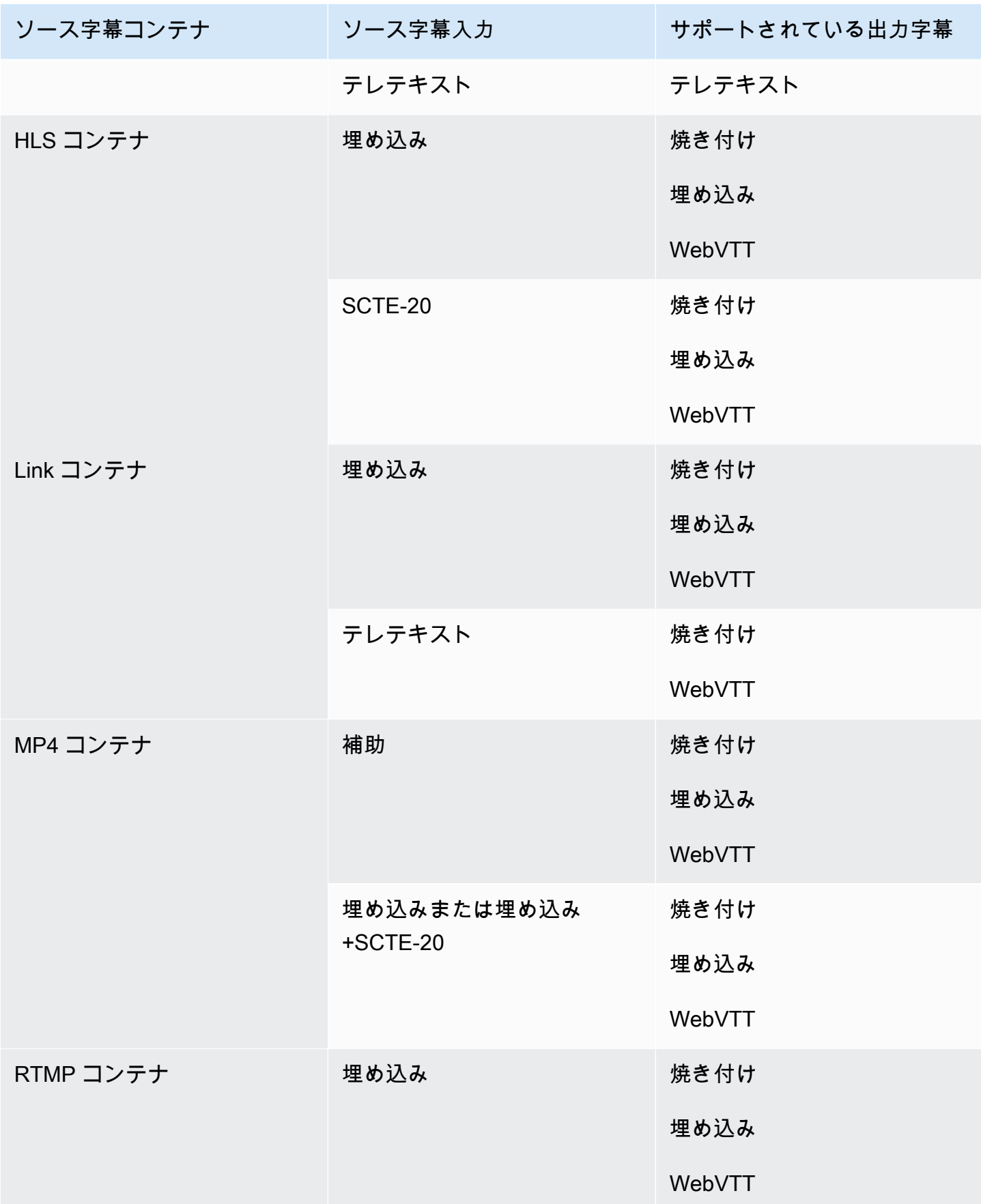

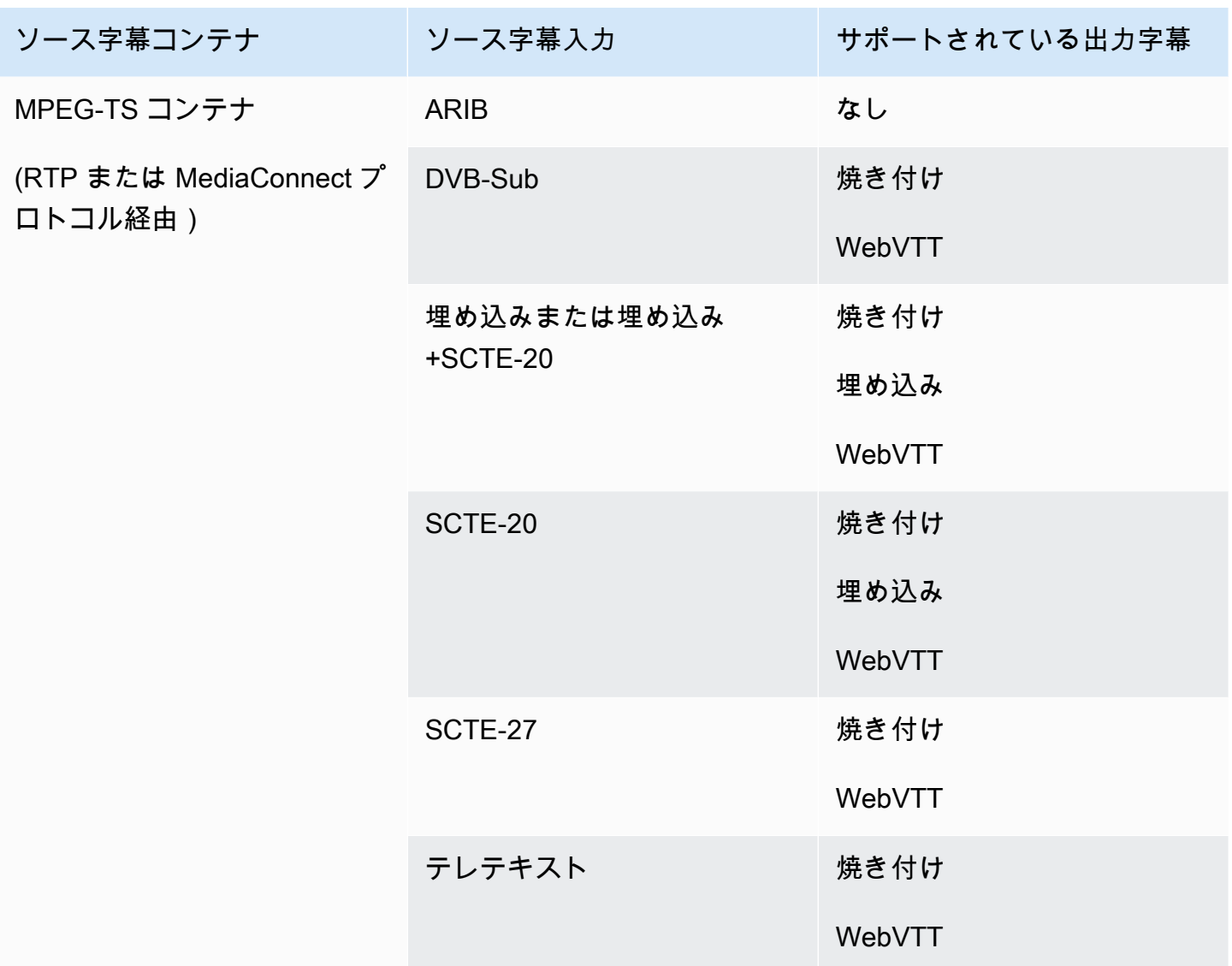

<span id="page-635-0"></span>Microsoft Smooth 出力でサポートされている形式

このテーブルで、入力コンテナと字幕タイプを検索します。それから全体を読み、この入力コンテナ を字幕タイプがあるときに Microsoft Smooth 出力でサポートされている字幕形式を探します。

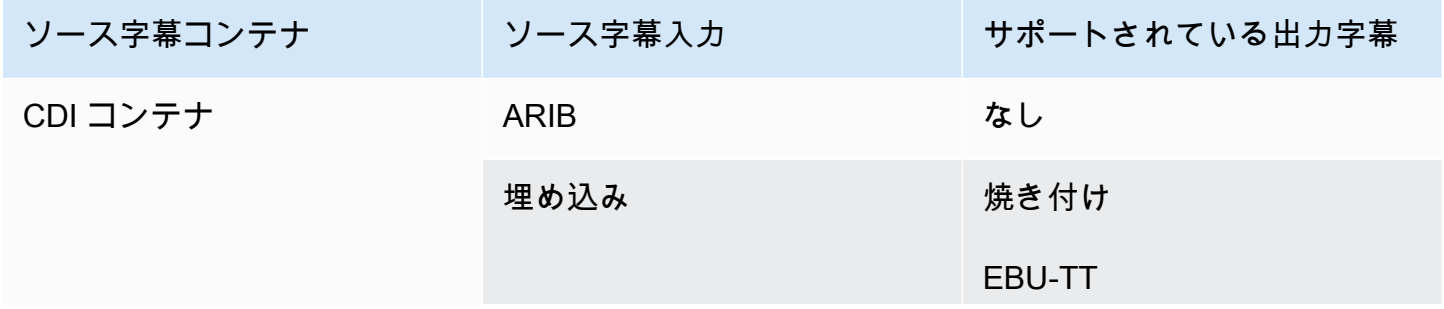

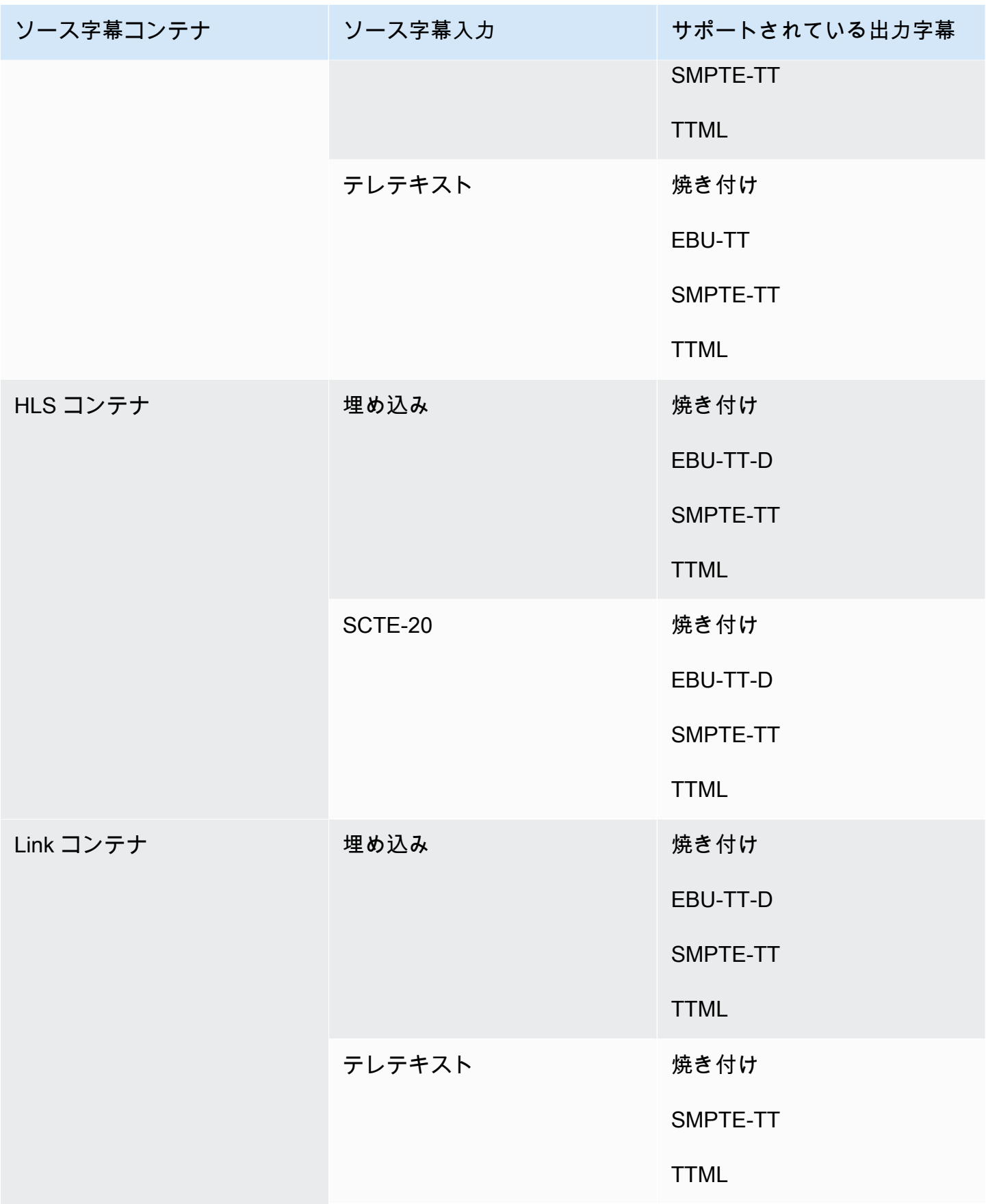

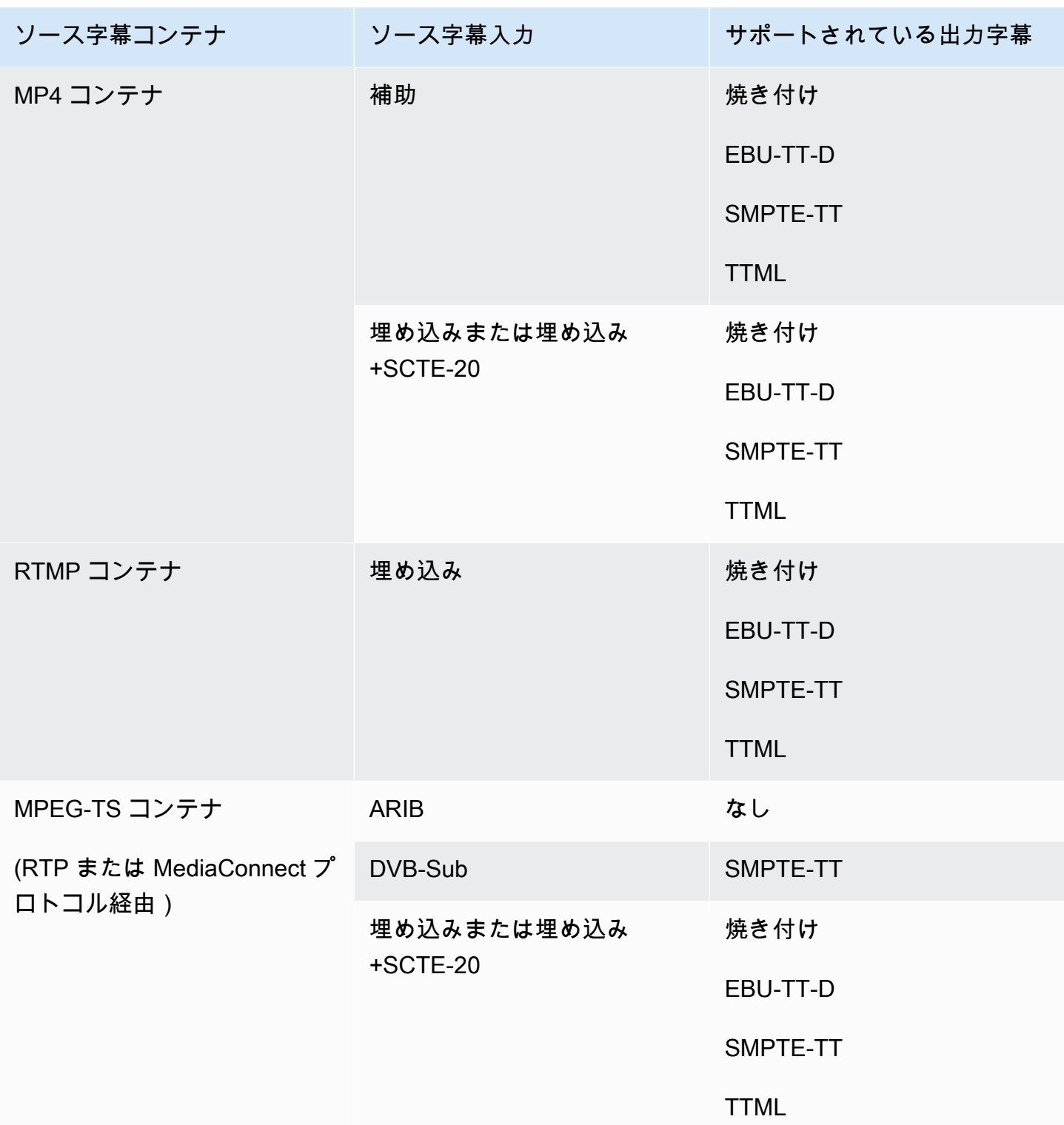

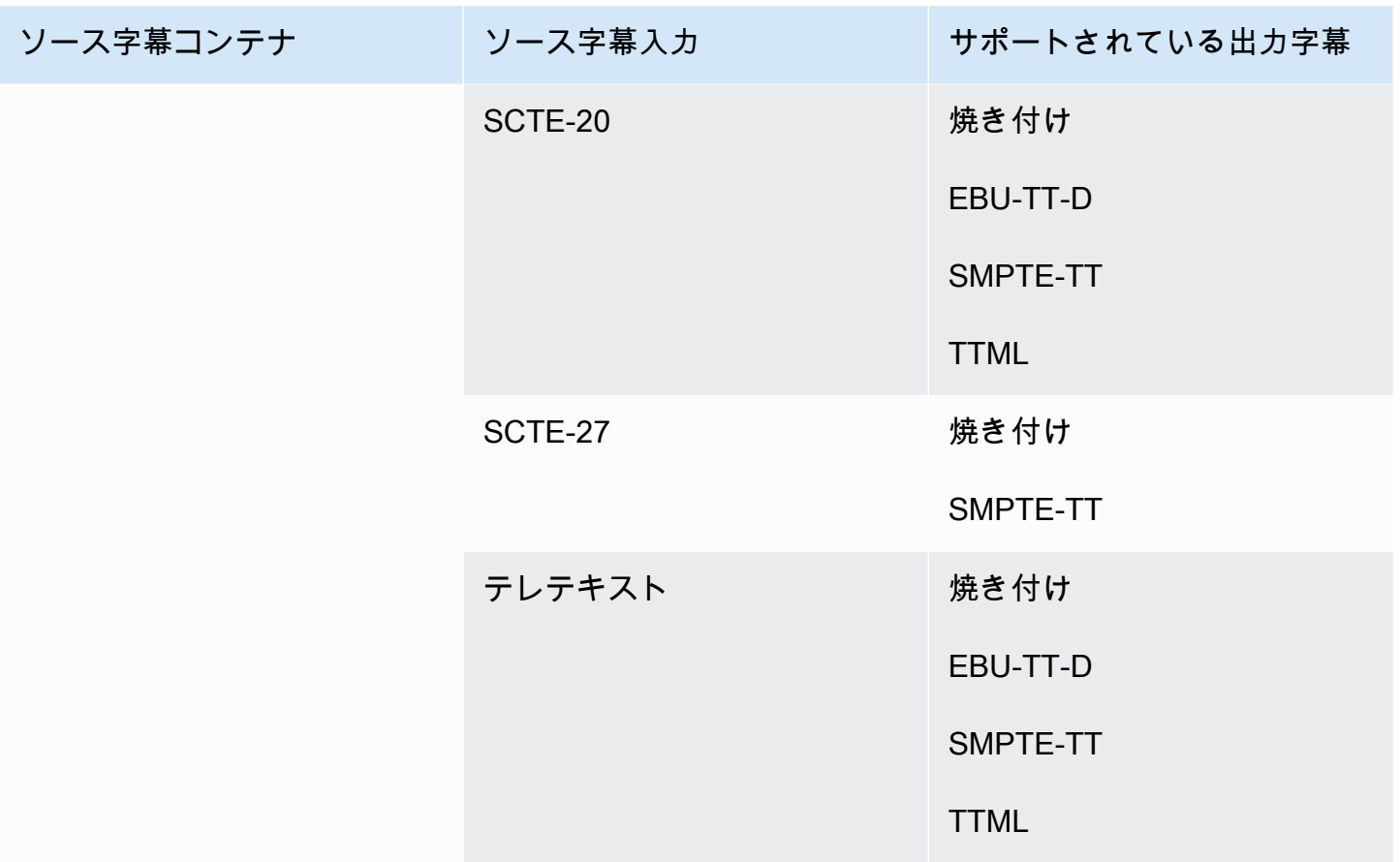

<span id="page-638-0"></span>RTMP 出力でサポートされている形式

このテーブルで、入力コンテナと字幕タイプを検索します。それから全体を読み、この入力コンテナ を字幕タイプがあるときに RTMP 出力でサポートされている字幕形式を探します。

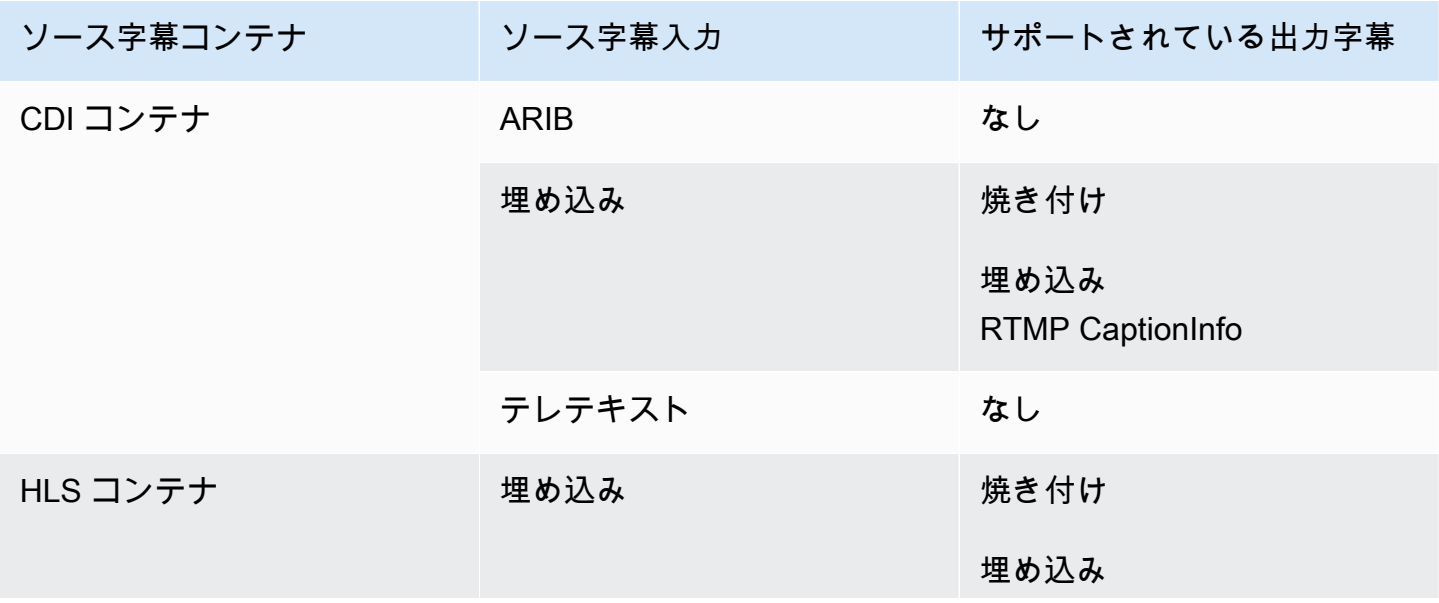

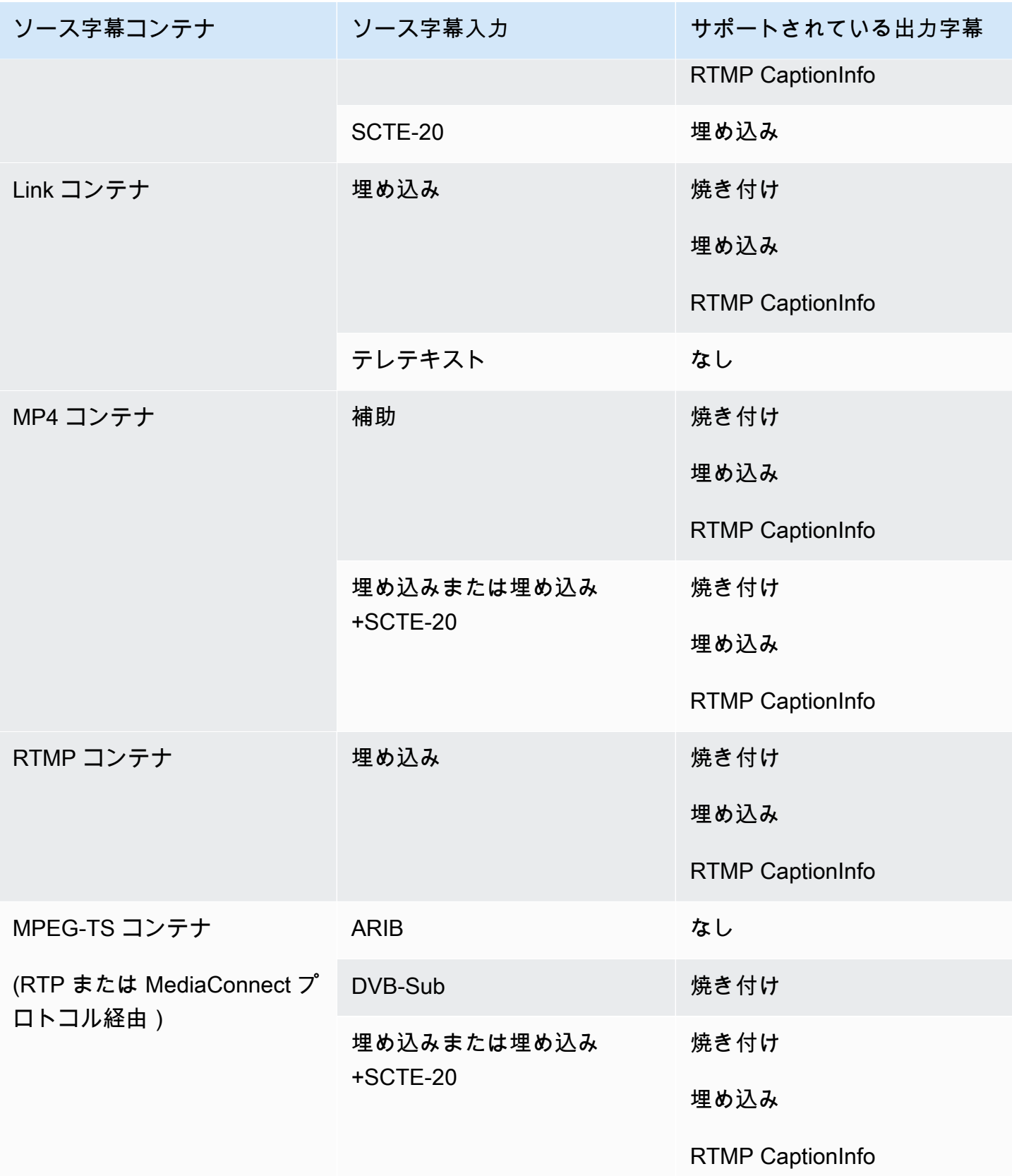

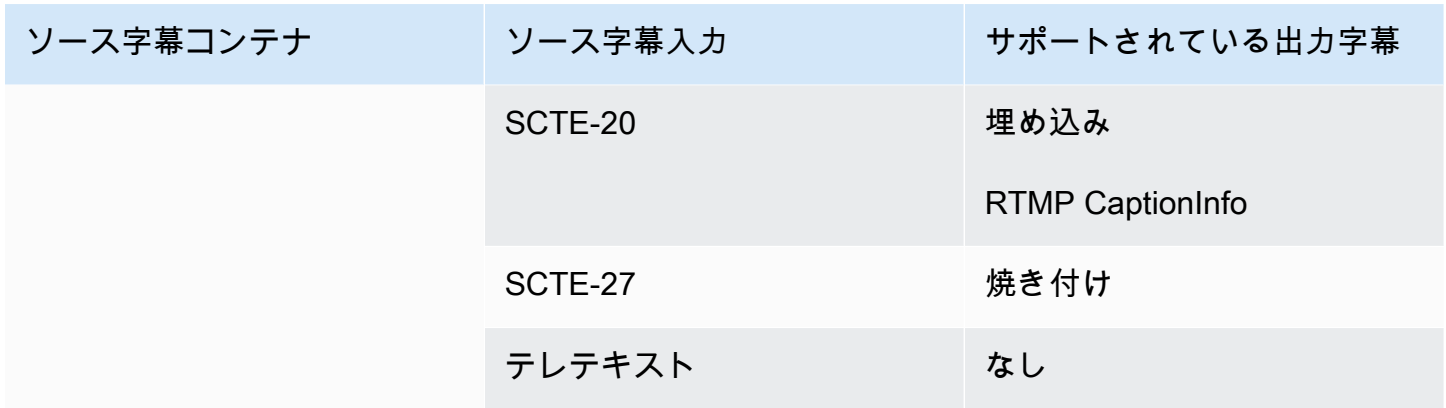

### <span id="page-640-0"></span>UDP 出力またはマルチプレックス出力でサポートされている形式

このテーブルで、入力コンテナと字幕タイプを検索します。この入力コンテナと字幕タイプがある場 合は、次に全体を参照し、UDP または RTP を介した MPEG-TS ストリーミング出力または MPTS マルチプレックス出力でサポートされている字幕形式を探します。

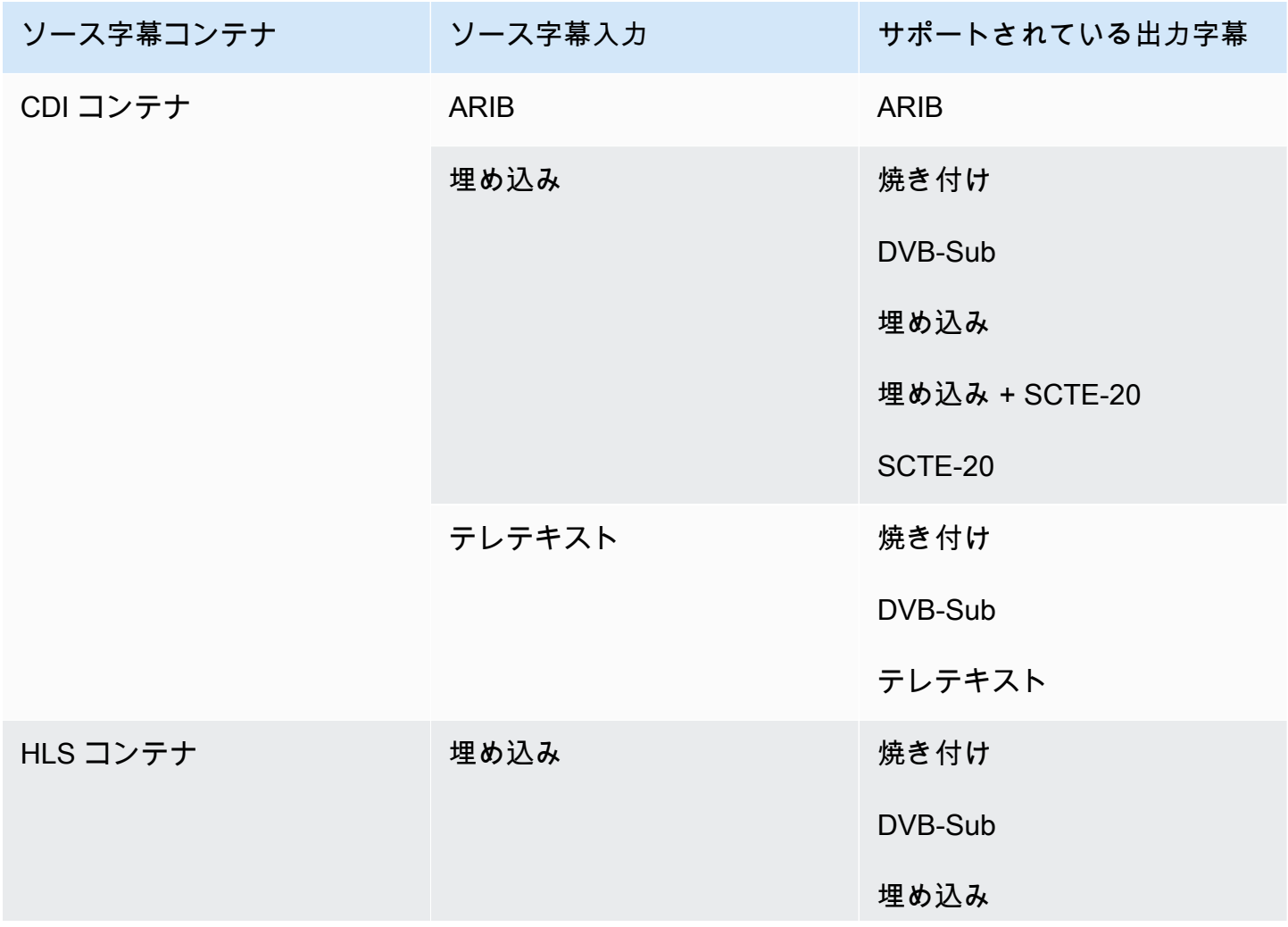

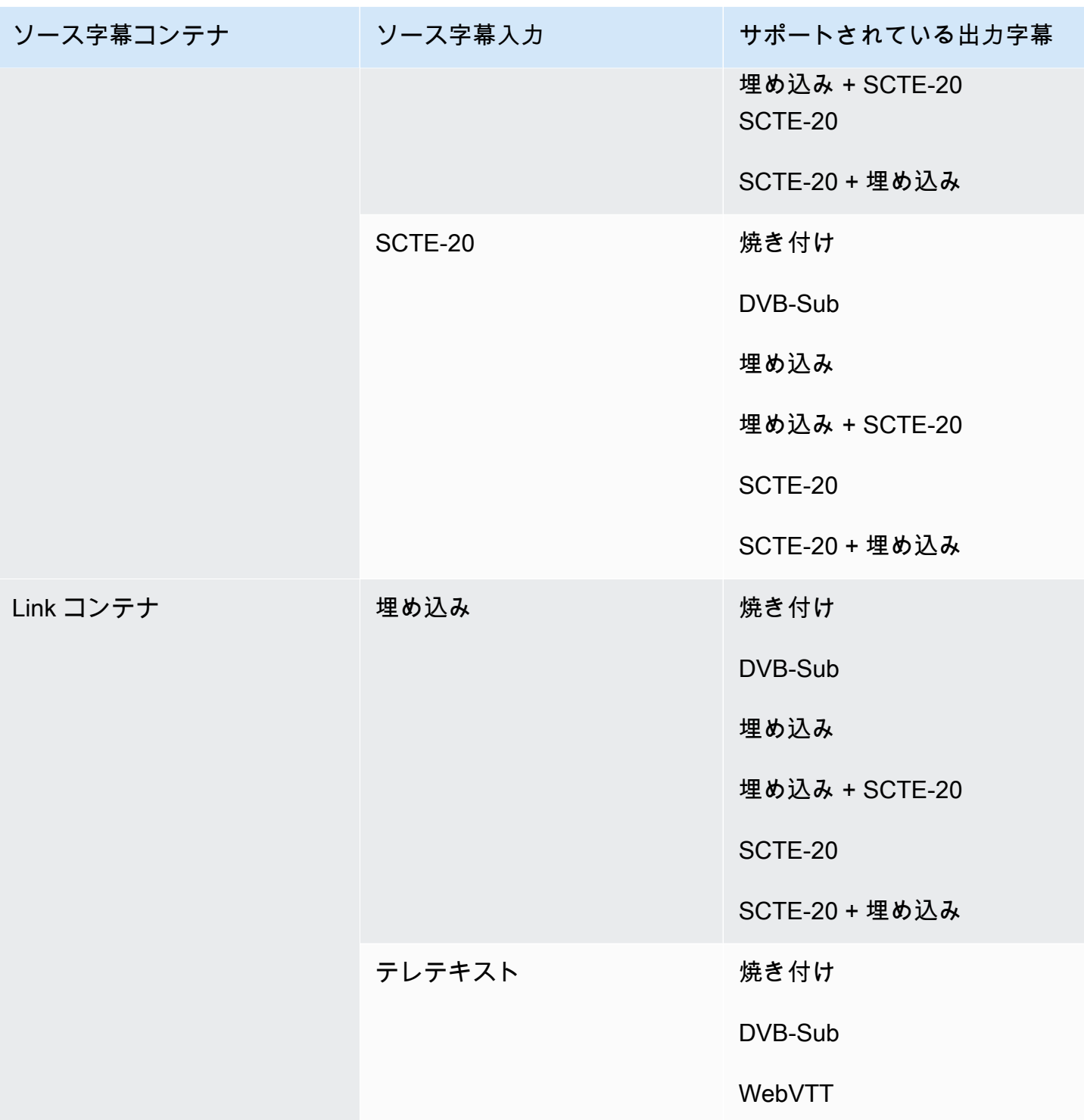

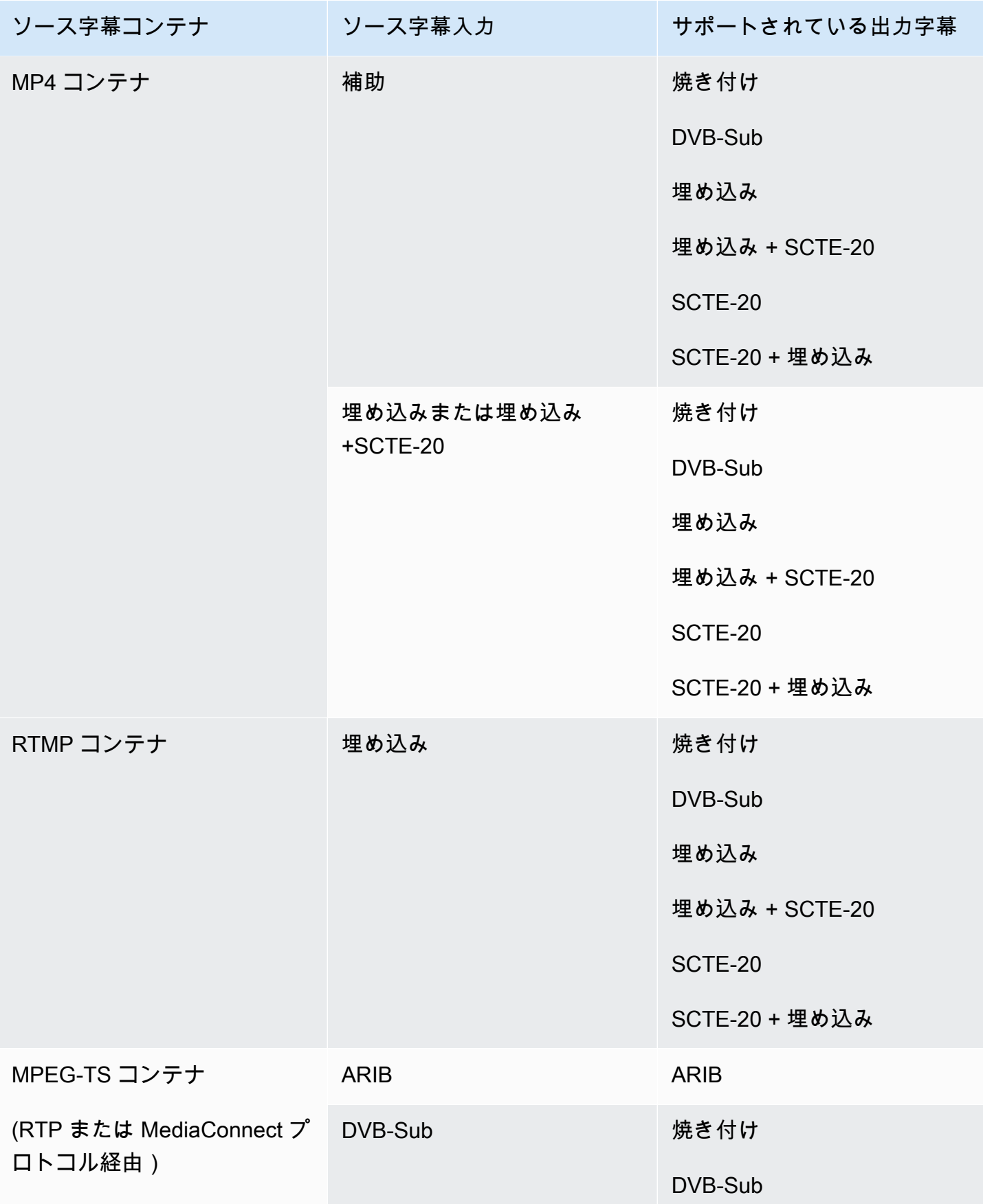

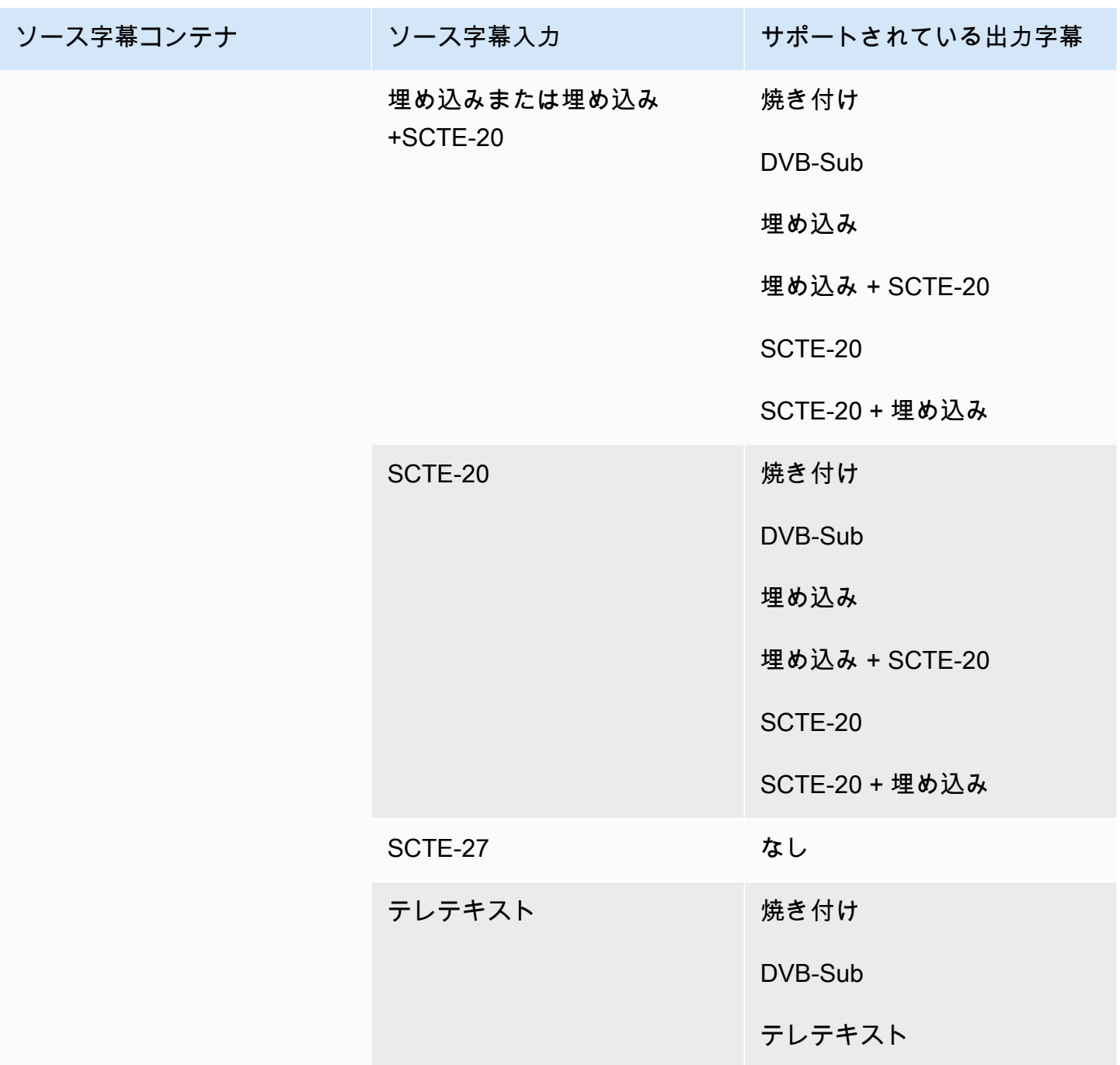

# <span id="page-643-0"></span>入力タイプ

このセクションでは、 が取り込む AWS Elemental MediaLive ことができるソースのタイプに関する ルックアップ情報を提供します。

トピック

• [サポートされている入力タイプ](#page-644-0)

- [入力タイプ、プロトコル、アップストリームシステム](#page-644-1)
- [ライブソースとファイルソースのサポート](#page-651-0)
- [でサポートされている入力クラス MediaLive](#page-653-0)
- [でVPCの入力としてのセットアップのサポート MediaLive](#page-654-1)

## <span id="page-644-0"></span>サポートされている入力タイプ

MediaLive では、次の入力タイプがサポートされています。これらのタイプの詳細については、以下 のセクションを参照してください。

- CDI
- HLS
- リンク
- MediaConnect
- MP4
- TS
- RTMP プル
- RTMP プッシュ
- RTP

## <span id="page-644-1"></span>入力タイプ、プロトコル、アップストリームシステム

次の表は、サポートされている入力タイプの一覧と、入力がソースコンテンツをどのように扱うかを 説明したものです。表で、最初の列で入力のタイプを検索し、そのタイプがどのようにサポートされ るかについて行全体で読み取ります。

表の後のセクションでは、 がプッシュ入力またはプル入力を取り MediaLive 込む方法について説明 します。

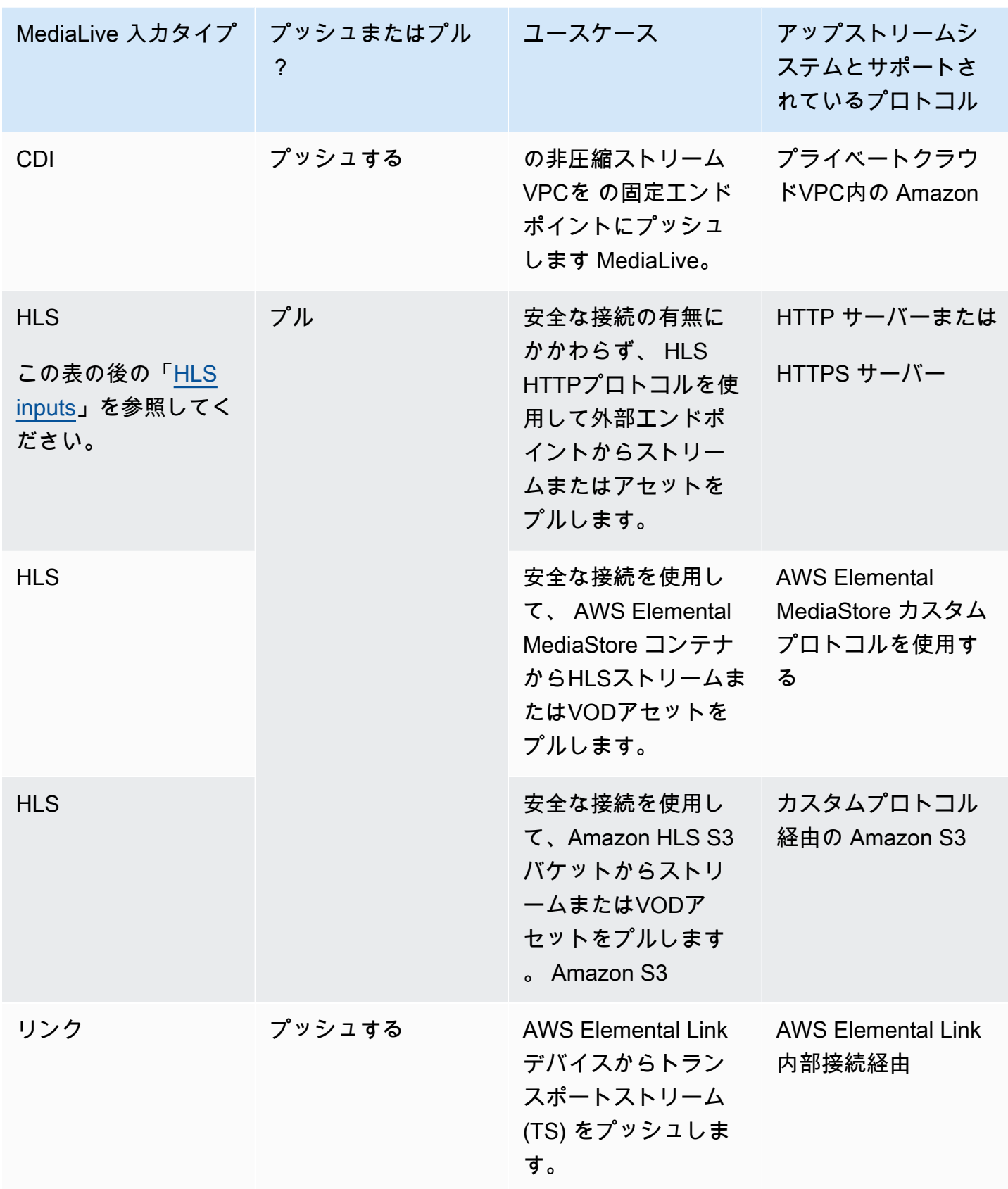

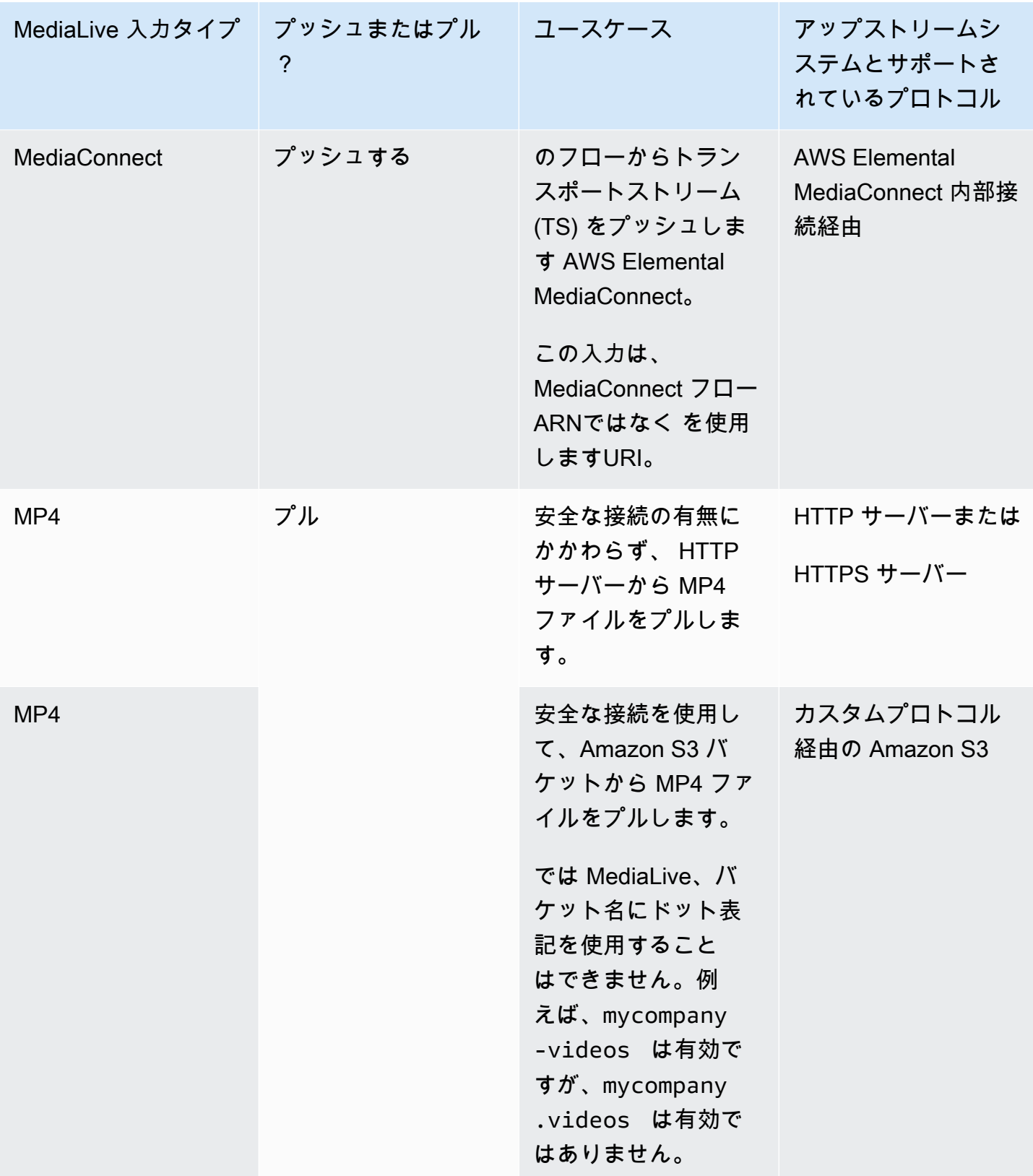

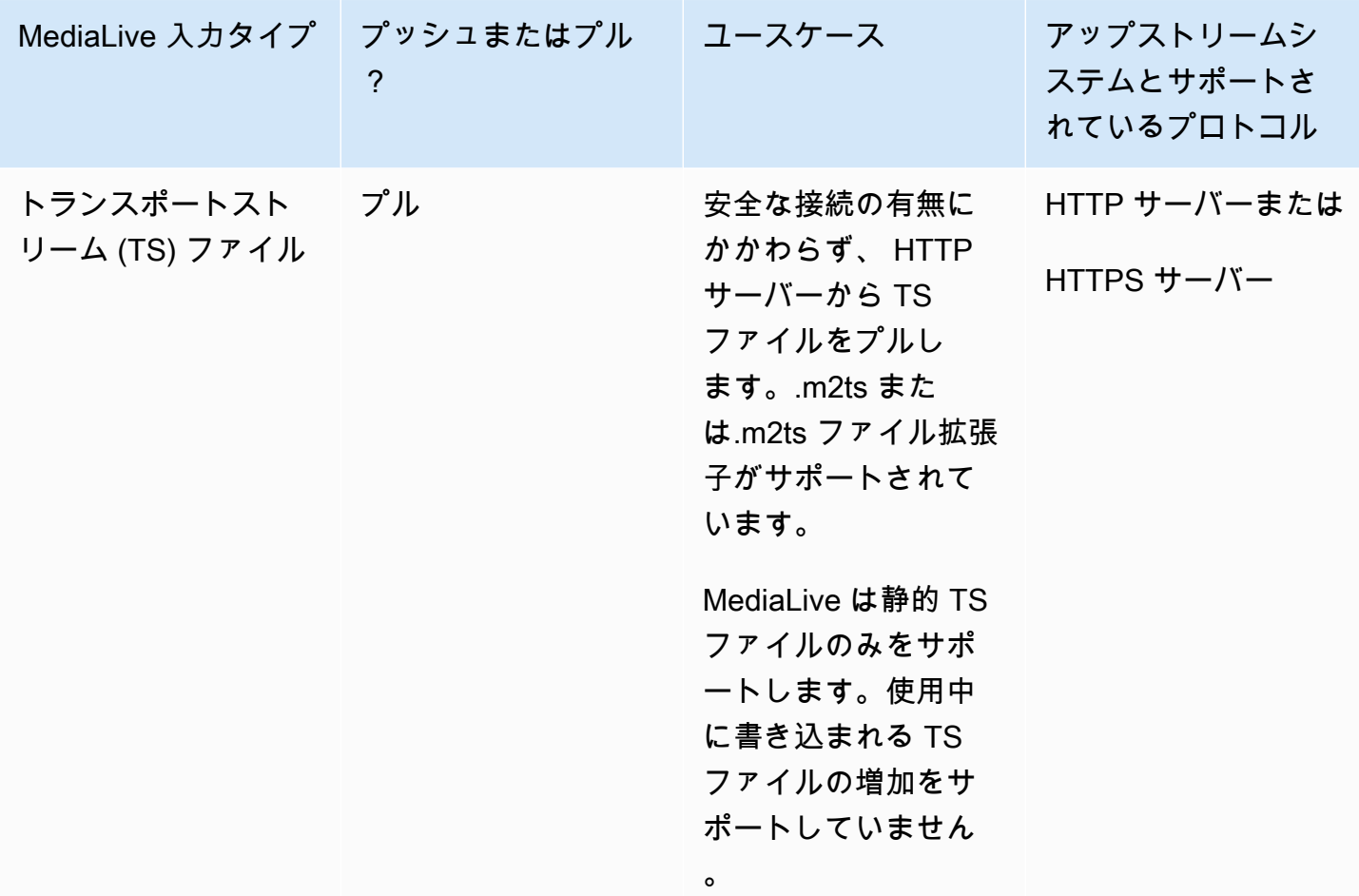
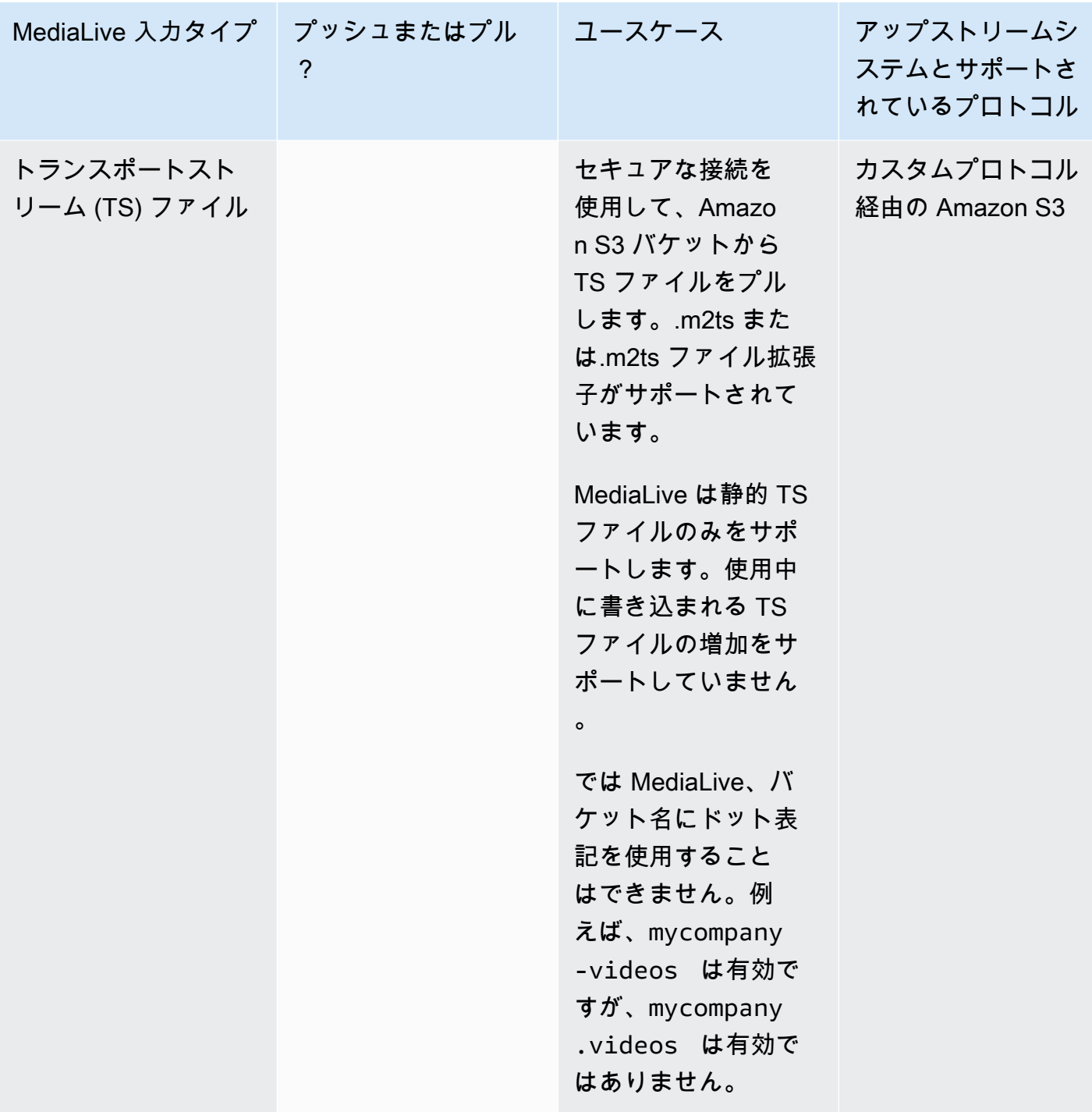

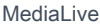

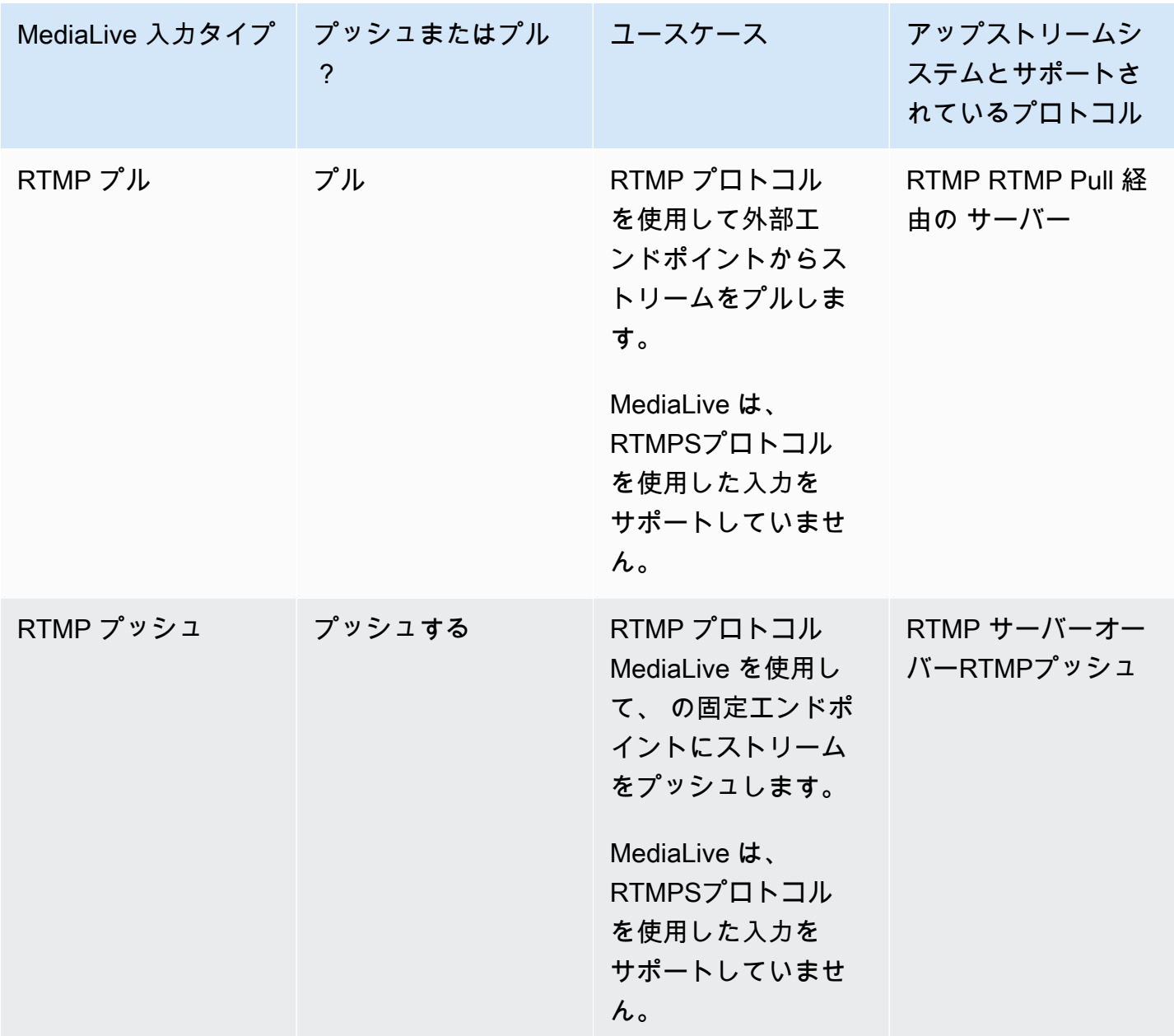

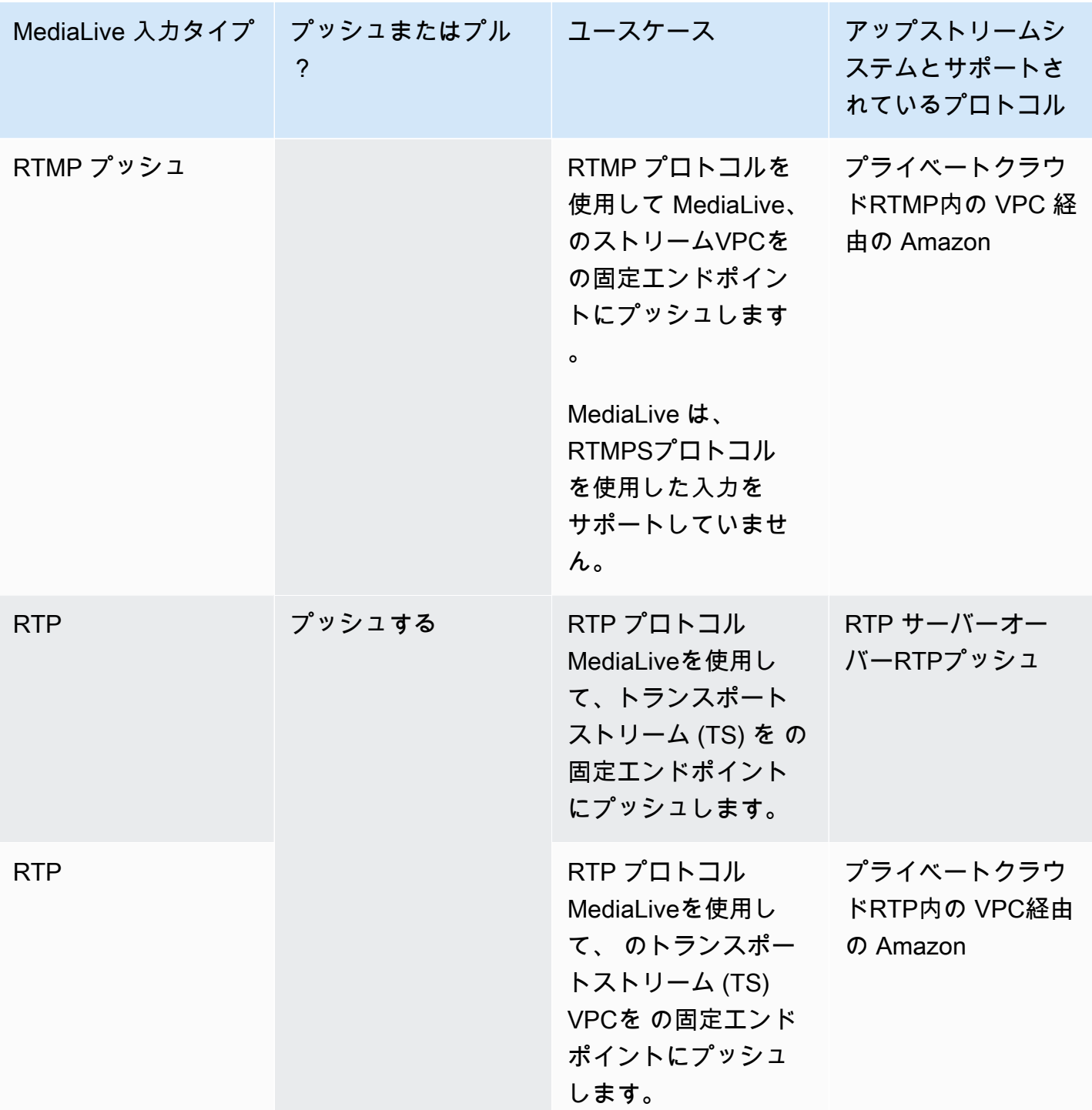

HLS

ではHLS、メディアはトランスポートストリームである必要があります。他のタイプのメディアを含 むHLSコンテンツの取り込みは MediaLive サポートされていません。

#### プル入力による取り込み

プル入力は次のように機能します。ソースは の外部にあるエンドポイントに継続的に発行します MediaLive。チャンネル (入力に接続されている) が実行されると、 は入力 MediaLive に接続し、コ ンテンツを取り込みます。

チャンネルが実行されていない場合、 MediaLive は入力に接続しません。(他のアプリケーションが 接続している可能性があります)。

プル入力は、ストリーミング入力 (ソースが継続的に公開されている場合) またはVOD入力 (ソースが エンドポイントで使用可能になり、その後変更されない場合) で機能します。

RTMP プッシュ入力による取り込み

RTMP プッシュ入力は次のように機能します。ソースは、 MediaLive 入力で指定されたエンドポ イントに配信しようとします。ソースが入力のステータスに関する情報を持つように、ソースと MediaLive チャンネルの間にハンドシェイクが必要です。

チャンネル (この入力に接続されている) が開始されると、 MediaLive はハンドシェイクメッセージ に応答してそれを取り込みます。チャンネルが実行されていない場合、 は反応 MediaLive せず、 ソースは一時停止状態になります。

プッシュ入力はストリーミングソースでのみ機能します。

RTP プッシュ入力による取り込み

RTP プッシュ入力は次のように機能します。ソースは、 MediaLive 入力で指定されたエンドポイン トに配信しようとします。ソースは、コンテンツが MediaLive チャネルによって取り込まれている かどうかを認識しません。

チャンネル (この入力に接続されている) が開始されると、 はソースに MediaLive 反応して取り込み ます。チャンネルが実行されていない場合、 は反応 MediaLive しません。ソースはエンドポイント に発行し続けますが、そのアクションは MediaLive 無視されます。

プッシュ入力はストリーミングソースでのみ機能します。

#### ライブソースとファイルソースのサポート

次の表は、入力タイプがライブストリームまたはVODアセットをサポートするかどうかを示してい ます。

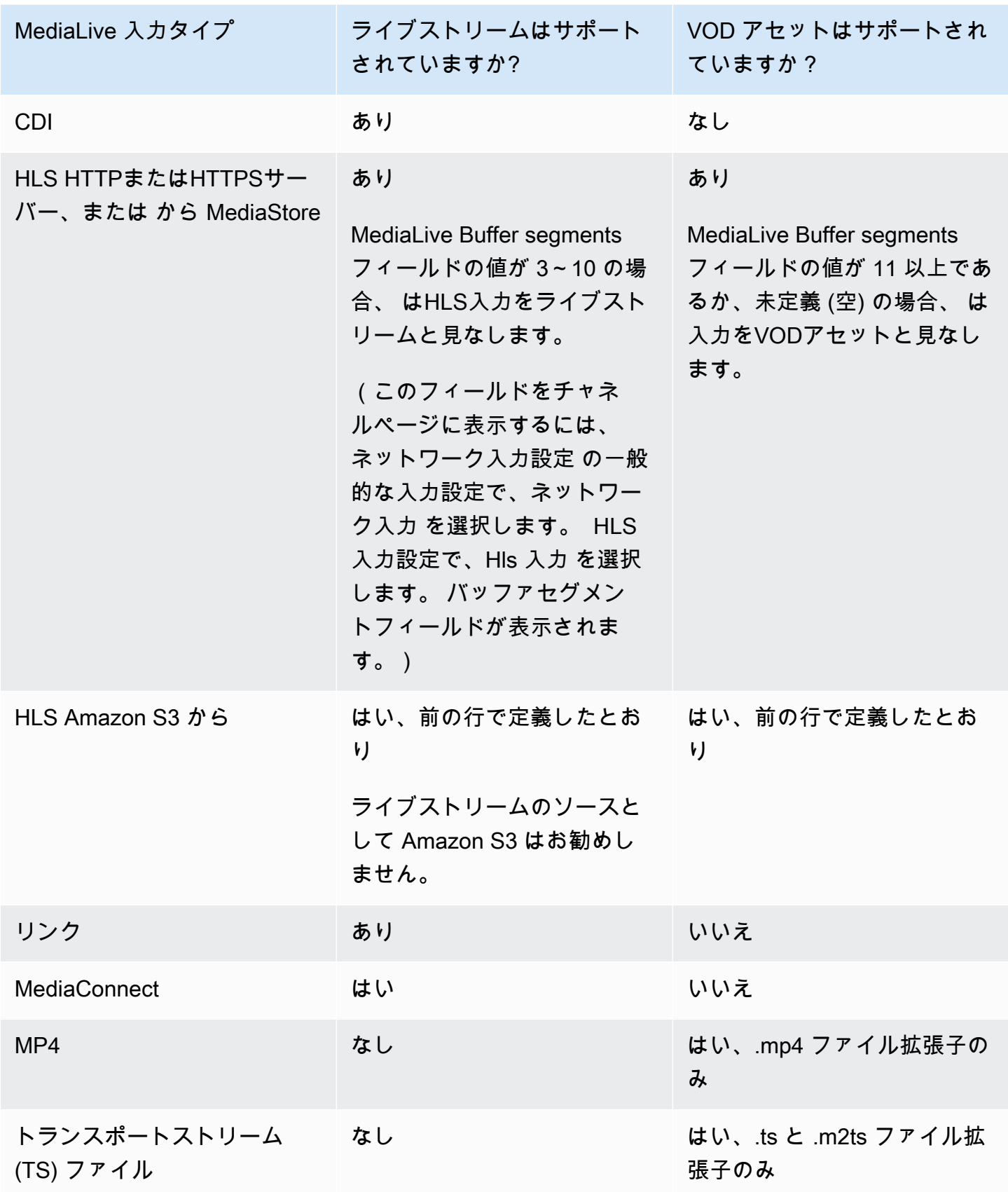

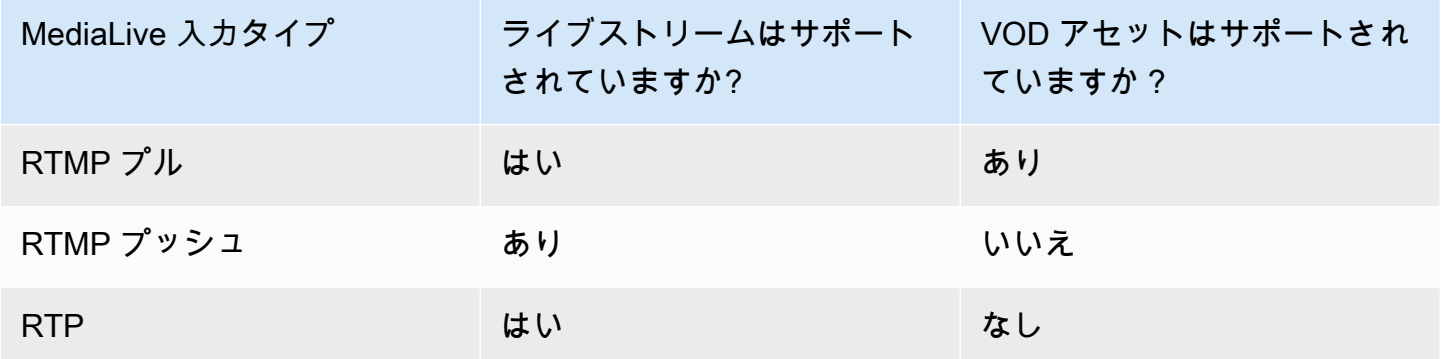

# でサポートされている入力クラス MediaLive

入力には、標準クラス入力と単一クラス入力の 2 種類のクラスがあります。いくつかの入力は、い ずれかの入力クラスとして設定できます。一部の入力は単一クラスとしてのみ設定できます。使用す るクラスタイプは、パイプラインの復元を実装するかどうかによって異なります。詳細については、 「[the section called "チャンネルクラスと入力クラス"」](#page-769-0)を参照してください。

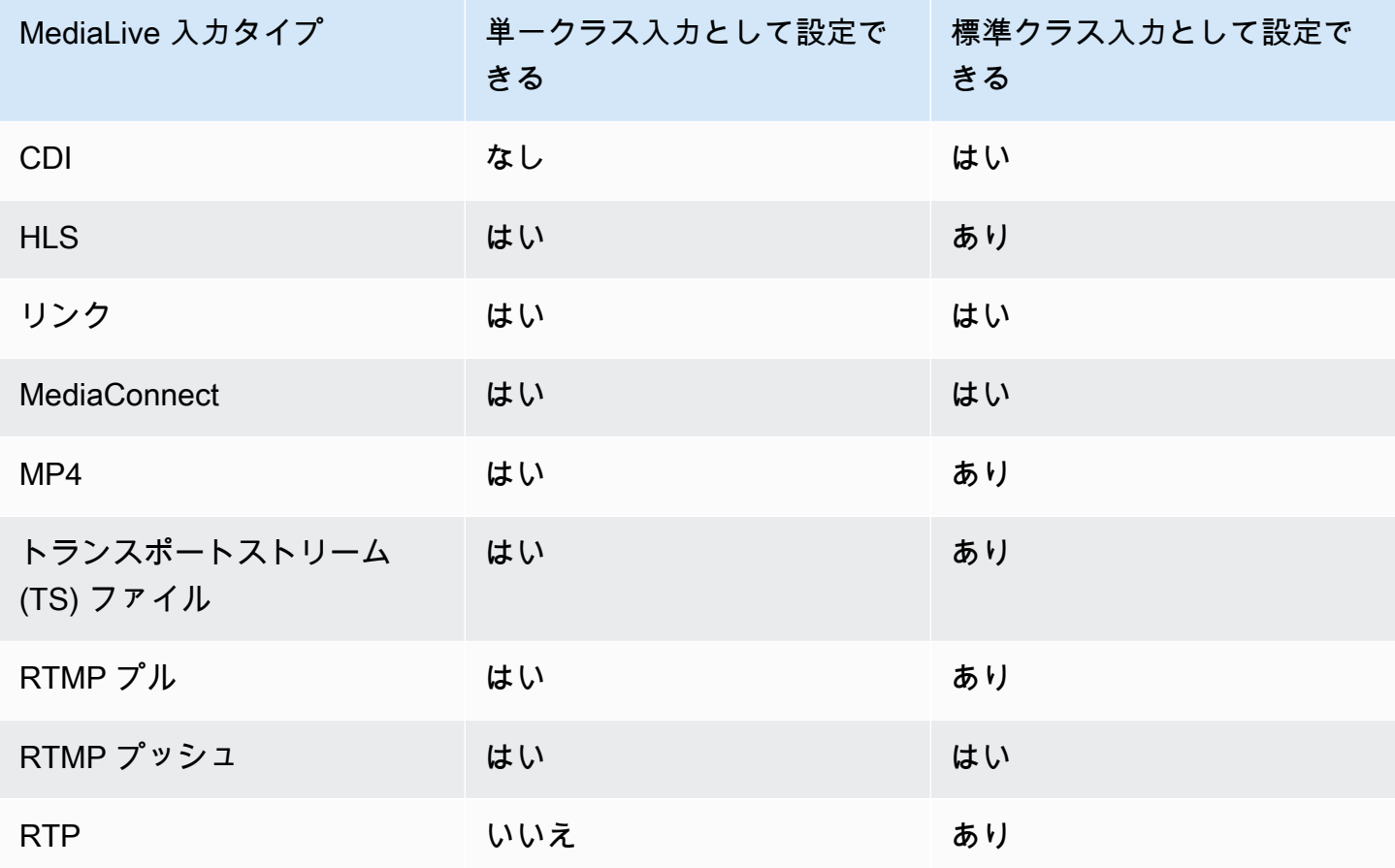

# でVPCの入力としてのセットアップのサポート MediaLive

一部の入力は、Amazon Virtual Private Cloud (Amazon ) で設定できますVPC。詳細については、 「[the section called "入力の作成"」](#page-1042-0)を参照してください。

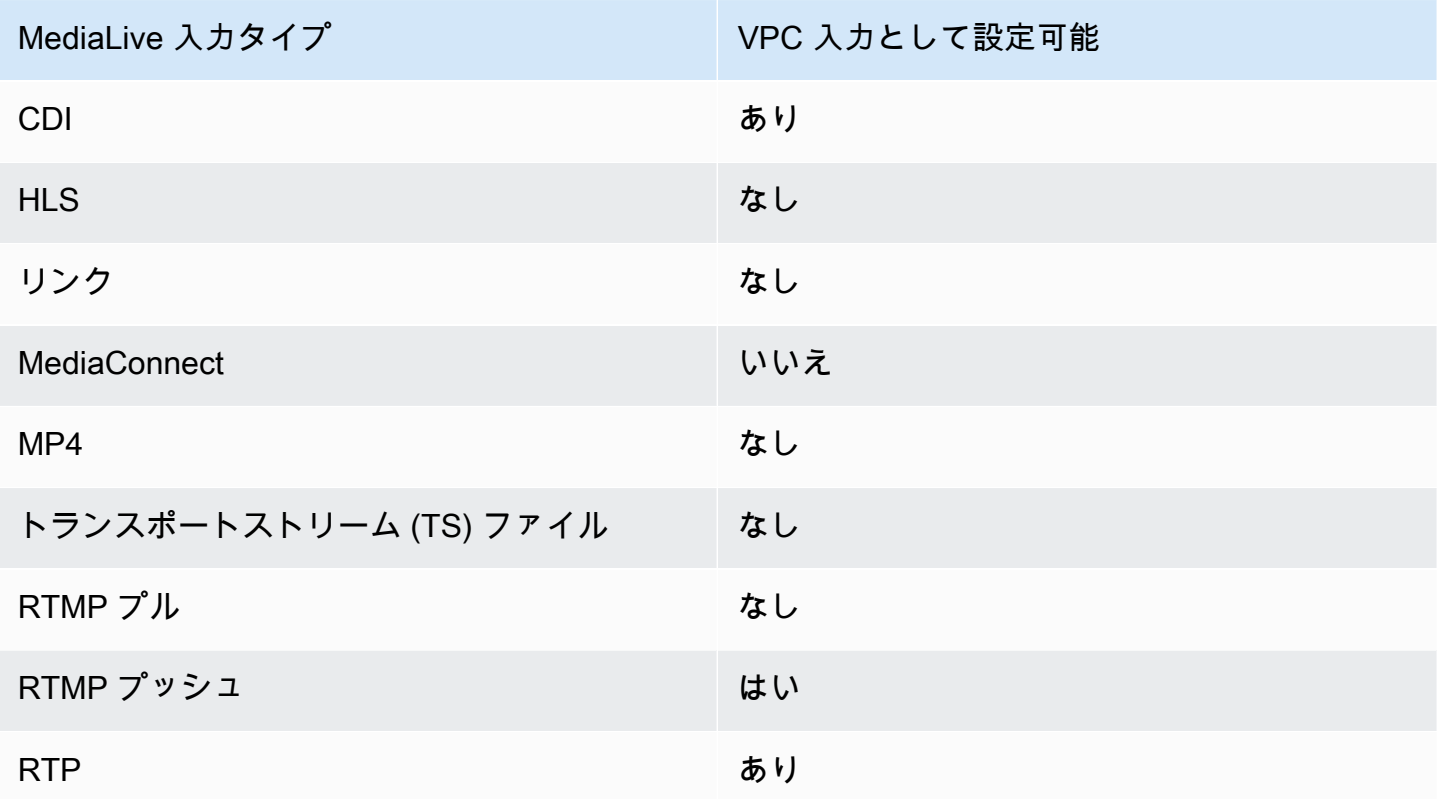

# 入力コーデック

このセクションでは、各入力タイプが取り込むことができるビデオコーデックとオーディオコーデッ クについて説明します。 AWS Elemental MediaLive

トピック

- [サポートされているコーデック](#page-654-0)
- [入力タイプでサポートされているコーデック](#page-655-0)
- [ビデオソースとオーディオソースの特徴](#page-657-0)

<span id="page-654-0"></span>サポートされているコーデック

MediaLive は、ソースで次のビデオコーデックをサポートしています。

- H.264 (AVC)
- H.265 (HEVC)
- MPEG-2

MediaLive は、ソースで次のオーディオコーデックをサポートします。

- AAC
- ドルビーデジタル
- でラップされたドルビー E PCM
- ドルビーデジタルプラス
- MPEG オーディオ
- PCM

### <span id="page-655-0"></span>入力タイプでサポートされているコーデック

次の表に、各タイプの MediaLive 入力タイプがサポートするビデオコーデックとオーディオコー デックを示します。

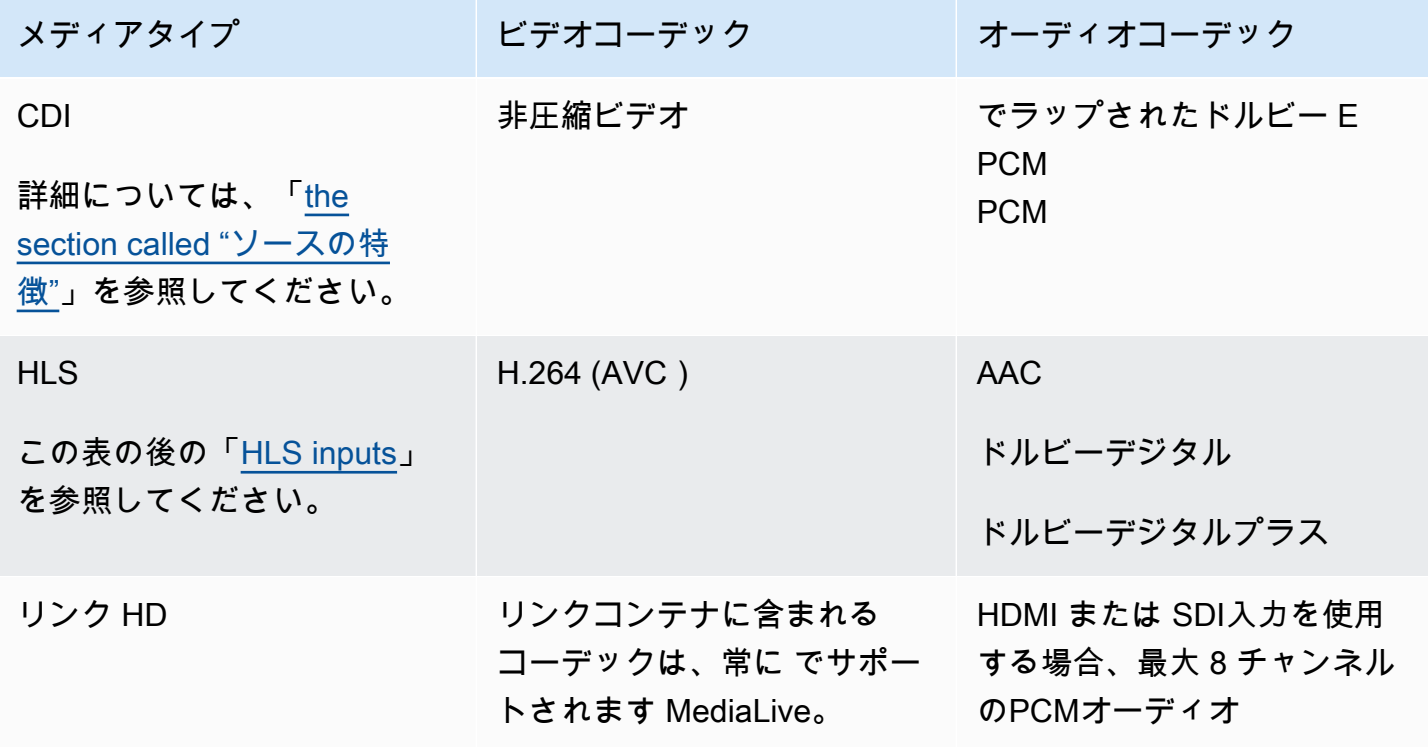

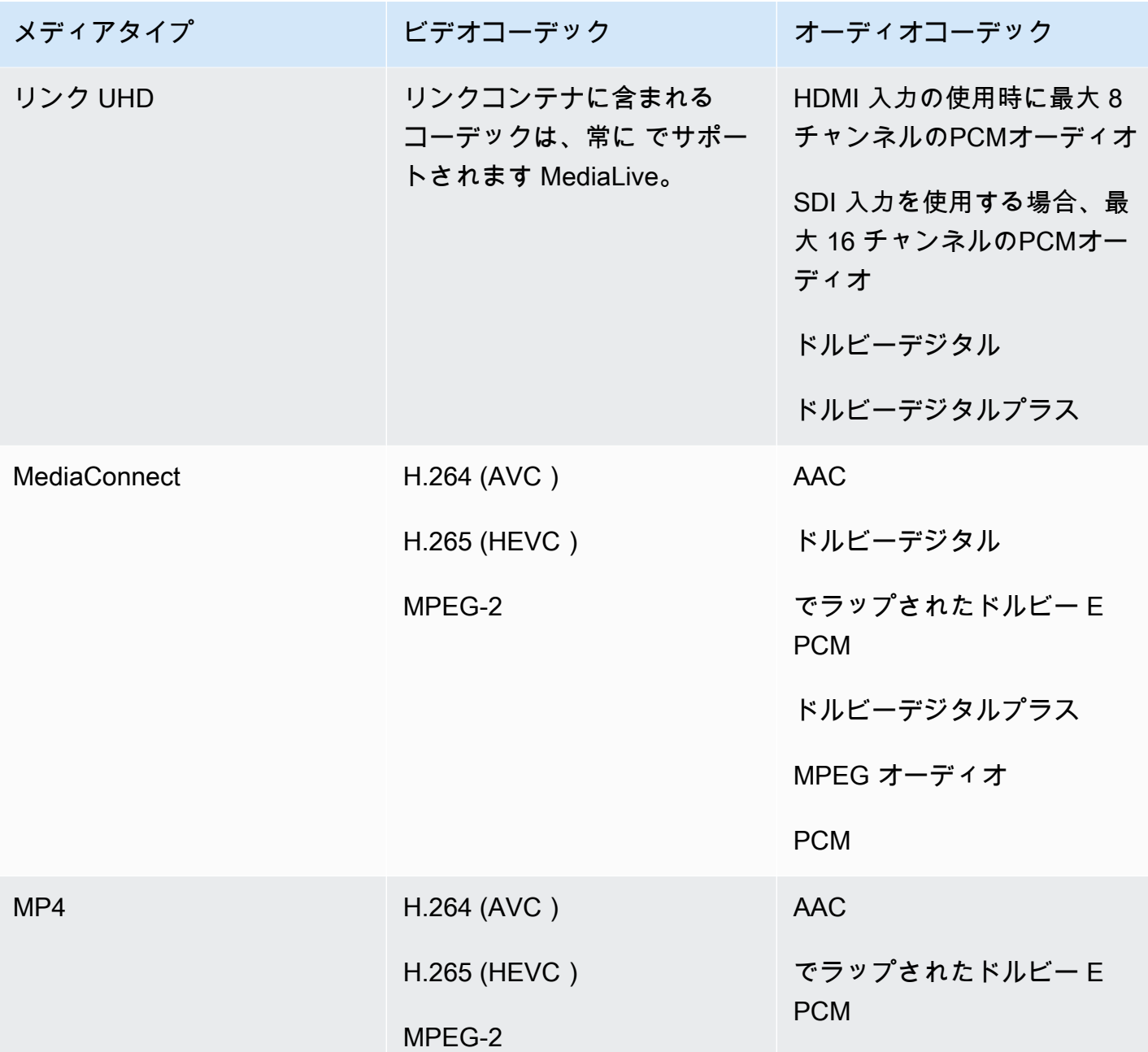

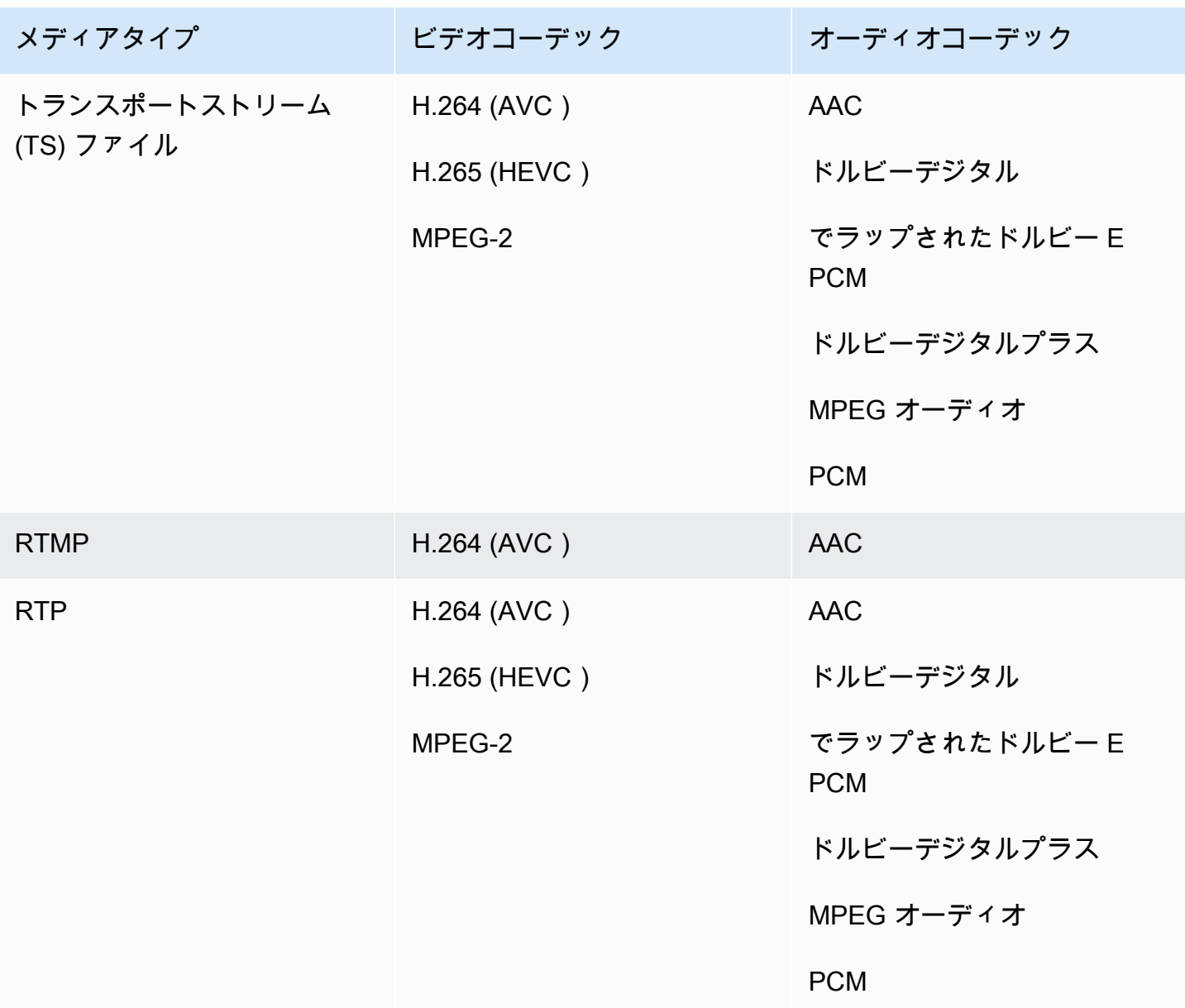

<span id="page-657-1"></span>HLS 入力

オーディオアセットとビデオアセットは 1 つのストリームで多重化できます。または、オーディオ を別のオーディオレンディショングループに含めることもできます。レンディショングループでオー ディオを使用している場合は、#EXT-X-MEDIA タグにあるグループ ID と名前を使用してグループを 選択できます。

## <span id="page-657-0"></span>ビデオソースとオーディオソースの特徴

[Orientation] (向き)

MediaLive はランドスケープビデオのみを取り込みます。ビデオソースがポートレートとして設定さ れている場合、 MediaLive はそれを取り込みますが、横にローテーションします。

入力フレームレート

MediaLive は、一定のフレームレート (CFR) 入力のみをサポートします。可変フレームレート () は サポートされていませんVFR。

その他の特性

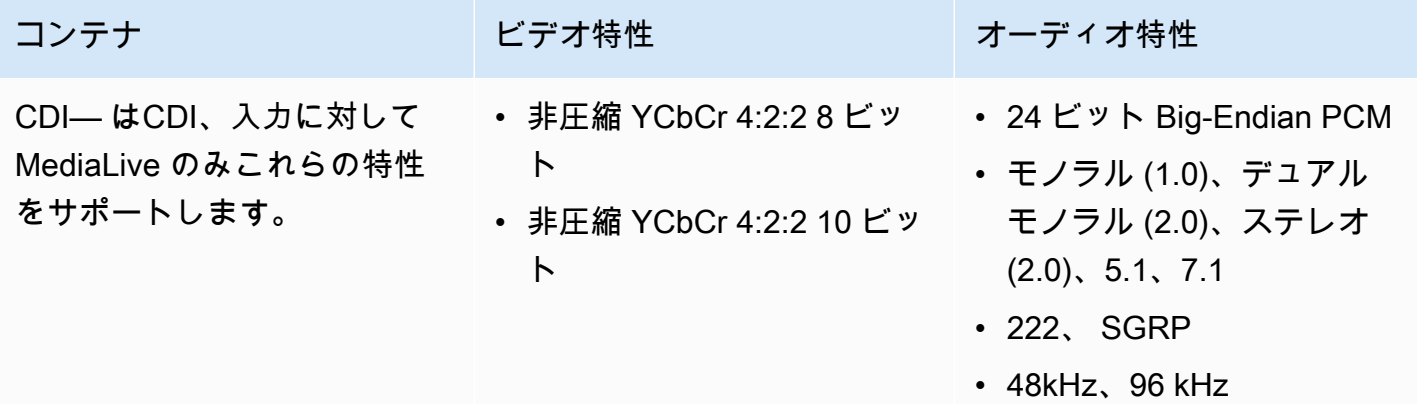

# サポートされている出力タイプ

このセクションでは、 が生成 MediaLive できる出力コンテンツタイプ、出力ビデオ、コーデックに ついて説明します。

トピック

- [でサポートされている出力タイプのリスト MediaLive](#page-658-0)
- [コンテナ、プロトコル、ダウンストリームシステム](#page-659-0)
- [での配信のサポート VPC](#page-663-0)

<span id="page-658-0"></span>でサポートされている出力タイプのリスト MediaLive

MediaLive では、次のコンテナがサポートされています。これらのコンテナはそれぞれ異なるタイプ の出力グループです。

• アーカイブ

- CMAF 取り込み
- フレームキャプチャ
- HLS
- MediaPackage
- Microsoft Smooth
- マルチプレックス
- RTMP
- RTMPS
- UDP

# <span id="page-659-0"></span>コンテナ、プロトコル、ダウンストリームシステム

次の表に、 が MediaLive サポートする出力形式とプロトコルを示します。表で、最初の列で出力の タイプを検索し、そのタイプがどのようにサポートされるかについて行全体で読み取ります。

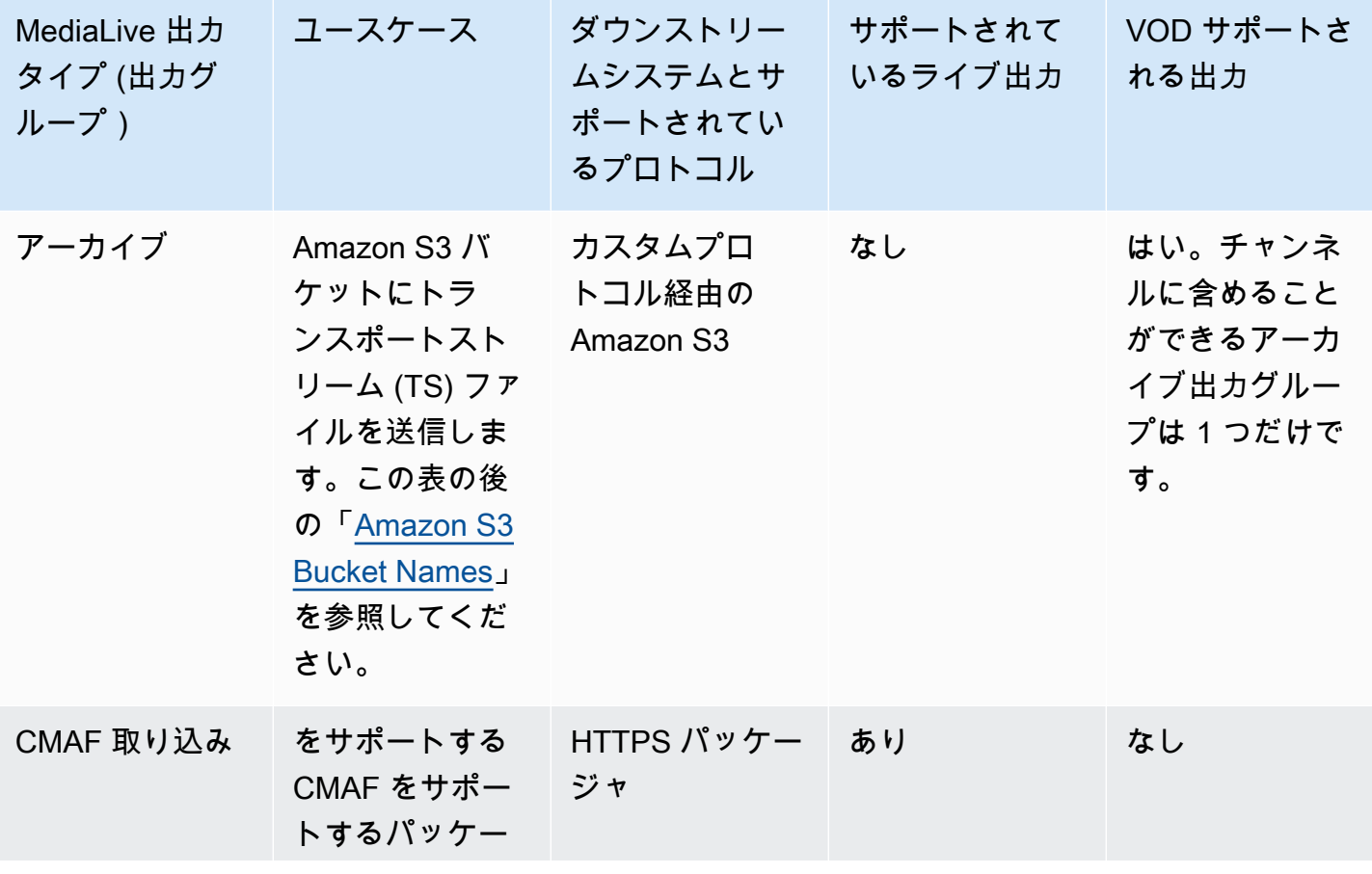

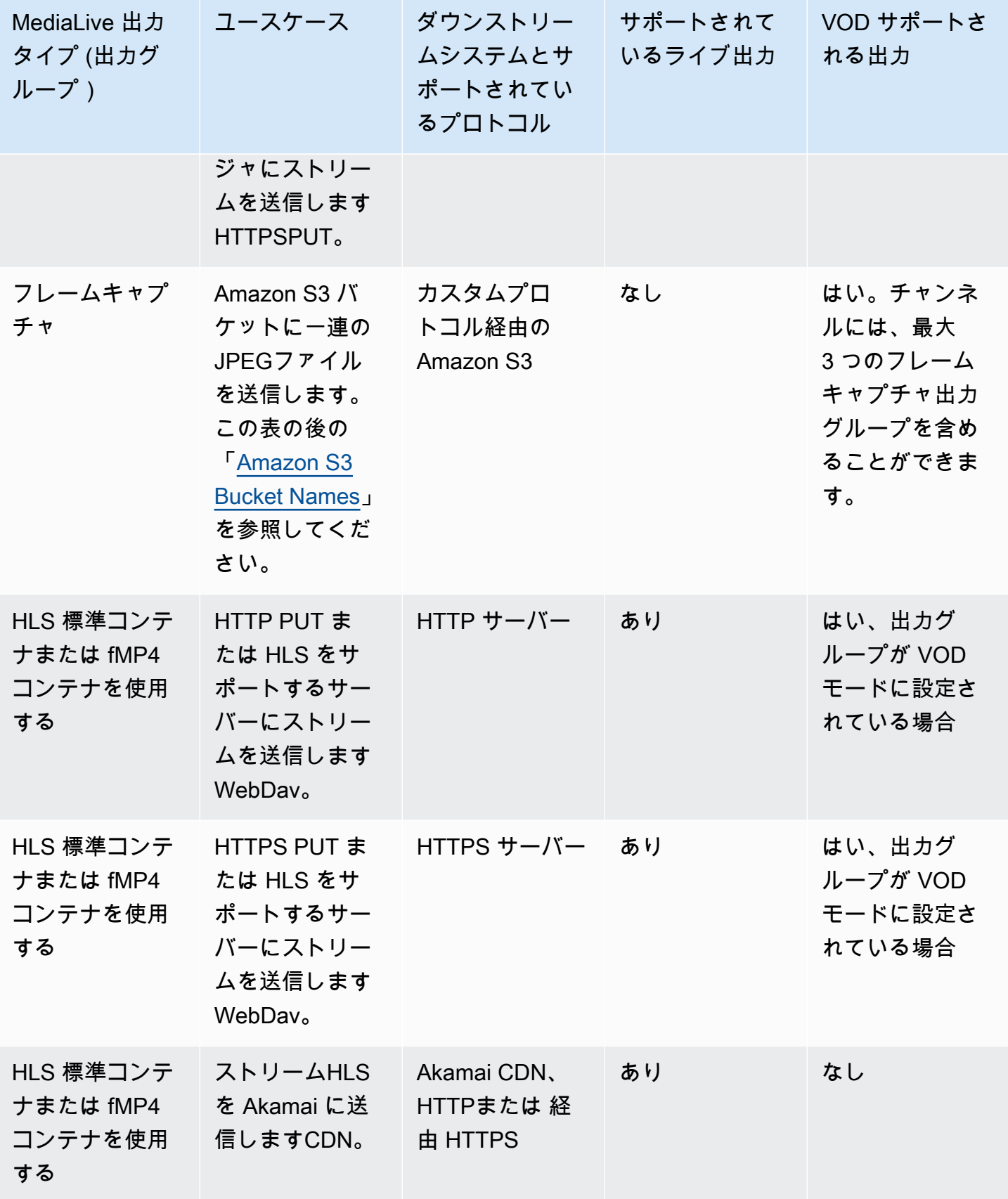

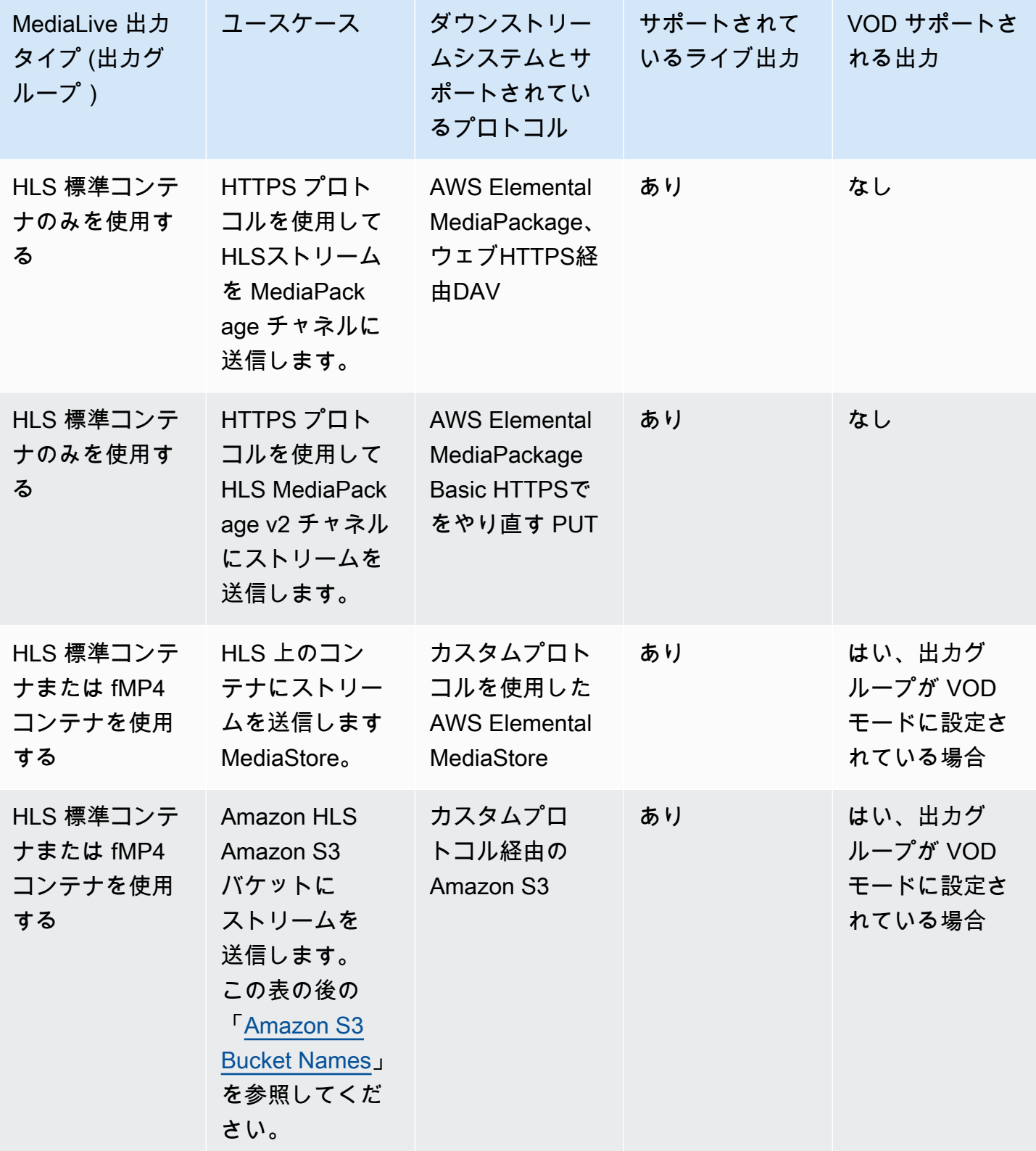

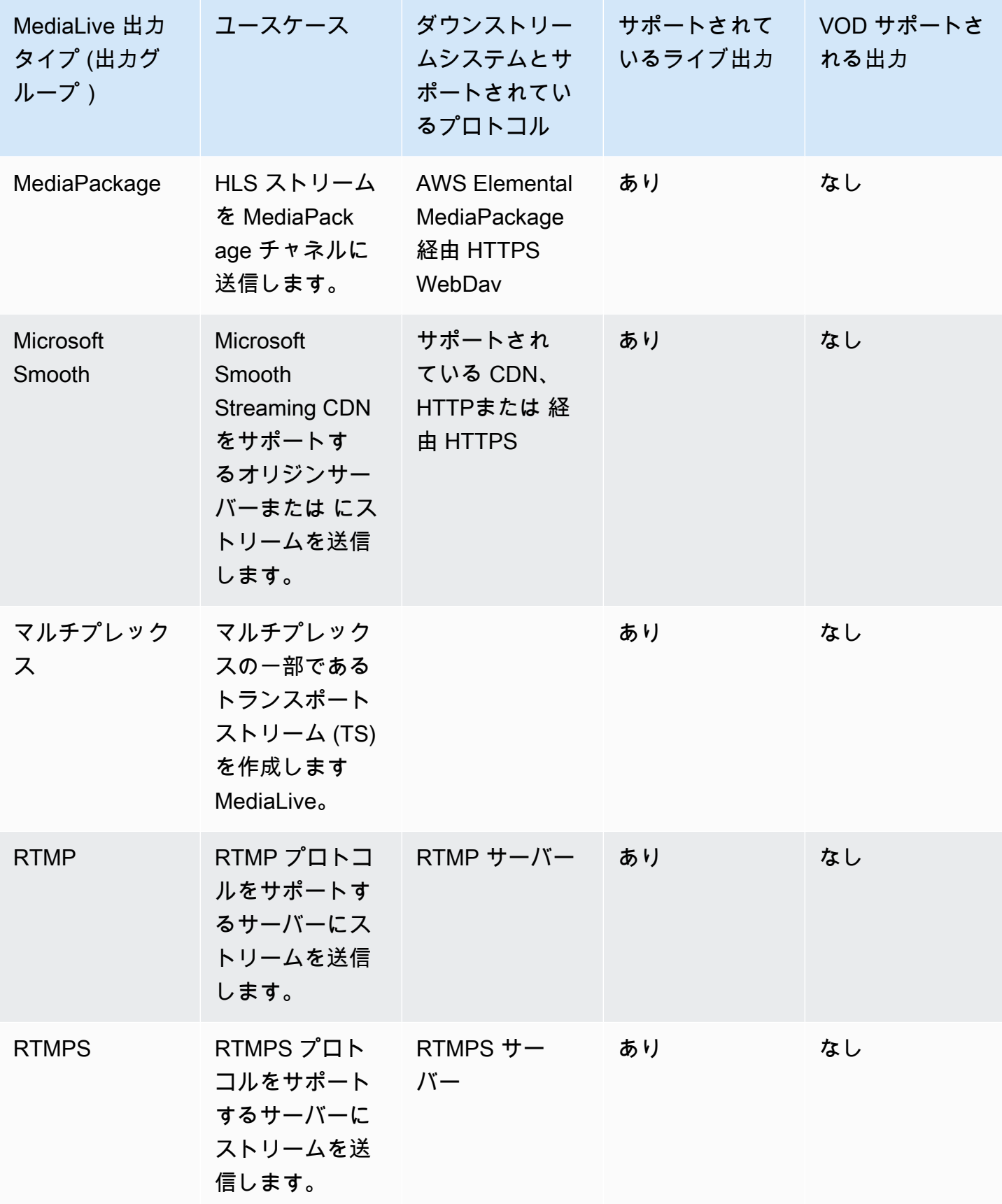

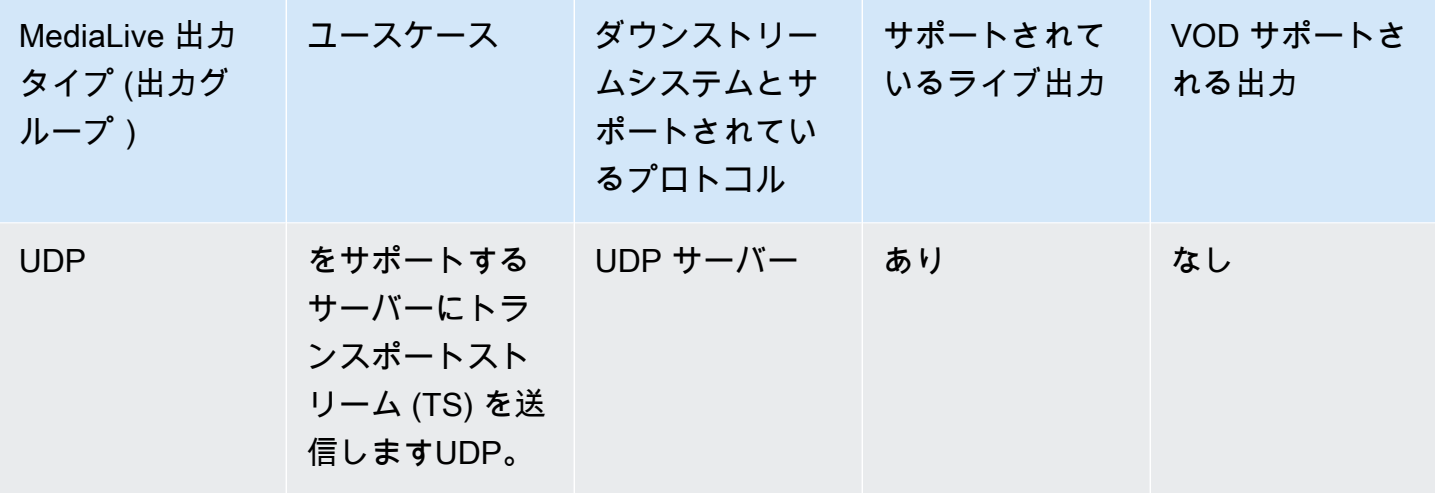

<span id="page-663-1"></span>Amazon S3 バケット名

では MediaLive、バケット名にドット表記は使用できません。例えば、mycompany-videos は有効 ですが、mycompany.videos は有効ではありません。

<span id="page-663-0"></span>での配信のサポート VPC

次の表は、配信用に設定されたチャネルVPCが の送信先にVPC配信できるコンテナを示していま す。VPC 配信の詳細については、「」を参照してください[the section called "VPC 配信"。](#page-1020-0)

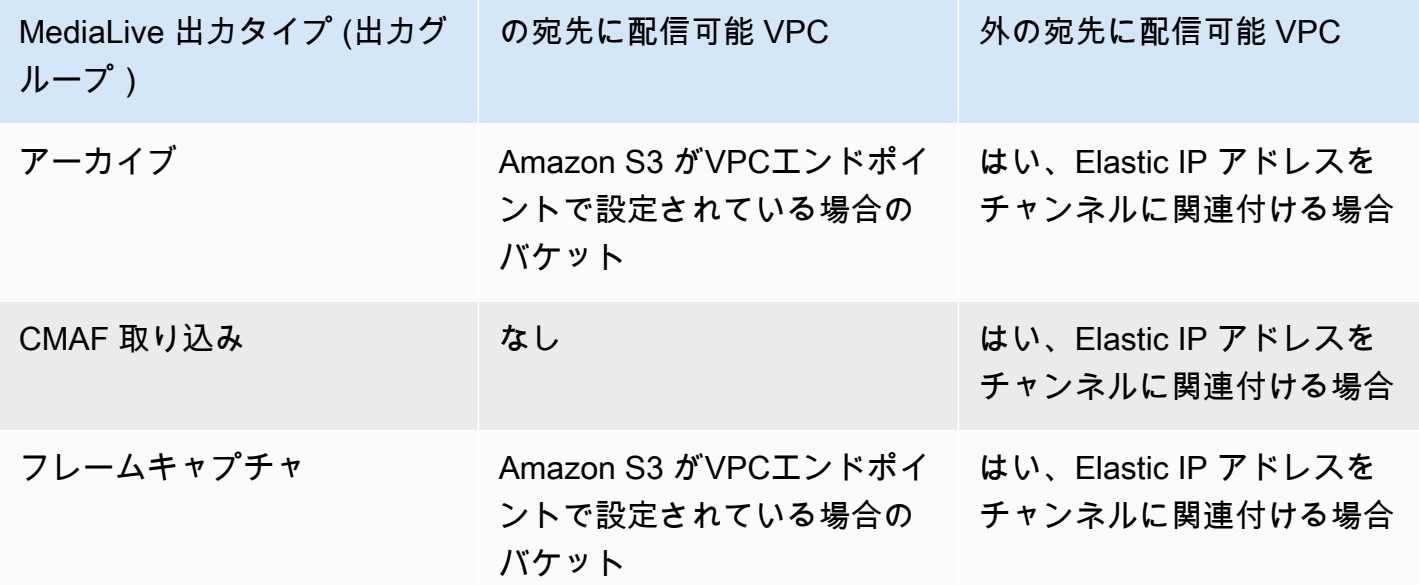

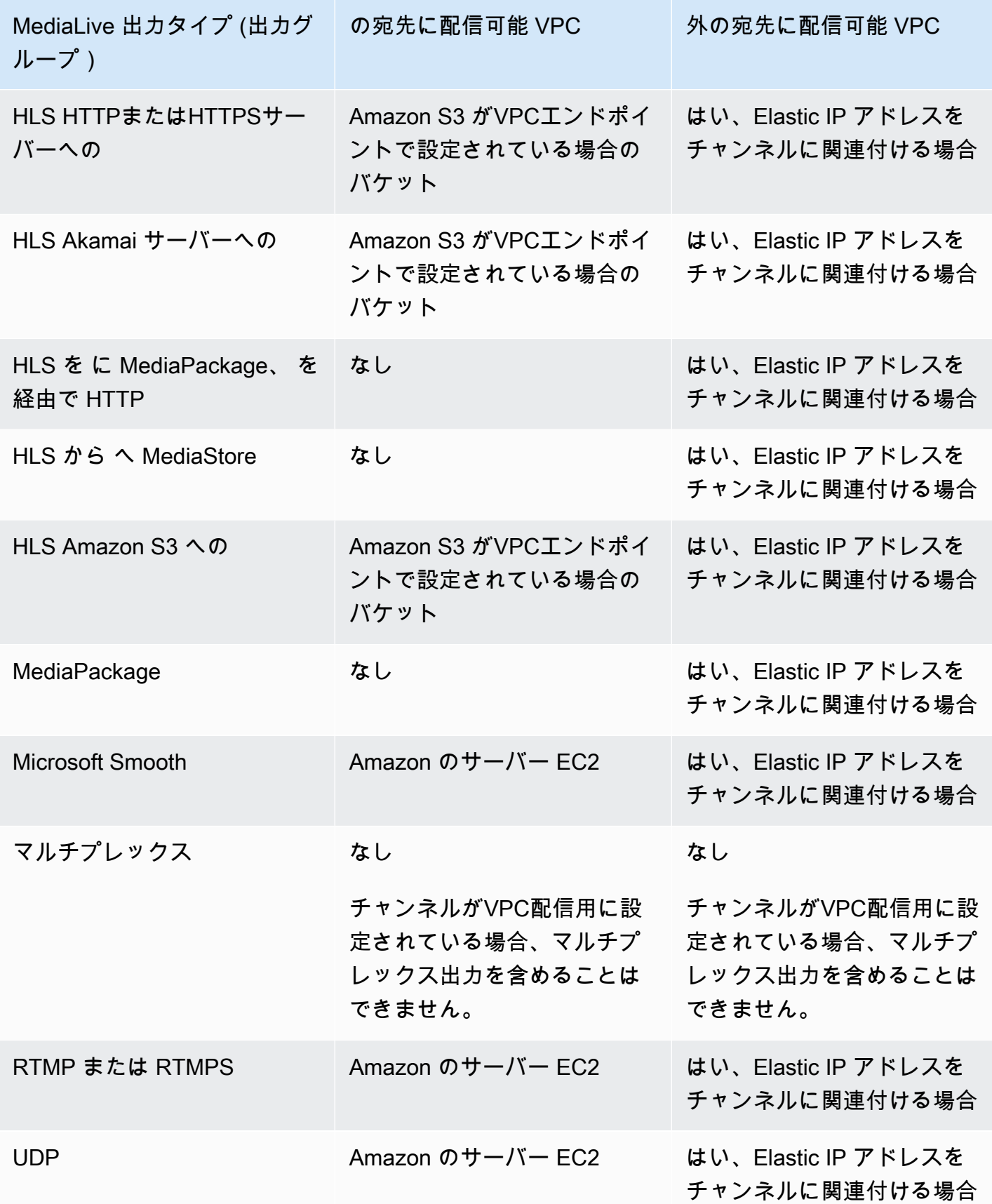

# サポートされる出力コーデック

このセクションでは、 が生成 MediaLive できる出力オーディオコーデックとビデオコーデックにつ いて説明します。

#### トピック

- [MediaLive 出力でサポートされるコーデック](#page-665-0)
- [出力タイプでサポートされているコーデック](#page-665-1)
- [AAC 出力でサポートされているサンプリングレートとビットレート](#page-668-0)
- [ビデオ出力のエンコードスキーム](#page-673-0)
- [ビデオ出力でサポートされている解像度](#page-675-0)

### <span id="page-665-0"></span>MediaLive 出力でサポートされるコーデック

MediaLive は、出力で次のビデオコーデックをサポートします。

- AV1
- H.264 (AVC)
- H.265 (HEVC)
- MPEG-2

MediaLive は、出力で次のオーディオコーデックをサポートします。

- AAC
- ドルビーデジタル (AC3)
- ドルビーデジタルプラス (EAC3)
- Dolby Digital Plus と Atmos
- MPEG-1 レイヤー II (MP2)

## <span id="page-665-1"></span>出力タイプでサポートされているコーデック

次の表に、各タイプの MediaLive 出力コンテナ (出力グループ) がサポートするビデオコーデックと オーディオコーデックを示します。

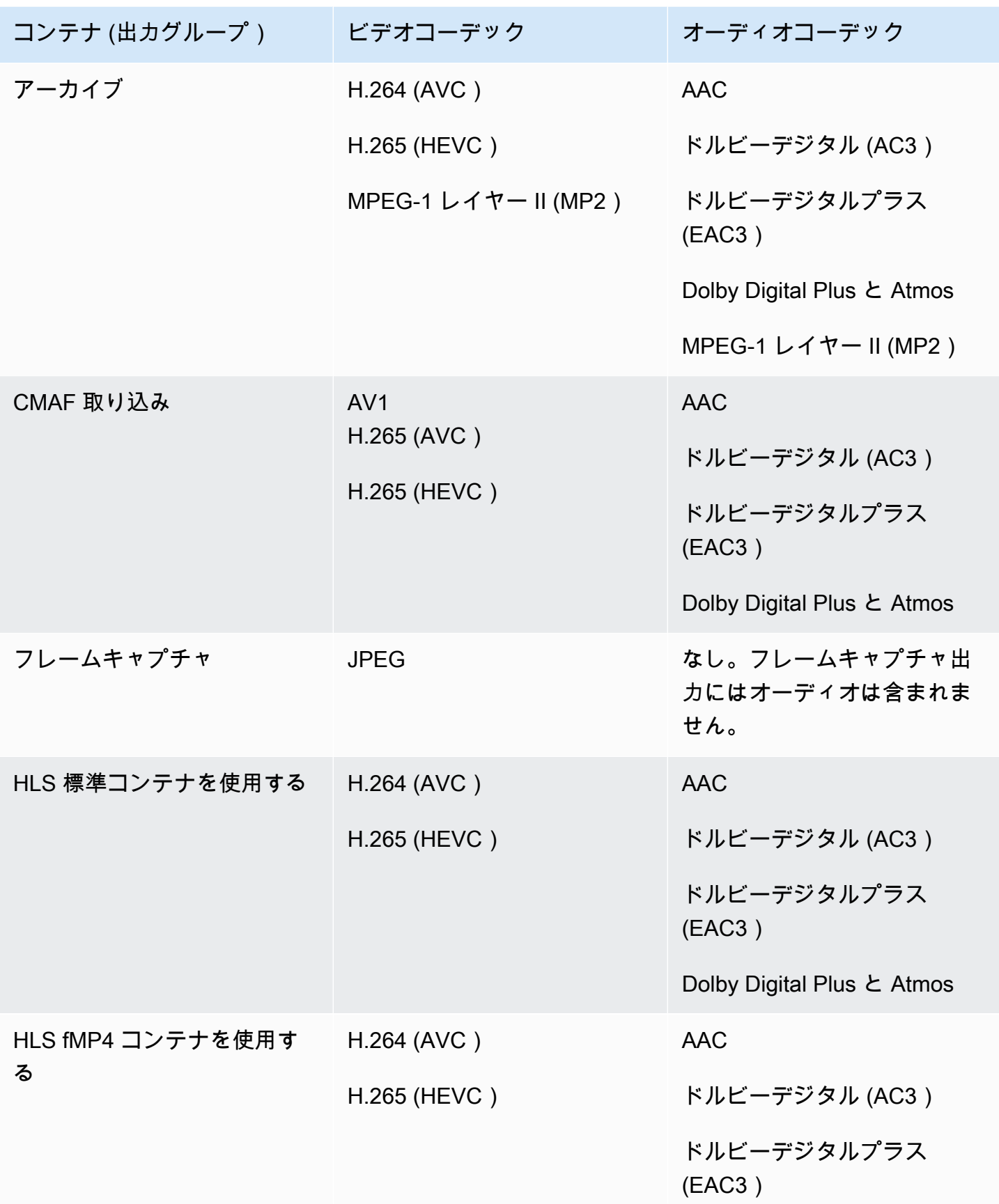

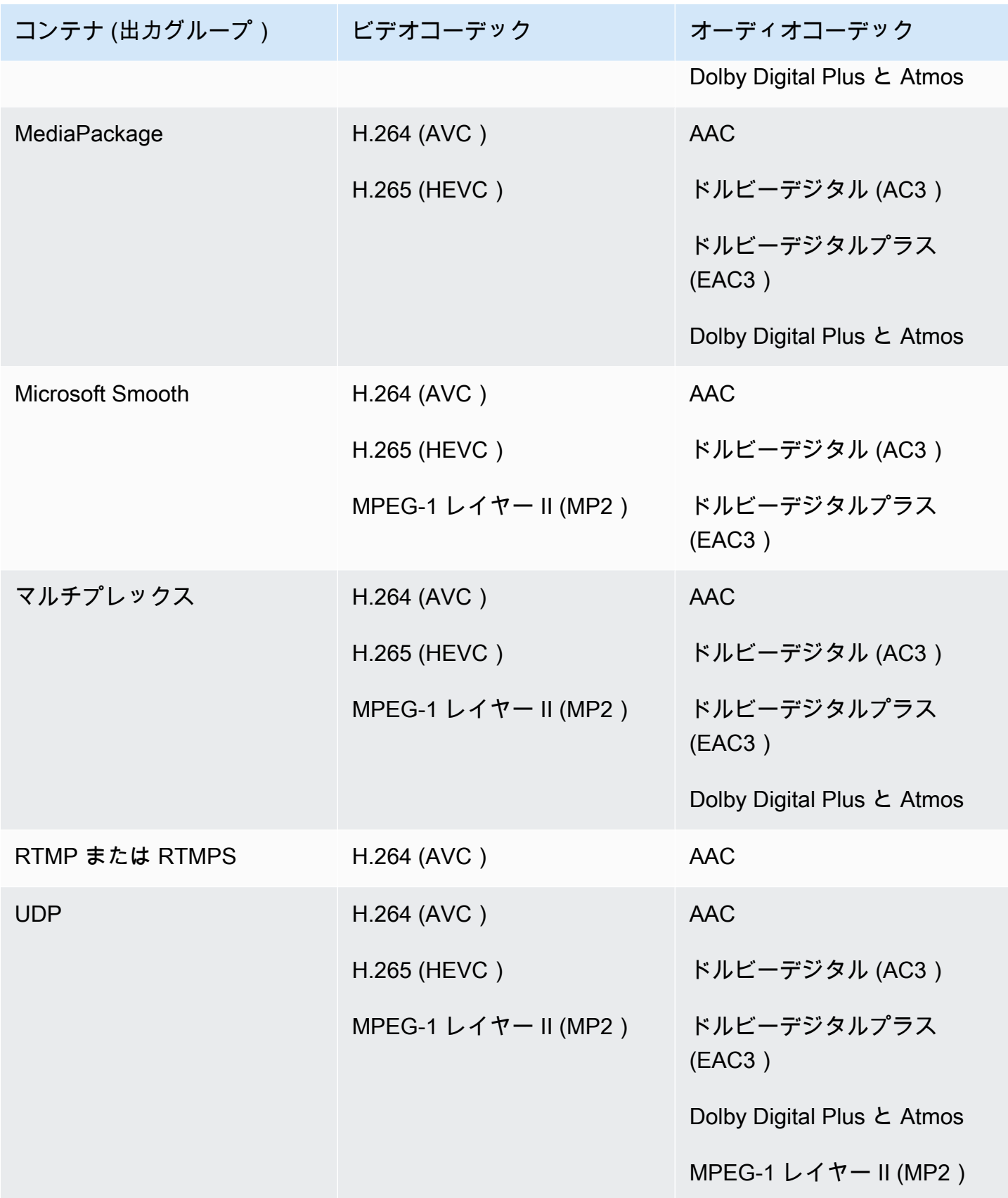

## <span id="page-668-0"></span>AAC 出力でサポートされているサンプリングレートとビットレート

このセクションでは、AACオーディオコーデックの次の 4 つのプロパティを設定する方法について 説明します。

- プロファイル
- コーディングモード
- サンプルレート
- ビットレート

コンソールでは、これらのプロパティはコーデックのコーデック設定セクションの 4 AAC つの フィールドにあります。ここに到達するには、[Create channel] (チャンネルの作成) ページで、 表示される出力グループのうち適切な出力グループを選択します。[Output settings] (出力設定) で、[Audio] (オーディオ) セクションに移動します。[Codec settings] (コーデック設定) で、[AAC] を 選択してから [Codec configuration] (コーデック設定) を展開します。これらのフィールドに入力する 手順を確認するには、「[the section called "オーディオの設定"」](#page-425-0)を参照してください。

**a** Note

4 つのフィールドすべてを設定できます。または、すべてのフィールドをデフォルトのまま にしておくこともできます。 1 つまたは 2 つのフィールドのみを変更する場合は、有効でない組み合わせを作成すること があります。次のセクションの表を参照して、作成した組み合わせが有効であることを確認 します。

これらの 4 つのフィールドを設定するには

- 1. [Coding mode] (コーディングモード) を選択します。
- 2. そのプロファイルで有効なプロファイルを選択します。この手順に続く表を参照してください。
- 3. プロファイルモードとコーディングモードの組み合わせについて有効な [Sample rate] (サンプル レート) を選択します。
- 4. そのサンプルレートでサポートされる範囲内のビットレートを選択します。

## コーディングモード 1.0

この表をスクロールダウンして、的のプロファイルを検索します。そして、サンプルレートとビット レートの有効な組み合わせを見つけるために、全体的に調べます。

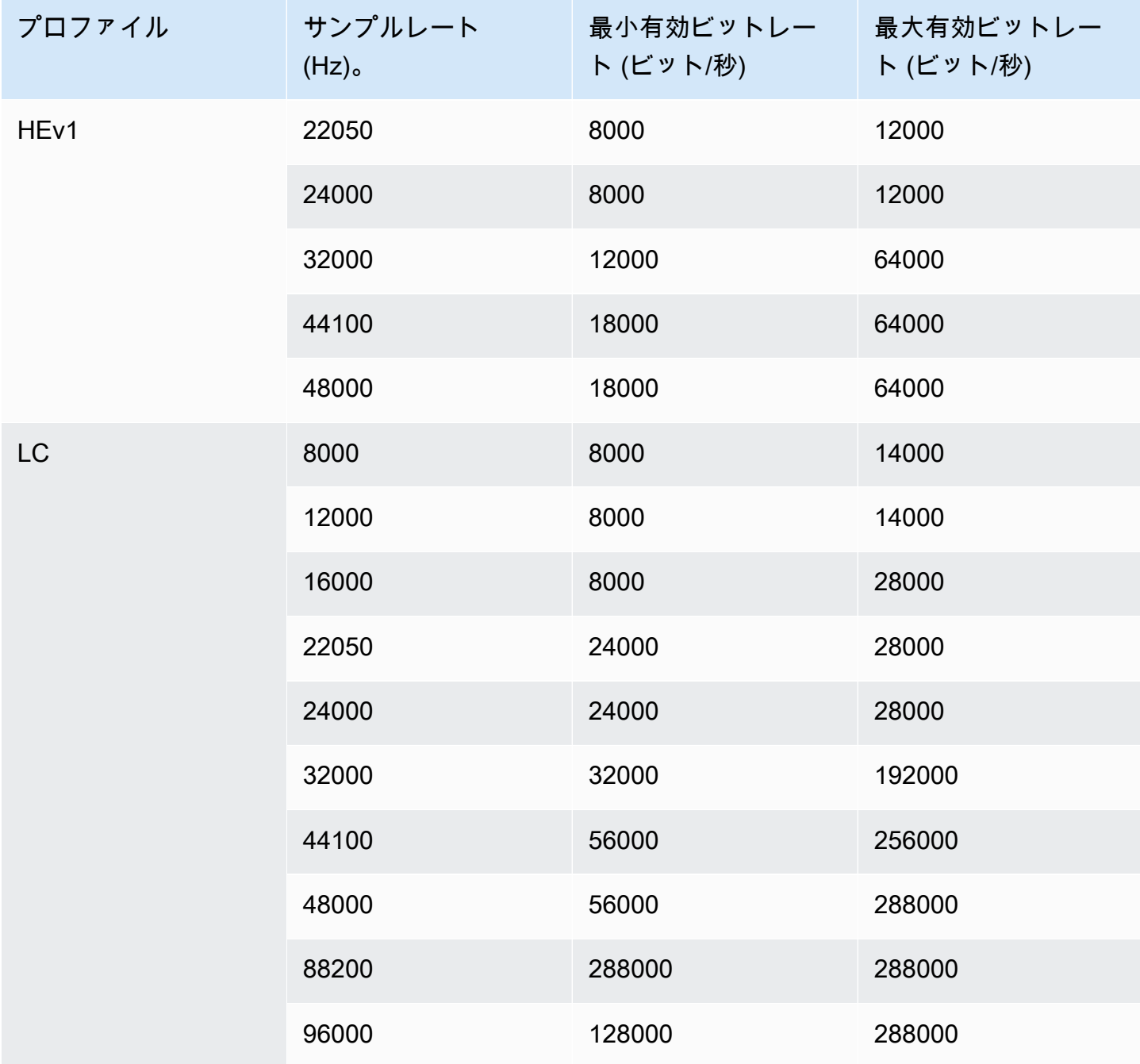

#### コーディングモード 1+1

この表をスクロールダウンして、的のプロファイルを検索します。そして、サンプルレートとビット レートの有効な組み合わせを見つけるために、全体的に調べます。

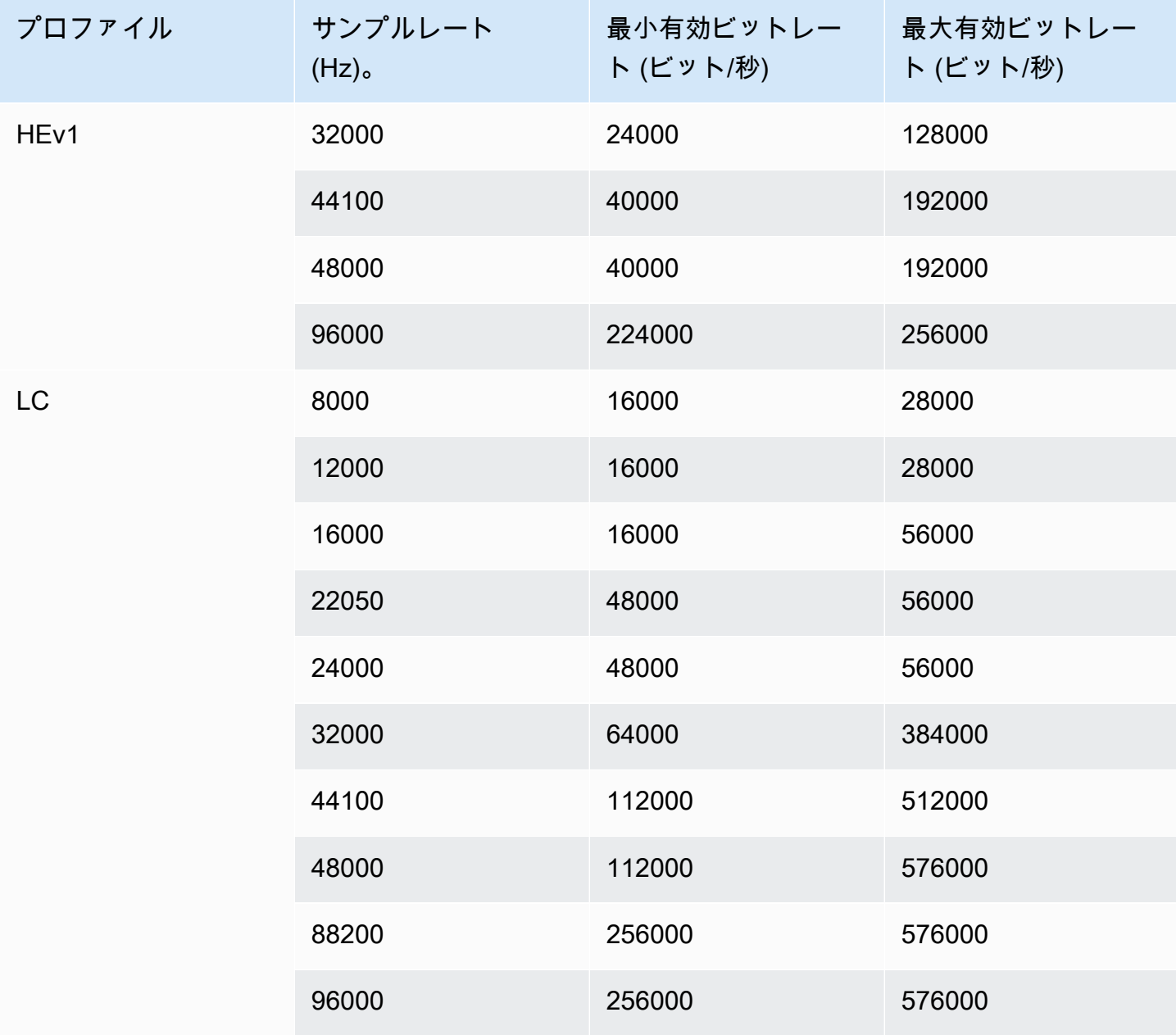

#### コーディングモード 2.0

この表をスクロールダウンして、的のプロファイルを検索します。そして、サンプルレートとビット レートの有効な組み合わせを見つけるために、全体的に調べます。

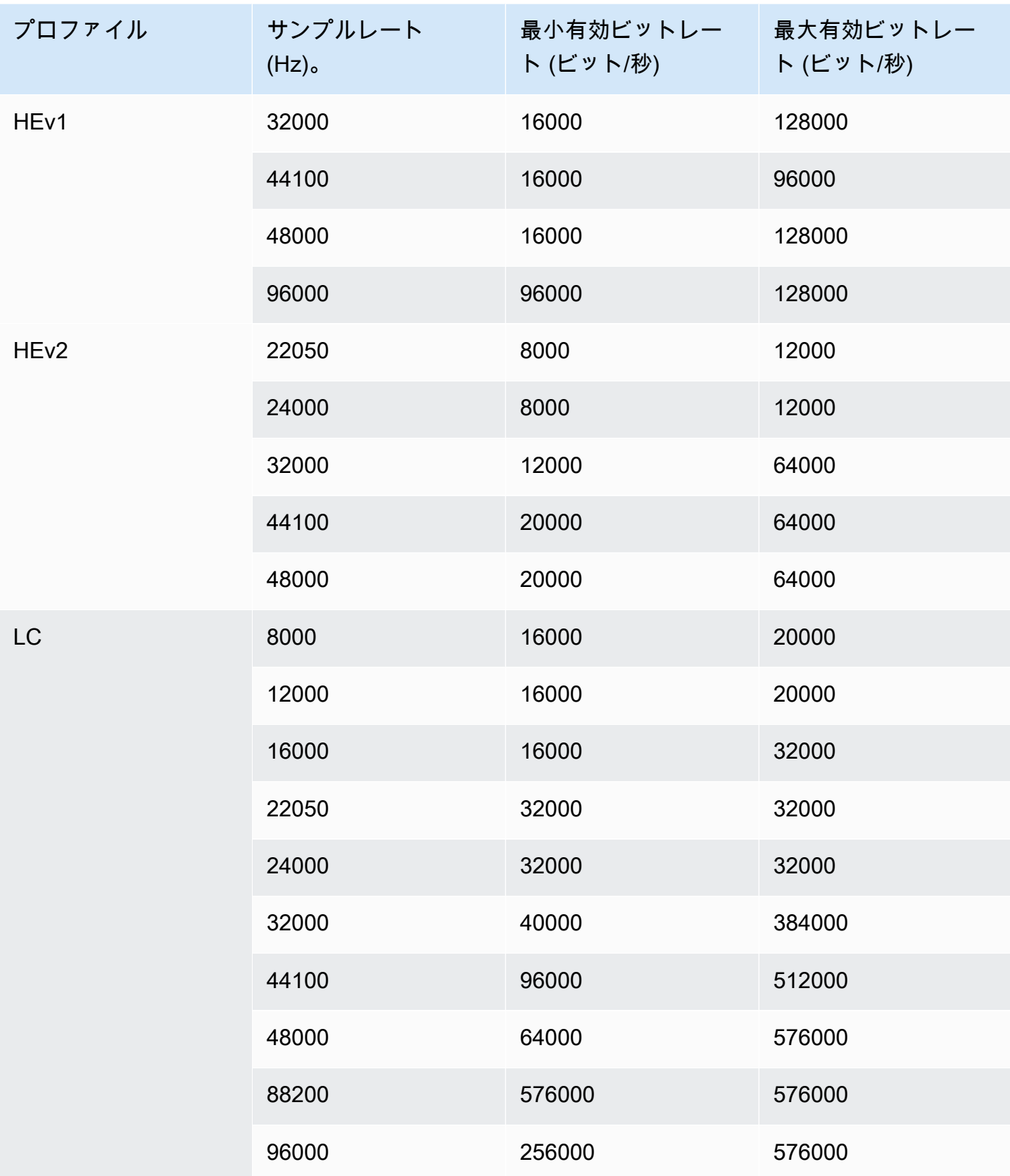

# コーディングモード 5.1

この表をスクロールダウンして、的のプロファイルを検索します。そして、サンプルレートとビット レートの有効な組み合わせを見つけるために、全体的に調べます。

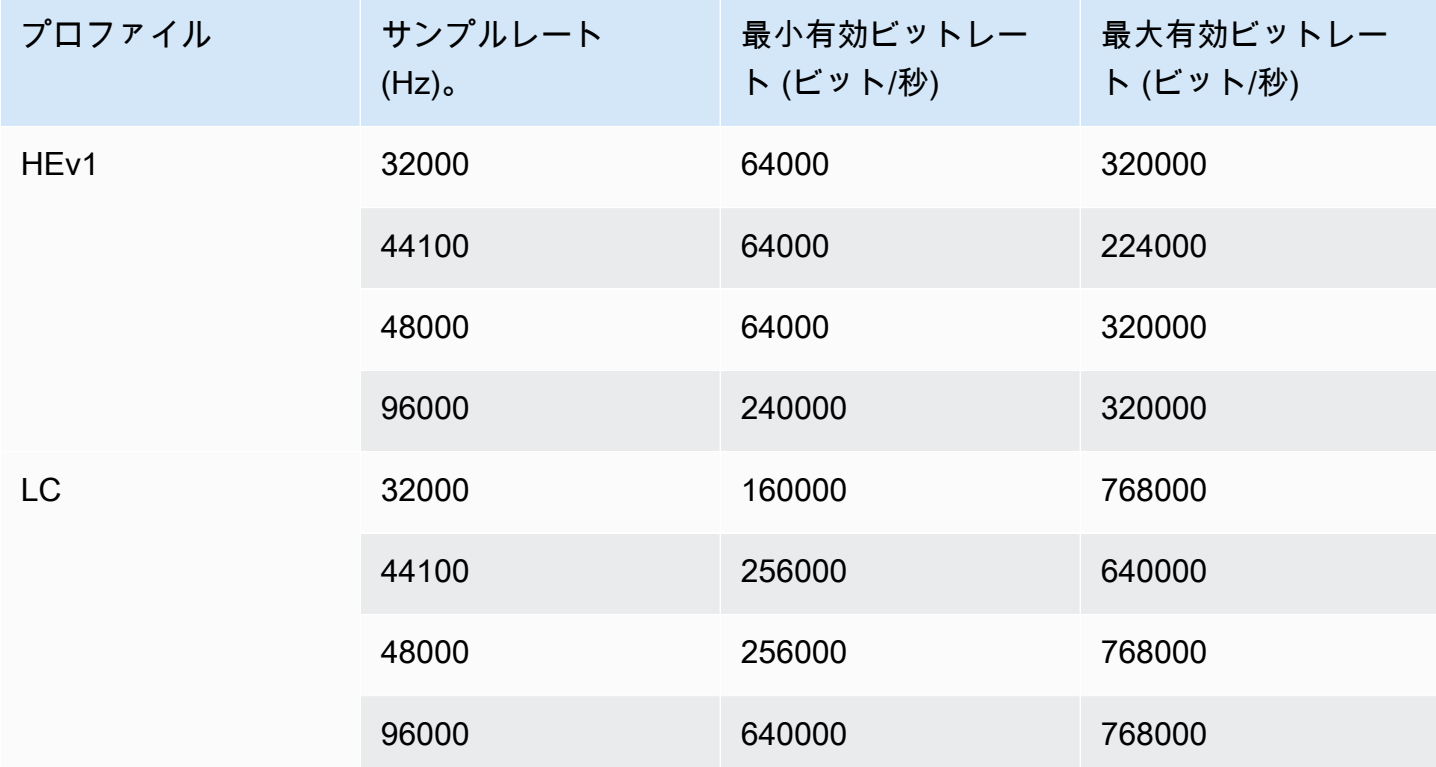

コーディングモードとレシーバーミックス

出力に含めるAD (オーディオディスクリプション) オーディオトラックがある場合は、このコーディ ングモードを選択します。

この表をスクロールダウンして、的のプロファイルを検索します。そして、サンプルレートとビット レートの有効な組み合わせを見つけるために、全体的に調べます。

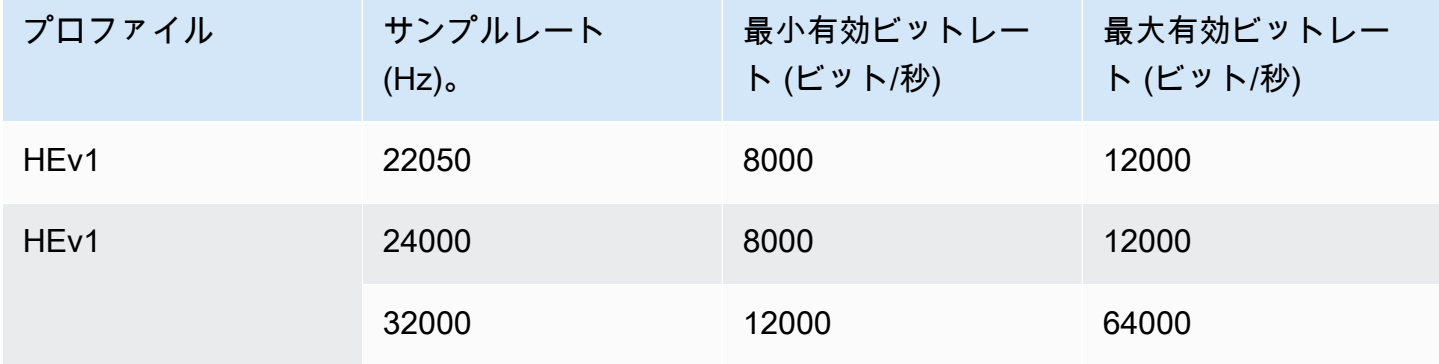

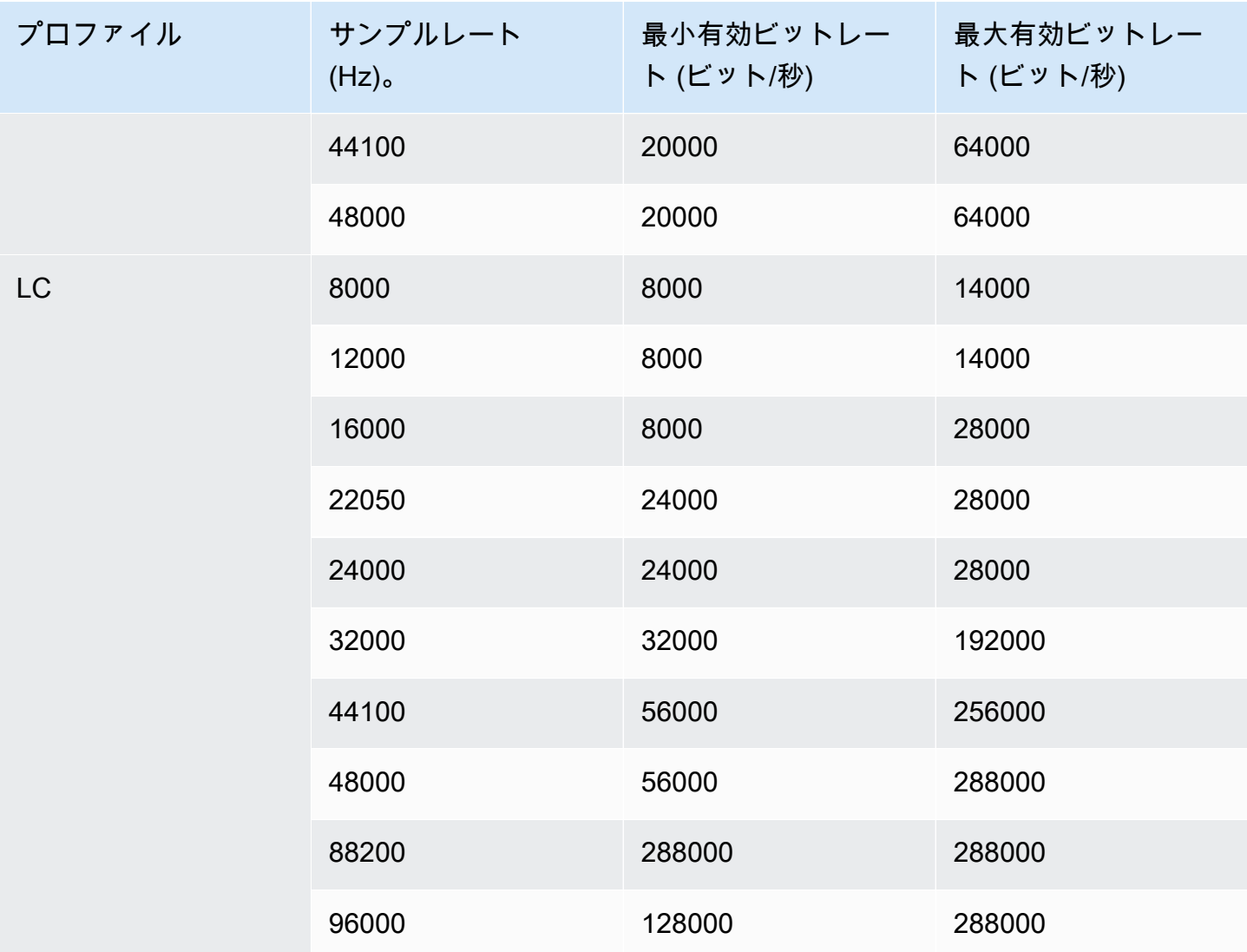

# <span id="page-673-0"></span>ビデオ出力のエンコードスキーム

トピック

- [AV1 コーデックのエンコードスキーム](#page-674-0)
- [AVC \(H.264\) コーデックのエンコードスキーム](#page-674-1)
- [HEVC \(H.265\) コーデックのエンコードスキーム](#page-674-2)
- [のエンコードスキーム MPEG2](#page-675-1)

### <span id="page-674-0"></span>AV1 コーデックのエンコードスキーム

出力ビデオのAV1コーデックエンコーディングスキームには、プロファイル、ビット深度、クロマサ ンプリング、階層、レベルが含まれます。次の表では、各行は異なるスキームです。

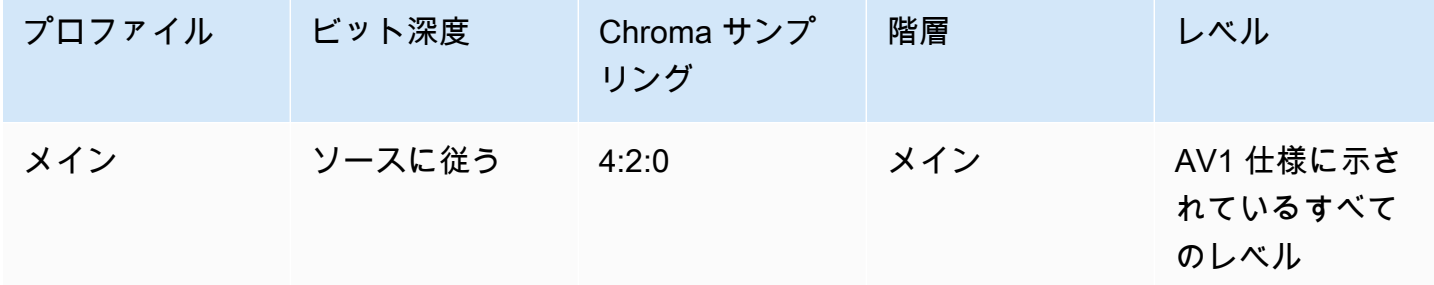

<span id="page-674-1"></span>AVC (H.264) コーデックのエンコードスキーム

出力ビデオの AVC (H.264) コーデックエンコーディングスキームには、プロファイル、ビット深 度、クロマサンプリングが含まれます。次の表では、各行は異なるスキームです。

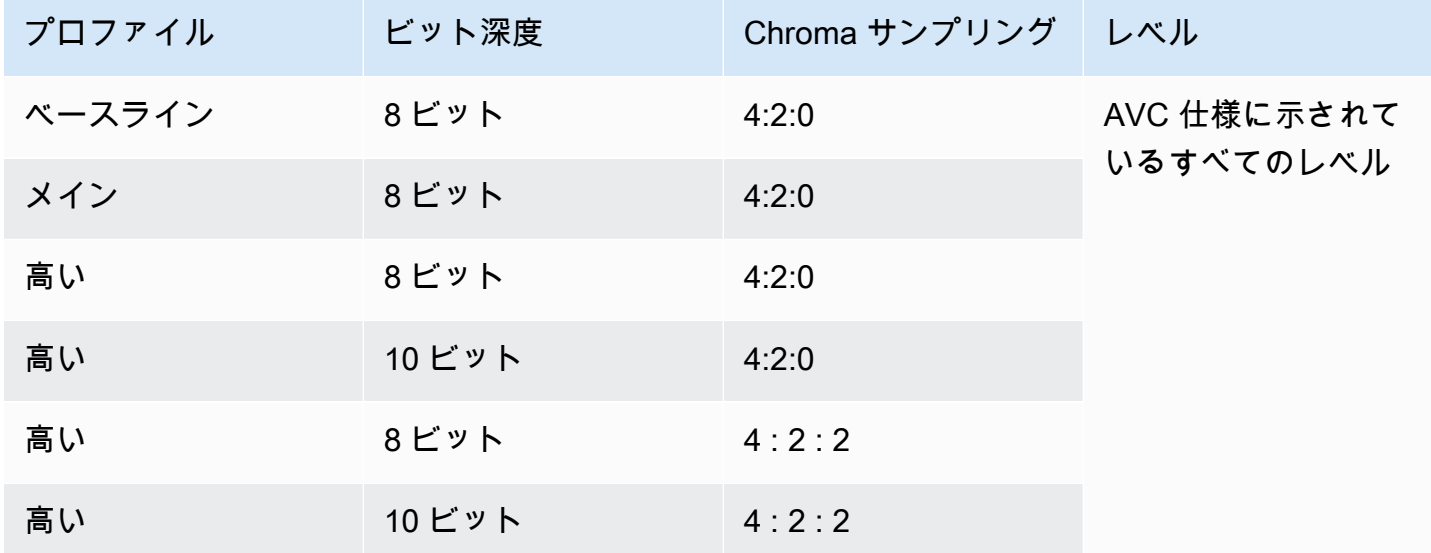

<span id="page-674-2"></span>HEVC (H.265) コーデックのエンコードスキーム

出力ビデオの HEVC (H.265) コーデックエンコーディングスキームには、プロファイル、ビット深 度、クロマサンプリング、階層、レベルが含まれます。次の表では、各行は異なるスキームです。

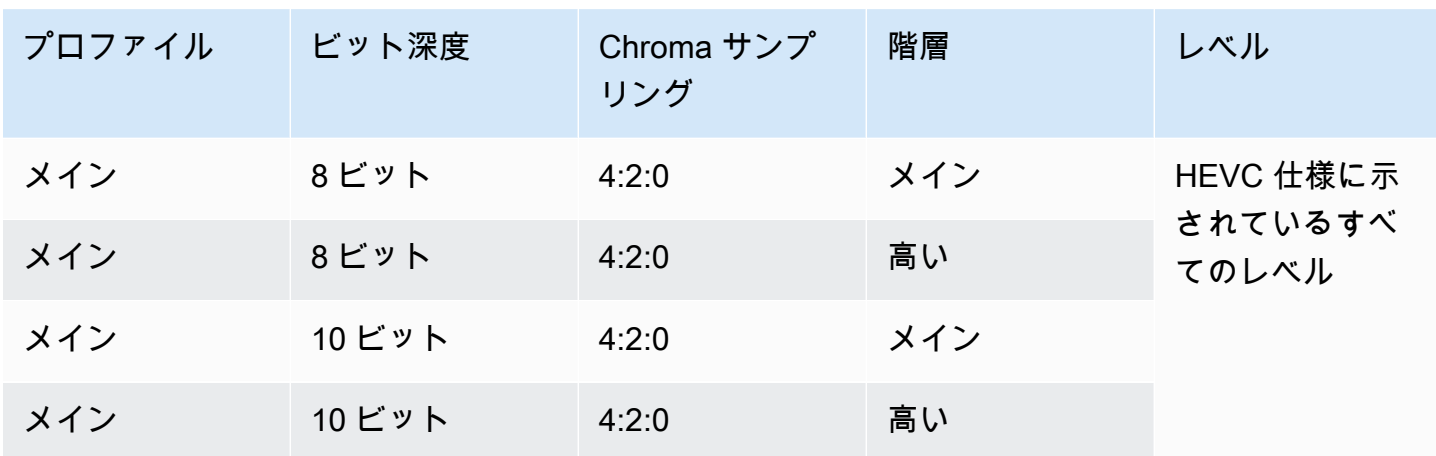

#### <span id="page-675-1"></span>のエンコードスキーム MPEG2

出力ビデオのMPEG2コーデックエンコーディングスキームには、プロファイル、ビット深度、クロ マサンプリングが含まれます。

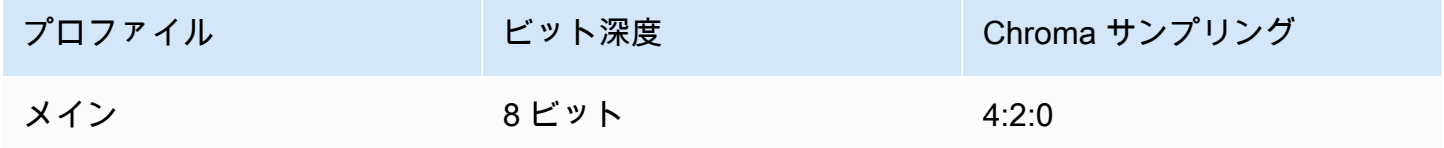

# <span id="page-675-0"></span>ビデオ出力でサポートされている解像度

次の表では、各行で SD、HD、および の用語に適用されるビデオ解像度を定義しますUHD。この表 では、各コーデックでサポートされている解像度も指定しています。

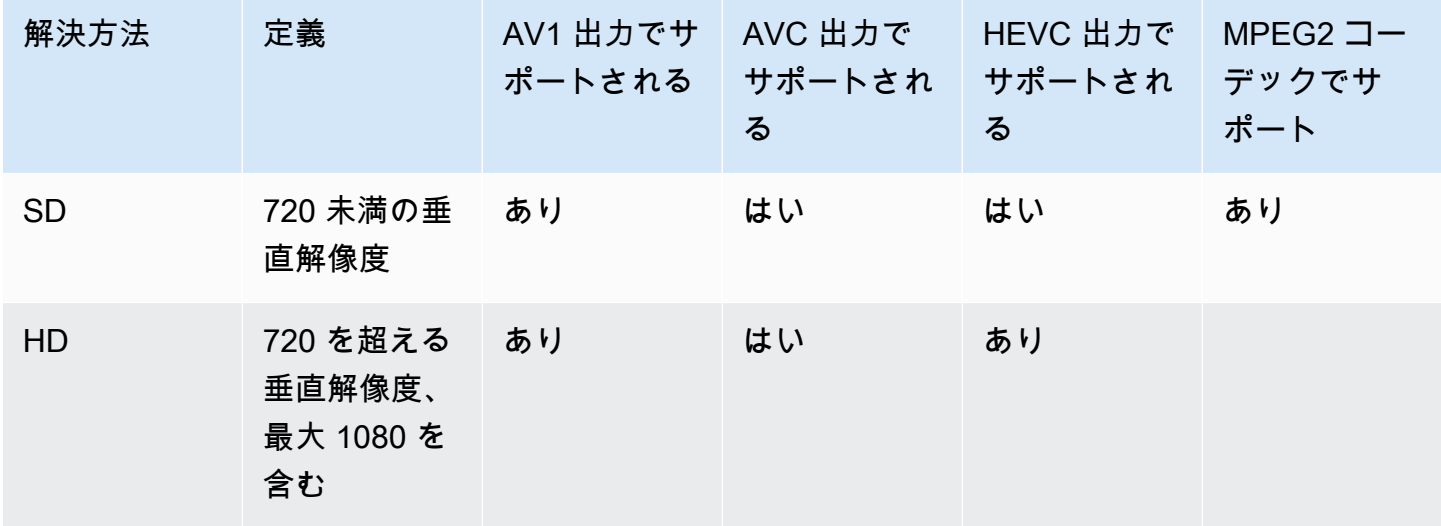

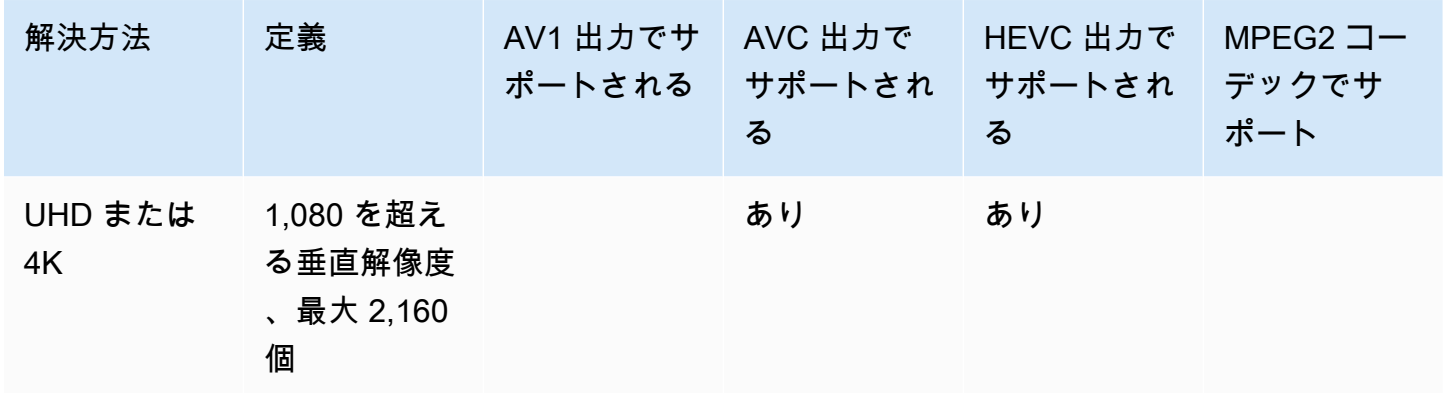

## 変数データの識別子

変数データの識別子は、変数データを表すフィールド値に含めることのできる \$ コードです。通 常、 はチャンネルを実行するときに変数データ (日付と時刻など) \$dt\$ を MediaLive 解決します。 例えば、\$dt\$ は現在の日付と時刻に解決されます。

これらの識別子を使用する場合は、チャンネルの末尾の 2 つ (またはそれ以上) の出力でターゲット が同一にならないようにしてください。同一になっている場合、チャンネルは作成時に検証を通過し ますが、開始時には失敗します。

以下のセクションでは、 が MediaLive サポートする変数識別子と、これらの識別子を使用できる の ルールについて説明します。

#### サポートされる変数データ

MediaLive は、次の表に示す変数データ識別子をサポートします。各行の最初の列は、フィールドに 入力する文字列を指定します。2 番目の列は、 MediaLive が変数を解決した後のデータの形式を指定 します。3 番目の列は、データの説明です。

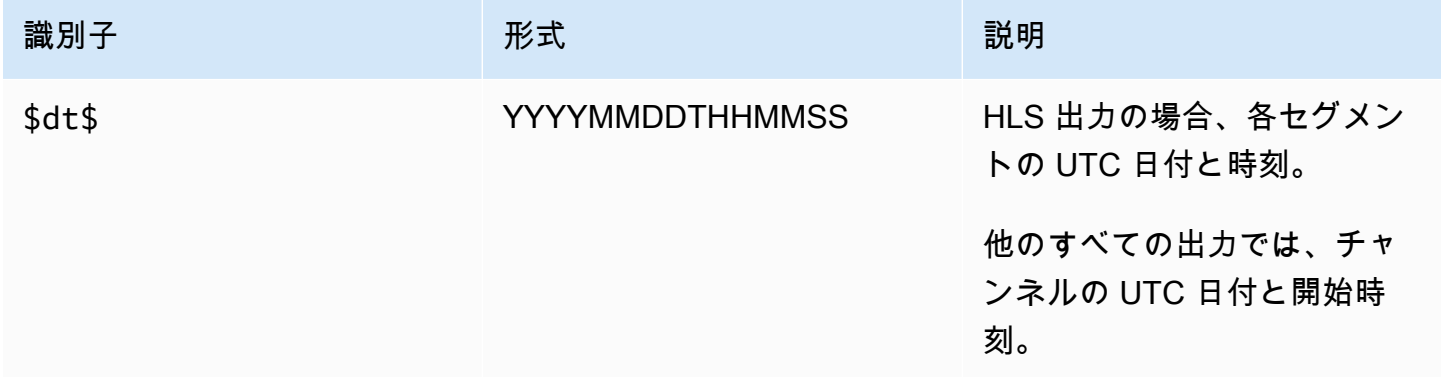

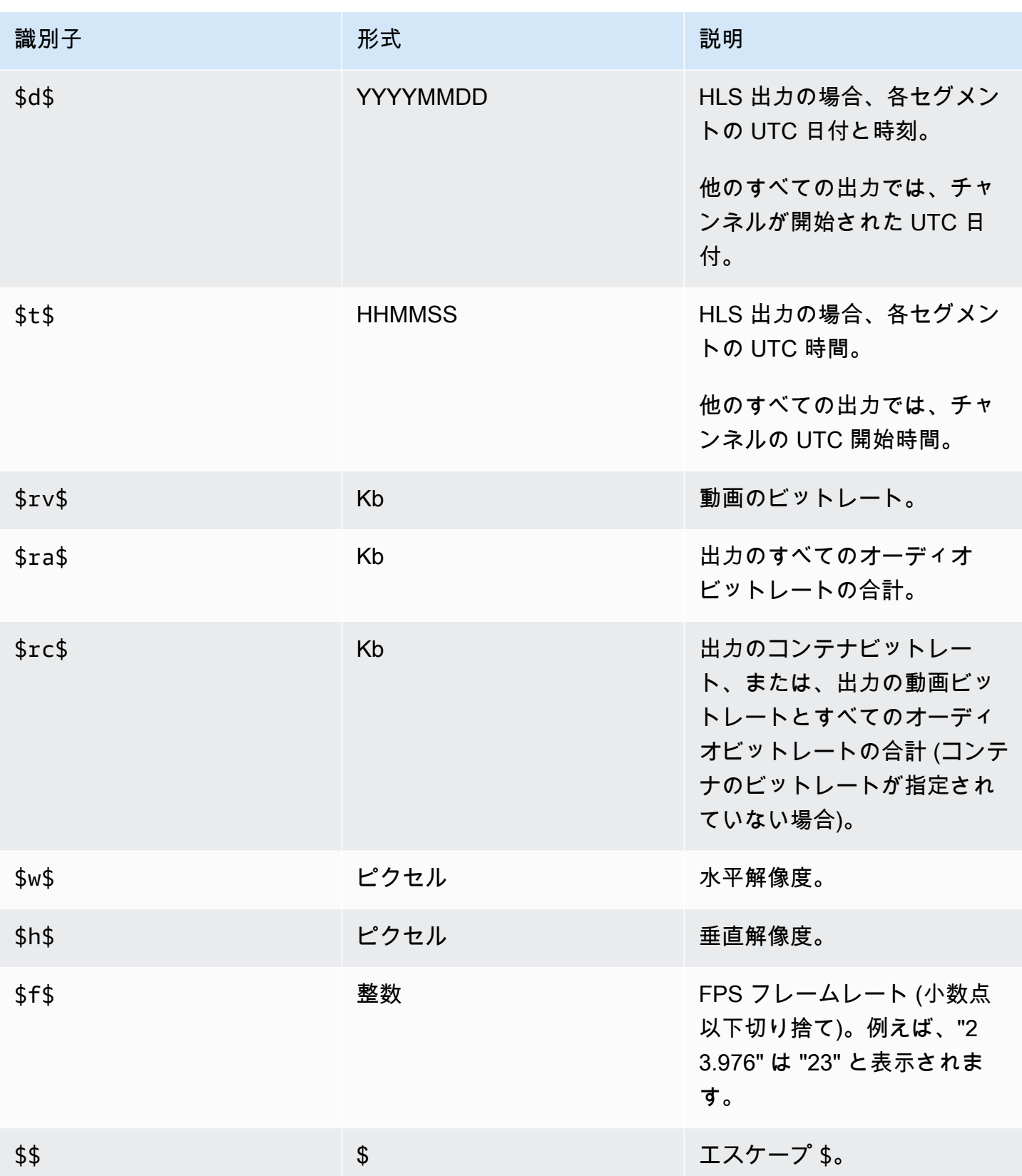

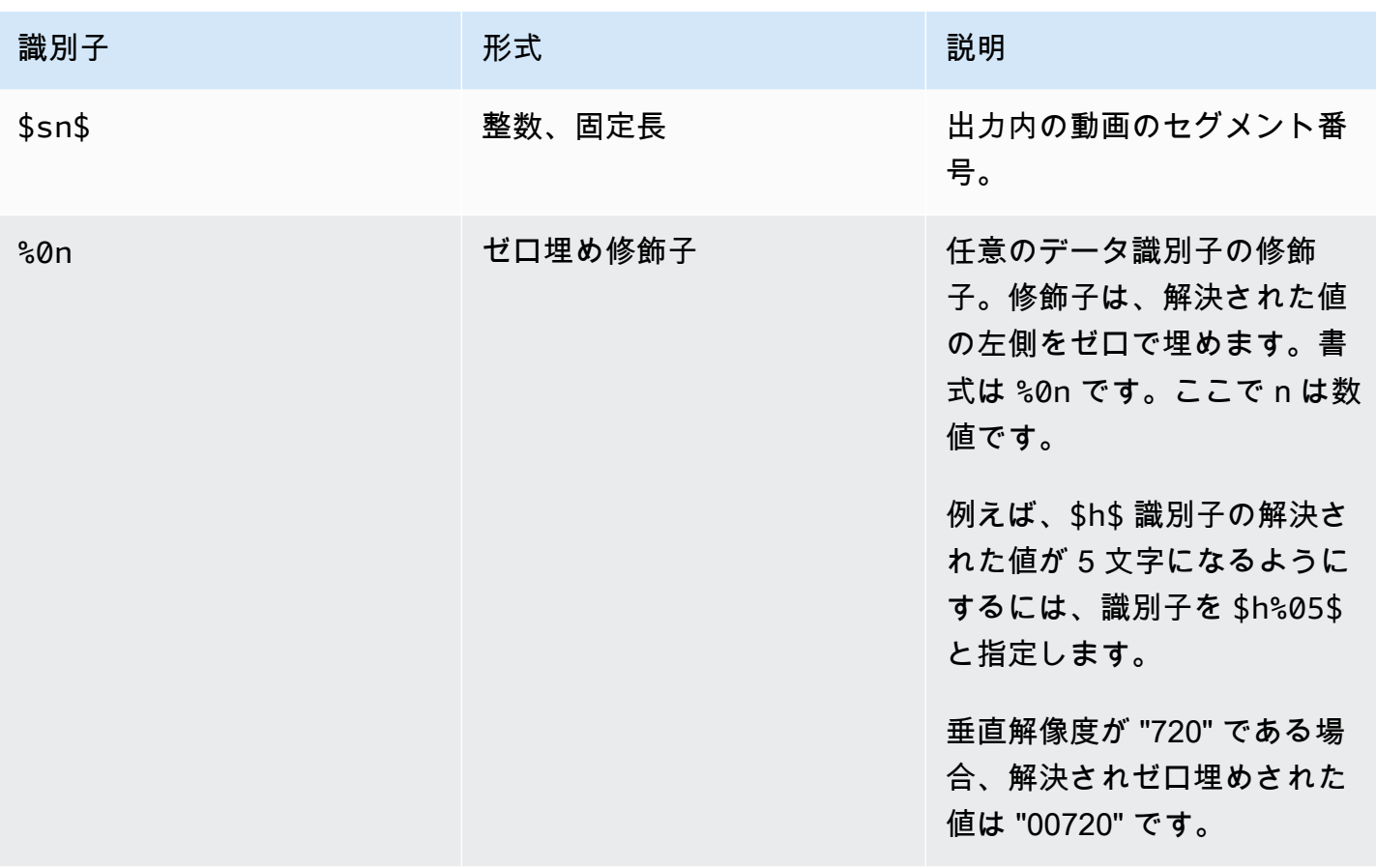

### 変数データを使用するためのルール

この表は、前の表の可変データ識別子を使用できる場所を示しています。各行で、最初の 2 つの列 は、識別子を使用できる場所を指定します。3 番目の列は、その場所で使用できる識別子を指定しま す。

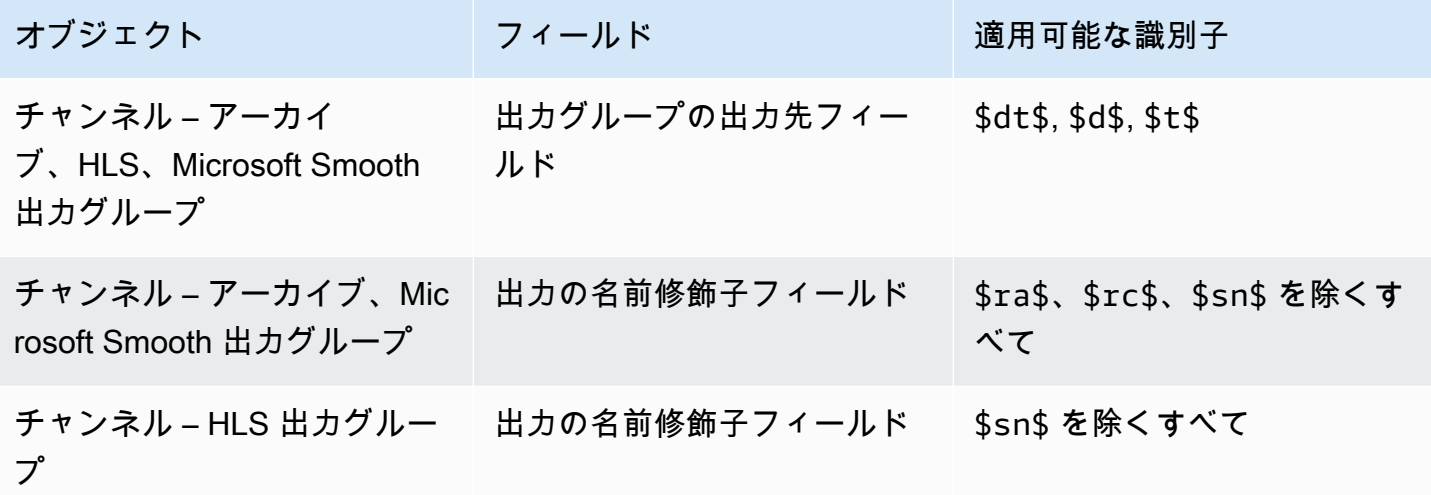

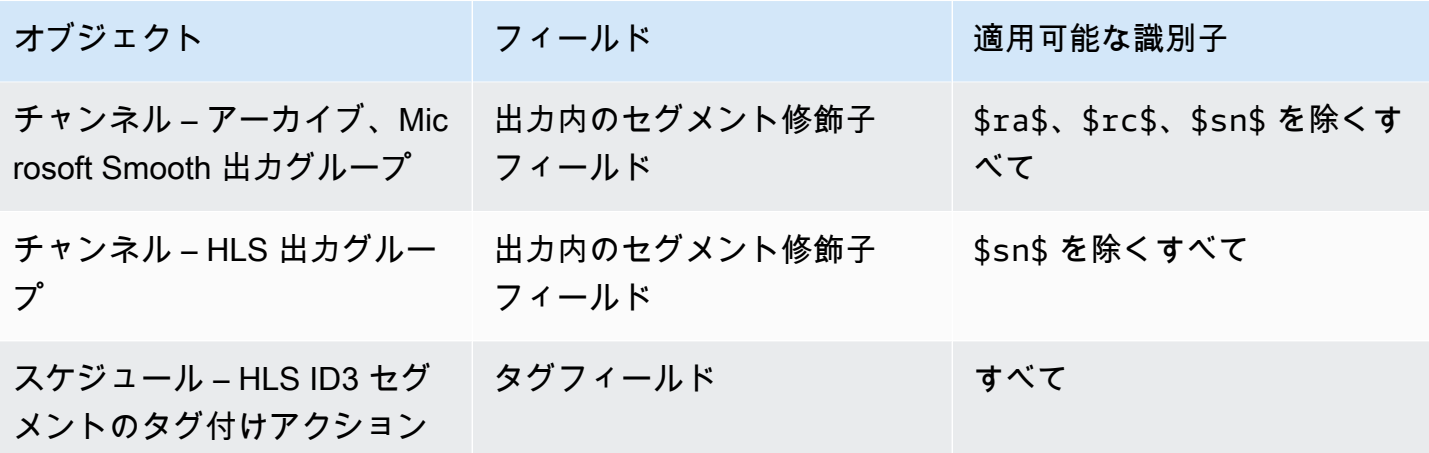

# の機能 MediaLive

この章では、 を実装するための詳細な手順について説明します。 AWS Elemental MediaLive の機 能。これらの機能は、チャンネルを作成または変更するとき、またはチャンネルスケジュールにア クションを追加するときに設定します。この手順では、「[セットアップ: チャンネルの作成 」](#page-294-0)および 「[セットアップ: スケジュールの作成」](#page-432-0)で提供される限定的な情報について展開します。

トピック

- [オーディオアクセシビリティデータを含める](#page-681-0)
- [オーディオのみの出力](#page-684-0)
- [Dolby Digital Plus と Dolby Atmos](#page-687-0)
- [ドルビー E 入力音声の取り込み](#page-692-0)
- [HLS のオーディオレンディショングループ](#page-695-0)
- [の使用 AWS Elemental Link](#page-707-0)
- [自動入力フェイルオーバーの実装](#page-712-0)
- [チャネルに字幕を含める](#page-727-0)
- [パートナー CDI 入力](#page-767-0)
- [チャンネルクラスと入力クラス](#page-769-0)
- [動的入力](#page-771-0)
- [ID3 メタデータの使用](#page-772-0)
- [ID3 セグメントタグの使用](#page-776-0)
- [イメージオーバーレイの操作](#page-780-0)
- [入力クリッピング](#page-786-0)
- [ビデオ入力の損失の処理](#page-787-0)
- [での入力の準備 AWS Elemental MediaLive](#page-792-0)
- [入力切り替え](#page-803-0)
- [KLV メタデータの操作](#page-833-0)
- [AWS Elemental Link デバイスの使用](#page-835-0)
- [低レイテンシー出力の実装](#page-835-1)
- [HLS マニフェスト内のパスのカスタマイズ](#page-836-0)
- [冗長な HLS マニフェスト](#page-843-0)
- [メタデータの使用](#page-852-0)
- [モーショングラフィックスオーバーレイの使用](#page-852-1)
- [マルチプレックスと MPTS](#page-856-0)
- [ニールセン透かし](#page-867-0)
- [ニールセン透かしを ID3 に変換する](#page-871-0)
- [パイプラインロックの実装](#page-874-0)
- [パイプラインの冗長性を実装する](#page-881-0)
- [チャンネルでの回復性の実装](#page-892-0)
- [SCTE-35 メッセージ処理](#page-892-1)
- [出力間でのエンコードの共有](#page-935-0)
- [SMPTE 2038 メタデータの処理](#page-937-0)
- [Amazon Simple Storage Service への配信ACLsに を使用する](#page-942-0)
- [リソースのタグ付け](#page-942-1)
- [入力サムネイルの表示](#page-945-0)
- [タイムコード](#page-949-0)
- [トリックプレイトラックを実装する](#page-955-0)
- [単純な色空間変換の処理](#page-959-0)
- [複雑な色空間変換の処理](#page-983-0)
- [拡張 VQ モードの設定](#page-1014-0)
- [レート制御モードの設定](#page-1016-0)
- [経由での出力の配信 VPC](#page-1020-0)

# <span id="page-681-0"></span>オーディオアクセシビリティデータを含める

Ingest CMAF または Microsoft Smooth 出力グループのオーディオには、アクセシビリティデータを 含めることができます。このデータは、エンコードが表すアクセシビリティのタイプを記述します。 例えば、オーディオトラックは実際には、ビデオで何が起こっているのかを説明したものです。アク セシビリティデータはアクセシビリティシグナリングとも呼ばれます。

MediaLive には、字幕にアクセシビリティデータを含める機能も含まれています。詳細については、 「[the section called "字幕にアクセシビリティデータを含める"」](#page-749-0)を参照してください。

# サポートされているアクセシビリティデータ標準

MediaLive では、以下のアクセシビリティデータスタイルがサポートされています。

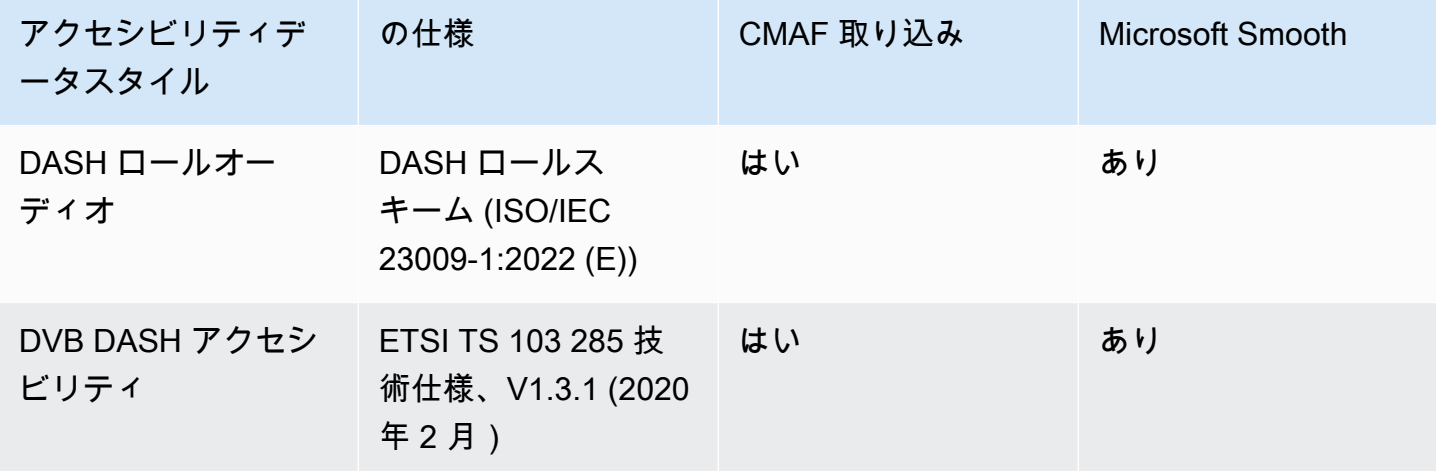

#### アクセシビリティデータの指定

**a** Note

このセクションの情報は、チャンネルを作成または編集するための一般的な手順に精通して いることを前提としています。

- 1. チャンネルの作成またはチャンネルの編集 ページで、チャンネルパネルで、設定する出力グルー プを見つけます。次に、アクセシビリティデータを設定するオーディオ出力を見つけます。
- 2. 出力を名前で選択します。詳細は右側に表示されます。ストリーム設定セクションに移動 し、オーディオセクションを選択します。
- 3. 追加設定を開き、アクセシビリティデータフィールドを設定します。
	- DASH ロールを含めるには、ダッシュロールを必要な回数だけ追加を選択します。DASH Role Audio で、各ロールのスタイルを選択します。
	- DVB DASH アクセシビリティスタイルを含めるには、DVBDASHアクセシビリティ で該当する 説明を選択します。このアクセシビリティスタイルのインスタンスは 1 つだけ追加できます。

各エンコードには、複数のスタイルのアセシビリティデータを追加できます。例えば、Dash ロー ルとDVBDASHアクセシビリティスタイルを追加できます。これらの出力のダウンストリームシ ステムは異なるスタイルを実装するため、これを行うことをお勧めします。

### アクセシビリティデータの処理

アクセシビリティデータのフィールドは、このデータをサポートしていないタイプを含め、すべての 出力グループタイプのエンコードフィールドに表示されます。

**a** Note

オーディオエンコードを設定し、アクセシビリティデータを含める場合は、次のように進め ます。まず、取り込み出力グループや Microsoft Smooth CMAF 出力グループにオーディオエ ンコードを作成し、アクセシビリティデータをセットアップします。次に、他の出力グルー プにオーディオエンコードを作成します。

サポートされている出力グループの処理

共有オーディオエンコードを実装していない場合、 は、オーディオアクセシビリティデータ用に設 定した Ingest CMAF 出力グループと Microsoft Smooth 出力グループのオーディオ出力にのみデータ MediaLive を含めます。

共有エンコードでの処理

複数の出力グループ間でオーディオエンコードを共有する場合があります。例えば、少なくとも 1 つの Ingest または Microsoft CMAF 出力グループ、および他の出力グループ間でオーディオエンコー ドを共有できます。

共有オーディオエンコードでアクセシビリティデータをセットアップすると、 MediaLive はデータ を次のように処理します。

- これには、エンコードを共有する Ingest CMAF 出力グループと Microsoft Smooth 出力グループに データが含まれます。
- これらの出力グループはこのデータをサポートしていないため、他の出力グループにデータは含ま れません。出力グループはエンコードを共有していますが、データを含め MediaLive ません。

他の出力グループの処理

アクセシビリティデータをサポートしていない出力でアクセシビリティフィールドを設定しようとす る場合があります。Ingest または Microsoft Smooth CMAF 出力グループとのエンコード共有を実装 していない場合は、チャンネルを保存するときにエラーメッセージが表示されます。
# オーディオのみの出力

オーディオのみを含む出力グループで MediaLive チャンネルを設定できます。出力グループを次の ように組み合わせてチャンネルを作成できます。

- 1 つのオーディオのみの出力グループ。
- 複数のオーディオのみの出力グループ。
- 1 つ以上のオーディオのみの出力グループとその他の通常の (video-plus-audio) 出力グループ。

[通常の方法](#page-294-0)でチャンネルを設定し、このセクションのガイドラインに従って、オーディオのみの出力 グループの入出力とエンコードを設定します。

**a** Note

このセクションの情報は、「セットアップ: チャンネルの作成」で説明している一般的な チャンネルの作成手順を理解していることを前提としています。

トピック

- [入力](#page-684-0)
- [出力グループと出力](#page-685-0)
- [Streams](#page-686-0)

<span id="page-684-0"></span>入力

入力ソースのセットアップ

チャンネルは、1 つの入力または複数の入力を持つことができます。すべての出力グループ (オー ディオのみの出力グループと の出力グループの両方 video-and-audio) は常に同じ入力を取り込みま す。

入力には、次の 2 つのカテゴリの入力を使用できます。

- オーディオのみを含む入力。この場合、入力はこれらの入力のいずれかであり、トランスポートス トリーム (TS) コンテナ内にある必要があります。
	- MediaConnect 入力
	- RTP 入力

• オーディオとビデオの両方を含む入力 (およびオプションで字幕)。この場合、入力は がサポート する MediaLive任意の入力タイプにすることができます。

入力アタッチのセットアップ

各入力アタッチメントで、必要な数のオーディオセレクタを作成します。例えば、抽出する言語ごと にセレクタを作成します。または、使用可能なオーディオ品質またはコーデックごとにセレクタを作 成します。

オーディオのみの出力グループと audio-and-video 出力グループの両方を持つチャンネルでは、オー ディオのみの出力を単独で使用するために特別なオーディオセレクタを作成する必要がないことに 注意してください。同じオーディオセレクタは、オーディオ専用グループと audio-and-video 出力グ ループの両方で使用できます。

<span id="page-685-0"></span>出力グループと出力

出力グループのセットアップ

オーディオのみの出力は、次のタイプの出力グループで作成できます。

- HLS
- Microsoft Smooth
- RTMP
- UDP

出力のセットアップ

次の一覧では、出力グループに基づいて、必要な出力の数とタイプについて説明しています。

HLS 出力グループ

出力グループに次のように出力を作成します。

- 出力グループに 1 つのオーディオエンコードが含まれている場合、出力を 1 つ作成します。コン テナタイプオーディオのみに設定します。
- 出力グループに複数のオーディオエンコードが含まれている場合、ビデオを含まないオーディオレ ンディショングループを設定します。[the section called "オーディオ - HLS のオーディオレンディ](#page-695-0) [ショングループ"](#page-695-0) を参照してください。

Microsoft Smooth 出力グループ

オーディオエンコードごとに 1 つの出力を作成します。

RTMP 出力グループ

単一オーディオエンコードの 1 つの出力を作成します。(RTMP では、各出力グループで常に 1 つの オーディオしかサポートしません)。

UDP 出力グループ

すべてのオーディオエンコードについて 1 つの出力を作成します。

#### <span id="page-686-0"></span>Streams

ストリーミングでのエンコードのセットアップ

出力内のストリーミングには、次の設定を使用します。

UDP を除くすべての出力

各出力の [Streams settings] (ストリーミング設定) で、各出力に 1 つのオーディオエンコードのみが 含まれるように設定します。したがって、以下のことをする必要があります。

- MediaLive が自動的に追加するビデオエンコードを削除します。
- 字幕エンコーディングを追加しないでください。

UDP 出力

単一出力の [Streams settings] (ストリーミング設定) で、各出力にオーディオエンコードのみが含ま れるように設定します。したがって、以下のことをする必要があります。

- 必要な数のオーディオエンコーディングを追加します。
- MediaLive が自動的に追加するビデオエンコードを削除します。
- 字幕エンコーディングを追加しないでください。

### エンコードの設定

[Streams settings] (ストリーミング設定) の [Audio] (オーディオ)で、各エンコードを以下のように設 定します。

- [Audio selector name] (オーディオセレクタ名) で、入力アタッチメントを設定したときに設定した オーディオソースの 1 つを選択します。
- [Codec settings] (コーデック設定) で、出力タイプがサポートする出力オーディオコーデックを選 択します。

## Dolby Digital Plus と Dolby Atmos

Dolby Atmos は、ドルビーデジタルプラス (ドルビーデジタルプラスは拡張 AC-3 とも呼ばれます) の コーデック上に構築されたサラウンドサウンドテクノロジーです。Dolby Digital Plus のマルチチャ ネルサラウンドサウンド機能に加えて、Dolby Atmos は高さベースのオーディオチャネルを追加しま す。

以下の処理がサポートされています。

- Dolby Atmos でオーディオ出力を Dolby Digital Plus としてエンコードします。オーディオ入力 は、最大 16 チャンネルを含むソースである必要があります。
- Dolby Atmos で既に Dolby Digital Plus になっている入力オーディオのパススルー。

**a** Note

MediaLive は、ドルビーアトモスによるドルビーデジタルプラスのデコードをサポートして いません。

サポートされる入力

入力には次の特性が必要です。

- Dolby Atmos で Dolby Digital Plus をエンコードするには、オーディオ入力を が MediaLive サポー トし、次の特性を持つ任意のオーディオソースにすることができます。
	- 次の順序で最大 16 チャネル。

L R C LFE Ls Rs Lb Rb Tfl Tfr Tsl Tsr Tbl Tbr Lw Rw

• ソースのチャンネル数が 16 チャンネル未満の場合、 はすべてのチャンネルを MediaLive 抽出 し、番号の高いチャンネルに無音を挿入して出力をパディングします。例えば、ソースに 2 つ のチャネルがある場合、 はそれらのチャネルを L と R MediaLive に配置し、残りのチャネルに 無音を挿入します。

- ソースに指定された順序のチャネルがない場合、ダウンストリームプレイヤーの結果が間違って いる可能性があります。例えば、雨の音が、天井スピーカーではなく左スピーカーから降ること があります。
- サンプリングレートは 48,000 Hz です。
- Dolby Atmos ソースで Dolby Digital Plus をパススルーするには、Dolby Digital Plus がサポートす る任意のコーディングモードとサンプリングレートを使用できます。

<span id="page-688-0"></span>サポートされる出力

オーディオエンコーディング

Dolby Atmos を使用した Dolby Digital Plus の MediaLive 実装では、出力で次のコーディングモード がサポートされています。

- 5.1.4 コーディングモード
- 7.1.4 コーディングモード
- 9.1.6 コーディングモード

各コーディングモード内では、次の表に示すようにスピーカーチャネルが配置されます。

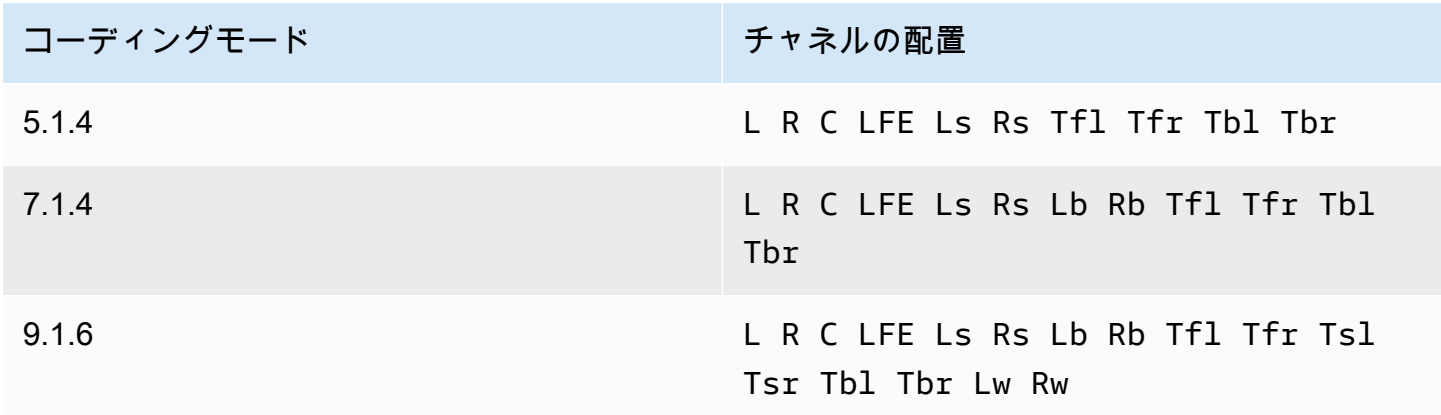

略語は、ドルビーの標準的な略語です。左、右、中央、 LFE (低頻度効果)、左サラウンド、右サラ ウンド、左背面、右背面、左上前面、右上、左上、右上、右上、右背面、左幅、右幅です。

チャンネルのセットアップ

1 つ以上の出力で Dolby Atmos で Dolby Digital Plus を生成するには、次の手順に従います。

#### **a** Note

このセクションで説明する内容は、チャンネルを作成する一般的な手順を理解していること を前提としています。

#### 入力を設定するには

ソースオーディオが Dolby Digital Plus の場合、この手順に従って、Dolby Atmos でオーディオを Dolby Digital Plus に変換します。

- 1. のチャンネルで MediaLive、トランスコードまたはパススルーする Dolby Digital Plus オーディ オを含む入力を選択します。
- 2. 「一般的な入力設定」セクションで「オーディオセレクタを追加」を選択します。
- 3. フィールドに入力して Dolby Digital Plus オーディオを抽出します。

ソースオーディオが Dolby Digital Plus の場合に出力を設定するには

- 1. チャンネルで、オーディオを追加する出力グループに移動します。または、新しいグループを作 成します。
- 2. オーディオエンコードを追加する出力を作成します。
- 3. 出力のストリーム設定セクションで、オーディオセクションを選択します。次のようにフィール ドに入力します。

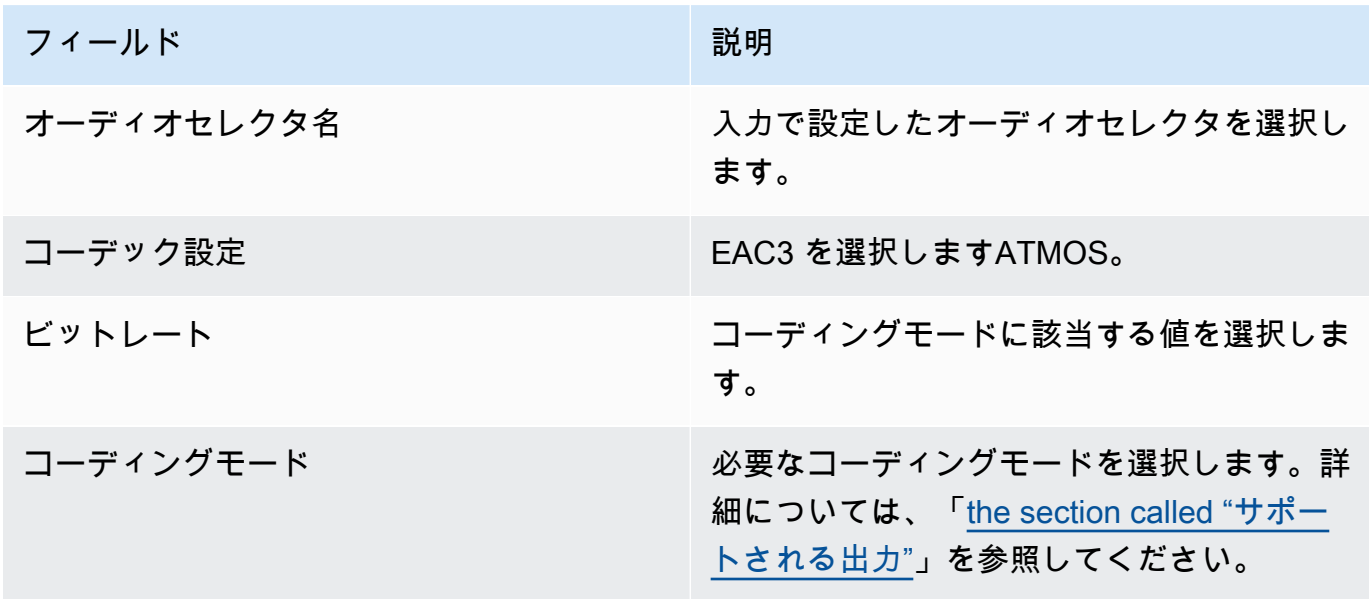

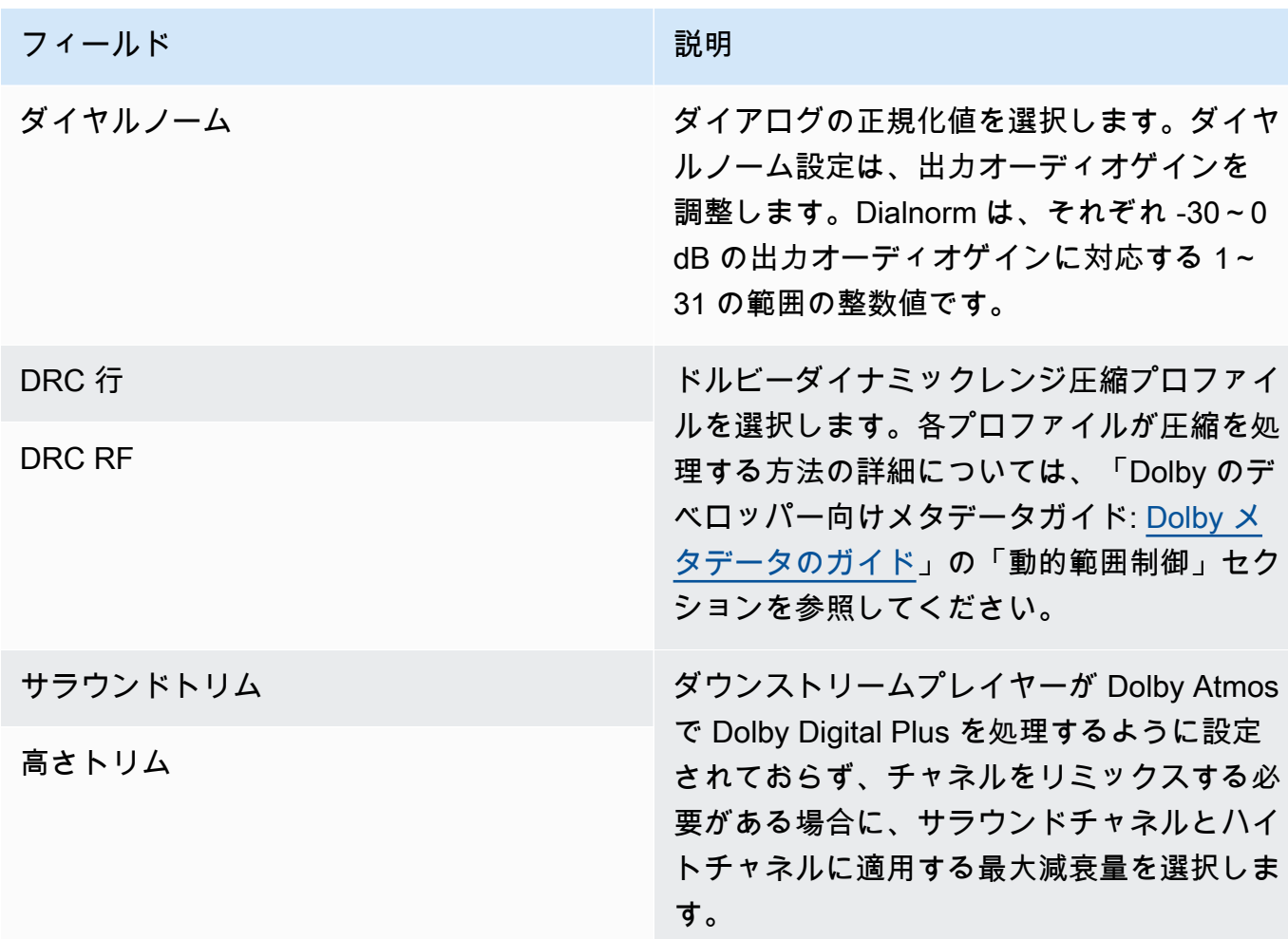

4. 必要に応じて、追加のオーディオフィールドに入力します。

Dolby Digital Plus と Dolby Atmos を入力から出力に渡すには

ソースオーディオが既に Dolby Atmos で Dolby Digital Plus になっている場合は、次の手順に従いま す。

- 1. チャンネルで、オーディオを追加する出力グループに移動します。または、新しいグループを作 成します。
- 2. オーディオエンコードを追加する出力を作成します。
- 3. 出力のストリーム設定セクションで、オーディオセクションを選択します。
- 4. 以下のフィールドを設定します。
	- オーディオセレクタ名 : 入力で設定したオーディオセレクタに設定します。
	- オーディオコーデック : をパススルー に設定します。

この設定では、入力で選択したオーディオソースがパススルーされます。

**A** Important

Audio Codec を EAC3 ATMOSに設定しないでください。これはパススルーに適した値 ではありません。このオプションを選択すると、出力にサイレントオーディオが含まれ る場合があります。

### サンプルHLSマニフェスト

HLS 出力グループに Dolby Digital Plus と Dolby Atmos を含めると、HLSマニフェストのオーディオ 行は次の例のようになります。

#EXTM3U #EXT-X-VERSION:4 #EXT-X-INDEPENDENT-SEGMENTS #EXT-X-STREAM-INF:BANDWIDTH=2208800,AVERAGE-BANDWIDTH=2142800,CODECS="avc1.64001f,ec-3",RESOLUTION=1280x720,FRAME-RATE=30.000,AUDIO="program\_audio\_0" index\_video.m3u8 #EXT-X-MEDIA:TYPE=AUDIO,LANGUAGE="eng",NAME="English",AUTOSELECT=YES,DEFAULT=YES,CHANNELS="12/ JOC",GROUP-ID="program\_audio\_0",URI="index\_audio.m3u8"

最後の行の Channels 属性は、ドルビーアトモスを使用するドルビーデジタルプラスにとって重要 です。

- 12/JOC は、コーディングモードが 5.1.4 または 7.1.4 で、コーデックが Dolby Atmos の Dolby Digital であることを示します。
- 16/JOC は、コーディングモードが 9.1.6 で、コーデックが Dolby Digital with Dolby Atmos である ことを示します。

## ドルビー E 入力音声の取り込み

Dolby E オーディオを取り込む AWS Elemental MediaLive ように設定できます。ドルビー E オー ディオは、SMPTE-337 PCM でタグ付けされたストリームでラップする必要があります。このオー ディオソースを処理するオプションは次のとおりです。

- ソースオーディオから個々のプログラムを抽出し、それを変換するか、出力にリミックスします。
- 変換もリミックスもせずに、すべてのプログラムに渡します。
- 両方のタイプの処理のためにソースを設定します。プログラムを抽出し、ソース全体をパススルー します。

トピック

- [ドルビー E について](#page-692-0)
- [Getting Ready](#page-693-0)
- [プログラムを抽出するための入力の設定](#page-693-1)
- [音声を渡すように入力を設定する](#page-694-0)
- [抽出してパススルーする入力の設定](#page-695-1)

### <span id="page-692-0"></span>ドルビー E について

でラップされたドルビー E PCMは、2 つのオーディオトラック で配信される最大 8 つのドルビー E プログラムを伝送できます。2 つのオーディオトラックは標準のステレオペア (つまり、2.0 コー ディングモード) です。

2 つのトラックには、オーディオのコーディングモードに必要なドルビー E プログラムの数が含ま れています。例えば、オーディオが 7.1 オーディオの場合、すべての Dolby E プログラムにコンテン ツが含まれます。オーディオが 4 つのステレオ言語の場合、すべてのドルビー E プログラムにコン テンツが含まれます。ただし、オーディオが 3 つのステレオ言語のみの場合、Dolby E プログラムの うち 6 つのみにコンテンツが含まれます。

Dolby E オーディオでサポートされているコーディングモードは、AD、1.0 (モノ)、1.1、2.0 (ステ レオ)、3.2、4.0、5.1、および 7.1 です。これらのコーディングモードはすべて、入力側 MediaLive で によってサポートされています。

ドルビー E をサポートする入力タイプについては、「」を参照してください[the section called "入力](#page-654-0) [コーデック"。](#page-654-0)

## <span id="page-693-0"></span>Getting Ready

Dolby E オーディオに含まれているプログラムについては、この入力のコンテンツプロバイダーにお 問い合わせください。例えば、英語の 7.1 オーディオが含まれている場合があります。または、ド ルビー E プログラム 1 と 2 では英語のステレオ (英語、フランス語、スペイン語、パンジャビ) が 4 セット含まれていて、ドルビー E プログラム 7 と 8 ではパンジャビまで含まれている場合がありま す。

### <span id="page-693-1"></span>プログラムを抽出するための入力の設定

抽出してMediaLive オーディオセレクタ にマッピングする各ドルビー E プログラムを特定する必要 があります。各 MediaLive オーディオセレクタは、1 つの Dolby E プログラムにマッピングされま す。

**a** Note

このセクションで説明する内容は、チャンネルを作成する一般的な手順を理解していること を前提としています。

- 1. のチャンネルで MediaLive、デコードまたはパススルーするドルビー E オーディオを含む入力 アタッチメントを選択します。
- 2. 「一般的な入力設定」セクションで「オーディオセレクタを追加」を選択します。1 つのオー ディオセレクタ (オーディオセレクタ 1) のフィールドが表示されます。
- 3. 次のようにフィールドに入力します。

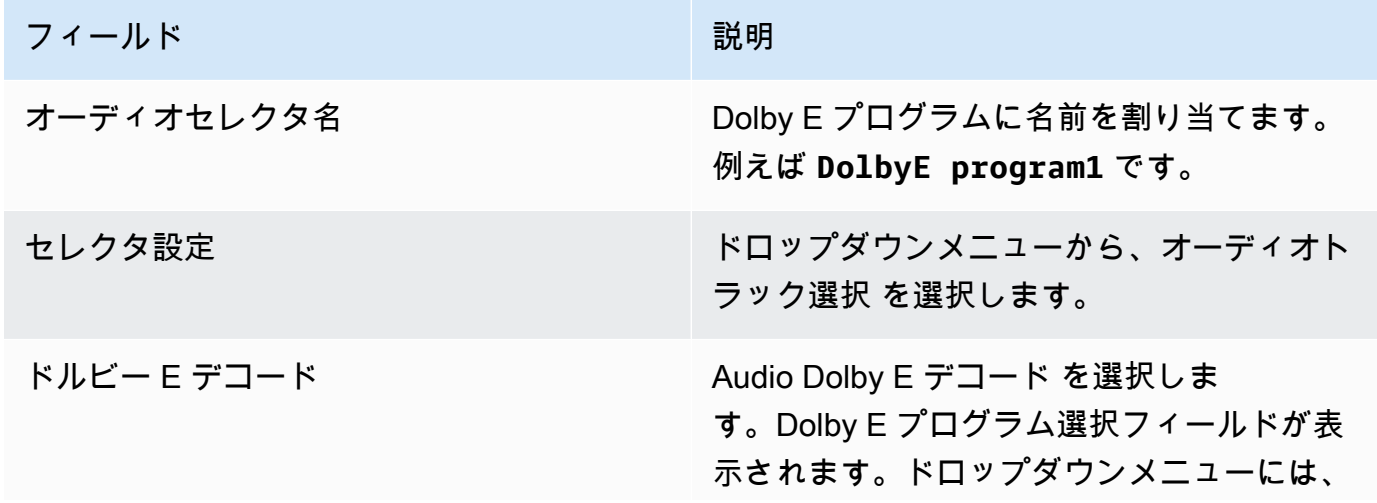

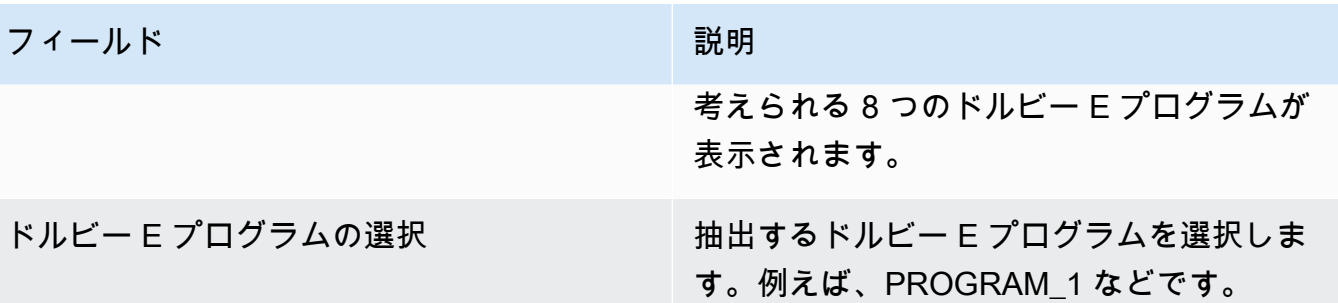

トラックを追加 フィールドを選択しないでください。このフィールドはドルビー E オーディオ には適用されません。

4. ドルビー E プログラムをさらに抽出するには、オーディオセレクタを必要な回数だけ追加を選 択します。抽出するドルビー E プログラムごとに上記のステップに従います。

<span id="page-694-0"></span>完了すると、抽出するプログラムごとに 1 つのオーディオセレクタがあります。

### 音声を渡すように入力を設定する

Dolby E オーディオソース全体をパススルーして、出力でパススルーできます。

**a** Note

このセクションで説明する内容は、チャンネルを作成する一般的な手順を理解していること を前提としています。

- 1. のチャンネルで MediaLive、デコードまたはパススルーするドルビー E オーディオを含む入力 アタッチメントを選択します。
- 2. 「一般的な入力設定」セクションで「オーディオセレクタを追加」を選択します。1 つのオー ディオセレクタ (オーディオセレクタ 1) のフィールドが表示されます。
- 3. 次のようにフィールドに入力します。

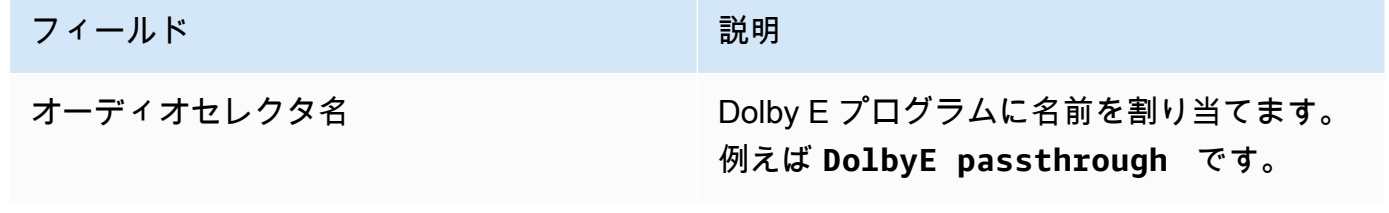

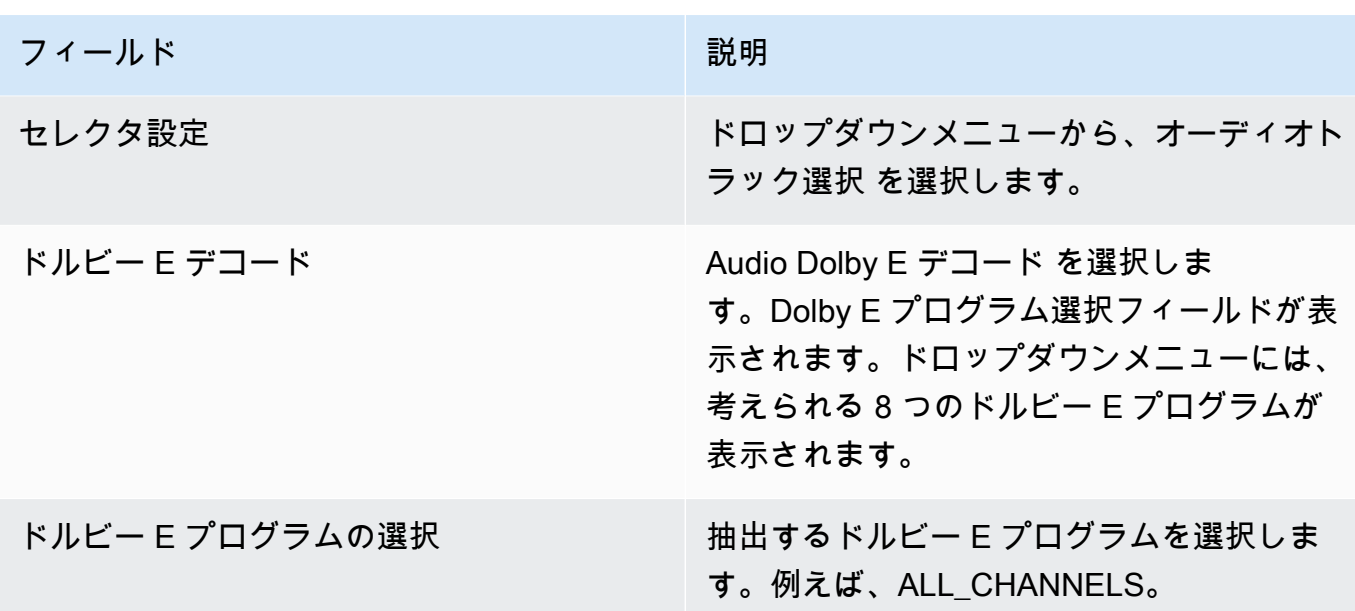

<span id="page-695-1"></span>抽出してパススルーする入力の設定

ソースは、プログラムを抽出し、ソース全体を通過するという両方の方法で設定できます。

同じ入力アタッチメントで、パススルー用に 1 つのセレクタを設定し、プログラムを抽出するため に複数のセレクタを設定します。

## <span id="page-695-0"></span>HLS のオーディオレンディショングループ

オーディオレンディショングループを含めるように HLS 出力グループを設定できます。オーディオ レンディショングループは、ビデオに関連付けられている一連の MediaLive オーディオエンコード (言語のセットなど) です。オーディオレンディショングループにより、ダウンストリームクライアン トプレーヤーはビデオを選択し、複数のオーディオエンコードからそのビデオに適用されるエンコー ドを選択できます。

オーディオレンディショングループの各オーディオエンコードは、オーディオレンディション、オー ディオバリアント、またはオーディオバリアントストリームと呼ばれます。

HLS 出力グループは、次のいずれかの方法で設定できます。

• 通常の HLS 出力グループとして、動画、オーディオ (レンディショングループ内)、およびオプ ションの字幕があります。

ビデオは、1 つのオーディオレンディショングループのみに関連付けられる場合もあれば、複数の オーディオレンディショングループに関連付けられる場合もあります。例えば、ビデオは、高ビッ トレートオーディオで構成されるあるグループと、低ビットレートオーディオで構成される別のグ ループに関連付けられる場合があります。

または、1 つのオーディオレンディショングループが複数のビデオに関連付けられる場合がありま す。例えば、同じオーディオレンディショングループが高、中、低ビットレートのビデオに関連付 けられる場合があります。

• オーディオのみのレンディショングループとして。

この場合、この手順を実行しますが、動画の設定手順は無視してください。

**a** Note

このセクションの情報は、「[セットアップ: チャンネルの作成 」](#page-294-0)で説明している一般的な チャンネルの作成手順を理解していることを前提としています。 コンソール内でこの機能に関連する主要なフィールドは、[Create channel] (チャンネルの 作成) ページにある [HLS output group] (HLS 出力グループ) セクションの [Output settings] (出力設定) セクションの [HLS Settings] (HLS 設定) フィールドの下にあります。これらの フィールドに入力する手順を確認するには、「[the section called "手順"」](#page-352-0)を参照してくださ い。

トピック

- [オーディオレンディショングループについて](#page-696-0)
- [オーディオレンディショングループを使用した出力の作成](#page-698-0)
- [サンプルマニフェスト](#page-706-0)

<span id="page-696-0"></span>オーディオレンディショングループについて

標準コンプライアンス

このオーディオレンディショングループの実装は、HTTP ライブストリーミング draft-pantos-httplive-streaming-18 セクション 4.3.4.1.1 に準拠しています。

### 例

#### 例 1

HLS 出力グループは以下のもので構成されます。

- 1 つのビデオ出力。
- 同じオーディオレンディショングループに属する 3 つのオーディオ出力 (多くの場合、英語、フラ ンス語、スペイン語)。

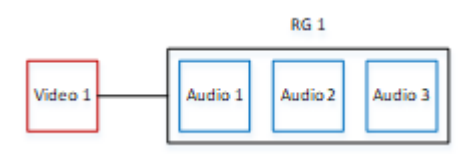

#### 例 2

HLS 出力グループは以下のもので構成されます。

- 1 つのビデオ高出力。
- 1 つのビデオ中出力。
- 1 つのビデオ低出力。
- 同じオーディオレンディショングループに属する 3 つのオーディオ出力 (英語、フランス語、スペ イン語)。

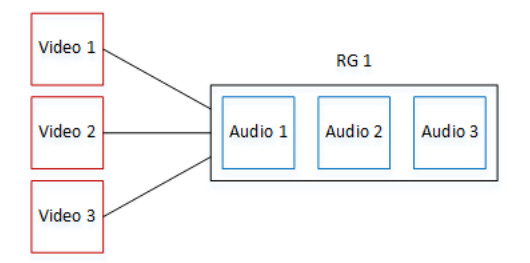

例 3

HLS 出力グループは以下のもので構成されます。

- 1 つのビデオ高出力。
- 1 つのビデオ低出力。
- それぞれ AAC コーデックを使用する 2 つのオーディオ出力 (英語、フランス語)。これらの出力は 両方とも同じオーディオレンディショングループ RG1 に属します。
- それぞれ Dolby Digital コーデックを使用する 2 つのオーディオ出力 (英語、フランス語)。これら の出力は両方とも同じオーディオレンディショングループ RG2 に属します。
- ビデオ高出力は、両方のオーディオレンディショングループに関連付けられています。
- ビデオ低出力は、RG1 オーディオレンディショングループのみに関連付けられています。

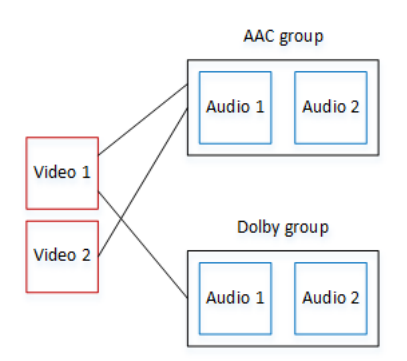

### <span id="page-698-0"></span>オーディオレンディショングループを使用した出力の作成

このセクションでは、HLS 出力グループにオーディオレンディショングループを作成する方法と、 それらのグループを適切なビデオ出力 (もしもあれば) に関連付ける方法について説明します。作成 するエンコードと関連付けは以下のとおりです。

- ビデオアセットごとに、1 つのビデオエンコードを含む 1 つのビデオ出力を作成します。出力には 埋め込み字幕を含めることもできますが、サイドカー字幕を含めることはできません。出力にオー ディオエンコードを含めることはできません。
- オーディオアセットごとに、1 つのオーディオエンコードを含み、他のエンコードを含まない、1 つのオーディオのみの出力を作成します。
- 各レンディショングループの ID を決定します。ID は、お客様が決定する名前です。例えば、AAC audio group とします。
- 複数のオーディオ出力を 1 つのレンディショングループにまとめるには、各オーディオ出力に同 じオーディオグループ ID を割り当てます。
- 出力グループにビデオを含めたい場合、ビデオ出力をオーディオレンディショングループに関連付 けるには、そのビデオ出力にオーディオグループ ID を割り当てます。

トピック

- [ステップ 1: ビデオとオーディオのエンコードを指定する](#page-699-0)
- [ステップ 2: デフォルトと選択ルールを決定する](#page-701-0)
- [ステップ 3: ビデオ出力を作成する](#page-703-0)
- [ステップ 4: オーディオ出力を作成する](#page-704-0)
- [\[概要\]](#page-705-0)

<span id="page-699-0"></span>ステップ 1: ビデオとオーディオのエンコードを指定する

オーディオレンディショングループの要件を計画する必要があります。出力グループで必要なビデオ エンコードを指定する必要があります。次に、個々のオーディオエンコードを決定します。最後に、 各エンコードが属するオーディオレンディショングループを指定します。

エンコードを指定してマッピングするには

- 1. HLS 出力グループで必要なビデオエンコードを指定します。例えば、1 つの高解像度エンコー ドと 1 つの低解像度エンコードです。
- 2. 必要なオーディオエンコードを指定します。例えば、英語とフランス語の AAC、英語とフラン ス語の Dolby Digital です。
- 3. 必要なオーディオレンディションの数を決定します。[ルール](#page-700-0)で、有効なレンディショングループ を設計していることを確認します。
- 4. 各ビデオ、オーディオ、オーディオレンディショングループに名前を付けます。例:
	- **high definition** という名前のビデオ出力。
	- **low definition** という名前のビデオ出力。
	- **AAC EN** という名前のオーディオ英語 AAC。
	- **AAC FR** という名前のオーディオフランス語 AAC。
	- **DD EN** という名前のオーディオ英語 Dolby Digital。
	- **DD FR** という名前のオーディオフランス語 Dolby Digital。
	- AAC オーディオの **AAC group** という名前のレンディショングループ。
	- Dolby Digital オーディオの **DD group** という名前のレンディショングループ。
- 5. ビデオをオーディオレンディショングループに関連付ける方法を指定します。例:
	- ビデオ **high definition** は **AAC group** および **DD group** に関連付けられます。
	- ビデオ **low definition** は **AAC group** にのみ関連付けられます。

#### 6. (オプション) 出力グループの設計の完全を期すため、必要な字幕を指定します。

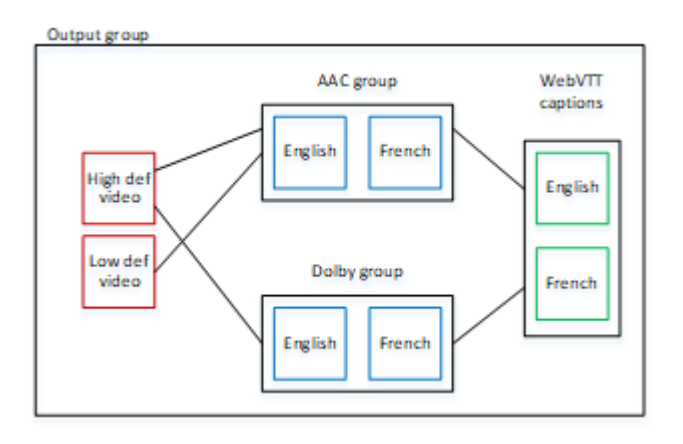

<span id="page-700-0"></span>レンディショングループのビデオとオーディオのルール

- 動画と字幕はどちらもオプションです。
- ビデオエンコードは、複数のレンディショングループに関連付けることができます。例えば、ビデ オ高は Dolby オーディオと AAC オーディオの両方に関連付けることができます。レンディション グループごとに個別のビデオエンコードを作成する必要はありません。

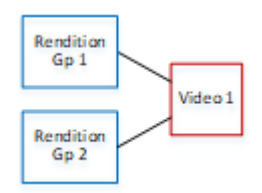

- 同じビデオに関連付けられているすべてのレンディショングループには、同じオーディオエンコー ドが含まれている必要があります。例えば、AAC グループと Dolby グループの両方が高解像度ビ デオエンコードに関連付けられている場合、これらのグループには同じオーディオ言語 (多くの場 合、英語、フランス語、スペイン語) が含まれている必要があります。
- オーディオエンコードは、1 つのオーディオレンディショングループにのみ属することができま す。
- オーディオレンディショングループは、複数のビデオに関連付けることができます。例え ば、Dolby グループは、高解像度ビデオエンコードと低解像度ビデオエンコードに関連付けること ができます。ビデオごとに個別のレンディショングループを作成する必要はありません。

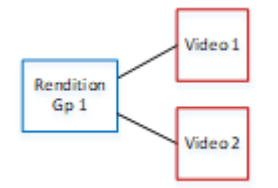

### <span id="page-701-0"></span>ステップ 2: デフォルトと選択ルールを決定する

オーディオレンディショングループを計画する 2 番目の部分として、以下のことを指定する必要が あります。

- デフォルトであるレンディション (存在する場合)。
- デフォルト以外のレンディションに自動選択が機能する方法

この情報は、このメディアアセットを再生するクライアントプレーヤーに役立つ場合があります。

- クライアントプレーヤーがオーディオ設定 (スペイン語など) で構成されているが、その設定が利 用できない場合、プレーヤーはこの情報を使用してオーディオを選択できます。
- または、クライアントプレーヤーがオーディオ設定で構成されていない場合、クライアントプレー ヤーはこの情報を使用してオーディオを選択できます。

(クライアントプレーヤーで構成されている設定が利用できる場合、プレーヤーはこの情報を無視 し、その設定を選択します。)

デフォルトと自動選択の動作を決定するには

• レンディショングループのオーディオレンディションごとに、以下の表から動作を選択します。 オーディオごとに異なる値を設定できます。

以下の表の行ごとに、異なる動作を説明しています。

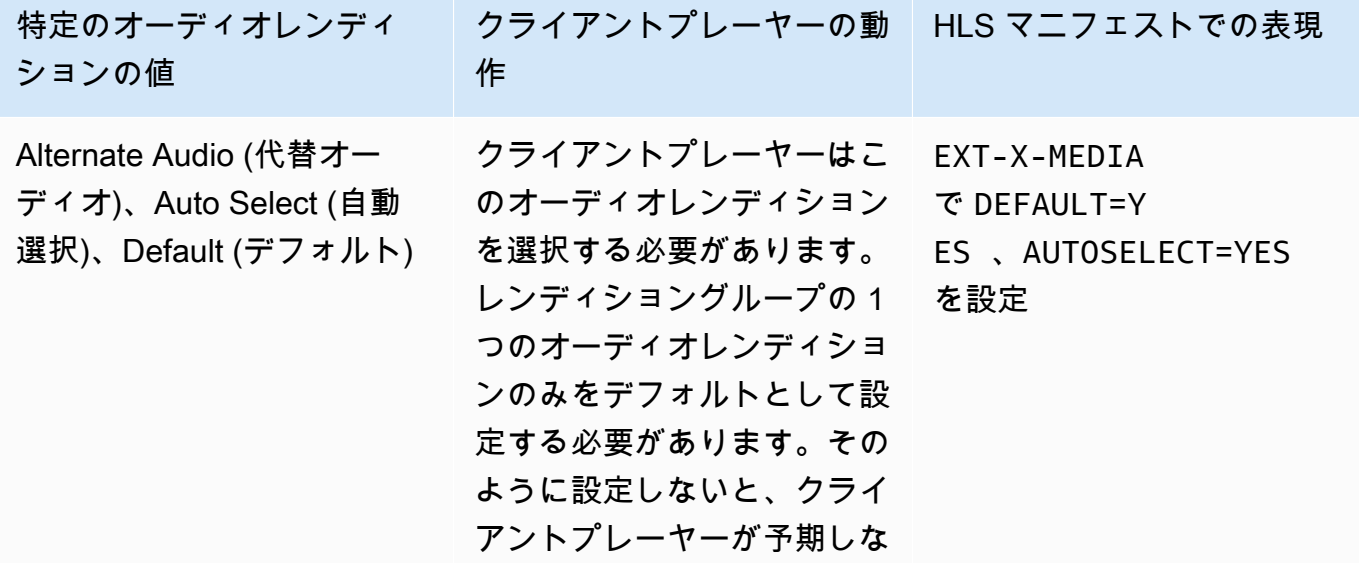

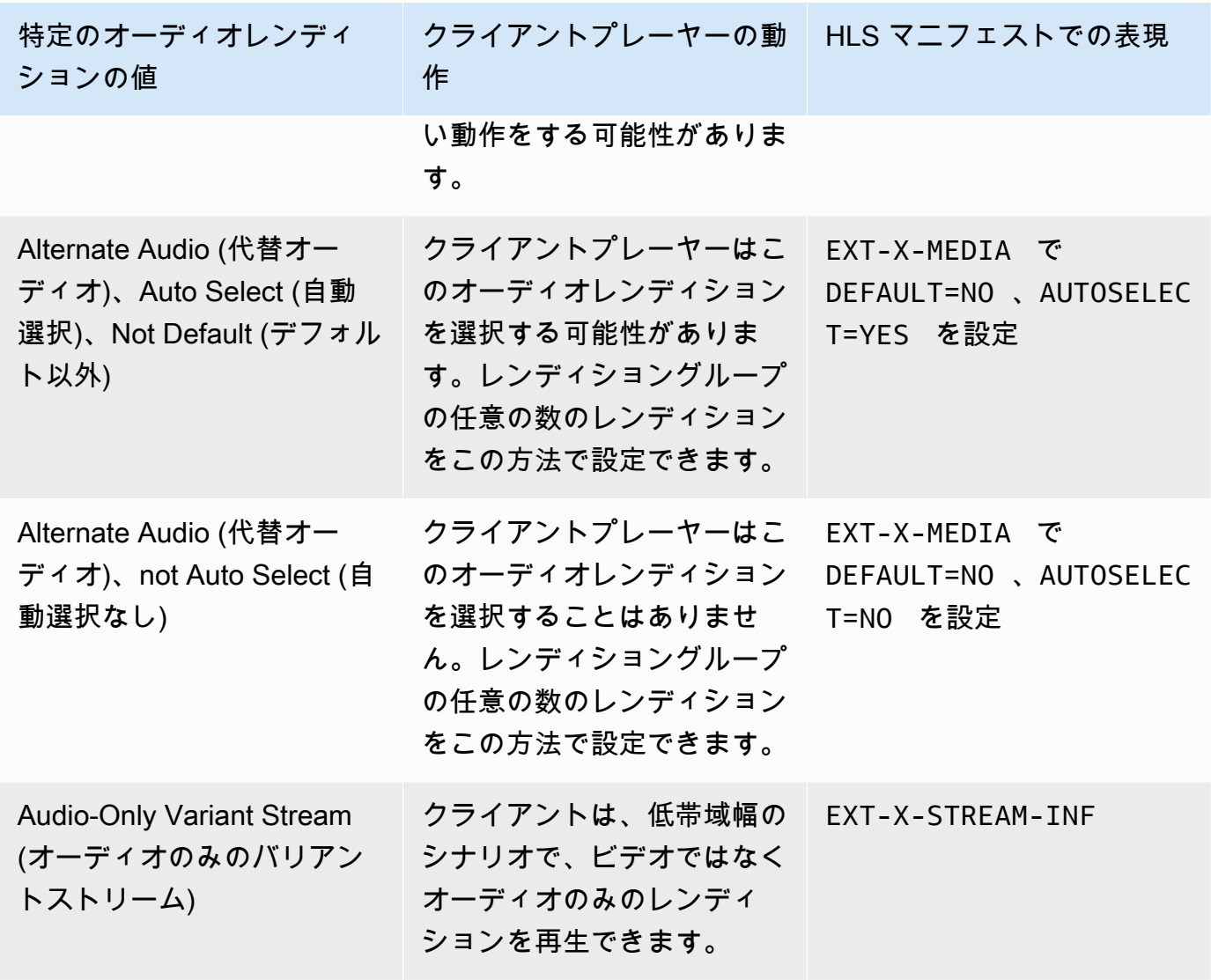

Example 1

この例では、クライアントプレーヤーが任意のレンディションを自動選択できるように、オーディオ レンディショングループを設定します。また、クライアントプレーヤーでデフォルトが設定されてい ない場合に備えて、レンディショングループにデフォルトのオーディオが必要です。

- 1 つのオーディオレンディションのみを Alternate Audio (代替オーディオ)、Auto Select (自動選 択)、Default (デフォルト) に設定します。
- 他のすべてのオーディオレンディションを Alternate Audio (代替オーディオ)、Auto Select (自動選 択)、Not Default (デフォルト以外) に設定します。

• オプションで、ビデオを配信できないほど帯域幅が低いときに再生されるオーディオレンディショ ンがある場合、そのオーディオをオーディオレンディションのみのバリアントストリームに設定し ます。

#### Example 2

この例では、クライアントプレーヤーが特定のレンディションのみを自動選択できるように、オー ディオレンディショングループを設定します。また、クライアントプレーヤーでデフォルトが設定さ れていない場合に備えて、レンディショングループにデフォルトのオーディオが必要です。

- 1 つのオーディオレンディションのみを Alternate Audio (代替オーディオ)、Auto Select (自動選 択)、Default (デフォルト) に設定します。
- 他の一部のレンディションを Alternate Audio (代替オーディオ)、Auto Select (自動選択)、Not Default (デフォルト以外) に設定します。
- 他の一部のレンディションを Alternate Audio (代替オーディオ)、not Auto Select (自動選択なし) に設定します。
- オプションで、ビデオを配信できないほど帯域幅が低いときに再生されるオーディオレンディショ ンがある場合、そのオーディオをオーディオレンディションのみのバリアントストリームに設定し ます。

#### Example 3

この例では、クライアントプレーヤーが任意のオーディオレンディションを自動選択できるように、 オーディオレンディショングループを設定します。レンディショングループにデフォルトのオーディ オレンディションが必要ないため、クライアントプレーヤーは常にオーディオを自動選択します。

- すべてのオーディオレンディションを Alternate Audio (代替オーディオ)、Auto Select (自動選 択)、Not Default (デフォルト以外) に設定します。
- オプションで、ビデオを配信できないほど帯域幅が低いときに再生されるオーディオレンディショ ンがある場合、そのオーディオをオーディオレンディションのみのバリアントストリームに設定し ます。

<span id="page-703-0"></span>ステップ 3: ビデオ出力を作成する

HLS 出力グループにビデオを含めたい場合、各ビデオエンコードについてこの手順を実行します。

この手順では、コンソールのチャンネルページの HLS 出力グループの出力セクションで、以下の フィールドを使用します。

- [Output settings] (出力設定) [HLS settings] (HLS 設定)
- [Output settings] (出力設定) [HLS settings] (HLS 設定) [Audio rendition sets] (オーディオレン ディションセット)

#### ビデオ出力を作成するには

- 1. [HLS output group] (HLS 出力グループ) の [HLS outputs] (HLS 出力) で、[Add output] (出力の追 加) を選択します。[Settings] (設定) を選択して、その出力の [Outputs] (出力) ページを表示しま す。
- 2. [Outputs] (出力) ページで、以下のように設定します。
	- [Stream settings] (ストリーミング設定) で、[Audio 1] (オーディオ 1)、[Remove audio] (オー ディオの削除) の順に選択します。これで、出力にはビデオエンコードのみが含まれます。 オーディオレンディショングループを含む出力グループで、各ビデオエンコードがそれぞれビ デオのみの出力に含まれるようになります。
	- 「[動画ストリーム、オーディオストリーム、字幕ストリーム \(エンコード\) のフィールド」](#page-389-0)の 説明に従って、残りのストリーミング設定を定義します。
- 3. [Output settings] (出力設定) セクションに以下のように入力します。
	- [HLS settings] (HLS 設定) で、必要に応じて [Standard hls] (標準 hls)または [Fmp4] を選択し ます。
	- [Audio rendition sets] (オーディオレンディションセット) で、このビデオ出力に関連付ける オーディオレンディショングループの名前を入力します。この名前をまだ作成していなくても かまいません。ビデオ出力を複数のグループに関連付けるには、カンマ区切りリストを入力し ます。例:

**AAC group, DD group**

<span id="page-704-0"></span>ステップ 4: オーディオ出力を作成する

HLS 出力グループのオーディオエンコードごとに、以下の手順に従います。

この手順では、コンソールのチャンネルページの HLS 出力グループの出力セクションで、以下の フィールドを使用します。

- [Output settings] (出力設定) [HLS settings] (HLS 設定)
- [Output settings] (出力設定) [HLS settings] (HLS 設定) [Audio track type] (オーディオトラックタ イプ)
- [Output settings] (出力設定) [HLS settings] (HLS 設定) [Audio group ID] (オーディオグループ ID)
- [Output settings] (出力設定) [HLS settings] (HLS 設定) [Sample type] (サンプルタイプ)

各オーディオ出力を作成するには

- 1. [HLS output group] (HLS 出力グループ) の [HLS outputs] (HLS 出力) で、[Add output] (出力の追 加) を選択します。[Settings] (設定) を選択して、その出力の [Outputs] (出力) ページを表示しま す。
- 2. [Outputs] (出力) ページで、以下のように設定します。
	- [Stream settings] (ストリーミング設定) で、[Video 1] (ビデオ 1)、[Remove video] (ビデオの削 除) の順に選択します。これで、出力にはオーディオエンコードのみが含まれます。オーディ オレンディショングループを含む出力グループで、各オーディオエンコードがそれぞれ独自の 出力に含まれるようになります。
	- 残りのストリーミング設定を通常の方法で定義します。
- 3. [Output settings] (出力設定) セクションに以下のように入力します。
	- [HLS settings] (HLS 設定) で、[Audio only hls] (オーディオのみの hls) を選択します。追加の フィールドが表示されます。
	- [Audio track type] (オーディオトラックタイプ) で[、デフォルトを決定](#page-701-0)したときにこのオーディ オエンコードに設定した値を選択します。
	- [Audio group ID] (オーディオグループ ID) に、このオーディオエンコードが属するレンディ ショングループの名前を入力します。例えば、**AAC group** と入力します。オーディオエン コードは、1 つのレンディショングループにのみ属することができます。
	- [Segment type] (セグメントタイプ) で、[AAC] を選択します。

[Audio only image] (オーディオのみのイメージ) は無視します。このフィールドはオーディオレ ンディショングループには適用されません。

<span id="page-705-0"></span>[概要]

これらのステップを実行すると、以下の出力が得られます。

- 2 つ以上のオーディオのみの出力。各出力は、[Audio group ID] (オーディオグループ ID) で指定し たオーディオレンディショングループに属します。
- オプションで、1 つ以上のビデオ出力。各出力は、[Audio rendition sets] (オーディオレンディショ ンセット) で指定した 1 つ以上のオーディオレンディショングループに関連付けられます。

## <span id="page-706-0"></span>サンプルマニフェスト

このサンプルマニフェストには、以下の要素が含まれています。

- 2 つのビデオ出力。2 つの EXT-STREAM-IN 行 (この例では最後の 2 行) で指定されています。
	- 最初のビデオ出力は低帯域幅です。AUDIO パラメータで指定されているように、その出力が audio1 に関連付けられています。
	- 2 番目のビデオ出力は高帯域幅です。AUDIO パラメータで指定されているように、その出力が audio2 に関連付けられています。
- 4 つのオーディオ出力。TYPE=AUDIO となっている 4 つの EXT-X-MEDIA 行で指定されていま す。オーディオ出力ごとに、パラメータの値はチャンネルの各オーディオ出力の以下のフィールド から取得されます。
	- Type は常に Audio です。
	- GROUP-ID は、[Output Settings] (出力設定) セクションの [Audio group ID] (オーディオグループ ID) の値です。
	- LANGUAGE は、[Stream Settings] (ストリーミング設定) セクションの [Language Code] (言語 コード) の値です。
	- NAME は、[Stream Settings] (ストリーミング設定) セクションの [Stream Name] (ストリーミン グ名) の値です。
	- AUTOSELECT と DEFAULT は、[Output settings] (出力設定) セクションの [Alternate Audio Track Type] (代替のオーディオトラックタイプ) の値です。
	- URI は、出力グループの [Destination] (送信先) フィールドの値です。

これらすべてのフィールドの詳細については、「[the section called "ステップ 4: オーディオを作成](#page-704-0) [する"」](#page-704-0)を参照してください。

• 2 つのオーディオレンディショングループ。オーディオレンディショングループには、マニフェス トに独自の行がありません。オーディオレンディショングループは、オーディオ行に GROUP-ID パラメータがあることで暗黙に指定されています。

• 2 つの字幕ストリーミング。EXT-X-MEDIA となっている 2 つの TYPE=SUBTITLES 行で指定され ています。

```
#EXTM3U
#EXT-X-MEDIA:TYPE=AUDIO,GROUP-ID="AAC 
  group",LANGUAGE="eng",NAME="English",AUTOSELECT=YES,\ DEFAULT=YES,URI="eng1/aac-
en.m3u8"
#EXT-X-MEDIA:TYPE=AUDIO,GROUP-ID="AAC 
  group",LANGUAGE="fre",NAME="français",AUTOSELECT=YES,\ DEFAULT=NO,URI="fr1/aac-
fr.m3u8"
#EXT-X-MEDIA:TYPE=AUDIO,GROUP-ID="DD 
  group",LANGUAGE="eng",NAME="English",AUTOSELECT=YES,\ DEFAULT=YES,URI="eng2/dd-
en.m3u8"
#EXT-X-MEDIA:TYPE=AUDIO,GROUP-ID="DD 
  group",LANGUAGE="fr",NAME="français",AUTOSELECT=YES,\ DEFAULT=NO,URI="fr2/dd-fr.m3u8" 
#EXT-X-MEDIA:TYPE=SUBTITLES,GROUP-ID="subs",LANGUAGE="eng",NAME="English",
DEFAULT=YES,AUTOSELECT=YES,FORCED=NO,URI="sub-en.m3u8"
#EXT-X-MEDIA:TYPE=SUBTITLES,GROUP-ID="subs",LANGUAGE="fra",NAME="French",
DEFAULT=YES,AUTOSELECT=YES,FORCED=NO,URI="sub-fr.m3u8" 
#EXT-X-STREAM-INF:PROGRAM-
ID=1,BANDWIDTH=195023,CODECS="avc1.42e00a,mp4a.40.2",AUDIO="AAC group"
lo/prog-index.m3u8,SUBTITLES="subs",URI="curling-hi.m3u8"
#EXT-X-STREAM-INF:PROGRAM-
ID=1,BANDWIDTH=591680,CODECS="avc1.42e01e,mp4a.40.2",AUDIO="DD group"
hi/prog-index.m3u8,URI="curling-lo.m3u8"
```
# の使用 AWS Elemental Link

組織が AWS Elemental MediaLive チャネルを含む入力のビデオソースとして AWS Elemental Link ハードウェアデバイスを使用している場合は、このセクションをお読みください。(組織は MediaConnect 、フローのビデオソースとして AWS Elemental Link ハードウェアデバイスを使用す る場合もあります。 その使用方法の詳細については、「」を参照してください[\)the section called "](#page-129-0) [MediaConnect フローでのリンクの使用"。](#page-129-0)

AWS Elemental Link は、カメラやビデオ制作機器などのライブビデオソースを に接続するハード ウェアデバイスです MediaLive。 AWS Elemental Link ハードウェアデバイスは、 が AWS 管理す

る安全な接続 AWS を介して に接続します。の購入については AWS Elemental Link、[「Elemental](https://console.aws.amazon.com/elemental-appliances-software/home#/linkhome) [Appliances and Software」](https://console.aws.amazon.com/elemental-appliances-software/home#/linkhome)を参照してください。

デバイスには 2 つのバージョンがあります。

- AWS Elemental Link HD ソースを処理できる HD。これは HD デバイス です。
- AWS Elemental Link UHD。HD および UHD ソースを処理できます。これは UHD デバイス です。

デバイスのバージョンの詳細については、「」を参照してください[the section called "HD および](#page-127-0)  [UHD デバイス"](#page-127-0)。

ハードウェアデバイスが接続されると、リンク入力デバイス MediaLive として に自動的に表示され ます。リンク入力デバイスは、外部ハードウェアデバイスの MediaLive のインターフェイスです。 つまり、 のリンク入力デバイスを使用して MediaLive 、外部ハードウェアデバイスを操作します。

リンク入力デバイスが存在したら、そのリンク入力デバイスを使用する Elemental Link 入力を作成 します。その後、入力を他の入力と同じようにチャンネルに接続して使用できます。

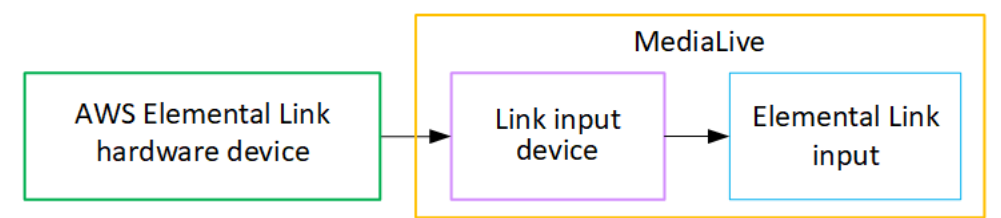

### 用語の定義:

- AWS Elemental Link (AWS Elemental Link) は物理ハードウェアデバイス です。
- リンク入力デバイスは、 AWS Elemental Link の のインターフェイスです MediaLive。これは、コ ンソールに表示される用語です。
- Elemental Link 入力は、 の入力の一種です MediaLive。

### トピック

- [MediaLive 入力 AWS Elemental Linkに を使用する](#page-709-0)
- [AWS Elemental Link での の使用 MediaConnect](#page-711-0)

### <span id="page-709-0"></span>MediaLive 入力 AWS Elemental Linkに を使用する

入力のソース MediaLiveとして HD デバイスまたは UHD デバイスを設定できます。その後、入力を MediaLive チャンネルにアタッチできます。

デバイスのセットアップ

リンクデバイスが組織に初めてある場合は、以下の手順に従います。

- 1. インターネットでデバイスをセットアップします。詳細については、[「the section called "ハード](#page-128-0) [ウェアのデプロイ"](#page-128-0)」を参照してください。
- 2. リンク入力デバイスインターフェイスを操作するための IAM アクセス許可を IAM 管理者に付与す るように IAM 管理者に依頼します[。the section called "IAM アクセス許可を持つユーザーのセット](#page-133-0) [アップ"](#page-133-0) を参照してください。
- 3. にサインイン AWS Management Console し[、https://console.aws.amazon.com/medialive/](https://console.aws.amazon.com/medialive/) で MediaLive コンソールを開きます。
- 4. 組織がリセラーから AWS デバイスを取得したかどうかを確認します。その場合は、 [を申請す](#page-141-0)る 必要があります。

リンク入力デバイスをセットアップする

MediaLive を使用してこれらのステップを実行します。

- 1. <https://console.aws.amazon.com/medialive/>で MediaLive コンソールを開きます。
- 2. ナビゲーションペインで、入力デバイス を選択します。アクセスできるデバイスがデバイスリス トページに表示されます。必要なデバイスを見つけます。見つからない場合は、「」のトラブル シューティングのヒントに従ってくださ[いthe section called "デバイスの詳細の表示"](#page-142-0)。
- 3. 正しいリージョンでセットアップします。デバイスとフローは同じリージョンにある必要があり ます。調整するには、次の手順に従います。
	- 作業するリージョンを決定します。
	- 別のリージョンで作業する場合は[、デバイスを今すぐ転送してください](#page-148-0)。次に、 MediaLive コ ンソールをそのリージョンに切り替えます。今後は、必ずこのリージョンで作業してくださ い。
- 4. デバイスリストページにデバイスが表示されたら、個々のカードのリンクを選択してデバイスの 詳細ページを表示します。

5. 添付ファイルタブのメッセージをチェックして、デバイスがどのように現在使用されているかを 判断します。

デバイスが使用されていない

メッセージは、デバイスが使用されていないことを指定します。つまり、 MediaLive 入力や MediaConnect フローに接続されていません。

この場合、デバイスはセットアップする準備が整います。下記の手順を参照してください。

デバイスは入力に使用されています

メッセージは、デバイスが入力ソースとして既に使用されていることを指定します。デバイスを 別の入力のソースとして設定し、デバイスの入力を最大 4 つまで設定できます。現在のリージョ ンを書き留めます。既存のリージョンでデバイスを使用する必要があります。

この場合、デバイスはセットアップする準備が整います。下記の手順を参照してください。

デバイスがフローに使用されている

メッセージは、デバイスが MediaConnect フローのソースとして既に使用されていることを指定 します。

このデバイスをフローに使用するには、まず現在の使用状況を廃止する必要があります。組織内 の他のユーザーに確認して、このデバイスを使用する予定のユーザーが現在使用していないこと を確認する必要があります。次に、フロー をデタッチ MediaConnectを選択します。

カードがクリアされると、デバイスをセットアップする準備が整います。下記の手順を参照して ください。

デバイスを設定する

MediaLive を使用してデバイスをセットアップします。

- 1. 正しいリージョンでセットアップします。デバイス、入力、チャンネルは同じリージョンにあ り、そのリージョンで作業する必要があります。調整するには、次の手順に従います。
	- 作業するリージョンを決定します。デバイスがすでに入力として使用されている場合は、現在 のリージョンで作業する必要があります。それ以外の場合は、リージョンを選択できます。
	- 別の リージョンで作業する場合、デバイスを今すぐ[転送し](#page-148-0)てください。次に、コンソールをそ のリージョンに切り替えます。今後は、必ずこのリージョンで作業してください。

2. デバイスを設定します。デバイスが以前に別の入力またはフローで使用されていた場合は、現在 の設定を確認し、必要な変更を加えます。最適なパフォーマンスを得るには、デバイスを正しく 設定する必要があります。

詳細については、[「the section called "デバイスの設定"](#page-148-1)」を参照してください。

3. で Elemental Link 入力を作成します MediaLive。入力を作成するときは、デバイスをソースとし て指定します。詳細については、[「the section called "AWS Elemental Link ソース"」](#page-198-0)および「[the](#page-240-0)  [section called "Elemental Link 入力"](#page-240-0)」を参照してください。

入力を作成するとすぐに、入力は[「デバイスの詳細](#page-142-0)」ページの「添付ファイル」タブに表示され ます。

4. チャンネルで Elemental Link 入力を使用する準備ができたら、入力をアタッチするのと同じ方法 で、チャンネルに入力をアタッチします。詳細については、[「the section called "手順"](#page-301-0)」を参照し てください。

通常、アップストリームシステムのオペレータが AWS Elemental Link ハードウェアデバイスの 電源を入れ、インターネットに接続し、ビデオストリームの送信を開始した後、入力をチャンネ ルにアタッチします。それを待ってから入力を接続することで、アイドルの入力および実行中の チャンネルに対して料金が発生するのを回避できます。

5. デバイス、入力、チャネルの組み合わせにはルールがあります。詳細については、[「機能ルール](#page-42-0) [と制限](#page-42-0)」を参照してください。

デバイスのモニタリング

MediaLive を使用してデバイスをモニタリングできます。

- デバイスがストリーミングされている場合は、コンテンツの[サムネイルを表示できます](#page-604-0)。
- [メトリクスを参照して、デバイスのパフォーマンスをモニタリング](#page-604-1)できます。

## <span id="page-711-0"></span>AWS Elemental Link での の使用 MediaConnect

UHD デバイスを MediaConnect フローのソースとして設定できます。この使用のために HD デバイ スを設定することはできません。この方法での設定については、「」を参照してください[the section](#page-129-0)  [called " MediaConnect フローでのリンクの使用"。](#page-129-0)

## 自動入力フェイルオーバーの実装

チャンネルの入力を設定する場合、2 つのプッシュ入力を入力フェイルオーバーペア (またはフェイ ルオーバーペア) として設定できます。このように設定すると、アップストリームシステム内、また はアップストリームシステムとチャンネル間で障害が発生した場合のソースの回復性が得られます。

チャンネルを設定して、 が入力で次の問題のうち 1 つ以上 MediaLive を検出するようにできます。

- 入力損失 指定した期間コンテンツを受信しない場合、フェイルオーバー MediaLive を実行しま す。
- ブラックビデオ (ビデオ障害) コンテンツを受信している (入力損失が適用されない) が、コンテ ンツが指定された期間黒い場合、フェイルオーバー MediaLive を実行します。
- オーディオサイレンス (オーディオ障害) コンテンツを受信している (入力損失が適用されない) が、オーディオセレクタが指定された期間無音の場合、フェイルオーバー MediaLive を実行しま す。

入力ペアの各入力は、コンテンツをチャンネルに提供します。入力の 1 つはアクティブな入力で、 もう 1 つはスタンバイ です。 は、常に切り替えの準備を整えるために両方の入力を取り MediaLive 込みますが、通常はスタンバイ入力をすぐに破棄します。アクティブな入力が失敗した場合、 MediaLive は直ちにフェイルオーバーし、スタンバイ入力から処理を開始します。スタンバイ入力は 破棄されません。

**G** Note

自動入力フェイルオーバーを実装する前に、チャンネルの回復性の別の形式である[パイプラ](#page-881-0) [インの冗長性](#page-881-0)についてお読みください。これらの機能の一方または両方を実装することもで きます。

トピック

- [単一パイプラインチャンネルでの自動入力フェイルオーバー](#page-713-0)
- [標準チャンネルでの自動入力フェイルオーバー](#page-715-0)
- [CDI 入力による自動入力フェイルオーバーの設定](#page-718-0)
- [入力による自動 MediaConnect 入力フェイルオーバーの設定](#page-720-0)
- [RTMP および RTP 入力による自動入力フェイルオーバーの設定](#page-723-0)
- [フェイルオーバーペアの役割の変更](#page-725-0)
- [チャンネルの開始](#page-725-1)
- [フェイルオーバーを手動で強制する](#page-726-0)
- [自動入力フェイルオーバおよび入力スイッチング](#page-727-0)

## <span id="page-713-0"></span>単一パイプラインチャンネルでの自動入力フェイルオーバー

単一パイプラインチャンネルに自動入力フェイルオーバー (AIF) を実装して、アップストリームシ ステムまたは のアップストリームにあるネットワーク接続の障害からチャンネルを保護できます MediaLive。

プッシュ入力では自動入力フェイルオーバーを実装できますが、プル入力には実装できません。

チャンネルは 3 つを超えるプッシュ入力を持てないことに留意してください。つまり、次のいずれ かのシナリオを実装できます。

- チャンネルに 1 つのプッシュ入力を設定し、その入力について自動入力フェイルオーバーを実装 できます。
- チャンネルに 2 つのプッシュ入力を設定できます。この場合、プッシュ入力の最大数を作成した ため、これらの入力のいずれでも AIF を実行できません。

**a** Note

単一および標準 という用語の使用に注意してください。入力は標準クラスです。チャンネル は単一パイプラインです。

#### 仕組み

選択したプッシュ入力について自動入力フェイルオーバーを実装するには、2 つの標準クラス入力を 通常の方法で作成します。チャンネルを作成するときは、これら 2 つの入力をアタッチし、フェイ ルオーバーペアとして設定します。これらのステップはどちらも、このトピックの後半にあるシーク レットの設定で説明されています。

チャンネルを開始すると、チャンネルは両方の入力からコンテンツを取り込みます。この図では、入 力の赤い線は、 が MediaLive両方の入力を取り込むことを示しています。ただし、処理の対象とし

てチャンネルパイプラインに入る入力は 1 つ (例えば、下の図の青い入力) のみです。もう一方の入 力 (黄色の入力) は取り込まれますが、すぐに破棄されます。パイプラインは、通常の方法で、ダウ ンストリームシステムに対して 1 つの出力を生成します。

次の図に示すように、コンテンツソースには 2 つのインスタンスがあります。

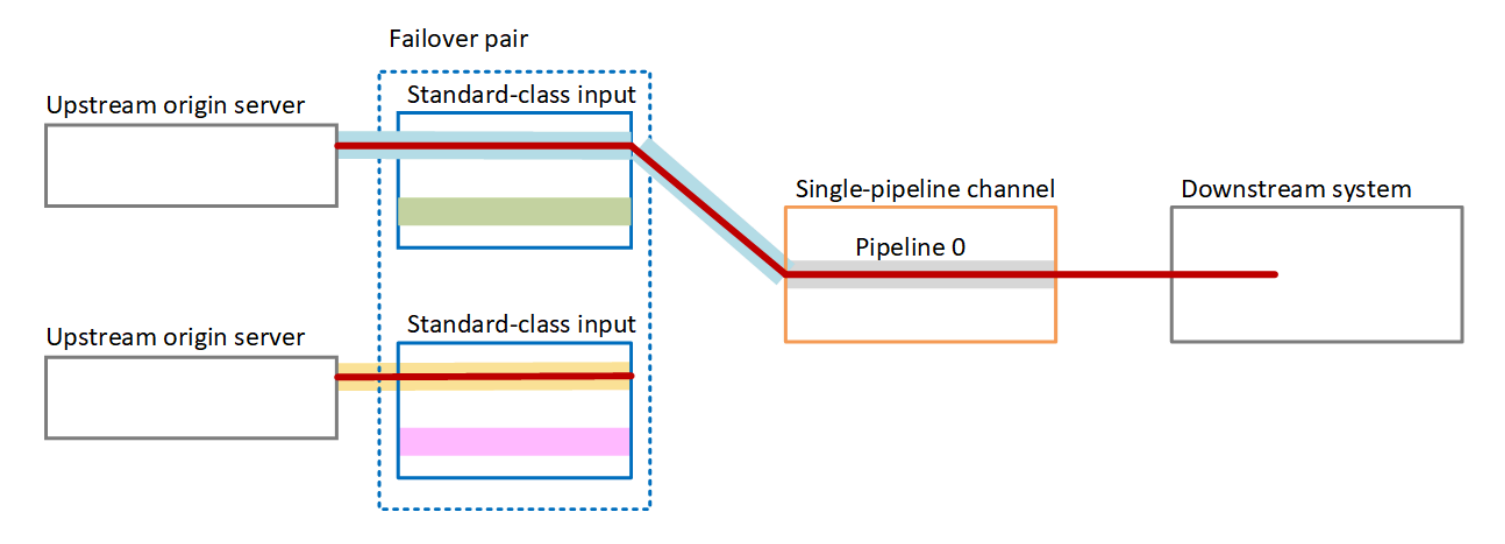

### 障害処理

失敗した場合、動作は次のようになります。

- 最初の入力のアップストリームに障害が発生すると、自動入力フェイルオーバーが発生します。 チャンネルは、既に取り込まれている 2 番目の入力の黄色のパイプラインに直ちにフェイルオー バーします。チャンネルがフェイルオーバーし、その入力の処理を開始します。チャンネルパイプ ラインや出力に中断はありません。
- チャンネルパイプライン (パイプライン 0 など) に障害が発生した場合、 は出力の生成を MediaLive 停止します。入力を切り替えても、問題は入力ではなくパイプラインにあるため、この 失敗には役立ちません。

この図は、最初の入力の上流で障害が発生した後のフローを示しています。 MediaLive は 2 番目の 入力にフェイルオーバーしました。

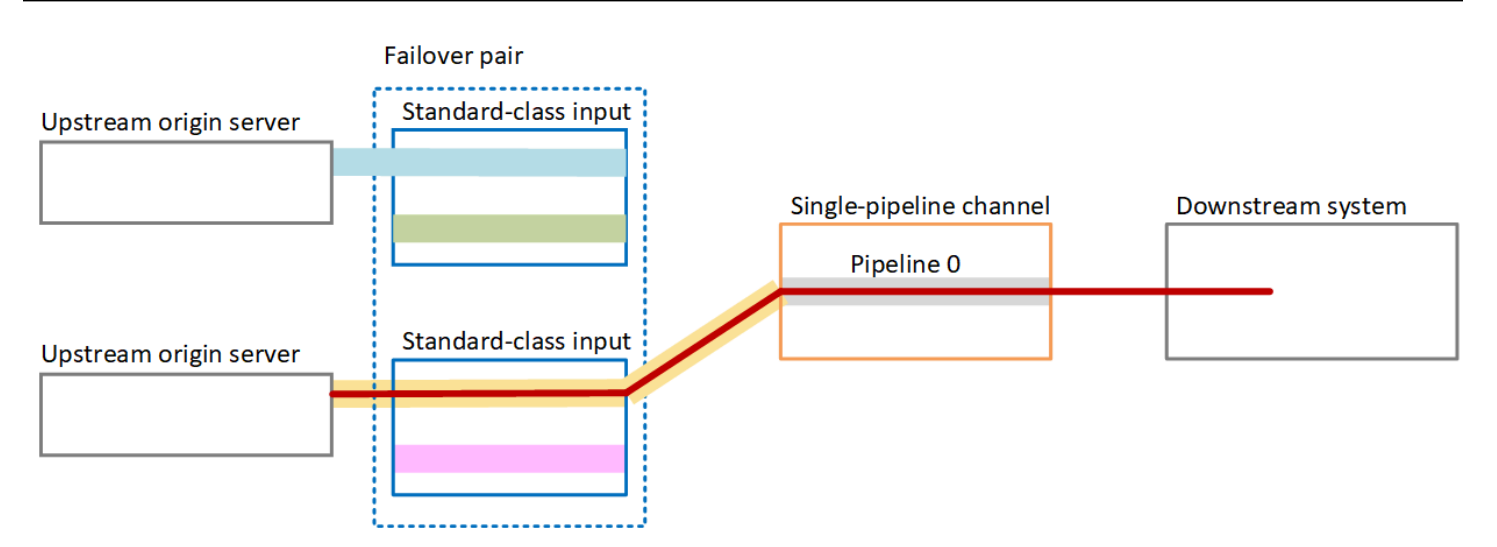

## <span id="page-715-0"></span>標準チャンネルでの自動入力フェイルオーバー

標準チャンネルに自動入力フェイルオーバーを実装して、アップストリームシステムまたは のアッ プストリームにあるネットワーク接続の障害からチャンネルを保護できます MediaLive。

プッシュ入力では自動入力フェイルオーバーを実装できますが、プル入力には実装できません。

チャンネルは 3 つを超えるプッシュ入力を持てないことに留意してください。つまり、次のいずれ かのシナリオを実装できます。

- チャンネルには 2 つのプッシュ入力を設定できますが、それらの入力に自動入力フェイルオー バーを実装することはできません。
- チャンネルに 1 つのプッシュ入力を設定でき、その入力について自動入力フェイルオーバーを実 装できます。

#### 仕組み

選択したプッシュ入力について自動入力フェイルオーバーを実装するには、2 つの標準クラス入力を 通常の方法で作成します。チャンネルを作成するときは、これら 2 つの入力をアタッチし、フェイ ルオーバーペアとして設定します。これらの手順については、このトピックの後半にあるセットアッ プセクションで説明します。

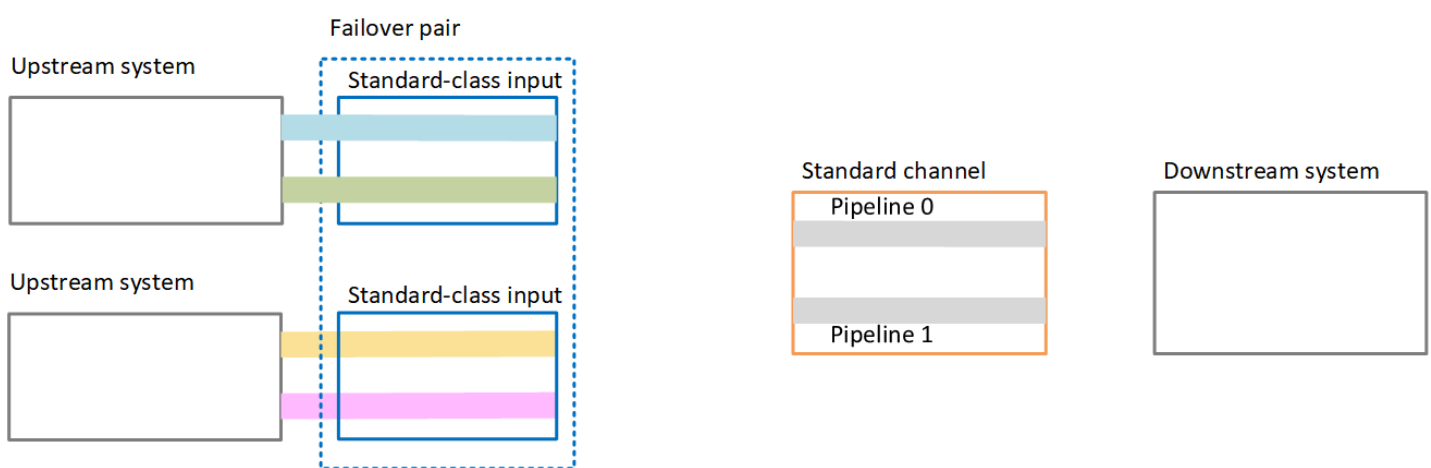

チャンネルを開始すると、 は両方の入力からコンテンツを MediaLive 取り込みます。そのため、4 つのソース (図の赤い線で示されているように) を取り込みます。ただし、最初の入力のコンテンツ だけがチャンネルパイプラインに送られます。青いパイプラインのコンテンツはパイプライン 0 に なります。緑のパイプラインのコンテンツはパイプライン 1 になります。

パイプラインは、通常の方法で、ダウンストリームシステムに対して 2 つの出力を生成します。ダ ウンストリームシステムは、1 つのパイプラインを処理し、もう一方のパイプラインを無視すること を選択します。

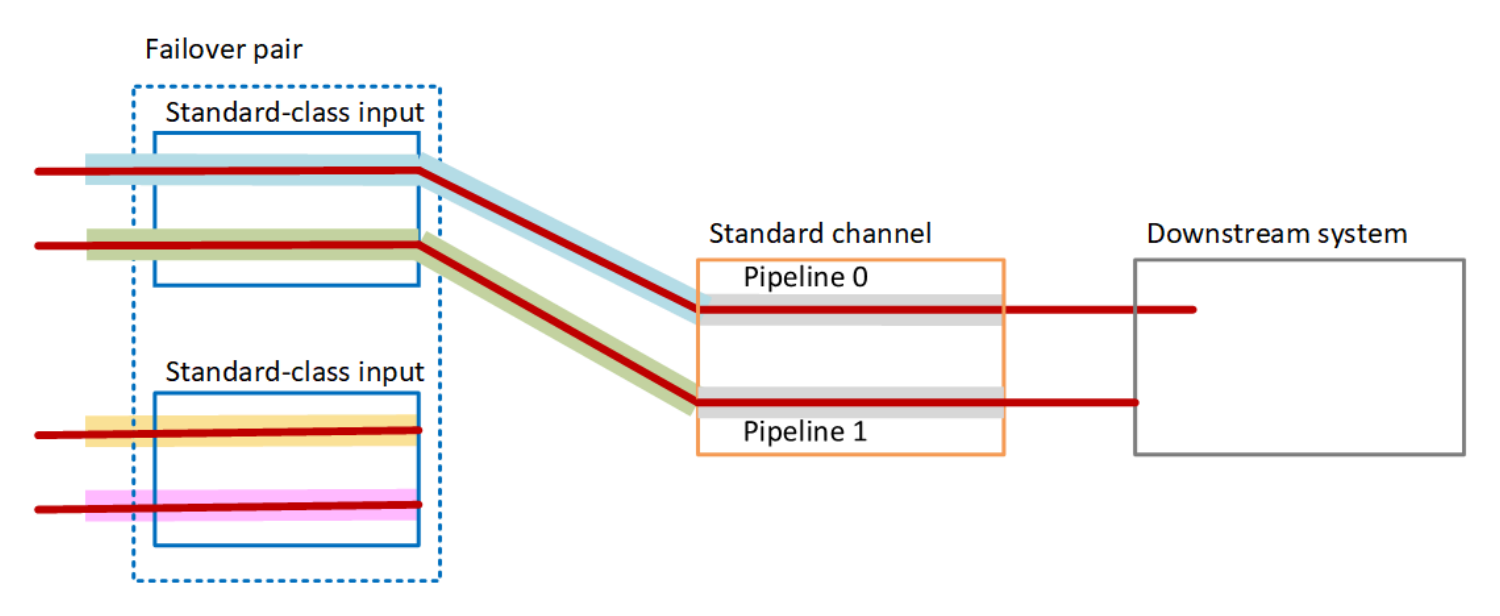

障害処理

障害シナリオ1

通常の処理が進行中で、アクティブな入力でパイプライン 0 に障害が発生した場合、パイプライン の冗長性の復旧動作が発生します。

- チャンネルは 2 番目の入力 (既に取り込まれている) でパイプライン 0 にフェイルオーバーし、そ の入力の処理を開始します。チャンネルはパイプライン 0 の黄色の線とパイプライン 1 の緑色の 線を処理します。(パイプライン 1 に変更はありません。) 出力は影響を受けません。
- ダウンストリームシステムは、問題の前に選択したパイプラインからの出力を処理し続けます。ダ ウンストリームシステムは、パイプライン 0 の障害の影響を受けません。

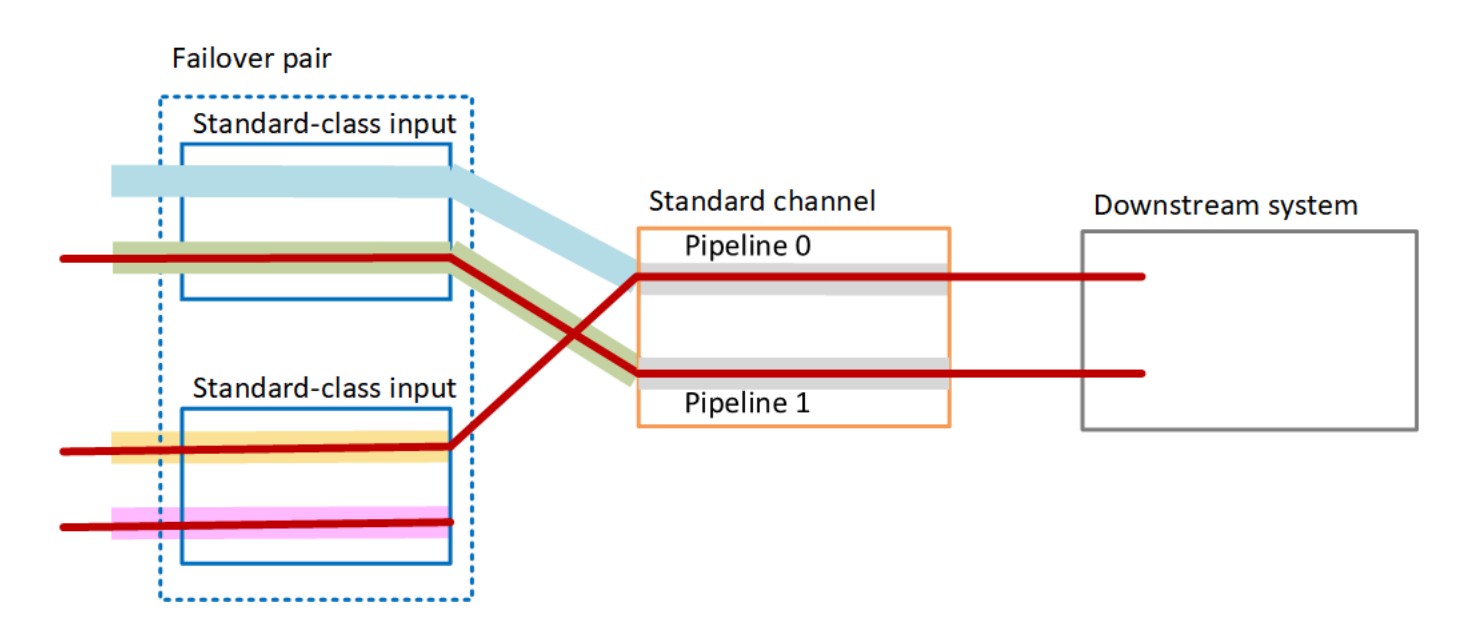

障害シナリオ 2

通常の処理が進行中で、最初の入力のアップストリームで障害が発生した場合、自動入力フェイル オーバーが発生します。

- チャンネルはすぐに2番目の入力 (既に取り込まれている) にフェイルオーバーし、その入力の処理 を開始します。黄色の線はパイプライン 0、パイプライン 1 のピンクのラインで処理されます。出 力は影響を受けません。
- ダウンストリームシステムは、問題の前に選択したパイプラインからの出力を処理し続けます。ダ ウンストリームシステムは、最初の入力の障害の影響を受けません。

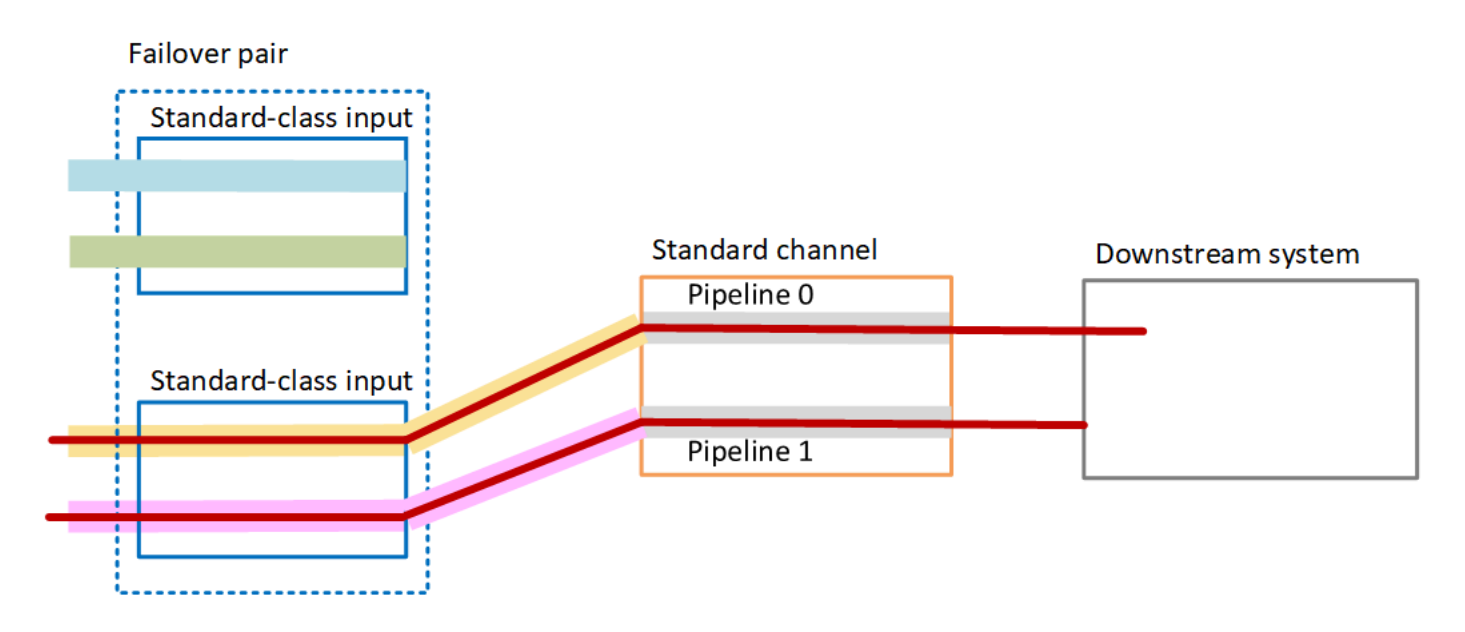

<span id="page-718-0"></span>CDI 入力による自動入力フェイルオーバーの設定

CDI 入力と RTP 入力を自動入力フェイルオーバーで使用するには、アップストリームシステムが正 しい方法でソースを提供していることを確認し、入力とチャンネルを特定の方法で設定する必要があ ります。

**a** Note

このセクションでは、「[入力の作成](#page-1042-0)」と「[チャンネルの作成](#page-294-0)」で説明している一般的なチャ ンネルの作成手順を理解しているものとします。

入力フェイルオーバーペアの入力を計画するには

- 1. コンテンツの適切な数のソースを提供するために、アップストリームシステムとともにアレンジ してください。
	- 単一のパイプラインチャンネルで自動入力フェイルオーバーを設定する場合は、2 つのソー ス、つまり入力ごとに 1 つずつが必要です。
	- 標準チャンネルで自動入力フェイルオーバーを設定する場合は、4 つのソース、つまり入力ご とに 2 つずつが必要です。
- 2. アップストリームシステムでパスが正しく設定されていることを確認します。最初の入力に は MediaLive、2 番目の入力とは異なるネットワークパスが必要です。 はこのルールを適用 MediaLive できませんが、自動入力フェイルオーバーのポイントは、ソースが異なるパス経由で

到着することです。そうでない場合、ルートに障害が発生すると、両方の入力が失敗し、冗長性 は実現されません。

- 3. ソースの入力タイプが CDI であることを確認してください。
- 4. すべてのソースにまったく同じ動画、オーディオ、字幕、メタデータが含まれていることを確認 します。

入力フェイルオーバーペアの入力を作成するには

• 2 つのパートナー CDI 入力のセットを作成します[。the section called "CDI input – パートナー](#page-238-0) [CDI入力"](#page-238-0) を参照してください。

2 つの独立した CDI 入力を作成する通常の手順に従わないでください。これら 2 つの入力を フェイルオーバーペアとして設定することはできません。

入力をチャンネルにアタッチするには

- 1. プライマリ入力として設定するパートナー CDI 入力を決定します。
- 2. [Create channel] (チャンネルの作成) ページの [Input attachments] (入力アタッチ) セクショ ンで、通常の手順に従ってプライマリ入力をアタッチします。現時点では、Automatic input failover settings (自動入力フェイルオーバーの設定) は無視してください。

全般設定、特にセレクタをセットアップすることを忘れないでください。

- 3. 前のステップと同じ手順に従って、パートナー入力をアタッチします。
- 4. [Input attachments] (入力アタッチ) セクションの入力アタッチのリストで、アタッチした最初の 入力を選択します。

アタッチした最初の入力を選択する必要があります。もう 1 つのパートナー入力を選択する と、自動入力フェイルオーバーを有効にできません。

- 5. [Automatic input failover settings] (自動入力フェイルオーバー設定) セクションで、[Enable automatic input failover settings] (自動入力フェイルオーバーの設定を有効にする) を選択しま す。このフィールドを有効にすると、入力アタッチのリスト内で、この入力に [Primary] (プライ マリ) というラベルが付けられます。
- 6. [Secondary input] (セカンダリー入力) で、パートナー入力を選択します。パートナー入力は、リ スト内の唯一の入力です。入力がリストされていない場合は、パートナー入力の作成を忘れてい ます。[今すぐ作成します](#page-238-0)。
- 7. [Input preference] (入力の設定) で、必要なオプションを選択します。このフィールドは、 がセ カンダリ入力に切り替えた後、プライマリ入力が再び正常になったとき MediaLiveの動作を制御 します。
	- EQUAL\_INPUT\_PREFERENCE セカンダリ入力に MediaLive 残ります。プライマリ入力は 引き続き処理されますが、アクティブではありません。
	- PRIMARY\_INPUT\_PREFERENCE プライマリ入力に切り替え MediaLive ます。プライマリ 入力がアクティブな入力になります。
- 8. フェイルオーバー条件 MediaLive では、入力損失を識別するために使用する条件を有効にしま す。フィールドには、条件の仕組みを説明するヘルプが含まれています。

<span id="page-720-0"></span>入力による自動 MediaConnect 入力フェイルオーバーの設定

自動 MediaConnect 入力フェイルオーバーで入力を使用するには、入力とチャネルの両方を特定の方 法で設定する必要があります。

**a** Note

このセクションの情報は、 [MediaConnect 入力 とチャンネル](#page-250-0) [を作成する一](#page-294-0)般的な手順に精 通していることを前提としています。

入力フェイルオーバーペアの入力を計画するには

- 1. で作成する必要があるフローを特定します MediaConnect。
	- 単一入力チャンネルで自動入力フェイルオーバーを設定する場合は、2 つのフロー、つまり入 力ごとに 1 つずつが必要です。
	- 標準チャンネルで自動入力フェイルオーバーを設定する場合は、4 つのフロー、つまり入力ご とに 2 つずつが必要です。
- 2. すべてのフローにまったく同じ動画、オーディオ、字幕、メタデータが含まれていることを確認 します。

標準チャンネルで MediaConnect にフローを作成するには

4 つのフロー、プライマリ入力に 2 つ、セカンダリ入力に 2 つのフローを作成する必要がありま す。

• 次のように、[the section called "ステップ 2: 入力を作成する"](#page-250-0) の手順を使用します。

正しいアベイラビリティーゾーンでフローを設定していることを確認します。プライマリ入力の 2 つのフローが A と B であり、セカンダリ入力の 2 つのフローが C と D であると仮定します。

- フロー A はアベイラビリティーゾーン X にある必要があります。
- フロー B はアベイラビリティーゾーン Y にある必要があります。
- フロー C はアベイラビリティーゾーン X にある必要があります。
- フロー D はアベイラビリティーゾーン Y にある必要があります。

チャンネル MediaLive の起動時に、 はフローを次のように設定します。

- フロー A はパイプライン 0 に接続します。
- フロー C はパイプライン 0 に接続します。
- フロー B はパイプライン 1 に接続します。
- フロー D はパイプライン 1 に接続します。

これらの接続の結果、パイプライン 0 のアクティブな入力は、最初はアベイラビリティーゾー ン X からのものです。パイプライン 1 のアクティブな入力は、最初はアベイラビリティーゾー ン Y からのものです。1 つのアベイラビリティーゾーンに障害が発生した場合、影響を受ける パイプラインは 1 つだけです。障害シナリオの詳細については、[「the section called "フェイル](#page-726-0) [オーバーとフェイルバックのシナリオ"」](#page-726-0)を参照してください。

単一パイプラインチャンネル MediaConnect で にフローを作成するには

入力ごとに 1 つずつ、2 つのフローを作成する必要があります。

• 次のように、[the section called "ステップ 2: 入力を作成する"](#page-250-0) の手順を使用します。

同じアベイラビリティーゾーンでフローを設定していることを確認します。2 つの入力は、チャ ンネル内の単一パイプラインへの 2 つのパスを提供します。フローの 1 つがコンテンツの送信 に失敗すると、その入力は失敗し、他の入力に MediaLive 切り替わります。

入力フェイルオーバーペアの入力を作成するには

- 1. [the section called "ステップ 2: 入力を作成する"](#page-250-0) の手順に従って、適切なタイプの入力を 1 つ作 成します。
	- 標準チャンネルでは、2 つのソースで入力を設定します。フロー A と B をこの入力に接続し ます。
	- 単一パイプラインチャンネルでは、1 つのフローで入力を設定します。
	- 入力に **primary input** のような名前を付けます。
- 2. 同じ方法で 2 番目の入力を作成します。
	- 標準チャンネルでは、2 つのソースで入力を設定します。フロー C および D をこの入力に接 続します。
	- 単一パイプラインチャンネルでは、1 つのフローで入力を設定します。
	- 入力に **secondary input** のような名前を付けます。

入力をチャンネルにアタッチするには

- 1. [Create channel] (チャンネルの作成) ページの [Input attachments] (入力アタッチ) セクショ ンで、通常の手順に従ってプライマリ入力をアタッチします。現時点では、Automatic input failover settings (自動入力フェイルオーバーの設定) は無視してください。
- 2. 同じ手順に従って、セカンダリ入力を接続します。
- 3. [Input attachments] (入力アタッチ) セクションの入力アタッチのリストで、アタッチした最初の 入力を選択します。
- 4. [Automatic input failover settings] (自動入力フェイルオーバー設定) セクションで、[Enable automatic input failover settings] (自動入力フェイルオーバーの設定を有効にする) を選択しま す。このフィールドを有効にすると、入力アタッチのリスト内で、この入力に [Primary] (プライ マリ) というラベルが付けられます。
- 5. [Secondary input] (セカンダリー入力) で、セカンダリ入力を選択します。(これを行うと、この 入力はアタッチメントのリストで [セカンダリ] とラベル付けされます)。
- 6. [Input preference] (入力の設定) で、必要なオプションを選択します。このフィールドは、 がセ カンダリ入力に切り替えた後、プライマリ入力が再び正常になったとき MediaLiveの動作を制御 します。
	- EQUAL\_INPUT\_PREFERENCE セカンダリ入力に MediaLive 残ります。プライマリ入力は 引き続き処理されますが、アクティブではありません。
- PRIMARY\_INPUT\_PREFERENCE プライマリ入力に切り替え MediaLive ます。プライマリ 入力がアクティブな入力になります。
- 7. フェイルオーバー条件 では、入力損失を識別 MediaLive するために使用する条件を有効にしま す。フィールドには、条件の仕組みを説明するヘルプが含まれています。

#### **a** Note

入力損失フェイルオーバー条件を有効にする場合は、 MediaConnect フローがフェイル オーバーモードでソース冗長性を実装しているかどうかを調べます。このモードでは、 ソースに障害が発生した場合、 はソースが回復するまで 500 ミリ秒 MediaConnect 待っ てからフェイルオーバーします。したがって、 MediaLive が回復間近のようにフェイル オーバーしないように、 MediaLive500 ミリ秒以上待機するように MediaConnect を設 定する必要があります。

入力損失設定を有効にする オプションで、しきい値を調整します。しきい値を 500 ミリ 秒を超える値に設定します。ネットワークに最適なしきい値を見つけるには、さまざま な値を試す必要がある場合があります。

## <span id="page-723-0"></span>RTMP および RTP 入力による自動入力フェイルオーバーの設定

RTMP プッシュ入力と RTP 入力を自動入力フェイルオーバーで使用するには、アップストリームシ ステムが正しい方法でソースを提供していることを確認し、入力とチャンネルを特定の方法で設定す る必要があります。

**a** Note

このセクションでは、[「入力の作成」](#page-1042-0)と[「チャンネルの作成」](#page-294-0)で説明している一般的なチャ ンネルの作成手順を理解しているものとします。

入力フェイルオーバーペアの入力を計画するには

- 1. コンテンツの適切な数のソースを提供するために、アップストリームシステムとともにアレンジ してください。
	- 単一入力チャンネルで自動入力フェイルオーバーを設定する場合は、2 つのソース、つまり入 力ごとに 1 つずつが必要です。
- 標準チャンネルで自動入力フェイルオーバーを設定する場合は、4 つのソース、つまり入力ご とに 2 つずつが必要です。
- 2. アップストリームシステムでパスが正しく設定されていることを確認します。最初の入力は、2 番目の入力 MediaLiveとは異なるネットワークパスを持つ必要があります。 MediaLive は、この ルールを適用できませんが、自動入力フェイルオーバーのポイントは、ソースが異なるパス経由 で到着することです。そうでない場合、ルートに障害が発生すると、両方の入力が失敗し、耐障 害性は実現されません。
- 3. ソースの入力タイプが同じであることを確認してください。例えば、2 つの RTMP 入力があり ます。
- 4. すべてのソースにまったく同じ動画、オーディオ、字幕、メタデータが含まれていることを確認 します。

入力フェイルオーバーペアの入力を作成するには

- 1. [the section called "入力"](#page-1040-0) の手順に従って、適切なタイプの入力を 1 つ作成します。例えば、1 つ の RTMP 入力です。
	- 標準チャンネルでは、2 つのソースで入力を設定します。
	- 単一パイプラインチャンネルでは、1 つのソースで入力を設定します。
	- 入力に **primary input** のような名前を付けます。
- 2. 同じタイプの 2 番目の入力を作成します。ステップ 1 と同じ方法で入力を作成します。

入力に **secondary input** のような名前を付けます。

入力をチャンネルにアタッチするには

- 1. [Create channel] (チャンネルの作成) ページの [Input attachments] (入力アタッチ) セクショ ンで、通常の手順に従ってプライマリ入力をアタッチします。現時点では、Automatic input failover settings (自動入力フェイルオーバーの設定) は無視してください。
- 2. 同じ手順に従って、セカンダリ入力を接続します。
- 3. [Input attachments] (入力アタッチ) セクションの入力アタッチのリストで、アタッチした最初の 入力を選択します。
- 4. [Automatic input failover settings] (自動入力フェイルオーバー設定) セクションで、[Enable automatic input failover settings] (自動入力フェイルオーバーの設定を有効にする) を選択しま

す。このフィールドを有効にすると、入力アタッチのリスト内で、この入力に [Primary] (プライ マリ) というラベルが付けられます。

- 5. [Secondary input] (セカンダリー入力) で、セカンダリ入力を選択します。(これを行うと、この 入力はアタッチメントのリストで [セカンダリ] とラベル付けされます)。
- 6. [Input preference] (入力の設定) で、必要なオプションを選択します。このフィールドは、 がセ カンダリ入力に切り替えた後、プライマリ入力が再び正常になったとき MediaLiveの動作を制御 します。
	- EQUAL\_INPUT\_PREFERENCE セカンダリ入力に MediaLive 残ります。プライマリ入力は 引き続き処理されますが、アクティブではありません。
	- PRIMARY\_INPUT\_PREFERENCE プライマリ入力に切り替え MediaLive ます。プライマリ 入力がアクティブな入力になります。
- 7. フェイルオーバー条件 MediaLive では、入力損失を識別するために使用する条件を有効にしま す。フィールドには、条件の仕組みを説明するヘルプが含まれています。

# フェイルオーバーペアの役割の変更

2 つの入力の役割を逆にして、プライマリ入力がセカンダリ入力になるようにすることができます。

#### 入力の役割を反転するには

- 1. 入力アタッチメントのリストから、アタッチした最初の入力を選択します。
- 2. [Automatic input failover settings] (自動入力フェイルオーバー設定) セクションで、[Disable automatic input failover settings] (自動入力フェイルオーバーの設定を無効にする) を選択しま す。
- 3. 2 番目の入力を選択し、[Disable automatic input failover settings] (自動入力フェイルオーバーの 設定を無効にする) を選択します。2 番目の入力がプライマリ入力になります。

## チャンネルの開始

通常の方法でチャンネルを開始します。チャンネルを開始すると MediaLive 、次の動作が発生しま す。

• 入力アタッチメントリストに入力フェイルオーバーペアのみが含まれている場合、 はプライマリ 入力で MediaLive 始まり、常にアタッチメントの先頭に表示されます。

- 最初の入力でも常にスケジュールを使用するようにチャンネルを設定している場合、 はスケ ジュールの最初の入力から MediaLive 開始します。この入力には、任意の入力を指定できます。
- 起動動作を制御するようにチャンネルを設定していない場合 (非推奨)、 は入力アタッチメントリ ストの最初の入力から MediaLive 開始します。

<span id="page-726-0"></span>フェイルオーバーとフェイルバックのシナリオ

フェイルオーバーは、次のルールに従います。

• アクティブな入力が 3 秒間異常である場合、 MediaLive はもう一方の入力に切り替えます。

Input preference 設定が EQUAL\_INPUT\_PREFERENCEの場合、手動で他の入力に切り替えるこ ともできます。アクティブな入力が不安定であると思われる場合など、手動で切り替えると便利で す。[the section called "フェイルオーバーを手動で強制する"](#page-726-1) を参照してください。

フェイルバックは、次のルールに従います。

• 異常な入力が 30 秒以上再び正常になると、正常とマークされます。

入力が正常になると、自動的に正常な入力に切り替える MediaLive 可能性があります。

- 現在アクティブな入力がセカンダリ入力の場合、現在の入力のままになる MediaLive か (入力 設定が EQUAL\_INPUT\_PREFERENCE の場合)、プライマリ入力に切り替えます (入力設定が PRIMARY\_INPUT\_PREFERENCE の場合)。
- アクティブな入力がプライマリ入力である場合、その入力は常に入力にとどまります。

<span id="page-726-1"></span>フェイルオーバーを手動で強制する

手動フェイルオーバー用の自動入力フェイルオーバーを設定できます。

フェイルオーバーペアの内容は同一であることに留意してください。したがって、特定の理由でのみ 切り替えます。例:

- アクティブな入力は低下していると思う MediaLive かもしれませんが、他の入力にフェイルオー バーする決定はまだされていません。
- 現在アクティブな入力に対して、ネットワーク上でメンテナンスを実行することもできます。

入力ペアの 2 つの入力を切り替えるには

- 1. 手動で入力を切り替える必要があると思われる場合は、フェイルオーバーペアを設定すると きに、[Input preference] (入力設定) を [EQUAL\_INPUT\_PREFERENCE] に設定します。[「the](#page-723-0) [section called "設定 : その他の入力"」](#page-723-0)または「[the section called "セットアップ: MediaConnect](#page-720-0)  [入力"」](#page-720-0)を参照してください。
- 2. 手動で切り替えるには、通常の方法でスケジュールに[入力切り替えアクションを作成](#page-444-0)します。

入力を別の入力に切り替えるように設定し、[Start Type] (開始タイプ) を [Immediate] (即時) に 設定します。

自動入力フェイルオーバおよび入力スイッチング

自動入力フェイルオーバーを実装しても、入力スイッチングを実装できます。

**a** Note

このセクションでは、「[the section called "アクションの作成"」](#page-444-0)で説明している一般的な チャンネルの作成手順を理解しているものとします。

自動入力フェイルオーバーでは、デプロイには、チャンネルのプッシュ入力のクォータを使い続ける 入力フェイルオーバーペアが含まれます。チャンネルにプッシュ入力をさらにアタッチすることはで きません。しかし、さらに多くのプル入力を接続できるので、スケジュールを使用して、入力切替に 適した複数入力チャンネルを設定できます。以下の切り替えを実行できます。

- プル入力から別のプル入力へ。
- プル入力からフェイルオーバーペアのいずれかの入力へ。
- プライマリ入力またはセカンダリ入力からプル入力へ。

# チャネルに字幕を含める

をセットアップできます。 AWS Elemental MediaLive チャンネルは、ソースの取り込み時に字幕を 抽出し、それらの字幕を同じ形式または異なる形式で出力に含めます。出力には複数の字幕を含める ことができます。例えば、複数の言語の字幕を含めることができます。ソース字幕アセットを取り込 んで、1 つの出力で 1 つの形式に、別の出力で別の形式に変換できます。

の字幕のセットアップを実行する AWS Elemental MediaLive チャネル。

デフォルトでは、 AWS Elemental MediaLive は、キャプション (ビデオに埋め込まれているキャプ ションも含む) を取り込まません。取り込む字幕と出力する字幕を明示的に識別する必要がありま す。

**G** Note

この字幕セクションの情報は、「[セットアップ: チャンネルの作成 」](#page-294-0)で説明しているよう に、チャンネルを作成する一般的な手順に精通していることを前提としています。また、 チャンネルの作成 (入力とチャンネルの関連付けを含む) を開始していることを前提としま す。

トピック

- [チャネルでサポートされているキャプション機能](#page-728-0)
- [字幕を処理する一般的なシナリオ](#page-734-0)
- [ステップ 1: 入力に字幕セレクタを作成する](#page-736-0)
- [ステップ 2: のキャプションを計画する AWS Elemental MediaLive 出力](#page-745-0)
- [ステップ 3: 形式をカテゴリに対応付ける](#page-746-0)
- [ステップ 4: 字幕エンコードを作成する](#page-746-1)
- [キャプションの処理例](#page-758-0)

<span id="page-728-0"></span>チャネルでサポートされているキャプション機能

このセクションでは、字幕のさまざまな機能について説明します。 AWS Elemental MediaLive は を サポートしています。

トピック

- [チャネルでサポートされているキャプション形式](#page-729-0)
- [さまざまなタイプの出力でサポートされる形式](#page-729-1)
- [字幕によるOCR変換の使用に関する制約](#page-729-2)
- [複数の字幕言語のサポート](#page-730-0)
- [出力字幕でのフォントスタイルのサポート](#page-732-0)

## <span id="page-729-0"></span>チャネルでサポートされているキャプション形式

AWS Elemental MediaLive は、入力の特定の形式と出力の特定の形式をサポートします。サポー トされている字幕形式、およびそれらの形式を定義する規格を示した表については、「[the section](#page-622-0)  [called "サポートされる形式"」](#page-622-0)を参照してください。この表では、その形式が入力、出力、またはそ れらの両方でサポートされているかを示しています。

### <span id="page-729-1"></span>さまざまなタイプの出力でサポートされる形式

出力に特定の形式の字幕を含めることができるかどうかは、いくつかの要因によって決まります。

- 入力コンテナのタイプ 指定した入力コンテナに目的の字幕の形式があるかどうか。
- 入力字幕の形式 指定した字幕の形式を目的の形式に変換できるかどうか。
- 出力コンテナのタイプ 指定した出力コンテナが目的の字幕形式をサポートしているかどうか。

例えば、入力コンテナが MP4コンテナで、出力が でHLS、HLS出力にウェブVTTキャプションを含 めるとします。このユースケースを実装できるのは、MP4コンテナに 608 個の埋め込みキャプショ ンが含まれている場合のみです。例えば、MP4コンテナに補助字幕がある場合、実装することはで きません。

サポートされている入力コンテナ、入力形式、および出力コンテナのあらゆる組み合わせの詳細につ いては、「[the section called "字幕: サポートされている形式"」](#page-621-0)を参照してください。

#### <span id="page-729-2"></span>字幕によるOCR変換の使用に関する制約

MediaLive は、以下のシナリオで OCR (光学文字認識) テクノロジーを使用します。

- 入力キャプションは DVB-Sub または SCTE-27 です。
- 出力キャプションは WebVTT 形式

サポートされている言語での制約

OCR 変換では言語ライブラリを使用します。言語ライブラリは、変換の重要な要素です。このツー ルは、単語を文字単位で認識するのではなく、文字列を辞書と照合して変換するので、変換速度が上 がります。が正しいライブラリ MediaLive を選択できるように、字幕ソースの言語を指定する必要 があります。字幕の言語と一致しない言語を選択すると、変換精度が低下します。

MediaLive には現在、6 つの言語のライブラリが含まれています。つまり、 MediaLive は次のソース 言語でのみOCR変換を実行できます。

- オランダ語
- 英語
- フランス語
- ドイツ語
- ポルトガル語
- スペイン語

1 つの入力の言語数の制約

OCR 変換では、他の字幕変換よりも多くの処理リソースが使用されます。したがって、各入力 で、OCR変換を使用する字幕セレクタを最大 3 つ作成できます。

次のルールが適用されます。

- 指定された形式が DVB-Sub または SCTE-27 で、セレクターを使用する少なくとも 1 つの出力エ ンコードが[ウェブVTTエンコード で](#page-748-0)ある場合、セレクターはOCR変換を使用します。
- 例えば、セレクタが DVB-TT エンコードでのみ使用されている場合、SCTE-Sub または SMPTE-27 セレクタはOCR変換を使用しません (制限にはカウントされません)。
- セレクターが複数のウェブVTTエンコード (2 つの出力グループなど) で使用されている場合、セレ クターは制限に対して 1 回だけカウントされます。

#### <span id="page-730-0"></span>複数の字幕言語のサポート

一部のソースには通常、複数の言語が含まれています。次のように、出力に複数の言語を含めること ができます。

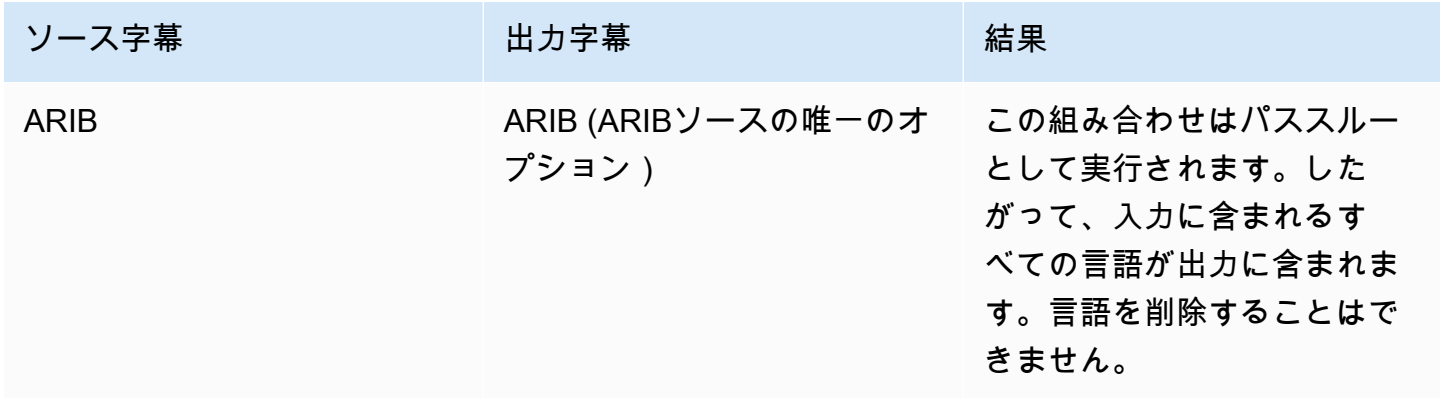

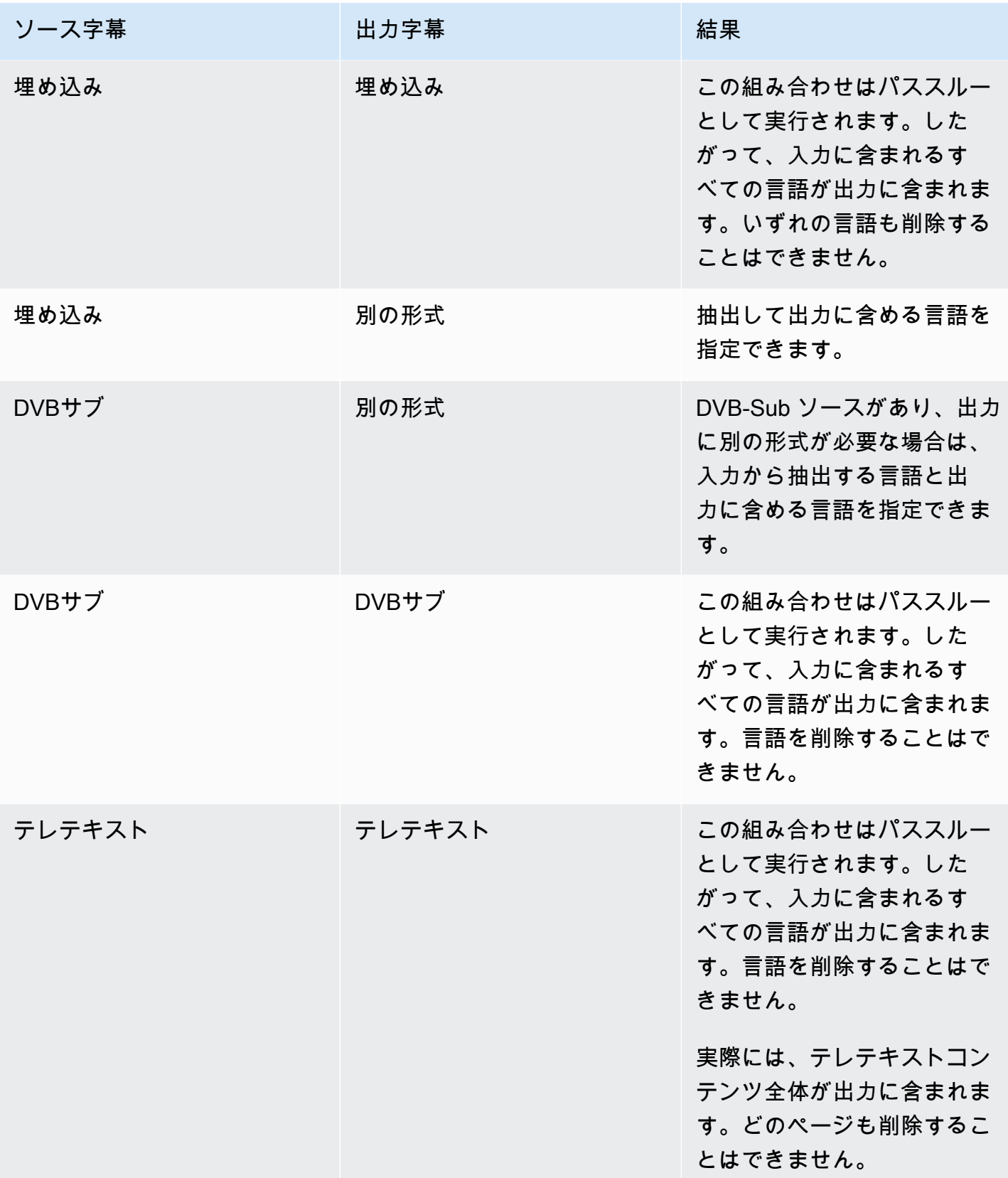

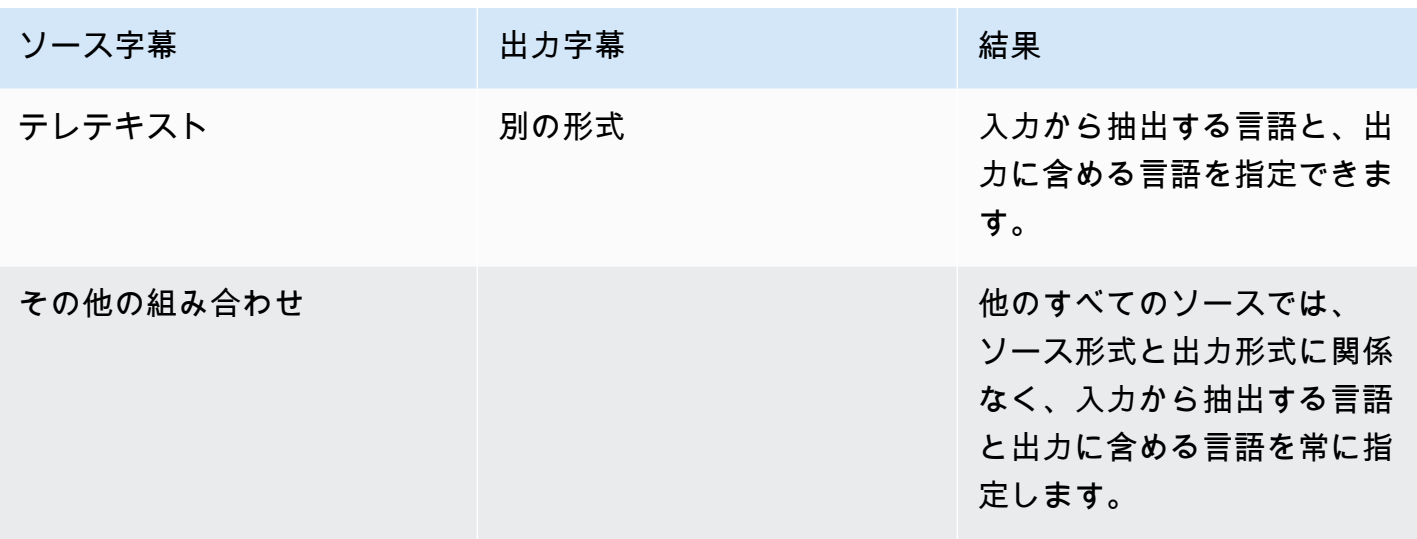

<span id="page-732-0"></span>出力字幕でのフォントスタイルのサポート

シナリオに応じて、出力字幕のフォントスタイルには以下の 3 つの可能性があります。

- フォントのスタイル (色、アウトライン、背景色など) を指定できます。
- 入力のフォントスタイルはパススルーされます。
- フォントスタイルは常にダウンロードストリームプレーヤーによって制御されます。

この章の後半の手順では、フォントスタイルの設定方法について説明します。出力される字幕のスタ イル設定は、[入力側](#page-736-0)、[出力側](#page-753-0)、または両側について設定することができます。

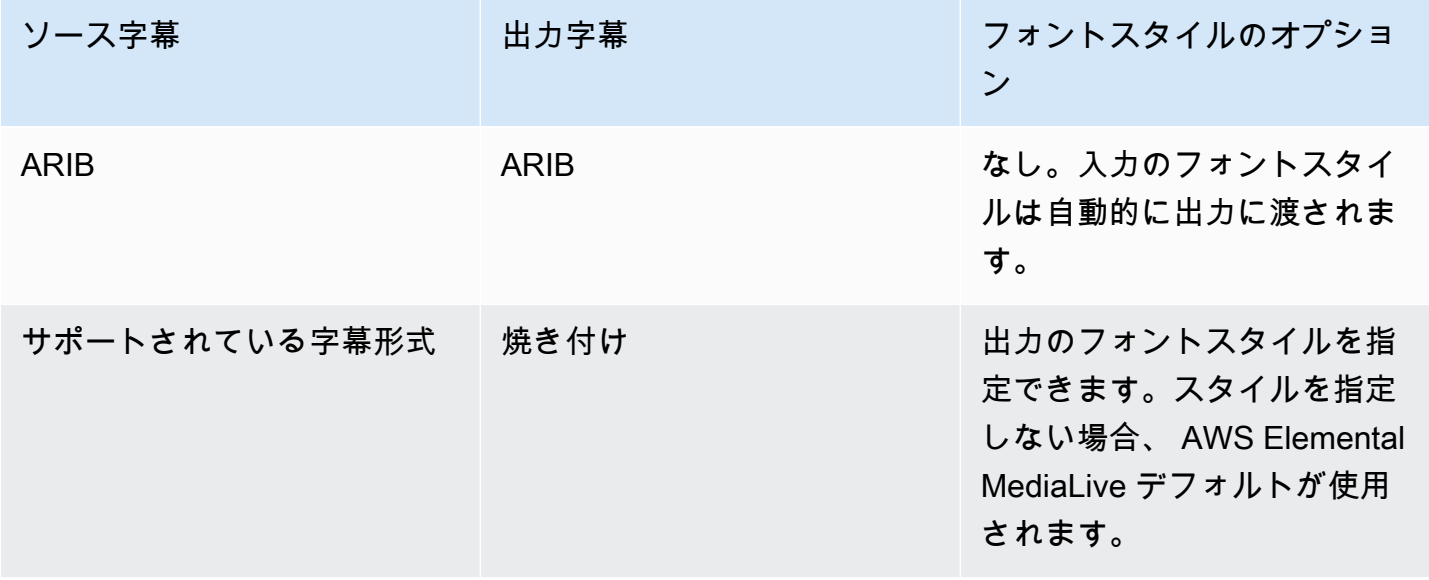

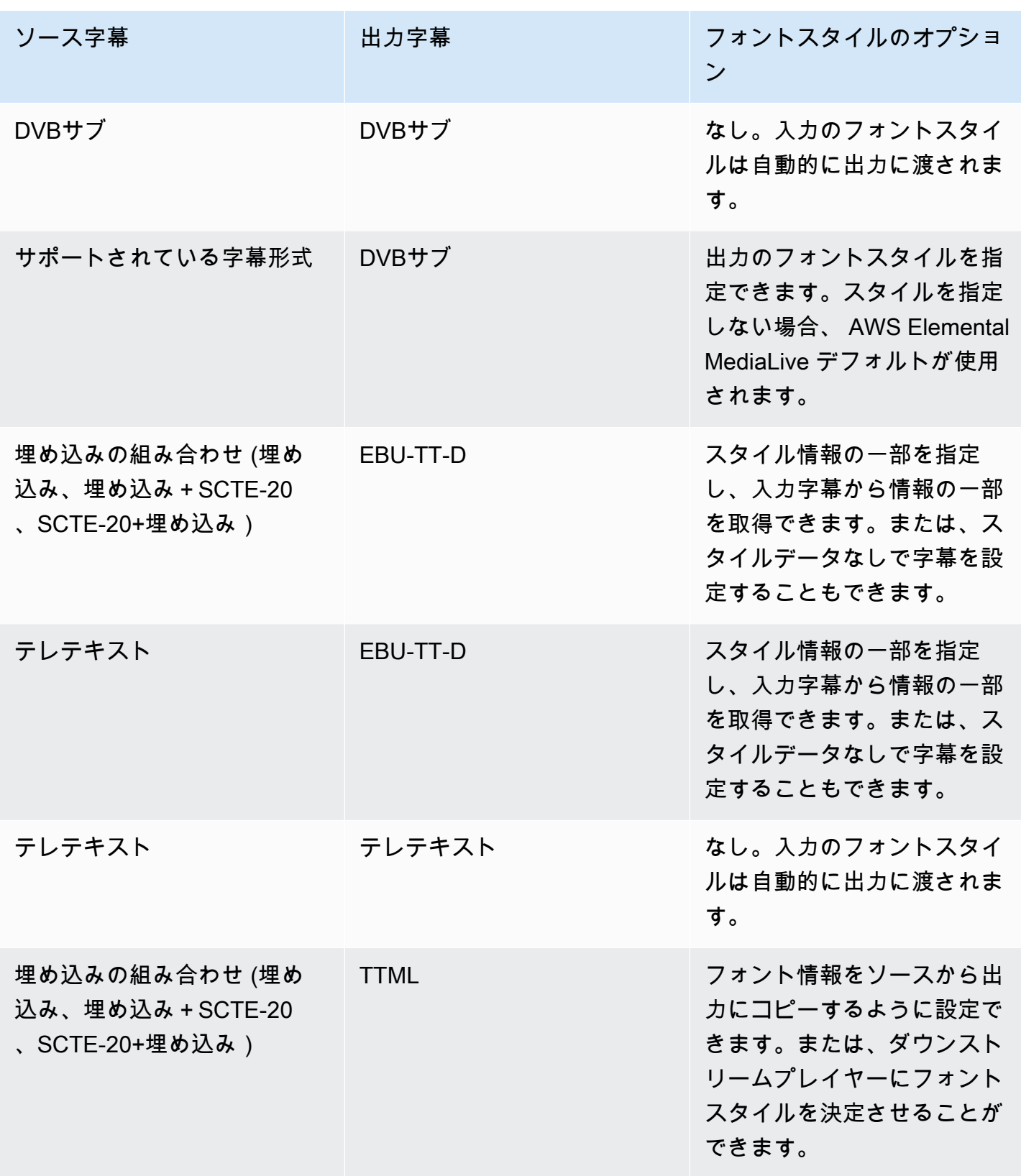

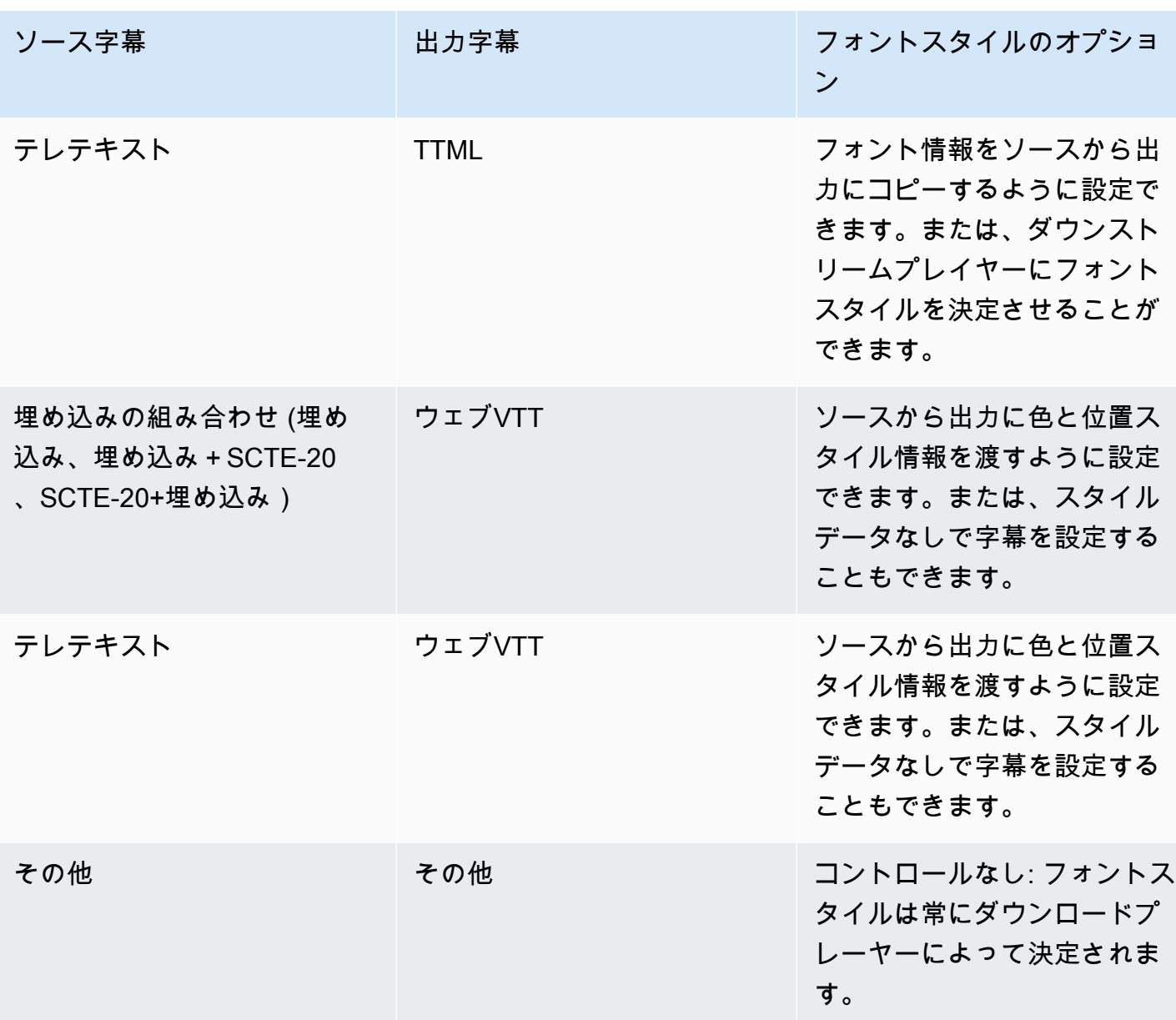

# <span id="page-734-0"></span>字幕を処理する一般的なシナリオ

次にサンプルのユースケースをいくつか示します。ユースケースは、複雑さの低いものから順に並べ られています。これらは、 の多くの機能を説明することを目的としています MediaLive。

トピック

- [ユースケース A: 1 つの入力形式を 1 つの出力形式に引き渡す \(変換なし\)](#page-735-0)
- [ユースケース B: 1 つの入力形式を 1 つの出力で 1 つの別の形式に変換する](#page-735-1)
- [ユースケース C: 1 つの入力形式を出力ごとに 1 つの別の形式に変換する](#page-735-2)

• [ユースケース D: 1 つの字幕出力を複数のビデオエンコードで共有する](#page-736-1)

<span id="page-735-0"></span>ユースケース A: 1 つの入力形式を 1 つの出力形式に引き渡す (変換なし)

入力が 1 つの形式の字幕と複数の言語で設定されています。出力で形式を維持し、1 タイプの出力の みを生成し、その出力にすべての言語を含めるとします。

例えば、入力に英語とフランス語の埋め込み字幕が含まれているとします。埋め込み字幕を含むHLS 出力を英語とフランス語の両方で生成したい。

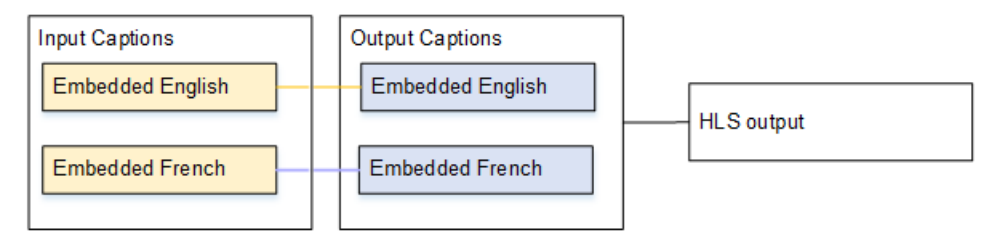

<span id="page-735-1"></span>ユースケース B: 1 つの入力形式を 1 つの出力で 1 つの別の形式に変換する

入力が 1 つの形式の字幕と複数の言語で設定されています。出力で字幕を別の形式に変換するとし ます。1 形式のみの出力を生成し、その出力にすべての言語を含めるとします。

例えば、入力にドイツ語とフランス語の埋め込み字幕が含まれているとします。字幕を DVB-Sub に 変換し、これらの字幕を両方の言語でUDP出力に含めるとします。

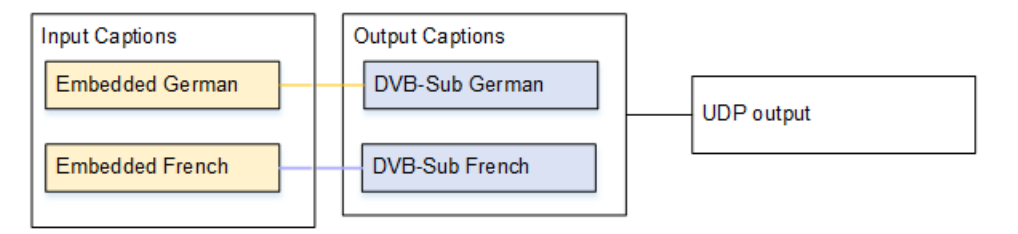

<span id="page-735-2"></span>ユースケース C: 1 つの入力形式を出力ごとに 1 つの別の形式に変換する

入力が 1 つの形式の字幕と複数の言語で設定されています。いくつかのタイプの出力を作成し、各 出力で字幕を異なる形式に変換するが、すべての言語を含めようとしているとします。

例えば、入力にチェコ語とポーランド語のテレテキスト字幕が含まれているとします。Microsoft Smooth 出力と HLS出力を生成する場合。Microsoft Smooth 出力では、両方の字幕を に変換します TTML。HLS 出力では、両方の字幕をウェブ に変換しますVTT。

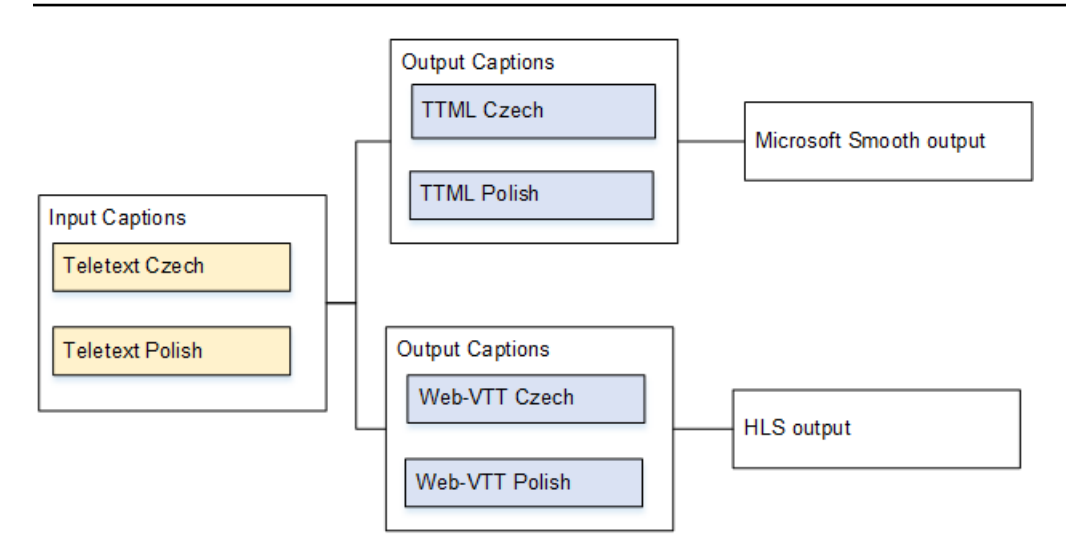

<span id="page-736-1"></span>ユースケース D: 1 つの字幕出力を複数のビデオエンコードで共有する

このユースケースでは、ABRワークフロー内の字幕を処理します。

例えば、動画/オーディオメディアの 3 つの組み合わせ (低、中、高解像度動画用) があるとします。 動画/オーディオメディアの 3 つの組み合わせすべてに関連付ける 1 つの出力字幕アセット (英語と スペイン語の埋め込み) があるとします。

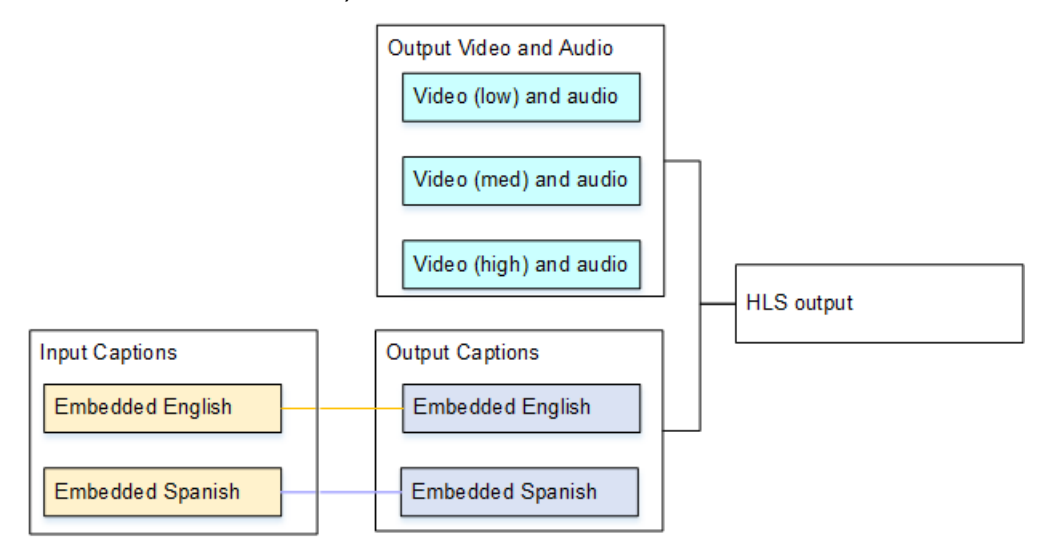

# <span id="page-736-0"></span>ステップ 1: 入力に字幕セレクタを作成する

使用する字幕を指定し、各字幕を字幕セレクタに割り当てる必要があります。字幕セレクタを作成し ないと、出力に字幕を含めることができません。すべての字幕がメディアから削除されます。

次に、チャンネルに字幕セレクタを追加して、必要な字幕を抽出する必要があります。抽出された各 字幕アセットは、1 つの字幕セレクタに含まれます。例えば、1 つのセレクタにチェコ語のテレテキ スト字幕が含まれているとします。

トピック

- [必要な字幕を特定する](#page-737-0)
- [字幕セレクタを作成する](#page-739-0)
- [DVB-Sub または SCTE-27 の情報](#page-740-0)
- [埋め込みの情報](#page-741-0)
- [テレテキストの情報](#page-743-0)

#### <span id="page-737-0"></span>必要な字幕を特定する

- 1. 入力に含まれている字幕を特定します (入力の提供元がこの情報を提供する必要があります)。字 幕形式と各形式の言語を特定します。
- 2. 使用する形式と言語を特定します。
- 3. DVB-Sub または SCTE-27 字幕をウェブ に変換する場合VTT、 が取り込む MediaLive ことができ る言語の数には制限があります。詳細については、[「the section called "OCR 変換による制約"](#page-729-2)」 を参照してください。
- 4. 以下のガイダンスを使用して、チャンネルの入力に作成する字幕セレクタの数を決定します。ガ イダンスについては、この手順の後に表示される表を参照してください。

これで、作成する字幕セレクタのリストを用意できました。例:

- 字幕セレクタ 1: チェコ語のテレテキスト字幕
- 字幕セレクタ 2: ポーランド語のテレテキスト字幕

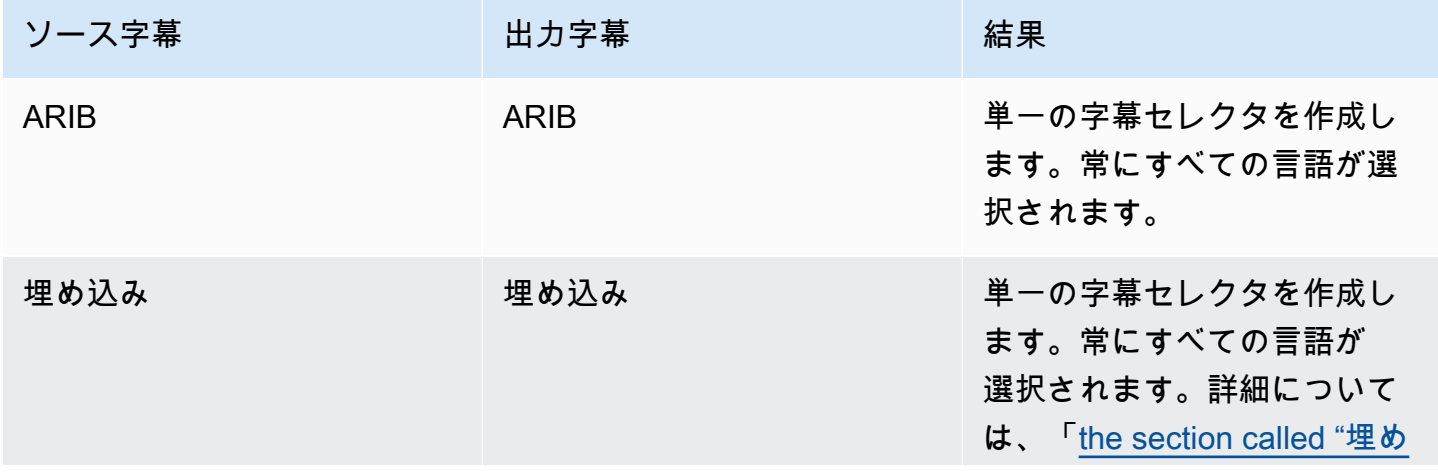

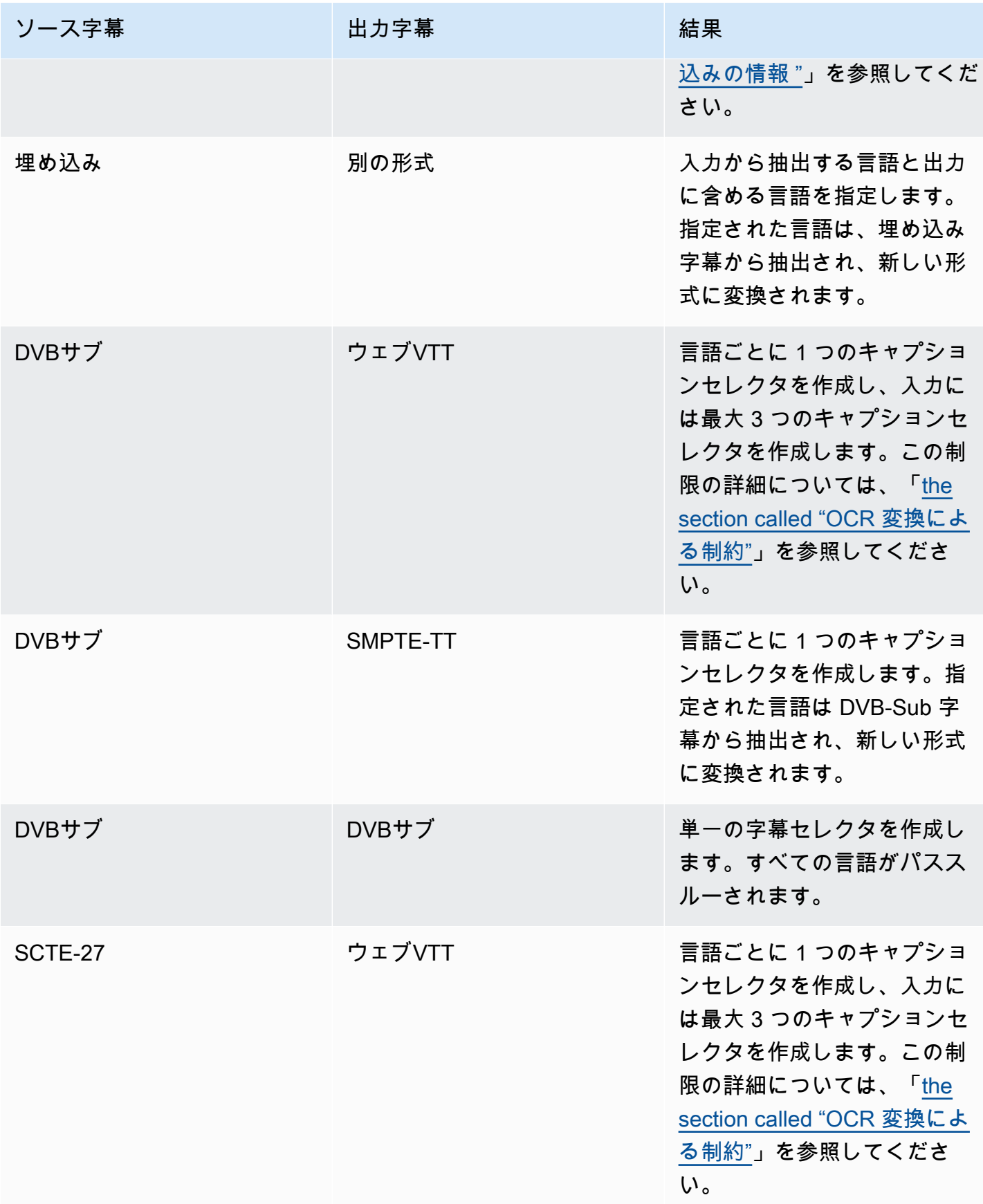

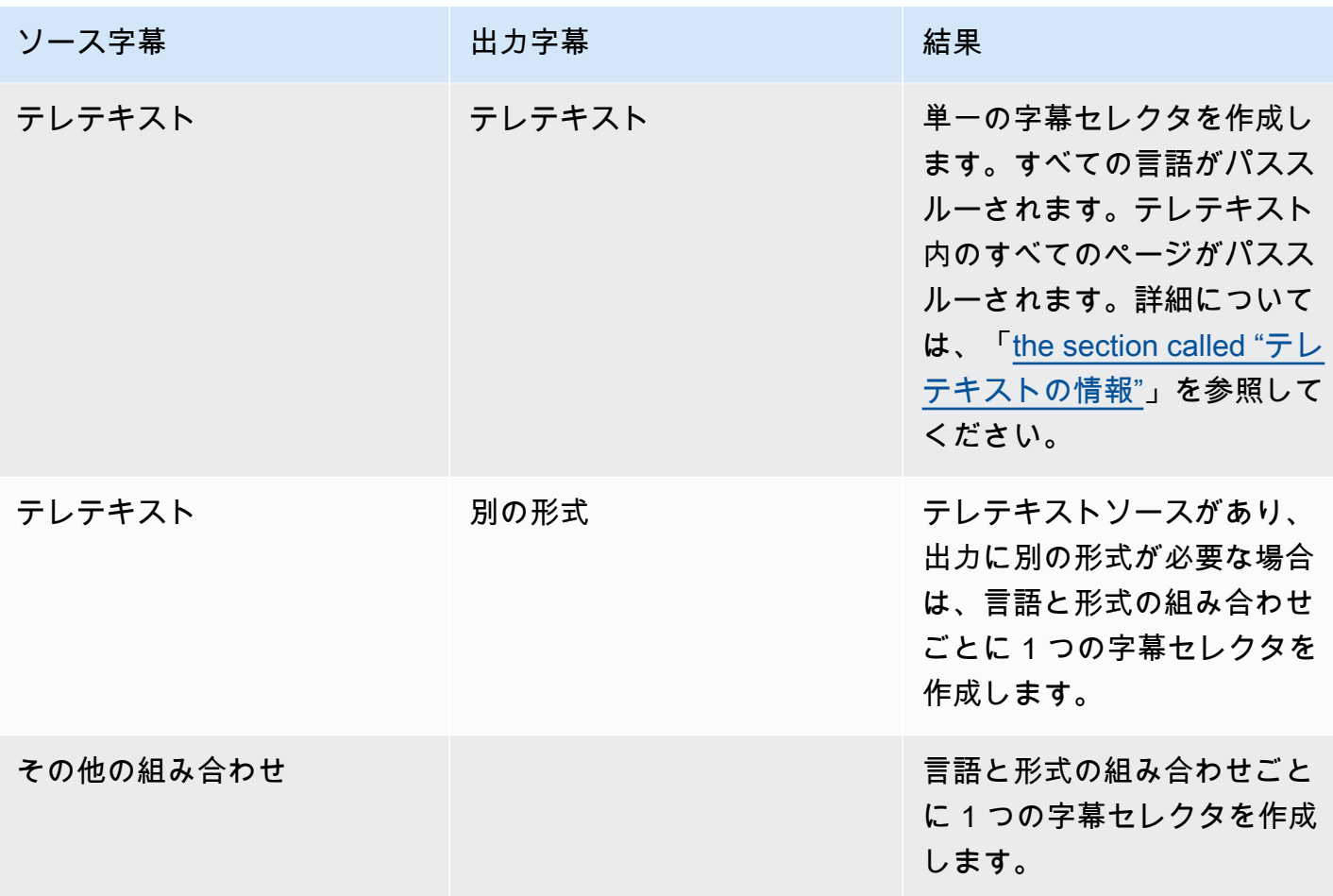

### <span id="page-739-0"></span>字幕セレクタを作成する

- 1. 作成するチャンネルのナビゲーションペインの [Input attachments] (入力アタッチ) で入力を選択 します。
- 2. 一般的な入力設定に移動し、字幕セレクタの追加 を選択します。
- 3. 字幕セレクタ名 に、ソースの字幕を説明する名前を入力します。例えば、**Teletext Czech** と 指定します。
- 4. セレクタ設定 で、ソースキャプションの形式を選択します。
- 5. ほとんどの形式において、追加のフィールドが表示されます。フィールドの詳細について は、フィールドの横にある [情報] リンクを選択してください。さらに、[DVB「-Sub」または](#page-740-0) [SCTE「-27」](#page-740-0)、[「埋め込み」](#page-741-0)、または[「テレテキスト」](#page-743-0)を参照してください。
- 6. 必要に応じて、追加の字幕セレクタを作成します。

### <span id="page-740-0"></span>DVB-Sub または SCTE-27 の情報

1. 字幕の場所を指定する必要があります。

次の表で説明されているいずれかの方法で、 PIDまたは 言語コードフィールドに入力します。 テーブルの各行は、これらの 2 つのフィールドを完了するための有効な方法を示しています。

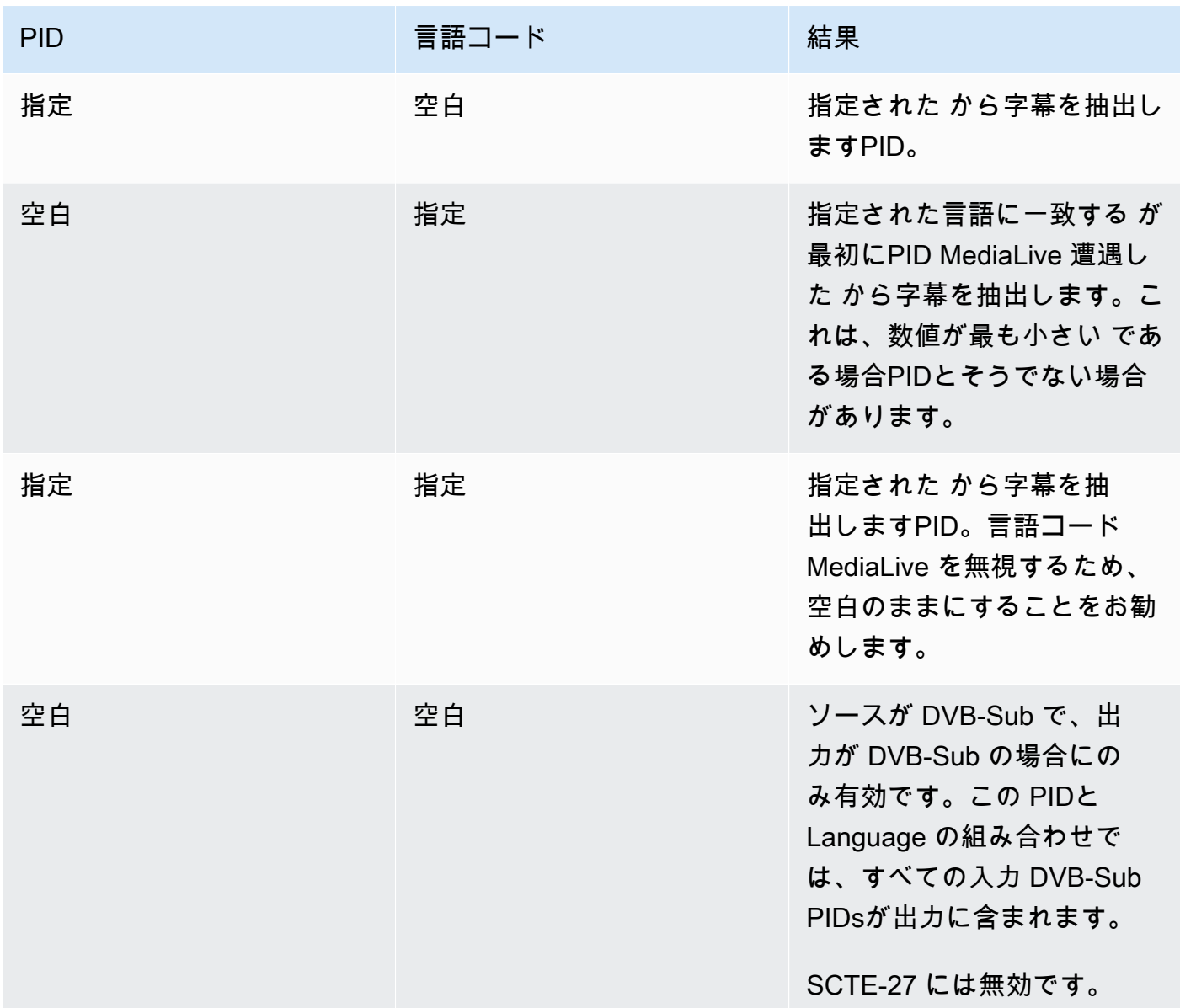

2. 字幕を Web に変換する場合はVTT、字幕の言語も指定する必要があります。

OCR 言語フィールドに入力して、このセレクタで指定された字幕の言語を指定します。

MediaLive キャプションをウェブ に変換しない場合、 はこのフィールドの値を無視しますVTT。

#### <span id="page-741-0"></span>埋め込みの情報

入力キャプションが埋め込み (EIA-608 または CEA-708)、埋め込み+SCTE-20、SCTE-20+ 埋め込 み、または SCTE-20 のいずれかである場合は、このセクションをお読みください。

字幕セレクタの数

- 埋め込みパススルー 字幕セレクタを 1 つだけ作成します。このシナリオでは、すべての言語が 自動的に抽出され、出力に自動的に含まれます。
- 埋め込み (入力) 別の形式 (出力) 出力に含める言語ごとに 1 つの字幕セレクタを作成します (字 幕セレクタは最大 4 つまで)。
- 埋め込みパススルーと埋め込み変換の組み合わせ 一部の出力や他の embedded-to-other 出力で 埋め込みパススルーを設定する場合は、出力に含める言語ごとに 1 つの字幕セレクタを作成し、 最大 4 つのセレクタにします。このアクションを明示的に指定するセレクタがない場合でも、埋 め込みパススルー出力のセレクタについて心配する必要はありません。 MediaLive は、その出力 のすべての言語を抽出します。

Captions selector (字幕セレクタ) フィールド

- Selector settings (セレクタ設定):
	- ソースキャプションが埋め込まれている (EIA-608 または CEA-708)、埋め込み+SCTE-20、ま たは SCTE-20+ 埋め込まれている場合は、埋め込みを選択します。
	- ソースキャプションが SCTE-20 のみの場合は、SCTE-20 を選択します。
- EIA-608 トラック番号 このフィールドは抽出する言語を指定します。以下のように入力しま す。
	- 埋め込みパススルーのみを設定する場合 (入力埋め込み字幕用に字幕セレクタを 1 つのみ作成す る場合) は、このフィールドは無視されるため、デフォルトのままにします。
	- 埋め込みから別の形式への変換の場合 (複数の字幕セレクタを作成して言語ごとに 1 つ使用する 場合) は、必要な言語を保持する (入力の) CC インスタンスの番号を指定します。
- 608 を 708 に変換: 埋め込みソースキャプションは、EIA-608 字幕、CEA-708 字幕、または EIA-608 と CEA-708 の両方にすることができます。これらのキャプションの処理方法を指定でき ます。 AWS Elemental MediaLive はコンテンツを取り込みます。以下の表では、さまざまなシナ リオでの動作について説明しています。

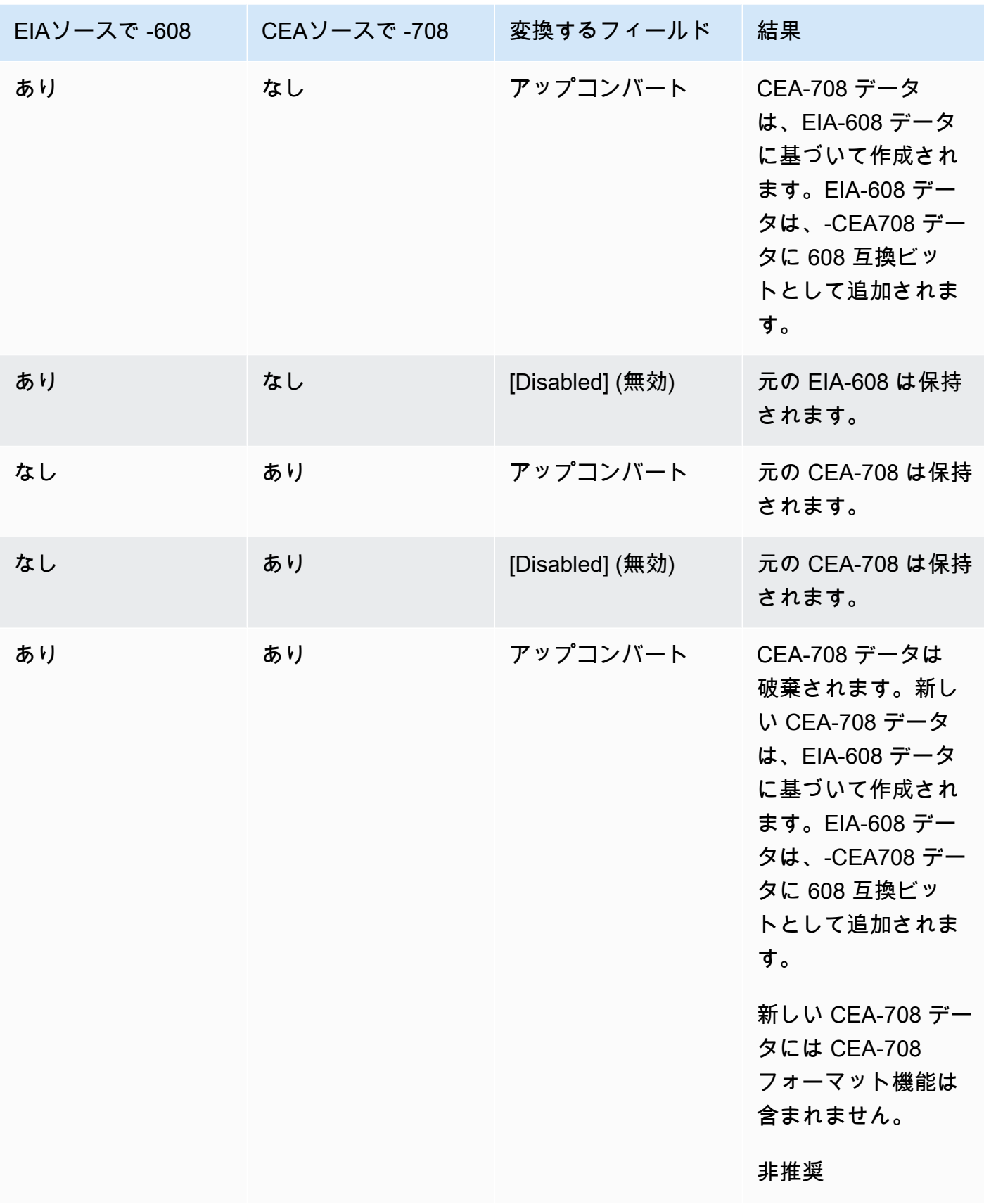

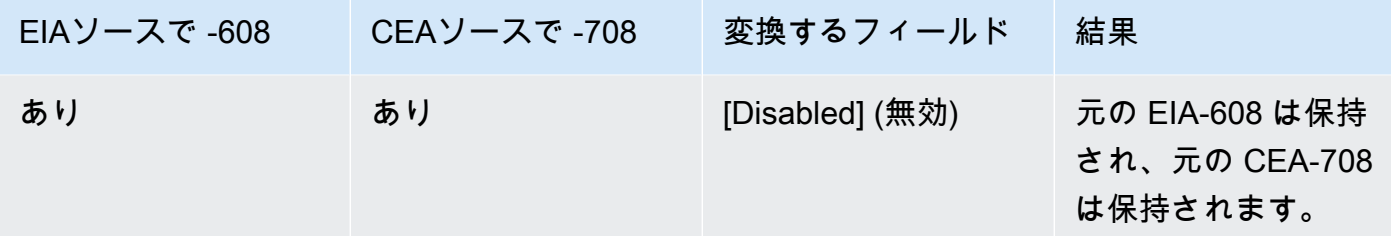

• SCTE-20 検出 — ソースキャプションが埋め込み (EIA-608 または CEA-708) と SCTE-20 を組 み合わせた場合は、このフィールドを Auto に設定することをお勧めします。 AWS Elemental MediaLive は 608/708 埋め込み字幕を優先しますが、必要に応じて SCTE-20 字幕を使用するよう に切り替えます。このフィールドを Off に設定すると、 AWS Elemental MediaLive は SCTE-20 字 幕を使用しません。

### <span id="page-743-0"></span>テレテキストの情報

テレテキストは、字幕だけでなく複数タイプの情報を含むことができる形式のデータです。テレテキ ストは以下のいずれかの方法で処理できます。

- テレテキスト入力全体を含める場合は、テレテキストパススルーを設定する必要があります。テレ テキスト全体が別の形式に変換されることはありません。
- 個々の字幕ページ (特定の言語の字幕) を抽出して、別の字幕形式に変換します。
- 個々の字幕のページ (特定の言語の字幕) を抽出してテレテキストで保持することはできません。 個別に抽出した字幕ページは、別の形式に変換する必要があります。

#### 字幕セレクタの数

- テレテキストパススルー字幕を設定する場合は、出力に複数の言語を含めるときでも、字幕セレク タは 1 つのみ作成します。このシナリオでは、すべての言語が自動的に抽出され、出力に含まれ ます。
- T に を設定する場合はeletext-to-other、出力に含める言語ごとに 1 つの字幕セレクタを作成しま す。例えば、英語のテレテキストを抽出する 1 つのセレクタと、スウェーデン語のテレテキスト を抽出する 1 つのセレクタを作成します。
- 一部の出力でテレテキストパススルーを設定し、他の出力で Teletext-to-other を設定する場合は、 出力に含める言語ごとに 1 つの字幕セレクタを作成します。パススルー出力のセレクタについて 心配する必要はありません。 MediaLive は、このアクションを明示的に指定するセレクタがない 場合でも、すべてのデータを渡します。

Captions selector (字幕セレクタ) フィールド

- Selector settings (セレクタ設定) [Teletext] (テレテキスト) を選択します。
- Page number (ページ番号) このフィールドでは、必要な言語のページを指定します。以下のよう に入力します。
	- テレテキストパススルー字幕を設定する場合 (つまり、入力字幕用にセレクタを 1 つのみ作成す る場合) は、このフィールドを空欄にします。値は無視されます。
	- テレテキストを別の形式に変換する場合 (つまり、言語ごとに異なる複数の字幕セレクタを作成 する場合) は、[Language code] (言語コード) フィールドに値を入力して言語のページを指定し ます。このフィールドを空のままにすると、チャンネルを保存するときに検証エラーが発生しま す。

#### 位置決め長方形を含める

ソースキャプションを EBU-TT-D に変換する場合は、オプションで、出力のビデオフレームにキャ プションを配置する長方形を定義できます。この機能を使用する場合は、次のように適用されます。

- この字幕セレクタを使用するすべての EBU-TT-D 出力に適用されます。
- この字幕セレクタを使用する他の形式の出力字幕には適用されません。位置情報は、これらの他の 字幕形式からは単に省略されます。

基礎となるビデオフレームを基準にした長方形を定義します。例えば、長方形の左端の位置を、ビデ オフレーム全体の幅に対するパーセンテージで指定します。値 10 は、「フレーム幅の 10% の値 X を計算する」ことを意味します。次いで、ビデオフレームの左端を見つけ、X ピクセルをフレームに 移動して、長方形の左端を描きます」。

固定数ではなくパーセンテージを指定すると、長方形は同じ出力内の異なるビデオレンディション (異なる解像度) に対して機能することを意味します。

測位長方形を定義するには、次の手順に従います。

1. [Output rectangle] (出力長方形) フィールドで、[Caption rectangle] (字幕の長方形) を選択します。 2. 長方形の 4 辺のフィールド (左オフセット、幅、上オフセット、および高さ) に値を入力します。

# <span id="page-745-0"></span>ステップ 2: のキャプションを計画する AWS Elemental MediaLive 出力

「[the section called "ステップ 1: 入力を設定する"」](#page-736-0)の手順に従った場合は、出力に含めることので きる字幕形式と言語のリストを用意できています。

次に、出力の字幕情報を計画する必要があります。

出力の字幕を計画するには

- Microsoft Smooth や など、チャンネルで作成する出力メディアのタイプを特定しますHLS。
- 出力メディアごとに、作成する予定の動画とオーディオの組み合わせを特定します。
- 出力メディアごとに、どの入力字幕をどの出力形式に変換するかを特定します。例え ば、Microsoft Smooth 出力メディアTTMLではテレテキストキャプションを に変換し、HLS出力メ ディアでは同じテレテキストキャプションをウェブVTTに変換します。

使用可能な出力形式は、入力形式と出力メディアタイプによって異なります。特定の入力形式でど の出力字幕が使用可能かを判断するには、「[the section called "字幕: サポートされている形式"」](#page-621-0) を参照してください。

- 各出力形式の言語を特定します。
	- 一般には、各言語を個別にカウントします。
	- 例外: 埋め込みパススルーの場合は、すべての言語を 1 つとしてカウントします。
	- 例外: テレテキストパススルーの場合は、すべての言語を 1 つとしてカウントします。

#### 結果

これで、出力および各出力の字幕形式と言語のリストを用意できました。例:

- チェコ語のTTML字幕を使用した Microsoft Smooth 出力
- ポーランド語のTTML字幕を含む Microsoft Smooth 出力
- HLS チェコ語のウェブVTT字幕を含む出力
- HLS ポーランド語のウェブVTT字幕を含む出力

#### 複数の形式の出力

2 つ以上の異なる形式の字幕を出力に含めることができます。例えば、埋め込みキャプションとウェ ブVTTキャプションの両方をHLS出力に含めることで、ダウンストリームシステムで使用するキャプ ションの選択肢を増やすことができます。複数の形式には以下のルールのみが適用されます。

- 出力コンテナがすべての形式をサポートしている。「[the section called "字幕: サポートされている](#page-621-0) [形式"」](#page-621-0)を参照してください。
- 出力に関連付けたすべての字幕のフォントスタイルが一致する。つまり必要なのは、最終的に同じ 結果になるようにすることで、その結果を得るために同じオプションを使用することではありませ ん。例えば、出力に関連付けたすべての字幕で、第 1 言語は白色、第 2 言語は青色になるように する必要があります。

このスタイルの一致は少々扱いにくいことがあります。フォントスタイルのオプションについては、 「[出力字幕でのフォントスタイルのサポート](#page-732-0)」を参照してください。

# <span id="page-746-0"></span>ステップ 3: 形式をカテゴリに対応付ける

出力に字幕エンコードを作成する手順は数通りあります。正しい手順は、出力字幕の "カテゴリ" に よって決まります。字幕には、[the section called "字幕カテゴリ"](#page-625-0) で説明しているように、5 つのカテ ゴリがあります。

<span id="page-746-1"></span>用意した出力のリストに、選択した各字幕形式が属するカテゴリを記録しておきます。

## ステップ 4: 字幕エンコードを作成する

用意した出力のリストを見ながら、各出力グループの字幕を 1 つずつ設定します。

字幕出力の形式カテゴリに適用される手順に従います。

- [the section called "埋め込みキャプションエンコードまたはオブジェクトキャプションエンコード"](#page-746-2)
- [the section called "サイドカーまたは SMPTE-TT 字幕エンコード"](#page-748-0)

<span id="page-746-2"></span>埋め込みキャプションエンコードまたはオブジェクトキャプションエンコードを作成 する

追加する字幕アセットの形式が埋め込み、焼き付け、またはオブジェクトのカテゴリに属する場合 は、以下の手順に従います。字幕、動画、オーディオを同じ出力で設定します。

- 1. チャンネルの作成ページまたはチャンネルの編集ページで、チャンネルパネルで、字幕を設定す る出力グループを見つけます。
- 2. この出力グループにビデオ (場合によってはオーディオ) を含む出力をすでに設定している場合 は、字幕を追加する出力を見つけます。または、この出力グループに新しい出力を作成します。
- 3. 出力で、ストリーム設定に移動し、「字幕の追加」を選択し、「新しい字幕エンコードの作成」 を選択します。字幕フィールドが表示されます。
- 4. 以下のフィールドに値を入力します。
	- 字幕の説明名: チャンネル内で一意の名前を入力します**Embedded**。例えば、。
	- 字幕セレクタ名 : [入力 で字幕セレクタを作成したときに作成した字幕セレクタを](#page-736-0)選択します。 この出力で字幕のソースである字幕アセットを識別するセレクタを指定します。
	- 字幕設定 : 出力字幕の字幕形式を選択します。形式によっては、より多くのフィールドが表示 されます。
- 5. [Additional settings] (追加設定) を選択します。追加のフィールドが表示されます。各形式につい て入力するフィールドについては、この手順の後の表を参照してください。

選択した形式に対して表示されるフィールドに入力します。フィールドの詳細については、 フィールドの横にある [Info] (情報) リンクを選択してください。

6. これで、字幕エンコードを完全に定義できました。これらのステップを繰り返して、この出力、 別の出力、または別の出力グループにさらにキャプションを作成します。

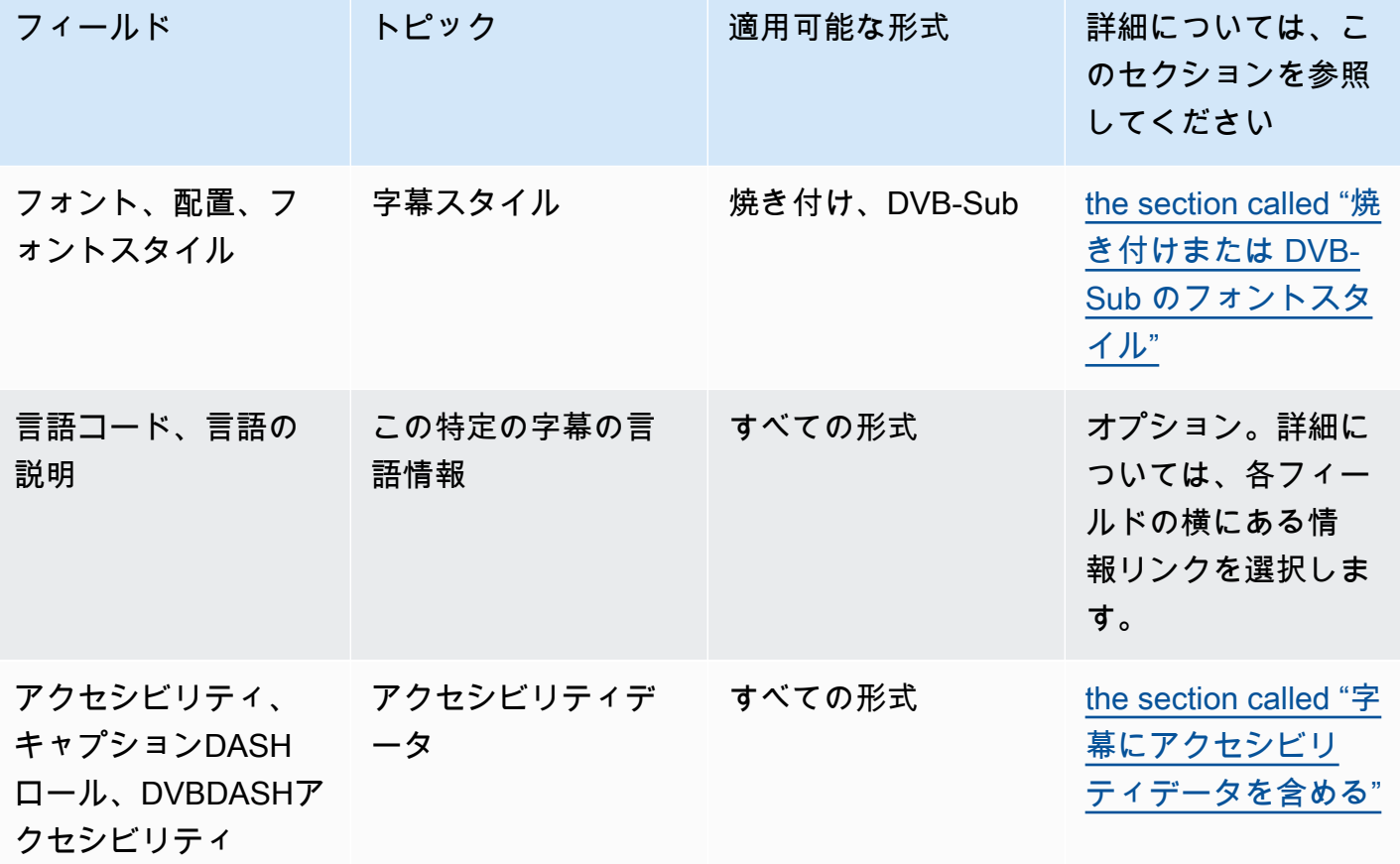

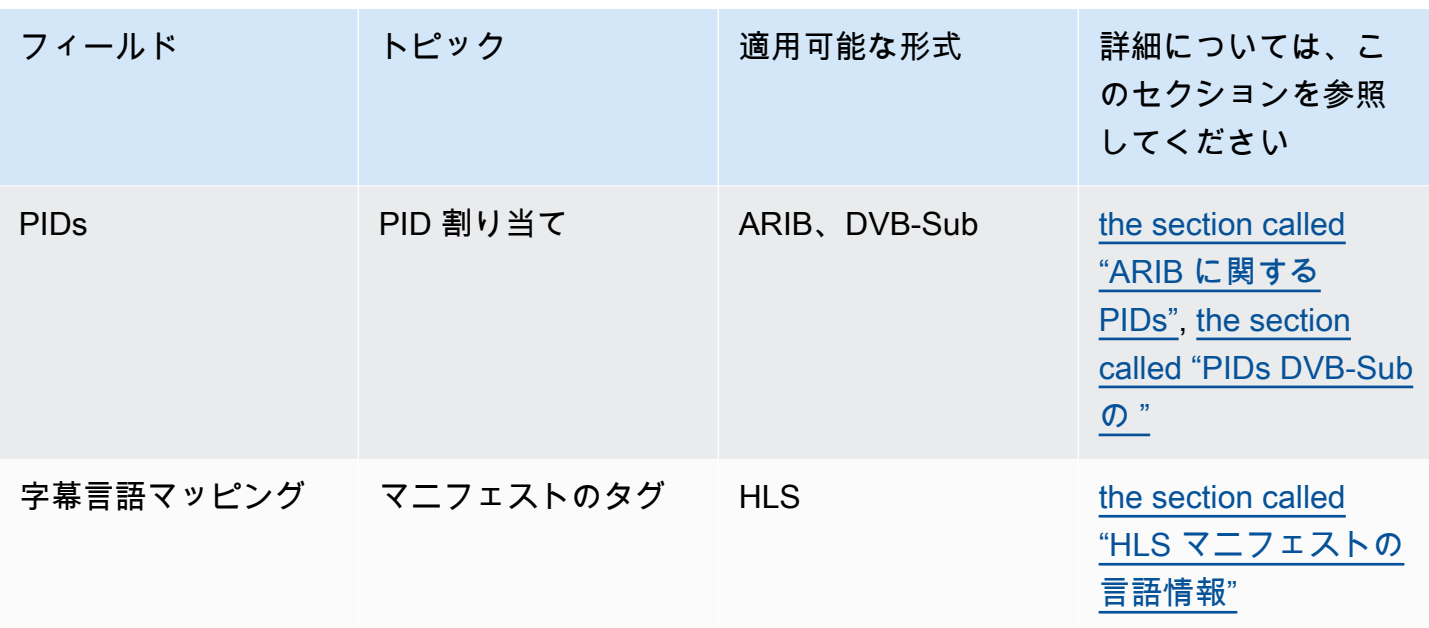

<span id="page-748-0"></span>サイドカーまたは SMPTE-TT 字幕エンコードを作成する

追加する字幕アセットの形式が[サイドカー](#page-625-0) である場合、または Microsoft Smooth 出力グループの形 式が SMPTE-TT である場合は、この手順に従います。

同じ出力で字幕と動画を設定します。

- 1. チャンネルの作成ページまたはチャンネルの編集ページで、チャンネルパネルで、字幕を設定す る出力グループを見つけます。
- 2. この出力グループに新しい出力を作成します。
- 3. 出力で、ストリーム設定に移動し、「字幕の追加」を選択し、「新しい字幕エンコードの作成」 を選択します。字幕フィールドが表示されます。
- 4. 以下のフィールドに値を入力します。
	- 字幕の説明名: チャンネル内で一意の名前を入力します**Embedded**。例えば、。
	- 字幕セレクタ名 : [入力 で字幕セレクタを作成したときに作成した字幕セレクタを](#page-736-0)選択します。 この出力で字幕のソースである字幕アセットを識別するセレクタを指定します。
	- 字幕設定 : 出力字幕の字幕形式を選択します。形式によっては、より多くのフィールドが表示 されます。
- 5. [Additional settings] (追加設定) を選択します。追加のフィールドが表示されます。各形式につい て入力するフィールドについては、この手順の後の表を参照してください。
- 6. これで、字幕エンコードを完全に定義できました。この出力グループにさらにキャプションを作 成するには、これらのステップを繰り返します。

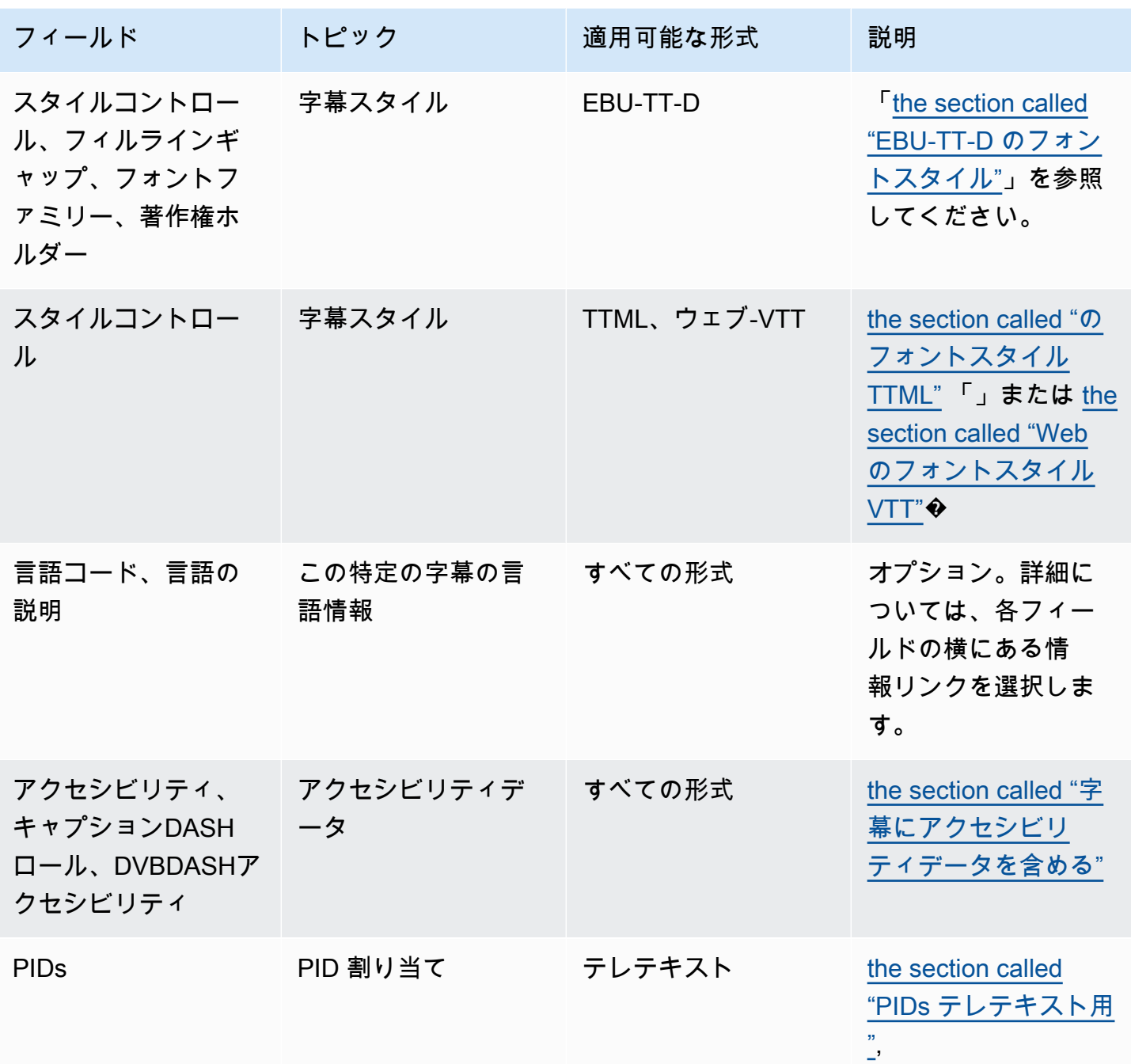

## <span id="page-749-0"></span>字幕にアクセシビリティデータを含める

Ingest、、HLS MediaPackageまたは Microsoft CMAF Smooth 出力グループの字幕には、アクセシビ リティデータを含めることができます。このデータは、エンコードが表すアクセシビリティのタイプ を記述します。例えば、字幕トラックは、コンテンツ内の音声の (別の言語への) 文字翻訳を提供す る場合があります。アクセシビリティデータはアクセシビリティシグナリングとも呼ばれます。

### トピック

- [サポートされているアクセシビリティデータ標準](#page-750-0)
- [Ingest CMAF または Microsoft Smooth 出力でのデータの指定](#page-750-1)
- [HLS または MediaPackage 出力でのデータの指定](#page-752-0)

<span id="page-750-0"></span>サポートされているアクセシビリティデータ標準

MediaLive は、以下のアクセシビリティデータスタイルをサポートしています。

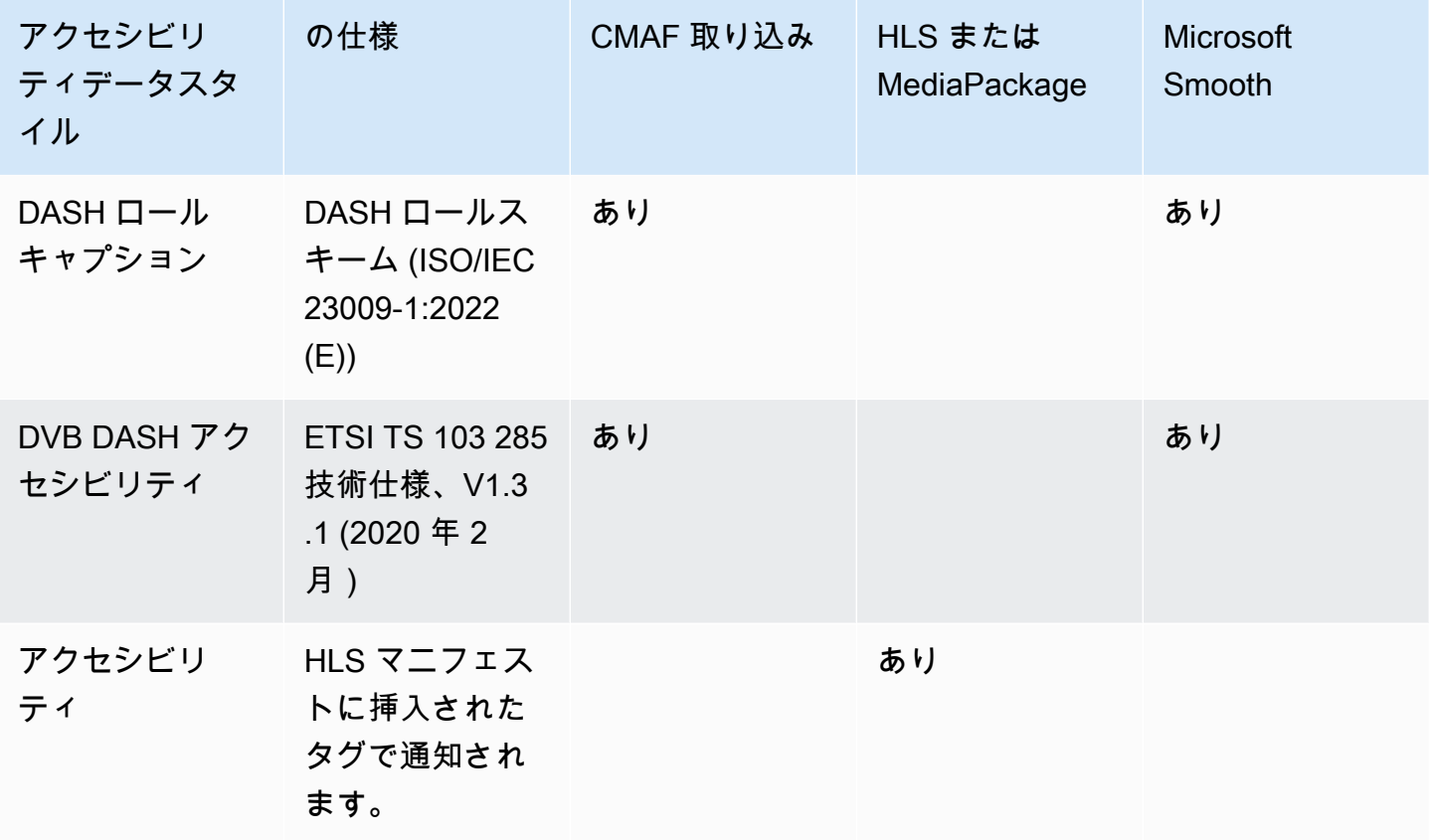

<span id="page-750-1"></span>Ingest CMAF または Microsoft Smooth 出力でのデータの指定

[the section called "埋め込みキャプションエンコードまたはオブジェクトキャプションエンコード"](#page-746-2) 「」および「」で説明されているように、エンコードの作成時にアクセシビリティデータを含める ように字幕エンコードを設定できます[the section called "サイドカーまたは SMPTE-TT 字幕エンコー](#page-748-0) [ド"。](#page-748-0)

設定する字幕エンコードを含む出力で、次のステップに従います。

- DASH ロールを含めるには、ダッシュロールを追加する を必要な回数だけ選択します。各ロール のスタイルを選択します。
- DVB DASH アクセシビリティスタイルを含めるには、DVBDASHアクセシビリティ で該当する説 明を選択します。このアクセシビリティスタイルのインスタンスは 1 つだけ追加できます。

各エンコードには、複数のアクセシビリティデータスタイルを追加できます。例えば、Dash ロール とDVBDASHアクセシビリティスタイルを追加できます。これらの出力のダウンストリームシステム は異なるスタイルを実装するため、これを行うことをお勧めします。

Ingest CMAF または Microsoft Smooth でのアクセシビリティデータの処理

アクセシビリティデータのフィールドは、このデータをサポートしていないタイプを含め、すべての 出力グループタイプに表示されます。

#### **a** Note

オーディオエンコードを設定し、アクセシビリティデータを含める場合は、次のように進め ます。まず、取り込み出力グループや Microsoft Smooth CMAF 出力グループにオーディオエ ンコードを作成し、アクセシビリティデータをセットアップします。次に、他の出力グルー プにオーディオエンコードを作成します。

サポートされている出力グループの処理

共有字幕エンコードを実装していない場合、 は、字幕アクセシビリティデータ用に設定した Ingest CMAF 出力グループと Microsoft Smooth 出力グループの字幕出力にのみデータ MediaLive を含めま す。

共有エンコードでの処理

キャプションエンコードを複数の出力グループ間で共有することもできます。例えば、1 つのCMAF 取り込み出力グループと他の出力グループ間で字幕エンコードを共有できます。

共有オーディオエンコードでアクセシビリティデータをセットアップすると、 MediaLive はデータ を次のように処理します。

• これには、エンコードを共有する Ingest CMAF 出力グループと Microsoft Smooth 出力グループに データが含まれます。

• これらの出力グループはこのデータをサポートしていないため、他の出力グループにはデータは含 まれません。出力グループがエンコードを共有している場合でも、 MediaLive にはデータは含ま れません。

他の出力グループの処理

アクセシビリティデータをサポートしていない出力でアクセシビリティフィールドを設定しようとす る場合があります。Ingest または Microsoft Smooth CMAF 出力グループとのエンコード共有を実装 していない場合は、チャンネルを保存するときにエラーメッセージが表示されます。

<span id="page-752-0"></span>HLS または MediaPackage 出力でのデータの指定

「」で説明されているように、エンコードの作成時にアクセシビリティデータを含めるように字幕 エンコードを設定できます[the section called "埋め込みキャプションエンコードまたはオブジェクト](#page-746-2) [キャプションエンコード"。](#page-746-2)

設定する字幕エンコードを含む出力で、アクセシビリティ で IMPLEMENTS\_ACCESSIBILITY\_FEATURES を選択します。

MediaLive は、マニHLSフェストの EXT-X-MEDIA タグにアクセシビリティキャプションに一意の属 性を割り当てます。

CHARACTERISTICS="public.accessibility.describes-spokendialog,public.accessibility.describes-music-and-sound"

アクセシビリティキャプション属性を持つ EXT-X-MEDIA タグの例を次に示します。

#EXT-X-MEDIA:TYPE=SUBTITLES,GROUP-ID="captions-group",NAME="accessibilitycaptions1",LANGUAGE="eng", CHARACTERISTICS="public.accessibility.describesspoken-dialog,public.accessibility.describes-music-andsound",AUTOSELECT=YES,DEFAULT=YES,URI="caption-accessibility-eng.m3u8"

HLS または MediaPackage 出力グループでのアクセシビリティデータの処理

アクセシビリティフィールドは、このデータをサポートしていないタイプを含め、すべての出力グ ループタイプに表示されます。

**a** Note

オーディオエンコードを設定し、アクセシビリティデータを含める場合は、次のように進め ます。まず、 HLSおよび/または MediaPackage 出力グループにオーディオエンコードを作

成し、アクセシビリティデータをセットアップします。次に、他の出力グループにオーディ オエンコードを作成します。

サポートされている出力グループでの処理

共有オーディオエンコードを実装していない場合、 は、オーディオアクセシビリティデータ用に設 定した HLSおよび 出力グループのオーディオ MediaPackage 出力にのみデータ MediaLive を含めま す。

共有エンコードでの処理

キャプションエンコードを複数の出力グループ間で共有することもできます。例えば、1 つのHLS出 力グループと他の出力グループ間で字幕コーデックを共有できます。

共有字幕エンコードでアクセシビリティデータをセットアップすると、 MediaLive はデータを次の ように処理します。

- これには、エンコードを共有する HLSおよび MediaPackage 出力グループ内のデータが含まれま す。
- これらの出力グループはこのデータをサポートしていないため、他の出力グループにはデータは含 まれません。出力グループがエンコードを共有している場合でも、 MediaLive にはデータは含ま れません。

他の出力グループの処理

アクセシビリティデータをサポートしていない出力でアクセシビリティを設定しようとする場合が あります。HLS または出力 MediaPackage グループとのエンコード共有を実装していない場合は、 チャンネルを保存するときにエラーメッセージが表示されます。

<span id="page-753-0"></span>特定の出力形式の詳細

以下は、明記されている字幕形式にのみ該当する情報です。

<span id="page-753-1"></span>焼き付けまたは DVB-Sub のフォントスタイル

[バーンインキャプション または DVB-Sub キャプ](#page-746-2)ション を設定している場合は、キャプションの外 観を指定することもできます。次のルールが適用されます。

複数の出力で同じ字幕ソースを使用していて、両方の出力で同じ形式を使用している場合は、各出力 でフォントスタイル情報を同一に設定する必要があります。そのように設定しないと、チャンネルを 保存するときにエラーが発生します。例えば、字幕セレクタ「埋め込み」から変換された DVB-Sub 字幕を含むアーカイブ出力があるとします。また、同じ字幕セレクタから変換された DVB-Sub 字幕 を含むUDP出力もあります。

フォントスタイル情報は、アーカイブ出力で、次にUDP出力で個別に設定する必要があることに注 意してください。ただし、両方の出力に同じ情報を入力する必要があります。

例えば、出力 A でCaptions Selector 1 (字幕セレクタ 1) を使用し、[Destination Type] (送信先タイプ) を [Burn-in] (焼き付け) に設定できます。例えば、出力 B でCaptions Selector 1 (字幕セレクタ 1) を 使用し、[Destination Type] (送信先タイプ) を [Burn-in] (焼き付け) に設定できます。フォント情報を 出力 1 で一度、出力 2 でもう一度設定します。ただし、両方の出力ですべてのフォント情報を同一 に設定する必要があります。

<span id="page-754-0"></span>ARIB に関する PIDs

UDP/TS 出力グループ[でARIB字幕を設定する](#page-746-2)場合は、出力 を指定する必要がありますPID。

- 関連するUDP出力グループで、ARIB字幕を含む出力を選択します。
- PID 設定 の場合、次の表に示すようにARIB、字PID幕コントロールとARIB字PID幕を完成させま す。

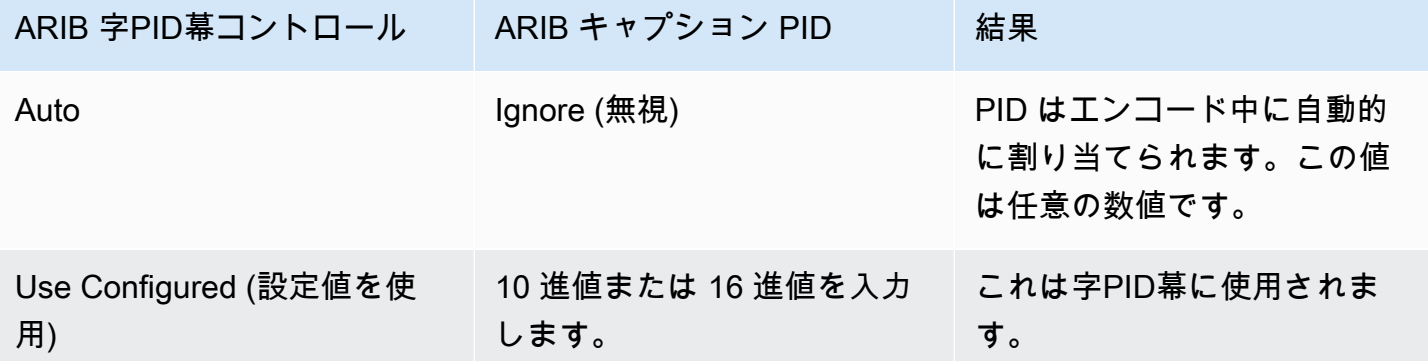

<span id="page-754-1"></span>PIDs DVB-Sub の

UDP/TS 出力グループで [DVB-Sub キャプションを](#page-746-2)設定する場合は、出力 を指定する必要があります PID。

- 関連するUDP出力グループで、DVB-Sub 字幕を含む出力を選択します。
- PID 設定 PIDの場合、DVB-Sub PIDsに、この出力の DVB-Sub キャプションの を入力します。ま たは、デフォルトをそのままにします。

#### <span id="page-755-1"></span>PIDs テレテキスト用

UDP/TS 出力グループ[でテレテキストキャプションを設定する](#page-746-2)場合は、出力 を指定する必要があり ますPID。

- 関連するUDP出力グループで、テレテキストキャプションを含む出力を選択します。
- PID 設定 PIDの場合、DVBテレテキスト PIDで、この出力のテレテキストキャプションの を入力 します。または、デフォルトをそのままにします。

<span id="page-755-0"></span>HLS マニフェストの言語情報

[HLS または出力グループ で字幕を設定する場](#page-746-2)合は、マニフェストに字幕言語情報を含める必要があ ります。

字幕が埋め込み字幕で、出力が の場合HLS、マニフェストに字幕言語情報を含める必要がありま す。この情報を含めないと、ダウンストリームプレーヤーが埋め込み字幕に関する情報を取得できま せん。マニフェストに言語情報を含めるには:

1. HLS 出力グループ の出力グループ で、字幕セクションに移動します。字幕言語設定 で、挿入 を 選択します。このオプションを選択すると、各埋め込み字幕言語のマニフェストに行が挿入され ます。次の手順で追加するマッピングと同じ数の行が挿入されます。

**a** Note

この字幕セクションは出力グループにあります。このセクションを個々の出力の字幕エン コードセクションと混同しないでください。

- 2. HLS 出力グループ内のHLS設定 については、字幕言語マッピング で、字幕言語マッピングの追加 を選択します。
- 3. [Add captions language mappings (字幕言語のマッピングの追加)] をもう一度選択して、埋め込 み字幕アセットごとに 1 つのマッピンググループを追加します (グループは最大 4 つまで)。例え ば、出力の埋め込み言語に英語、フランス語、スペイン語が含まれている場合は、3 つのマッピ ンググループが必要です。
- 4. 各マッピンググループで CC (字幕チャンネル) 番号とその言語のフィールドを設定します。639-2 に従って、言語を 3 ISO 文字のISO言語コードとして指定します。例えば、字幕チャンネル 1 が フランス語の場合、3 つのフィールドを「1」、「Fre」、「フランス語」に設定します。
言語を入力する順序はソース内の字幕の順序と一致する必要があります。例えば、字幕がフラン ス語、英語、スペイン語、ポルトガル語の順に並んでいる場合、フランス語、英語CC2などCC1 として設定します。それらの順序が正しくないと、マニフェストの字幕に正しくない言語のタグ が付けられます。

EBU-TT-D のフォントスタイル

埋め込まれたソース[キャプションまたはテレテキストキャプションから EBU-TT-D](#page-748-0) キャプションを 設定する場合は、オプションでフォントスタイル情報の一部を指定できます。

EBU-TT-D 字幕エンコードは、ダウンストリームシステムが読み取り、処理する XML ファイルで構 成されます。このXMLファイルには、フォントスタイル情報のセクションが含まれています。この 情報の一部を指定できます。

1. EBU-TT-D 字幕を含む出力で、字幕のセクションを表示します。

- 2. これらのフィールドに値を入力します。 MediaLive コンソールのフィールドの詳細については、 フィールドの横にある情報リンクを選択します。
	- スタイルコントロール
	- ラインギャップを埋める
	- Font Family (フォントファミリー)

この設定では、次のオプションのいずれか 1 つになります。

キャプションの XML ファイルには、次のスタイル情報が含まれています。

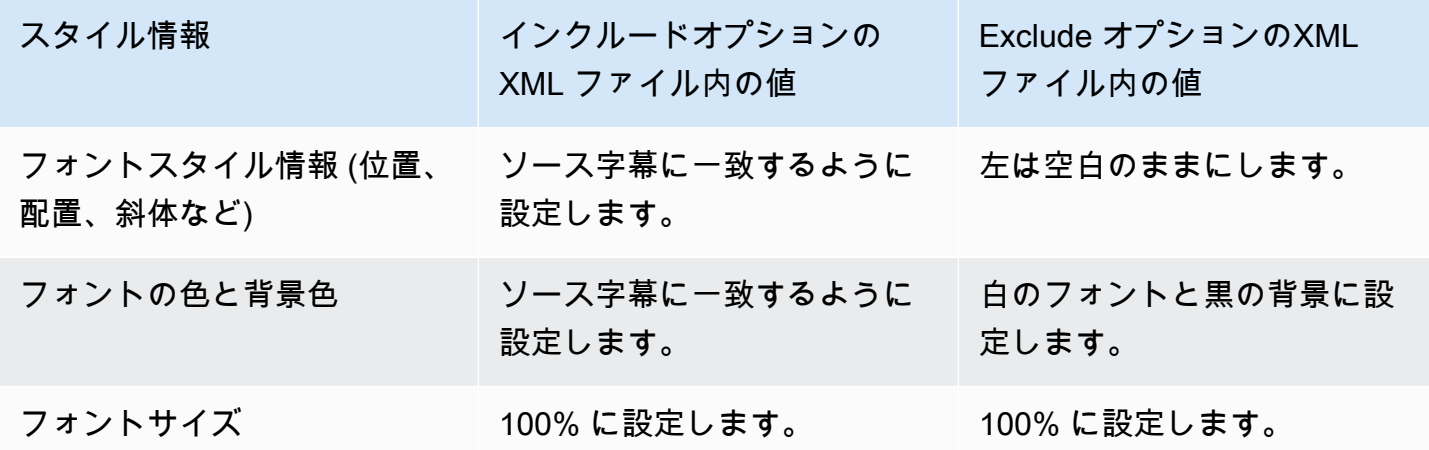

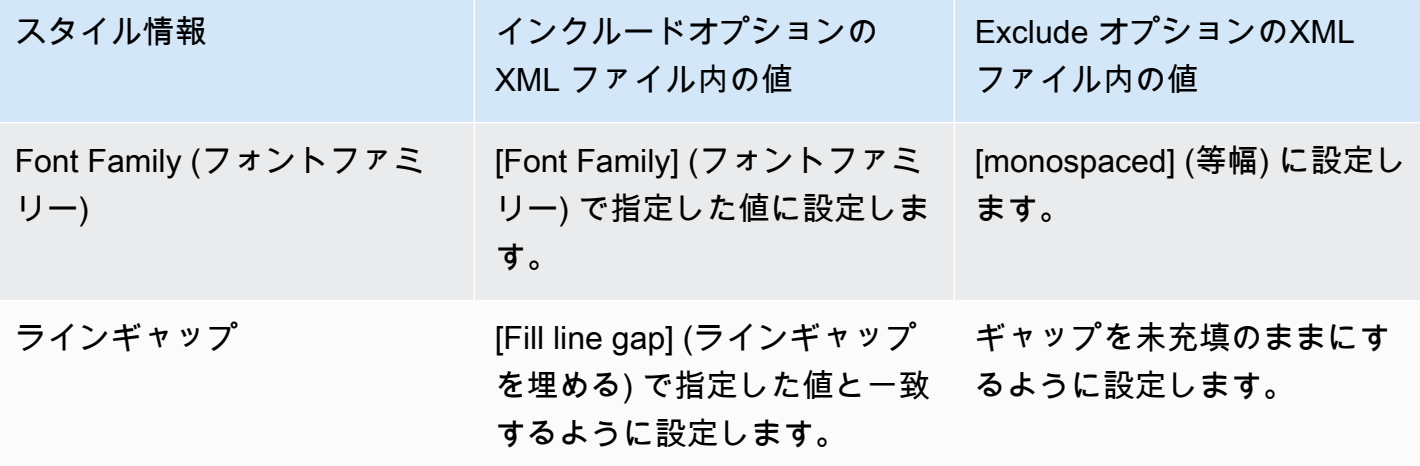

のフォントスタイル TTML

ソース[TTMLキャプションからキャプションをセットアップ](#page-748-0)する場合、またはテレテキストキャプ ションを埋め込む場合は、オプションでフォントスタイル情報の一部を指定できます。

- 1. TTML 字幕を含む出力で、字幕のセクションを表示します。
- 2. [Style control] (スタイルコントロール) を [Passthrough] (パススルー) または [Use\_configured] に 設定します。

[User\_configured] を選択した場合、実際に設定できるフィールドはありません。

キャプションの XML ファイルには、次のスタイル情報が含まれます。

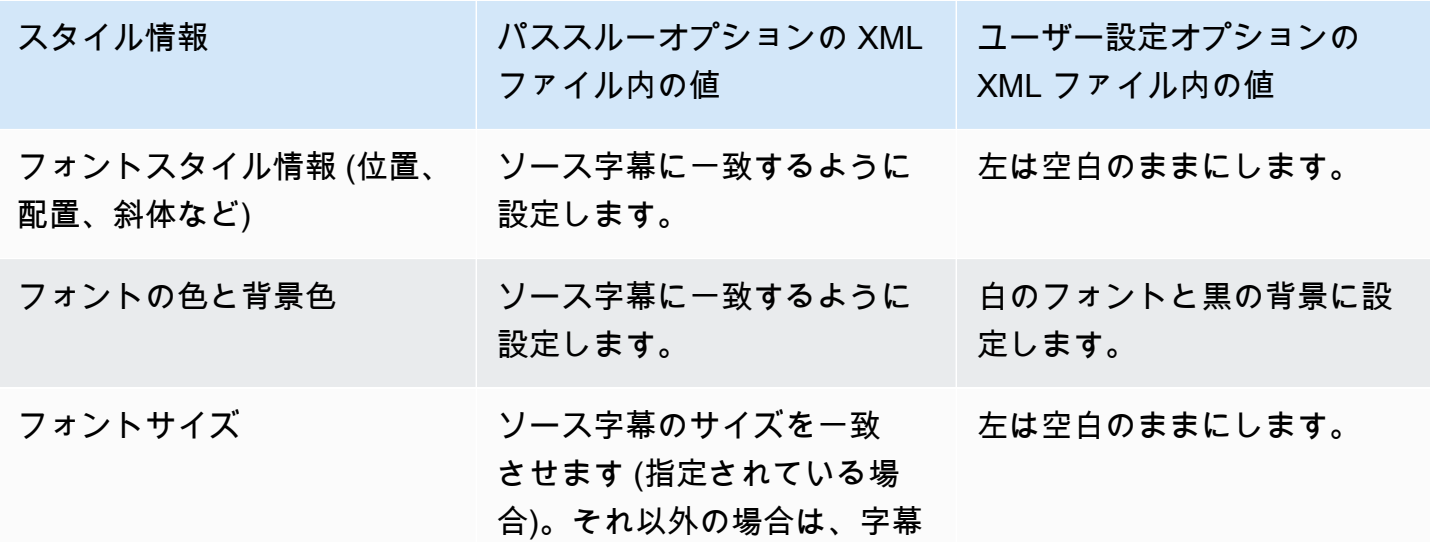

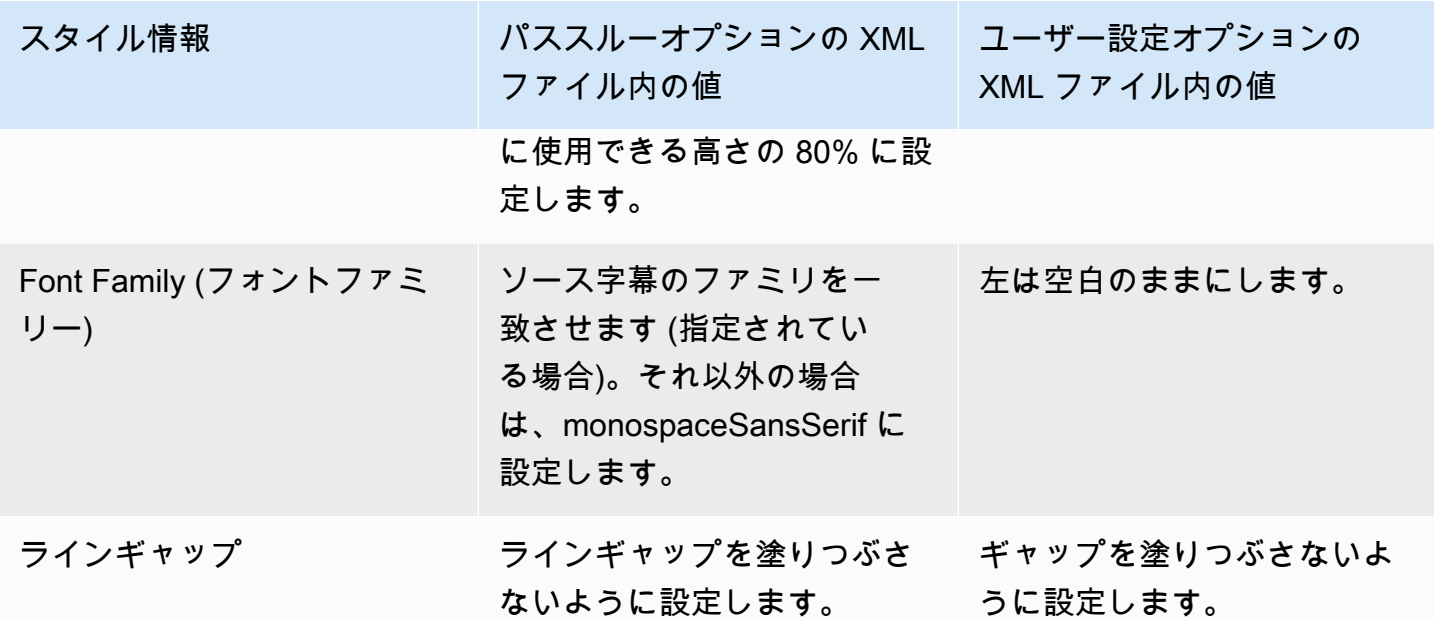

Web のフォントスタイルVTT

ソース[キャプションからウェブVTTキ](#page-748-0)ャプションが埋め込まれているか、テレテキストキャプション を設定している場合は、オプションでスタイル情報の一部を渡すことができます。

- 1. ウェブVTTキャプションを含む出力で、キャプションのセクションを表示します。
- 2. スタイルコントロール を設定します。
	- No\_Style\_Data : キャプションエンコードのテキストとタイムスタンプ情報のみが含まれます。
	- パススルー: ソースから位置と色スタイルデータを渡し、テキストとタイムスタンプの情報を含 めます。

### キャプションの処理例

以下の例では、「[the section called "一般的なシナリオ"」](#page-734-0)のユースケースを実装する方法について説 明しています。

トピック

- [ユースケース A: 1 つの入力形式を 1 つの出力形式に引き渡す \(変換なし\)](#page-759-0)
- [ユースケース B: 1 つの入力形式を 1 つの別の出力形式に変換する](#page-760-0)
- [ユースケース C: 1 つの入力形式を出力ごとに 1 つの別の形式に変換する](#page-761-0)
- [ユースケース D: 1 つの字幕出力を複数のビデオエンコードで共有する](#page-763-0)

<span id="page-759-0"></span>ユースケース A: 1 つの入力形式を 1 つの出力形式に引き渡す (変換なし)

この例では、一般的なシナリオの[最初のユースケース](#page-735-0)を実装する方法を示しています。入力が 1 つ の形式の字幕と複数の言語で設定されています。出力で形式を維持し、1 タイプの出力のみを生成 し、その出力にすべての言語を含めるとします。

例えば、入力に英語とフランス語の埋め込み字幕が含まれているとします。英語とフランス語の両方 で埋め込み字幕を含むHLS出力を生成し、1 つのビデオと 1 つのオーディオを生成したいとします。

この例では、埋め込みパススルーワークフローの 2 つの重要な特徴を示しています。まず、個別の 字幕セレクタは作成しません。すべての言語が自動的に含まれます。次に、 に出力する場合HLS、 言語とその表示順序を指定する機会があります。

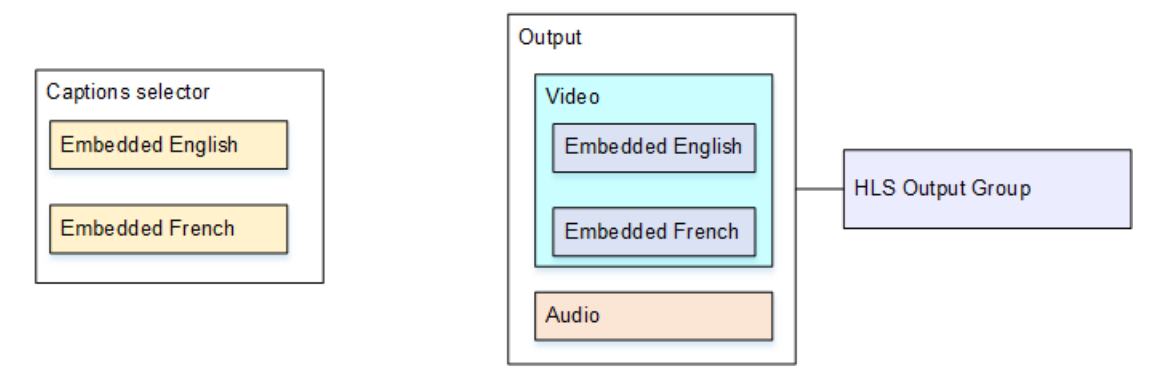

このユースケース用に を設定するには、次の手順に従います。

- 1. 作成するチャンネルのナビゲーションペインの [Input attachments] (入力アタッチ) で入力を選択 します。
- 2. [General input settings] (入力全般設定) で [Add captions selector] (字幕セレクタの追加) を選択し て、字幕セレクタを 1 つ作成します。[Selector settings] (セレクタ設定) を [Embedded source] (埋め込みソース) に設定します。
- 3. HLS 出力グループを作成します。
- 4. 1 つの出力を作成し、動画とオーディオを設定します。
- 5. その同じ出力で、以下のように字幕アセットを 1 つ作成します。
	- [Captions selector name] (字幕セレクタ名): 字幕セレクタ 1。
	- [Captions settings] (字幕設定): いずれかの埋め込み形式。
	- [Language code] (言語コード) と [Language description] (言語の説明): フィールドを空白のまま にします。埋め込み字幕では、すべての言語が含まれます。
- 6. HLS 出力グループの字幕 で、字幕言語設定 で、挿入 を選択します。
- 7. HLS 設定 については、字幕言語マッピング で、字幕言語マッピングの追加を 2 回 (言語ごとに 1 回) 選択します。
- 8. マッピングフィールドの最初のグループで「**1**」、「**ENG**」、「**English**」と入力し、2 番目のグ ループで「**2**」、「**FRE**」、「**French**」と入力します。
- 9. チャンネルの設定を終了したら、保存します。

<span id="page-760-0"></span>ユースケース B: 1 つの入力形式を 1 つの別の出力形式に変換する

この例では、一般的なシナリオの [2 番目のユースケース](#page-735-0)を実装する方法を示しています。入力には 2 つの字幕言語が含まれ、1 つの出力でこれらの字幕が変換されます。例えば、入力にドイツ語とフラ ンス語の埋め込み字幕が含まれているとします。両方の字幕を DVB-Sub に変換し、1 つのビデオと 1 つのオーディオを含むUDP出力を生成するとします。

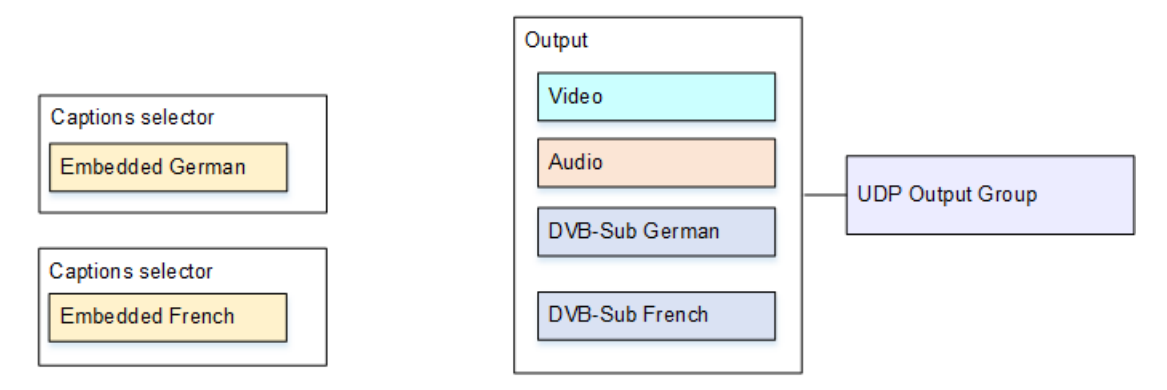

このユースケース用に を設定するには、次の手順に従います。

- 1. 作成するチャンネルのナビゲーションペインの [Input attachments] (入力アタッチ) で入力を選択 します。
- 2. [General input settings] (入力全般設定) で [Add captions selector] (字幕セレクタの追加) を 2 回選 択して、字幕セレクタ 1 (ドイツ語用) と字幕セレクタ 2 (フランス語用) を作成します。両方のセ レクタで、[Selector settings (セレクタ設定)] を [Embedded source (埋め込みソース)] に設定しま す。
- 3. UDP 出力グループを作成します。
- 4. 1 つの出力を作成し、動画とオーディオを設定します。
- 5. この出力で、[Add captions] (字幕の追加) を選択して字幕エンコードを作成します。
	- [Captions selector name] (字幕セレクタ名): 字幕セレクタ 1。
	- 字幕設定 : DVB-Sub。
	- [Language code] (言語コード) と [Language description] (言語の説明): ドイツ語。
- その他のフィールド: デフォルトをそのままにするか、必要に応じて入力します。
- 6. [Add captions] をもう一度選択して、字幕エンコードをもう 1 つ作成します。このエンコードをフ ランス語の字幕用に設定します。ドイツ語とフランス語のフォントフィールドを同一に設定しま す。
- 7. チャンネルの設定を終了したら、保存します。

#### <span id="page-761-0"></span>ユースケース C: 1 つの入力形式を出力ごとに 1 つの別の形式に変換する

この例では、一般的なシナリオの [3 番目のユースケース](#page-735-0)を実装する方法を示しています。入力が 1 つの形式の字幕と複数の言語で設定されています。複数の異なる形式の出力を生成するとします。出 力ごとに字幕を別の形式に変換するが、すべての言語を含めるとします。

例えば、入力にチェコ語とポーランド語のテレテキスト字幕が含まれているとします。Microsoft Smooth 出力と HLS出力を生成するとします。Microsoft Smooth 出力に 1 つのビデオと 1 つのオー ディオを含め、字幕を に変換するとしますTTML。HLS 出力には、1 つのビデオと 1 つのオーディ オを含め、字幕を Web に変換しますVTT。

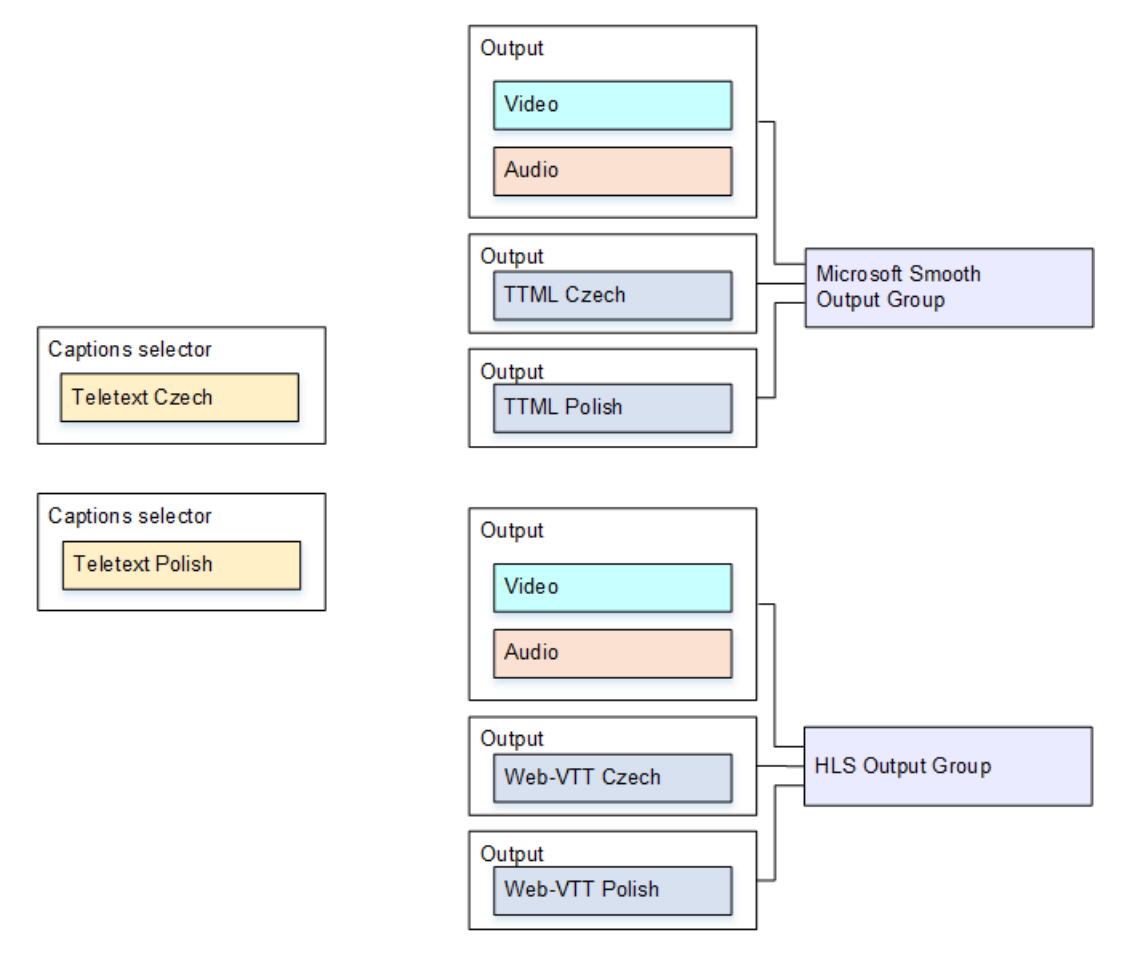

このユースケース用に を設定するには、次の手順に従います。

- 1. 作成するチャンネルのナビゲーションペインの [Input attachments] (入力アタッチ) で入力を選択 します。
- 2. [General input settings] (入力全般設定) で [Add captions selector] (字幕セレクタの追加) を 2 回選 択して、以下の字幕セレクタを作成します。
	- チェコ語のテレテキストの字幕セレクタ 1。チェコ語の字幕を保持するページを指定します。
	- ポーランド語のテレテキストの字幕セレクタ 2。ポーランド語の字幕を保持するページを指定 します。

キャプションは 2 つの異なる出力 (Microsoft Smooth と HLS) に含めますが、入力から抽出する必 要があるのは 1 回だけです。そのため、言語ごとにキャプションセレクタを 1 つだけ作成する必 要があります。

- 3. Microsoft Smooth 出力グループを作成し、以下のように設定します。
	- 1 つの出力を作成し、動画とオーディオを設定します。
	- 1 つの字幕エンコードを含み、動画またはオーディオエンコードを含まない、2 番目の出力を作 成し、以下のように設定します。
		- [Captions selector name] (字幕セレクタ名): 字幕セレクタ 1。
		- キャプション設定: TTML。
		- [Language code] (言語コード) と [Language description] (言語の説明): チェコ語。
		- [Style control] (スタイルコントロール): 必要に応じて設定します。
	- 1 つの字幕エンコードを含み、動画またはオーディオエンコードを含まない、3 番目の出力を作 成し、以下のように設定します。
		- [Captions selector name] (字幕セレクタ名): 字幕セレクタ 2。
		- キャプション設定: TTML。
		- [Language code] (言語コード) と [Language description] (言語の説明): ポーランド語。
		- その他のフィールド: 2 番目の出力 (チェコ語の字幕) と同じ。
- 4. HLS 出力グループを作成し、次のように設定します。
	- 1 つの出力を作成し、動画とオーディオを設定します。
	- 1 つの字幕エンコードを含み、動画またはオーディオエンコードを含まない、2 番目の出力を作 成し、以下のように設定します。
		- [Captions selector name] (字幕セレクタ名): 字幕セレクタ 1。
- [Language code] (言語コード) と [Language description] (言語の説明): チェコ語。
- その他のフィールド: 必要に応じて設定します。
- 1 つの字幕エンコードを含み、動画またはオーディオエンコードを含まない、3 番目の字幕出力 を作成し、以下のように設定します。
	- [Captions selector name] (字幕セレクタ名): 字幕セレクタ 2。
	- 字幕設定: ウェブVTT
	- [Language code] (言語コード) と [Language description] (言語の説明): ポーランド語。
	- その他のフィールド: 2 番目の出力 (チェコ語の字幕) と同じ。

5. チャンネルの設定を終了したら、保存します。

<span id="page-763-0"></span>ユースケース D: 1 つの字幕出力を複数のビデオエンコードで共有する

この例では、ABRワークフローで字幕を設定する方法を示します。

最初のセットアップでは、字幕がビデオと同じ出力にある場合にABRワークフローを設定する方法 を示します。つまり、字幕は埋め込みまたは字幕スタイルです。

2 番目のセットアップは、字幕がサイドカーカテゴリに属している場合にABRワークフローを設定す る方法を示しています。この場合、各字幕エンコードは独自の出力にあります。

トピック

- [埋め込みまたはオブジェクトスタイルの字幕での設定](#page-763-1)
- [サイドカー字幕での設定](#page-765-0)

<span id="page-763-1"></span>埋め込みまたはオブジェクトスタイルの字幕での設定

この例では、一般的なシナリオの [4 番目のユースケース](#page-735-0)を実装する方法を示しています。例えば、3 つのビデオエンコード (1 つは低解像度ビデオ用、もう 1 つは中解像度ビデオ用、もう 1 つは高解像 度ビデオ用) と 1 つのオーディオを含むHLS出力を生成するとします。また、埋め込み字幕 (英語と スペイン語) を含み、3 つのビデオエンコードすべてに関連付けるとします。

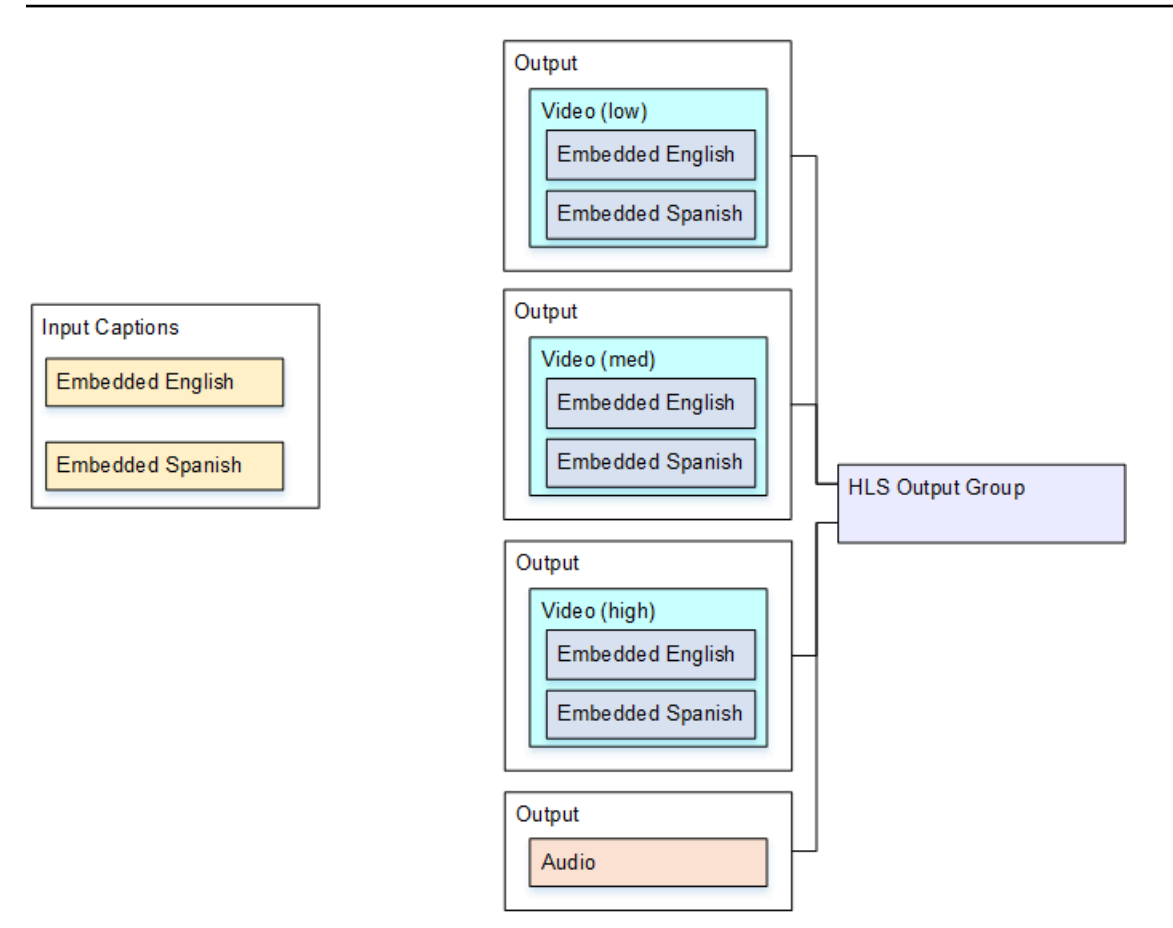

このユースケース用に を設定するには、次の手順に従います。

- 1. 作成するチャンネルのナビゲーションペインの [Input attachments] (入力アタッチ) で入力を選択 します。
- 2. [General input settings] (入力全般設定) で [Add captions selector] (字幕セレクタの追加) を選択し て、字幕セレクタを 1 つ作成します。[Selector settings] (セレクタ設定) を [Embedded source] (埋め込みソース) に設定します。
- 3. HLS 出力グループを作成します。
- 4. 1 つの出力を作成し、低解像度動画用に動画とオーディオを設定します。
- 5. その同じ出力で、以下のように字幕アセットを 1 つ作成します。
	- [Captions selector name] (字幕セレクタ名): 字幕セレクタ 1。
	- [Captions settings] (字幕設定): いずれかの埋め込み形式。
	- [Language code] (言語コード) と [Language description] (言語の説明): 空のままにします。埋め 込みパススルーでは、すべての言語が含まれます。
- 6. 2 番目の出力を作成し、中解像度動画用に動画とオーディオを設定します。
- 7. その同じ出力で、以下のように字幕アセットを 1 つ作成します。
- [Captions selector name] (字幕セレクタ名): 字幕セレクタ 1。
- [Captions settings] (字幕設定): いずれかの埋め込み形式。
- [Language code] (言語コード) と [Language description] (言語の説明): 空白のままにします。埋 め込み字幕では、すべての言語が含まれます。
- 8. 3 番目の出力を作成し、高解像度動画用に動画とオーディオを設定します。
- 9. その同じ出力で、以下のように字幕アセットを 1 つ作成します。
	- [Captions selector name] (字幕セレクタ名): 字幕セレクタ 1。
	- [Captions settings] (字幕設定): いずれかの埋め込み形式。
	- [Language code] (言語コード) と [Language description] (言語の説明): 空白のままにします。埋 め込み字幕では、すべての言語が含まれます。

10.チャンネルの設定を終了したら、保存します。

<span id="page-765-0"></span>サイドカー字幕での設定

この例は、字幕がサイドカーにあるABRワークフローを示しています。例えば、3 つのビデオエン コード (低、中、高解像度動画用) と 1 つのオーディオを含む Microsoft Smooth 出力を生成するとし ます。これらのエンコードを Microsoft Smooth 出力に含めます。埋め込み字幕 (英語とスペイン語) を取り込み、英語とスペイン語のTTML字幕に変換します。

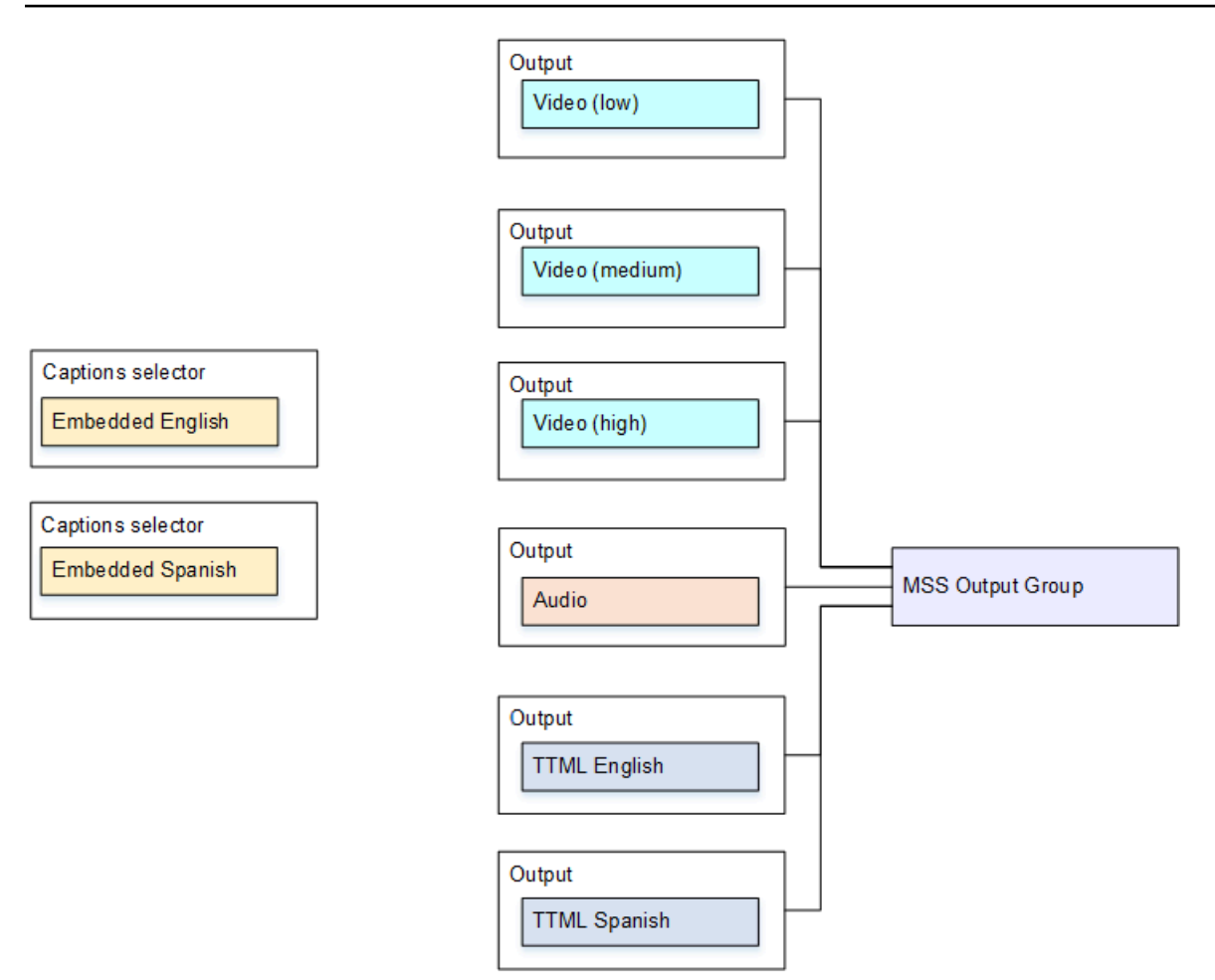

このユースケース用に を設定するには、次の手順に従います。

- 1. 作成するチャンネルのナビゲーションペインの [Input attachments] (入力アタッチ) で入力を選択 します。
- 2. [General input settings] (入力全般設定) で [Add captions selector] (字幕セレクタの追加) を 2 回選 択して、以下の字幕セレクタを作成します。
	- 字幕セレクタ 1: 埋め込み英語用。
	- 字幕セレクタ 2: 埋め込みスペイン語用。
- 3. Microsoft Smooth 出力グループを作成します。
- 4. 1 つのビデオエンコードを含む 1 つの出力を作成し、低解像度動画用に設定します。
- 5. 1 つのビデオエンコードを含む 2 番目の出力を作成し、中解像度動画用に設定します。
- 6. 1 つのビデオエンコードを含む 3 番目の出力を作成し、高解像度動画用に設定します。
- 7. 1 つのオーディオエンコードを含み、ビデオエンコードを含まない、4 番目の出力を作成します。
- 8. 1 つの字幕エンコードを含み、動画またはオーディオエンコードを含まない、5 番目の出力を作成 し、字幕エンコードを以下のように設定します。
	- [Captions selector name] (字幕セレクタ名): 字幕セレクタ 1。
	- キャプション設定: TTML。
	- [Language code] (言語コード) と [Language description] (言語の説明): 英語。
- 9. 1 つの字幕エンコードを含み、動画またはオーディオエンコードを含まない、6 番目の出力を作成 し、字幕エンコードを以下のように設定します。
	- [Captions selector name] (字幕セレクタ名): 字幕セレクタ 2。
	- キャプション設定: TTML。
	- [Language code] (言語コード) と [Language description] (言語の説明): スペイン語。

10.チャンネルの設定を終了したら、保存します。

# パートナー CDI 入力

パートナー CDI 入力は、CDI 入力の特定の構成です。CDI ソースの自動入力フェイルオーバーをサ ポートしたい場合、2 つの CDI 入力をパートナーとして設定する必要があります。2 つの入力は[、自](#page-712-0) [動フェイルオーバー](#page-712-0)ペアの 2 つの入力として、常に連携して動作します。フェイルオーバーペアと して使用できるのは、2 つの入力の組み合わせのみです。

トピック

- [通常の入力とパートナー入力の比較](#page-767-0)
- [パートナー CDI 入力を使用するためのルール](#page-768-0)
- [パートナー入力のセットを作成する](#page-768-1)
- [パートナー入力のセットの編集](#page-769-0)
- [パートナー入力の削除](#page-769-1)

<span id="page-767-0"></span>通常の入力とパートナー入力の比較

CDI 入力を作成する際には、通常の CDI 入力またはを作成するか、それともパートナー CDI 入力の セットを作成するかを決める必要があります。この意思決定は、パイプラインの冗長性と自動入力 フェイルオーバーの実装方法によって変わります。

次の表では、ワークフローに応じて作成する入力のタイプについて説明しています。

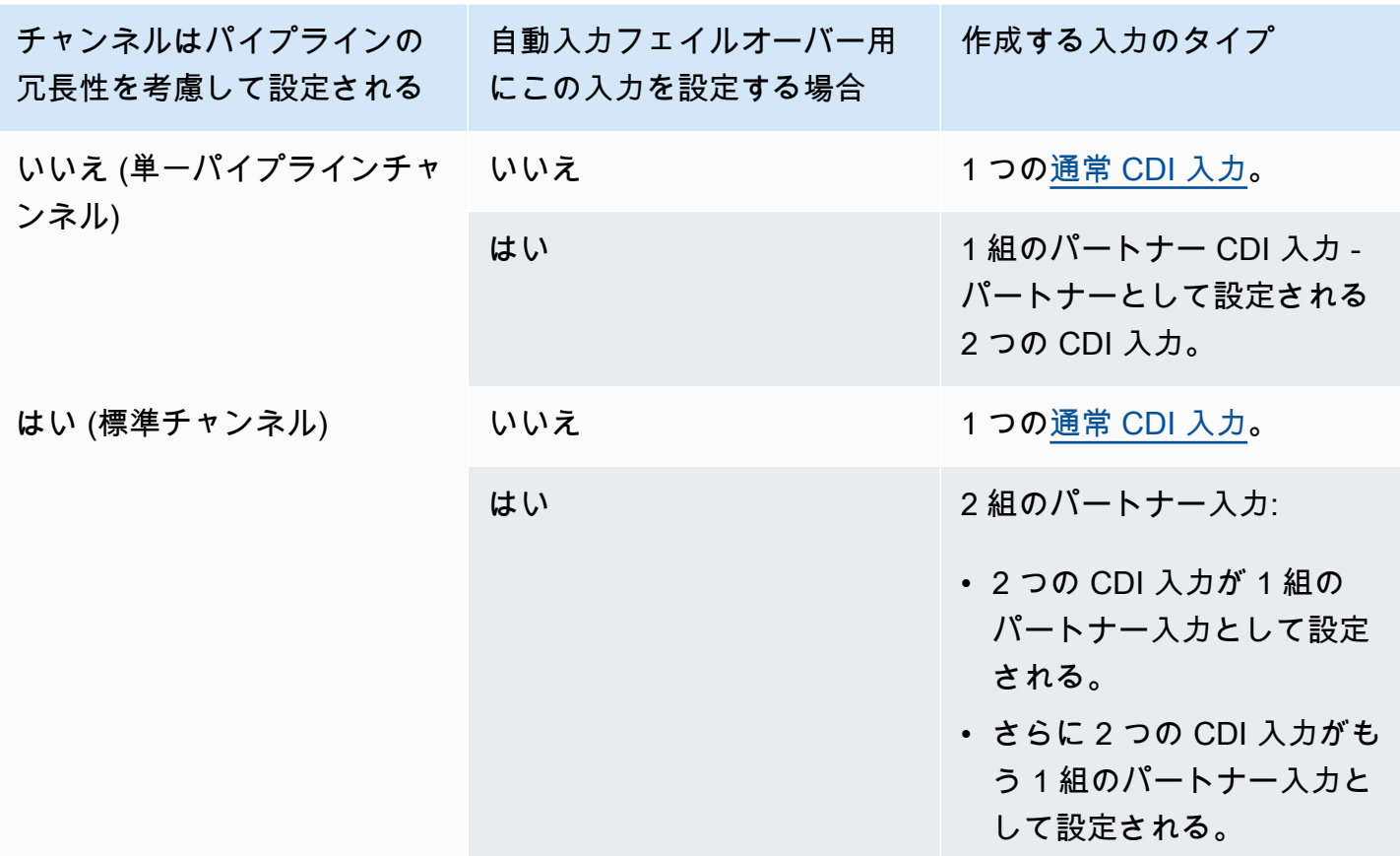

<span id="page-768-0"></span>パートナー CDI 入力を使用するためのルール

パートナー入力には、次のルールが適用されます。

- 自動フェイルオーバー パートナー入力はフェイルオーバーペアとしてのみ使用できます。
- 入力切り替え 入力切り替えワークフローでは、パートナー入力を使用できません。場合によっ ては、一方のパートナーに切り替え、他のパートナーに切り替える場合もあります。
- 単一チャンネル パートナー入力は 1 つのチャンネルでのみ使用できます。一方のパートナーを 1 つのチャンネルにアタッチし、もう一方のパートナーを別のチャンネルにアタッチすることはで きません。

## <span id="page-768-1"></span>パートナー入力のセットを作成する

パートナー入力を作成するには、特別な手順を実行する必要があります。[the section called "CDI](#page-238-0)  [input – パートナーCDI入力"](#page-238-0) を参照してください。

## <span id="page-769-0"></span>パートナー入力のセットの編集

通常の CDI 入力を更新するのと同じ方法で入力を編集できます[。the section called "入力の編集"](#page-1042-0) を 参照してください。

<span id="page-769-1"></span>パートナー入力の削除

2 つの入力は等しい立ち位置になります。特別な手順に従って作成する最初の入力は、所有者入力ま たはプリンシパル入力ではありません。したがって、パートナー入力を[削除する](#page-1044-0)際には以下のルール が適用されます。

• 一方の入力を削除しなくても他方の入力を削除できます。

そうすると、残りの入力は単に通常の CDI 入力になります。最初の入力を削除しても、2 番目の 入力の名前は自動的には変わりません。例えば、myInput-partner という名前の入力は、パート ナーの CDI 入力ではなくなっても、myInput-partner という名前のまま残ります。入力を編集して 名前を変更できます。

- 2 番目の入力を削除してから、最初の入力からパートナー入力をもう一度作成できます。新しい入 力の IP アドレスは、ポート 5001 に割り当てられます。
- 最初の入力を削除してから、2 番目の入力からパートナー入力をもう一度作成できます。新しい入 力の IP アドレスは、ポート 5000 に割り当てられます。

2 番目の入力の名前 (デフォルトでは、例えば、myInput - partner というサフィックスが付きます) を変更しなかった場合、新しい入力の名前は myInput - partner - partner になります。入力を編集 して名前を変更できます。

# チャンネルクラスと入力クラス

チャンネルの特徴の 1 つは、そのクラスです。入力の特徴の 1 つは、そのクラスです。チャンネル クラスと入力クラスの両方を設定して、パイプラインの冗長性を実装または省略します。

チャンネルクラスと入力クラスの概要については、このセクションをお読みください。その後、パ イプラインの冗長性の実装または省略の詳細については、「[the section called "パイプラインの冗長](#page-881-0) [性"」](#page-881-0)を参照してください。

#### チャンネルクラスについて

[ワークフローを計画する](#page-185-0)際に、チャンネルのクラスを決める必要があります。次の 2 つのチャンネ ルクラスがあります。

• 標準クラス

標準チャンネルには 2 つのエンコーディングパイプラインがあります。パイプラインが 2 つある 場合、両方のパイプラインでエンコーディングが実行されます。一方のパイプラインに障害が発 生しても、もう一方のパイプラインからダウンストリームシステムへの出力を続けることができま す。が障害 MediaLive を処理する方法の詳細と図については、「」を参照してくださ[いthe section](#page-881-0) [called "パイプラインの冗長性"。](#page-881-0)

• 単一パイプラインクラス

単一パイプラインチャンネルには 1 つのパイプラインがあります。1 つのパイプラインが失敗する と、ダウンストリームシステムへの出力が停止します。

チャンネルクラスは、[チャンネルを作成する](#page-296-0)際に作成します。既存のチャンネルのクラスを[アップグ](#page-888-0) [レードまたはダウングレード](#page-888-0)できます。

### 入力クラスについて

チャンネル内でパイプラインの冗長性を実装または省略する手順の一環として、各入力のクラスを決 定する必要があります。次の 2 つの入力クラスがあります。

• 標準クラス

標準クラスの入力には 2 つのパイプラインがあります。

すべてのタイプの入力を標準クラスの入力として設定できます。

• 単一クラスの入力には 1 つのパイプラインがあります。

すべての入力を単一クラス入力として設定できます。CDI 入力と RTP 入力をシングルクラス入力 として設定することはできません。

### チャンネルクラスと入力クラスの組み合わせ

次の表は、チャンネルクラスと入力クラスの有効な値の組み合わせについてまとめたものです。セク ション「[the section called "パイプラインの冗長性"」](#page-881-0)では、ワークフローに適切な組み合わせを選択 する方法について説明します。

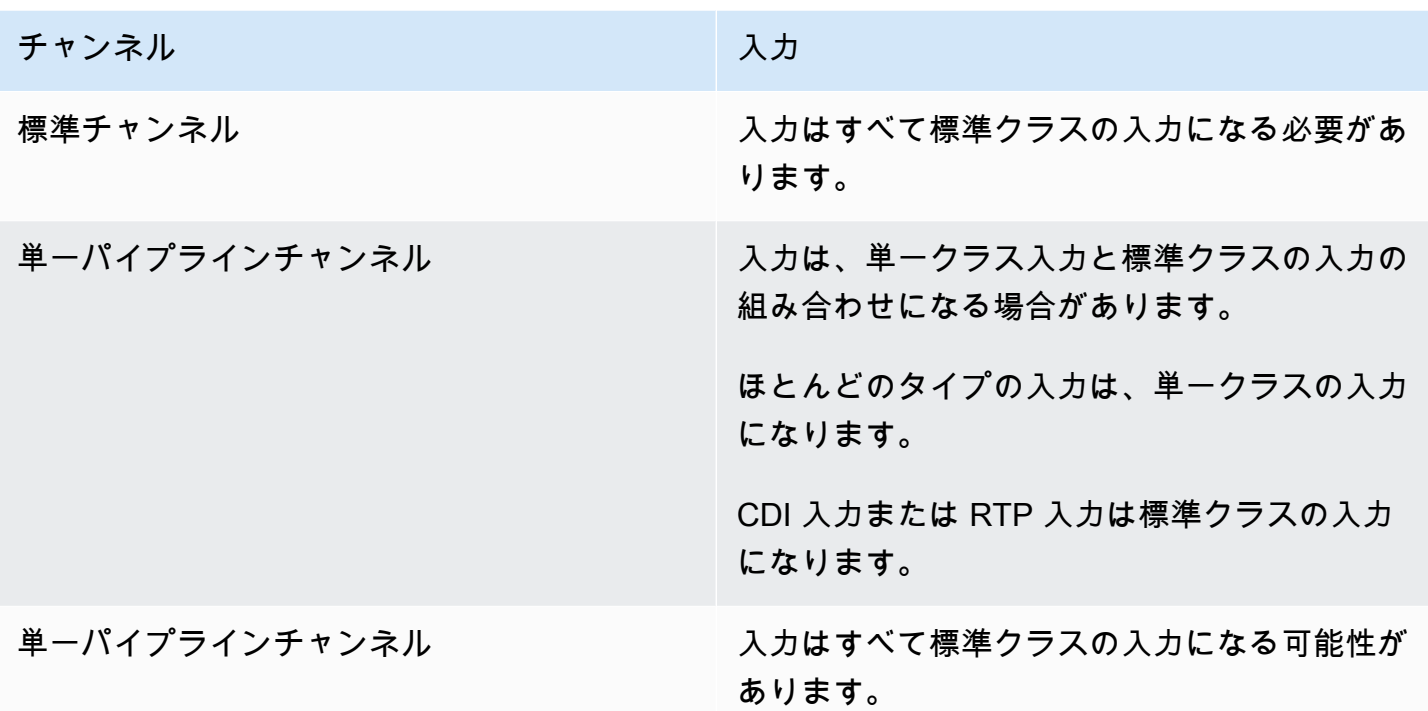

# 動的入力

静的および動的ファイル入力で複数入力チャンネルを設定できます。その後、チャンネルスケジュー ルの入力切り替え機能を使用して、ある入力から別の入力に切り替えることができます。静的入力は 常に同じファイルに接続します。動的入力は、スケジュール内の入力スイッチで使用されるたびに、 異なるファイルを指します。

動的入力を使用すると、チャンネルにアタッチできる入力数の制限を守りながら、チャンネルで使用 できる動画ソースの数を増やすことができます。

動的入力として設定できるのは、次のいずれかの場所に保存されている MP4 または Transport Stream (TS) ファイル入力のみです。

- Amazon S3
- AWS Elemental MediaStore

動的入力のセットアップ

動的入力の計画と作成の詳細については、「[the section called "動的入力"」](#page-808-0)を参照してください。

# <span id="page-772-1"></span>ID3 メタデータの使用

アーカイブ出力、HLS出力、 MediaPackage 出力、UDP出力にID3メタデータを含めることができま す。通常、ダウンストリームシステムがデータを期待し、それを解釈できることがわかっている場合 は、出力にID3メタデータを含めます。

ID3 メタデータの要件は、ダウンストリームシステムの担当者から取得する必要があります。

チャンネルを作成または編集するときに、ID3メタデータを有効にするようにチャンネルに個別の出 力を設定できます。ID3 メタデータは、次のソースの 1 つ以上から取得できます。

- 入力に既に存在するメタデータである場合があります。
- チャンネルの作成時に追加するメタデータである場合があります。
- スケジュールにアクションを作成することで追加したメタデータである場合があります。

ID3 メタデータは、UDP出力タイプ[の特定のルール](#page-774-0)に従ってHLSアーカイブ MediaPackage、、また は 出力に含まれます。

トピック

- [ID3 メタデータの有効化](#page-772-0)
- [ID3 メタデータを渡す](#page-775-0)
- [チャンネル作成時のID3メタデータの挿入](#page-775-1)
- [スケジュールを使用したID3メタデータの挿入](#page-776-0)

<span id="page-772-0"></span>ID3 メタデータの有効化

出力にID3メタデータを含めるには、チャンネルを作成または編集するときに、その出力でID3メタ データを有効にする必要があります。

アーカイブ出力での有効化

アーカイブ出力にID3メタデータを含めるには、該当する各出力でこの機能を有効にする必要があり ます。

アーカイブ出力でID3メタデータを有効にするには

1. 「チャンネルの作成」ページの「出力グループ」セクションのアーカイブグループで、ID3メタ データを有効にする出力を選択します。

- 2. コンテナ設定 では、PID設定 では、時間指定メタデータ動作 では、 を選択しま すPASSTHROUGH。
- 3. 時間指定メタデータ PIDsには、ID3メタデータを挿入する PID を入力します。
- 4. 該当する出力ごとに繰り返します。

有効化の結果については、このセクションで後述する「[the section called "ID3 メタデータの有効化](#page-774-0) [の結果"」](#page-774-0)を参照してください。

HLS 出力での有効化

HLS 出力にID3メタデータを含めるには、該当する各出力でこの機能を有効にする必要があります。

HLS 出力でID3メタデータを有効にするには

- 1. チャンネルの作成ページの出力グループセクションのHLSグループで、ID3メタデータを有効に する出力を選択します。
- 2. HLS 設定が標準 hls に設定されていることを確認します。ID3 メタデータを含めることができる のは標準出力のみです。[Audio-only outputs] (オーディオのみの出力) オプション (このフィール ドの他のオプション) は、オーディオレンディショングループの設定に使用され、このメタデー タを含めることはできません。
- 3. PID 設定 、時間指定メタデータの動作 で、 を選択しますPASSTHROUGH。
- 4. 時間指定メタデータ PIDsには、ID3メタデータを挿入する PID を入力します。
- 5. 該当する出力ごとに繰り返します。

有効化の結果については、このセクションで後述する「[the section called "ID3 メタデータの有効化](#page-774-0) [の結果"」](#page-774-0)を参照してください。

MediaPackage 出力での有効化

MediaPackage 出力にID3メタデータを含めるには、出力を設定する必要はありません。 MediaPackage 出力は、この機能を有効にして自動的に設定されます。

MediaPackage 出力でのID3メタデータの処理については、この章[のthe section called "ID3 メタデー](#page-774-0) [タの有効化の結果"後](#page-774-0)半の「」を参照してください。

UDP 出力での有効化

UDP 出力にID3メタデータを含めるには、該当する各出力でこの機能を有効にする必要があります。

UDP 出力でID3メタデータを有効にするには

- 1. 「チャンネルの作成」ページの「出力グループ」セクションのUDPグループで、ID3メタデータ を有効にする出力を選択します。
- 2. ネットワーク設定 、PID設定 、時間指定メタデータ動作 で、 を選択しますPASSTHROUGH。
- 3. 時間指定メタデータ PIDsには、メタデータを挿入する PID を入力します。
- 4. 該当する出力ごとに繰り返します。

有効化の結果については、このセクションで後述する「[the section called "ID3 メタデータの有効化](#page-774-0) [の結果"」](#page-774-0)を参照してください。

<span id="page-774-0"></span>ID3 メタデータの有効化の結果

チャンネルでID3メタデータを有効にした結果は次のとおりです。

- ID3 入力に存在するタイプ TDRL または 以外のメタデータPRIVは、対象となる出力に自動的に含 まれます。
- ID3 入力に存在するタイプ TDRLまたは のメタデータPRIVは、次のように適格な出力に渡されま す。
	- フレームの表現に「Elemental Technologies」が含まれていない場合、メタデータは渡されま す。
	- フレームの表現に「Elemental Technologies」が含まれている場合、メタデータは渡されませ ん。は、このメタデータのタイムスタンプが渡された MediaLive と仮定するため、メタデータ は渡されません。
- ID3 出力グループで設定したメタデータは、チャンネルの作成時にID3メタデータを有効にした出 力に挿入されます。出力グループのID3メタデータの設定については、「」を参照してください[the](#page-775-1) [section called "チャンネル作成時のID3メタデータの挿入"。](#page-775-1)
- ID3 MediaLive スケジュールでアクションを作成して設定した メタデータは、対象となる出力に 含まれます。スケジュールでのID3メタデータの設定については、「」を参照してください[the](#page-776-0) [section called " スケジュールを使用したID3メタデータの挿入"。](#page-776-0)

出力の適格性は、次の表に示すように、出力グループのタイプによって異なります。

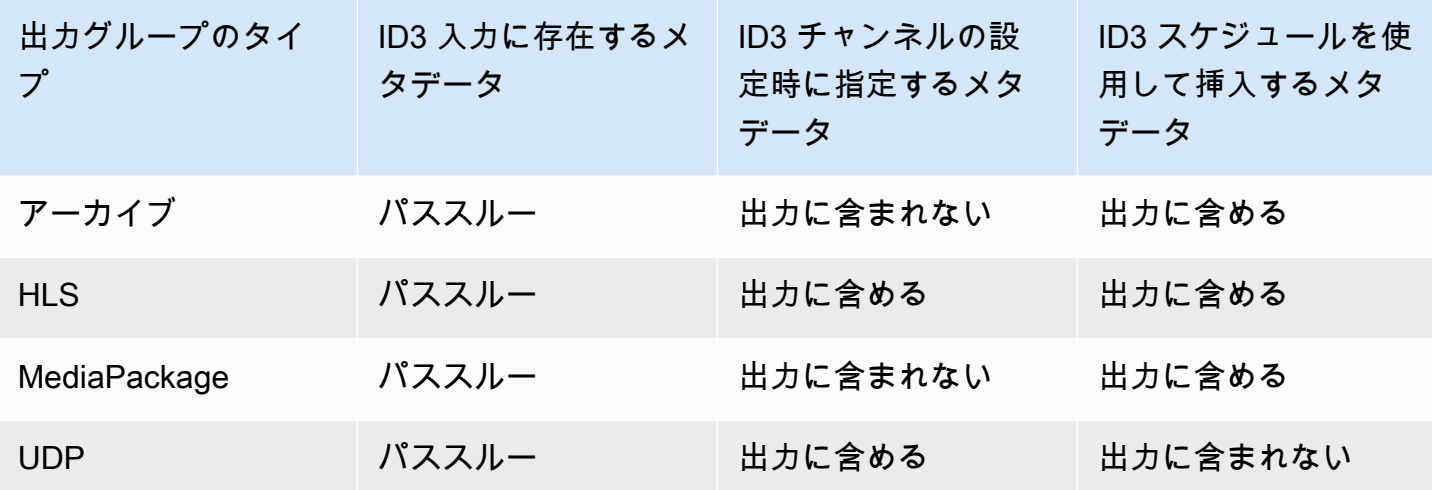

#### <span id="page-775-0"></span>ID3 メタデータを渡す

チャンネル入力内のID3メタデータが自動的に出力に渡されるように出力を設定できます。ID3 メタ データを渡すには、出力ID3で を有効にします。詳細については、「[the section called "ID3 メタデー](#page-772-0) [タの有効化"」](#page-772-0)を参照してください。

<span id="page-775-1"></span>チャンネル作成時のID3メタデータの挿入

ID3 メタデータを有効にした HLSまたは UDP出力に、定期的に (10 秒ごとなど) ID3メタデータを挿 入するように を設定できます。アーカイブまたは MediaPackage 出力にID3メタデータを挿入するこ とはできません。

チャンネルの作成時にID3メタデータを挿入するには

- 1. ID3 メタデータが有効になっていることを確認します。詳細については、「[the section called](#page-772-0)  ["ID3 メタデータの有効化"」](#page-772-0)を参照してください。
- 2. 「チャンネルの作成」ページの「出力グループ」セクションで、HLSグループまたはUDPグ ループを選択します。(アーカイブグループまたは MediaPackage グループにID3メタデータを 挿入することはできません。)
- 3. を選択しますID3。
- 4. 時間指定メタデータID3フレーム で、メタデータに適用するID3フレームタイプを選択します。

チャンネルの作成時に挿入するPRIVメタデータや、他のソースからのメタデータに を使用しな いようにします。

5. 時間指定メタデータID3期間 には、ID3メタデータの繰り返し間隔を秒単位で入力します。

UDP 出力グループの場合は、任意の長さを設定します。HLS 出力グループの場合、期間 (間 隔) をセグメントの長さの半分に設定することをお勧めします。セグメントの長さを確認するに は、HLS出力グループ でマニフェスト とセグメント を選択し、セグメントの長さ を確認しま す。

チャンネルを開始すると、出力の開始直後に最初のID3メタデータが挿入され、チャンネルの存続期 間中は指定された間隔で挿入されます。

ID3 メタデータのタイムスタンプは、出力タイムコードから算出されます。これは、チャンネルが実 行中にID3フレームが出力に挿入される時間を示します。タイムスタンプは、チャンネルの[General Settings] (全般設定) ページの[Timecode Configuration] (タイムコードの設定) セクションにある [Source] (送信元) フィールドで指定した形式になります。

#### <span id="page-776-0"></span>スケジュールを使用したID3メタデータの挿入

スケジュールで MediaLiveアクションを作成することで、特定の時間にID3メタデータを挿入できま す。メタデータは、ID3メタデータを有効にした各HLS MediaPackage 出力に挿入されます。UDP 出力には挿入されません。

通常、ダウンストリームシステムの指示に従ってID3メタデータを含めます。

ID3 メタデータを挿入するには

- 1. ID3 メタデータが有効になっていることを確認します。詳細については、「[the section called](#page-772-0)  ["ID3 メタデータの有効化"」](#page-772-0)を参照してください。
- 2. スケジュールでアクションを作成します。詳細については、「[セットアップ: スケジュールの作](#page-432-0) [成](#page-432-0)」を参照してください。

# ID3 セグメントタグの使用

のHLS出力と MediaPackage 出力のすべてのセグメントにID3タグを含めることができます。 AWS Elemental MediaLive チャネル。ダウンストリームシステムがデータを期待し、それを解釈できるこ とがわかっている場合は、通常、出力にID3セグメントタグを含めます。

タグの内容に関する要件は、ダウンストリームシステムの担当者から取得する必要があります。

機能の仕組み

この機能を有効にします。HLS 出力グループの場合、チャンネルに個々のHLS出力グループを 設定し、出力グループ内のすべての出力に対してID3セグメントのタグ付けを有効にします。 MediaPackage 出力グループの場合、セットアップはありません。タグ付けは、これらの出力グルー プでは常に有効になります。

次に、チャンネルスケジュールでID3セグメントタグアクションを作成し、タグの内容を指定しま す。コンテンツには 2 つのオプションがあります。

- ID3 フレームのID3タグ部分にフィールドのコンテンツを指定します。フィールドは常に 型です TXXX。ID3フレーム全体 MediaLive を構築します。
- ID3 フレーム全体を指定します。

アクションの開始時に、チャンネルは HLSおよび MediaPackage 出力のすべてのセグメントにタグ コンテンツを挿入し始めます。

新しいアクションを作成することで、タグの内容を変更できます。新しいアクションの開始時に、 はすべてのセグメントに新しいタグの内容の挿入 MediaLive を開始します。

トピック

- [ID3 メタデータとの比較](#page-777-0)
- [ID3 セグメントタグの挿入](#page-779-0)

#### <span id="page-777-0"></span>ID3 メタデータとの比較

ID3 セグメントのタグ付けに似た機能は[ID3、時間指定メタデータ で](#page-772-1)す。両方のメタデータのセット を含めるようにチャンネルを設定できます。どちらのセットも同じ に挿入されますがPID、ID3メタ データのタイプは異なります。

次に、2 つの機能の比較を示します。

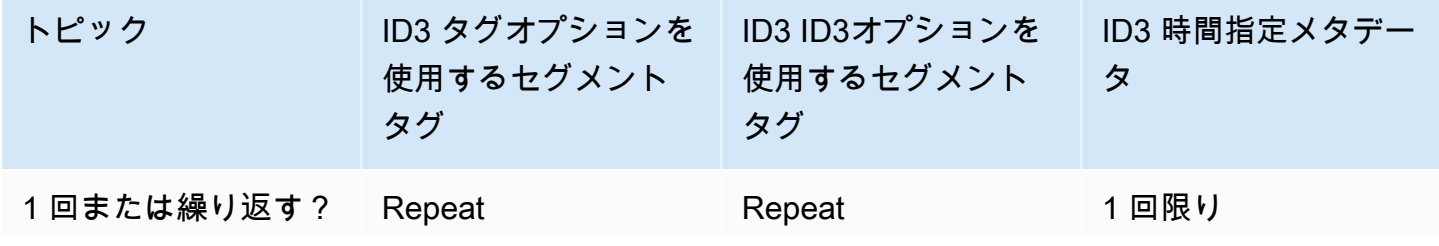

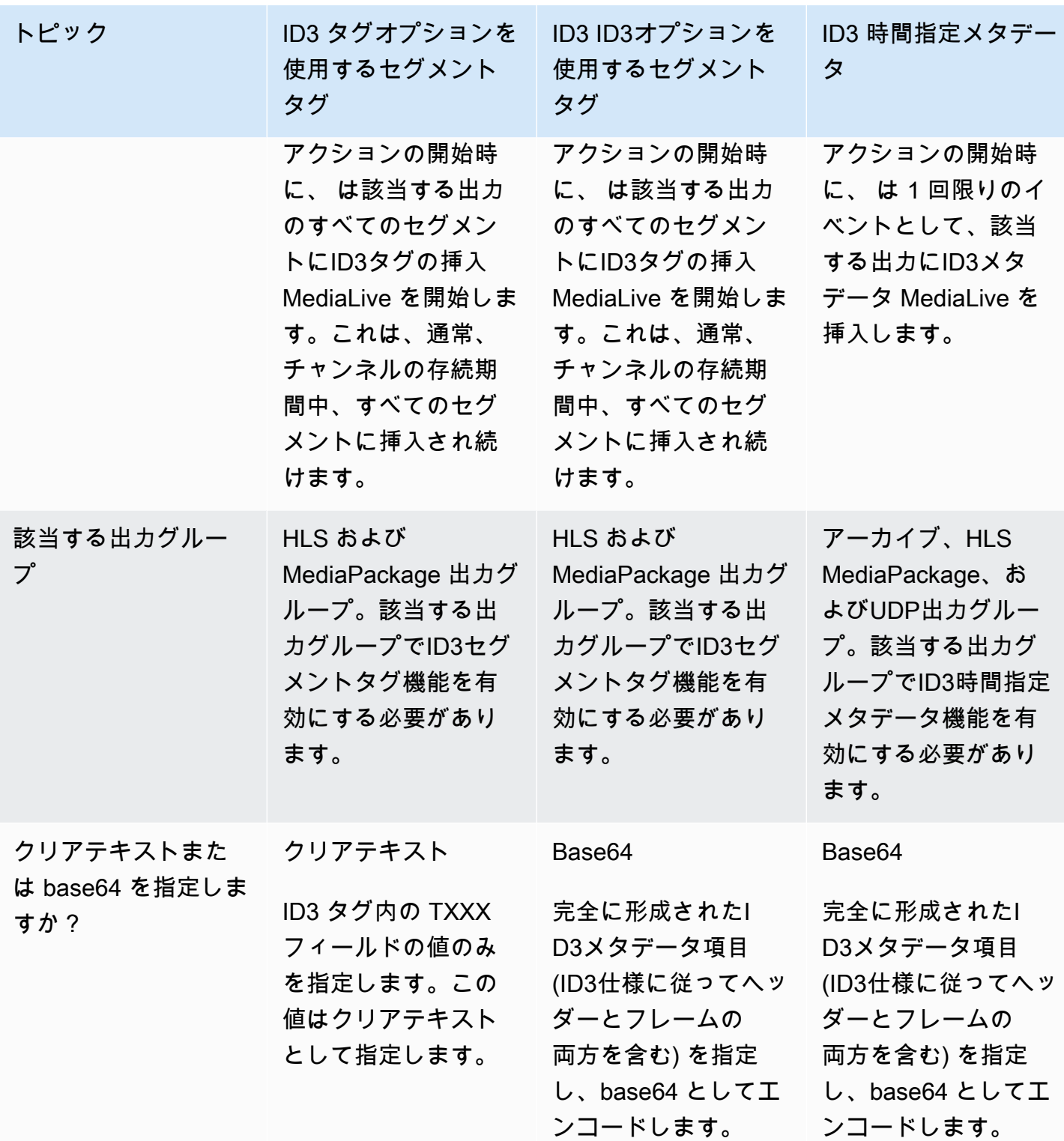

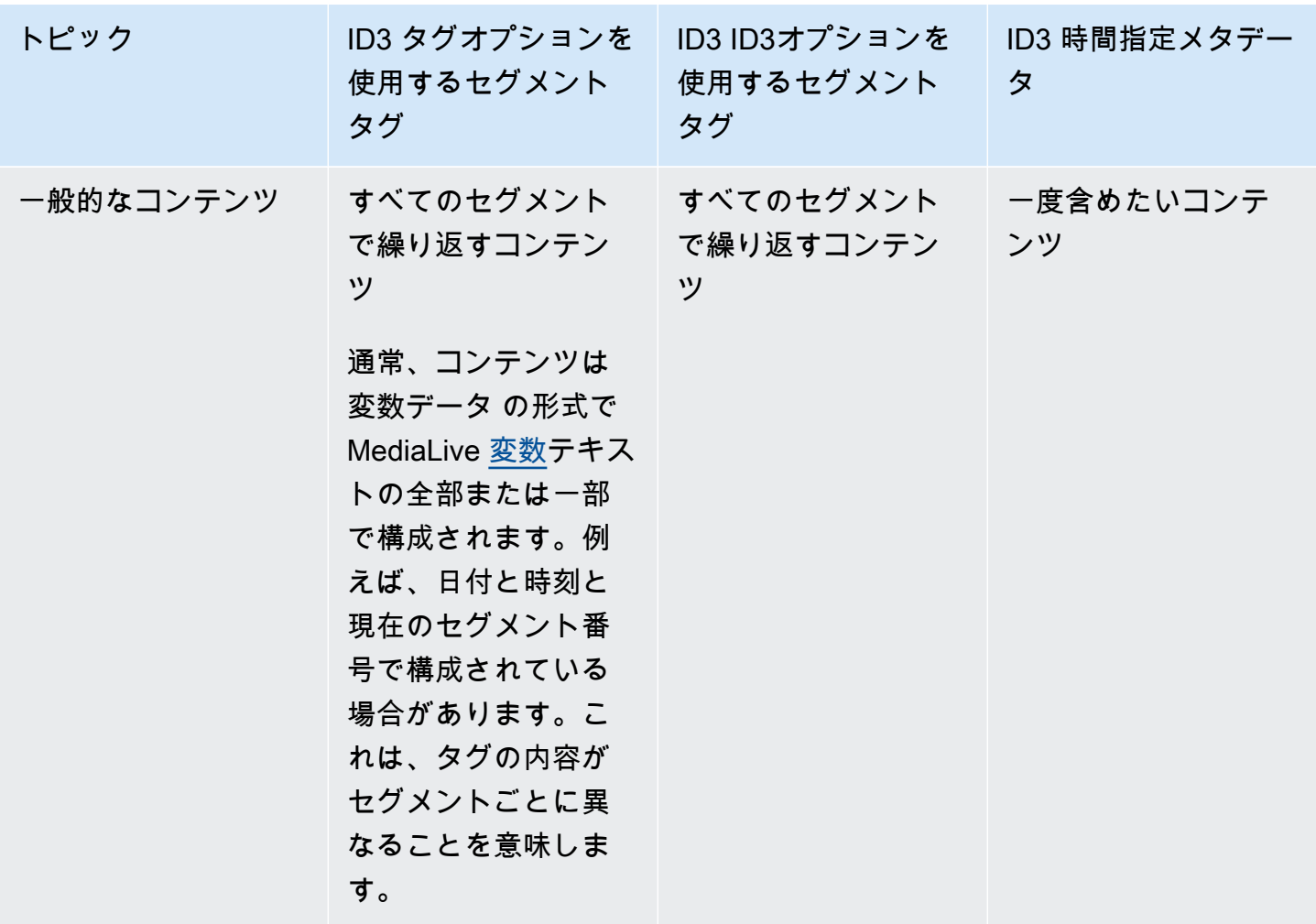

### <span id="page-779-0"></span>ID3 セグメントタグの挿入

出力グループの出力にID3セグメントタグを含めるには、チャンネルを作成または編集するときに ID3セグメントタグ付けを有効にします。 MediaPackage 出力グループでこの機能を有効にする必要 はありません。

次に、タグの挿入を開始するようにチャンネルを設定するには、 MediaLive スケジュールでアク ションを作成します。チャンネルは、該当するHLS出力グループとすべての MediaPackage 出力グ ループにタグを挿入します。

HLS 出力でID3セグメントのタグ付けを有効にするには

- 1. 「チャンネルの作成」ページの「出力グループ」セクションのHLSグループで、「」を選択しま すID3。
- 2. HLS ID3 セグメントタグ付け で、 を選択しますENABLED。

3. 必要に応じて、各出力でタグPIDの を指定します。出力PIDで を指定しない場合、 は 502 PID MediaLive を使用します。

この出力グループの出力を選択します。コンテナ設定 では、PID設定 では、時間指定メタデー タ ではPIDs、ID3タグを挿入PIDする を入力します。

ID3 時間指定メタデータ機能もこの を使用することに注意してくださいPID。

4. 出力グループの該当する出力ごとに繰り返します。

出力でID3 MediaPackageセグメントのタグ付けを有効にするには

MediaPackage 出力グループは、ID3セグメントのタグ付けを有効にして自動的に設定され、502 PID が指定されます。

したがって、タグを挿入するアクションをスケジュールで作成した場合、 MediaPackage 出力には そのタグが含まれます。アクションを作成しないと、出力にタグは含まれません。(デフォルトのタ グは挿入MediaLive しません。)

ID3 セグメントタグの挿入を開始するには

- 1. HLS 出力グループでID3セグメントタグが有効になっていることを確認します。
- 2. スケジュールにアクションを作成します。詳細については、「[セットアップ: スケジュールの作](#page-432-0) [成](#page-432-0)」を参照してください。

通常、スケジュールにはアクションを 1 つだけ作成します。別のアクションを作成すると、そ のアクションで指定されたタグが、前のアクションで指定したタグに置き換えられます。

タグの MediaLive 挿入を停止するには、空のコンテンツを含むアクションを作成します。

# <span id="page-780-0"></span>イメージオーバーレイの操作

MediaLive チャンネルのビデオに静的イメージを課すことができます。静止イメージとは、動きの ない静止したイメージです。イメージを準備し、 の外部に保存します MediaLive。次に、 [のスケ](#page-432-0) [ジュール](#page-432-0)機能を使用して、実行中のチャンネルにイメージを挿入するタイミングと、それぞれを削除 するタイミングを指定するタイムテーブル MediaLive を設定します。

トピック

• [グローバルオーバーレイと出力ごとのオーバーレイの 2 つのオプション](#page-781-0)

イメージオーバーレイ 760

- [ステップ 1: 静的イメージオーバーレイファイルを準備する](#page-783-0)
- [ステップ 2: エンコード共有の処理](#page-785-0)
- [ステップ 3: オーバーレイの挿入と削除](#page-786-0)

# <span id="page-781-0"></span>グローバルオーバーレイと出力ごとのオーバーレイの 2 つのオプション

チャンネルにイメージオーバーレイを挿入および削除するには、グローバルオプションと出力ごとの オプションの 2 つのオプションがあります。

- グローバルイメージオーバーレイ: すべての出力グループのすべての出力に静的イメージオーバー レイを挿入します。
- 出力ごとのイメージオーバーレイ: 特定の出力グループの特定の出力でのみ、実行中のチャンネル に静的イメージオーバーレイを挿入します。アクションは と呼ばれます。

1 つのチャンネルで、グローバルアクションと出力ごとのオプションを同じチャンネルに結合できま す。例えば、イメージ X をグローバルに (すべての出力で) 挿入し、イメージ Y を出力 A にのみ挿入 できます。出力 A にはイメージ X とイメージ Y の両方が含まれます。他のすべての出力にはイメー ジ X のみが含まれます。

#### トピック

- [がグローバルイメージ MediaLive を処理する方法](#page-781-1)
- [が出力ごとのイメージ MediaLive を処理する方法](#page-782-0)
- [イメージレイヤーとイメージの挿入](#page-782-1)
- [イメージの削除](#page-782-2)
- [イメージのプロパティ](#page-783-1)

<span id="page-781-1"></span>がグローバルイメージ MediaLive を処理する方法

MediaLive は、ビデオの解像度を設定する前にイメージを挿入します。このようにして、指定された 解像度を取得するためにビデオフレーム MediaLive のサイズを変更すると、イメージのサイズが変 更されます。出力イメージとビデオフレームのサイズは、小さい (解像度が低い) か大きい (解像度が 高い) に変更できます。

グローバルオプションは、すべてのビデオ出力で同じイメージを使用し、そのイメージがすべての ビデオ出力でビデオフレームの同じ割合を占めるようにする場合に適しています。イメージを準備 するときは、ソースビデオの必要な割合を占めることを確認します。例えば、その高さを基礎となる ビデオの高さの 10% にしたい場合があります。がビデオ解像度 MediaLive を設定すると、イメージ は基になるビデオと同じ割合になります。例えば、イメージは出力 720p ビデオフレームの高さの約 10%、出力 4K ビデオフレームの高さの約 10% を占めます。

<span id="page-782-0"></span>が出力ごとのイメージ MediaLive を処理する方法

MediaLive はビデオの解像度を設定し、画像を重ね合わせます。つまり、イメージのサイズは変更さ れず、絶対サイズが保持されます。

出力ごとのオプションは、異なるイメージを異なる出力にオーバーレイする場合に便利です。例え ば、ある出力グループのビデオに 1 つのロゴを挿入し、別の出力グループのビデオに別のロゴを挿 入できます。

出力ごとのオプションは、サイズを変更せずにイメージを挿入する場合にも便利です。例え ば、ABR スタックのすべての出力でイメージの絶対サイズを同じにする場合です。イメージ は、720p のビデオフレームの絶対サイズが 4K のビデオフレームと同じです。したがって、すべて の出力で同じイメージファイルを使用できます。

また、解像度が異なる出力グループで、イメージの相対サイズを同じにすることもできます。例え ば、すべてのイメージが高さの 10% を占めるようにします。この場合、出力ごとに個別のファイル を準備し、異なる出力に個別の挿入アクションを作成する必要があります。

<span id="page-782-1"></span>イメージレイヤーとイメージの挿入

イメージは常にレイヤーに存在します。グローバルオプションには 8 つのグローバルレイヤーがあ り、出力ごとのオプションには 8 つの出力ごとのレイヤーがあります。レイヤーに含めることがで きるイメージは 1 つだけです。

レイヤーは順序付けられます。レイヤー 0 が下部にあり、レイヤー 7 が上部にあります。

出力ごとのレイヤーはすべてグローバルレイヤーの上にあります。つまり、下から見ると、レイヤー はグローバルレイヤー 0~7、出力ごとのレイヤー 0~7 になります。イメージをオーバーラップさ せる場合は、このレイヤーの順序に注意してください。

<span id="page-782-2"></span>イメージの削除

イメージを非アクティブ化 (削除) するアクションは 2 つあり、1 つはグローバルレイヤーから削除 し、もう 1 つは特定の出力の出力ごとのレイヤーから削除します。

グローバルアクションは、指定されたレイヤーとすべての出力からイメージを削除します。

出力ごとのアクションはより柔軟です。例えば、出力 A と B の出力ごとのレイヤー 4 にイメージ X を挿入できます。次に、出力 C の出力ごとのレイヤー 4 にイメージ Y を挿入できます。次に、出 力 A と C の出力ごとのレイヤー 4 からイメージを削除する非アクティブ化アクションを入力できま す。出力 A のイメージ X は削除され、出力 C のイメージ Y は削除されます。出力 B の画像 X は引 き続き存在します。

<span id="page-783-1"></span>イメージのプロパティ

開始時間と期間

各イメージオーバーレイを開始時間と期間で設定できます。

配置

イメージオーバーレイは、ビデオフレームの X 軸と Y 軸を基準にして、ビデオフレーム上の任意の 位置に挿入できます。イメージは互いに重なるように配置できます。

不透明度とフェード

不透明度や、フェードインとフェードアウトを適用するように設定できます。

入力挿入とオーバーレイ

入力切り替えも実行しているチャンネルにイメージオーバーレイを挿入できます (異なる入力を取り 込むため)。入力スイッチとイメージオーバーレイの処理は完全にデカップリングされていること に注意してください。つまり、 が別の入力に MediaLive 切り替わると、現在アクティブなイメージ オーバーレイが消えることを心配する必要はありません。これらは消えません。

#### <span id="page-783-0"></span>ステップ 1: 静的イメージオーバーレイファイルを準備する

チャンネルで使用する各イメージオーバーレイを準備し、Amazon S3 バケットなどの適切な場所に 保存する必要があります。イメージは、チャンネルを開始する前、またはチャンネルの実行中にいつ でも準備できます。

オーバーレイファイルを準備するには

- 1. 必要なファイルのサイズ (幅と高さのピクセル単位) を決定します。それぞれ異なるサイズの 1 つのイメージの複数のインスタンスが必要になる場合があります。詳細については、この手順後 のガイドラインを参照してください。
- 2. 次の特性を持つファイルを作成します。
- 32 ビット bmp、png、または tga 形式
- チャンネルを出力するグラフィックプログラムを使用する場合は、アルファチャンネルを出力 するように設定します。これにより、イメージオーバーレイが黒または白のボックスで表示さ れなくなります。
- 3. 準備したファイルを、 がアクセスできる場所に配置します MediaLive。ユーザーがファイルに アクセスするために必要な場所とユーザー認証情報を書き留めます。以下の方法のいずれかで場 所を指定できます。
	- SSL を使用した Amazon S3 バケット。例:

s3ssl://DOC-EXAMPLE-BUCKET/company-overlays/overlay.png

では MediaLive、Amazon S3 バケット名にドット表記を使用しないでください。例え ば、company-overlays は受け入れられますが、company.overlays は受け入れられませ ん。

• HTTP または HTTPS をサポートする場所。例:

https://203.0.113.0/corporate-logos/large.bmp

グローバルオプションを使用している場合のイメージサイズの判別

グローバル挿入オプションでは、 は出力ビデオ解像度を設定する前に、出力ビデオフレームにイ メージ MediaLive を挿入することに注意してください。つまり、イメージのサイズは出力ビデオで 変更されます。

次のガイドラインに従ってください。

- ソースビデオに対するイメージのサイズを決定します。例えば、イメージが 1280×720 ソースビ デオフレームの 10% を占めるようにしたい場合があります。この場合、イメージの高さは約 72 ピクセルである必要があります。
- 必要なサイズの新しいファイルを準備できます。または、挿入アクションの準備時に既存のファイ ルを使用してサイズを変更することもできます。イメージのサイズ MediaLive を変更してからビ デオにオーバーレイします。サイズを変更すると品質が低下する可能性があることに注意してくだ さい。
- チャンネルに異なる解像度のソースがある場合は、次の 2 つのオプションがあります。
	- 1 つのソースのイメージを最適化できます。
- または、同じファイルの複数のバージョンを、ファイルごとに異なるサイズで作成することもで きます。別の入力 (別の解像度) に切り替えるアクションを作成するときは、新しい画像挿入ア クションを作成して、適切なサイズの画像を挿入します。
- イメージがソースビデオフレームよりも大きい場合、 MediaLive は超過分を除外します。

出力ごとのオプションを使用している場合のイメージサイズの判別

出力ごとの挿入オプションを使用すると、 は出力ビデオ解像度を設定した後、出力ビデオフレーム にイメージ MediaLive を挿入することに注意してください。つまり、イメージのサイズは出力ビデ オで変更されます。

次のガイドラインに従ってください。

• 各イメージに必要なサイズを決定します。例えば、3 つの異なる解像度の出力にイメージを挿入す る場合、3 つの異なるサイズが必要です。

次の方法のいずれかでさまざまなサイズを取得できます。

- 同じファイルの複数のバージョンを、ファイルごとに異なるサイズで作成できます。サイズごと に個別のアクションを作成します。各アクションで、イメージを挿入するすべての出力を指定し ます。
- 挿入アクションを作成するときにイメージのサイズを変更できます。サイズごとに個別のアク ションを作成します。各アクションで、高さと幅を設定してイメージのサイズを変更します。サ イズ変更したイメージを挿入するすべての出力を指定します。
- イメージが出力ビデオフレームより大きい場合、 MediaLive は超過分を除外します。

<span id="page-785-0"></span>ステップ 2: エンコード共有の処理

出力ごとのオプションを使用する予定で、ビデオエンコード共有を使用するように出力グループを既 に設定している場合は、このセクションをお読みください。ビデオエンコードの共有には、1 つのビ デオエンコードを作成し、同じチャンネル内の 2 つ以上の出力間で共有する必要があります。例え ば、HLS 出力グループの ABR スタックの出力と Microsoft Smooth 出力グループの ABR スタックの 出力で同じビデオエンコードを使用できます。

ビデオエンコード共有は、出力ごとのイメージ挿入と互換性がありません。共有を元に戻すには、次 の手順に従います。

1. 共有用に設定したエンコードを特定します。

- チャンネルの作成ページまたはチャンネルの編集ページで、出力ごとのイメージを挿入する予 定の出力グループの 1 つを見つけます。最初のビデオ出力を選択し、ストリーム設定 でビデオ エンコードを選択します。このビデオエンコードが共有されている場合、他の出力を一覧表示 するメモが表示されます。
- チャンネル内のすべての出力グループに対して繰り返します。エンコードとその共有方法のリ ストを作成します。
- 2. これらの出力に異なるイメージを計画する場合は、共有を停止する必要があります。
	- 出力グループ A など、出力の 1 つでビデオエンコードの共有を停止します。手順については、 「」を参照してくださ[いthe section called "エンコードの共有を停止するには"](#page-423-0)。ビデオエンコー ドは出力グループ B でのみ使用されるようになりました。
	- 出力グループ B で、以前に共有されたビデオエンコードのクローンを作成します。クローン作 成は共有と同じではないことに注意してください。詳細については、[「the section called "ク](#page-424-0) [ローンによる の作成"」](#page-424-0)を参照してください。

## <span id="page-786-0"></span>ステップ 3: オーバーレイの挿入と削除

準備が整ったら、チャンネルスケジュールでアクションを作成し、オーバーレイをアクティブに (挿 入) できます。アクションは、チャンネルの開始前または既に実行中の任意のタイミングで作成でき ます。スケジュールは各チャンネルにアタッチされたタイムテーブルです。これにより、実行中の (アクティブ) チャネルに対して特定の時間にアクションを実行できます。 MediaLive コンソール、 AWS API、または SDK を使用してスケジュールを操作できます。

イメージオーバーレイが特定の時間アクティブになるように、または無期限にアクティブになるよう にアクションを設定できます。いずれの場合も、無効化アクションを作成することで、いつでもオー バーレイを停止できます。詳細については、「[the section called "イメージオーバーレイ"」](#page-780-0)を参照し てください。

# 入力クリッピング

がファイルの一部のみ MediaLive を取り込むように、ファイル入力をクリップできます。ファイル は、Amazon S3 に保存されている MP4 ファイル AWS Elemental MediaStore、または HTTP 範囲リ クエストをサポートする HTTP サーバーである必要があります。

チャンネルスケジュールの入力切り替えアクションの設定の一環として、ファイルをクリップしま す。したがって、クリップされたファイルを使用するには、スケジュールを使用する必要がありま す。

入力切り替えとの統合は、次のように動作します。 MediaLive が入力クリッピングを含むファイル 入力に切り替える準備が整うと、 MediaLive はアップストリームシステムにリクエストを送信し、 ファイル全体ではなくファイルの一部をリクエストします。

入力クリッピングのファイル入力を設定するには

- 1. アップストリームシステムが HTTP サーバーの場合は、そのシステムで範囲リクエストがサ ポートされていることを確認してください。サーバーが範囲リクエストをサポートしていない場 合、入力スイッチが発生したときに入力損失の問題が発生します。
- 2. MP4 ファイル入力を通常の方法で作成します。[the section called "MP4 入力"](#page-253-0) を参照してくださ い。
- 3. 入力を通常の方法でチャンネルにアタッチします。[the section called "入力パート 1: 入力をア](#page-300-0) [タッチする"](#page-300-0) を参照してください。
- 4. クリップの開始時刻と終了時刻を指定する切り替え入力アクションをスケジュールに作成しま す。[the section called "アクションの作成"](#page-444-0) を参照してください。

開始点を指定できます (指定しない場合、取り込みはファイルの先頭から開始されます)。終了点 を指定できます (指定しない場合、取り込みはファイルの末尾で停止します)。または、開始点と 終了点の両方を指定できます。

チャンネルがこの入力に切り替わると、指定されたポイントでファイルの取り込みが開始および停止 します。

取り込む別の部分を指定するたびに、この同じ入力を繰り返し再利用できます。これを行うには、開 始時刻と終了時刻が異なる別の切り替え入力アクションを作成します。

## ビデオ入力の損失の処理

チャンネルへのビデオ入力が失われたときに がメディア MediaLive を処理する方法をカスタマイズ できます。

トピック

- [がビデオ入力損失 MediaLive を処理する方法](#page-788-0)
- [置き換えコンテンツの設定](#page-789-0)
- [配信のカスタマイズ](#page-790-0)

## <span id="page-788-0"></span>がビデオ入力損失 MediaLive を処理する方法

MediaLive が入力を取り込むと、ビデオソースが失われたことが検出される可能性があります。この 損失により MediaLive 、 は入力損失動作処理に従い始めます。 は、出力側で置換コンテンツ (フィ ルフレーム) のエンコード MediaLive を開始します。この処理により、チャンネルは引き続きビデオ コンテンツをエンコードできます。( の主要なルール MediaLive は、実行中のチャンネルは常にコン テンツをエンコードする必要があることです。)

チャンネルは、回復して通常のエンコーディングに戻るまで、入力損失処理に従います。チャンネル の復旧方法は、自動入力フェイルオーバーを実装するかどうかによって異なります。

- [自動入力フェイルオーバー](#page-712-0) を実装した場合、ビデオブラックフェイルオーバー条件が別の入力 への切り替えをトリガーするまで (または入力が回復するまで)、入力損失の処理が続行されま す。2 番目の入力が失敗した場合、入力損失処理は再開され、両方の入力の問題を修正するまで続 行されます。
- 自動入力フェイルオーバーを実装しない場合、入力が回復するか、入力の問題を解決するまで、入 力損失の処理が続行されます。

2 つの機能は相互に補完しますが、異なるタイミングで動作します。

- 入力損失の処理は、予想されるフレームが到着しなくなるとすぐに行われます。例えば、入力のフ レームレートが 60 FPS の場合、フレームが前のフレームから 17 秒以内に到着しない場合、処理 がトリガーされます。(17 Msecs は約 1 秒を 60 で割ったものです)。
- 自動入力フェイルオーバーのトリガーは長く、設定可能です。一般的なトリガーは 1000 ミリ秒で す。

入力プローブの失敗と比較した入力損失

入力損失処理は、以前に正常な入力が異常になった後にのみ発生します。

また、それより前に入力が失敗する可能性があります。チャンネルが最初の入力を開始して取り込み MediaLive を開始すると、入力をプローブし、入力とソースを検出しようとします。検出が失敗した 場合、入力とチャンネルは直ちに失敗します。問題を解決し、チャンネルを再起動する必要がありま す。問題は、入力が存在しないか (この問題は主に RTMP 入力に適用されます)、入力が[現在のチャ](#page-299-0) [ネル仕様](#page-299-0) を超えているか[、入力設定が間違って](#page-1042-1)いる可能性があります。

デフォルトの動作入力損失処理

入力損失処理のデフォルトは次のとおりです。

- 置換コンテンツのエンコード: 最後に受信した有効なフレームを繰り返しエンコードしま す。1,000 ミリ秒繰り返します。次に、ブラックフレームを 1,000 ミリ秒でエンコードします。次 に、黒いスレートを無期限にエンコードします。
- コンテンツの配信: デフォルトの処理では、エンコードされた代替コンテンツを出力 (配信) しま す。

入力損失処理のカスタマイズ

- 置換コンテンツのタイミングをカスタマイズしたり、スレートのコンテンツをカスタマイズしたり できます。
- 一部の出力グループタイプでは、エンコードされたコンテンツが配信されないように配信を変更で きます。

### <span id="page-789-0"></span>置き換えコンテンツの設定

置換コンテンツの長さをカスタマイズしたり、スレートに使用するイメージや色をカスタマイズした りできます。例えば、スレートをイメージに変更できます (例: Please stand by )。

**a** Note

このセクションでは、「[セットアップ: チャンネルの作成 」](#page-294-0)で説明しているチャンネルの作 成または編集に精通していることを前提としています。

- 1. コンソールの「チャネルの作成 MediaLive」ページで、「一般設定」を選択します。グローバル 設定 を展開します。必要に応じて、グローバル設定を有効にする を選択します。
- 2. 入力損失動作 で、入力損失動作 を選択します。追加のフィールドが表示されます。これらの フィールドは、次のように置換コンテンツを制御します。
	- Repeat Frame Msec で指定された時間の最終有効フレームをエンコードします。ゼロは無効 (繰り返しフレームをスキップして黒いフレームに移動する) を意味します。値 1,000,000 は、 前の を永久に繰り返すことを意味します。
	- Repeat Frame Msec の有効期限が切れたら、ブラックフレーム Msec で指定された時間、ブ ラックフレームをエンコードします。ゼロは無効 (黒いフレームをスキップしてスレートに移動 する) を意味します。値 1,000,000 は、ブラックフレームを永久に繰り返すことを意味します。
	- Black Frame Msec の有効期限が切れたら、入力損失イメージタイプ で指定されたスレートま たは色を送信し、入力損失イメージカラー または入力損失イメージスレート に切り替えます。

3. 1 つ以上のフィールドに入力して動作をカスタマイズします。 MediaLive コンソールのフィール ドの詳細については、フィールドの横にある情報リンクを選択します。

# <span id="page-790-0"></span>配信のカスタマイズ

置換コンテンツのデフォルト処理を変更して、エンコードされた出力を配信するのではなく、 MediaLivediscards 配信するようにできます。処理は、次のタイプの出力グループで変更できます。

- HLS
- Microsoft Smooth
- RTMP
- UDP/TS

を除く他のすべてのタイプの出力グループでは MediaPackage、 MediaLive は常にコンテンツを配 信します。 MediaPackage 出力グループの場合、 MediaLive は常[に配信を一時停止します](#page-398-0)。

**a** Note

このセクションでは、「[セットアップ: チャンネルの作成 」](#page-294-0)で説明しているチャンネルの作 成または編集に精通していることを前提としています。

- 1. コンソールの MediaLive「チャネルの作成」ページで、左側のナビゲーションバーの出力グルー プを選択します。
- 2. 出力グループの 設定 セクションで、その出力グループの入力損失アクション フィールドを見つ けます。この出力グループ内のすべての出力 (ビデオを含まない出力を含む) に必要なオプション を選択します。このステップの後の表を参照してください。

この表は、出力グループの配信オプションの一覧です。列の各行を読みます。

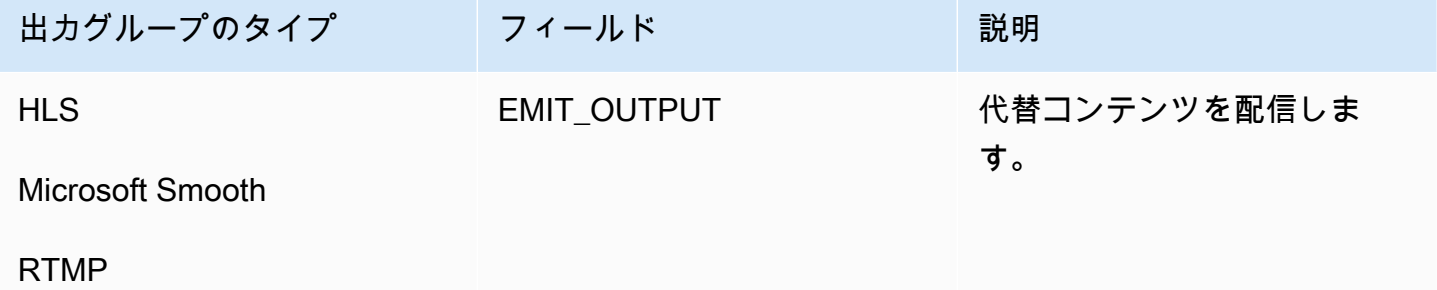

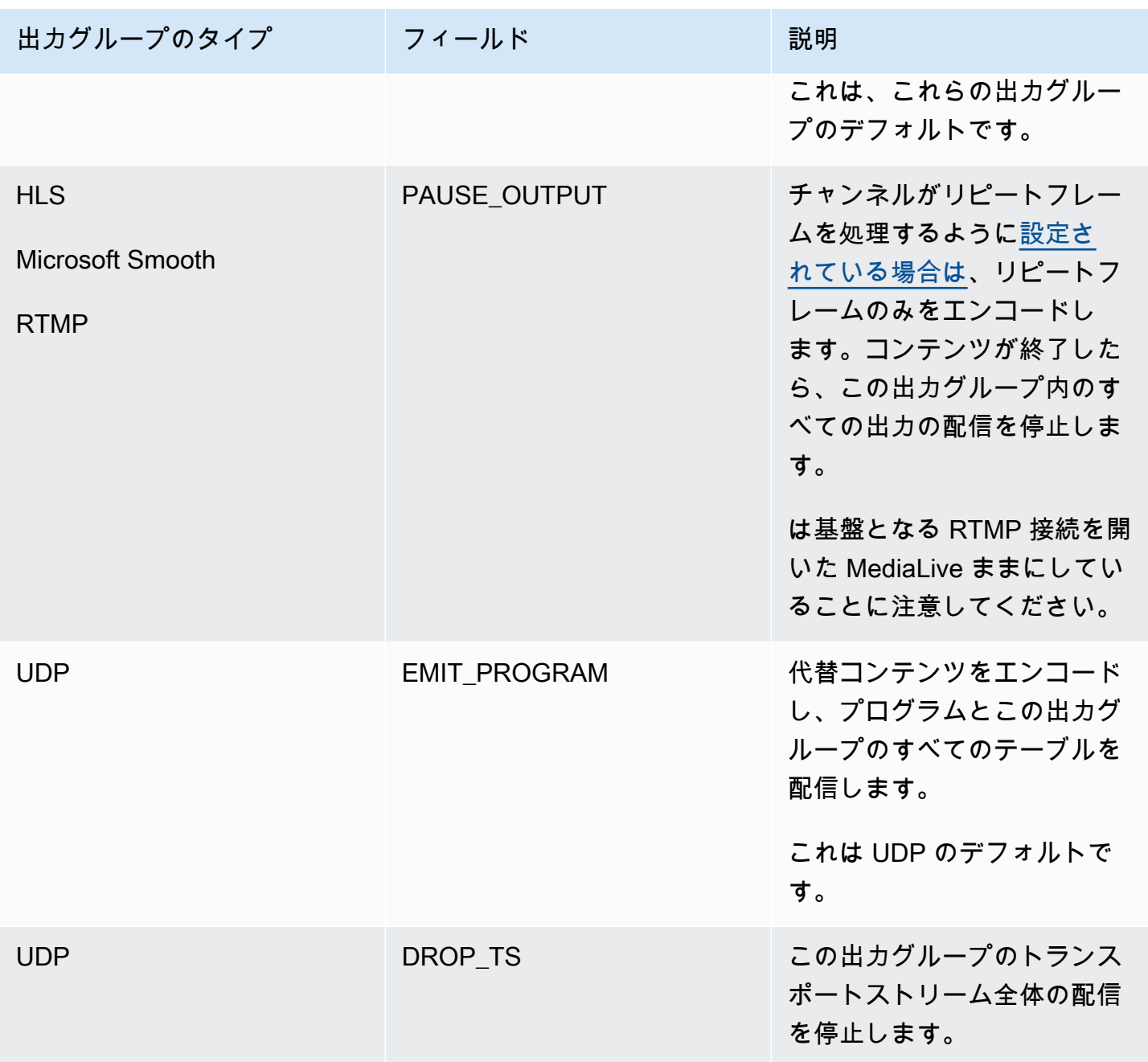
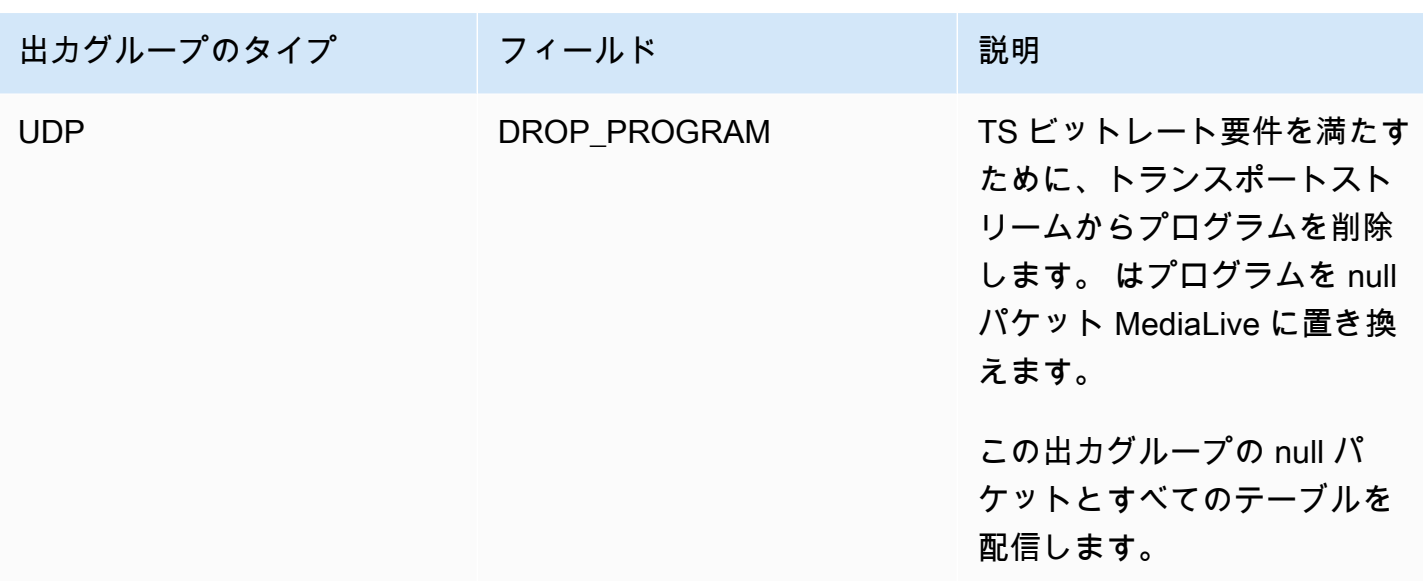

レコメンデーション

配信がダウンストリームシステムの期待を満たしていることを確認する必要があります。

例えば、チャンネルが標準チャンネル (冗長パイプラインが 2 つある) の場合、ダウンストリームシ ステムは 2 番目のパイプラインからの出力に切り替えるように設定されることがあります。この場 合、出力の出力を停止するように出力を設定することをお勧めします。

別の例として、チャンネルにはパイプラインが 1 つだけある場合があります。さらに、ダウンスト リームシステムは、 からの配信を失った場合、うまく動作しない可能性があります MediaLive。し たがって、出力を出力するように を設定するのが最善です。ダウンストリームシステムは安定して おり、ビデオを視聴するユーザーのエクスペリエンスを向上させるために MediaLive 「お待ちくだ さい」スレートを設定できます。

# <span id="page-792-0"></span>での入力の準備 AWS Elemental MediaLive

即時入力スイッチに関連付けられた入力を準備して、 がスイッチ MediaLive を実行するときに発生 する遅延を減らすことができます。

入力を準備すると、 が即時入力スイッチ MediaLive を実行する際の遅延がはるかに少なくなりま す。これは、 MediaLive が既に入力を調査し、デコードを開始しているためです。入力を準備しな いと、 MediaLive スケジュールがアクションを受信してから切り替えが発生するまでに遅延が発生 します。

この状況では、入力を準備することをお勧めします。

- 即時開始タイプの入力に切り替える予定です。
- スイッチがいつ発生する必要があるかはわかりませんが、ほんの数秒前の通知があるかもしれない ことはわかっています。

入力を準備するには、入力準備アクションを[チャンネルスケジュール](#page-432-0)に追加します。通常、入力準備 が適用される入力スイッチは、即時入力スイッチです。入力準備自体は、一定の時間に開始するか、 すぐに開始するか、指定された入力スイッチに従って開始するように設定できます。

MediaLive は アクションをスケジュールに追加します。アクションの開始時に、 は入力の準備 MediaLive を開始します。

固定入力スイッチまたはフォロー入力スイッチとして入力に切り替える場合は、入力を準備する利点 はないことに注意してください。この場合、 は事前に入力 MediaLive を自動的に準備します。

### 用語

このセクションでは以下の用語を使用します。

- 準備アクション スケジュールにおける入力準備アクション。
- 関連付けられたスイッチアクション 入力準備アクションが関連付けられている入力スイッチア クション。準備アクションは入力 A を準備します。関連付けられたスイッチアクションは入力 A に切り替わります。
- 固定準備 一定時刻に開始するように設定された入力準備アクション。
- 即時準備 すぐに開始するように設定された入力準備アクション。
- フォロー準備、フォロー開始準備、フォローエンド準備 入力スイッチに従うように設定された 入力準備アクション。フォロー準備は、基準スイッチの開始または終了に続きます。
- 基準切り替えアクション フォロー入力準備のトリガーとして使用されている入力スイッチアク ション。したがって、フォロー入力準備は、基準入力スイッチアクションに従います。

**a** Note

このセクションの内容は、「[the section called "入力切り替え"」](#page-803-0)で説明している入力切替に 精通していることを前提としています。

トピック

• [入力準備のルールと制限](#page-794-0)

- [スケジュールでの入力準備アクションのセットアップ](#page-794-1)
- [実行時の入力準備アクションの動作の仕組み](#page-802-0)
- [入力準備アクションの変更](#page-802-1)
- [入力準備アクションの削除と停止](#page-802-2)

<span id="page-794-0"></span>入力準備のルールと制限

有効な準備は一度に 1 つずつ

スケジュールには任意の数の入力準備アクションを含めることができますが、一度に有効にできる入 力準備アクションは 1 つのみです。

開始時刻は少なくとも 10 秒前です

関連付けられたスイッチの少なくとも 10 秒前に開始するように、各入力準備アクションを設定しま す。

RTMP プル入力がありません

チャンネルで RTMP プル入力と入力準備機能の両方を有効にすることはできません。(RTMP プッ シュ入力は許容されます)。入力準備または RTMP プル入力という、より重要な機能を選択する必要 があります。

- チャンネルに既に RTMP プル入力があって入力準備機能を使用したい場合、まず入力を削除する 必要があります。
- スケジュールでチャンネルに既に入力準備アクションがある場合に RTMP プル入力を追加するに は、「[the section called "機能の有効化"」](#page-795-0)を参照してください。

# <span id="page-794-1"></span>スケジュールでの入力準備アクションのセットアップ

次の手順に従って、入力準備アクションをチャンネルスケジュールに追加し、その入力についてス イッチアクションの前に入力を準備します。

チャンネルスケジュールに入力準備アクションを含めるには

1. チャンネル内で入力準備機能をワンタイムアクションとして有効にします。チャンネルがアイド ル状態の場合、この機能を有効にする必要があります。[the section called "機能の有効化"](#page-795-0) を参照 してください。

- 2. 入力スイッチを計画し、チャンネルの入力準備をします。[the section called "開始の計画"](#page-796-0) を参照 してください。
- 3. 関連付けられた入力スイッチに入力クリッピングが含まれている場合は、「[the section called](#page-786-0)  ["入力クリッピング"」](#page-786-0)を参照してください。

関連付けられた入力スイッチが入力フェイルオーバーペアの場合は、「[the section called "動的](#page-771-0) [入力"」](#page-771-0)を参照してください。

4. スケジュールでアクションを作成します。通常、チャンネルを初めて開始する前に、準備アク ションと切り替えアクションを作成します。その後、時間の経過とともにアクションを追加しま す。固定スイッチアクションを追加し、スイッチアクションに従います。将来的に即時スイッチ が必要になるとわかったらすぐに準備アクションを追加してください。通常、これらすべてのア クションを追加するのはチャンネルの実行中ですが、チャンネルがアイドル状態のときにも追加 できます。

スケジュールへの入力準備アクションの追加の詳細については、「[セットアップ: スケジュール](#page-432-0) [の作成](#page-432-0)」を参照してください。

### トピック

- [入力準備機能の有効化と無効化](#page-795-0)
- [入力準備の開始タイプの計画](#page-796-0)
- [入力準備と動的入力](#page-800-0)
- [クリッピングによる入力準備](#page-801-0)
- [入力準備と自動入力フェイルオーバー](#page-801-1)

<span id="page-795-0"></span>入力準備機能の有効化と無効化

スケジュールに入力準備アクションを追加する前に、この機能を有効にする必要があります。

### 機能を有効にするには

• 「チャンネルの作成」ページの「一般設定」の「機能アクティベーション」セクションで、入力 準備スケジュールアクションを「有効」に設定します。

機能を無効にするには

入力準備機能を無効にすることができます。

通常、入力準備を無効にする唯一の理由は、チャンネルに [RTMP プル入力をアタッチす](#page-794-0)る必要性で す。

- 1. チャンネルを停止します。
- 2. 有効な入力準備アクションと将来の入力準備アクションのすべてをスケジュールから[削除](#page-475-0)しま す。古くなった入力準備アクションをスケジュールから削除する必要はありません。
- 3. [Create channel] (チャンネルの作成) ページの [General settings] (全般設定) にある [Feature activations] (機能の有効化) セクションで [Input prepare schedule actions] (入力準備スケジュー ルアクション) を [Disabled] (無効) に設定します。
- 4. 通常の方法で [RTMP プル入力を](#page-300-0)アタッチします。

# <span id="page-796-0"></span>入力準備の開始タイプの計画

入力準備アクションをスケジュールに追加する前に、アクションの開始タイプを決定します。 トピック

- [入力準備の開始のタイプ](#page-796-1)
- [開始タイプの選択に関するガイドライン](#page-797-0)

<span id="page-796-1"></span>入力準備の開始のタイプ

入力準備アクションには 3 つの開始タイプがあります。これらの開始タイプは、入力スイッチの開 始タイプと同じです。

- 固定 入力準備が特定の時間に開始されます。
- 即時 アクションをスケジュールに追加するとすぐに入力準備が開始されます。
- フォロー 入力準備は特定の入力スイッチである基準入力スイッチに従います。開始または終了 のフォローポイントを設定でき、フォローポイントは基準入力の開始または基準入力の終了に続き ます。

フォロー開始タイプには、次のルールが適用されます。

- フォローポイントを開始に設定したフォロー入力の準備をコンソールで作成することはできませ ん。開始オプションは、コンソールに表示されません。終了オプションのみが表示されます。
- MediaLive は、参照入力がアクティブになった後に入力の準備を開始します。したがって、

• フォロー開始準備 (CLI を使用してのみ作成可能) の場合は、基準入力がチャンネルで開始され る前に準備アクションを追加する必要があります。

基準スイッチが即時スイッチの場合は、スイッチアクションと準備アクションを同じ[バッチ更新](#page-482-0) [コマンド](#page-482-0)に含める必要があります。

基準スイッチが固定スイッチまたはフォロースイッチの場合は、1 つのバッチ更新コマンドでス イッチアクションを追加し、後のバッチ更新コマンドで準備アクションを追加できます。

- フォロー終了準備の場合、基準入力が終了する前 (取り込みが終了する前) に準備アクションを 追加する必要があります。
- 同じ基準スイッチと同じフォローポイントに従うフォロー準備アクションを 2 つ作成することは できません。したがって、
	- アクション 2 とアクション 4 の両方をアクション 1 の開始に続くように作成することはできま せん。
	- しかし、アクション 2 をアクション 1 の開始に続くように作成し、アクション 4 をアクション 1 の終了に続くように作成できます。

<span id="page-797-0"></span>開始タイプの選択に関するガイドライン

以下は、シナリオに応じて入力準備で使用する開始タイプを決定するためのガイドラインです。

一度に準備できるスイッチは 1 つのみです。準備アクションが開始されると、 は入力の準備 MediaLive を開始し、他のアクティブな準備入力アクションを自動的に停止します。

したがって、基本理念は入力 X よりも先に入力 Y を準備する必要がある場合、入力 X の準備を始め てうっかり入力 Y の準備を停止しないようにすることです。

トピック

- [シナリオ A](#page-798-0)
- [シナリオ B](#page-798-1)
- [シナリオ C](#page-799-0)
- [シナリオ D](#page-800-1)

### <span id="page-798-0"></span>シナリオ A

2 つの入力を反転させるのです。スイッチの開始は常に未定なので、どのスイッチも即時スイッチに なります。これらのスイッチの間にスイッチが散在している可能性がありますが、準備は必要ありま せん。

```
Switch to input A (immediate)
Switch to input B (immediate)
Switch to input A (immediate)
Switch to input B (immediate)
```
最も簡単な計画の立て方は、A への各スイッチの後に B の準備を開始し、B への各スイッチの後に A の準備を開始することです。各入力の準備アクションは、次のいずれかの開始タイプで設定できま す。

- 固定。準備 B の開始時刻は、スイッチ A の開始時刻から少し後になります。
- 即時 推奨 準備 B アクションは、即時 A スイッチと同時に追加することも、その直後に追加するこ ともできます。
- フォロー (開始)。準備 B アクションと即時 A スイッチは、同じ[バッチ更新コマンドに](#page-482-0)追加してく ださい。準備 B アクションの参照アクションは入力 A です。
- フォロー (終了)。スイッチ A がスケジュールに追加された後でも、準備 B アクションを追加でき ます。準備 B アクションの参照アクションは入力 A です。

例:

```
Switch to input A (immediate)
Prepare input B (immediate)
Switch to input B (immediate)
Prepare input A (immediate)
Switch to input A (immediate)
Prepare input B (immediate)
Switch to input B (immediate)
```
<span id="page-798-1"></span>シナリオ B

A への即時スイッチがあり、いくつかの固定スイッチまたはフォロースイッチがあります。次の即時 スイッチは A になるだろうと予想されます。

Switch to input A (immediate)

```
Switch to input C (fixed or follow)
Switch to input D (fixed or follow)
Switch to input A (immediate)
```
A に切り替えた後、 は A の準備 MediaLive を続行します。したがって、再度準備する必要はありま せん。さらに、入力 A が即時スイッチを持つ唯一の入力である場合、初めて切り替える前に A を一 度準備することができます。もう一度準備する必要はありません。

<span id="page-799-0"></span>シナリオ C

A への即時スイッチがあり、いくつかの固定スイッチまたはフォロースイッチがあります。次の即時 スイッチは B になるだろうと予想されます。

Switch to input A (immediate) Switch to input C (fixed or follow) Switch to input D (fixed or follow) Switch to input B (immediate)

次の即時スイッチが入力 B になることがわかっているので、入力 A に切り替えた後でいつでも準備 を開始できます。各入力の準備アクションは、次のいずれかの開始タイプで設定できます。

- 固定。準備 B の開始時刻は、スイッチ Bの開始の少なくとも 10 秒前です。
- 即時 推奨 準備 B アクションは、即時 A スイッチと同時に追加することも、その直後に追加するこ ともできます。
- フォロー (開始)。非推奨。例えば、スイッチ C の開始またはスイッチ D の開始に続くように、準 備 B アクションを設定できます。
- フォロー (終了)。非推奨 例えば、スイッチ A の終了またはスイッチ C の終了に続くように準備 B アクションを設定できます。スイッチ D の終了に続くように設定しないでください。

```
例:
```

```
Switch to input A (immediate)
Prepare input B (immediate)
Switch to input C (fixed or follow)
Switch to input D (fixed or follow)
Switch to input B (immediate)
```
<span id="page-800-1"></span>シナリオ D

入力 B への即時スイッチがあり、いくつかの固定スイッチまたはフォロースイッチがあります。別 の即時スイッチがあると予されますが、最初は入力 B か入力 E かわかりません。

```
Switch to input A (immediate)
Switch to input C (fixed or follow)
Switch to input D (fixed or follow)
Switch to input B or E (immediate)
```
どの入力に切り替えるかが決まれば、準備を始めることができます。その準備をする場合、現在の入 力は A、C、または D のいずれかになります。各入力の準備アクションは、次のいずれかの開始タイ プで設定できます。

- 固定。準備 B (または E) の開始時刻は、スイッチ B (または E) の開始の少なくとも 10 秒前です。
- 即時 推奨 スイッチが B または E のどちらになるかがわかり次第、入力の準備アクションを追加し ます。
- フォロー (開始)。非推奨。例えば、スイッチ C の開始またはスイッチ D の開始に従うように、準 備 B (または E) アクションを設定できます。
- フォロー (終了)。非推奨 例えば、準備 B (または E) アクションをスイッチ A の終了後またはス イッチ C の終了に続くように設定できます。スイッチ D の終了に続くようには設定しないでくだ さい。

例:

```
Switch to input A (immediate)
Switch to input C (fixed or follow)
Switch to input D (fixed or follow)
Prepare input E (immediate)
Switch to input E (immediate)
```
# <span id="page-800-0"></span>入力準備と動的入力

関連付けられた入力が[動的入力](#page-771-0)である場合に入力スイッチを準備できます。動的入力のパスに変数が あります。スケジュールに入力を追加するたびに、置換文字列を選択して変数をファイルに置き換え ます。

入力の準備アクションを設定する際には、この置換文字列を指定する必要があります。文字列は、ス イッチアクションの置換文字列と完全に一致する必要があります。文字列が同じでない場合は、事前 に入力を準備 MediaLive しないでください。

この動的入力をチャンネル内で複数回使用することがあり、置換文字列はインスタンスごとに異なる 場合があります。各準備アクションの文字列を変更したことを確認してください。

<span id="page-801-0"></span>クリッピングによる入力準備

関連付けられた入力が[入力クリッピング](#page-786-0)を含むファイル入力である場合、入力スイッチの準備ができ ます。

入力の準備アクションを設定する際には、クリップの開始と終了を指定する必要があります。入力す る値は、スイッチアクションの開始および終了と完全に一致する必要があります。値が同一でない場 合は、事前に入力を準備 MediaLive しないでください。

このファイル入力はチャンネル内で複数回使用でき、開始と終了はインスタンスごとに異なる場合が あります。各準備アクションの開始と終了を変更したことを確認してください。

<span id="page-801-1"></span>入力準備と自動入力フェイルオーバー

チャンネルには、[自動入力フェイルオーバーペア](#page-712-0)に設定された入力が含まれている場合があります。

フェイルオーバーペアである入力について準備入力アクションを設定する際には、関連付けられた入 力として ([Create schedule action] (スケジュールアクションの作成) ページの [Input attachment] (入 力アタッチ) フィールドで) プライマリ入力を指定してください。セカンダリ入力を指定した場合、 事前に入力を準備 MediaLive しないでください。

MediaLive が準備アクションを実行すると、両方の入力が準備されます。つまり、フェイルオーバー ペアのいずれかの入力に対して、以降の入力スイッチアクションを実行することができます。

ここでは、主要な動作のいくつかを説明するシナリオを示します。

- 1. 入力 A を準備するには、プライマリ入力を指定します。準備が始まります。
- 2. 入力 A に切り替えるには、プライマリ入力を指定します。チャンネルが入力 A に切り替わりま す。
- 3. 次いで、入力 B を準備します。準備が開始されます。
- 4. 入力 A が劣化していることに気付いたので、セカンダリ入力に切り替えます。入力 A を準備する 必要はありません。入力 B の準備を開始しても、自動入力フェイルオーバープロセスの一環とし て、入力 A のセカンダリ入力が準備されています。したがって、スイッチはシームレスに進行し ます。
- 5. 入力 A から切り替えます。
- 6. 入力 A をもう一度準備します。後で切り替えるためです。プライマリ入力を指定します。準備が 始まります。
- 7. 入力 A に切り替えます。ただし、プライマリ入力はまだ劣化しているので、セカンダリ入力に切 り替えます。準備アクションでプライマリ入力を指定しても、 MediaLive は常に両方の入力を準 備するため、セカンダリ入力に切り替えることができます。

## <span id="page-802-0"></span>実行時の入力準備アクションの動作の仕組み

スケジュールに追加するすべての準備アクションは、開始時刻までスケジュール内にとどまります。 開始時刻 (固定、即時、または入力スイッチの後) に、現在アクティブな入力準備 MediaLive を停止 し、新しい入力準備を開始します。

最終的に、 MediaLive は関連する入力に切り替えます。この時点で、 MediaLive は入力の準備を停 止しません。入力準備は、無期限に続くか、別の入力準備が開始されるまで継続します。この期限な し準備特性は役に立ちます。シナリオの例については、「[シナリオ B](#page-798-1)」を参照してください。

チャンネルが失敗した場合、 MediaLive は自動的にチャンネルを再起動します。スケジュールが即 時スイッチアクションが今後予定されていることを示していて、その入力の準備アクションもスケ ジュールに含まれている場合、 MediaLive は入力の準備を再開します。ご自身で特に何もする必要 はありません。

# <span id="page-802-1"></span>入力準備アクションの変更

入力準備アクションの変更については、「[the section called "アクションの変更"」](#page-477-0)を参照してくださ い。

# <span id="page-802-2"></span>入力準備アクションの削除と停止

スケジュールから入力準備アクションを削除できます。チャンネルの現在の状態に応じて、アクショ ンを削除するためのさまざまなルールがあります。チャンネルは、実行中、アイドル、または復旧中 の可能性があります。手動で停止した場合、チャンネルはアイドル状態になります。チャンネルが失 敗すると復旧し MediaLive 、自動的に再起動します。

API アクションの削除の詳細については、「[the section called "アクションの削除"」](#page-475-0)を参照してくだ さい。

チャンネルの実行中にアクションを削除する

チャンネルが実行されているときは、過去の最新の入力準備アクションを削除することはできませ ん。このルールの存在理由は、関連付けられた入力スイッチが将来的に発生する可能性があるからで す。がチャンネル MediaLive を自動的に再起動するときは、即時入力スイッチの入力を確実に準備 するために、入力準備も再開する必要があります。

チャンネルのアイドル中にアクションを削除する

チャンネルがアイドル状態のときは、入力準備アクションを削除できます。

入力準備の停止

有効な入力準備を停止するには、入力を指定せずに即時入力準備を追加します。

API アクションの追加の詳細については、「[the section called "アクションの作成"」](#page-444-0)を参照してくだ さい。

# <span id="page-803-0"></span>入力切り替え

AWS Elemental MediaLive チャンネルを設定して、1 つの入力のみを取り込むように設定するのでは なく、複数のシーケンシャル入力を取り込むことができます。この複数入力チャンネルを設定するに は、複数の入力をチャンネルにアタッチし、ある入力から別の入力に切り替えるタイミングを指定す るアクションをチャンネルのスケジュールに追加します。

トピック

- [複数入力チャンネルと入力切り替え](#page-803-1)
- [入力切り替えのルールと制限](#page-809-0)
- [入力切り替えのセットアップ](#page-810-0)
- [スケジュールからのアクションの削除](#page-829-0)
- [複数の入力を持つチャンネルの起動と再起動](#page-830-0)

# <span id="page-803-1"></span>複数入力チャンネルと入力切り替え

複数の入力チャンネルで入力を取り込むために、チャンネルで入力切り替えを設定します。

トピック

- [複数入力チャンネルとスケジュール](#page-804-0)
- [一般的なユースケース](#page-804-1)
- [固定、即時、およびフォローのスイッチ](#page-806-0)
- [静的入力と動的入力](#page-808-0)
- [入力準備](#page-809-1)

### <span id="page-804-0"></span>複数入力チャンネルとスケジュール

入力切り替えは次のように機能します。複数の入力アタッチメントを含むチャンネルを作成します。 チャンネルが作成されたら、そのチャンネルのスケジュールに入り、入力切り替えを追加して、ある 入力アタッチメントから別のアタッチメントに移動するためのルールを作成します。チャンネルを開 始すると、チャンネルは自動的にスケジュールに従って入力を切り替えます。

複数入力チャンネルを正常に操作するには、次の点に注意してください。

スケジュールはチャンネル内に存在します

スケジュールは、チャンネルとは別には存在しません。コンソールで、既存のチャンネルの詳細ペー ジでスケジュールを確認できます。

暗黙的な切り替えはありません。

複数入力チャンネルでは、スケジュールに入力スイッチを追加して、チャンネルに切り替えるように 指示する必要があります。複数の入力アタッチメントを含むチャンネルは、スケジュールによって指 定されていない限り、入力アタッチメントのリスト内の次の入力アタッチメントに切り替わりませ ん。

「メイン」入力はありません

複数入力チャンネルでは、入力アタッチメントは、すべて同じステータスの入力のプールであると考 える必要があります。チャンネルは、メイン入力である入力が 1 つもなく、取り込ものが他にない 場合に戻ります。

<span id="page-804-1"></span>一般的なユースケース

スケジュール入力切り替えは、以下のユースケースをサポートしています。

ユースケース 1: 1 つのライブフィードと 1 つのファイル入力の切り替え

スポーツのトーナメントなど、特定のソースからのライブ (ストリーミング) フィードを処理する チャンネルがあります。ライブフィードは定期的に (個々のスポーツイベントの間などに)、ファイ ルコンテンツ (海の波の動画などのフィラー) に置き換える必要があります。数分後、同じライブ フィードが再開されます。

1 つのライブ入力と 1 つのファイル入力でチャンネルを設定します。最初の入力はライブ入力です。

チャンネルを開始する前に、各時間の最上位にあるライブ入力に切り替えるアクション (午前 10 時、午前 11:00 など) で構成されるスケジュールを作成します。

その後、チャンネルを開始します。各スポーツイベントが終了したらすぐに、スケジュールを「その 場で」修正して動画フィラーに切り替えます。ライブフィードがしばらくの間続き (スポーツの観客 やスタジアムを離れるプレイヤーなどを映している)、その後チャンネルはフィラー動画に切り替わ ります。毎時 0 分に、チャンネルはライブフィードに切り替わります。

ユースケース 2: 1 つのライブフィードとファイル入力、およびファイル入力で始まるチャンネル

ユースケース 1 と同じ要件がありますが、スポーツイベントの開始時から、ファイルクリップで チャンネルを開始する必要があります。最初の 1 時間の冒頭で、動画フィラーを表示します。しか し、2 時間目以降には、その日のそれまでのハイライトを表示します。

1 つのライブイベント (ライブ入力) といくつかのファイル入力を使用してチャンネルを設定しま す。1 つはオープニング用、1 つは動画フィラー用、さらにハイライト用にいくつか用意します。最 初の入力は、オープニングイベントのファイル入力です。

チャンネルを開始する前に、ファイル入力が終了したらすぐにライブ入力に切り替えるためのアク ションを 1 つ含むスケジュールを作成します。

その後、チャンネルを開始します。ユースケース 1 と同様に、時間が経過したら、ライブ入力と ファイル入力を切り替えるためのアクションを追加するようにスケジュールを変更します。

ユースケース 3: 2 つのライブフィード

2 つの異なるソースからのライブフィードを処理するチャンネルがあります。必要に応じて、広告 コンテンツをチャンネルに挿入します。を使用してこの広告コンテンツを挿入します MediaLive。 (avail を広告コンテンツに置き換えるために、ダウンストリームシステムが読み取る SCTE-35 メッ セージを挿入したくない)。

ライブフィードは、同じスポーツイベントの開催地フィードとスタジオ内フィードで構成される可能 性があります。あるライブフィードから別のライブフィードに切り替える必要があります。厳密な時 間どおりのスケジュールに従うのではなく、「その場で」切り替えのタイミングを合わせる必要があ ります。場合によっては、あるライブフィードから広告に切り替える必要があります。広告が終了し たら、ライブフィードの 1 つに戻る必要があります。

2 つのライブ入力と複数のファイル入力 (広告ごとに 1 つのファイル) でチャンネルを設定します。

チャンネルを開始する前に、スケジュール内の最初のアクションを含むスケジュールを作成します。 そのアクションは、チャンネルに取り込む最初の入力「入力 A」への切り替えです。入力 A の開始 時刻を、スケジュール開始時刻より 1 分以上早い時刻に設定します。次に、チャンネルを開始しま

す。 はスケジュールを MediaLive すぐに読み取り、現在のアクションである入力 A に切り替えま す。必要に応じて、スポットのスケジュールを変更して、1 つ以上のスイッチをキューに入れるアク ションを追加します。

ユースケース 4: -VODto-live

ファイルMP4入力のみ、または主にMP4ファイル入力のみを 24 時間 365 日ベースで処理するチャネ ルがあります。

一連のファイル入力を使用してチャンネルを設定し、1 つずつ実行します。各ファイルは最初から最 後までエンコードされ、次のファイルが開始されます。ファイルをクリップし、そのファイルの一部 のみを再生する場合もあります。

このチャンネルを、次のスケジュールされたメンテナンス期間 (数週間かかる場合があります) ま で、停止せずに実行します。

チャンネルあたり 20 入力の制限を回避するには、動的入力機能を利用します。パスとファイル名の すべてまたは一部の代わりに、変数を使用してファイル入力を作成します。変数にスロットされた異 なるファイル名を使用するたびに、この動的入力を繰り返し使用するようにスケジュールを設定しま す。複数の動的入力を設定できます。

<span id="page-806-0"></span>固定、即時、およびフォローのスイッチ

スイッチの開始タイプに応じて、入力スイッチを分類できます。

• 固定 – これらの入力スイッチは特定の UTC 時刻に開始されます。

固定スイッチはUTC時間を使用します。入力のタイムコードは使用されません。

- 即時 入力スイッチはできるだけ早く開始されます。このタイプのスイッチは、現在の入力を中 断するため、フォロースイッチよりも固定スイッチに似ています。固定スイッチと比べたこのス イッチの利点は、開始時間にバッファを計算する必要がないことです。
- フォロー フォロー入力スイッチは、前の入力が終了したとき ( がファイルの末尾に達したとき MediaLive) に開始されます。

この開始タイプは、入力自体のプロパティではなく、スイッチのプロパティです。したがって、スケ ジュールでは、固定スイッチで特定の入力に切り替え、後でフォラスイッチで同じ入力に切り替える ことができます。

スイッチの種類と入力のタイプ

切り替えのタイプと入力のタイプ (ファイルとライブ) を組み合わせて、以下のタイプの切り替えを 作成することができます。

- 固定開始のファイル入力。直前の入力はファイルまたはライブ入力です。指定された開始時刻に、 は以前の入力の取り込み MediaLive を停止し、新しい入力に切り替えます。
- 即時開始のファイル入力。直前の入力はファイルまたはライブ入力です。スケジュールにこのス イッチを入力した後、できるだけ早く、 は以前の入力の取り込み MediaLive を停止し、新しい入 力に切り替えます。
- 直前の入力をフォローするファイル入力。直前の入力はファイル入力である必要があります。ライ ブ入力には終了がないため、ライブ入力にすることはできず、切り替えは実行されません。
- 固定開始のライブ入力。直前の入力はファイルまたはライブ入力です。指定された開始時刻に、 は以前の入力の取り込み MediaLive を停止し、新しい入力に切り替えます。
- 即時開始のライブ入力。直前の入力はファイルまたはライブ入力です。スケジュールにこのスイッ チを入力した後、できるだけ早く、 は以前の入力の取り込み MediaLive を停止し、新しい入力に 切り替えます。
- 直前の入力をフォローするライブ入力。直前の入力はファイル入力である必要があります。ライブ 入力には終了がないため、ライブ入力にすることはできず、切り替えは実行されません。

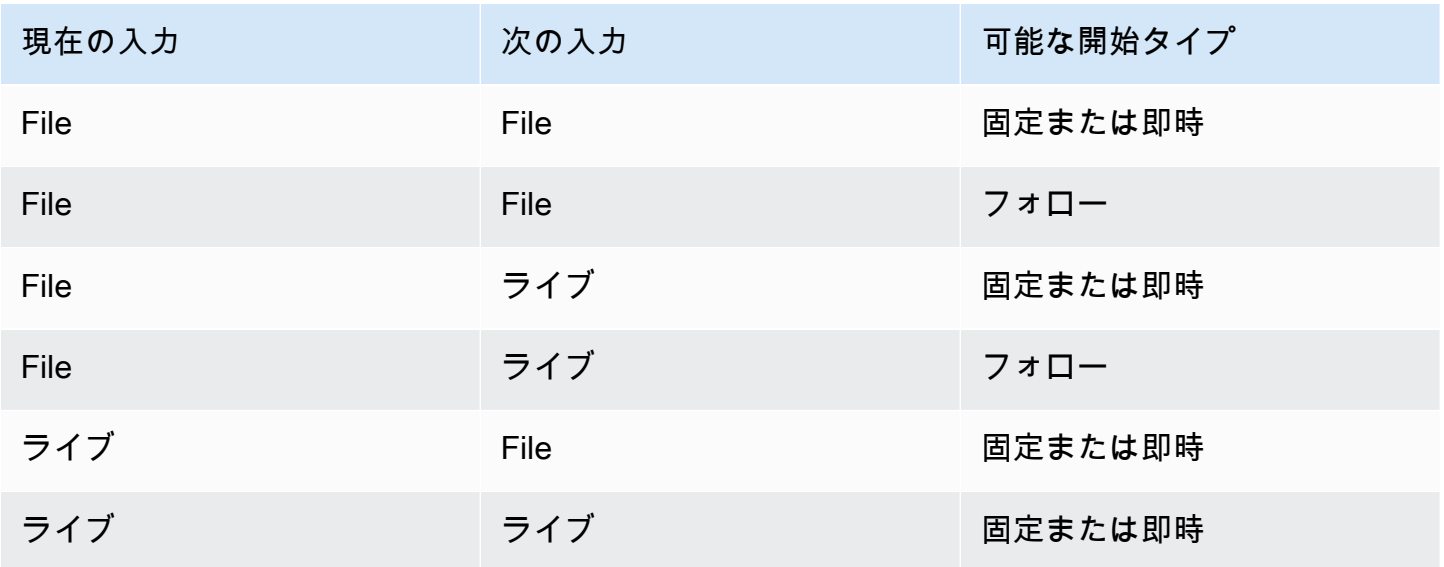

次の表は、入力と開始タイプをまとめたものです。

### フォローチェーン

一連のフォロー入力切り替えは、フォローチェーンと呼ばれます。各入力が終了すると、 は次の入 力の取り込み MediaLive を自動的に開始します。次の図は、フォローチェーンを示します。

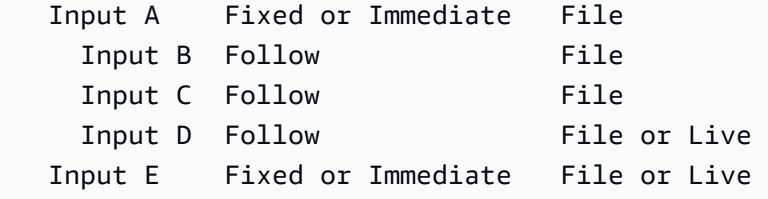

フォローチェーンは、参照アクション (最初のフォローの上にある入力) から始まります。最後の フォロー入力で終わります。前の例では、チェーンは参照アクション入力 A で始まり、入力 D で終 了します。これは、次の入力が正常にフォローできるように、末尾が定義されている必要があるため です。入力 E は固定または即時であるため、チェーンを壊します。

<span id="page-808-0"></span>静的入力と動的入力

複数入力チャンネルのファイル入力は、静的入力または動的入力として設定できます (ライブ入力 は常に静的入力です)。次の例では MP4 ファイルを使用していますが、 MP4と Transport Stream (TS) ファイルの両方がサポートされています。

- 静的入力の場合、入力のソースコンテンツは常に同じファイルになります。例えば s3ssl:// DOC-EXAMPLE-BUCKET/my-movie.mp4 です。
- ダイナミック入力では、入力のソースコンテンツの全部または一部が変数になります。例えば s3ssl://DOC-EXAMPLE-BUCKET/movies/\$urlPath\$ です。この入力に切り替えるよう に設定するたびに、変数を別のファイルに置き換えます。例えば、s3ssl://DOC-EXAMPLE-BUCKET/movies/my-movie.mp41 つの入力スイッチとs3ssl://DOC-EXAMPLE-BUCKET/ movies/mlaw.mp4別の入力スイッチ。

動的入力を使用すると、チャンネルにアタッチできる入力数の制限を守りながら、チャンネルで使用 できる動画ソースの数を増やすことができます。

動的入力を設定するには、 URL ファイルの の全部または一部として変数を使用して入力を作成しま す。次いで、スケジュールで、その入力を使用する入力スイッチを作成するときに、変数を実際の ファイル名に置き換えます。

このセクションの後半で入力切り替え[を設定する手順](#page-816-0)では、一部の入力を動的入力として設定するか どうかを決定する方法について詳しく説明します。

## <span id="page-809-1"></span>入力準備

- スケジュールには、入力スイッチのヘルパーアクションである入力準備アクションが含まれます。
- 入力準備の詳細については、「[the section called "入力準備"」](#page-792-0)を参照してください。

<span id="page-809-0"></span>入力切り替えのルールと制限

このセクションでは、入力切り替えに適用されるルールと制限について説明します。

入力タイプのルール

入力切り替えに設定できる入力の数とタイプには、柔軟性があります。例:

- HLS ライブ入力と MediaConnect 入力の両方を 1 つのチャンネルにアタッチできます。
- パブリックインターネットからのソースにRTMPプッシュ入力とRTMPVPCプッシュ入力の両方を 使用できます。

しかし、いくつかの制限もあります。

- チャンネルにアタッチできるプッシュ入力とプル入力の数。
- 特定の入力タイプの入力数。例えば、チャンネルにアタッチできるCDI入力の数などです。
- VOD アセットの使用。
- 異なるアベイラビリティーゾーンでの入力の使用。
- 入力切り替えワークフローでのダイナミック入力の使用。

これらのルールの詳細については、「[機能ルールと制限](#page-42-0)」を参照してください。

最初のスイッチは静的である必要がある

チャンネルの最初のスイッチは、静的入力用である必要があります。動的入力にすることはできませ ん。

入力切り替え数は無制限

チャンネルのスケジュールには、スケジュールされた入力切り替えアクションをいくつでも含めるこ とができます。

特定の入力に何度でも切り替えることができます。

## ファイル入力の再利用

静的ファイル入力から切り替えてから元に戻す場合、チャンネルはファイルの最初またはファイルク リップの最初 (ファイルをクリップした場合) からファイルを取り込みます。このルールは、ファイ ルの終了前にファイル入力から切り替えた場合でも適用されます。

このルールは、 の可変部分の値を変更せずに、動的ファイル入力から切り替えた後、その入力に戻 す場合にも適用されますURL。チャンネルは常に最初から取り込みます。

<span id="page-810-0"></span>入力切り替えのセットアップ

複数の入力を含むチャンネルを計画する場合、考慮する必要がある特別な要件があります。

このセクションでは、「[the section called "パート 2: チャンネルの計画"」](#page-202-0)で説明するように、チャ ンネルの設計の一般的な手順に精通していることを前提としています。「[セットアップ: チャンネル](#page-294-0) [の作成](#page-294-0) 」で説明するとおりに、チャンネルを作成します。

トピック

- [ステップ 1: 出力を計画する](#page-810-1)
- [ステップ 2: ソースを評価する](#page-811-0)
- [ステップ 3: ソースを静的入力と動的入力に整理する](#page-816-0)
- [ステップ 4: 各入力のセレクタを設計する](#page-818-0)
- [ステップ 5: スケジュールの入力スイッチを計画する](#page-822-0)
- [ステップ 6: 入力とチャンネルを作成する](#page-826-0)
- [ステップ 7: 入力スイッチを含むスケジュールの設定](#page-829-1)

<span id="page-810-1"></span>ステップ 1: 出力を計画する

チャンネルの出力側を通常の方法で計画します。

- すべての出力グループを特定します。
- 各出力グループの出力タイプを特定します。
- 各出力の動画、オーディオ、字幕のエンコードを特定します。

詳細については、「[セットアップ: MediaLive ワークフローの計画」](#page-179-0)を参照してください。

このステップを完了すると、出力グループのタイプの一覧、各出力グループのビデオ、オーディオ、 および字幕出力の数の一覧が表示されます。

<span id="page-811-0"></span>ステップ 2: ソースを評価する

複数入力チャンネルを計画する場合、必要なすべてのソースを特定する必要があります。次に、各 ソースのオーディオと字幕を評価して、ソースが入力切り替えシナリオに適していることを確認する 必要があります。

このステップの結果

このステップの後、入力として正常に設定し、チャンネルに入力切り替えを実装するために、チャン ネルに接続できる一連のソースがあります。これらのソースは、ライブソースまたはファイルソース のタイプ別に分類されています。

トピック

- [ソースを識別する](#page-811-1)
- [ソースの動画を評価する](#page-811-2)
- [ソースのオーディオを評価する](#page-812-0)
- [ソースの字幕を評価する](#page-814-0)

### <span id="page-811-1"></span>ソースを識別する

- 1. チャンネルの存続期間中、または少なくとも次に計画されているメンテナンス期間までに、必要 なすべてのソースを特定します。
- 2. どのソースがプッシュ入力で、どのソースがプル入力であることに注意してください。[限度](#page-42-1)を超 えないようにしてください。
- 3. どのソースがライブソースであり、どのソースがファイルソースであるかについて注意しま す。ソースがライブソースかファイル (VOD) ソースかについては、「」を参照してください[the](#page-643-0) [section called "入力タイプ"。](#page-643-0)

<span id="page-811-2"></span>ソースの動画を評価する

複数入力チャンネルを計画する場合、動画に特別な要件はありません。がソースにあるビデオコー デック AWS Elemental MediaLive をサポートしていると仮定すると、そのソースをチャンネルの入 力として使用できます。

ソースが一致するビデオコーデックを持つ必要はありません。

<span id="page-812-0"></span>ソースのオーディオを評価する

MediaLive は、複数入力チャンネルのソースから音声を柔軟に抽出できます。また、これらのソース のオーディオに関する特別な要件もいくつかあります。

ソース内のオーディオを評価するには

- 1. 柔軟性に関する情報を下に読んで、 がさまざまなオーディオソース MediaLive をどのようにサ ポートしているかを理解してください。
- 2. 次に、オーディオソースの特定の制約に関する情報について、それぞれの要件をお読みくださ い。各ソースのオーディオがこれらの要件を満たしていることを確認してください。
- 3. ソースを拒否する場合は、アップストリームのシステムに問い合わせて、ソースコンテンツのよ り適切なバージョンを提供できるかどうかを判断できます。

オーディオの使用における柔軟性

オーディオを評価するときは、次のルールに注意します。これらのルールにより、オーディオの抽出 に柔軟性があるため、さまざまなソースを使用できます。

- ソースの言語が異なると、異なるコーデックを使用できます。例えば、ソースでは英語が で AAC、スペイン語が MPEG-2 である場合があります。
- ソースのオーディオ言語を識別する方法は、複数入力チャンネルのすべてのソースで同じである必 要はありません。

例えば、ソース 1 では、 で言語を識別できますPID。ソース 2 では、言語コードで識別できま す。

最初の要件: すべてのソースで各言語に同じコーディングモードが必要である

各出力言語はすべてのソースに存在する必要があり、コーディングモードはすべてのソースで同じで ある必要があります。

例えば、チャンネルにアーカイブ出力グループが含まれており、このグループには、英語 2.0 用の 1 つのオーディオエンコードと、フランス語 2.0 用の 1 つのオーディオエンコードが含まれていると します。

• 英語の 2.0 AAC オーディオとフランス語のドルビーデジタル 5.1 を含むソースがあるとします。

• 英語で 2.0 AAC オーディオ、フランス語で 5.1 AAC オーディオを含む 2 つ目のソースがあるとし ます。

英語の場合、このソースには、最初のソースと同じコーデックおよびコーディングモードのオー ディオが含まれます。フランス語の場合、最初のソースと同じコーディングモードですが、コー デックは異なります。

このソースは許容されます。ソース 1 とソース 2 の比較では、コーデックがフランス語で異なる という事実は関係ありません。要件は、コーディングモードが同じであることです。

• 英語で 2.0 AAC オーディオ、フランス語で 2.0 オーディオを含む 3 AAC 番目のソースがあるとし ます。

フランス語では、オーディオのコーディングモードが最初のソースと異なるため、このソースは受 け入れられません。

2 番目の要件: 各言語は、必要な最高のコーディングモードを提供する必要がある

各言語について、すべてのソースには、チャンネル内のすべての出力の中で最も高いコーディング モードを生成できるオーディオが含まれている必要があります。

例えば、チャンネルにスペイン語 AAC2.0 用の 1 つのオーディオエンコードを含むアーカイブ出力 グループが含まれているとします。チャンネルには、スペイン語ドルビーデジタル 5.1 用のオーディ オエンコードが 1 つ含まれているHLS出力グループも 1 つ含まれています。

• スペイン語の Dolby Digital 5.1 オーディオを含むソースがあるとします。

このソースには、スペイン語のすべての希望する出力オーディオエンコードを生成できるオーディ オが含まれています。オーディオを 2.0 にリミックスするには、アーカイブ出力を設定する必要が あります。オーディオをリミックスするためにHLS出力を設定する必要はありません。

• スペイン語で 2.0 を含む 2 AAC 番目のソースがあるとします。

このソースは受け入れられません。このソースは、HLS出力用にスペイン語の Dolby Digital 5.1 を 生成できません。

3 番目の要件: MP4 ソースに同じ言語のバリエーションを含めない

言語の複数のバリエーションを含むMP4ファイルは、望ましくない出力オーディオを生成する可能 性があります。最善の結果を得るには、ファイルには 1 つのバージョンの言語のみが含まれている 必要があります。

- 例えば、1 つのMP4ソースに英語AACの 5.1 オーディオが含まれているとします。チャンネル出力 には、英語 2.0 用の 1 つのオーディオエンコードが必要です。したがって、出力でオーディオエ ンコードを 5.1 から 2.0 にダウンミックスするように設定します。
- トラック 2 に 2.0 AAC の英語、トラック 3 に Dolby Digital 5.1 の音声を含む 2 つ目のソースがあ るとします。

MediaLive は、言語コードによってMP4ファイルから音声を抽出し、その言語を含む最初のトラッ クから抽出します。この例では、2.0 を含むトラック 2 AAC を抽出します。トラック 3 は無視さ れます。出力側 MediaLive では、 はこのソースのリミックスを試み、オーディオの品質が低下し ます。

4 番目の要件: パススルーエンコードを生成する場合、すべてのソースに Dolby が含まれている必要 がある

出力の 1 つに、パススルーコーデックで設定されたエンコードが含まれている場合、すべてのソー スに必要なすべての言語で Dolby Digital、Dolby Digital Plus、または Dolby Atmos が含まれている必 要があります。

1 つのソースにこれらのコーデックのいずれかが含まれていない場合、複数入力チャンネルで使用す ることはできません。

コーデックのパススルーオプションを使用すると、Dolby Digital、Dolby Digital Plus、または Dolby Atmos および任意のコーディングモードのオーディオを取り込み、トランスコーディングせずにパ ススルーできます。

<span id="page-814-0"></span>ソースの字幕を評価する

複数入力チャンネルのソースの字幕には特別な要件があります。

ソース内の字幕を評価するには

- 1. 字幕ソースの特定の制約については、次の各要件をお読みください。各ソースの字幕がこれらの 要件を満たしていることを確認してください。
- 2. ソースを拒否する場合は、アップストリームのシステムに問い合わせて、ソースコンテンツのよ り適切なバージョンを提供できるかどうかを判断できます。

最初の要件: ソースには、すべての必要な字幕言語と形式が含まれている必要がある

複数入力チャンネルでは、すべての出力について、その出力で字幕を生成できる字幕がソースに存在 する必要があります。ソースにすべての出力字幕を生成するためのすべてのソース字幕がない場合、 複数入力チャンネルのソースとして使用することはできません。

例えば、チャンネルにアーカイブ出力グループが含まれており、このグループには、英語、フラン ス語、スペイン語、ドイツ語の埋め込み字幕に対して 1 つの字幕エンコードが含まれているとしま す。チャンネルには、英語、フランス語、スペイン語、ドイツ語のウェブ字幕用にそれぞれ 1 つず つ、4 つのVTT字幕出力を含む 1 つのHLS出力グループも含まれています。

すべてのソースには、埋め込み字幕とウェブ字幕の両方を生成できるVTT字幕ソースが含まれている 必要があります。ソースには、両方の出力タイプを生成できる字幕ソースを 1 つ含めるか、ソース に 2 つの字幕ソースを含めることができます。

• 4 つの言語の埋め込み字幕を含むソースがあるとします。

埋め込みキャプションは出力に埋め込みキャプションを生成し、出力にウェブVTTキャプションを 生成できるため、このソースは許容されます。

• 4 つの言語で DVB Sub を含むソースがあるとします。

DVB サブキャプションは出力に埋め込みキャプションを生成できないため、このソースは使用で きません。

- 英語、フランス語、ドイツ語、ブルガリア語の埋め込み字幕を含むソースがあるとします。 言語の 1 つがスペイン語ではなくブルガリア語であるため、このソースは許容されません。
- 英語とフランス語の埋め込み字幕を含むソースがあるとします。

出力言語の 2 つが欠落しているため、このソースは許容されません。

2 番目の要件: 埋め込みパススルーの場合、すべてのソースに同じ順序で言語が含まれている必要が あります

埋め込み字幕を含む出力が少なくとも 1 つあり、埋め込み字幕を持つソースが少なくとも 2 つある 場合、それらのソースで言語が同じ順序になっている必要があります。

パススルーとは、出力に 1 つ以上の言語の埋め込み字幕エンコードが必要であり、ソースに埋め込 み字幕 (通常は 4 つの言語) が含まれていることを意味します。例えば、出力には英語とスペイン語 の埋め込み字幕が必要です。ソースには、英語とスペイン語の埋め込み字幕が含まれており、場合に よっては他の 2 つの言語が含まれます。

2 つのソースに異なる順序で埋め込み字幕言語がある場合、複数の入力チャンネルで両方のソースを 使用することはできません。ソースは 1 つのみ使用する必要があります。

前の要件の例をもう一度確認してください。

• 4 つのチャンネルの言語が、英語、フランス語、スペイン語、ドイツ語の順序の埋め込み字幕が含 まれているソースがあるとします。

フランス語、スペイン語、ドイツ語、英語という異なる順序の言語の埋め込み字幕を含む 2 番目 のソースがあるとします。

これらのソースの 1 つだけが受け入れられます。

このシナリオがチャンネルに適用される場合は、保持するソースと拒否するソースを決定する必要が あります。従うことができるルールの 1 つは次のとおりです。

- これらのソースの字幕言語の順序を比較します。
- 最も重要なソースの順序を特定するか、ほとんどのソースが従う順序を特定します。
- この順序に従うソースのみを受け入れます。他のソースを拒否します。
	- **a** Note

この要件は、埋め込みパススルーにのみ適用されます。

チャンネルに埋め込み字幕を含む出力が含まれていない場合、ソースの言語の順序は関係な いため、埋め込み字幕を含む任意のソースを使用できます。埋め込み字幕がパススルーされ ていません。これらは DVB-Sub などの別の形式に変換されます。

<span id="page-816-0"></span>ステップ 3: ソースを静的入力と動的入力に整理する

このセクションは、「[the section called "入力"」](#page-1040-0)の情報を補足するものです。これは、複数入力チャ ンネルで使用される入力に適用される情報を提供します。

ステップ 2 に従ってソースを評価すると、複数入力チャンネルに適した一連のソースが完成しま す。ここで、これらのソースを静的ライブ MediaLive 入力、静的ファイル入力、動的ファイル入力 の 3 種類の入力に整理する必要があります。

このステップの結果

このステップを実行すると、次の一覧が表示されます。

- 静的ライブ入力として設定するソース。各ソースは 1 つの入力 (および 1 つの入力アタッチメン ト) になります。
- 静的ファイル入力として設定するソース。各ソースは 1 つの入力 (および 1 つの入力アタッチメン ト) になります。
- 動的ファイル入力として設定するソース。複数のソースが 1 つの入力 (および 1 つの入力アタッチ メント) になります。

ライブソースを識別する

ライブソースであるソースを書き留めておきます。これらのソースはそれぞれ静的なライブ入力にな ります。

ファイルソースを識別して整理する

ファイルソースを評価し、一部のソースを静的入力としてではなく、動的入力として実装する必要が あるかどうかを判断する必要があります。

静的入力は常に同じソースに関連付けられます。動的入力は、チャンネルにアタッチするたびに異な るソースに関連付けることができます。したがって、より柔軟性が高く、チャンネルに接続する入力 数の制限を処理するのに役立ちます。動的入力の一般的な情報については、「[the section called "動](#page-808-0) [的入力"」](#page-808-0)を参照してください。

ソースを整理するには

1. ファイルソースをセットに整理します。各セット内のソースはすべて、同じアクセス認証情報を 使用して、同じソースロケーション (Amazon S3 内の同じバケットなど) に保存されます。

例えば、バケット内に「prerolls」というファイルソースのセットがあり、バケット内に 「filler」という別のセットがあるとします。バケットごとに異なるアクセス認証情報があるた め、それぞれが独自のセットです。

- 2. 変換する字幕が埋め込まれた入力がある場合は、このステップをお読みください (パススルーで はなく)。埋め込み字幕を含む入力がない場合、または埋め込み字幕を含む入力があるが、常に 出力に渡される場合は、この手順をスキップします。
	- 各セット内で、埋め込み字幕を含むファイルソースを識別します。これらの字幕をパススルー するのではなく、変換する出力が少なくとも 1 つあるかどうかを確認します。
	- 埋め込み字幕を含む各ソースで、言語の順序を識別します。

• 必要に応じて、言語の順序に従ってセットを分割します。

例えば、Amazon S3 バケット内に、言語が英語、フランス語、スペイン語、ドイツ語の順に 1 セットのファイルソースがあるとします。同じバケットに、フランス語、スペイン語、ドイ ツ語、および英語の別のセットがある場合があります。このセットを 2 つのセットに分割し ます。

- 3. 識別したセットのリストを作成します。例えば、次のセットがあるとします。
	- 英語、フランス語、スペイン語、ドイツ語の順に字幕が埋め込まれた Amazon S3「preroll」 バケットのファイルソース
	- フランス語、スペイン語、ドイツ語、および英語の順序で字幕が埋め込まれた Amazon S3「filler」バケットのファイルソース
	- 英語、フランス語、スペイン語、ドイツ語など、異なる順序で字幕が埋め込まれた Amazon S3 「filler」バケットのファイルソース
- 4. ファイルソースの各セットが静的ファイル入力になるか、動的ファイル入力になるかを決定しま す。次の規則に従います。
	- 複数のファイルソースを含むセットは、1 つの動的入力になります。
	- 1 つのファイルソースのみを含むセットは、静的入力になることができます。ただし、後でそ の場所からの他のファイルソース (例えば、その Amazon S3 バケットから) を使用する可能性 がある場合は、[ファイル入力の制限](#page-42-1)を超えないように、セットを動的入力として扱います。

### <span id="page-818-0"></span>ステップ 4: 各入力のセレクタを設計する

ステップ 3 に従ってソースを別の入力および入力タイプ (静的および動的) に整理した後、各入力か ら抽出するコンテンツを特定する必要があります。

このステップの結果

このステップの後、以下のものを取得します。

• すべての入力の名前

• 各入力のビデオ、オーディオ、および字幕セレクタのリスト

トピック

- [入力および入力の添付ファイル名を計画する](#page-819-0)
- [動画セレクタを計画する](#page-819-1)
- [オーディオセレクタを計画する](#page-819-2)
- [字幕セレクタを計画する](#page-821-0)

<span id="page-819-0"></span>入力および入力の添付ファイル名を計画する

入力および入力アタッチメントの名前を計画する必要があります。ヒントをいくつか紹介します。

- 入力と入力アタッチメントに同じ名前を使用します。
- エンティティが静的か動的かを示すインジケータを含めます。
- 静的入力の場合は、ビデオソースの名前またはビデオソースの説明を入力します。
- 動的入力の場合は、ステップ 2 で決定した特性のインジケータを含めます。これにより、入力ス イッチアクションURIで を指定するときに、不適切なビデオソースがアタッチされないようになり ます。

例えば、静的入力の場合:

- static-filler
- static-live-studio-feed

例えば、ダイナミック入力の場合:

- dynamic-s3-preroll-bucket-embedded-EN-FR-ES-DE
- dynamic-s3-preroll-bucket-embedded-FR-ES-DE-EN

<span id="page-819-1"></span>動画セレクタを計画する

各入力から抽出できる動画は 1 つだけです。特定の入力に複数の動画が含まれている場合は、その 特定の動画を抽出する動画セレクタを作成します。特定の入力にビデオが 1 つしか含まれていない 場合、ビデオセレクタを作成する必要はありません。 はそのビデオ AWS Elemental MediaLive を自 動的に検索して抽出します。出力側では、 はその 1 つのビデオアセット MediaLive を自動的に使用 します。

<span id="page-819-2"></span>オーディオセレクタを計画する

オーディオセレクタを計画する際に従う必要があるいくつかのルールがあります。入力のオーディオ セレクタを設定するときは、抽出する言語を指定しますが、その入力のオーディオ形式は指定しませ

ん。出力に含めることができるように、その入力は AWS Elemental MediaLive 抽出されます。出力 は、抽出された特定の言語を見つけることができることを想定しています。

ルール 1: すべての入力で同じ数のセレクタを計画する

各入力のセレクタは、すべての出力オーディオエンコードを生成するのに十分なアセットを抽出する 必要があります。さらに、すべての入力には同じ数のセレクタが必要です。

例えば、英語とフランス語の 2.0 AAC オーディオを必要とする出力があるとします。英語とフラン ス語の Dolby 5.1 オーディオを必要とする 2 番目の出力があります。フランス語、スペイン語、ポル トガル語の Dolby 5.1 オーディオを必要とする 3 番目の出力があります。

• 最初の入力に 4 つの言語で Dolby Digital 5.1 が含まれている場合、言語ごとに 1 つずつ 4 つのセ レクタを作成する必要があります。これら 4 つのセレクタによって抽出されたオーディオは、す べての言語を生成できます。最初の出力には Dolby Digital 5.1 を生成でき、2 AAC 番目の出力には 2.0 を生成できます。これは、その出力をリミックス用に設定できるためです。

チャンネルには 7 つの出力オーディオエンコードがありますが、7 つのセレクタは必要ありませ ん。

- 2 番目の入力にフランス語の Dolby Digital 5.1 (他の言語は含まない) が含まれ、英語、スペイン 語、ポルトガル語の AAC 2.0 (フランス語は含まない) が含まれている場合は、4 つのセレクタを 作成します。フランス語のセレクタは、Dolby Digital 5.1 でのみそのオーディオを見つけます。他 の言語のセレクタは、それらのオーディオアセットを 2.0 AAC でのみ検索します。
- 3 番目の入力に 4 つの言語で Dolby Digital 5.1 が含まれ、4 AAC つの言語で 2.0 が含まれている場 合でも、4 つのセレクタのみを作成します。

この入力のためだけにフランス語と英語の 2.0 AAC オーディオを抽出するセレクタを作成するこ とはできますが、最初の入力にはこれらのセレクタがないため、これを行う必要はありません。す べての入力は、同じ数のセレクタを持つ必要があることに留意してください。

ルール 2: Dolby Digital Plus 7.1 の個別のセレクタを計画する

チャンネルに Dolby Digital Plus 7.1 の出力が少なくとも 1 つ含まれている場合は、そのオーディオ アセットの入力ごとに 1 つのセレクタを作成します。出力側では、Dolby Digital Plus 7.1 の各オー ディオエンコードで、そのセレクタにオーディオエンコードがマッピングされます。

すべての入力のすべてのセレクタを特定すると、次のようなリストが表示されることがあります。

• 英語のセレクタ

- フランス語のセレクタ
- スペイン語のセレクタ
- ポルトガル語のセレクタ
- EAC3 パススルー用のセレクタ (EAC3 は Dolby Digital Plus の別名です)

これらの各セレクタは、その入力のオーディオ形式に関係なく、すべての入力に適用されます。

ルール 3: すべての入力で同じセレクタ名を計画する

特定の言語のすべてのセレクタは、すべての入力で同じ名前を持つ必要があります。このルールが存 在するのは、各出力がセレクタを 1 回のみ参照するためです。出力は、異なる入力ごとにセレクタ を 1 回参照しません。

言語を含むセレクタ名を付けることをお勧めします。Dolby Digital Plus 7.1 のセレクタを作成しない 限り、形式を含めないでください。

#### <span id="page-821-0"></span>字幕セレクタを計画する

入力の字幕セレクタを設定するときは、入力から抽出する形式と言語の両方を指定します。各入力に は、その入力の字幕形式に適したセレクタの数があります。したがって、各入力に異なる数のセレク タが含まれる場合があります。字幕を抽出する方法は、オーディオを抽出する方法とは異なります。

ルール 1: 入力と出力に適した入力のセレクタ数を計画する

各入力で、入力形式と出力形式に適したセレクタの数を作成する必要があります。

- 例えば、字幕をパススルーするために埋め込みを抽出する場合は、1 つのセレクタを作成します。
- 埋め込み を抽出して に変換する場合はTTML、言語ごとに 1 つのセレクタを作成します。

すべての入力のすべてのセレクタを特定すると、次のようなリストが表示されることがあります。

- 埋め込みパススルーのセレクタ 入力 1、入力 3、入力 4 に適用
- 埋め込み用のセレクタ、英語 入力 1、入力 3、入力 4 に適用
- 埋め込み用のセレクタ、フランス語 入力 1、入力 3、入力 4 に適用
- DVB サブ、英語のセレクタ 入力 2 に適用されます
- DVB サブ、フランス語のセレクタ 入力 2 に適用されます

• テレテキストパススルーのセレクタ – すべての入力に適用

入力 1、3、4 にはそれぞれ 4 つのセレクタが含まれていることに注意してください。入力 2 には 3 つのセレクタが含まれています。

ルール 2: すべての入力で同じセレクタ名を計画する

すべての一意のセレクタは、すべての入力で同じセレクタ名である必要があります。このルールが存 在するのは、各出力がセレクタを 1 回のみ参照するためです。出力は、セレクタが存在する異なる 入力ごとにセレクタを 1 回参照しません。

各セレクタに言語とソース形式を含むセレクタ名を付けることをお勧めします。わかりやすい名前 は、出力側で正しいセレクタを選択するのに役立ちます。

<span id="page-822-0"></span>ステップ 5: スケジュールの入力スイッチを計画する

各入力のセレクタを設計した後 (ステップ 4)、これらの入力 MediaLive を取り込むときに従う順序を 計画する必要があります。

このステップの結果

このステップに続いて、チャンネルに追加する最初の入力として 1 つの入力が特定されました。

また、入力切り替えの順序付きリストも特定しました。切り替えごとに次の項目があります。

- スイッチのアクション名。
- スイッチに関連付けられている入力アタッチの名前。
- スイッチの入力は、静的または動的のいずれかです。
- スイッチのタイプ。固定、フォロー、または即時

トピック

- [アクション名を計画する](#page-823-0)
- [入力切り替えの順序を計画する](#page-823-1)
- [入力スイッチのリストの例](#page-824-0)
- [次の入力が固定または即時の場合の移行の処理](#page-825-0)
- [次の入力がフォローの場合の移行の処理](#page-825-1)
- [入力の準備 次の入力が即時であるときのレイテンシーを低減](#page-826-1)

### <span id="page-823-0"></span>アクション名を計画する

入力切り替えアクションの名前を計画する必要があります。アクション名は、各チャンネルのスケ ジュール内で一意である必要があります。

静的入力の場合、アクションに名前を付けると、どの入力が適用されるかを示すことができます。例 えば、 という名前の入力に切り替えるたびに、次のようになります static-live-studio-feed。

- static-live-studio-feed-action-1
- static-live-studio-feed-action-2
- static-live-studio-feed-action-3

動的入力の入力スイッチアクションには、入力名 (または名前の一部) とファイルの URL (または の 一部URL) を使用できます。例:

- dyn-preroll-EN-FR-ES-DE-ad-ward-cars-1
- dyn-preroll-EN-FR-ES-DE-ad-zel-cafe
- dyn-preroll-EN-FR-ES-DE-ad-ward-cars-2

<span id="page-823-1"></span>入力切り替えの順序を計画する

コンソールまたは を使用してスケジュールでアクションを作成する前に、入力スイッチの順序を計 画することをお勧めしますCLI。

入力切り替えの順序を計画するには

- 1. 最初の位置に、最初に MediaLive 取り込む入力アタッチメントを配置します。この入力は、ス ケジュールの即時切り替えになることに注意してください。
- 2. スイッチのリストを作成し、各スイッチに使用する入力アタッチを作成します。各スイッチの 開始タイプ (固定、即時、またはフォロー) を決定します。詳細については、「[the section called](#page-806-0) ["固定、即時、およびフォローのスイッチ"」](#page-806-0)および「[the section called "ルールと制限"」](#page-809-0)を参照 してください。

固定スイッチとフォロー入力スイッチを順序付きリストに整理できるはずです。開始時刻がわ からないため、即時スイッチを順序付きリストに含められない場合があります。手順の後にあ る[例](#page-824-0)を参照してください。

入力の切り替えについて、次のことに注意してください。

- 入力アタッチメントは、何度でも切り替えることができます。
- 動的入力に切り替えるときは、動的入力の使用URLに適用される を指定する必要がありま す。作成したリストで、使用URLごとに を指定します。
- 3. 切り替え間の移行の処理については、このセクションで後述する情報を参照してください。リス ト内の入力アタッチメントごとに、移行の処理方法を書き留めます。

スケジュールのモデルについて

スケジュールに入力スイッチを設定するには、次の 2 つのモデルがあります。

• 推奨モデルでは、スケジュールのみを使用して、すべての入力の取り込みを制御します。このモデ ルでは、チャンネル内の入力アタッチメントの順序は関係ありません。最初の入力スイッチが、最 初に取り込む入力への即時切り替えになるようにスケジュールを設定します。チャンネルが開始さ れるとすぐに、チャンネルが取り込みを開始する前に、チャンネルはその即時切り替えを実行しま す。

このセクションの前半のステップでは、このモデルのスケジュールを設計する方法を示します。

• もう 1 つのモデルでは、最初の入力アタッチメントは、最初に MediaLive 取り込む入力です。最 初の取り込み後にのみ、入力切り替えを実行するようにスケジュールを設定します。

このモデルは、入力アタッチの順序とスケジュールを確認する必要があるためです。最初のモデル では、1 か所から取り込み順序をスケジュール (スケジュール) をモニタリングします。

<span id="page-824-0"></span>入力スイッチのリストの例

この例では、予定されている入力スイッチの一覧を示します。最初の入力は、ファイル入力に即座に 切り替えます。次いで、フォラスイッチである短いファイル入力がいくつか存在するため、スイッチ は前の入力の最後に発生します。これらの入力は次々と実行されますが、いつでもこれを中断して、 すぐに最初のライブ入力に切り替えることができるように計画されています。その後、スケジュール は 2 つのライブ入力を行ったり来たりします。正確なタイミングが分からないので、このスイッチ を即時スイッチとして設定することになります。

順序付きリスト: アクション名、開始タイプ、入力添付ファイル名

- スタートアップ、即時、バナー
- static-1, follow, short-clip-12
- static-2、follow、short-clip-32
- static-3、follow、short-clip-77
- static-4, follow, short-clip-18

いつでも発生する即時スイッチ:

- static-live-studio、即時、ライブ 1
- static-live-alternate、即時、ライブ 2

<span id="page-825-0"></span>次の入力が固定または即時の場合の移行の処理

スケジュールを計画するときには、ファイル入力 (入力 A) から固定時間に開始される入力 (入力 B) または即時開始される入力に切り替えるときにギャップが生じないことを確認する必要があります。 入力 B はファイルまたはライブ入力です。現在の入力が切り替えの開始時間より前に終了すると、 ギャップが生じる可能性があります。

各入力アタッチの [Source end behavior] (ソース終了時の動作) フィールドはギャップを制御しま す。(このフィールドは、[Input attachments] (入力アタッチ) ページのチャンネルの [General input settings] (一般入力設定) セクションに表示されます)。この状況でスムーズに移行するには、2 つの 方法があります。

- 入力 A のソース終了動作フィールドを に設定するとLOOP、入力 A が終了すると、 MediaLive は 入力 B の開始時刻まで再びそれを取り込みます。
- 入力 A のソース終了動作フィールドを に設定するとCONTINUE、入力 A は 1 回だけ取り込まれ ます。入力が終了すると、チャンネルは入力損失動作フィールドのセットで指定された動作に従い ます (ただし、「繰り返しフレーム」ロジックはありません)。入力 B の開始時刻になると、入力 損失時の動作は終了し、チャンネルは入力 B に切り替わります。

(このフィールドを表示するには、グローバル設定 の一般的な入力設定で、入力損失動作 で、入 力損失動作 を選択します。 その他のフィールドが表示されます。 詳細については、「」を参照 してください[the section called "入力損失処理"。](#page-787-0))

<span id="page-825-1"></span>次の入力がフォローの場合の移行の処理

スケジュールを計画するときは、ある入力から「フォロー入力」への切り替えが成功することを確認 する必要があります。

現在の入力 (入力 A) がループするように設定されている場合、フォロー入力 (入力 B) は成功しませ ん。 AWS Elemental MediaLive がファイル終了に達すると、ファイルの先頭から再び取り込みが開 始されます。

各入力アタッチの [Source end behavior] (ソース終了時の動作) フィールドはルーピングを制御しま す。(このフィールドは、[Input attachments] (入力アタッチ) ページのチャンネルの [General input settings] (一般入力設定) セクションに表示されます)。

• 入力 A のソース終了動作は常に に設定しますCONTINUE。入力 A が終了すると、チャンネルがす ぐに入力 B に切り替わります。

チャンネルを作成するときは、スケジュール内の次に計画された入力がフォロー入力になるすべての 入力アタッチメントCONTINUEで、ソース終了動作を に設定することが重要です。で入力を設定し ないとCONTINUE、次の入力をフォロー入力としてスケジュールを設定することはできません。ス ケジュールアクションをキャンセルし、入力アタッチを変更して、スケジュールアクションを再試行 する必要があります。

<span id="page-826-1"></span>入力の準備 — 次の入力が即時であるときのレイテンシーを低減

即時入力スイッチとして特定した入力スイッチがあっても、そのスイッチがいつ必要になるかわ からない場合があります。わずか数秒前に通知されることだけしかわかりません。このような場 合、prepare inputアクションを作成して、あらかじめ入力を準備しておくとよいでしょう。詳細につ いては、「[the section called "入力準備"」](#page-792-0)を参照してください。

<span id="page-826-0"></span>ステップ 6: 入力とチャンネルを作成する

ステップ 1~5 で計画を実行したら、入力を作成してチャンネルを作成する準備が整います。

複数入力チャンネルでは、チャンネルを開始する前に、すべての入力がチャンネルに存在している必 要があります。チャンネルの実行中に入力を追加することはできません。したがって、次の計画され たメンテナンス期間までに必要なすべての入力を特定する必要があります。

トピック

- [入力を作成する](#page-827-0)
- [チャンネルの最初の入力を識別する](#page-827-1)
- [チャンネルを作成する](#page-827-2)

<span id="page-827-0"></span>入力を作成する

このセクションは、「[the section called "入力"」](#page-1040-0)の情報を補足するものです。複数の入力アタッチを 含むチャンネルで使用する入力の作成に特に適用される情報を紹介します。

チャンネルを作成するには、次の点に注意して、「[the section called "入力の作成"」](#page-1042-0)のステップに従 います。

- このセクションの前のステップで特定した入力を作成します。
- 各入力を正しいタイプ (静的ライブ、静的ファイル、または動的ファイル) として設定してくださ い。

静的ライブ入力または静的ファイル入力を作成するための特別なステップはありません。

動的入力を作成するには、ファイルソースURLの に変数を入力する必要があります。この変数が 存在する場合、 は入力を動的入力として MediaLive 認識します。詳細については、「[the section](#page-771-0)  [called "動的入力"」](#page-771-0)を参照してください。

<span id="page-827-1"></span>チャンネルの最初の入力を識別する

チャンネルの入力アタッチメントファイルのリストで、最初の入力として設定する入力を識別しま す。

- この入力は、取り込む最初の入力に切り替えるスケジュールを使用するため、取り込む最初の入力 ではありません。
- 動的ファイル入力にすることはできません。チャンネルを開始するには、ライブ入力または静的 ファイル入力のいずれかである必要があります。

<span id="page-827-2"></span>チャンネルを作成する

このセクションは、「[セットアップ: チャンネルの作成 」](#page-294-0)の情報を補足するものです。複数の入力ア タッチを含むチャンネルの作成に特に適用される情報を紹介します。

次の点に注意し、「[セットアップ: チャンネルの作成 」](#page-294-0)の説明に従ってチャンネルを作成する手順に 従います。
チャンネルと入力の詳細ペイン

チャンネルの [Channel and input details] (チャンネルと入力の詳細) ペインの [\[Input specifications\]](#page-299-0) (入力仕様) セクションで、最も要求の厳しい入力を満たすか、またはそれを超えるように各オプショ ンを設定します。

入力アタッチメントペイン

チャンネルの [Input attachments] (入力添付ファイル) ペインで、[作成した入力の](#page-827-0)アタッチメントを設 定します。

各入力アタッチメントを設定するには

- 1. [Input attachments] (入力アタッチ) ペインで [Add] (追加) を選択します。
- 2. 入力を選択します。[添付ファイルを計画した](#page-818-0)ときに決定した名前を入力します。
- 3. [Confirm] (確認) を選択すると、一般設定のフィールド、ビデオセレクタフィールド、オーディ オセレクタフィールド、字幕セレクタフィールドが表示されます。
- 4. 必要に応じて、これらのフィールドに入力します。

以下の点に注意してください。

• 識別したすべての入力をアタッチします。入力を省略すると、チャンネルを停止しない限り、入力 をアタッチできません。

[最初の入力アタッチメントは既に特定されている](#page-823-0)はずです。チャンネルで最初に表示されるよう に、このアタッチメントを最初に作成してください。

- 残りの入力アタッチメントを任意の順序で追加します。
- 各入力アタッチの [General input settings] (入力全般設定) セクションで、[Source end behavior] (ソース終了時の動作) を正しく機能するように設定します。詳細については、[「the section called](#page-825-0)  ["次の入力が固定または即時の場合の移行の処理"」](#page-825-0)を参照してください。
- 各入力アタッチメントの [General input settings] (一般入力設定) セクションで[、アタッチメントを](#page-818-0) [計画した](#page-818-0)ときに作成した計画に従って、次のフィールドセットを設定します。
	- [Video selector] (ビデオセレクタ) のフィールド
	- [Audio selectors] (オーディオセレクタ) のフィールド
	- [Caption selectors] (字幕セレクタ) のフィールド

出力グループ

チャンネルの [Output groups] (出力グループ) ペインで、通常の手順に従って、[the section called "ス](#page-810-0) [テップ 1: 出力の計画"](#page-810-0) で特定したすべての出力グループを作成します。

ステップ 7: 入力スイッチを含むスケジュールの設定

入力とチャンネルの作成後 (ステップ 6)、スケジュール内にアクションを作成して必要な入力切り 替えを設定する必要があります。入力切り替えアクションの作成の詳細については、「[the section](#page-444-0)  [called "アクションの作成"」](#page-444-0)を参照してください。

スケジュールを設定する際は、以下のガイドラインに従ってください。

- チャンネルを開始する前に、少なくともいくつかの固定入力スイッチを作成し、入力切り替えアク ションに従う必要があります。
- 新しいチャンネルの最初の入力スイッチは、即時入力スイッチでなければなりません。この入力切 り替えは、チャンネルを開始する前に作成する必要があります。このように設定することで、入力 の取り込みの順番が常にスケジュールで制御されることになります。
- 他の即時スイッチでは、チャンネルを開始する前にスケジュールにスイッチを追加できる場合があ ります。または、チャンネルが実行された後にのみ追加できる場合もあります。これらの戦略のど れが計画に適用されるかについての考え方が必要です。
- 定期的にスケジュールの更新を計画します。チャンネルを停止することなく、スケジュールにアク ションを追加できることに注意してください。

スケジュールからのアクションの削除

スケジュールから入力スイッチアクションを削除できます。チャンネルの現在の状態に応じて、アク ションを削除するためのさまざまなルールがあります。チャンネルは、実行中、アイドル、または復 旧中の可能性があります。手動で停止した場合、チャンネルはアイドル状態になります。チャンネル が失敗すると復旧し MediaLive 、自動的に再起動します。

チャンネルの実行中にアクションを削除する

チャンネルが実行されている場合、削除できる入力スイッチアクションには制限があります。 は現 在アクティブな入力に関する情報を保持 MediaLive する必要があります。チャンネルが失敗した場 合、適切な入力で MediaLive 復旧して取り込みを開始できるように、その情報を保持する必要があ ります。したがって、このルールが適用されます

- 最新の固定入力、即時入力の切り替えを削除することはできません。「最も最近」という用語は、 以下のいずれかを意味します。
	- 入力は、現在取り込んでいる入力です。つまり、最新の入力とアクティブな入力は同じです。
	- 入力は、最新に取り込まれた固定入力または即時入力のスイッチです。アクティブ入力は、フォ ロー入力かもしれません。
- この最新の固定入力または即時入力の切り替えに続くフォローチェーンのアクションを削除するこ とはできません。例えば、次の図で、入力 A が最新の固定入力スイッチまたは即時入力スイッチ であると仮定します。アクション B、C、D は削除できませんが、フォローチェーンに含まれない E は削除できます。

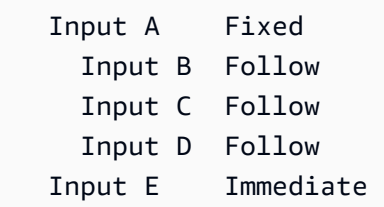

チャンネルのアイドル中にアクションを削除する

チャンネルがアイドル状態のときに、アクションがスケジュール内に残っている限り、入力切り替え アクションを削除できます。

フォローチェーン内のアクションを削除するには、フォローチェーン全体を削除してから、フォロー チェーンを再作成しますが、不要なアクションは省略する必要があります。[the section called "アク](#page-475-0) [ションの削除"](#page-475-0) を参照してください。

チャンネルが復旧中にアクションを削除する

チャンネルが復旧している間は、入力スイッチアクションを削除できます。

### 複数の入力を持つチャンネルの起動と再起動

チャンネルを作成し、そのスケジュールにアクションを追加したら、チャンネルを開始できます。

チャンネルを開始する前に、チャンネルに接続されている入力の準備ができていることを確認してく ださい。

- プッシュ入力は、チャンネルを開始する前にプッシュ済みである必要があります。プッシュ入力が チャンネルの最初の入力でなくても、プッシュ済みである必要があります。
- チャンネルの最初の入力がファイル入力の場合は、プルする準備ができている必要があります。
- 最初の入力ではないファイル入力は、入力への切り替えが行われる約 30 秒前までは、プルの準備 ができていなくてもかまいません。

トピック

- [実行時の処理](#page-831-0)
- [チャンネルの再開](#page-831-1)
- [空のスケジュールで起こること](#page-832-0)

#### <span id="page-831-0"></span>実行時の処理

チャンネルを開始すると、 はチャンネルを実行する準備をするために少し時間が AWS Elemental MediaLive かかります。

チャンネルの準備が整うとすぐに、 はスケジュール MediaLive を調べて、即時スイッチ付きの入力 スイッチがあり、開始時刻が現在であるか、開始時刻が期限切れであるかを判断します。

- このアクションが見つかったら、その入力に切り替えて取り込みを開始します。
- このアクションが見つからなかった場合は、チャンネルにリストされている最初の入力アタッチの 取り込みを開始します。

推奨どおりにチャンネルとスケジュールを設定すると、チャンネルの準備ができるとすぐに、 MediaLive 取り込む最初の入力にすぐに切り替わります。

#### <span id="page-831-1"></span>チャンネルの再開

スケジュールされた入力切り替え用に複数の入力が設定されたチャンネルを再起動すると、 はスケ ジュール AWS Elemental MediaLive を調べて、現在実行されている入力を決定します。 MediaLive その後、 は次のように動作します。

- その入力がライブ入力の場合、 は現在のフレームでその入力の取り込み MediaLive を開始しま す。
- その入力が固定時間または即時に開始するように設定されたファイル入力の場合 MediaLive、 は ファイルまたはファイルクリップの先頭 (入力をクリップした場合) でその入力の取り込みを開始

します。スケジュールされた時刻と現在時刻の違いは調整されません。例えば、現在 13:10:00 で あるとしますUTC。スケジュールでは、13:00:00 に入力 X に切り替えるように指定しています。 は、10 分からファイルではなく、最初からファイルの取り込み MediaLive を開始します。

• フォロー入力のチェーンがあるために現在の入力があいまいである場合 MediaLive、 はフォロー 入力を無視します。チャンネルを再起動したUTC時刻を基準にして、過去の最新の固定入力また は即時入力を検索します。ファイルの先頭から入力の取り込みを開始します。

例えば、スケジュールが次のようになっているとします。

- ライブ入力 X の固定開始時間は 11:00
- ファイル入力 A の固定開始時間は 11:06
- ファイル入力 B の開始時刻はフォロー
- ファイル入力 C の開始時刻はフォロー
- ライブ入力 D の固定開始時間は 12:15

シナリオ 1: 入力 X がアクティブだった 11:04 にチャンネルが停止したとします。12:09 にチャン ネルを再開します。現在時刻を基準とした最新の固定入力スイッチは 11:06 です。これは、入力 A へのファイル入力 A. MediaLive goes への切り替えであり、その入力の取り込みを最初から開始し ます。

シナリオ 2: 入力 X がアクティブだった 11:04 にチャンネルが停止したとします。12:16 にチャン ネルを再開します。現在時刻を基準とした最新の固定入力スイッチは 12:15 です。これは、入力 D へのライブ入力 D. MediaLive goes に切り替えて、取り込みを開始します。

シナリオ 3: 入力 A がアクティブだった 11:08 にチャンネルが停止したとします。12:14 にチャン ネルを再開します。現在時刻を基準とした最新の固定入力スイッチは 11:06 です。これは、ファ イル入力 A. MediaLive goes を入力 A に戻し、取り込みを開始します。ライブ入力に切り替える とき、12:15 までファイル A を C に取り込みます。ファイル A の少なくとも一部が取り込まれま す。ファイル B と C を取り込む可能性があります。ただし、12:15 には間違いなく入力 D に切り 替わります。

<span id="page-832-0"></span>空のスケジュールで起こること

チャンネルがスケジュールの最後の入力を終了し (スケジュールが空になるように)、入力がループ しないように を設定した場合、 は取り込みを MediaLive 停止しますが、チャンネルは引き続き実行 されます。チャンネルの料金は引き続き発生しています。

# KLV メタデータの操作

TS 出力で KLV MediaLive メタデータをパススルーするように設定できます。メタデータは SMPTE 336M-2007 に準拠している必要があります。

入力では、KLV メタデータが SMPTE 2038 ストリームまたはトランスポートストリームの PID に含 まれる場合があります。

- KLV メタデータが特定の入力の SMPTE 2038 ストリームにある場合は、それを抽出するように 入力を設定する必要があります。[the section called "SMPTE 2038 メタデータ"](#page-937-0) を参照してくださ い。
- KLV メタデータが PID に含まれている場合は、以下のトピックをお読みください。

AWS Elemental Linkデバイスが入力の場合、KLV メタデータは常に SMPTE 2038 ストリームにある ことに注意してください。[そのため、「SMPTE 2038」セクションをお読みください。](#page-937-0)

トピック

- [インプットの設定](#page-833-0)
- [アウトプットを構成する](#page-833-1)

# <span id="page-833-0"></span>インプットの設定

TS MediaLive ソースを含む入力を取り込むと、見つかった KLV メタデータを自動的に抽出します。 入力を設定する必要はありません。

## <span id="page-833-1"></span>アウトプットを構成する

次の 1 つ以上の出力グループの KLV メタデータをパススルーするように選択できます。

a Note

このセクションの情報は、「[セットアップ: チャンネルの作成 」](#page-294-0)で説明している一般的な チャンネルの作成手順を理解していることを前提としています。

## アーカイブ

- 1. 「チャンネルの作成」ページの「出力グループ」セクションの「アーカイブ」グループで、出力 を選択します。
- 2. 「出力設定」で「コンテナ設定」を選択し、次に「PID 設定」を選択します。
- 3. 以下のフィールドを設定します。
	- KLV: パススルーを選択
	- KLV データ PID: KLV メタデータが必要な PID を入力します。

#### **MediaPackage**

MediaPackage 出力は自動的にパススルー用に設定されます。入力に KLV MediaLive メタデータが 見つかると、PID 501 MediaPackage の出力に渡されます。

HLS

KLV メタデータは、標準 HLS コンテナ (TS コンテナ) を含むすべての出力に渡すことができます。

- 1. 「チャンネルの作成」ページの「出力グループ」セクションの「HLS」グループで、出力を選択 します。
- 2. 「出力設定」で、「HLS 設定」が「標準 HLS」 に指定されていることを確認します。
- 3. HLS 設定で PID 設定を選択します。
- 4. 以下のフィールドを設定します。
	- KLV: パススルーを選択
	- KLV データ PID: KLV メタデータが必要な PID を入力します。

### UDP/TS

- 1. 「チャンネルの作成」ページの「出力グループ」セクションの「UDP」グループで、出力を選択 します。
- 2. 「出力設定」で「ネットワーク設定」を選択し、「PID 設定」を選択します。
- 3. 以下のフィールドを設定します。
	- KLV: パススルーを選択
	- KLV データ PID: KLV メタデータが必要な PID を入力します。

# AWS Elemental Link デバイスの使用

AWS Elemental Linkデバイスの概要については、を参照してくださ[いthe section called "AWS](#page-707-0)  [Elemental Link"。](#page-707-0)

デバイスの操作方法については、を参照してください[セットアップ: AWS Elemental Link 。](#page-127-0)

デバイスの監視については、を参照してください[オペレーション: デバイスのモニタリング。](#page-604-0)

# 低レイテンシー出力の実装

glass-to-glass AWS Elemental MediaLiveとを使用する低レイテンシーのワークフローを作成 できますAWS Elemental MediaPackage。のチャンネルは MediaPackage v2 AWS Elemental MediaPackage を使用する必要があります。

**a** Note

このセクションでは、「セットアップ: チャンネルの作成」で説明しているチャンネルの作 成または編集に精通していることを前提としています。

以下の手順に従います。

- オペレータのオペレータと調整して、 MediaPackage 宛先 URL を取得してください。[the section](#page-347-0)  [called "HLS MediaPackage v2 へ"](#page-347-0) を参照してください。
- チャネルで、 MediaPackage v2 を宛先とする HLS 出力グループを作成します。のガイドに従って ください。[the section called "MediaPackage"](#page-366-0)
- 出力グループに出力とビデオストリームを設定するときは、最適なレイテンシーを実現するため に、以下のフィールドのガイダンスに従ってください。

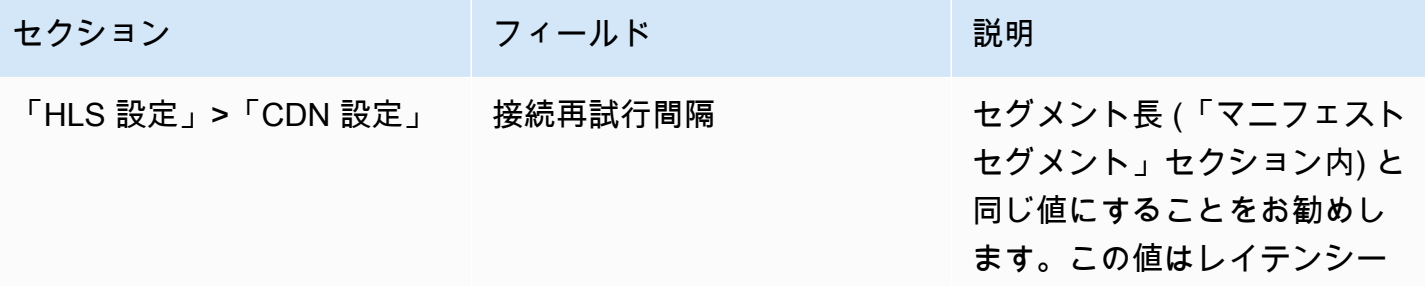

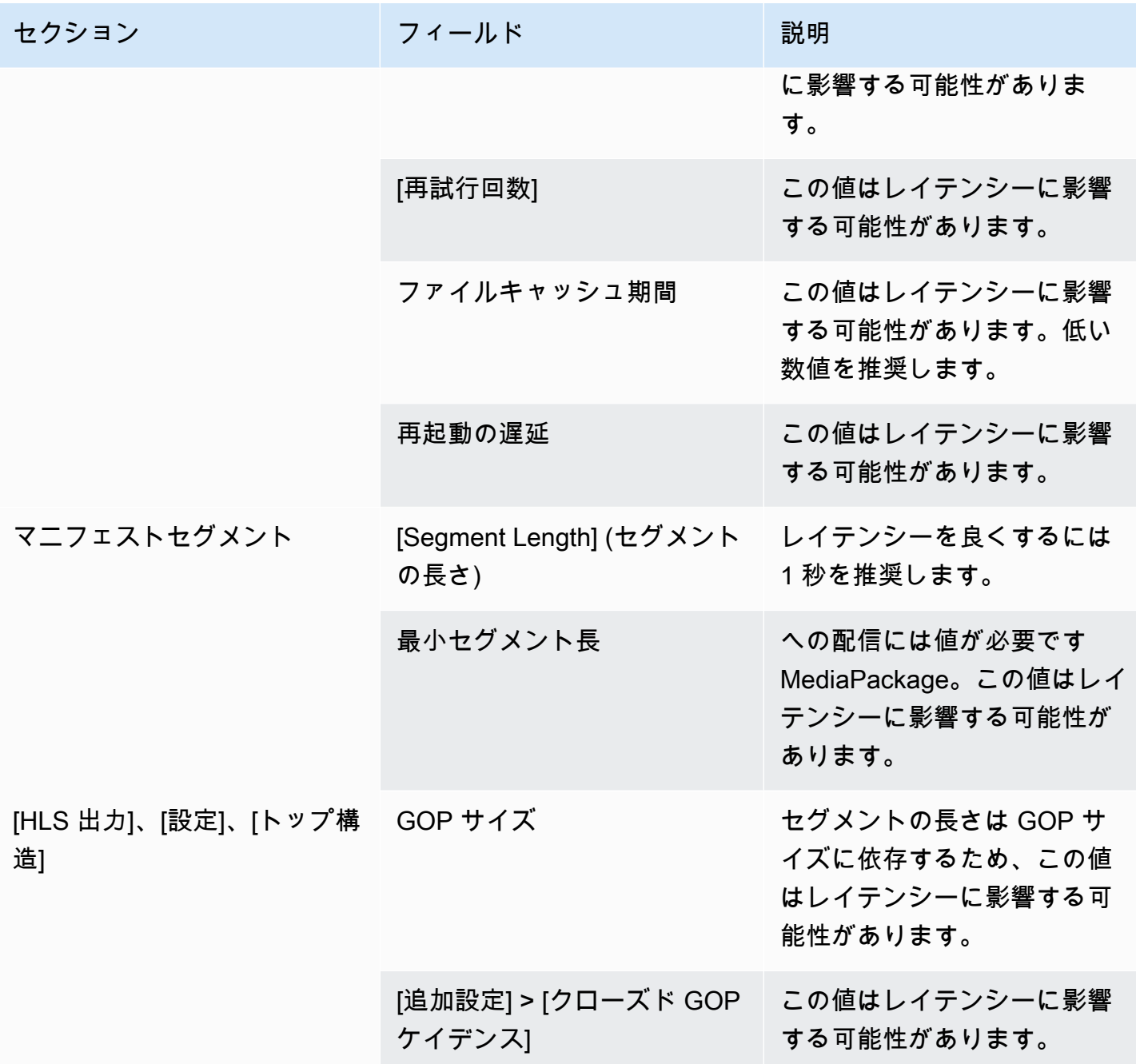

# HLS マニフェスト内のパスのカスタマイズ

このセクションは、HLS 出力にのみ適用されます。HLS メインマニフェスト内には、各子マニフェ ストへのパスがあります。それぞれの子マニフェストの中には、そのマニフェストのメディアファイ ルへのパスがあります。

必要に応じてこれらのパスの構文を変更できます。通常、構文の変更が必要なのは、ダウンストリー ムシステムに特別なパス要件がある場合に限られます。Akamai CDN では、通常、構文を変更する 必要があります。

ダウンストリームシステムがデフォルトパスの MediaPackage. MediaPackage works である場合 は、カスタムパスを設定しないでください。

#### **a** Note

HLS マニフェストのこのセクションの情報は、「[セットアップ: チャンネルの作成 」](#page-294-0)で説明 しているように、チャンネルを作成する一般的な手順に精通していることを前提としていま す。

この機能に関係するコンソール内の主なフィールドは [Create channel] (チャンネルの作成) ページにある [HLS output group] (HLS 出力グループ) セクションの [Location] (場所) グルー プです。これらのフィールドに入力する手順を確認するには、「[the section called "手順"」](#page-352-0) を参照してください。

トピック

- [カスタムパスを設定する手順](#page-837-0)
- [マニフェストの仕組み](#page-838-0)
- [カスタムパスのルール](#page-840-0)
- [カスタムパスの設定に関するガイダンス](#page-841-0)
- [カスタムパスの例](#page-841-1)

# <span id="page-837-0"></span>カスタムパスを設定する手順

次のフィールドは、マニフェスト内のパスに関連しています。

- [HLS output group] (HLS 出力グループ) –[Location] (場所) [Base URL manifest] (ベース URL マニ フェスト) フィールド
- [HLS output group] (HLS 出力グループ) –[Location] (場所) [Base URL content] (ベース URL コン テンツ) フィールド

マニフェストでカスタムパスを設定するには

- 1. ダウンストリームシステムに問い合わせて、カスタムパスが必要かどうかを確認します。メイ ンマニフェストに子マニフェストへのカスタムパスが必要な場合や、子マニフェストにメディア ファイルへのカスタムパスが必要な場合や、メインマニフェストと子マニフェストの両方にカス タムパスが必要な場合があります。[the section called "マニフェストの仕組み"](#page-838-0) を参照してくださ い。
- 2. パスの設計にあたっては、[パスを構築する際に構文とルール](#page-378-0)に注意を払ってください。

[さまざまなダウンストリームシステムについては、このガイダンス](#page-841-0)を参照してください。

[これらの例](#page-841-1)を参照してください。

- 3. [HLS output group] (HLS 出力グループ) ページの [Location] (場所) セクションで、次のいずれ か、または両方のフィールドに値を入力します。
	- ベース URL マニフェスト A およびベース URL マニファスト B。単一パイプラインチャンネ ルの場合、フィールド A にのみ入力します。標準チャンネルの場合、フィールド A とフィー ルド B に入力します。
	- [Base URL content A] (ベース URL コンテンツ A) および [Base URL content B] (ベース URL コンテンツ B)。単一パイプラインチャンネルの場合、フィールド A にのみ入力します。標準 チャンネルの場合、フィールド A とフィールド B に入力します。

### <span id="page-838-0"></span>マニフェストの仕組み

次のセクションでは、マニフェストパスの仕組みについて説明します。

<span id="page-838-1"></span>デフォルトでのマニフェストパスの仕組み

が MediaLive 作成するマニフェストには、他のファイルへのパスに関する情報が含まれます。具体 的には次のようになります。

• メインマニフェスト内のコンテンツには、各子マニフェストへのパスが含まれます。

デフォルトでは、このパスの構文は次のとおりです。

baseFilename nameModifier extension

#### 例:

curling-high.m3u8

パスは、メインマニフェストの場所からの相対パスです。

• 各子マニフェスト内のコンテンツには、そのメディアファイルへのパスが含まれます。

デフォルトでは、このパスの構文は次のとおりです。

baseFilename nameModifier optionalSegmentModifier counter extension

例:

curling-high-000001.ts

パスは、子マニフェストの場所からの相対パスです。

<span id="page-839-0"></span>カスタムパスの仕組み

マニフェスト内のデフォルトパスが、ダウンストリームシステムが 3 つのファイルセットを処理す る方法に適していない場合は、[Base URI] (ベース URI) フィールドに入力できます。

- が子マニフェストへのカスタムパスを構築するように、基本 URL マニフェストフィールドに入力 します。 MediaLive
- ベース URL コンテンツフィールドに入力して、 がメディアファイルへのカスタムパス MediaLive を構築します。

パスをカスタマイズすると、構文が変更されます。

• [Base URL manifest] (ベース URL マニフェスト) フィールドに入力すると、子マニフェストパス (メインマニフェスト内) の構文は次のようになります。

baseURLManifest baseFilename nameModifier extension

例:

http://viewing/sports/curling-high.m3u8

• [Base URL content] (ベース URL コンテンツ) フィールドに値を入力すると、メディアファイルパ ス (子マニフェスト内) の構文は次のようになります。

baseURLContent baseFilename nameModifier optionalSegmentModifier counter extension

例:

http://viewing/media/sports/curling-high-000001.ts

### がこれらのパス MediaLive を構築する方法

子マニフェストへのカスタムパスは、次のように構築されます。

• [Base URL manifest] (ベース URL マニフェスト) フィールドまたは [Base URL content] (ベース URL コンテンツ) フィールド、またはその両方に入力します。

例:

http://198.51.100/sports/viewing/

値の末尾にあるスラッシュに注意してください。

• MediaLive は、その値[をデフォルトのパス](#page-838-1) に付加します。例:

http://198.51.100/sports/viewing/curling-high.m3u8

# <span id="page-840-0"></span>カスタムパスのルール

次のルールをダウンストリームシステムの担当者と共有します。

一般的なルールは、カスタムパスが環境内で動作するようにするのはダウンストリームシステムの責 任です。 MediaLive は、いかなる方法でも値を検証しません。したがって、

• プロトコルが指定されている場合 (オプション)、これは [Destination URL] (送信先 URL) フィール ドで指定したプロトコルと同じである必要があります。

- 同じパイプラインの [Base URL manifest] (ベース URL マニフェスト) フィールドと [Base URL content] (ベース URL コンテンツ) フィールドには、同じ値または異なる値を入力できます。これ らは、任意の部分 (ドメイン、パス) で同じでも、異なっていてもかまいません。
- これらの値は、相対パスまたは絶対パスになります。
- 子マニフェストへの相対パスは、常にメインマニフェストの場所からの相対パスです。
- メディアファイルへの相対パスは、常に子マニフェストの場所からの相対パスです。
- パスはスラッシュで終わる必要があります。

## <span id="page-841-0"></span>カスタムパスの設定に関するガイダンス

さまざまなダウンストリームシステムで [Base URL] (ベース URL) フィールドを使用するためのガイ ダンスを次に示します。

ダウンストリームシステムを制御する場合のカスタムパスの設定

ダウンストリームシステムを制御する場合があります。例えば、ダウンストリームシステムは Amazon S3 であるか、Amazon MediaStore に接続されている場合があります CloudFront。HLS ファイルの処理に、1 つ以上のファイルセットの移動が必要な場合があります。この場合、これらの [Base URL] (ベース URL) フィールドに値を入力して、ファイルの最終的な場所のパスと一致させる ことができます。

ダウンストリームパッケージャが の場合のカスタムパスの設定 MediaPackage

ダウンストリームパッケージが の場合は MediaPackage、基本 URL フィールドを空のままにしま す。 MediaPackage はこの情報を使用しません。

サードパーティーのダウンストリームシステムを使用する場合のカスタムパスの設定

サードパーティーのダウンストリームシステムを使用する場合、ダウンストリームシステムは、これ らの [Base URL] (ベース URL) フィールドに入力するかどうかを通知する必要があります。

# <span id="page-841-1"></span>カスタムパスの例

次のすべての例では、次のことを前提としています。

• メインマニフェストでは、子マニフェストへのデフォルトパスは次の相対パスです。

curling-high.m3u8

• 子マニフェストでは、メディアファイルへのデフォルトパスは次の相対パスです。

curling-high-000001.ts

Example 1

ダウンストリームシステムは、 がファイルを MediaLive プッシュする場所からファイルを移動しま す。ダウンストリームシステムは、子マニフェストが親マニフェストと同じ相対的な場所にあり、さ らにメディアファイルも子マニフェストと同じ相対的な場所にあるようファイルを移動します。

したがって、パスをカスタマイズする必要はありません。デフォルトパスは、移動後も機能します。

Example 2

メインマニフェストと子マニフェストに、それぞれのファイルへの絶対パスを含めます。次のように 設定します。

• [Base URL manifest A] (ベース URL マニフェスト A) フィールドに入力して、次の絶対パスを指定 します。

http://198.51.100/sports/viewing/

メインマニフェスト内では、子マニフェストへのパスは次のようになります。

http://198.51.100/sports/viewing/curling-high.m3u8

• [Base URL content] (ベース URL コンテンツ) フィールドに入力して、次の絶対パスを指定しま す。

http://203.0.113.55/sports/viewing/

#### 子マニフェスト内では、メディアファイルへのパスは次のようになります。

http://203.0.113.55/sports/viewing/curling-high-000001.ts

この例は、2 つのファイルセットのドメインが異なる可能性があることを示しています。

#### Example 3

親マニフェストに子マニフェストへの絶対パスを含めます。ただし、子マニフェストに、子マニフェ ストからの相対パスであるメディアファイルへのパスを含めます。この場合、子マニフェストへのパ スをカスタマイズしますが、メディアファイルへのデフォルトパスを引き続き使用します。

• [Base URL manifest A] (ベース URL マニフェスト A) フィールドに入力して、次の絶対パスを指定 します。

パイプライン A のメインマニフェスト内では、子マニフェストへのパスは次のようになります。

http://198.51.100/sports/viewing/curling-high.m3u8

• [Base URL manifest A] (ベース URL コンテンツ A) フィールドには入力しません。

子マニフェスト内では、メディアファイルへのパスはデフォルトのままです。

curling-high-000001.ts

# 冗長な HLS マニフェスト

標準チャンネルで HLS 出力グループを作成すると、冗長なマニフェストを有効にすることができま す。冗長マニフェストを使用すると、ダウンストリームシステム (マニフェストを読み取る) は から の出力障害をより適切に処理できます MediaLive。

冗長なマニフェスト機能が有効になっている場合、各パイプラインのメインマニフェストは、独自 の子マニフェストと他のパイプラインの子マニフェストの両方を参照します。ダウンストリームシス テムは、1 つのパイプラインの子マニフェストへのパスを検索します。そのパイプラインに問題があ る場合、そのパイプラインの子マニフェストに問題があります。その後、ダウンストリームシステム はメインマニフェストを再度参照して、他のパイプラインの子マニフェストを見つけることができま す。このようにして、ダウンストリームシステムは、常にマニフェストとメディアの処理を続行でき ます。

冗長なマニフェストを正常に実装するために、ダウンストリームシステムが HLS 仕様に記載されて いる方法で冗長なマニフェストを処理できることを確認する必要があります。

#### **a** Note

HLS マニフェストのこのセクションの情報は、「[セットアップ: チャンネルの作成 」](#page-294-0)で説明 しているように、チャンネルを作成する一般的な手順に精通していることを前提としていま す。

この機能に関係するコンソール内の主なフィールドは [Create channel] (チャンネルの作 成) ページにある [HLS output group] (HLS 出力グループ) セクションの [Manifests and segments] (マニフェストとセグメント) グループです。これらのフィールドに入力する手順 を確認するには、「[the section called "手順"」](#page-352-0)を参照してください。

トピック

- [冗長なマニフェストを設定する手順](#page-844-0)
- [HLS マニフェストのメディアコンテンツ](#page-847-0)
- [ほとんどのダウンストリームシステムのルール](#page-848-0)
- [Akamai CDN のルール](#page-850-0)
- [冗長なマニフェストを他の機能と組み合わせる](#page-851-0)

# <span id="page-844-0"></span>冗長なマニフェストを設定する手順

冗長なマニフェストを設定するには、出力グループの機能をオンにします。また、出力名と送信先パ スの設計も調整します (冗長なマニフェストを実装しない HLS 出力と比較して)。

次のフィールドは、特に冗長なマニフェストに関連しています。

• [HLS output group] (HLS 出力グループ) – [Manifests and Segments] (マニフェストとセグメント) – [Redundant manifests] ([冗長なマニフェスト) フィールド

冗長なマニフェストを設定するには

- 1. ダウンストリームシステムに問い合わせて、冗長なマニフェストをサポートしているかどうかを 確認します。
- 2. 「[the section called "HTTP サーバー"」](#page-376-0)の情報を確認します。マニフェストは からの出力と見な されます MediaLive。したがって、出力の送信先に関する一般的なルールが冗長なマニフェスト に適用されます。
- 3. 2 つのパイプラインの URL を設計します。HLS ファイルの URL には、特別な要件がありま す。該当するセクションをお読みください。
	- [the section called "ほとんどのシステムのルール"](#page-848-0)
	- [the section called "Akamai のルール"](#page-850-0)

これらのルールは、「[the section called "HTTP サーバー"」](#page-376-0)の情報を補足するものです。

- 4. マニフェストのカスタムパスも必要な場合、「[the section called "カスタムパスの仕組み"」](#page-839-0)の情 報を必ずお読みください。URL を設計する際、カスタムパスのルールを考慮する必要がありま す。
- 5. [HLS 出力グループ] セクションで、[マニフェストとセグメント] と [Redundant manifests (冗長 なマニフェスト)] に対して [ENABLED] (有効) を選択します。このフィールドは、出力グループ 内のすべての出力に適用されます。
- 6. 設計に従って、次のフィールドに入力します。
	- [Output group] (出力グループ) [HLS group destination] (HLS グループ送信先) セクション
	- [Output group] (出力グループ) [HLS settings] (HLS 設定) [CDN] セクション
	- [Output group] (出力グループ) [Location] (場所) [Directory structure] (ディレクトリ構造)
	- [Output group] (出力グループ) [Location] (場所) [Segments per subdirectory (サブディレク トリごとのセグメント
	- [HLS outputs] (HLS 出力) [Output settings] (出力設定) [Name modifier] (名前修飾子)
	- [HLS outputs] (HLS 出力) [Output settings] (出力設定) [Segment modifier] (セグメント修飾 子)
	- [HLS output group] (HLS 出力グループ) [Location] (場所) [Base URL Manifest] (ベース URL マニフェスト) (カスタムパスも設定している場合)
	- [HLS output group] (HLS 出力グループ) [Location] (場所) [Base URL Content](ベース URL コンテンツ) (カスタムパスも設定している場合)

この機能によって HLS マニフェストのコンテンツがどのように変更されるかについては、「[the](#page-847-0)  [section called "HLS マニフェストのメディアコンテンツ"」](#page-847-0)を参照してください。

### この設定の結果

次の 3 つの障害シナリオで冗長なマニフェストがどのように機能するかについて説明します。

シナリオ A - 入力損失時のアクションが出力を発行することである

いずれかのパイプラインで入力が失われ、[入力損失アクション](#page-391-0)フィールドが EMIT\_OUTPUT に設定 されている場合、 MediaLive は親マニフェストと子マニフェストの更新を続行します。

ダウンストリームシステムの観点からは、どちらのパイプラインでも親マニフェストまたは子マニ フェストに変更はありません。メディアファイル内のコンテンツはフィラーコンテンツですが、ダウ ンストリームシステムがマニフェストを読み込む方法には影響しません。

シナリオ B - 入力損失時のアクションが出力を一時停止することである

パイプラインの 1 つ (パイプライン 0 など) で入力が失われ、入力損失アクションフィールドが PAUSE\_OUTPUT に設定されている場合、 MediaLive は次の操作を行います。

- パイプライン 0 の子マニフェストのリスト化を削除する。
- 子マニフェストを削除するために、パイプライン 0 の子マニフェストの場所にリクエストを送信 する。

ダウンストリームシステムがパイプライン 0 のメインマニフェストを読み込んだ結果、パイプライ ン 0 の子マニフェストのリスト化は見つかりません。システムは、パイプライン 0 のメインマニ フェストで、代替の子マニフェストを探します。パイプライン 1 の子マニフェストが見つかった場 合、その子マニフェストの読み込みに切り替わります。

パイプライン 1 のメインマニフェストを読み込んでいるダウンストリームシステムは、おそらくパ イプライン 1 の子マニフェストを読み込んでいるため (それらの子マニフェストがメインマニフェス トに最初に表示されるため)、影響を受けません。

シナリオ C - パイプラインの失敗

パイプラインが失敗する可能性もあります。この失敗は、入力の失敗と同じではありません。パイプ ラインが失敗した場合 (パイプライン 0 など)、次のことが発生します。

- 出力が停止します。
- パイプライン 0 のメインマニフェストは削除されません。これには、パイプライン 0 の子マニ フェストのリスト化が引き続き含まれています。
- 新しいメディアファイルが生成されていないため、子マニフェストは更新されません。そのため、 子マニフェストは古いです。
- パイプライン 1 のメインマニフェストは変更されません。これには、パイプライン 0 (およびパイ プライン 1) の子マニフェストのリスト化が引き続き含まれています。

ダウンストリームシステムがパイプライン 0 のメインマニフェストを読み込んだ結果、パイプライ ン 0 の子マニフェストのリスト化が見つかりますが、そのマニフェストは古いです。マニフェスト が古いことをシステムが検出できる場合、システムは、パイプライン 0 のメインマニフェストに戻 り、代替の子マニフェストを検索できます。パイプライン 1 の子マニフェストが見つかった場合、 その子マニフェストの読み込みに切り替わります。

パイプライン 1 のメインマニフェストを読み込んでいるダウンストリームシステムは、影響を受け ません。これらのシステムは、おそらくパイプライン 1 の子マニフェストを読み込んでいます (それ らの子マニフェストがメインマニフェストに最初に表示されるため)。

**a** Note

HLS 出力のダウンストリームシステムが の場合 AWS Elemental MediaStore、古い入力を削 除する MediaStore ように を設定できます。[「オブジェクトのライフサイクルポリシーのコ](https://docs.aws.amazon.com/mediastore/latest/ug/policies-object-lifecycle-components.html) [ンポーネント](https://docs.aws.amazon.com/mediastore/latest/ug/policies-object-lifecycle-components.html)」を参照してください。子マニフェストが削除されると、 はシナリオ B の「マ ニフェストが削除された」ロジックに従うように MediaStore フォールバックします。

### <span id="page-847-0"></span>HLS マニフェストのメディアコンテンツ

冗長なマニフェストを設定すると、HLS マニフェストのコンテンツが変更されます。これにより、 マニフェスト内のメディア情報 (動画、オーディオ、および字幕の情報) が変更されます。この情報 はすべて、#EXT-X-STREAM-INF タグとして表示されます。

次のセクションでは、標準 (冗長ではない) マニフェストおよび冗長なマニフェストにおけるそれら のタグの数とそれらのタグの内容について説明します。

標準マニフェストの内容

標準チャンネルでは、2 つのパイプラインがあります。各パイプラインは、独自のマニフェストの セットを生成します。したがって、パイプライン 0 には、1 つのメインマニフェスト、1 つの子マニ フェストセット、1 つのメディアファイルセットがあります。同様に、パイプライン 1 には同じファ イルセットがあります。マニフェストは、独自のパイプラインのファイルのみを参照します。

各パイプラインのメインマニフェストの動画情報は、次のようになります。

#EXT-X-STREAM-INF:BANDWIDTH=629107 ... curling-high.m3u8

### 冗長なマニフェストの内容

冗長なマニフェスト機能が有効になっている場合、各メインマニフェストは、独自のパイプラインお よび他のパイプラインの子マニフェストを参照します。

この機能は、子マニフェストには影響しません。子マニフェストは、独自のメディアファイルのみを 参照します。

以下に、マニフェスト内の動画情報がどのように表示されるかについての例を示します。パイプライ ン 0 の baseFilename が first\_curling であり、パイプライン 1 の方は other\_curling であると仮定しま す。

パイプライン 0 のマニフェストは、次のようになります (パイプライン 0 の子マニフェスト情報が最 初に表示されます)。

#EXT-X-STREAM-INF:BANDWIDTH=629107 ... first-curling-high.m3u8

```
#EXT-X-STREAM-INF:BANDWIDTH=629107 ... 
other-curling-high.m3u8
```
パイプライン 1 のマニフェスト内の動画情報は、次のようになります (パイプライン 1 の子マニフェ スト情報が最初に表示されます)。

#EXT-X-STREAM-INF:BANDWIDTH=629107 ... other-curling-high.m3u8

#EXT-X-STREAM-INF:BANDWIDTH=629107 ... first-curling-high.m3u8

# <span id="page-848-0"></span>ほとんどのダウンストリームシステムのルール

Akamai 以外のダウンストリームシステムで冗長なマニフェストを設定する場合は、このセクショ ンをお読みください。ダウンストリームシステムが Akamai CDN の場合は、「[the section called](#page-850-0)  ["Akamai のルール"](#page-850-0)」を参照してください。

ダウンストリームシステム (Akamai を除く) のルールは、次の要件に基づいています。

• MediaLive は、両方のパイプラインから同じ場所 (プロトコル/ドメイン/パス) にファイルをプッ シュします。

• 場所が同じである場合、パイプラインのベースファイル名は異なる必要があります。

• [カスタムマニフェストパス](#page-839-0)も実装する場合、マニフェスト内の URL は同じである必要がある。

ダウンストリームシステムがこれらの制限で動作できることを確認します。

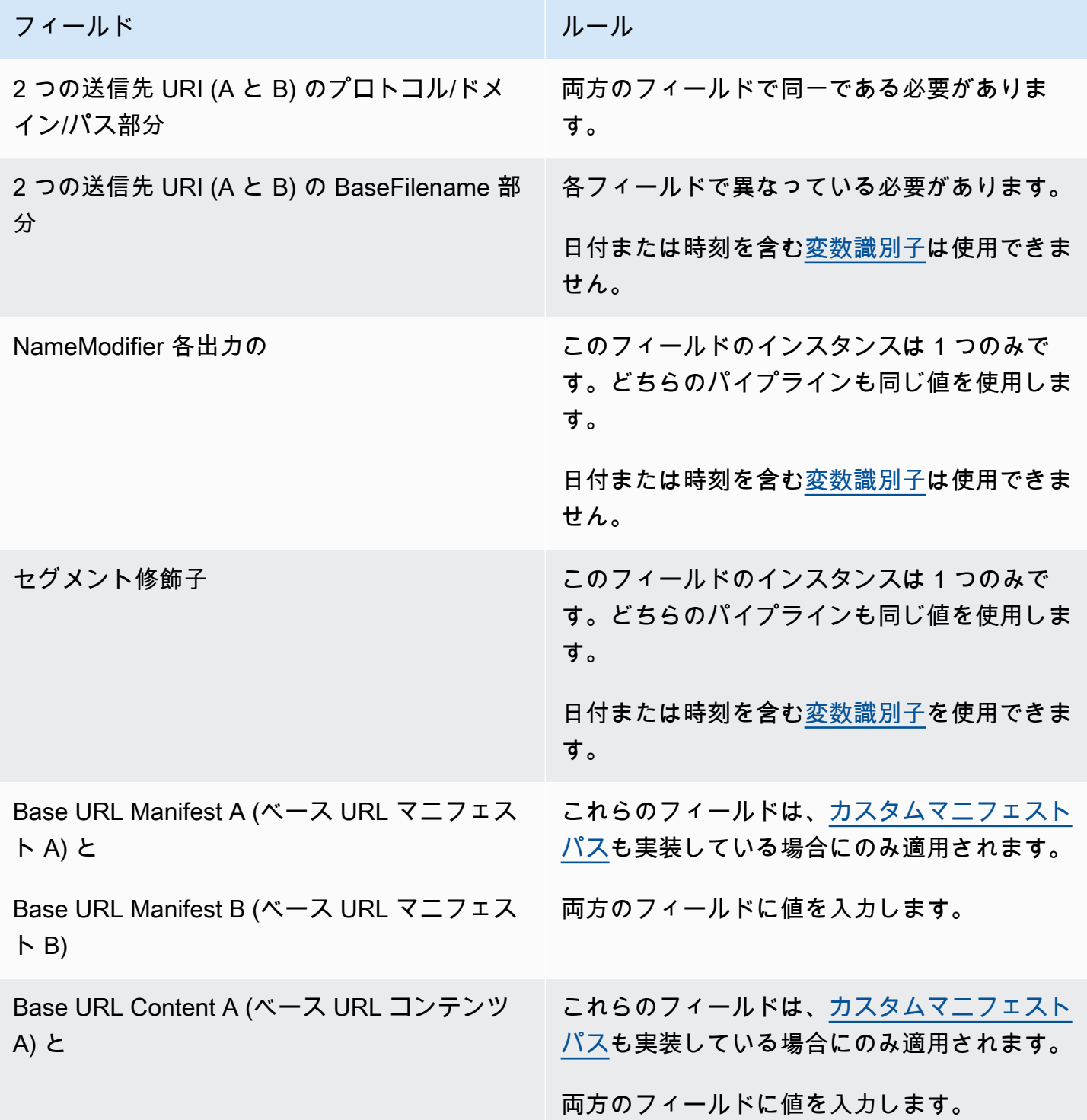

フィールド スタック・シーク スタック・シール

```
Base URL Content A (ベース URL コンテンツ 
B)
```
# <span id="page-850-0"></span>Akamai CDN のルール

Akamai CDN で冗長なマニフェストを設定する場合は、この表をお読みください。ダウンストリー ムシステムが Akamai CDN でない場合は、「[the section called "ほとんどのシステムのルール"」](#page-848-0)を参 照してください。

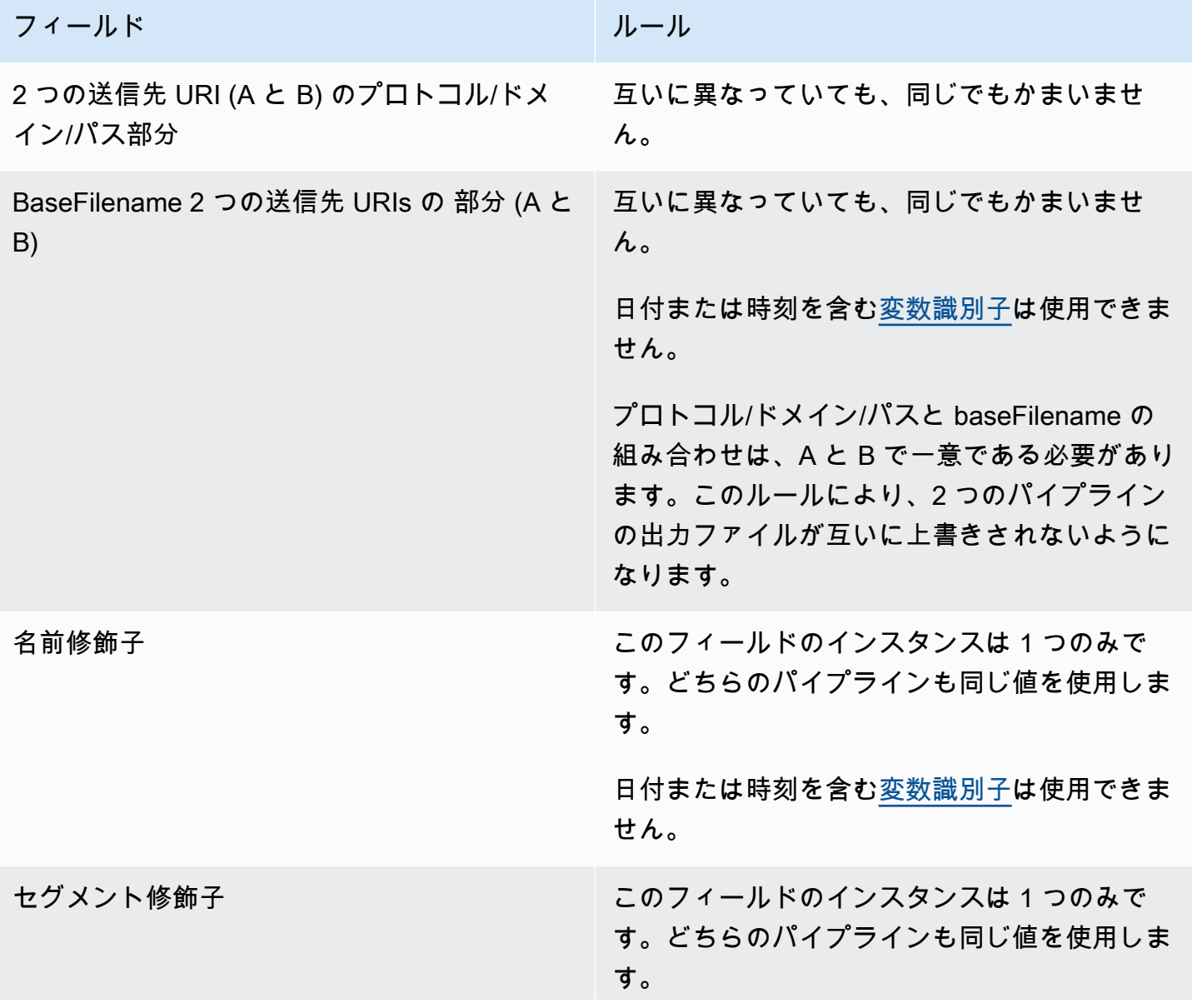

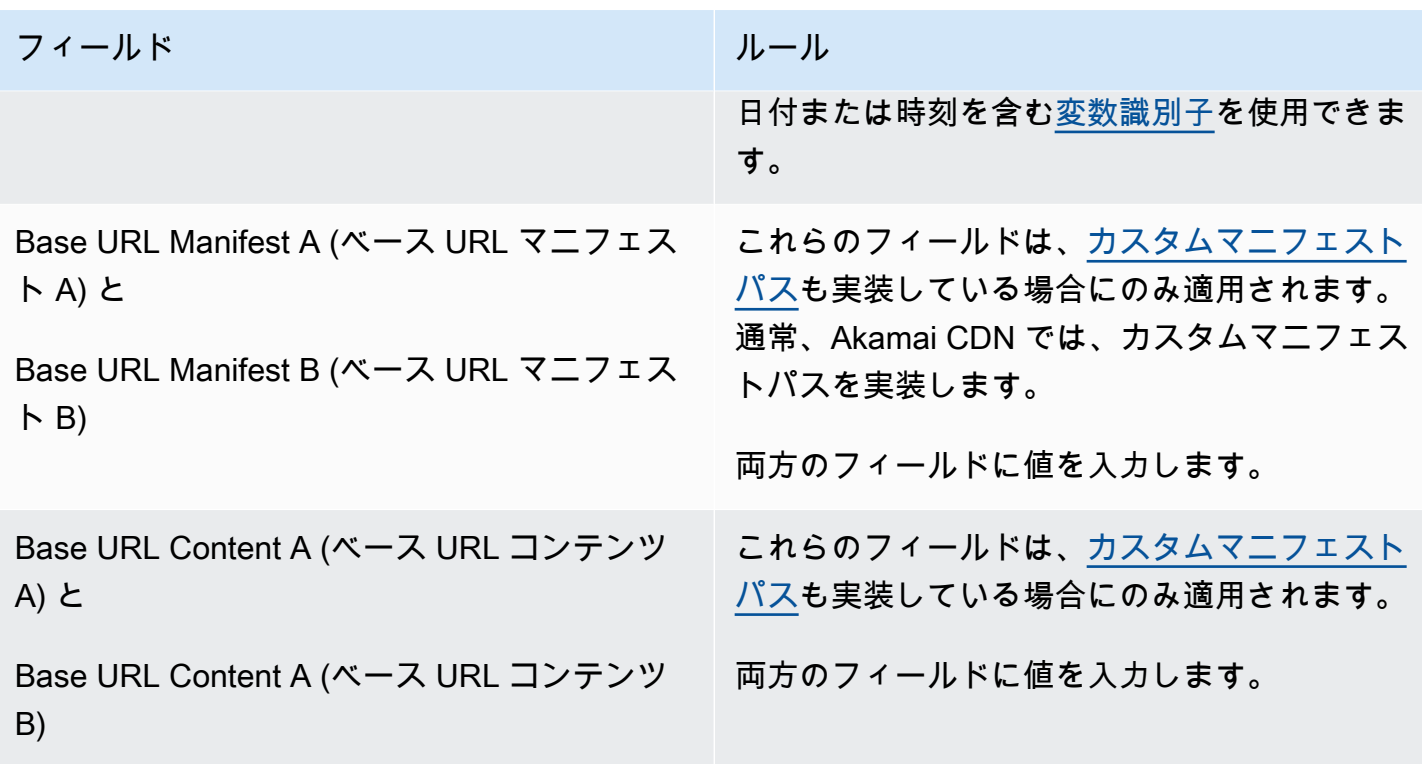

# <span id="page-851-0"></span>冗長なマニフェストを他の機能と組み合わせる

冗長なマニフェストとカスタムパス機能の組み合わせ

冗長なマニフェストでカスタムパスを設定できます。[カスタムパス](#page-840-0)のルールとダウンストリームシス テム [\(Akamai CDN](#page-850-0) または[別のダウンストリームシステム\)](#page-848-0) 用の冗長マニフェストのルールに従って いることを確認してください。

冗長なマニフェストとオーディオレンディショングループの組み合わせ

**a** Note

このセクションの情報は、オーディオレンディショングループのマニフェストに精通して いることを前提としています。詳細については、「[the section called "サンプルマニフェス](#page-706-0) [ト"」](#page-706-0)を参照してください。

冗長マニフェストを設定し、オーディオレンディショングループがある場合、 は親マニフェストの オーディオレンディショングループへの参照 MediaLive を自動的に調整します。

線の各ペア (高解像度ビデオ#EXT-X-STREAM-INFの など) で、レンディショングループの名前 MediaLive を調整します。このようにして、レンディショングループへの参照はパイプラインごとに 異なります。これにより、クライアントプレーヤーがマニフェストを読み込むときに、同じパイプラ インから動画とオーディオが選択されます。

パイプライン 0 の動画の #EXT-X-STREAM。AUDIO の値を書き留めます。

#EXT-X-STREAM-INF:BANDWIDTH=541107,...AUDIO="aac-audio-0", ...

パイプライン 1 の動画の #EXT-X-STREAM。AUDIO の値を書き留めます。

#EXT-X-STREAM-INF:BANDWIDTH =541107, ...AUDIO="aac-audio-1",...

# メタデータの使用

MediaLive は、いくつかのタイプのメタデータをサポートしています。

- メタデータ
- メタデータ
- [SMPTE 2038 メタデータ](#page-937-0)

# モーショングラフィックスオーバーレイの使用

モーショングラフィックスオーバーレイ機能を使用して、 MediaLive チャンネル内のビデオにモー ションイメージを重ねることができます。モーションイメージは HTML5 モーショングラフィックア セットに基づいています。

モーショングラフィックスオーバーレイを設定するには、次の 2 つの領域で作業する必要がありま す。

- HTML5 オーサリングシステムを選択する必要があります。このオーサリングシステムを使用 して HTML5 アセットを準備し、 以外の場所にアセットを継続的に公開する必要があります Medial ive.
- では MediaLive、モーショングラフィックオーバーレイを含める各チャネルでモーショングラ フィックスを有効にする必要があります。

チャンネルを開始したら、 [のスケジュール](#page-432-0)機能を使用して MediaLive 、実行中のチャンネルにモー ショングラフィックを挿入します。スケジュールが アクションを受信するとすぐに、 はコンテンツ のダウンロードとレンダリング MediaLive を開始します。モーショングラフィックスアクションが アクティブである限り、コンテンツは継続的にダウンロードされレンダリングされます。スケジュー ルで無効化アクションを作成することで、いつでもイメージを無効にできます。

## 料金

モーショングラフィックスオーバーレイ機能を[有効](#page-854-0)にしたチャンネルの実行には料金がかかります。 現時点でチャンネルにモーショングラフィックスオーバーレイが挿入されていなくても料金が発生し ます。

料金は、チャンネル内の最大のビデオ出力に基づいています。

この課金を停止するには、機能を無効にする必要があります。

このモードの使用料金については、料金表を参照してください MediaLive。https://aws.amazon.com/ medialive/pricing/

トピック

- [ステップ 1: モーショングラフィックアセットを準備する](#page-853-0)
- [ステップ 2: 機能を有効にする](#page-854-0)
- [ステップ 3: オーバーレイを挿入する](#page-855-0)

## <span id="page-853-0"></span>ステップ 1: モーショングラフィックアセットを準備する

オーサリングシステムを使用すると、アセットを作成し、フェードや不透明度などの機能の実装を含 むコンテンツを管理できます。

MediaLiveグラフィックオーバーレイを表示する の役割は、アセットのレンダリング、および指定さ れた時間にアセットを挿入してビデオから削除することに限定されます。モーショングラフィックを 操作するための機能は提供 MediaLive されていません。

モーショングラフィックアセットを準備するには

1. オーサリングシステムを使用してアセットを作成します。HTML5 コンテンツは、次の要件を満 たす必要があります。

- ブラウザベースの標準レンダリング手法を使用する任意の HTML5 オーサリングシステムを使 用できます。
- ビデオとオーディオ以外の任意の HTML5 タグを使用できます。
- Javascript を組み込んで、ソース URL に公開されるアセットを動的に制御する機能を提供す るバックエンドシステムとやり取りできます。
- コンテンツのサイズは、チャンネル内の最大のビデオレンディションの幅と高さに合わせて設 定する必要があります。フレームを埋めるようにアセットの解像度を変更 MediaLive するこ とはできませんが、トリミングせずに小さなビデオレンディションに合わせてサイズダウンし ます。
- 2. モーショングラフィックアセットを、パブリック IP アドレス経由でアクセス可能なソース URL に公開します。
- 3. 場所を書き留めておきます。スケジュールアクションを追加するときに必要になります。
- 4. ファイルをダウンロードするためにモーショングラフィックスアセットの場所へのログインが 必要な場合、必要なユーザー名とパスワードを取得してください。認証情報を書き留めておきま す。スケジュールアクションを追加するときに必要になります。

## <span id="page-854-0"></span>ステップ 2: 機能を有効にする

モーショングラフィックオーバーレイを挿入するチャンネルごとに、この手順を繰り返します。

**a** Note

このセクションの情報は、「セットアップ: チャンネルの作成」で説明している一般的な チャンネルの作成手順を理解していることを前提としています。

#### 機能を有効にするには

チャンネルを作成するか、または既存のチャンネルを変更する際には、次の手順に従います。

- 1. [General channel settings] (チャンネル全般設定) セクションを表示し、[Motion graphics configuration] (モーショングラフィックスの設定) ペインを選択します。
- 2. [Enable motion graphics configuration] (モーショングラフィックスの設定を有効にする) をオン にします。追加のフィールドが表示されます。
- 3. フィールドを以下のように設定します。
- [Motion graphics insertion] (モーショングラフィックスの挿入) [Enabled] (有効) に設定しま す。
- [Motion graphics settings] (モーショングラフィックスの設定) 値を [HTML motion graphics] (HTML モーショングラフィックス) (唯一のオプション) のままにしておきます。

コンソールの [Create channel] (チャンネルの作成) ページにあるこのセクションの詳細について は「[the section called "全般設定"」](#page-314-0)を参照してください。

チャンネルを作成または保存すると、そのチャンネルはモーショングラフィックスオーバーレイ 用に設定されます。つまり、チャンネルスケジュールにアクションを追加すると、[Action type] (アクションの種類) フィールドにモーショングラフィックスのオプションが表示されます。

**A** Important

モーショングラフィックスオーバーレイ機能が有効になっているチャンネルを保存すると、 現時点でモーショングラフィックスオーバーレイが挿入されていなくても、チャンネルの実 行時に適用される機能について料金が発生します。 この課金を停止するには、機能を無効にする必要があります。

機能を無効にするには

モーショングラフィックス機能を無効にするには、[Enable motion graphics configuration] (モーショ ングラフィックスの設定を有効にする) フィールドをオンにします。

<span id="page-855-0"></span>ステップ 3: オーバーレイを挿入する

準備が整ったら、チャンネルスケジュールでアクションを作成し、オーバーレイをアクティブに (挿 入) できます。アクションは、チャンネルの開始前または実行中に、いつでも作成できます。

スケジュールとは、各チャンネルにアタッチされているタイムテーブルのことです。スケジュール は、特定の時間にチャンネルに対して実行するアクションを指定できるように設計されています。 モーショングラフィックが特定期間だけアクティブになるように、または無期限にアクティブになる ように、アクションを設定できます。いずれの場合も、無効化アクションを作成することで、いつで もオーバーレイを停止できます。

詳細については、「[セットアップ: スケジュールの作成」](#page-432-0)および「[the section called "アクションの作](#page-444-0) [成"」](#page-444-0)を参照してください。

# マルチプレックスと MPTS

MediaLive マルチプログラムトランスポートストリーム () を作成するマルチプレックスを設定でき ますMPTS。RTP または 経由でトランスポートストリーム (TS) コンテンツを配信した経験のある サービスプロバイダーであれば、 MediaLive マルチプレックスに興味があるかもしれませんUDP。

#### **a** Note

MediaLive マルチプレックスという用語は、 のエンティティを指します MediaLive。という 用語MPTSは、デジタル伝送技術の標準的な用語です。ディストリビューション用の を作成 MediaLiveするために、マルチプレックスを作成して操作MPTSします。

### トピック

- [マルチプレックスと の概要 MPTS](#page-856-0)
- [マルチプレックスに関する制約事項](#page-857-0)
- [マルチプレックスのセットアップ](#page-858-0)
- [マルチプレックスの開始、一時停止、または停止](#page-863-0)

## <span id="page-856-0"></span>マルチプレックスと の概要 MPTS

マルチプログラムトランスポートストリーム (MPTS) は、複数の program. AWS Elemental MediaLive lets を格納するUDPトランスポートストリーム (TS) MPTSです。作成した には、すべて の可変ビットレートプログラム、可変ビットレートプログラムと定数ビットレートプログラム、また はすべての定数ビットレートプログラムが含まれます。

を作成するにはMPTS、 MediaLive マルチプレックスを作成します。次に、マルチプレックスに最大 20 個の MediaLive プログラムを追加します。最後に、プログラムごとに 1 つの MediaLive チャンネ ルを作成し、各チャンネルをそのプログラムに関連付けます。

チャンネル

チャンネルは、特定の方法で設定された通常の MediaLive チャンネルです。チャンネルはマルチ プレックス専用です。つまり、マルチプレックスを使用してMPTS出力と他の出力 ( SPTS UDP や HLS出力など) の両方を生成することはできません。

サポートされているソースは、 MediaConnect 入力または MP4 入力を使用するソースです。

チャンネルには、マルチプレックスタイプの出力グループが 1 つのみ含まれます。出力グループ内 の出力は 1 つだけです。この出力はトランスポートストリームです。入力と出力に関する以上の特 殊な要件を除いて、チャンネルは通常のチャンネルと同じです。生成されるビデオ、オーディオ、 キャプションについては、UDP出力のルールに従います。

チャンネルは常に標準チャンネルです。入力切り替えや SCTE-35 ad avails メッセージなど、UDP出 力に実装できる通常のチャンネル機能を含めることができます。

プログラム

チャンネルは MediaLive プログラムにアタッチされます。

プログラムは、このプログラム内のビデオのビットレートに関する情報を提供します。各プログラム は、固定ビデオビットレートまたは可変ビデオビットレートを持つことができます。可変ビデオビッ トレートの場合、マルチプレックスはすべてのプログラムの需要に基づいてプログラムのビットレー トを割り当てます。

マルチプレックス

各プログラムはマルチプレックスにアタッチされます。マルチプレックスには、最大 20 のプログラ ムを含めることができます。

MediaLive マルチプレックスは、 全体のビットレートなどMPTS、 の設定情報を提供しますMPTS。

マルチプレックスの開始

準備が完了したら、マルチプレックスとチャンネルを開始します (プログラムは開始しません。)

MPTS は RTP output. MediaLive creates で、 を作成 MediaLive している に関連付けられた AWS Elemental MediaConnect アカウントの MPTSに配信しますMPTS。 は、権限のあるソースとして RTP出力 AWS Elemental MediaConnect を自動的に設定します。この資格のあるソースをセット アップするための手順は不要です。ただし、 のディストリビューションを完了するにはMPTS、そ の権限を持つソースを使用するフローを作成する必要があります。

マルチプレックスの開始方法の詳細については、「[the section called "マルチプレックスの開始、一](#page-863-0) [時停止、または停止"」](#page-863-0)を参照してください。権限を持つソースの詳細については、「 ユーザーガイ ド[」の「フロー](https://docs.aws.amazon.com/mediaconnect/latest/ug/flows-create.html)の作成AWS Elemental MediaConnect 」を参照してください。

<span id="page-857-0"></span>マルチプレックスに関する制約事項

次にマルチプレックスに関連する制限の概要を示します。

- 作成できるマルチプレックス数にサービスクォータがあります。詳細については、「[クォータ](#page-41-0)」を 参照してください。
- マルチプレックスには、以下の制限が適用されます。
	- 各マルチプレックスは 1 つの のみを生成しますMPTS。MPTS には 2 つのパイプラインがある ため、2 つの宛先に送信されます。
	- すべてのマルチプレックス出力にビデオを含める必要があります。
- プログラムには、以下の制限が適用されます。
	- マルチプレックス内の各プログラムは単一使用です。プログラムは 1 つのマルチプレックスに のみアタッチされ、そのマルチプレックスでのみ使用できます。
- マルチプレックス内のチャンネルには、以下の制限が適用されます。
	- 各チャンネルは単一使用です。チャンネルはマルチプレックス内の 1 つのプログラムにのみア タッチでき、そのマルチプレックスでのみ使用できます。
	- 各チャンネルには、マルチプレックスタイプの出力グループが 1 つのみ含まれます。他のタイ プの出力グループを含めることはできません。

<span id="page-858-0"></span>マルチプレックスのセットアップ

には、MPTS MediaLive マルチプレックス、 MediaLive プログラム、チャネル (および MediaLiveア タッチされた MediaLive 入力) の 3 つのコンポーネントがあります。これらのコンポーネントは、次 の順序で作成する必要があります。

- MediaLive マルチプレックスを作成します。
- このマルチプレックス内にプログラムを作成します。プログラムは単独では存在できず、常にマル チプレックス内に存在します。
- 1 つのチャンネルを作成してプログラムにアタッチします。マルチプレックスチャンネルは単独で 存在できず、常にプログラム内に存在します。

### ステップ 1: アベイラビリティーゾーンを計画する

multiplex. AWS Elemental MediaLive runs の 2 つの AWS アベイラビリティーゾーンを特定します。 これらの 2 つのゾーンでマルチプレックスのパイプラインを実行します。次のガイドラインに従っ てください。

- マルチプレックスに入力が含まれ MediaConnect 、その入力が既に存在する場合は、その入力の フローのリージョンとアベイラビリティーゾーンを書き留めます。以下のステップでは、同じリー ジョンとアベイラビリティーゾーンを使用するようにマルチプレックスを設定します。
- マルチプレックスに入力が含まれ MediaConnect 、その入力がまだ存在しない場合は、リージョン とアベイラビリティーゾーンを選択します。フローとマルチプレックスは同じリージョンとアベイ ラビリティーゾーンを使用する必要があります。
- マルチプレックスに入力が含まれない場合は MediaConnect 、マルチプレックス内の 2 つのパイ プラインのリージョンとアベイラビリティーゾーンを選択します。

ステップ 2: マルチプレックスを作成する

マルチプレックスを作成します。マルチプレックスは、特定したリージョンとアベイラビリティー ゾーンで必ず作成します。詳細については、「[the section called "マルチプレックスとプログラムの](#page-1051-0) [作成"」](#page-1051-0)を参照してください。

ステップ 3: 入力を作成する

作成するチャンネル用の入力を作成する必要があります。他のチャンネルと同様に、各チャンネルを 作成する前に入力を作成する必要があります。

- 通常の[入力を作成する](#page-1042-0)手順に従います。
- マルチプレックスで使用されるチャネルの入力は、MP4入力または MediaConnect入力とすること ができます。
- MediaConnect 入力の場合は、次のルールに従ってください。
	- MediaConnect 入力のフローは、ステップ 1 で特定したリージョンとゾーンを使用する必要があ ります。
	- すべての MediaConnect 入力で、同じ 2 つのゾーンを使用する必要があります。

ステップ 4: プログラムを作成する

マルチプレックスに追加するプログラムを作成します。詳細については、「[the section called "マル](#page-1051-0) [チプレックスとプログラムの作成"」](#page-1051-0)を参照してください。マルチプレックスごとに最大 20 のプログ ラムを追加できます。マルチプレックスは既に存在している必要があります。

ステップ 5: チャンネルを作成する

プログラムごとにチャンネルを作成します。プログラムは既に存在している必要があります。

コンソールでは、2 つの方法を使用してプログラム内のチャンネルを作成できます。

- [Program details] (プログラムの詳細) ページを使用する場合。各プログラムを作成すると、プログ ラムのチャンネルを即座に作成するためのリンクを含む、プログラムの詳細が表示されます。この リンクを選択すると、[Create channel] (チャンネルの作成) ページが表示されます。このページの 多くのフィールドには、マルチプレックスで使用するチャンネルに適用可能な値が既に設定されて います。が MediaLive 設定するフィールドの概要については、「」を参照してくださ[いthe section](#page-860-0) [called "制限事項"。](#page-860-0)
- ナビゲーションペインを使用する場合。ナビゲーションペインから [Channel] (チャンネル) を選択 して、通常の方法でチャンネルを作成できます。一部のフィールドの設定方法については、「[the](#page-860-0)  [section called "制限事項"」](#page-860-0)を参照してください。

チャンネルフィールドの入力方法の詳細については、「[セットアップ: チャンネルの作成 」](#page-294-0)を参照し てください。

#### <span id="page-860-0"></span>制限事項

マルチプレックスで使用するチャンネルの設定には、いくつかの制限があります。

出力グループの制限

チャンネルには、マルチプレックスタイプの出力グループを 1 つのみ含めることができます。この タイプは、UDP出力グループのルールに従います。この出力グループには出力を 1 つのみ含めるこ とができます。

出力の制限

出力フィールドには、以下の制限が適用されます。

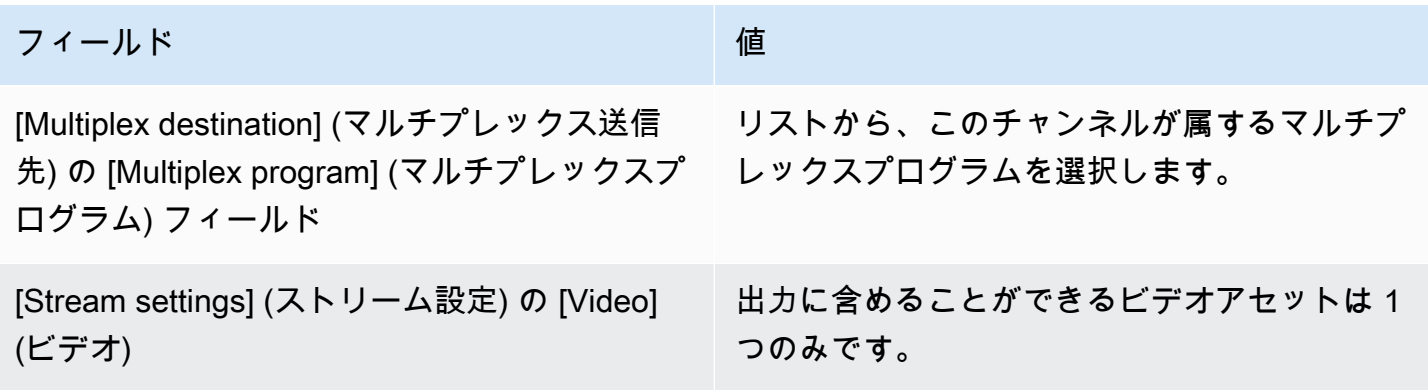

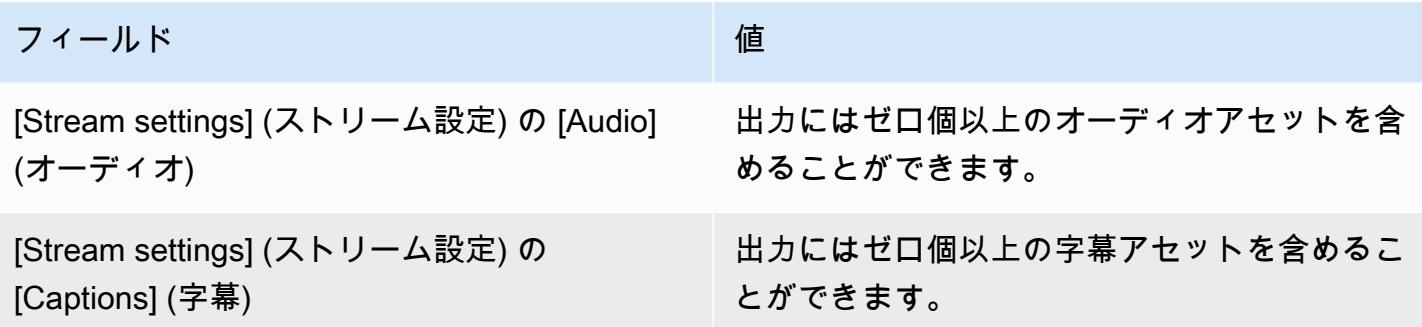

ビデオの制限

ビデオのフィールドには、以下のルールが適用されます。

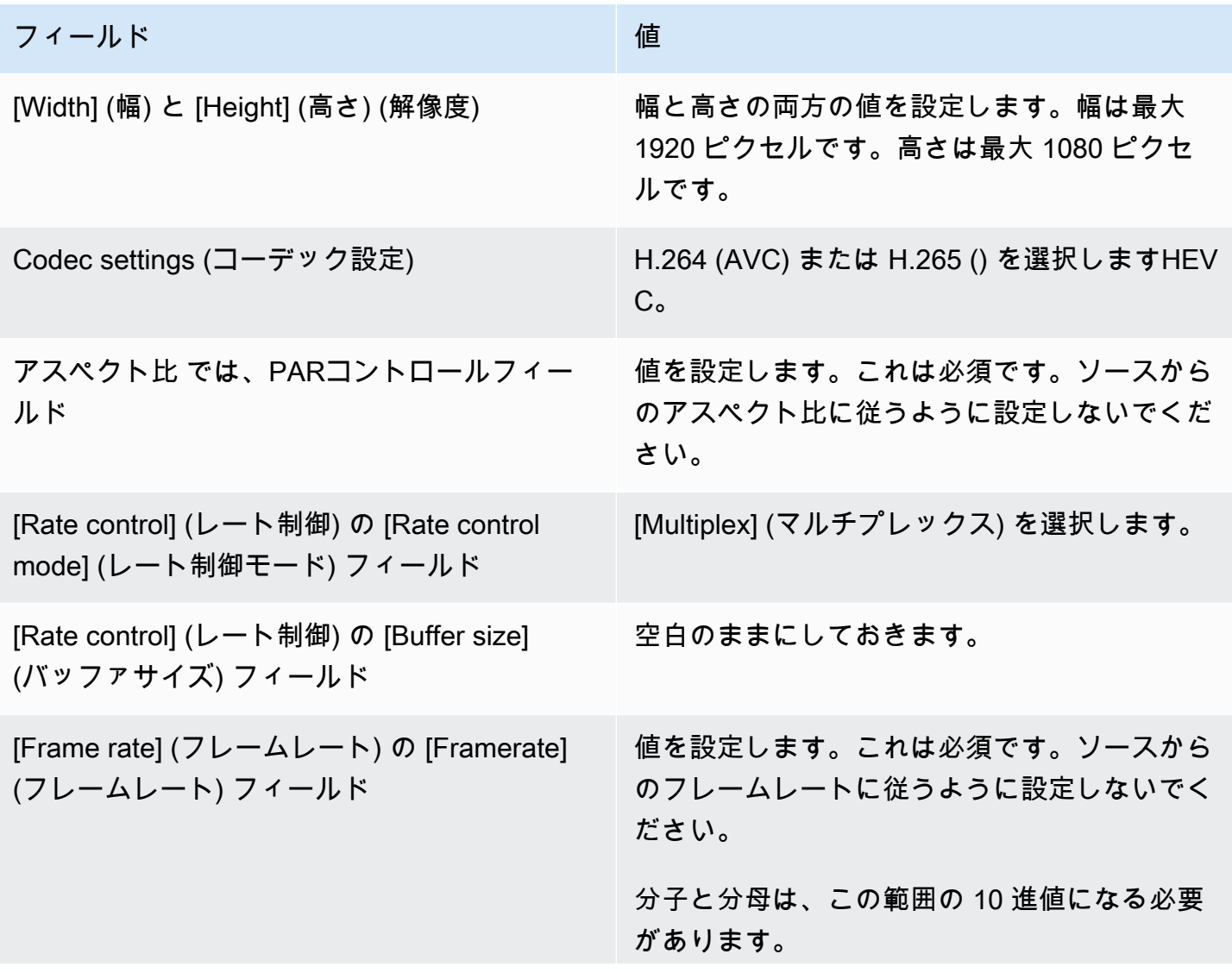

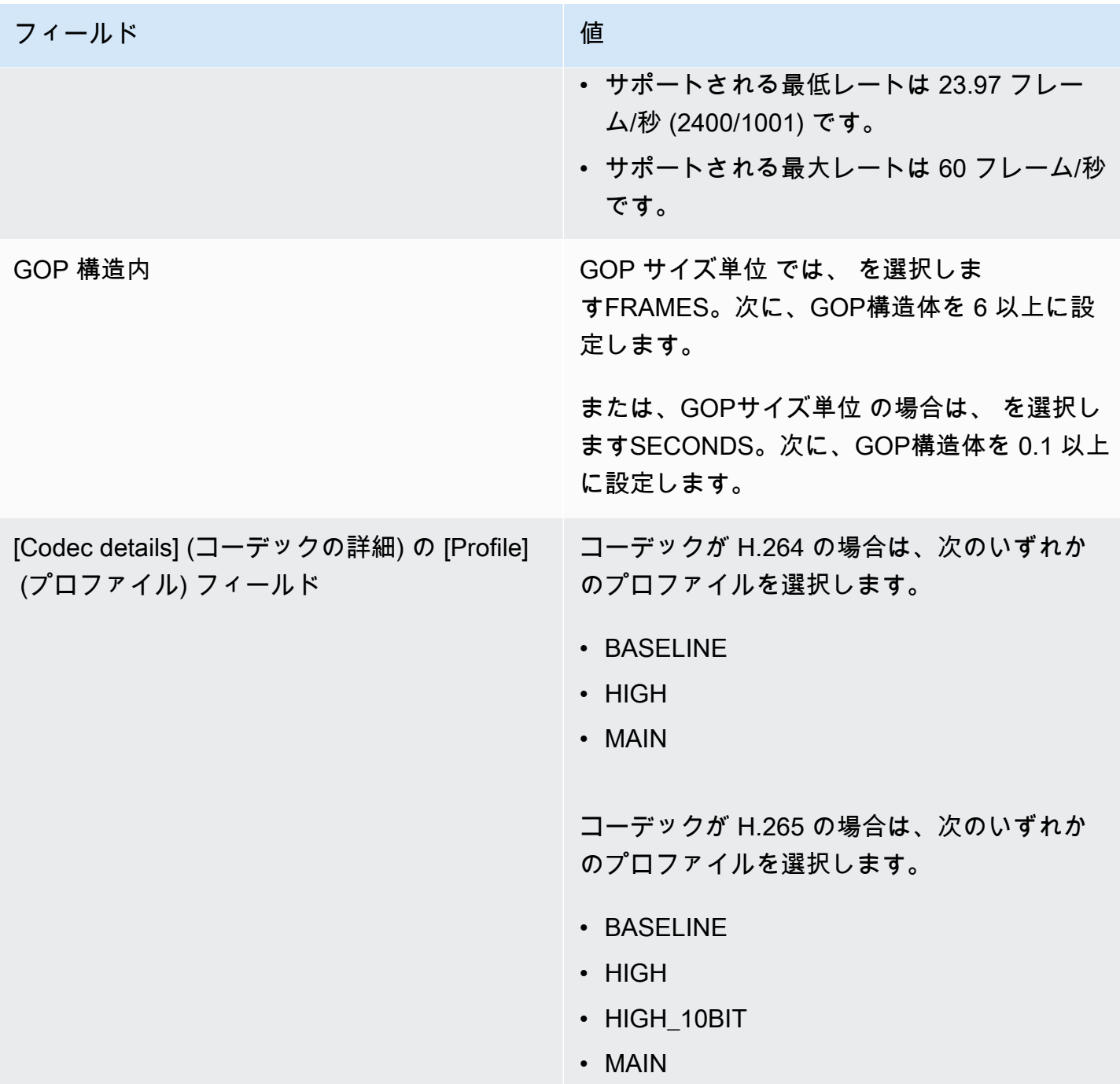

制限されない機能

チャンネルの一部の機能は、通常のチャンネルで設定するのと同じ方法で設定できます。

- このセクションの前の表に記載されていないビデオ設定フィールドについては、ワークフローに合 わせてフィールドを設定できます。
- オーディオの場合、通常のチャンネルのUDP出力グループで設定するように を設定できます。
- 字幕の場合、通常のチャンネルのUDP出力グループで設定するように を設定できます。具体的に は、入力キャプションと出力キャプションがUDP出力グループのルールに従っていることを確認 してください。[the section called "字幕: サポートされている形式"](#page-621-0) を参照してください。
- その他の機能については、UDP出力グループでこの機能が使用可能な場合、マルチプレックスの チャネルで使用できます。

<span id="page-863-0"></span>マルチプレックスの開始、一時停止、または停止

実行時に、マルチプレックスとマルチプレックス内のチャンネルの両方を開始します。マルチプレッ クスとチャンネルは別々に停止できます。プログラムは開始も停止も行いません。(プログラムに対 しては、作成と削除以外のアクションは実行できません)。

トピック

- [各アクションの要約](#page-863-1)
- [マルチプレックスの開始](#page-864-0)
- [マルチプレックスでのアクティビティの一時停止](#page-866-0)
- [マルチプレックスでのアクティビティの停止](#page-866-1)

### <span id="page-863-1"></span>各アクションの要約

次の表は、マルチプレックス、プログラム、およびチャンネルの開始、停止、および一時停止の機能 をまとめたものです。

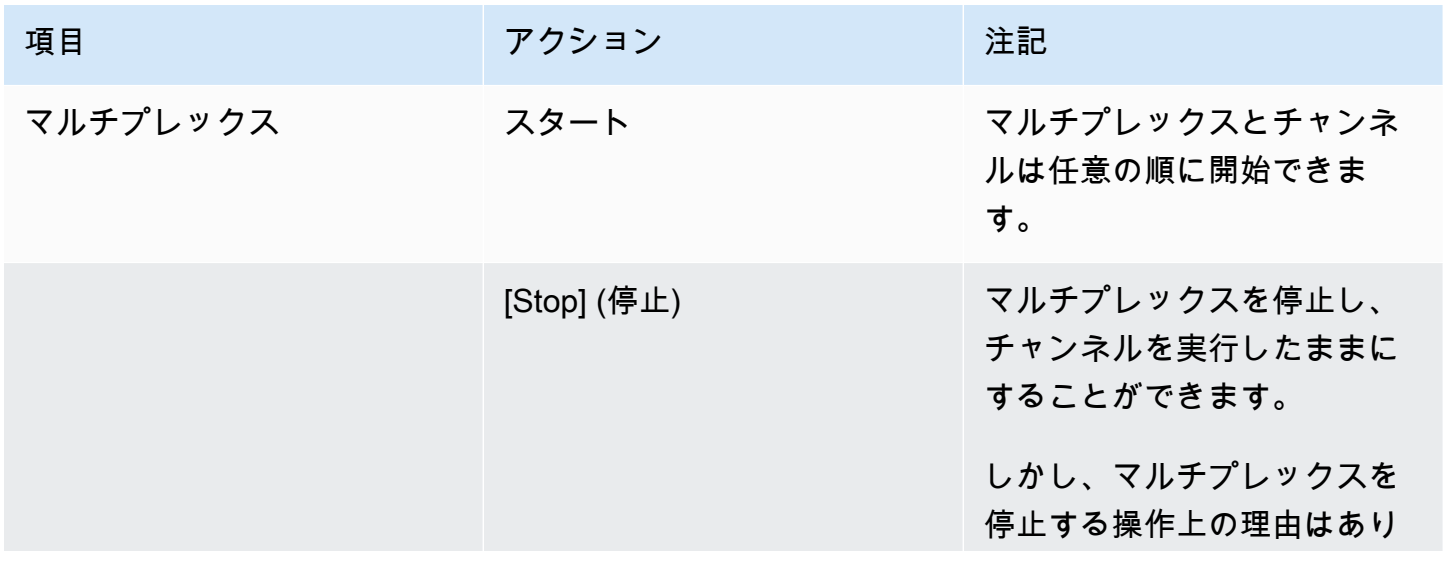
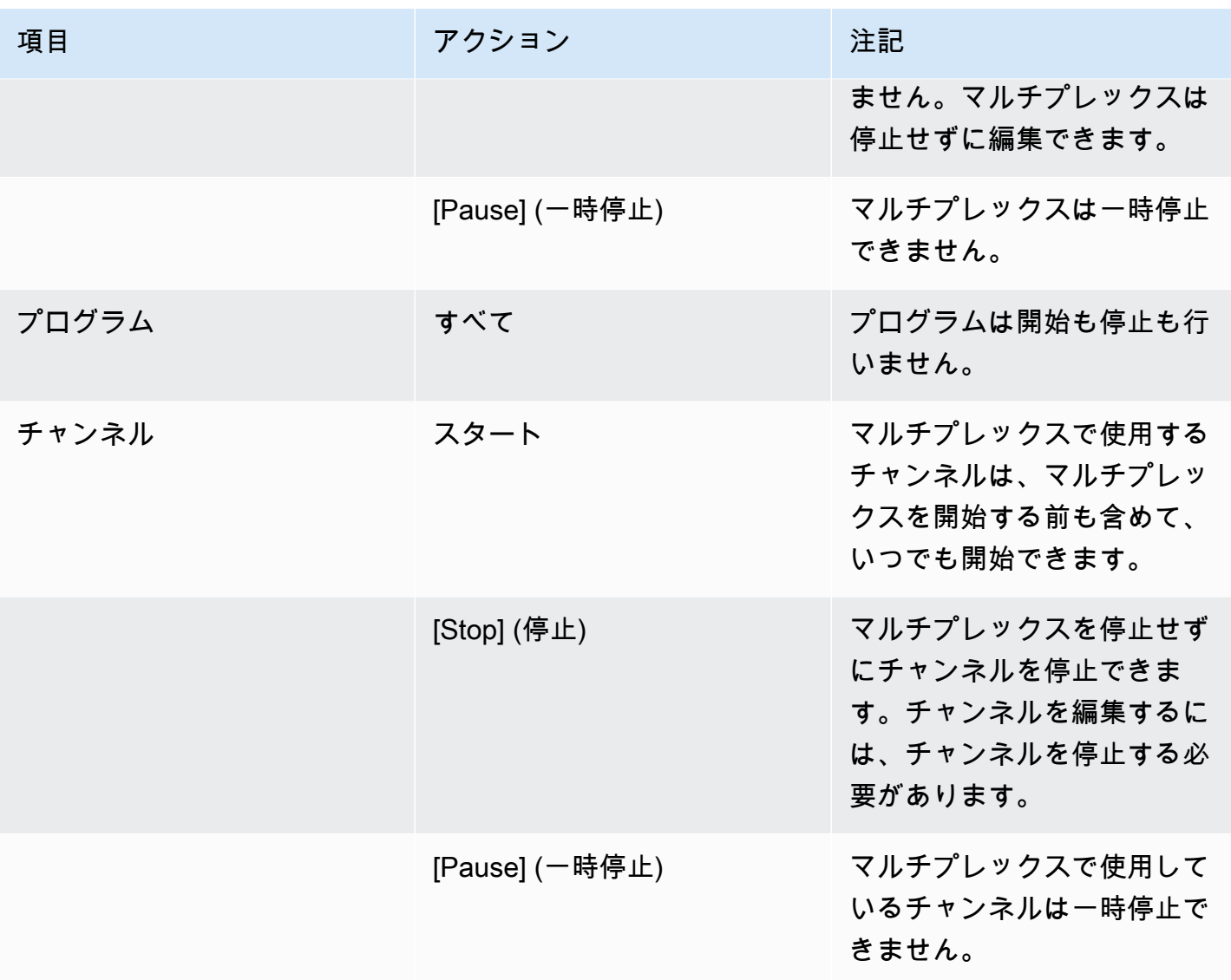

## マルチプレックスの開始

のストリーミングを開始するにはMPTS、マルチプレックスとチャンネルを開始します。チャンネル を開始してからマルチプレックスを開始できます。または、マルチプレックスを開始してからチャン ネルを開始できます。

チャンネルがマルチ入力チャンネルの場合は、これらのチャンネルの開始と再開に関する標準の推奨 事項が適用されます。詳細については、「[the section called "チャンネルの起動と再起動"」](#page-830-0)を参照し てください。

の内容 MPTS

マルチプレックスとチャンネルを開始すると、 はこれらのすべてのコンポーネント MediaLive を開 始します。 MediaLive は 2 つのマルチプレックスパイプラインを作成し、それぞれが個別のMPTSア セットを作成します。には以下MPTSが含まれています。

- には、各プログラムのエントリSDTが含まれています。
- には、 MediaLive チャネルが関連付けられている各プログラムのエントリPATが含まれていま す。
- PMT 各プログラムの には、使用されている各ストリームのエントリが含まれています。プログラ ムを作成したら、すべての可能なプログラムストリームPIDsに を MediaLive 割り当てます。実行 時に、 PIDsは実際にコンテンツを含むもののみPMTを参照します。
- ストリームPIDごとに 1 つ。

マルチプレックスの実行中にプログラムとチャネルを追加または削除する場合、またはマルチプレッ クスの実行中にチャネルを変更する場合、 はMPTSテーブルを動的 MediaLive に変更します。

#### エンコード

MediaLive は、マルチプレックスが各チャネルと継続的に通信して各ビデオセグメントのビットレー トを提供することを除いて MediaLive、各 MediaLive チャネルのコンテンツを通常の方法でエンコー ドします。 MediaLive マルチプレックスは、すべてのチャネルの出力MPTSから を作成します。

#### 配信

MPTS は RTP output. MediaLive creates で、 を作成 MediaLive している に関連付けられた AWS Elemental MediaConnect アカウントの MPTSに配信しますMPTS。 は、権限のあるソースとして RTP出力 AWS Elemental MediaConnect を自動的に設定します。この資格のあるソースをセット アップするための手順は不要です。ただし、 のディストリビューションを完了するにはMPTS、そ の権限を持つソースを使用するフローを作成する必要があります。

エンタイトルメント名には文字列「multiplex」とマルチプレックス ID が含まれているため MediaConnect、ユーザーは簡単に識別できます。

権限を持つソースの詳細については、「 ユーザーガイ[ド」の「フロー](https://docs.aws.amazon.com/mediaconnect/latest/ug/flows-create.html)の作成AWS Elemental MediaConnect 」を参照してください。

マルチプレックスでのアクティビティの一時停止

マルチプレックスは一時停止できません。停止することだけができます。また、マルチプレックスで 使用しているチャンネルも一時停止できません。このルールは、通常のチャンネルを一時停止できる 場合でも適用されます。

マルチプレックスでのアクティビティの停止

マルチプレックスまたはチャンネルを停止できます。

マルチプレックスの停止

通常、マルチプレックスが実稼働環境に入った後では、マルチプレックスを停止するのは削除する場 合のみです。[Maximum Video Buffer Delay] (最大ビデオバッファ遅延) フィールドを変更する場合を 除き、マルチプレックスを変更するために停止する必要はありません。

マルチプレックスを停止すると、チャンネルは引き続き実行されますが、出力には が含まれていな いためMPTS、出力は送信先に送信されません。

マルチプレックスを停止すると、マルチプレックスの料金は発生しなくなります。ただし、マルチプ レックス内のチャンネルを停止しない限り、これらのチャンネルに対して料金が発生します。

マルチプレックスを停止するには

- 1. で MediaLive コンソールを開きま[すhttps://console.aws.amazon.com/medialive/。](https://console.aws.amazon.com/medialive/)
- 2. ナビゲーションペインで、[Multiplexes] (マルチプレックス) を選択し、停止するマルチプレック スを選択します。
- 3. [Details] (詳細) ペインで、[Multiplex actions] (マルチプレックスアクション)、[Stop multiplex] (マルチプレックスの停止) の順に選択します。プログラムがあり、これらのプログラム内に実行 中のチャンネルがある場合、チャンネルは引き続き実行されますが、チャンネルの出力は送信先 に送信されません。

マルチプレックス内のチャンネルの停止

チャンネルの設定を変更または削除するには、チャンネルを停止する必要があります。

チャンネルを停止すると、マルチプレックスは引き続き実行します。 は MediaLive を変更PMTし て、関連するプログラムの PAT を削除します。

チャンネルを停止すると、そのチャンネルの料金は発生しなくなります。ただし、マルチプレックス を停止しない限り、マルチプレックスの料金が引き続き発生します。実行中のマルチプレックスの料 金を確認した結果、マルチプレックスを停止するメリットがないと判断する場合もあります。

チャンネルを停止するには

- 1. で MediaLive コンソールを開きま[すhttps://console.aws.amazon.com/medialive/。](https://console.aws.amazon.com/medialive/)
- 2. ナビゲーションペインで、[Multiplexes] (マルチプレックス) を選択し、チャンネルのプログラム を選択します。
- 3. [Programs] (プログラム) ペインで、該当するプログラムを選択し、[Multiplex actions] (マルチプ レックスアクション)、[Stop channel] (チャンネルの停止) の順に選択します。

また、通常のチャンネルを停止するのと同じ方法で、マルチプレックス内のチャンネルを停止するこ ともできます。詳細については、「[オペレーション: チャンネルの開始、停止、一時停止」](#page-522-0)を参照し てください。

## ニールセン透かし

新しいニールセン透かしを作成し、出力オーディオに挿入する AWS Elemental MediaLive ように を設定できます。通常、ニールセン透かしを使用いるのは、コンテンツプロバイダーとディストリ ビューションプロバイダーのみです。ニールセン社と協力して透かしを実装していない場合は、この セクションを読む必要はありません。

コンテンツに既にウォーターマークが含まれている場合は、それらを ID3 メタデータに変換し、そ のメタデータを出力に含めることができます。ID3 へのパススルーと変換の詳細については、「」を 参照してください[the section called "ニールセン透かしを ID3 に"](#page-871-0)。

トピック

- [オーディオ要件](#page-867-0)
- [Getting Ready](#page-869-0)
- [ニールセン透かしのセットアップ](#page-870-0)

<span id="page-867-0"></span>オーディオ要件

サポートされているオーディオ

以下の要件を満たしている必要があります。

- サンプルレート周波数: 48 kHz (48,000 サンプル/秒)。
- 最大 8 つのオーディオチャンネル、インターリーブされたサンプル。
- オーディオは、次の表で指定されているコーディングモードとチャンネルレイアウトのいずれかに 準拠している必要があります。

表で、各行を読み取って、最初のセルで識別されるコーディングモードのチャネルレイアウトを特定 します。

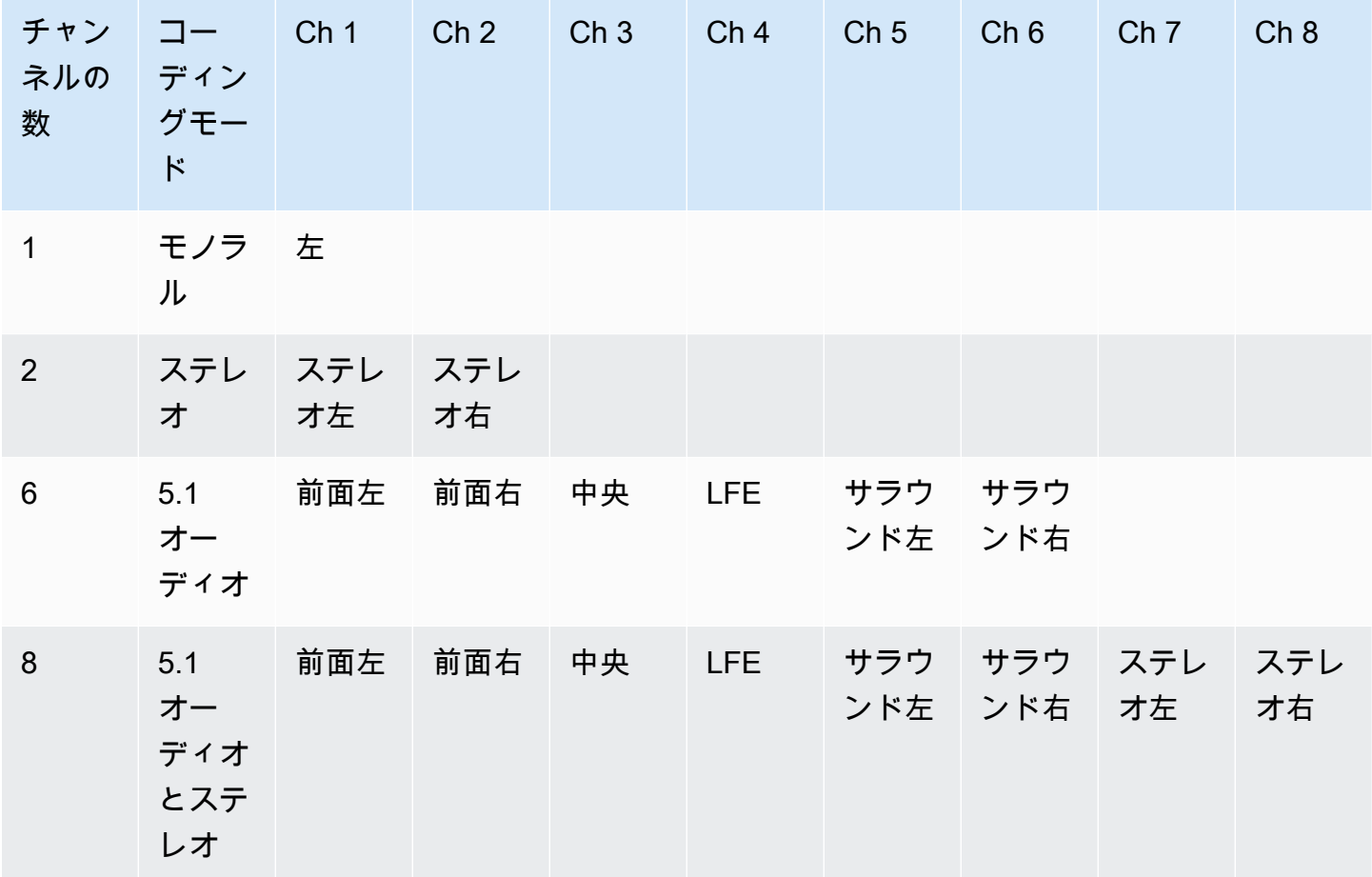

推奨最小ビットレート

次の表に挙げられた最小オーディオビットレートに従うことを強くお勧めします。オーディオビット レートを推奨値よりも低く設定すると、透かしが確実に検出されないことがあります。

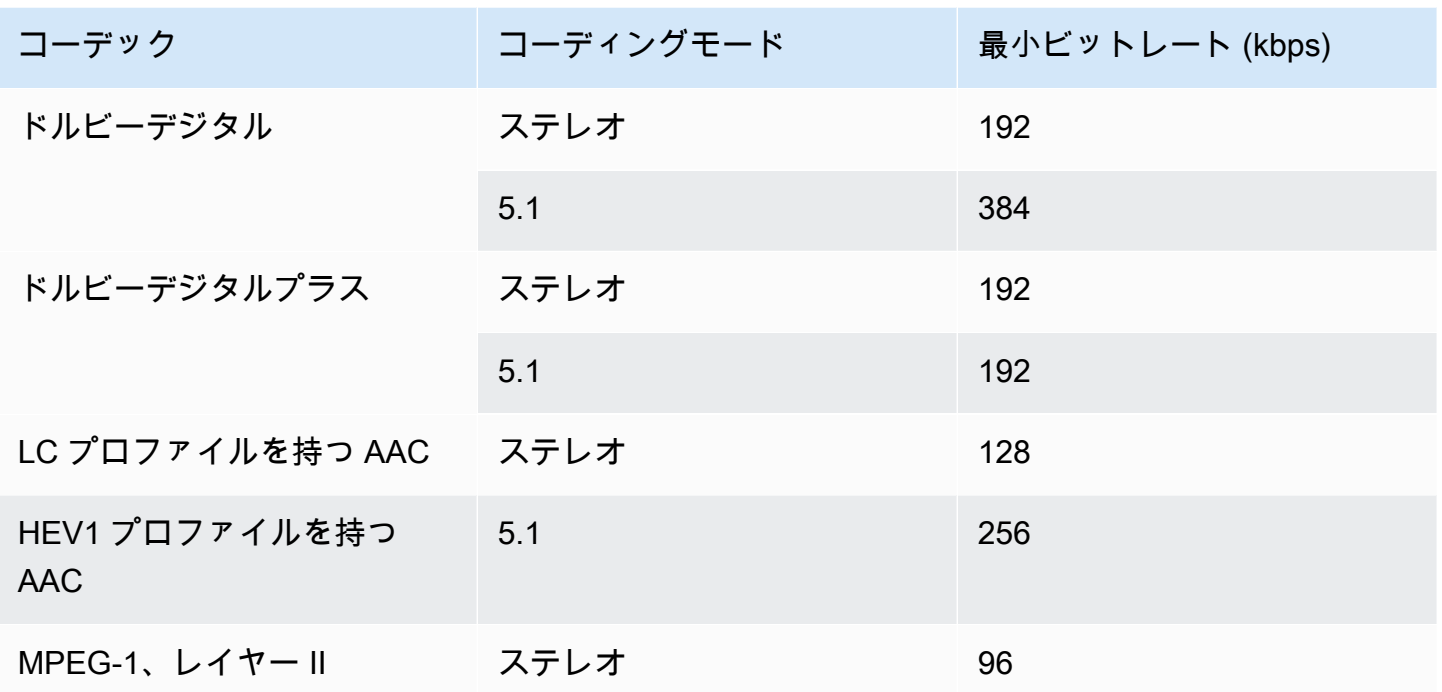

<span id="page-869-0"></span>Getting Ready

ウォーターマークの準備を整えるには

- 1. NAES II (N2)、NAES VI (NW) 透かし、または CBET 透かしを挿入する必要があるかどうかを確 認します。NAES II は米国で使用されています。CBET はカナダで使用されています。同じオー ディオエンコードに 1 つまたは両方のタイプを挿入できます。
- 2. ニールセン株式会社の連絡先から次の情報を取得します。
	- NAES II または NAES VI ウォーターマークの場合:
		- ソース識別コード (SID)。
		- NAES チェックディジットコード。
	- CBET 透かしの場合:
		- CBET ソース識別 (CSID) コード。
		- CBET チェックディジットコード。

チャンネルごとに個別の値のセットを取得する必要があります。

3. CBET 透かしを設定する場合は、ソースオーディオに既に存在する透かしの処理方法を決定しま す。オプションは次のとおりです。

- 既存の透かしをすべて削除し、新しい透かしに置き換えます。
- 既存の透かしを保持します。 は MediaLive 、透かしがないオーディオストリームの一部にの み新しい透かしを挿入します。

## <span id="page-870-0"></span>ニールセン透かしのセットアップ

#### **a** Note

このセクションの情報は、「[セットアップ: チャンネルの作成 」](#page-294-0)で説明している一般的な チャンネルの作成手順を理解していることを前提としています。また、透かしを含むオー ディオエンコード (出力) が既に設定されていることを前提としています。

ニールセン透かしを作成するには

1. MediaLive コンソールの「チャンネルの作成」ページで、左側のナビゲーションバーの出力グ ループを選択します。次に、出力を選択します。ストリーム設定ペインで、目的のオーディオタ ブを選択します。

[Codec settings] (コーデック設定) セクションで、[Additional encoding settings] (追加のエンコー ド設定) セクションを展開します。追加設定ドロップダウンメニューを展開し、オーディオ透か し設定フィールドを見つけます。

- 2. オーディオウォーターマーク を選択し、ニールセンディストリビューションタイプ を選択しま す。
- 3. 該当するオプションを選択します。
	- プログラムコンテンツ: 通常、このオプションは組織がネットワークブロードキャスターで ある場合に適用されます。
	- 最終ディストリビューション: 通常、このオプションは、組織がブロードキャスト関連会社ま たはケーブルネットワークプロバイダーである場合に適用されます。
- 4. CBET ウォーターマークを含める場合は、CBET 設定 フィールドで、ニールセン CBET を選択 します。追加のフィールドが表示されます。

NAES ウォーターマークを含める場合: NAES II および NW 設定 フィールドで、NAES II および NW を選択します。追加のフィールドが表示されます。

両方のウォーターマークセットを同じ出力オーディオに含めることができます。

5. 表に示すように、フィールドに入力します。

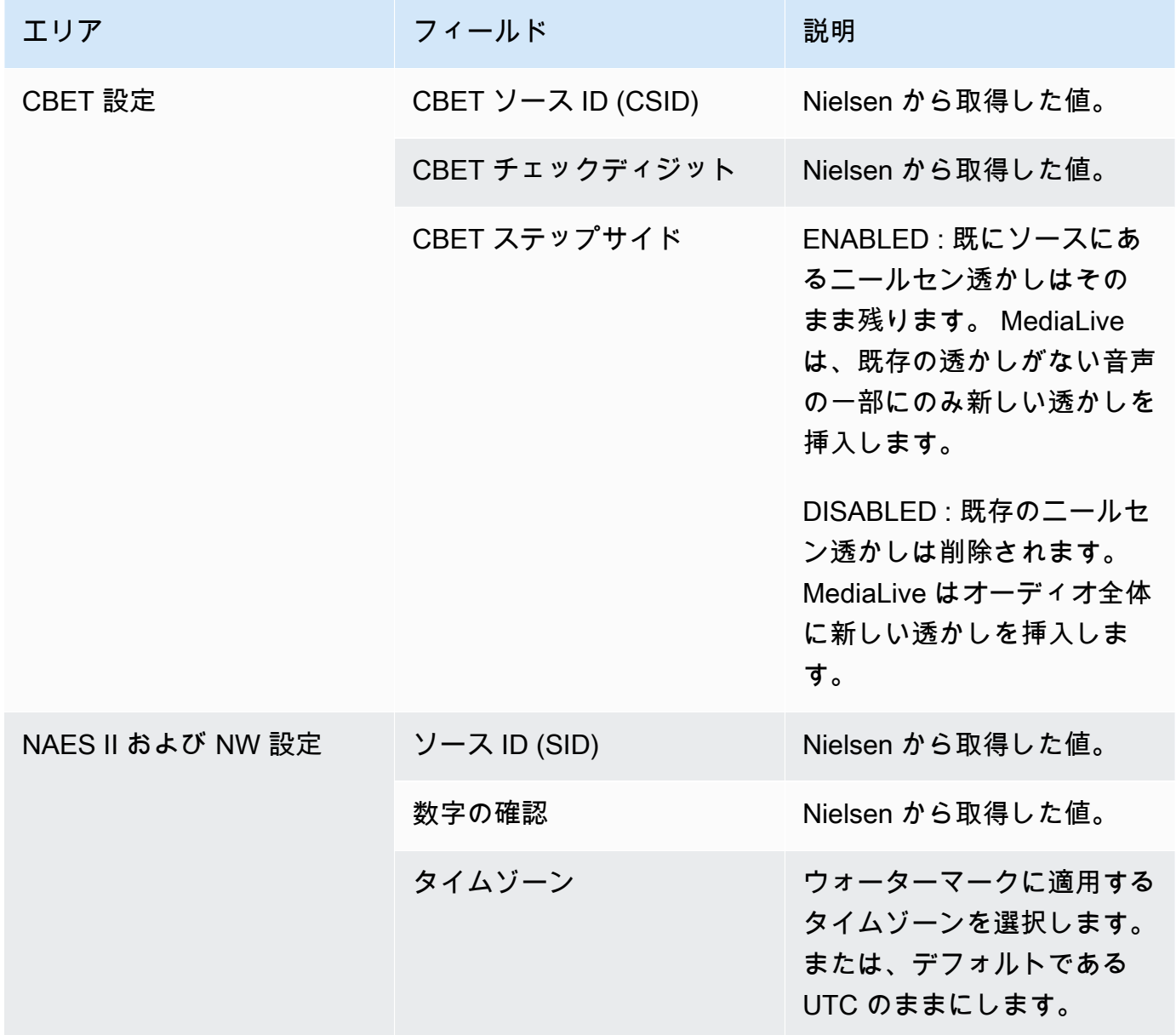

# <span id="page-871-0"></span>ニールセン透かしを ID3 に変換する

チャンネル内の 1 つ以上の入力においてオーディオにニールセン透かしが含まれている場合、こ れらの透かしを ID3 メタデータに変換するようにチャンネルを設定できます。これらの透かしは、 ニールセンがサポートする測定および分析機能の一部です。

このオプションは、以下の場合にのみ適用されます。

- チャンネル内の 1 つ以上の入力においてオーディオにニールセン透かしが含まれている。
- チャンネルには、Nielsen ID3 タグを含めることができる出力グループが少なくとも 1 つありま す。
	- アーカイブ出力グループ
	- CMAF Ingest 出力グループ
	- HLS 出力グループ。出力は標準出力である必要があります (オーディオのみの出力ではありませ ん)。例えば、HLS 出力グループなどです。
- 少なくとも一部の再生デバイスがニールセン SDK を実装していることが判明している。この SDK は ID3 タグを処理する機能を提供します。

透かしを ID3 タグに変換しても、元の透かしは削除されません。ID3 タグを含めた出力には、透かし と ID3 タグの両方が含まれます。ID3 タグを含めない出力には、透かしのみが含まれます。

オーディオから透かしを削除することはできませんが、ニールセン SDK を実装していない再生デバ イスでは、透かしが単に無視されます。

**a** Note

この機能と、出力に [ID3 メタデータを挿入](#page-772-0) する機能を混同しないでください。

透かしを ID3 タグとして設定するには

- 1. [Create channel] (チャンネルの作成) ページの [General settings] (全般設定) セクションの [Nielsen Configuration] (ニールセン設定) ペインで、[Enable Nielsen configuration] (ニールセン 設定を有効にする) を選択します。
- 2. フィールドを以下のように設定します。
	- Nielsen PCM to ID3 tagging (ニールセン PCM を ID3 タグ付け): [ENABLED] を選択します。
	- Distributor ID (ディストリビューター ID): 必要に応じて、ニールセンから取得したディスト リビューター ID を入力します。ここに入力した ID は、常にソース透かし内にあるソース ID (SID) とともに ID3 メタデータに追加されます。
- 3. ID3 タグを含める出力グループと出力に移動します。

(出力グループが の場合MediaPackage、出力を設定する必要はありません。 出力が標準出力 の場合、ID3 タグは常に渡されます)。

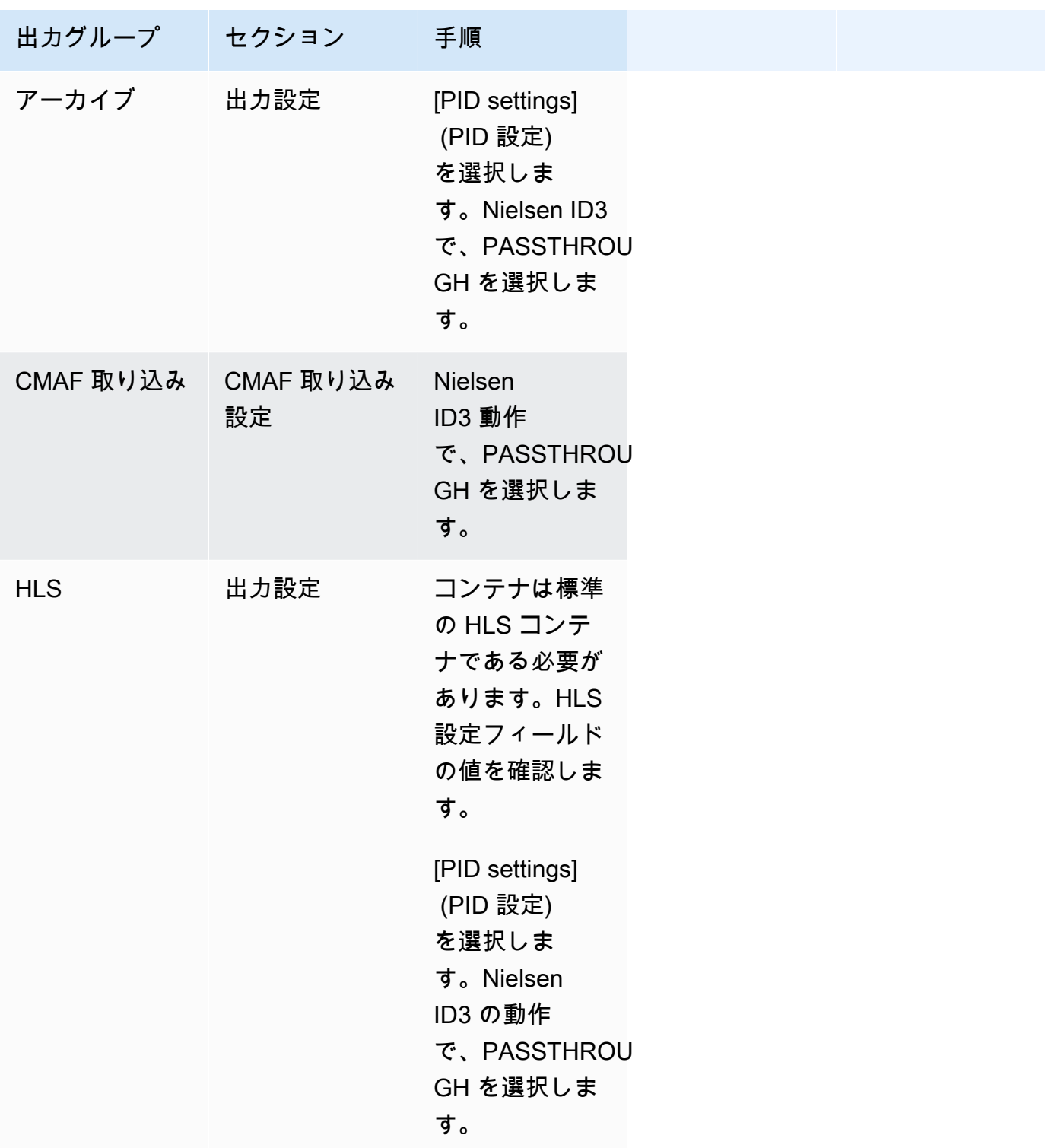

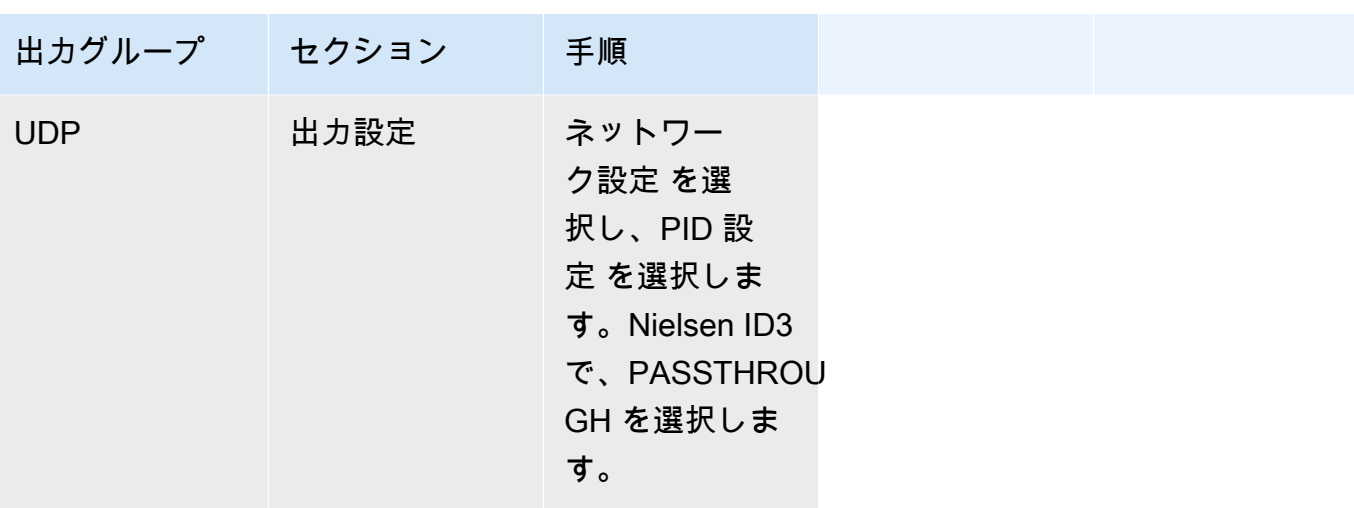

# パイプラインロックの実装

パイプラインロック機能により、標準チャンネルの 2 つのパイプラインからの出力が互いにフレー ム精度になります。パイプラインロックは、特定の出力タイプにのみ適用されます。

パイプラインロックには 2 つのモードがあります。

- パイプラインロック (デフォルト): 2 つのパイプラインを相互にロックする
- エポックロック: Unix エポックをリファレンスとして使用してパイプラインをロックします。

該当する出力タイプでパイプラインロックを無効にすることはできません。ただし、ワークフローに 合わせて動作を設定する必要があります。

**a** Note

出力ロック という用語に精通しているかもしれません。では MediaLive、使用される用語 はパイプラインロック です。どの用語が使用されても、効果はフレーム精度出力と同じで す。

トピック

- [パイプラインロックの要件](#page-875-0)
- [ステップ 1: 入力の検証](#page-876-0)
- [ステップ 2: ロックのセットアップ](#page-877-0)

### • [トラブルシューティング](#page-880-0)

## <span id="page-875-0"></span>パイプラインロックの要件

トピック

- [チャンネル要件](#page-875-1)
- [出力タイプ](#page-875-2)
- [エポックロックと SCTE 35](#page-875-3)

#### <span id="page-875-1"></span>チャンネル要件

チャンネルは標準チャンネルである必要があります。チャンネルには複数の入力をアタッチできま す。つまり、チャンネルは入力切り替えを実装できます。

#### <span id="page-875-2"></span>出力タイプ

パイプラインのロックは、次のタイプの出力グループでのみ機能します。

- HLS
- MediaPackage
- Microsoft Smooth
- UDP

チャンネルには、サポートされている出力グループ以外の出力グループを含めることができます。 MediaLive は、それらの出力グループに対してパイプラインロックを実行しません。つまり、これら の他の出力グループでは、2 つのパイプラインが互いにフレーム精度である保証はありません。

<span id="page-875-3"></span>エポックロックと SCTE 35

HLS または MediaPackage 出力グループでエポックロックを使用するには制約があります。

HLS 出力グループ

エポックロックを使用するチャネルの HLS 出力グループで SCTE 35 パススルーまたはマニフェス トデコレーションを有効にすることはできません。チャンネルを保存すると、検証エラーが表示され ます。この競合を解決する方法を決定する必要があります。

- チャンネル全体でエポックロックを有効にしないでください。チャンネル全体で[モード](#page-877-1)を通常のパ イプラインロックに設定し、HLS 出力グループで SCTE 35 パススルーを維持できます。
- HLS 出力グループで SCTE 35 パススルーを無効にする: エポックロックは維持できますが、HLS 出力グループで SCTE 35 パススルーとマニフェストデコレーションを無効にすることができま す。他の出力グループでも SCTE 35 パススルーを有効にできます。

MediaPackage 出力グループ

MediaPackage 出力グループの場合、入力に SCTE 35 メッセージが含まれている場合、制約が適用 されます。

- チャンネルでエポックロックが有効になっていない場合、 は入力からの SCTE 35 メッセージ MediaLive を自動的に渡し、マニフェストデコレーションを自動的に有効にします。
- エポックロックが有効になっている場合、 は MediaPackage 出力グループの SCTE 35 パスス ルーとマニフェストデコレーション MediaLive を自動的に無効にします。

保持する機能を決定する必要があります。SCTE 35 メッセージを保持できます (その場合、チャン ネル全体でエポックロックを無効にする必要があります)。または、エポックロックを有効にして も、SCTE 35 メッセージのパススルーが失われることがあります。前述のように、同様の制約が適 用されるため、出力を HLS 出力グループとして設定する利点はないことに注意してください。

### <span id="page-876-0"></span>ステップ 1: 入力の検証

チャンネルにアタッチされたすべての入力が次の要件を満たしていることを確認するには、アップス トリームシステムに連絡する必要があります。

サポートされている入力タイプ

チャンネルに HLS 入力を含めることはできません。

埋め込みタイムコードの要件

入力には、埋め込みタイムコードが含まれている必要があります。次のルールが適用されます。

- いずれの[ロックモード](#page-877-1)についても、入力にタイムコードが埋め込まれている必要があります。
- エポックロックモードの場合、埋め込みタイムコードはエポック時間から 2 分以内である必要が あります。タイムコードが 2 分以上オフになっている場合は、ソースがパイプラインロックの要 件を満たしていないことを MediaLive 考慮してください。

#### フレームレート要件

入力フレームレート (またはフレームレート) と目的の出力フレームレートの変換は、単純な である 必要があります。つまり、次のいずれかのステートメントを適用する必要があります。

- 出力フレームレートは、入力フレームレートの整数倍でなければなりません。例えば、入力フレー ムレートは 45 FPS、出力フレームレートは 90 FPS になります。
- 入力フレームレートは、出力フレームレートの整数倍でなければなりません。例えば、入力フレー ムレートは 60 FPS、出力フレームレートは 30 FPS になります。

これらのルールでは、フレームレートが整数になる可能性があることに注意してください。例えば、 入力フレームレートが 29.97 FPS で出力フレームレートが 59.94 FPS の場合。

以下は複合的なフレームレートの例です。これらの組み合わせのいずれかがチャンネルに適用される 場合、入力を使用することはできません。

- 入力 FPS は 59.4、出力 FPS は 60 です。
- 入力 FPS は 45、出力 FPS は 60 です。
- 入力 FPS は 29.97、出力 FPS は 23.978 です。

<span id="page-877-0"></span>ステップ 2: ロックのセットアップ

パイプラインのロックは常に有効になっています。ただし、 が出力グループでパイプラインロック を MediaLive 正常に実行できるようにチャンネルを設定する必要があります。

**a** Note

このセクションの内容は、「[セットアップ: チャンネルの作成 」](#page-294-0)で説明する一般的なチャン ネルの作成手順に精通していることを前提としています。

<span id="page-877-1"></span>モードの設定

次のいずれかのモードを使用して、パイプラインロックを実行するようにチャンネルを設定できま す。

• パイプラインロック: 2 つのパイプラインを相互にロックする

• エポックロック: Unix エポックをリファレンスとして使用してパイプラインをロックします。

パイプラインのロックモードを設定する

- 1. 作成するチャンネルのナビゲーションペインで、[General settings] (全般設定) を選択します。 次いで、 [Global configuration] (グローバル構成) を選択します。
- 2. [Enable global configuration] (グローバル設定の有効化) を選択します。
- 3. 出力ロックモードで、モード PIPELINE LOCKING または EPOCH LOCKING を選択しま す。オプションの詳細については、フィールドの横にある [Info] (情報) リンクを選択してくださ い。
- HLS、 MediaPackageまたは Microsoft Smooth 出力グループのセットアップ

HLS 出力グループまたは Microsoft Smooth 出力グループでは、各ビデオエンコードのフレームレー トを設定する必要があります。

パイプラインのロックをセットアップする

- 1. 作成しようとするチャンネルのナビゲーションペインで、[HLS or Microsoft Smooth] グループを 選択します。必要に応じて、各出力に出力とビデオエンコードを作成します。
- 2. ビデオエンコードを含む各出力で、ビデオエンコードを選択します。[Codec settings] (コーデッ ク設定)フィールドで、コーデックを選択します。追加のフィールドが表示されます。
- 3. [Frame rate] (フレームレート) セクションを選択し、以下のフィールドを設定します。
	- [Framerate control] (フレームレート制御): [Specified] (指定) を選択することをお勧めします。 オプション Initialize\_from\_source は、パイプラインのロックではうまく機能しません。
	- フレームレート分子とフレームレート分母: 出力について望ましい解像度を設定します。入力 フレームレートから出力フレームレートへの変換で[要件](#page-876-0)が満たされていることを確認します。
- 4. を繰り返して、すべての出力でビデオエンコードのフレームレートを設定します。

UDP 出力グループのセットアップ

UDP 出力グループでは、セグメンテーションマーカーに関する情報を取得し、各ビデオエンコード のフレームレートのセグメンテーションマーカーを設定する必要があります。

パイプラインのロックをセットアップする

- 1. 出力でのセグメンテーションの設定方法に関する情報が必要です。この情報は、コンソールの [Create channel] (チャンネルの作成) ページにあるフィールドに表示されます。フィールドを表 示するには、ナビゲーションペインで [Archive group] (アーカイブグループ) を選択します。次 いで、出力を選択して [Network settings] (ネットワーク設定) を選択します。以下のフィールド の徳也にある [Info] (情報) リンクを選択します。
	- セグメンテーションマーカー
	- セグメンテーション時間
	- EBP 先読みミリ秒
	- フラグメント時間
	- セグメンテーションスタイル
	- EBP 配置
	- EBP オーディオ間隔
- 2. ダウンストリームシステムの連絡先に話しかけて、これらのフィールドの推奨値を取得します。
- 3. 作成しようとするチャンネルのナビゲーションペインで、[Archive output] (アーカイブ出力) グ ループを選択します。必要に応じて、出力を作成します。次いで、[Output settings] (出力設定]) で、[Network settings] (ネットワーク設定)を選択します。追加のフィールドが表示されます。
- 4. [Container settings] (コンテナ設定) を選択し、ステップ 1 のリストに表示されたセグメンテー ションフィールドについて値を設定します。フィールドによっては、選択したセグメンテーショ ンマーカーに適用されない可能性があります。
- 5. 必要に応じて、出力にビデオエンコードを作成し、ビデオエンコードを選択します。[Codec settings] (コーデック設定)フィールドで、コーデックを選択します。追加のフィールドが表示さ れます。
- 6. [Frame rate] (フレームレート) セクションを選択し、以下のフィールドを設定します。
	- [Framerate control] (フレームレート制御): [Specified] (指定) を選択することをお勧めします。 オプション Initialize from source は、パイプラインのロックではうまく機能しません。
	- フレームレート分子とフレームレート分母: 出力について望ましいフレームレートを設定しま す。入力フレームレートから出力フレームレートへの変換で[要件](#page-876-0)が満たされていることを確認 します。

# <span id="page-880-0"></span>トラブルシューティング

パイプラインロックは、 がパイプラインロック MediaLive を実行する出力グループで、標準チャン ネル内の 2 つのパイプラインが互いにフレーム正確であることを保証します。

パイプラインが同期していないことに自らまたはダウンストリームシステムが気付いた場合は、次の トラブルシューティングを実行します。

- がチャンネル内の入力タイプの MediaLive [パイプラインロックをサポートし](#page-876-0)ていることを確認し ます。
- タイムコード要件が満たされていることを確認します。
	- 入力ソースにタイムコードが埋め込まれていることを確認します。
	- エポックロックモードを選択した場合は、埋め込まれたタイムコードがエポックタイムから 2 分以内であることを確認します。

入力ソースにタイムコードが埋め込まれていないセクションがある場合、 はフレーム精度のパイ プラインロックの実行を MediaLive 停止します。 MediaLive は、おおよそのパイプラインロック の実行に自動的にフォールバックします。埋め込みタイムコードが再び表示されるたびに、 はフ レーム精度のパイプラインロック MediaLive を再開します。

- が影響を受ける出力グループで MediaLive [パイプラインロックをサポートし](#page-875-0)ていることを確認し ます。パイプラインロックは、すべての出力グループタイプに適用されるわけではありません。
- フレームレートコントロールが Initialize\_from\_source にならないように変更したことを確認して ください。
- 入力フレームレートと出力フレームレートが相互に[単純に変換](#page-876-0)されていることを確認してくださ い。
- ソース内のフレームレートが変更された場合、 MediaLive は、ビデオのそのセクションで単純な フレームレート変換がないため、その期間パイプラインロックを実行できない可能性があります。
- UDP 出力グループでセグメンテーションマーカーを設定することも忘れないでください。サポー トされている他の出力グループについては、常に出力がセグメント化されるので、このことを気に する必要はありません。
- 想定するセグメンテーションマーカータイプをダウンストリームシステムが設定していることを確 認します。

# <span id="page-881-1"></span>パイプラインの冗長性を実装する

2 つのエンコーディングパイプラインを持つチャンネルを設定して、チャンネル処理パイプライン内 での回復性を実現できます。

2 つのエンコーディングパイプラインでチャンネルを設定すると、両方のパイプラインがソースコン テンツを取り込み、出力を生成します。現在のパイプラインで障害が発生した場合、ダウンストリー ムシステムはコンテンツを受信していないことを検出し、他の出力に切り替えることができます。ダ ウンストリームの system. MediaLive restarts the second pipeline within the few minutes. は、2 番目 のパイプラインを数分以内に再起動します。

2 つのエンコーディングパイプラインを持つチャンネルは、標準チャンネルと呼ばれます。

パイプラインの冗長性を実装する必要がない場合は、チャンネルを単一パイプラインチャンネルと して設定します。単一パイプラインが失敗すると、 は出力の生成 MediaLive を停止してダウンスト リームシステムに配信します。

#### トピック

- [パイプラインの冗長性を実装するかどうかを決定する](#page-881-0)
- [標準チャンネルのセットアップ](#page-883-0)
- [アップグレードオプション付きの単一パイプラインチャンネルのセットアップ](#page-885-0)
- [アップグレードの可能性なしの単一パイプラインチャンネルのセットアップ](#page-886-0)
- [既存のチャンネルのパイプラインの冗長性の変更](#page-888-0)

## <span id="page-881-0"></span>パイプラインの冗長性を実装するかどうかを決定する

実装するチャンネルクラスを決定するには、パイプラインの冗長性を実装する必要があり、それが可 能かどうかを判断する必要があります。

ステップ 1: パイプラインの冗長性の実装の必要性を判断する

パイプラインの冗長性を実装する必要があるかどうかを判断してください。冗長なパイプラインの明 らかな利点と合わせて、以下の点を考慮してください。

• 出力を に送信する場合は AWS Elemental MediaPackage、 で入力冗長性をサポートする ためにパイプライン冗長性を実装することをお勧めします MediaPackage。 MediaLive は MediaPackage 、チャンネル上の 2 つの入力に 2 つの同じ出力を送信します。でパイプラインに 障害が発生した場合 MediaLive、 MediaPackage には使用する入力をシームレスに切り替えるた めのロジックがあります。

- 標準チャンネルのメリットを、単一パイプラインチャンネルと比較した標準チャンネルの処理料 金の差と比べて検討します。チャンネルの料金については、「[https://aws.amazon.com/medialive/](https://aws.amazon.com/medialive/pricing/)  [pricing/」](https://aws.amazon.com/medialive/pricing/)を参照してください。
- パイプラインの冗長性をまだ実装する必要はないと判断した場合、後で実装できるようにオプショ ンを残しておく設定のしかたがあります。このセクションの後半では、そのように設定する手順を 説明します。

ステップ 2: パイプラインの冗長性の実装が必要かどうかを判断する

標準チャンネルを設定することに決めた場合、標準チャンネルを設定できるかどうかを判断する必要 があります。以下の手順に従ってください。

• アップストリームシステムに連絡して、入力ごとに 2 つのソースストリームを送信できるかどう かを判断します。送信できない場合、標準チャンネルとして設定することはできません。

複数入力チャンネルでは、すべての入力に 2 つのソースストリームが含まれている必要がありま す。複数のアップストリームシステムからのソースコンテンツがある場合は、すべてのアップスト リームシステムが 2 つのソースを提供できる必要があります。アップストリームシステムが 2 つ のソースを提供できない場合、標準チャンネルとして設定することはできません。

• ダウンストリームシステムに連絡して、ダウンストリームシステムが からの 2 セットの同一の出 力を処理できるかどうかを判断し MediaLive 、必要に応じて切り替えます。この決定セクション で前述したように、 は常に 2 つの出力を処理 MediaPackage できることに注意してください。

ダウンストリームシステムにこの能力がない場合、標準チャンネルとして設定するメリットはあり ません。

ステップ 3: 正しい手順に従う

チャンネルに実装するパイプラインの冗長オプションを特定したら、以下のセクションを参照してく ださい。

• パイプラインの冗長性をすぐに実装し、アップストリームシステムが 2 つのソースストリームを 提供できる場合は、「[the section called "標準チャンネル"」](#page-883-0)を参照してください。

- 現時点ではパイプラインの冗長性を実装する必要はないけれども、後でパイプラインの冗長性に簡 単にアップグレードできるようにしたい場合、「[the section called "アップグレードオプション付](#page-885-0) [きの単一パイプラインチャンネル"」](#page-885-0)を参照してください。
- 現時点でも将来的にもパイプラインの冗長性を実装しない場合は、「[the section called "アップグ](#page-886-0) [レードなしの単一パイプラインチャンネル"」](#page-886-0)を参照してください。

### <span id="page-883-0"></span>標準チャンネルのセットアップ

新しいチャンネルでパイプラインの冗長性を実装する場合は、入力を標準クラスの入力として設定 し、チャンネルを標準チャンネルとして設定してください。

ワークフローの計画を立てる際には、以下のガイドラインに従ってください。

- アップストリームシステムがソースコンテンツの 2 つのインスタンスを提供できることを確認し ます。[the section called "ソース形式とパッケージングを評価する"](#page-189-0) を参照してください。
- [入力 を作成する](#page-229-0)ときは、すべての入力を標準クラスの入力として設定します。

一部の入力 — CDI入力とRTP入力 — は、常に標準クラスの入力として設定されます。その他すべ ての入力については、[Input class] (入力クラス) フィールドを [Standard input] (標準入力) に設定 できます。

- チャンネルを作成するときは、次の操作を行います。
	- 通常は、 チャンネルを標準チャンネルとして設定します[。the section called "チャネルと入力の](#page-296-0) [詳細"](#page-296-0) を参照してください。
	- [入力をチャンネルにアタッチする](#page-300-0)ステップでは、標準クラスの入力のみをアタッチします。単一 クラスの入力を標準チャンネルに接続しようとすると、チャンネルを作成できません。
- アップストリームシステムに連絡し、2 つのコンテンツソースを提供するようにリクエストしま す。

パイプラインの冗長性の仕組み

標準チャンネルを設定すると、チャンネルにはパイプライン 0 とパイプライン 1 とうい 2 つのパイ プラインができます。各入力には 2 つのパイプラインも含まれます。コンテンツソースは各パイプ ラインに接続されています。

次の図に示すように、アップストリームシステムはコンテンツの 2 つのインスタンスを入力として 提供します。1 つのインスタンスは青い線で示されたパイプラインに、もう一方のインスタンスは緑 の線で示されたパイプラインに移動します。これらの各ラインは、チャンネル内の 2 つのパイプラ インのいずれかに接続されています。チャンネルは、ダウンストリームシステムの出力の 2 つの同 一のインスタンスを生成します。ダウンストリームシステムは、1 つのインスタンス (青いパイプラ インからの出力) を処理し、もう一方のインスタンス (緑のパイプラインからの出力) を無視するとい う選択をします。

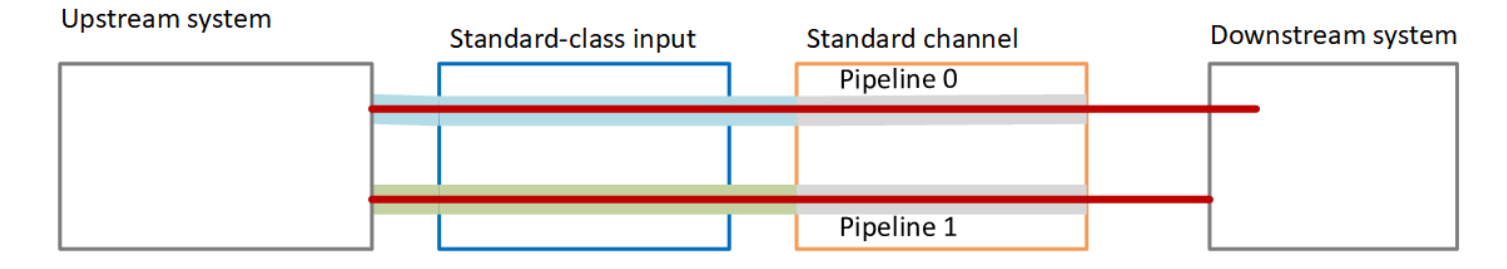

### 障害処理

何らかの問題が発生してパイプラインが機能しなくなることがあります。

- 失敗したパイプラインが、ダウンストリームシステムが処理しているパイプライン (例えば、青い パイプライン) の場合、ダウンストリームシステムは他の出力に切り替えることができます。
- 数分後、障害が発生したパイプラインは自動的に再起動し、出力を生成します。ダウンストリーム システムは、緑のパイプラインからの出力を処理し続けるか、青いパイプラインに戻ることができ ます。この決定は には影響しません MediaLive。

この図では、アップストリームシステムが引き続きソースコンテンツを青いパイプラインに送信し ており、これはアップストリームシステムが動作しているけれどもパイプライン 0 が失敗したこと を示しています。ダウンストリームシステムは、グリーンパイプラインのソースコンテンツを使用し て、代わりにパイプライン 1 の処理を開始しました。

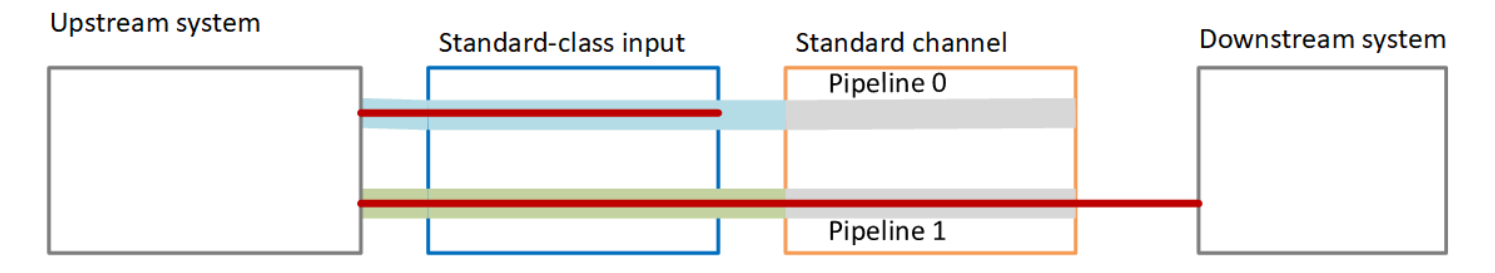

## <span id="page-885-0"></span>アップグレードオプション付きの単一パイプラインチャンネルのセット アップ

初めてチャンネルを作成するときには、パイプラインの冗長性なしでもチャンネルを設定できます。 ただし、後でパイプラインの冗長性を簡単にアップグレードできるようにしておきたい場合がありま す。

ワークフローの計画を立てる際には、以下のガイドラインに従ってください。

• [入力 を作成する](#page-229-0)ときは、すべての入力を標準クラスの入力として設定します。

一部の入力 — CDI入力とRTP入力 — は、常に標準クラスの入力として設定されます。その他すべ ての入力については、[Input class] (入力クラス) フィールドを [Standard input] (標準入力) に設定 できます。

- チャンネルを作成するときは、次の操作を行います。
	- チャンネルを単一パイプラインチャンネルとしてセットアップする [the section called "チャネル](#page-296-0) [と入力の詳細"](#page-296-0) を参照してください。
	- [入力をチャンネルにアタッチする](#page-300-0)ステップで、アタッチする入力が標準クラスの入力であること を確認します。
- アップストリームシステムに連絡し、1 つのコンテンツソースを提供するようにリクエストしま す。

単一パイプラインチャンネルの仕組み

アップグレードオプション付きで単一パイプラインチャンネルを設定すると、チャンネルは単一パイ プラインチャンネルでありながら入力はすべて標準クラスの入力になります。

- チャンネルには 1 つのパイプライン (パイプライン 0) が含まれます。
- 各標準クラスの入力には 2 つのパイプラインが含まれます。ただし、1 つのコンテンツソースに 接続されているパイプラインは 1 つのみです。もう一方の入力パイプラインは無効化されていま す。

次の図に示すように、アップストリームシステムは、ソースコンテンツの 1 つのインスタンスを入 力として、青い線で示されたパイプラインに提供します。入力は、その 1 つのインスタンスをチャ ンネル内の 1 つのパイプラインに提供します。チャンネルは、ダウンストリームシステムの出力の 1 つの同一のインスタンスを生成します。入力内のもう一方のパイプライン (緑のパイプライン) は常 に無効化されています。

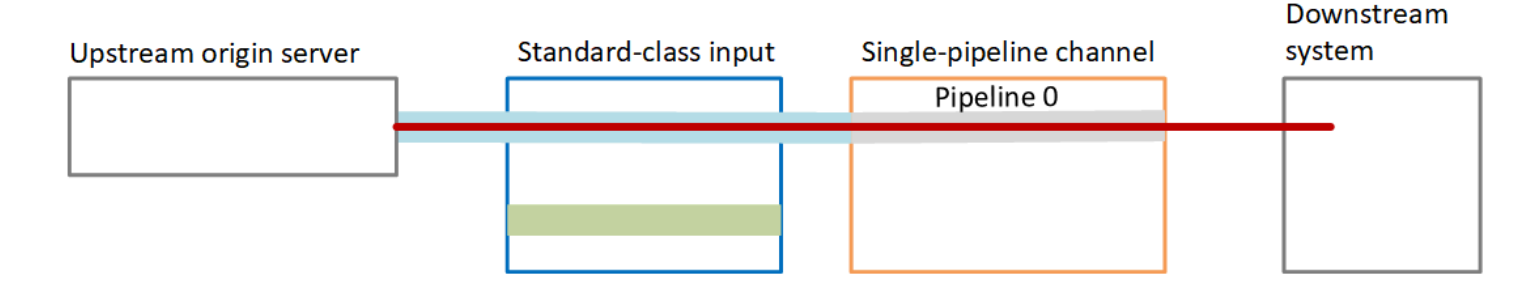

#### 障害処理

パイプラインが機能しなくなる問題がある場合、 は出力の生成を MediaLive 停止します。ダウンス トリームシステムは出力の受信を停止します。

<span id="page-886-0"></span>アップグレードの可能性なしの単一パイプラインチャンネルのセットアッ プ

現時点でも将来的にもパイプラインの冗長性を実装しない場合、チャンネルを単一パイプラインチャ ンネルとして設定し、可能であれば入力を単一クラスの入力として設定します。

**a** Note

このオプションを実装する前に、「[setting up without pipeline redundancy, but with the](#page-885-0)  [option to easily upgrade later on」](#page-885-0)(後に備えてアップグレードオプション付きでパイプライ ンの冗長性をセットアップする方法) についての説明をお読みください。

ワークフローの計画を立てる際には、以下のガイドラインに従ってください。

- [入力 を作成する](#page-229-0)ときは、次のように入力を設定します。
	- CDI 入力とRTP入力を標準入力として設定します。これは、それを設定するための唯一の方法だ からです。
	- 他のすべての入力を単一クラス入力として設定します。この方法で入力を設定するには、[Input class] (入力クラス) フィールドを [Single input] (単一入力) に設定します。
- チャンネルを作成するときは、次の操作を行います。
	- チャンネルを単一パイプラインチャンネルとしてセットアップする [the section called "チャネル](#page-296-0) [と入力の詳細"](#page-296-0) を参照してください。
- [入力をチャンネルにアタッチする](#page-300-0)ステップで、識別した入力をアタッチします。入力は、標準ク ラスの入力と単一クラスの入力の両方になる可能性があります。
- アップストリームシステムに連絡し、1 つのコンテンツソースを提供するようにリクエストしま す。チャンネルに入力CDIまたはRTP入力が含まれている場合でも、それらの入力のアップスト リームシステムは 1 つのソースのみを提供する必要があります。

単一パイプラインチャンネルの仕組み

アップグレードプロビジョニングなしで単一パイプラインチャンネルを設定する場合、チャンネルは 単一パイプラインチャンネルになります。入力は、単一クラス入力と標準クラスの入力の組み合わせ になる可能性があります。

- チャンネルには 1 つのパイプライン (パイプライン 0) が含まれます。
- チャンネルにアタッチされる各単一クラス入力には、1 つのパイプラインが含まれています。入力 は 1 つのコンテンツソースに接続されます。

次の図に示すように、アップストリームシステムは、ソースコンテンツの 1 つのインスタンスを 入力として、青い線で示されたパイプラインに提供します。入力は、その 1 つのインスタンスを チャンネル内の 1 つのパイプラインに提供します。チャンネルは、ダウンストリームシステムの 出力の 1 つの同一のインスタンスを生成します。

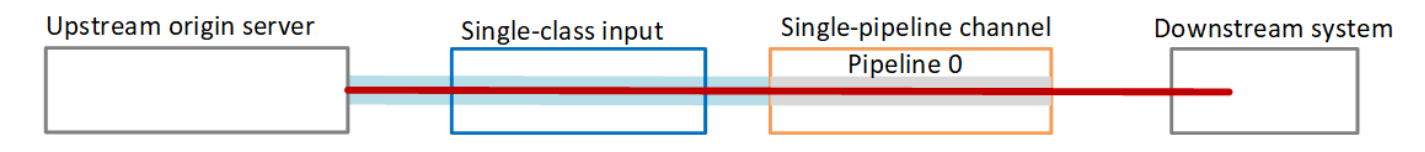

• チャンネルにアタッチされた各CDIRTP入力には、2 つのパイプラインが含まれます。ただし、1 つのコンテンツソースに接続されているパイプラインは 1 つのみです。もう一方の入力パイプラ インは無効化されています。

次の図に示すように、アップストリームシステムは、ソースコンテンツの 1 つのインスタンスを 入力として、青い線で示されたパイプラインに提供します。入力は、その 1 つのインスタンスを チャンネル内の 1 つのパイプラインに提供します。チャンネルは、ダウンストリームシステムの 出力の 1 つの同一のインスタンスを生成します。入力内のもう一方のパイプライン (緑のパイプラ イン) は常に無効化されています。

#### Downstream

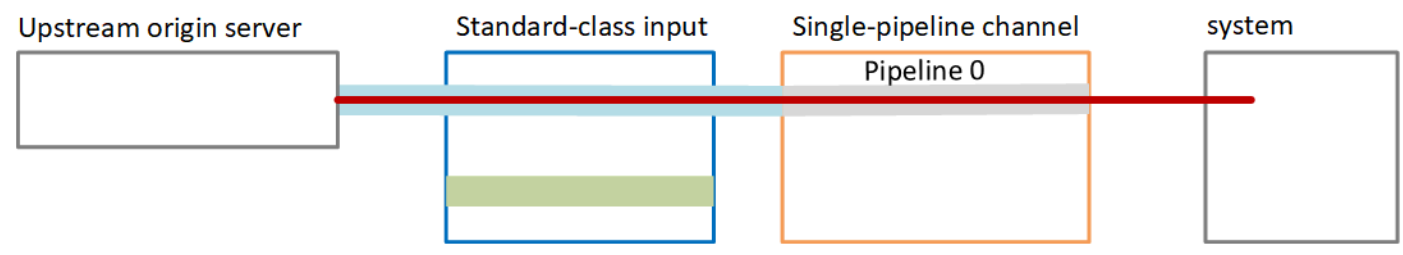

障害処理

パイプラインが機能しなくなる問題がある場合、 は出力の生成を MediaLive 停止します。ダウンス トリームシステムは出力の受信を停止します。

## <span id="page-888-0"></span>既存のチャンネルのパイプラインの冗長性の変更

既存のチャンネルでパイプラインの冗長性を有効または無効にするには、チャンネルクラスを更新す る必要があります。

チャンネルを単一パイプラインチャンネルに変更する

標準チャンネルを単一パイプラインに変更して、チャンネルのパイプラインの 1 つを削除し、パイ プラインの冗長性を排除できます。

チャンネルクラスを変更するには、チャンネルがアイドル状態である必要があります (実行中ではな い)。

チャンネルクラスを単一パイプラインチャンネルに変更するには

- 1. [Channels] (チャンネル) ページでチャンネルを選択します。(チャンネル名は選択しないでくだ さい。)
- 2. メニューで、アクション を選択し、その他のチャネルアクション を選択し、チャネルクラスを SINGLE\_ に更新 PIPELINEを選択します。
- 3. ダイアログボックスで、「確認 MediaLive 」を選択します。次のアクションを実行します。
	- チャンネルの 2 番目のパイプライン (パイプライン 1) が削除されます。
	- 各出力グループの 2 番目の送信先アドレスが削除されます。
	- 入力の 2 番目のエンドポイントは削除されません。入力は変更されません。代わりに、チャ ンネルを再起動すると、 MediaLive は 2 番目のエンドポイントを単純に無視します。

MediaLive がこれらのアクションを実行している間、チャンネルのステータスは で すUPDATING。更新が完了すると、ステータスは に変わりますIDLE。

4. プッシュ入力ごとに、2 番目のエンドポイントに入力をプッシュする必要がなくなったことを アップストリームシステムに通知できます。各出力グループのダウンストリームシステムに、2 番目の送信先からの出力がなくなったことを通知したい場合もあります。

チャンネルクラスを標準に変更する

単一パイプラインチャンネルを標準チャンネルに変更できます。当初、[標準クラス入力とアップグ](#page-885-0) [レードの可能性](#page-885-0)を持つ単一パイプラインチャンネルを設定する場合は、この手順に従います。

以下の手順を実行します。

- アップストリームシステムで、ソースコンテンツの 2 つのインスタンスの送信を開始するように 配置します。
- [チャンネルを停止します](#page-522-0)。
- チャンネルクラスを標準クラスに変更します。このリストの後にある手順を参照してください。

これで、標準クラスの入力を持つ単一パイプラインチャンネルから、標準クラスの入力を持つ標準 チャンネルにアップグレードしました。

• [チャンネルを再起動します](#page-522-0)。

チャンネルクラスを変更するには

1. 出力グループごとに 2 番目の送信先アドレスを取得します。各アドレスは、各出力グループの ダウンストリームシステムにあります。

例えば、チャンネルにHLS出力グループ (HTTPSサーバーをダウンストリームシステムとして使 用) とアーカイブ出力グループ (Amazon S3 バケットをダウンストリームシステムとして使用) がある場合、HTTPSサーバー内の新しい宛先アドレスURLに を入力し、Amazon S3 バケット内 の新しいフォルダURLに を入力する必要があります。 Amazon S3

チャンネルを最初にセットアップしたときに送信先アドレスを計画したのと同じ方法で、ここで これらの送信先を計画してください。詳細については、「」を参照し[セットアップ: 出力グルー](#page-319-0) [プの作成](#page-319-0)、作成する出力グループのタイプの調整に関する情報をお読みください。

- 2. [Channels] (チャンネル) ページでチャンネルを選択します。(チャンネル名は選択しないでくだ さい。)
- 3. メニューで、アクション 、その他のチャネルアクション 、チャネルクラスを に更新 STANDARDを選択します。
- 4. ダイアログボックスで [Confirm] (確認) を選択します。
- 5. [Update channel class to STANDARD] (チャンネルクラスを STANDARD に更新) ページで、 ステップ 1 で識別した送信先アドレスを入力します。チャンネルの出力グループごとに 1 つの フィールドがあります。
- 6. 「送信」を選択します。チャンネル MediaLive を更新し、パイプライン 1 という新しいパイプ ラインを作成します。このパイプラインのソースは、以前は休止していた ですURL。チャンネ ルを開始すると、 はその からコンテンツを MediaLive 取り込みURL、出力を生成し、すべての 出力グループの新しい送信先に出力を送信します。

### クラスの変更 — オプション B

単一パイプラインチャンネルを標準チャンネルに変更できます。当初、[単一パイプライン入力を持つ](#page-886-0) [単一パイプラインチャンネル](#page-886-0)を設定する場合は、この手順に従います。

以下の手順を実行します:

- アップストリームシステムで、ソースコンテンツの 2 つのインスタンスの送信を開始するように 配置します。
- [チャンネルを停止します](#page-522-0)。
- 各単一クラス入力をデタッチします。入力をデタッチするには、[チャンネルを編集](#page-1037-0)して、アタッチ された入力を削除します。
- [各入力を編集](#page-1042-0)して標準クラスに変換し、2 番目のソースを追加します。
- チャンネルを編集してチャンネルクラスを標準チャンネルに変更します。このリストの後にある手 順を参照してください。
- [チャンネルを編集](#page-1037-0)して、各入力を再アタッチします。

これで、チャンネルを単一クラス入力を持つ単一パイプラインチャンネルから、標準クラスの入力 を持つ標準チャンネルにアップグレードしました。

• [チャンネルを再起動します](#page-522-0)。

チャンネルクラスを変更するには

1. 出力グループごとに 2 番目の送信先アドレスを取得します。各アドレスは、各出力グループの ダウンストリームシステムにあります。

例えば、チャンネルにHLS出力グループ (HTTPSサーバーをダウンストリームシステムとして使 用) とアーカイブ出力グループ (Amazon S3 バケットをダウンストリームシステムとして使用) がある場合、HTTPSサーバー内の新しい宛先アドレスURLに を入力し、Amazon S3 バケット内 の新しいフォルダURLに を入力する必要があります。 Amazon S3

チャンネルを最初にセットアップしたときに送信先アドレスを計画したのと同じ方法で、ここで これらの送信先を計画してください。各ダウンストリームシステムの所有者に連絡する必要があ る場合があります。

- 2. すべての単一クラス入力URLsで を編集してURL、新しく追加されたパイプラインにコンテンツ を提供する 2 番目のソースの 2 番目の を含めます。
	- プッシュ入力の場合は、2 番目の 入力ソースのにアドレスを含めるよう[に入力を編集](#page-1042-0)しま す。そのアドレスをアップストリームシステムの所有者に提供して、ソースコンテンツをその アドレスにプッシュできるようにします。また、アップストリームシステムから、新しいソー スのプッシュ元のアドレスを見つける必要があります。このアドレスがチャンネルの入力セ キュリティグループの対象であることを確認してください。
	- プル入力の場合は、ダウンストリームシステムの所有者から新しいアドレスを取得します。 そのアドレスを含めるように[入力を編集](#page-1042-0)します。2 番目のパイプラインが作成されると、 MediaLive は 2 番目のソースコンテンツ (2 番目のパイプライン用) をプルできます。
- 3. [Channels] (チャンネル) ページでチャンネルを選択します。(チャンネル名は選択しないでくだ さい。)
- 4. メニューで、アクション 、その他のチャネルアクション 、チャネルクラスを に更新 STANDARDを選択します。
- 5. ダイアログボックスで [Confirm] (確認) を選択します。
- 6. チャネルクラスを に更新 STANDARD ページで、ステップ 1 で特定した送信先アドレスを入力 します。チャンネルの出力グループごとに 1 つのフィールドがあります。
- 7. 「送信」を選択します。チャンネル MediaLive を更新し、パイプライン 1 という新しいパイプ ラインを作成します。チャンネルを開始すると、 はこのパイプラインからの出力をすべての出 力グループの新しい送信先 MediaLive に送信します。

# チャンネルでの回復性の実装

AWS Elemental MediaLive には、チャンネルに回復性を提供するいくつかの機能があります。

- 自動入力フェイルオーバー 1 つの入力フェイルオーバーペアに 2 つの入力を設定できます。この ように設定すると、アップストリームシステム、またはアップストリームシステムとチャンネルの 間で障害が発生した場合に回復性が得られます。詳細については、「[the section called "自動入力](#page-712-0) [フェイルオーバー"」](#page-712-0)を参照してください。
- 入力損失動作 チャンネルを設定して、ビデオ入力が失われたとき MediaLive の動作を制御でき ます。この機能はすべての入力、つまり自動入力フェイルオーバーで設定された入力と、そうでな い入力をカバーします。

詳細については、「[the section called "入力損失処理"」](#page-787-0)を参照してください。

• パイプラインの冗長性 — 2 つのパイプラインでチャンネルをセットアップして、チャンネルパイ プライン内での回復性を実現できます。この機能は、チャンネルのチャンネルクラス機能によって 制御されます。詳細については、「[the section called "パイプラインの冗長性"」](#page-881-1)を参照してくださ い。

## SCTE-35 メッセージ処理

-35 メッセージと SCTE-SCTE104 メッセージを処理するように AWS Elemental MediaLive チャンネ ルを設定できます。これらのメッセージは、ad avails (advertisement availability events)、その他の ad avail 以外のイベント、およびその他の ad avail 以外のイベント (プログラムや章など) に関する情 報を提供します。

トピック

- [メッセージの処理について](#page-893-0)
- [準備中: SCTE-35 ソース セグメントまたはマニフェストを設定する](#page-902-0)
- [準備開始: 広告表示モードの設定](#page-906-0)
- [出力でマニフェストデコレーションを有効にする](#page-909-0)
- [出力で広告表示のブランキングを有効にする](#page-918-0)
- [出力でブラックアウトを有効にする](#page-924-0)
- [SCTE-35 パススルーまたは削除の有効化](#page-929-0)
- [スケジュールを使用した SCTE-35 メッセージの挿入](#page-932-0)
- [POIS シグナルコンディショニング](#page-932-1)

## <span id="page-893-0"></span>メッセージの処理について

SCTE-35 メッセージは、ソース MPEG-2 トランスポートストリーム (TS) に含めることができる メッセージです。SCTE-104 メッセージは、 AWS Elemental Link ハードウェアデバイスからの ソースコンテンツに含めることができるメッセージです。SCTE-104 メッセージは、入力を取り MediaLive 込むとすぐに SCTE-35 メッセージに自動的に変換されます。

**a** Note

の ad avail 機能を使用するには MediaLive、SCTE-35 標準、およびオプションで SCTE-67 標準に精通している必要があります。また、入力をエンコードするときに、以上の標準規格 を実装する方法についても知っておく必要があります。 このセクションでは、「[セットアップ: チャンネルの作成 」](#page-294-0)で説明しているチャンネルの作

成または編集に精通していることを前提としています。

入力側での SCTE-35 のサポート

入力側では、SCTE-35 メッセージは MPEG-2 トランスポートストリーム (TS) を含む入力にのみ表 示できます。入力がこれらのメッセージを含む場合、メッセージが取り込み中に処理される (渡され る) か、無視されるようにチャンネルを設定できます。

出力側での SCTE-35 のサポート

出力側で、入力を (削除するのではなく) 通過するように を設定した場合、入力からの SCTE-35 メッセージがその出力タイプに適したキュー情報に変換されるように各出力を設定できます。この キュー情報の形式は次のどちらかまたは両方となります。

- SCTETS 出力の -35 メッセージ
- マニフェスト (またはスパーストラック) デコレーション

いくつかの出力にキュー情報を含めるように、そしていくつかは除外するように設定するため、各出 力を個別に設定します。

広告表示情報の付属として、キュー情報内の動画、オーディオ、字幕をブランクアウトするようセッ トアップすることもできます。

トピック

- [入力タイプでサポートされている機能](#page-894-0)
- [サポートされている出力機能](#page-895-0)
- [処理機能 デフォルトの動作](#page-896-0)
- [機能別の処理の範囲](#page-897-0)
- [出力タイプでサポートされている機能](#page-898-0)

<span id="page-894-0"></span>入力タイプでサポートされている機能

SCTE 35 件のメッセージは、次のタイプの MediaLive入力にのみ表示できます。

- Elemental Link 入力
- HLS 入力
- MediaConnect 入力
- RTP 入力
- トランスポートストリーム (TS) 入力
- AWS CDI 入力

次の表は、ad avail 情報を含む入力と、 がその情報をどのように MediaLive 処理するかを示してい ます。テーブルを読み取るには、最初の列で入力を検索し、行で 全体を読み込みます。

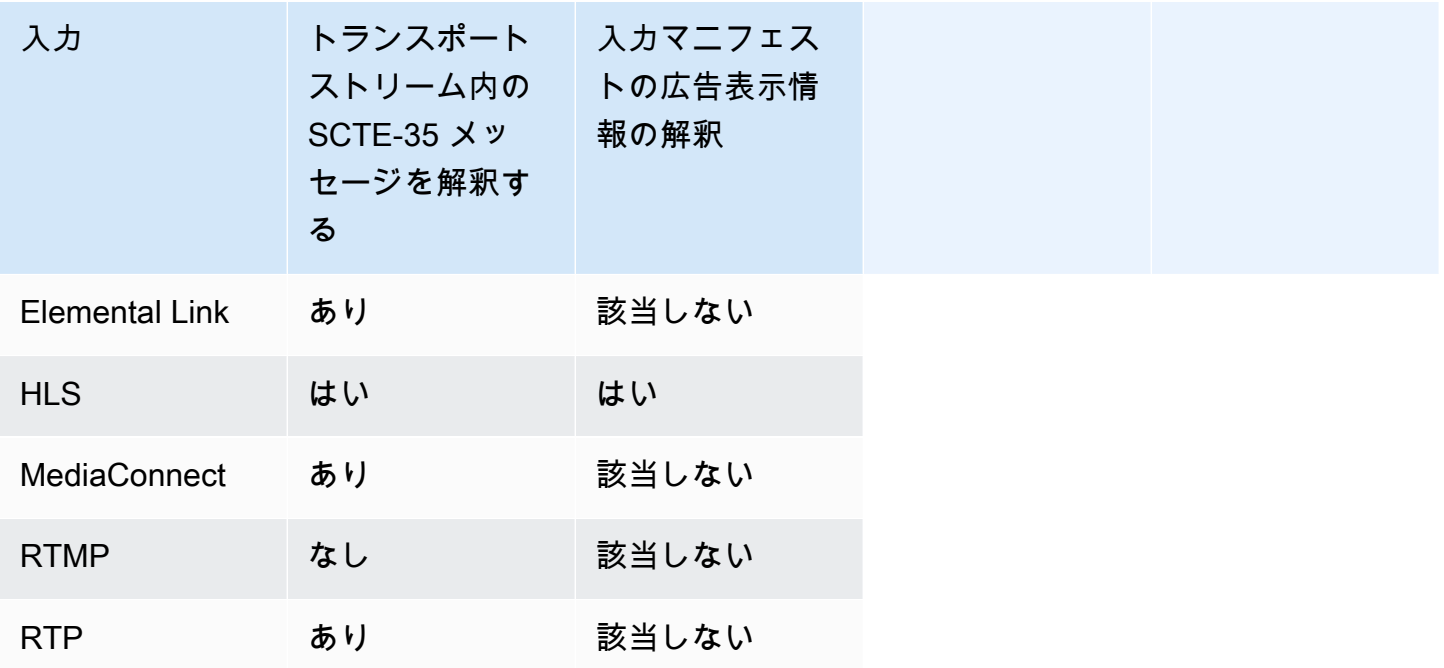

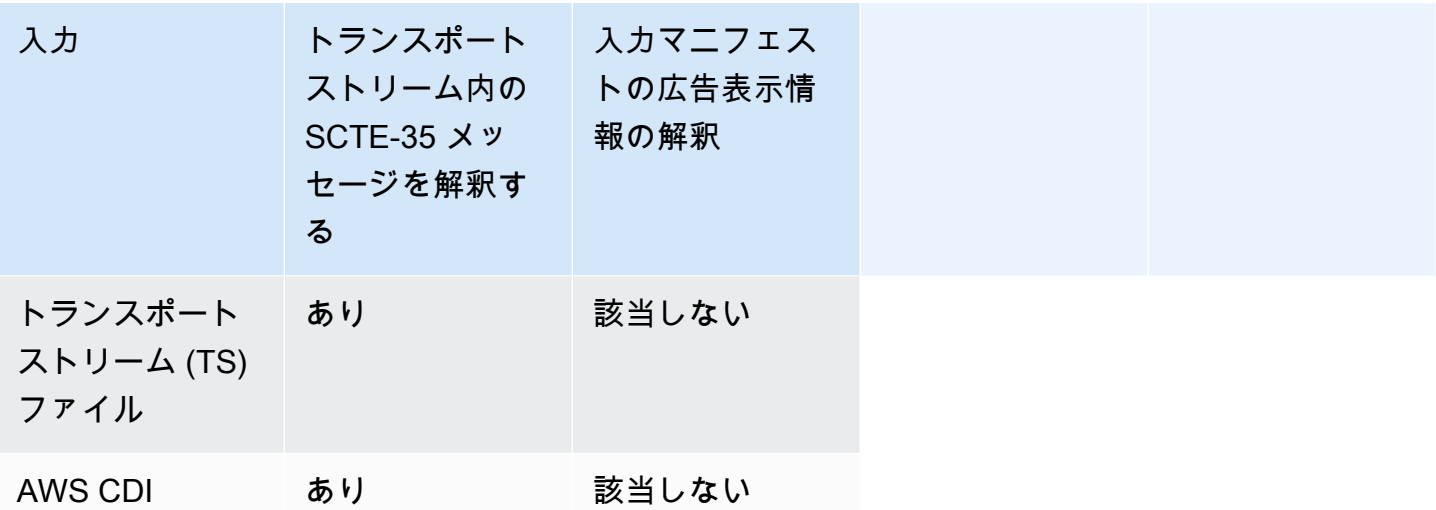

### <span id="page-895-0"></span>サポートされている出力機能

マニフェストデコレーション

マニフェストが広告表示情報で修飾されるように、出力を設定できます。マニフェストデコレーショ ンは、広告表示情報の 2 つのソースで動作します。

- 入力がトランスポートストリーム (TS) の場合、チャンネル入力で見つかった広告表示情報
- MediaLive スケジュールを使用して出力に追加された SCTE-35 メッセージからの広告表示情報

マニフェストデコレーションは、HLS出力、 MediaPackage 出力、および Microsoft Smooth 出力に のみ適用されます。

- マニフェストが次のいずれかのスタイルに従ってデコレーションされるようにHLS出力を設定でき ます。
	- Adobe
	- Elemental
	- SCTE-35 拡張
- MediaPackage 出力は常に、マニフェストがデコレーションされるように設定されます。マーカー スタイルは常に SCTE-35 拡張スタイルです。から配信する出力に実際に SCTE-35 メッセージが 必要ない場合は AWS Elemental MediaPackage、 AWS Elemental MediaPackage 側で、マーカー を削除するようにチャンネルを設定できます。
- Microsoft Smooth 出力を設定して、スパーストラックに元の SCTE-35 メッセージコンテンツに対 応する指示を含めることができます。

必要な動作のチャンネルを設定する必要があります。詳細については、「[the section called " マニ](#page-909-0) [フェストデコレーション"」](#page-909-0)を参照してください。

ブランキングとブラックアウト

TS 入力の SCTE-35 メッセージの指示のキューアウトとキューは、ビデオ、オーディオ、字幕スト リームの特定のコンテンツと一致します。このコンテンツを出力でブランクアウトするように設定で きます。

• 広告表示のコンテンツをブランクアウトするには、広告表示ブランキング機能を使用します。

• 他のメッセージのコンテンツをブランクアウトするには、ブラックアウト機能を使用します。

必要な動作のチャンネルを設定する必要があります。

詳細については、「[the section called "広告表示のブランキング"」](#page-918-0)および「[the section called "ブラッ](#page-924-0) [クアウト"」](#page-924-0)を参照してください。

SCTE-35 パススルー

TS 出力を設定して、入力からのすべての SCTE-35 メッセージが出力に渡されるようにできます。 または、出力からこれらのメッセージを削除するようセットアップできます。

必要な動作はチャンネルで設定する必要があります。詳細については、「[the section called "35](#page-929-0) [SCTE 件のメッセージのパススルー"](#page-929-0)」を参照してください。

スケジュールを使用した SCTE-35 メッセージの挿入

[チャネルスケジュール](#page-439-0) を使用して、TS 出力に SCTE-35 メッセージを挿入できます。例えば、チャ ンネルスケジュールにアクションを追加して、実行中のチャンネルにスプライス挿入を挿入できま す。

この機能の主なユースケースは、入力にまだ SCTE-35 メッセージが含まれていない場合に、出力に SCTE-35 メッセージを追加することです。

<span id="page-896-0"></span>詳細については、「[the section called "メッセージの挿入"」](#page-932-0)を参照してください。

### 処理機能 – デフォルトの動作

による SCTE-35 のデフォルトの処理 MediaLive は次のとおりです。

- パススルーなし データストリーム出力の SCTE-35 メッセージを削除します。1 つの例外があ ります。 MediaPackage 出力の場合、パススルーは常に有効になります。
- ブランキングまたはブラックアウトなし 動画コンテンツはいずれのイベントでもブランクアウ トされません。コンテンツはそのまま残されます。
- マニフェストデコレーションなし SCTE-35 メッセージを出力マニフェストまたはデータスト リームのイベント情報に変換しないでください。1 つの例外があります。 MediaPackage 出力の場 合、マニフェストデコレーションは常に有効になり、無効にすることはできません。

これが希望する動作である場合は、この SCTE-35 セクションをさらに読み込む必要はありません。

通常、これらのデフォルト値は、チャンネル出力に広告表示情報を含める場合にのみ変更します。以 下に、デフォルトを変更した場合の例を示します。

- パススルーを有効にします。
- チャネルに 、、または Microsoft Smooth HLS出力グループが含まれている場合は MediaPackage、マニフェストデコレーションを有効にします。
- コンテンツプロバイダーとの契約に応じて、動画コンテンツを空白またはブラックアウトします。

#### <span id="page-897-0"></span>機能別の処理の範囲

SCTE-35 の機能には、出力グループと出力に関して影響するスコープが異なります。

ブラックアウトまたは広告表示のブランキング

ブラックアウトは、グローバル出力レベルに適用されます。ブラックアウトを有効にすると、すべて の関連コンテンツが、すべての出力グループのすべての出力でブランキングされます。

広告表示のブランキングは、グローバル出力レベルでも適用されます。ブランキングを有効にする と、すべての出力グループのすべての出力ですべての広告が非表示になります。

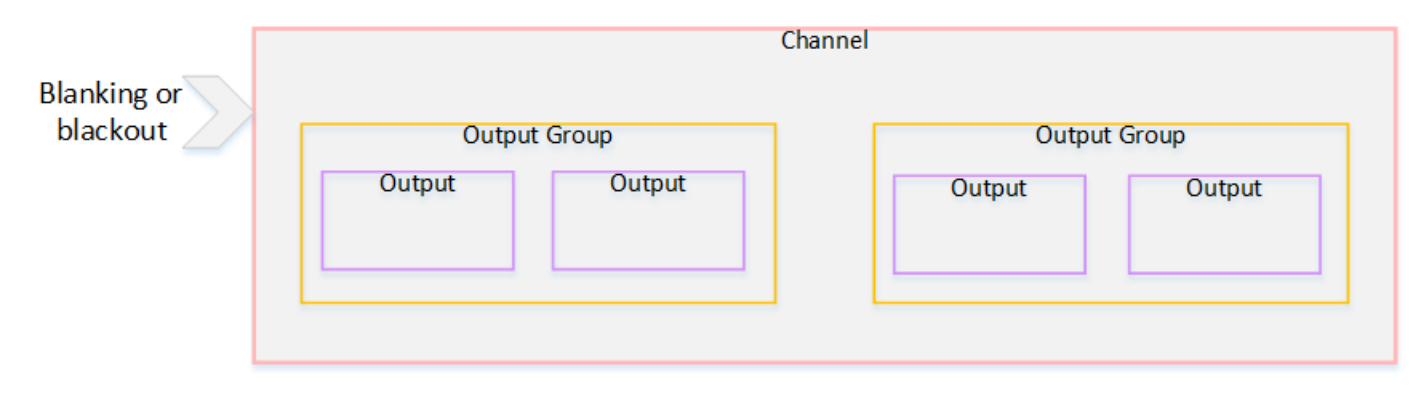

### デコレーション

マニフェストデコレーションは、出力グループレベルに適用されます。出力グループでマニフェスト デコレーションを有効にすると、その出力グループのすべての出力にマニフェストがデコレーション されます。

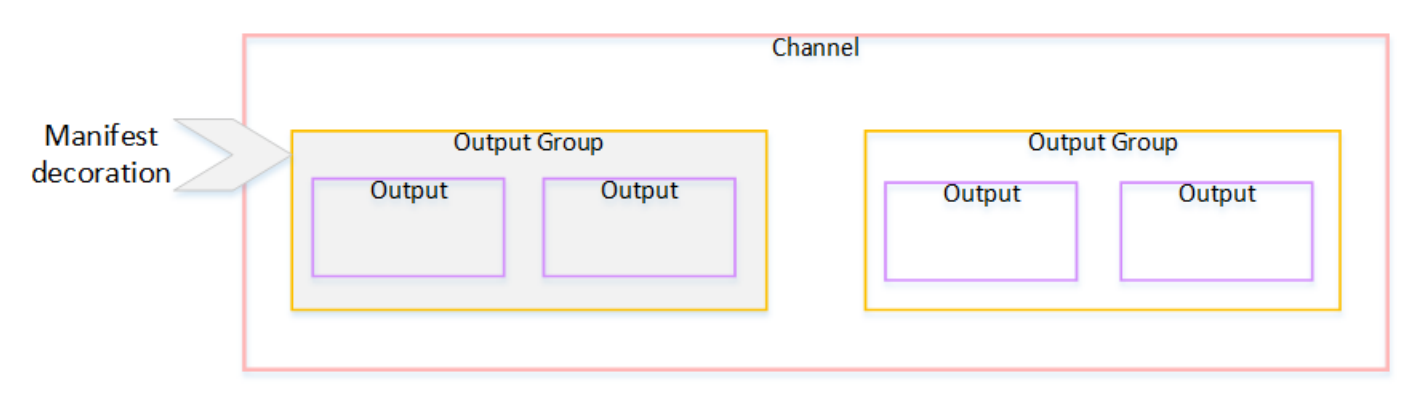

SCTE-35 パススルーまたは削除

SCTE-35 パススルーまたは削除は出力レベルで適用されます。個々の TS 出力でパススルーまたは 削除を有効にできます。メッセージは、特定の出力に限り、パススルーされるか削除されます。

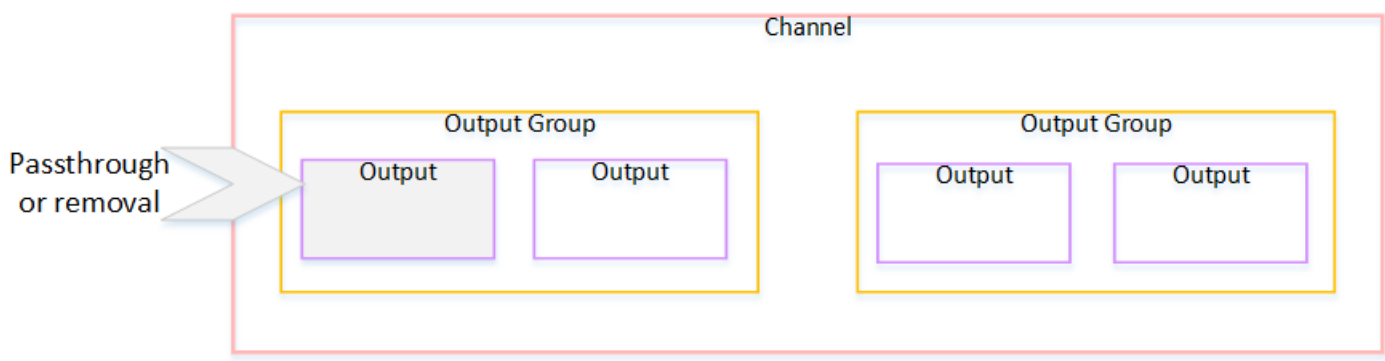

<span id="page-898-0"></span>出力タイプでサポートされている機能

このセクションでは、さまざまなタイプの出力に適用される SCTE-35 機能について説明します。

トピック

- [MPEG-2 コンテナを使用して出力をアーカイブする](#page-899-0)
- [フレームキャプチャ出力](#page-899-1)
- [HLS \(出力\)](#page-900-0)
- [MediaPackage 出力](#page-900-1)
- [Microsoft Smooth 出力](#page-900-2)
- [RTMP \(出力\)](#page-901-0)
- [UDP \(出力\)](#page-901-1)

<span id="page-899-0"></span>MPEG-2 コンテナを使用して出力をアーカイブする

アーカイブ出力 (MPEG-2 コンテナ内のトランスポートストリーム) MediaLive では、 は次のよう に SCTE-35 機能をサポートします。

- SCTE-35 メッセージのパススルー サポートされています。
- マニフェストデコレーショ これらの出力にはマニフェストがないため、サポートされていませ ん。
- ブランキングとブラックアウト 該当します。チャンネルレベルで機能が有効になっている場 合、出力のコンテンツはブランクまたはブラックアウトされます。

入力からメッセージを削除し (パススルーを無効にして)、ブランキングとブラックアウトは有効にし ないように設定してください。この場合、(入力で) メッセージでマークされた動画コンテンツは (出 力で) マークされません。

- その動画コンテンツの権利をお持ちの場合は、この方法で設定しても問題はありません。
- 権限がない場合は、そのコンテンツを見つける唯一の方法は、SCTE-35 IDR メッセージがどこに 存在していたかを識別する i フレームを探すことです。

<span id="page-899-1"></span>フレームキャプチャ出力

フレームキャプチャ出力では、 は次のように SCTE-35 機能 MediaLive をサポートします。

- SCTE-35 メッセージのパススルー 該当しません。
- マニフェストデコレーショ これらの出力にはマニフェストがないため、サポートされていませ ん。
- ブランキングとブラックアウト 該当します。チャンネルレベルで機能が有効になっている場 合、出力のコンテンツはブランクまたはブラックアウトされます。

フレームキャプチャ出力は、SCTE-35 メッセージのパススルーをサポートしていません。ただし、 ブランキングまたはブラックアウトが (チャンネルレベルで) 有効になっている場合、SCTE-35 メッ セージが存在しない場合でも、ブラックアウトの開始と停止の間にあるコンテンツはブランキングま たはブラックアウトされます。
HLS (出力)

HLS 出力 (トランスポートストリーム) では、 は次のように SCTE-35 機能 MediaLive をサポートし ます。

- SCTE-35 メッセージのパススルー サポートされています。
- マニフェストデコレーション サポートされています。
- ブランキングとブラックアウト 該当します。チャンネルレベルで機能が有効になっている場 合、出力のコンテンツはブランクまたはブラックアウトされます。

MediaLive では、パススルーとマニフェストのデコレーションの次の組み合わせがサポートされてい ます。

- パススルーが有効で、デコレーションが有効です。
- パススルーが無効で、デコレーションが有効です。
- パススルーが無効で、デコレーションも無効です。この組み合わせの設定には注意してください。 ただし、ブランキングとブラックアウトは無効のままにしておきます。この場合、(入力で) メッ セージでマークされた動画コンテンツは、(出力で) マークされません。さらに、マニフェストに は、その動画コンテンツを識別するための情報がありません。
	- その動画コンテンツの権利をお持ちの場合は、この方法で設定しても問題はありません。
	- 権限がない場合は、そのコンテンツを見つける唯一の方法は、SCTE-35 IDR メッセージがどこ に存在していたかを識別する i フレームを探すことです。

MediaPackage 出力

MediaPackage 出力では、 は次のように SCTE-35 機能 MediaLive をサポートします。

- SCTE-35 メッセージのパススルー 常に有効になっています。
- マニフェストデコレーション 常に有効になっています。
- ブランキングとブラックアウト 該当します。チャンネルレベルで機能が有効になっている場 合、出力のコンテンツはブランクまたはブラックアウトされます。

Microsoft Smooth 出力

Microsoft Smooth 出力では、 は次のように SCTE-35 機能 MediaLive をサポートします。

- SCTE-35 メッセージのパススルー 該当しません。SCTE-35 メッセージはこの出力に含まれませ ん。
- マニフェストデコレーショ これらの出力にはマニフェストがないため、サポートされていませ ん。ただし、スパーストラックに命令を含めるようにを設定できます。
- ブランキングとブラックアウト 該当します。チャンネルレベルで機能が有効になっている場 合、出力のコンテンツはブランクまたはブラックアウトされます。

次の組み合わせになるように設定することに注意してください。

- スパーストラックを有効にしていません。
- ブランキングとブラックアウトが有効になっていません。

この場合、(入力で) メッセージでマークされた動画コンテンツは、(出力で) マークされません。

- その動画コンテンツの権利をお持ちの場合は、この方法で設定しても問題はありません。
- 権限がない場合は、Microsoft Smooth 出力でこれらのブランクとブラックアウトをプログラムで 見つけることはできません。

RTMP (出力)

RTMP 出力では、 は次のように SCTE-35 機能 MediaLive をサポートします。

- SCTE-35 メッセージのパススルー 該当しません。
- マニフェストデコレーション サポートされていません。
- ブランキングとブラックアウト 該当します。チャンネルレベルで機能が有効になっている場 合、出力のコンテンツはブランクまたはブラックアウトされます。

UDP (出力)

UDP 出力 (トランスポートストリーム) では、 は次のように SCTE-35 機能 MediaLive をサポートし ます。

- SCTE-35 メッセージのパススルー サポートされています。
- マニフェストデコレーショ これらの出力にはマニフェストがないため、サポートされていませ ん。
- ブランキングとブラックアウト サポートされています。

入力からメッセージを削除し (パススルーを無効にして)、ブランキングとブラックアウトは有効にし ないように設定してください。この場合、(入力で) メッセージでマークされた動画コンテンツは、 (出力で) マークされません。

- その動画コンテンツの権利をお持ちの場合は、この方法で設定しても問題はありません。
- 権限がない場合は、そのコンテンツを見つける唯一の方法は、SCTE-35 メッセージが存在してい た場所を識別する IDR i フレームを探すことです。

## <span id="page-902-0"></span>準備中: SCTE-35 ソース - セグメントまたはマニフェストを設定する

チャンネルHLSに入力がある場合は、SCTE-35 メッセージのソースを識別するように入力を設定す る必要があります。考えられるソースが 2 つあります。

- トランスポートストリーム (TS) のセグメント。このタイプのソースは、SCTE-35 メッセージを含 むことができるすべての入力に適用されます。特定の SCTE-35 パケット識別子 (PID) が選択され ていない限り、TS に最初にPID存在するものが使用されます。
- HLS 入力マニフェストのタグ。このタイプのソースはHLS入力にのみ適用されます。

以外のHLS入力でソースを設定するには

- 1. [Create/Edit channel] (チャンネルの作成) ページのナビゲーションペインで、[Input attachments] (入力アタッチ) を選択します。
- 2. [General input settings] (全般入力設定) で、以下のフィールドに値を入力します。
	- SCTE-35 PID: PID値を入力します。値を空白のままにすると、入力PIDに存在する最初の SCTE-35 が選択されます。
- 3. 必要に応じて、他の入力アタッチについても繰り返します。

**a** Note

HLS 入力については、次の手順に従うだけで済みます。他のすべての入力では、SCTE-35 メッセージのソースは常に TS セグメントです。

HLS 入力でソースを設定するには

- 1. [Create/Edit channel] (チャンネルの作成) ページのナビゲーションペインで、[Input attachments] (入力アタッチ) を選択します。
- 2. HLS 入力ごとに、ネットワーク入力設定 で、HLS入力設定 で、HLS入力 を選択します。追加の フィールドが表示されます。
- 3. SCTE-35 ソースを SEGMENTS (デフォルト) または に設定しますMANIFEST。

トピック

- [サポートされるマニフェスト形式](#page-903-0)
- [が SCTE-35 メッセージ MediaLive を作成する方法](#page-903-1)
- [がメッセージ MediaLive を挿入する方法: プリロール](#page-905-0)

<span id="page-903-0"></span>サポートされるマニフェスト形式

HLS 入力マニフェストを SCTE-35 ソースとして使用するように を設定する場合は、以下のセク ションをお読みください。

MediaLive はSCTE35、ソースHLSマニフェスト内の EXT-X-CUE-OUT タグとオプションで EXT-X-CUE-IN タグからスプライス挿入メッセージを生成できます。これらのタグでサポートされている形 式の例を次に示します。

- #EXT-X-CUE-OUT:DURATION=60.000
- #EXT-X-CUE-OUT:DURATION="60.000"
- #EXT-X-CUE-OUT:60.000
- #EXT-X-CUE-OUT:"60.000"
- #EXT-X-CUE-IN

<span id="page-903-1"></span>が SCTE-35 メッセージ MediaLive を作成する方法

ごとにEXT-X-CUE-OUT、 は次のデータを含むスプライス挿入タイプの SCTE-35 メッセージ MediaLive を作成します。

・ sp $1$ ice\_event\_id: 最初の の 1 から始まる増分の数値 CUE-OUT が現在の入力から MediaLive 作成するメッセージ。

- out of network indicator: true (1)
- program\_splice\_flag: true (1)
- duration\_flag: true (1)
- break\_duration:
	- auto return: 1
	- reserved: 0
	- duration: マニフェストから 90 kHz ティックに変換された期間。例えば、15 秒は 1350000 ティックです。
- splice\_immediate\_flag: 0 (false)
- splice\_time: 入力マニフェストで、この EXT-X-CUE-OUT に続くビデオセグメントPTSの最初 のフレームのビデオを使用します。
- unique program id: 0
- avail\_num: 最初の の 1 から始まる増分の数値 CUE-OUT が現在の入力から MediaLive 作成する メッセージ。
- avails expected: 0

ごとにEXT-X-CUE-IN、 は次のデータを含むスプライス挿入タイプの SCTE-35 メッセージ MediaLive を作成します。

- splice\_event\_id: マニフェスト内の最新の EXT-X-CUE- OUTの ID。
- out\_of\_network\_indicator: false (0)
- program\_splice\_flag: true (1)
- duration\_flag: false (0)
- splice\_immediate\_flag: 0 (false)
- splice\_time: 入力マニフェストでこの EXT-X-CUE-IN に続くビデオセグメントPTSの最初のフ レームのビデオを使用します。
- unique\_program\_id: 0
- avail\_num: 最新の EXT-X-CUE- の値OUT
- avails expected: 0

<span id="page-905-0"></span>がメッセージ MediaLive を挿入する方法: プリロール

MediaLive には、 - に対応する SCTE-35 メッセージを挿入するときにプリロールが含まれます CUEOUT。このプリロールは、SCTE-35 メッセージ内の splice\_time の 5 秒前です。

MediaLive チャンネルにプリロールを許可するのに十分なバッファリングがない場合、 はプリロー ルを減らします。バッファは秒単位で以下の積です。

- 入力セグメント期間。入力マニフェストで指定されます。
- バッファに含めるセグメントの数。この値は、HLS入力をアタッチするときにバッファセグメン トフィールドで設定します。

例えば、セグメント期間が 6 秒、セグメント数が 3 の場合、バッファは 18 秒です。

適切なプリロールを確保する

入力の計算バッファが 5 秒より短い場合、preroll. MediaLive might MediaLive はプリロールを 0 に減 らします。これは、SCTE35メッセージのPTS値がスプライス時間の PTS に等しいことを意味しま す。

プリロールが不十分にならないように、バッファは少なくともプリロールに 1 セグメントを加えた 値にすることをお勧めします。以下のステップに従います。

- ステップ 1: 入力の最小バッファを秒単位で計算する: 秒単位のプリロール + 秒単位の 1 セグメン トの長さ
- ステップ 2: その最小バッファ内のセグメント数を計算する:最小バッファをセグメント長で割る
- ステップ 3: その最小値を四捨五入して整数にします。または、その最小値が 3 未満である場合、 その数値を 3 に切り上げます。
- ステップ4: この数字 (または必要に応じて、より大きな数字) を入力アタッチの [Buffer segments] (バッファセグメント) に入力します。

例えば、セグメントの長さが 2 秒であると仮定します。

- ステップ 1: 5 + 2 = 7
- ステップ 2: 7 秒を 2 で割った = 3.5
- ステップ 3: 4 に切り上げます。
- ステップ4: この数字 (または、より大きな数字) を入力アタッチの [Buffer segments] (バッファセ グメント) に入力します。

# <span id="page-906-0"></span>準備開始: 広告表示モードの設定

SCTE 35 処理の モードを設定する必要があります。のブランキング、ブラックアウト、マニフェス トデコレーション機能は、モード MediaLive によって異なります。

#### 広告表示モードを設定するには

- 1. 作成するチャネルのナビゲーションペインで、[General settings] (全般設定) を選択しま す。[Avail configuration] (表示の設定) を選択します。
- 2. フィールドに以下のように入力します。

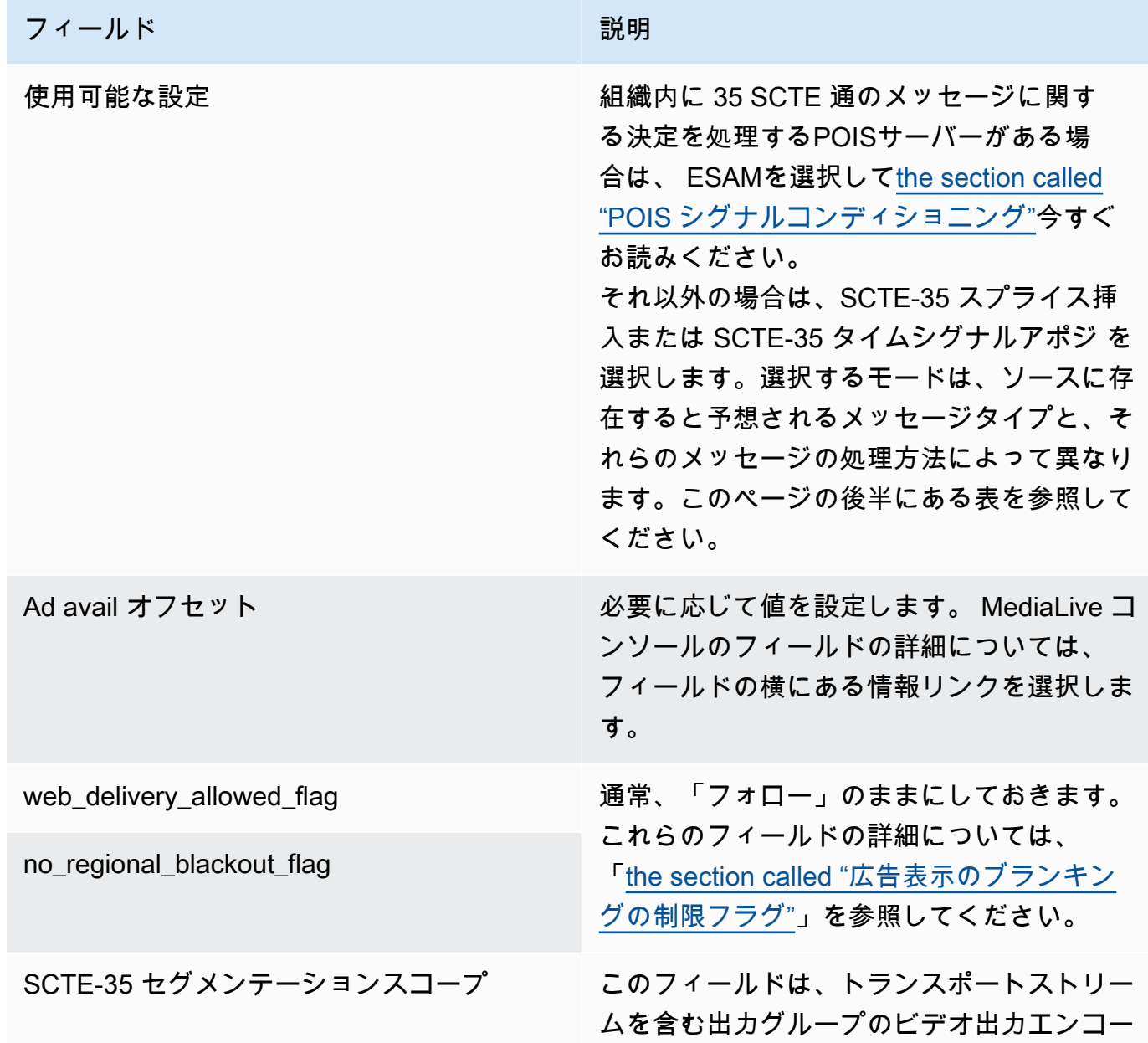

#### フィールド みんじょう おおおし おおおし かいしょう 説明

ドのセグメントブレークに影響します。つ まり、、HLS、 MediaPackageマルチプレッ クス、およびUDP出力グループです。この フィールドは、トランスポートストリームを 含まない出力グループには影響しません。

フィールドは、これらの TS 出力グループ のセグメンテーションが 35 SCTE 件のメッ セージの影響を受ける方法を制御します。

このフィールドは、これらの TS 出力グルー プの一部で 35 SCTE 個のパススルーが有効 になっている (SCTE35 個の有効な出力グル ープ) 場合や、有効になっていない場合に特 に重要です。

目的の適切な値を選択します。

- ALL\_OUTPUT\_GROUPS: 35 SCTE でト リガーされたセグメントブレークをすべ ての出力グループ MediaLive に挿入しま す。35 非SCTE対応の出力グループでは、 この動作により、不要なセグメントブレー クが発生したり、セグメントブレークの長 さに一貫性がなかったりする可能性があり ます。
- SCTE35 ENABLEDOUTPUT GROUPS: MediaLive 35 SCTE がトリガーするセグメ ントブレークを SCTE35 が有効な出力グ ループ にのみ挿入します。これは推奨値 です。SCTE35 が有効になっていない出力 グループの不要なセグメントブレークが減 るためです。

この表は、2 つの異なる ad avail モードの仕組みを示しています。これは、各モードが ad avail と見 なすメッセージタイプとセグメンテーションタイプの組み合わせを識別します。どちらのモードで も、 はスプライス挿入メッセージとタイムシグナルメッセージの両方 MediaLive を見ていることに 注意してください。

このテーブルを読み取るには、最初の列にメッセージタイプ、2 番目の列にセグメンテーションタイ プを見つけます。3 列目と 4 列目は、モードがスプライス挿入モードの場合、およびモードがタイム シグナルモードの場合に、 がこのメッセージの組み合わせを ad avail として MediaLive 扱うかどう かを指定しますAPOS。

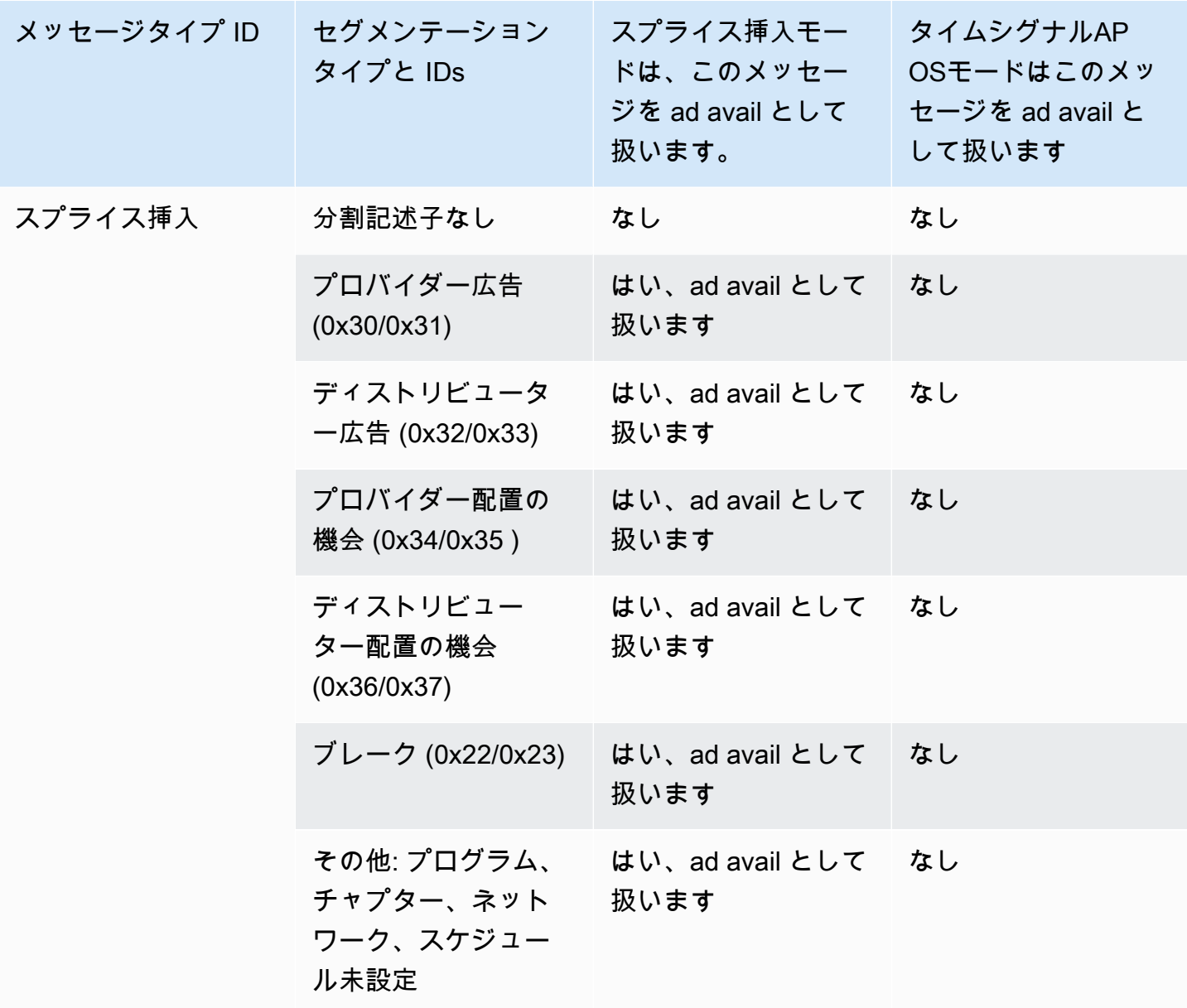

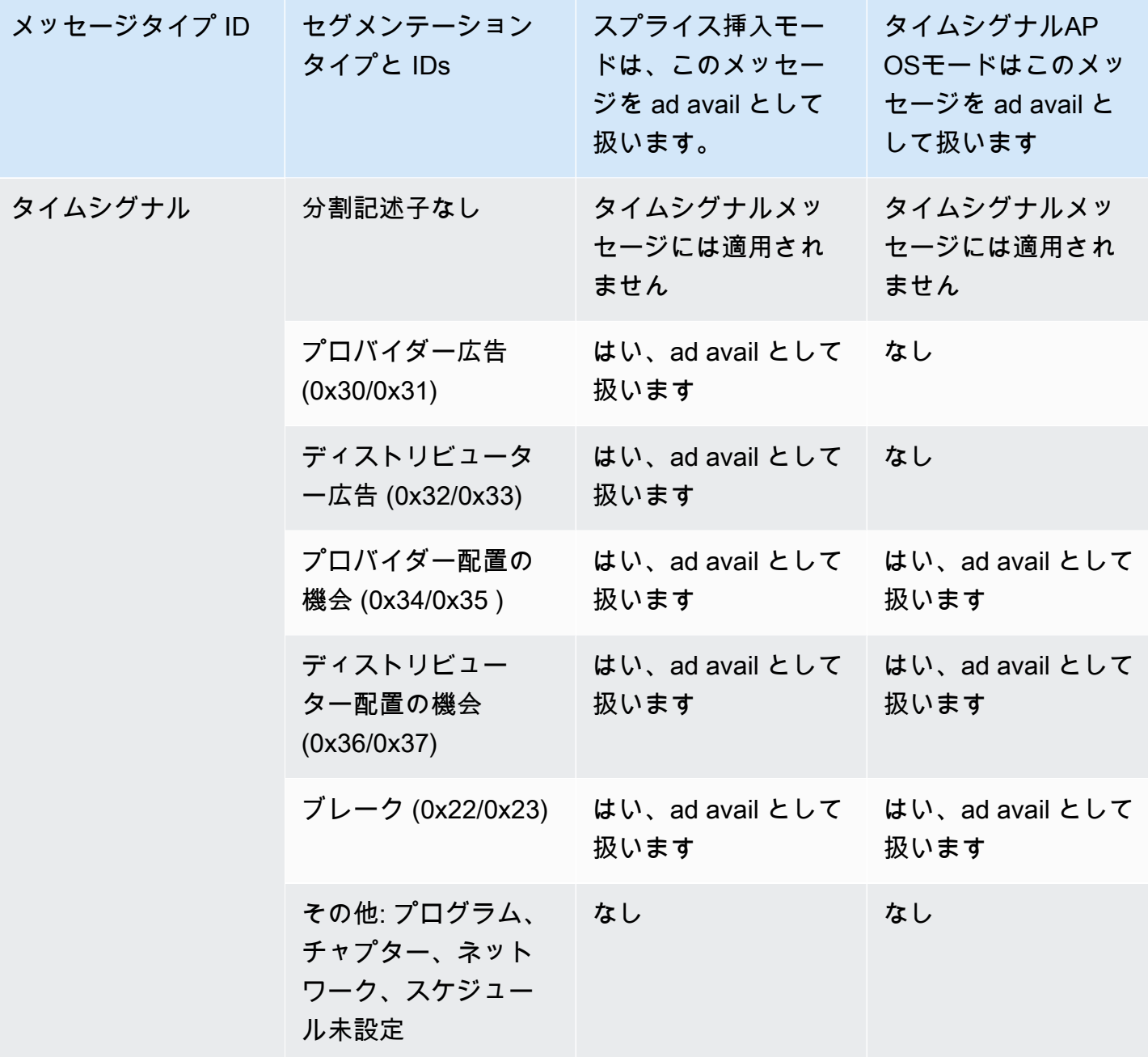

出力でマニフェストデコレーションを有効にする

元の入力から SCTE-35 メッセージを解釈し、対応する指示を次の出力の出力マニフェストに挿入す ることを選択できます。

• HLS

• Microsoft Smooth (指示はスパーストラックに挿入されます)。

MediaPackage 出力の一種である HLS 出力は、マニフェストデコレーションを有効にして設定され ます。これらの出力でデコレーションを無効にすることはできません。

マニフェストデコレーションは、出力グループレベルで有効にします。この機能を特定の出力グルー プで有効にすると、そのグループに属するすべての出力でマニフェストデコレーションが行われま す。

マニフェストデコレーションを他の出力ではなく一部の出力に含めるには、2 つの出力グループな ど、指定されたタイプの 2 つのHLS出力グループを作成する必要があります。

#### トピック

- [デコレーションの有効化 HLS](#page-910-0)
- [デコレーションの有効化 Microsoft Smooth](#page-910-1)
- [マニフェストとスパーストラックで SCTE-35 イベントを処理する方法](#page-911-0)
- [サンプルマニフェスト HLS](#page-915-0)

<span id="page-910-0"></span>デコレーションの有効化 – HLS

マニフェストデコレーションは出力グループレベルで有効になります。つまり、そのグループ内のす べての出力のマニフェストには、SCTE-35 コンテンツに基づく指示が含まれます。

デコレーションを有効にするには

- 1. 作成するチャンネルで、広告表示モードが設定済みであることを確認します。[the section called](#page-906-0)  ["準備を整える: 広告利用モードを設定する"](#page-906-0) を参照してください。
- 2. ナビゲーションペインで、目的のHLS出力グループを見つけます。
- 3. [Ad Marker] (広告マーカー) で、[Add ad markers] (広告マーカーの追加) を選択します。
- 4. HLS 広告マーカー で、広告マーカーのタイプを選択します。マーカーのタイプ別の詳細につい ては、「[サンプルマニフェスト - HLS」](#page-915-0)を参照してください。
- 5. 必要に応じて操作を繰り返し、他のタイプのマーカーを追加します。

各出力のマニフェストには、選択したタイプ別に異なるタグのセットが含まれます。

<span id="page-910-1"></span>デコレーションの有効化 – Microsoft Smooth

Microsoft Smooth の場合、マニフェストデコレーションを有効にすると、スパーストラックに指示 が挿入されます。

マニフェストデコレーションは出力グループレベルで有効になります。つまり、そのグループ内のす べての出力のスパーストラックには、SCTE-35 コンテンツに基づく指示が含まれます。

デコレーションを有効にするには

- 1. 作成するチャンネルで、広告表示モードが設定済みであることを確認します。[the section called](#page-906-0)  ["準備を整える: 広告利用モードを設定する"](#page-906-0) を参照してください。
- 2. ナビゲーションペインで、必要な Microsoft Smooth 出力グループを見つけます。
- 3. スパーストラック では、スパーストラックタイプ では、SCTE\_35 を選択します。
- 4. 出力で暗号化が有効になっている場合に限り、[Acquisition point ID] (取得ポイント ID) を入力し ます。証明書のアドレスを入力します。

<span id="page-911-0"></span>マニフェストとスパーストラックで SCTE-35 イベントを処理する方法

マニフェストデコレーションまたはスパーストラックが有効になっている場合、 は最大 3 種類の情 報 MediaLive を挿入します。この情報を挿入するためのトリガーはモードに依存します。

情報のタイプ

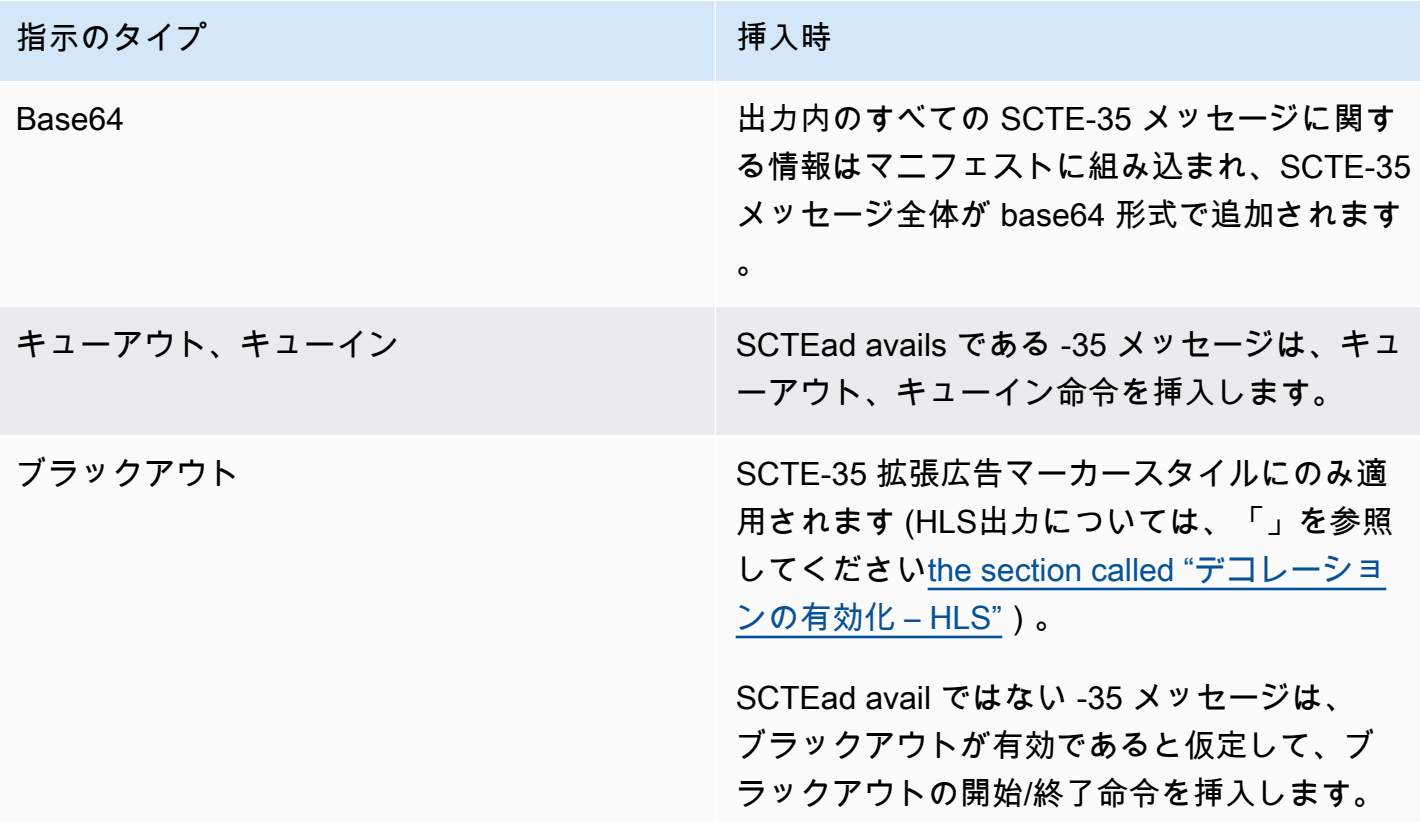

指示のタイプ かんじょう かいしん おおとこ 挿入時

ブラックアウトが有効になっていない場合、こ れらの指示は挿入されません。

スプライス挿入モード

この表では、スプライス挿入モードが有効になっている場合 MediaLive の処理について説明しま す。この表は MediaLive 、ソースで特定のメッセージタイプとセグメンテーションタイプに遭遇し たときの の反応を示しています。

このテーブルを読み取るには、最初の列にメッセージタイプ、2 番目の列にセグメンテーションタイ プを見つけます。次に、他の 3 つの列の 全体を読み込みます。Yes MediaLive は、 がこのメッセー ジタイプとセグメンテーションタイプに遭遇したときに、マニフェストにこのタイプの情報を挿入す ることを示します。

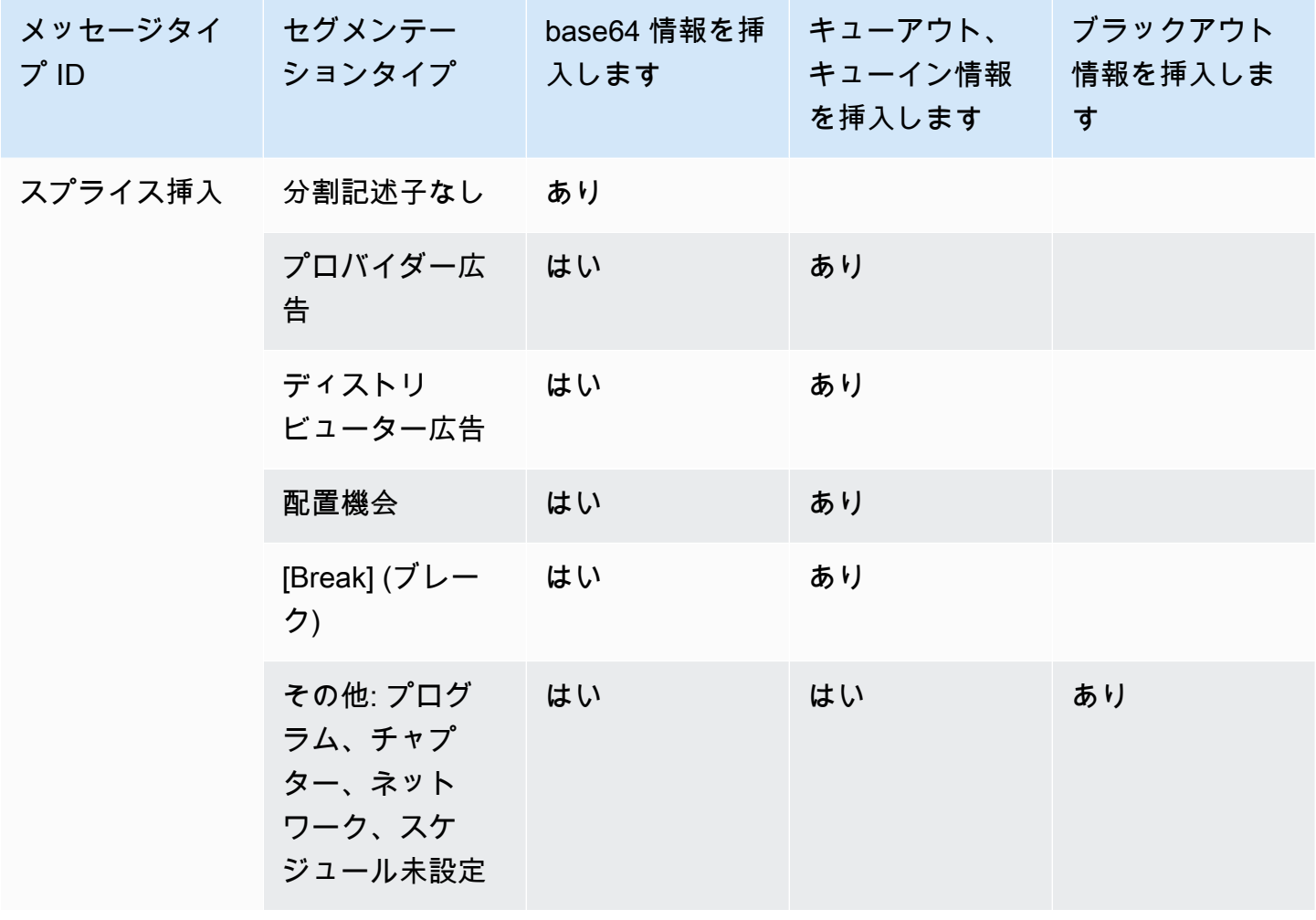

マニフェストデコレーション 892

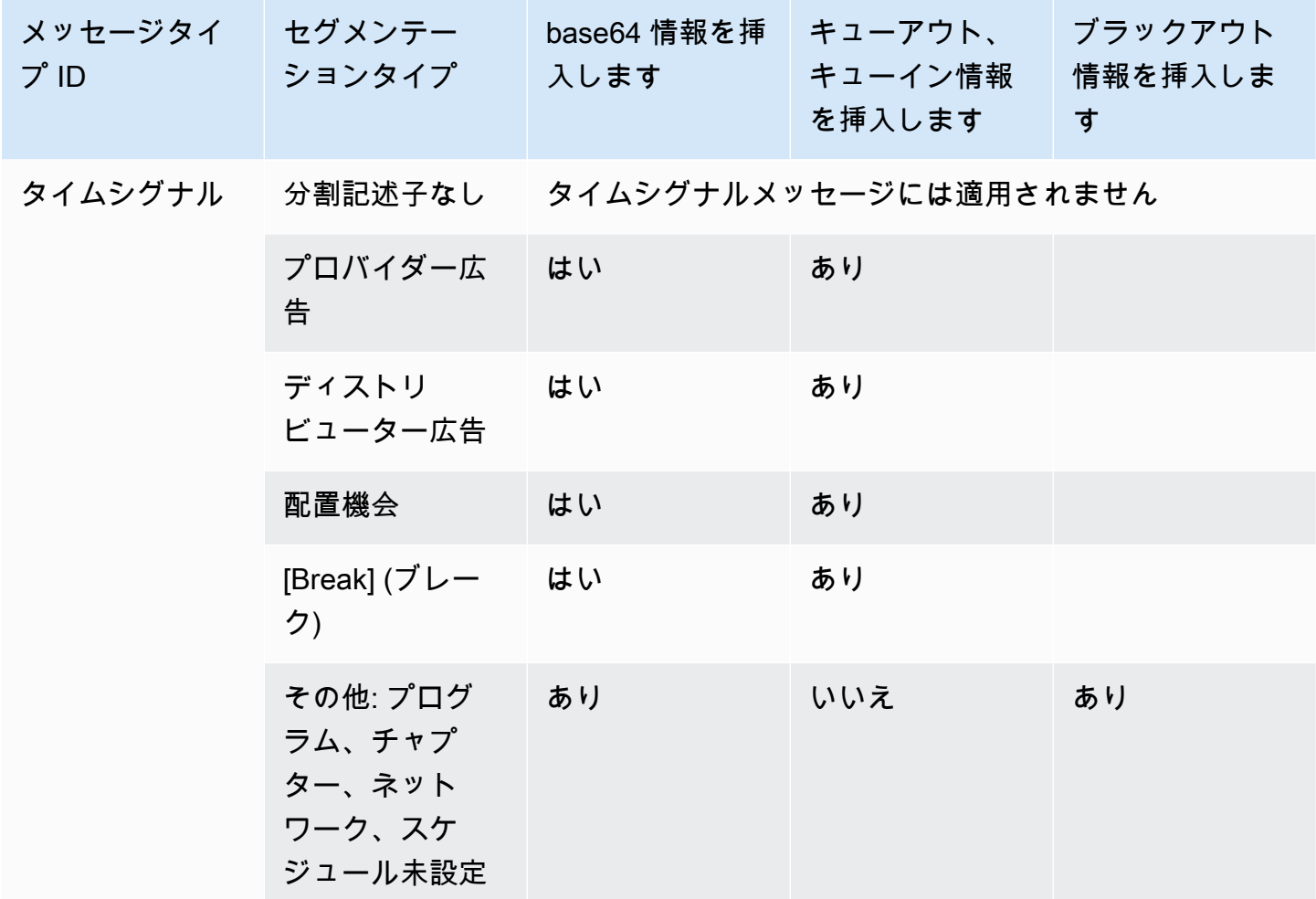

Timesignal APOS モード

この表では、タイムシグナルAPOSモードが有効になっている場合 MediaLive の処理について説明し ます。この表は MediaLive 、ソースで特定のメッセージタイプとセグメンテーションタイプに遭遇 したときの の反応を示しています。

このテーブルを読み取るには、最初の列にメッセージタイプ、2 番目の列にセグメンテーションタイ プを見つけます。次に、他の 3 つの列の 全体を読み込みます。Yes MediaLive は、このメッセージ タイプとセグメンテーションタイプに遭遇すると、 がマニフェストにこのタイプの情報を挿入する ことを示します。

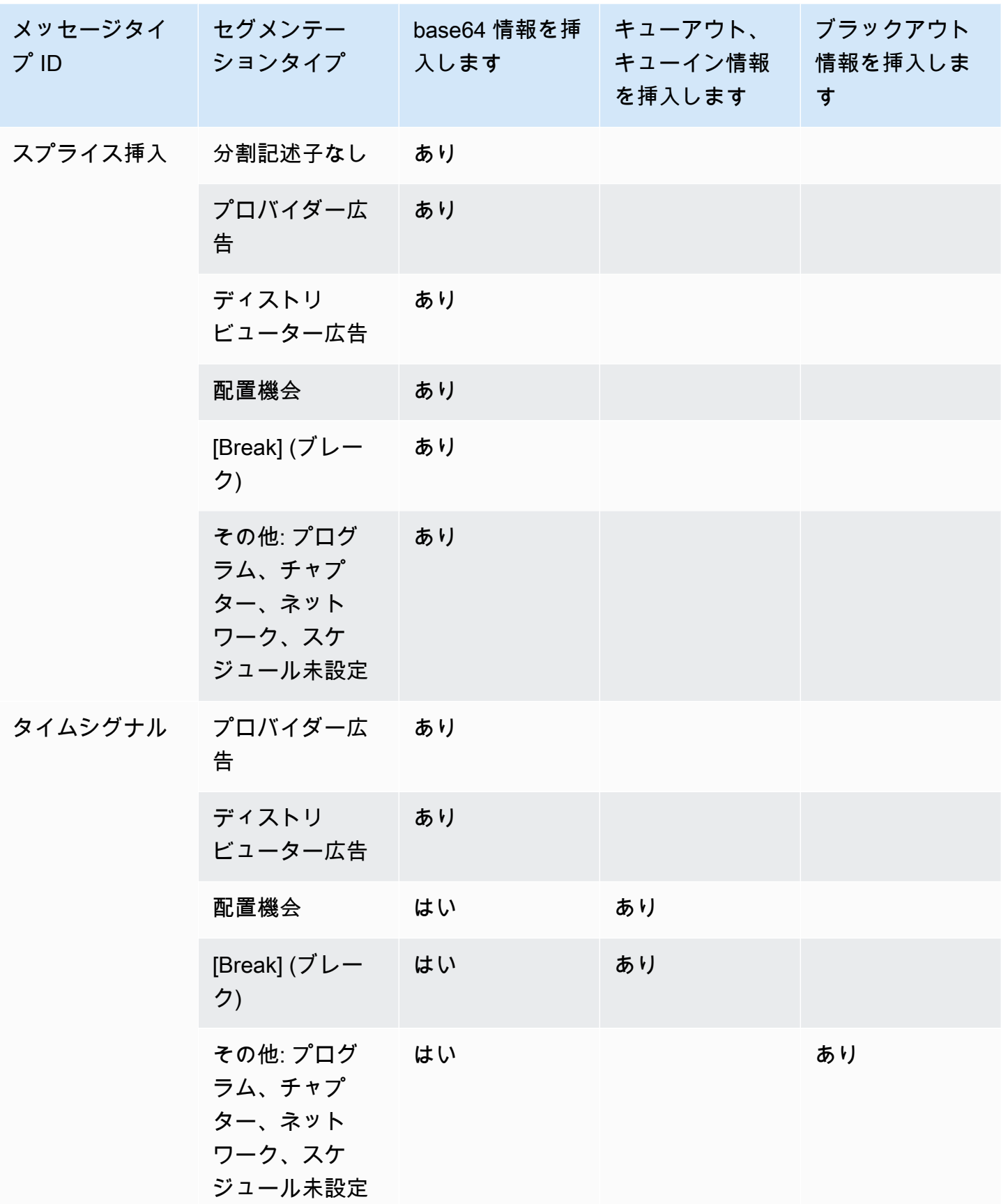

# <span id="page-915-0"></span>サンプルマニフェスト - HLS

MediaLive では、出力用に次のHLSマニフェストスタイルがサポートされています。

- Adobe
- Elemental
- SCTE-35 拡張

このセクションでは、出力マニフェストの各スタイルの広告マーカーのタグ付けについて説明しま す。

### **a** Note

MediaLive は、入力ソースにアタッチされたマニフェスト内の ad avail デコレーション情報 を解釈しません。

広告マーカー: Adobe

ad avail DURATIONごとに CUE: を挿入します。CUE-OUT CONT (継続タグ) を挿入せず、ミッドブ レークに参加するクライアントプレイヤーに現在の avail があることを示します。これにより、avail の末尾に CUE-IN タグは挿入されません。

#### 構造

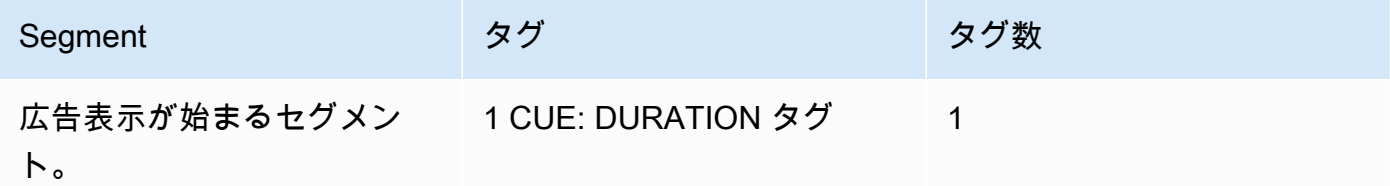

タグの内容

- CUE:DURATION には以下が含まれます。
	- duration 継続時間 (小数秒単位)
	- id すべての ad avails CUE タグ間で一意な識別子
	- タイプ SpliceOut
	- time ad avail のPTS時間。小数秒単位

#### 例

これは、414.171 が存続する ad avail のタグPTSです。

#EXT-X-CUE:DURATION="201.467",ID="0",TYPE="SpliceOut",TIME="414.171"

## 広告マーカー: Elemental

#### 構造

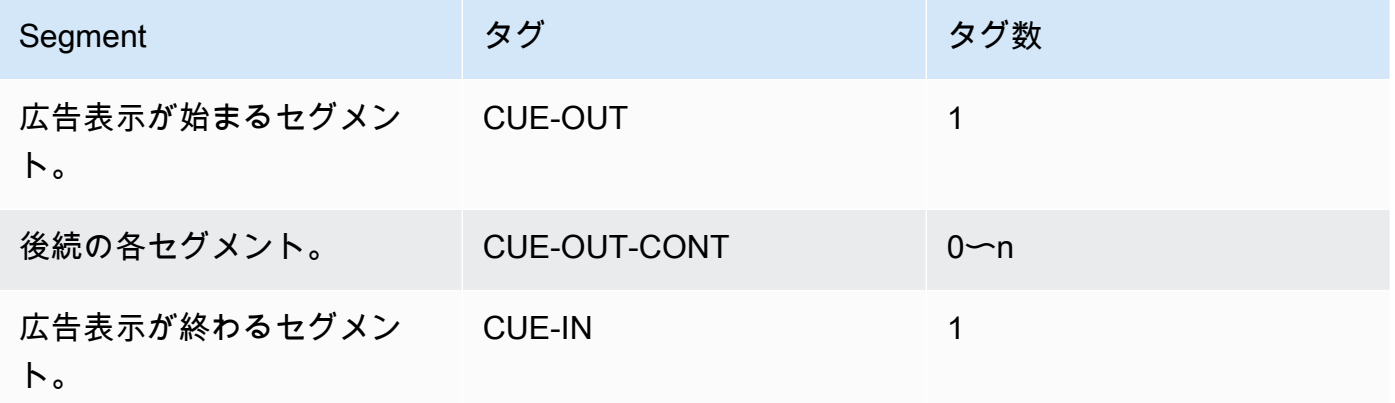

タグの内容

- CUE-OUT を含む DURATION
- CUE-OUT-CONT 経過時間と期間が含まれます
- CUE-IN にはコンテンツがありません

例

```
#EXT-X-CUE-OUT:30.000 
.
.
.
# EXT-X-CUE-OUT-CONT: 8.308/30 
.
.
.
# EXT-X-CUE-OUT-CONT: 20.391/30
.
.
```
.

# EXT-X-CUE-IN

#### 広告マーカー: SCTE-35 拡張

#### 構造

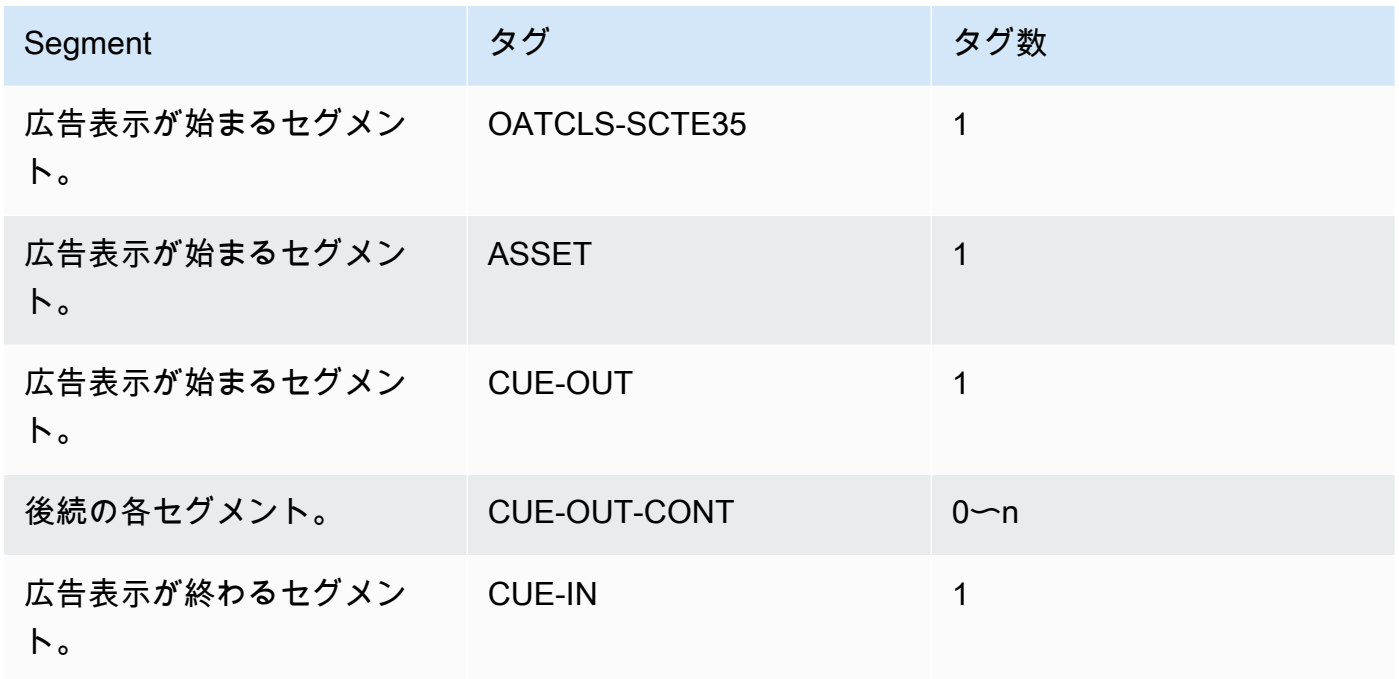

タグの内容

- OATCLS-SCTE35 元の SCTE-35 ad avail メッセージの base64 でエンコードされた raw バイ トが含まれます。
- ASSET 元のSCTE35メッセージで指定された UPID CAIDまたは を含む 。
- 1 CUE-OUT ad avail あたり。
- CUE-OUT-CONT 以下が含まれます。
	- 広告表示の経過時間。
	- 元のSCTE35メッセージで宣言された期間。
	- SCTE35 元の SCTE-35 ad avail メッセージの base64 でエンコードされた raw バイトを含 む。

以上の行は、広告表示が終了するまで繰り返されます。

• CUE-IN は avail の終了を示します。

例

```
#EXT-OATCLS-SCTE35:/DA0AAAAAAAAAAAABQb+ADAQ6QAeAhxDVUVJQAAAO3/PAAEUrEoICAAAAAAg
+2UBNAAANvrtoQ== 
#EXT-X-ASSET:CAID=0x0000000020FB6501 
#EXT-X-CUE-OUT:201.467
.
.
.
#EXT-X-CUE-OUT-CONT:ElapsedTime=5.939,Duration=201.467,SCTE35=/DA0AAAA+…AAg
+2UBNAAANvrtoQ==
.
.
.
#EXT-X-CUE-IN
```
<span id="page-918-0"></span>出力で広告表示のブランキングを有効にする

ad avail ブランキングを有効にして、ad avail と見なされる SCTE-35 メッセージ ( の ad avail モード によって定義) のコンテンツを空白にすることができま[す準備開始: 広告表示モードの設定。](#page-906-0)

類似の機能は[ブラックアウト](#page-924-0)です。

ブランキングには以下の処理が伴います。

- このイベントに関連付けられている動画コンテンツを、指定したイメージに置き換えるか、黒のイ メージに置き換える。
- このイベントに関連付けられているオーディオを削除する。
- このイベントに関連付けられている字幕を削除する。

マニフェストデコレーション/引き渡しとの比較

広告表示のブランキングは、すべての出力に一括して適用されます。一部の出力 (出力など) では空 白にすることはできません。他のHLS出力 (Microsoft Smooth 出力など) では空白にすることはでき ません。これは all-or-nothing 決定事項です。

マニフェストデコレーションと引き渡しの対象範囲はより狭く、これらの機能に対応する出力にのみ 適用されます。

#### A Important

次の状況に陥らないように注意してください。

- パススルーは行いません。
- 特定の出力ではマニフェストデコレーションを行いません (マニフェストはサポートされ ていないか、サポートしないことを選択した場合)。
- ブランキングを実装する

この場合、空白のコンテンツが発生する場所を示すマーカーはありません。このブランキン グが発生している場所を特定する唯一の方法は、SCTE-35 メッセージが存在していた場所を 識別する IDRi フレームを探すことです。

トピック

- [ブランキングの有効化](#page-919-0)
- [広告表示のブランキングのトリガー](#page-920-0)
- [広告表示のブランキングの制限フラグ](#page-922-0)

<span id="page-919-0"></span>ブランキングの有効化

広告表示のブランキング機能を有効にする場合は、この手順に従います。

ブランキングを有効にするには

- 1. 作成するチャネルのナビゲーションペインで、[General settings] (全般設定) を選択します。
- 2. まだ設定していない場合は、ad avail モードを設定します。[the section called "準備: SCTE-35](#page-902-0)  [ソースを設定する"](#page-902-0) を参照してください。モードは、可能なすべてのイベントのうちどれがブラ ンキングのトリガーとして扱われるかを識別し、[ビデオがブランキングされるタイミング](#page-920-0)を決定 します。
- 3. 一般設定 では引き続き、使用可能ブランキング では状態 では、有効 を選択します。
- 4. [Avail blanking image] (表示のブランキングイメージ) で、適切な値を選択します。
	- [Disable] (無効化): シンプルな黒のイメージを使用してブランクアウトします。
	- [Avail blanking image] (表示のブランキングイメージ): 指定したイメージを使用してブランク アウトします。URL フィールドに、S3 バケット内のファイルへのパスを入力します。との統

合では MediaLive、バケット名にドット表記を使用しないでください。例えば、mycompanyvideos は受け入れられますが、mycompany.videos は受け入れられません。ファイルのタ イプは .bmp または .png であることが必要です。また、S3 バケットにアクセスするための ユーザー名と Systems Manager パスワードパラメータを入力します[。the section called "パス](#page-87-0) [ワードパラメータを作成する機能について"](#page-87-0) を参照してください。

<span id="page-920-0"></span>広告表示のブランキングのトリガー

ad avail ブランキングの場合、設定した ad avail モードによって、コンテンツのブランキングが発生 する SCTE-35 イベントが制御されます。

スプライス挿入モードのトリガー

このセクションでは、広告表示モードがスプライス挿入モードであるときに、どのメッセージタイプ と分割タイプの組み合わせが、広告表示のブランキングでブランクアウトされるかについて説明しま す。

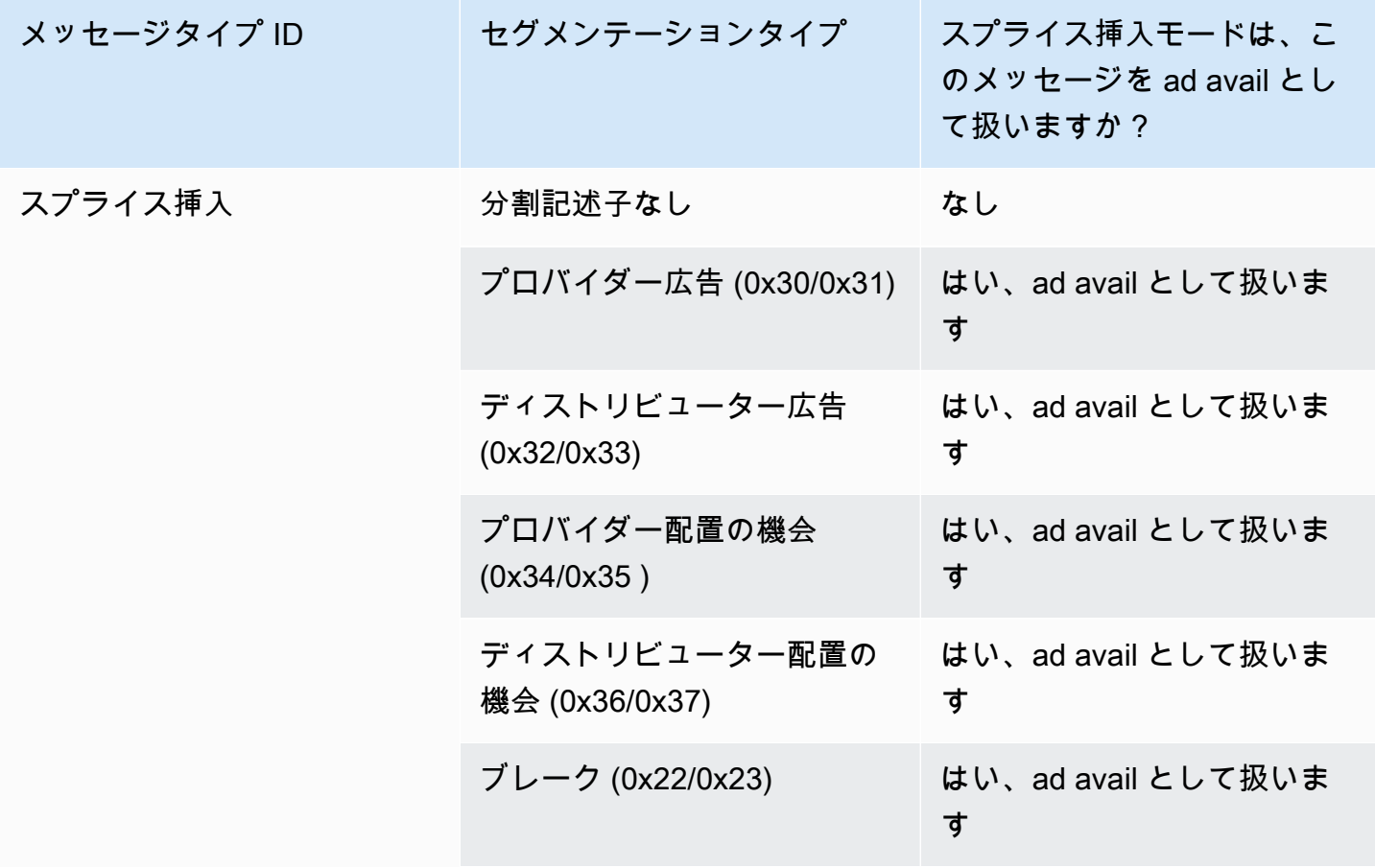

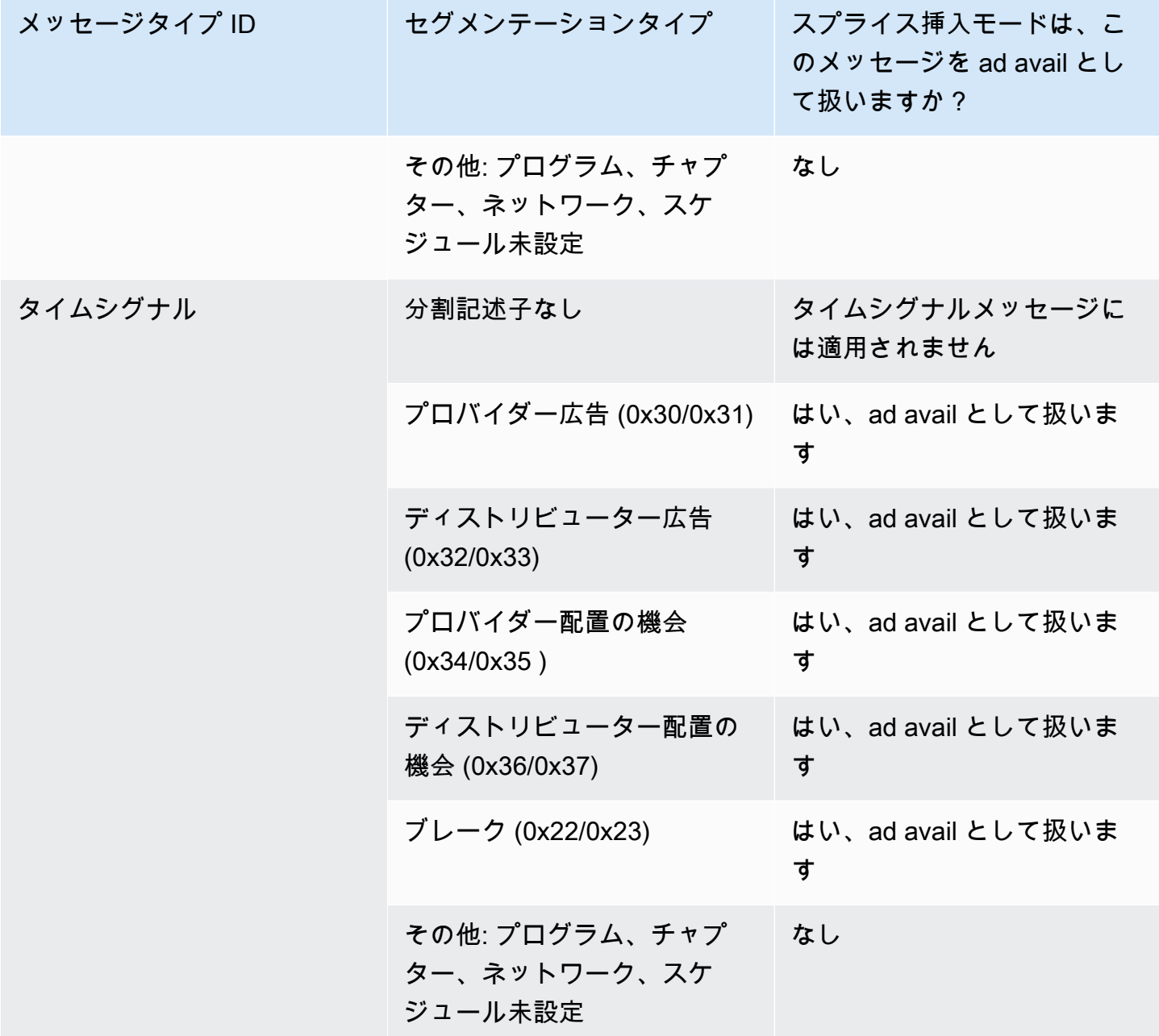

TimeSignal モードでのトリガー APOS

このセクションでは、Ad Avail モードが Timesignal with モードの場合に、ad avail ブランキングに よってブランキングされるメッセージタイプ/セグメンテーションタイプの組み合わせについて説明 しますAPOS。

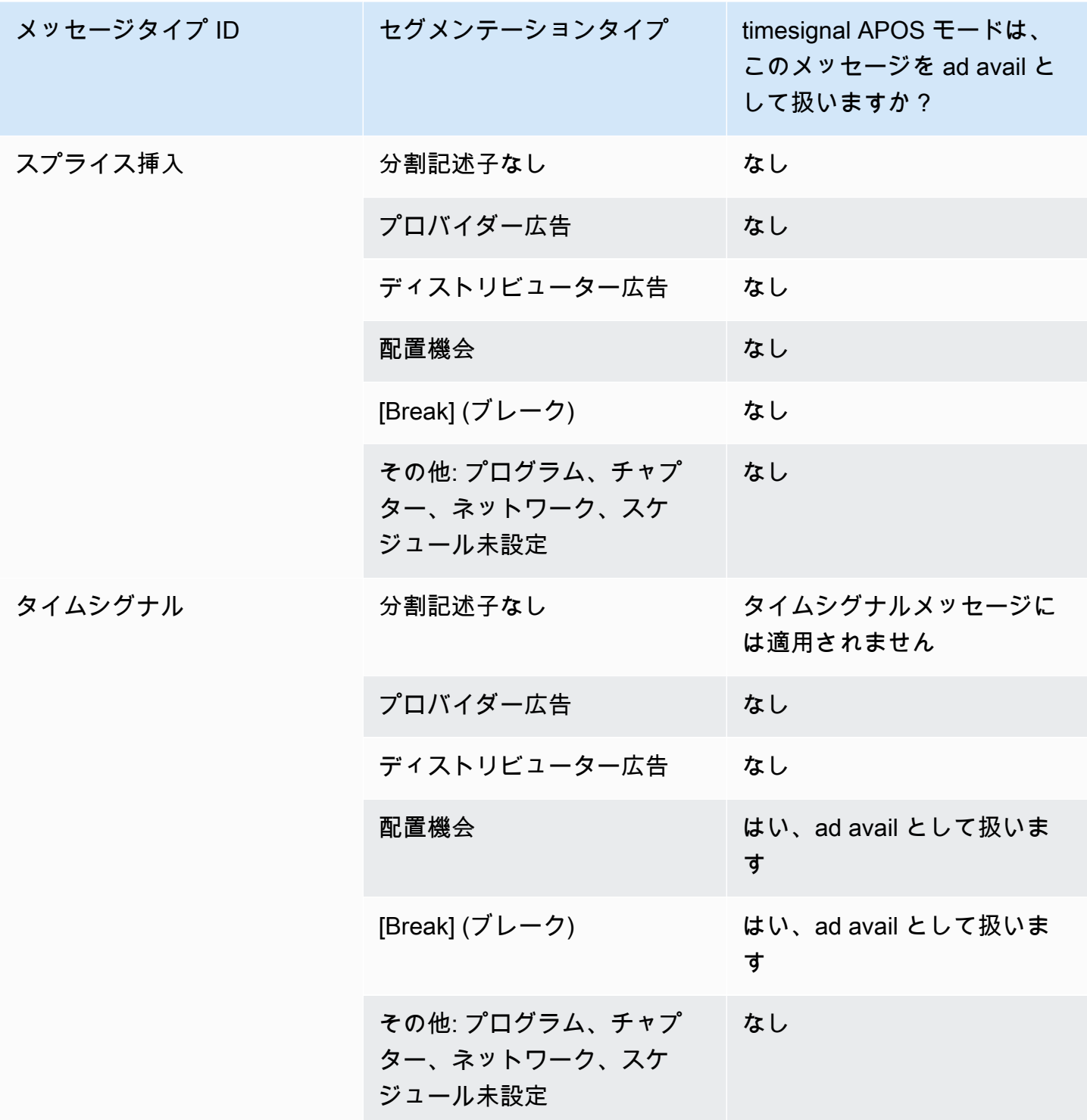

# <span id="page-922-0"></span>広告表示のブランキングの制限フラグ

入力の制限

SCTEtime\_signal タイプの -35 メッセージには、常にセグメンテーション記述子が含まれます。

SCTE-splice\_insert タイプの 35 メッセージには、セグメンテーション記述子が含まれる場合と含ま れない場合があります。

入力にセグメンテーション記述子を含む SCTE-35 メッセージがある場合、これらのセグメンテー ション記述子には常に 2 種類のフラグが含まれます。各フラグの値は、「true」または「false」であ り、状況に応じてブランクアウトするかどうかについて追加のガイダンス情報を提供します。

- web delivery allowed flag
	- true の場合、ウェブ配信用のストリームに広告表示イベントのコンテンツを含めることに制限は ありません。ウェブ配信用のストリームのコンテンツはブランクアウトする必要がありません。
	- false の場合は、制限が適用され、コンテンツをブランクアウトする必要があります。
- no regional blackout flag

(このフラグの文言は紛らわしいです。regional\_delivery\_allowed\_flag "と考えてください)。

- true の場合、リージョンのマーケット用のストリームに広告表示イベントの動画を含めることに 制限はありません。リージョンのマーケット用のストリームのコンテンツはブランクアウトする 必要がありません。
- false の場合は、制限が適用され、コンテンツをブランクアウトする必要があります。

どちらのフラグも存在しない場合 (通常 splice\_inserts で発生) は、両方とも false と見なされます。 ブランキングが発生します。

両方のフラグが存在する場合 (通常 time\_signal の場合、フラグが 1 つだけあるのは珍しいです)、 一方のフラグの「false」がもう一方のフラグの「true」よりも優先されます。ブランキングが発生し ます。

通常、入力内のメッセージでは、これらのフラグのうち 1 つだけが false に設定され、1 つの制限の みが適用されます。通常、リージョン配信の制限とウェブ配信の制限が両方とも適用されることはあ りません。これは、コンテンツのリージョン配信が制限されているとすれば、ウェブ配信も制限され ているとは見なされないためです (この場合、リージョンの概念が意味をなさなくなります)。

MediaLive におけるこれらの制限の表現

には 2 つのフィールドがあり MediaLive 、 がこれらのフラグにどのように MediaLive 応答するかを 制御できます。[the section called "ブランキングの有効化"](#page-919-0) を参照してください。通常、2 つのフィー ルドをフォロー (デフォルト) に設定して、 フラグの値によって暗示される動作に従う MediaLive よ うに に指示します。

# <span id="page-924-0"></span>出力でブラックアウトを有効にする

ブラックアウトを有効にして、他のイベントタイプ ( の モードで定義) の SCTE-35 メッセージの内 容を除外できます[準備開始: 広告表示モードの設定。](#page-906-0)このタイプには、チャプターやプログラムが含 まれます。

(類似する機能に関する説明が、「[the section called "広告表示のブランキング"」](#page-918-0)にあります。)

ブラックアウトには以下の処理が伴います。

- イベントに関連付けられている動画コンテンツを、指定したイメージに置き換えるか、黒のイメー ジに置き換える。
- イベントに関連付けられているオーディオを削除する。
- イベントに関連付けられている字幕を削除する。

マニフェストデコレーション/引き渡しとの比較

ブラックアウトは、すべての出力に一括して適用されます。一部の出力 (出力など) ではブラックア ウトを選択し、他のHLS出力 (Microsoft Smooth 出力など) ではブラックアウトを選択することはで きません。これは all-or-nothing 決定事項です。

マニフェストデコレーションと引き渡しの対象範囲はより狭く、これらの機能に対応する出力にのみ 適用されます。

**A** Important

この点に注意してください。パススルーせず、特定の出力でマニフェストデコレーションを 行わない場合 (サポートされていないか、使用しないことを選択したため)、ブランキング を実装しても、ブランキングされたコンテンツが発生する に「マーカー」は存在しないため です。このブランキングが発生している場所を特定する唯一の方法は、SCTE-35 メッセージ が存在していた場所を識別する IDRi フレームを探すことです。

トピック

- [ブラックアウトの有効化](#page-925-0)
- [ブラックアウトのトリガー](#page-926-0)
- [ブラックアウトの制限フラグ](#page-928-0)

<span id="page-925-0"></span>ブラックアウトの有効化

ブラックアウト機能を有効にする場合は、この手順に従います。

ブラックアウトを有効にするには

- 1. 作成するチャネルのナビゲーションペインで、[General settings] (全般設定) を選択します。
- 2. まだ設定していない場合は、ad avail モードを設定します。[the section called "準備: SCTE-35](#page-902-0)  [ソースを設定する"](#page-902-0) を参照してください。モードは、ブラックアウトのトリガーとして扱われる 可能性のあるすべてのイベントを識別し、[ビデオがブラックアウトされるタイミング](#page-926-0)を決定しま す。
- 3. それでも一般設定 では、ブラックアウトスレート では、状態 では、有効 を選択します。
- 4. [Blackout slate image] (ブラックアウトスレートイメージ) で、適切な値を選択します。
	- [Disable (無効化)]: シンプルな黒のイメージを使用してブラックアウトします。
	- [Avail blanking image] (表示のブランキングイメージ): 指定したイメージを使用してブラッ クアウトします。URL フィールドに、Amazon S3 バケット内のファイルへのパスを入力し ます。との統合では MediaLive、バケット名にドット表記を使用しないでください。例え ば、mycompany-videos は受け入れられますが、mycompany.videos は受け入れられま せん。ファイルのタイプは .bmp または .png であることが必要です。また、S3 バケットに アクセスするためのユーザー名と Systems Manager パスワードパラメータを入力します。こ のキーの詳細については、「[the section called "パスワードパラメータを作成する機能につい](#page-87-0) [て"」](#page-87-0)を参照してください。
- 5. ネットワーク終了ブラックアウトを有効にする (つまり、ネットワーク送信が終了したときにコ ンテンツをブラックアウトし、ネットワーク送信が再開したときにのみブラックアウトを削除 する) 場合は、引き続き以下をお読みください。これを有効にしない場合は、これで設定完了で す。
- 6. [Network end blackout] (ネットワーク終了ブラックアウト) で、[Enabled] (有効) を選択します。
- 7. [Network end blackout image] (ネットワーク終了ブラックアウトイメージ) で、適切な値を選択 します。
	- [Disable] (無効化): シンプルな黒のイメージを使用してブラックアウトします。
	- [Network end blackout image] (ネットワーク終了ブラックアウトイメージ): 指定したイメー ジを使用してネットワーク終了ブラックアウトを行います。URL フィールドに、Amazon S3 バケット内のファイルへのパスを入力します。との統合では MediaLive、バケット名に ドット表記を使用しないでください。例えば、mycompany-videos は受け入れられます

が、mycompany.videos は受け入れられません。ファイルのタイプは .bmp または .png であることが必要です。また、S3 バケットにアクセスするためのユーザー名と Systems Manager パスワードパラメータを入力します。[the section called "パスワードパラメータを作](#page-87-0) [成する機能について"](#page-87-0) を参照してください。

8. 追加設定 については、ネットワーク ID に、10.nnnn/xxxx- xxxx- xxxx- xxxx-xxxx-c (大文字と小 文字は区別されません) の形式でネットワークの EIDR ID を入力します。この ID を持つネット ワーク終了イベントによってのみブラックアウトがトリガーされます。

<span id="page-926-0"></span>ブラックアウトのトリガー

ブラックアウト機能は、分割タイプが [Other] (その他) である time\_signal メッセージによっての みトリガーされます。splice\_insert メッセージ (すべての分割タイプ) でトリガーされることはな く、[Other] (その他) を除く任意のタイプの time\_signal メッセージでトリガーされることはありませ ん。

SCTEタイプ ID の「スプライス挿入」の -35 メッセージとタイプ ID の「タイムシグナル」のメッ セージには、両方とも「その他」の time\_signal メッセージを含めることができます。したがって、 ブラックアウトを有効にする場合、[広告表示モード](#page-906-0)は関係ありません。ブラックアウトは、どちらの モードでも同様に機能します。

次の表に示すように、セグメンテーション ID はイベントに基づいてブラックアウトをトリガーしま す。

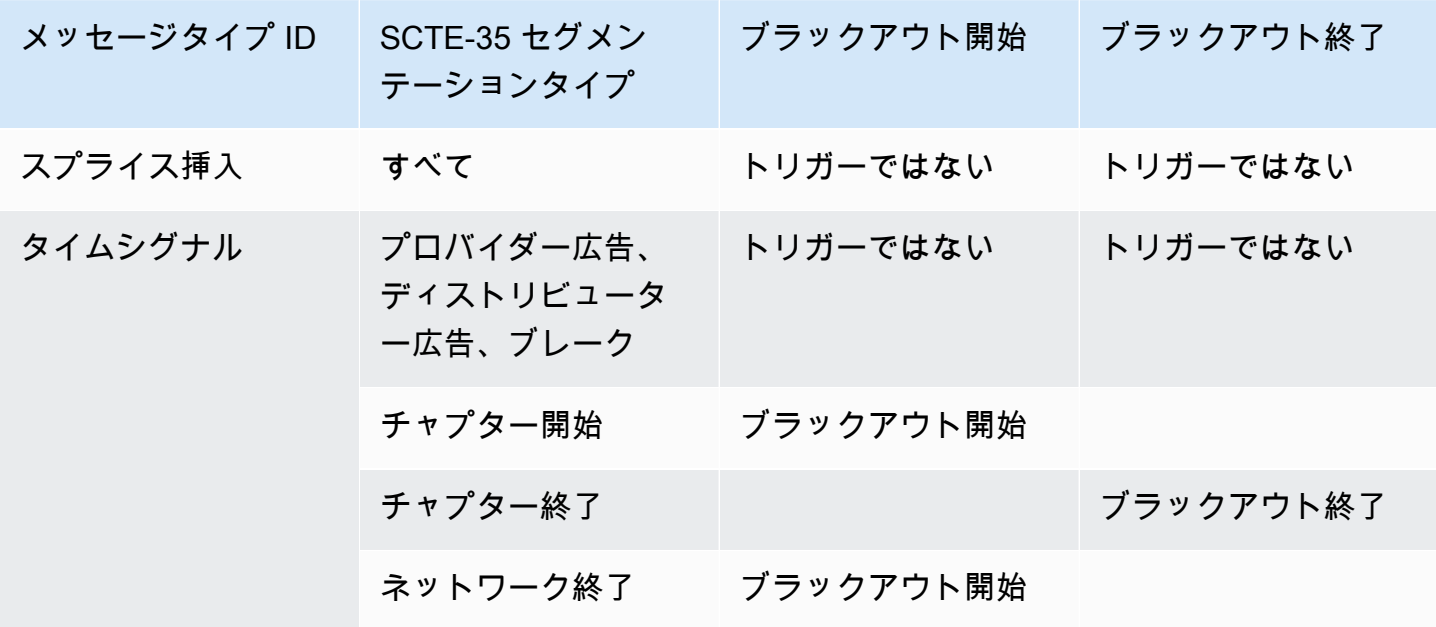

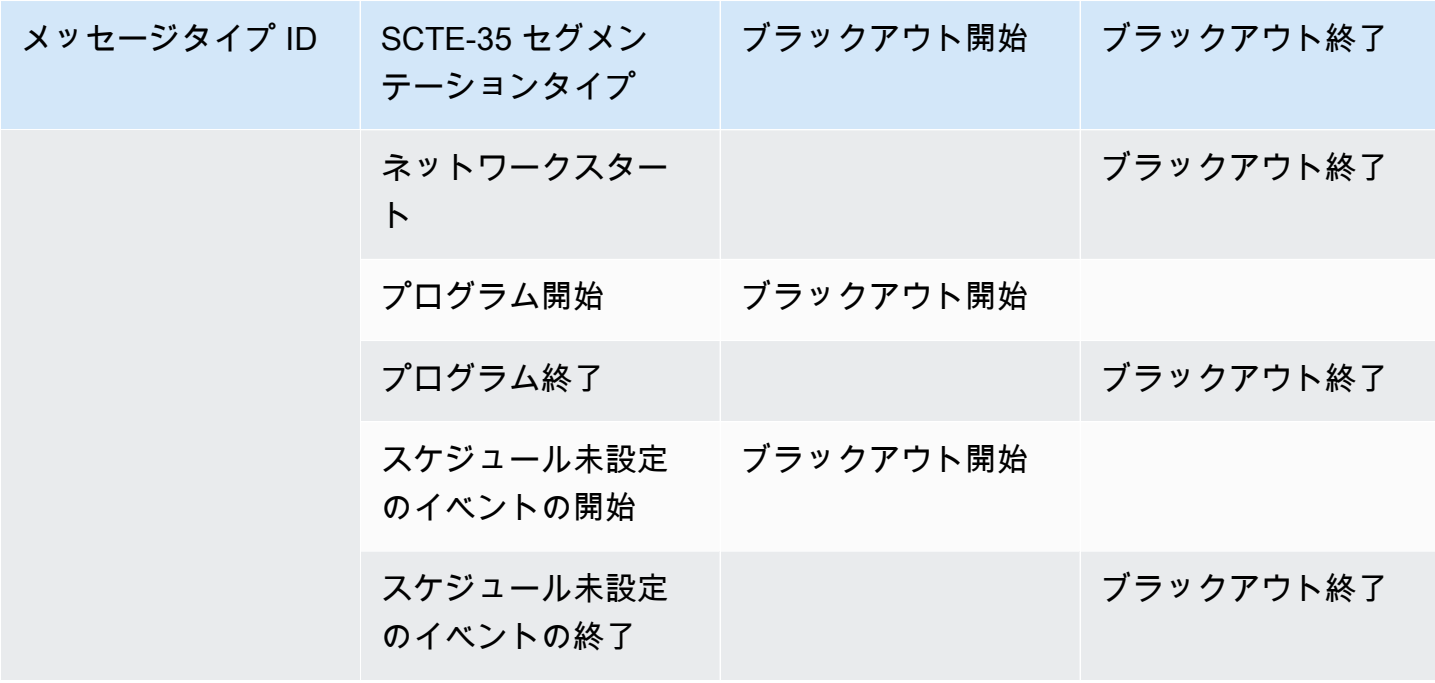

例えば、ブラックアウト機能を有効にすると、プログラム開始メッセージが発生すると常にブランキ ングが発生し、プログラム終了メッセージが発生すると常にブランキングが終了します。

ネットワークイベントに基づくブラックアウトのトリガーは、その他のイベントとは異なることに注 意してください。

• ネットワークでは、「ネットワーク終了」指示に発生したときにブランキングが開始します。

• その他のイベントでは、「イベント開始」指示が発生したときにブランキングが開始します。

終了イベントのトリガー階層

イベントには、次の表に示す強度階層があります。ブラックアウトを終了させることができるイベン トは、ブラックアウトを開始したイベントと同等以上の強度のイベントのみです。

例えば、ブラックアウトを開始したのがプログラム開始である場合、これを終了させることができる のはネットワーク開始、スケジュール未設定のイベントの終了、またはプログラム終了です。チャプ ター End. MediaLive ignor は、チャプター End によって暗示される「終了ブラックアウト」命令で は終了できません。

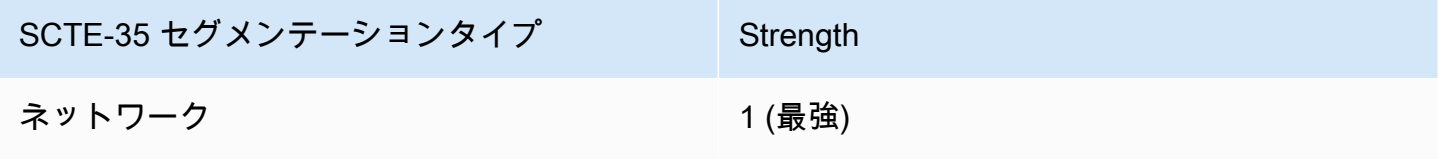

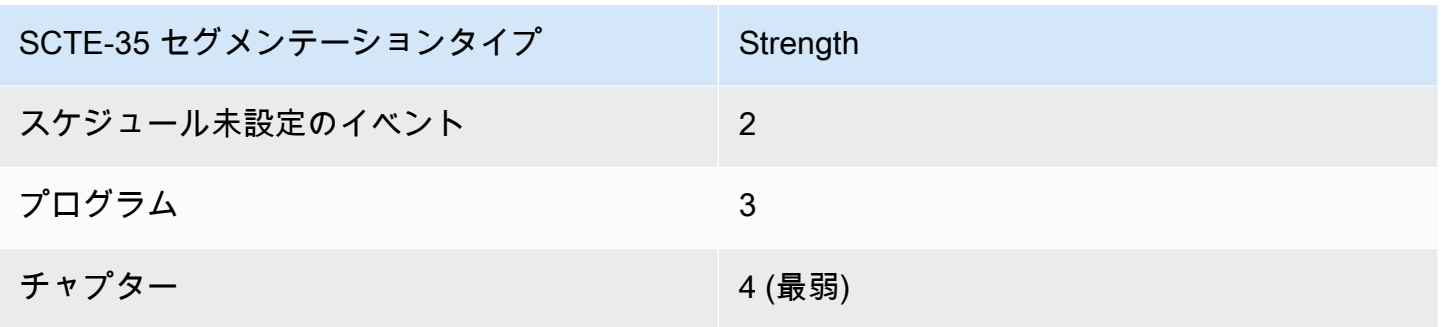

## <span id="page-928-0"></span>ブラックアウトの制限フラグ

入力の制限

ブラックアウトトリガーであるメッセージの分割記述子には、常に 2 つのタイプのフラグが含まれ ます。これらのフラグは、状況に応じてブラックアウトするかどうかの追加のガイダンス情報を提供 します。

- web delivery allowed flag
	- true の場合、ウェブ配信用のストリームにイベントのコンテンツを含めることに制限はありませ ん。ウェブ配信用のストリームのコンテンツはブラックアウトする必要がありません。
	- false の場合は、制限が適用され、コンテンツをブラックアウトする必要があります。
- no regional blackout flag
	- true の場合、リージョンのマーケット用のストリームにイベントの動画を含めることに制限はあ りません。リージョンのマーケット用のストリームのコンテンツはブラックアウトする必要があ りません。
	- false の場合は、制限が適用され、コンテンツをブラックアウトする必要があります。

両方のフラグが存在する場合 (通常は 1 つのフラグしか存在しないのは珍しいことです)、一方のフ ラグの「false」がもう一方のフラグの「true」よりも優先されます。ブラックアウトが発生します。

通常、入力内のメッセージでは、これらのフラグのうち 1 つだけが false に設定され、1 つの制限の みが適用されます。通常、リージョン配信の制限とウェブ配信の制限が両方とも適用されることはあ りません。これは、コンテンツのリージョン配信が制限されているとすれば、ウェブ配信も制限され ているとは見なされないためです (この場合、リージョンの概念が意味をなさなくなります)。

でのこれらのフラグの表現 MediaLive

には 2 つのフィールドがあり MediaLive 、 がこれらのフラグにどのように MediaLive 応答するかを 制御できます。[the section called "ブランキングの有効化"](#page-919-0) を参照してください。通常、2 つのフィー ルドをフォロー (デフォルト) に設定して、 フラグの値によって暗示される動作に従う MediaLive よ うに に指示します。

# SCTE-35 パススルーまたは削除の有効化

入力からの SCTE-35 メッセージが次の出力のデータストリームに渡される (含まれる) ように MediaLive チャンネルを設定できます。

- アーカイブ出力グループ内の出力
- 出力グループ内のHLS出力。
- 出力グループ内の MediaPackage 出力。これらのタイプの出力グループでは、パススルーは常に 有効になります。無効にすることはできません。
- 出力グループ内のUDP出力。
- マルチプレックス出力グループの出力。マルチプレックス出力グループの場合、SCTE-35 パスス ルーはデフォルトで有効になっています。

#### 動画との調整

SCTE-35 PTS メッセージの は、対応するビデオフレームPTSの と一致するように調整されます。

引き渡しは出力レベルで適用

SCTE-35 パススルーまたは削除は出力レベルで適用されます。メッセージは、特定の出力に限り、 引き渡されるか削除されます。ほとんどの出力において、デフォルトの動作 (設定フィールドを変更 しない場合) はメッセージを削除することです。 MediaPackage 出力の場合、デフォルトの動作は メッセージを渡すことです。この動作は変更できません。

入力からのパケット識別子 (PID) の選択

ソースに複数の SCTE-35 が含まれている場合はPIDs、出力にPID渡す特定の を選択することもで きます。デフォルトでは、 PIDは入力に存在する最初の SCTE-35 MediaLive を選択します。これ は、入力アタッチメント の「一般的な入力設定」セクションから特定のPID値を選択することで変更 できます。選択したPID値が入力に存在しない場合、入力から SCTE-35 PIDは渡されず、アラートが トリガーされます。

アーカイブ出力のパススルーの有効化

アーカイブ出力のパススルーを有効または無効にする場合は、この手順に従います。

パススルーを有効にするには

- 1. 作成しているチャンネルで、設定する出力が含まれている [Archive] (アーカイブ) 出力グループ を見つけます。
- 2. その出力を選択します。
- 3. PID 設定 で、次のフィールドに入力します。
	- SCTE-35 コントロール : パススルー に設定します。
	- SCTE-35 PID: デフォルトのままにPIDするか、SCTE-35 メッセージの送信PID先となる を入 力します。
- 4. 必要に応じて、当該または他の Archive (アーカイブ) 出力グループに属する他の出力に同じ操作 を繰り返します。

入力からのすべての SCTE-35 メッセージは、設定した出力のデータストリームに含まれます。

CMAF 取り込み出力のパススルーの有効化

CMAF 取り込み出力のパススルーを有効または無効にする場合は、次の手順に従います。

パススルーを有効にするには

- 1. チャンネルの作成またはチャンネルの編集 ページで、チャンネルパネルで、設定するCMAF取 り込み出力グループを見つけます。出力グループを名前で選択します。詳細が右側のパネルに表 示されます。
- 2. CMAF 取り込み設定セクションで、SCTE35タイプを適切な値に設定します。
	- NONE: 出力グループからの SCTE 35 件のメッセージを省略します。
	- SCTE\_35\_WITHOUT\_SEGMENTATION: 出力グループ内の 35 SCTE 個のメッセージを含む (パススルーする)。

35 SCTE 個のメッセージが挿入されるたびにビデオIDRに新しい が作成されますが、新しい セグメントは作成されません。CMAF 取り込みでは、35 SCTE 個のメッセージが新しいセグ メントを強制する必要がないことに注意してください。

HLS 出力のパススルーの有効化

HLS 出力のパススルーを有効または無効にする場合は、次の手順に従います。

パススルーを有効にするには

- 1. 作成するチャンネルで、設定するHLS出力を含む出力グループを見つけます。
- 2. その出力を選択します。
- 3. PID 設定 で、次のフィールドに入力します。
	- SCTE-35 動作 : パススルー に設定します。
	- SCTE-35 PID: デフォルトのままにPIDするか、SCTE-35 メッセージPIDの送信先となる を入 力します。
- 4. 必要に応じて、この出力グループまたは他の出力グループの他のHLS出力に対して繰り返しま す。

入力からの SCTE-35 メッセージはすべて、設定した出力のデータストリームに含まれます。

UDP 出力のパススルーの有効化

UDP 出力のパススルーを有効または無効にする場合は、次の手順に従います。

パススルーを有効にするには

- 1. 作成するチャンネルで、設定するUDP出力を含む出力グループを見つけます。
- 2. その出力を選択します。
- 3. PID 設定 で、次のフィールドに入力します。
	- SCTE-35 コントロール : パススルー に設定します。
	- SCTE-35 PID: デフォルトのままにPIDするか、SCTE-35 メッセージPIDの送信先となる を入 力します。
- 4. 必要に応じて、この出力グループまたは他の出力グループの他のUDP出力に対して繰り返しま す。

入力からの SCTE-35 メッセージはすべて、設定した出力のデータストリームに含まれます。

入力から SCTE-35 パケット識別子 (PID) を選択する

入力から特定の SCTE-35 を選択する場合は、次の手順に従います。

#### を選択するには PID

- 1. 作成または編集するチャンネルで、 を選択する入力アタッチメントに移動しますPID。
- 2. その入力アタッチを選択します。
- 3. [General input settings] (全般入力設定) で、以下のフィールドに値を入力します。
	- SCTE-35 PID: PID値を入力します。値を空白のままにすると、入力PIDに存在する最初の SCTE-35 が選択されます。
- 4. 必要に応じて、他の入力アタッチについても繰り返します。

## スケジュールを使用した SCTE-35 メッセージの挿入

[チャンネルスケジュール](#page-439-0)を使用して、コンテンツに SCTE-35 メッセージを挿入します。例えば、 チャンネルスケジュールにアクションを追加して、特定の時間に実行中のチャンネルにスプライス挿 入を挿入できます。

この機能の主なユースケースは、ソースコンテンツにまだ SCTE-35 メッセージが含まれていない場 合に SCTE-35 メッセージを追加することです。

コンテンツに SCTE-35 メッセージを挿入するには、スケジュールでアクションを作成します。詳細 については、「[セットアップ: スケジュールの作成」](#page-432-0)を参照してください。

がチャンネルに SCTE-35 メッセージ MediaLive を挿入すると、 は入力にあった SCTE-35 メッセー ジを処理するのと同じ方法でメッセージ MediaLive を処理します。この処理は、チャンネルを作成 し、次のオプションを設定するときに定義します。

- ブランキング
- ブラックアウト
- マニフェストデコレーション
- パススルー

これらのオプションの概要については、「[the section called "機能別の処理の範囲"」](#page-897-0)と「[the section](#page-898-0)  [called "出力タイプでサポートされている機能"」](#page-898-0)を参照してください。

<span id="page-932-0"></span>POIS シグナルコンディショニング

AWS Elemental MediaLive チャンネルを設定して、コンテンツ内の SCTE-35 メッセージに対して POISサーバーがシグナルコンディショニングを実行できるようにします。がコンテンツで SCTE-35 メッセージ MediaLive を検出するたびに、 はメッセージをPOISサーバー MediaLive に送信しま す。POIS サーバーはレスポンスを送り返して、新しい SCTE 35 メッセージを作成するか、元の メッセージを別のコンテンツに置き換えるか、既存のメッセージを削除するか、何もしません。

**a** Note

POIS シグナルコンディショニングを実装するには、組織がPOISサーバーにアクセスできる 必要があります。

トピック

- [サポートされている仕様のバージョン](#page-933-0)
- [POIS シグナルコンディショニングについて](#page-933-1)
- [POIS シグナルコンディショニングの設定](#page-934-0)

<span id="page-933-0"></span>サポートされている仕様のバージョン

MediaLive は、次のバージョンのESAM仕様を ESAM API. MediaLive follows を使用してPOISサー バーと通信します。

OpenCable 代替コンテンツのリアルタイムイベント信号と管理API、OC-SP--ESAM-API-I03-131025 の仕様

<span id="page-933-1"></span>POIS シグナルコンディショニングについて

コンテンツ内の SCTE-35 メッセージをPOISサーバーが処理するように MediaLive チャンネルを設 定できます。

**a** Note

POIS シグナルコンディショニングを実装するには、組織がPOISサーバーにアクセスできる 必要があります。

サポートされている条件付けアクション

がコンテンツで SCTE-35 メッセージ MediaLive を検出するたびに、 はメッセージをPOISサーバー MediaLive に送信します。POIS サーバーは次のいずれかの方法で応答します。

- 置き換え: 元の SCTE-35 メッセージの内容が置き換えられ、 に送信されます MediaLive。出力に は、元の 35 SCTE メッセージのみが含まれますが、新しいコンテンツが含まれます。
- 削除: 35 メッセージを削除する MediaLive ように SCTE に指示します。出力には元の 35 SCTE メッセージは含まれません。
- No op: 何もしないように MediaLive に指示します。出力には、元のコンテンツを含む元の SCTE 35 メッセージが含まれます。

POIS サーバーが返す 35 SCTE 件のメッセージは、35 SCTE 標準に完全に準拠しています。

チャネル数とPOISサーバー数

- 各 MediaLive チャネルは 1 つのPOISサーバーとのみ通信できます。
- 1 つのPOISサーバーが複数の MediaLive チャネルと通信できます。この場合、POISサーバーは POIS取得ポイントアイデンティティとゾーンアイデンティティの一意の組み合わせを使用して各 チャネルを識別します。

POIS シグナルコンディショニングと標準チャンネル

チャンネルが標準チャンネル (2 つのパイプラインを含む) の場合、各パイプラインは 35 SCTE 個の メッセージをPOISサーバーに送信します。POIS サーバーは各リクエストに応答します。各パイプ ラインは独自のレスポンスを処理します。通常、POISサーバーは両方のパイプラインに同じ命令を 送信します。

<span id="page-934-0"></span>POIS シグナルコンディショニングの設定

POIS シグナルコンディショニングでは、 MediaLive チャンネルとPOISサーバーを同じ情報で設定 する必要があります。

必要な情報

POIS 演算子から次の情報を取得します。

- POIS サーバーエンドポイント 。これは、 がイベントを送信するURLPOISサーバーの MediaLive です。は、 からアクセスできるURL必要があります MediaLive。
- 取得ポイント ID とゾーン ID (オプション)。これら 2 つのフィールドにより、 MediaLive と POISサーバーにチャネルの共通識別子が設定されます。
- POIS POISサーバーに認証情報が必要な場合は、 エンドポイント認証情報。

チャンネルをセットアップする

POIS サーバーに関する情報を使用してチャンネルを設定する必要があります。

- 1. で MediaLive コンソールを開きます<https://console.aws.amazon.com/medialive/>。
- 2. チャンネルの詳細を表示します。全般設定セクションで、可用性設定 を展開します。
- 3. フィールドに以下のように入力します。
	- 使用可能な設定: ESAM
	- POIS エンドポイント: POIS演算子からURL取得した 。
	- 取得ポイントアイデンティティ: POIS演算子から取得した値。
	- ゾーン ID : POIS演算子から取得した値。
	- 広告可用性オフセット : POIS演算子が別の値を入力するように指示しない限り、0 を入力しま す。
	- POIS エンドポイント認証情報 (オプション): POISサーバーでユーザー名とパスワードが必要な 場合は、これらのフィールドに入力します。

# 出力間でのエンコードの共有

1 つのチャンネル内の複数の出力間で 1 つのエンコードを共有できます。チャンネル内の新しいエン コードの基礎となるように、エンコードのクローンを作成できます。

# エンコードを共有する

これらの出力に同一のエンコードを使用する場合は、複数の出力間でエンコードを共有できます。エ ンコードを共有する場合、チャンネルにはエンコードのインスタンスが 1 つしかありません。影響 を受けるすべての出力は、そのエンコードを使用します。

例えば、次の出力グループを含むチャンネルがあるとします。

- 1 つのアーカイブ出力グループ、1 つのビデオエンコード。
- ABR スタックに 3 つのビデオエンコードを持つ 1 つの HLS 出力グループ。
- 1 つの RTMP 出力グループ、1 つのビデオエンコード。

RTMP 出力グループのビデオエンコードは、HLS 出力グループのビデオエンコードの 1 つと同じ場 合があります。したがって、5 つのビデオエンコードを作成する代わりに、4 つのエンコードを作成 します。RTMP 出力グループを設定して、HLS 出力グループから適切なエンコードを共有します。
エンコード共有は、ビデオ、オーディオ、字幕に適用されます。エンコードを共有すると、フィール ドへの入力の労力が軽減されます。また、出力間で同一のエンコードを作成するときにエラーが発生 するリスクも低減します。誤って 1 つのフィールドを別の方法で入力する可能性はありません。

エンコード共有には、次のルールが適用されます。

• エンコードを共有すると、エンコードのソースセレクタを含むすべてのフィールドを共有します。

すべての設定フィールドを共有するけれども異なるソースに基づく 2 つのエンコードを作成した い場合、単一のエンコードインスタンスを共有することはできません。代わりに、[エンコードのク](#page-936-0) [ローンを作成](#page-936-0)してください。

- 任意のエンコードは、必要な数の出力間で共有できます。
- チャンネル内で複数のエンコードを共有できます。
- 共有できるのは、同じチャンネル内でのみです。チャンネル間で共有することはできません。

チャンネルの作成時にエンコードのクローンを作成する手順については、「[the section called "ビデ](#page-419-0) [オのセットアップ"」](#page-419-0)「[the section called "オーディオの設定"」](#page-425-0)および「[the section called "字幕の設](#page-428-0) [定"」](#page-428-0)を参照してください。

## <span id="page-936-0"></span>エンコードのクローン作成

チャンネル内の新しいエンコードの基礎となるように、エンコードのクローンを作成できます。

例えば、チャンネルにいくつかのフィールドを共有する 2 つのオーディオエンコードがあるとしま す。最初のオーディオエンコードを作成します。次いで、最初のエンコードのクローンを作成して 2 番目のエンコードを作成し、2 番目のエンコードのフィールドを変更します。この場合、2 つのエン コードは個別のインスタンスです。

エンコード共有には、次のルールが適用されます。

- エンコードのクローンを作成すると、2 番目のエンコードのフィールドを変更しなくても、エン コードのインスタンスが 2 つあります。
- エンコードのクローンを作成して新しいインスタンスを作成したら、エンコードのソースセレクタ を含む任意のフィールドを変更できます。
- 共有とクローン作成を組み合わせることができます。例えば、エンコード A をクローンしてエン コード B を作成できます。次に、2 つ以上の出力間でエンコード B を共有できます。
- チャンネルで複数のエンコードのクローンを作成できます。

• クローンを作成できるのは、同じチャンネル内でのみです。チャンネル間でクローンを作成するこ とはできません。

チャンネルの作成時にエンコードのクローンを作成する手順については、「[the section called "ビデ](#page-419-0) [オのセットアップ"」](#page-419-0)「[the section called "オーディオの設定"」](#page-425-0)および「[the section called "字幕の設](#page-428-0) [定"」](#page-428-0)を参照してください。

## SMPTE 2038 メタデータの処理

これらの入力に含まれる SMPTE 2038 ストリームから特定の補助データを抽出 MediaLive するよう に を設定できます。

- Elemental Link 入力
- HLS トランスポートストリーム (TS) 入力
- MediaConnect 入力
- RTP 入力
	- **a** Note

このセクションでは、「[セットアップ: チャンネルの作成 」](#page-294-0)で説明しているチャンネルの作 成または編集に精通していることを前提としています。

トピック

- [抽出できる MediaLiveメタデータ](#page-937-0)
- [正しい形式の SMPTE 2038 ストリーム](#page-938-0)
- [入力の設定](#page-939-0)
- [が SMPTE 2038 ストリーム MediaLive を使用する方法](#page-939-1)
- [KLV メタデータの出力の設定](#page-940-0)

<span id="page-937-0"></span>抽出できる MediaLiveメタデータ

MediaLive は、ソースにある SMPTE 2038 ストリームから次のデータを抽出できます。

キャプション

- ARIB 字幕 ARIB STD-B37 バージョン 2.4 に準拠する字幕。
- 埋め込み字幕 SMPTE 334 に準拠する補助字幕として配信される字幕。補助字幕自体 は、EIA-608 規格 (CEA-608 または line 21 字幕) または CEA-708 規格 (EIA-708) に準拠している 必要があります。
- テレテキスト字幕 OP47 テレテキスト形式 (SMPTERDD-08) の字幕。TU-R BT.1120-7 に準拠し ている必要があります。

#### タイムコード

• タイムコード – SMPTE 12M timecode. MediaLive recognize はこのタイムコードを埋め込みタイ ムコードソースとして認識します。

広告表示メッセージ

• SCTE 104 メッセージ。

Metadata

• KLV メタデータ — SMPTE 336M-2007 に準拠しているデータ。

<span id="page-938-0"></span>正しい形式の SMPTE 2038 ストリーム

がデータを適切に抽出して処理 MediaLive するには、入力の SMPTE 2038 ストリームが特定の基準 を満たしている必要があります。

- SMPTE 2038 ストリームは、すべての PMT に存在する必要があります。
- SMPTE 2038 ストリームがある PID は、ストリーム内で変更しないでください。PID を変更して その PID で識別される新しい PMT を送信することはサポートされていません。
- トランスポートストリームには、SMPTE 2038 ストリームを 1 つの PID のみに含める必要があり ます。複数の PID に存在する場合、 MediaLive が最初に表示される PID を識別する保証はありま せん。別の PID を選択する可能性があり、意図しない結果になります。

入力が Elemental Link 入力の場合、埋め込みキャプション (存在する場合)、タイムコード、および KLV メタデータ (存在する場合) は常に SMPTE 2038 ストリームにあることに注意してください。ス トリームは常に正しい形式です。

## <span id="page-939-0"></span>入力の設定

SMPTE 2038 ストリームのデータ MediaLive を使用する場合は、SMPTE 2038 を読み取るように入 力を設定する必要があります。

- 1. [Create channel] (チャンネルの作成) ページで、該当する入力の [Input attachment] (入力アタッチ) を見つけます。
- 2. 一般的な入力設定 で、Prefer SMPTE 2038 を次のいずれかに設定します。
	- 優先 特定のデータ項目について、 は MediaLive まず SMPTE 2038 PID 内のデータを検索し ます。データが SMPTE 2038 ストリームで見つからない場合、または SMPTE 2038 ストリー ムがない場合、 はストリーム内の他の場所にあるデータ MediaLive を探します。
	- Ignore (デフォルト) SMPTE 2038 ストリームは検索 MediaLive しません。ストリーム内の他 の場所で特定のデータ項目を使用できない場合でも、 MediaLive は SMPTE 2038 ストリーム を検索しません。例えば、タイムコードソースを Embedded (チャンネルの全般設定セクショ ン) に設定することができます。無視 では、タイムコードソースがビデオストリームにない場 合は、SMPTE MediaLive 2038 ストリームで検索しません。

Elemental Link 入力では、KLV メタデータは常に SMPTE 2038 にあり、別の PID にはないことに 注意してください。したがって、ソースに KLV メタデータが含まれていることがわかっている場 合は、常に 優先 を選択します。

## <span id="page-939-1"></span>が SMPTE 2038 ストリーム MediaLive を使用する方法

入力で SMPTE 2038 を優先するように を設定すると、 は次のルールに従ってデータ MediaLive を 使用します。

キャプション

ARIB 、埋め込み 、またはテレテキスト を指定する[字幕セレクタを使用して入力を設定できます。](#page-736-0) この場合、 MediaLive は最初に SMPTE 2038 ストリームで指定されたタイプのキャプションを検 索します。 MediaLive にキャプションが見つからない場合は、ストリーム内の他の場所を検索しま す。

が字 MediaLive 幕を見つける場所に関係なく、 MediaLive は出力 の[字幕の設定方法に従って、それ](#page-746-0) [らを抽出し、通常の方法で処理します](#page-746-0)。

タイムコード

入力に SMPTE 2038 ストリームが含まれている場合、 は MediaLive まず SMPTE 2038 ストリーム で SMPTE 12M タイムコードを検索します。でタイムコード MediaLiveが見つからない場合、ビデ オストリームに直接埋め込まれたタイムコードを検索します。 は SMPTE 12M タイムコードを最も 近いビデオフレームに MediaLive 関連付けます。

がタイムコード MediaLive を使用する方法については、「」を参照してくださ[いthe section called](#page-952-0)  ["実行時の出力タイムコードの仕組み "](#page-952-0)。

広告表示メッセージ

入力で SMPTE 2038 を希望する場合、 は見つかった SCTE 104 メッセージをすべて MediaLive 抽 出し、すぐに SCTE 35 メッセージに変換します。その後、任意のソースからの SCTE 35 メッセー ジを処理するのと同じようにメッセージを処理できます。詳細については、「[the section called](#page-892-0)  ["SCTE-35 メッセージ処理"」](#page-892-0)を参照してください。

KLV メタデータ

入力で SMPTE 2038 を希望する場合、 は検出した KLV データを MediaLive 抽出します。

次の出力グループの 1 つ以上で KLV メタデータを渡すことを選択できます。 は SMPTE 2038 スト リームで KLV を MediaLive ラップします。

- アーカイブ
- MediaPackage
- HLS (TS コンテナを使用)
- UDP/TS

<span id="page-940-0"></span>セットアップ手順は次のとおりです。

## KLV メタデータの出力の設定

次の出力グループの 1 つ以上で KLV メタデータをパススルーすることを選択できます。

#### **a** Note

このセクションの情報は、「[セットアップ: チャンネルの作成 」](#page-294-0)で説明している一般的な チャンネルの作成手順を理解していることを前提としています。

## アーカイブ

- 1. 「チャンネルの作成」ページの「出力グループ」セクションのアーカイブグループで、出力を選 択します。
- 2. 出力設定 で、コンテナ設定 を選択し、PID 設定 を選択します。
- 3. 以下のフィールドを設定します。
	- KLV : PASSTHROUGH を選択する
	- KLV データ PIDs: KLV メタデータが必要な PID を入力します。

#### **MediaPackage**

MediaPackage 出力はパススルー用に自動的に設定されます。が入力で KLV メタデータ MediaLive を検出すると、PID 501 の MediaPackage 出力でそれを渡します。

**HLS** 

KLV メタデータは、標準の HLS コンテナ (TS コンテナ) を持つ任意の出力で渡すことができます。

- 1. 「チャンネルの作成」ページの「出力グループ」セクションの「HLS グループ」で、出力を選択 します。
- 2. 出力設定 で、HLS 設定で標準 HLS が指定されていることを確認します。
- 3. HLS 設定 で、PID 設定 を選択します。
- 4. 以下のフィールドを設定します。
	- KLV : PASSTHROUGH を選択する
	- KLV データ PIDs: KLV メタデータが必要な PID を入力します。

UDP/TS

1. 「チャンネルの作成」ページの「出力グループ」セクションの UDP グループで、出力を選択しま す。

2. 出力設定 で、ネットワーク設定 を選択し、PID 設定 を選択します。

3. 以下のフィールドを設定します。

- KLV : PASSTHROUGH を選択する
- KLV データ PID: KLV メタデータが必要な PID を入力します。

# Amazon Simple Storage Service への配信ACLsに を使用する

チャンネルには、出力先が Amazon Simple Storage Service (Amazon S3) 内のバケットである 1 つ 以上の出力がある可能性があります。バケットが別の AWS アカウント (別の組織) によって所有さ れている場合、通常、他のアカウントを出力ファイルの所有者にする必要があります。

バケット MediaLive に配信するときに特定のアクセスコントロールリスト (ACL) を含めるように を 設定することで、所有権を移管できます。

の使用準備の詳細についてはACL、以下を参照してください。

- アーカイブまたはフレームキャプチャ出力の場合 [the section called "出力へのアクセスの制御"](#page-320-0)
- HLS 出力の場合 – [the section called "出力へのアクセスの制御"](#page-344-0)

コンソールでは、機能を有効にするためのフィールドは、各出力グループのセクションにあります。 フィールドについて、以下のセクションで説明します。

- アーカイブ出力の場合 [the section called "送信先フィールド"](#page-323-0)
- フレームキャプチャ出力の場合 [the section called "送信先フィールド"](#page-338-0)
- HLS 出力の場合 – [the section called "Amazon S3"](#page-354-0)

# リソースのタグ付け

タグは、 AWS AWS リソースに割り当てるメタデータラベルです。各タグは、キーと値から構成さ れます。ユーザーが割り当てるタグでは、ユーザーがキーと値を定義します。たとえば、1 つのリ ソースのキーを stage と定義し、値を test と定義します。

タグは、以下のことに役立ちます。

• AWS リソースを特定して整理します。多くの AWS のサービスではタグ付けがサポートされてい るため、異なる サービスのリソースに同じタグを割り当てて、リソースが関連していることを示

すことができます。例えば、 設定に割り当てる Elemental AWS MediaLive チャネルとエンドポイ ントに AWS Elemental MediaTailor 同じタグを割り当てることができます。

• AWS コストを追跡します。 AWS Billing and Cost Management ダッシュボードでこれらのタグを アクティブ化します。 AWS はタグを使用してコストを分類し、毎月のコスト配分レポートを配信 します。詳細については、[「AWS Billing ユーザーガイド」の](https://docs.aws.amazon.com/awsaccountbilling/latest/aboutv2/cost-alloc-tags.html)[「コスト配分タグの使用」\(](https://docs.aws.amazon.com/awsaccountbilling/latest/aboutv2/)Use Cost Allocation Tags) を参照してください。

以下のセクションでは、Elemental AWS のタグについて詳しく説明します MediaLive。

## でサポートされているリソース MediaLive

Elemental AWSの次のリソースはタグ付け MediaLive をサポートしています。

- チャネル
- 入力
- 入力セキュリティグループ
- AWS Elemental Link デバイス
- マルチプレックス
- 予約

タグの追加と管理の詳細については、「[タグの管理](#page-944-0)」を参照してください。

## タグの制限

AWS Elemental MediaLive リソースのタグには、次の基本的な制限が適用されます。

- リソースに割り当てることができるタグの最大数: 50
- キーの最大長 128 文字 (Unicode)
- 値の最大長 256 文字 (Unicode)
- キーと値の有効な文字 a~z、A~Z、0~9、スペース、および特殊文字 (\_ . : / = + @)
- キーと値は大文字と小文字が区別されます
- aws: をキーのプレフィックスとして使用しないでください。 AWS 用に予約済みです。

さらに、AWSElemental MediaLive は AWS Identity and Access Management () のタグベースのアク セスコントロール機能をサポートしていませんIAM。

# <span id="page-944-0"></span>タグの管理

タグは、リソースの Key および Value プロパティで構成されています。

を使用してタグ AWS Management Console を管理できます。AWS Elemental MediaLive コンソー ル、 AWS CLI、または MediaLive API を使用して、これらのプロパティの値を追加、編集、または 削除することもできます。

を使用したタグ付け AWS Management Console

AWS Management Consoleの Tag Editor を使用してタグを管理することをお勧めします。タグ エディタでは、統一された方法で一元的にタグを作成および管理できます。タグエディタ は、 MediaLive と他の のサービスの内部 MediaLiveおよび間のタグ間の一貫性など、最良の結果を提供し ます。

詳細については、[AWS Management Consoleの開始方法の](https://docs.aws.amazon.com/awsconsolehelpdocs/latest/gsg/getting-started.html)[タグエディタの使用を](https://docs.aws.amazon.com/awsconsolehelpdocs/latest/gsg/tag-editor.html)参照してくださ い。

を使用したタグ付け MediaLive

MediaLive コンソールを使用したタグの管理については、以下を参照してください。

- [the section called "チャネルと入力の詳細"](#page-296-0)  チャンネル作成時にタグを含める方法についての情 報
- [the section called "チャンネルの編集と削除"](#page-1037-0)  既存のチャンネルでタグを変更する方法について の情報
- [the section called "入力"](#page-1040-0)  入力にタグを含める方法についての情報
- [the section called "入力セキュリティグループ"](#page-1045-0)  入力セキュリティグループにタグを含める方法 についての情報
- [the section called "マルチプレックスとプログラムの作成"](#page-1051-0)  マルチプレックスにタグを含める方 法についての情報

を使用したタグの管理については MediaLive API、以下を参照してください。

• AWS Elemental MediaLive API Reference の[リソース](https://docs.aws.amazon.com/mediapackage/latest/apireference/resources.html)

# 入力サムネイルの表示

AWS Elemental MediaLive は、チャンネルの入力からビデオのサムネイルを生成できます。コン ソールで各チャネル MediaLiveのサムネイルを表示できます。のいずれかを使用して、 AWS APIsプ ログラムでサムネイルを操作することもできます。

#### サムネイルの生成方法

チャンネルでサムネイルを有効にし、チャンネルが実行されている場合、 は 2 秒ごとにJPEGサムネ イル MediaLive を生成します。サムネイルは、次のサムネイルに置き換えられるまで 2 秒間だけ存 在します。各入力には独自のサムネイルがあります。つまり、 は単一パイプラインチャンネル用に 1 つのサムネイルを生成し、標準チャンネル用に 2 つのサムネイル MediaLive を生成します。

サムネイルが生成されるとすぐに、 はそれをコンソールのチャネルの詳細ページ MediaLive に表示 します。また、サムネイルをバイナリデータとして利用できるようにします。を使用して、 AWS APIバイナリデータをプログラムで操作できます。

サムネイルの暗号化

MediaLive は、作成された各サムネイルを常に暗号化します。

トピック

- [チャネルでのサムネイルの有効化](#page-945-0)
- [コンソールでのサムネイルの表示](#page-947-0)
- [プログラムによるサムネイルの取得](#page-948-0)
- [サムネイルの制限](#page-949-0)

## <span id="page-945-0"></span>チャネルでのサムネイルの有効化

各チャンネルでサムネイル機能を有効にする必要があります。

チャンネルがアイドル状態 (実行中ではない) の場合にのみ、サムネイルを有効または無効にできま す。

トピック

- [IAM アクセスの提供](#page-946-0)
- [コンソールでのサムネイルの有効化](#page-946-1)

#### • [プログラムによるサムネイルの有効化](#page-946-2)

#### <span id="page-946-0"></span>IAM アクセスの提供

サムネイル機能を使用するには、Amazon S3 へのアクセス MediaLive が必要です。

- 組織が MediaLiveAccessRole 信頼されたエンティティを使用している場合は、チャネル設定の チャネルと入力の詳細ページに移動し、「一般情報」セクションを参照してください。このセク ションにロールの更新ボタンが表示されている場合は、ボタンを選択します。ボタンが表示されな い場合、信頼されたエンティティにはすでに必要なアクセス権があります。
- 組織がカスタムの信頼されたエンティティロールを使用している場合、IAM管理者は適切な信頼さ れたエンティティロールを更新する必要があります。追加するオペレーションについては、「」 を参照してください[the section called "アクセスの要件"。](#page-103-0)**thumbnails** そのページで を検索しま す。ロールを更新する方法については、「」を参照してください[the section called "複雑なオプ](#page-96-0) [ションでセットアップする"。](#page-96-0)

## <span id="page-946-1"></span>コンソールでのサムネイルの有効化

**a** Note

このセクションでは、「[セットアップ: チャンネルの作成 」](#page-294-0)で説明しているチャンネルの作 成または編集に精通していることを前提としています。

- 1. で MediaLive コンソールを開きます<https://console.aws.amazon.com/medialive/>。
- 2. 「チャンネルの作成」ページまたは「チャンネルの編集」ページで「全般設定」を選択し、「サ ムネイル設定」セクションを開きます。

3. サムネイル設定を有効にする を選択します。状態 で、 AUTOまたは を選択しますDISABLED。

<span id="page-946-2"></span>プログラムによるサムネイルの有効化

サムネイル機能を有効にするには、チャンネルの にパラメータのThumbnailConfigurationグ ループを含めJSONます。State パラメータを AUTO (有効にするには) または に設定しま すDISABLED。

次の例は、チャンネルの 内のパラメータの相対的な位置を示していますJSON。

```
{ 
   "ChannelClass": "SINGLE_PIPELINE", 
 . 
 . 
 . 
   "EncoderSettings": { 
 . 
 . 
 . 
     "TimecodeConfig": { 
       "Source": "EMBEDDED" 
     }, 
     "ThumbnailConfiguration": { 
       "State": "DISABLED" 
      }, 
 . 
 . 
 .
```
<span id="page-947-0"></span>コンソールでのサムネイルの表示

MediaLive は、実行中のチャネルで現在アクティブな入力のサムネイルを生成します。標準チャンネ ルの場合、 は 2 つのサムネイル MediaLive を生成します。単一パイプラインチャンネルの場合、 は 1 つのサムネイル MediaLive を生成します。

- 1. で MediaLive コンソールを開きます<https://console.aws.amazon.com/medialive/>。
- 2. ナビゲーションバーからチャネルを選択します。チャネルのリストで、名前でチャネルを選択し ます。[詳細] ページが表示されます。

ステータスセクションにはサムネイルフレームが含まれています。チャンネルに入力が 2 つある 場合、画面には入力ごとにタブが表示されます。

チャンネルが実行されていて、詳細ページが表示されると、アクティブなタブのパイプラインの サムネイルが自動的に 2 秒ごとに更新されます。このページが表示されない場合、サムネイルは MediaLive 生成されません。

チャンネルが実行されていない場合、フレームは黒になります。

チャンネルの実行が停止すると、サムネイルプレビューの更新が停止します。数秒後、現在のサムネ イルはメッセージに置き換えられます。

# <span id="page-948-0"></span>プログラムによるサムネイルの取得

MediaLive は、実行中のチャネルで現在アクティブな入力のサムネイルを生成します。標準チャンネ ルの場合、 は 2 つのサムネイル MediaLive を生成します。単一パイプラインチャンネルの場合、 は 1 つのサムネイル MediaLive を生成します。

を使用して AWS CLI 、プログラムでサムネイルを操作できます。以下の情報は、 の使用の基本に精 通していることを前提としています AWS CLI。ベーシックについては、[「AWS CLI コマンドリファ](https://docs.aws.amazon.com/cli/latest/reference/) [レンス」](https://docs.aws.amazon.com/cli/latest/reference/)を参照してください。

DescribeThumbnailsコマンドを実行します。このコマンドは、インターフェイスごとに異なる方 法で表されます。

- では AWS CLI、コマンドは ですdescribe-thumbnails。
- ではAPI、 コマンドは の で表HTTP GETされますdescribe-thumbnails/kmsKeyId。
- では AWS SDKs、コマンドはそのSDK言語に適したコンストラクトで表されます。

を使用してサムネイルを取得するには AWS CLI

- 1. [チャンネル でサムネイルを有効に](#page-945-0)し、チャンネルが実行中であることを確認します。
- 2. このコマンドを入力します。

aws medialive describe-thumbnails --channel-id *value* --pipeline-id *value* --thumbnail-type *value*

コードの説明は以下のとおりです。

channel-id は必須です。

pipeline-id は 0 または 1 です。両方のパイプラインのサムネイルが必要な場合は、 コマン ドを 2 回入力します。

thumbnail-type は常に CURRENT\_ACTIVE です。このオプションは、値が 1 つだけであって も必要です。

3. レスポンスが画面に表示されます。例:

```
 "ThumbnailDetails": [ 
\overline{\mathcal{L}}
```
{

```
 "PipelineId": "0", 
            "Thumbnails": [ 
\overline{a} "Body"base64 string of the JPEG image", 
                    "ContentType": "image/jpeg", 
                    "ThumbnailType": "CURRENT_ACTIVE", 
                    "TimeStamp": "2023-07-15T21:01:11" 
 } 
 ] 
        } 
    ]
}
```
サムネイルが無効になっている場合、レスポンスは次のようになります。

```
{ 
     "ThumbnailDetails": []
}
```
## <span id="page-949-0"></span>サムネイルの制限

表示または取得できるサムネイルの数には制限があります。制限は次のとおりです。

A number of API transactions per second, per account, in one Region

トランザクションの制限は、コンソールに表示されるサムネイルと、 を使用して取得するサムネ イルなど、すべてのサムネイルによって共有されます AWS API。現在の制限については[、Service](https://console.aws.amazon.com/servicequotas/home?region=us-east-1#!/services/medialive/quotas) [Quotas](https://console.aws.amazon.com/servicequotas/home?region=us-east-1#!/services/medialive/quotas) コンソールの MediaLive ページを参照してください。

コンソールでは、チャネルの詳細ページが表示されている場合にのみチャネルのサムネイルが生成さ れ、アクティブなタブにのみサムネイルが生成されます (つまり、チャネル内の 1 つのパイプライン のみ)。関連するパイプラインでは、 API は約 2 秒ごとに を MediaLive 呼び出します。

# タイムコード

MediaLive には、入力パイプラインと出力パイプラインのタイムコードがあります。2 つのタイム コードは互いに分離されています。入力タイムコードを設定することはできません。出力タイムコー ドの動作を設定できます。出力タイムコードをメタデータとして含めたり、出力タイムコードをビデ オフレームに焼き付けたりするように出力を設定することもできます。

### トピック

- [タイムコードとタイムスタンプについて](#page-950-0)
- [出力タイムコードの開始時刻の設定](#page-951-0)
- [タイムコードメタデータを出力に含める](#page-953-0)
- [タイムコードを出力に書き込む](#page-954-0)

# <span id="page-950-0"></span>タイムコードとタイムスタンプについて

MediaLive には、入力パイプラインと出力パイプラインのタイムコードがあります。2 つのタイム コードは互いに分離されています。

入力タイムコード

MediaLive には、受信フレームに埋め込みタイムコードが含まれている場合にのみ機能する機能があ ります。これらの機能には、パイプラインロックとウォーターマークが含まれます。入力にタイム コードが埋め込まれていない場合、 MediaLive は機能を実装しません。例えば、パイプラインロッ クでは、パイプラインはフレームの正確な方法でロックされません。(タイムコードがパイプライン のロックに与える影響の詳細については、「」を参照してください[the section called "パイプライン](#page-874-0) [ロック \(出力ロック\)"](#page-874-0)。

入力タイムコードソースは設定できません。

出力タイムコード

MediaLive はSMPTEタイムコードを実装します。つまり、 は各送信フレームHH:MM:SS:FFに 形式 のタイムコードを MediaLive 割り当てます。タイムコードは午前 0 時にロールオーバーされます。

チャンネルで出力タイムコードを初期化するには、次の 3 つの方法があります。

- 埋め込み (デフォルト): 埋め込みタイムコードを使用して出力タイムコードを初期化します。 は、 入力に取り込む最初のフレームのタイムコード MediaLive を使用します。入力にタイムコードが 含まれていない場合は、 MediaLive を使用しますUTC。
- UTC: 出力タイムコードを、最初のフレームがパイプラインの出力側に入ったUTC時点に初期化し ます。
- ゼロベース: 出力タイムコードを 00:00:00:00 に初期化します。

出力タイムコードは、HLS出力PDTの や、含めることを選択できるID3メタデータのタイムコードな どの機能で使用されます。出力タイムコードをメタデータとして含めたり、出力タイムコードをビデ オフレームに焼き付けたりするように出力を設定することもできます。

出力タイム[コードをメタデータ として含めたり](#page-953-0)、出[力タイムコードをビデオフレームに焼き付けた](#page-954-0) [りするように出力](#page-954-0)ビデオを設定することもできます。

タイムスタンプ

MediaLive は、すべての出力コンテンツにタイムスタンプをアタッチします。ダウンストリームシス テムでは、同期にタイムスタンプを使用します。タイムスタンプは、90 KHzクロックサイクルの数 などの値です。

<span id="page-951-0"></span>タイムスタンプとタイムコードを連結しないでください。これらは異なります。

出力タイムコードの開始時刻の設定

出力タイムコードの開始時刻を設定できます。

**a** Note

この手順は、「」で説明されているように、チャンネルの作成または編集に精通しているこ とを前提としています[セットアップ: チャンネルの作成 。](#page-294-0)

- 1. 「チャネルの作成」ページの「一般設定」セクションで、「タイムコード設定」を選択します。 2. ソース で、出力のタイムコードを初期化するオプションを選択します。
	- EMBEDDED ソースビデオに埋め込まれたタイムコードを使用します。

MediaLive は、次のようにソースビデオでタイムコードを検索します。

- $AV1 **$
- H.264 ISO/IEC 14496-10-2005 のセクション D.1.2 に従って、pic\_timing タイプのSEIメッ セージに挿入されるタイムコード
- H.265 ITU-T H.265 のセクション D.2.26 に従って、タイムコード型のSEIメッセージに挿入 されるタイムコード
- MPEG2 ISO/IEC 13818-2-2000 (R2006) のセクション 6.2.2.6 に従って各GOPヘッダーに挿 入されるタイムコード
- SYSTEMCLOCK– UTC時間を使用します。
- ZEROBASED 00:00:00:00 を使用します。
- 3. (オプション) 同期しきい値 に、出力タイムコードを入力タイムコードに同期するためのしきい 値 (フレーム単位) を入力します。このフィールドの詳細については、[「the section called "同期し](#page-952-1) [きい値について"](#page-952-1)」を参照してください。

<span id="page-952-0"></span>実行時の出力タイムコードの仕組み

チャンネルの初回起動または再起動

チャンネルを開始すると、チャンネルは出力パイプラインの開始タイムコードを確立します。

- 埋め込みタイムコードを参照するように開始時刻を設定すると、チャンネルは入力タイムコードを サンプリングします。 MediaLive がソースに埋め込まれたタイムコードを見つけられない場合、 にフォールバックしますUTC。
- または、タイムコードを現在のUTC時刻に設定します。
- または、タイムコードを 00:00:00:00 に設定します。

チャンネルは、生成する出力フレームごとに新しいタイムコードを生成します。

入力スイッチ

チャンネルが別の入力に切り替わ MediaLive った場合、タイムコードを再初期化しないでくださ い。したがって、出力タイムコードは[入力スイッチ](#page-803-0) によって中断されません。

一時停止と一時停止解除

チャンネルを一時停止すると、 はフレームのエンコード MediaLive を続行し、すぐに破棄します。 ただし、 MediaLive はエンコードを継続するため、タイムコードは引き続き増加します。したがっ て、一時停止を解除すると、出力にタイムコードの連続性がなくなります。

<span id="page-952-1"></span>同期しきい値について

タイムコード同期しきい値フィールドは、出力タイムコードを入力タイムコードと同期します。ドリ フトはいくつかの状況で発生する可能性があります。例えば、 が補正 MediaLive するフレームを削 除または繰り返して処理する問題が発生する可能性があります。または、入力タイムコードストリー ムに不連続性がある可能性があります。

#### 同期の目的

同期は、出力タイムコード ( が MediaLive 生成する) が元の入力タイムコードと一致することがワー クフローにとって重要な場合に便利です。

- ダウンストリームシステムで特定のフレームを識別する必要があることがわかっている場合は、 マッチングが重要になることがあります。
	- 通常、ダウンストリームシステムは、元の入力タイムコードに基づいてこれらのフレームを既に識 別しています。したがって、ダウンストリームシステムが目的のフレームを見つけるためには、出 力タイムコードが元の入力タイムコードと一致している必要があります。
- 出力タイムコードの主な目的が各出力フレームを一意に識別することである場合、マッチングは重 要ではありません。

同期の仕組み

入力タイムコードと出力タイムコードが指定されたフレーム数だけドリフトすると、 MediaLive は 出力タイムコードシーケンスに不連続を挿入し、現在の入力タイムコードと一致するように出力タイ ムコードを設定します。

同期の主な欠点は、メタデータにタイムコードの不連続性を導入し、各出力タイムコードが一意であ ることを保証できないことです。

## <span id="page-953-0"></span>タイムコードメタデータを出力に含める

個々の出力エンコードにタイムコードメタデータを含めるようにチャンネルを設定できます。タイム コードメタデータは、フレームキャプチャを除く任意のタイプの出力グループでサポートされていま す。

タイムコードは、出力エンコードの標準に従って挿入されます。

•  $AV1 - **$ 

- H.264 タイムコードは、ISO/IEC 14496-10-2005 のセクション D.1.2 に従って、pic\_timing タイ プのSEIメッセージに挿入されます。
- H.265 タイムコードは、ITU-T H.265 のセクション D.2.26 に従って、タイムコードタイプのSEI メッセージに挿入されます。
- MPEG タイムコードは、ISO/IEC 13818-2-2000 (R2006) のセクション 6.2.2.6 に従って各GOP ヘッダーに挿入されます。

タイムコードメタデータを出力に含めるには

出力側では、各ビデオエンコードで、タイムコードを含めるかどうかを指定します。デフォルトで は、タイムコードはビデオエンコードに含まれません。

- 1. 「チャネルの作成」ページの「出力グループ」セクションで、出力グループを選択し、次に出力 を選択します。
- 2. [Stream settings] (ストリーム設定) セクションを表示し、[Video] (ビデオ) セクションを選択し ます。コーデック設定 で、このビデオエンコードのコーデックを選択します。追加のフィール ドが表示されます。
- 3. タイムコード を選択し、タイムコード挿入 でオプションを選択します。
	- DISABLED このエンコードにはタイムコードメタデータは含まれません。
	- PIC TIMING\_SEI (AV1、H.264、または H.265 の場合) または GOP\_timecode (MPEG) この エンコードにはタイムコードメタデータが含まれます。

## <span id="page-954-0"></span>タイムコードを出力に書き込む

出力タイムコードに書き込むエンコードを設定できます。タイムコードはビデオの一部になります。

タイムコードバーンイン機能は、タイムコードメタデータ機能とは無関係であることに注意してくだ さい。タイムコードを書き込むためにタイムコードメタデータを有効にする必要はありません。

タイムコードをビデオ出力に焼き込むには

- 1. 「チャネルの作成」ページの「出力グループ」セクションで、出力グループを選択し、次に出力 を選択します。
- 2. [Stream settings] (ストリーム設定) セクションを表示し、[Video] (ビデオ) セクションを選択し ます。コーデック設定 で、このビデオエンコードのコーデックを選択します。追加のフィール ドが表示されます。
- 3. タイムコード を選択し、タイムコードの焼き付け設定 でタイムコードの焼き付け を選択しま す。追加のフィールドが表示されます。
- 4. ビデオフレーム内のタイムコードのスタイルと位置を設定します。オプションのプレフィック スフィールドに、任意の記述子を入力します。例えば、**UTC-1** と指定します。

# トリックプレイトラックを実装する

トリックプレイは、デジタルビデオプレーヤーで早送りや巻き戻し機能など、アナログプレーヤーの 一部の機能を模倣するために使用されます。多くの場合、これらの機能には、トリックプレイトラッ ク、つまりビデオプレーヤーを使用しているユーザーのためのビジュアルキューが含まれます。では AWS Elemental MediaLive、出力グループにトラックアセットを含めることができます。その出力グ ループのダウンストリームシステムでは、これらのアセットを使用して、トリックプレイの実装にビ ジュアルキューを実装できます。

MediaLive には、これらのアセットを含めるための 2 つの方法があります。

- HLS 仕様に準拠した i-frame のみのマニフェスト。
- イメージメディアプレイリストの仕様、バージョン 0.4 に準拠したトリックプレイトラック。

MediaLive は、これらのメソッドを次のようにサポートします。

- HLS 出力グループでは、 は両方のメソッド MediaLive をサポートします。
- MediaPackage 出力グループで、Image Media プレイリスト仕様によるトリックプレイプレイ MediaLive をサポート

## トリックプレイトラックの実装を選択する

同じ出力グループ内の 1 つまたは両方のトリックプレイ方法に従うことができます。

いずれかの方法に従う前に、出力グループのダウンストリームシステムに連絡して、トリックプレイ の実装方法を確認してください。以下をご確認ください。

- ダウンストリームシステムでトリックプレイトラックはサポートされますか。そうだとすれば、ど のトリックプレイ仕様に従うのですか?
- サポートされている実装は必須ですか、それともオプションですか。これらの実装はどちら も、HLS マニフェストに特定のラインを導入します。行がない場合、ダウンストリームシステム は からの出力を処理できません MediaLive。

ダウンストリームシステムは、これらの実装の両方をオプションと見なしている可能性がありま す。

• i-frame のみのマニフェスト方式を選択した場合は、HLS 仕様に従ってダウンストリームシス テムがその方式をサポートしていることを確認します。ダウンストリームシステムにバリエー ションがある場合、ダウンストリームシステムは からの出力を処理できない可能性があります MediaLive。メソッドのカスタマイズは MediaLive サポートされていません。

• イメージメディアプレイリスト方式を選択した場合は、イメージメディアプレイリストの仕様に 従って、ダウンストリームシステムがこの方法をサポートしていることを確認します。ダウンスト リームシステムにバリエーションがある場合、ダウンストリームシステムが からの出力を処理で きない可能性があります MediaLive。 MediaLive は実装のカスタマイズをサポートしていません。

トピック

- [i-frame でトラックをトリックプレイする](#page-956-0)
- [イメージメディアプレイリスト仕様によるトリックプレイトラック](#page-957-0)

## <span id="page-956-0"></span>i-frame でトラックをトリックプレイする

HLS 出力グループでは、i-frame のみのマニフェストを提供することにより、トリックプレイトラッ クに対応できます。

メソッドの仕組み

HLS 出力グループを作成する際には、通常の方法で 1 つ以上のビデオ出力を作成します。出力グ ループ構造を思い出すには、「[the section called "エンコードを整理する"」](#page-350-0)の図表を参照してくださ い。出力グループで、HLS 仕様に準拠した i-frame のみのマニフェストを作成するフィールドを有効 にします。

MediaLive は、エンコードごとに 2 つの子マニフェストを生成します。1 つは通常の方法でビデオを 処理するためのマニフェストで、I フレームのみのマニフェストです。i-frame のみのマニフェストを 使用すると、ダウンストリームプレーヤーがリクエストする特定のビデオフレームを識別して、ト リックプレイトラックを構築できます。したがって、このトリックプレイトラックメソッドは、出力 グループに追加のエンコードを生成しません。

各 i-frame のみのマニフェストには、以下が含まれます。

- マニフェストが i-frame のみであることを示す 1 つの #EXT-X-I-FRAMES-ONLY タグ。
- 多数の #EXT-X-BYTERANGE エントリ。各エントリは i-frame の位置を識別します。

#### 設定

HLS 出力グループ全体について、トリックプレイトラックを 1 回セットアップします。

**a** Note

このセクションで説明する内容は、[チャンネルを作成](#page-294-0)する一般的な手順を理解していること を前提としています。

i-frame のみのマニフェストをセットアップするには

HLS 出力グループを作成する際には、次の手順を含めます。

- 1. [HLS output group] (HLS 出力グループ) の [Manifest and segments] (マニフェストとセグメント) で、[I-frame only playlists] について [Enabled] (有効) を選択します。
- 2. 出力グループの残りのフィールドを[通常どおりに](#page-352-0)設定します。動画、オーディオ、字幕の出力と エンコードを設定する[通常どおりに](#page-419-0)設定します。

# <span id="page-957-0"></span>イメージメディアプレイリスト仕様によるトリックプレイトラック

HLS または MediaPackage 出力グループでは、イメージメディアプレイリスト仕様のバージョン 0.4 に従ったアセットを提供することで、トリックプレイトラックをサポートできます。 MediaLive 実装は、仕様の時間ベースの方法に従います。仕様はこちらです。

[https://github.com/image-media-playlist/spec/blob/master/image\\_media\\_playlist\\_v0\\_4.pdf](https://github.com/image-media-playlist/spec/blob/master/image_media_playlist_v0_4.pdf)

Roku はこの仕様を実装するプラットフォームの一例です。

メソッドの仕組み

出力グループを作成する際には、動画、オーディオ、字幕のエンコードの標準出力を通常の方法で 作成します。出力グループ内のエンコードの構造を示す図表については、「[the section called "エン](#page-350-0) [コードを整理する"」](#page-350-0)を参照してください。

フレームキャプチャエンコード 1 つを含む出力も 1 つ作成します。エンコードは一連の JPEG ファ イルで、各ビデオセグメントが 1 つのファイルとなり、キャプチャはビデオエンコードのセグメン テーションに従います。このエンコードは、ダウンストリームプレイヤーでトリックプレイトラック の実装に使用できるアセットです。

MediaLive は、メインマニフェストと子マニフェストを通常の方法で作成します。メインマニフェス トには、フレームキャプチャエンコードの EXT-X-IMAGE-STREAM-INF タグが含まれます。フレー ムキャプチャエンコードの子マニフェストは EXT-X-IMAGES-ONLY タグを含みます。これらのタグ の内容と形式は、イメージメディアプレイリストの仕様に準拠しています。

#### 設定

出力グループのトリックプレイトラックをセットアップするには、フレームキャプチャで構成される ビデオエンコードを含む追加の出力を作成します。1 つの出力グループに最大 3 つのフレームキャプ チャ出力を追加し、チャンネルに最大 3 つのフレームキャプチャエンコードを追加できます。

#### **a** Note

このセクションで説明する内容は、[チャンネルを作成](#page-294-0)する一般的な手順を理解していること を前提としています。

HLS 出力グループにフレームキャプチャエンコードを設定するには

HLS 出力グループにフレームキャプチャエンコードを作成するには、特別なタイプの出力を作成 し、そのビデオコーデックをフレームキャプチャ に設定します。

- 1. [HLS output group] (HLS 出力グループ) の [HLS outputs] (HLS 出力) で、[Add output] (出力の追 加) を選択して別の出力を追加します。
- 2. その出力では、設定 を選択し、出力設定 で HLS 設定をフレームキャプチャ hls に設定します。
- 3. ストリーム設定 で、ビデオ を選択し、以下を含むビデオフィールドを設定します。
	- [Width] (幅) と [Height] (高さ) ダウンストリームシステムに連絡して正しい値を取得しま す。値を推測する場合、ダウンストリームプレーヤーの環境が最適ではない可能性がありま す。
	- [Codec settings] (コーデック設定) [Frame capture] (フレームキャプチャ) を選択します。
	- [Capture interval] (キャプチャ間隔) このフィールドの値を変更しないでください。空のま まにして、フレームキャプチャでデフォルトの間隔が使用されるるようにしておきます。
- 4. [Audio 1] (オーディオ 1) を選択し、[Remove audio] (オーディオの削除) を選択して、コンテナ が 1 つのエンコード (ビデオエンコード) のみを持つようにします。
- 出力グループで MediaPackageフレームキャプチャエンコードを設定するには

MediaPackage 出力グループにフレームキャプチャエンコードを作成するには、通常の出力を作成 し、そのビデオコーデックをフレームキャプチャ に設定します。

1. MediaPackage 出力グループ のMediaPackage 出力 で、出力を追加 を選択して別の出力を追加 します。

- 2. その出力については、[Settings] (設定) を選択してから [Stream settings] (ストリーム設定) を選 択します。[Stream settings] (ストリーム設定) で [Video] (ビデオ) を選択します。
- 3. [Codec settings] (コーデック設定) で、[Frame capture] (フレームキャプチャ) を選択します。
- 4. 次のような、その他のビデオフィールドを設定します。
	- [Width] (幅) と [Height] (高さ) ダウンストリームシステムに連絡して正しい値を取得しま す。値を推測する場合、ダウンストリームプレーヤーの環境が最適ではない可能性がありま す。
	- [Capture interval] (キャプチャ間隔) このフィールドの値を変更しないでください。空のま まにして、フレームキャプチャでデフォルトの間隔が使用されるるようにしておきます。
- 5. [Audio 1] (オーディオ 1) を選択し、[Remove audio] (オーディオの削除) を選択して、コンテナ が 1 つのエンコード (ビデオエンコード) のみを持つようにします。

出力は ABR スタックの一部であり、HLS または MediaPackage出力グループの他のエンコードと同 じ送信先を持ちます。

## 単純な色空間変換の処理

がビデオソースで色空間と色空間メタデータ MediaLive を取得し、ビデオ出力で操作する方法を制 御できます。各出力ビデオエンコードを設定して、色空間を変換またはパススルーしたり、色空間メ タデータを含めたり省略したりできます。

すべての動画は特定の色空間に属します。色空間は、ビデオの色の範囲を定義します。ビデオには、 色空間に関する情報を提供する色空間メタデータを含めることができます。メタデータがない場合で も、ビデオには色空間がありますが、 が色空間 MediaLive を操作することはできません。

デフォルトの動作

デフォルトの動作では、色空間を通過し、色空間メタデータを通過します。

トピック

- [このセクションがチャネルに適用されるかどうかを判断する](#page-960-0)
- [色空間とビデオ解像度](#page-961-0)
- [色空間に関する一般的な情報](#page-962-0)
- [色空間を通過する](#page-964-0)
- [色空間の変換](#page-964-1)
- [入力の設定](#page-968-0)
- [各出力での色空間処理の設定](#page-970-0)
- [さまざまな色空間処理の結果](#page-975-0)
- [リファレンス: フィールドの場所](#page-982-0)

## <span id="page-960-0"></span>このセクションがチャネルに適用されるかどうかを判断する

このガイドには、色空間の処理に関する 2 つのセクションがあります。この簡単な処理セクショ ン、、および で[すthe section called "動画 – 複雑な色空間変換"。](#page-983-0)

現在のセクションでは、入力色空間と色空間メタデータがすべてクリーン の場合に従うことができ る手順について説明します。このセクションの手順は、他のセクションの手順よりも短くなります。

コンテンツがこれらの手順の要件を満たしているかどうかを確認するには、次の表を参照してくだ さい。表の各行には、この簡単な処理セクションがカバーする異なるシナリオが説明されています。 コンテンツに適用されるシナリオを見つけます。これらのシナリオのいずれにも当てはまらない場合 は、 を読む必要がありま[すthe section called "動画 – 複雑な色空間変換"。](#page-983-0)

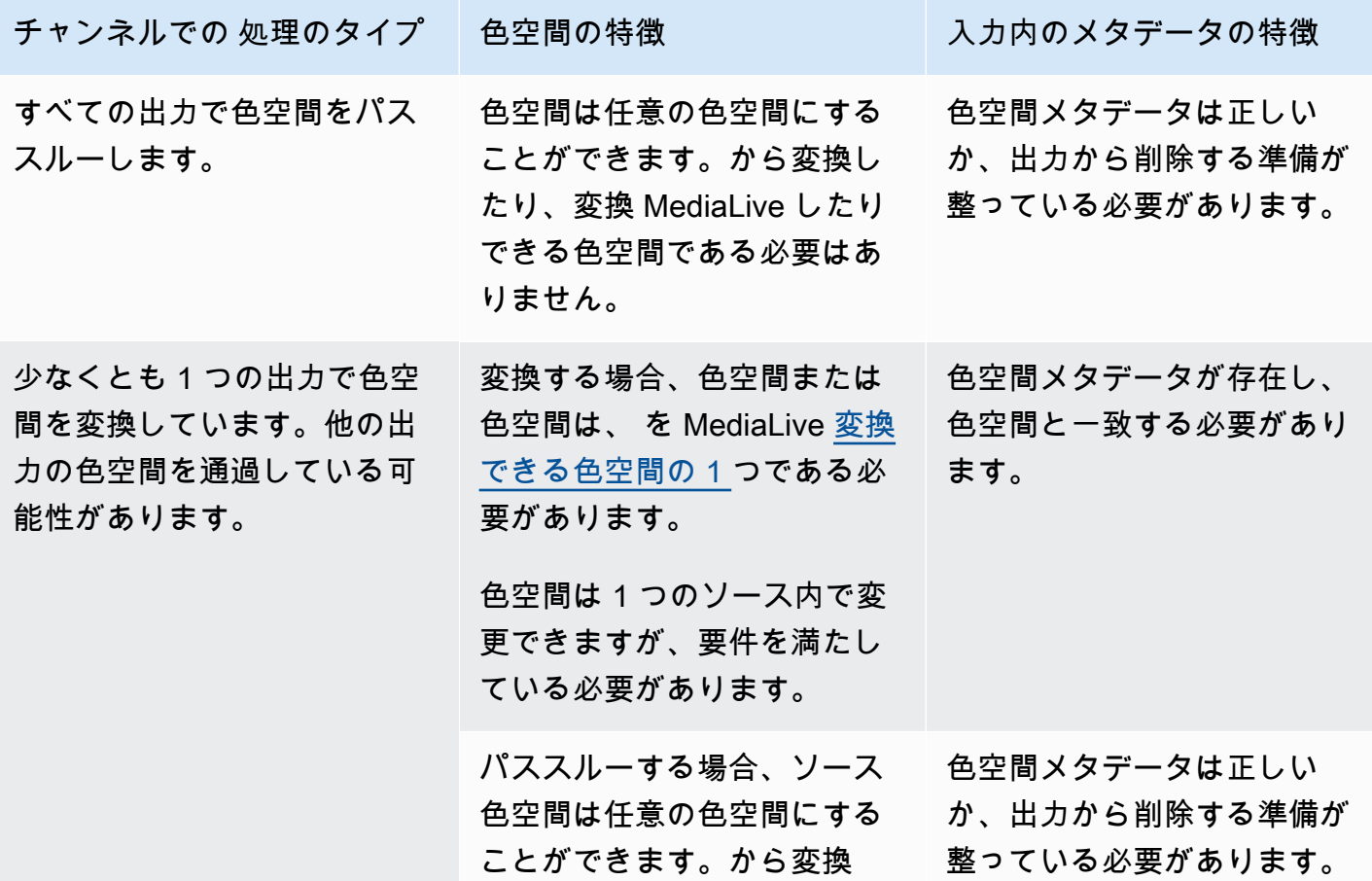

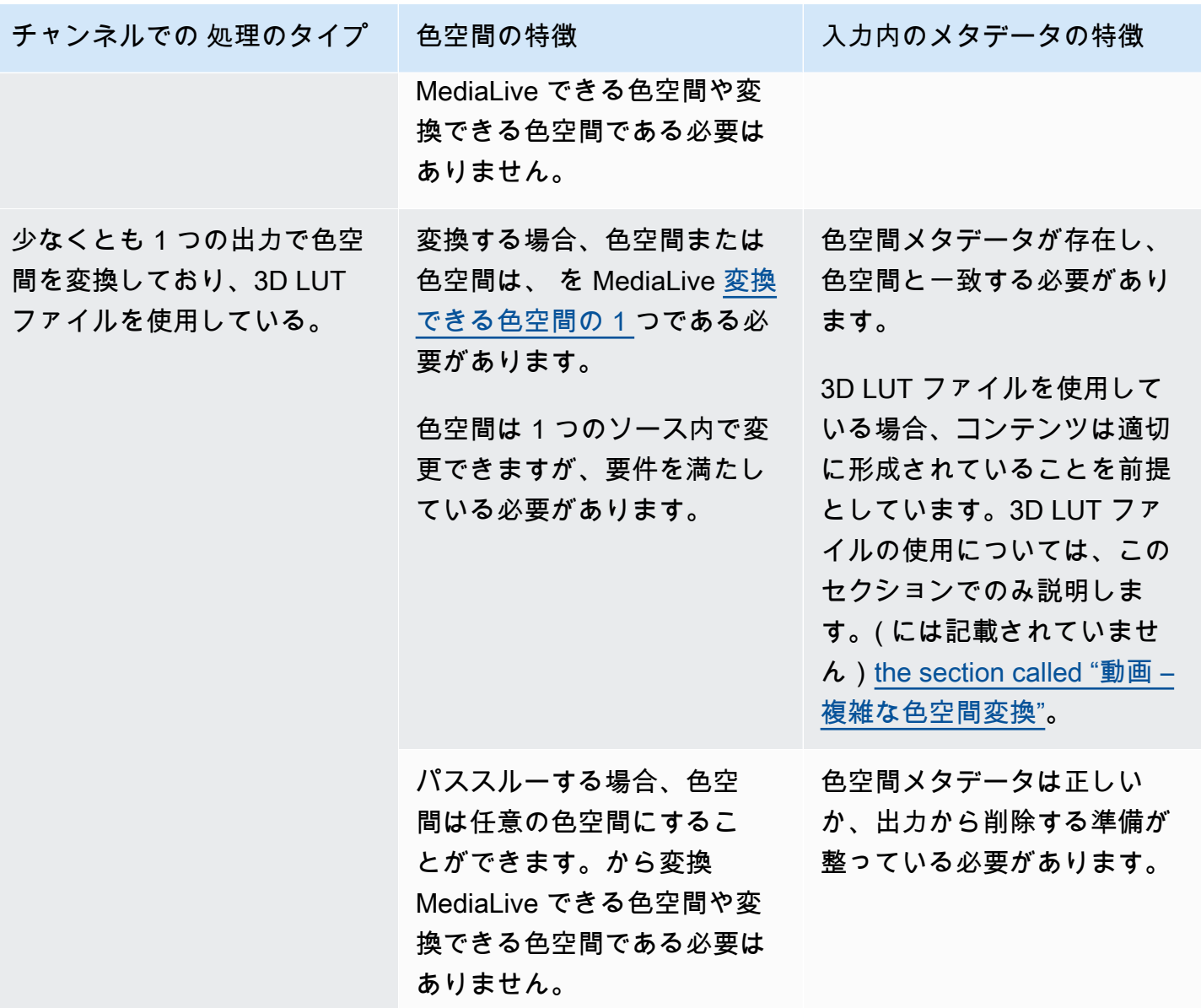

# <span id="page-961-0"></span>色空間とビデオ解像度

色空間は色の範囲を指します。 は、次の色空間 MediaLive をサポートしています。

- SDR (標準ダイナミックレンジ)
- HDR (高ダイナミックレンジ) 色空間

解像度とは、動画のピクセル数を指します。 は次の解像度 MediaLive をサポートしています。

• SD (標準解像度)。

- HD (高解像度)。
- UHD (超高定義)。の場合UHD、 MediaLive 解像度は最大 4K です。

色空間と解像度は通常、以下の組み合わせで使用します。

- SDR 色空間は SD、HD、UHDビデオに関連付けることができます。
- HDR 色空間は HD またはUHDビデオに関連付けることができます。

HDR 色空間は通常 SD コンテンツに関連付けられませんが、この組み合わせの取り込みはサポート MediaLive されています。

## <span id="page-962-0"></span>色空間に関する一般的な情報

以下に示しているのは、色空間に関する一般的な情報です。

#### トピック

- [色空間のコンポーネント](#page-962-1)
- [がサポートする MediaLive色空間標準](#page-963-0)

<span id="page-962-1"></span>色空間のコンポーネント

色空間には 4 つのコンポーネントがあります。

- ビデオコンテンツに適用される特定の色空間。色空間は、コンテンツに適用できるピクセルカラー の範囲を指定します。
- 使用されている色空間を識別する色空間メタデータ 。このメタデータが存在する場合、コンテン ツには色空間のマークが付けられているとされます。
- 色空間に適用される明るさ関数。明るさ関数は各ピクセルの明るさを制御します。明るさは、ガン マテーブル、電気光学転送関数 (EOTF)、および転送関数とも呼ばれます。
- 使用されている明るさ関数を識別する明るさメタデータ 。
- 色空間に適用される表示メタデータ。すべての標準にこのメタデータがあるわけではありません。

ビデオでは、特定の色空間と特定の明るさ関数 が使用されている場合があります。ビデオには、色 の側面を説明する色空間メタデータも含まれる場合があります。

## <span id="page-963-0"></span>がサポートする MediaLive色空間標準

各色空間標準は、色空間の特定の標準と、3 つの色データのセットの特定の標準に従います。

このテーブルを読み取るには、最初の列で色空間を見つけ、次に全体を読み取って色空間の標準と 3 つの色データのセットを特定します。

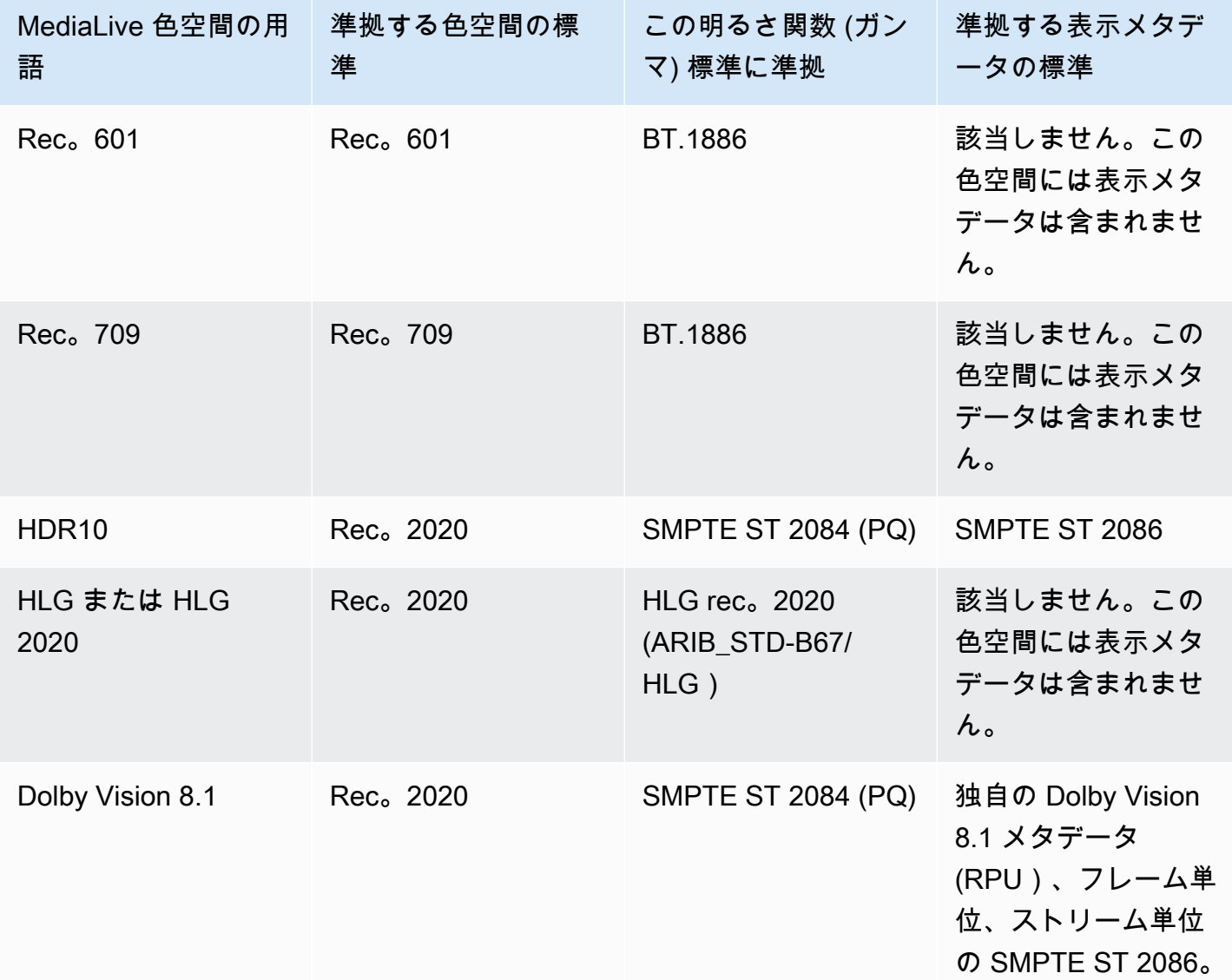

デフォルトの動作

チャンネルのデフォルトの動作は、色空間を通過し、未修正の色空間メタデータを通過することで す。したがって、色空間をすべての出力にパススルーする場合は、色空間の処理に関するこのセク ション全体の読み取りを停止できます。

## <span id="page-964-0"></span>色空間を通過する

色空間を通過するように を設定できます。次のルールが適用されます。

- 色空間は、サポートされている色空間でも、サポートされていない色空間でもかまいません。
- 色空間メタデータを含めたり削除したりするように を設定できます。
- 一部の出力で色空間を通過し、他の出力で変換するように を設定できます。

## <span id="page-964-1"></span>色空間の変換

色空間自体を変換し、ビデオのピクセルを変更するように を設定できます。

MediaLive は、特定の色空間変換を実行できます。

チャンネルの各出力は、さまざまな処理用に設定できます。例えば、色空間を HDR10 に変換するよ うに 1 つの出力を設定し、 に変換するように 1 つの出力を設定しHLG、色空間を通過するように別 の出力を設定できます。

トピック

- [サポートされている変換のタイプ](#page-964-2)
- [3D LUT ファイルによる処理のサポート](#page-965-0)
- [入力要件](#page-966-0)
- [出力要件](#page-967-0)
- [変換時のメタデータの処理](#page-968-1)

<span id="page-964-2"></span>サポートされている変換のタイプ

次の表で、最初の列の出力色空間を見つけます。次に、その出力を生成できるソース色空間の 2 番 目の列を読み取ります。他の列 MediaLive では、 が従来の色空間マッピングを使用するか、[3D LUT](#page-965-0)  [ファイル](#page-965-0) を使用して変換を実行できるかを指定します。

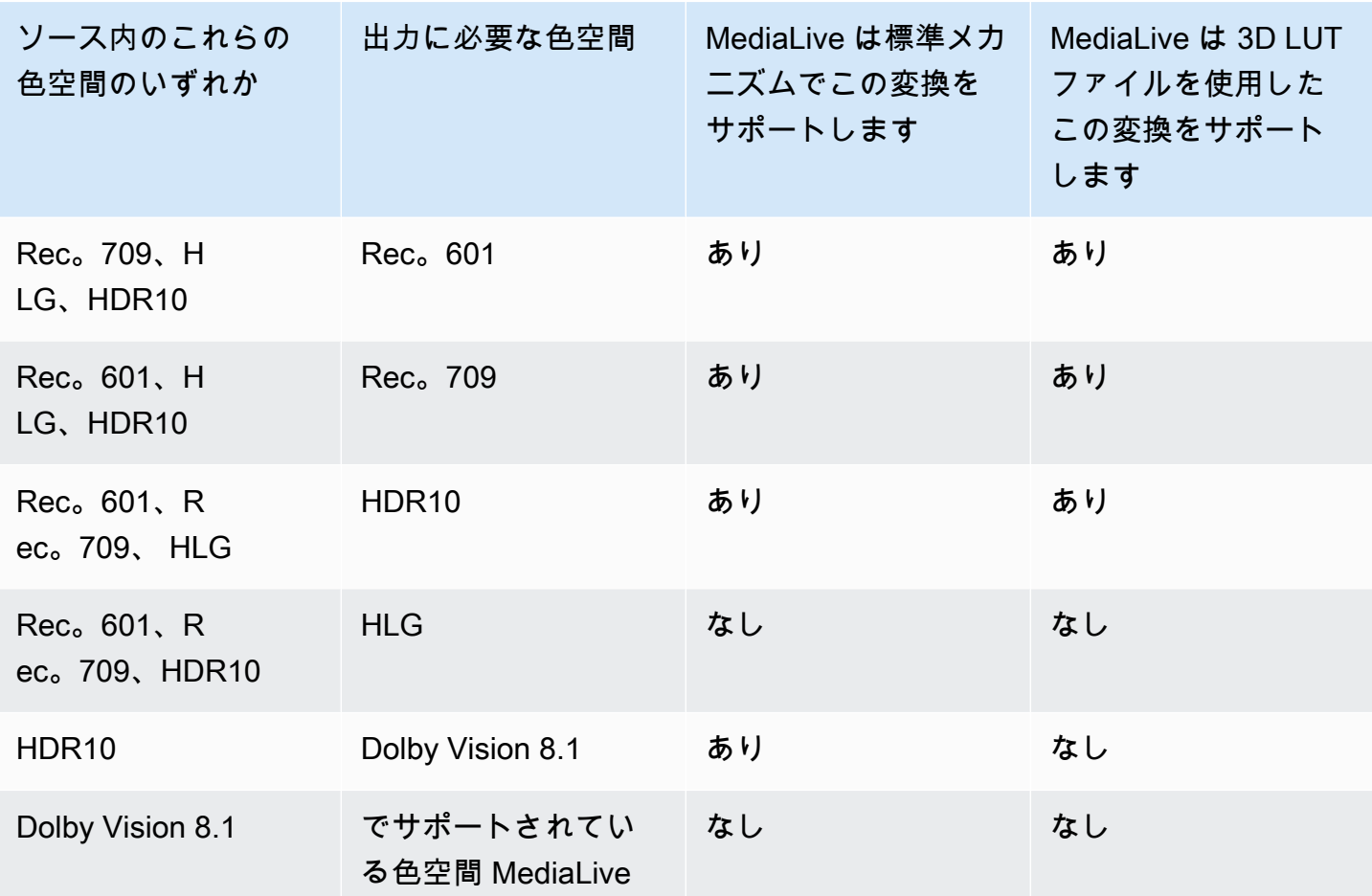

<span id="page-965-0"></span>3D LUT ファイルによる処理のサポート

変換に 3D LUT ファイルを使用するようにチャンネルを設定できます。または、変換に標準 MediaLive メカニズムを使用することもできます。

3D LUT ファイルのリストを指定します。各 3D LUT ファイルには、特定のソースと出力の組み合わ せの色マッピング情報が含まれています。例えば、1 つのファイルには、Rec. 709 を HDR10 に変換 するための情報が含まれています。

3D LUT ファイルの使用

これらのルールは、3D LUT ファイルの使用に適用されます。

- 3D LUTファイルの調達。 3D LUT ファイルを指定する必要があります。組み込みファイル MediaLive はありません。
- 組み合わせごとに 1 つのファイル。ソースと出力の組み合わせごとに ファイルを指定する必要が あります。例えば、Rec. 601 を HDR10 に変換するためのファイルなどです。
- 最大 8 ファイル。 チャンネルごとに最大 8 つのファイルを指定できます。つまり、 は最大 8 つの ソース/出力変換の組み合わせ MediaLive をサポートします。
- グローバルアプリケーション。 MediaLive は、そのファイルが適用されるすべての出力で特定の ファイルを使用します。例えば、Rec. 601 を HDR10 に変換するファイルがある場合、 はその ファイルを適用するすべての出力で MediaLive 使用します。変換に標準メカニズムを使用するよ うに一部の出力を設定することはできません。

3D LUT ファイルの内容

ファイルの内容には、次のルールが適用されます。

- 形式。各 3D LUTファイルが .cube 3D LUT形式に従っていることを確認する必要があります。
- 組み合わせごとに最大 1 つのファイル。各組み合わせに指定できる 3D LUTファイルは 1 つだけで す。別の 3D LUT ファイルを使用するように一部の出力を設定することはできません。が 3D LUT ファイルのリスト MediaLive を読み取ると、ソースと出力の組み合わせで見つかった最初のファ イルが使用されます。
- HDR1輝度 0。 MediaLive は、最大輝度が 100HDR10 nits から 4000 nits の 0 個のコンテンツの変 換をサポートしますが、最大輝度は 1 つだけです。が 3D LUT ファイルのリスト MediaLive を読 み取ると、HDR10 からの変換ごとに最初のファイルが検出されます。1000 nits 用に 1 つのファイ ルと 4000 nits 用に 1 つのファイル (例えば) がある場合でも、 は最初に検出されたファイルのみ MediaLive を使用します。したがって、以下のガイドラインが適用されます。
	- 1 つのチャンネルのすべての入力の HDR10 つのコンテンツすべてが、同じ最大輝度を持つこと を確認する必要があります。ソースの最大輝度が異なる場合、 MediaLive はコンテンツを変換 しますが、出力の輝度は最適ではありません。
	- HDR10 から変換する各 3D LUT ファイルで、輝度処理がソースの輝度に適していることを確認 してください。

<span id="page-966-0"></span>入力要件

MediaLive は、以下の注意点[で、サポートされているすべてのタイプの入力でサポートされている色](#page-963-0) [空間](#page-963-0)を操作できます。 [???](#page-644-0)

Elemental Link 入力

MediaLive は、 からソースの色空間メタデータを読み取れません。 AWS Elemental Link デバイス。 入力を設定するときの回避策は、 で説明されているように、 が適用する色空間を指定することで す[the section called "ステップ 1: 入力を設定する"。](#page-968-0)

Dolby Vision 8.1 に変換する際のソース

- ビデオソースは HD または 4K 解像度である必要があります。つまり、ソースは 1080p 以上であ る必要があります。
- ビデオソースは HDR10 である必要があります。が HDR10 以外のコンテンツの一部 MediaLive を 検出した場合、その部分の色空間と色空間メタデータを通過します。
- ビデオソースをファイルにすることはできません。つまり、ソースを MP4 ファイルまたはトラン スポートストリームファイル内のVODアセットにすることはできません。

これらの制約は Dolby Vision 8.1 によって規定されており、Dolby Vision 8.1 標準を満たす Dolby Vision 8.1 出力を生成するために必要な最小限の動画品質に関連しています。

### <span id="page-967-0"></span>出力要件

サポートされている出力タイプ

Dolby Vision 8.1 を除くすべての色空間タイプは、すべての出力グループタイプで設定できます。 Dolby Vision 8.1 は、次の出力グループタイプでのみ設定できます。

- アーカイブ
- CMAF 取り込み
- HLS
- UDP

サポートされている出力コーデック

次の表は、出力色空間でサポートされているビデオコーデックを示しています。

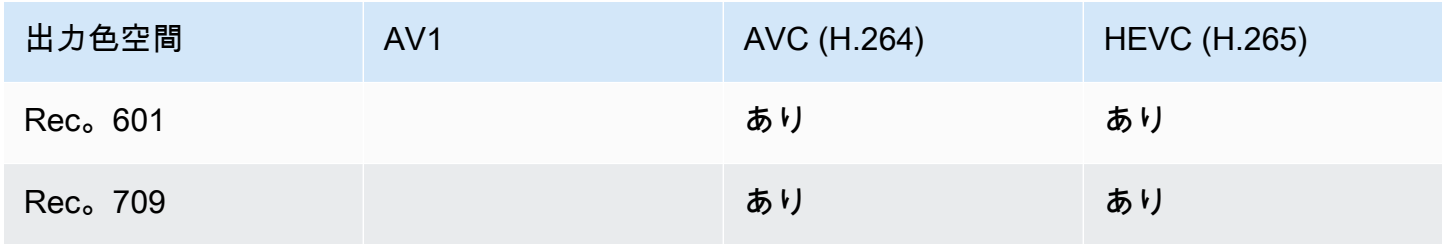

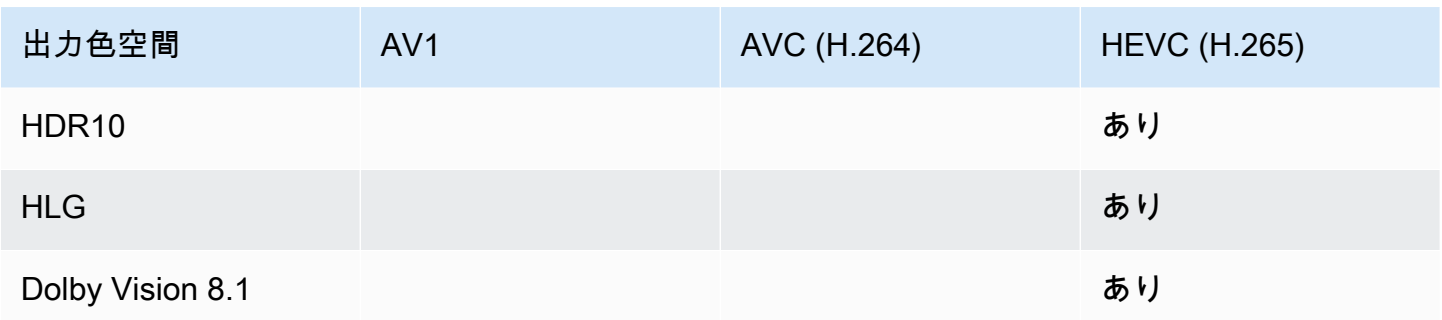

HDR10 または Dolby Vision 8.1 出力でサポートされるビデオプロファイル

HDR10 または Dolby Vision 8.1 出力の場合、ビデオプロファイルには用語 10BIT を含める必要があ ります。

<span id="page-968-1"></span>変換時のメタデータの処理

色空間を変換するように を設定すると、色空間メタデータを含めるか省略するように を設定できま す。

- 色空間メタデータを含めます。 MediaLive は色空間メタデータを変換して、新しい色空間を正確 に記述します。
- 色空間メタデータを省略します。ダウンストリームシステムでは適切に処理できないため、色空間 メタデータを削除したい場合があります。

がメタデータ MediaLive を削除しても、ソースには色空間がありますが、色空間を識別する情報 はありません。メタデータを削除しても、必ずしも色が劣化するとは限りません。これを削除す ると、ダウンストリームプレイヤーが拡張を実装して色をさらにリッチにできない可能性がありま す。

<span id="page-968-0"></span>入力の設定

**a** Note

このセクションでは、「[セットアップ: チャンネルの作成 」](#page-294-0)で説明しているチャンネルの作 成または編集に精通していることを前提としています。

このセクションでは、各ソース (入力) を設定する方法について説明します。これは、色空間を出力 にパススルーするときと、色空間を変換するときの両方に適用されます。

チャンネル内の各入力について、以下のステップに従います。

- 1. 入力が[要件 に準拠し](#page-966-0)ていることを確認します。
- 2. 「チャンネルの作成」ページの「入力の添付ファイル」セクションの「一般的な入力設定」セク ションの「グループ化」で、「ビデオセレクタ」フィールドを開きます。
- 3. 以下のフィールドを設定します。
	- 色空間 : フォロー を選択します。

(その他のオプションは、[複雑な色空間の状況](#page-983-0)にのみ適用されます)。

• 色空間の使用: デフォルトのままにします。色空間をフォロー に設定すると、このフィールド は無視されます。

この値の組み合わせは、コンテンツ内の色空間メタデータが色空間を正しく識別するため、その メタデータ MediaLive を使用できることを示します。

- 4. FALL コンテンツの Max CLLと Max の値を取得します。ただし、次の状況が当てはまる場合の みです。
	- 入力は、 などの MediaLive デバイス用です。 AWS Elemental Link.
	- 入力色空間は HDR10 です。(つまり、リンクデバイスからの出力は HDR10 です)。
	- 色空間を出力に渡す予定です。

MediaLive は からメタデータを読み取ることができないため、この情報が必要です。 AWS Elemental Link デバイス。代わりに、次のステップで色空間と表示メタデータ (最大 CLL と最大 FALL) を手動で入力できます。

この入力を HDR10 から別の色空間に変換する場合は、これらの値は必要ありません。

- 5. 次のように色空間設定を完了します。
	- ステップ 4 の状況が当てはまる場合は、HDR10 (ソース色空間を識別するため) を選択し ます。次に、メタデータ値を取得した場合は、表示される Max CLLフィールドと Max Fall フィールドにその値を入力します (入力に欠落しているメタデータを指定するため)。
	- 状況に当てはまらない場合は、「含めない」を選択します。

# <span id="page-970-0"></span>各出力での色空間処理の設定

#### **a** Note

このセクションでは、「[セットアップ: チャンネルの作成 」](#page-294-0)で説明しているチャンネルの作 成または編集に精通していることを前提としています。

このセクションでは、パススルーまたは変換など、希望する色空間処理のためにチャンネル内の各出 力を設定する方法について説明します。各出力は異なる方法で設定できます。

チャンネル内の各出力について、以下の手順に従います。

トピック

- [拡張 VQ モードを設定する](#page-970-1)
- [3D LUT ファイルの準備](#page-971-0)
- [3D LUT ファイルを使用するようにチャンネルを設定する](#page-972-0)
- [パススルーのセットアップ](#page-973-0)
- [変換するための のセットアップ](#page-974-0)

#### <span id="page-970-1"></span>拡張 VQ モードを設定する

出力で拡張 VQ モードを有効にするかどうかを決定する必要があります。このモードは、H.264 を使 用する出力にのみ適用されます。

- 1. 次の表で、最初の列で計画された処理を見つけてから、全体を読んで実行するアクションを特定 します。
- 2. 拡張 VQ モードを有効にするには、[「the section called "動画 拡張 VQ"」](#page-1014-0)を参照してください。

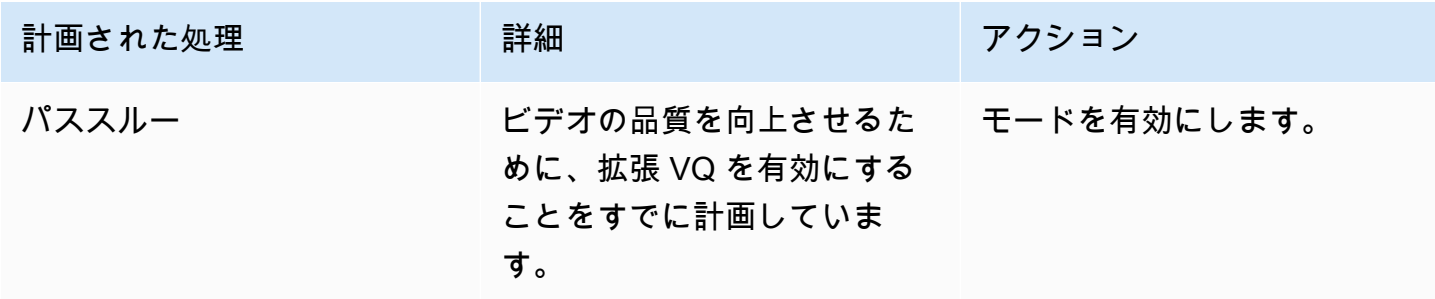

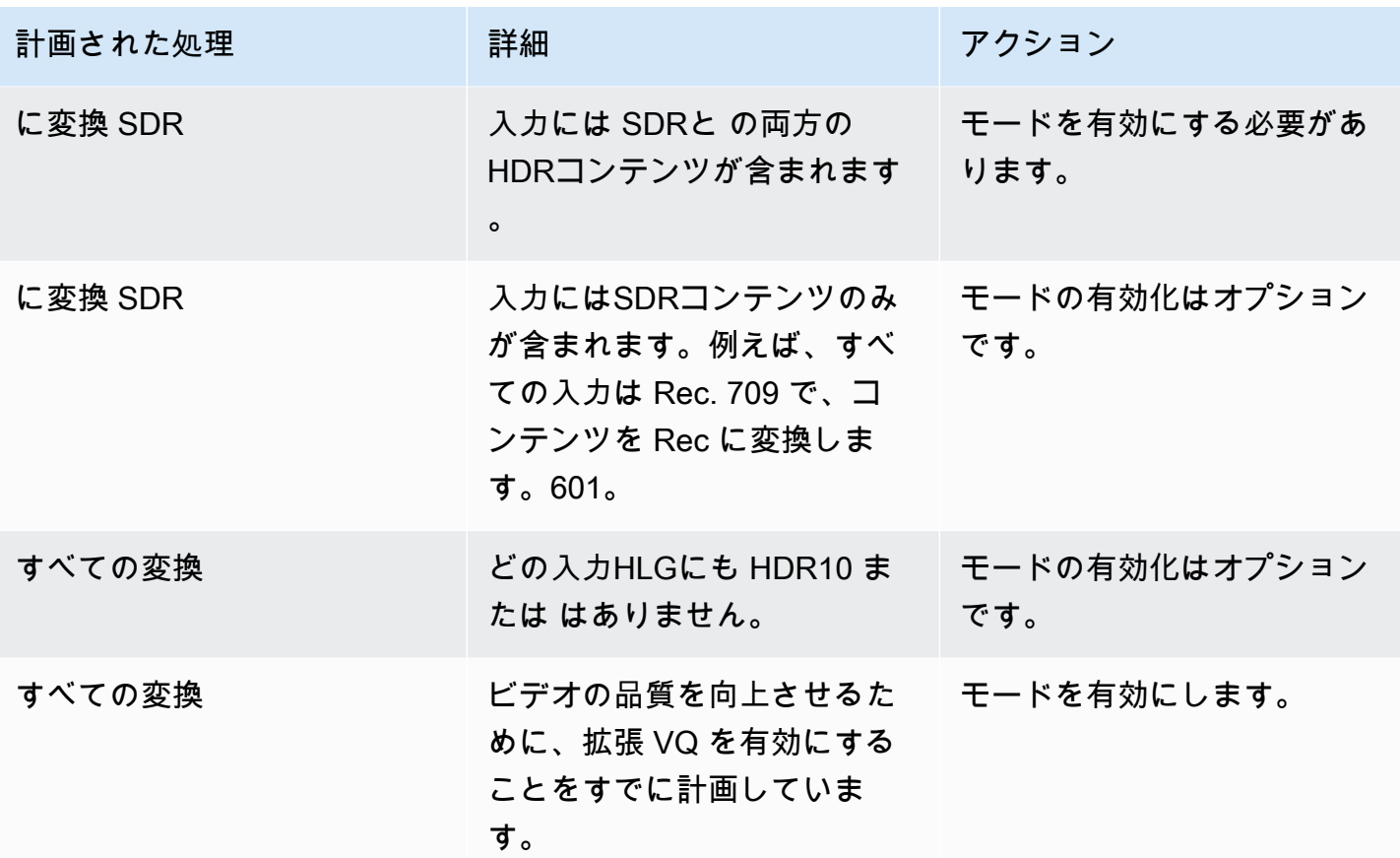

<span id="page-971-0"></span>3D LUT ファイルの準備

出力の色空間を変換する予定で、その変換に 3D LUT ファイルを使用する場合は、以下の手順を実行 します。3D LUT ファイルを取得し、アクセス可能な場所に保存する必要があります。

- 1. ルールと要件については[、the section called "3D LUT ファイル"](#page-965-0)「」を参照してください。
- 2. チャンネル内のすべての出力で実行する変換の組み合わせを特定します。最大 8 つのファイルを 指定できるため、最大 8 つの変換の組み合わせを実行できます。
- 3. 各組み合わせの 3D LUT ファイルを取得します。HDR ソースのファイルについては、ソースの最 大輝度に一致するファイルを取得してください。

各 3D LUT ファイルが処理するソースと出力の組み合わせがわかっていることを確認してくださ い。ファイルには、 が組み合わせ MediaLive を検出できるメタデータはありません。代わりに、 がファイルを選択 MediaLive する必要がある場合は、チャンネルを設定するときに指定した情報 を読み取ります (次のステップで)。
4. Amazon S3 の 1 つ以上のバケットにファイルを保存します。このチャンネルで使用するファイ ルの URLsを書き留めます。[MediaLive が Amazon S3 バケット](#page-103-0)にアクセスできることを確認しま す。 Amazon S3

例

例えば、Rec にソースがあるとします。601、Rec. 709、および HDR10。ある出力では HDR10 個 のソースを Rec. 709 に変換し、別の出力ではSDRソースを HDR10 に変換することもできます。次 の表は、意図をまとめたものです。

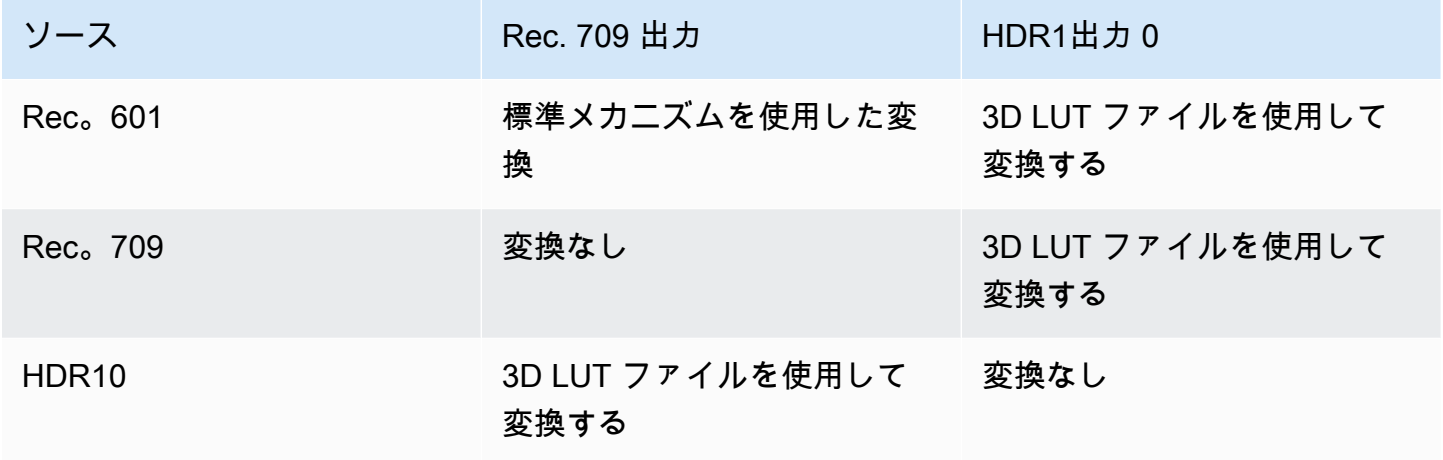

そのため、次の 3 つのファイルを指定する必要があります。

- Rec.  $601 \sim HDR10$
- Rec. 709 から HDR10
- HDR10 から Rec。709

変換がない場合は、file. MediaLive does はソース色空間を保持し、色マッピングのみを変更する処 理をサポートしていないことに注意してください。 MediaLive は、そのファイルを使用しません。

また、出力の差が最小限であるため、Rec. 601 を Rec. 709 に変換するファイルを提供しないことに しました。 は Rec. 601 ソースを Rec. 709 MediaLive に変換しますが、標準メカニズムを使用して 変換します。

<span id="page-972-0"></span>3D LUT ファイルを使用するようにチャンネルを設定する

出力の色空間を変換する予定で、その変換に 3D LUT ファイルを使用する場合は、以下の手順を実行 します。これらのファイルを使用する MediaLive ように を設定する必要があります。

- 1. 「チャンネルの作成」ページの「一般設定」セクションで、「色補正設定」を選択します。色補 正設定を有効にする フィールドをスライドします。
- 2. 8 回までグローバル色補正を追加を選択します。各行に、次の情報を入力します。
	- 3D LUTファイルの URL 。
	- このファイルが処理する入力 (ソース) 色空間。
	- このファイルが処理する出力色空間。

ランタイム処理

チャンネルを開始すると、 MediaLive は次のように 3D LUT ファイルを使用します。

- MediaLive は、各ソースビデオフレームの色空間メタデータを読み取ります。例えば、1 つのフ レームについて、メタデータは色空間が Rec であることを指定する場合があります。601。
- 出力ごとに設定した色空間が読み取られます。例えば、ビデオ出力を HDR10 に変換するように設 定できます。
- MediaLive は、各ファイルについて設定した情報を読み取り、ソースと出力に一致する最初のファ イルを見つけます。

ソースと出力が同じ場合 (例えば、Rec. 601 ソースと Rec. 601 出力) MediaLive 、 ファイルを検 索しないでください。常に色空間を通過します。

同じ入力と出力が指定された複数の 3D LUT ファイルがある場合、 は最初に検出されたファイル MediaLive を使用します。

- MediaLive はそのファイルを使用して、ソースと出力の組み合わせを変換します。
- この組み合わせのファイルがない場合、 は標準メカニズムを使用して変換 MediaLive を実行しま す (つまり、3D LUTカラーマッピングを使用せずに)。

<span id="page-973-0"></span>パススルーのセットアップ

1 つ以上の出力でソース色空間を通過するように を設定できます。設定するキーフィールドは、色 空間と色メタデータ です。

1. 「チャンネルの作成」ページの「出力グループ」セクションで、ビデオを含む出力を選択しま す。[Stream settings] (ストリーム設定) セクションを表示し、[Video] (ビデオ) セクションを選択 します。

- 2. コーデック設定 で、コーデックを選択します。各コーデックがサポートする色空間については、 「」を参照してくださ[いthe section called "出力要件"](#page-967-0)。
- 3. コーデックの詳細 を選択します。追加のフィールドが表示されます。[Additional settings] (追加設 定) を選択します。追加のフィールドが表示されます。

カラーメタデータ で、挿入 または 無視 を選択して、色空間メタデータの処理方法を指定しま す。

4. 色空間 を選択します。色空間設定フィールドが表示されます。

色空間パススルー を選択します。(または、色空間パススルー に相当する を含めないでくださ い) を選択します。

<span id="page-974-0"></span>変換するための のセットアップ

1 つ以上の出力の色空間を変換するように を設定できます。複数のフィールドを特定の方法で設定 する必要があります。

- 1. 「チャンネルの作成」ページの「出力グループ」セクションで、ビデオを含む出力を選択しま す。[Stream settings] (ストリーム設定) セクションを表示し、[Video] (ビデオ) セクションを選択 します。
- 2. [Width] (幅) および [Height] (高さ) フィールドに入力して、有効な解像度を指定しま す。SD、HD、またはUHD解像度のどちらを指定するかを書き留めます。
- 3. コーデック設定 で、コーデックを選択します。各コーデックがサポートする色空間については、 「」を参照してくださ[いthe section called "出力要件"](#page-967-0)。
- 4. コーデックの詳細 を選択します。追加のフィールドが表示されます。プロファイル 、階層 (H.265 \*\*AV1 のみ)、およびレベル フィールドを設定します。
	- 解像度が SD の場合は、要件に合った値を入力します。
	- 解像度が HD またはUHD解像度の場合は、要件に合わせて階層とレベルを設定し、プロファイ ルを次のように設定します。
		- 出力色空間がHDR色空間になる場合は、名前に 10BIT 個のプロファイルのいずれかを選択す る必要があります。
		- 出力色空間がSDR色空間になる場合は、任意のプロファイルを選択できます。
- 5. 色空間 を選択します。色空間設定フィールドが表示されます。

フィールドを変換する色空間に設定します。

HDR10 を選択すると、Max CLL フィールドと Max FALLフィールドが表示されます。これらの フィールドに入力して、HDR10 個の出力ビデオの表示メタデータを設定します。

6. コーデックの詳細に戻り、追加設定 を選択します。色メタデータ など、さらに多くのフィールド が表示されます。

カラーメタデータ で、挿入または無視 を選択して、色空間メタデータの処理方法を指定します。 通常、ダウンストリームシステムで正しく処理できないことがわかっている場合にのみ省略しま す。

## さまざまな色空間処理の結果

このセクションでは、出力の色空間の設定方法に応じて、 がソース入力で発生する色空間と色空間 メタデータ MediaLive を処理する方法について説明します。

トピック

- [色空間変換を処理する一般的なプロセス](#page-975-0)
- [色空間を通過した場合の結果](#page-976-0)
- [色空間を に変換した場合の結果 SDR](#page-976-1)
- [色空間を HDR10 に変換した場合の結果](#page-980-0)
- [色空間を Dolby Vision 8.1 に変換した場合の結果](#page-981-0)

<span id="page-975-0"></span>色空間変換を処理する一般的なプロセス

色空間を変換するように指定する出力では、 は出力内の各ビデオフレームに対して次の手順 MediaLive を実行します。

#### 初期検証

- MediaLive は、ソースビデオ[が入力要件を満た](#page-966-0)していること、およびサポートされている色空間に あることを確認します。この検証に失敗した場合、 MediaLive は常に色空間を通過します。
- ソースビデオが要件を満たしている場合、 MediaLive は出力ビデオとコーデッ[クが正しく設定](#page-970-0)さ れていることを確認します。この検証に失敗した場合、 は指定されたコーデック MediaLive を使 用しますが、色空間を通過します。
- MediaLive は、チャンネルが [3D LUT ファイル を使用する](#page-972-0)ように設定されているかどうかを判断 します。

3D LUT ファイルの設定による処理

MediaLive は、各フレームのソース色空間と出力色空間を調べます。

- ソースと色空間が同じ場合は、色空間を変更 MediaLive しないため、 は 3D LUT ファイルを検索 しません。例えば、ソースが HDR10 で、出力を HDR10 に設定すると、 はソースにある色空間を MediaLive そのままにします。
- ソースと色空間が異なる場合、 はソースと出力の色空間の組み合わせに対応するファイル MediaLive を探します。
	- ファイルが見つかると、そのファイルを変換に使用します。
	- ファイルが見つからなかった場合は、標準メカニズムを使用して色空間を変換します。

3D LUT ファイルを設定せずに処理する

チャンネルが 3D LUT ファイルを使用するように設定されていない場合、 は標準メカニズムを使用 して色空間を MediaLive 変換します。

<span id="page-976-0"></span>ソース/出力変換の各タイプの結果の詳細については、以下のセクションを参照してください。

色空間を通過した場合の結果

[色空間 を通過する](#page-973-0) 1 つ以上の出力を設定する場合は、このセクションをお読みください。次の表 は、 がソースで発生する MediaLive 各タイプの色空間を処理する方法を示しています。

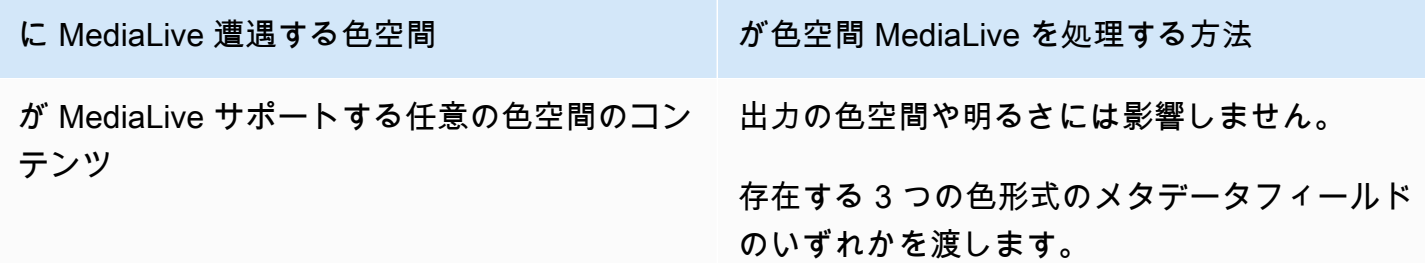

## <span id="page-976-1"></span>色空間を に変換した場合の結果 SDR

[色空間を Rec. 601 または Rec に変換す](#page-974-0)るように 1 つ以上の出力を設定する場合は、このセクション をお読みください。709。次の表は、 がソースで発生する MediaLive 各タイプの色空間を処理する 方法を示しています。

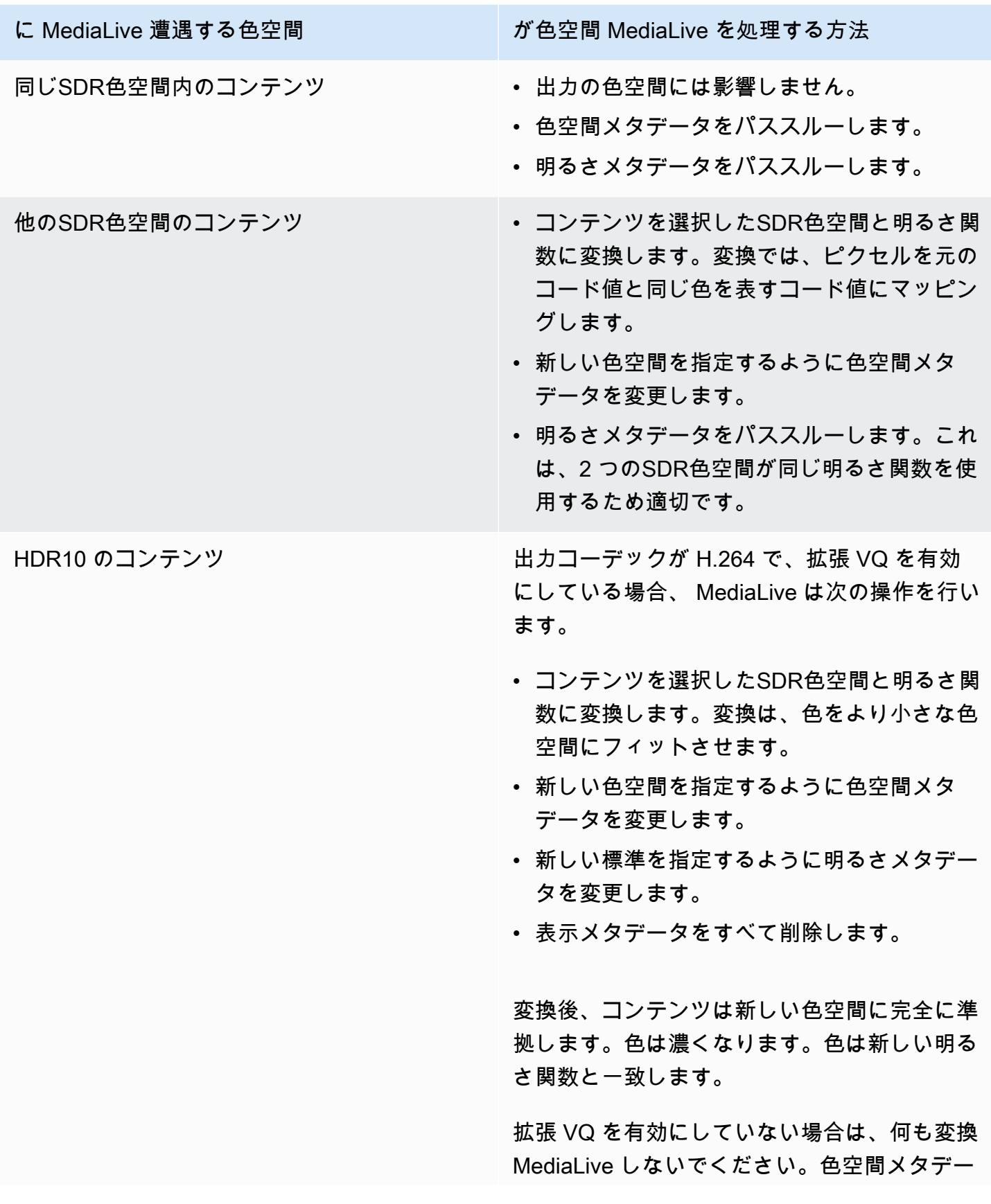

# に MediaLive 遭遇する色空間 インストン インド が色空間 MediaLive を処理する方法

タ、明るさメタデータ、表示メタデータをパス スルーします。

出力コーデックが AV1\*\* または H.265 の場 合、 は次の MediaLive 操作を行います。

- コンテンツを選択したSDR色空間と明るさ関 数に変換します。変換は、色をより小さな色 空間にフィットさせます。
- 新しい色空間を指定するように色空間メタ データを変更します。
- 新しい標準を指定するように明るさメタデー タを変更します。
- 表示メタデータをすべて削除します。

変換後、コンテンツは新しい色空間に完全に準 拠します。色は濃くなります。色は新しい明る さ関数と一致します。

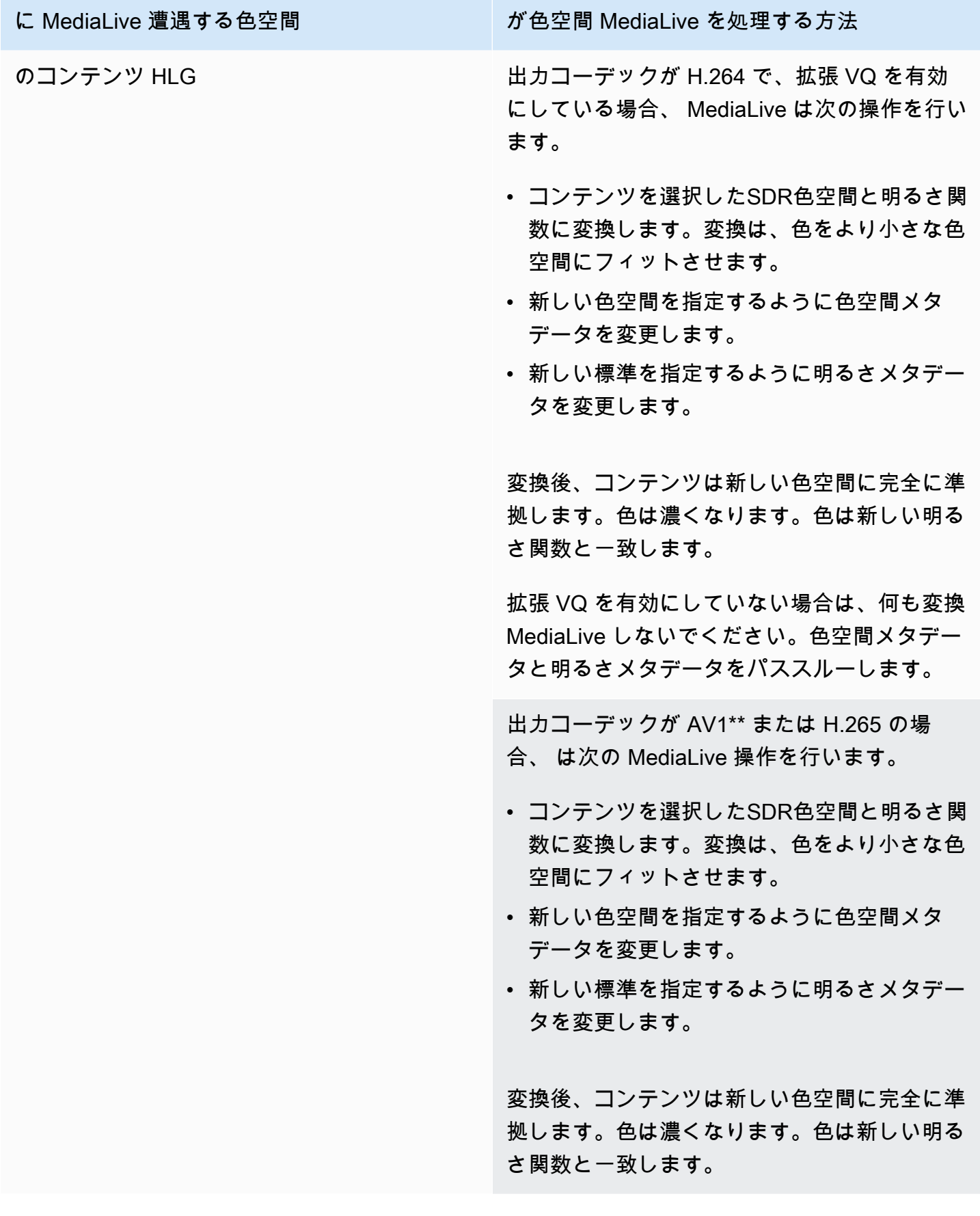

# <span id="page-980-0"></span>色空間を HDR10 に変換した場合の結果

[色空間を 0 に変換](#page-974-0)するように 1 つ以上の出力を設定する場合は、このセクションをお読みくださ い。 HDR1次の表は、 がソースで遭遇する MediaLive 各タイプの色空間を処理する方法を示してい ます。

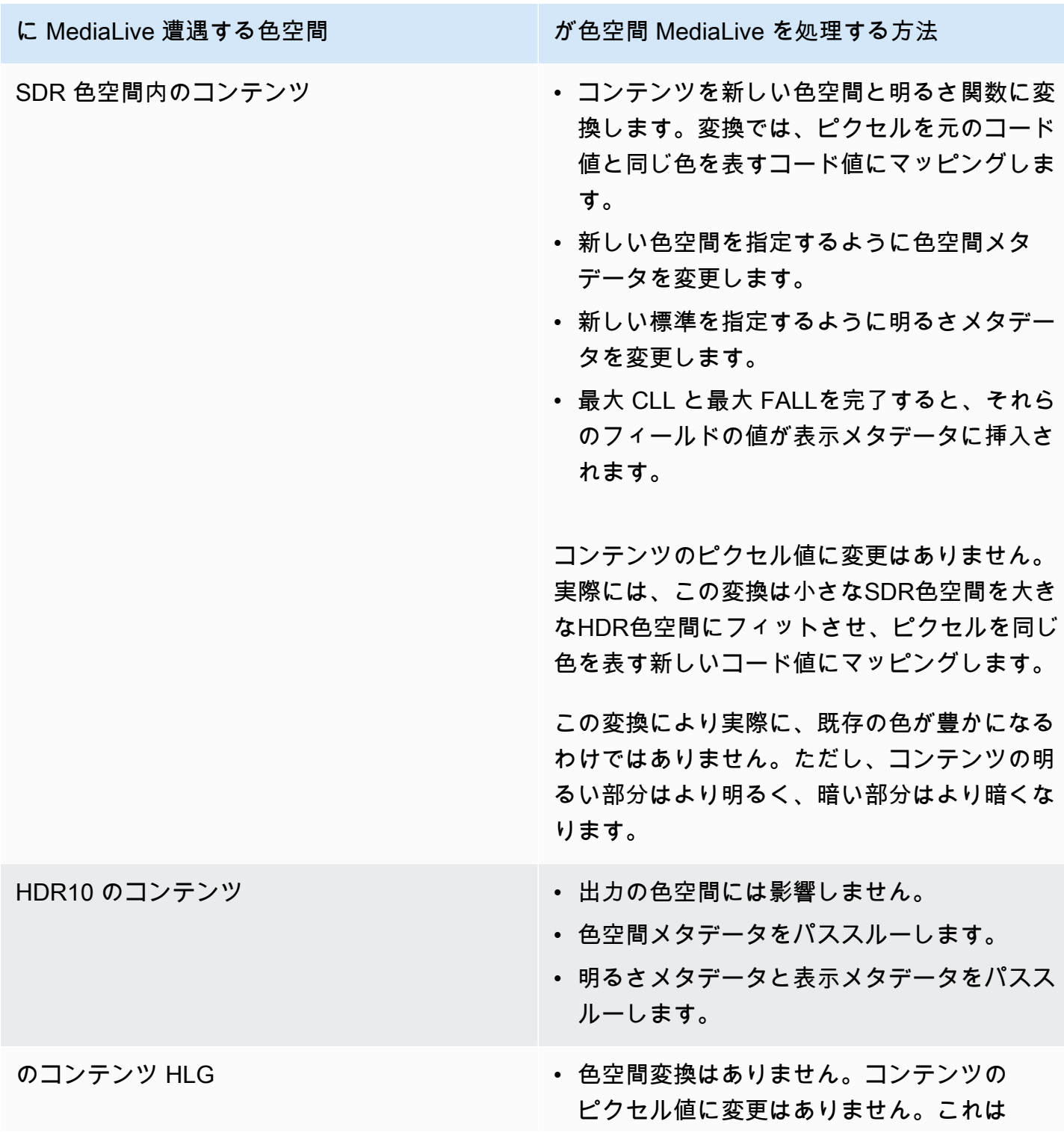

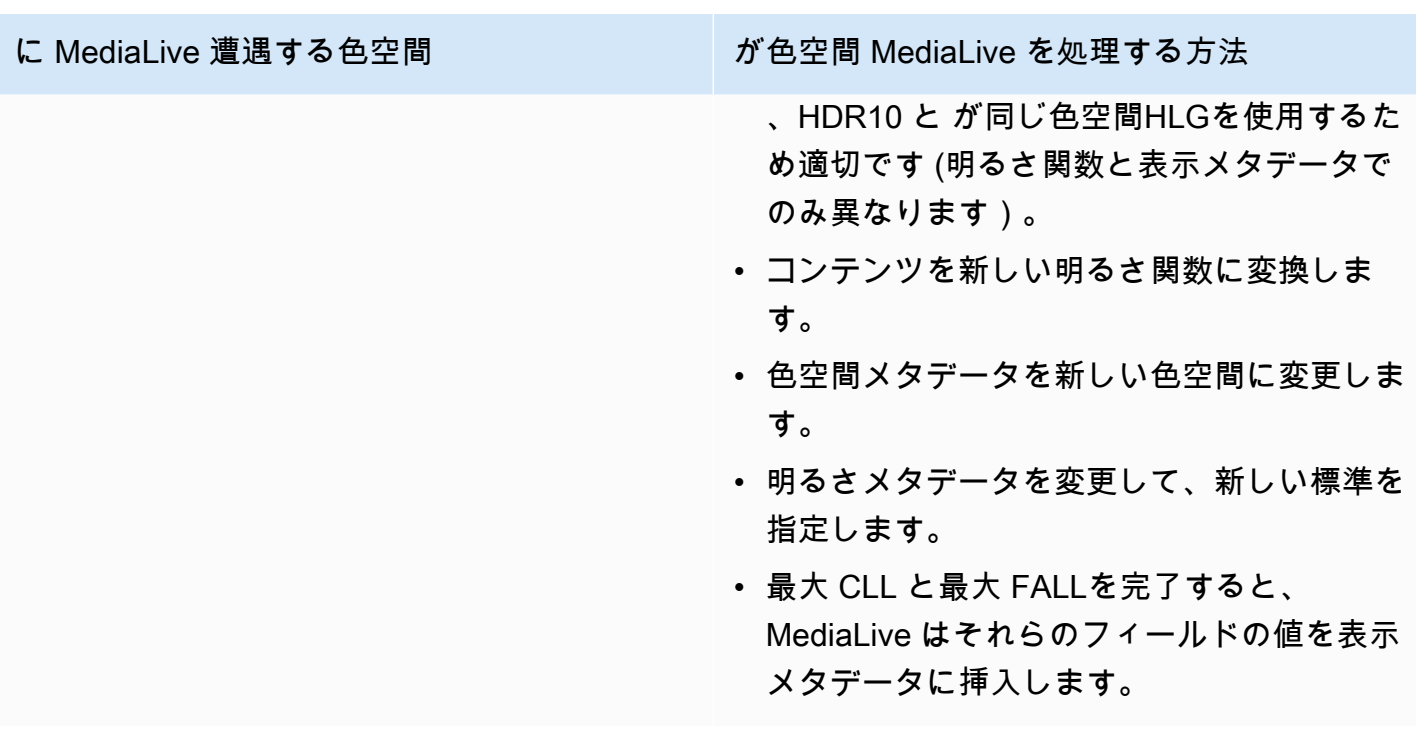

<span id="page-981-0"></span>色空間を Dolby Vision 8.1 に変換した場合の結果

[色空間を Dolby Vision 8.1 に変換](#page-974-0)するように 1 つ以上の出力を設定する場合は、このセクションをお 読みください。次の表は、 がソースで発生する MediaLive 各タイプの色空間を処理する方法を示し ています。

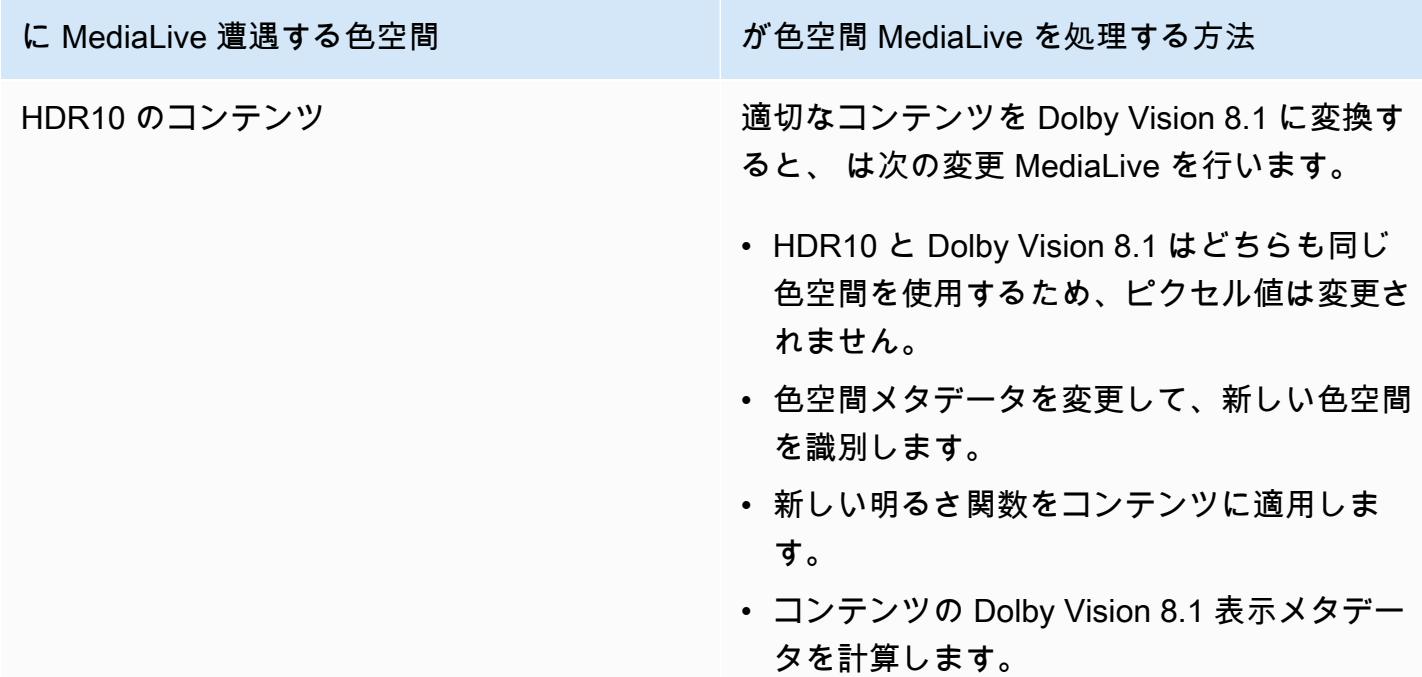

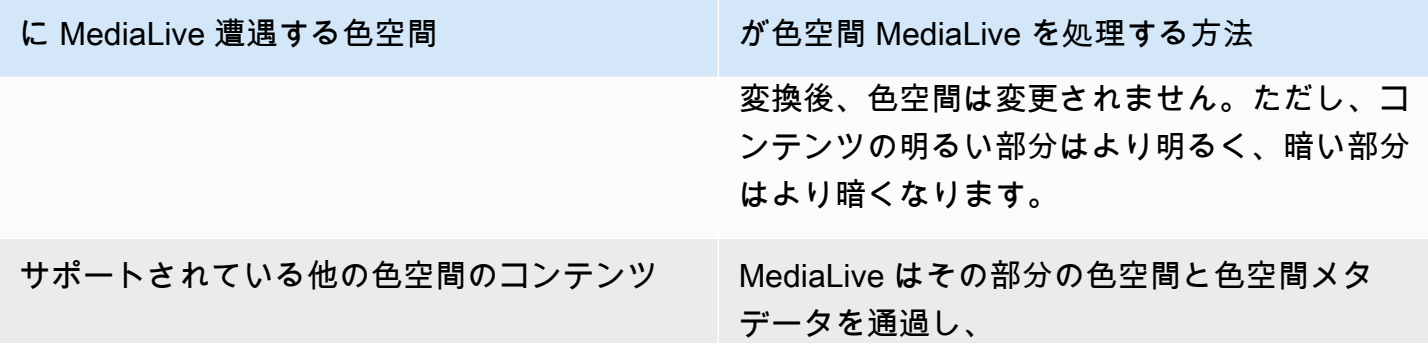

# リファレンス: フィールドの場所

で色空間を処理する方法がわかっていて MediaLive、 MediaLive コンソール内のフィールドの場所を 確認するだけでよい場合は、このセクションをお読みください。情報は、チャネルページのフィール ドの場所によって、上から下にソートされます。

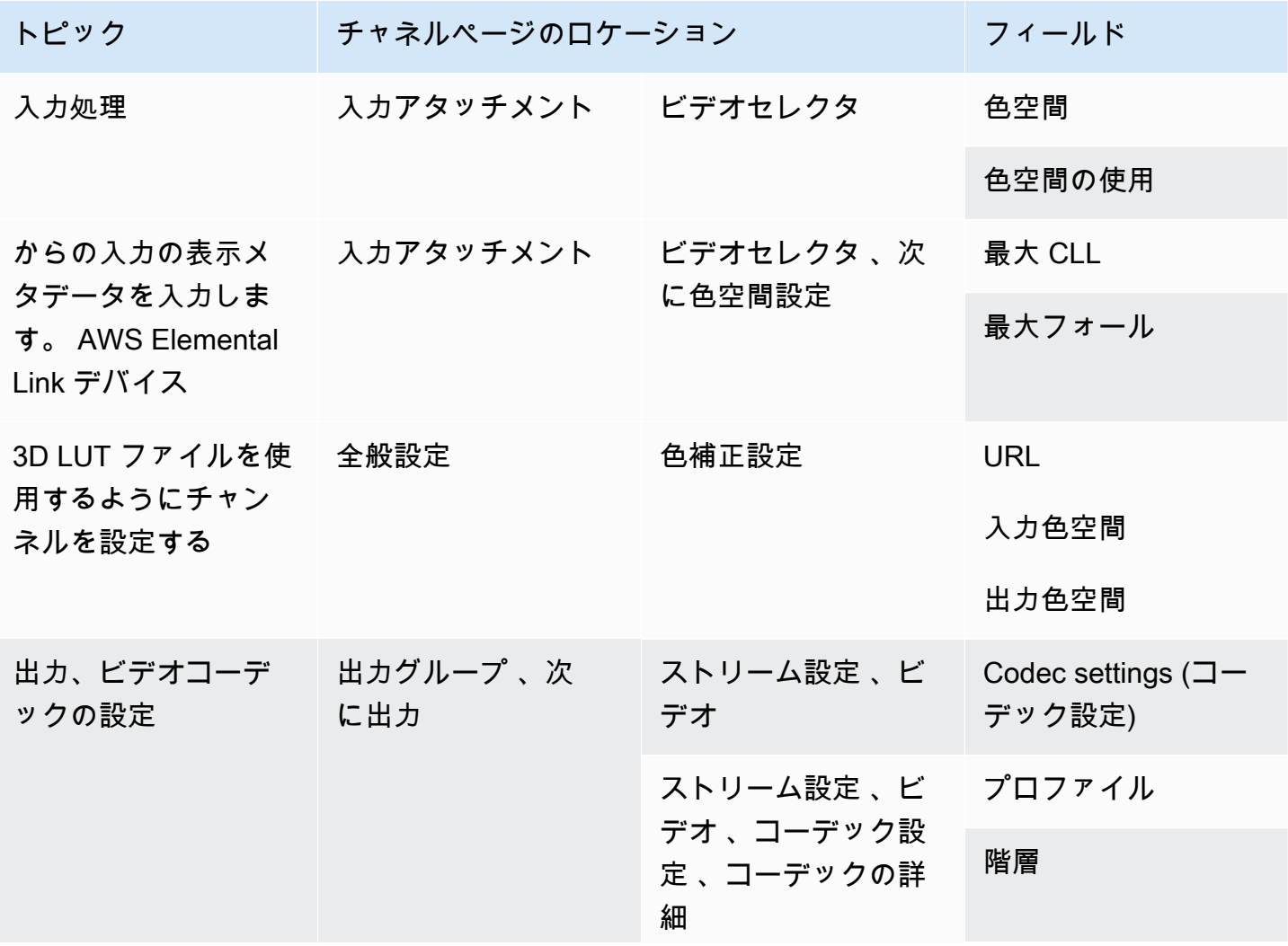

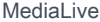

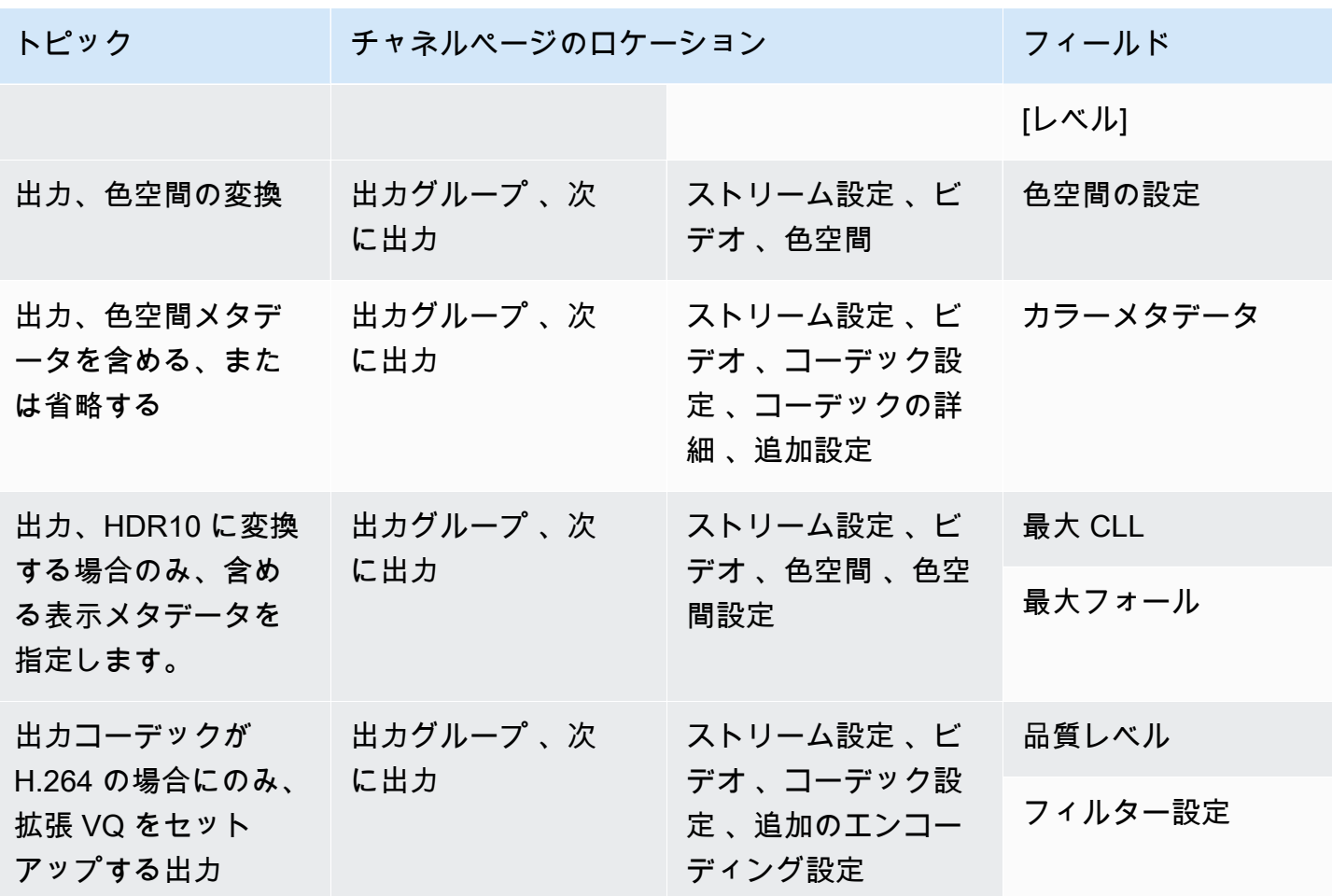

# 複雑な色空間変換の処理

A Important

このセクション[the section called "どのセクションを読み取るか"を](#page-984-0)読む必要があるかどうか を判断するには、「」を参照してください。

すべての動画は特定の色空間に属します。色空間は、ビデオの色の範囲を定義します。ビデオには色 空間メタデータを含めることができます。このメタデータは、色空間に関する情報を提供します。色 空間メタデータがない場合でも、ビデオには色空間がありますが、 などのビデオプロセッサが色空 間 MediaLive を操作することはできません。

がビデオソースで色空間と色空間メタデータ MediaLive を取得し、ビデオ出力で操作する方法を制 御できます。各出力ビデオエンコードを設定して、色空間を変換またはパススルーしたり、色空間メ タデータを含めたり省略したりできます。

デフォルトの動作

デフォルトの動作では、色空間を通過し、色空間メタデータを通過します。

トピック

- [どのセクションを読み取るか](#page-984-0)
- [色空間を処理するためのオプション](#page-985-0)
- [色空間に関する一般的な情報](#page-985-1)
- [色空間を処理するための一般的な手順](#page-991-0)
- [ソースの色空間を評価する](#page-991-1)
- [入力の色空間メタデータの処理](#page-993-0)
- [各出力での色空間処理の設定](#page-1000-0)
- [さまざまな色空間処理の結果](#page-1003-0)
- [リファレンス: フィールドの場所](#page-1012-0)

## <span id="page-984-0"></span>どのセクションを読み取るか

このガイドには、色空間の処理に関する 2 つのセクションがあります。このセクションとセクショ ン で[すthe section called "動画 – 色空間変換"。](#page-959-0)

の の要件をお読[みthe section called "このセクションがチャネルに適用されるかどうかを判断する"](#page-960-0)く ださい[the section called "動画 – 色空間変換"。](#page-959-0)コンテンツがこれらの要件を満たしていない場合は、 代わりにこのセクションの手順に従います。

このセクションでは、次のような複雑な状況に対処する手順について説明します。

- コンテンツ内の色空間メタデータの精度を評価します。
- コンテンツのメタデータをクリーンアップします。
- 1 つの入力であるコンテンツで、入力内で色空間が切り替わります。
- サポートされている色空間とサポートされていない色空間を組み合わせたコンテンツの変換。

これらの要件は、ライブストリームに変換するVODファイルであるコンテンツに適用されることが よくあります。VOD ファイルは、それぞれ異なる色空間を持つ複数の異なるソースを結合すること によって作成された可能性があります。色空間が不明な古いコンテンツや、メタデータが欠落してい る、または不正確なコンテンツが含まれている可能性があります。

<span id="page-985-0"></span>色空間を処理するためのオプション

すべての動画は特定の色空間に属します。色空間は、ビデオの色の範囲を定義します。ビデオには色 空間メタデータを含めることができます。このメタデータは、色空間に関する情報を提供します。色 空間メタデータがない場合でも、ビデオには色空間がありますが、 などのビデオプロセッサが色空 間 MediaLive を操作することはできません。

がビデオソースで色空間と色空間メタデータ MediaLive を取得し、ビデオ出力で操作する方法を制 御できます。

各出力ビデオエンコードを設定して、色空間をさまざまな方法で処理できます。

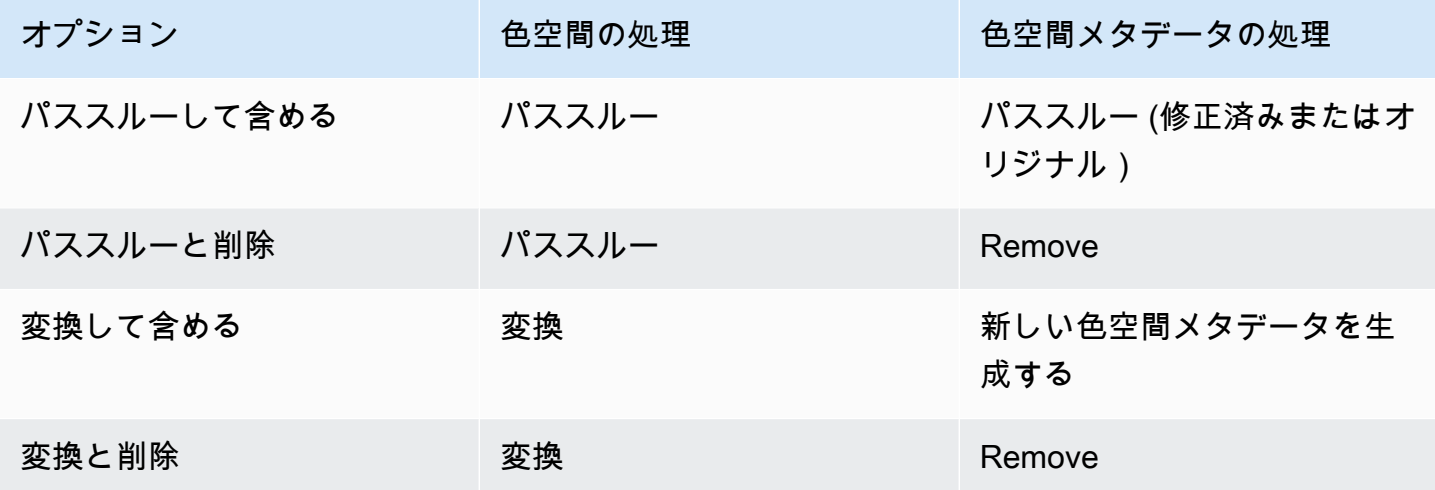

出力の処理範囲

チャンネルの各出力は、さまざまな処理用に設定できます。例えば、色空間を HDR10 に変換する ように 1 つの出力を設定し、 に変換するように 1 つの出力を設定しHLG、色空間を通過するように 別の出力を設定できます。詳細については、「[the section called "パススルー"」](#page-987-0)および「[the section](#page-988-0)  [called "変換"」](#page-988-0)を参照してください。

## <span id="page-985-1"></span>色空間に関する一般的な情報

以下に示しているのは、色空間に関する一般的な情報です。

トピック

• [定義](#page-986-0)

- [サポートされている色空間標準](#page-986-1)
- [色空間を通過する](#page-987-0)
- [色空間の変換](#page-988-0)
- [入力と出力の要件](#page-989-0)

### <span id="page-986-0"></span>定義

色空間には 4 つのコンポーネントがあります。

- ビデオコンテンツに適用される特定の色空間。色空間は、コンテンツに適用できるピクセルカラー の範囲を指定します。
- 使用されている色空間を識別する色空間メタデータ 。このメタデータが存在する場合、コンテン ツには色空間のマークが付けられているとされます。
- 色空間に適用される明るさ関数。明るさ関数は各ピクセルの明るさを制御します。明るさは、ガン マテーブル、電気光学転送関数 (EOTF)、および転送関数とも呼ばれます。
- 使用されている明るさ関数を識別する明るさメタデータ 。
- 色空間に適用される表示メタデータ。すべての標準にこのメタデータがあるわけではありません。

ビデオでは、特定の色空間と特定の明るさ関数 が使用されている場合があります。ビデオには、色 の側面を説明する色空間メタデータも含まれる場合があります。

<span id="page-986-1"></span>サポートされている色空間標準

各色空間標準は、色空間の特定の標準と、3 つの色データのセットの特定の標準に従います。

この表を読み取るには、最初の列で色空間を見つけ、次に全体を読み取って色空間の標準と 3 つの 色データのセットを特定します。

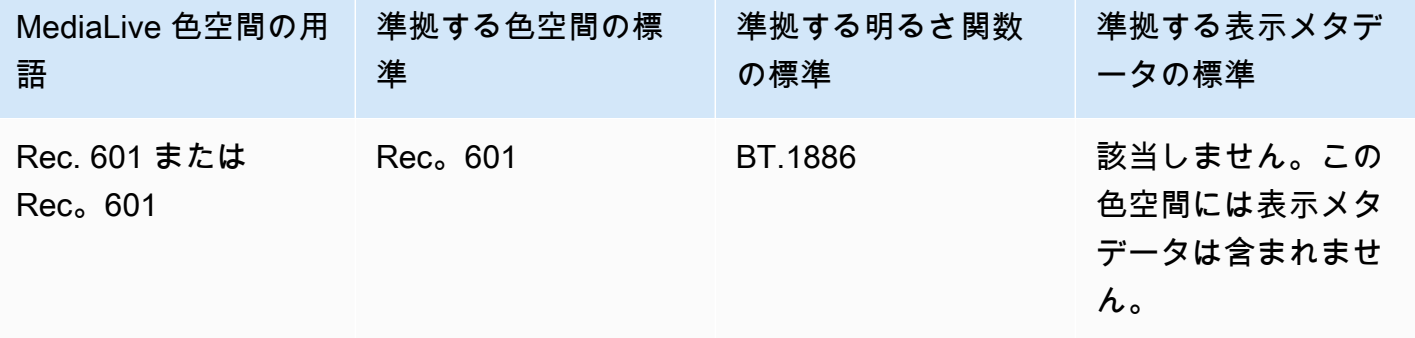

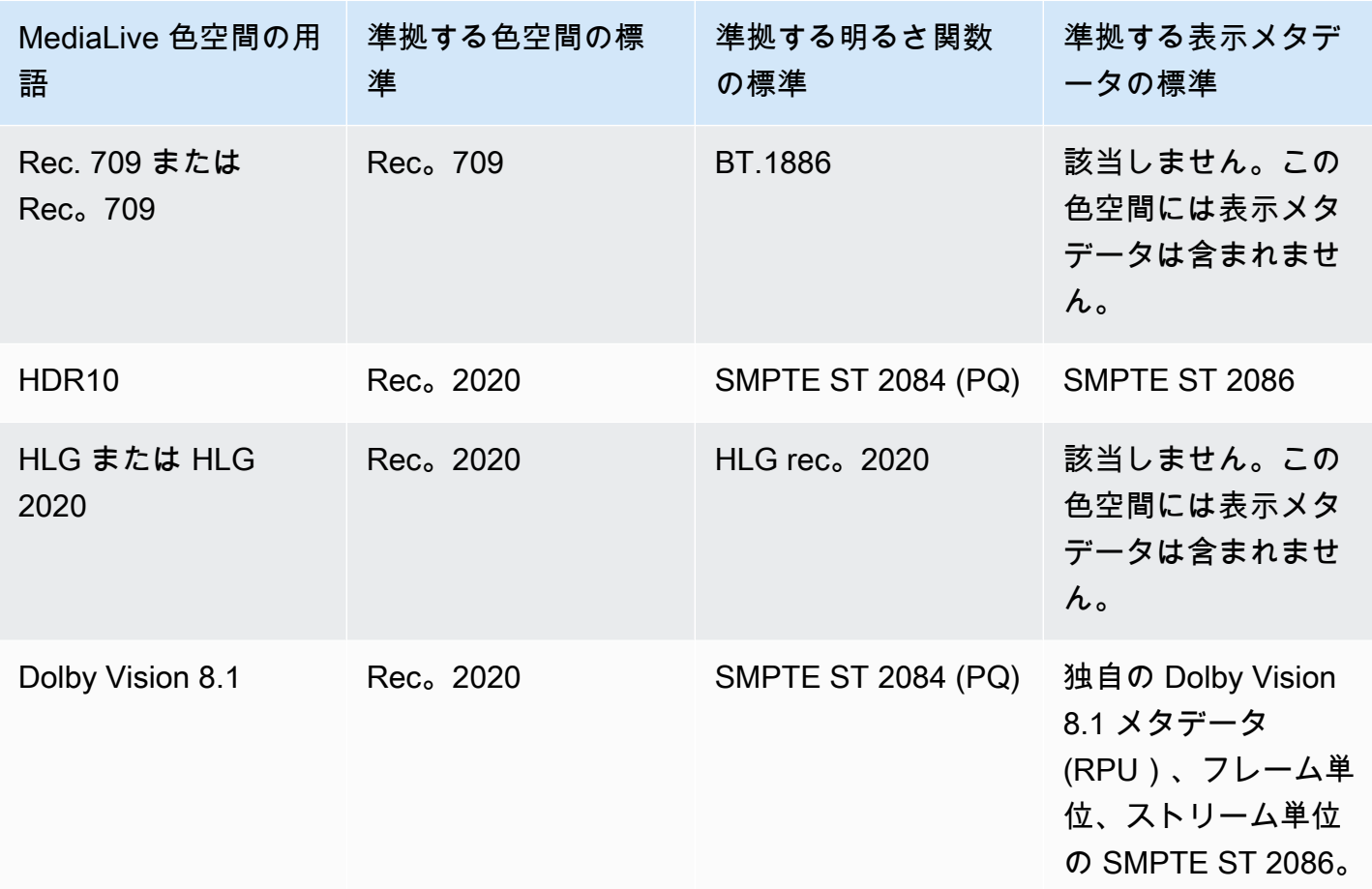

<span id="page-987-0"></span>色空間を通過する

色空間を通過するように を設定できます。色空間メタデータを含めたり削除したりするように を設 定できます。パススルーでビデオ出力に必要な品質を生成するには、色空間メタデータが正確である 必要があります。

パススルーに使用できる組み合わせは次のとおりです。

- 色空間をパススルーし、修正せずに色空間メタデータをパススルーします (正確であることがわ かっているため)。
- 色空間をパススルーし、修正後に色空間メタデータをパススルーします。
- 色空間をパススルーし、修正せずに色空間メタデータを削除します。ダウンストリームシステムで は適切に処理できないため、色空間メタデータを削除したい場合があります。

がメタデータ MediaLive を削除しても、ソースには色空間がありますが、色空間を識別する情報 はありません。メタデータを削除しても、必ずしも色が劣化するとは限りません。これを削除す

ると、ダウンストリームプレイヤーが拡張を実装して色をさらにリッチにできない可能性がありま す。

デフォルトの動作

<span id="page-988-0"></span>デフォルトの動作では、色空間を通過し、未修正の色空間メタデータを通過します。

#### 色空間の変換

色空間自体を変換するように をセットアップして、ビデオのピクセルを変更できます。

MediaLive は、サポートされている色空間のみを変換できます。[「the section called "サポートされ](#page-986-1) [ている色空間"」](#page-986-1)を参照してください。

変換に使用できる組み合わせは次のとおりです。

- 色空間を変換し、色空間メタデータを含めます。 MediaLive は色空間メタデータを変換して、新 しい色空間を正確に記述します。
- 色空間を変換しますが、色空間メタデータは省略します。ダウンストリームシステムでは正しく処 理できないため、色空間メタデータを削除したい場合があります。

がメタデータ MediaLive を削除しても、ソースには色空間がありますが、色空間を識別する情報 はありません。メタデータを削除しても、必ずしも色が劣化するとは限りません。これを削除す ると、ダウンストリームプレイヤーが拡張を実装して色をさらにリッチにできない可能性がありま す。

**A** Warning

コンテンツプロバイダーが入力にどの色空間が適用されるかわからない場合は、色空間の変 換を試みないでください。そうすると、ビデオの品質が低下する可能性があります。色空間 を通過する必要があります。また、ダウンストリームシステムが不正確である可能性のある 情報を読み取らないように、色空間メタデータを削除する必要があります。

MediaLive は、ソースコンテンツのメタデータに基づいて、ある色空間から別の色空間に変換しま す。 MediaLive は、ビデオを調べて、メタデータで識別された色空間に実際に一致しているかどう かを判断しようとしません。

サポートされている変換のタイプ

次の表は、出力内の特定の色空間に変換できるソースの色空間を示しています。

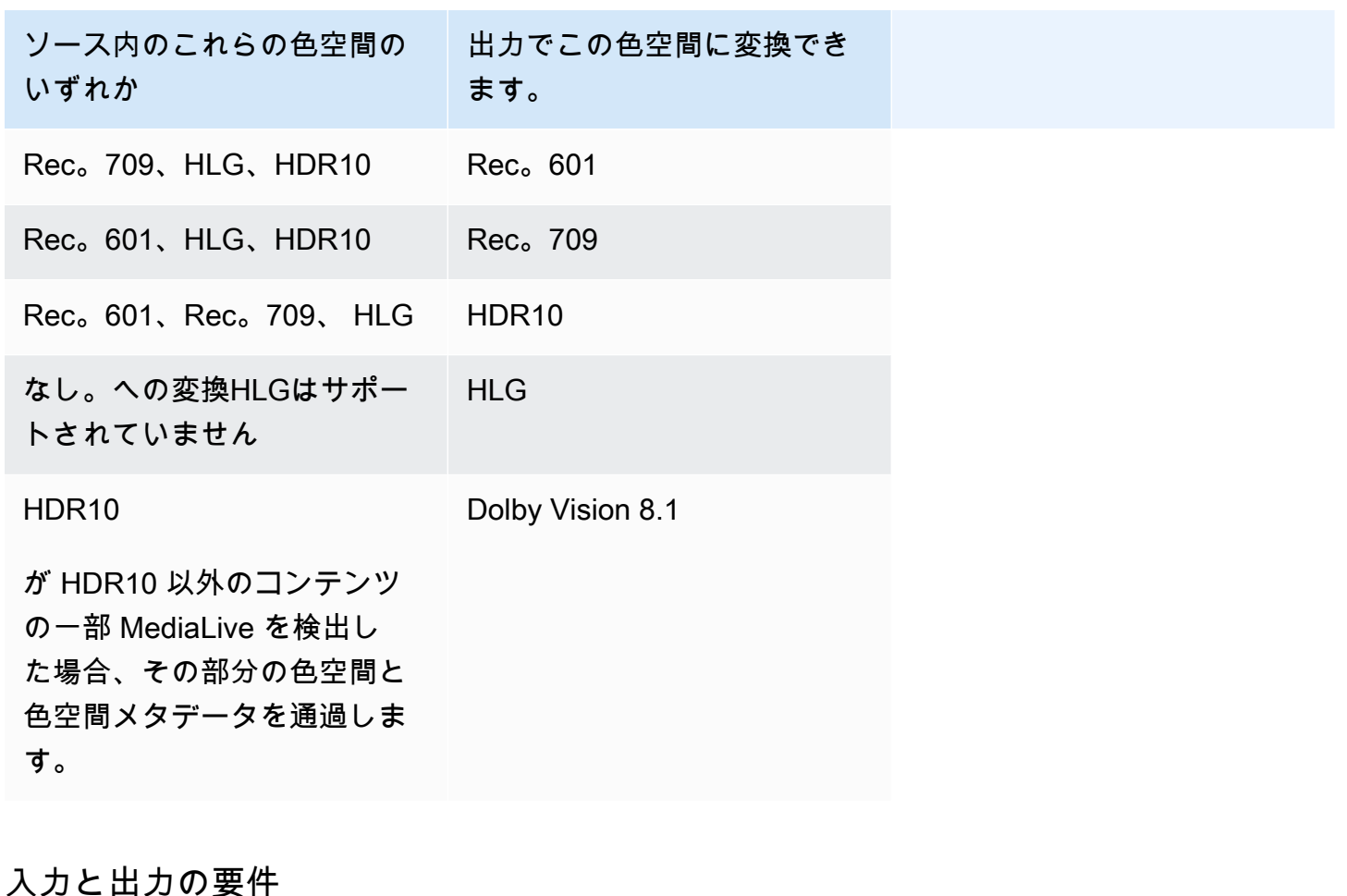

<span id="page-989-0"></span>

トピック

- [サポートされる入力](#page-989-1)
- [サポートされている出力タイプ](#page-990-0)
- [サポートされる出力コーデック](#page-990-1)

<span id="page-989-1"></span>サポートされる入力

AWS Elemental Live は、以下の注意点で、サポートされているすべての[タイプの入力でサポートさ](#page-644-0) [れている](#page-644-0)色空間を操作できます。

- Elemental Link 入力の処理: MediaLive からソースの色空間メタデータを読み取れない AWS Elemental Link デバイス。入力を設定するときの回避策は、「」で説明されているように、 が適 用する色空間を指定することです[the section called "強制的にメタデータを修正する"。](#page-996-0)
- Dolby Vision 8.1 への変換:
	- ビデオソースは HD または 4K 解像度である必要があります。つまり、ソースは 1080p 以上で ある必要があります。
	- ビデオソースは HDR10 である必要があります。が HDR10 以外のコンテンツの一部 MediaLive を検出した場合、その部分の色空間と色空間メタデータを通過します。
	- ビデオソースをファイルにすることはできません。つまり、ソースをMP4ファイル内のVODア セットまたはトランスポートストリーム内のVODアセットにすることはできません。

これらの制約は Dolby Vision 8.1 によって規定されており、Dolby Vision 8.1 標準を満たす Dolby Vision 8.1 出力を生成するために必要な最小限の動画品質に関連しています。

<span id="page-990-0"></span>サポートされている出力タイプ

Dolby Vision 8.1 を除くすべての色空間タイプは、すべての出力グループタイプで設定できます。 Dolby Vision 8.1 は、次の出力グループタイプでのみ設定できます。

- アーカイブ
- CMAF 取り込み
- $·$  HLS
- UDP

<span id="page-990-1"></span>サポートされる出力コーデック

次の表は、出力色空間でサポートされているコーデックを示しています。

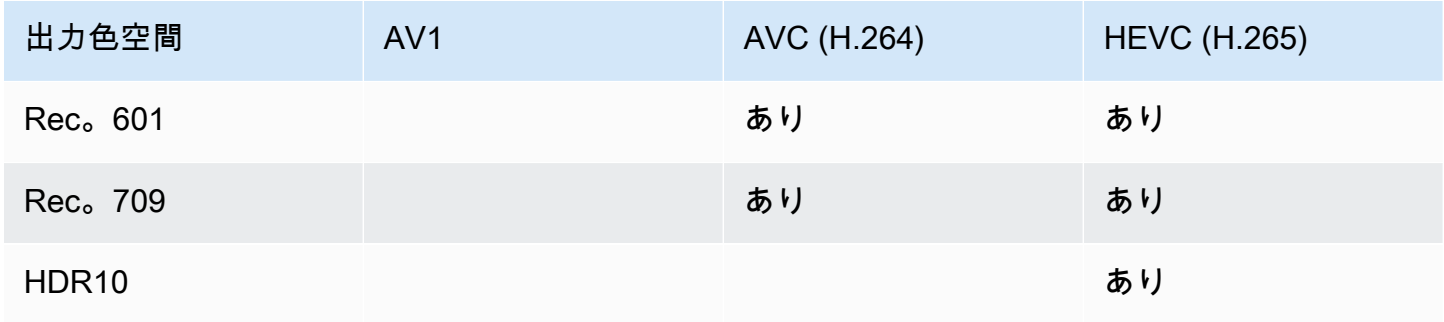

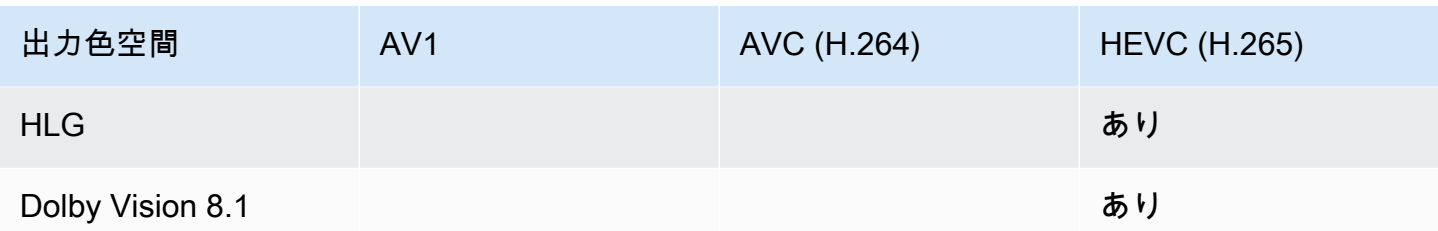

HDR10 または Dolby Vision 8.1 出力でサポートされるビデオプロファイル

HDR10 または Dolby Vision 8.1 出力の場合、ビデオプロファイルには用語 10BIT を含める必要があ ります。

## <span id="page-991-0"></span>色空間を処理するための一般的な手順

チャンネルの色空間を処理する手順は、出力の色空間をパススルーと変換の両方で同じです。

- 1. すべての入力の色空間を評価し、好みに応じて色空間を処理できるかどうかを決定する必要があ ります。[「the section called "ソースの色空間を評価する"](#page-991-1)」を参照してください。
- 2. ソースを評価して、色空間メタデータが正しいことを確認する必要があります。
	- パススルーの場合: 色空間メタデータを含める場合は、評価する必要があります。メタデータが 正しくない場合、ダウンストリームプレイヤーは色空間を正しく処理しません。
	- conversion:このメタデータ MediaLive を読み取ってソースの色空間を決定し、正しい変換式を 適用できるようにします。したがって、出力内のメタデータを削除する予定であっても、メタ データを評価する必要があります。

[「the section called "ステップ 1: メタデータを評価する"](#page-994-0)」を参照してください。

3. 色空間メタデータを修正する必要がある場合は、入力で修正します。各入力は個別に設定しま す。

[「the section called "ステップ 2: メタデータの修正"](#page-995-0)」を参照してください。

4. 色空間をパススルーまたは変換し、色空間メタデータを含めるか省略するように出力を設定しま す。[「the section called "出力の設定"](#page-1000-0)」を参照してください。

## <span id="page-991-1"></span>ソースの色空間を評価する

- 1. 各入力のコンテンツプロバイダーと話してください。以下の情報を提供します。
	- コンテンツに適用される色空間の名前。
- 各入力が 1 つの色空間のみで構成されるか、複数の色空間で構成されるか。
- 色空間メタデータが正確かどうか。(この情報は[、次のセクション で](#page-994-0)使用します)。

2. 次の情報を読んで、色空間をパススルーしない理由があるかどうかを判断します。

トピック

- [不明な色空間](#page-992-0)
- [パススルーの制限](#page-992-1)
- [変換の制限](#page-993-1)

<span id="page-992-0"></span>不明な色空間

コンテンツプロバイダーが入力にどの色空間が適用されるかわからない場合は、色空間の変換を試み ないでください。そうすると、ビデオの品質が低下する可能性があります。

色空間を通過できる場合があります。この場合、ダウンストリームシステムが不正確である可能性の ある情報を読み取らないように、色空間メタデータを削除する必要があります。

<span id="page-992-1"></span>パススルーの制限

サポートされている色空間のパススルー

MediaLive は、サポートされている色空間を通過できます。

サポートされていない色空間のパススルー

MediaLive は、サポートされていない色空間を通過できる場合があります。次のいずれかに該当する 場合があります。

- MediaLive は、入力を取り込み、色空間と色空間のメタデータを通過できる場合があります。
- または、入力を取り込むが、許容できない出力を生成する可能性があります。
- または、入力の取り込みに失敗して、イベントが入力損失動作ルーチンに従うようにすることがあ ります (例えば、出力にスレートが表示される場合があります)。

パススルーと出力コーデック

がパススルーする色空間 MediaLive をサポートしている場合でも、出力コーデックが原因で制限が ある可能性があります。

1 つの出力でも色空間をパススルーする場合は、チャンネル内のすべての入力が、出力のコーデック でサポートされている色空間にある必要があります。コーデックの詳細については、「」を参照して ください[the section called "サポートされる出力コーデック"。](#page-990-1)

例えば、色空間を通過する出力があるとします。この出力を H.264 でエンコードします。チャンネ ル入力の 1 つに Dolby Vision 8.1 のコンテンツが含まれているとします。ただし、Dolby Vision 色空 間 (入力から) を H.264 に含めることはできません。 は設定を受け入れ MediaLive ますが、サポート されていない色空間の出力部分は低下します。

回避策は、すべての入力のすべての色空間でサポートされている出力コーデックを選択することで す。

チャンネルでのパススルーのルールが、すべての入力の色空間に基づいていることに注意してくださ い。

#### <span id="page-993-1"></span>変換の制限

が特定の色空間への変換 MediaLive をサポートしている場合でも、出力コーデックが原因で制限が ある可能性があります。

出力で特定の色空間に変換する場合は、その出力で設定したコーデックがその色空間をサポートして いる必要があります。

例えば、H.264 でエンコードする出力があり、すべてのソース色空間を HDR10 に変換したいとしま す。ただし、HDR10 を H.264 に含めることはできません。 MediaLive では、この方法で を設定す ることはできません。H.264 を選択すると、出力色空間を指定したフィールドから HDR10 のオプ ションが削除されます。

回避策は、色空間変換でサポートされている出力コーデック (H.265 または AV1\*\*?) を選択すること です。

チャンネルの変換ルールが、個々の出力の色空間とコーデックに基づいていることに注意してくださ い。

## <span id="page-993-0"></span>入力の色空間メタデータの処理

入力の色空間を評価し、色空間メタデータをクリーンアップする必要があるかどうかを判断する必要 があります。出力の適切な処理を決定するには、この評価を実行する必要があります。

トピック

#### • [ステップ 1: ソースの色空間メタデータを評価する](#page-994-0)

• [ステップ 2: メタデータを修正するためのオプション](#page-995-0)

• [ステップ 3: メタデータを修正するための入力を設定する](#page-999-0)

#### <span id="page-994-0"></span>ステップ 1: ソースの色空間メタデータを評価する

出力を設定する前に、入力の色空間メタデータを変更する必要があるかどうかを判断する必要があり ます。この決定を行うには、入力内のメタデータの品質を評価する必要があります。

#### **A** Important

イベントの入力側の処理は、色空間メタデータを変更することであり、色空間自体を変更す ることではありません。処理は、出力で計画された処理に備えて、メタデータを変更して入 力の色空間を正しく識別することです。

ビデオの別の色空間への変換は、 で行われま[すthe section called "出力の設定"](#page-1000-0)。

#### 入力を評価するには

- 1. すべての入力で色空間メタデータの精度に関する情報が既に取得されているはずです。
- 2. すべての入力のすべての色空間のメタデータの存在と精度を書き留めます。

色空間メタデータは、以下が適用されると正確です。

• 入力に存在し、色空間を正確に識別します。つまり、色空間は正確にマークされます。

色空間メタデータが存在する可能性がありますが、1 つ以上の方法で不正確である可能性があり ます。

- 不正解: メタデータが色空間と一致しません。
- 不明: メタデータは色空間を不明な としてマークします。
- サポート対象外: メタデータは、. MediaLive doesn MediaLive ['t read this metadata をサポー](#page-986-1) [トしていない](#page-986-1)色空間を指定します。
- 欠落: ビデオの全部または一部に色空間メタデータがない可能性があります。
- 3. このステップは、以下の状況にのみ適用されます。
	- 入力は、 などの MediaLive デバイス用です。 AWS Elemental Link.
	- 入力色空間は HDR10 です。

• 色空間を出力に渡す予定です。

コンテンツの Max CLLと Max FALL の値を取得します。

MediaLive は からメタデータを読み取れません AWS Elemental Link デバイス。ただし、チャン ネル設定で色空間と表示メタデータ (最大 CLL と最大 FALL) を手動で入力できます。

この入力を HDR10 から別の色空間に変換する場合は、これらの値は必要ありません。

<span id="page-995-0"></span>ステップ 2: メタデータを修正するためのオプション

ステップ 1 では、入力の色空間メタデータのステータスを評価しました。ここで、不正確なメタ データをクリーンアップできるかどうかを決定する必要があります。

MediaLive は、Dolby Vision 8.1 またはサポートされていない色空間を除く任意の色空間の色空間メ タデータをクリーンアップできます。

#### **a** Note

チャンネルの色空間を変換する場合は、すべての入力のメタデータが正確であるか、クリー ンアップされている必要があります。クリーンアップできない入力が 1 つでも存在する場 合、出力の色空間を変換することはできません。色空間を通過するように を設定する必要が あります。

色空間をパススルーしてメタデータを含める場合は、すべての入力のメタデータが正確で あるか、クリーンアップされている必要があります。ダウンストリームシステムはこのメタ データを読み取るため、正確である必要があります。クリーンアップできない入力が 1 つで もある場合は、色空間を渡すことができますが、出力の色空間は省略する必要があります。

トピック

- [シナリオ A メタデータが正確である](#page-996-1)
- [シナリオ B メタデータを強制的に修正できる](#page-996-0)
- [シナリオ C フォールバックでメタデータを修正する](#page-997-0)
- [シナリオ D メタデータを修正できない](#page-998-0)

<span id="page-996-1"></span>シナリオ A — メタデータが正確である

入力の評価中に、以下を決定した可能性があります。

- コンテンツは 1 つの色空間にあり、色空間がサポートされ、色空間メタデータは正確です。
- または、コンテンツの異なる部分が異なる色空間にあり、色空間メタデータは各部分に対して正確 です。

出力内のメタデータを処理するには、次のオプションがあります。

メタデータを含める

「」の手順に従って[the section called "ステップ 3: 入力を設定する"、](#page-999-0)キーフィールドを次のように 設定します。

- 色空間フィールド に設定します FOLLOW
- 色空間使用フィールド このフィールドは MediaLive 無視されます。

処理中に、 MediaLive は色空間を識別するためにメタデータを読み取ります。

メタデータを削除する

色空間メタデータは正確であっても、すでに削除することを決定している可能性があります。例え ば、色空間は入力内、またはある入力と別の入力の間で頻繁に変化する可能性があります。メタデー タの変更 MediaLive を処理できないシステムが のダウンストリームにあることがわかっています。

色空間を変換またはパススルーすることはできます。メタデータの信頼性が高いため、色空間を変換 しても安全です。

「」の手順に従って[the section called "ステップ 3: 入力を設定する"、](#page-999-0)キーフィールドを次のように 設定します。

- 色空間フィールド に設定します FOLLOW
- 色空間使用フィールド このフィールドは MediaLive 無視されます。

処理中に、 MediaLive は色空間を識別するためにメタデータを読み取ります。

<span id="page-996-0"></span>シナリオ B — メタデータを強制的に修正できる

入力の評価中に、以下を決定した可能性があります。

- コンテンツは 1 つの色空間にあり、サポートされている色空間です。
- 色空間メタデータが不正確です。不正確、欠落、不明、またはサポートされていない (サポートさ れていない色空間として不正確にマークされている) の任意の組み合わせである MediaLive可能性 があります。

これは、入力が からのものである場合に常に適用されるシナリオであることに注意してください。 AWS Elemental Link デバイス。

このオプションは、出力内のメタデータを処理するために使用できます。

メタデータを修正する

メタデータは修正できます。「」の手順に従って[the section called "ステップ 3: 入力を設定する"、](#page-999-0) キーフィールドを次のように設定します。

- [Color space ] (色空間) フィールド 許容できないメタデータを含む色空間に設定します。
- 色空間使用フィールド に設定します FORCE

処理中に、 MediaLive は、欠落している、マークされていない、不明なすべてのメタデータについ て、指定された色空間のメタデータを作成します。また、すべての既存のメタデータを指定された色 空間に変更します。(メタデータを強制します)。

取り込むと、入力内のすべてのコンテンツが一貫して 1 つの色空間としてマークされます。

<span id="page-997-0"></span>シナリオ C – フォールバックでメタデータを修正する

入力の評価中に、以下を決定した可能性があります。

- コンテンツの異なる部分は、異なる色空間にあります。これらの色空間はすべてサポートされてい ます。
- 1 つの色空間のメタデータは、どこにいても不正確であるか、正確であったり、不正確であったり することがあります。
- 他のすべての色空間のコンテンツのメタデータは正確です。

例えば、入力には Rec. 601 コンテンツがあり、その部分に不正確なマークが付けられています。ま た、欠落、不明、またはサポートされていない部分もあります。入力には、正確にマークされたコン テンツとHLGコンテンツも HDR10 個あります。

出力内のメタデータを処理するには、このオプションを使用できます。

メタデータを修正する

「」の手順に従って[the section called "ステップ 3: 入力を設定する"、](#page-999-0)キーフィールドを次のように 設定します。

- 色空間フィールド メタデータに一貫性のない色空間に設定します (上記の例では、Rec. 601)。
- 色空間使用状況フィールド に設定 FALLBACK

取り込み中に、 MediaLive は、欠落している、マークされていない、不明なビデオコンテンツすべ てについて、特定の色空間のメタデータを作成します。サポートされている色空間メタデータは変 更されません。(既存のメタデータにフォールバックします)。したがって、正確にマークされた Rec. 601 または正確にマークされた HDR10 または HLGコンテンツは変更されません。

取り込み後、コンテンツが複数の色空間にある場合でも、入力内のすべてのコンテンツが一貫して マークされます。

<span id="page-998-0"></span>シナリオ D – メタデータを修正できない

入力の評価中に、以下を決定した可能性があります。

- コンテンツの異なる部分は、異なる色空間にあります。これらの色空間はすべてサポートされてい ます。
- メタデータが複数の色空間に対して不正確です。(メタデータが 1 つの色空間でのみ不正確であ るシナリオ C と比較します)。

または、以下を決定した可能性があります。

• コンテンツプロバイダーは、色空間またはそのメタデータに関する正確な情報を提供できません。

出力内のメタデータを処理するには、このオプションを使用できます。

メタデータを削除する

はメタデータを 1 つの色空間のみで修正 MediaLive できるため、このコンテンツをクリーンアップ する方法はありません。このシナリオでは、さまざまなタイプの色空間でメタデータが不正確になり ます。

色空間メタデータを強制することはできません。例えば、 が付随する色空間を正しく識別すること があるが、識別されないことがあるため、Rec. 601 に強制することはできません。メタデータが不 正確になると、変換が不正確になるか (出力の色空間を変換する場合)、不明瞭な表示エクスペリエ ンスになるか (出力の色空間をパススルーする場合)。

「」の手順に従って[the section called "ステップ 3: 入力を設定する"、](#page-999-0)キーフィールドを次のように 設定します。

- 色空間フィールド に設定します FOLLOW
- 色空間使用フィールド このフィールドは MediaLive 無視されます。

処理中にメタデータを読み取 MediaLive らないでください。

<span id="page-999-0"></span>正しい色空間メタデータを持つ他の入力であっても、出力の色空間を変換することはできません。

ステップ 3: メタデータを修正するための入力を設定する

前のステップでは、各入力の色空間メタデータを修正する方法を特定しました。このセクションで は、必要な修正のために各入力を設定する方法について説明します。

**a** Note

このセクションでは、「[セットアップ: チャンネルの作成 」](#page-294-0)で説明しているチャンネルの作 成または編集に精通していることを前提としています。

チャンネルにアタッチされた各入力を設定するには

- 1. [Create Channel] (チャンネルの作成) ページの [Input attachments] (入力アタッチ) セクション で、[Video selector] (ビデオセレクタ) の [Video selector] (ビデオセレクタ) を選択します。
- 2. [Color space] (色空間) と [Color space usage] (色空間の使用方法) で、適切な値を設定します。 この手順の後の表を参照してください。
- 3. このステップは、HDR10 を選択し、アタッチされた入力が などの MediaLive デバイス用である 場合にのみ適用されます。 AWS Elemental Link、およびコンテンツを別の色空間に変換する予 定です。FALL コンテンツの Max CLLと Max の値を指定する必要があります。この情報はコン テンツプロバイダーから取得したはずです。

Max CLL フィールドと Max FALLフィールドに値を入力します。

以下の表の各行は、2 つのフィールドの有効な組み合わせとその組み合わせの結果を示しています。

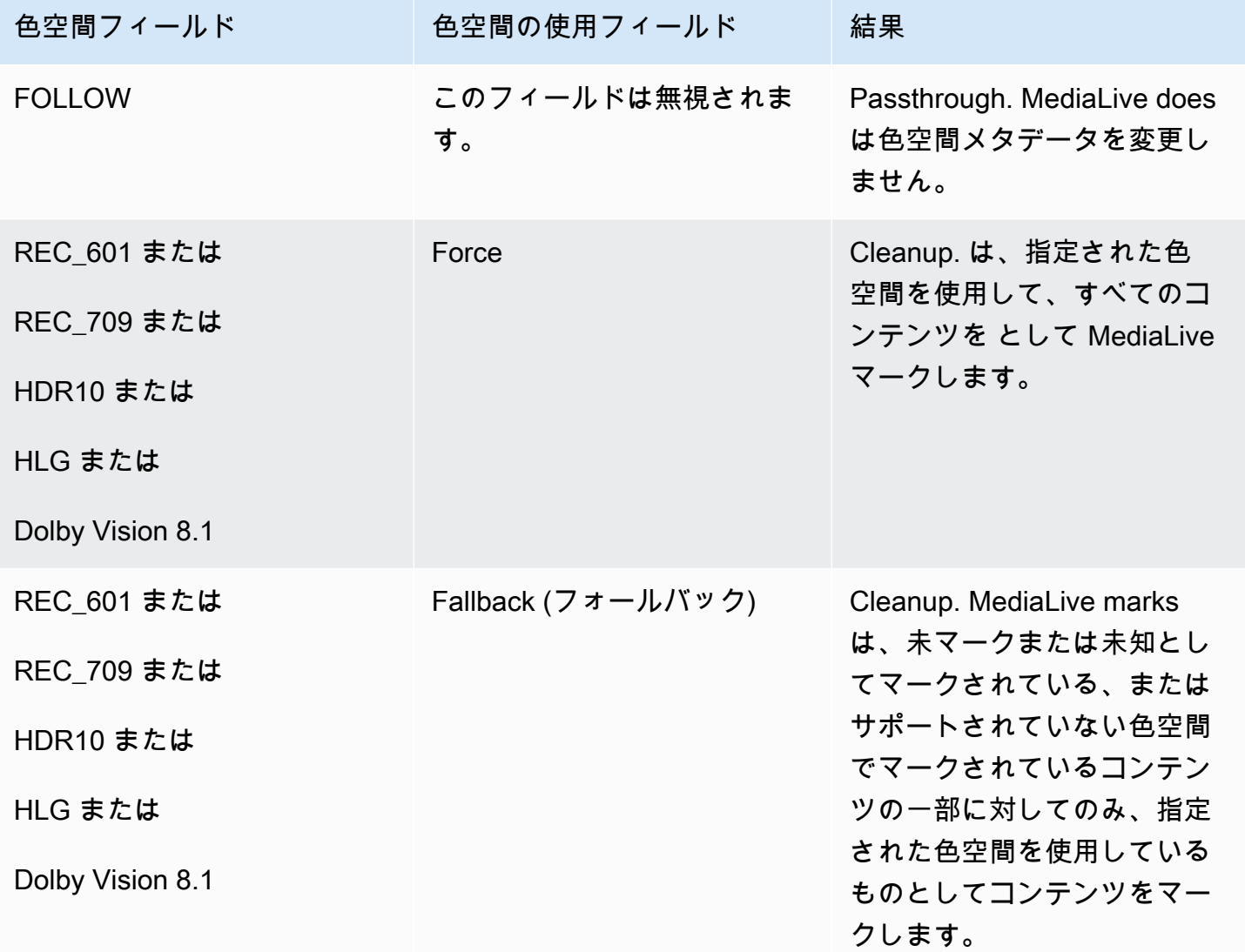

# <span id="page-1000-0"></span>各出力での色空間処理の設定

では[the section called "処理のオプション"、](#page-985-0)各出力の色空間の処理方法を特定しておく必要がありま す。[入力 を評価した](#page-993-0)ときに、計画を調整した可能性があります。これで、出力の色空間を処理する ための明確な計画が立てられるはずです。

トピック

- [ステップ 1: 拡張 VQ モードを決定する](#page-1001-0)
- [ステップ 2: 色空間を処理する出力を設定する](#page-1001-1)

## <span id="page-1001-0"></span>ステップ 1: 拡張 VQ モードを決定する

出力で拡張 VQ モードを有効にするかどうかを決定する必要があります。このモードは、H.264 を使 用する出力にのみ適用されます。

次の表で、最初の列で計画された処理を見つけてから、全体を読んで実行するアクションを特定し ます。拡張 VQ モードを有効にするには、「[the section called "動画 – 拡張 VQ"](#page-1014-0)」を参照してくださ い。

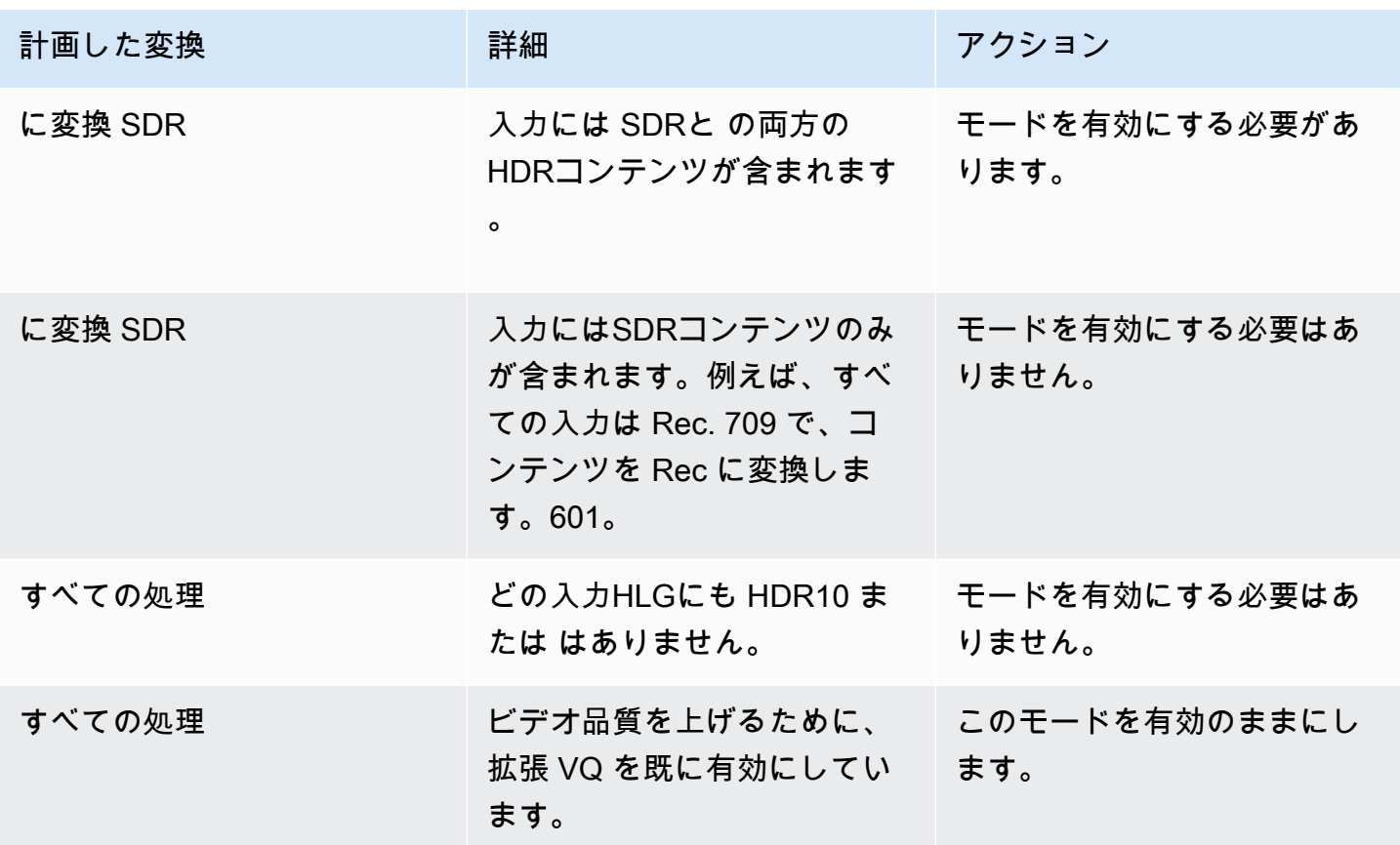

<span id="page-1001-1"></span>ステップ 2: 色空間を処理する出力を設定する

以下の手順に従って、各出力での色空間処理を設定します。出力ごとに異なる色空間処理を設定でき ます。例えば、ある出力では元の色空間をパススルーするように、別の出力では元の色空間を変換す るように設定できます。

**a** Note

このセクションでは、「[セットアップ: チャンネルの作成 」](#page-294-0)で説明しているチャンネルの作 成または編集に精通していることを前提としています。

トピック

- [パススルーのセットアップ](#page-1002-0)
- [変換するためのセットアップ](#page-1002-1)

<span id="page-1002-0"></span>パススルーのセットアップ

1 つ以上の出力でソース色空間を通過するように を設定できます。設定するキーフィールドは、色 空間と色メタデータ です。

- 1. 「チャンネルの作成」ページの「出力グループ」セクションで、ビデオを含む出力を選択しま す。
- 2. [Stream settings] (ストリーム設定) セクションを表示し、[Video] (ビデオ) セクションを選択しま す。
- 3. コーデック設定 で、コーデックを選択します。各コーデックがサポートする色空間については、 「」を参照してくださ[いthe section called "サポートされる出力コーデック"](#page-990-1)。
- 4. コーデックの詳細 を選択します。追加のフィールドが表示されます。[Additional settings] (追加設 定) を選択します。追加のフィールドが表示されます。

カラーメタデータ で、挿入 または 無視 を選択して、色空間メタデータの処理方法を指定しま す。

5. 色空間 を選択します。色空間設定フィールドが表示されます。色空間パススルー を選択します。 (または、色空間パススルー に相当する を含めないでください) を選択します。

<span id="page-1002-1"></span>変換するためのセットアップ

1 つ以上の出力の色空間を変換するように を設定できます。複数のフィールドがあり、それぞれを 特定の方法で設定する必要があります。

1 つ以上の出力でソース色空間を変換するように を設定できます。

- 1. 「チャンネルの作成」ページの「出力グループ」セクションで、ビデオを含む出力を選択しま す。
- 2. [Stream settings] (ストリーム設定) セクションを表示し、[Video] (ビデオ) セクションを選択しま す。
- 3. [Width] (幅) および [Height] (高さ) フィールドに入力して、有効な解像度を指定しま す。SD、HD、またはUHD解像度のどちらを指定するかを書き留めます。
- 4. コーデック設定 で、コーデックを選択します。各コーデックがサポートする色空間については、 「」を参照してくださ[いthe section called "サポートされる出力コーデック"](#page-990-1)。
- 5. コーデックの詳細 を選択します。追加のフィールドが表示されます。プロファイル 、階層 (H.265 \*\* AV1のみ)、およびレベル フィールドを設定します。
	- 解像度が SD の場合は、要件に合った値を入力します。
	- 解像度が HD またはUHD解像度の場合は、要件に合わせて階層とレベルを設定し、プロファイ ルを次のように設定します。
		- 出力色空間がHDR色空間になる場合は、名前に 10BIT 個のプロファイルのいずれかを選択す る必要があります。
		- 出力色空間がSDR色空間になる場合は、任意のプロファイルを選択できます。
- 6. 色空間 を選択します。色空間設定フィールドが表示されます。

フィールドを変換する色空間に設定します。

HDR10 を選択すると、Max CLL フィールドと Max FALLフィールドが表示されます。これらの フィールドに入力して、表示メタデータを設定します。

7. コーデックの詳細に戻り、追加設定 を選択します。色メタデータ など、さらに多くのフィールド が表示されます。カラーメタデータ で、挿入 または 無視 を選択して、色空間メタデータの処理 方法を指定します。

## <span id="page-1003-0"></span>さまざまな色空間処理の結果

このセクションでは、出力の色空間の設定方法に応じて、 がソース入力で発生する色空間と色空間 メタデータ MediaLive を処理する方法について説明します。

トピック

- [色空間を通過した場合の結果](#page-1004-0)
- [色空間を に変換した場合の結果 SDR](#page-1005-0)
- [色空間を HDR10 に変換した場合の結果](#page-1008-0)
- [色空間を Dolby Vision 8.1 に変換した場合の結果](#page-1011-0)
- [色空間メタデータを削除した場合の結果](#page-1012-1)

# <span id="page-1004-0"></span>色空間を通過した場合の結果

[色空間 を通過する](#page-1002-0) 1 つ以上の出力を設定する場合は、このセクションをお読みください。次の表 は、 がソースで発生する MediaLive 各タイプの色空間を処理する方法を示しています。

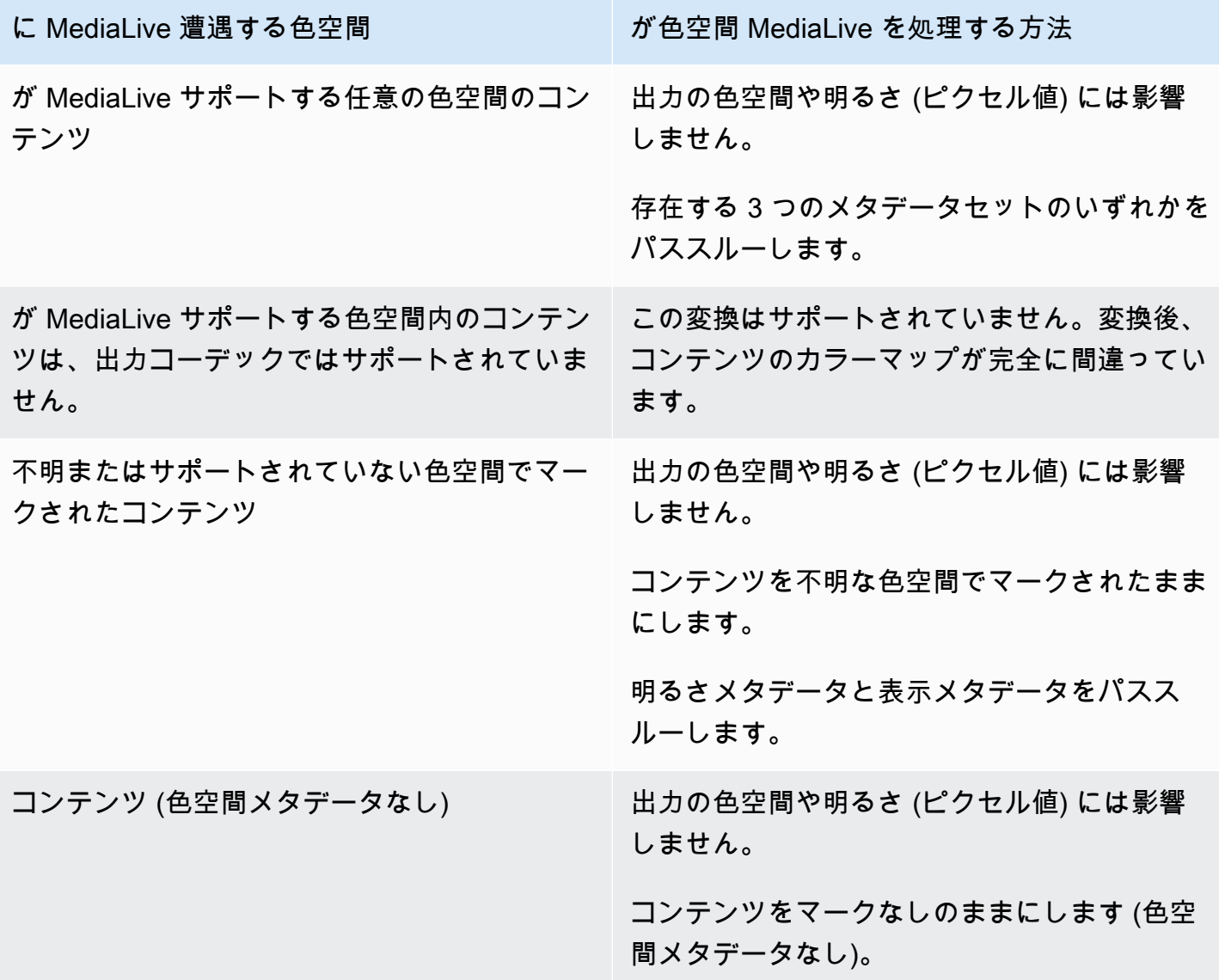

# <span id="page-1005-0"></span>色空間を に変換した場合の結果 SDR

[色空間を Rec. 601 または Rec に変換す](#page-1002-1)るように 1 つ以上の出力を設定する場合は、このセクション をお読みください。709。次の表は、 がソースで発生する MediaLive 各タイプの色空間を処理する 方法を示しています。

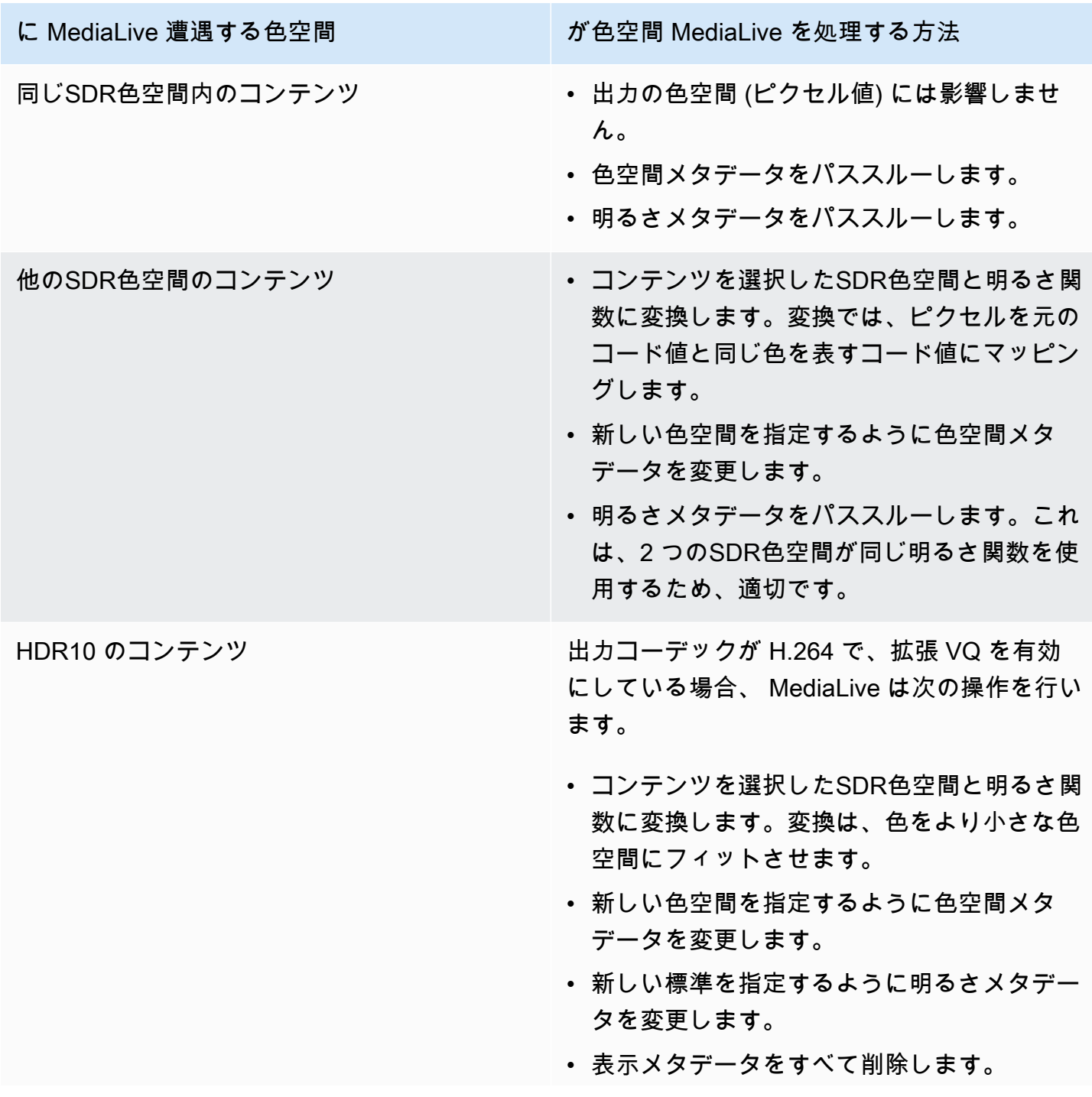

に MediaLive 遭遇する色空間 インストン インダイン が色空間 MediaLive を処理する方法

変換後、コンテンツは新しい色空間に完全に準 拠します。色は濃くなります。色は新しい明る さ関数と一致します。

VQ を有効にしていない場合は、何も変換 MediaLive しないでください。色空間メタデー タ、明るさメタデータ、表示メタデータをパス スルーします。

出力コーデックが H.265\*\* の場合、 は以下 MediaLive を実行します。

- コンテンツを選択したSDR色空間と明るさ関 数に変換します。変換は、色をより小さな色 空間にフィットさせます。
- 新しい色空間を指定するように色空間メタ データを変更します。
- 新しい標準を指定するように明るさメタデー タを変更します。
- 表示メタデータをすべて削除します。

変換後、コンテンツは新しい色空間に完全に準 拠します。色は濃くなります。色は新しい明る さ関数と一致します。

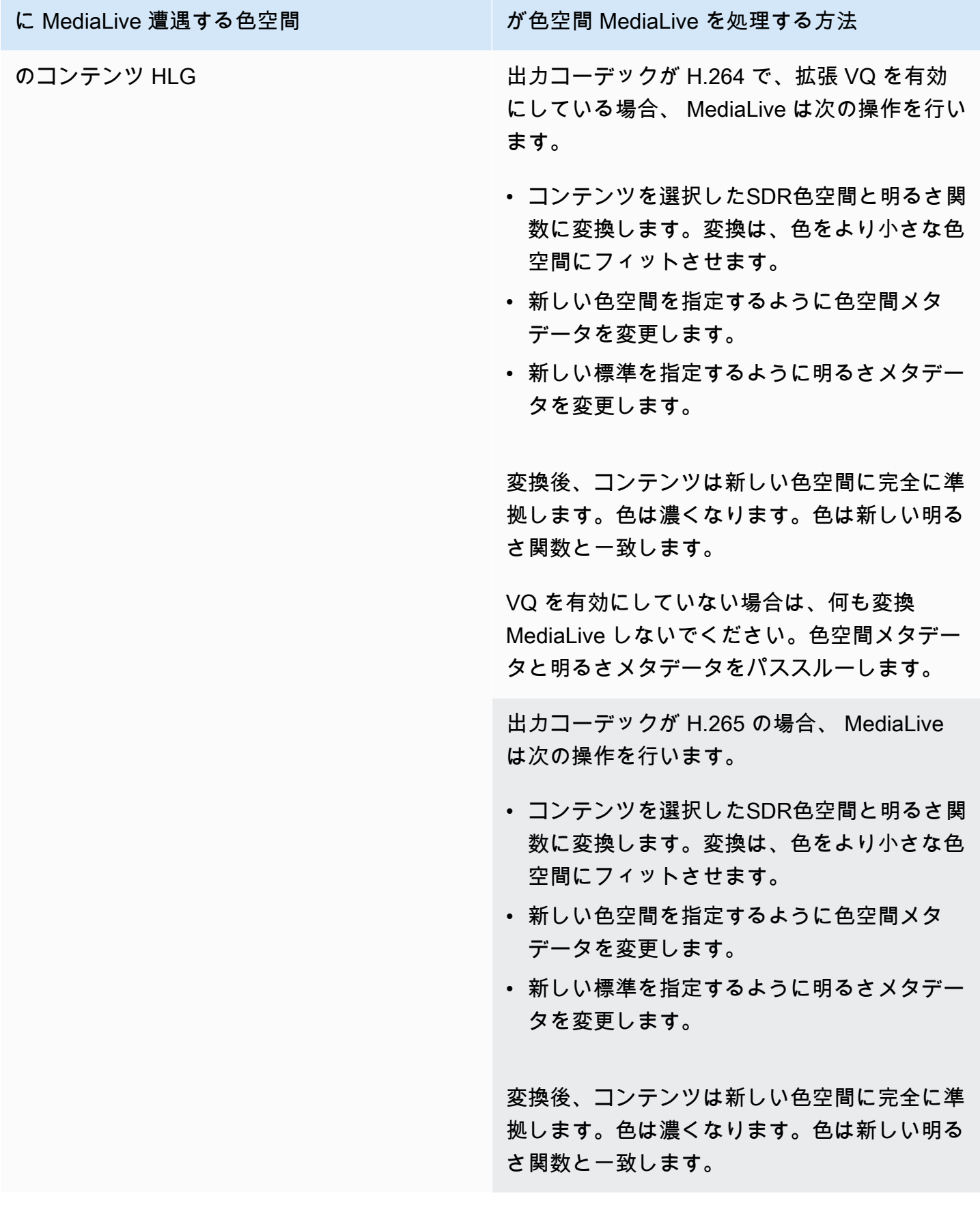
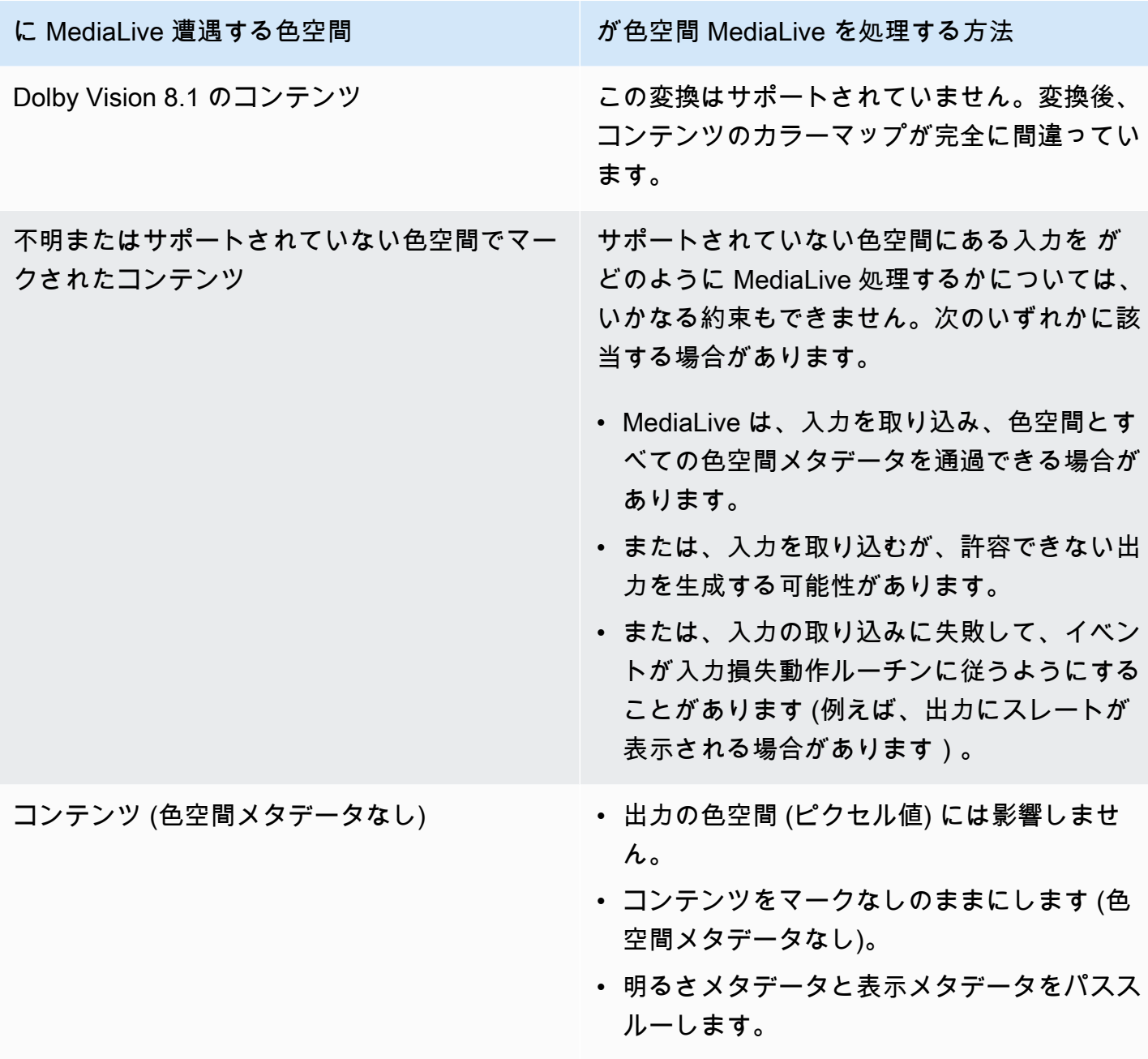

色空間を HDR10 に変換した場合の結果

[色空間を 0 に変換](#page-1002-0)するように 1 つ以上の出力を設定する場合は、このセクションをお読みくださ い。 HDR1次の表は、 がソースで遭遇する MediaLive 各タイプの色空間を処理する方法を示してい ます。

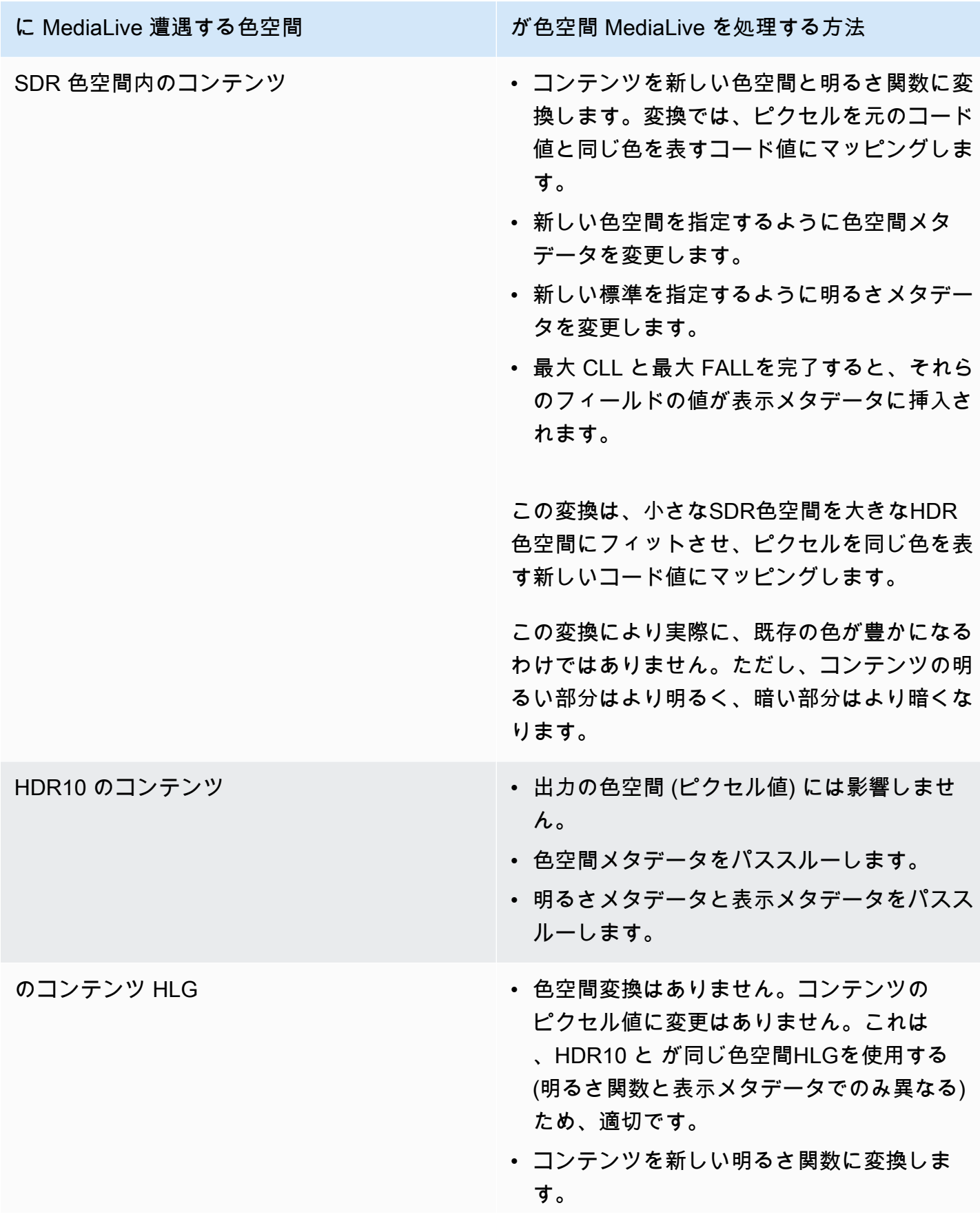

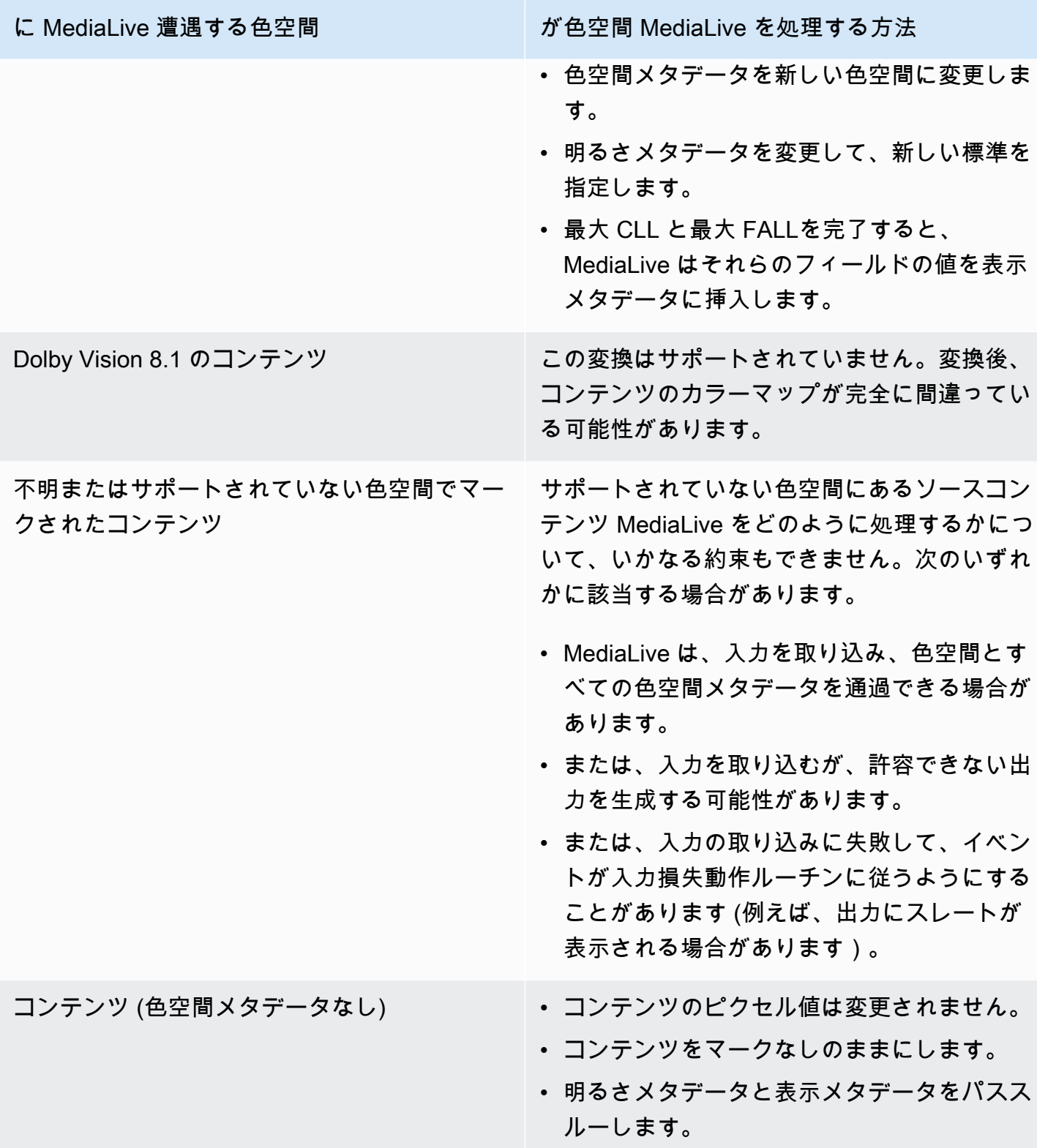

# 色空間を Dolby Vision 8.1 に変換した場合の結果

[色空間](#page-1002-0)を Dolby Vision 8.1 に変換するように 1 つ以上の出力を設定する場合は、このセクションをお 読みください。次の表は、 がソースで発生する MediaLive 各タイプの色空間を処理する方法を示し ています。

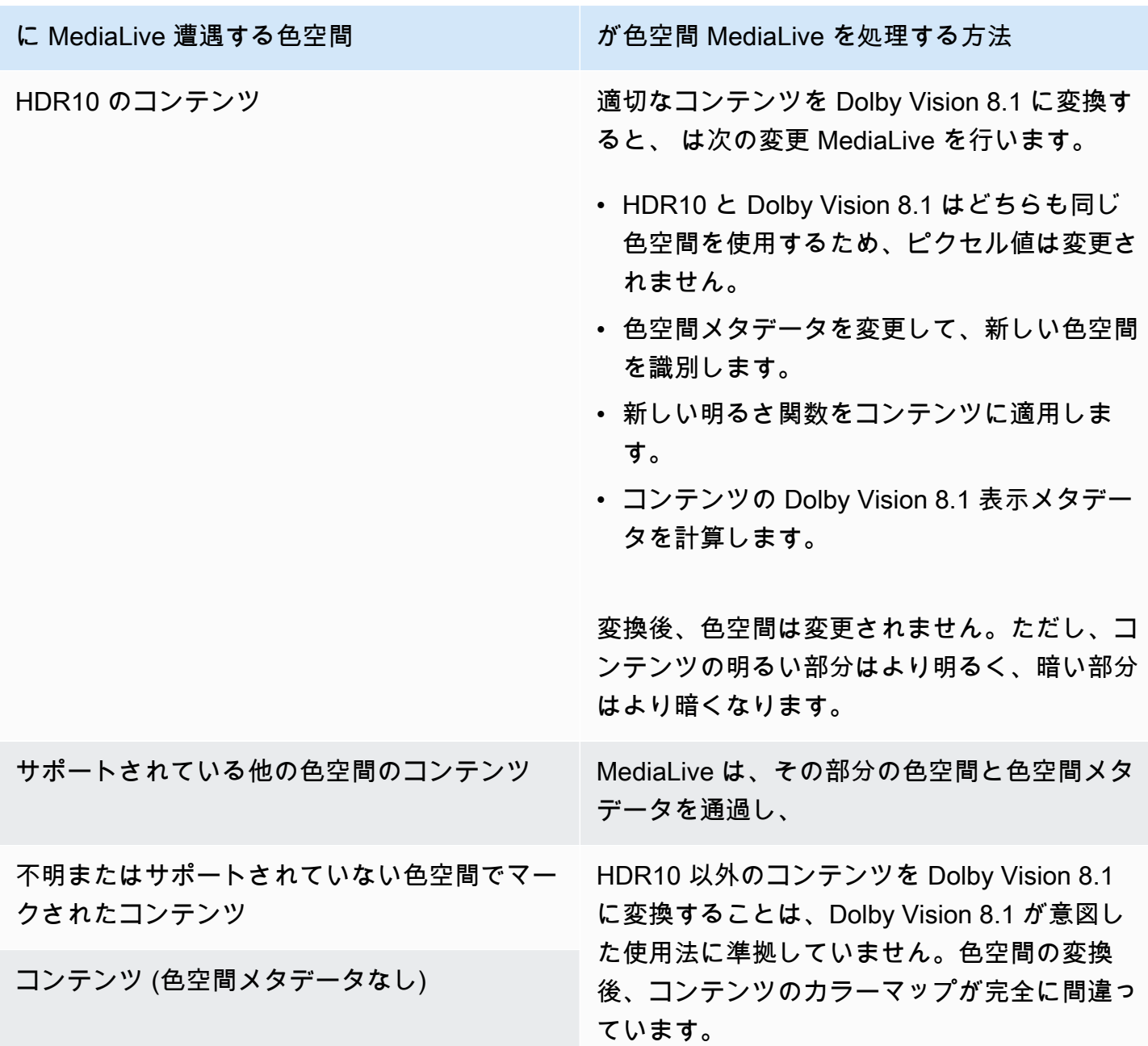

#### 色空間メタデータを削除した場合の結果

[色空間を通過するように 1 つ以上の出力を設定](#page-1002-1)したり、色空[間を変換したりして、色空間](#page-1002-0)メタデー タを削除することを選択した場合は、このセクションをお読みください。次の表は、 がソースで遭 遇する MediaLive 各タイプの色空間を処理する方法を示しています。

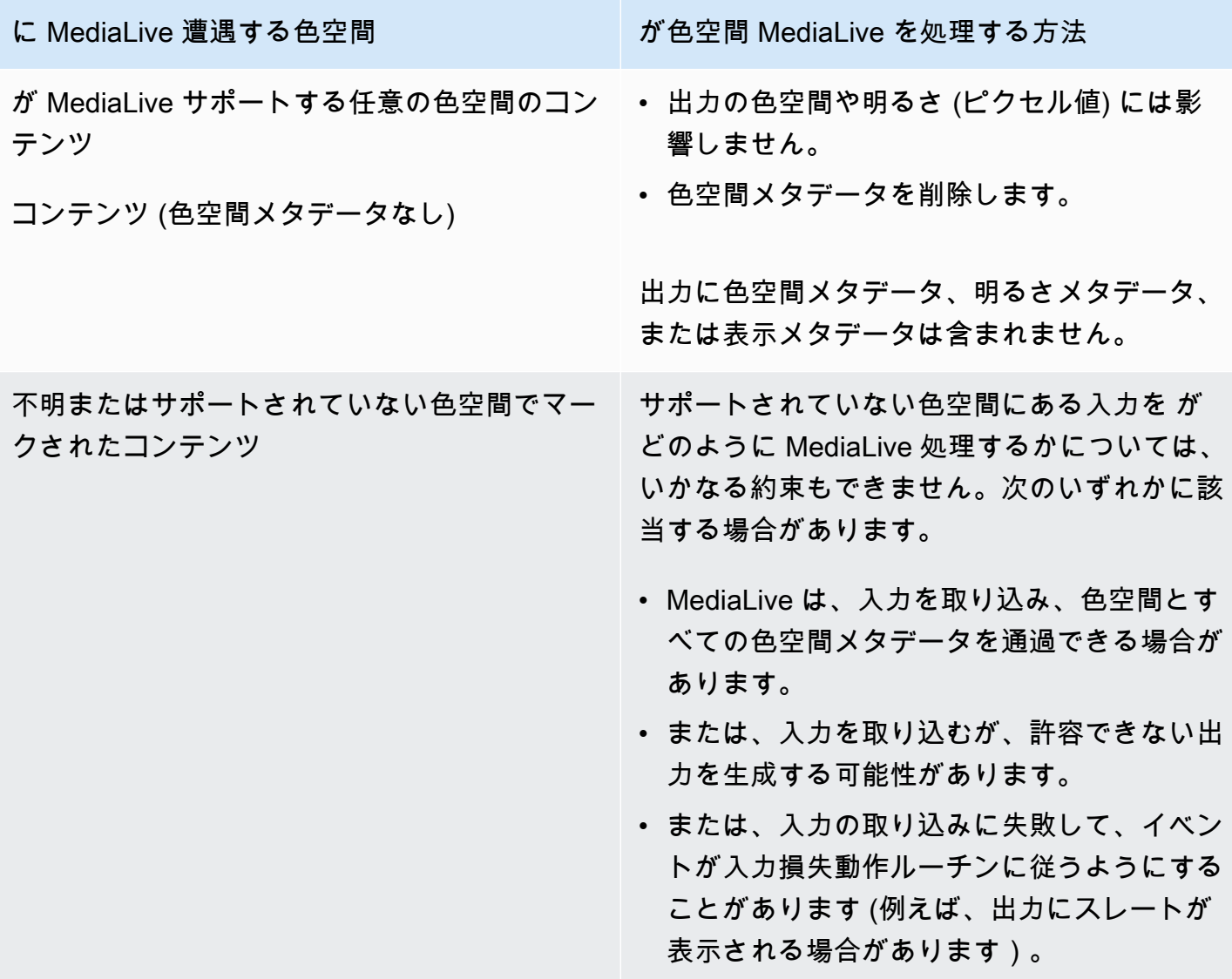

リファレンス: フィールドの場所

で色空間を処理する方法がわかっていて MediaLive、 MediaLive コンソール内のフィールドの場所を 確認するだけでよい場合は、このセクションをお読みください。

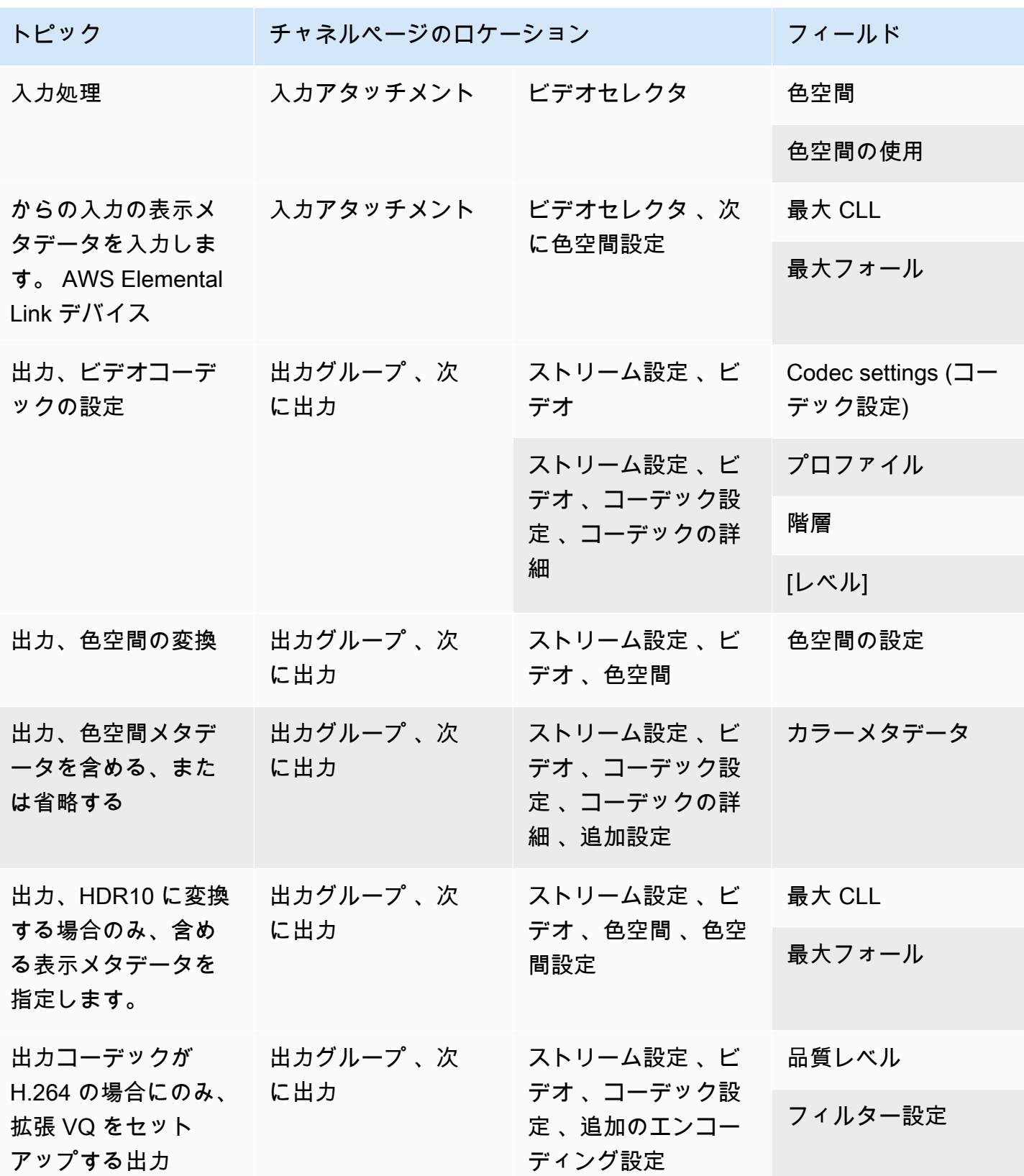

# 拡張 VQ モードの設定

拡張 VQ は、出力の動画品質に影響するオプションのモードです。以下の両方が当てはまる場合に、 ビデオエンコードに影響します。

- エンコードは H.264 (AVC) を使用します。
- エンコードは QVBRまたは CBR[レート制御モード](#page-1016-0) を使用します。

拡張 VQ は以下のように適用されます。

- フレームキャプチャ出力グループには適用されません。
- マルチプレックス出力グループには適用されます。このタイプの出力グループでは、このモードを 有効にする必要があります。
- その他のタイプの出力グループには適用されます。これらのタイプでは、オプションでこのモード を有効にできます。
- これは、H.264 を使用する出力でHDR色空間をSDR色空間に変換する場合に必要です。エンコー ドが を使用している場合でもVBR、この色空間変換を取得するには モードを有効にする必要があ ります。詳細については、「[the section called "拡張 VQ を設定する"」](#page-970-0)を参照してください。

**a** Note

レート制御モードが の場合VBR、拡張 VQ モードを設定する利点はありません。しかし、 チャンネルでは引き続き、拡張 VQ に対してコストが発生します。

拡張 VQ モードのメリットの詳細については、「[Benefits of enhanced VQ](#page-1015-0)」を参照してください。

このモードの使用料金については、[「 MediaLive 料金表](https://aws.amazon.com/medialive/pricing/)」を参照してください。

**a** Note

このセクションでは、「[セットアップ: チャンネルの作成 」](#page-294-0)で説明しているチャンネルの作 成または編集に精通していることを前提としています。 コンソールでこのモードを設定するためのフィールドは、各出力における動画 [Stream settings] (ストリーム設定) の [Codec settings] (コーデック設定) セクション内にあります。

これらのフィールドに入力する手順を確認するには、「[the section called "ビデオのセット](#page-419-0) [アップ"」](#page-419-0)を参照してください。

#### 拡張 VQ を有効にするには

H.264 (AVC) をコーデックとして使用する任意のビデオエンコードで拡張 VQ を有効にできます。

- 1. MediaLive コンソールの「チャンネルの作成」ページの「出力グループ」セクションの「スト リーム設定」ペインで、「ビデオ」を選択します。
- 2. [Codec settings] (コーデック設定) セクションで、[Additional encoding settings] (追加のエンコー ド設定) セクションを展開します。フィールドに以下のように入力します。
	- 品質レベル : ENHANCED\_QUALITY を選択します。
	- フィルター設定 : 一時フィルター を選択します。または、フィルターを省略するには、[Don't include] (含めない) を選択します。フィルターのメリットについては、「[Benefits of the](#page-1015-1)  [temporal filter」](#page-1015-1)を参照してください。

[Temporal] (テンポラル) を選択した場合、オプションでデフォルトの強度を変更し、またオプ ションでシャープニングを有効にします。 MediaLive コンソールのフィールドの詳細につい ては、フィールドの横にある情報リンクを選択します。

<span id="page-1015-0"></span>拡張 VQ の利点

拡張 VQ を有効にすると、ビットレート (コーデック設定 のレート制御セクションのビットレート フィールド) を増やすことなく、ビデオ品質がわずかに向上 MediaLive します。

したがって、以下の 2 つの方法のいずれかで拡張 VQ を使用できます。

- 動画品質を改善する。通常、主な改善点は、動きの激しい動画コンテンツの複雑な遷移を滑らかに することです。
- ビットレートを下げて (多くの場合 5%)、対象となる元の動画品質を維持する。これにより、出力 の帯域幅要件が下がります。
	- レート制御モードが のときにビットレートを変更するにはQVBR、最大ビットレート を変更し ます。
	- レート制御モードが のときにビットレートを変更するにはCBR、ビットレート を変更します。

<span id="page-1015-1"></span>テンポラルフィルターの利点

テンポラルフィルターは、ノイズが多いソースコンテンツ (過剰なデジタルアーティファクトがある 場合) とクリーンなソースコンテンツの両方に役立ちます。

コンテンツにノイズが多い場合、フィルターはエンコード段階の前にソースコンテンツをクリーン アップします。これには、以下の 2 つの効果があります。

- コンテンツがクリーンアップされたため、出力の動画品質が向上します。
- はエンコーディングノイズにビットを浪費 MediaLive しないため、帯域幅が減少します。

コンテンツが適度にクリーンである場合、特にレート制御モードが の場合、フィルターはビット レートを低下させる傾向がありますQVBR。

### <span id="page-1016-0"></span>レート制御モードの設定

ビデオエンコードのコーデックが AV1、H.264 (AVC)、または H.265 (HEVC) の場合、レート制御 モードを設定できます。レート制御モードでは、ビデオ品質とビデオビットレートを設定できます。

#### **a** Note

このセクションでは、[セットアップ: チャンネルの作成](#page-294-0) および特に[「ビデオのセットアッ](#page-419-0) [プ](#page-419-0)」で説明している一般的なチャンネルの作成手順を理解していることを前提としていま す。

視覚的に複雑な動画 (鮮やかな服装の群衆が背景となる動きの激しいスポーツイベントなど) をエン コードするときには常に、高い動画品質と低いビットレートの間にトレードオフが存在します。動画 品質が高いほど、より高いビットレートが必要となります。視覚的に単純な動画 (漫画など) の場合 は、トレードオフが少なくなります。

AWS Elemental MediaLive には、ビデオ品質とビットレートのバランスが異なるオプションがいく つか用意されています。

出力のレート制御モードとビットレートを設定するには

1. ストリーム設定ペインのビデオ では、コーデック設定 では、H264 または H265 を選択しま す。

2. H.264 および H.265 の場合、レート制御セクションのレート制御モード で、 QVBR または CBRを選択しますVBR。デフォルトモードは CBR です。最適なオプションの選択とレート制御 モードでのその他のフィールドの入力については、以下のセクションを参照してください。

の場合AV1、レート制御モードは常に であることに注意してくださいQVBR。

トピック

- [品質定義可変ビットレートモード \(QVBR\)](#page-1017-0)
- [可変ビットレートモード \(VBR\)](#page-1019-0)
- [定数ビットレートモード \(CBR\)](#page-1020-0)

<span id="page-1017-0"></span>品質定義可変ビットレートモード (QVBR)

品質定義可変ビットレートモード (QVBR) では、特定の品質 MediaLive を想定し、その品質に達す るために必要なビットレートのみを使用します。ビデオ品質は、ビデオが非常に複雑な場合を除き、 指定された品質に一致します。この場合、最大ビットレートを超えることなく目的の品質に到達でき ない場合、 は最大ビットレート MediaLive に従います。これは、ビデオが望ましい品質に達してい ないことを意味します。

例えば、Amazon CDNなどの に配信する場合 CloudFront や、表示ユーザーがモバイルネットワーク 上にある場合など、帯域幅に対して料金を支払う場合は、このモードをお勧めします。

QVBR モードを使用すると、ターゲット品質を指定することも、 でターゲット品質 MediaLive を決 定することもできます。

オプション 1: 目標品質を設定する

指定したターゲット品質で QVBR モードで を設定するには、次のようにフィールドに入力します。

- 最大ビットレート: このリストの後の表を参照してください。
- 品質レベル : このリストの後の表を参照してください。
- ビットレート (H.264 および H.265 のみ): 最大ビットレート に入力したのと同じ値を入力します。

このフィールドは、 QVBR モードでの品質レベルには影響しませんが、この出力の出力料金の計 算 MediaLive に使用されます。料金の詳細については[、 MediaLive 「 料金表」](https://aws.amazon.com/medialive/pricing/)を参照してくだ さい。Bitrate を空のままにすると、 はチャンネル設定の Input specifications セクションの Max input bitrate の値を使用して料金を MediaLive 計算します。

• バッファサイズ : 最大ビットレートの 2 倍に設定します。

• バッファフィル率 (H.264 および H.265 のみ): を 90% に設定します。

• このセクションにある残りのフィールドは無視します。これらは には使用されませんQVBR。

Values to use (使用する値): 最も重要な表示デバイスについて最大ビットレートと品質レベルを設定 します。提案については、次の表を参照してください。

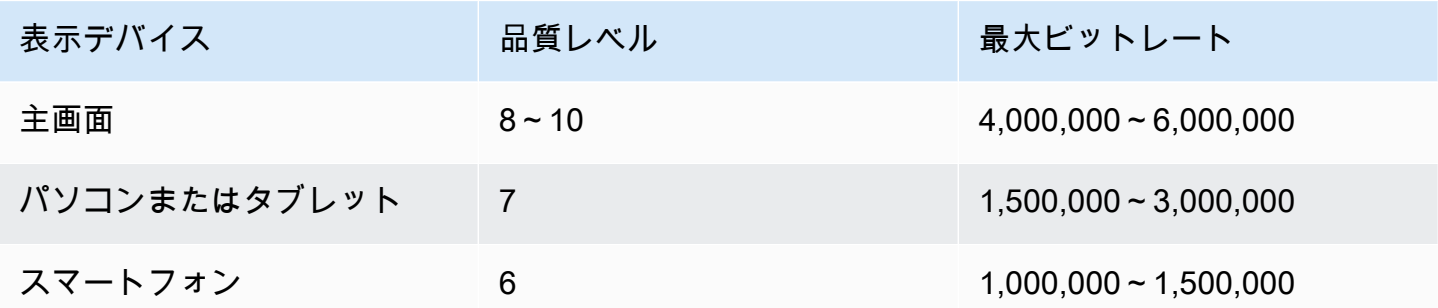

仕組み: ビットレートは (指定された品質以上の品質を得るために) フレームごとに変わることがあり ますが、最大ビットレートを超えることはできません。エンコーダーは平均ビットレートを維持し ようとしません。指定された品質を得るために必要な場合は、常に最大ビットレートに達します。一 方、低いビットレートで指定の品質を得られる場合、エンコーダーは高いビットレートを使用しませ ん。

オプション 2: が品質レベル MediaLive を決定できるようにする

が MediaLive 決定するターゲット品質で QVBR モードで を設定するには、次のようにフィールドに 入力します。

- QVBR 品質レベル: フィールドは空のままにします。
- 最大ビットレート : 出力で使用する最大レートを入力します。
- ビットレート (H.264 および H.265 のみ): 最大ビットレート に入力したのと同じ値を入力します。

このフィールドは、 QVBR モードでの品質レベルには影響しませんが、この出力の出力料金の計 算 MediaLive に使用されます。料金の詳細については[、 MediaLive 「 料金表」](https://aws.amazon.com/medialive/pricing/)を参照してくだ さい。Bitrate を空のままにすると、 はチャンネル設定の Input specifications セクションの Max input bitrate の値を使用して料金を MediaLive 計算します。

- バッファサイズ : 最大ビットレートの 2 倍に設定します。
- バッファフィル率 (H.264 および H.265 のみ): を 90% に設定します。

仕組み: 目標品質を指定していません。代わりに、 は、入力した次のフィールドに基づいて、必要な 品質を MediaLive 推測します。

- 出力ビデオの解像度 (このビデオセクションに表示される [Height] (高さ) と [Width] (幅) のフィー ルドの値)。
- 最大ビットレート。

ビットレートはフレームごとに (少なくとも が識別した MediaLive品質を得るために) 変更される可 能性がありますが、最大ビットレートを超えることはできません。エンコーダーは平均ビットレート を維持しようとしません。特定された品質を得るために必要な場合は、常に最大ビットレートに達し ます。一方、低いビットレートで指定の品質を得られる場合、エンコーダーは高いビットレートを使 用しません。

### <span id="page-1019-0"></span>可変ビットレートモード (VBR)

このモードは には適用されませんAV1。可変ビットレートモード (VBR) では、平均ビットレートと 最大ビットレートを指定します。動画の品質とビットレートは、動画の複雑さによって異なります。

チャンネルの期間中に特定の平均ビットレートを維持するQVBR場合は、 VBRの代わりに を選択し ます。ビットレートを制限する必要がない場合は、 の使用を検討してくださいQVBR。

VBR モードを設定するには、次のようにフィールドに入力します。

• [Bitrate] (ビットレート) (平均ビットレート)。動画の複雑さの予想を評価し、適切な平均ビット レートを設定するようにします。

Bitrate を空のままにすると、 は平均ビットレートを 5 Mbps MediaLive に設定します。

[Bitrate] (ビットレート) に入力する値は、この出力に無関する出力料金にも影響します。Bitrate を 空のままにすると、 はチャンネル設定の入力[仕様](#page-299-0)セクションの最大入力ビットレートの値を使用 して料金を MediaLive 計算します。料金の詳細については[、 MediaLive 「 料金表」](https://aws.amazon.com/medialive/pricing/)を参照してく ださい。

- 最大ビットレート : 予想されるスパイクに対応する値を設定します。
- バッファサイズ: 最大ビットレートの 2 倍に設定します。
- バッファフィル率 : を 90% に設定します。
- このセクションにある残りのフィールドは無視します。これらは には使用されませんVBR。

仕組み: ビットレートは (最高品質を得るために) フレームごとに変わることがありますが、指定され た最大ビットレートを超えることはできません。エンコーダーはさらに、チャンネルが進行しても、 ストリームが指定された平均ビットレートを確実に満たすようにします。このモードは、動画が急激 に複雑化することが予想される場合に便利です。エンコーダーは平均ビットレートを目指しますが、 必要に応じて短時間で最大ビットレートに急上昇します。

<span id="page-1020-0"></span>定数ビットレートモード (CBR)

定数ビットレートモード (CBR) では、ビットレートを指定します。動画の品質は、動画の複雑さに よって異なります。

可変ビットレートを処理できないデバイスにアセットを配布するCBR場合にのみ選択します。

ただし、ビットレートが指定されたレートと時折異なることが許容される場合は、 VBRまたは の使 用を検討してくださいQVBR。チャンネルの期間中、 VBRまたは を使用すると、ビットレートが低 くなり、品質が向上しますQVBR。

CBR モードを設定するには、次のようにフィールドに入力します。

• ビットレート : ビデオの品質と出力ビットレートのバランスを取るようにビットレートを設定しま す。このフィールドを空のままにすると、 はビットレートを 5 Mbps MediaLive に設定します。

[Bitrate] (ビットレート) に入力する値は、この出力に無関する出力料金にも影響します。Bitrate を 空のままにすると、 はチャンネル設定の Input specifications セクションの Max input bitrate の値 を使用して料金を MediaLive 計算します。料金の詳細については[、 MediaLive 「 料金表」](https://aws.amazon.com/medialive/pricing/)を参照 してください。

- バッファサイズ : ビットレートの 2 倍に設定します。
- バッファフィル率 : を 90% に設定します。
- このセクションにある残りのフィールドは無視します。これらは には使用されませんCBR。

仕組み: 出力は常に指定されたビットレートと一致します。そのビットレートは動画の品質を高める 場合も、品質を低下させる場合もあります。

# 経由での出力の配信 VPC

Amazon Virtual Private Cloud (Amazon ) に出力エンドポイントを持つようにチャンネルを設定で きますVPC。この配信モードは、チャンネルの重要な出力先が のアドレスである場合に便利です VPC。

の出力先は通常、Amazon のアドレスVPCですEC2。Amazon S3 のエンドポイントを設定している 場合、Amazon Simple Storage Service (Amazon Amazon S3のバケットである可能性もあります。 VPC出力を に送信して後処理を実行VPCしたり、 経由でビデオを配信したりできます AWS Direct Connect。

がない場合はVPC、このセクションの読み取りを停止できます。チャンネルは、常に通常の方法 で、 のエンドポイントを使用してセットアップします MediaLive。チャンネルを通常の方法で設定 するために、特別な設定を行う必要はありません。

### ルールと制約

経由で配信するように設定されたチャネルには、次のルールが適用されますVPC。

- への配信を開始するか、 経由で配信VPCを停止するように既存のチャンネルを変更することはで きませんVPC。
- [チャンネルクラス](#page-881-0)は、標準パイプラインまたはシングルパイプラインのいずれかです。
- 既存のチャンネルのチャンネルクラスを変更できるようになりました
- チャンネルにマルチプレックス出力グループを含めることはできません。
- チャンネルには、 の送信先、他の場所 ( など AWS Elemental MediaPackage) の送信先VPC、パブ リックインターネットの送信先を含む出力グループを設定できます。

**a** Note

このセクションの情報は、Amazon Virtual Private Cloud 、、 AWS PrivateLink、および一般 的なネットワークプラクティスに精通していることを前提 AWS Direct Connectとしていま す。

#### トピック

- [VPC 配信の仕組み](#page-1022-0)
- [Getting Ready](#page-1024-0)
- [VPC 配信のセットアップ](#page-1025-0)
- [設定を変更する](#page-1027-0)
- [サブネットとアベイラビリティーゾーンの要件の特定](#page-1027-1)

### <span id="page-1022-0"></span>VPC 配信の仕組み

VPC 配信は各 MediaLive チャネルに適用されます。経由で配信するチャネルやVPC、通常の方法で 配信するチャネルもあります。

VPC 配信では、チャンネルのエンドポイントは、 MediaLive を所有VPCする ではなくVPC、 にあ ります。この設定では、 内の出力先に到達するために出力がパブリックインターネットの境界に向 かう必要がないため、セキュリティの向上などの利点がありますVPC。

次の図は、VPC配信の仕組みを示しています。青いボックスは、2 つのパイプラインを持つチャン ネルです。オレンジ色のボックスは ですVPC。2 つのパイプラインのエンドポイントが にあること に注意してくださいVPC。この例では、出力グループが 1 つだけあり、 の EC2に宛先があります VPC。この出力グループは、EC2インスタンス上の HTTPサーバーに送信されるHLS出力グループで ある可能性があります。

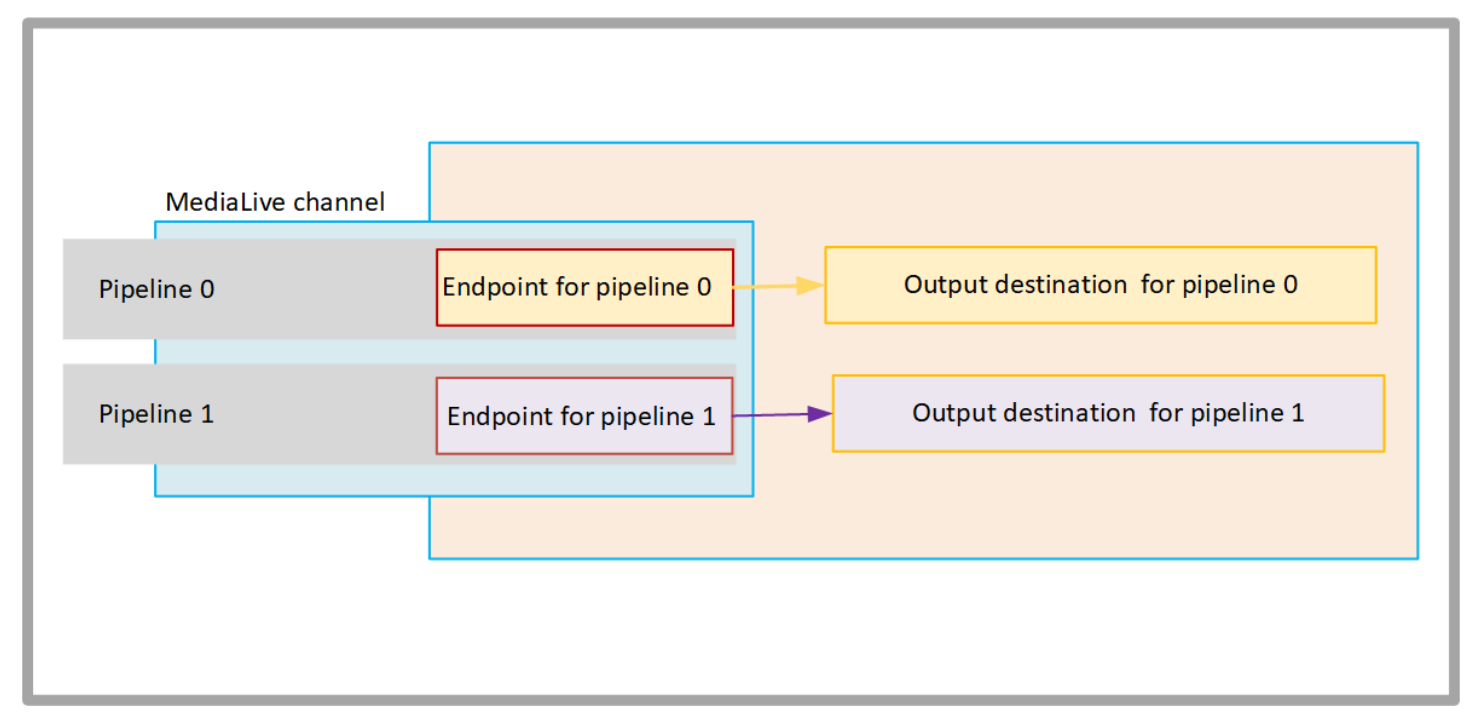

次の図は、3 つの出力グループを持つチャンネルです。

- 1 つの出力グループの送信先はEC2インスタンスにあります。
- 上部に表示される出力の送信先は です MediaPackage。出力はパイプラインエンドポイント を離れ、 の境界 AWS (灰色のボックス) に移動し、 の送信先に戻ります AWS Elemental MediaPackage。
- 再下部に表示される送信先は、パブリックインターネット上です。出力はパイプラインを離れ、パ ブリックインターネットを離れ AWS て入室します。

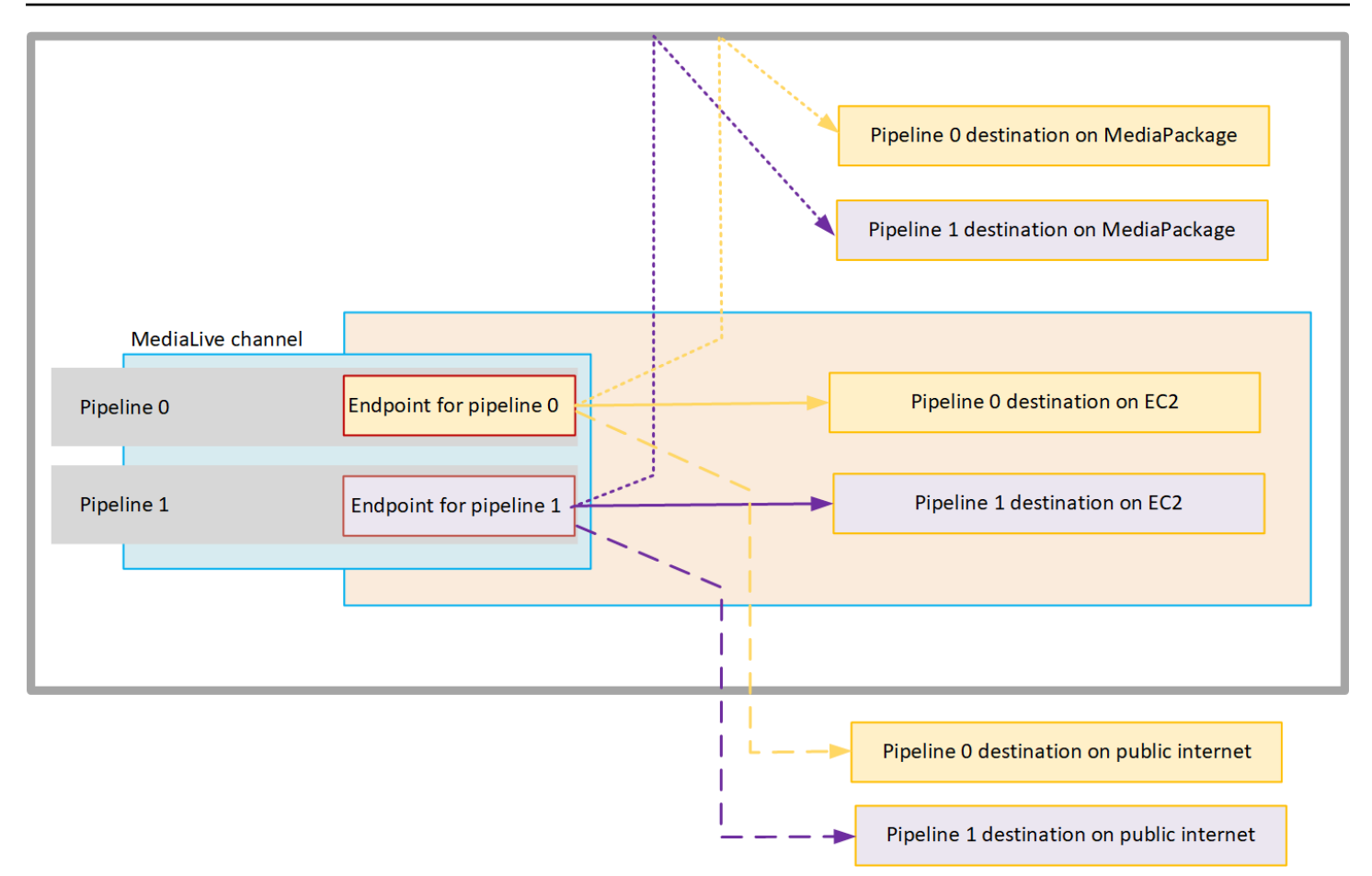

への配信を次のようにセットアップVPCします。

- チャネルエンドポイントの 内のサブネットとセキュリティグループVPCを特定します。
- に宛先がある出力グループの出力先のサブネットとセキュリティグループを特定しますVPC。
- チャンネルに関連付ける Elastic IP アドレスを識別する必要があるかどうかを判断します。
- の信頼されたエンティティロールに必要なアクセス許可を確認します MediaLive。コンソールから 利用できる組み込みロールではなく、チャネルがカスタムの信頼されたエンティティロールを使 用している場合は、 MediaLiveAccessRole ロールを更新する必要があります。詳細については、 「[the section called "アクセスの要件"」](#page-103-0)を参照してください。
- ユーザーのIAMポリシーを更新します。詳細については、[「the section called "リファレンス: ユー](#page-56-0) [ザーアクセスの概要"」](#page-56-0)を参照してください。
- チャンネルを作成するときは、このサブネット、セキュリティグループ、および Elastic IP アドレ ス情報をチャンネル設定に含める必要があります。

以下のセクションではこのセットアップについて詳しく説明します。

# <span id="page-1024-0"></span>Getting Ready

Amazon VPCユーザーは を設定しVPC、チャンネルのサブネットとセキュリティグループを識別す る必要があります。

VPC をセットアップする方法

- 1. Amazon VPC ユーザーに次のガイドラインを提供します。
	- サブネットとアベイラビリティーゾーンのガイドライン —[「the section called "サブネットと](#page-1027-1) [アベイラビリティーゾーンの要件の特定"」](#page-1027-1)を参照してください。
	- チャンネルエンドポイントサブネットのセキュリティグループのガイドライン セキュリ ティグループは次のルールに従う必要があります。
		- セキュリティグループの結合ルールでは、エンドポイントからすべての出力先へのアウトバ ウンドトラフィックを許可する必要があります。これらの送信先はVPC、 、 AWS サービ スの送信先、およびパブリックインターネットの送信先にある場合があります。
	- 送信先サブネットのセキュリティグループのガイドライン セキュリティグループは次の ルールに従う必要があります。
		- セキュリティグループの結合ルールでは、チャンネルエンドポイントからのインバウンドト ラフィックを許可する必要があります。
- 2. チャネルに関連付けるEIPsために を識別する必要があるかどうかを確認します。チャンネル に 外の送信先を含む出力グループがある場合はVPC、コンテンツが を離れるメカニズムを提 供する必要がありますVPC。これを行う 1 つの方法は、チャネルエンドポイントEIPsに関連付 けることです。これらのエンドポイントは、要件について Amazon VPC ユーザーと[the section](#page-1022-0)  [called "VPC 配信の仕組み"話](#page-1022-0)すの図表に表示されます。

チャンネルエンドポイントEIPsに関連付ける場合は、それらの を特定しますEIPs。

- 3. Amazon VPCユーザーがセットアップを実行したら、次の情報を取得します。
	- VPC または の IDVPCs。
	- チャネルエンドポイントIDsのサブネットとアベイラビリティーゾーンの 。
	- 送信IDs先のサブネットとアベイラビリティーゾーンの 。
	- サブネットIDsのセキュリティグループの 。
	- チャンネルエンドポイントのElastic Network Interface に関連付ける Elastic IP アドレス。
- 4. 経由の配信VPCは、DNSVPCネットワークのルーティングと の適切な設定によって異なりま す。Amazon VPC ユーザーに次のガイドラインを提供します。
	- ドメイン名を持つアドレスが に到達することが予想される場合VPC、または VPCがドメイン 名を持つアドレスに到達することが予想される場合は、 を設定してそれらのドメイン名DNS を解決する必要があります。この要件は、ドメイン名を持つ可能性のある AWS サービスに等 しく適用されます。
	- パブリックインターネットとの通信が予想される場合は、 に NATまたはインターネットゲー トウェイが必要ですVPC。
	- 内でVPCは、使用するサブネット間の通信を許可するようにルーティングテーブルを設定す る必要があります。
	- すべての IP アドレスは である必要がありますIPV4。

<span id="page-1025-0"></span>VPC 配信のセットアップ

**a** Note

このセクションで説明する内容は、[チャンネルを作成](#page-294-0)する一般的な手順を理解していること を前提としています。また、[セットアップ: MediaLive ワークフローの計画](#page-179-0) について読んだ うえでチャンネルのワークフローを計画したことを前提としています。

VPC 配信用に を設定するには

チャンネルを作成する際には時点で次の手順に従ってください。

- 1. [Create channel] (チャンネルの作成) ページのナビゲーションペインで、[Channel and input details] (チャンネルと入力の詳細) を選択します。
- 2. 出力配信セクションに値を入力します。
	- 配信方法 を選択しますVPC。
	- VPC 設定 サブネットとセキュリティグループの選択 を選択します。
	- [Subnets] (サブネット) 取得したサブネットのいずれかを選択します。ドロップダウンリス トにはVPCs、次のように識別されるすべての のサブネットが表示されます。

<*subnet ID*> <*Availability Zone of subnet*> <*IPv4 CIDR block of subnet*> <*VPC ID*> <*Subnet tag called "Name", if it exists*>

例:

subnet-1122aabb us-west-2a 10.1.128.0/24 vpc-3f139646 VPCエンドポイント用サブネット

サブネットのリストが空の場合は、カスタム を指定 を選択しVPC、 フィールドに サブネット ID を入力します。(サブネット ID のみを入力する必要があります。例: **subnet-1122aabb**。)

MediaLive は、このサブネットをパイプライン 0 に関連付けます。

• チャンネルが標準チャンネルの場合は、別のサブネットを追加します。引き続き [Subnets] (サブネット) で、2 番目のサブネットを選択します。今回は、ドロップダウンリストに最初の サブネットVPCと同じ 内のサブネットのみが表示されます。

MediaLive このサブネットをパイプライン 1 に関連付けます。

• [Security groups] (セキュリティグループ) - サブネットと同じプロセスに従って、識別した 1 つ以上のセキュリティグループを選択します。ドロップダウンリストには、選択した に属す るセキュリティグループVPCが次のように表示されます。

<*security group ID*> <*description attached to this security group*> <*VPC ID*>

- EIPs エンドポイントの 該当する場合は、取得した Elastic IP アドレスを入力します。 は、 指定した最初の Elastic IP アドレス MediaLive を取得し、パイプライン 0 に関連付けます。2 番目の Elastic IP アドレス (該当する場合) をパイプライン 1 に関連付けます。
- 3. チャンネルに出力グループを作成する場合は、次のガイドラインに従います。
	- VPC または Amazon S3 に宛先があるチャンネル出力グループの場合は、 または バケットパ スを取得します。 URL送信先の構文を変更する必要はありません。Amazon VPCユーザーが ルーティングを正しく設定している場合、出力は でこれらの出力を正常に検出しますVPC。
	- にない送信先があるチャンネル出力グループについてはVPC、通常の手順に従ってくださ い。送信先の構文を変更する必要はありません。Amazon VPCユーザーがルーティングを正し く設定している場合、出力は の外部にある出力を正常に検出しますVPC。

結果

経由で配信するように を設定するとVPC、 は に 1 つまたは 2 つの Elastic Network Interface MediaLive を作成しますVPC。1 つのパイプラインチャンネルに 1 つの Elastic Network Interface を 作成し、標準チャンネルに 2 つ作成します。

VPC 配信のセットアップ 1006

Elastic IP アドレスを使用することを選択した場合、 MediaLive はそれらの Elastic IP アドレスを Elastic Network Interface にも関連付けます。

[チャンネルの詳細](#page-536-0) で配信ポイントのセットアップを表示できます。

#### <span id="page-1027-0"></span>設定を変更する

VPC 配信用のチャンネルを設定している場合は、次の点に注意してください。

- 既存のチャンネルを変更して、 経由で配信を開始するVPCか、 経由で配信を停止することはでき ませんVPC。
- 経由で配信するように設定された既存のチャンネルでは、チャンネル[クラス](#page-881-0)を変更できません VPC。
- を使用する別の入力を追加する場合はVPC、、サブネットVPCs、およびアベイラビリティーゾー ンに対して既に[確立されたルール](#page-1027-1)に従っていることを確認してください。
- チャンネルを削除するか、すべての出力グループを削除すると、 は Amazon EC2インスタンスで 作成した Elastic Interface ポイント MediaLive を削除します。

<span id="page-1027-1"></span>サブネットとアベイラビリティーゾーンの要件の特定

サブネットとアベイラビリティーゾーンは、次のように適用されます。

- 入力 一部の MediaLive 入力タイプは にあります。つまりVPC、特定のサブネットにあります。 例えば、RTMP入力は に格納できますVPC。詳細については、「[the section called "入力タイプ、](#page-644-0) [プロトコル、アップストリームシステム"」](#page-644-0)を参照してください。
- [Endpoints] (エンドポイント) チャンネルエンドポイントはサブネット内にあります。
- 送信先 の出力の IP アドレスVPCはサブネットにあります。

MediaLive エンドポイントVPCsと出力先のサブネットのうち、 のアドレスであるサブネットとサブ ネットを特定する必要がありますVPC。デベロッパーは次の点を考慮する必要があります。

- セットアップが、サブネット間およびアベイラビリティーゾーン間の割り当てのルールに従ってい ることを確認する必要があります。[the section called "ユースケース A – VPC入力なし"](#page-1028-0) とそれに続 くセクションを参照してください。
- 各サブネットにはプライベートCIDRブロック (IP アドレスの範囲) が必要です。
- 各サブネットには、そのブロックに少なくとも 2 つの未使用のアドレスが含まれている必要があ ります。

#### トピック

- [ユースケース A VPC入力なし](#page-1028-0)
- [ユースケース B チャンネルにはVPC入力が含まれます](#page-1030-0)

<span id="page-1028-0"></span>ユースケース A – VPC入力なし

このユースケースは、チャンネルに を使用する入力がない場合に適用されますVPC。

- MediaConnect 入力なし
- CDI 入力なし
- RTMP VPC 入力なし
- RTP VPC 入力なし

チャンネルが標準チャンネルである場合のセットアップの図を次に示します。この例では、チャンネ ルに 2 つの出力グループがあります。両方の出力グループの送信先が EC2でオンになっているとし ますVPC。

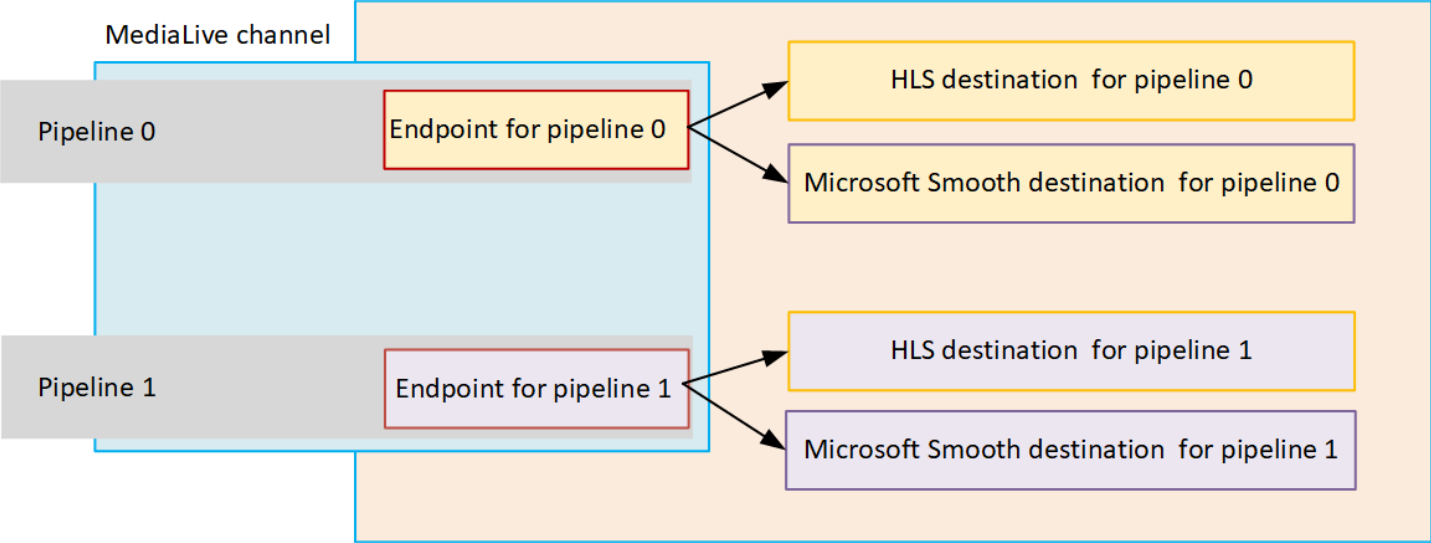

単一パイプラインチャンネル

以下の場所についてサブネットを特定する必要があります。

- パイプライン 0 のチャンネルエンドポイント (青いボックス内)。
- パイプライン 0 の送信先 (オレンジ色のボックス内)。

セットアップでは、 VPCsおよび サブネットの次のルールに従う必要があります。

- 任意の数の にロケーションを設定できますVPCs。
- VPCs または サブネットのいずれかが同じまたは異なる必要はありません。

セットアップでは、識別するサブネットのアベイラビリティーゾーンに関する次のルールを遵守する 必要があります。

• チャンネルエンドポイントは、1 つ以上の送信先と同じアベイラビリティーゾーン内でも、別の アベイラビリティーゾーン内でもかまいません。別のアベイラビリティーゾーンにある場合、送 信データ転送料金が発生します。料金の詳細については、「[https://aws.amazon.com/medialive/](https://aws.amazon.com/medialive/pricing/)  [pricing/」](https://aws.amazon.com/medialive/pricing/)を参照してください。

標準チャンネル

以下についてサブネットを特定する必要があります。

- 2 つのチャンネルエンドポイント (青いボックス内)。
- すべての送信先 (オレンジ色のボックス内)。

セットアップでは、 VPCsおよび サブネットの次のルールに従う必要があります。

- 任意の数の にロケーションを設定できますVPCs。
- チャンネルエンドポイントのサブネットは互いに異なる必要がありますが、2 つのサブネットは同 じ 上にある必要がありますVPC。
- 特定するサブネットには、サブネットの一意性に関するその他の要件はありません。

セットアップでは、識別するサブネットのアベイラビリティーゾーンに関する次のルールを遵守する 必要があります。

- 2 つのチャンネルエンドポイントのアベイラビリティーゾーンは異なる必要があります。
- 各チャンネルエンドポイントは、1 つ以上の送信先と同じアベイラビリティーゾーン内でも、別の アベイラビリティーゾーン内でもかまいません。または、異なるアベイラビリティーゾーンにある 可能性があります。異なるアベイラビリティーゾーンでセットアップすることを選択した場合、 送信データ転送料金が発生します。料金の詳細については、「[https://aws.amazon.com/medialive/](https://aws.amazon.com/medialive/pricing/)  [pricing/」](https://aws.amazon.com/medialive/pricing/)を参照してください。

### <span id="page-1030-0"></span>ユースケース B – チャンネルにはVPC入力が含まれます

このユースケースは、チャンネルに を使用する入力が含まれている場合に適用されますVPC。

- MediaConnect 入力
- CDI 入力
- RTMP VPC 入力
- RTP VPC 入力

チャンネルが標準チャンネルである場合のセットアップの図を次に示します。この例では、チャンネ ルには少なくとも 1 つのVPC入力があります。また、2 つの出力グループがあります。両方の出力グ ループの送信先が EC2でオンになっていると仮定しますVPC。

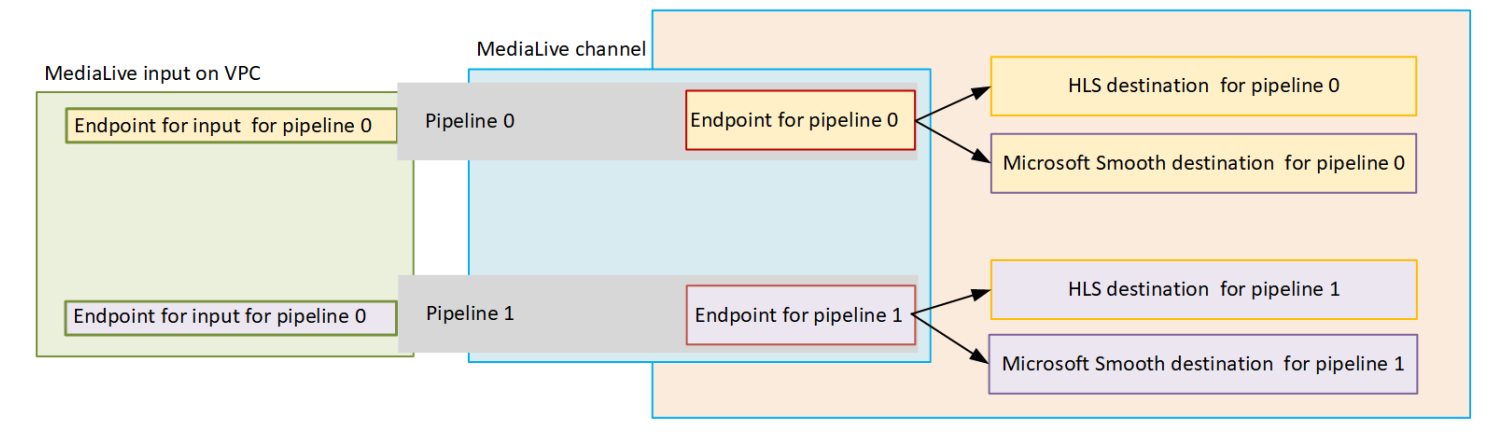

単一パイプラインチャンネル

以下の場所についてサブネットを特定する必要があります。

- パイプライン 0 VPCの入力のエンドポイント (緑色のボックス内)。
- パイプライン 0 のチャンネルエンドポイント (青いボックス内)。
- パイプライン 0 の送信先 (オレンジ色のボックス内)。

セットアップでは、 VPCsおよび サブネットの次のルールに従う必要があります。

- 任意の数の にロケーションを設定できますVPCs。
- VPCs または サブネットのいずれかが同じまたは異なる必要はありません。

セットアップでは、識別するサブネットのアベイラビリティーゾーンに関する次のルールを遵守する 必要があります。

• VPC 入力のエンドポイントとチャネルエンドポイントは、同じアベイラビリティーゾーンにある 必要があります。このルールは、これらのエンドポイントが両方ともチャンネルパイプライン内に あり、パイプラインをあるアベイラビリティーゾーンで開始して別のアベイラビリティーゾーンで 終了できないために存在します。

VPC 入力が ですでに設定されている場合はVPC、そのサブネットのアベイラビリティーゾーンを 共有アベイラビリティーゾーンとして識別するのが最も簡単です。

VPC 入力がまだ設定されていない場合は、2 つのサブネットが同じアベイラビリティーゾーンに あることを確認してください。

• チャンネルエンドポイントは、1 つ以上の送信先と同じアベイラビリティーゾーン内でも、別の アベイラビリティーゾーン内でもかまいません。別のアベイラビリティーゾーンにある場合、送 信データ転送料金が発生します。料金の詳細については、「[https://aws.amazon.com/medialive/](https://aws.amazon.com/medialive/pricing/)  [pricing/」](https://aws.amazon.com/medialive/pricing/)を参照してください。

標準チャンネル

以下についてサブネットを特定する必要があります。

- VPC 入力のエンドポイント (緑色のボックス内)。
- チャンネルエンドポイント (青いボックス内)。
- 送信先 (オレンジ色のボックス内)。

セットアップでは、 VPCsおよび サブネットの次のルールに従う必要があります。

- 任意の数の にロケーションを設定できますVPCs。
- パイプライン 0 VPCの入力とパイプライン 1 VPCの入力のサブネットは、同じ 上にある必要があ りますVPC。これらのサブネットは、同じサブネット上でも異なるサブネット上でもかまいませ ん。
- パイプライン 0 のチャネルエンドポイントとパイプライン 1 のチャネルエンドポイントのサブ ネットは互いに異なっている必要がありますが、2 つのサブネットは同じ 上にある必要がありま すVPC。
- 識別する VPCsまたは サブネットのいずれにも、サブネットの一意性に関するその他の要件はあ りません。

セットアップでは、アベイラビリティーゾーンの次のルールに従う必要があります。

- 2 つのチャンネルエンドポイントのアベイラビリティーゾーンは異なる必要があります。
- 各パイプライン内では、VPC入力のエンドポイントとチャネルエンドポイントが同じアベイラビ リティーゾーンにある必要があります。このルールは、これらのエンドポイントが両方ともチャン ネルパイプライン内にあり、パイプラインをあるアベイラビリティーゾーンで開始して別のアベイ ラビリティーゾーンで終了できないために存在します。

VPC 入力が ですでに設定されている場合はVPC、そのサブネットのアベイラビリティーゾーンを 共有アベイラビリティーゾーンとして識別するのが最も簡単です。

VPC 入力がまだ設定されていない場合は、サブネットが同じアベイラビリティーゾーンにあるこ とを確認してください。

• 各パイプライン内では、各チャンネルエンドポイントを 1 つ以上の送信先と同じアベイラビリ ティーゾーンに配置できます。または、異なるアベイラビリティーゾーンにある可能性がありま す。異なるアベイラビリティーゾーンでセットアップすることを選択した場合、送信データ転送料 金が発生します。料金の詳細については、「<https://aws.amazon.com/medialive/pricing/>」を参照し てください。

# MediaLive リソースの使用

このセクションでは、チャネル、デバイス、入力、入力セキュリティグループ、マルチプレックスな どの MediaLive リソースを作成、表示、編集、削除する方法について詳しく説明します。

トピック

- [チャネルの使用](#page-1033-0)
- [リンク入力デバイスの使用](#page-1040-0)
- [入力の使用](#page-1040-1)
- [入力セキュリティグループの使用](#page-1045-0)
- [マルチプレックスの使用](#page-1049-0)

# <span id="page-1033-0"></span>チャネルの使用

チャネルは、そのチャネルにアタッチされたインプットからソースコンテンツを取り込み、変換 (デ コードおよびエンコード) し、新しいコンテンツをアウトプットとしてパッケージ化します。この処 理の実行方法をチャンネルに指示する詳細を使用して、チャンネルを作成して設定します。次に、 チャンネルを実行して処理を開始します。

チャンネルを作成する方法は 3 つあります。

- ゼロから。 MediaLive コンソールのフォームの作成には、システムのデフォルトを表示する フィールドと、空のフィールドが含まれています。システムのデフォルトを変更したり、該当する 空のフィールドに入力したりすることで、ゼロからチャンネルを作成できます。詳細については、 「[セットアップ: チャンネルの作成 」](#page-294-0)を参照してください。
- 組み込みまたはカスタムテンプレートを使用する。テンプレートを使用してチャンネルを作成 し、テンプレートを再利用して追加のチャンネルを作成できます。詳細については、この章の[the](#page-1034-0)  [section called "テンプレートからのチャンネルの作成"後](#page-1034-0)半の「」を参照してください。
- 既存のチャンネルのクローンによる。既存のチャンネルのクローンを作成してから新しい (クロー ン) チャンネルの設定を編集できます。詳細については、この章[のthe section called "クローンによ](#page-1037-0) [るチャンネルの作成"後](#page-1037-0)半の「」を参照してください。

チャンネルを作成したら、作成に使用した方法に関係なく、同じ方法でチャンネルを編集または削除 します。

#### トピック

- [ゼロからのチャンネルの作成](#page-1034-1)
- [テンプレートからのチャンネルの作成](#page-1034-0)
- [クローンによるチャンネルの作成](#page-1037-0)
- [チャンネルの編集と削除](#page-1037-1)
- [チャンネルクラスの更新 パイプライン冗長性](#page-1039-0)
- [チャンネル設定の表示](#page-1039-1)

# <span id="page-1034-1"></span>ゼロからのチャンネルの作成

チャンネルを最初から作成する方法の詳細については、「」を参照してください[セットアップ: チャ](#page-294-0) [ンネルの作成](#page-294-0) 。

## <span id="page-1034-0"></span>テンプレートからのチャンネルの作成

チャンネルを作成するには、カスタムテンプレートを使用するか、 MediaLive が提供する組み込み テンプレートのいずれかを使用します。

トピック

- [組み込みテンプレートの使用](#page-1034-2)
- [カスタムテンプレートの使用](#page-1035-0)
- [テンプレートからのチャンネルの作成](#page-1035-1)
- [カスタムテンプレートの作成](#page-1036-0)

### <span id="page-1034-2"></span>組み込みテンプレートの使用

MediaLive には、コンソールでアクセスできる組み込みテンプレートが含まれています。各テンプ レートには、出力グループと出力のデータが含まれており、そして最も重要なのが、特定のユース ケース (テンプレートの定義で指定) に合わせて動画をエンコードするためのデータが含まれている ことです。

組み込みテンプレートを使用すると、入力および出力ターゲットセクション以外のデータが、 [Create channel] (チャンネルの作成) ページのすべてのセクションに入力されます。

組み込みテンプレートでも、既存のフィールドを編集したり、空のフィールドに入力したりできま す。

### <span id="page-1035-0"></span>カスタムテンプレートの使用

組織内の別のユーザーがカスタムテンプレートを作成した可能性があります。カスタムテンプレート には、完全なチャンネルの作成に必要なデータのほぼすべてを含めるか、一部のみを含めることが できます。カスタムテンプレートを作成するには、「[the section called "カスタムテンプレートの作](#page-1036-0) [成"」](#page-1036-0)を参照してください。

通常、テンプレートは複数のユーザー間で共有する目的で作成されます。

組織がテンプレートを使用している場合は、テンプレートを作成したユーザーから、使用するテンプ レートを入手する必要があります。コンソールで作業 MediaLiveしているコンピュータのフォルダに 保存する必要があります。このフォルダは「カスタムテンプレートの場所」です。このタスクは、 の外部にあるコンピュータのファイルシステムで実行します MediaLive。

カスタムテンプレートを使用すると、 は、入力データを除く、チャネルの作成ページのすべてのセ クションにテンプレートからのデータ MediaLive を入力します。テンプレートに入力データが含ま れていても、そのデータが [Create channel] (チャンネルの作成) ページにプルされることはありませ ん。

<span id="page-1035-1"></span>必要に応じて、既存のフィールドを編集したり、空のフィールドに入力したりできます。

テンプレートからのチャンネルの作成

テンプレート (コンソール) からチャンネルを作成するには

- 1. カスタムテンプレートを使用する計画の場合は、必ずそれらを使用するように設定してくださ い。[the section called "カスタムテンプレートの使用"](#page-1035-0) を参照してください。
- 2. で MediaLive コンソールを開きま[すhttps://console.aws.amazon.com/medialive/。](https://console.aws.amazon.com/medialive/)
- 3. ナビゲーションペインで、[Channels] (チャンネル) を選択します。[Channels] (チャンネル) ペー ジで、[Create channel] (チャンネルの作成) を選択します。
- 4. [Create channel] (チャンネルの作成) ページの [Channel and input details] (チャンネルと入力の 詳細) セクションの [Channel template] (チャンネルテンプレート) セクションで、以下のいずれ かを実行します。
	- 組み込みテンプレートを使用するには: [Template] (テンプレート) で、ドロップダウンリス トの [Channel templates] (チャンネルテンプレート) セクションからテンプレートを選択しま す。([Existing channels] (既存のチャンネル) セクションにはテンプレートがリストされませ ん。)
- カスタムテンプレートを使用するには: [Select custom template] (カスタムテンプレートの選 択) を選択します。[custom template] (カスタムテンプレート) フォルダに移動してテンプレー トを選択します。カスタムテンプレートの場所については、「[the section called "カスタムテ](#page-1035-0) [ンプレートの使用"」](#page-1035-0)を参照してください。
- 5. 入力フィールドなど、常に入力が必須のフィールドに入力します。必要に応じて、他のフィール ドを編集することもできます。詳細については、「[セットアップ: チャンネルの作成 」](#page-294-0)を参照し てください。

<span id="page-1036-0"></span>カスタムテンプレートの作成

カスタムテンプレートを作成するには、既存の (したがって検証済みの) channel からデータをエクス ポートします。 は、コンソール で使用できるJSONファイルにデータを MediaLive エクスポートし ます。

カスタムテンプレートを作成するには (コンソール)

- 1. で MediaLive コンソールを開きま[すhttps://console.aws.amazon.com/medialive/。](https://console.aws.amazon.com/medialive/)
- 2. ナビゲーションペインで、[Channels] (チャンネル) を選択します。[Channels] (チャンネル) ペー ジで、ラジオボタンではなくチャンネル名を選択します。
- 3. チャネルアクション で、カスタムテンプレートのダウンロード を選択します。プロンプトに 従って、チャンネルをテンプレートとして保存します。テンプレートは、チャンネルと同じ名前 のJSONファイルです。
- 4. (オプション) 適切なエディタでファイルを開き、変更を加えます。例えば、フィールド値を変更 したり、フィールドを追加したり、フィールドを削除したりできます。有効な を維持するよう に注意してくださいJSON。

入力アタッチメントを削除する必要はありません。このテンプレートを新しいチャンネルで使用 すると、 は入力アタッチメントを除くすべてのデータ MediaLive をインポートします。

5. カスタムテンプレートを必要とする他のユーザーに対して、カスタムテンプレートを使用可 能にします。各ユーザーは、コンソールで MediaLive作業するコンピュータからアクセスでき るフォルダにテンプレートを保存する必要があります。このタスクは の外部で実行されます MediaLive。

ユーザーはコンソールでテンプレートファイルを使用できます MediaLive 。

## <span id="page-1037-0"></span>クローンによるチャンネルの作成

クローンを作成すると、既存のチャンネルを土台として新しいチャンネルを作成できます。既存の チャンネルのクローンを作成すると、チャンネルの作成ページのすべてのセクションに、クローンさ れたチャンネルのデータが入力されます。ただし、以下を除きます。

- 入力セクション。これらのセクションは、クローンチャンネルでは常に空です。
- タグ。クローンチャンネルにタグはありません。

必要に応じて、既存のフィールドを編集したり、空のフィールドに入力したりできます。

[Channels] (チャンネル) リストにあるチャンネルのクローンを作成できます。([Create channel] (チャンネルの作成) を選択した後でチャンネルのクローンを作成することもできます。詳細について は「[the section called "テンプレートからのチャンネルの作成"」](#page-1034-0)を参照してください。)

クローンからチャンネルを作成するには (コンソール)

- 1. で MediaLive コンソールを開きま[すhttps://console.aws.amazon.com/medialive/。](https://console.aws.amazon.com/medialive/)
- 2. ナビゲーションペインで、[Channels] (チャンネル) を選択します。
- 3. [Channels] (チャンネル) ページで、チャンネル名の横にあるラジオボタンを選択します。
- 4. [Clone] (クローン) を選択します。

チャンネルの作成ページには、入力とタグを除くすべての元のデータが表示されます。

5. チャンネルに新しい名前を付け、入力セクションに入力します。必要に応じて、他のフィールド を変更します。詳細については、「[セットアップ: チャンネルの作成 」](#page-294-0)を参照してください。

#### <span id="page-1037-1"></span>チャンネルの編集と削除

既存の (保存済み) チャンネルを編集して入力の処理方法を変更したり、チャンネルを削除したりで きます。ただし、チャンネルを編集または削除できるのは、実行中でない場合のみです。

#### <span id="page-1037-2"></span>チャンネルの編集

出力グループと出力を編集、追加、または削除することで、既存のチャンネルを編集できます。チャ ンネルの動画、オーディオ、字幕のエンコードを編集、追加、または削除することもできます。

チャンネルはアイドル状態である必要があります (実行中ではない)。

#### **a** Note

チャンネルを編集してチャンネルクラスを変更することはできません。代わりに、「[the](#page-1039-0)  [section called "チャンネルクラスの更新"」](#page-1039-0)を参照してください。

#### チャンネルを編集するには

- 1. [Channels] (チャンネル) ページで、チャンネル名でオプションを選択します。
- 2. [actions] (アクション) を選択してから [Edit] (編集) を選択します。[Edit channel] (チャンネルの 編集) ページが表示されます。このページの詳細は、[Create channel] (チャンネルの作成) ペー ジのものと同じです このページの使用方法については、[「セットアップ: チャンネルの作成](#page-294-0) 」 を参照してください。
- 3. 完了したら、[Update channel] (チャンネルの更新) を選択します。

このチャンネルで別のアクションを実行する前に、入力の [State] (状態) が [Idle] (アイドル) に 戻るのを待ちます。

#### チャンネルに関連付けられたタグの編集

チャンネルに関連付けられたタグは、チャンネルが実行中またはアイドル状態のときにいつでも編集 できます。さらにタグを追加できます [\(上限](#page-943-0)まで)。また、タグを削除することもできます。

チャンネルのタグを編集するには

- 1. [Channels] (チャンネル) ページでチャンネル名を選択します。
- 2. [Tags] (タグ) タブを選択します。タグを追加または削除します。既存のタグの値を編集するに は、タグを削除して再度追加します。詳細については、「[the section called "リソースのタグ付](#page-942-0) [け"」](#page-942-0)を参照してください。
- 3. 終了したら、[Save] (保存) を選択します。

チャンネルの削除

[Channels] (チャンネル) リストまたは詳細ビューから、チャンネルを削除できます。

チャンネルはアイドル状態である必要があります (実行中ではない)。

チャンネルを削除するには

- 1. [Channels] (チャンネル) ページで、チャンネル名でオプションを選択します。
- 2. チャンネルが実行中の場合は、[Stop] (停止) を選択します。
- 3. [Delete] (削除) を選択します。

## <span id="page-1039-0"></span>チャンネルクラスの更新 - パイプライン冗長性

既存のチャンネルのチャンネルクラスを変更して、チャンネルのパイプラインの冗長性を有効または 無効にすることができます。

チャンネルクラスとチャンネルにおけるそのロールに関する一般情報については、「[the section](#page-881-0)  [called "パイプラインの冗長性"」](#page-881-0)を参照してください。

クラスの変更手順については、「[the section called "既存のチャンネルの変更"」](#page-888-0)を参照してくださ い。

### <span id="page-1039-1"></span>チャンネル設定の表示

チャネルの設定に関する情報は、 AWS Elemental MediaLive コンソールのチャネルの詳細ページで 確認できます。このページは、チャンネルの実行中に情報を表示するのに役立ちます。(チャンネル の実行中は、[Edit] (編集) を選択して詳細を表示することはできません)。

設定情報を表示するには (MediaLive コンソール)

- 1. で MediaLive コンソールを開きま[すhttps://console.aws.amazon.com/medialive/。](https://console.aws.amazon.com/medialive/)
- 2. ナビゲーションペインで、[Channels] (チャンネル) を選択します。(このページのボタンの詳 細については、「[the section called "チャンネルの編集"」](#page-1037-2)、「[オペレーション: チャンネルの開](#page-522-0) [始、停止、一時停止](#page-522-0)」、および「[the section called "クローンによるチャンネルの作成"」](#page-1037-0)を参照 してください)。
- 3. チャンネルの詳細を表示するには、そのチャンネルの名前を選択します。[Channel details] (チャンネルの詳細) ページが表示されます。
- 4. 以下の場所のいずれかの設定情報を表示します。
	- チャンネルの入力仕様の詳細については、[Details] (詳細) タブを選択し、[Input specifications] (入力仕様) ペインを確認します。
	- チャンネルの送信先のワンクリック表示については (ダウンストリームシステ ム)、[Destinations] (送信先) タブを選択します。
- チャンネルの設定に関する基本的な情報については、[Details] (詳細) タブを選択します。
- チャンネルの完全な設定の読み取り専用ビューについては (チャンネルの作成時または編集時 に指定)、[Settings] (設定) タブを選択します。
- チャンネル設定の raw JSONコードを表示するには、詳細 タブを選択し、詳細 を選択しま す。このJSONコードをクリップボードにコピーできます。

# <span id="page-1040-0"></span>リンク入力デバイスの使用

リンク入力デバイスは、 に接続されている MediaLive ハードウェアデバイスの の AWS Elemental Link インターフェイスです MediaLive。このハードウェアの一般的な情報については、「」を参照し てください[the section called "AWS Elemental Link"](#page-707-0)。

で リンク入力デバイスを使用する方法については、 MediaLive「」を参照してくださ[いセットアッ](#page-127-0) [プ: AWS Elemental Link 。](#page-127-0)

# <span id="page-1040-1"></span>入力の使用

入力は、トランスコードされてパッケージングされる動画アセットです。動画アセットのソース はアップ[ストリームシステム](#page-179-0)です。アップストリームシステムは end-to-end 、ワークフロー内 のシステムであり、そのアクティビティは のアクティビティの前に行われます AWS Elemental MediaLive。アップストリームシステムは、パブリックインターネット上、または Amazon Virtual Private Cloud (Amazon VPC) を使用して作成した仮想プライベートクラウド () 内に配置できます VPC。 Amazon Virtual Private Cloud

AWS Elemental MediaLive 入力には、アップストリームシステム上のソースコンテンツと MediaLive チャンネルの接続方法を説明する情報が含まれます。

### 入力のカテゴリ

入力は、複数の方法で分類できます。

- タイプ 入力には、ソースおよび配信プロトコルのタイプがあります。例えば、 HLS 入力や RTMP入力などです。詳細については、「[the section called "入力タイプ"」](#page-643-0)を参照してください。
- ライブと VOD- 入力は、ライブ (ストリーミング) 入力またはビデオオンデマンド (VOD) 入力のい ずれかです。詳細については、「[the section called "入力タイプ"」](#page-643-0)を参照してください。
- プッシュとプル 入力はプッシュ入力またはプル入力です。
- プッシュ入力を使用すると、アップストリームシステムは入力を のエンドポイントにプッシュ します MediaLive。入力はこれらのエンドポイントを保持します。
- プル入力を使用すると、 はアップストリームシステムから入力を MediaLive プルします。入力 は、アップストリームシステムでこれらの送信元アドレスを保持します。

詳細については、「[the section called "入力タイプ"」](#page-643-0)を参照してください。

- [Input class] (入力クラス) 入力は、標準クラスの入力または単一クラス入力として設定できま す。
	- 標準クラス入力は、標準チャンネルまたは単一パイプラインチャンネルで使用できます。
	- 単一パイプライン入力は、単一パイプラインチャンネルでのみ使用できます。

入力クラスの目的については、「[the section called "パイプラインの冗長性"」](#page-881-0)を参照してくださ い。

各入力タイプに適用可能なクラスの詳細については、「[the section called "サポートされる入力ク](#page-653-0) [ラス"」](#page-653-0)を参照してください。

- 静的と動的 入力を作成するときに、静的か動的かを決定します。
	- 静的入力には、変更されない URL (コンテンツソースを指す) があります。

任意の入力タイプを静的入力として設定できます。

• 動的入力には、可変部分URLを含む があります。これは入力切り替えでの使用を対象としてい ます。

動的入力として設定できるのは、 MP4およびトランスポートストリーム (TS) 入力のみです。

詳細については、「[the section called "入力切り替え"」](#page-803-0)を参照してください。

# 入力、入力セキュリティグループ、チャンネル

入力は MediaLive ワークフローのコンポーネントの 1 つです。残りは[入力セキュリティグループと](#page-27-0) チャンネルです。これらの 3 つのコンポーネントは相互にリンクされます。入力が必要な場合、入 力セキュリティグループが入力にアタッチされます。すべての入力にこの要件があるわけではありま せん。入力はチャンネルにアタッチされます。

入力へのリンクには、以下のルールが適用されます。

- 入力と入力セキュリティグループの関連付けは、入力側で定義されます。入力を作成または編集す るときに関連付けを設定します。
- 入力とチャンネルの間の関連付けは、チャンネル側で定義されます。チャンネルを作成または編集 するときに関連付けを設定します。
- 入力にアタッチできる入力セキュリティグループは 1 つだけです。ただし、その入力セキュリ ティグループは別の入力にアタッチ済みで、1 つの入力セキュリティグループは複数の入力を処理 できます。
- 1 つの入力は 1 つのチャンネルにのみアタッチでき、複数のチャンネルで同じ入力を使用すること はできません。

### 入力の作成

入力の作成については、「ゼロ[からチャンネルを作成する](medialive-inputs)」を参照してください。

### 入力の編集

入力を編集するためのルールは次のとおりです。

入力セキュリティグループの変更

• 別の入力セキュリティグループをアタッチすることができます。

エンドポイント (プッシュ入力) またはソース (プル入力) の変更

- RTP 以外の入力またはRTMPプッシュ入力の場合はVPC、入力エンドポイントのフィールドを編 集できます。
- RTP VPC 入力またはRTMPVPCプッシュ入力の場合、入力エンドポイントの IP アドレスを編集す ることはできません。これらのアドレスを変更するには、入力を削除して再度作成する必要があり ます。
- Elemental Link 入力の場合、別の AWS Elemental Linkをアタッチできます。
- MediaConnect プッシュ入力では、 を編集ARNsしてさまざまな AWS Elemental MediaConnect フ ローを参照できます。前の の出力ARNsは で削除され MediaConnect、新しい の新しい出力 (新し い を含むIDs) ARNsが作成されます。
- プル入力の場合は、入力ソースのフィールドを編集することができます。

インスタンスタイプを変更する

• 入力がチャンネルにアタッチされている場合、クラスを変更することはできません。入力とチャン ネルのクラスの変更の詳細については、「[the section called "既存のチャンネルの変更"」](#page-888-0)を参照し てください。

#### 入力タイプの変更

• 入力のタイプは変更できません 例えば、入力をRTMPプッシュとして設定し、実際にはHLS入力 である場合は、入力を削除して再度作成します。

入力とチャンネルの状態に関するルール

これらの編集の実行には、以下のような制約があります。

- 入力がチャンネルにアタッチされている場合は、チャンネルがアイドル状態の場合にのみ入力を編 集できます。
- 入力がチャンネルと入力セキュリティグループにアタッチされている場合は、チャンネルがアイド ル状態の場合にのみ入力を編集できます。
- 入力がチャンネルにアタッチされていない場合は、入力セキュリティグループにアタッチされてい ても、いつでも編集できます。

#### 入力を編集するには

- 1. で MediaLive コンソールを開きま[すhttps://console.aws.amazon.com/medialive/。](https://console.aws.amazon.com/medialive/)
- 2. ナビゲーションペインで [Inputs] (入力) を選択します。入力の名前を選択し、[編集] を選択しま す。
- 3. [入力] ページで、必要に応じて以下の変更を行います。
	- [名前] を変更できます。
	- [Input type (入力タイプ)] は変更できません。入力のタイプが正しくない場合は、それを削除 してから、もう一度作成してください。
	- [Input devices (入力デバイス)] は変更できます (Elemental Link 入力にのみ適用されます)。
	- 入力がチャンネルにアタッチされている場合、入力クラスを変更することはできません。詳細 については、「[the section called "既存のチャンネルの変更"」](#page-888-0)を参照してください。
	- [Source (ソース)] セクションは変更できます (プル入力にのみ適用されます)。
- Endpoint セクションは、 用ではないRTP入力またはRTMPプッシュ入力でのみ変更できます VPC。
- 入力セキュリティグループ セクションを変更できます ( にはない入力をプッシュすることに のみ適用されますVPC)。
- [Tags (タグ)] セクションで、タグを追加または削除できます。既存のタグの値を編集するに は、タグを削除して再度追加します。詳細については、「[the section called "リソースのタグ](#page-942-0) [付け"」](#page-942-0)を参照してください。
- 4. [Update] (更新) を選択します。

この入力で別のアクションを実行する前に、入力の状態が 使用中またはアイドルに戻るのを待 ちます。

## <span id="page-1044-0"></span>入力の削除

- 1. で MediaLive コンソールを開きます<https://console.aws.amazon.com/medialive/>。
- 2. ナビゲーションペインで [Inputs] (入力) を選択します。[入力] ページで、削除する必要のある入力 を見つけて、[状態] 列を確認します。
	- 状態が Detached の場合は、入力を選択し、Delete を選択します。
	- 状態がアタッチされていて、入力を削除してもチャンネルを保持する場合は、ま[ず入力 をデ](#page-1045-0) [タッチします](#page-1045-0)。次に、この入力ページに戻り、入力を選択し、削除を選択します。
	- 状態がアタッチ済みで、入力とそのチャンネルの両方を削除する場合は、ま[ずチャンネル を削](#page-1038-0) [除します](#page-1038-0)。次に、この入力ページに戻り、入力を選択し、削除を選択します。

結果は次のとおりです。

- 入力が Elemental Link 入力の場合、 は入力 MediaLive を削除します。ただし、リンク入力デバイ スはデバイスリストに残り、いつでも新しい入力にアタッチできます。
- 入力が MediaConnect プッシュ入力の場合、 の対応する出力 MediaConnect は自動的に削除され ます。出力を削除する必要はありません。
- 入力がRTPVPC入力またはRTMPVPCプッシュ入力の場合、エンドポイントの Elastic Network Interface が削除され、サブネット内のIPv4アドレスが別のリソースで使用するために解放されま す。ネットワークインターフェイスを削除する必要はありません。

入力にアタッチされている入力セキュリティグループ (存在する場合) は削除されません。

# <span id="page-1045-0"></span>入力のデタッチ

チャンネルから入力をデタッチできます。チャンネルはアイドル状態である必要があります。

- 1. で MediaLive コンソールを開きます<https://console.aws.amazon.com/medialive/>。
- 2. ナビゲーションペインで [Inputs] (入力) を選択します。リストで入力を検索し、その名前を選択し ます。入力詳細 で、入力がアタッチされているチャネルの ID を見つけます。
- 3. その ID を選択します。そのチャネルのチャネル詳細ページが表示されます。
- 4. 「チャネルアクション」を選択し、「チャネルの編集」を選択します。
- 5. 左側の入力アタッチメントのリストで、デタッチする入力の名前を見つけます。名前を選択しま す。
- 6. 「添付ファイルの詳細を入力」パネルで、「 の削除」を選択します。入力がデタッチされます。

7. ページの下部にあるチャネルの更新を選択します。

# 入力セキュリティグループの使用

入力セキュリティグループには、ルールのリストが含まれています。各ルールは、コンテンツのプッ シュが許可される IP アドレス (CIDR ブロック) の範囲です。 MediaLive入力セキュリティグループ を入力にアタッチすると、その入力にルールが適用されます。その入力セキュリティグループ内の いずれかの範囲の IP アドレスを持つ上流システムだけが、その入力にコンテンツをプッシュできま す。 MediaLive その入力セキュリティグループの対象外の IP アドレスからのプッシュリクエストは 無視されます。

1 つの入力セキュリティグループに最大 10 のルール (IP アドレス範囲または CIDR ブロック) を含め ることができます。

同じ入力セキュリティグループを任意の数の入力にアタッチできます。

#### トピック

- [入力セキュリティグループの目的](#page-1046-0)
- [入力セキュリティグループの作成](#page-1046-1)
- [入力セキュリティグループの編集](#page-1047-0)
- [入力セキュリティグループの削除](#page-1048-0)

# <span id="page-1046-0"></span>入力セキュリティグループの目的

入力セキュリティグループは、ソースのアップストリームシステムがパブリックインターネット上に ある特定のプッシュ入力で使用されます。

- VPC を使用しない RTP 入力および RTMP プッシュ入力に使用されます。
- RTP VPC 入力、RTMP VPC プッシュ入力、 MediaConnect入力、またはエレメンタルリンク入力 には使用されません。これらの入力は、他の方法でセキュリティを実装します。

入力セキュリティグループは、入力へのアクセスを制限します。グループは、不正な第三者が入力 にアタッチされているチャンネルにパブリックインターネットからコンテンツをプッシュするのを防 止します。この機能の保護がないと、 MediaLive 入力された IP アドレスとポートを知っていれば、 サードパーティはコンテンツを入力にプッシュできます。チャンネルを所有するアカウントでアクセ ス許可を設定しても、サードパーティーによるプッシュを防止できません。入力セキュリティグルー プだけが防止できます。

入力セキュリティグループは複数の入力にアタッチできます。つまり、1 つの入力セキュリティグ ループが複数の入力を提供できます。

<span id="page-1046-1"></span>入力セキュリティグループの作成

入力セキュリティグループを作成し、アクセスルールのリストを指定します。プッシュ入力を作成す るときは、入力へのアクセスを制限するために、入力セキュリティグループをアタッチする必要があ ります。

1 つの入力セキュリティグループに最大 10 のルール (IP アドレス範囲または CIDR ブロック) を含め ることができます。

同じ入力セキュリティグループを任意の数の入力にアタッチできます。

入力セキュリティグループを作成するには

- 1. アップストリームシステムがプッシュする IP アドレスを特定します。これらの IP アドレスは、 パブリックインターネット上にあるか、LAN または WAN 上にある場合があります。
- 2. [https://console.aws.amazon.com/medialive/ MediaLive](https://console.aws.amazon.com/medialive/) でコンソールを開きます。
- 3. ナビゲーションペインで、[Input security groups] (入力セキュリティグループ) を選択します。
- 4. [Input security groups] (入力セキュリティグループ) ページで、[Create input security group] (入 力セキュリティグループの作成) を選択します。

5. [New security group] (新しいセキュリティグループ) に、1 つ以上の IPv4 CIDR ブロックを入力 します。

各 CIDR ブロックには、サブネットマスクが含まれている必要があります。次の例では、/nn の 部分がサブネットマスクです。

エントリをカンマで区切るか、各エントリを個別の行に入力します。

IP アドレスの範囲に対して CIDR ブロックを形成する方法がわからない場合があります。もし そうなら、インターネットで「IP CIDR 電卓」を検索して、オンラインコンバーターツールを見 つけてください。

- 6. この入力セキュリティグループとタグを関連付ける場合は、[Tags] (タグ) セクションでタグを作 成します。詳細については、「[the section called "リソースのタグ付け"」](#page-942-0)を参照してください。
- 7. [Create] (作成) を選択します。

例 1

192.0.2.0/24

この CIDR ブロックは、192.0.2 で始まるすべての IP アドレスを対象とします。

#### 例 2

192.0.2.111/32

この CIDR ブロックは、192.0.2.111 という単一の IP アドレスを対象とします。

### <span id="page-1047-0"></span>入力セキュリティグループの編集

入力セキュリティグループのすべてのフィールドを編集できます。これらの編集は、実行中のチャン ネルにアタッチされている入力に入力セキュリティグループがアタッチされている場合でも、いつで も実行できます。

入力セキュリティグループを編集するには

- 1. [https://console.aws.amazon.com/medialive/ MediaLive](https://console.aws.amazon.com/medialive/) でコンソールを開きます。
- 2. ナビゲーションペインで、[Input Security Groups] (入力セキュリティグループ) を選択します。
- 3. [Input security groups] (入力セキュリティグループ) ページで、入力セキュリティグループを選 択し、[Edit] (編集) を選択します。

4. 必要に応じて任意のフィールドを変更し、[Update] (更新) を選択します。

この入力セキュリティグループで別のアクションを実行する前に、入力セキュリティの [State] (状態) が [In use] (使用中) または [Idle] (アイドル) に戻るのを待ちます。

入力セキュリティグループのタグを追加、削除、編集するには

- 1. [https://console.aws.amazon.com/medialive/ MediaLive](https://console.aws.amazon.com/medialive/) でコンソールを開きます。
- 2. ナビゲーションペインで、[Input Security Groups] (入力セキュリティグループ) を選択します。
- 3. [Input security groups] (入力セキュリティグループ) ページで、入力セキュリティグループの名 前を選択します。[Edit] (編集) を選択しないでください。
- 4. この入力セキュリティグループの [Input security group] (入力セキュリティグループ) ページの [Tags] (タグ) セクションで、タグを追加または削除します。既存のタグの値を編集するには、タ グを削除して再度追加します。詳細については、「[the section called "リソースのタグ付け"」](#page-942-0)を 参照してください。

この入力セキュリティグループで別のアクションを実行する前に、入力セキュリティの [State] (状態) が [In use] (使用中) または [Idle] (アイドル) に戻るのを待ちます。

# <span id="page-1048-0"></span>入力セキュリティグループの削除

いずれかの入力にアタッチされていない限り、入力セキュリティグループを削除できます。

入力セキュリティグループを削除するには

- 1. [https://console.aws.amazon.com/medialive/ MediaLive](https://console.aws.amazon.com/medialive/) でコンソールを開きます。
- 2. ナビゲーションペインで、[Input security groups] (入力セキュリティグループ) を選択します。
- 3. [Input security groups] (入力セキュリティグループ) ページで、削除するグループの [State] (状 態) を確認します。
	- [State] (状態) が [Idle] (アイドル) の場合、グループを選択し、[Delete] (削除) を選択します。
	- [State] (状態) が [In use] (使用中) の場合、この手順を続行します。
- 4. 入力セキュリティグループ ID をメモしておきます。(例: 1234567)。
- 5. グループを選択して [Edit] (編集) を選択します。
- 6. [Edit input security group] (入力セキュリティグループの編集) ページで、右側にある [Inputs] (入 力) を確認し、入力セキュリティグループにアタッチされている入力の数を数えます。
- 7. 最初の入力を選択します。次に、その入力のページで、[Edit] (編集) を選択します。[Edit] (編集) ページの [Input security group] (入力セキュリティグループ) で、この入力に新しい入力セキュリ ティグループを作成するか、別のグループを選択します (同じグループを再選択しないようにし てください。先ほどメモした ID を確認してください)。この入力が、削除する入力セキュリティ グループにアタッチされなくなるよう、[Update] (更新) を選択します。
- 8. この入力グループに関連付けられた入力がまだある場合、ナビゲーションペインで [Input security groups] (入力セキュリティグループ) を選択してこれらのステップを繰り返し、この入 力セキュリティグループをすべての入力からデタッチします。
- 9. 最後の入力をこの入力セキュリティグループからデタッチしたあと、入力セキュリティグ ループの [State] (状態) が [Idle] (アイドル) を指定するのを待ちます。次に、グループを選択 し、[Delete] (削除) を選択します。

# マルチプレックスの使用

MediaLive マルチプレックスは、マルチプログラムトランスポートストリーム () を作成します MPTS。RTP または 経由でトランスポートストリーム (TS) コンテンツを配信した経験のあるサービ スプロバイダーであれば、 MediaLive マルチプレックスの作成に関心があるかもしれませんUDP。

マルチプレックスを設定するには、 MediaLive マルチプレックスを作成します。次に、マルチプ レックスにプログラムを追加します MediaLive。最後に、プログラムごとに 1 つの MediaLive チャ ンネルを作成し、各チャンネルをそのプログラムに関連付けます。

マルチプレックスの設定に関する概念については、「[the section called "マルチプレックスと](#page-856-0)  [MPTS"](#page-856-0)」を参照してください。

トピック

- [アクションの要約](#page-1049-0)
- [マルチプレックスとプログラムの作成](#page-1051-0)
- [チャンネルの作成](#page-1053-0)
- [マルチプレックス、プログラム、およびチャンネルの編集](#page-1053-1)
- [マルチプレックス、プログラム、およびチャンネルの削除](#page-1055-0)

## <span id="page-1049-0"></span>アクションの要約

次の表は、マルチプレックス、プログラム、およびチャンネルの作成、編集、および削除の機能をま とめたものです。

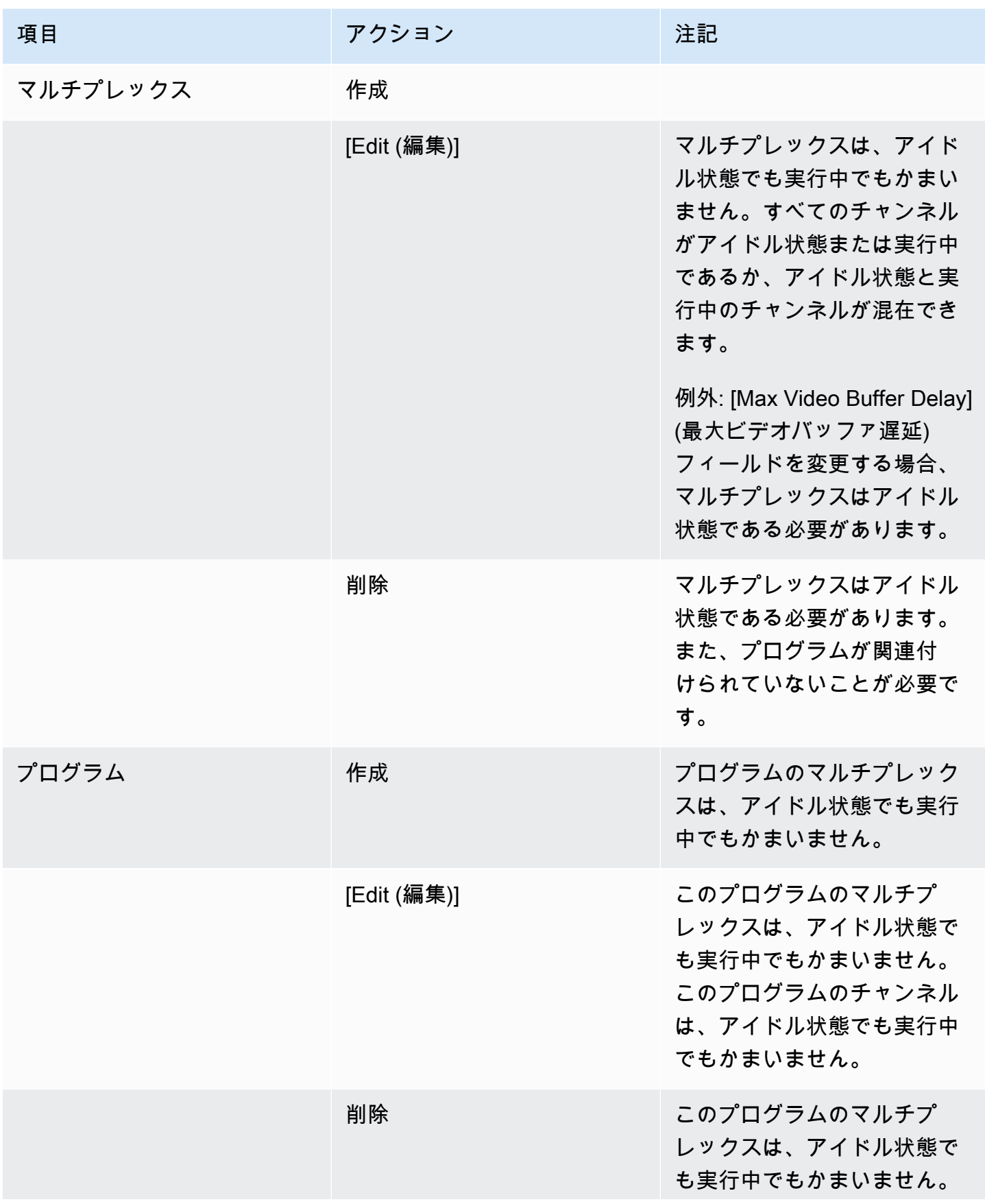

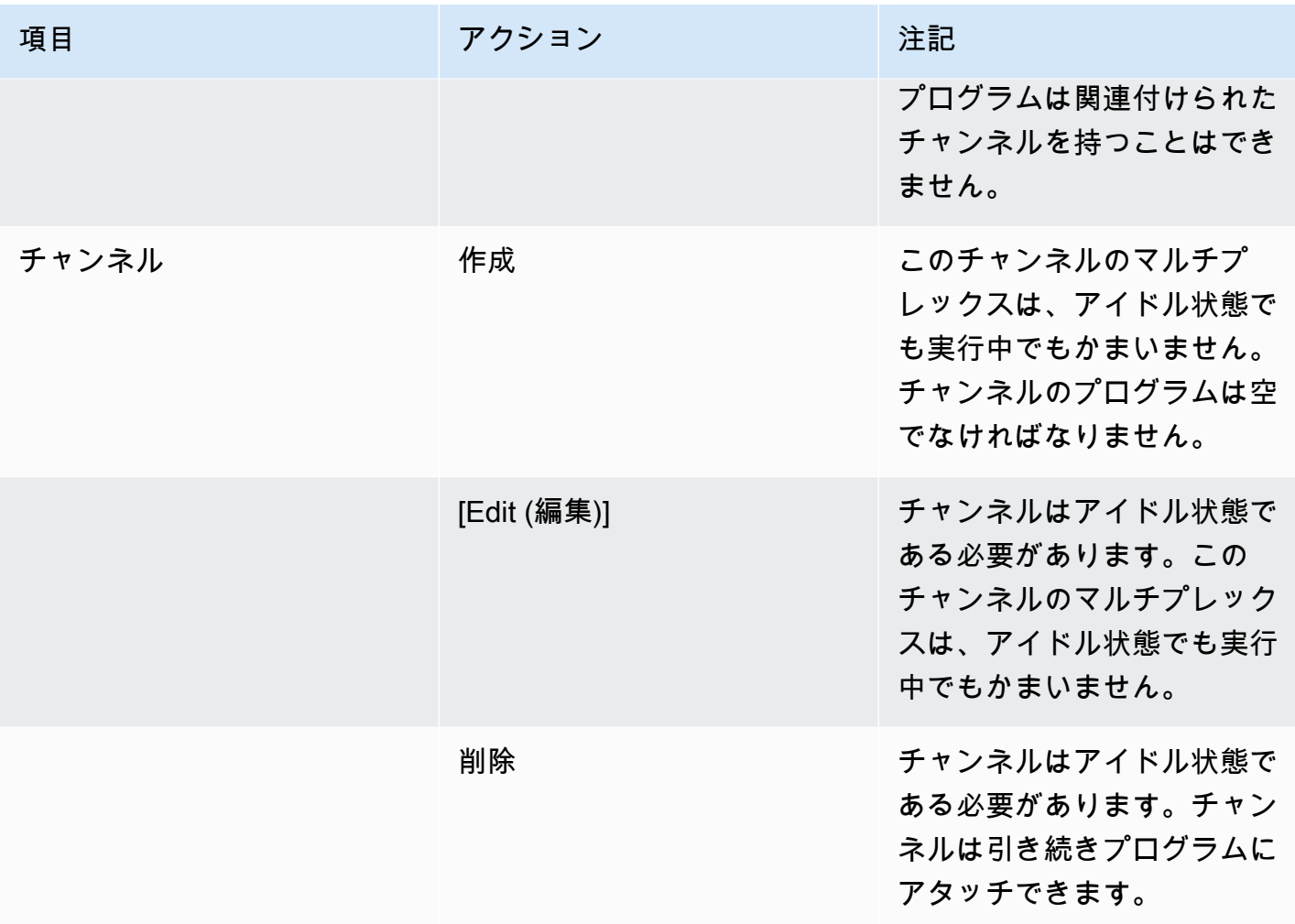

## <span id="page-1051-0"></span>マルチプレックスとプログラムの作成

MediaLive マルチプレックスは、 全体のビットレートなどMPTS、 の設定情報を提供しますMPTS。

マルチプレックスは、最初から作成することも、既存のマルチプレックスからクローンを作成するこ ともできます。マルチプレックスのクローン作成は、チャンネルのクローン作成に似ています。大半 のフィールドの値が新しいマルチプレックスにコピーされます。

マルチプレックス内にプログラムを作成できます。マルチプレックスにアタッチせずにプログラムを 作成することはできません。

マルチプレックスを作成するには

- 1. で MediaLive コンソールを開きま[すhttps://console.aws.amazon.com/medialive/。](https://console.aws.amazon.com/medialive/)
- 2. ナビゲーションペインで、[Multiplexes] (マルチプレックス) を選択します。
- 3. [Multiplexes] (マルチプレックス) ページで、[Create] (作成) を選択します。
- 4. [Create multiplex] (マルチプレックスの作成) ページの各フィールドに入力します。
- 5. [Create] (作成) を選択します。

マルチプレックスが [Multiplexes] (マルチプレックス) ページに追加されます。マルチプレック スのステータスが に変わったらIDLE、次のステップはマルチプレックスにプログラムを追加す ることです。詳細については、このセクションで後述するを参照してください。

クローン作成によってマルチプレックスを作成するには

- 1. で MediaLive コンソールを開きま[すhttps://console.aws.amazon.com/medialive/。](https://console.aws.amazon.com/medialive/)
- 2. ナビゲーションペインで、[Multiplexes] (マルチプレックス) を選択し、クローン化を作成するマ ルチプレックスを選択します。
- 3. [Details] (詳細) ペインで、[Multiplex actions] (マルチプレックスアクション)、[Clone] (クローン) の順に選択します。

プログラムを作成するには

- 1. で MediaLive コンソールを開きま[すhttps://console.aws.amazon.com/medialive/。](https://console.aws.amazon.com/medialive/)
- 2. ナビゲーションペインで、[Multiplexes] (マルチプレックス) を選択し、プログラムを追加するマ ルチプレックスを選択します。
- 3. [Details] (詳細) ペインで、[Programs] (プログラム) タブを選択します。
- 4. [Create program] (プログラムの作成) を選択します。
- 5. [Create program] (プログラムの作成) ページの各フィールドに入力します。
- 6. [作成] を選択します。

このプログラムの [Program details] (プログラムの詳細) ペインが表示されます。チャンネルの 状態は常に CHANNEL を指定することに注意してくださいMISSING。

- 7. 現時点または後で、このプログラムのチャンネルを作成する必要があります。
	- このプログラムにチャンネルをすぐに追加する場合は、[Create channel] (チャンネルの作成) を選択できます。
	- チャンネルを後で追加する場合は、マルチプレックスの一部ではないチャンネルを作成する場 合と同じ方法で追加できます。

プログラムにアタッチされているチャンネルは、出力グループをマルチプレックス出力グループとす る通常のチャンネルです。

マルチプレックス内のチャンネルの各フィールドに入力する特別な手順については、「[the section](#page-859-0)  [called "ステップ 5: チャンネルを作成する"](#page-859-0)」を参照してください。

### <span id="page-1053-0"></span>チャンネルの作成

プログラムにアタッチされているチャンネルは、出力グループをマルチプレックス出力グループとす る通常のチャンネルです。

新しいマルチプレックスでは、プログラムが正常に作成されたらすぐにチャンネルを作成できます。

マルチプレックスが実行中である場合、チャンネルを追加するためにマルチプレックスを停止する必 要はありません。実行中のマルチプレックスにチャンネルを追加できます。

マルチプレックス内のチャンネルの各フィールドに入力する特別な手順については、「[the section](#page-859-0)  [called "ステップ 5: チャンネルを作成する"](#page-859-0)」を参照してください。

## <span id="page-1053-1"></span>マルチプレックス、プログラム、およびチャンネルの編集

マルチプレックス、マルチプレックス内のプログラム、およびマルチプレックス内のチャンネルを編 集できます。このセクションで説明するように、使用する項目の状態 (実行中またはアイドル) に基 づく特定のルールがあります。

マルチプレックスの編集

マルチプレックスはほとんど制限なしに編集できます。マルチプレックスは、以下の場合に編集でき ます。

- マルチプレックスがアイドル状態または実行中であり、[Maximum Video Buffer Delay] (最大ビデ オバッファ遅延) フィールドを変更しない場合。このフィールドを変更するには、マルチプレック スがアイドル状態である必要があります。
- マルチプレックスプログラムのチャンネルがアイドル状態または実行中である場合。
- MediaLive は、先ほど作成したプログラムを追加中です。

マルチプレックスを編集するには

1. で MediaLive コンソールを開きま[すhttps://console.aws.amazon.com/medialive/。](https://console.aws.amazon.com/medialive/)

- 2. ナビゲーションペインで、[Multiplexes] (マルチプレックス) を選択し、編集したいマルチプレッ クスを選択します。
- 3. [Details] (詳細) ペインで、[Multiplex actions] (マルチプレックスアクション)、[Edit] (編集) の順 に選択します。
- 4. 必要なだけ変更を加えて [Save changes] (変更を保存) を選択します。

### プログラムの編集

プログラムはいつでも編集できます。マルチプレックスが実行中である場合や、関連付けられたチャ ンネルが実行中である場合でも編集できます。

#### プログラムを編集するには

- 1. で MediaLive コンソールを開きま[すhttps://console.aws.amazon.com/medialive/。](https://console.aws.amazon.com/medialive/)
- 2. ナビゲーションペインで、[Multiplexes] (マルチプレックス) を選択し、編集したいマルチプレッ クスを選択します。
- 3. [Details] (詳細) ペインで、[Programs] (プログラム) タブを選択します。
- 4. [Program actions] (プログラムアクション)、[Edit] (編集) の順に選択します。
- 5. 必要なだけ変更を加えて [Save changes] (変更を保存) を選択します。

プログラム内のチャンネルの編集

アイドル状態のチャンネルを編集できます。

チャンネルを編集するには

- 1. チャンネルを停止します。チャンネルは、通常の方法で、[Channels] (チャンネル) ペインから 停止できます。または、[Multiplex] (マルチプレックス) ページから停止できます。詳細について は、「[the section called "マルチプレックス内のチャンネルの停止"」](#page-866-0)を参照してください。
- 2. チャンネルを編集します。詳細については、「[the section called "チャンネルの編集"」](#page-1037-0)を参照し てください。

# <span id="page-1055-0"></span>マルチプレックス、プログラム、およびチャンネルの削除

マルチプレックス、マルチプレックス内のプログラム、およびマルチプレックス内のチャンネルを削 除できます。このセクションで説明するように、使用する項目の状態に基づく特定のルールがありま す。

マルチプレックスの削除

マルチプレックスを削除するには、マルチプレックスがアイドル状態であり、すべてのプログラムが 空である (チャンネルが関連付けられていない) ことが必要です。

マルチプレックスを削除するには

- 1. で MediaLive コンソールを開きま[すhttps://console.aws.amazon.com/medialive/。](https://console.aws.amazon.com/medialive/)
- 2. ナビゲーションペインで、[Multiplexes] (マルチプレックス) を選択し、削除するマルチプレック スを選択します。
- 3. [Details] (詳細) ペインで、[Multiplex actions] (マルチプレックスアクション)、[Stop] (停止) の順 に選択します。
- 4. [Programs] (プログラム) ペインで、実行中のチャンネルがある最初のプログラムを選択 し、[Program actions] (プログラムアクション)、[Stop channel] (チャンネルの停止) の順に選択 します。
- 5. 実行中のすべてのチャンネルに対して、この手順を繰り返します。
- 6. チャンネルの名前を書き留めてから、[Channels] (チャンネル) ページを表示します。チャンネル を選択し、[Actions] (アクション)、[Delete] (削除) の順に選択します。
- 7. [Multiplex] (マルチプレックス) ページに戻ります。
- 8. マルチプレックスアクション を選択し、マルチプレックスの削除 を選択します。マルチプレッ クスとそのすべてのプログラム MediaLive を削除します。

#### プログラムの削除

チャンネルを持たないプログラムを削除できます。マルチプレックスが実行中またはアイドル状態の ときに、プログラムを削除できます。

プログラムを削除するには

1. で MediaLive コンソールを開きま[すhttps://console.aws.amazon.com/medialive/。](https://console.aws.amazon.com/medialive/)

- 2. ナビゲーションペインで、[Multiplexes] (マルチプレックス) を選択し、該当するマルチプレック スを選択します。
- 3. [Programs] (プログラム) ペインで、削除するプログラムを選択します。
- 4. そのプログラムのチャンネルが実行中である場合は、[Program Actions] (プログラムアクショ ン)、[Stop channel] (チャンネルの停止) の順に選択します。
- 5. チャンネルが [Idle] (アイドル) 状態に変わるまで待ちます。
- 6. チャンネルの名前を書き留めてから、[Channels] (チャンネル) ページを表示します。チャンネル を選択し、[Actions] (アクション)、[Delete] (削除) の順に選択します。
- 7. [Multiplex] (マルチプレックス) ページに戻ります。
- 8. [Program actions] (プログラムアクション)、[Delete program] (プログラムの削除) の順に選択し ます。

### チャンネルの削除

マルチプレックスが実行中またはアイドル状態のときに、チャンネルを削除できます。チャンネルは プログラムからデタッチしません。チャンネルをプログラムからデタッチするという概念はありませ ん。

チャンネルを削除するには、[Channel] (チャンネル) ページを表示し、通常の方法でチャンネルを削 除します。詳細については、「[the section called "チャンネルの削除"」](#page-1038-0)を参照してください。

# のセキュリティ AWS Elemental MediaLive

のクラウドセキュリティが最優先事項 AWS です。お客様は AWS 、セキュリティを最も重視する組 織の要件を満たすように構築されたデータセンターとネットワークアーキテクチャからメリットを得 られます。

セキュリティは、 AWS とユーザーの間で共有される責任です。[責任共有モデルで](https://aws.amazon.com/compliance/shared-responsibility-model/)は、これをクラウ ドのセキュリティおよびクラウド内のセキュリティとして説明しています。

- クラウドのセキュリティ クラウドで AWS サービスを実行するインフラストラクチャを保護 する責任 AWS は AWS にあります。 AWS また、 は、安全に使用できるサービスも提供しま す。[AWS コンプライアンスプログラムの](https://aws.amazon.com/compliance/programs/)一環として、サードパーティーの監査が定期的にセキュ リティの有効性をテストおよび検証しています。に適用されるコンプライアンスプログラムの詳細 については AWS Elemental MediaLive、「コンプライアン[スAWS プログラムによる対象範囲内の](https://aws.amazon.com/compliance/services-in-scope/) [サービス](https://aws.amazon.com/compliance/services-in-scope/)」を参照してください。
- クラウドのセキュリティ お客様の責任は、使用する AWS サービスによって決まります。ま た、お客様は、データの機密性、会社の要件、適用される法律や規制など、その他の要因について も責任を負います。

このドキュメントは、 を使用する際の責任共有モデルの適用方法を理解するのに役立ちます MediaLive。以下のトピックでは、セキュリティおよびコンプライアンスの目的 MediaLive を達成す るために を設定する方法を示します。また、 MediaLive リソースのモニタリングや保護に役立つ他 の AWS のサービスの使用方法についても説明します。

トピック

- [Elemental AWS でのデータ保護 MediaLive](#page-1058-0)
- [の Identity and Access Management AWS Elemental MediaLive](#page-1059-0)
- [AWS の マネージドポリシー AWS Elemental MediaLive](#page-1079-0)
- [のコンプライアンス検証 AWS Elemental MediaLive](#page-1081-0)
- [AWS Elemental MediaLive での耐障害性](#page-1082-0)
- [Elemental AWS のインフラストラクチャセキュリティ MediaLive](#page-1082-1)

# <span id="page-1058-0"></span>Elemental AWS でのデータ保護 MediaLive

- AWS [責任共有モデル、](https://aws.amazon.com/compliance/shared-responsibility-model/)Elemental AWS でのデータ保護に適用されます MediaLive。このモデルで 説明されているように、 AWS は、すべての を実行するグローバルインフラストラクチャを保護す る責任があります。 AWS クラウド。 お客様は、このインフラストラクチャでホストされているコ ンテンツの制御を維持する責任があります。また、 のセキュリティ設定と管理タスクについても責 任を負います。 AWS のサービス 使用する 。データプライバシーの詳細については、[「データプラ](https://aws.amazon.com/compliance/data-privacy-faq/) [イバシーFAQ」](https://aws.amazon.com/compliance/data-privacy-faq/)を参照してください。欧州でのデータ保護の詳細については、「」を参照してくだ さい。 [AWS の責任共有モデルとGDPRブ](https://aws.amazon.com/blogs/security/the-aws-shared-responsibility-model-and-gdpr/)ログ記事 AWS セキュリティブログ 。

データ保護の目的で、 を保護することをお勧めします。 AWS アカウント 認証情報と を使用し て個々のユーザーをセットアップする AWS IAM Identity Center または AWS Identity and Access Management (IAM)。この方法により、それぞれのジョブを遂行するために必要な権限のみが各 ユーザーに付与されます。また、次の方法でデータを保護することもお勧めします:

- 各アカウントで多要素認証 (MFA) を使用します。
- SSL/TLS を使用して と通信する AWS リソースの使用料金を見積もることができます。1TLS.2 が 必要で、1.3 TLS をお勧めします。
- で APIとユーザーアクティビティのログ記録を設定する AWS CloudTrail。 CloudTrail 証跡を使用 してキャプチャする方法については、「」を参照してください。 AWS アクティビティ、[「」の](https://docs.aws.amazon.com/awscloudtrail/latest/userguide/cloudtrail-trails.html) [「証 CloudTrail 跡の使用](https://docs.aws.amazon.com/awscloudtrail/latest/userguide/cloudtrail-trails.html)」を参照してください。 AWS CloudTrail ユーザーガイド 。
- 使用アイテム AWS 暗号化ソリューションと 内のすべてのデフォルトのセキュリティコントロー ル AWS のサービス.
- Amazon Macie などの高度なマネージドセキュリティサービスを使用します。これらは、Amazon S3 に保存されている機密データの検出と保護を支援します。
- アクセス時に FIPS 140-3 検証済みの暗号化モジュールが必要な場合 AWS コマンドラインイン ターフェイスまたは を介してAPI、FIPSエンドポイントを使用します。使用可能なFIPSエンドポ イントの詳細については、[「連邦情報処理標準 \(FIPS\) 140-3」](https://aws.amazon.com/compliance/fips/)を参照してください。

お客様の E メールアドレスなどの極秘または機密情報は、タグ、または名前フィールドなどの自由 形式のテキストフィールドに配置しないことを強くお勧めします。これは、 MediaLive または他の を使用する場合も同様です。 AWS のサービス コンソール、API、 AWS CLI、または AWS SDKs。 名前に使用する自由記述のテキストフィールドやタグに入力したデータは、課金や診断ログに使用さ れる場合があります。URL を外部サーバーに提供する場合は、そのサーバーへのリクエストを検証 URLするために認証情報を に含めないことを強くお勧めします。

URL を外部サーバーに提供する場合、 MediaLive では、そのサーバーへのリクエストを検証URLす るために認証情報を に含めないことが必要です。外部サーバーURLへの に認証情報が必要な場合 は、 の Parameter Store 機能を使用することをお勧めします。 AWS Systems Manager。詳細と実 装手順 AWS Systems Manager Parameter Store については[、AWS「Systems Manager の要件 —](https://docs.aws.amazon.com/medialive/latest/ug/requirements-for-EC2.html)  [Parameter Store でパスワードパラメータを作成する](https://docs.aws.amazon.com/medialive/latest/ug/requirements-for-EC2.html)」を参照してください。

AWS Elemental MediaLive では、顧客データを提供する必要はありません。チャンネル、デバイ ス、入力、入力セキュリティグループ、マルチプレックス、予約のいずれにも、 カスタマーデータ の提供を必要とするフィールドは存在しません。

MediaLive には、 などの機能が含まれています。 AWS Systems Manager 機密情報を安全に処理す る方法を提供する Parameter Store。これらの機能は常にパスワードを渡すために使用する必要があ ります。 にパスワードを含めることで回避しないでくださいURL。

## でのデータの削除 MediaLive

からデータを削除できます。 AWS Elemental MediaLive チャネルや入力などのオブジェクトを削除 できます。コンソール、、 REST を使用してデータを削除できます。 API AWS CLI、または AWS SDKs。データが削除されます。削除オペレーションを完了してデータを削除したあとは、必要なス テップはありません。

コンソールを使用してデータを削除するには、以下のセクションを参照してください。

- [the section called "チャンネルの削除"](#page-1038-0)
- [the section called "リンク入力デバイス"](#page-1040-0)
- [the section called "入力の削除"](#page-1044-0)
- [the section called "入力セキュリティグループの削除"](#page-1048-0)
- [the section called " マルチプレックス、プログラム、およびチャンネルの削除 "](#page-1055-0)
- [the section called "期限切れの予約の削除"](#page-40-0)

# <span id="page-1059-0"></span>の Identity and Access Management AWS Elemental MediaLive

AWS Identity and Access Management (IAM) は AWS のサービス 管理者は へのアクセスを安全に 制御できます。 AWS リソースの使用料金を見積もることができます。IAM 管理者は、誰を認証 (サ インイン) し、誰に MediaLive リソースの使用を承認する (アクセス許可を付与する) かを制御しま す。IAM は AWS のサービス 追加料金なしで使用できます。

トピック

- [対象者](#page-1060-0)
- [アイデンティティを使用した認証](#page-1060-1)
- [ポリシーを使用したアクセスの管理](#page-1064-0)
- [その方法は? AWS Elemental MediaLive と連携する IAM](#page-1067-0)
- [のアイデンティティベースのポリシーの例 AWS Elemental MediaLive](#page-1074-0)
- [トラブルシューティング AWS Elemental MediaLive ID とアクセス](#page-1077-0)

## <span id="page-1060-0"></span>対象者

の使用方法 AWS Identity and Access Management (IAM) は、 で行う作業によって異なります MediaLive。

サービスユーザー – MediaLive サービスを使用してジョブを実行する場合、管理者から必要な認証情 報とアクセス許可が与えられます。さらに多くの MediaLive 機能を使用して作業を行う場合は、追 加のアクセス許可が必要になることがあります。アクセスの管理方法を理解しておくと、管理者に適 切な許可をリクエストするうえで役立ちます。の機能にアクセスできない場合は、 MediaLive「」を 参照してください[トラブルシューティング AWS Elemental MediaLive ID とアクセス。](#page-1077-0)

サービス管理者 – 社内の MediaLive リソースを担当している場合は、通常、 へのフルアクセスがあ ります MediaLive。サービスユーザーがどの MediaLive 機能やリソースにアクセスするかを決める のは管理者の仕事です。次に、サービスユーザーのアクセス許可を変更するリクエストをIAM管理者 に送信する必要があります。このページの情報を確認して、 の基本概念を理解してくださいIAM。 会社で を と使用する方法の詳細については、IAM MediaLive「」を参照してください[その方法は?](#page-1067-0)  [AWS Elemental MediaLive と連携する IAM。](#page-1067-0)

IAM 管理者 - IAM管理者は、 へのアクセスを管理するポリシーの作成方法の詳細について確認する 場合があります MediaLive。で使用できる MediaLive アイデンティティベースのポリシーの例を表示 するにはIAM、「」を参照してくださ[いのアイデンティティベースのポリシーの例 AWS Elemental](#page-1074-0)  [MediaLive。](#page-1074-0)

## <span id="page-1060-1"></span>アイデンティティを使用した認証

認証は、 にサインインする方法です。 AWS ID 認証情報を使用する。認証されている必要がありま す ( にサインインします AWSとして ) AWS アカウントのルートユーザー、 IAM ユーザーとして、 または IAMロールを引き受ける方法。

にサインインできます。 AWS ID ソースを通じて提供される認証情報を使用して、フェデレー ティッド ID として を指定します。 AWS IAM Identity Center (IAM Identity Center) ユーザー、会社 のシングルサインオン認証、Google または Facebook の認証情報は、フェデレーティッド ID の例 です。フェデレーティッド ID としてサインインすると、管理者は以前に IAMロールを使用して ID フェデレーションをセットアップしていました。にアクセスする場合 AWS フェデレーションを使用 すると、間接的にロールを引き受けることになります。

ユーザーのタイプに応じて、 にサインインできます。 AWS Management Console または AWS アク セスポータル。へのサインインの詳細については、「」を参照してください。 AWS[「 にサインイン](https://docs.aws.amazon.com/signin/latest/userguide/how-to-sign-in.html) [する方法」を参照してください。 AWS アカウント](https://docs.aws.amazon.com/signin/latest/userguide/how-to-sign-in.html) ()AWS サインイン ユーザーガイド。

アクセスする場合 AWS プログラムにより、 AWS は、 認証情報を使用してリクエストに暗号で署 名するためのソフトウェア開発キット (SDK) とコマンドラインインターフェイス (CLI) を提供しま す。を使用しない場合 AWS ツール、リクエストには自分で署名する必要があります。推奨される方 法を使用してリクエストに自分で署名する方法の詳細については、[「署名」を参照してください。](https://docs.aws.amazon.com/IAM/latest/UserGuide/reference_aws-signing.html) [AWS API IAMユーザーガイドの リクエスト。](https://docs.aws.amazon.com/IAM/latest/UserGuide/reference_aws-signing.html)

使用する認証方法を問わず、追加セキュリティ情報の提供をリクエストされる場合もあります。例 えば、 などです AWS では、アカウントのセキュリティを高めるために多要素認証 (MFA) を使用す ることをお勧めします。詳細については、「」の[「多要素認証](https://docs.aws.amazon.com/singlesignon/latest/userguide/enable-mfa.html)」を参照してください。 AWS IAM Identity Center ユーザーガイドと [での多要素認証 \(MFA\) の使用 AWS「](https://docs.aws.amazon.com/IAM/latest/UserGuide/id_credentials_mfa.html)」(IAM ユーザーガイド) を参 照してください。

AWS アカウント ルートユーザー

を作成する場合 AWS アカウントでは、すべての への完全なアクセス権を持つ 1 つのサインイン ID から始めます。 AWS のサービス アカウントの および リソース。この ID は と呼ばれます。 AWS アカウント root ユーザー と には、アカウントの作成に使用した E メールアドレスとパスワードで サインインすることでアクセスできます。日常的なタスクには、ルートユーザーを使用しないことを 強くお勧めします。ルートユーザーの認証情報は保護し、ルートユーザーでしか実行できないタスク を実行するときに使用します。ルートユーザーとしてサインインする必要があるタスクの完全なリス トについては、「 IAMユーザーガイド」の[「ルートユーザーの認証情報を必要とするタスク」](https://docs.aws.amazon.com/IAM/latest/UserGuide/id_root-user.html#root-user-tasks)を参 照してください。

フェデレーティッドアイデンティティ

ベストプラクティスとして、管理者アクセスを必要とするユーザーを含む人間のユーザーに、ID プ ロバイダーとのフェデレーションを使用して にアクセスすることを要求します。 AWS のサービス 一時的な認証情報を使用する。

フェデレーティッド ID は、エンタープライズユーザーディレクトリのユーザー、ウェブ ID プロバ イダー、 AWS Directory Service、Identity Center ディレクトリ、または にアクセスする任意のユー ザー AWS のサービス ID ソースを通じて提供される認証情報を使用する。フェデレーティッド ID が にアクセスする場合 AWS アカウント、ロールを引き受け、ロールは一時的な認証情報を提供しま す。

一元的なアクセス管理を行うには、 を使用することをお勧めします。 AWS IAM Identity Center。 IAM Identity Center でユーザーとグループを作成することも、自分の ID ソース内のユーザーとグ ループのセットに接続して同期し、すべての で使用することもできます。 AWS アカウント および アプリケーション。IAM Identity Center の詳細については、「」の[IAM「Identity Center とは」](https://docs.aws.amazon.com/singlesignon/latest/userguide/what-is.html)を参 照してください。 AWS IAM Identity Center ユーザーガイド。

IAM ユーザーとグループ

[IAM ユーザーは](https://docs.aws.amazon.com/IAM/latest/UserGuide/id_users.html) 内のアイデンティティです。 AWS アカウント 1 人のユーザーまたはアプリケー ションに対して特定のアクセス許可を持つ 。可能であれば、パスワードやアクセスキーなどの長期 的な認証情報を持つIAMユーザーを作成するのではなく、一時的な認証情報を使用することをお勧 めします。ただし、IAMユーザーとの長期的な認証情報を必要とする特定のユースケースがある場 合は、アクセスキーをローテーションすることをお勧めします。詳細については、「 ユーザーガイ ド[」の「長期的な認証情報を必要とするユースケースでアクセスキーを定期的にロー](https://docs.aws.amazon.com/IAM/latest/UserGuide/best-practices.html#rotate-credentials)テーションす るIAM」を参照してください。

[IAM グループは、](https://docs.aws.amazon.com/IAM/latest/UserGuide/id_groups.html)IAMユーザーのコレクションを指定するアイデンティティです。グループとしてサ インインすることはできません。グループを使用して、複数のユーザーに対して一度に権限を指定で きます。多数のユーザーグループがある場合、グループを使用することで権限の管理が容易になりま す。例えば、 という名前のグループIAMAdminsを作成し、そのグループにIAMリソースを管理する アクセス許可を付与できます。

ユーザーは、ロールとは異なります。ユーザーは 1 人の人または 1 つのアプリケーションに一意に 関連付けられますが、ロールはそれを必要とする任意の人が引き受けるようになっています。ユー ザーには永続的な長期の認証情報がありますが、ロールでは一時認証情報が提供されます。詳細につ いては、「 ユーザーガイ[ド」のIAM「 \(ロールの代わりに\) ユーザーを作成する場合](https://docs.aws.amazon.com/IAM/latest/UserGuide/id.html#id_which-to-choose)IAM」を参照し てください。

IAM ロール

[IAM ロールは](https://docs.aws.amazon.com/IAM/latest/UserGuide/id_roles.html) 内のアイデンティティです。 AWS アカウント 特定のアクセス許可を持つ 。これは IAM ユーザーと似ていますが、特定のユーザーに関連付けられていません。で一時的に IAMロール を引き受けることができます。 AWS Management Console [ロールを切り替えま](https://docs.aws.amazon.com/IAM/latest/UserGuide/id_roles_use_switch-role-console.html)す。を呼び出すこ とでロールを引き受けることができます。 AWS CLI または AWS API オペレーション、またはカ

スタム の使用URL。ロールの使用方法の詳細については[、「 ユーザーガイド」のIAM「ロールの](https://docs.aws.amazon.com/IAM/latest/UserGuide/id_roles_use.html)使 用IAM」を参照してください。

IAM 一時的な認証情報を持つ ロールは、以下の状況で役立ちます。

- フェデレーションユーザーアクセス フェデレーティッド ID に許可を割り当てるには、ロール を作成してそのロールの許可を定義します。フェデレーティッド ID が認証されると、その ID は ロールに関連付けられ、ロールで定義されている許可が付与されます。フェデレーションのロー ルの詳細については、[「 ユーザーガイド」の「サードパーティー ID プロバイダーのロールの作](https://docs.aws.amazon.com/IAM/latest/UserGuide/id_roles_create_for-idp.html) [成](https://docs.aws.amazon.com/IAM/latest/UserGuide/id_roles_create_for-idp.html)IAM」を参照してください。IAM Identity Center を使用する場合は、アクセス許可セットを設定 します。ID が認証後にアクセスできる内容を制御するために、IAMIdentity Center はアクセス許可 セットを のロールに関連付けますIAM。アクセス許可セットの詳細については、[「」の「アクセ](https://docs.aws.amazon.com/singlesignon/latest/userguide/permissionsetsconcept.html) [ス許可セット](https://docs.aws.amazon.com/singlesignon/latest/userguide/permissionsetsconcept.html)」を参照してください。 AWS IAM Identity Center ユーザーガイド。
- 一時的なIAMユーザーアクセス許可 IAM ユーザーまたはロールは、 IAMロールを引き受けて、特 定のタスクに対して異なるアクセス許可を一時的に引き受けることができます。
- クロスアカウントアクセス IAMロールを使用して、別のアカウントのユーザー (信頼されたプリ ンシパル) がアカウントのリソースにアクセスすることを許可できます。クロスアカウントアク セスを許可する主な方法は、ロールを使用することです。ただし、 AWS のサービスでは、 (ロー ルをプロキシとして使用する代わりに) リソースにポリシーを直接アタッチできます。クロスア カウントアクセスのロールとリソースベースのポリシーの違いについては、「 ユーザーガイド」 の[「 でのクロスアカウントリソースアクセスIAMI](https://docs.aws.amazon.com/IAM/latest/UserGuide/access_policies-cross-account-resource-access.html)AM」を参照してください。
- クロスサービスアクセス 一部 AWS のサービス 他の の機能を使用する AWS のサービス。 例え ば、サービスで呼び出しを行うと、そのサービスが Amazon でアプリケーションを実行EC2した り、Amazon S3 にオブジェクトを保存したりするのが一般的です。サービスでは、呼び出し元プ リンシパルの許可、サービスロール、またはサービスリンクロールを使用してこれを行う場合があ ります。
	- 転送アクセスセッション (FAS) IAM ユーザーまたはロールを使用して でアクションを実行 する場合 AWS、ユーザーはプリンシパルと見なされます。一部のサービスを使用する際に、 アクションを実行することで、別のサービスの別のアクションがトリガーされることがありま す。FAS は、 を呼び出すプリンシパルのアクセス許可を使用します。 AWS のサービス、 リク エストとの組み合わせ AWS のサービス ダウンストリームサービスにリクエストを行う 。FAS リクエストは、サービスが他の とのやり取りを必要とするリクエストを受け取った場合にのみ 行われます。 AWS のサービス または完了するリソース。この場合、両方のアクションを実行 するための権限が必要です。FAS リクエストを行う際のポリシーの詳細については、[「転送ア](https://docs.aws.amazon.com/IAM/latest/UserGuide/access_forward_access_sessions.html) [クセスセッション](https://docs.aws.amazon.com/IAM/latest/UserGuide/access_forward_access_sessions.html)」を参照してください。
- サービスロール サービスロールは、ユーザーに代わってアクションを実行するためにサービ スが引き受ける [IAMロールで](https://docs.aws.amazon.com/IAM/latest/UserGuide/id_roles.html)す。IAM 管理者は、 内からサービスロールを作成、変更、削除で きますIAM。詳細については[、「 にアクセス許可を委任するロールの作成」を参照してくださ](https://docs.aws.amazon.com/IAM/latest/UserGuide/id_roles_create_for-service.html) [い。 AWS のサービス「」](https://docs.aws.amazon.com/IAM/latest/UserGuide/id_roles_create_for-service.html)(IAM ユーザーガイド) を参照してください。
- サービスにリンクされたロール サービスにリンクされたロールは、 にリンクされたサービ スロールの一種です。 AWS のサービス。 このサービスは、ユーザーに代わってアクションを 実行するロールを引き受けることができます。サービスにリンクされたロールが に表示されま す。 AWS アカウント と は サービスによって所有されます。IAM 管理者は、サービスにリンク されたロールのアクセス許可を表示できますが、編集することはできません。
- Amazon で実行されているアプリケーション EC2 IAMロールを使用して、EC2インスタンスで 実行され、 を作成しているアプリケーションの一時的な認証情報を管理できます。 AWS CLI また は AWS API リクエスト。これは、EC2インスタンス内にアクセスキーを保存するよりも望ましい です。を割り当てるには AWS EC2 インスタンスにロールを割り当て、そのすべてのアプリケー ションで使用できるようにするには、インスタンスにアタッチされたインスタンスプロファイル を作成します。インスタンスプロファイルには ロールが含まれており、EC2インスタンスで実行 されているプログラムが一時的な認証情報を取得できるようにします。詳細については、「 ユー ザーガイド[」の「 IAMロールを使用して Amazon EC2インスタンスで実行されているアプリケー](https://docs.aws.amazon.com/IAM/latest/UserGuide/id_roles_use_switch-role-ec2.html) [ションにアクセス許可を付与](https://docs.aws.amazon.com/IAM/latest/UserGuide/id_roles_use_switch-role-ec2.html)するIAM」を参照してください。

IAM ロールとIAMユーザーのどちらを使用するかについては、「 ユーザーガイ[ド」の「 \(ユーザーで](https://docs.aws.amazon.com/IAM/latest/UserGuide/id.html#id_which-to-choose_role) [はなく\) IAMロールを作成する場合I](https://docs.aws.amazon.com/IAM/latest/UserGuide/id.html#id_which-to-choose_role)AM」を参照してください。

## <span id="page-1064-0"></span>ポリシーを使用したアクセスの管理

でアクセスをコントロールする AWS ポリシーを作成して にアタッチする AWS ID またはリソー ス。ポリシーは のオブジェクトです。 AWS アイデンティティまたはリソースに関連付けられてい る場合、そのアクセス許可を定義します。 AWS は、プリンシパル (ユーザー、ルートユーザー、ま たはロールセッション) がリクエストを行うときに、これらのポリシーを評価します。ポリシーでの 権限により、リクエストが許可されるか拒否されるかが決まります。ほとんどのポリシーは に保存 されます。 AWS JSON ドキュメントとして。JSON ポリシードキュメントの構造と内容の詳細につ いては、「 ユーザーガイ[ド」のJSON「ポリシーの概要](https://docs.aws.amazon.com/IAM/latest/UserGuide/access_policies.html#access_policies-json)IAM」を参照してください。

管理者は を使用できます AWS JSON ポリシーは、誰が何にアクセスできるかを指定します。つま り、どのプリンシパルがどのリソースに対してどのような条件下でアクションを実行できるかという ことです。

デフォルトでは、ユーザーやロールに権限はありません。必要なリソースに対してアクションを実 行するアクセス許可をユーザーに付与するために、IAM管理者はIAMポリシーを作成できます。その 後、管理者はIAMポリシーをロールに追加し、ユーザーはロールを引き受けることができます。

IAM ポリシーは、オペレーションの実行に使用するメソッドに関係なく、アクションのアクセス許 可を定義します。例えば、iam:GetRoleアクションを許可するポリシーがあるとします。そのポ リシーを持つユーザーは、 からロール情報を取得できます。 AWS Management Console、 AWS CLI、または AWS API.

アイデンティティベースのポリシー

ID ベースのポリシーは、IAMユーザー、ユーザーのグループ、ロールなどの ID にアタッチできる JSONアクセス許可ポリシードキュメントです。これらのポリシーは、ユーザーとロールが実行でき るアクション、リソース、および条件をコントロールします。アイデンティティベースのポリシーを 作成する方法については、「 ユーザーガイド」[のIAM「ポリシーの作成I](https://docs.aws.amazon.com/IAM/latest/UserGuide/access_policies_create.html)AM」を参照してください。

アイデンティティベースのポリシーは、さらにインラインポリシーまたはマネージドポリシーに分類 できます。インラインポリシーは、単一のユーザー、グループ、またはロールに直接埋め込まれてい ます。管理ポリシーは、 内の複数のユーザー、グループ、ロールにアタッチできるスタンドアロン ポリシーです。 AWS アカウント。 管理ポリシーには以下が含まれます。 AWS 管理ポリシーとカス タマー管理ポリシー。管理ポリシーとインラインポリシーのどちらかを選択する方法については、「 IAMユーザーガイ[ド」の「管理ポリシーとインラインポリシーの選択](https://docs.aws.amazon.com/IAM/latest/UserGuide/access_policies_managed-vs-inline.html#choosing-managed-or-inline)」を参照してください。

リソースベースのポリシー

リソースベースのポリシーは、リソースにアタッチするJSONポリシードキュメントです。リソース ベースのポリシーの例としては、IAMロール信頼ポリシー や Amazon S3 バケットポリシー などが あります。リソースベースのポリシーをサポートするサービスでは、サービス管理者はポリシーを 使用して特定のリソースへのアクセスをコントロールできます。ポリシーがアタッチされているリ ソースの場合、指定されたプリンシパルがそのリソースに対して実行できるアクションと条件は、ポ リシーによって定義されます。リソースベースのポリシーでは、[プリンシパルを指定する](https://docs.aws.amazon.com/IAM/latest/UserGuide/reference_policies_elements_principal.html)必要があり ます。プリンシパルには、アカウント、ユーザー、ロール、フェデレーティッドユーザー、または AWS のサービス.

リソースベースのポリシーは、そのサービス内にあるインラインポリシーです。は使用できません AWS リソースベースのポリシーIAMの からの マネージドポリシー。

アクセスコントロールリスト (ACLs)

アクセスコントロールリスト (ACLs) は、リソースへのアクセス許可を持つプリンシパル (アカウン トメンバー、ユーザー、またはロール) を制御します。ACLs はリソースベースのポリシーに似てい ますが、JSONポリシードキュメント形式を使用しません。

Amazon S3、 AWS WAF、、および Amazon VPCは、 をサポートする のサービスの例ですACLs。 の詳細についてはACLs、Amazon Simple Storage Service デベロッパーガイド[の「アクセスコント](https://docs.aws.amazon.com/AmazonS3/latest/userguide/acl-overview.html) [ロールリスト \(ACL\) の概要」](https://docs.aws.amazon.com/AmazonS3/latest/userguide/acl-overview.html)を参照してください。

その他のポリシータイプ

AWS は、一般的ではない追加のポリシータイプをサポートします。これらのポリシータイプでは、 より一般的なポリシータイプで付与された最大の権限を設定できます。

- アクセス許可の境界 アクセス許可の境界は、アイデンティティベースのポリシーがIAMエンティ ティ (IAMユーザーまたはロール) に付与できるアクセス許可の上限を設定する高度な機能です。エ ンティティにアクセス許可の境界を設定できます。結果として得られる権限は、エンティティの アイデンティティベースポリシーとそのアクセス許可の境界の共通部分になります。Principal フィールドでユーザーまたはロールを指定するリソースベースのポリシーでは、アクセス許可の境 界は制限されません。これらのポリシーのいずれかを明示的に拒否した場合、権限は無効になりま す。アクセス許可の境界の詳細については、「 IAMユーザーガイド」の[「 IAMエンティティのア](https://docs.aws.amazon.com/IAM/latest/UserGuide/access_policies_boundaries.html) [クセス許可の境界](https://docs.aws.amazon.com/IAM/latest/UserGuide/access_policies_boundaries.html)」を参照してください。
- サービスコントロールポリシー (SCPs) SCPsは、 の組織または組織単位 (OU) の最大アクセ ス許可を指定するJSONポリシーです。 AWS Organizations. AWS Organizations は、複数の を グループ化して一元管理するためのサービスです。 AWS アカウント お客様のビジネスが所有す る 。組織内のすべての機能を有効にすると、サービスコントロールポリシー (SCPs) をアカウン トの一部またはすべてに適用できます。は、各 を含むメンバーアカウントのエンティティのアク セス許可SCPを制限します。 AWS アカウントのルートユーザー。 Organizations と の詳細につい てはSCPs、「」の[「サービスコントロールポリシー」](https://docs.aws.amazon.com/organizations/latest/userguide/orgs_manage_policies_scps.html)を参照してください。 AWS Organizations ユーザーガイド 。
- セッションポリシー セッションポリシーは、ロールまたはフェデレーションユーザーの一時的な セッションをプログラムで作成する際にパラメータとして渡す高度なポリシーです。結果として セッションの権限は、ユーザーまたはロールのアイデンティティベースポリシーとセッションポ リシーの共通部分になります。また、リソースベースのポリシーから権限が派生する場合もありま す。これらのポリシーのいずれかを明示的に拒否した場合、権限は無効になります。詳細について は、「 ユーザーガイド」[の「セッションポリシー](https://docs.aws.amazon.com/IAM/latest/UserGuide/access_policies.html#policies_session)IAM」を参照してください。

## 複数のポリシータイプ

1 つのリクエストに複数のタイプのポリシーが適用されると、結果として作成される権限を理解する のがさらに難しくなります。方法を学ぶには AWS は、複数のポリシータイプが関与する場合にリク エストを許可するかどうかを決定します。「 ユーザーガイ[ド」の「ポリシー評価ロジック](https://docs.aws.amazon.com/IAM/latest/UserGuide/reference_policies_evaluation-logic.html)IAM」を 参照してください。

## <span id="page-1067-0"></span>その方法は? AWS Elemental MediaLive と連携する IAM

IAM を使用して へのアクセスを管理する前に MediaLive、 で使用できるIAM機能を確認してくださ い MediaLive。

IAM で使用できる の機能 AWS Elemental MediaLive

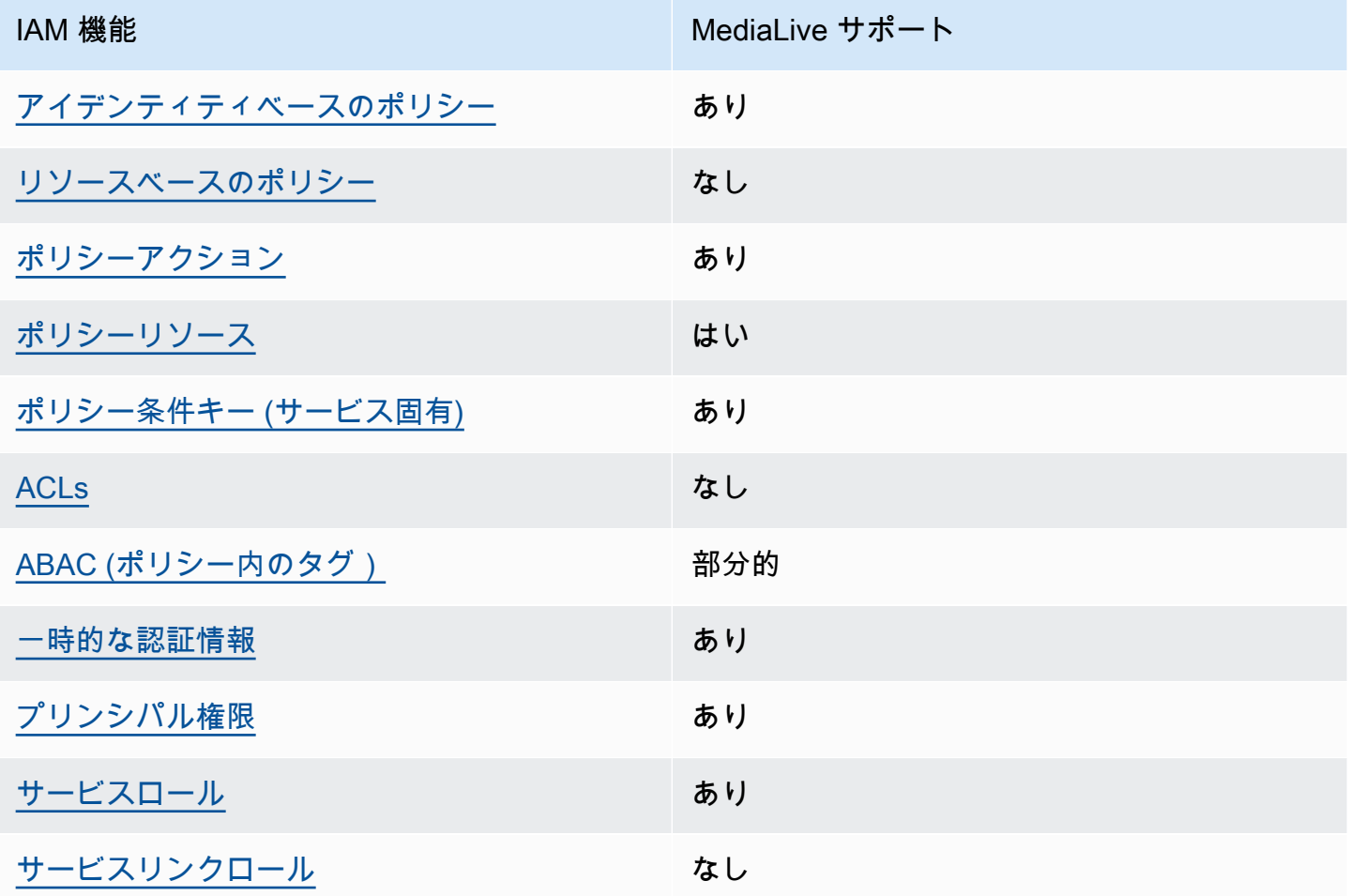

MediaLive とその他の の概要を把握するには AWS サービスはほとんどのIAM機能で動作します。 「」を参照してください。 [AWS ユーザーガイドIAM](https://docs.aws.amazon.com/IAM/latest/UserGuide/reference_aws-services-that-work-with-iam.html)の「 と連携する IAM のサービス」。

<span id="page-1068-0"></span>のアイデンティティベースのポリシー MediaLive

アイデンティティベースのポリシーのサポート: あり

ID ベースのポリシーは、IAMユーザー、ユーザーのグループ、ロールなどの ID にアタッチできる JSONアクセス許可ポリシードキュメントです。これらのポリシーは、ユーザーとロールが実行でき るアクション、リソース、および条件をコントロールします。アイデンティティベースのポリシーを 作成する方法については、「 ユーザーガイド」[のIAM「ポリシーの作成I](https://docs.aws.amazon.com/IAM/latest/UserGuide/access_policies_create.html)AM」を参照してください。

IAM アイデンティティベースのポリシーでは、許可または拒否されたアクションとリソース、およ びアクションが許可または拒否される条件を指定できます。プリンシパルは、それが添付されてい るユーザーまたはロールに適用されるため、アイデンティティベースのポリシーでは指定できませ ん。JSON ポリシーで使用できるすべての要素については、「 ユーザーガイド」の「 [IAMJSONポリ](https://docs.aws.amazon.com/IAM/latest/UserGuide/reference_policies_elements.html) [シー要素のリファレンス](https://docs.aws.amazon.com/IAM/latest/UserGuide/reference_policies_elements.html)IAM」を参照してください。

のアイデンティティベースのポリシーの例 MediaLive

MediaLive アイデンティティベースのポリシーの例を表示するには、「」を参照してくださ[いのアイ](#page-1074-0) [デンティティベースのポリシーの例 AWS Elemental MediaLive](#page-1074-0)。

<span id="page-1068-1"></span>内のリソースベースのポリシー MediaLive

リソースベースのポリシーのサポート: なし

リソースベースのポリシーは、リソースにアタッチするJSONポリシードキュメントです。リソース ベースのポリシーの例としては、IAMロールの信頼ポリシー や Amazon S3 バケットポリシー など があります。リソースベースのポリシーをサポートするサービスでは、サービス管理者はポリシー を使用して特定のリソースへのアクセスをコントロールできます。ポリシーがアタッチされているリ ソースの場合、指定されたプリンシパルがそのリソースに対して実行できるアクションと条件は、ポ リシーによって定義されます。リソースベースのポリシーでは、[プリンシパルを指定する](https://docs.aws.amazon.com/IAM/latest/UserGuide/reference_policies_elements_principal.html)必要があり ます。プリンシパルには、アカウント、ユーザー、ロール、フェデレーティッドユーザー、または AWS のサービス.

クロスアカウントアクセスを有効にするには、リソースベースのポリシーのプリンシパルとして、ア カウント全体または別のアカウントのIAMエンティティを指定できます。リソースベースのポリシー にクロスアカウントのプリンシパルを追加しても、信頼関係は半分しか確立されない点に注意して ください。プリンシパルとリソースが異なる場合 AWS アカウント、信頼されたアカウントのIAM管 理者は、リソースにアクセスするためのアクセス許可をプリンシパルエンティティ (ユーザーまたは ロール) に付与する必要もあります。IAM 管理者は、アイデンティティベースのポリシーをエンティ

ティにアタッチすることで権限を付与します。ただし、リソースベースのポリシーで、同じアカウン トのプリンシパルへのアクセス権が付与されている場合は、アイデンティティベースのポリシーをさ らに付与する必要はありません。詳細については、「 ユーザーガイ[ド」の「 でのクロスアカウント](https://docs.aws.amazon.com/IAM/latest/UserGuide/access_policies-cross-account-resource-access.html) [リソースアクセスIAM](https://docs.aws.amazon.com/IAM/latest/UserGuide/access_policies-cross-account-resource-access.html)IAM」を参照してください。

<span id="page-1069-0"></span>のポリシーアクション MediaLive

ポリシーアクションのサポート: あり

管理者は を使用できます AWS JSON ポリシーは、誰が何にアクセスできるかを指定します。つま り、どのプリンシパルがどのリソースに対してどのような条件下でアクションを実行できるかという ことです。

JSON ポリシーの Action要素は、ポリシーでアクセスを許可または拒否するために使用できるアク ションを記述します。ポリシーアクションは通常、関連付けられている と同じ名前です。 AWS API オペレーション。一致するAPIオペレーションがないアクセス許可のみのアクションなど、いくつか の例外があります。また、ポリシーに複数のアクションが必要なオペレーションもあります。これら の追加アクションは、依存アクションと呼ばれます。

このアクションは、関連付けられたオペレーションを実行するための権限を付与するポリシーで使用 されます。

の操作時に のユーザーがアクセスする必要がある可能性がある MediaLive およびその他の サービス のアクションのリストについては MediaLive、「」を参照してくださ[いthe section called "リファレ](#page-56-0) [ンス: ユーザーアクセスの概要"。](#page-56-0)

のポリシーアクションは、アクションの前に次のプレフィックス MediaLive を使用します。

medialive

単一のステートメントで複数のアクションを指定するには、アクションをカンマで区切ります。

```
"Action": [ 
      "medialive:action1", 
      "medialive:action2" 
]
```
MediaLive アイデンティティベースのポリシーの例を表示するには、「」を参照してくださ[いのアイ](#page-1074-0) [デンティティベースのポリシーの例 AWS Elemental MediaLive](#page-1074-0)。

<span id="page-1070-0"></span>のポリシーリソース MediaLive

ポリシーリソースのサポート: あり

管理者は を使用できます AWS JSON ポリシーは、誰が何にアクセスできるかを指定します。つま り、どのプリンシパルがどのリソースに対してどのような条件下でアクションを実行できるかという ことです。

Policy ResourceJSON要素は、アクションが適用されるオブジェクトを指定します。ステートメン トには、Resource または NotResource 要素を含める必要があります。ベストプラクティスとし て、[Amazon リソースネーム \(ARN\) を使用してリソース](https://docs.aws.amazon.com/IAM/latest/UserGuide/reference-arns.html)を指定します。これは、リソースレベルの 許可と呼ばれる特定のリソースタイプをサポートするアクションに対して実行できます。

オペレーションのリスト化など、リソースレベルの権限をサポートしないアクションの場合は、ス テートメントがすべてのリソースに適用されることを示すために、ワイルドカード (\*) を使用しま す。

"Resource": "\*"

MediaLive リソースタイプとその のリストを確認するにはARNs、「 で定義される[リソース」を参照](https://docs.aws.amazon.com/service-authorization/latest/reference/list_your_service.html#your_service-resources-for-iam-policies) [してください。 AWS Elemental MediaLive](https://docs.aws.amazon.com/service-authorization/latest/reference/list_your_service.html#your_service-resources-for-iam-policies) 「サービス認証リファレンス」の「」。各リソースARN の を指定できるアクションについては、「 で定義される[アクション」を参照してください。 AWS](https://docs.aws.amazon.com/service-authorization/latest/reference/list_your_service.html#your_service-actions-as-permissions) [Elemental MediaLive](https://docs.aws.amazon.com/service-authorization/latest/reference/list_your_service.html#your_service-actions-as-permissions).

MediaLive アイデンティティベースのポリシーの例を表示するには、「」を参照してくださ[いのアイ](#page-1074-0) [デンティティベースのポリシーの例 AWS Elemental MediaLive](#page-1074-0)。

<span id="page-1070-1"></span>のポリシー条件キー MediaLive

サービス固有のポリシー条件キーのサポート: あり

管理者は を使用できます AWS JSON ポリシーは、誰が何にアクセスできるかを指定します。つま り、どのプリンシパルが、どのリソースに対してどのような条件下でアクションを実行できるかとい うことです。

Condition 要素 (または Condition ブロック) を使用すると、ステートメントが有効な条件を指定 できます。Condition 要素はオプションです。イコールや未満などの [条件演算子](https://docs.aws.amazon.com/IAM/latest/UserGuide/reference_policies_elements_condition_operators.html) を使用して条件 式を作成することで、ポリシーの条件とリクエスト内の値を一致させることができます。

ステートメントで複数のCondition要素を指定するか、単一のCondition要素で複数のキーを指定 する場合は、 AWS は論理ANDオペレーションを使用してそれらを評価します。1 つの条件キーに複

数の値を指定する場合は、 AWS は論理ORオペレーションを使用して条件を評価します。ステート メントの権限が付与される前にすべての条件が満たされる必要があります。

条件を指定する際にプレースホルダー変数も使用できます。例えば、リソースにIAMユーザー名でタ グ付けされている場合にのみ、リソースへのアクセス許可をIAMユーザーに付与できます。詳細につ いては、「 ユーザーガイド」[のIAM「ポリシー要素: 変数とタグ](https://docs.aws.amazon.com/IAM/latest/UserGuide/reference_policies_variables.html)IAM」を参照してください。

AWS は、グローバル条件キーとサービス固有の条件キーをサポートします。すべてを表示するには AWS グローバル条件キー、「」を参照してください。 [AWSIAM ユーザーガイドの グローバル条件](https://docs.aws.amazon.com/IAM/latest/UserGuide/reference_policies_condition-keys.html) [コンテキストキー](https://docs.aws.amazon.com/IAM/latest/UserGuide/reference_policies_condition-keys.html)。

MediaLive 条件キーのリストを確認するには、「 [の条件キー」を参照してください。 AWS](https://docs.aws.amazon.com/service-authorization/latest/reference/list_your_service.html#your_service-policy-keys)  [Elemental MediaLive](https://docs.aws.amazon.com/service-authorization/latest/reference/list_your_service.html#your_service-policy-keys) 「サービス認証リファレンス」の「」。条件キーを使用できるアクションとリ ソースについては、「 で定義され[るアクション」を参照してください。 AWS Elemental MediaLive.](https://docs.aws.amazon.com/service-authorization/latest/reference/list_your_service.html#your_service-actions-as-permissions)

MediaLive アイデンティティベースのポリシーの例を表示するには、「」を参照してくださ[いのアイ](#page-1074-0) [デンティティベースのポリシーの例 AWS Elemental MediaLive](#page-1074-0)。

<span id="page-1071-0"></span>MediaLive の ACLs

をサポートACLs: いいえ

アクセスコントロールリスト (ACLs) は、リソースへのアクセス許可を持つプリンシパル (アカウン トメンバー、ユーザー、またはロール) を制御します。ACLs はリソースベースのポリシーに似てい ますが、JSONポリシードキュメント形式を使用しません。

MediaLive は をサポートしていません。つまりACLs、 ACLs内で を作成しません MediaLive。

ただし、Amazon MediaLive S3 バケット MediaLive に保存されているコンテンツの所有権を移管で きる機能が含まれています。 Amazon S3 バケット MediaLive に配信するときに特定のアクセスコン トロールリスト (ACL) を含めるように を設定することで、所有権を移管できます。バケットの所有 者が を作成しACL、ACL使用する を提供します。の詳細については、ACLs「」を参照してくださ い[the section called "Amazon S3 アクセスコントロールリスト \(ACLs\)"。](#page-942-1)

<span id="page-1071-1"></span>ABAC と MediaLive

サポート ABAC (ポリシー内のタグ): 部分的

属性ベースのアクセスコントロール (ABAC) は、属性に基づいてアクセス許可を定義する認可戦略 です。In AWSでは、これらの属性はタグ と呼ばれます。IAM エンティティ (ユーザーまたはロール) と多くの にタグをアタッチできます。 AWS リソースの使用料金を見積もることができます。エン

ティティとリソースのタグ付けは、 の最初のステップですABAC。次に、プリンシパルのタグが、 アクセスしようとしているリソースのタグと一致する場合に、オペレーションを許可するABACポリ シーを設計します。

ABAC は、急速に成長している環境や、ポリシー管理が煩雑になる状況に役立ちます。

タグに基づいてアクセスを管理するには、aws:ResourceTag/*key-*

*name*、aws:RequestTag/*key-name*、または aws:TagKeys の条件キーを使用して、ポリシーの [条件要素](https://docs.aws.amazon.com/IAM/latest/UserGuide/reference_policies_elements_condition.html)でタグ情報を提供します。

サービスがすべてのリソースタイプに対して 3 つの条件キーすべてをサポートする場合、そのサー ビスの値はありです。サービスが一部のリソースタイプに対してのみ 3 つの条件キーのすべてをサ ポートする場合、値は「部分的」になります。

の詳細についてはABAC、「 ユーザーガイド[」の「 とはABACI](https://docs.aws.amazon.com/IAM/latest/UserGuide/introduction_attribute-based-access-control.html)AM」を参照してください。をセット アップする手順を含むチュートリアルを表示するにはABAC、「 ユーザーガイド」の[「属性ベースの](https://docs.aws.amazon.com/IAM/latest/UserGuide/tutorial_attribute-based-access-control.html) [アクセスコントロール \(ABAC\)](https://docs.aws.amazon.com/IAM/latest/UserGuide/tutorial_attribute-based-access-control.html) を使用するIAM」を参照してください。

<span id="page-1072-0"></span>での一時的な認証情報の使用 MediaLive

一時的な認証情報のサポート: あり

ある程度 AWS のサービス 一時的な認証情報を使用してサインインすると、 は機能しません。以下 を含む追加情報 AWS のサービス 一時的な認証情報の使用については、「」を参照してください。 [AWS のサービス ユーザーガイドの IAMで](https://docs.aws.amazon.com/IAM/latest/UserGuide/reference_aws-services-that-work-with-iam.html)動作する IAM 。

にサインインする場合、一時的な認証情報を使用している AWS Management Console ユーザー名と パスワード以外の方法を使用する。例えば、 にアクセスする場合 AWS 会社のシングルサインオン (SSO) リンクを使用すると、そのプロセスによって一時的な認証情報が自動的に作成されます。ま た、ユーザーとしてコンソールにサインインしてからロールを切り替える場合も、一時的な認証情報 が自動的に作成されます。ロールの切り替えの詳細については、「 IAMユーザーガイド[」の「ロー](https://docs.aws.amazon.com/IAM/latest/UserGuide/id_roles_use_switch-role-console.html) [ルへの切り替え \(コンソール\)](https://docs.aws.amazon.com/IAM/latest/UserGuide/id_roles_use_switch-role-console.html)」を参照してください。

を使用して、一時的な認証情報を手動で作成できます。 AWS CLI または AWS API。その後、これ らの一時的な認証情報を使用して にアクセスできます。 AWS. AWS では、長期的なアクセスキーを 使用する代わりに、一時的な認証情報を動的に生成することをお勧めします。詳細については、[「」](https://docs.aws.amazon.com/IAM/latest/UserGuide/id_credentials_temp.html) [の「一時的なセキュリティ認証情報IAM](https://docs.aws.amazon.com/IAM/latest/UserGuide/id_credentials_temp.html)」を参照してください。

<span id="page-1072-1"></span>のクロスサービスプリンシパル許可 MediaLive

転送アクセスセッションをサポート (FAS): はい

IAM ユーザーまたはロールを使用して でアクションを実行する場合 AWS、ユーザーはプリンシパル と見なされます。一部のサービスを使用する際に、アクションを実行することで、別のサービスの 別のアクションがトリガーされることがあります。FAS は、 を呼び出すプリンシパルのアクセス許 可を使用します。 AWS のサービス、 リクエストとの組み合わせ AWS のサービス ダウンストリー ムサービスにリクエストを行う 。FAS リクエストは、サービスが他の とのやり取りを必要とするリ クエストを受け取った場合にのみ行われます。 AWS のサービス または完了するリソース。この場 合、両方のアクションを実行するための権限が必要です。FAS リクエストを行う際のポリシーの詳 細については、[「転送アクセスセッション](https://docs.aws.amazon.com/IAM/latest/UserGuide/access_forward_access_sessions.html)」を参照してください。

と別のサービスの両方で MediaLiveアクセス許可を必要とするアクションの例は、 MediaLive コン ソールを使用したパスワードパラメータの作成です。コンソールユーザー (プリンシパル) には、 チャネルを作成するためのアクセス許可が必要です。また、 の PutParameterアクションに対するア クセス許可も必要です。 AWS Systems Manager.

の使用時に のユーザーがアクセスする必要がある可能性がある他の サービスのアクションのリスト については MediaLive、「」を参照してくださ[いthe section called "リファレンス: ユーザーアクセス](#page-56-0) [の概要"。](#page-56-0)

<span id="page-1073-0"></span>のサービスロール MediaLive

サービスロールのサポート: あり

サービスロールは、サービスがユーザーに代わってアクションを実行するために引き受ける [IAM](https://docs.aws.amazon.com/IAM/latest/UserGuide/id_roles.html)  [ロール](https://docs.aws.amazon.com/IAM/latest/UserGuide/id_roles.html)です。IAM 管理者は、 内からサービスロールを作成、変更、削除できますIAM。詳細につ いては、[「 にアクセス許可を委任するロールの作成」を参照してください。 AWS のサービス「](https://docs.aws.amazon.com/IAM/latest/UserGuide/id_roles_create_for-service.html)」 (IAM ユーザーガイド) を参照してください。

**A** Warning

サービスロールのアクセス許可を変更すると、 MediaLive 機能が破損する可能性がありま す。が指示する場合 MediaLive以外は、サービスロールを編集しないでください。

<span id="page-1073-1"></span>のサービスにリンクされたロール MediaLive

サービスにリンクされたロールのサポート: なし

サービスにリンクされたロールは、 にリンクされたサービスロールの一種です。 AWS のサービ ス。 このサービスは、ユーザーに代わってアクションを実行するロールを引き受けることができま す。サービスにリンクされたロールが に表示されます。 AWS アカウント と は サービスによって所 有されます。IAM 管理者は、サービスにリンクされたロールのアクセス許可を表示できますが、編 集することはできません。

サービスにリンクされたロールの作成または管理の詳細については、「」を参照してください。 [AWS と連携する のサービスIAM](https://docs.aws.amazon.com/IAM/latest/UserGuide/reference_aws-services-that-work-with-iam.html)。表の中から、[Service-linked role] (サービスにリンクされたロー ル) 列に Yes と記載されたサービスを見つけます。サービスリンクロールに関するドキュメントを サービスで表示するには、はい リンクを選択します。

# <span id="page-1074-0"></span>のアイデンティティベースのポリシーの例 AWS Elemental MediaLive

デフォルトでは、ユーザーとロールにはリソースを作成または変更 MediaLiveするアクセス許可は ありません。また、 を使用してタスクを実行することはできません。 AWS Management Console, AWS Command Line Interface (AWS CLI)、または AWS API。必要なリソースに対してアクション を実行するアクセス許可をユーザーに付与するために、IAM管理者はIAMポリシーを作成できます。 その後、管理者はIAMポリシーをロールに追加し、ユーザーはロールを引き受けることができます。

これらのポリシードキュメント例を使用してIAMアイデンティティベースのJSONポリシーを作成す る方法については、「 ユーザーガイド」[のIAM「ポリシーの作成I](https://docs.aws.amazon.com/IAM/latest/UserGuide/access_policies_create-console.html)AM」を参照してください。

各リソースタイプの の形式など MediaLive、 で定義されるアクションとリソースタイプの詳細 については、ARNs「 の[アクション、リソース、および条件キー」を参照してください。 AWS](https://docs.aws.amazon.com/service-authorization/latest/reference/list_your_service.html) [Elemental MediaLive](https://docs.aws.amazon.com/service-authorization/latest/reference/list_your_service.html) 「サービス認証リファレンス」の「」。

トピック

- [ポリシーのベストプラクティス](#page-1074-1)
- [MediaLive コンソールの使用](#page-1075-0)
- [自分の権限の表示をユーザーに許可する](#page-1076-0)

<span id="page-1074-1"></span>ポリシーのベストプラクティス

ID ベースのポリシーは、ユーザーのアカウントで誰かが MediaLive リソースを作成、アクセス、ま たは削除できるどうかを決定します。これらのアクションでは、 のコストが発生する可能性があり ます。 AWS アカウント。 アイデンティティベースのポリシーを作成または編集するときは、以下 のガイドラインと推奨事項に従ってください。

• の使用を開始する AWS 管理ポリシーと最小特権のアクセス許可への移行 – ユーザーとワークロー ドへのアクセス許可の付与を開始するには、 を使用します。 AWS 多くの一般的なユースケース にアクセス許可を付与する マネージドポリシー。これらは で利用できます。 AWS アカウント。

を定義してアクセス許可をさらに減らすことをお勧めします。 AWS ユースケースに固有の カス タマー管理ポリシー。詳細については、「[」を参照してくださいAWS マネージドポリシーま](https://docs.aws.amazon.com/IAM/latest/UserGuide/access_policies_managed-vs-inline.html#aws-managed-policies)たは [AWS ユーザーガイドの ジョブ機能の](https://docs.aws.amazon.com/IAM/latest/UserGuide/access_policies_job-functions.html) IAM マネージドポリシー。

- 最小特権のアクセス許可を適用する IAMポリシーでアクセス許可を設定する場合は、タスクの 実行に必要なアクセス許可のみを付与します。これを行うには、特定の条件下で特定のリソース に対して実行できるアクションを定義します。これは、最小特権アクセス許可とも呼ばれていま す。IAM を使用してアクセス許可を適用する方法の詳細については、「 ユーザーガイド[」の「 の](https://docs.aws.amazon.com/IAM/latest/UserGuide/access_policies.html) [ポリシーとアクセス許可IAM](https://docs.aws.amazon.com/IAM/latest/UserGuide/access_policies.html)IAM」を参照してください。
- IAM ポリシーの条件を使用してアクセスをさらに制限する ポリシーに条件を追加して、アク ションとリソースへのアクセスを制限できます。例えば、ポリシー条件を記述して、すべてのリ クエストを を使用して送信する必要があることを指定できますSSL。特定の を通じてサービスア クションが使用されている場合、条件を使用してサービスアクションへのアクセスを許可すること もできます。 AWS のサービスまたは AWS CloudFormation。 詳細については、「 ユーザーガイ ド」の[IAMJSON「ポリシー要素: 条件I](https://docs.aws.amazon.com/IAM/latest/UserGuide/reference_policies_elements_condition.html)AM」を参照してください。
- IAM Access Analyzer を使用してIAMポリシーを検証し、安全で機能的なアクセス許可を確保する – IAM Access Analyzer は、ポリシーがポリシー言語 (JSON) とIAMベストプラクティスに準拠す るように、新規および既存のIAMポリシーを検証します。IAM Access Analyzer には、安全で機能 的なポリシーの作成に役立つ 100 を超えるポリシーチェックと実用的な推奨事項が用意されてい ます。詳細については、「 ユーザーガイド」[のIAM「Access Analyzer ポリシーの検証I](https://docs.aws.amazon.com/IAM/latest/UserGuide/access-analyzer-policy-validation.html)AM」を参 照してください。
- 多要素認証を要求する (MFA) でIAMユーザーまたはルートユーザーを必要とするシナリオが ある場合 AWS アカウントのセキュリティを強化するMFAには、 をオンにします。API オペレー ションが呼び出されるMFAタイミングを要求するには、ポリシーにMFA条件を追加します。詳細 については、「 IAMユーザーガイド[」のMFA「 で保護されたAPIアクセスの設定」](https://docs.aws.amazon.com/IAM/latest/UserGuide/id_credentials_mfa_configure-api-require.html)を参照してく ださい。

のベストプラクティスの詳細についてはIAM、「 ユーザーガイド[」の「 のセキュリティのベストプ](https://docs.aws.amazon.com/IAM/latest/UserGuide/best-practices.html) [ラクティスIAM](https://docs.aws.amazon.com/IAM/latest/UserGuide/best-practices.html)IAM」を参照してください。

<span id="page-1075-0"></span>MediaLive コンソールの使用

にアクセスするには AWS Elemental MediaLive コンソールには、最小限のアクセス許可のセットが 必要です。これらのアクセス許可により、 の MediaLive リソースの詳細を一覧表示および表示で きます。 AWS アカウント。 最小限必要なアクセス許可よりも制限されたアイデンティティベース のポリシーを作成すると、そのポリシーを持つエンティティ (ユーザーまたはロール) に対してコン ソールが意図したとおりに機能しません。

のみを呼び出すユーザーには、最小限のコンソールアクセス許可を付与する必要はありません。 AWS CLI または AWS API。代わりに、実行しようとしているAPIオペレーションに一致するアク ションのみへのアクセスを許可します。

ユーザーとロールが引き続きコンソール MediaLiveを使用できるようにするには、 *ConsoleAccess*または もアタッチします MediaLive。 *ReadOnly* AWS エンティティへの マネー ジドポリシー。詳細については、「 ユーザーガイ[ド」の「ユーザーへのアクセス許可の追加](https://docs.aws.amazon.com/IAM/latest/UserGuide/id_users_change-permissions.html#users_change_permissions-add-console)IAM」 を参照してください。

<span id="page-1076-0"></span>自分の権限の表示をユーザーに許可する

この例では、IAMユーザーがユーザー ID にアタッチされているインラインポリシーと管理ポリシー を表示できるようにするポリシーを作成する方法を示します。このポリシーには、コンソールで、ま たは を使用してプログラムでこのアクションを実行するアクセス許可が含まれています。 AWS CLI または AWS API.

```
{ 
    "Version": "2012-10-17", 
    "Statement": [ 
         { 
             "Sid": "ViewOwnUserInfo", 
             "Effect": "Allow", 
             "Action": [ 
                  "iam:GetUserPolicy", 
                  "iam:ListGroupsForUser", 
                  "iam:ListAttachedUserPolicies", 
                  "iam:ListUserPolicies", 
                  "iam:GetUser" 
             ], 
             "Resource": ["arn:aws:iam::*:user/${aws:username}"] 
         }, 
         { 
             "Sid": "NavigateInConsole", 
             "Effect": "Allow", 
             "Action": [ 
                  "iam:GetGroupPolicy", 
                  "iam:GetPolicyVersion", 
                  "iam:GetPolicy", 
                  "iam:ListAttachedGroupPolicies", 
                  "iam:ListGroupPolicies", 
                  "iam:ListPolicyVersions", 
                  "iam:ListPolicies",
```

```
 "iam:ListUsers" 
                  ], 
                  "Resource": "*" 
            } 
     \mathbf{I}}
```
# <span id="page-1077-0"></span>トラブルシューティング AWS Elemental MediaLive ID とアクセス

次の情報は、 および の使用時に発生する可能性がある一般的な問題の診断 MediaLive と修正に役立 ちますIAM。

トピック

- [でアクションを実行する権限がない MediaLive](#page-1077-1)
- [iam を実行する権限がありません。PassRole](#page-1078-0)
- [自分の 以外のユーザーに許可したい AWS アカウント MediaLive リソースにアクセスする](#page-1078-1)

### <span id="page-1077-1"></span>でアクションを実行する権限がない MediaLive

「I am not authorized to perform an action in Amazon Bedrock」というエラーが表示された場合、そ のアクションを実行できるようにポリシーを更新する必要があります。

次の例のエラーは、mateojacksonIAMユーザーが コンソールを使用して架空の*my-examplewidget*リソースの詳細を表示しようとしているが、架空のmedialive:*GetWidget*アクセス許可が ない場合に発生します。

User: arn:aws:iam::123456789012:user/mateojackson is not authorized to perform: medialive:*GetWidget* on resource: *my-example-widget*

この場合、medialive:*GetWidget* アクションを使用して *my-example-widget*リソースへのア クセスを許可するように、mateojackson ユーザーのポリシーを更新する必要があります。

サポートが必要な場合は、 にお問い合わせください。 AWS 管理者。サインイン認証情報を提供し た担当者が管理者です。

### <span id="page-1078-0"></span>iam を実行する権限がありません。PassRole

iam:PassRole アクションを実行する権限がないというエラーが表示された場合は、ポリシーを更 新して にロールを渡すことができるようにする必要があります MediaLive。

ある程度 AWS のサービス では、新しいサービスロールまたはサービスにリンクされたロールを作 成する代わりに、そのサービスに既存のロールを渡すことができます。そのためには、サービスに ロールを渡す権限が必要です。

次の例のエラーは、 というIAMユーザーがコンソールを使用して marymajor でアクションを実行 しようする場合に発生します MediaLive。ただし、このアクションをサービスが実行するには、サー ビスロールから付与された権限が必要です。メアリーには、ロールをサービスに渡す許可がありませ ん。

User: arn:aws:iam::123456789012:user/marymajor is not authorized to perform: iam:PassRole

この場合、Mary のポリシーを更新してメアリーに iam:PassRole アクションの実行を許可する必 要があります。

サポートが必要な場合は、 にお問い合わせください。 AWS 管理者。サインイン認証情報を提供し た担当者が管理者です。

<span id="page-1078-1"></span>自分の 以外のユーザーに許可したい AWS アカウント MediaLive リソースにアクセス する

他のアカウントのユーザーや組織外の人が、リソースにアクセスするために使用できるロールを作成 できます。ロールの引き受けを委託するユーザーを指定できます。リソースベースのポリシーまたは アクセスコントロールリスト (ACLs) をサポートするサービスでは、これらのポリシーを使用して、 ユーザーにリソースへのアクセスを許可できます。

詳細については、以下を参照してください。

- がこれらの機能 MediaLive をサポートしているかどうかを確認するには、「」を参照してくださ い[その方法は? AWS Elemental MediaLive と連携する IAM。](#page-1067-0)
- 全体で リソースへのアクセスを提供する方法を学ぶには AWS アカウント 所有している 。「別の [のIAMユーザーにアクセス権を付与する」を参照してください。 AWS アカウント ユーザーガイド](https://docs.aws.amazon.com/IAM/latest/UserGuide/id_roles_common-scenarios_aws-accounts.html)  [で所有](https://docs.aws.amazon.com/IAM/latest/UserGuide/id_roles_common-scenarios_aws-accounts.html)している IAM 。
- リソースへのアクセスをサードパーティーに提供する方法を学ぶには AWS アカウント、[「 への](https://docs.aws.amazon.com/IAM/latest/UserGuide/id_roles_common-scenarios_third-party.html) [アクセスの提供」を参照してください。 AWS アカウント ユーザーガイド のサードパーティーが](https://docs.aws.amazon.com/IAM/latest/UserGuide/id_roles_common-scenarios_third-party.html) 所有する 。 IAM
- ID フェデレーションを通じてアクセスを提供する方法については、 IAMユーザーガイドの[「外部](https://docs.aws.amazon.com/IAM/latest/UserGuide/id_roles_common-scenarios_federated-users.html) [認証されたユーザーへのアクセスの提供 \(ID フェデレーション\)」](https://docs.aws.amazon.com/IAM/latest/UserGuide/id_roles_common-scenarios_federated-users.html)を参照してください。
- クロスアカウントアクセスでのロールとリソースベースのポリシーの使用の違いについては、 「 ユーザーガイド」[の「 でのクロスアカウントリソースアクセスIAMI](https://docs.aws.amazon.com/IAM/latest/UserGuide/access_policies-cross-account-resource-access.html)AM」を参照してくださ い。

# <span id="page-1079-0"></span>AWS の マネージドポリシー AWS Elemental MediaLive

AWS 管理ポリシーは、 によって作成および管理されるスタンドアロンポリシーです AWS。 AWS 管理ポリシーは、多くの一般的なユースケースにアクセス許可を付与するように設計されているた め、ユーザー、グループ、ロールにアクセス許可の割り当てを開始できます。

AWS 管理ポリシーは、すべての AWS お客様が使用できるため、特定のユースケースに対して最小 特権のアクセス許可を付与しない場合があることに注意してください。ユースケース別に[カスタマー](https://docs.aws.amazon.com/IAM/latest/UserGuide/access_policies_managed-vs-inline.html#customer-managed-policies) [マネージドポリシー](https://docs.aws.amazon.com/IAM/latest/UserGuide/access_policies_managed-vs-inline.html#customer-managed-policies)を定義して、マネージドポリシーを絞り込むことをお勧めします。

AWS 管理ポリシーで定義されているアクセス許可は変更できません。が AWS 管理ポリシーで定義 されたアクセス許可 AWS を更新すると、ポリシーがアタッチされているすべてのプリンシパル ID (ユーザー、グループ、ロール) が更新されます。 AWS は、新しい AWS のサービス が起動されたと き、または既存のサービスで新しいAPIオペレーションが使用可能になったときに、 AWS 管理ポリ シーを更新する可能性が最も高くなります。

詳細については、「 ユーザーガイド」の「 [AWS 管理ポリシー](https://docs.aws.amazon.com/IAM/latest/UserGuide/access_policies_managed-vs-inline.html#aws-managed-policies)IAM」を参照してください。

AWS マネージドポリシー: MediaLiveReadOnlyPolicy

IAM ID にMediaLiveReadOnlyPolicyポリシーをアタッチできます。

このポリシーは、 への読み取り専用アクセスを提供します AWS Elemental MediaLive。ユーザー、 グループ、ロールMediaLiveReadOnlyPolicyに をアタッチできます。

### アクセス許可の詳細
#### このポリシーには、以下のアクセス許可が含まれています。

```
{ 
    "Version": "2012-10-17", 
  "Statement": [ 
   { 
    "Sid": "AWSElementalMediaLiveReadOnly", 
    "Effect": "Allow", 
    "Action": [ 
     "medialive:Get*", 
     "medialive:List*", 
    "medialive:Describe*" 
    ], 
    "Resource": "*" 
   } 
  ]
}
```
### MediaLive AWS 管理ポリシーの更新

このサービスがこれらの変更の追跡を開始した MediaLive 以降の の AWS マネージドポリシーの更 新に関する詳細を表示します。このページの変更に関する自動アラートを受け取るには、 MediaLive [ドキュメント履歴](#page-1084-0)ページのRSSフィードにサブスクライブします。

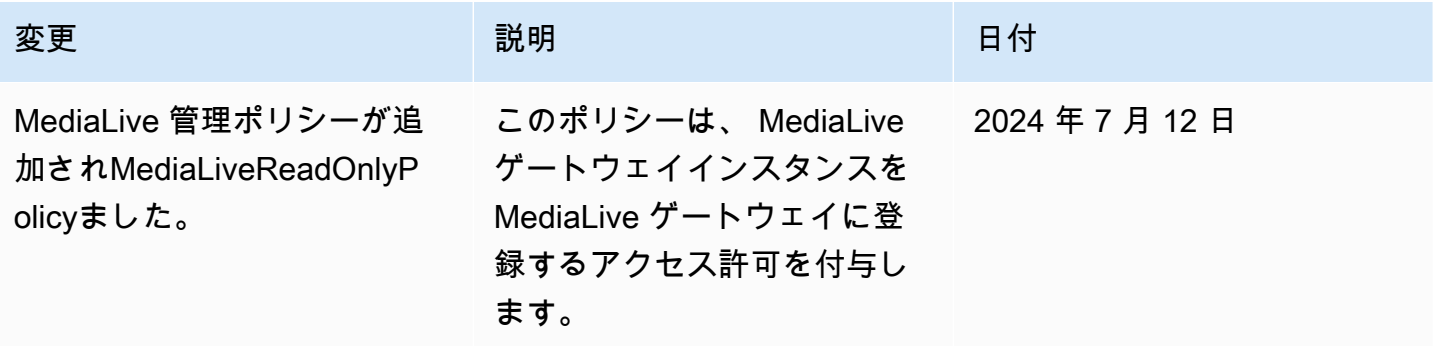

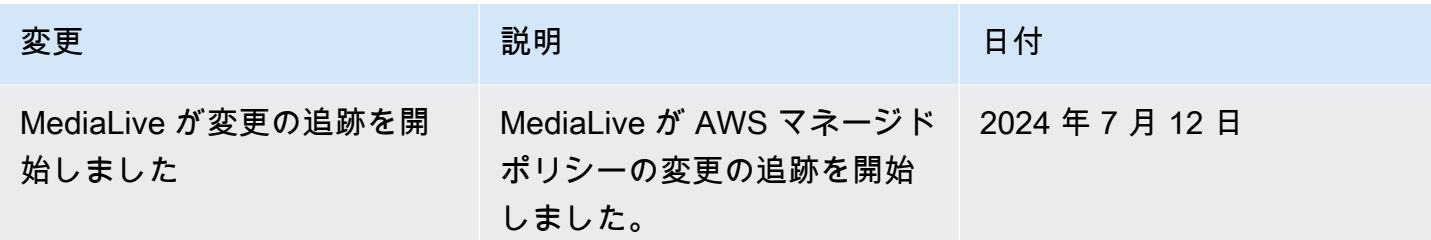

## のコンプライアンス検証 AWS Elemental MediaLive

AWS のサービス が特定のコンプライアンスプログラムの範囲内にあるかどうかを確認するには、コ ンプライアンスプログラム[AWS のサービス による対象範囲内のコンプライアンスプログラムを](https://aws.amazon.com/compliance/services-in-scope/)参照 し、関心のあるコンプライアンスプログラムを選択します。一般的な情報については、[AWS 「コン](https://aws.amazon.com/compliance/programs/) [プライアンスプログラム](https://aws.amazon.com/compliance/programs/)」を参照してください。

を使用して、サードパーティーの監査レポートをダウンロードできます AWS Artifact。詳細について は、[「 でのレポートのダウンロード AWS Artifact」](https://docs.aws.amazon.com/artifact/latest/ug/downloading-documents.html)の」を参照してください。

を使用する際のお客様のコンプライアンス責任 AWS のサービス は、お客様のデータの機密性、貴 社のコンプライアンス目的、適用される法律および規制によって決まります。 は、コンプライアン スに役立つ以下のリソース AWS を提供しています。

- [セキュリティとコンプライアンスのクイックスタートガイド](https://aws.amazon.com/quickstart/?awsf.filter-tech-category=tech-category%23security-identity-compliance) これらのデプロイガイドでは、 アーキテクチャ上の考慮事項について説明し、セキュリティとコンプライアンスに重点を置いた ベースライン環境 AWS を にデプロイする手順について説明します。
- [アマゾン ウェブ サービスHIPAAのセキュリティとコンプライアンスのためのアーキテクチャ](https://docs.aws.amazon.com/whitepapers/latest/architecting-hipaa-security-and-compliance-on-aws/architecting-hipaa-security-and-compliance-on-aws.html) こ のホワイトペーパーでは、企業が AWS を使用して HIPAA対象アプリケーションを作成する方法 について説明します。

**a** Note

すべての AWS のサービス がHIPAA対象となるわけではありません。詳細について は、[HIPAA「対象サービスリファレンス」](https://aws.amazon.com/compliance/hipaa-eligible-services-reference/)を参照してください。

- [AWS コンプライアンスリソース](https://aws.amazon.com/compliance/resources/)  このワークブックとガイドのコレクションは、お客様の業界や 地域に適用される場合があります。
- [AWS カスタマーコンプライアンスガイド](https://d1.awsstatic.com/whitepapers/compliance/AWS_Customer_Compliance_Guides.pdf)  コンプライアンスの観点から責任共有モデルを理解 します。このガイドでは、ガイダンスを保護し AWS のサービス 、複数のフレームワーク (米国国 立標準技術研究所 (NIST)、Payment Card Industry Security Standards Council ()、PCI国際標準

化機構 (ISO) など) のセキュリティコントロールにマッピングするためのベストプラクティスをま とめています。

- [「 デベロッパーガイド」の「 ルールによるリソースの評価」](https://docs.aws.amazon.com/config/latest/developerguide/evaluate-config.html) この AWS Config サービスは、リ ソース設定が社内プラクティス、業界ガイドライン、および規制にどの程度準拠しているかを評価 します。 AWS Config
- [AWS Security Hub](https://docs.aws.amazon.com/securityhub/latest/userguide/what-is-securityhub.html) これにより AWS のサービス 、 内のセキュリティ状態を包括的に確認できま す AWS。Security Hub では、セキュリティコントロールを使用して AWS リソースを評価し、セ キュリティ業界標準とベストプラクティスに対するコンプライアンスをチェックします。サポート されているサービスとコントロールのリストについては、[Security Hub のコントロールリファレン](https://docs.aws.amazon.com/securityhub/latest/userguide/securityhub-controls-reference.html) [ス](https://docs.aws.amazon.com/securityhub/latest/userguide/securityhub-controls-reference.html)を参照してください。
- [Amazon GuardDuty](https://docs.aws.amazon.com/guardduty/latest/ug/what-is-guardduty.html) これにより AWS アカウント、疑わしいアクティビティや悪意のあるアク ティビティがないか環境を監視することで、、、ワークロード、コンテナ、データに対する潜在的 な脅威 AWS のサービス を検出します。 GuardDuty は、特定のコンプライアンスフレームワーク で義務付けられている侵入検知要件を満たすことでDSS、 PCI などのさまざまなコンプライアン ス要件への対応に役立ちます。
- [AWS Audit Manager](https://docs.aws.amazon.com/audit-manager/latest/userguide/what-is.html)  これにより AWS のサービス 、 AWS 使用状況を継続的に監査し、リスク の管理方法と規制や業界標準への準拠を簡素化できます。

### AWS Elemental MediaLive での耐障害性

AWS のグローバルインフラストラクチャは AWS リージョンとアベイラビリティーゾーンを中心 に構築されます。AWSリージョンには、低レイテンシー、高いスループット、そして高度の冗長 ネットワークで接続されている複数の物理的に独立し隔離されたアベイラビリティーゾーンがありま す。アベイラビリティーゾーンでは、アベイラビリティーゾーン間で中断せずに、自動的にフェイル オーバーするアプリケーションとデータベースを設計および運用することができます。アベイラビリ ティーゾーンは、従来の単一または複数のデータセンターインフラストラクチャよりも可用性、耐障 害性、および拡張性が優れています。

AWS リージョンとアベイラビリティーゾーンの詳細については、[AWS グローバルインフラストラ](https://aws.amazon.com/about-aws/global-infrastructure/) [クチャ](https://aws.amazon.com/about-aws/global-infrastructure/)を参照してください。

## <span id="page-1082-0"></span>Elemental AWS のインフラストラクチャセキュリティ MediaLive

マネージドサービスである AWS Elemental MediaLive は、 AWS グローバルネットワークセキュリ ティによって保護されています。 AWS セキュリティサービスと がインフラストラクチャ AWS を 保護する方法については、[AWS 「 クラウドセキュリティ」](https://aws.amazon.com/security/)を参照してください。インフラストラク

チャセキュリティのベストプラクティスを使用して AWS 環境を設計するには、「セキュリティの柱 AWS Well‐Architected Framework」[の「Infrastructure Protection](https://docs.aws.amazon.com/wellarchitected/latest/security-pillar/infrastructure-protection.html)」を参照してください。

が AWS 公開したAPI呼び出しを使用して、ネットワーク MediaLive 経由で にアクセスします。クラ イアントは以下をサポートする必要があります:

- Transport Layer Security (TLS)。1TLS.2 が必要で、1.3 TLS をお勧めします。
- (Ephemeral Diffie-HellmanPFS) や DHE (Elliptic Curve Ephemeral Diffie-Hellman) などの完全前方 秘匿性 ECDHE () を備えた暗号スイート。これらのモードは、Java 7 以降など、ほとんどの最新 システムでサポートされています。

さらに、リクエストは、 IAMプリンシパルに関連付けられたアクセスキー ID とシークレットアクセ スキーを使用して署名する必要があります。または、[AWS Security Token Service](https://docs.aws.amazon.com/STS/latest/APIReference/welcome.html) (AWS STS) を使 用して、一時セキュリティ認証情報を生成し、リクエストに署名することもできます。

# <span id="page-1084-0"></span>ユーザーガイドのドキュメント履歴

次の表に、 のこのリリースのドキュメントを示します。 AWS Elemental MediaLive

#### • API バージョン: 最新

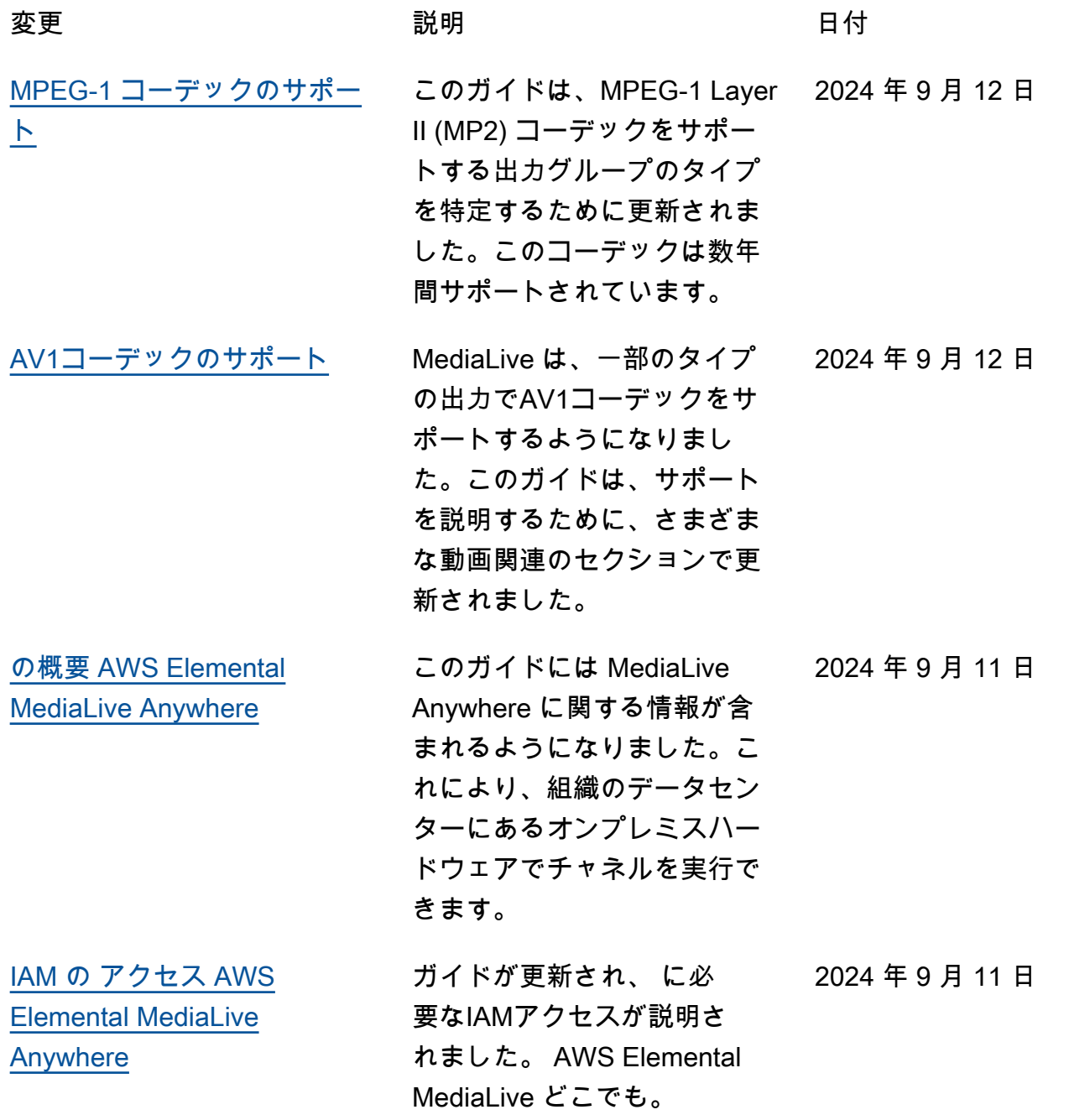

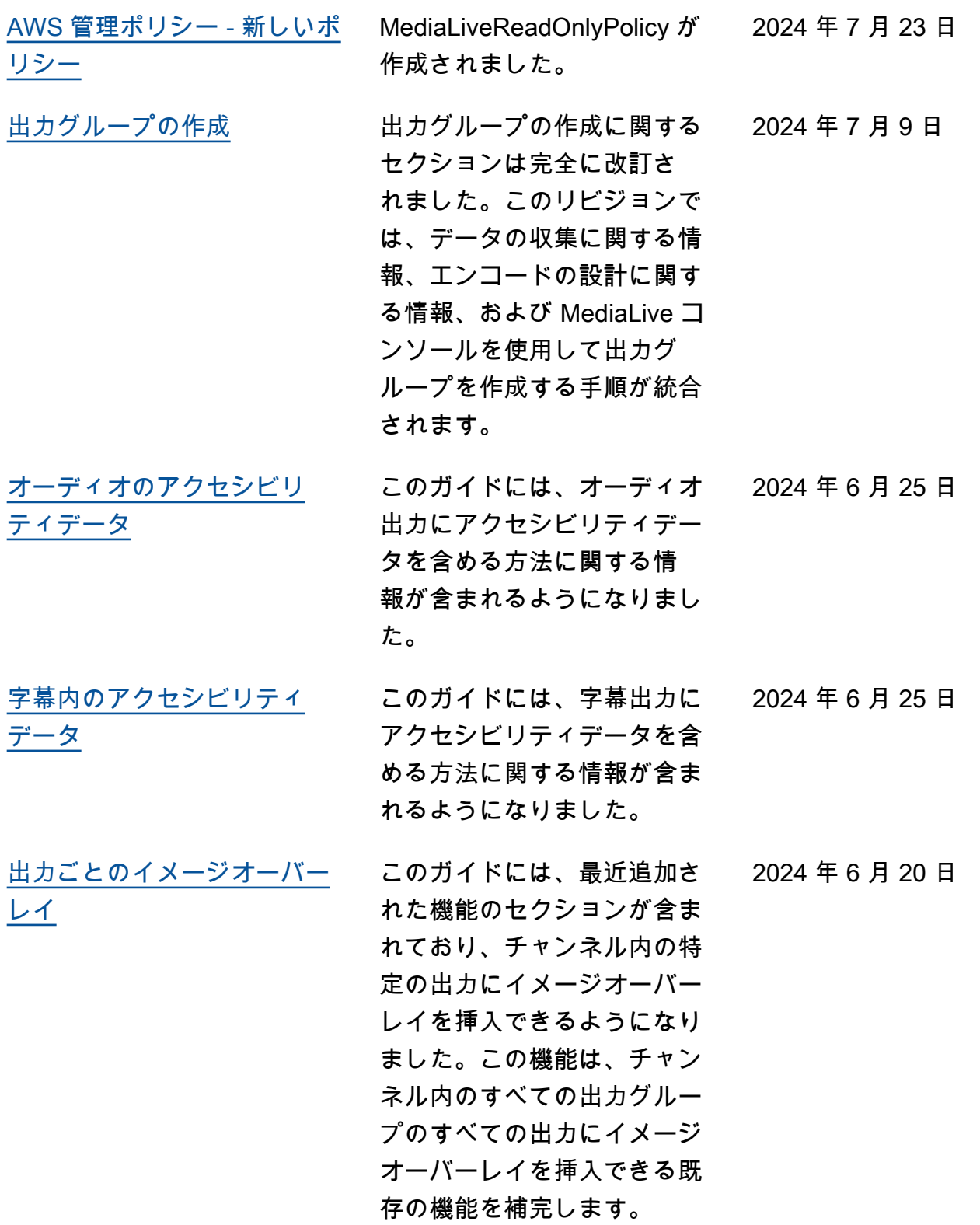

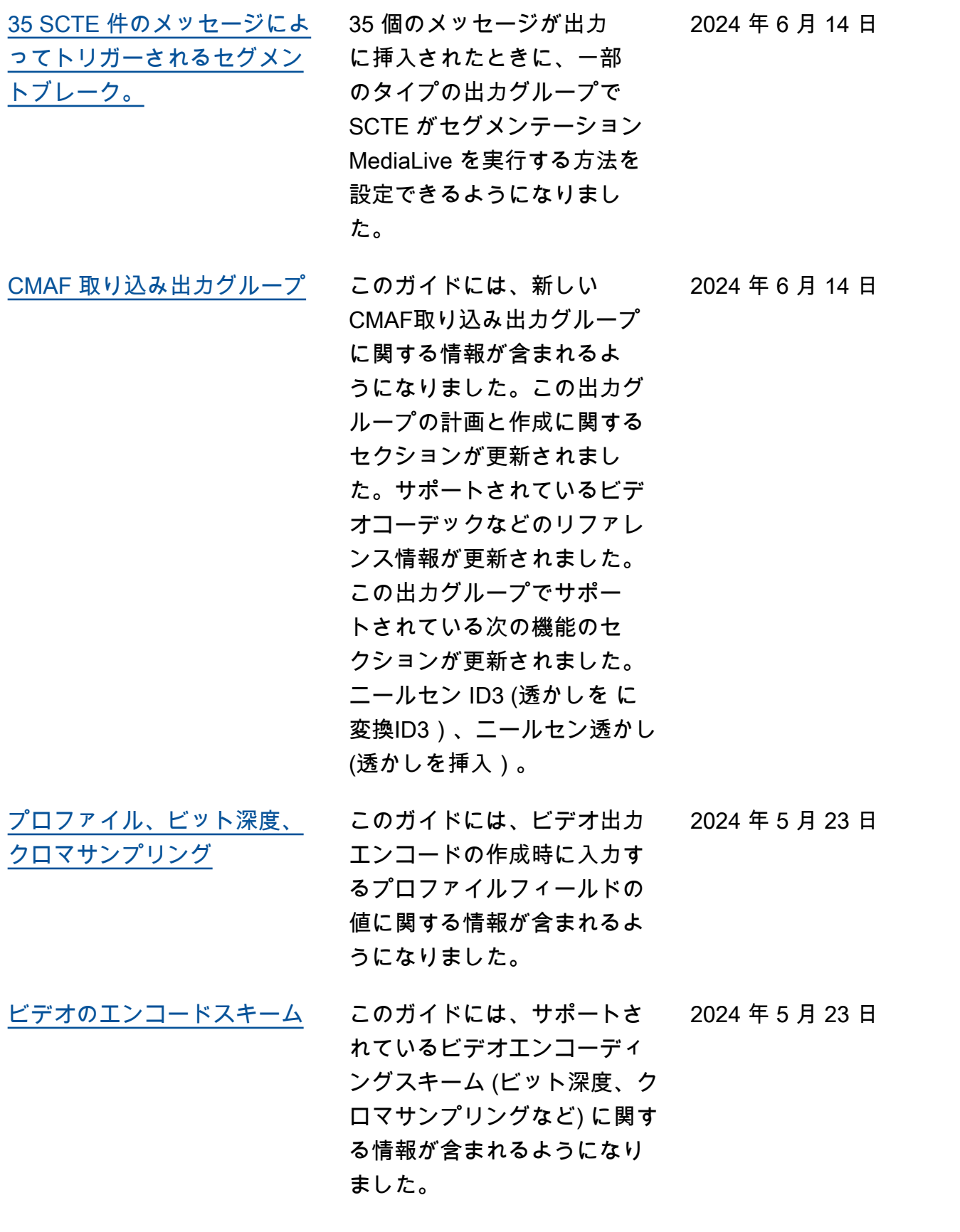

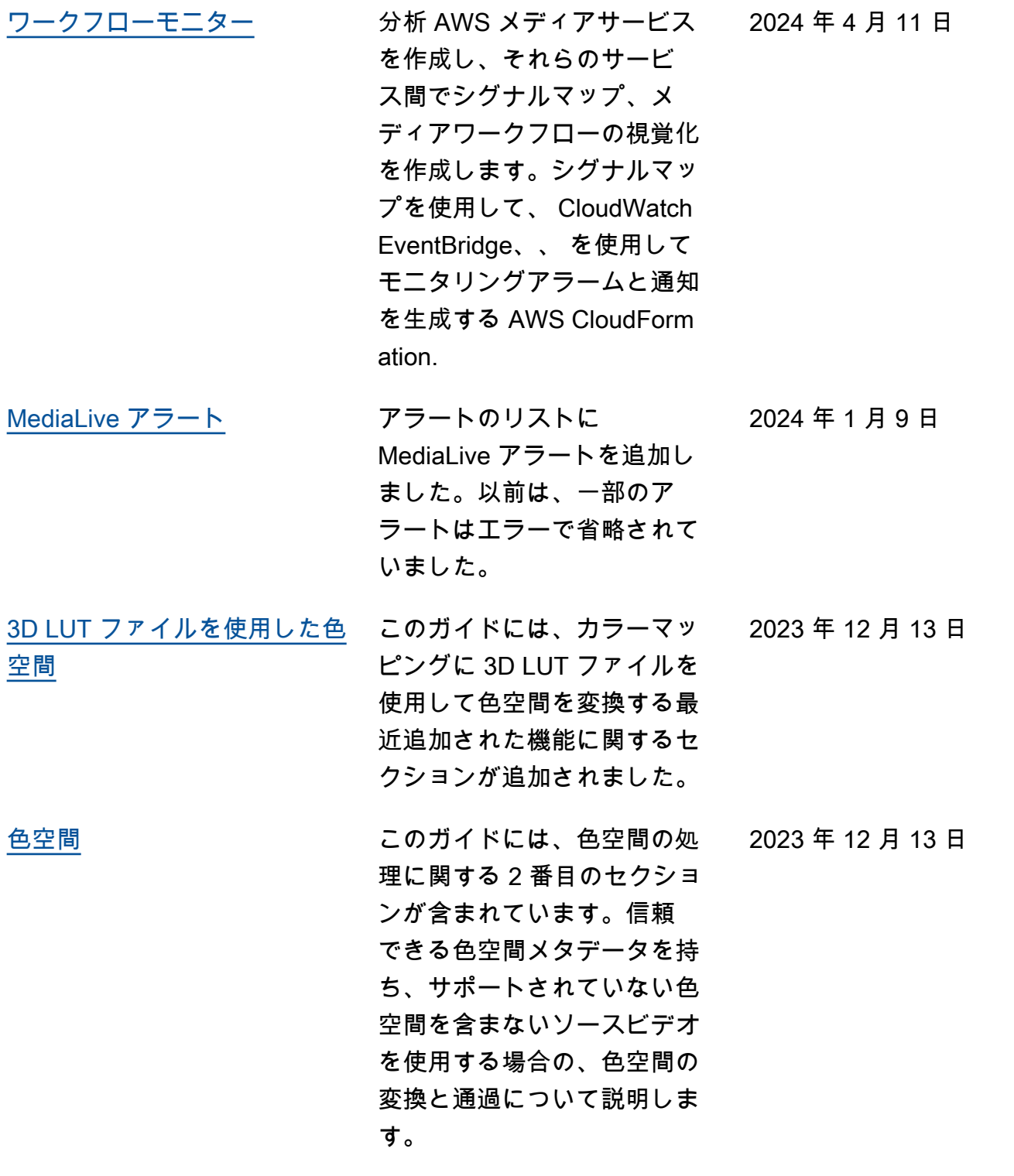

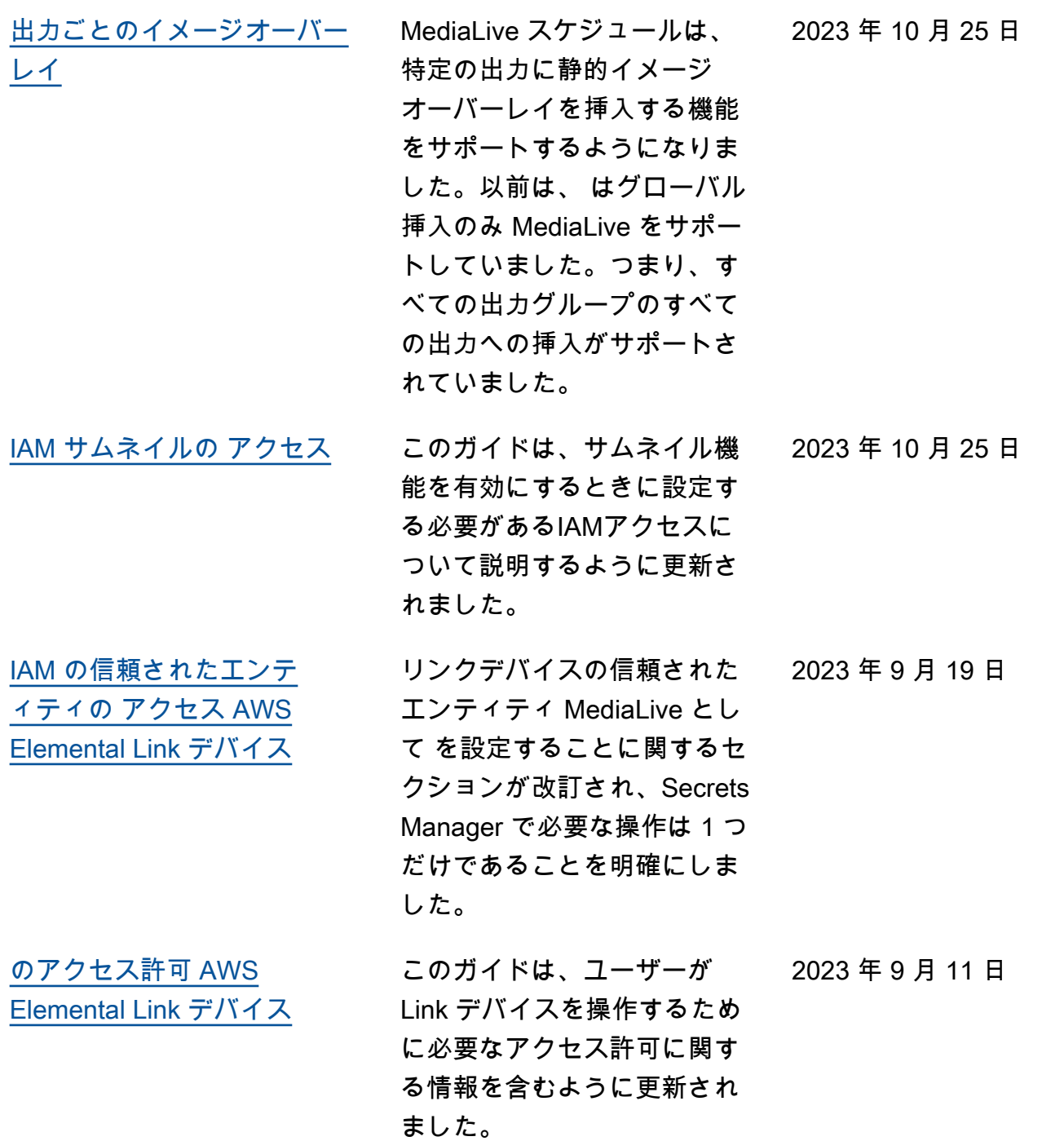

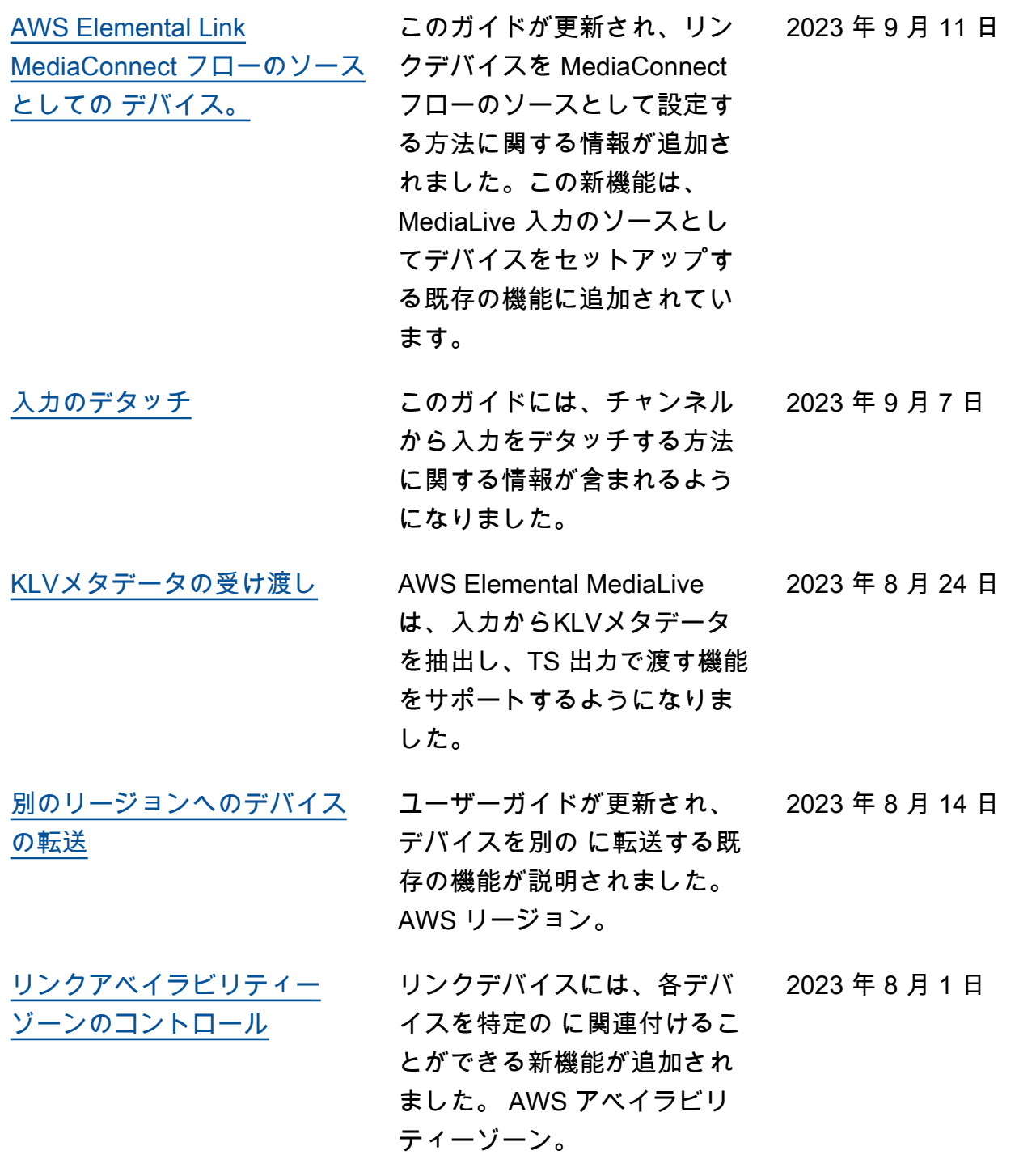

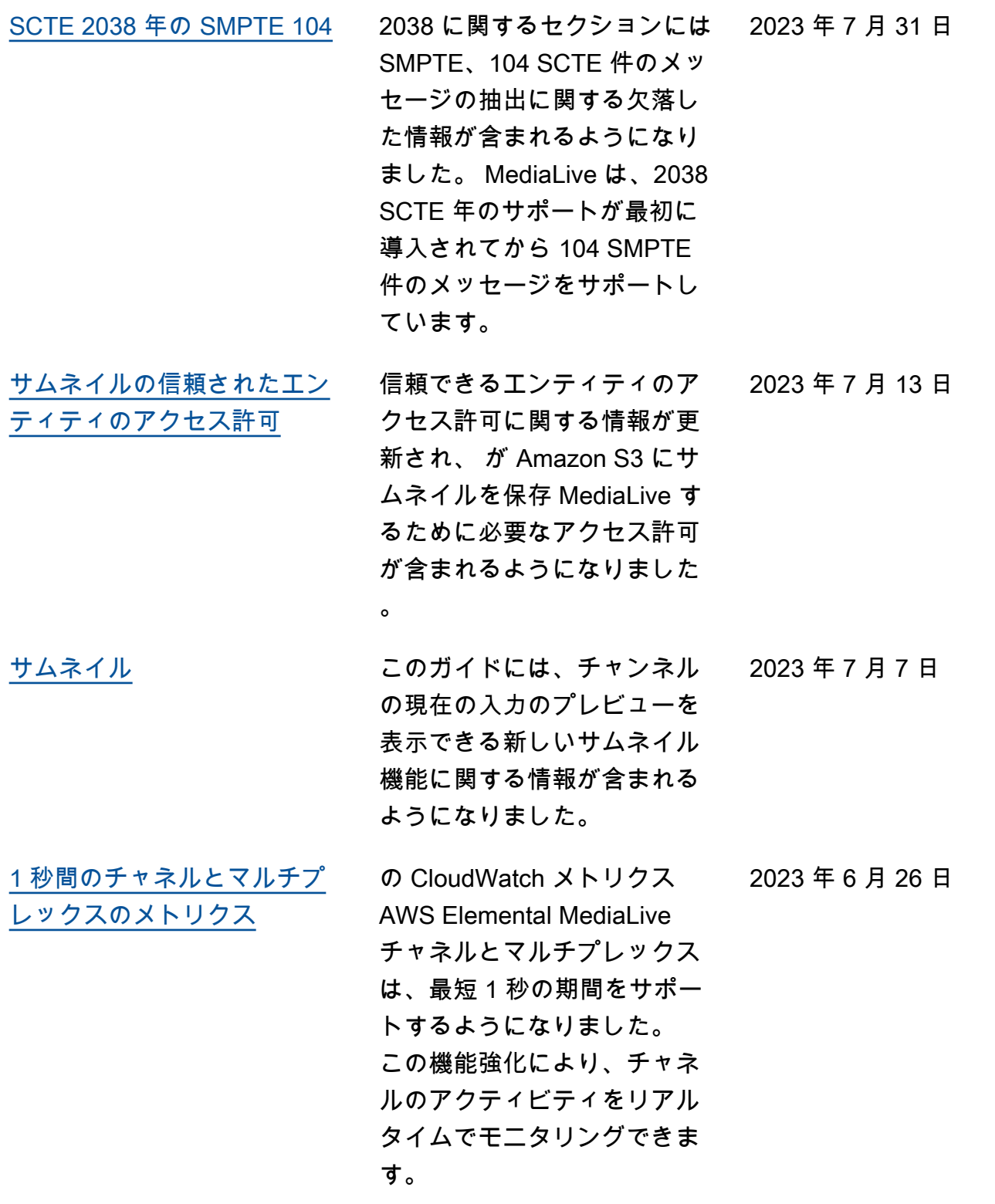

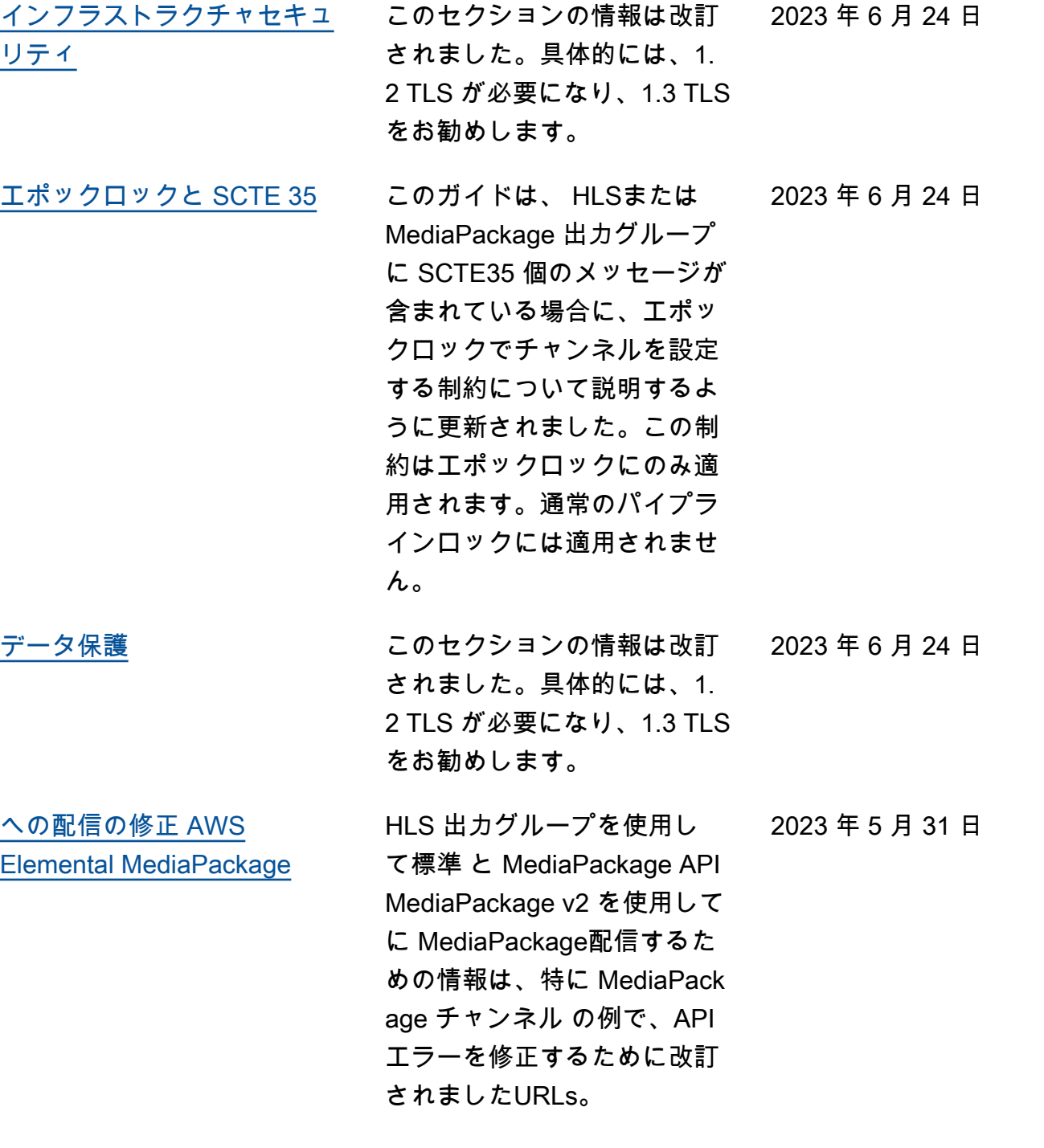

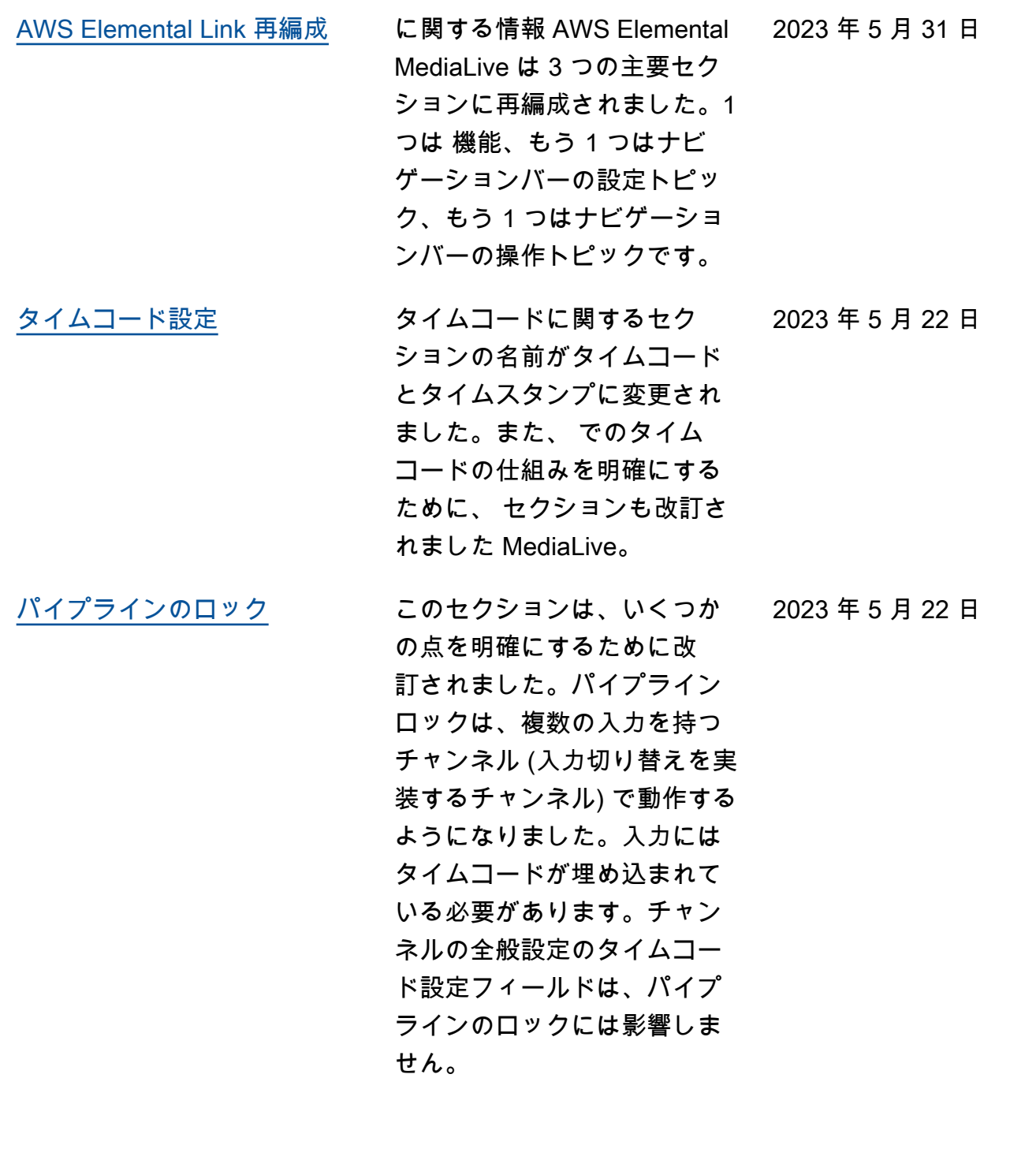

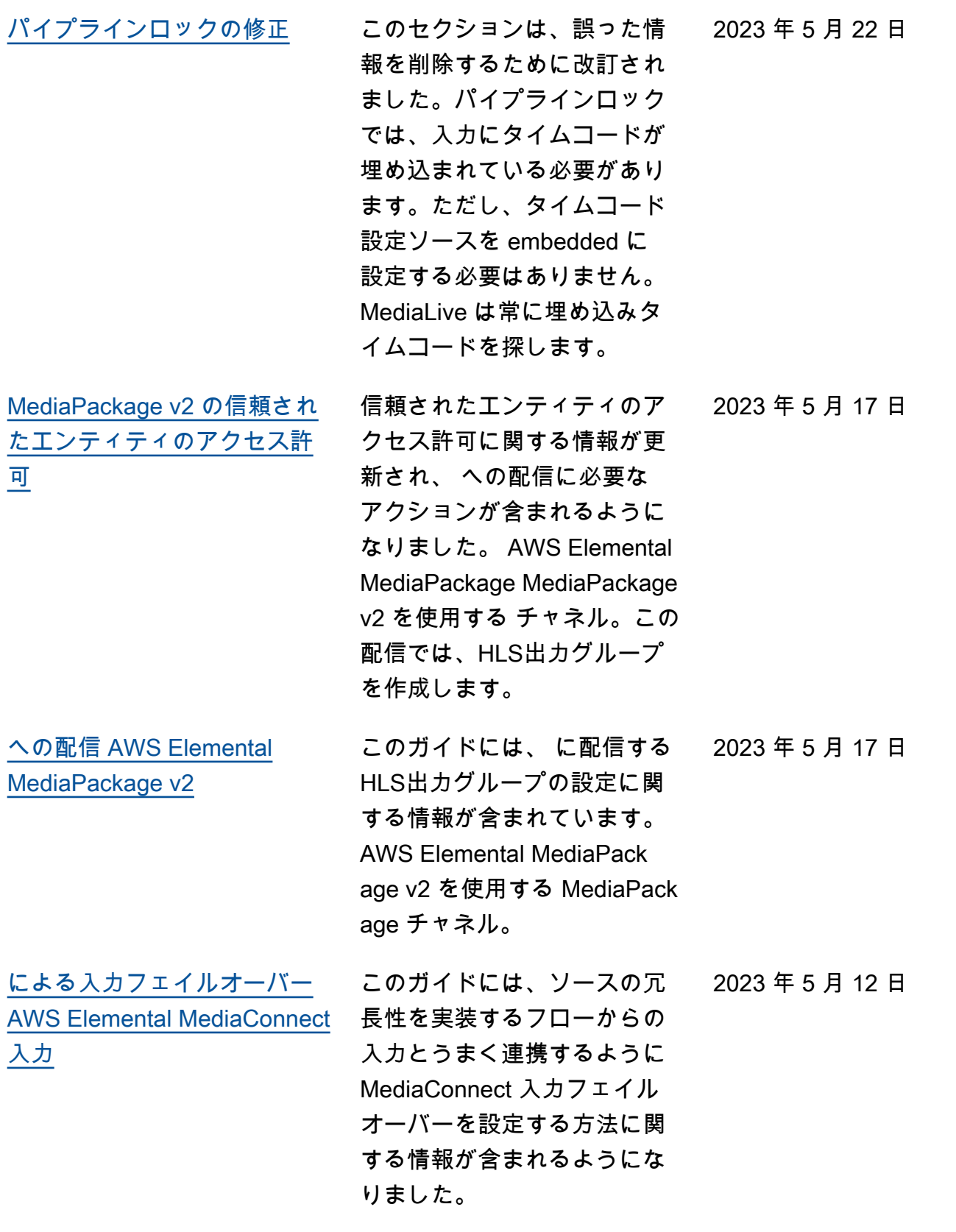

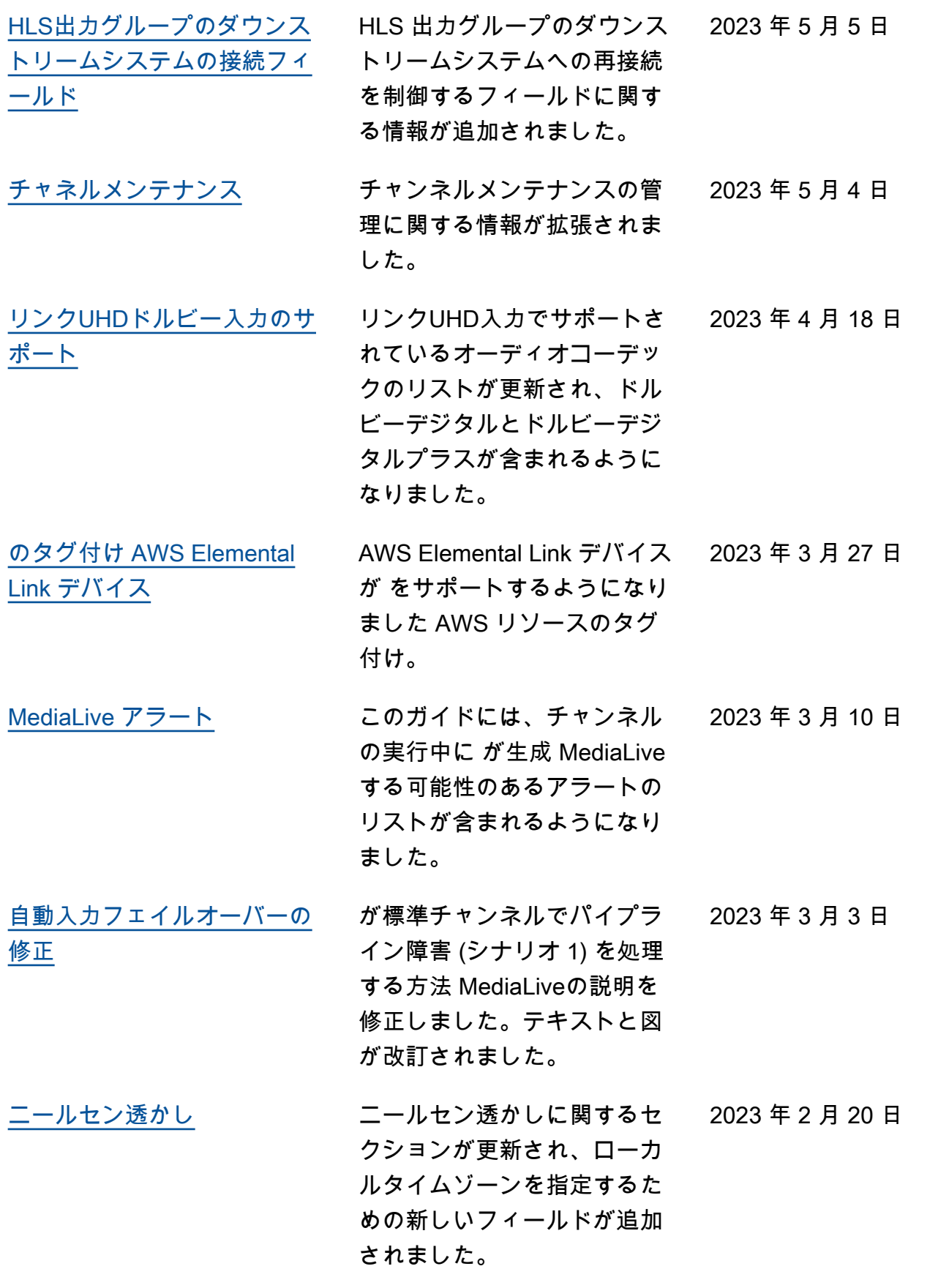

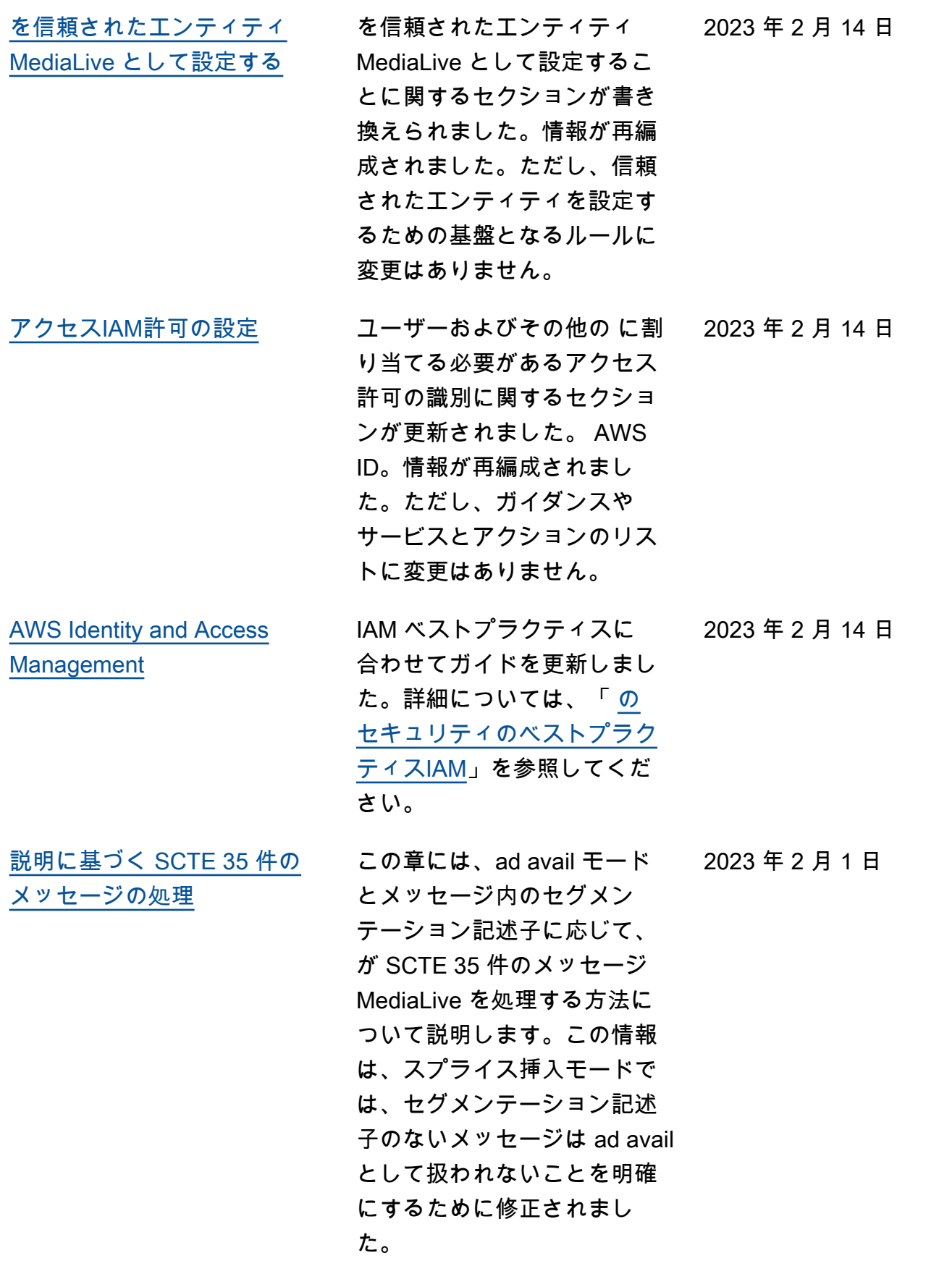

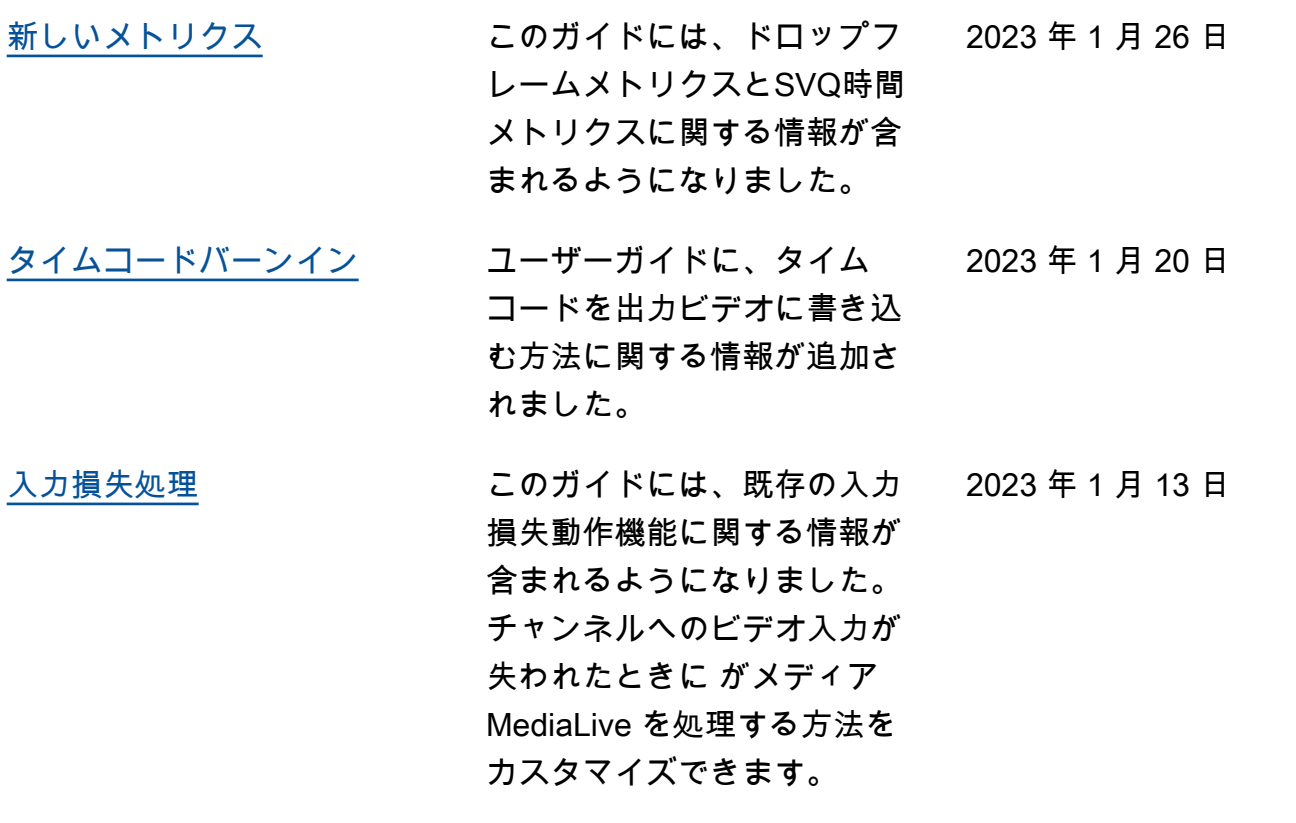

**a** Note

- - AWS メディアサービスは、人身事故、物的損害、または環境損害につながる可能性のあ るサービスの利用不能、中断、または障害が発生する可能性のある、人命安全操作、ナビ ゲーションまたは通信システム、航空交通制御、またはライフサポートマシンなど、フェ イルセーフなパフォーマンスを必要とするアプリケーションでの使用を目的として設計ま たは意図されていません。
- のコンポーネント MediaLive は、AVC特許ポートフォリオライセンスに基づいて、コン シューマーの個人的および非商用使用のために、(i) AVC標準に準拠してビデオをエンコー ドする ("AVC video") および/または (ii) 個人的および非商用活動に従事するコンシュー マーによってエンコードされたAVCビデオをデコードする、および/またはAVCビデオの 提供をライセンスされたビデオグロバイダーから取得したビデオをデコードするライセン スが付与されます。その他の使用については、ライセンスは付与されず、黙示されるもの ではありません。のコンポーネント MediaLive は、(i) mpeg-4 ビジュアル標準に準拠して 動画をエンコードする (「mpeg-4 動画」)、および/または (ii) 個人的および非商業的な 活動に従事するコンシューマーによってエンコードされた mpeg-4 動画をデコードする、 および/またはAVC動画の提供をライセンスされたビデオプロバイダーから取得した、消 費者の個人的および非商業的な使用のために、mpeg-4 特許ポートフォリオライセンスに

基づいてライセンスされています。その他の使用については、ライセンスは付与されず、 黙示されるものではありません。追加情報は MPEG-LA、 から取得できますLLC。[http://](http://www.mpegla.com)  [www.mpegla.com](http://www.mpegla.com) を参照してください。

• MediaLive には、ドルビーデジタルおよびドルビーデジタルプラスが含まれる場合があり ます。ドルビーデジタルプラスは、未公開の著作物として国際著作権法および米国の著作 権法で保護されています。ドルビーデジタルとドルビーデジタルプラスは機密であり、ド ルビーラボラトリーズ独自のものです。Dolby Laboratories の明示的な許可なく、これら の全部または一部を複製または開示したり、それらから派生した製品を制作することは禁 じられています。© 著作権 2003-2015 Dolby Laboratories。All rights reserved.

# AWS 用語集

AWS の最新の用語については、「AWS の用語集リファレンス」の[「AWS 用語集」](https://docs.aws.amazon.com/glossary/latest/reference/glos-chap.html)を参照してくだ さい。

翻訳は機械翻訳により提供されています。提供された翻訳内容と英語版の間で齟齬、不一致または矛 盾がある場合、英語版が優先します。